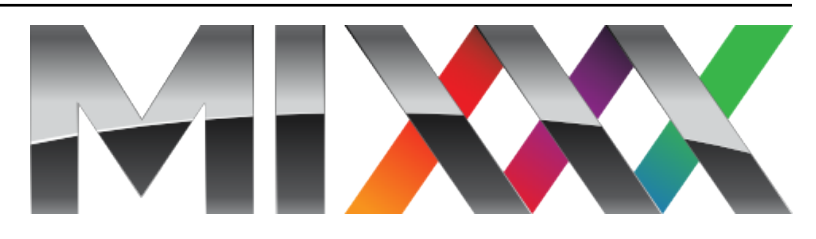

# **Mixxx User Manual**

*Release 2.3.0*

**The Mixxx Development Team**

**Apr 27, 2021**

# **Contents**

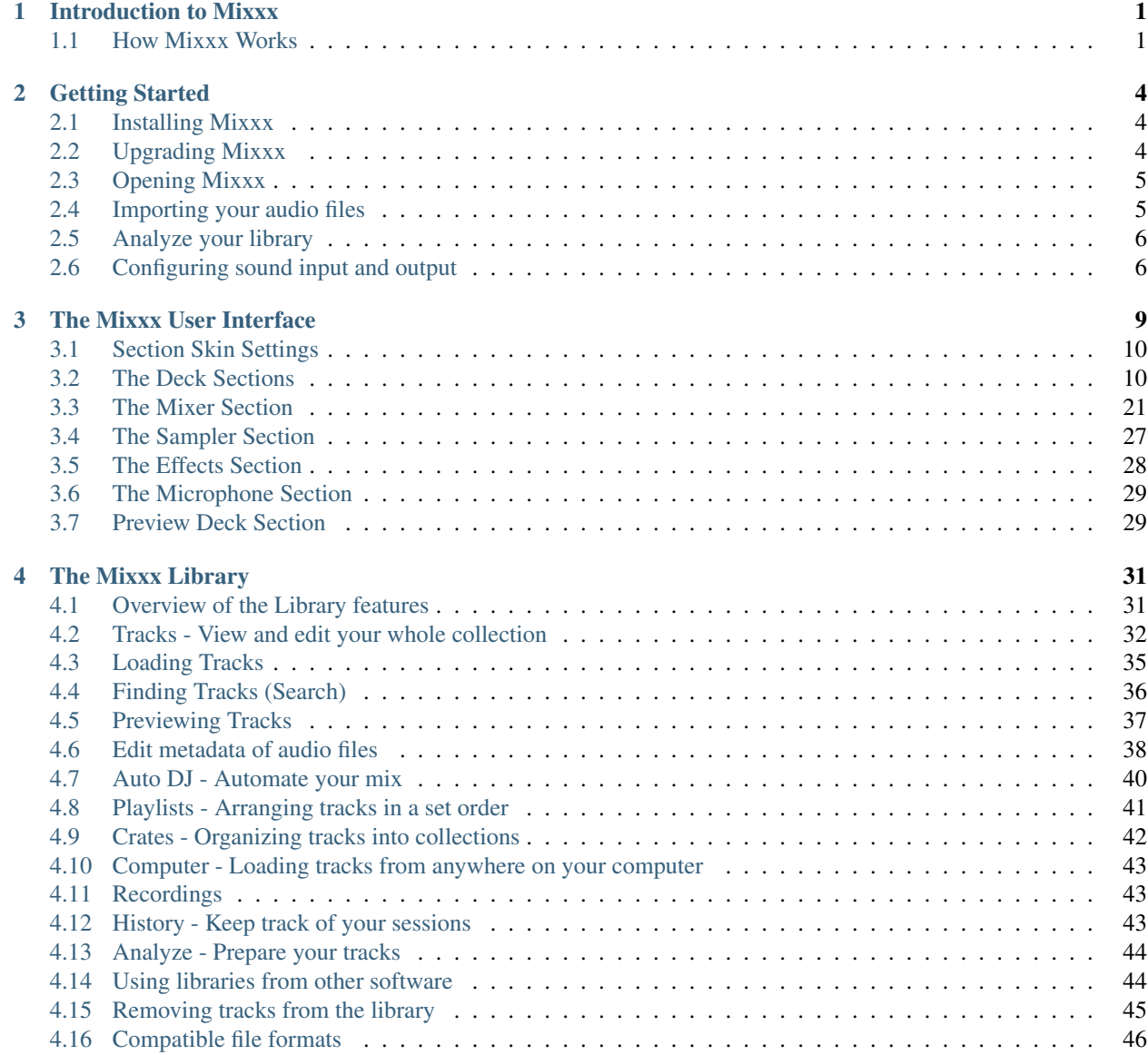

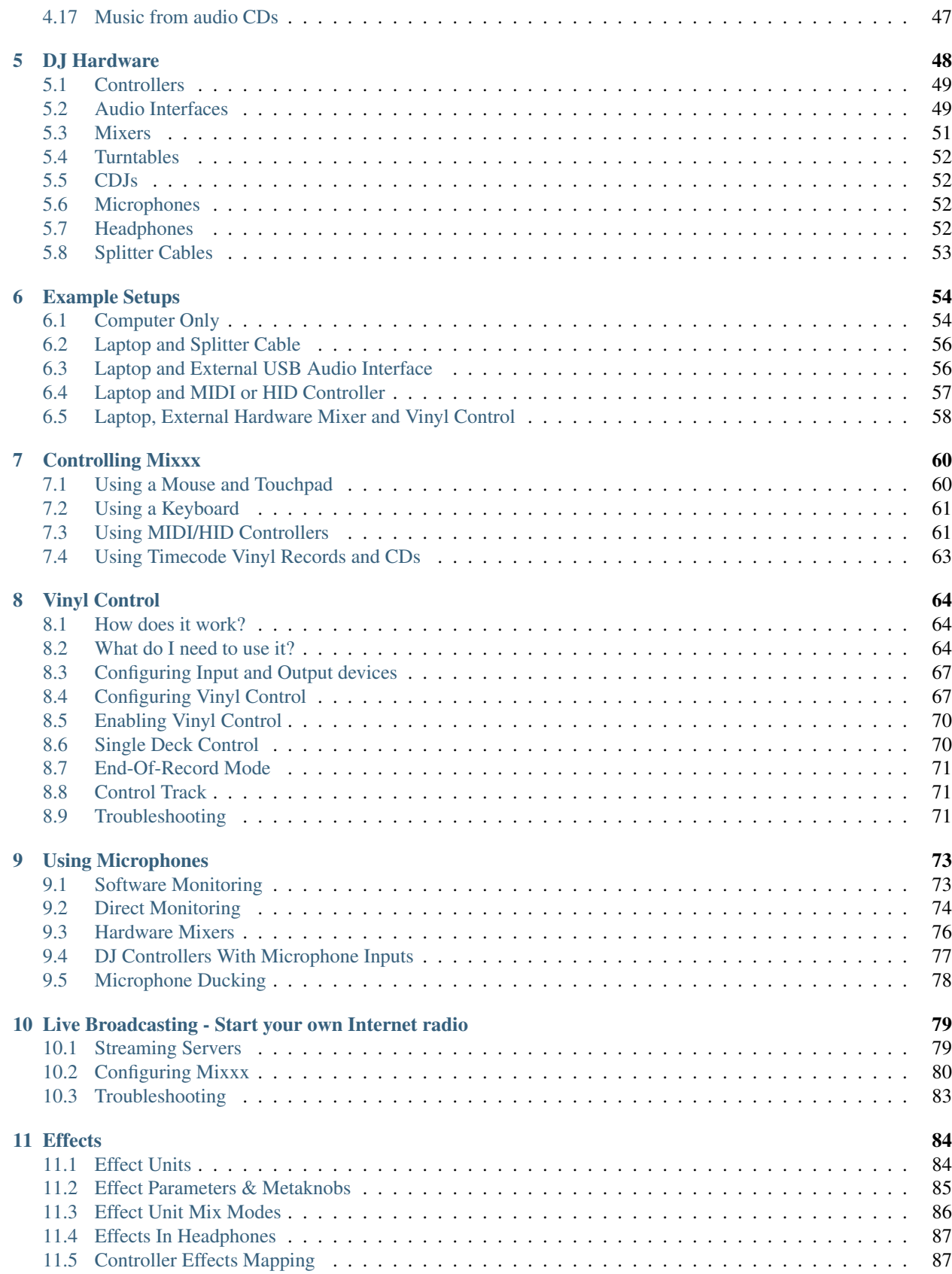

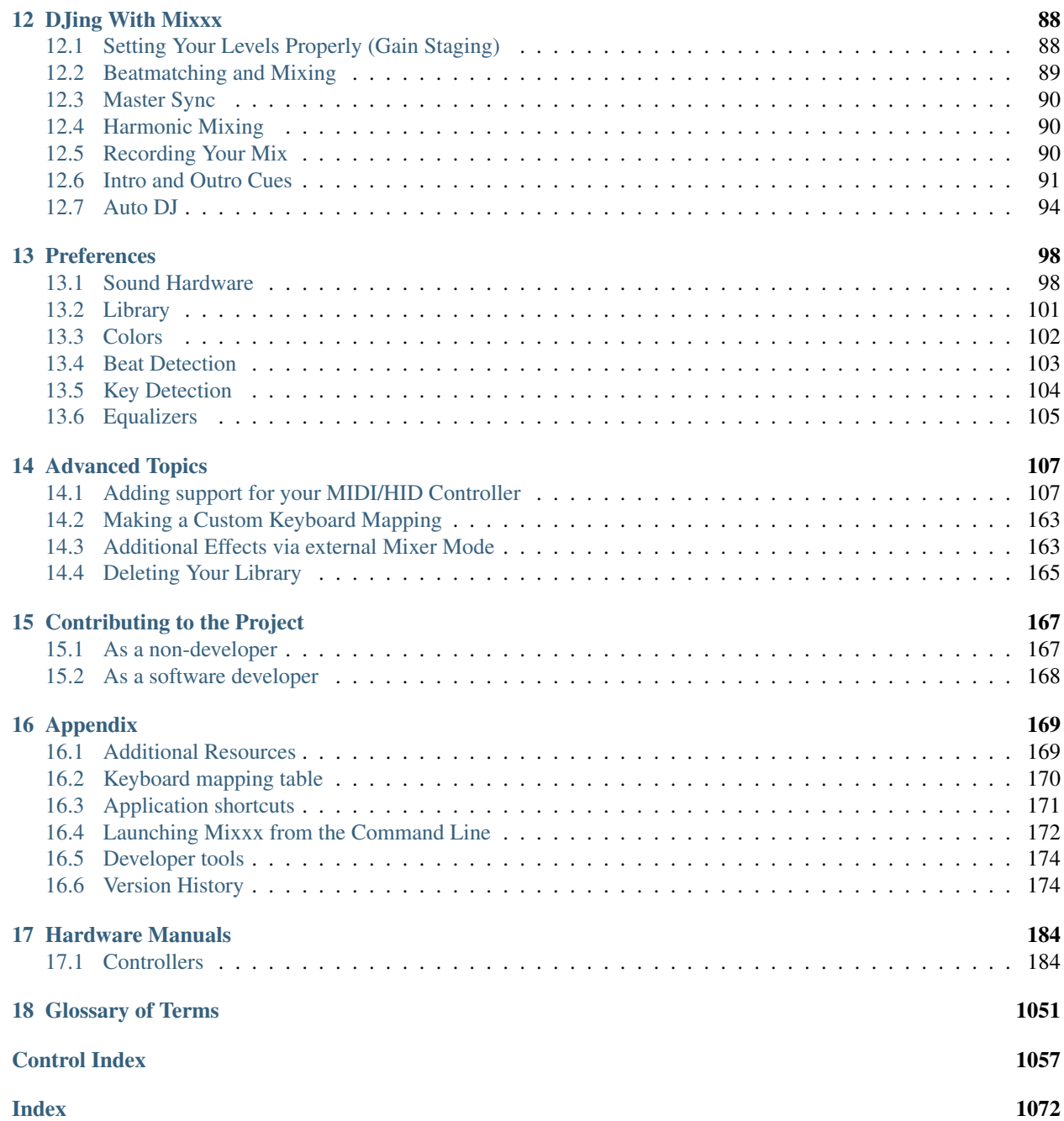

# CHAPTER<sup>1</sup>

## Introduction to Mixxx

<span id="page-4-0"></span>Mixxx enables you to perform live DJ mixes with your digital music collection. It helps you rock the party with DJ controllers, vinyl turntables, or even just your keyboard. It is developed by an international team of volunteers who want to bring the joy of DJing to everyone. The project is non-profit, open-source and community driven. Together, we aim to build the best DJ software ever created. We hope you will *[join us](#page-170-0)*!

## <span id="page-4-1"></span>**1.1 How Mixxx Works**

Mixxx is different from typical music player applications because it plays multiple audio files at the same time and has many features to manipulate the playback of the audio files. This lets you creatively mix different tracks together on the fly.

You can use Mixxx to preview the next track in headphones before the audience hears it, also known as headphone cueing. This helps you choose a track that is appropriate for the present moment and that will mix well into the currently playing track(s). To use headphone cueing, you need at least 2 separate audio outputs, typically provided by a USB audio interface (also known as a "sound card", although most of them are not shaped like cards anymore).

The *[shortcut](#page-1059-0)* for headphone cueing in Deck1 is T while for Deck 2 the shortcut is Y.

Mixxx can be used in two different ways for headphone cueing:

#### Internal Mixing

Mixxx plays multiple audio files on the computer at the same time, mixes them together, and sends the mixed signal to one audio interface output. A separate signal is sent to another audio interface output for headphone cueing. Often a DJ controller is used with internal mixing to provide easier control over Mixxx than a mouse and keyboard.

#### External Mixing

In this kind of setup, Mixxx plays multiple audio files on the computer at the same time and sends each track to a separate audio interface output. The audio interface's outputs are plugged into an external hardware mixer. The hardware mixer performs the actual mixing of the audio signals. On the hardware mixer, there are separate outputs for the mixed signal to play to the audience and for the DJ to use headphone

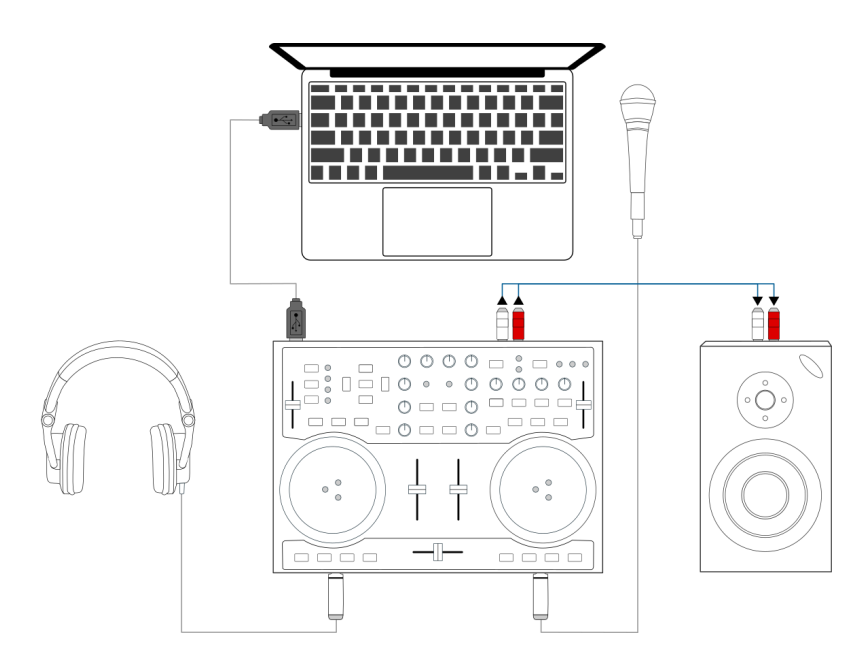

Figure1: Using Mixxx together with a DJ controller for internal mixing. The DJ controller has an integrated audio interface that provides two separate stereo outputs.

cueing. External mixing is typically used with turntables and *[special vinyl records](#page-67-0)* to manipulate digital music files as if the music was on the vinyl records.

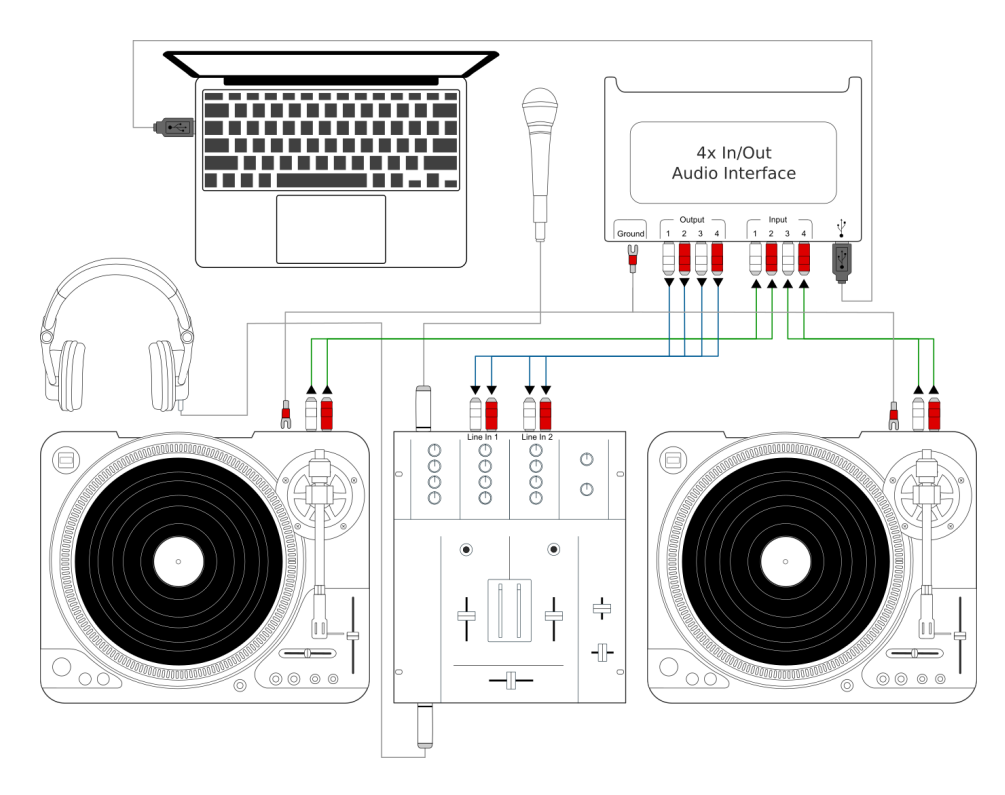

Figure2: Using Mixxx together with a USB audio interface, external mixer, and timecode vinyl for external mixing

# CHAPTER 2

# Getting Started

### <span id="page-7-1"></span><span id="page-7-0"></span>**2.1 Installing Mixxx**

After [downloading Mixxx from our Website,](https://mixxx.org/download/) you need to install it on your computer.

Windows Double-click the Mixxx installation file and go through the installation wizard.

macOS Double-click the Mixxx .dmg file and drag the Mixxx icon to your Applications folder.

GNU/Linux No steps are necessary after you follow the instructions on the download page.

# <span id="page-7-2"></span>**2.2 Upgrading Mixxx**

You may safely install Mixxx on top of any previous version. You don't need to uninstall the old version.

Your settings and library will not be removed or reset, but they may be upgraded when you launch the new version of Mixxx. Note that we do not guarantee that new configurations will work on older versions of Mixxx, therefore you may want to make a backup of your existing settings just in case.

#### Windows

Mixxx settings are in  $\S$ LOCALAPPDATA $\S$ \Mixxx, which is usually something like c:\ Users\<username>\AppData\Local\Mixxx. If you have trouble finding this folder, see [these instructions.](https://www.howtogeek.com/318177/what-is-the-appdata-folder-in-windows/)

macOS Mixxx settings are in /Users/<username>/Library/Application\ Support/Mixxx

GNU/Linux Mixxx settings are in /home/<username>/.mixxx

Copy this folder to a backup drive or somewhere else on your system to make a backup of your settings.

# <span id="page-8-0"></span>**2.3 Opening Mixxx**

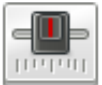

Once you've installed Mixxx, start by opening Mixxx and importing your music to the Mixxx library.

- Windows Double-click the Mixxx icon on the Desktop. Alternatively, browse your Windows start menu and click the Mixxx icon, or perform a search for  $Mixxx$ .exe.
- macOS Double-click the Mixxx icon in the Applications folder. Alternatively, drag the Mixxx icon to the dock and double-click it there or search for **mixxx** in Spotlight.
- GNU/Linux Click the Mixxx icon in the applications menu or launcher of your desktop environment or perform a search for mixxx. Alternatively type **mixxx** into the terminal, then hit Return. If your *[audio interface](#page-1054-1)* is not accessible from Mixxx because it is used by other applications via PulseAudio, you may close and restart Mixxx using **pasuspender mixxx**. See *[Launching Mixxx from the Command Line](#page-175-0)* for an overview of Mixxx's command line options.

# <span id="page-8-1"></span>**2.4 Importing your audio files**

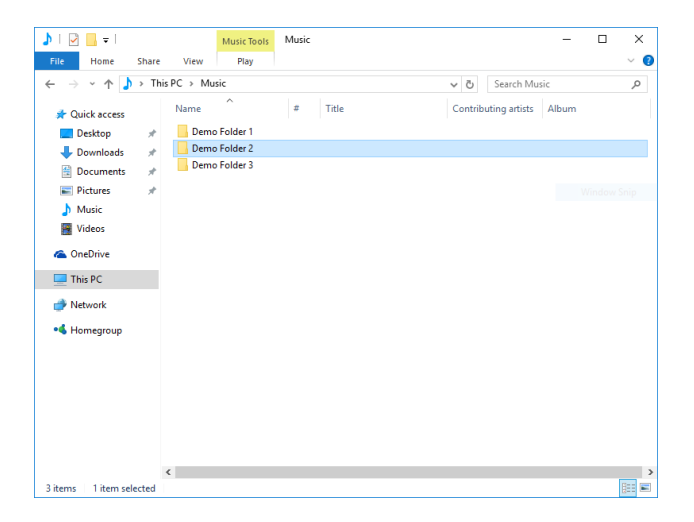

Figure1: Mixxx running on Windows 10 - Choose music library directory dialog

The first time you run Mixxx, you are asked to select a directory where your music is stored. By default, the dialog points to a location where music files are typically held, but you can select any location on your computer.

Click *Select Folder* and Mixxx will scan your music library. Depending on the size of your library this could take some time. All the supported music files Mixxx detects will be listed in the *[Tracks - View and edit your whole collection](#page-35-0)*.

If you want to refresh your library (for example because you added or moved files), you can do this with *Library* → *Rescan Library* in the menu. If you want to rescan at every launch, select *Preferences*  $\rightarrow$  *Library*  $\rightarrow$  *Rescan on startup*.

Warning: On Windows 7 and 8 the import dialog points to your Windows "Music" Library, a special-purpose virtual folder. You can not use these virtual folders. Select a regular folder instead, usually "My Music", like pictured above.

# <span id="page-9-0"></span>**2.5 Analyze your library**

Mixxx automatically analyzes tracks the first time you load them in a deck. This allows you to run *[beatgrid](#page-1055-0)*,

*[key](#page-1057-0)*, and *[ReplayGain](#page-1058-0)* detection on tracks in advance. It also prepares the waveform overviews, detects file corruption, and calculates the *[BPM](#page-1055-1)* values.

#### See also:

For more information, go to *[Beat Detection](#page-106-0)*.

### **2.5.1 Why you should analyze your audio files**

If the tracks have never been played with Mixxx before, the library columns *BPM*, *Duration* and *Key* will be empty or unreliable (because the values are just read from the file's tags if present and might be wrong). Pre-generating beatgrids gives you the chance to double-check the beat markers to make sure they are correct. Errors in beatgrids can cause difficulty when syncing tracks. Furthermore, track analysis takes considerable CPU power and might cause skips in the audio — things you surely don't need while performing.

### **2.5.2 How to analyze your audio files**

Once you have *[imported your music library](#page-8-1)*, press *OK* on the Preferences window.

- Go to the *Analyze* view on the left side panel of the library.
- To analyze a few specific tracks, hold down the  $Ctr1$  button, and select the tracks that you want to analyze or you can shift-select a range of tracks. Once they've been highlighted, click the *Analyze* button on the top right of the library section.
- To analyze the newly added tracks, toggle the *New* label and then click *Analyze*.
- To analyze the entire library, toggle the *All* label and then click *Analyze*.
- The *New* and *All* toggle buttons are located at the top left of the analysis pane just above the *Preview* and *Cover Art* column titles of the library.

While analyzing, the progress in percentage and total queue length are shown.

# <span id="page-9-1"></span>**2.6 Configuring sound input and output**

Before you can start using Mixxx, you need to configure Mixxx to use your sound hardware in *Preferences* → *Sound Hardware*. You do not need to configure all inputs and outputs.

The *[DJ Hardware](#page-51-0)* chapter explains different types of DJ hardware and how to set them up with the input and output options. For Mixxx to perform the best it can on your system, configure the other *[Sound Hardware](#page-101-1)* preferences in addition to the inputs and outputs.

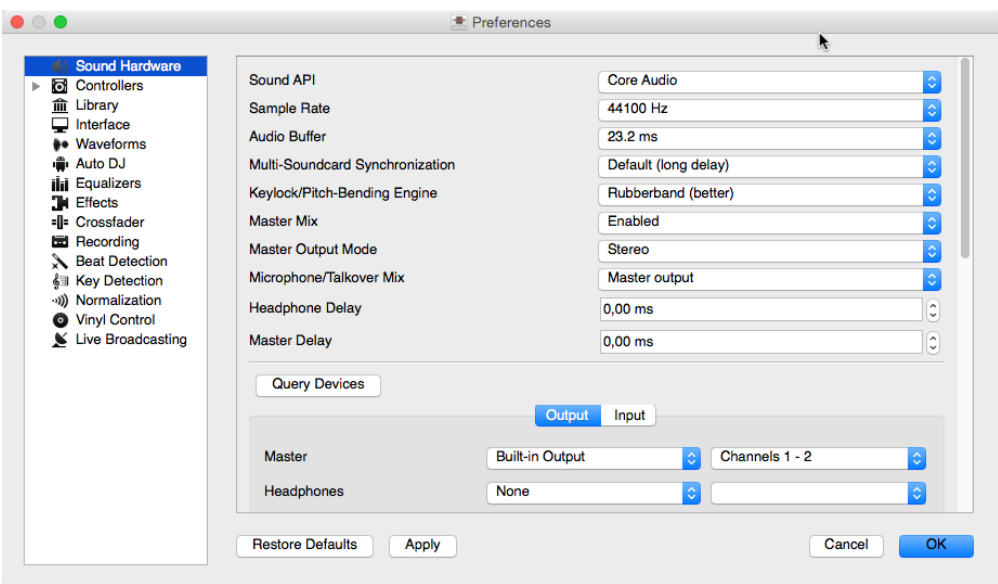

Figure2: Mixxx Sound Hardware Preferences

### **2.6.1 Output Options**

#### Internal mixing:

Use these outputs if you are not using an *[external hardware mixer](#page-54-0)*. If you are using a controller with a built-in audio interface, use these outputs.

- *Master*: all decks, samplers, microphones, and auxiliary inputs mixed together. This output is sent to the speakers for the audience.
- *Headphones*: all decks, samplers, microphones, and auxiliary inputs assigned to *[pre-fader listening](#page-1058-1)*
- *Booth*: same as Master output, but has a separate gain control

#### External mixing:

- *Decks 1-4*: the individual unmixed decks to send to an external mixer
- *Bus Left/Center/Right*: all decks, samplers, and auxiliary inputs assigned to each side of Mixxx's crossfader

#### **2.6.2 Input Options**

#### Internal mixing:

Use these inputs if you are not using an external hardware mixer. If you are using a controller with a built-in audio interface, use these inputs.

- *Microphone 1-4*: live microphone or musical instrument inputs
- *Auxiliary 1-4*: other sound sources

#### External mixing:

• *Record/Broadcast*: When this is configured, Mixxx will record and broadcast from this audio interface input instead of the internal master mix. If you have a microphone plugged into the mixer, do not configure the Microphone 1-4 inputs.

#### Either internal or external mixing:

• *Vinyl Control 1-4*: timecode input from turntables or CDJs for manipulating decks 1-4

#### See also:

*[Using Microphones](#page-76-0)*

# CHAPTER 3

# The Mixxx User Interface

<span id="page-12-0"></span>Welcome to the Mixxx interface. This is where the magic happens. You are going to want to get very familiar with this interface because it is the main way to use Mixxx. In this chapter, we present the default interface of Mixxx and describe its elements, knobs and faders.

| <b>BIG LIBRARY</b>                                                                                                    |                               | WAVEFORMS 4 DECKS MIXER EFFECTS SAMPLERS MIC/AUX           |                              |                                                                              |                                                                            |                                                                                                    | <b>14:14 MIXXX</b> CPU Load<br>$\blacksquare$             | <b>EX SETTINGS</b><br>$(\bullet)$ ON AIR<br>REC                                                                                                    |
|----------------------------------------------------------------------------------------------------|-------------------------------|------------------------------------------------------------|------------------------------|------------------------------------------------------------------------------|----------------------------------------------------------------------------|----------------------------------------------------------------------------------------------------|-----------------------------------------------------------|----------------------------------------------------------------------------------------------------|
|                                                                                                    |                               |                                                            |                              |                                                                              |                                                                            |                                                                                                    | <b>filiti</b><br>$\rightarrow$<br><b>fiil iit</b><br>M 14 | Decks 2 4<br>Deck Size: hide mixer to select<br>$\sqrt{$ Hotcues 4 8<br>✔ Intro & Outro Cues<br>Hotcue Shift Buttons<br>✔ Rate Controls<br>← Rate Adjust Buttons<br>← Key Controls |
| $FX1$ FX2                                                                                                    | L                             | ÷<br>$\overline{A}$<br>123.12                              | $\mathsf{H}$                 | $\overline{\mathbf{a}}$ $\overline{\mathbf{a}}$ $\overline{\mathbf{b}}$<br>H | <b>FX1 FX2</b>                                                             |                                                                                                    | $\div$<br>$\Gamma$ Ab<br>107.11                           | □ Vinyl Control                                                                                                    |
| Only Us                                                                                                    |                               | 0.00<br>1:30.03 -1:52.43                                   |                              |                                                                              | Don't Leave Me Lonely 1:23.45 -2:12.95                                     |                                                                                                    | 0.00                                                      | $\checkmark$ Spinny                                                                                                    |
| Kygo                                                                                                    |                               | SYNC<br>3:22                                               | M                            | MAIN<br>M                                                                    | BAL<br>Mark Ronson, Yebba                                                  |                                                                                                    | SYNC<br>3:36                                              | ✔ Cover Art                                                                                                    |
|                                                                                                    |                               |                                                            | иt                           | FX1 2 3 4                                                                    |                                                                            |                                                                                                    | $\sim$                                                    | □ Big Spinny/Cover Art                                                                                                    |
| $\odot$                                                                                                    |                               | $C:$ $\Box$                                                |                              |                                                                              |                                                                            |                                                                                                    | C: IIII                                                   |                                                                                                    |
|                                                                                                    |                               |                                                            | $\overline{\mathbf{K}}$      |                                                                              |                                                                            |                                                                                                    | $\mathbf{K}$                                              | v Mixer<br>Main / Headphone Mixer                                                                                                    |
| <b>CUE</b>                                                                                                    |                               | $\Delta$                                                   | $\mathbf{M}$                 | <b>HEAD</b><br><b>SPLIT</b>                                                  | <b>MIX</b><br>$\overline{2}$<br>$CUE$ $\blacktriangleleft$<br>$\mathbf{1}$ | $34$ $\blacksquare$<br>I L'I                                                                                                    | $\mathbf{M}$                                              | ← EO Knobs                                                                                                    |
| 8 <b>IN</b><br>œп<br>5<br>6                                                                                                    | $\mathbb{L}$<br>49            | $\bullet$<br>$\sqrt{2}$                                    | ٠                            | $\bullet$<br>FX1 2                                                           | $\blacktriangleright$ II<br>5 6 7<br>$\overline{\phantom{a}}$              | 8 IN N [1]<br>L.                                                                                                    | ÷<br>↰<br>$\blacksquare$                                  | ✓ EQ Kill Buttons                                                                                                    |
|                                                                                                    |                               |                                                            |                              |                                                                              |                                                                            |                                                                                                    |                                                           | $\checkmark$ Crossfader                                                                                                    |
| $\circ$<br>$\bullet$ 00                                                                                                    | <b>1</b>                      | ▼∣৬                                                        | $\overline{\mathbf{v}}$      | $\times$ $\cap$ FX1 $\circ$ $\circ$ $\circ$ $\circ$                          | ▼   ৬<br>l O<br>$\overline{\mathbf{v}}$<br><b><i><u>Property</u></i></b>   |                                                                                                    | $\mathbf{\times}$ $\Omega$ FX20                           |                                                                                                    |
|                                                                                                    |                               |                                                            |                              |                                                                              | AUX 2 AUX 3                                                                |                                                                                                    |                                                           | v Effect Units 2 4<br>$\Box$ Super Knobs                                                                                                    |
|                                                                                                    |                               | MIC <sub>1</sub> MIC <sub>2</sub><br>MIC <sub>3</sub><br>÷ | MIC <sub>4</sub>             |                                                                              | AUX <sub>4</sub><br>AUX <sub>1</sub>                                       |                                                                                                    |                                                           |                                                                                                    |
|                                                                                                    |                               | ÷                                                          |                              |                                                                              | ÷                                                                          |                                                                                                    |                                                           | $\square$ Samplers 4 8 16                                                                                                    |
| Preview                                                                                                    | Preview                       | Show Cover Art ▲ Album                                     |                              | Artist                                                                       | Title                                                                      | Rating                                                                                                    | Genre                                                     | $\exists$ Fx controls                                                                                                    |
| ы<br>▶                                                                                                    | $\cap$                        | w<br>D                                                     | Naive                        | Andy Grammer                                                                 | She'd Say (with Ladysmith Bl                                               | $\mathbf{a}=\mathbf{a}+\mathbf{a}+\mathbf{a}+\mathbf{a}$                                                                                                    | Pop                                                       | Load / Save Sampler Bank                                                                                                    |
|                                                                                                    | ∩►                            | D<br>w                                                     | Naive                        | Andy Grammer                                                                 | Stay There                                                                 | <b>All All All All A</b>                                                                                                    | Pop                                                       |                                                                                                    |
| ♦<br>Search                                                                                                    | $\bigcap$                     | D                                                          | Naive                        | <b>Andy Grammer</b>                                                          | Best Of You                                                                | $\begin{array}{cccccccccccccc} \bullet & \bullet & \bullet & \bullet & \bullet & \bullet & \bullet & \bullet \end{array}$                                                                                                    | Pop                                                       | Library                                                                                                    |
| $\overline{\phantom{a}}$ $\overline{\phantom{a}}$ $\overline{\$ | $\cap$                        | W                                                          | Naive                        | Andy Grammer                                                                 | My Own Hero                                                                | $\begin{array}{cccccccccccccc} \bullet & \bullet & \bullet & \bullet & \bullet & \bullet & \bullet & \bullet \end{array}$                                                                                                    | Pop                                                       | ✔ Preview Deck                                                                                                    |
| <b>B</b> Auto DJ<br>$\blacktriangleright$                                                                                                    | $\cap$                        | D<br>Will                                                  | Naive                        | Andy Grammer                                                                 | I Am Yours                                                                 | $\alpha$ , $\alpha$ , $\alpha$ , $\alpha$ , $\alpha$                                                                                                    | Pop                                                       | ✔ Cover Art                                                                                                    |
| <b>D</b> Playlists                                                                                                    | $\cap$<br>$\cap$              | D<br>u n                                                   | Naive                        | Andy Grammer                                                                 | Some Girl<br>Naive                                                         | $\begin{array}{cccccccccccccc} \bullet & \bullet & \bullet & \bullet & \bullet & \bullet & \bullet & \bullet \end{array}$<br>$\label{eq:3.1} \begin{array}{cccccccccc} \mathbf{a} & \mathbf{a} & \mathbf{a} & \mathbf{a} & \mathbf{a} & \mathbf{a} & \mathbf{a} \end{array}$ | Pop                                                       |                                                                                                    |
| $\bullet$ Crates                                                                                                    | $\cap$                        | П<br>MAT<br><b>Bill Septem</b>                             | Naive<br>The Book of You & I | Andy Grammer<br>Alec Benjamin                                                | The Book of You & I                                                        | $\mathbf{a}=\mathbf{a}+\mathbf{a}+\mathbf{a}+\mathbf{a}$                                                                                                    | Pop<br>Pop                                                |                                                                                                    |
| $Q$ Computer<br>▸                                                                                                    | $\bigcap$                     | <b>ALGON</b>                                               | The Book of You & I          | Alec Benjamin                                                                | The Book of You & I                                                        |                                                                                                    | Pop                                                       |                                                                                                    |
| Recordings                                                                                                    | $\cap$                        | <b>Bridgen</b>                                             | The Book of You & I          | Alec Benjamin                                                                | The Book of You & I                                                        | The Book of You & I                                                                                                    | <sup>1</sup> op                                           |                                                                                                    |
| D History                                                                                                    | $\bigcap$                     | i,                                                         | <b>Heartless</b>             | The Weeknd                                                                   | Heartless                                                                  |                                                                                                    | R&B                                                       |                                                                                                    |
| Analyse                                                                                                    | $\bigcap$                     |                                                            | <b>Heartless</b>             | The Weeknd                                                                   | Heartless                                                                  | $\begin{array}{cccccccccccccc} \bullet & \bullet & \bullet & \bullet & \bullet & \bullet & \bullet & \bullet & \bullet \end{array}$                                                                                                    | R&B                                                       |                                                                                                    |
| டு iTunes                                                                                                    | $\cap$                        |                                                            | Riri                         | Aminé                                                                        | Riri                                                                       | and a series                                                                                                    | Rap/Hip Hop                                               |                                                                                                    |
| Rekordbox                                                                                                    | $\bigcap$                     |                                                            | Changes                      | Justin Bieber, Post Malone, Cl                                               | Forever                                                                    | $\begin{array}{cccccccccccccc} \bullet & \bullet & \bullet & \bullet & \bullet & \bullet & \bullet & \bullet \end{array}$                                                                                                    | Pop                                                       |                                                                                                    |
| Serato                                                                                                    | $\Omega$                      |                                                            | Changes                      | Justin Bieber                                                                | E.T.A.                                                                     | $\alpha$ , $\alpha$ , $\alpha$ , $\alpha$ , $\alpha$                                                                                                    | Pop                                                       |                                                                                                    |
|                                                                                                    | $\cap$                        |                                                            | Changes                      | Justin Bieber                                                                | Confirmation                                                               | <b>All All All All A</b>                                                                                                    | Pop                                                       |                                                                                                    |
|                                                                                                    | $\cap$                        |                                                            | Changes                      | Justin Bieber                                                                | All Around Me                                                              | $\begin{array}{cccccccccccccc} \bullet & \bullet & \bullet & \bullet & \bullet & \bullet & \bullet & \bullet \end{array}$<br>$\cdots$                                                                                                    | Pop                                                       |                                                                                                    |
|                                                                                                    | $\cap$<br>$\bigcap\mathbb{R}$ |                                                            | Changes<br>Changes           | Justin Bieber<br><b>Justin Rieber</b>                                        | Available<br>Changes                                                       | and a series                                                                                                    | Pop<br>Pon                                                |                                                                                                    |
|                                                                                                    |                               |                                                            |                              |                                                                              |                                                                            |                                                                                                    |                                                           |                                                                                                    |

Figure1: The Mixxx interface - Latenight skin

This is the LateNight skin, PaleMoon color theme. It is the default skin supplied with Mixxx 2.3. There are a variety

of other skins included with Mixxx. You should explore them all to figure out which one you prefer. This section will focus on LateNight only, though all Mixxx skins provide most of the controls described here.

## <span id="page-13-0"></span>**3.1 Section Skin Settings**

On top, and on the right side of the user interface are the section expansion buttons and options.

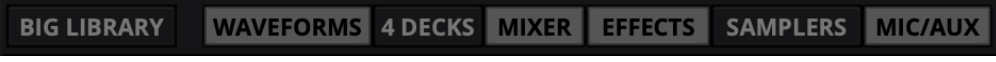

Figure2: The GUI section quick toggles buttons in the top tool bar

If you click on either *WAVEFORMS*, *4 DECKS*, *MIXER*, *EFFECTS*, *SAMPLERS* or *MICS & AUX* then you will enable control sections for interacting with:

- *[Waveform Displays](#page-16-0)*
- *[The Deck Sections](#page-13-1)*
- *[The Mixer Section](#page-24-0)*
- *[The Effects Section](#page-31-0)*
- *[The Sampler Section](#page-30-0)*
- *[The Microphone Section](#page-32-0)*

You can also use the specific *[Application shortcuts](#page-174-0)*.

You can find common basic controls as well as some skin-specific options in the skin settings menu. Click the *SETTINGS* button or gear icon (depending on the Skin) to open it.

## <span id="page-13-1"></span>**3.2 The Deck Sections**

The deck section comes in three sizes: Full, Compact and Mini. You can switch between any of the three sizes by clicking on the *Settings* button or the gear icon. Under the *Decks* section, click on hide mixer to select. This will automatically select the Compact deck (underlined and bolded). If you wish to change to a different deck size, you can choose FULL or Mini.

The FULL deck (which is similar in all skins) will show the *[Vinyl Control Mode and Cueing controls](#page-21-0)* and Key controls at the top of the deck section and then the *[Hotcue Controls](#page-23-0)*, *[Intro/Outro Markers](#page-20-0)*, *[Loop](#page-22-0) [Controls](#page-22-0)* at the bottom.

The Compact deck has a reduced set of controls for when you don't need all of them on screen, for example when they're also accessible from your controller. Reverse is removed from the *[Playback/Cue](#page-18-0) [Controls](#page-18-0)*, and the *[Hotcue Controls](#page-23-0)*, *[Intro/Outro Markers](#page-20-0)*, *[Loop Controls](#page-22-0)* and rate adjust buttons are not shown.

The mini deck is of a much smaller size and shows only the waveform and the *[Track Information](#page-15-0) [Display](#page-15-0)*. You can also use minimal decks with the maximized library.

Hint: Hiding the mixer will by default switch to the compact decks.

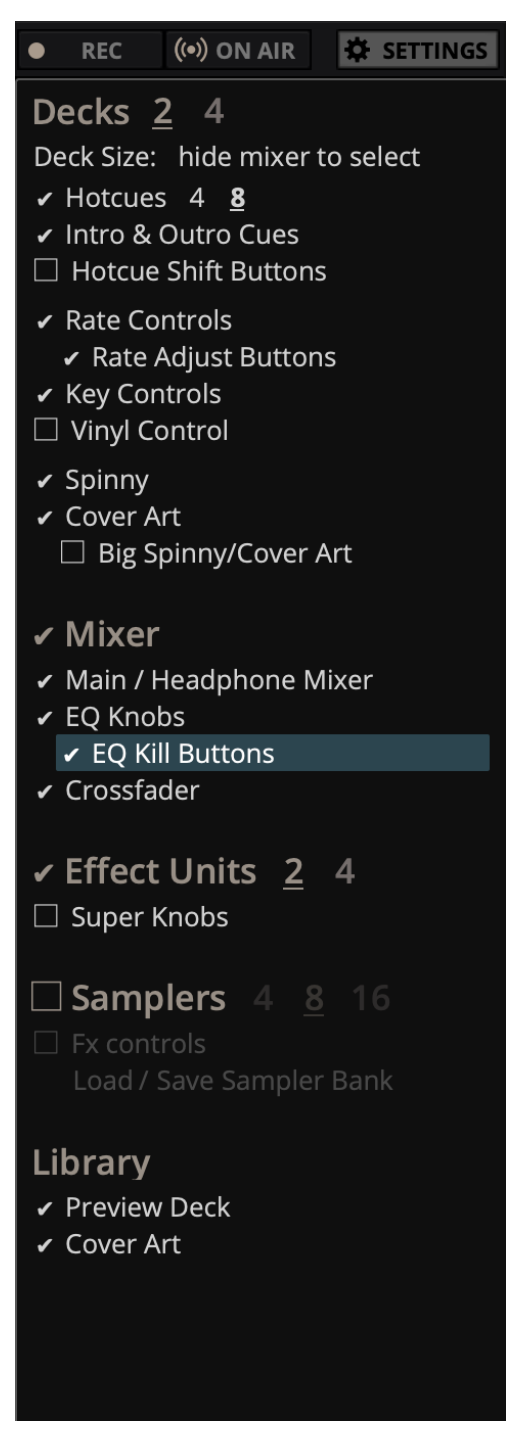

Figure3: The Skin Settings menu on the right

| <b>FX1</b> FX2           |   |   | $\odot$                 | <b>VINYL</b>   | <b>REL</b> |                | <b>CUE PASS</b> |                |          | J) | $\stackrel{\blacktriangle}{\blacktriangledown}$<br>A | 123.12                |
|--------------------------|---|---|-------------------------|----------------|------------|----------------|-----------------|----------------|----------|----|------------------------------------------------------|-----------------------|
| Only Us                  |   |   |                         |                |            |                |                 |                |          |    | 1:43.47 -1:38.99                                     | 0.00                  |
| Kygo                     |   |   |                         |                |            |                |                 |                |          |    | 3:22                                                 | <b>SYNC</b>           |
|                          |   |   |                         |                |            | <b>By Hall</b> |                 |                | ر بالغال | ≜  | $\hat{m}$<br>s                                       | -<br>K<br>٠           |
| <b>CUE</b>               | 1 | 2 | $\overline{\mathbf{3}}$ | $\overline{4}$ | И          | $\blacksquare$ | ₲               | $\overline{4}$ | $\div$   | 4  | $\overset{\blacktriangle}{\blacktriangledown}$       | $\blacktriangleright$ |
| $\blacktriangleright$ 11 | 5 | 6 | $\overline{7}$          | 8              | IL.        | $\mathbf{M}$   | ርጋ              |                | ↰        | v. | $\overline{\phantom{a}}$                             | ٠                     |

Figure4: A deck with a track loaded

The deck section allows you to control everything relating to a virtual turntable *[deck](#page-1056-0)*. We are going to break this down into sections.

### <span id="page-15-0"></span>**3.2.1 Track Information Display**

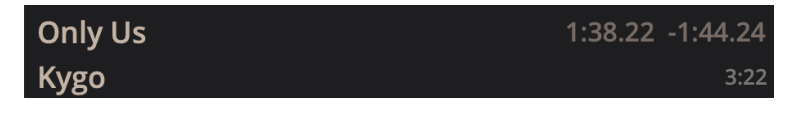

Figure5: The track information section of the deck

- Track Title The title of the track that was loaded into a deck is displayed on top. This is the same as the title listed under the *Title* column heading in the *[Mixxx library](#page-35-0)*. This information is initially loaded from the track's *[metadata](#page-1057-1)*. If the metadata is missing, the title and artist are guessed from the filename.
- Track Artist The artist of the track is listed below. It is the same as listed under the *Artist* column heading in the *[Mixxx library](#page-35-0)*.
- Time Elapsed/Remaining/Both By default it displays the total elapsed time in the track up to the millisecond. Clicking on the display switches to the *Time Remaining* view, which indicates how much time is left before the track reaches the end. Clicking the display again, both the elapsed and remaining time are shown simultaneously in the format *elapsed time / remaining time*. You can change the default in *Preferences*  $\rightarrow$  *Decks*  $\rightarrow$  *Deck options*.
- BPM (Tempo) The number at the top right is the effective *[BPM](#page-1055-1)* of the track. This is the detected *[BPM](#page-1055-1)* of the track, adjusted for the playback rate of the track. For example, if the track is normally 100 BPM, and it is playing at +5%, then the effective BPM will read 105 BPM.

Hint: You can use a keyboard shortcut and tap with the beat to set the BPM to the speed you are tapping, go to *[Using a Keyboard](#page-64-0)* for more information.

Key

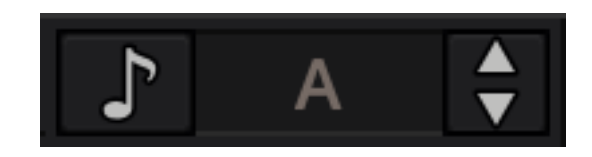

Figure6: The Key options.

The key displays the current musical key of the loaded track after pitch shifting. The key is displayed below the BPM (Tempo). This is the same as the key that is shown under the *Key* column heading in the *[Mixxx library](#page-35-0)*. Clicking the key will expand it to reveal more options:

- Pitch Control: This changes the track pitch independent of the tempo. Left-clicking the *-* button decreases the pitch by one semitone. Right-clicking it decreases the pitch by 10 cents. Left-clicking the *+* button increases the pitch by one semitone. Right-clicking it increases the pitch by 10 cents.
- Sync and Reset Key: Left-clicking the *MATCH* button sets the key to a pitch that allows harmonic transition from the other track. It requires a detected key on both involved decks. Right-clicking it resets the key to the original track key.
- Cover Art The cover art of the track loaded into the deck is displayed on the left side of the track. This is the same as the cover art that is shown under the *Cover Art* column heading in the *[Mixxx library](#page-35-0)*. In Deere skin you can choose to enable or disable the cover art by clicking the gear icon in the upper right corner, then toggling the  $Decks \rightarrow Cover Art$  option. Clicking on the cover art will expand it into a full blown image. The cover art is also shown in the Vinyl Widget next to the *[parallel waveforms](#page-16-0)*.

### <span id="page-16-0"></span>**3.2.2 Waveform Displays**

The waveform section of a deck allows you to visualize the audio changes that occur throughout the track, you can basically "see" your music.

By default the waveform displays are aligned parallel to each other in order to make *[beatmatching](#page-1055-2)* easier, as it is possible to beatmatch visually by aligning the beats that appear in each waveform.

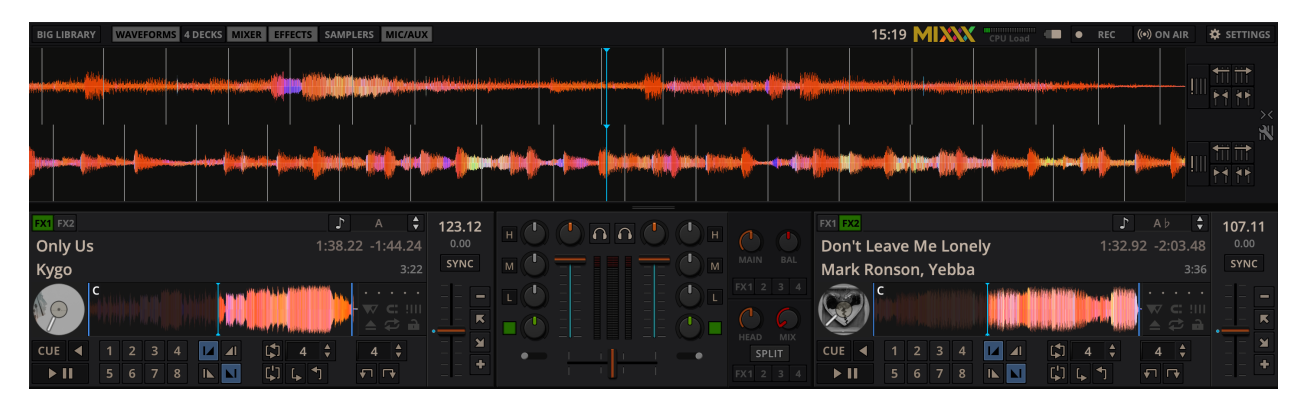

Figure7: Parallel waveforms in the default Mixxx skin (LateNight, PaleMoon theme)

Depending on the skin, Mixxx displays either parallel waveforms (default) or separate waveforms. LateNight and Tango skins only have resizable parallel waveforms while Shade skin provides only separate waveforms. In Deere skin you can select your preferred appearance by clicking the gear icon in the upper right corner, then toggling the *Skin Settings* → *Parallel Waveforms* option.

Warning: If you have a slower computer and notice performance issues with Mixxx, try lowering the frame rate or changing the waveform type in  $Preferences \rightarrow Waveforms$ .

Waveform summary The big waveform summary shows the waveform envelope of the track near the current playback position and is updated in real time. The mouse can be used on the waveform to pause, scratch, spin-back or throw the tracks. Right-clicking on the waveforms allows you to drag with the mouse to make temporary pitch adjustments.

Hint: You can select from different types of displays for the waveform, which differ primarily in the level of detail shown in the waveform, in *Preferences*  $\rightarrow$  *Waveforms*  $\rightarrow$  *Waveform type.* 

Waveform overview The smaller, zoomed-out version of the waveform shows the various markers within the track as well as the waveform envelope of the entire track. This is useful because they allow DJs to see breakdowns far in advance. As visual aid, the part of the track that has already been played is darkened.

Clicking somewhere on the waveform allows you to jump to an arbitrary position in the track. Like with the Waveform summary, you can select from different types of displays for the overview in *Preferences* → *Waveforms* → *Overview type*.

Vinyl Widget The line on the vinyl widget rotates if the track moves. It is similar to the position marker found on scratch records. Use the mouse on the vinyl widget to pause, scratch, spin-back or throw tracks - just like a real record. When performing *[Loop rolls](#page-22-0)* or right-clicking on the vinyl during playback, a "ghost" marker hints where the playback will continue. The Vinyl Widget is hidden by default and can be enabled in the *[Deck Options](#page-17-0) [Button Grid](#page-17-0)*.

If *[vinyl control](#page-1059-1)* is enabled, it can optionally display the time-coded vinyl signal quality. Activate the option in *Preferences* → *Vinyl Control* → *Show Signal Quality in Skin*.

Waveform Zoom Using the mouse-wheel everywhere in the waveform summary will zoom the waveform in or out. You can choose whether to synchronize the zoom level between the decks in  $Preferences \rightarrow Waveforms$ .

Waveform Marker While mixing, various additional markers can appear on the waveforms:

- Position marker: The static vertical line in the center of the waveform summary indicates the playback point of the deck. The waveform overview includes a vertical line to show the current position within the track.
- Beat marker: The regular white lines on the waveform summary indicate the locations of beats in the audio, also called the *[beatgrid](#page-1055-0)*.
- Cue marker: Indicates the position of the *[cue point](#page-1055-3)*.
- Hotcue marker: Indicate the position and number of a *[hotcue](#page-1057-2)* point if set.
- Loop-in/Out marker: Indicate the beginning and the end of a loop.
- Loop overlay: Is drawn between the Loop-in/Out markers and changes color depending on whether a loop is activated or not.
- Track ending notification: If the waveform overview flashes red, only 30 seconds are left before the track reaches the end.

### <span id="page-17-0"></span>**3.2.3 Deck Options Button Grid**

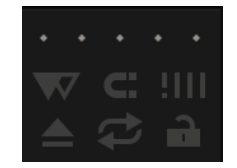

Figure8: The Options Button Grid of the deck

The six buttons at the bottom right below the waveform allow you to configure the deck. Starting from the top-left and moving clockwise the buttons are as follows:

Slip Mode Toggle When active, the playback continues muted in the background during a loop, reverse, scratch, etc. Once disabled, the audible playback will resume where the track would have been.

- Repeat Mode Toggle If enabled, the repeat mode will jump back to the beginning and continue playing when the track finishes.
- Beat-grid Adjust Button Clicking this button adjusts the track beat-grid so that the current position is marked as a beat. This is useful if Mixxx was able to accurately detect the track's *[BPM](#page-1055-1)* but failed to align the beat markers on the beats. For more information, go to the chapter *[Beat Detection](#page-106-0)*.
- Eject Track Button Clicking this button ejects the track from the deck. Alternatively you can use a keyboard shortcut, go to the chapter *[Using a Keyboard](#page-64-0)* for more information.
- Quantize Mode Toggle If enabled, all cues, hotcues, loops, and beatloops will be automatically *[quantized](#page-1058-2)* so that they begin on a beat.
- Keylock Toggle *[Key lock](#page-1057-3)* locks the track's pitch so that adjustments to its tempo via the rate slider do not affect its pitch. This is useful if you would like to speed up or slow down a track and avoid the "chipmunk" effect that speeding up vocals has.

### <span id="page-18-0"></span>**3.2.4 Playback/Cue Controls**

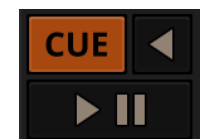

Figure9: The playback and cueing controls of the deck

Play/Pause Button Clicking the Play/Pause button starts and pauses the playback.

#### See also:

The actual behavior of the Play/Pause button depends on the selected *[Cue mode](#page-19-0)*.

Cue Button If the button is pressed while the track is playing, the play position jumps to the *[Cue point](#page-1055-3)* on the track and the track is paused. Once the track is paused at the Cue point, you can preview it by holding the Cue Button. If you have not moved the Cue point yet, the default point is at the track's beginning.

See also:

The actual behavior of the Cue button depends on the selected *[Cue mode](#page-19-0)*.

Reverse button Press and hold this button to temporarily play the track backwards during regular playback. Rightclick and hold for Censor mode. This reverses the track while the playback continues muted in the background. On release playback is resumed where the track would have been if it had not been reversed.

#### **Setting Cue points**

Every track has a Cue point, by default on its beginning. Unlike with *[Hotcues](#page-23-0)*, you can't delete, but only move Cue points.

The Cue point is moved according to the selected Cue mode, as explained below.

#### **Auto Cue**

Mixxx automatically seeks to the saved Cue point on track load. If none exists, seeks to the beginning of the track.

Uncheck *Preferences* → *Interface* → *Auto Cue* → *Jump to main cue point on track load* to always seek to the beginning of the track.

#### <span id="page-19-0"></span>**Using Cue Modes**

Mixxx supports various Cue modes that adapt to fit other devices in your setup or your personal preferences. The actual behavior of the Play, Pause, and Cue buttons depends on the selected Cue mode. To change the Cue mode, go to *Preferences* → *Decks* → *Cue mode*.

#### Mixxx mode (default)

- While paused at Cue point (Cue button lit):
	- Hold down the Cue button to play the track from the *[Cue point](#page-1055-3)*, as long as the button is pressed. After releasing the Cue button, the track jumps back to the Cue point and pauses again.
	- Press Play/Pause before releasing the Cue button to continue playback normally.
- While paused not at Cue point (Cue button flashing):
	- Tap the Cue button to store the current position as new *[Cue point](#page-1055-3)*.
- While playing:
	- Tap the Cue button to jump to the *[Cue point](#page-1055-3)* and pause playback.

#### Mixxx mode (no blinking)

• Same as the default Mixxx mode, but without blinking indicators.

#### Pioneer mode

- Same as Mixxx mode, but the buttons are more flashy matching a Pioneer CDJ player.
	- The Play/Pause button flashes once per second when a track is paused.
	- The Cue button flashes twice a second when the next push will move the *[Cue point](#page-1055-3)*.

#### Denon mode

- While paused at Cue point (Cue button lit) same as Mixxx mode:
	- Hold down the Cue button to play the track from the *[Cue point](#page-1055-3)*, as long as the button is pressed. After releasing the Cue button, the track jumps back to the *[Cue point](#page-1055-3)* and pauses again.
	- Press Play/Pause before releasing the Cue button to continue playback normally.
- While paused not at Cue point (Play button flashing):
	- Tap the Cue button to move the track back to *[Cue point](#page-1055-3)*.
	- Tap the Play/Pause button to move the *[Cue point](#page-1055-3)* to the current position and start playback.
- While playing same as Mixxx mode:
	- Tap the Cue button to jump to the *[Cue point](#page-1055-3)* and pause playback.

#### Numark mode

- Same as Denon mode, but without a flashing Play/Pause button.
- This mode is useful if you want to implement a custom skin with 3-button decks, featuring a Cue button, a dedicated Pause button, and a Play/Stutter button.

#### CUP (Cue + Play) mode

- Press the Cue button to jump to the *[Cue point](#page-1055-3)* and pause, continuing playback only when either the Cue button is released or Play/Pause is pressed.
- If the Cue button is pressed while paused, the *[Cue point](#page-1055-3)* is first moved to the current position.

Hint: Use the *[Hotcue Controls](#page-23-0)* to place more reference points on a track.

#### See also:

You can also use keyboard shortcuts for Cueing. Go to *[Using a Keyboard](#page-64-0)* for more information.

### <span id="page-20-0"></span>**3.2.5 Intro/Outro Markers**

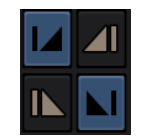

Figure10: The Intro/Outro End and Start Markers

You can use the Intro/Outro Markers with Auto DJ to mix in and out of points but unlike hotcues, they do not mark only one point. The intro and outro are sections and each section is defined by two points. See *[Auto DJ - Automate](#page-43-0) [your mix](#page-43-0)*.

- Intro Start/End Markers The analyzer places the intro start point at the first sound of a track and you can decide where to place the intro end point. Left-clicking on the marker when it is set jumps to the marker. When it is not set, clicking sets the marker to the current play position. Right-clicking on the marker when it is set clears the marker.
- Outro Start/End Markers The analyzer places the outro end point at the last sound of a track and you can decide where to place the outro start point. Left-clicking on the marker when it is set jumps to the marker. When it is not set, clicking sets the marker to the current play position. Right-clicking on the marker when it is set clears the marker.

Note: If *[quantization](#page-1058-2)* is enabled, left-clicking on any of the markers snaps to the nearest beat.

### <span id="page-20-1"></span>**3.2.6 Transport Controls**

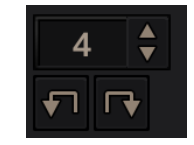

Figure11: The transport controls of the deck

Beatjump/ Loop Move Size You can type, use the arrow keys or scroll vertically in the input box to select the number of beats to jump or move, with the Beatjump Forward/ Backward buttons.

- Beatjump Backward button Clicking this while the loop is inactive will make the track jump backward by the set number of beats (left click) or by one beat (right click). Clicking this while the loop is active will move the loop backward by the set number of beats (left click) or by one beat (right click).
- Beatjump Forward button Clicking this while the loop is inactive will make the track jump forward by the set number of beats (left click) or by one beat (right click). Clicking this while the loop is active will move the loop forward by the set number of beats (left click) or by one beat (right click).

### <span id="page-21-0"></span>**3.2.7 Vinyl Control Mode and Cueing controls**

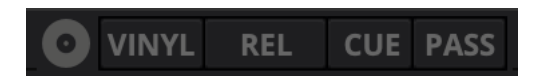

Figure12: The Vinyl Control Mode and Cueing controls of a deck

The control above the waveforms relate to the *[vinyl control](#page-1059-1)* feature in Mixxx and is hidden in the default *[Mixxx user](#page-12-0) [interface](#page-12-0)*. Click the gear icon in the upper right corner, then toggle *Skin Settings* → *Vinyl Control Options*, or use the specific *[Application shortcuts](#page-174-0)* to show or hide the section.

#### See also:

For more information on how to use Vinyl control in your setup, go to the chapter *[Vinyl Control](#page-67-0)*.

#### Vinyl button

This button enables *[vinyl control](#page-1059-1)*. When enabled in Mixxx, the track on the Mixxx deck is controlled by the external vinyl control.

#### Pass button

This button enables passthrough. When enabled, audio from an external vinyl can be played on the Mixxx deck.

#### Abs/Rel/Const button

- Absolute mode: The track position equals needle position and speed.
- Relative mode: The track speed equals needle speed regardless of needle position.
- Constant mode: The track speed equals last known-steady speed regardless of needle input.

#### Cue/Hot button

This button determines how *[cue points](#page-1055-3)* are treated in vinyl control relative mode:

- Off: Cue points are ignored.
- Cue: If the needle is dropped after the cue point, the track will seek to that cue point.
- Hot: The track will seek to the nearest previous *[hotcue](#page-1057-2)* point.

### <span id="page-21-1"></span>**3.2.8 Sync and Rate Controls**

The rate controls allow you to change the rate at which tracks are played. This is very useful for *[beatmatching](#page-1055-2)* two tracks together in a mix. You can control rate changes also from your computer's keyboard, see the chapter *[Using a Keyboard](#page-64-0)* for more information.

#### SYNC button

• Left-Click: Changes the *[rate](#page-1058-3)* of the track so that the *[BPM](#page-1055-1)* and *[phase](#page-1058-4)* of the track matches the other deck.

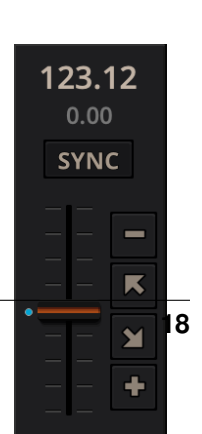

• Right-Click: Only changes the *[rate](#page-1058-3)* of the track to match the other deck but does not adjust the *[phase](#page-1058-4)*.

Decks and samplers now pick which sync target to sync to on the fly. Decks can't sync to samplers and samplers can only sync to decks. The sync target for samplers is:

- The first deck (in numerical order) that is playing a track with a detected beatgrid, and has a rate different than zero.
- The first deck (in numerical order) that has a track loaded with a detected beatgrid, no matter if it is playing or stopped.

So basically, if you sync a sampler and both deck 1 and deck 2 are playing a track with a beatgrid then deck 1 will win since numerically it is first. The sync targets for decks are chosen with the new master sync feature, see *[Master Sync](#page-93-0)* for more information.

- Pitch/Rate slider The slider allows you to change the speed of the song, by default up to 10% from the tracks original tempos. The speed will increase as you move the slider up, opposite to the behavior found on DJ turntables and *[CDJ](#page-1055-4)*. Right-clicking on the slider will reset the tempo to its original value.
- Pitch Rate Display The percent that the track's rate is sped up or slowed down is noted here. Is the Pitch/Rate slider positioned at the center, the pitch rate display is at  $+0.0\%$ , which indicates no change.
- Temporary Pitch/Rate buttons (Nudge) Pushing the diagonal arrow buttons is like nudging the metal edge of a turntable, or the outer edge of a CD player. It will give the track a push or pull forwards or backwards. If the buttons are released the previous tempo is restored. The buttons can act as either a fixed *[pitch bend](#page-1058-5)* or a *[ramping pitch bend](#page-1058-6)*.
- Pitch/Rate buttons Clicking the *-* button will set the pitch/rate lower while the *+* button will set the pitch/rate higher. This is like moving the pitch slider up or down by a fixed amount. Unlike using the temporary pitch/rate buttons, the change is permanent so these button s don't need to be held down.

#### See also:

To customize the amount by which the buttons alter the pitch of the track, the slider range as well as the direction, go to *Preferences* → *Interface* → *Adjustment buttons* → *Permanent / Temporary*.

Hint: If the tempo of a track changes, you'll notice that the tone changes based on the pitch used (e.g. playing at faster pitch gives a chipmunk sound). You can enable the *[Keylock](#page-17-0)* feature to maintain a constant tone.

### <span id="page-22-0"></span>**3.2.9 Loop Controls**

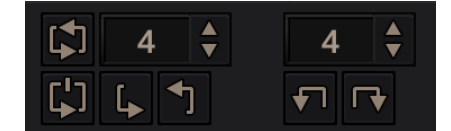

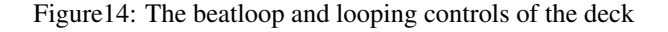

In this section of the Mixxx interface you can control (beat-)loops and set the loop points of a track. You can also shift loops using the *[beatjump / loop move controls](#page-20-1)* shown at the right side of the looping controls.

Beatloop size The input box allows you to set the size of the loop in beats to set with the Beatloop button. Changing this resizes the loop if the loop already matches the size. If a loop is set, a loop overlay will be drawn on the *[waveforms](#page-16-0)*.

- Beatloop Left-clicking the Beatloop button starts a loop over the set number of beats. If quantize is enabled, it snaps to the nearest beat. This works for manually placed loops as well as automatic loops set by the beatlooping buttons. Depending on the current status of the loop, the loop overlay on the waveforms changes color. Rightclicking the Beatloop button temporarily enables a rolling loop over the set number of beats. Playback will resume where the track would have been if it had not entered the loop.
- Double loop Clicking on the arrow pointing up will double the current loop's length up to 64 bars. The length of the loop overlay in the waveform will increase accordingly.
- Halve loop Clicking on the arrow pointing down will halve the current loop's length down to 1/32 bars. The length of the loop overlay in the waveform will decrease accordingly.
- Loop-In This button allows you to manually set the start point of a loop. A loop-in marker is placed on the waveform indicating the position. If clicked when a loop was already set, it moves the start point of a loop to a new position.
- Loop-Out This button allows you to manually set the end point of a loop. A loop-out marker is placed on the waveform indicating the position. If clicked when a loop was already set, it moves the end point of a loop to a new position.
- Reloop Left-clicking this button toggles the current loop on or off. If the loop is ahead of the current position, looping will start when the loop is reached. This works only if the Loop-in and Loop-Out marker are set. Right-clicking this button enables the loop, jumps to Loop-in marker and stops playback.

Hint: If you are playing inside a loop and want to move the end point beyond its current position in the track, click on the *Beatloop* button first and when the play position reaches the desired position, click on the Loop-Out button.

#### See also:

If the *[Quantize](#page-1058-2)* mode is enabled, the loops will automatically snap to the nearest beat. This is disabled by default, click on the *[Quantize Mode Toggle](#page-17-0)* to enable it.

### <span id="page-23-0"></span>**3.2.10 Hotcue Controls**

Figure15: The hotcue controls of the deck

To jump in between different parts of a track, you can use these numbered buttons. You can also use keyboard shortcuts, go to *[Using a Keyboard](#page-64-0)* for more information.

#### **Setting Hotcues**

Clicking on a numbered button will set a *[hotcue](#page-1057-2)* at the current play position on the track. A marker with the corresponding number will appear in the waveform and the button will light up to indicate that the hotcue is set.

#### **Playing Hotcues**

- While playing: Tap a hotcue button to cause the track to instantly jump to the location of the hotcue and continue playing. If you are playing inside a loop and tap a hotcue whose position is outside of the loop, then the track still instantly jumps to the hotcue but the loop will be deactivated.
- While stopped: Tap a hotcue button to cause the track to instantly jump to the location of the hotcue and start playing as long as the button is pressed. Press the *[Play](#page-64-0)* keyboard shortcut while the hotcue button is pressed to continue playback, then release the hotcue button.

#### **Highlighting Hotcues**

It's possible to add labels or colors to your hotcues to make them easier to distinguish and make it possible to get their meaning at first glance.

Labels and colors can be assigned from the Hotcue context menu, which can be opened by right-clicking either the hotcue button or the hotcue marker in the waveform overview.

Hint: Mixxx allows *[customizing the color palette](#page-105-1)* and *[bulk replacing hotcue colors](#page-106-1)*.

#### **Deleting Hotcues**

To delete a hotcue, right-click on the hotcue button or the waveform marker in the overview waveform to open the context menu, then click the trash icon.

Note: Mixxx supports up to 36 hotcues per deck. By default, only some of them are visible in the user interface. You can customize your *[keyboard](#page-166-0)* or *[controller](#page-110-1)* mappings to use all of them.

#### See also:

Just as with the loops (see above), if the *[quantize](#page-1058-2)* mode is enabled, the hotcues will automatically snap to the nearest beat. This is disabled by default, click on the *[Quantize Mode Toggle](#page-17-0)* to enable it.

# <span id="page-24-0"></span>**3.3 The Mixer Section**

The mixer section of the *[Mixxx user interface](#page-12-0)* allows you to control how the different decks and samplers are mixed together.

### **3.3.1 Channel Faders and Level Meters**

- Level meters The left meter shows the volume level for the left deck, while the right meter shows the volume level for the right deck. The double meter at the center shows the current volume of the main output's left and right channel separately. These should stay at the top of the green region, with the loudest parts of the music (transients) briefly going into the yellow region. They should never be in the red region. Refer to *[Setting your](#page-91-1) [levels properly \(gain staging\)](#page-91-1)* for more details.
- Line faders The two large faders on either side of the level meters are the deck volume faders, also known as Channelor Line-faders. Adjusting these controls the volume of each deck.

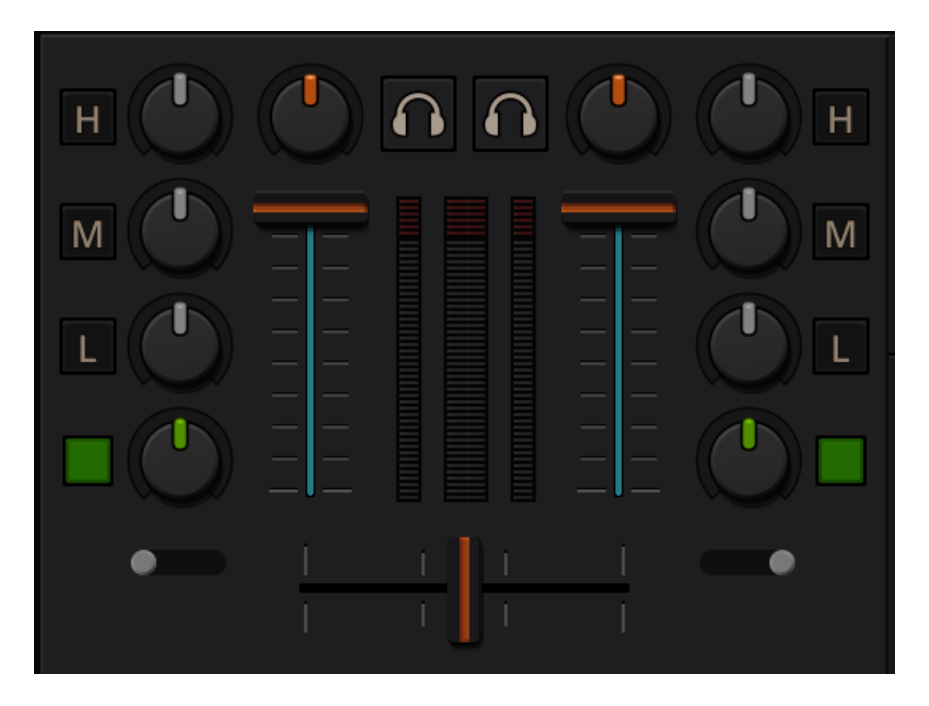

#### Figure16: The mixer section

Hint: Some DJ's prefer to use the line faders over the crossfader for fading between tracks. Try it, you may like it.

### **3.3.2 Equalizers and Gain Knobs**

Gain Knob The gain knob (orange) above the volume fader allows you to adjust the gain applied to the deck. Use this to compensate for the differences in recording levels between tracks. In general, you should adjust this knob so that the track's *[level meter](#page-1057-4)* stays around the top of the green region with the loudest parts of the track (the transients) briefly going into the yellow region. Do NOT turn the Gain Knob up so much that the level meter is in the red region. At this point the track is clipping, which sounds bad and could damage equipment.

Note: By default, Mixxx automatically applies an additional ReplayGain so tracks have approximately equal loudness at unity gain. Your tracks must be *[analyzed](#page-9-0)* to take advantage of this feature. When an unanalyzed track is loaded, Mixxx calculates its ReplayGain value, but will not apply a newly calculated ReplayGain value to a track after it has already started playing (to avoid a sudden change in the gain of a playing track).

#### See also:

For an explanation of why you should set your gains this way, see *[Setting your levels properly \(gain staging\)](#page-91-1)*.

#### EQ Knobs

The low, mid, and high EQ knobs allow you to change the filters of the audio. This allows you to selectively reduce or boost certain frequency ranges of the audio.

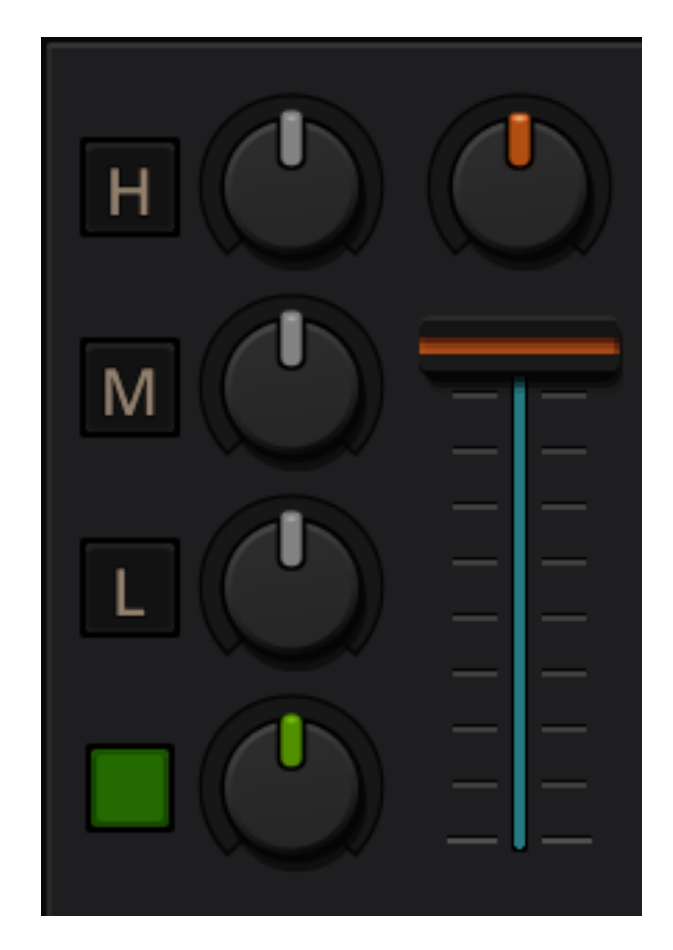

Figure17: EQ Controls

Warning: Be careful not to raise the EQs so much that the signal clips, indicated by a *[level meter](#page-1057-4)* being in the red region. See *[Setting your levels properly \(gain staging\)](#page-91-1)* for a more detailed explanation.

- Kill Switches The small boxes next to each EQ knob are called *[kills](#page-1057-5)*. Hold these buttons to fully remove that frequency range. Short click on the buttons for latching. When in Latch mode, click again to restore the frequency range. If the Kill switches do not work as expected, check the high/low shelf EQ settings in the preferences.
- Quick Effect Super knob This knob lets you control the Meta knob of the deck's Quick Effect. Filter is the default. Right-click this knob to center it. This is equivalent to no audible effect for the built-in filter effects only (Filter, Moog Ladder 4 Filter). The button next to the knob toggles the effect. It provides the same latching capabilities like the EQ Kill switches.

#### See also:

You can customize the EQ settings in *Preferences*  $\rightarrow$  *Equalizer*.

### **3.3.3 PFL/Headphone Button**

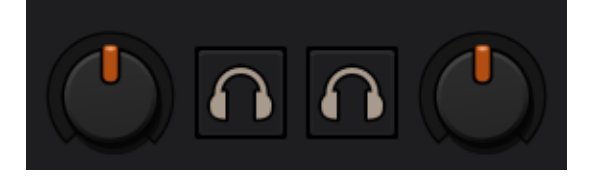

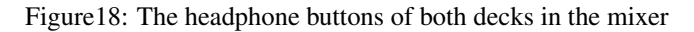

The headphone button is also known as the *[pre-fader listen or PFL](#page-1058-1)* button and allows you to use headphone cueing. That is, it allows you to hear the track you will play next in your headphones before your audience hears it. This helps you plan when to start the next track and manipulate it to make it blend better with the currently playing track (for example, by synchronizing the beats, setting a loop, or using EQs). Pressing the PFL button plays the track on the headphone output at full volume regardless of the position of the crossfader or the deck's line fader. To play a track in your headphones but not have the audience hear it, press the PFL button and move the crossfader all the way to the opposite side of the deck or turn the deck's volume fader all the way down.

Note: Headphone cueing is only available if you have configured a Headphone Output in *Preferences* → *Sound Hardware*.

Note: If you use an external hardware mixer, plug your headphones into that rather than your sound card. Use the headphone buttons on the mixer rather than the buttons in Mixxx.

### **3.3.4 Crossfader**

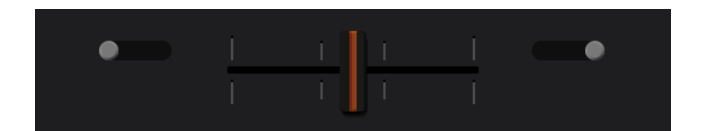

Figure19: The crossfader section of the mixer

The *[crossfader](#page-1055-5)* determines the actual volume of each deck when moving the slider from left to right. If both decks are playing and the crossfader is in its default center position, then you will hear both decks. Right-clicking on the crossfader will reset the slider to its default position.

To move the crossfader left or right, you can use the *[keyboard shortcut](#page-1059-0)* G and H. To apply small crossfade left and small crossfade right, the *[shortcuts](#page-1059-0)* are Shift + G and Shift + H respectively.

You can reverse the configuration of the crossfader, so that the right deck is on the left end of the crossfader and vice versa. This is also known as *Hamster Style*. To adjust the crossfader to your style of mixing, go to *Preferences* → *Crossfader*.

The *[crossfader](#page-1055-5)* orientation determines to which side of the crossfader the deck is assigned. It can be set to the left or right side, or to the center where it is unaffected by the crossfader knob.

Hint: Using the *[AutoDJ](#page-97-0)* feature in Mixxx, you can automate the crossfade between the decks.

### **3.3.5 Headphone and Main Mix Controls**

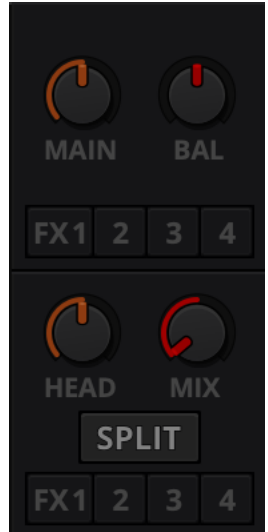

Figure20: The headphone and main mix knobs

Headphone Mix knob Allows you to control how much of the Main output you hear in the *Headphones* output. It works like a crossfader between the stereo Main and stereo *[PFL](#page-1058-1)* signal. If the knob is set to the left, you only hear the PFL signal, which is the usual position for prelistening tracks.

This can be used to practice DJing with only one stereo output and a set of either speakers or headphones.

Additionally, this can be used to mix in headphones when you cannot hear the speakers connected to the *main* output and there are no booth monitor speakers. Some DJs prefer to use this knob to mix in headphones all the time, but many find it to be a difficult way to play. If there is only one set of speakers and no booth monitors, you can avoid the need to mix in headphones by setting up the speakers behind you so both you and your audience can hear them.

Note: Don't forget to activate the *PFL* button on the deck you want to listen to in your headphones.

#### Head knob (Headphone gain)

This knob controls the gain applied to the headphone output signal that Mixxx sends to your sound card. Generally, this knob should not be adjusted. To adjust the volume in your headphones, adjust your sound card's gain on the headphone output. Most external sound cards have a gain knob specifically for the headphone jack. If you use an onboard sound card for your headphones, adjust the gain control in your *[OS](#page-1058-7)* mixer program. If your sound card only has one gain knob that controls both the Main output and the headphone output, then adjust the *Head* knob in Mixxx to control the volume of your headphones without affecting your Main output.

Note: Not all controls may be present in all skins anymore. However, these controls can be mapped to keyboards and MIDI controllers. See this [guide.](https://github.com/mixxxdj/mixxx/wiki/mixxxcontrols)

Headphone Split Cue button If activated, two mono signals are sent to the headphone output instead of one stereo signal. The main signal plays in the right channel, while the cueing signal plays in the left channel. You can still adjust the *Head Mix* knob to control the mix of the Main and cue signals in the left channel.

Balance Knob This knob allows you to adjust the *[balance](#page-1054-2)* (left/right orientation) of the Main output.

Main Knob The Main Gain Knob controls the gain applied to the Main output signal that Mixxx sends to your sound card, Internet broadcasting servers, and recorded mixes. Generally, this knob should not be adjusted. To change the output volume, a gain control should be adjusted as close to the speakers as possible for the best signal-tonoise ratio throughout your signal chain. Ideally, the volume would only be adjusted by adjusting the gain on the power amplifier. On active speakers, including computer speakers, studio monitors, and PA systems that do not require a separate amplifier, this means adjusting the gain on the speakers (which may be labeled Volume).

As a DJ, you may not have access to the power amplifier. In that case, adjust the volume by adjusting the gain on the equipment closest to the power amplifier that you have access to. Typically, this is a DJ mixer. If you are not going through a mixer, adjust the gain of your sound card. If your sound card does not have any controls on it (for example, for sound cards built into computers), adjust the sound card settings with your *[OS](#page-1058-7)* mixer program. The Main Gain Knob in Mixxx should be a last resort for adjusting volume.

Warning: In no case should any part of the signal chain be clipping, indicated by a level meter going into its red region or an LED labeled clipping turning on.

#### See also:

For an explanation of why you should set your gains this way, see *[Setting your levels properly \(gain staging\)](#page-91-1)*.

# <span id="page-30-0"></span>**3.4 The Sampler Section**

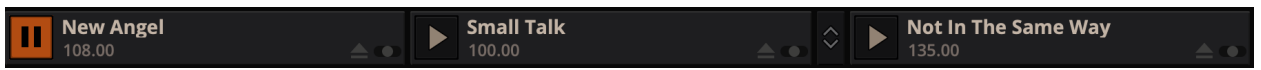

Figure21: Sample decks

| New Angel                                             |  |  |                                                  |  |  |  | 108.00 <b>M</b> Small Talk |  |  |  |  |  |  |  | 100.00 $\blacktriangleright$ $\blacktriangleright$ Not In The Same Way |  |  |                                   | 135.00 $\blacktriangleright$ |  |  |                                 |  |                 |  |                                               |  |
|-------------------------------------------------------|--|--|--------------------------------------------------|--|--|--|----------------------------|--|--|--|--|--|--|--|------------------------------------------------------------------------|--|--|-----------------------------------|------------------------------|--|--|---------------------------------|--|-----------------|--|-----------------------------------------------|--|
|                                                       |  |  | William save a calding a construction management |  |  |  |                            |  |  |  |  |  |  |  |                                                                        |  |  |                                   |                              |  |  | <b>Countries</b> and the little |  | <b>THE REAL</b> |  |                                               |  |
| $1$   2   3   4   5   6   7   8   FX1 FX2   $\bigcap$ |  |  |                                                  |  |  |  |                            |  |  |  |  |  |  |  |                                                                        |  |  | 1 2 3 4 5 6 7 8 FX1 FX2 $\bigcap$ |                              |  |  |                                 |  |                 |  | $1$   2   3   4   5   6   7   8   FX1 FX2   0 |  |

Figure22: Sample decks expanded

Samplers are miniature decks. They allow you to play short samples and jingles but also additional tracks in your mix. They come with a small overview waveform and a limited number of controls. All controls work just like on the regular decks, see *[The Deck Sections](#page-13-1)*.

The Sampler section can be hidden in the *[Mixxx user interface](#page-12-0)*. Click the *SAMPLERS* button at the top of the user interface, or use the specific *[Application shortcuts](#page-174-0)* to show or hide the section.

### **3.4.1 Waveform Display**

Waveform overview The waveform shows the various markers within the track as well as the waveform envelope of the entire track. Clicking somewhere on the waveform allows you to jump to an arbitrary position in the track.

Waveform Marker While mixing, some additional markers can appear on the waveforms:

- Position marker: A vertical line indicates the playback point of the sample deck.
- Hotcue marker: Indicate the position and number of a *[hotcue](#page-1057-2)* point if set.

### **3.4.2 Track Information Display**

Track Artist/Title The artist and title of the track that was loaded into a sampler deck is displayed here.

BPM (Tempo) The number at the top right is the effective *[BPM](#page-1055-1)* of the track. Tap the BPM to set the BPM to the speed you are tapping.

### **3.4.3 Deck Options Button Grid**

The buttons grid next to the waveform overview allow you to configure the sampler deck. Starting from the top-left and moving counterclockwise the buttons are as follows:

Repeat Mode Toggle If enabled, the repeat mode will jump back to the beginning and continue playing when the track finishes.

Keylock Toggle *[Keylock](#page-1057-3)* locks the track's pitch so that adjustments to its tempo via the rate slider do not affect its pitch.

Mix Orientation Toggle This control determines the sampler input's mix orientation.

Eject Track Button Clicking this button ejects the track from the deck.

### **3.4.4 Sample Deck Controls**

Play/Pause button Clicking the button always starts playback from the *[cue point](#page-1055-3)*. If playback is already enabled the play position will jump back to the *[cue point](#page-1055-3)*. Right-clicking on the button will stop playback and seek the play position to the beginning of the sample.

Sync Button Syncs the Sampler deck to a regular deck, as described in *[Sync and Rate Controls](#page-21-1)*.

- Left-Click: Changes the *[rate](#page-1058-3)* of the track so that the *[BPM](#page-1055-1)* and *[phase](#page-1058-4)* of the track matches the sync target.
- Right-Click: Only changes the *[rate](#page-1058-3)* of the track to match the sync target but does not adjust the *[phase](#page-1058-4)*.

Hotcue Controls To jump in between different parts of a sample, you can use these numbered hotcue buttons.

PFL/Headphone Button If active, the *[pre-fader listen or PFL](#page-1058-1)* button allows you to listen to the track in your headphones.

Gain Knob Allows you to adjust the gain applied to the track.

Level Meter Shows the level of the signal and can be adjusted with the Gain knob.

Pitch/Rate slider The slider allows you to change the speed of the sample. Right-clicking on the slider will reset the tempo to its original value.

# <span id="page-31-0"></span>**3.5 The Effects Section**

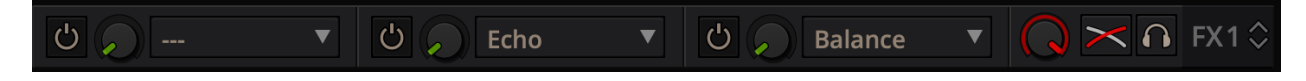

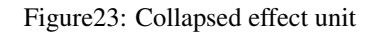

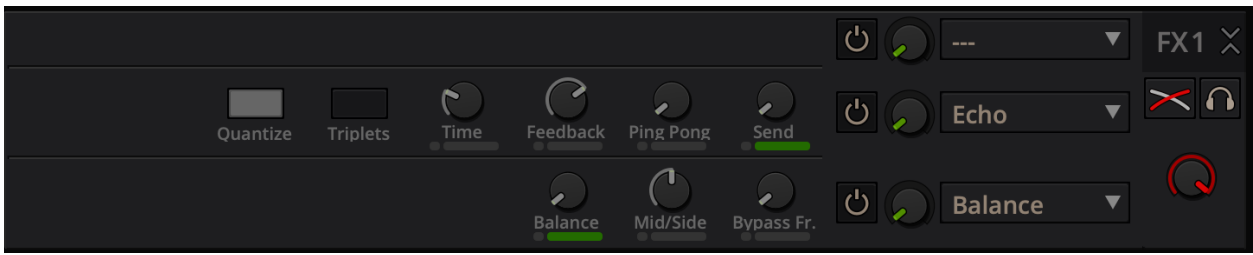

Figure24: Expanded effect unit

Mixxx comes with some built in sound effects that can be chained together in effect units. Effect units can be freely assigned to different decks as well as other inputs. The buttons for routing decks to effect units are in the *[The Deck](#page-13-1) [Sections](#page-13-1)*.

#### See also:

The *[Effects](#page-87-0)* chapter has a more detailed explanation of the effects system.

# <span id="page-32-0"></span>**3.6 The Microphone Section**

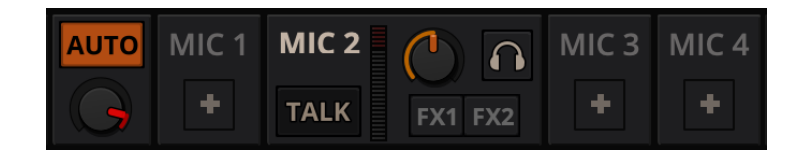

Figure25: The Microphone section

The microphone section is hidden in the default *[Mixxx user interface](#page-12-0)*. Click the *MICS & AUX* button at the top of your user interface, or use the specific *[Application shortcuts](#page-174-0)* to show or hide the section.

#### See also:

The *[Using Microphones](#page-76-0)* chapter has detailed instructions for setting up microphones with various hardware.

### **3.6.1 Microphone Controls**

- Talk Button Hold this button and talk to mix the microphone input into the Mixxx Main output. Short click on the button for latching. This is handy for talking for an extended period, for example when *[streaming](#page-82-0)* a radio show. When in Latch mode, click again to mute the microphone input.
- Mix Orientation Toggle This control determines the microphone input's mix orientation. Either to the left side of crossfader, to the right side or to the center (default). Clicking cycles through all the options.

Microphone Volume Meter This displays the microphone volume input signal strength.

Microphone Gain Knob Use this knob to adjust the gain of the microphone output. Try to keep the volume at a reasonable level to avoid signal clipping.

# <span id="page-32-1"></span>**3.7 Preview Deck Section**

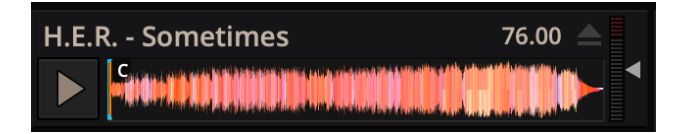

Figure26: The Preview Deck with a track loaded

The Preview Deck is a special deck that allows you to pre-listen to tracks in the headphones before using them in your mix. Pre-listening to a track does not change its *Played* state as well as the play counter and is not logged in the *[History](#page-46-2)*. Press CTRL + 4 (Windows/Linux) or CMD + 4 (Mac) to display the Preview Deck.

The features in detail:

- Track Artist/Title: The artist and title of the track is displayed here. This is the same as that listed under the *Track* and *Title* column heading in the *[Mixxx library](#page-35-0)*. This information is initially loaded from the track's *[metadata](#page-1057-1)*.
- Eject Track button: Clicking this button ejects the track from the deck.
- Play/Pause button: Clicking the button starts and pauses the playback. Right-clicking on the button will stop playback and seek the play position to the beginning of the tracks.
- Waveform overview: Shows the various markers (Cues, Hotcues) within the track as well as the waveform envelope of the entire track. Clicking somewhere on the waveform allows you to jump to an arbitrary position in the track.
- Gain slider: Move the slider to adjust the gain of the track.
- Volume Meter: Shows the current volume of the track. If it's too loud and distorted, a peak indicator flashes red.

#### See also:

For more information, go to the chapter *[Previewing Tracks](#page-40-0)*.

# CHAPTER 4

# The Mixxx Library

# <span id="page-34-1"></span><span id="page-34-0"></span>**4.1 Overview of the Library features**

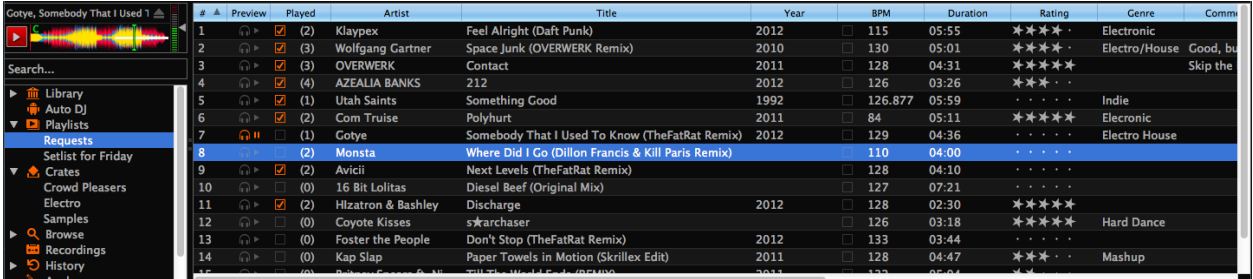

Figure1: The Mixxx Library

The library manages all of your music files. This is where you can find the tracks you want to play and load them into a *[deck](#page-13-1)* or *[sampler](#page-30-0)*; see *[Loading Tracks](#page-38-0)*. Mixxx imports your music library automatically when it is run for the first time, see *[Changing music directories](#page-104-1)* for more information.

The sidebar on the left contains different collections of music. The track list view on the right displays the tracks in those collections.

Sidebar:

- Search: Search for tracks in your Mixxx library.
- Tracks: View and edit your whole collection.
- Auto DJ: Automatically load and crossfade tracks for unattended mixing.
- Playlists: Arrange tracks in a set order.
- Crates: Organize tracks in (unordered) collections.
- Computer: Navigate, view, and load tracks from folders on your hard disk and connected devices.
- Recordings: Record your mix and view previous recordings.
- History: Browse lists of tracks played in past mixing sessions.
- Analyze: Generate Mixxx-specific data for tracks before a gig.
- External Libraries: Access your existing iTunes, Traktor, Rhythmbox, and Banshee libraries.

#### Track List:

- **Sort:** Display and sort track collections by different criteria.
- Load: Drag tracks you want to play to the waveform display.
- Edit: Rate tracks and edit track properties.

### <span id="page-35-0"></span>**4.2 Tracks - View and edit your whole collection**

A sortable list of all the tracks in your music library.

Customizing the view Move columns by clicking a column header and dragging it to another position. Right-click on a column header to show or hide individual columns. Adjust the column width to fit the contents of the rows by double-clicking on the separator between two column headers.

Sorting Tracks Tracks are automatically sorted by the active column. Click on the active column header to reverse the sort order. Click on another column header to change the active column.

#### • Multi-Column sorting

You can sort multiple columns by clicking *up to three* column headers you wish to sort your tracks by. This makes searching for tracks in a large list more efficient. Clicking twice on a column header will reverse the sort order.

Example:

- 1. Click on the *BPM* column header -> list is sorted by BPM
- 2. Click on the *Year* column header -> list is sorted by year. If year is equal, it is still sorted by the last criteria, e.g. BPM.
- 3. Click on the *Genre* column header -> list is sorted by genre. If genre is equal, it is still sorted by year. If genre and year is equal, then it is sorted by BPM.

#### • Random sorting

Click on the *Preview* column header to randomly sort tracks.

#### • Sort keys by circle of fifths

Click on the *Key* column header. The order starts with *C* at the top, then its relative minor (*a*), then adds 1 sharp (*G*), then *G*'s relative minor (*e*), and so adding sharps/removing flats around the circle of fifths. For *[Lancelot](#page-107-0)* notation, it starts with *G#m* at the top, which is *1A* in that notation, and proceeds alphanumerically (minor keys appear before their relative major keys in this case).

- Rating tracks Make sure the *Rating* column is not hidden. Rate tracks by hovering over the rating field and clicking the stars.
- Track Inline editing Mixxx reads *[metadata](#page-1057-1)* from the tracks to fill the columns of the library. Double-click on a field, edit the data, and hit Enter when you are done. Go to the chapter *[edit metadata](#page-41-0)* for detailed information.
- Loading tracks To load a track into a *[deck](#page-13-1)*, you can either drag it to the waveform display, use the context menu or use *[keyboard shortcuts](#page-1059-0)*. Go to the chapter *[Loading Tracks](#page-38-0)* for detailed information.
Importing tracks Mixxx imports your music library automatically when it is run for the first time. Go to the chapter *[Changing music directories](#page-104-0)* for detailed information.

**Previewing Tracks** To pre-listen to tracks in your headphones without loading them to a regular deck, click the icon in the *Preview* column. Go to the chapter *[Previewing Tracks](#page-40-0)* for detailed information.

### Cover/Album Art

Mixxx can display cover art it finds for a track in the library. It will search for available cover art in the following places in order and will use the first one it finds:

- 1. The first image saved in the track's ID3v2/Vorbis *[tags](#page-1057-0)*
- 2. An image file in the track folder (if there is only one image file there.)
- 3. %track-file-base%.jpg in the track directory for %track-file-base%.mp3
- 4. %album%.jpg
- 5. cover.jpg
- 6. front.jpg
- 7. album.jpg
- 8. folder.jpg

Mixxx supports the following image types: jpg, jpeg, png, gif, bmp

Rescan Library If you want to manually refresh your library without exiting (for example because you added or moved files) you can do this with *Library*  $\rightarrow$  *Rescan Library* in the menu at the top of the application window. You can prompt an automatic rescan when Mixxx is started under  $Preferences \rightarrow Library \rightarrow Research$ .

Rescanning the library will add new files to the library and mark tracks as missing if the corresponding file has been deleted. It tries to detect and relocate missing tracks if files have been renamed or moved into another directory.

Automatically refreshing the metadata of tracks when files have been modified by an external application is not supported, yet. In this case you need to select the affected tracks and (re-)import their metadata from file tags.

### **4.2.1 Track list context menu**

Right-clicking on selected tracks in the track list reveals the context menu:

- Add to Auto DJ: Adds the content of the selection to either the *bottom* or *top* of the *[Auto DJ](#page-43-0)* playlist for automatic mixing. The *replace* option deletes the Auto DJ queue first, and then fills it with the selected tracks.
- Load to: Loads a selected file to one of the available *[Decks](#page-13-0)*, *[Samplers](#page-30-0)* or to the *[Preview Deck](#page-32-0)*. Alternatively simply drag it to the *[Waveform Displays](#page-16-0)*. The number of available decks and samplers might differ, depending on the selected skin. Note that you can't load multiple files at once.
- Add to Playlist: Add selected tracks to an existing playlist, or drag the selection to a playlist crate in the sidebar. Choose *Create new playlist* to put them into a new playlist.
- Crates: The checkbox shows in which existing crates the selection is in. Changing the crates selection does not collapse the menu, which allows much easier categorization of tracks without going through the menu from scratch. Choose *Create new Crate* to put them into a new crate.
- Metadata:
	- Import from File Tags: If the track's *[metadata](#page-1057-0)* changes, (e.g. if you used iTunes to edit it,) this option lets you save the new values for the selected tracks to the Mixxx library. See *[edit metadata](#page-41-0)*.
- Import from MusicBrainz: Look up *[metadata](#page-1057-0)* online by searching the *[MusicBrainz](#page-1058-0)* database and apply the search results to your tracks. See *[edit metadata](#page-41-0)*.
- Export to File Tags: Saves *[metadata](#page-1057-0)* to files. Mixxx may wait to modify files until they are not loaded to any decks or samplers. If you do not see changed metadata in other programs immediately, eject the track from all decks and samplers or shutdown Mixxx.
- Cover Art:
	- \* Choose New Cover: Select an image from the file browser as the cover.
	- \* Clear Cover: Delete any cover information saved for this track.
	- \* Reload from track/folder: Reload the cover from the tracks ID3v2 *[tags](#page-1057-0)* or a picture in the track folder if the tags do not supply any.
- Clear:
- BPM and Beatgrid: Removes the *[BPM](#page-1055-0)* and *[beatgrid](#page-1055-1)* data from the selected tracks in the Mixxx library. After doing this, we recommend *[analyzing](#page-47-0)* the tracks again.
- Play Count: Marks selected tracks as not played in the current session and sets their play counter to zero. The icon in the *Played* column changes.
- Hotcues: Clears all saved *[hotcues](#page-1057-1)* and *[hotcue labels](#page-23-0)*.
- ReplayGain: Clears all saved *[ReplayGain](#page-1058-1)* values.
- Waveform: Clears the saved waveform data from the selected tracks. This is useful if a file is overwritten by another file of the same name, or was edited externally (e.g. in a waveform editor). To clear the waveform cache for all tracks in the library, select *Preferences*  $\rightarrow$  *Waveforms*  $\rightarrow$  *Clear cached Waveforms* .
- All: Clears all of the data above from the Mixxx library database at once.
- Change BPM:
	- Allows to change the *[BPM](#page-1055-0)* to 50%, 66%, 75%, 133,33%, 150%, or 200% of the BPM set by Mixxx when *[analyzing](#page-47-0)* the tracks. If many of the detected BPM values are incorrect, you might want to adjust the *BPM Range* in the *[Analyzer Settings](#page-106-0)* and re-run the analysis.
	- Lock/Unlock BPM: Locks/Unlocks the *[BPM](#page-1055-0)* of selected tracks so you can't edit them in the track properties. The  $\sim$  icon next to the track's BPM in the library row is a toggle. Clicking it will set the status to locked, and the icon changes to  $\Omega$ .
- Hide from Library: Temporarily hides selected tracks from the track list. Hidden tracks are listed in the *Hidden Tracks* menu item which is explained below.
- Open in File Browser: Brings up the selected files in your file manager.
- Properties: Similar to inline editing explained above, the properties dialog allows you to view and edit metadata such as title, artist, album, and view the full file name and path. Note that you can not edit multiple files at once.

Note: Most of the context menu items are available in file lists of other views like Auto DJ, Playlists, and Crates as well.

### **4.2.2 Missing Tracks**

The Missing Tracks view is accessible by expanding the Library tree item in the sidebar. Any tracks that were previously loaded into your library but were later not found on your drive will appear here. Mixxx does not automatically delete records of missing tracks so that extra metadata Mixxx might have (such as hot cues and beat grids) will not be lost in case the file is replaced.

The features in detail:

- Select All button: Selects all tracks in the current view.
- Purge button: Purges the selected tracks from the Mixxx library, but does not remove them from your computer. This will delete all *[metadata](#page-1057-0)* Mixxx has for a track.

### **4.2.3 Hidden Tracks**

The Hidden Tracks view is accessible by expanding the Library tree item in the sidebar. Any tracks that were previously loaded into your library but were later set to be hidden from the library will appear here. Use the *Hide from Library* context menu item in the *[tracks](#page-35-0)* view to temporarily hide selected tracks.

The features in detail:

- **Select All button**: Selects all tracks in the current view.
- Purge Button: Purges the selected tracks from the Mixxx library, but does not remove them from your computer. This will delete all *[metadata](#page-1057-0)* Mixxx has for a track.
- Unhide Button: Removes the selected tracks from the *Hidden Tracks* view and makes them available in the regular track lists again. The tracks will re-appear in every playlist or crate they were in before being hidden.

#### See also:

To learn how to permanently remove tracks from the Mixxx library using the *Hidden Tracks* view, see *[permanently](#page-48-0) [remove tracks](#page-48-0)*.

## **4.3 Loading Tracks**

Tracks can be loaded into a deck in several ways:

- Right-click the *[library track table](#page-34-0)*: Right-clicking on a track in the table will present the options *Load in Deck 1* and *Load in Deck 2*, among others. Making either selection will load a track into a deck.
- By *[Using a Keyboard](#page-64-0)* to load the selected track in the library track table. Use keyboard  $\uparrow$  and  $\downarrow$  arrow button to select a track, Shift +  $\epsilon$  to load into Deck 1 and Shift +  $\rightarrow$  to load into Deck 2.
- Drag-and-drop from library track table: Dragging-and-dropping a track from the track table onto a waveform display will load the track into that deck.
- Drag-and-drop from deck to deck: Once you've loaded a track to deck, sampler, or preview deck, click on the *[track title](#page-15-0)*, *[track artist](#page-15-0)* or cover art and drag it to another deck or sampler. Note that you can also drop tracks onto Playlists and Crates in the sidebar, as well as into track tables of active Playlists or Crates.
- Drag-and-drop from external file browser: Dragging-and-dropping a track from an external file browser directly onto a waveform display in Mixxx will load that track. This function also works with some other applications. For example, on macOS, dragging-and-dropping a track from iTunes onto one of Mixxx's waveform displays will load it into that deck.

## **4.4 Finding Tracks (Search)**

The search function filters the currently displayed list (e.g. a playlist, a crate, or even the whole library) for tracks that match your search query.

- Activate the search input field by clicking in it or pressing  $\text{CTRL} + \text{F}$  (Windows/Linux) or  $\text{CMD} + \text{F}$  (Mac).
- Type your search term(s). Mixxx filters the tracks as you type and shows only those matching the search term(s). Search terms can include an artist's name, a song title, BPM, etc.
- To clear the search string hit ESC or click the clear button right next to the input field.
- Hit TAB to cycle between the search and the list of results in the library. Use the  $\uparrow$  and  $\downarrow$  keys to scroll in the list of results.

Note: If the search input field has focus, the Mixxx keyboard shortcuts are disabled, see *[Using a Keyboard](#page-64-0)*.

### **4.4.1 Using search operators**

Search operators allow you to form more complex search queries. They allow you to limit certain search terms to particular properties of your tracks.

Mixxx supports the following filters:

• Text filtering: album\_artist, album, artist, comment, composer, crate, genre, grouping, location, title

### Examples

```
artist: "com truise"
album:Danger
genre: Trance
title: foo
composer: foo
comment: foo
genre:hip-hop -genre:gangsta
```
Note: It doesn't matter if you have space between the colon and the argument or not. Quotes must be used for multi-word text arguments.

• Numeric filtering: bitrate, bpm, played, rating, track, year

#### Examples

```
bpm:140
bpm: >140
year: <2010
bpm: >=140
rating: <=4
bpm: 140-150
played: >10
```
Note: You can put a space after the colon but currently there must be no space between the operator and the number.

- Special filtering: key, duration, added, dateadded, datetime added, date added
	- Supports fuzzy matching of key searches. The following example lists tracks with harmonically compatible keys to C# minor.

```
~\simkey:c#m
```
You can combine operators but there's no way to do an "OR" search right now. The following example lists all tracks by "Danger" over 3 minutes long that are rated 4 or 5.

```
artist:Danger duration:>3m rating:>=4
```
– Negative search filters. Use the - prefix as negation operator. The following example would find "hip-hop" from any year but 1990.

```
genre:hip-hop -year:1990
```
– Search for empty fields. The following example lists all tracks without a genre. It works for all text fields, including crates.

genre:""

#### Examples

```
duration:2m10
duration:<2:10
duration:>1m35s
duration:>62
```
Note: You can put a space after the colon but currently there must be no space between the operator and the number.

### <span id="page-40-0"></span>**4.5 Previewing Tracks**

To pre-listen to a track, activate the *Preview* column in a library view. Clicking the icon in the library's *Preview* column loads the selected track into a special *[Preview Deck](#page-32-0)* that will only output sound in the *[headphones](#page-28-0)* channel. Click the  $\bigcap$  icon to stop the playback.

Alternatively, select a track from the track list of the Mixxx library, drag the track to the waveform view of the *[Preview](#page-32-0) [Deck](#page-32-0)* and click the *Play* button next to the waveform.

To display the *[Preview Deck](#page-32-0)*, press CTRL + 4 (Windows/Linux) or CMD + 4 (Mac).

Hint: Click on the *Preview* column header to randomly sort tracks.

## <span id="page-41-0"></span>**4.6 Edit metadata of audio files**

Mixxx reads relevant *[metadata](#page-1057-0)* from the tracks and displays them in the library columns. You are free to edit most metadata, and Mixxx offers a number of different ways to do so. Note that some information can not be edited, such as bitrate, size, length, type, filename, and location.

Note: Mixxx does not support editing the metadata of many tracks at a time (bulk editing).

Warning: Mixxx won't touch your audio files by default. Changes to a track's metadata will be saved to the Mixxx library, but not to the track itself.

If you wish to write modified track metadata from the library into file tags, check the box in *Preferences* → *Library* → *Track Metadata Synchronisation*.

### **4.6.1 Manual Edit**

Track Inline editing: Double-click on a field in the *[library](#page-35-0)*. If the field is editable, it will become an editable text box. Enter a value and hit Enter when you are done.

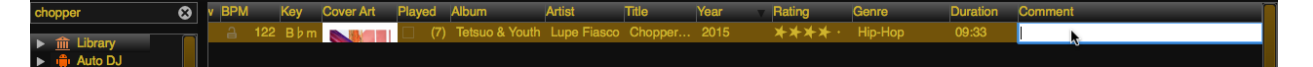

Figure2: Mixxx library - Inline editing

Properties editor: Click on a single track in the library and select *Properties* to open the editor. Add or change values in the editable fields, and save your changes as explained below.

- OK: Accept the changes and close the editor.
- Apply: Accept the changes and leave the editor open.
- Cancel: Discard the changes and close the editor.
- Previous/Next: Load the previous or next track in the current library view.
- Import Metadata from File: Prompts Mixxx to re-read the metadata of the selected track (such as when you have modified it externally with another application.)
- Import Metadata from MusicBrainz: Look up metadata on-line by searching the *[MusicBrainz](#page-1058-0)* database. See below.

### **4.6.2 Using the MusicBrainz online database**

[MusicBrainz](https://musicbrainz.org/) is an *[open-source](#page-1058-2)* music encyclopedia that collects music *[metadata](#page-1057-0)* and makes it available to the public.

The MusicBrainz wizard in Mixxx allows searching the MusicBrainz database and applying the results to your tracks.

Click on a single track in the library and select *Get Metadata from MusicBrainz*. Mixxx fetches track data from the MusicBrainz database and displays the search results.

Select the best match from the search results by clicking on it in the list.

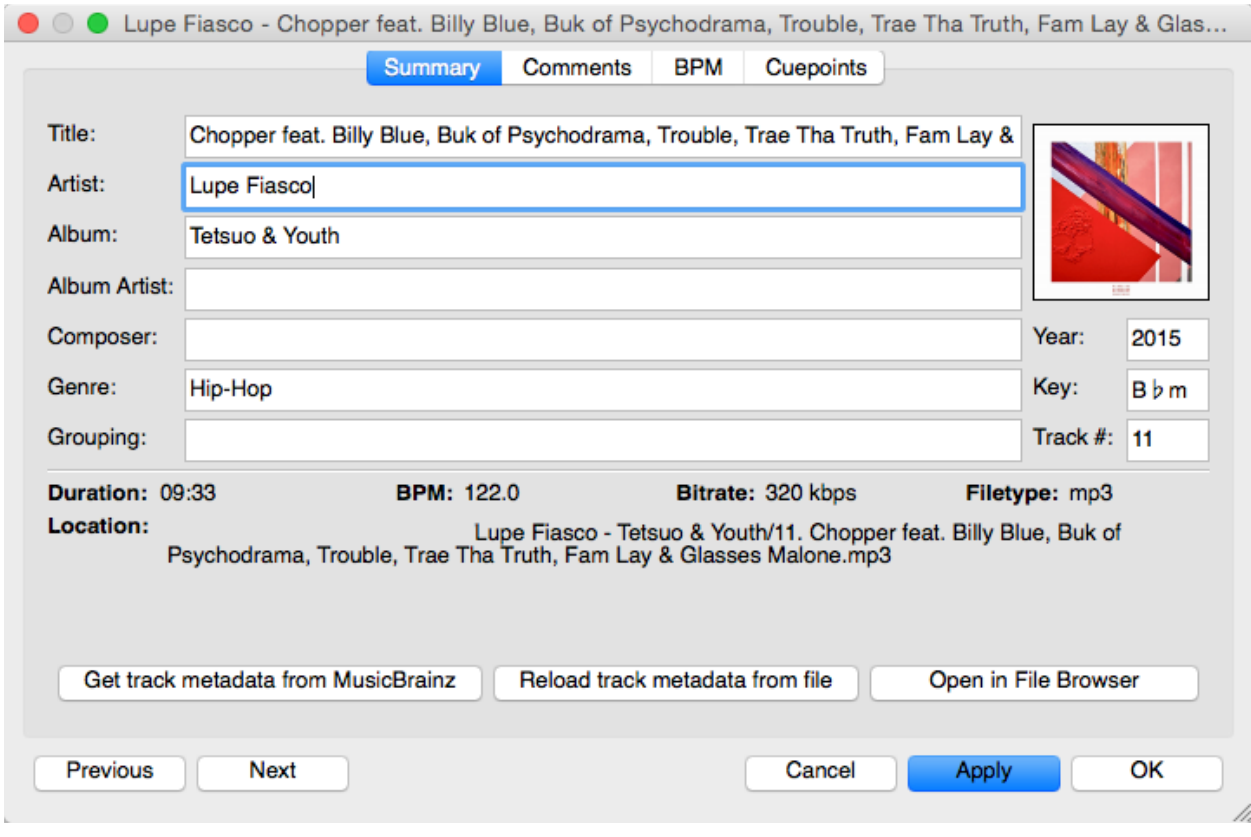

Figure3: Mixxx library - Properties editor

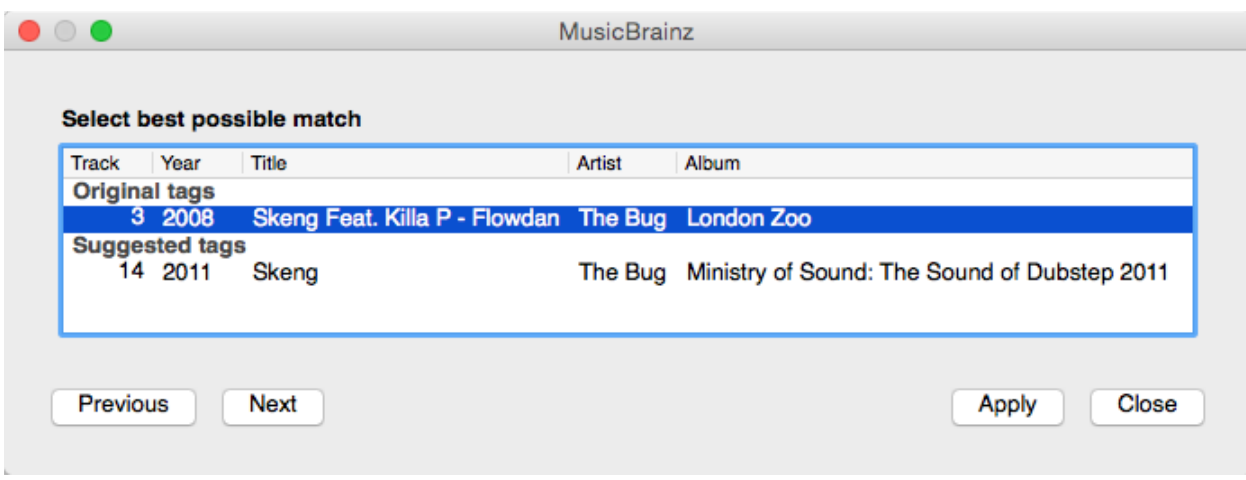

Figure4: Mixxx library - MusicBrainz Wizard

- Apply: Apply the selected MusicBrainz metadata to the track.
- Close: Close the wizard.
- Previous/Next: Load the previous or next track in the current library view and perform a MusicBrainz lookup on it as well.

#### Fetching track metadata from MusicBrainz can fail:

- if Mixxx is unable to find the specified track in the MusicBrainz database,
- if Mixxx cannot reach the MusicBrainz servers (if they are down),
- or if you are not connected to the Internet.

Hint: The MusicBrainz service has been designed for identifying full audio files. If a track is less than 2 minutes long, identifying the file will likely fail. Identifying a layered mix-track or mash-up may produce false positives in the result list.

### **4.6.3 Using third-party software**

If you have modified file metadata in third-party software, select *Library*  $\rightarrow$  *Rescan Library* in the menu on top of the application window. This prompts Mixxx to re-read the metadata from all tracks in the library.

#### Popular software to edit metadata of audio files include:

- [Mp3tag](https://www.mp3tag.de/en/index.html) (Windows)
- [Kid3](https://kid3.sourceforge.io/) (Mac, Windows, Linux)
- [Picard](https://picard.musicbrainz.org/) (Mac, Windows, Linux)

### <span id="page-43-0"></span>**4.7 Auto DJ - Automate your mix**

The Auto DJ queue is a special playlist that contains extra controls for automatic mixing. This is useful when taking a break from live mixing or for using Mixxx as media player.

The Auto DJ features in detail:

- Shuffle button: Randomizes the order of tracks in the Auto DJ playlist.
- Add Random button: Adds a random track from track sources (crates) to the Auto DJ queue. If no track sources are configured, the track is added from the library instead.
- Skip track button: Skips the next track in the Auto DJ playlist.
- Fade now button: Triggers the transition to the next track.
- Transition time spin-box: Determines the duration of the transition. A negative value will add a pause between tracks.
- Selection Info label: Displays the duration and number of selected tracks. Press  $Ctr1 + A$  to get the total duration of the AutoDJ queue.
- Enable Auto DJ button: Toggles the Auto DJ mode on or off.

The *Skip track*, *Add Random* and *Fade now* buttons are only accessible if the Auto DJ mode is enabled. The Search field in the upper left corner is disabled in Auto DJ. By default, Auto DJ removes tracks after playing them but if you want it to play the same tracks over and over again, you can activate the *Auto DJ Requeue* option in *Preferences*  $\rightarrow$ *Auto DJ* → *Re-queue tracks after playback*.

#### Auto DJ Crates

It is possible to add random tracks to the bottom of the Auto DJ playlist. The tracks are chosen from a set of crates that you have set as a source for Auto DJ, or from the standard library. Mixxx will normally try to select tracks that haven't yet been played. You can set a minimum number of tracks that are always available for selection no matter when they were last played in *Preferences* → *Auto DJ* → *Minimum available tracks in Track Source*.

#### See also:

For more information, go to the chapter *[Auto DJ](#page-97-0)*.

## **4.8 Playlists - Arranging tracks in a set order**

Playlists are ordered lists of tracks that allow you to plan your DJ sets. Some DJs construct playlists before they

perform live; others prefer to build them on-the-fly.

Playlists are not directly loadable into decks as Mixxx is primarily intended for live, attended performance use. However, you can right-click a playlist to queue it to *[Auto DJ](#page-43-0)*, so in a sense you can play it.

- Create a playlist: Right-click on the *Playlists* sidebar item and select *Create New Playlist*. Name the playlist and click *OK*. The total number of tracks and total duration are displayed next to the name.
- Import playlists: Right-click on the *Playlists* sidebar item and select *Import Playlist*. Select one or more playlists and click *OK*. Mixxx creates an import of these existing external playlists as new Mixxx playlists.
- Add Tracks: Add tracks to a previously created playlist by dragging-and-dropping a selection of tracks from the library or playlists onto the name of a playlist in the sidebar. Alternatively, use the right-click context menu in the library's *[track list](#page-35-0)*.

Hint: If you have a track selected in the library, all of the visible playlist and crates that it is in are shown in bold.

Right-click on an existing playlist name to access the different features in the context menu:

- Add to Auto DJ: Adds the content of the playlist to the *[Auto DJ](#page-43-0)* queue for automatic mixing.
- Rename: To rename a playlist, just enter a new playlist name and click *OK*.
- Duplicate: Sometimes you want to build a playlist based on an existing one. Select the playlist you would like to duplicate, choose *Duplicate Playlist*, name the new playlist and click *OK*.
- Remove: Removes an unlocked playlist. Tracks that were in the playlist remain in the library for later use.
- Lock: This icon indicates a locked playlist. If a playlist is locked, you cannot add tracks, rename or delete the playlist. Choose *Unlock* from the context menu to unlock the playlist.
- Analyze entire playlist: Forces the analysis of the tracks in the playlist in the *[Analyze](#page-47-0)* view.
- Import playlist: Import tracks from external playlists in various file formats to the selected playlist. For more information, go to *[Using libraries from other software](#page-47-1)*.
- Export playlist: Export a playlist to various file formats such as m3u, m3u8, pls, txt, or csv. This allows you to use the data in other applications.
- Export Track files: This copies all of the tracks in a playlist into a folder such as an external USB stick. Only files are copied, not Mixxx-specific metadata like waveforms or cover art that is not embedded in the file.

## **4.9 Crates - Organizing tracks into collections**

Crates are unordered collections of tracks, just like DJ cases holding your favorite records.

- Create a crate: Right-click on the *Crates* sidebar item and select *Create New Crate*. Name the crate and click *OK*. The total number of tracks and total duration are displayed next to the name.
- Import crates: Right-click on the *Crates* sidebar item and select *Import Crate*. Select one or more playlists and click *OK*. Mixxx creates an import of these existing external playlists as new Mixxx crates.
- Add Tracks: Add tracks to a previously created crate by dragging-and-dropping a selection of tracks from the library or playlists onto the name of a crate in the sidebar. Alternatively use the context menu in the library's *[track list](#page-35-0)*.

Right-click on an existing crate's name to access the different features in the context menu:

- Rename: To rename a crate, enter the new crate name and click *OK*.
- Duplicate: Just like playlists you can duplicate an existing crate. Select the crate you would like to duplicate, choose *Duplicate Crate*, name the new crate and click *OK*.
- Remove: Removes an unlocked crate. Tracks in the crate are still available in the library for later use.
- Lock: This icon indicates a locked crate. If a crate is locked, you cannot add tracks, rename or delete the

crate. Choose *Unlock* from the context menu to unlock the crate.

- Auto DJ Track Source: Use this crate as a source for random tracks in Auto DJ, see *[Auto DJ crates](#page-98-0)* .
- Analyze entire crate: Forces the analysis of the crate in the *[Analyze](#page-47-0)* view.
- Import crate: Import tracks from external playlists in various file formats to the selected crate.
- Export crate: Export a crate to various file formats, such as m3u, m3u8, pls, txt, or csv. This allows you to use the data in other applications.
- Export Track files: This copies all of the tracks in a crate into a folder such as an external USB stick. Only files are copied, not Mixxx-specific metadata like waveforms or cover art that is not embedded in the file.

### **4.9.1 Crates vs. Playlists**

Crates are unordered collections of tracks. Unlike playlists, they cannot contain duplicate entries and do not support arranging tracks within them.

Often DJs group tracks by genre, keep lists of favorite tracks, and/or prepare lists of tracks they want to play at a particular party. In these cases they rarely care about the order since they will choose it at the party based on the dance floor and mood. They certainly don't want duplicates in these lists. Crates serve these purposes. You can think of them like labels in GMail or Web 2.0 tags for your music.

If however you want to plan out a specific set and practice the transitions, you will want an ordered list of tracks. Playlists serve this purpose.

### **4.10 Computer - Loading tracks from anywhere on your computer**

This mode works like a file manager and allows you to load tracks from anywhere on your computer and connected devices, that are not necessarily already in your Mixxx library.

Click the *Computer* sidebar item to navigate the computer and find your music. Depending on your *[operating system](#page-1058-3)*, your music will usually be found in the "My Music" or "Music" folder. Drag the files you want to import to the

*[Tracks](#page-35-0)* icon or directly to the *[Waveform Displays](#page-16-0)*.

Note: Currently you can only drag files (not folders) to the Mixxx library.

Right-click on a folder and choose *Add to Library* to add the folder as an additional music directory. Mixxx will watch this directory and its subdirectories for new tracks.

#### See also:

For more information, go to *[Changing music directories](#page-104-0)*.

### **4.10.1 Quick Links - Bookmark your favorite folders**

Using the *Quick Links* sub-menu you can bookmark folders for direct access. Click the *Browse* sidebar item and navigate to the folder you would like to bookmark. Right-click and choose *Add to Quick Links*. The folder is now pinned below the *Quick Links*. To un-pin that folder, right-click and choose *Remove from Quick Links*.

## **4.11 Recordings**

In this section of the library you can start and stop recording your session as well as view previous recordings

and the dates they were made.

### See also:

For more information, go to *[Recording Your Mix](#page-93-0)*.

## **4.12 History - Keep track of your sessions**

The history section automatically keeps a list of tracks you play in your DJ sets. This is handy for remembering what worked in your DJ sets, posting set-lists, or reporting your plays to licensing organizations. Every time you start Mixxx, a new history section is created. If you don't play any tracks during the session, it will be discarded.

This icon indicates the current session.

Click on the *History* icon in the sidebar to switch to the *History* view, then right-click on a session's name/date to access the different features:

- Add to Auto DJ: Adds the content of the session to the *[Auto DJ](#page-97-0)* queue for automatic mixing.
- Rename: Rename a session. The default is the calendar date (YYYY-MM-DD).
- Remove: Remove a previous (unlocked) session. (You cannot remove the current session.)
- Lock: Protect a previous session against accidental merge or deletion. An **indicates** a locked session.
- Create new history playlist: Split off the current history session and add a new session without having to restart Mixxx. The current history must contain at least one track for this option to be available.
- Join with previous: Append the selected history session to the end of the previous one.
- Export playlist: Export a session in various file formats. This allows you to use the data in other applications.

### <span id="page-47-0"></span>**4.13 Analyze - Prepare your tracks**

This section allows you to analyze your tracks in advance of loading them into a deck. Analyzing tracks requires considerable CPU power and may cause skips in the audio while performing, so it helps to have your tracks analyzed before you play. See *[Analyze your library](#page-9-0)* for details.

### <span id="page-47-1"></span>**4.14 Using libraries from other software**

Supported libraries:

- [iTunes](https://www.apple.com/itunes/) (Windows, macOS)
- [Traktor](https://www.native-instruments.com/en/catalog/traktor/) (Windows, macOS)
- [Rhythmbox](https://wiki.gnome.org/Apps/Rhythmbox) (GNU/Linux)
- [Banshee](https://www.banshee-project.org/) (Windows, macOS, GNU/Linux)
- [Serato](https://serato.com/) (Windows, macOS)

The external library views allow you to use music libraries you have created in these third-party applications. You can access music as well as playlists. If available, Mixxx automatically loads the external libraries from their default locations on your hard drive.

Note: Playing a track from an external library will add it to your Mixxx library.

#### See also:

External libraries can be disabled under *Preferences* → *Library*.

Right-click on the iTunes icon in the Library tree and select *Choose Library* to load the iTunes Music Library. xml from a different location. Select *Use Default Library* to reset.

- Right-click on a iTunes/Traktor/Rhythmbox/Banshee playlist and choose *Import Playlist* to import it into a new Mixxx playlist.
- If you have an iTunes configuration file  $(*, xm)$  from a Windows or Mac partition mounted in Linux, you can load it and use your iTunes tracks and playlists as well.

### **4.14.1 Using the Serato library**

Mixxx supports reading your Serato library and crates both from your local hard drive as well as portable USB drives. Smart crates are currently not supported.

Serato stores information such as hot cues, track color and beatgrid in the file tags. Regardless of whether a track is loaded into deck from the library or directly from the file browser, Mixxx will import that information automatically if present.

Saved loops are imported as well, but since Mixxx is lacking support for multiple saved loops, only the first loop is usable in Mixxx. All other saved loops can be used like regular hotcues for now.

Waveforms, Gain values and Flips are not imported from Serato.

Note: Due to differences in the metadata format, importing Serato information from Ogg Vorbis files is currently not supported.

To import Serato libraries from external USB drives:

- 1. Copy music library from Serato into external USB drive
- 2. Plug in USB drive while Mixxx is running
- 3. Click on *Serato* in the library. All USB drives containing a Serato library will be detected automatically.
- 4. For each removable device, the library and all crates from Serato will accessible.

If you have already added a track containing Serato Metadata to your Mixxx library in a Mixxx version that didn't support reading that data, you can reimport it from the file's tags via the track context menu.

Warning: This action will clear your existing cuepoints in Mixxx if the file contains Serato Metadata

To reimport metadata from files:

- Right click on the track to show the context menu
- Select *Metadata* → *Import From File Tags*.

Hint: Decoders may slightly detect different track start and end times for files from different sources, this could possibly be because of the presence of countless encoders and decoders for MP3 and M4A/AAC. This problem may cause your cues to be shifted up by a few milliseconds. Mixxx might not always be able to mitigate this problem, but it's possible to shift all cues for a track at once as a workaround.

## <span id="page-48-0"></span>**4.15 Removing tracks from the library**

Removing tracks from the Mixxx library will not physically delete them from your drive. However it does delete extra metadata Mixxx might have (such as hotcues and the beatgrids), and removes links to playlists or crates.

- 1. Click the *Library* item in the sidebar.
- 2. Find and select the tracks you want to remove, perform a right-click on them and select *Hide from Library* from the context menu.
- 3. Expand the *Library* item in the sidebar and click on the *Hidden tracks* sub-item. All tracks that were set to be hidden from the library will appear here.
- 4. Select the tracks you want to remove, or use the *Select All* button.
- 5. To confirm you want to permanently remove these tracks from the library, click *Purge*.

Hint: If you later decide to add some of the deleted tracks back, import them to the Mixxx library again, see *[Changing](#page-104-0) [music directories](#page-104-0)*.

### **4.16 Compatible file formats**

Mixxx supports a variety of audio file formats:

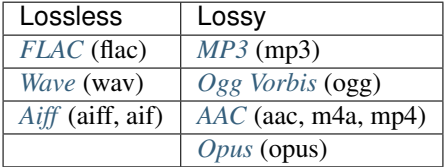

Lossless formats preserve every detail of the original recording and are recommended for the best sound quality. The FLAC format compresses the files to take less space on your computer without sacrificing audio quality. WAV and AIFF files are uncompressed and take up much more space.

Lossy formats take up less storage space on your computer than lossless formats at the expense of reducing sound quality. Assuming an average track length of about 4 minutes, a 1 TB hard drive or solid state drive can store about 42000 FLAC files or about 115000 MP3 files at 320 kbps.

There is no benefit to converting lossy file to lossless formats. The detail lost when making the lossy file cannot be recovered.

AAC (M4A) is supported on Windows Vista and macOS 10.8 onwards. The [Platform Update Supplement](https://support.microsoft.com/en-us/help/2117917/platform-update-supplement-for-windows-vista-and-for-windows-server-20) is required for Windows Vista.

On Linux, AAC playback is disabled by default due to licensing restrictions. To enable the playback of AAC files, [build](https://github.com/mixxxdj/mixxx/wiki/Compiling-On-Linux#user-content-optional-build-with-m4aaac-file-support) [Mixxx from source with m4a/AAC files support.](https://github.com/mixxxdj/mixxx/wiki/Compiling-On-Linux#user-content-optional-build-with-m4aaac-file-support)

Warning: *[DRM](#page-1056-1)* protected files, such as m4p files purchased in the iTunes Store in 2009 or earlier, are not supported.

Warning: *[ALAC](#page-1054-2)* files use the same container MP4 container format and file extensions (m4a, mp4) as AAC files, but Mixxx cannot play ALAC files. It is recommended to convert ALAC files to FLAC for use in Mixxx. This will not reduce the sound quality of the files.

## **4.17 Music from audio CDs**

Mixxx can not play music directly from audio CDs. Use a CD ripping program to copy the audio from the CD to files on your computer. It is recommended to save the ripped files in the *[FLAC](#page-1056-0)* format. Many different programs are available to rip CDs, but not every program is capable of saving them to FLAC.

# CHAPTER 5

## DJ Hardware

<span id="page-51-0"></span>Although Mixxx can be used with just a laptop or desktop computer, fully taking advantage of Mixxx's features requires specialized DJ hardware. Depending on your budget and application area, your setup and requirements may vary. This chapter provides general background information about various types of DJ hardware.

To make DJing with Mixxx a fun experience, at least the following pieces are needed:

- speakers to play the music to the audience,
- an *[audio interface](#page-52-0)* with 4 mono/2 stereo output channels (or 2 mono output channels + a *[DJ splitter cable](#page-56-0)*),
- *[headphones](#page-55-0)* for prelistening tracks while another track is playing on the speakers, and
- audio cables and adapters to connect the equipment to your computer.

Additionally, you might consider getting the following equiment:

- a *[controller](#page-52-1)*,
- *[turntables](#page-55-1)*, an audio interface with phono inputs and *[timecode vinyl](#page-69-0)*,
- a laptop/controller stand,
- a surge protector to protect the equipment from voltage spikes,
- cases for laptop, controller and headphones, and
- custom fader and knob caps to customize your gear.

#### See also:

Instructions how to use DJ Controllers that work out-of-the-box with Mixxx can be found in the *[Hardware Manuals](#page-187-0)* section of this manual. The [Mixxx DJ Hardware Guide](https://github.com/mixxxdj/mixxx/wiki/Hardware-Compatibility) on the Mixxx Wiki also lists additional devices, including information about their prices, features, and compatibility with Mixxx.

## <span id="page-52-1"></span>**5.1 Controllers**

DJ controllers are devices with knobs, faders, buttons, and jog wheels to control DJ software such as Mixxx. Controllers allow quick access to different controls while providing tactile and visual feedback indicating the state of each control, such as the position of a knob or whether a switch is on or off. This allows you to focus on manipulating the music without needing to look at your computer screen all the time. Controllers also allow using two hands to manipulate two different controls at the same time, which is required for many mixing techniques.

DJ controllers typically do not do any actual audio processing. Instead, they send signals (typically *[MIDI](#page-1057-2)* or *[HID](#page-1056-2)* over a USB cable) to the computer to instruct DJ software how to manipulate the audio. Many DJ controllers include an *[audio interface](#page-52-0)* with 2 separate stereo outputs built into the device. This allows the DJ to transport and setup only one piece of hardware in addition to a laptop. Some devices can be used as both a controller and *[hardware mixer](#page-54-0)*.

Mixxx can work with any *[MIDI](#page-1057-2)* or *[HID](#page-1056-2) [controller](#page-1055-2)* as long as there is a mapping file to tell Mixxx how to understand the controller's signals. Mixxx comes bundled with a number of MIDI and HID mappings, which are listed in the *[Hardware Manuals](#page-187-0)* section. For controllers that Mixxx does not yet support, you can [search the forum](https://mixxx.discourse.group/c/controller-mappings/10) to see if anyone has started a mapping. You can also start one yourself using the information in the [Controller Mapping Documentation](https://github.com/mixxxdj/mixxx/wiki#user-content-controller-mapping-documentation) on the wiki.

### See also:

*[Using MIDI/HID Controllers](#page-64-1)* describes how to configure Mixxx to use controllers.

## <span id="page-52-0"></span>**5.2 Audio Interfaces**

An audio interface (also known as a sound card, although few of them are shaped like cards anymore) is a device that allows a computer to send output to and receive input from audio equipment. Whether using *[internal or external](#page-4-0) [mixing](#page-4-0)*, it is recommended to use a single audio interface with at least 4 independent output channels (2 separate stereo pairs).

The headphone jack on most laptops is not a second audio output. Rather, plugging headphones into the jack simply redirects the laptop's single stereo output from its speakers to your headphones. A *[splitter cable](#page-56-0)* can be used to separate the stereo output of a headphone jack into two separate mono outputs for headphone cueing, but it is recommended to use a sound card with at least four mono outputs (for two stereo pairs). Such sound cards tend to be higher quality than those built into laptops and allow your mix to be enjoyed in stereo by your audience.

Unlike some proprietary DJ systems, Mixxx can use any audio interface and any *[MIDI](#page-1057-2)* or *[HID](#page-1056-2)* controller that your *[OS](#page-1058-3)* has drivers to use. If your controller has an integrated audio interface, you may choose to use a different audio interface for higher quality audio. Mixxx can also use multiple audio interfaces simultaneously.

### **5.2.1 Audio Interface Considerations**

This section provides background information to help you choose an audio interface to use with Mixxx.

### **Bit Depth and Sample Rate**

Most music is published with a bit depth of 16 bits at a sample rate of 44.1 kHz because this is all that is needed to store all the detail of music in digital form.

Bit depth determines the possible dynamic range of the signal. 16 bits is more than enough for playing back music. While 24 bits is helpful for recording, [it is useless for playback.](https://sonicscoop.com/2013/08/29/why-almost-everything-you-thought-you-knew-about-bit-depth-is-probably-wrong/)

Half the sample rate determines the maximum frequency that can be represented by the signal. Humans generally can't hear frequencies above 20 kHz, so a sampling rate of 44.1 kHz, representing a maximum frequency of 22.05 kHz, is fine for playback. Higher sample rates like 88.2 kHz and 96 kHz can be helpful to reduce aliasing distortion when recording, but have no benefit for playback and make your computer work harder.

For a more thorough and technical explanation of why 16 bits at 44.1 kHz is all that is needed for playback, read [24/192 Music Downloads Are Very Silly Indeed.](https://web.archive.org/web/20120306150922/https://people.xiph.org/~xiphmont/demo/neil-young.html)

### **Specifications**

When considering specifications, higher dynamic range, higher signal-to-noise ratio (SNR), higher maximum output level, lower THD+N (Total Harmonic Distortion + Noise; look for a more negative dB value or smaller percentage), and lower crosstalk (more negative dB value) are better. Cheap audio interfaces tend to not have these specifications published.

### **Connector and Cable Types**

If you are unfamiliar with professional audio equipment, read Digital DJ Tips [Essential Guide to Audio Cables for DJs](https://www.digitaldjtips.com/2011/07/the-essential-guide-to-audio-cables-for-djs) to understand the different kinds of connectors on audio interfaces. It is better to use an audio interface with balanced outputs, especially if you will run long cables directly into an amplifier or active speakers without going through a *[hardware mixer](#page-54-0)*. Balanced signals reject interference and are less susceptible to ground loop hum issues (which can be a problem when plugging unbalanced gear into separate power sources).

However, most venues have DJs plug into *[hardware DJ mixers](#page-54-0)*, which typically only have RCA inputs (RCA cables cannot be balanced). Most home/computer speakers and amplifiers have RCA and/or 1/8 TRS stereo inputs. Most live sound mixers have balanced 1/4 TRS mono inputs. If you need to interconnect balanced and unbalanced gear, refer to this [guide from Presonus \(deleted, via archive.org\)](https://web.archive.org/web/20171011070552/https://www.presonus.com/learn/technical-articles/Balanced-Unbalanced) and this [guide from Rane \(deleted, via archive.org\).](https://web.archive.org/web/20191224231514/rane.com/note110.html)

### **Number of Channels**

Audio interfaces sometimes have multiple connectors for a single channel, resulting in more connectors than channels. So, not every connector can send or receive and independent signal. For example, some audio interfaces made for DJing have 4 output channels with 4 mono output connectors and 1 stereo headphone connector. This does not mean that the audio interface can send out 6 different signals at the same time; rather, the signal on 2 of the mono outputs and the stereo headphone output would be the same. Also, many controllers have separate master and booth outputs with independent volume controls, but they both play the same signal.

### **Vinyl Control and Phono Preamplifiers**

Turntables output low voltage (phono level) signals that need to be amplified to line level before most audio equipment can work with them. So, if you want to use *[Vinyl Control](#page-67-0)*, sometimes referred to as a Digital Vinyl System (DVS), it is best to have phono preamplifiers (one for each deck) somewhere between your turntable and sound card to boost the turntable's phono level signal to line level. Mixxx can amplify phono level signals in software, but it is better to do it in hardware. The phono preamp can be in the turntable, in the audio interface, or a stand alone device. Most audio interfaces do not have phono preamps; these are generally found on audio interfaces specifically made for controlling DJ software with timecode vinyl. *[Mixers](#page-54-0)* with audio interfaces have phono preamps on their deck inputs, but not necessarily on every deck input. Many higher-end all-in-one controllers also include audio interfaces with phono preamps.

### **Driver Support**

Unlike some proprietary DJ programs, Mixxx works with any audio interface that is compatible with your operating system — including for timecode vinyl (DVS) use.

USB Audio Class compliant audio interfaces should work out of the box on all operating systems supported by Mixxx. This is the case for the integrated audio interfaces in most DJ controllers. Sound cards that aren't USB Audio Class compliant need a driver for each OS.

Note: On Windows, you should install the manufacturer's drivers even for USB class compliant audio interfaces to be able to use the recommended ASIO sound API.

Hint: If you are considering buying a controller or audio interface, the easiest way to tell if it is USB class compliant before you buy it is to search for macOS drivers for the device on the manufacturer's website. If it is advertised as compatible with macOS or iOS but there are no drivers to download for macOS, the device is USB class compliant.

## <span id="page-54-0"></span>**5.3 Mixers**

Mixers are devices that combine audio signals. DJ mixers are different from live and studio mixers because they have multiple stereo channels with phono preamplifiers for connecting *[Turntables](#page-55-1)*. It is conventional to use a DJ mixer with *[Vinyl Control](#page-67-0)*, but vinyl control can be used without a hardware mixer.

Using Mixxx with a DJ mixer requires an audio interface with at least 4 mono outputs (2 stereo pairs) to send Mixxx's decks to the mixer's stereo channels. Some DJ mixers have a USB *[audio interface](#page-52-0)* built into them. This lets Mixxx send unmixed audio files directly to the mixer without needing a separate stand-alone audio interface.

Often DJs who use DJ software with internal mixing send their master output to a hardware mixer. This can be helpful to send the mixed signal to both a main speaker output for the audience and booth speakers for the DJ with separate gain controls for each output. It also facilitates smooth transitions between DJs.

However, using an external mixer with internal mixing is not necessary and reduces the sound quality. Each piece of equipment an audio signal passes through reduces the sound quality, so avoiding unnecessary equipment in the signal path can provide better sound quality. Many DJ controllers provide separate master and booth outputs with independent volume controls. Alternatively, a sound card with at least 6 output channels can be used with Mixxx's *Booth* output.

Many people confuse analog mixers and hardware mixers, but these are not the same. Many hardware mixers process audio digitally with specialized signal processors as opposed to a general purpose CPU like those in laptop and desktop computers.

See also:

*[Recording And Broadcasting With An External Hardware Mixer](#page-80-0)*

## <span id="page-55-1"></span>**5.4 Turntables**

Turntables are mechanical devices that play music recordings cut into vinyl phonograph records. Before software like Mixxx was available, the art of DJing originated with turntables and *[DJ mixers](#page-54-0)*. Special vinyl records can be used with turntables to control the playback of digital files in Mixxx as if the digital file was pressed onto the vinyl record.

### See also:

*[Vinyl Control](#page-67-0)*

## **5.5 CDJs**

CDJs are devices that play digital audio files and have controls from manipulating the playback of the audio. Originally CDJs played audio CDs, but new devices typically use USB storage drives or SD cards. Some CDJs can be plugged into a computer with a USB cable to function as a *[controller](#page-52-1)* for Mixxx.

## **5.6 Microphones**

Microphones convert changes in sound pressure in air to changes in voltage (an analog audio signal). Mixxx can work with any microphone that can be plugged into your *[audio interface](#page-52-0)*.

### See also:

*[Using Microphones](#page-76-0)*

## <span id="page-55-0"></span>**5.7 Headphones**

Being able to listen to what you will play next in headphones before your audience hears on the main speakers or your broadcast stream is an essential part of DJing. DJ headphones are generally better quality than typical consumer headphones. Importantly, they are designed to have good isolation, meaning they block outside sound. This allows the DJ to focus on the sound in the headphones better without having to turn up the volume to drown out sound from the monitors, PA system, and chatter. Also, DJ headphones have hinges or flexible headbands that allow the DJ to take off one headphone cup to hear the monitor or PA output better in one ear and compare it to the headphone output in the other ear.

When shopping for headphones, consider how well they isolate sound and their durability. The most frequent places that headphones break are the cable attachment point and the headband. Look for headphones with detachable cables, metal headbands, and other individually replaceable parts. Avoid Bluetooth headphones because these may be unreliable and will always reduce sound quality. Active noise canceling headphones also tend to have worse sound quality than other headphones of a comparable price. DJ headphones with a closed design block out a lot of sound simply by being closed.

Whether to get on-ear or over-ear headphones is a matter of personal preference. Everyone's head is different, so headphones that are comfortable for a friend or a reviewer may not be comfortable for you.

In-ear monitors (IEMs) isolate sound better than headphones but are more expensive. They usually cost more than double the price of good DJ headphones with comparable quality. They may be a sound investment for musicians who play often in very loud environments to preserve their hearing.

## <span id="page-56-0"></span>**5.8 Splitter Cables**

DJ splitter cables are the cheapest way to get two separate sound outputs from your computer. These plug into the onboard audio interface built into computer motherboards and split the stereo signal into two separate mono signals. However, onboard audio interfaces are not good quality, and you lose the stereo effect of hearing different sounds arranged in space.

Devices marketed as headphone splitter instead of DJ splitters duplicate one stereo signal in two jacks. These cannot be used for headphone cueing. Also, generic stereo-to-mono splitter cables or adapters typically have two mono jack outputs. Plugging headphones or stereo speakers into a generic stereo-to-mono splitter will only play sound on one side of the headphones or speakers.

# CHAPTER<sup>6</sup>

## Example Setups

This chapter presents some example hardware setups with instructions for how to configure Mixxx to work with them.

#### See also:

- *[DJ Hardware](#page-51-0)*: background information about different types of equipment.
- *[Configuring sound input and output](#page-9-1)*: details about each available input and output option.
- *[Using Microphones](#page-76-0)*: details for configuring Mixxx to work with microphones.
- [DJ Hardware Guide](https://github.com/mixxxdj/mixxx/wiki/Hardware-Compatibility) lists specific devices with information about their prices, features, and compatibility with Mixxx.

## **6.1 Computer Only**

The built-in audio interface on most computers comes with a single stereo line-out and a microphone input. This can be set up with Mixxx in two ways:

### **6.1.1 Practicing Mixing / Broadcasting**

This setup can be used with a single audio output for speakers or headphones to practice DJing without investing in any equipment other than a computer and a set of speakers or headphones. With this configuration, use the *[Pre/Main](#page-28-0) [Knob](#page-28-0)* to switch back and forth between the Master mix and *[PFL](#page-1058-7)* signal. This setup cannot be used to play for a live audience because the Master mix is not sent to an audio interface output. However, it can be used by radio DJs who only need to send the Master mix to a broadcast audience.

- 1. Open *Preferences* → *Sound Hardware*
- 2. Select the *Output* tab
- 3. From the *Headphones* drop-down menu, select your built-in audio interface, then *Channels 1-2*. Although this is labeled *Headphones*, you can also plug speakers into the output jack of your computer.
- 4. Depending on your audio interface, you can specify a *[microphone](#page-76-0)*
- a. Use your built-in microphone or connect a microphone to your computer
- b. Check that your microphone is detected by your *[OS](#page-1058-3)*
- c. Open the *Input* tab
- d. From the *Microphone* drop-down menu, select the input your microphone is connected to
- 5. Click *Apply* to save the changes.

### **6.1.2 Playing for an Audience**

This setup allows for playing to an audience without headphone *[cueing](#page-1055-3)*.

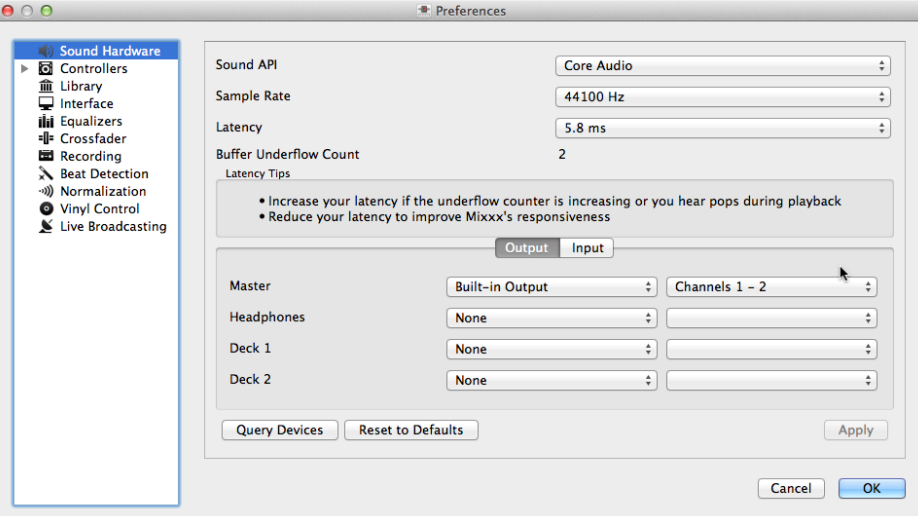

Figure1: Using Mixxx with your built-in sound card

- 1. Open *Preferences* → *Sound Hardware*
- 2. Select the *Output* tab
- 3. From the *Master* drop-down menu, select your built-in audio interface, then *Channels 1-2*
- 4. Depending on your audio interface, you can specify a *[microphone](#page-32-1)*
	- a. Use your built-in microphone or connect a microphone to your computer
	- b. Check that your microphone is detected by your *[OS](#page-1058-3)*
	- c. Open the *Input* tab
	- d. From the *Microphone* drop-down menu, select the input your microphone is connected to
- 5. Click *Apply* to save the changes.

## **6.2 Laptop and Splitter Cable**

The cheapest way to DJ and *[cue](#page-1055-4)* with headphones uses a stereo-to-mono DJ splitter cable (also known as a "Y cable") plugged into the headphone jack of a laptop or other computer. This cable divides the stereo output from a single jack into two separate mono signals.

This setup allows you to start DJing without having to invest in expensive equipment. However, because the signals are in mono, you and your audience will not be able to enjoy music producers positioning of sound in space (although many club PA systems are wired in mono anyway). Furthermore, audio interfaces built into computers are usually low quality and often pick up interference from other components of the computer.

### Using a built-in audio interface and a stereo-to-mono splitter

- 1. Open *Preferences* → *Sound Hardware*
- 2. Select the *Output* tab
- 3. Check that your headphones are plugged into the side of the cable with a headphones symbol and that the speakers are plugged into the side of the cable with a speaker symbol.
- 4. From the *Master* drop-down menu, select your built-in audio interface, then *Channel 1*
- 5. From the *Headphones* drop-down menu, select your built-in audio interface, then *Channel 2*
- 6. Click *Apply* to save the changes.

Warning: Most splitter cables, particularly those marketed as headphone splitter cables, output the same stereo signal to two headphone jacks and will not work for this DJ setup. Also, if you use a generic stereo-to-mono splitter adapter, you may only be able to hear out of one side of your speakers and headphones. DJ splitter cables allow you to hear the same mono signal on both sides of your headphones and speakers.

## **6.3 Laptop and External USB Audio Interface**

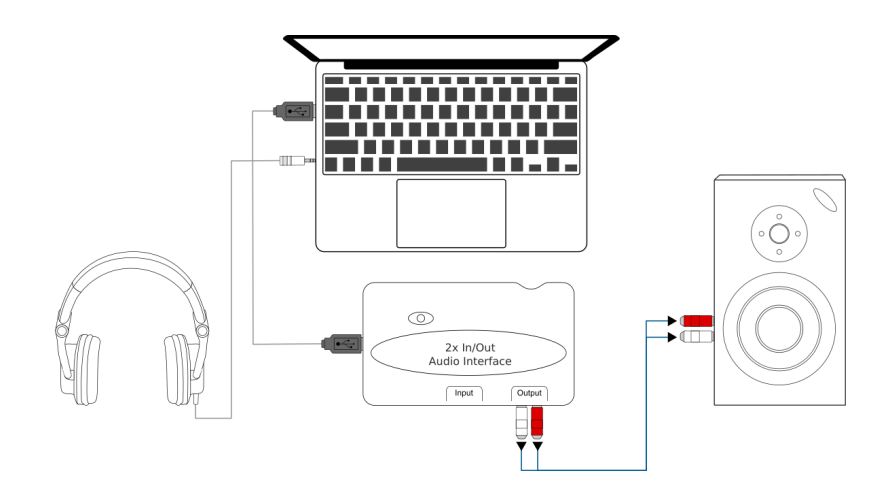

Figure2: Using Mixxx together with an external audio interface

#### Using two audio interfaces (built-in + external)

- 1. Open *Preferences* → *Sound Hardware*
- 2. Select the *Output* tab
- 3. From the *Master* drop-down menu, select the external audio interface, then *Channels 1-2*
- 4. From the *Headphones* drop-down menu, select the built-in audio interface, then *Channels 1-2*

#### Using an external multi-channel audio interface

- 1. Open *Preferences* → *Sound Hardware*
- 2. Select the *Output* tab
- 3. From the *Master* drop-down menu, select the external audio interface, then *Channels 1-2*
- 4. From the *Headphones* drop-down menu, select the external audio interface, then *Channels 3-4*
- 5. Click *Apply* to save the changes.

### <span id="page-60-0"></span>**6.4 Laptop and MIDI or HID Controller**

#### See also:

The *[Controllers](#page-52-1)* section of the *[DJ Hardware](#page-51-0)* chapter has background information about controllers.

### **6.4.1 Controllers with an integrated audio interface**

Many DJ controllers include an integrated *multi-channel* audio interface. A setup with this kind of controller may look like the diagram below:

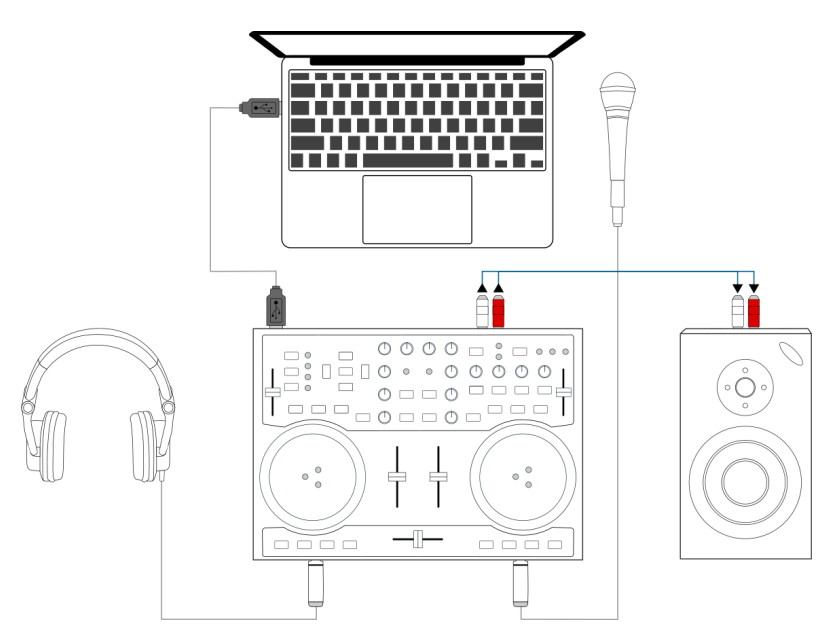

Figure3: Using Mixxx together with a DJ controller and integrated audio interface

#### Using a controller with an integrated multi-channel audio interface

- 1. Open *Preferences* → *Sound Hardware*
- 2. Select the *Output* tab
- 3. From the *Master* drop-down menu, select your controller's audio interface, then *Channels 1-2*
- 4. From the *Headphones* drop-down menu, select your controller's audio interface, then *Channels 3-4*

5. Click *Apply* to save the changes.

### **6.4.2 Controllers without an integrated audio interface**

Controllers without an integrated audio interface can be used together with a USB audio interface as depicted in the diagram below:

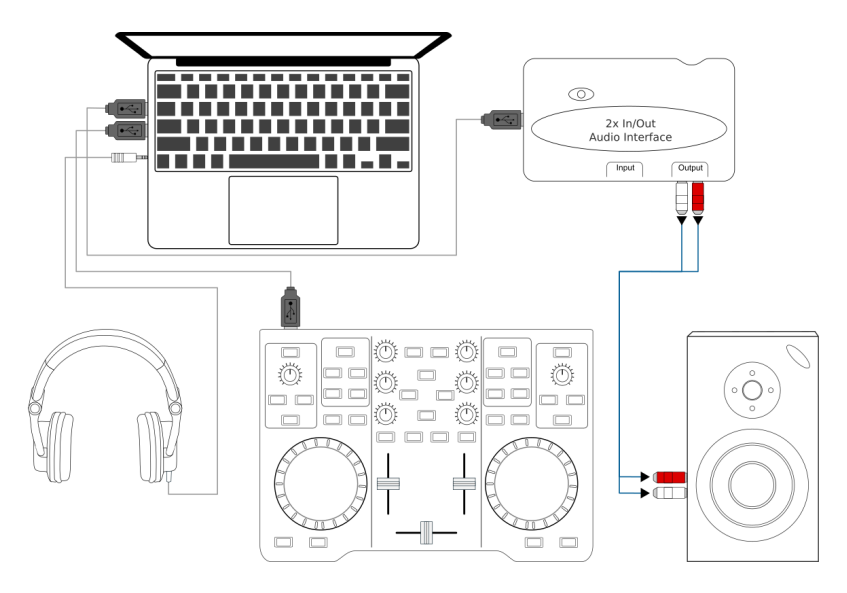

Figure4: Using Mixxx together with a DJ controller and external audio interface

#### Using a controller without an integrated audio interface

- 1. Open *Preferences* → *Sound Hardware*
- 2. Select the *Output* tab
- 3. From the *Master* drop-down menu, select the external audio interface, then *Channels 1-2*
- 4. From the *Headphones* drop-down menu, select the built-in audio interface, then *Channels 1-2*
- 5. Click *Apply* to save the changes.

### **6.5 Laptop, External Hardware Mixer and Vinyl Control**

This setup allows DJs to use the techniques of DJing with vinyl record turntables combined with the portability and flexibility of a laptop computer. Instead of carrying crates of records or CDs, DJs can carry their entire music collection on their laptop. In addition to a laptop and headphones, this setup requires an audio interface with at least two pairs of stereo inputs and outputs as well as a pair of *[timecode](#page-1059-1)* records.

#### See also:

Go to the chapter *[Vinyl Control](#page-67-0)* for detailed information.

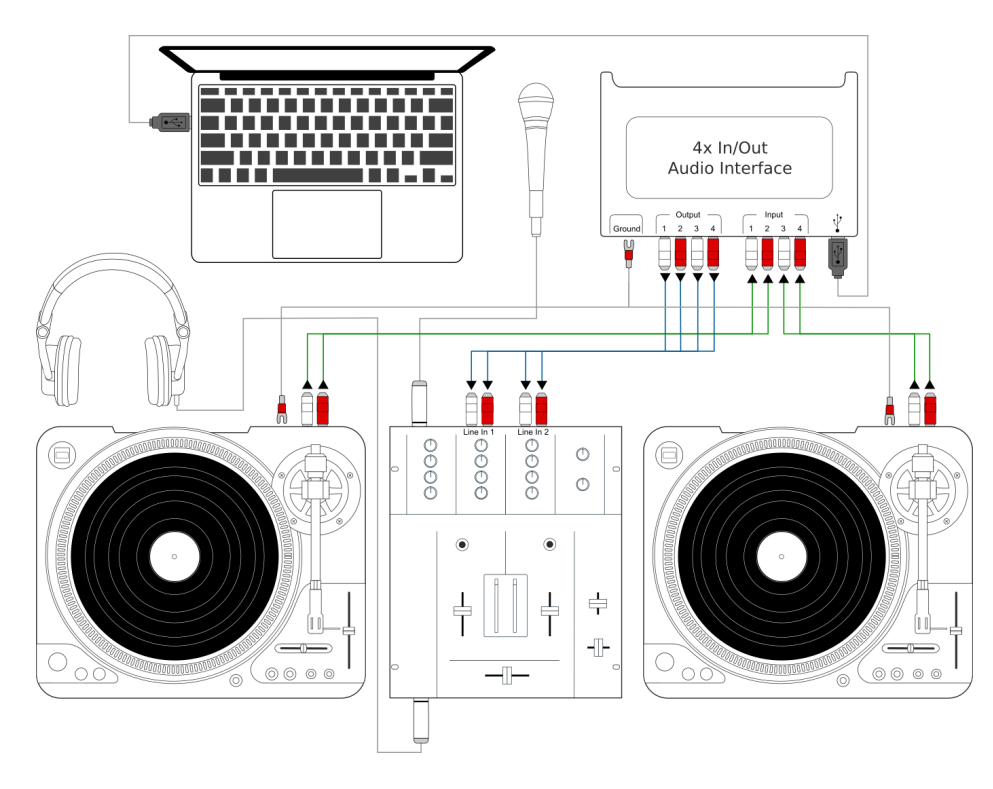

Figure5: Using Mixxx together with turntables and external mixer

# CHAPTER 7

## Controlling Mixxx

Mixxx can be controlled with a keyboard, a mouse, *[MIDI](#page-1057-2)*/*[HID](#page-1056-2)* controllers, time-code records/CDs, or a combination of these. The choice usually depends on your budget or style of DJing.

### **7.1 Using a Mouse and Touchpad**

Use your mouse to interact with the controls in the *[Mixxx User Interface](#page-12-0)* on your computer screen. You can perform actions by pointing and clicking with your mouse.

- Single Left Click: Performing a left mouse click on buttons triggers the default action for that control. Moreover if you click on a value in the track list of the Mixxx *[library](#page-34-0)*, you can change the value. For example the year of a track.
- Single Right Click: On most buttons, performing a right click triggers a different action than a left click. You can return any knob or fader to its default value by right-clicking that control.
- Mouse Drag: Click on a knob or fader, hold the left mouse button and move your cursor to change the value of the control. Use mouse drag to drop tracks from the file list to the decks, crates, playlists, etc.
- Mouse Wheel: Just like Mouse Drag, you can change knob and fader values by placing the cursor over the control and moving the mouse wheel.

Hint: If you hover with the mouse over a control (e.g. the crossfader) in the Mixxx user interface, the tooltip lists the left- and right-click action respectively.

Hint: On a Macbook or a computer with a touchpad that lacks mouse buttons, a two-finger click gesture is often treated as a right click.

#### See also:

Using the Mouse drag/wheel on the waveforms you can adjust zoom and playback rate of the tracks. For more information, go to *[Waveform Displays](#page-16-0)*.

## <span id="page-64-0"></span>**7.2 Using a Keyboard**

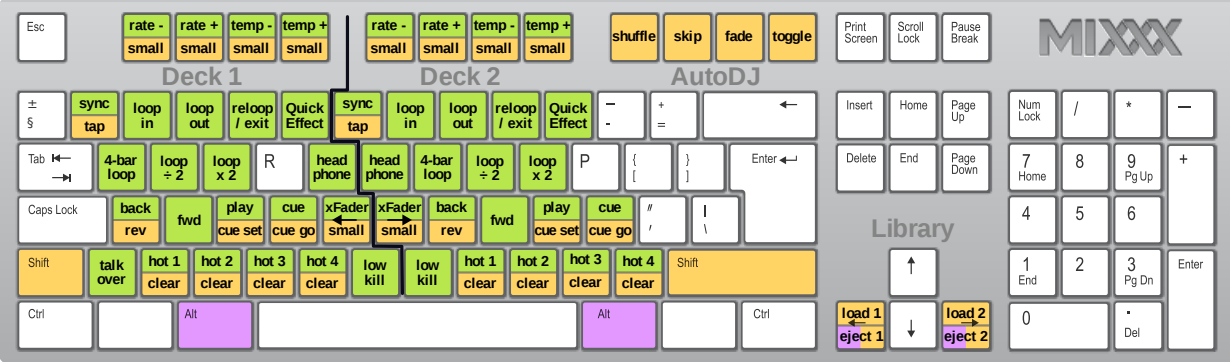

Figure1: Mixxx Keyboard shortcuts (for en-us keyboard layout) Download the image

Controlling Mixxx with a keyboard is handy. Unlike mouse control, the keyboard allows you to manage things simultaneously. For example, you can start playing a track on deck 1 whilst stopping deck 2 at the same time.

The default mapping for English keyboards is depicted in the figure above. It is divided into a left-hand side for deck 1 and right-hand side for deck 2. Please note that you can also access the functions through Mixxx's interface.

For some user groups, like those using *[controllers](#page-1055-2)* or *[vinyl control](#page-1059-2)*, it might be useful to enable/disable the keyboard mappings at runtime. You can do so by clicking *Options* → *Enable Keyboard Shortcuts*.

Hint: If you hover with the mouse over a control (e.g. the crossfader) in the Mixxx user interface, the tooltip lists the keyboard shortcuts of the control among a description of the control.

### See also:

For a list of default shortcuts, go to *[Keyboard mapping table](#page-173-0)*.

### **7.2.1 Customizing the keyboard mapping**

Mixxx allows you to customize the keyboard control. For more information, go to:

• *[Making a Custom Keyboard Mapping](#page-166-0)*

## <span id="page-64-1"></span>**7.3 Using MIDI/HID Controllers**

Mixxx supports MIDI and HID *[controllers](#page-1055-2)* which are external hardware devices used to control audio applications. Many DJs prefer the hands-on feel of a controller with Mixxx because it can feel similar to using a real mixer and turntables or *[CDJ](#page-1055-5)*.

### <span id="page-65-0"></span>**7.3.1 Loading a controller mapping**

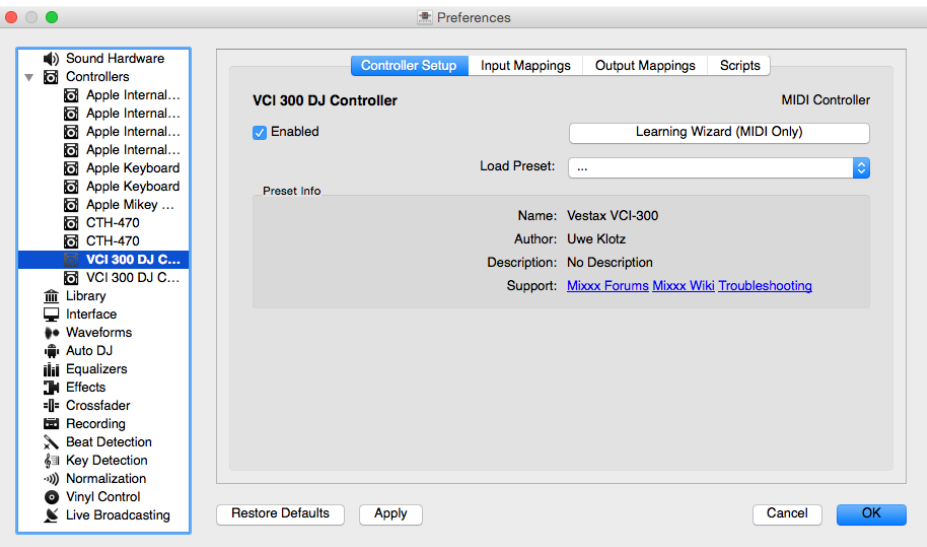

Figure2: Mixxx Preferences - Loading a controller mapping

Without loading the correct mapping, your controller does not work with Mixxx.

- 1. Connect your controller(s) to your computer
- 2. Start Mixxx
- 3. Go to *Preferences* → *Controllers*
- 4. Select your device from the list of available devices on the left, and the right pane will change
- 5. Select the mapping for your controller from the *Load Mapping* drop-down menu
- 6. Make sure that the *Enabled* checkbox is ticked
- 7. Click *Apply* and Mixxx can now be controlled by your controller(s).
- 8. Repeat step 4-7 for any of the controllers you want to use

Hint: If you do not find a connected device in the list, make sure to install any necessary drivers for that device.

### **7.3.2 Supported controllers**

Mixxx can use any *[MIDI](#page-1057-2)*/*[HID](#page-1056-2)* controller that is recognized by your *[OS](#page-1058-3)* (some may require drivers), as long as there is a MIDI/HID mapping file to tell Mixxx how to understand it. Mixxx comes bundled with a number of mappings for various devices. There are two levels of controller mappings:

- Mixxx Certified Mappings: These mappings are verified by the Mixxx Development Team.
- Community Supported Mappings: These mappings are provided and have been verified as working by the Mixxx community, but the Mixxx Development Team is unable to verify their quality because we don't have the devices ourselves. They might have bugs or rough edges.

If you run into issues with any of these mappings, please file a *[bug report](#page-1055-6)* on our [Bug Tracker](https://bugs.launchpad.net/mixxx) or tell us about it on our mailing list, forums, or *[IRC](#page-1057-3)* channel. Device support varies for each supported *[OS](#page-1058-3)*, so make sure to consult the documentation of the device.

Hint: Additional mappings are available in the [Controller mapping forum.](https://mixxx.org/forums/viewforum.php?f=7)

#### See also:

Before purchasing a controller to use with Mixxx, consult our [Hardware Compatibility wiki page.](https://github.com/mixxxdj/mixxx/wiki/Hardware-Compatibility) It contains the most up-to-date information about which controllers work with Mixxx and the details of each.

### **7.3.3 Installing a mapping from the forum**

To use a controller mapping that did not come bundled with Mixxx, place the controller mapping in your User Mappings folder. This is the folder called controllers inside your User Preferences folder. To open your User Mappings folder, go to *Preferences* → *Controllers* and click the *Open User Mapping Folder* button. Alternatively, navigate to the folder in your *[OS](#page-1058-3)* file browser:

- GNU/Linux: /home/<username>/.mixxx/controllers
- macOS: /Users/<username>/Library/Application Support/Mixxx/controllers
- Windows Vista and newer: C:\Users\<username>\AppData\Mixxx\controllers
- Windows XP: C:\Documents and Settings\<username>\AppData\controllers

On Windows, the AppData folder is hidden, so if you have not already, you will need to set Windows Explorer to show hidden files and folders (how to do this varies with each version of Windows).

If the mapping was posted as  $a \cdot z$  is file, first extract the  $\cdot z$  is file by right clicking on it in your file browser and selecting the option for extracting an archive or compressed folder. Copy the .xml file into your User Mapping folder. If there is a .js file, also copy that to your User Mapping folder. Restart Mixxx and *[load the mapping](#page-65-0)*.

### **7.3.4 Map your own controller**

There is no mapping available for your controller or you want to change an existing mapping? You can map your controller by using the Controller Wizard or take full control with the MIDI Scripting support in Mixxx.

#### See also:

Go to *[Adding support for your MIDI/HID Controller](#page-110-0)* for detailed information.

## **7.4 Using Timecode Vinyl Records and CDs**

*[Vinyl control](#page-1059-2)* allows a user to manipulate the playback of a track in Mixxx using a turntable or *[CDJ](#page-1055-5)* as an interface. In effect, it simulates the sound and feel of having your digital music collection on vinyl. Many DJs prefer the tactile feel of vinyl, and vinyl control allows that feel to be preserved while retaining the benefits of using digital audio.

#### See also:

Go to *[Vinyl Control](#page-67-0)* for detailed information.

# CHAPTER<sup>8</sup>

## Vinyl Control

<span id="page-67-0"></span>Vinyl control allows a user to manipulate the playback of a track in Mixxx using a real turntable as a controller. In effect, it simulates the sound and feel of having your digital music collection on vinyl. Many DJs prefer the tactile feel of vinyl, and vinyl control allows that feel to be preserved while retaining the benefits of using digital audio.

### **8.1 How does it work?**

Vinyl control uses special *[timecode](#page-1059-1)* records or CD's which are placed on real turntables or *[CDJ](#page-1055-5)*. The audio output of the turntables is plugged into a audio interface connected to a computer on which Mixxx is running. When a record is played on one of the attached turntables, Mixxx reads the timecode from the record and uses the information to manipulate whatever track is loaded.

### **8.2 What do I need to use it?**

It is possible to use Mixxx's vinyl control with a variety of setups. Unlike some proprietary DJ software, Mixxx can use several types of timecode media and any audio interface that your *[operating system](#page-1058-3)* has drivers to use. Optionally, any *[MIDI/HID controller](#page-64-1)* can be used together with timecode control. The basic setups for timecode control are:

### Setup 1: Vinyl DJ

2-4 timecode vinyls, 2-4 turntables with phono pre-amplifiers (or line-level output), and 2-4 stereo sound inputs.

Your audio interface inputs must match the turntable outputs. Turntables output very quiet phono-level outputs that must be amplified for Mixxx to use. You should either find a audio interface that has phono pre-amplifiers built in (one for each deck), use standalone phono pre-amplifiers, or use turntables with built in phono pre-amplifiers.

You can try skipping the phono pre-amps if you use the software pre-amp in Mixxx on the Vinyl Control preferences pane. This may not work for everyone. Line-level signals are preferred and recommended.

For turntables a typical setup is depicted in the figure below. First, connect the RCA cables from the turntables to the inputs on your audio interface. Second, connect the outputs of your audio interface to the inputs on your mixer.

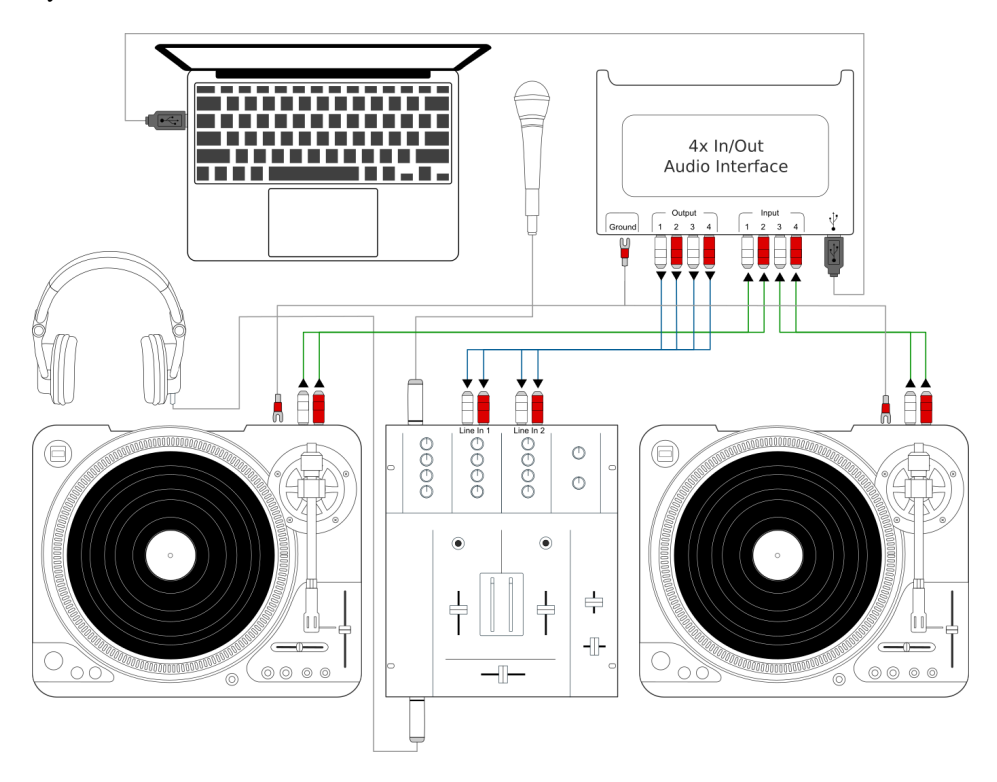

Figure1: Using Mixxx together with turntables and external mixer

Note: Many modern turntables have a *Line/Phono* select switch. If yours does, make sure it matches the input or switch setting on your sound card.

#### Setup 2: CDJ

2-4 timecode CDs, 2-4 CD decks, and 2-4 stereo sound inputs.

Setting up CDJs for use with timecode CDs is similar to setting up turntables. The figure below outlines a typical configuration. First, connect the RCA cables of the CDJs to inputs of your audio interface. Second, connect the inputs of your mixer to the outputs of your audio interface. Make sure the input mode of your audio interface is set to *Line*.

#### Sound inputs

- It is recommended to use a DJ audio interface that has multiple stereo line inputs on it.
- Alternatively you can use multiple audio interfaces, each with a single stereo line in, but this is strongly discouraged.

Mixxx supports vinyl control input through a single audio interface with at least 4-channels of input (two stereo line-in jacks), or through multiple separate audio interfaces which each have 2-channels of input (a single stereo line-in jack). Vinyl control requires the use of stereo line-in jacks - Mono or microphone inputs will not work.

It is strongly recommended to use a audio interface that comes with native low latency drivers such as ASIO (Windows) or CoreAudio (Mac). Linux users depend on the quality of the corresponding open source driver.

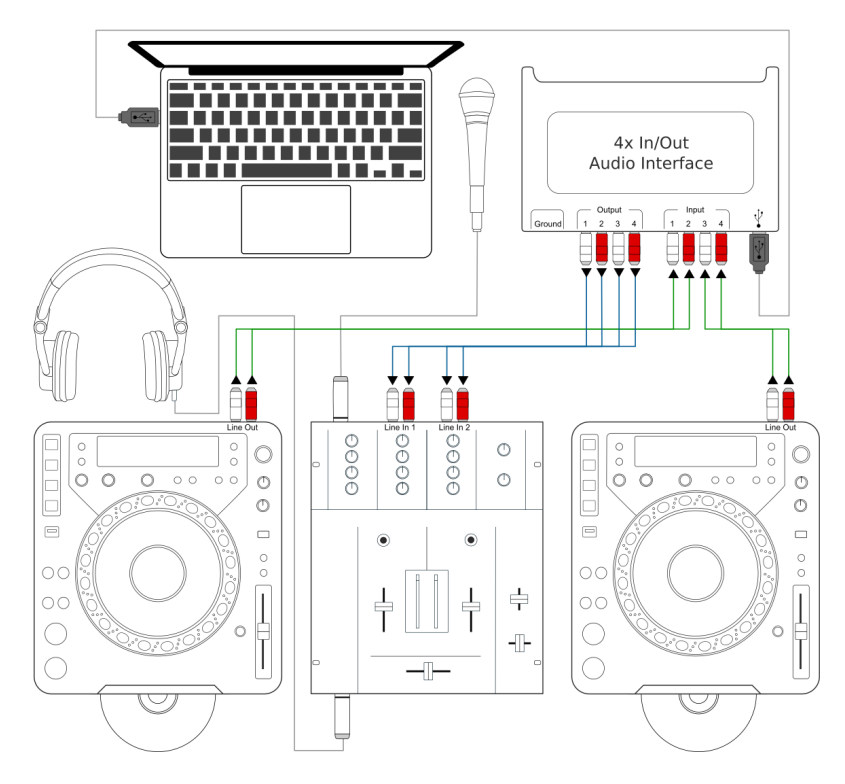

Figure2: Using Mixxx together with CDJs and external mixer

Note: For best scratch performance with vinyl control, we recommend using a system capable of *[latencies](#page-1057-4)* of 10ms. With higher latencies the scratch sound will start to become distorted.

Note: An external hardware mixer is not required for using timecode control. You can use a *[MIDI or HID controller](#page-60-0)* to mix in software instead.

### <span id="page-69-0"></span>**8.2.1 Supported Timecode media**

You can use any of the timecode media supported by Mixxx:

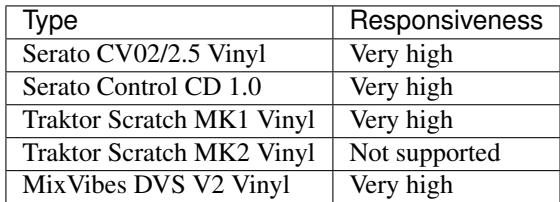

At the present time, Serato records are recommended if you are looking to buy vinyl. If you want to use CDs, you can download a free copy for personal use from [Serato.](https://serato.com/controlcd/downloads)

## **8.3 Configuring Input and Output devices**

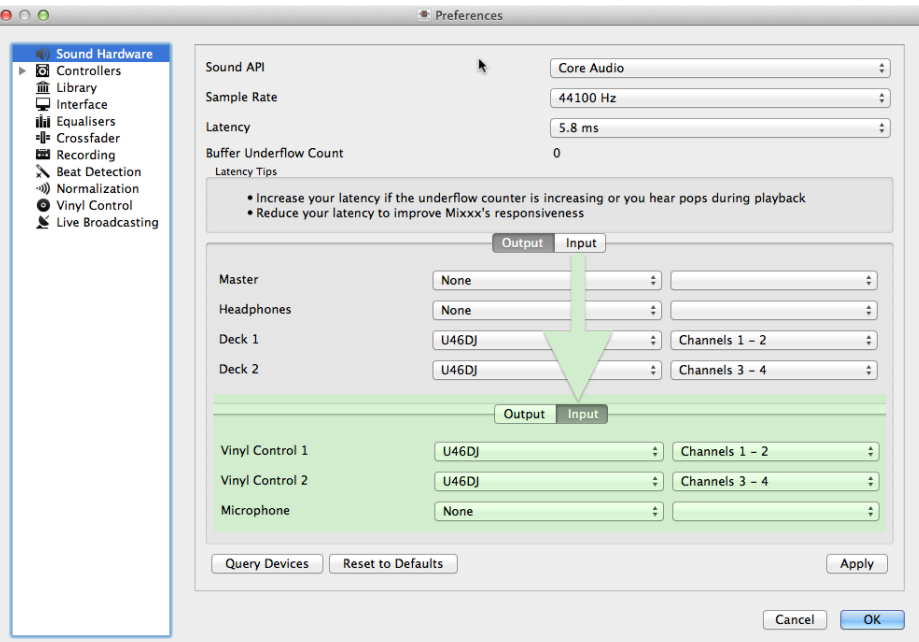

Figure3: Mixxx preferences - Setting up Input and Output devices for Vinyl Control

Mixxx can be controlled by up to 4 decks with either timecoded vinyl or timecoded CDs.

- 1. Open *Preferences* → *Sound Hardware*
- 2. Select the *Input* tab
- 3. From the *Vinyl Control 1 Vinyl Control 4* drop-down menus, select the audio interface(s) which your decks are plugged into.
- 4. In the channel selection drop-down menu, select the channel pairs corresponding to the plug on your audio interface that your deck(s) are plugged into, typically *Channels 1-2* and *Channels 3-4* etc.
- 5. Click *Apply* to save the changes.
- 6. Select the *Output* tab
- 7. Specify *Deck 1 Deck 4* to route Mixxx's output directly to the external mixer
- 8. Click *Apply* to save the changes.

## **8.4 Configuring Vinyl Control**

You can configure vinyl control in *Preferences* → *Vinyl Control*.

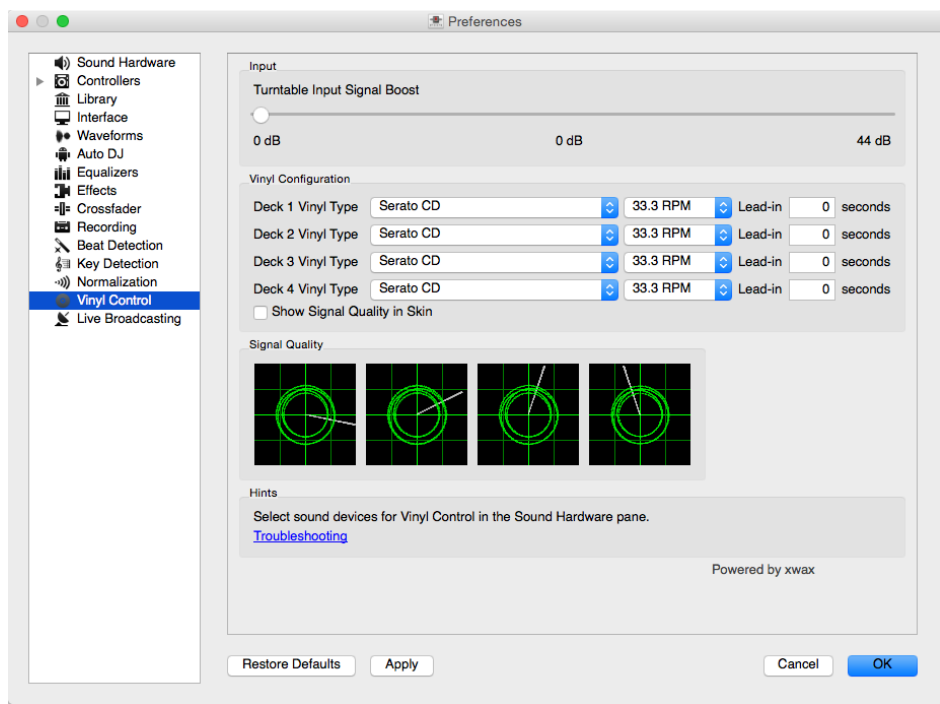

Figure4: Mixxx preferences - Setting up vinyl control

### **8.4.1 Turntable Input Signal Boost**

Many turntables provide unamplified "phono level" output which must be boosted to a "line level" signal. Normally, a mixer or audio interface provides this amplification, but if you're plugging a turntable's phono output directly into a audio interface that doesn't support phono input, Mixxx can do the amplification. The *Turntable Input Signal Boost* slider allows you to adjust the level of preamplification applied to your decks signal. However, it is always preferable to use a proper phono preamplifier if you have one.

### **8.4.2 Vinyl Configuration**

- Vinyl Type: Several types of timecoded media can be used to control Mixxx. Configure the drop-down menus to match what type of timecoded media you are using on your decks.
- Deck Vinyl Tempo: Change this if you prefer to scratch with your turntable or CDJ set at 45 RPM, default is 33 RPM.
- Lead-in Time: Allows you to set a dead-zone at the start of your vinyl or CD, where the time code will be ignored. This is useful in situations where the time code begins very close to the edge of a vinyl which can make back-cueing over the first beat in a track tricky to do without your turntable's needle falling off the vinyl. Setting a lead-in time of 20 seconds or more helps alleviate this by giving you more room on the vinyl to cue with. It's also useful when you've worn the grooves at the edge of a control record to the point that it no longer works reliably: you simply set the lead-in so that the start of the tracks begin in good groove area. You can keep doing this until you run out of groove area, thereby decreasing your record replacement frequency.
- Show Signal Quality in Skins: If enabled, a circular representation of the incoming timecode signal is displayed in real-time on the *[Vinyl Widget](#page-17-0)* in the Mixxx Interface.

Hint: Although not recommended, you can use different kinds of timecode media per deck.
### **8.4.3 Control Mode**

Mixxx has three control modes regardless of which control records you use.

- Absolute Mode: Provides Mixxx with both pitch and position information from the timecode, and allows you to seek by needle dropping on your vinyl or seeking on your CDJ.
- Relative Mode: Takes the position to be relative to your deck's starting point, and only controls the pitch in Mixxx. It is not possible to seek using your deck in relative mode, with one exception. If you drop the needle in the *Lead-in Time* area (see *[Vinyl Configuration](#page-71-0)*), Mixxx will seek back to the beginning of the track. Once a track is playing in Relative Mode, Mixxx will not allow you to select Absolute mode. Otherwise, the track would suddenly jump to a new position. Make sure the record is stopped and then you're free to select Absolute mode.
- Constant Mode: This special mode is usually only activated when Mixxx needs to keep playing a track even if the vinyl control signal isn't present. Constant mode is automatically enabled when the needle reaches the end of a vinyl control record.

### **8.4.4 Cueing Modes**

Mixxx has two optional cueing modes for vinyl control which **only** apply to **Relative Mode**. These modes are useful for quickly seeking to specific positions in a track without touching the laptop. Turntablists often need to find a break or a vocal sample, and cueing modes make these easy to find.

- Cue: In this mode, when you drop the needle on the record *after* the Cue point, Mixxx will seek to that cue point.
- Hot Cue: When the needle is dropped Mixxx will seek to the nearest hotcue point, working backwards. So if you have a hotcue at the one-minute mark, and another at the two-minute mark, you can drop the needle anywhere between one and two minutes and Mixxx will seek to the one-minute hotcue.

Hint: You can change the Control and Cueing Modes directly in the Mixxx user interface while mixing, go to *[Vinyl](#page-21-0) [Control Mode and Cueing controls](#page-21-0)*. Alternatively, use the *[Application shortcuts](#page-174-0)*.

### <span id="page-72-0"></span>**8.4.5 Signal Quality**

A successful vinyl control setup hinges on good signal quality. Many factors can affect signal quality, but the most important one is ensuring the volume level of your timecode signal is moderate. A signal that is too loud or too quiet will cause adverse performance, often characterized by a loss of position data causing absolute mode to behave like relative mode.

Mixxx represents the quality of the timecode signal as a circular graphic coming from the vinyl control audio itself. The graphs correspond to your active input devices *Deck 1* - *Deck 4* .

If your vinyl signal is working, you should see a round, green circle drawn with two lines. This vinyl "doughnut" should be as circular as possible, and the lines should be clear with a minimum amount of fuzz.

Hint: You can display the signal quality in the Mixxx user interface while mixing, see *[Configuring Input and Output](#page-70-0) [devices](#page-70-0)* .

# **8.5 Enabling Vinyl Control**

For each deck, select *Options* → *Vinyl Control* → *Enable Vinyl Control*, or use the *[Application shortcuts](#page-174-0)*.

#### **Purple City** 139.98 **SYNC** loker & Ginz  $-02:48.60$  $+0.00$ ō Ċ. ilellitallitel F  $\blacktriangleleft$ H  $\mathbf{I}$  $\blacksquare$  $\mathbf{L}$  $\blacksquare$ 16 LOOP ч ◀

### **8.5.1 Vinyl Control Status Display**

Figure5: The vinyl control status, and signal quality display of the deck

A rectangle provides visual feedback with regards to vinyl control status of a deck.

- Off: Vinyl control disabled on the deck.
- Green: Vinyl control is enabled on the deck.
- Yellow: The needle has reached End-Of-Record.

# **8.6 Single Deck Control**

If you only have one turntable, you can still use Mixxx to play your sets. In the *Preferences* → *Sound Hardware* → *Input* tab, use the same audio input for both *Vinyl Control* decks.

When mixing, you'll have one track playing automatically while the other is controlled by the turntable. Start by enabling vinyl control on the first deck, and start mixing. When you're ready to cue up the next record, just disable vinyl control on the first deck and enable it on the second deck. Playback will continue on the first deck without interruption. Cue up the second track and mix it in. When you're ready to cue the first deck again, just toggle the second deck off and the first deck on again.

Use the *[Application shortcuts](#page-174-0)* to swap focus from one deck to the other. Alternatively, select *Vinyl* → *Single Deck mode* in the *[Controller Wizard](#page-110-0)*, to assign the control to a key on your controller.

# **8.7 End-Of-Record Mode**

Sometimes the track you are playing is longer than the timecode area on your record. If the needle reaches the end of the vinyl timecode, Mixxx will enter a special *End-Of-Record Mode*. When this happens, the vinyl indicator (usually a green rectangle) will blink yellow as a warning. At the same time, Mixxx will automatically enable *Constant Mode* and will ignore the turntable's pitch. At this point the track will simply continue playing until the end. When you load a new track, *End-Of-Record Mode* will be automatically disabled and *Constant Mode* turned off.

When you're in *End-Of-Record Mode* and you want to still use the turntable for pitch control, simply lift the needle and place it anywhere in the main timecode area. It's OK, the track won't stop playing. As soon as Mixxx detects that the needle has settled, it will automatically switch to *Relative Mode*.

# **8.8 Control Track**

Some vinyl control records have a special portion of grooves near the center of the record for selecting and loading tracks in the user interface. You can see these grooves because there is a gap between the main timecode area and the inner circle. Some control records have not been tested with Mixxx, and their control areas are not supported. Serato CV02 Vinyl and Traktor Vinyl MK1 are known to work. Serato CV02 CDs are known not to work.

Just drop the needle in the control area and let the record play forward or backward. The highlighted row in the library should move up or down. Simply lift the needle and drop it anywhere in the main timecode area to load the track.

# **8.9 Troubleshooting**

#### **Configuration**

To complete your setup you must configure Mixxx properly. Make sure you have:

- specified *Deck 1 Deck 4* in *Preferences* → *Sound Hardware* to route Mixxx's output directly to the external mixer
- specified *Vinyl Control 1 Vinyl Control 4* under *Preferences* → *Sound Hardware* → *Input*
- selected the correct control type under *Preferences*  $\rightarrow$  *Vinyl Control*  $\rightarrow$  *Vinyl type* in the preferences. See the list of *[Supported Timecode media](#page-69-0)*
- enabled vinyl control via the menu under *Options* → *Vinyl Control* → *Enable Vinyl Control*.

#### Signal Quality

The graph is displayed in *Preferences*  $\rightarrow$  *Vinyl Control*, see *[Signal Quality](#page-72-0)*.

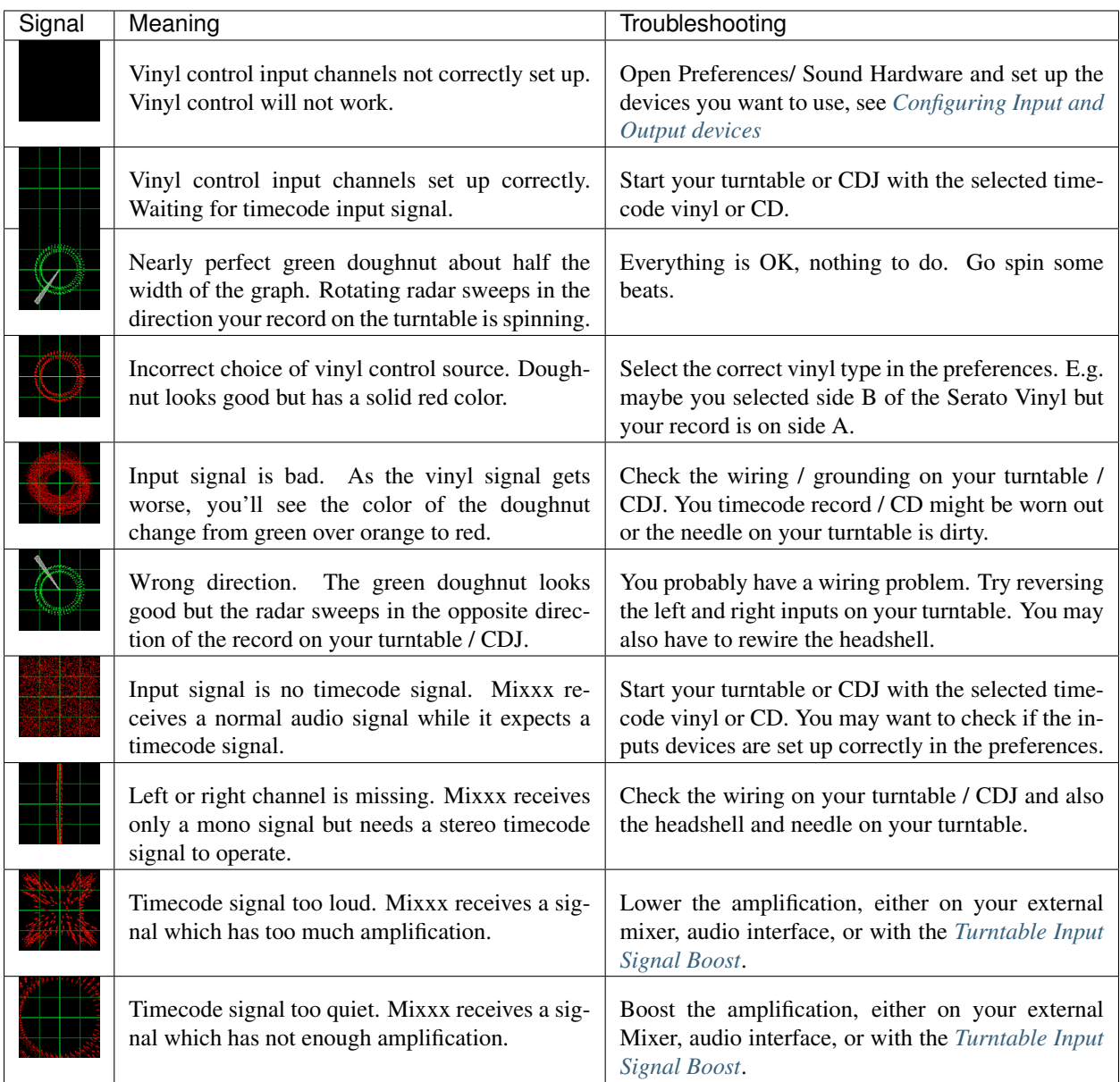

# CHAPTER 9

## Using Microphones

<span id="page-76-1"></span>Mixxx can work with any microphone that can be plugged into your *[audio interface](#page-52-0)*. There are three ways to use microphones with Mixxx, each with their own pros and cons:

- *[Software Monitoring](#page-76-0)*: Cheapest and simplest to set up, but you cannot hear yourself without a disorienting delay, referred to as latency.
- *[Direct Monitoring](#page-77-0)*: Recommended for most users. This is the cheapest to set up with good sound quality and without the latency of software monitoring.
- *[Hardware Mixers](#page-79-0)*: Most expensive option to set up with high sound quality. This does not have the latency of software monitoring.

Warning: USB microphones are not recommended. These devices have their own audio interface built in and can only be used with software monitoring. Some USB microphones have headphone jacks for direct monitoring, but the music from Mixxx cannot be heard in this headphone jack. Also, they can be difficult to configure at the same time as a different audio interface for music output.

#### See also:

The [Mixxx DJ Hardware Guide](https://github.com/mixxxdj/mixxx/wiki/Hardware-Compatibility) lists specific audio interfaces with information about their prices, features, and suitability for use with microphones.

# <span id="page-76-0"></span>**9.1 Software Monitoring**

Software monitoring can be used with the built-in microphone on a laptop or with a headset plugged into the built-in audio interface on a computer. However, there is a delay between the time you make sound into the microphone and hear it in the Master output. Due to the nature of digital audio, it takes time for input from the audio interface to be available for Mixxx to process, time for Mixxx to process the audio, and more time to send the audio back out the audio interface. This time is referred to as latency.

Mixxx can be configured to run at low latencies by choosing a smaller *[Audio Buffer](#page-102-0)*, but there is no way to completely eliminate latency. Although latency is measured in milliseconds, even a few milliseconds of latency can be disorienting and distracting to hear, whether you are using the microphone for spoken announcements, vocals, or playing a musical instrument.

To use software monitoring:

- 1. Open *Preferences* → *Sound Hardware*.
- 2. Select the *Input* tab.
- 3. For *Microphone 1*, select the audio interface that your microphone is plugged into.
- 4. Click the *Apply* button.
- 5. Click the *OK* button.
- 6. Click the *Mics* button in the main Mixxx window to show the microphone controls.
- 7. Click the *Talk* button when you are using the microphone.

Hint: If you would prefer to not hear the microphone input, you can set the *Microphone Monitor Mode* option to *Direct monitor (recording and broadcasting only)*. This will still mix the microphone input with your recorded and broadcasted mixes, but it will not mix the microphone with the Master output. Don't forget to press the *Talk* button when using the microphone if you use this option.

### <span id="page-77-0"></span>**9.2 Direct Monitoring**

An audio interface with direct monitoring and a *[Loopback Input](#page-77-1)* is the recommended way to use microphones with Mixxx for most users. Except for audio interfaces built into computers, most audio interfaces with microphone inputs support direct monitoring. However, not all audio interfaces that support direct monitoring also have a loopback input.

Direct monitoring routes the audio from the audio interface's inputs directly its outputs. This avoids the latency of sending it into the computer and back out with *[Software Monitoring](#page-76-0)*. At the same time, the audio interface sends the input into the computer so Mixxx can record and broadcast it.

#### <span id="page-77-1"></span>**9.2.1 Loopback Input**

Some audio interfaces that support *[Direct Monitoring](#page-77-0)* have a loopback input feature. They add Mixxx's output to the microphone signal before sending it to the computer. This makes it easier to set up Mixxx with direct monitoring than configuring *[Latency Compensation](#page-78-0)*.

To configure Mixxx with a loopback input:

- 1. Open *Preferences* → *Sound Hardware*.
- 2. Click the *Input* tab.
- 3. Select the audio interface for the *Record/Broadcast* input. Do not configure anything for the *Microphone 1-4* inputs.
- 4. Click the *Apply* button.
- 5. Click the *OK* button.
- 6. *[Activate direct monitoring and loopback on your audio interface.](#page-79-1)*
- 7. Adjust the microphone volume with the input gain knob on your audio interface.

The microphone controls in Mixxx will not affect your microphones because they are mixed by the audio interface and not sent directly to Mixxx.

#### <span id="page-78-0"></span>**9.2.2 Latency Compensation**

When using *[Direct Monitoring](#page-77-0)*, you will hear the microphone mixed with the music from Mixxx without any noticeable latency. However, it still takes time for Mixxx to receive the microphone signal and process it. Without compensating for this latency or using a *[Loopback Input](#page-77-1)*, the microphone inputs will be out of time relative to the music in your recorded and broadcasted mixes.

Mixxx can compensate for this timing misalignment, but it is complicated to set up. If you do not want to record your microphone into your mix or broadcast, you can *[activate direct monitoring on your audio interface](#page-79-1)* without configuring latency compensation.

#### <span id="page-78-1"></span>**Measuring Round Trip Latency**

To configure Mixxx to compensate for input latency while using direct monitoring, first you must measure the round trip latency of your setup. The round trip latency is different from the size of the *[Audio Buffer](#page-102-0)* configured in Mixxx. It is the amount of time it takes for audio to make a complete trip from your audio interface's input, through your computer, and back out the audio interface.

Mixxx cannot calculate the round trip latency because it depends on details of your audio interface's hardware, your operating system, your audio interface's driver, and other factors in your computer's hardware. The round trip latency can only be found by measuring it. To do this, use a physical cable to connect the audio interface's output to its input. Then, use a third party program to measure the round trip latency. These programs are recommended on each *[OS](#page-1058-0)*:

- GNU/Linux: [jack\\_iodelay](https://www.linuxmusicians.com/viewtopic.php?t=8022)
- Windows: [RTL Utility](https://oblique-audio.com/rtl-utility.php)
- macOS: [Audacity](https://manual.audacityteam.org/man/latency_test.html)

You must use the same sample rate and audio buffer size in the measurement program as you do in Mixxx for the measurement to be accurate. If you decide to change the sample rate or buffer size you use with Mixxx, you will need to remeasure your round trip latency to have your microphone inputs aligned in your recorded and broadcasted mixes.

Warning: Make sure direct monitoring is *not [activated on your audio interface](#page-79-1)* while you are measuring the round trip latency or you will not get an accurate measurement.

#### **Configuring Latency Compensation**

- 1. Before opening Mixxx, *[measure the round trip latency](#page-78-1)*.
- 2. Open Mixxx.
- 3. Open *Preferences* → *Sound Hardware*.
- 4. Click the *Input* tab.
- 5. Select the audio interface input(s) for the *Microphone 1-4* inputs. Select a single mono channel for each Microphone input unless you are using stereo microphones.
- 6. For the *Microphone Monitor Mode* option, select *Direct monitor (recording and broadcasting only)*.
- 7. Enter the measured round trip latency in milliseconds for the *Microphone Latency Compensation* option.
- 8. Click the *Apply* button.
- 9. Click the *OK* button.
- 10. *[Activate direct monitoring on your audio interface.](#page-79-1)*
- 11. Click the *Mics* button in the main Mixxx window to show the microphone controls.
- 12. Click the *Talk* button when you are using the microphone.
- 13. Adjust the microphone volume with the input gain knob on your audio interface. Do not adjust the microphone gain in Mixxx. If you do, the relative volume of the mics and music will be different in your recorded and broadcasted mixes compared to what you hear out of your audio interface.

Mixxx will not record or broadcast your microphone if the *Talk* button is not active. However, you will still hear the microphone in your main output because the microphone is mixed by your audio interface, not Mixxx. You may leave the *Talk* button on to ensure you do not forget it, but this will record and broadcast background noise when you are not actively using the microphone. If your microphone has an on/off switch on it, you may leave the *Talk* button enabled in Mixxx and use the switch on the microphone to avoid adding background noise to your mix. Alternatively, you can adjust the input gain on your audio interface throughout your mix.

#### <span id="page-79-1"></span>**9.2.3 Activating Direct Monitoring And Loopback On The Audio Interface**

General tips for activating direct monitoring and loopback are described below. However, every audio interface is different, so refer to the audio interface manual from the manufacturer for more details.

On stand-alone audio interfaces, there is often a knob on the device that controls direct monitoring. This knob crossfades the audio interface's output between the signal from the computer and the directly monitored inputs. If your audio interface has a knob like this, set the knob to the center. Alternatively, some audio interfaces have a switch to toggle direct monitoring instead of a knob.

To hear mono microphone inputs on both sides of the stereo output with direct monitoring, you typically need to toggle a switch on the device.

If the audio interface supports *[Loopback Input](#page-77-1)*, that may be activated by a switch on the device.

Audio interfaces with lots of inputs and outputs often have a control panel program provided by the manufacturer that is installed automatically with the driver. This may be used instead of knobs and switches on the hardware to control direct monitoring, loopback, stereo/mono switches, and other audio interface features. On GNU/Linux, you might be able to access these controls with **alsamixer**.

Refer to the section below for details about *[DJ Controllers With Microphone Inputs](#page-80-0)*.

### <span id="page-79-0"></span>**9.3 Hardware Mixers**

Mixxx can be used with a microphone plugged into an external hardware mixer. This does not have the problem with latency that happens with *[Software Monitoring](#page-76-0)*. However, it is generally recommended to use an audio interface that supports *[Direct Monitoring](#page-77-0)* and a *[Loopback Input](#page-77-1)* instead of an external mixer. If you are using *[Vinyl Control](#page-67-0)* and a microphone, you may need an external mixer.

Mixxx can send each deck to separate stereo channels on an external mixer by using the *Deck 1-4* outputs. This requires an audio interface with at least 4 output channels (2 stereo pairs). Audio interfaces built into computers only have one stereo output and they do not have high sound quality. Thus, another audio interface is recommended. Audio interfaces with at least 4 output channels typically have microphone inputs and support *[Direct Monitoring](#page-77-0)*, so there is no need for the external mixer.

However, audio interfaces with phono preamplifiers for *[Vinyl Control](#page-67-0)* do not have microphone inputs. If you want to use vinyl control with a microphone, it is recommended to plug the microphone into a DJ mixer.

Warning: Some mixers that are not designed for DJing have a built-in USB audio interface. However, the audio interfaces in these mixers typically send only 2 channels (one stereo pair) to the mixer, so they are not recommended.

#### <span id="page-80-1"></span>**9.3.1 Recording And Broadcasting With An External Hardware Mixer**

To record or broadcast with an external hardware mixer, the output of the mixer needs to be connected to the input of an audio interface. Most DJ mixers have an extra output for this which may be labeled record, session, auxiliary, or booth. Some audio interfaces for vinyl control have enough input channels to receive the output of the mixer and timecode from two turntables. If yours does not, you may use the input of the audio interface built into your computer, but these do not have high sound quality.

Alternatively, some DJ mixers have a built-in USB audio interface. These have inputs with phono preamplifiers for vinyl control and usually can send the record output back to the computer without a separate audio interface. Many (but not all) of these mixers are digital mixers, so they can send signals back and forth to Mixxx without converting them to analog. This results in higher sound quality for your recorded and broadcasted mixes compared to using a separate audio interface with an external mixer.

To configure Mixxx for using a hardware mixer for recording and/or broadcasting:

- 1. Open *Preferences* → *Sound Hardware*.
- 2. In the *Output* tab, select the audio interface for the *Deck 1-2* outputs (and *Deck 3-4* outputs if your audio interface and mixer support 4 decks).
- 3. Click the *Input* tab.
- 4. For the *Record/Broadcast* input, select the audio interface connected to the mixer's output. For mixers with a built-in USB audio interface, refer to the mixer manufacturer's manual to find which channels of the mixer's audio interface send the record output.
- 5. If you are using vinyl control, select the audio interface connected to the turntables for the *Vinyl Control 1-4* inputs.
- 6. Click the *Apply* button.
- 7. Click the *OK* button.

Do not configure anything for the *Microphone 1-4* inputs when using an external mixer. The microphone controls in Mixxx will not affect your microphones because the microphone is mixed by the external mixer.

DJ mixers typically do not supply phantom power required for condenser microphones. Stand-alone audio interfaces typically do supply phantom power.

# <span id="page-80-0"></span>**9.4 DJ Controllers With Microphone Inputs**

DJ controllers with microphone inputs typically mix the microphone input with the master output without sending it to the computer. This does not have the problem with latency that happens with *[Software Monitoring](#page-76-0)*. However, many cheap DJ controllers do not digitize the signal to make it available to the computer. Refer to the controller's page on the [Mixxx wiki](https://github.com/mixxxdj/mixxx/wiki/Hardware-Compatibility) or the manual from the controller manufacturer for details about your particular controller.

If the controller does not digitize the microphone input, you cannot use Mixxx's microphone input to record or broadcast with the microphone using Mixxx's *Microphone 1-4* inputs. It is still possible to record and broadcast the microphone by connecting the booth output of the controller to an audio interface input and configuring this for Mixxx's *Record/Broadcast* input. If the controller does not have a booth output, a Y splitter cable can be used on each side of the stereo main output to connect the main output to both the speakers and to another audio interface's input.

DJ controllers typically do not supply phantom power required for condenser microphones. Stand-alone audio interfaces typically do supply phantom power.

# **9.5 Microphone Ducking**

Microphone ducking is a technique to improve the audibility of speech by reducing the volume of background music while a voice signal is recorded by the microphone and allows listeners to hear the voice more clearly and consistently. While using Mixxx with a microphone, you might want the music to automatically fade into the background each time you speak, or you might prefer lowering the volume of the music to a specific level. Microphone ducking helps you achieve this. The music will duck out of the way of the microphone audio.

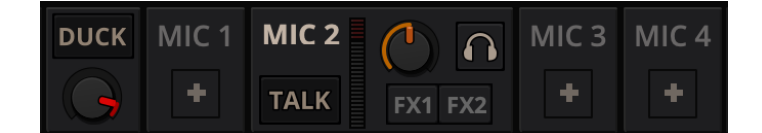

Figure1: The microphone ducking controls

The *Strength* knob adjusts the microphone talkover ducking strength and its behaviour depends on any of the Microphone talkover modes described below. Clicking on the *Auto* button will switch it to any of three modes:

- *Off*: When you speak through the microphone, the music volume does not reduce.
- *Auto*: When you speak through the microphone, the music volume will be reduced when Mixxx detects your voice. You can adjust the amount by which the volume is automatically reduced with the Strength knob.
- *Manual*:In this mode, the music will play at the volume set by the Strength knob whenever the microphone Talk button is active, regardless of the volume coming through the microphone input. When you speak through your microphone, set the volume to which the music should reduce by turning the Strength knob to a level that suits you. When you disable Talk mode, the music will return to the regular volume

Hint: To set the Ducking volume correctly, you can use manual mode to adjust the knob to your taste and then set to auto when happy.

# CHAPTER 10

# Live Broadcasting - Start your own Internet radio

Live Broadcasting in Mixxx allow you to stream your mix over the Internet to listeners around the world.

#### See also:

The *[Using Microphones](#page-76-1)* chapter has detailed instructions for including input from microphones in your broadcasted mixes.

## **10.1 Streaming Servers**

Remote streaming server Mixxx allows you to feed your audio stream directly to *[Shoutcast](#page-1059-0)* and *[Icecast](#page-1057-0)* streaming servers. Depending on the number of listeners, streaming audio requires a significant amount of bandwidth. Streaming servers provide the required bandwidth and broadcast the stream to your listeners. A popular free streaming service is [Caster.fm.](http://www.caster.fm) A review of several free and paid stream hosts is available at [broadcasting](http://www.broadcastingworld.com/reviews/category-stream-hosting)[world.net.](http://www.broadcastingworld.com/reviews/category-stream-hosting)

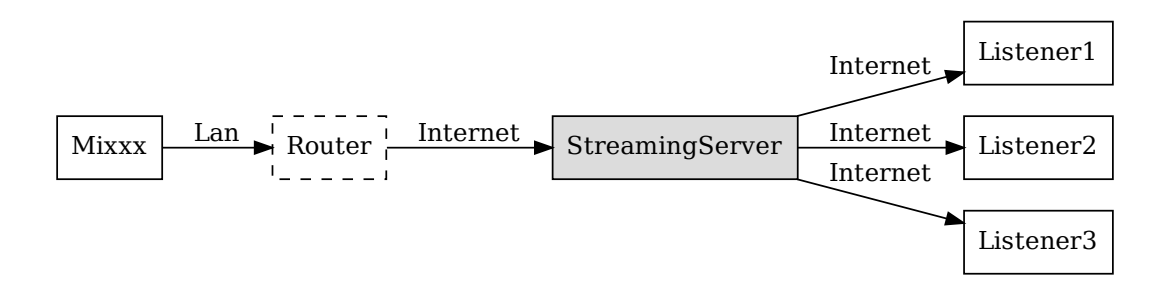

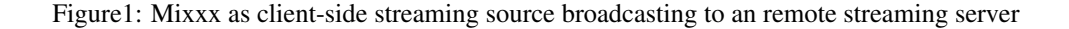

Local streaming server For experienced users, it may be interesting to set up your own local streaming server. This turns your personal computer into a radio station and listeners connect directly to your server. Mixxx as a streaming source does not need to run on the same computer as your streaming server. However, professional stations often run the streaming source on the same computer as the streaming server for stability and reliability reasons. Keep in mind that if want to stream audio to a significant number of listeners, you'll need enough bandwidth. Read the [Shoutcast documentation](http://wiki.winamp.com/wiki/SHOUTcast_Getting_Started_Guide) or [Icecast documentation](http://www.icecast.org/docs/) for server setup instructions.

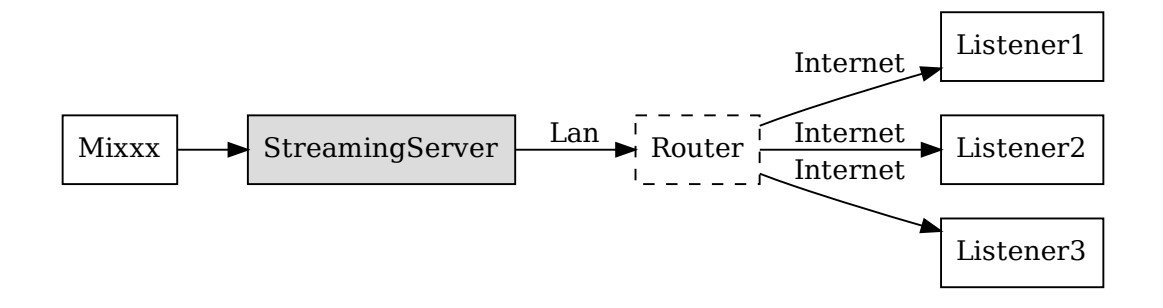

Figure2: Mixxx as client-side streaming source broadcasting to an local streaming server

### **10.2 Configuring Mixxx**

Start by supplying Mixxx with all information needed to establish a connection to the streaming server:

- Open *Preferences* → *Live Broadcasting*.
- Insert the settings following the descriptions in the *[Mixxx preferences Setting up live broadcasting](#page-84-0)*
- Click *OK*
- Go to *Options* → *Enable Live Broadcasting* or use the *[Application shortcuts](#page-174-0)* to start broadcasting.

#### **10.2.1 Server Connection**

• Type: Select the type of streaming server you want to connect with. *[Shoutcast 1](#page-1059-0)*, *[Icecast 1](#page-1057-0)*, and *[Icecast 2](#page-1057-0)* servers are supported.

Mixxx works with Shoutcast 2 using the Shoutcast 1 protocol if you provide a stream name in *Preferences* → *Live Broadcasting* → *Stream Settings*. If you don't provide a stream name, Shoutcast 2 rejects the connection (where Shoutcast 1 would accept this case).

- Host: You can enter the host as either a host name or an IP address.
- Login: As provided by your streaming server provider. Without this, you will not connect successfully to the server. The default login for *Icecast* is source while the default login for Shoutcast is admin.
- Mount: A mount point is a unique name identifying a particular stream. For *Shoutcast* it is not necessary to specify a mount point. The setting must not be blank if you are using *Icecast*. Try the default /mount or /live. If you haven't been given a specific mount point you can usually make one up. It always begins with a / (slash) followed by a text without any special characters in it.

<span id="page-84-0"></span>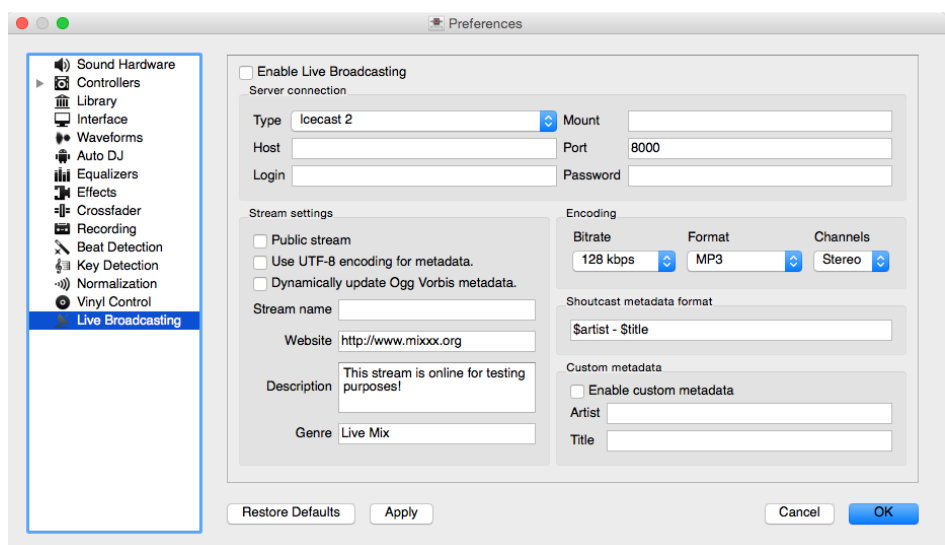

Figure3: Mixxx preferences - Setting up live broadcasting

- Port: As provided by your streaming server provider. Most servers use the default port 8000.
- Password: As provided by your streaming server provider, unless you run your own radio server. It is required to establish the connection to the server and to start the broadcast.

Warning: Do not enter a *[URL](#page-1059-1)* as the host! http://example.com:8000 does not work. Use example. com in the *Host* field and 8000 in the *Port* field instead.

#### **10.2.2 Stream Settings**

- Public stream: If enabled, this option adds your radio station to the Shoutcast/Icecast directory.
- Enable UTF-8 metadata: If enabled, this option fixes broken accented and foreign language symbols in *[meta](#page-1057-1)[data](#page-1057-1)*, assuming the streaming provider has configured the server to support UTF-8 metadata.
- Dynamically update Ogg Vorbis metadata: Due to flaws in some streaming clients, updating Ogg Vorbis metadata dynamically can cause listener glitches and disconnections. Check this box to update the metadata anyway. Some players that listeners can use have bugs that can cause audio glitches or disconnections when the Ogg Vorbis metadata is updated dynamically. If this is not a problem, you can enable this checkbox.
- Stream name: So, what's the name of your show?
- Website: The website you would like your listeners to visit.
- Description: Enter your DJ name and a short tagline.
- Genre: List the main genres you play. This attracts search hits on stream directories. Genre must not be blank.

#### **10.2.3 Encoding**

- Bitrate: Selecting a *[bitrate](#page-1055-0)* of 128 or 160 *[kbps](#page-1057-2)* is common and provides sufficient quality to your listeners. Higher bitrates will use a larger chunk in your Internet connection bandwidth to stream and for your listeners to receive the stream.
- Format: Mixxx supports streaming to Icecast servers either in *[MP3](#page-1058-1)* or *[Ogg Vorbis](#page-1058-2)* format, streaming to Shoutcast servers is supported in *[MP3](#page-1058-1)* format.

#### **10.2.4 Metadata**

#### **Shoutcast metadata format**

This allows to set custom metadata formats for the Shoutcast title field. Previously only artist title was allowed. For example if you were broadcasting as part of a station, you could add the station's name or the presenter's name in the title: MyStation | \$artist - \$title. Or if you were doing a live mix with several artists, you could have: Live mix by MyName - currently playing: \$artist. Or even if you wanted a very unusual format: Hey, I like \$artist, here is \$title by \$artist.

The changes do not affect the case for the combination of OGG/Icecast2.

#### **Custom metadata**

By default, Mixxx broadcasts artist and title information of the files that you play to your listeners. You can disable this feature and use your own custom metadata.

- Enable custom metadata: Toggles custom metadata on and off.
- Artist: Insert your custom artist metadata here, your DJ name for example.
- Title: Insert your custom title metadata here.

#### **10.2.5 Icecast vs. Shoutcast**

Both essentially serve the same purpose. An Icecast server can stream either *[MP3](#page-1058-1)* or *[Ogg Vorbis](#page-1058-2)*. However, although Ogg is more efficient and effective (you get higher-fidelity sound than MP3 at lower data rates) not all players can play Ogg streams. As a result MP3 is probably a safe choice unless you know your listeners can hear an Ogg stream successfully.

#### **10.2.6 Broadcast directories**

Generally your streaming server host adds your radio station to the Shoutcast/Icecast directory, if you enable the *Public Stream* option in *Preferences*  $\rightarrow$  *Live Broadcasting*  $\rightarrow$  *Stream Settings.* 

- Shoutcast radio directory: [www.shoutcast.com](https://www.shoutcast.com/)
- Icecast radio directory: [dir.xiph.org](http://dir.xiph.org/)

Often streaming hosts will run their own directories. Check your host's FAQ to find out. If you want to promote your streaming radio station even more, register at services like [streamfinder.com.](https://www.streamfinder.com/) An overview of different internet radio directories is available at [shoutcheap.com](https://www.shoutcheap.com/internet-radio-directories-submitting-and-promoting/)

# **10.3 Troubleshooting**

- If you have trouble connecting to your streaming server, check the configuration in the *[Mixxx preferences -](#page-84-0) [Setting up live broadcasting](#page-84-0)*.
- You may have selected the *[Ogg Vorbis](#page-1058-2)* format that is unsupported by Shoutcast servers.
- You may need to check your firewall settings. Both Icecast and Shoutcast use two ports. If you are streaming on a port (for example, port 8000) then you need to open up the next port (port 8001) as well.
- You may need to configure port forwarding if you are behind a router or your router will block requests to your streaming port (for example, port 8000)

# CHAPTER 11

# **Effects**

Mixxx has a powerful sound effects system. Understanding how it works can open you up to a wide variety of mixing techniques.

# <span id="page-87-0"></span>**11.1 Effect Units**

Mixxx has 4 effect units. By default, only 2 of them are shown. The other 2 effect units can be shown by toggling the setting in the skin settings menu.

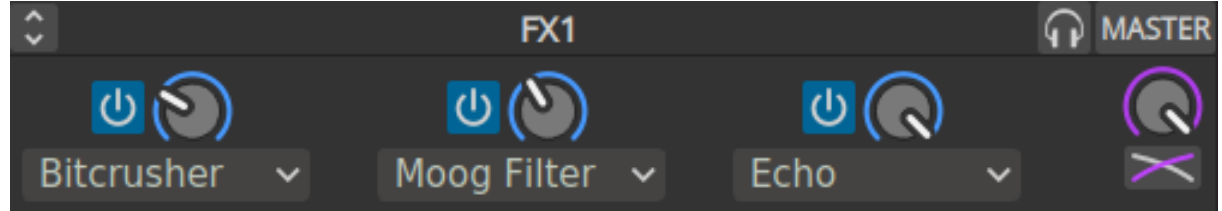

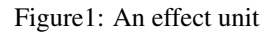

Each effect unit can load up to 3 effects in a chain. These effects are processed one after the other in series. You will hear different sounds depending on the order of effects within the chain. Each effect in the chain has its own button to toggle it on and off.

#### Effect units can process sound from:

- decks
- microphones
- auxiliary inputs
- the master mix
- the *[PFL](#page-1058-3)* (headphone) mix

• left/middle/right crossfader buses

The buttons to route effect units to decks, microphones, and auxiliary inputs are located in the deck, microphone, and auxiliary sections of the skin. The buttons for routing other inputs to effect units are in different locations depending on the skin.

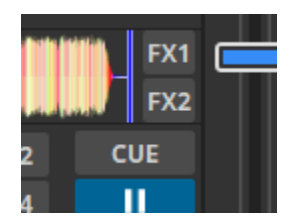

Figure2: The effect unit buttons located in the deck.

If a channel is assigned to multiple effect units, those effect units are chained together. This allows you to chain more than 3 effects at a time.

To route deck 1 to effect unit 1, click the *FX1* button on deck 1 to turn it on. To route deck 2 to effect unit 2, click the *FX2* button on deck 2, and so on. It's also possible to route a single deck to multiple effect units, or multiple decks to a single effect unit.

The mix knob adjusts the mix between the dry signal (input to the unit) and the wet signal (output of the last effect in the unit). It changes the level of all 3 effects in the unit together. Refer to the *[Effect Unit Mix Modes](#page-89-0)* section below for details.

Effects are processed after the deck faders and crossfader. This allows effects like Echo and Reverb to continue outputting sound after their input has been cut off by lowering the fader. Unlike other DJ software and hardware, effects can also be heard in headphones even though they are processed after the faders for the master output. Refer to the *[Effects In Headphones](#page-90-0)* section below for details.

Note that equalizer and filter effects create a phase shift. If the mix knob is anywhere in the middle between dry and wet and any of these effects are enabled in the unit, there will be comb filtering which is probably not desired. For more background information, read [Equalizers and Phase Shift.](http://ethanwiner.com/EQPhase.html)

# **11.2 Effect Parameters & Metaknobs**

Every effect within an *[Effect Unit](#page-87-0)* has its own set of parameters. By default, these are hidden. Instead, there is a single knob called a metaknob for each effect which is linked to the different parameters. The metaknob allows you to easily control the effects in a unit without having to manipulate every parameter individually.

If you want more detailed control of effects, press the expansion button on the effect unit to reveal the effect parameters:

You can customize how the metaknob is linked to the parameters by clicking the buttons below the parameter knobs. The button under the parameter name controls the metaknob link mode:

- Inactive: parameter not linked
- Active: parameter moves with metaknob
- Left side active: parameter moves with left half of metaknob turn
- Right side active: parameter moves with right half of metaknob turn
- Left and right side active: parameter moves across range with half of metaknob turn and back with the other half

The button below the metaknob link button inverts the parameter's relationship to the metaknob.

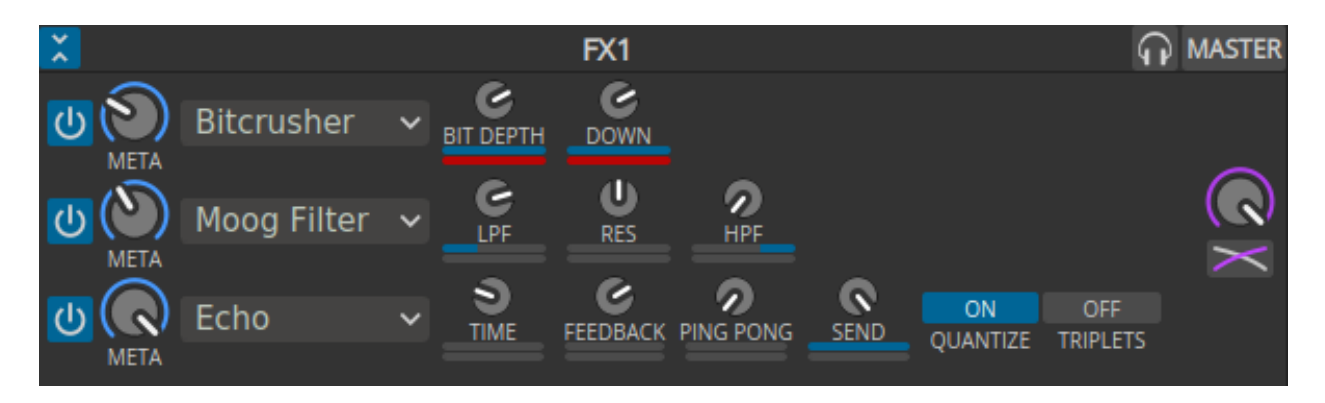

Figure3: An effect unit with parameters showing

For information about specific effects and their parameters, hover your mouse over them to show the tooltip. If you do not see tooltips, check that you have them enabled for the skin in *Preferences* → *Interface*.

Effects (except for Reverb) that have a length of time as a parameter are synchronized to the tempo of decks.

# <span id="page-89-0"></span>**11.3 Effect Unit Mix Modes**

The effect unit mix knob controls the level of all 3 effects in the unit together. It can be toggled between two different modes with the mix mode button adjacent to it.

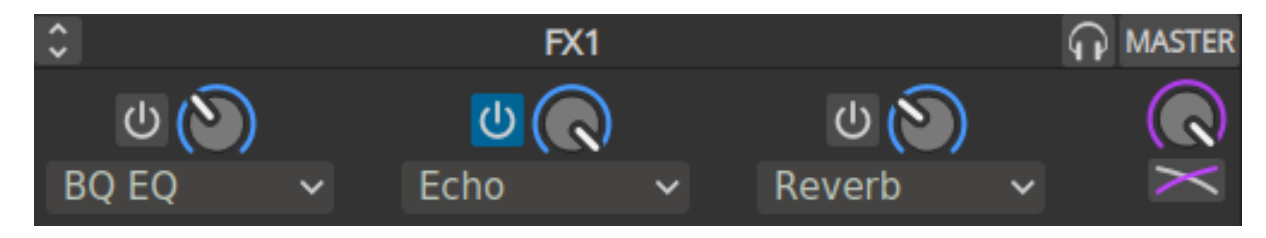

Figure4: An effect unit in Dry/Wet mode

In the default Dry/Wet mode, the mix knob crossfades between the dry signal (input to the first effect in the unit) and the wet signal (output of the last effect in the unit). When the knob is fully left, no sound will be heard from the effect unit. When the knob is fully right, only the output of the effect unit will be heard without any of the dry input signal.

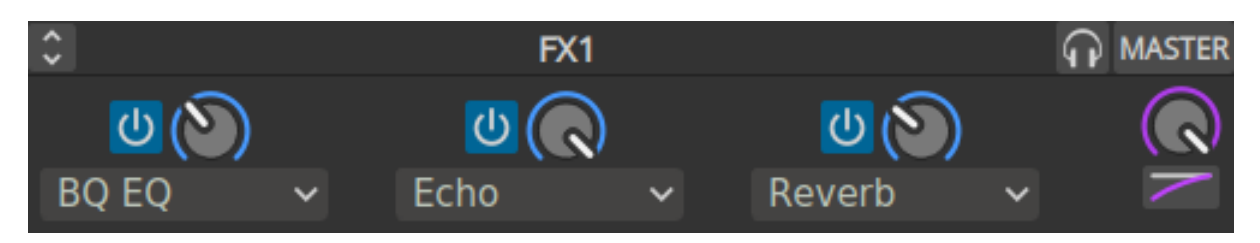

Figure5: An effect unit in Dry+Wet mode

In Dry+Wet mode, the dry signal is always at full volume. The mix knob controls how much of the wet signal is added to the dry signal. A useful example for Dry+Wet mode is loading a filter or equalizer effect before the Echo effect. With this setup, the filter or equalizer can remove bass frequencies from the echoed signal without removing them from the unechoed signal. If the effect unit is switched to Dry/Wet mode with the same effects in the same order, the bass frequencies will be taken out of the echoed signal, but they will also be removed from the unechoed signal.

# <span id="page-90-0"></span>**11.4 Effects In Headphones**

To preview how a track will sound with effects before you mix in the track, simply assign the deck to an effect unit and enable the headphone button for the deck. Note that this will increase CPU compared to assigning an effect unit to a deck without the headphone button enabled. This is because effects are processed in parallel for the headphone output (prefader) and master output (postfader).

Effects can also be previewed in headphones on decks that are playing to the audience, but this requires a few more steps:

- 1. Disable the effect unit for the deck
- 2. Enable the headphone button for the deck
- 3. Enable the headphone button for the effect unit
- 4. Enable effects and adjust their metaknobs and parameters for how you want the effects to sound.
- 5. When you are ready to mix in the effect, turn the mix knob fully left (dry)
- 6. Enable the effect unit for the deck
- 7. Turn the mix knob right so the effects are heard in the master output
- 8. Disable the headphone button for the effect unit so you do not forget to turn it off later

# **11.5 Controller Effects Mapping**

This section describes how to use the standard Mixxx mapping for effects sections on controllers with the typical layout of 4 knobs (or 3 knobs + 1 encoder) and 4 buttons for effects. It allows you to switch between controlling all 3 effects of a chain or controlling each parameter of one effect.

By default, 3 knobs are used for controlling effect metaknobs and the buttons under them toggle each effect on/off. To temporarily toggle an effect on/off, press and hold an effect enable button. The 4th knob is used for the mix (dry/wet) knob of the whole chain. On controllers designed for Serato, the *Beats* encoder is used as the mix knob.

The button next to the mix knob is used for focusing effects. On controllers designed for Serato, this button is labeled *Tap*. While holding this button pressed, the enable buttons for each effect switch to choosing which effect is focused. When an effect is focused:

- the knobs switch to controlling the first 3 parameters of that effect instead of the metaknobs of each effect in the chain;
- the buttons switch to controlling the first 3 button parameters of the effect; and

The LED of the focus button indicates whether any effect is focused. When its LED is on, you can hold the button down to see which effect is focused without having to look at the computer screen. To unfocus the effect, you can short press the focus button. The focused effect is remembered, so when you short press the focus button again, the previously focused effect will be refocused (it is not remembered when you shut down Mixxx though).

Alternatively, if you want to keep all the parameters showing on screen, you can press and hold the focus button, then press the button of the focused effect to unfocus it. Showing all the parameters without having an effect focused is helpful for experimenting with different ways of linking parameters to the metaknob.

When the focus button is pressed with shift, it toggles the Effect Unit between controlling different *[Effect Units](#page-87-0)* in Mixxx. Typically this is used to toggle between *[Effect Units](#page-87-0)* 1 & 3 or 2 & 4, like deck toggle buttons.

To load different effects, hold shift and turn the knob for an effect.

To load chain presets 1-4, press the buttons with shift (new in Mixxx 2.4).

# CHAPTER 12

# DJing With Mixxx

Mixxx was designed to be easy to learn for both novice and experienced DJs.

This part of the manual provides you with directions for using Mixxx's features to create your own mixes.

### **12.1 Setting Your Levels Properly (Gain Staging)**

Setting your levels properly, also known as gain staging, is essential for getting the best sound quality out of the equipment you are using. At every link in your signal chain, from Mixxx's channel gains to the power amplifier, the level should be well above the noise floor, but lower than the maximum level before the signal clips. The *[level](#page-1057-3) [meters](#page-1057-3)* should mostly be around the top of their green region. The level meter pictured to the left shows where Mixxx's level meters should average at the loudest parts of tracks. The average level should not be in the yellow region. Use the yellow region to leave headroom, or available level above the average before the signal clips. The loudest parts of the music (the transients) should briefly go into the yellow region.

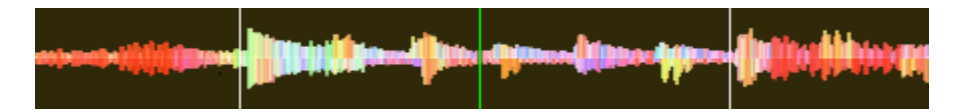

Figure1: A waveform at a good level. Note that the example waveforms in this section were made by adjusting the visual gain of the waveform display in Mixxx to illustrate the concepts. Adjusting the visual gain of the waveform display does not change the level of the audio.

If a level meter is in its red region, the signal is clipping and the gain should be turned down. Some equipment doesn't have a level meter and only has an LED that turns on when the signal clips. Clipping means that the peaks of the waveform are flattened because the equipment has reached the maximum level that it can amplify the signal to. This distorts sound in an unpleasant way and can damage equipment by driving it with more power than it is designed to handle. Increasing the gain past the point where clipping begins (further into the red on a meter) will distort the signal more. If you want to make the sound louder when every part of the signal chain is at its maximum without clipping, use more speakers or use speakers that are more sensitive and convert electrical energy into acoustic energy more efficiently.

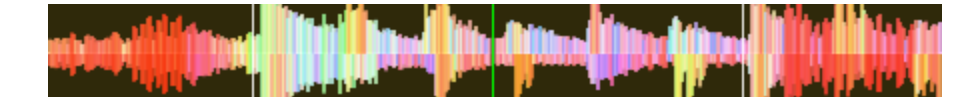

Figure2: A clipping waveform

On the other hand, the signal should not be too low. This is because every audio device generates a little noise at a level referred to as its noise floor. Additionally, analog signals pick up noise as they travel along wires. The signal measured by the meter on the left is relatively close to the noise floor. When a device is turned up, the noise floor does not go up; only the signal does. However, every time the signal is amplified by the gain of another piece of equipment, both the noise and the signal from previous devices in the signal chain are amplified. For example, if your sound card is turned down and you turn the gain up on your mixer to compensate, the signal-to-noise ratio (SNR) of the sound card output will be low and the mixer's gain will amplify the signal and the noise from the sound card, plus the noise picked up along the wire. The end result will have more noise than if the output of the sound card was turned up before the signal reached the mixer and the mixer's gain did not have to be turned up.

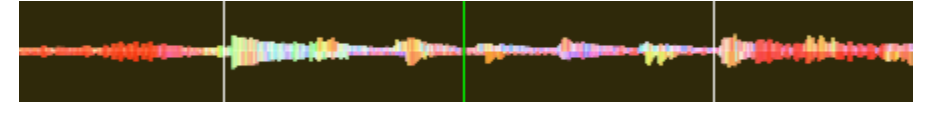

Figure3: A waveform that is too close to the noise floor

Note: To adjust the output volume of a sound system while maintaining a high signal-to-noise ratio, the gain should be adjusted as close to the speakers as possible. Refer to the *[Gain Knob](#page-29-0)* section for details.

# **12.2 Beatmatching and Mixing**

*[Beatmatching](#page-1055-1)* is the process of adjusting the playback rate of a track so that it matches the tempo of another track. Beatmatching also involves adjusting the *[phase](#page-1058-4)* of the beats in a track so that they are aligned with the beats in the other track. Matching the *[tempo](#page-1059-2)* and aligning the beats are the two things a DJ must do to beatmatch.

Mixxx can match the tempo and align the beats for you but this requires an accurately detected BPM value and a correct beat grid for both tracks. To enable this feature, tap the *SYNC* button. To beatmatch manually, the tempo of the two tracks must be synchronized by adjusting the playback rate sliders. You can adjust the phase of the beats by right-clicking and dragging on either waveform display to temporarily speed up or slow down one of the tracks until the beats are aligned. The temporary pitch bend buttons can also be used to momentarily adjust the playback rate, allowing you to "shuffle" the beats in a track forwards or backwards, so they can be aligned with another track. See the chapter *[Sync and Rate Controls](#page-21-1)*.

Two tracks are beatmatched once their tempos are matched and their beats are aligned. A "perfect" beatmatch is nearly impossible - there will always be a tiny difference in the playback rates. A keen DJ will keep his or her ears open and listen for the beats drifting out of alignment. This has a distinct "double bass kick" sound which is often preceded by the kick weakening in intensity as the two kicks drift out of phase. When this happens, the beats can be realigned by simply tapping one of the temporary pitch bend buttons a few times in the appropriate direction.

# **12.3 Master Sync**

*[Master Sync](#page-1059-3)* is an intelligent assistant that allows you to leave the beatmatching to Mixxx so you can focus on track selection, effects manipulation, looping, 4 deck mixing, and other advanced DJing techniques.

To activate Master Sync on a deck, push and hold (or click and hold) the *SYNC* button. You'll know Master Sync is on because the sync button will remain lit. Changing the rate of any deck that has Sync lit will change the rates of all other decks that also have the Sync button lit. There is no need to set specific decks to be a master or followers. You can play, stop, eject, load, and queue any track with master sync and it won't interrupt the playback of the other decks. However, changing the rate of a stopped deck will change the rate of playing decks.

Master Sync will also notice if one of your tracks is double the BPM of another track and match them correctly. So if you want to mix a 140 BPM drum & bass track with a 70 bpm dubstep track, Master Sync will make sure they are lined up properly.

Hint: Usually, Master Sync will only make sure the rate sliders are set correctly. If you also want to make sure your beats are perfectly in sync, turn on the *QUANTIZE* button. When activated, Quantize will ensure that the beats are perfectly lined up as well.

# **12.4 Harmonic Mixing**

Harmonic mixing is a technique to mix songs with matching melodies and harmonies. To learn more about harmonic mixing you might want to check out [the mixshare archive.](https://web.archive.org/web/20161123191234/http://www.mixshare.com/wiki/doku.php?id=harmonic_mixing)

Mixxx has two features to help you with harmonic mixing. The first is a *[key lock](#page-1057-4)*. When it is active changing the speed of a track won't affect the key. To enable *[key lock](#page-1057-4)*, click the *key lock* button in the *[Deck Options Button Grid](#page-17-0)*. The second is that Mixxx can automatically detect the key of a track and will display it in the library and the decks. The notation which is used to display a key can be changed in *[Key Detection Preferences](#page-107-0)*.

# **12.5 Recording Your Mix**

With the integrated recording feature you can record your mix as an audio file and listen to it later, distribute it as a *[Podcast](#page-1058-5)* or burn it to CD.

By default, Mixxx records the Master output. Alternatively, Mixxx can record the output of an external mixer if you have an audio interface configured for the *Record/Broadcast* input in *Preferences* → *Sound Hardware*. Refer to *[Recording And Broadcasting With An External Hardware Mixer](#page-80-1)* for details.

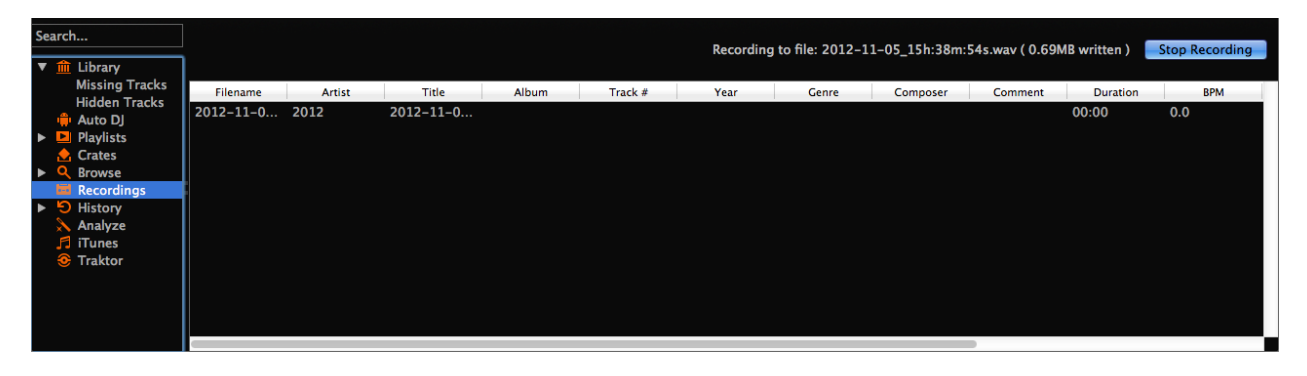

Figure4: Mixxx library - Recordings view

Mixxx can record your mix in various audio formats and quality settings. You can split your recordings, generate *[cue](#page-1055-2) [files](#page-1055-2)*, choose a custom recording directory and even set your own *[metadata](#page-1057-1)*. By default, Mixxx saves your recordings as lossless *[WAV](#page-1059-4)* files to a Mixxx/Recordings sub-folder in the Mixxx music directory. Before you start recording, we recommend that you adjust the settings in  $Preferences \rightarrow Recording$ .

If you click on the *Recordings* icon in the sidebar of the Mixxx library, the track table to the right displays the content of your recordings directory. New recordings are automatically saved to this directory as well as CUE files if you choose to create them in the preferences.

Hint: Recording your mixes and listening to them later to critique yourself is a great tool for improving your DJing skills. Sending your mixes to other DJs for feedback can also be helpful.

### **12.5.1 Record your mix to disk**

Click on the recording icon on top of the application window to start, and stop the recording session. The duration of the running recording is displayed next to the icon.

Note: The recording widget might not be available in some skins.

Alternatively:

- Click on the *Recordings* icon in the sidebar to switch to the *Recordings* view
- Click the *Start Recording* button or click *Options* → *Record Mix* in the menu on top of the Mixxx application window.
- The display above the track table shows how much data has already been recorded, as well as the duration of the recording.
- Perform your mix
- Click the *Stop Recording* button to stop the recording when the mix has finished.

Hint: You can instantly play your recording as a track in Mixxx. Simply drag-and-drop the track to a deck.

# <span id="page-94-0"></span>**12.6 Intro and Outro Cues**

Intro/Outro cues are used to mix in and out of tracks and they can also be *[used with Auto DJ](#page-99-0)* to mix in and out at those points. Unlike *[hotcues](#page-1057-5)*, they do not mark only one point. The into and outro are sections and each section is defined by two points.

Mixxx detcts where the first and last sounds are when analyzing a track making it easy to stop playing silent parts at the beginning and at the end of the track. The analyzer places the intro start point at the first sound and the outro end point at the last sound. The first and last sounds are determined by the first time the signal rises above -60 dBFS and the last time it goes below -60 dBFS.

You can decide where to place the intro end and the outro start points. Marking the whole intro and outro allows Mixxx to calculate how long each section is and show it on the overview waveform. This information can help you know when to press play on the next track. *[Auto DJ can also use this information](#page-99-0)* to line up tracks and determine how long to crossfade.

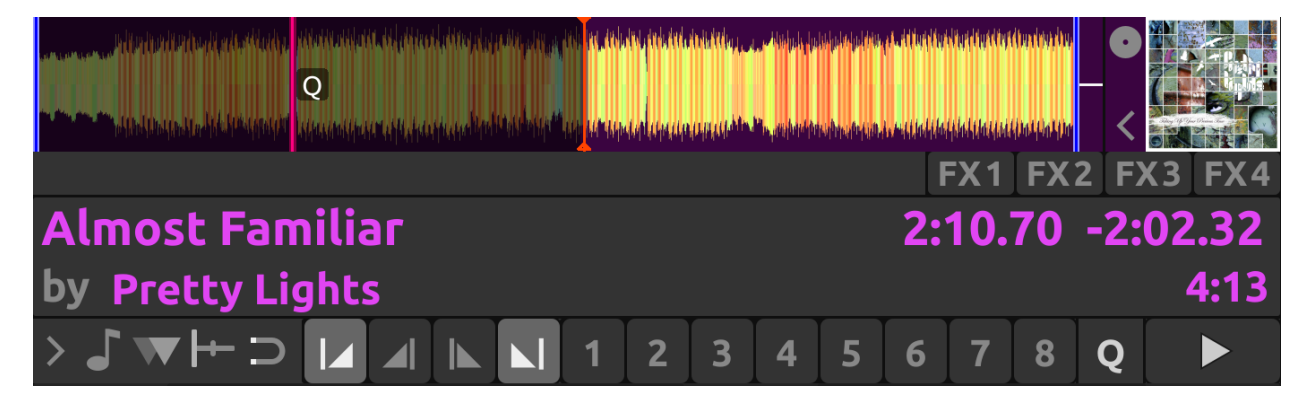

Figure5: Intro start and outro end cues placed at the first and last sound of a track respectively by the analyzer

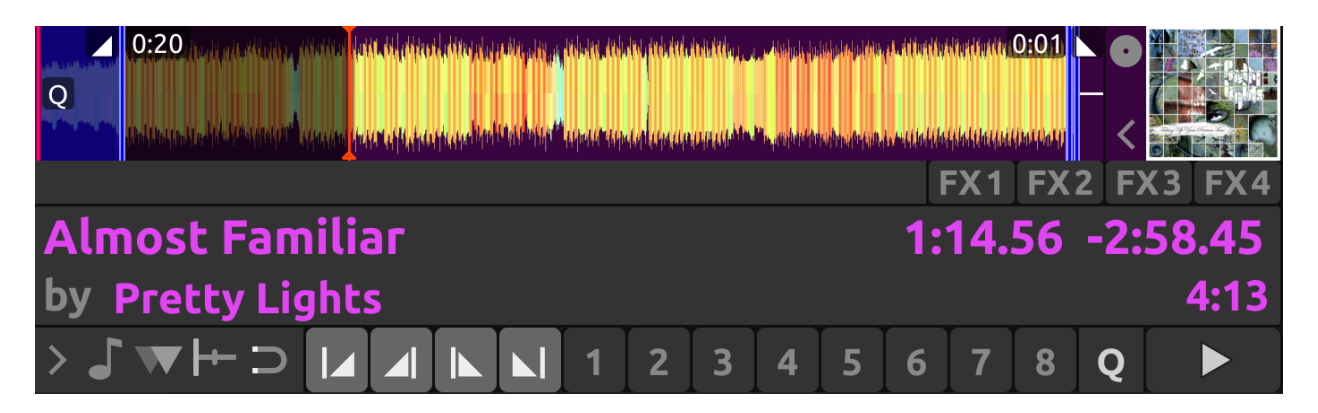

Figure6: Intro end and outro start markers placed on the track alongside the intro start and the outro end markers to make sections

### **12.6.1 Mixing With Intro & Outro Cues**

You can line up the ends of the intro and outro so the energy of the new song picks up right as the old track ends.

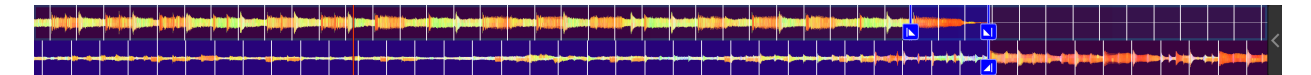

Figure7: Intro and outro end markers aligned showing on the waveform

If the intro and outro are short enough to fit on the waveform at the same time, you can simply watch the waveforms and press play when the markers align. Otherwise, you can watch the time remaining on the deck and hover your mouse cursor over the outro end line on the overview waveform. Mixxx will show you how much time is left until that point. When that time equals the length of the intro, press play to precisely line up the end of the intro. If you have changed the tempo of the track, the time remaining scales to show the real time remaining at the adjusted tempo.

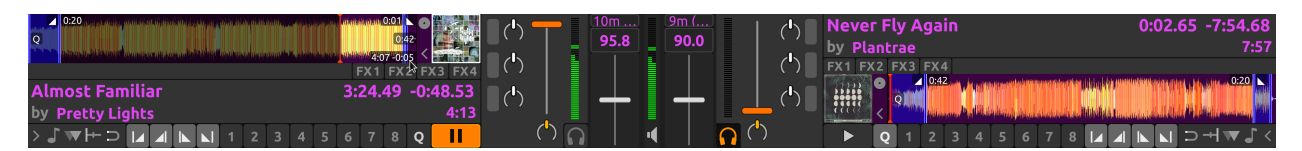

Alternatively, you can line up the start of the intro  $\&$  outro. In this case, watch the scrolling waveform when the outro start point is coming up on the old track. Then, press play on the new track when the old track reaches the outro start.

Note: There are no rules on which method should be used. The method you decide to use is an artistic judgement based on the musical content of each track, what the vibe of the crowd is at that moment, and what you want to do with the mix.

If you do not have the intro end and outro start points marked when loading a track, you can find and mark these in headphones before you mix in the track. Then seek back to the intro start to get the track ready. If you don't have time to find the outro end point before mixing in the track, you can use the deck cloning feature to drag and drop to a new deck, then seek ahead on the new deck and listen in headphones to mark the outro start point. If you don't have time to do that either, you can right click on the overview waveform where you think the outro starts. Then look for how far that is from the end of the track to compare it to the length of the intro of the next track.

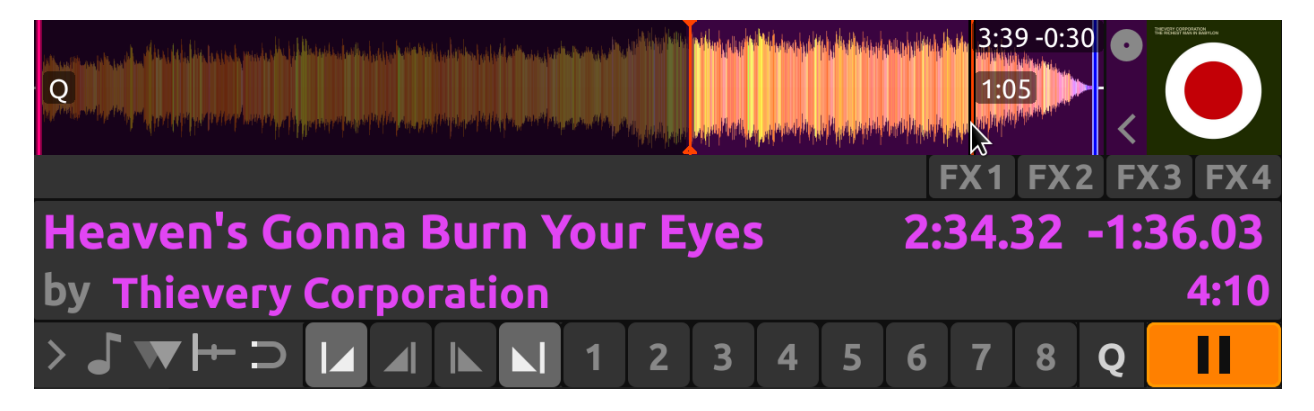

Figure8: Here the outro is approximately 30 seconds long. However, the analyzer placed the outro end point before the end of the track, so the outro is actually a little bit shorter than 30 seconds. Without marking the outro start point, you would have to do some math in your head to find exactly how long the outro is.

# **12.7 Auto DJ**

| ---<br>Library<br>$\mathbf{r}$<br><b>E</b> Auto DJ                                                                 | <b>Shuffle</b>           |  | <b>Skip Track</b> | <b>Fade Now</b>     | 10 $\theta$ sec.                   |           |      |                 |                                                                                                    | Disable Auto DJ |
|----------------------------------------------------------------------------------------------------|--------------------------|--|-------------------|---------------------|------------------------------------|-----------|------|-----------------|----------------------------------------------------------------------------------------------------|-----------------|
| $\blacktriangleright$ $\blacksquare$ Playlists                                                                     | <b>Timestamp</b> Preview |  | Played            | <b>Artist</b>       | Title                              | Album     | Year | <b>Duration</b> | Rating                                                                                                    | Composer        |
| <b>Crates</b><br>- 20.<br><b>Browse</b><br>Recordings<br>D History<br>Analyze<br>$\Box$ iTunes<br><b>C</b> Traktor | $1:51$ PM                |  | (1)               | <b>Unicorn Kid</b>  | <b>Dreamcatcher</b>                | The Sound | 2010 | 03:36           | $\cdots$                                                                                                    | mp              |
|                                                                                                    | $2:11$ PM                |  | (1)               | <b>Breakage</b>     | Speechless (feat. Donae'o)         | The Sound | 2010 | 04:21           | $\cdots$                                                                                                    | mp              |
|                                                                                                    | 2:03 PM                  |  | (1)               | Joy Orbison         | Hyph Mngo                          | The Sound | 2010 | 05:38           | $\cdots \cdots \cdots$                                                                                                    | mp              |
|                                                                                                    | 1:51 PM                  |  | (0)               | $N$ -Type & T       | <b>Technophobe</b>                 | The Sound | 2010 | 04:38           | $\cdots$                                                                                                    | mp              |
|                                                                                                    | 1:51 PM                  |  | (0)               | Hatcha & Be         | 10 Tons Heavy                      | The Sound | 2010 | 04:10           | $\cdots$                                                                                                    | mp              |
|                                                                                                    | 2:23 PM                  |  | (1)               | <b>Sub Focus</b>    | Could This Be Real (loker Remix)   | The Sound | 2010 | 04:12           | $\cdots$                                                                                                    | mp              |
|                                                                                                    | 1:51 PM                  |  | (0)               | Man Like Me         | <b>London Town (Doorly Remix)</b>  | The Sound | 2010 | 05:32           | $\cdots$                                                                                                    | mp              |
|                                                                                                    | 1:51 PM                  |  | (0)               | <b>Skream</b>       | <b>Burning Up</b>                  | The Sound | 2010 | 05:38           | $\begin{array}{cccccccccccccc} \bullet & \bullet & \bullet & \bullet & \bullet & \bullet & \bullet & \bullet \end{array}$ | mp              |
|                                                                                                    | 1:51 PM                  |  | (0)               | <b>Audio Bullys</b> | Only Man (Jakwob Remix)            | The Sound | 2010 | 04:54           | $\cdots$                                                                                                    | mp              |
|                                                                                                    | 2:15 PM                  |  | (2)               | Sukh Knight         | <b>Diesel Not Petrol</b>           | The Sound | 2010 | 03:17           | $\cdots \cdots \cdots$                                                                                                    | mp              |
|                                                                                                    | 2:19 PM                  |  | (1)               | Sidney Sam          | Riverside (Let's Go!) [Breakage Re | The Sound | 2010 | 04:11           | $\cdots$                                                                                                    | mp              |
|                                                                                                    | 1:54 PM                  |  | (1)               | Tek-One             | <b>Broken String</b>               | The Sound | 2010 | 04:05           | $\cdots$                                                                                                    | mp              |

Figure9: Mixxx library - Auto DJ view

Auto DJ allows you to automatically load tracks from the Auto DJ playlist when the current track is nearly finished, and crossfade into it. See *[Auto DJ - Automate your mix](#page-43-0)*.

Auto DJ does not take into account the volume of each track, nor the frequency content, nor the rhythms, so it's not intended to be a replacement for a human DJ. However, it is good enough to give a human DJ a break without a major disruption to the mix.

### **12.7.1 Loading tracks into Auto DJ**

To play tracks automatically, they must first be loaded into the Auto DJ playlist. The Auto DJ playlist is empty by default.

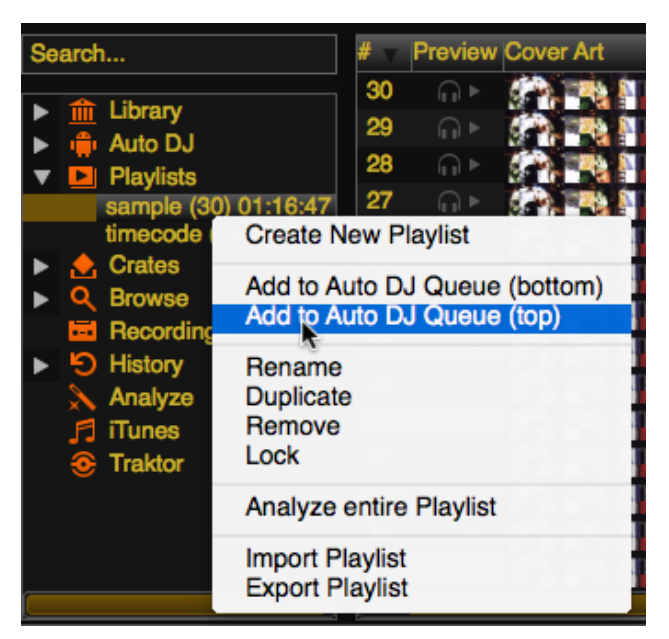

Figure10: Mixxx library - Adding a playlist to Auto DJ

There are several ways to load tracks into the Auto DJ playlist:

• Select single or multiple tracks from the library, a regular playlist or crate and drag them to the Auto DJ icon on the left.

- Select a regular playlist or crate, right-click with the mouse and select *Add to Auto DJ* from the mouse menu. This adds all tracks to Auto DJ.
- While in the Auto DJ view of the library, drag tracks from external file managers to the Auto DJ icon in the sidebar or to the Auto DJ track table on the right.

#### **12.7.2 Automatically adding tracks from crates**

Instead of inserting the contents of the crates directly into the Auto DJ playlist, *[Auto DJ crates](#page-44-0)* are associated crates that become a source of random track selections.

• Add a crate to the Auto DJ track sources: Expand the *Auto DJ* item in the sidebar, and right-click on the *Crates* sub-item. Select one of the existing crates from the list. This makes the content of the crate available for random selection into the *[Auto DJ](#page-43-0)* queue for automatic mixing. The name of the crate is now listed as sub-item below.

If you do not have any crates available for selection in the list, go and create a crate first and add some tracks, see *[Crates - Organizing tracks into collections](#page-45-0)*.

• Manually add tracks from track sources to Auto DJ: Click the *Auto DJ* item in the sidebar and switch to the Auto DJ view of the library. Click the *Add random* button to add one track at the time from Auto DJ track sources to the bottom of the Auto DJ playlist.

Note: If you did not set any crates as an Auto DJ track source, clicking the *Add Random* button will add a randomly selected track from the whole library instead.

• Automatically add tracks from track sources to Auto DJ: Mixxx can randomly add tracks to the Auto DJ playlist from track sources as soon as a specified minimum number of tracks remain. Select *Preferences* → *Auto*  $DJ \rightarrow$  *Enable random track addition to queue*  $\rightarrow$  *On.* Set *Minimum allowed tracks before addition* to change the minimum number of tracks after which random tracks may be added.

Note: If you did not set any crates as an Auto DJ track source, tracks are selected from the whole library instead.

• Remove a crate from the Auto DJ track sources: Expand the *Auto DJ* item in the sidebar, and right-click on one of the crates listed below the *Crates* sub-item. Select *Remove Crate as Track Source* to remove the crate from the Auto DJ track sources.

#### **12.7.3 Playing tracks in Auto DJ**

Now that you have loaded tracks into the Auto DJ playlist, you can activate Auto DJ as follows:

- Click on the *Auto DJ* icon in the sidebar to switch to the *Auto DJ* view of the library.
- Click the *Enable Auto DJ* button.
- The first tracks from your list are loaded into the decks and the playback starts.
- Mixxx will continue to automatically mix until the Auto DJ playlist is empty.
- Click the *Disable Auto DJ* button to stop the automatic mixing

Hint: You can add a track to the end of the Auto DJ playlist once it is played instead of removing it. Set *Preferences*  $\rightarrow$  *Auto DJ*  $\rightarrow$  *Re-queue tracks after playback*  $\rightarrow$  *On.* 

### **12.7.4 Auto DJ Mix Modes**

Auto DJ has several modes it can use to mix tracks:

- Full Intro + Outro
- Fade At Outro Start
- Full Track
- Skip Silence

The Full Intro + Outro and Fade At Outro Start modes both use the intro and outro cues but the Full Track and Skip Silence cues do not.

#### <span id="page-99-0"></span>**Full Intro + Outro and Fade At Outro Start**

The Full Intro + Outro and Fade At Outro start Auto DJ modes use the *[intro & outro cues](#page-94-0)* to determine how long to crossfade and how to align the tracks in time. In both modes, Auto DJ compares the duration of the outro of the old track and the intro of the new track. Auto DJ picks the time of the shorter section as the crossfade time.

In both modes, if the outro is shorter than the intro, Auto DJ will align the start of the outro with the start of the intro.

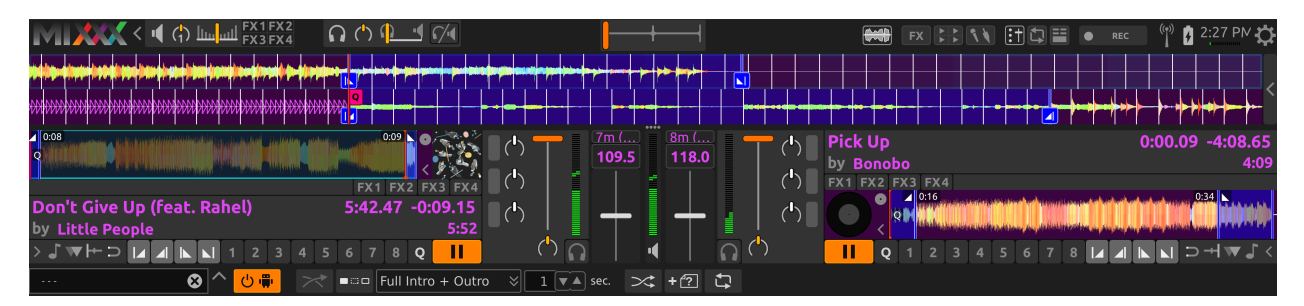

Figure11: Intro and outro start markers aligned by Auto DJ

The two modes work differently when the outro is longer than the intro.

- Full Intro + Outro Mode The full length of both the intro and the outro are always played. When the outro is longer than the intro, Auto DJ aligns the end of the intro and outro by starting the next track during the outro of the previous track. This mode is the most likely to sound good with the widest variety of tracks. Therefore, it is the default mode.
- Fade At Outro Start Auto DJ always aligns the start of the intro and outro. When the outro is longer than the intro, Auto DJ cuts off the end of the outro. This can be helpful if you want to prevent the energy of the mix from declining during a long outro. However, the transition may sound abrupt if the intro is short.

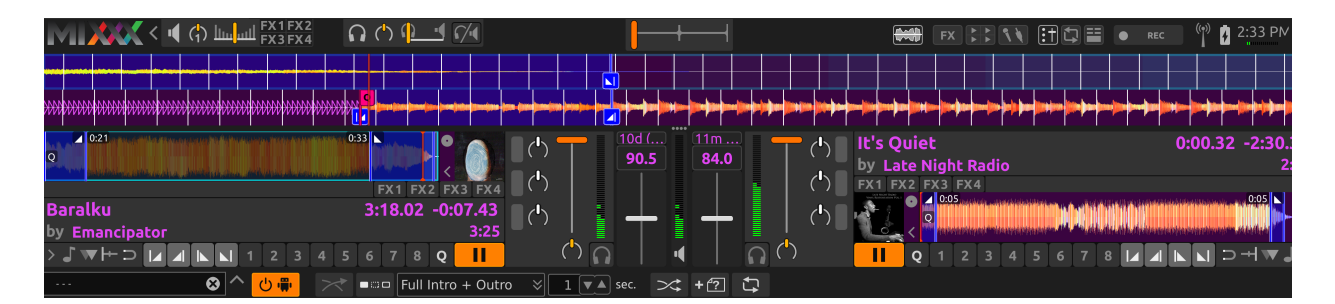

Figure12: Intro and outro start cues aligned by Auto DJ in Full Intro + Outro mode

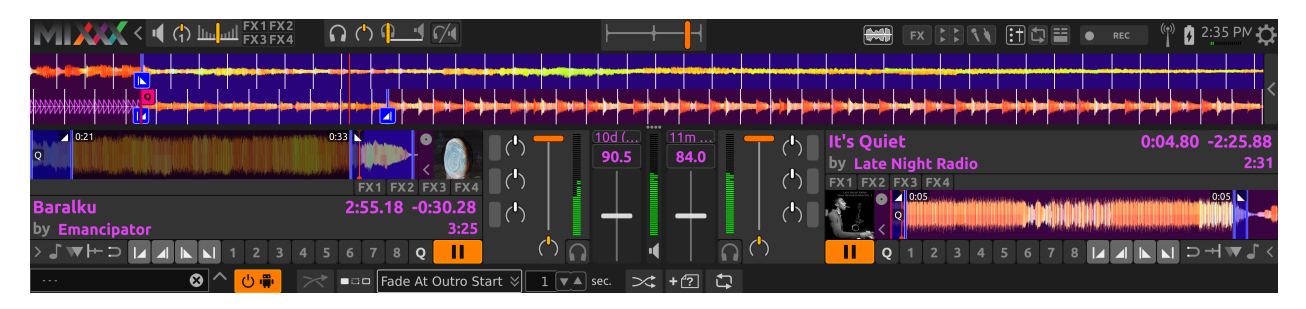

Figure13: Intro and outro start cues aligned by Auto DJ in Fade At Outro mode

#### **Full Track and Skip Silence**

The Full Track and Skip Silence Auto DJ modes do not use the intro and outro cues. They crossfade tracks over a number of seconds that you specify in the box next to the mode selection menu. The Full Track mode plays the entire length of every file. The Skip Silence mode works the same way but automatically cuts out silence at the beginning and ends of tracks (defined as when the signal first goes above or below -60 dBFS).

Hint: If you still want to use Auto DJ like a normal music player application, use one of these modes with a transition time of 0 seconds.

# CHAPTER 13

# Preferences

Mixxx has many options to customize in *Options* → *Preferences*.

# **13.1 Sound Hardware**

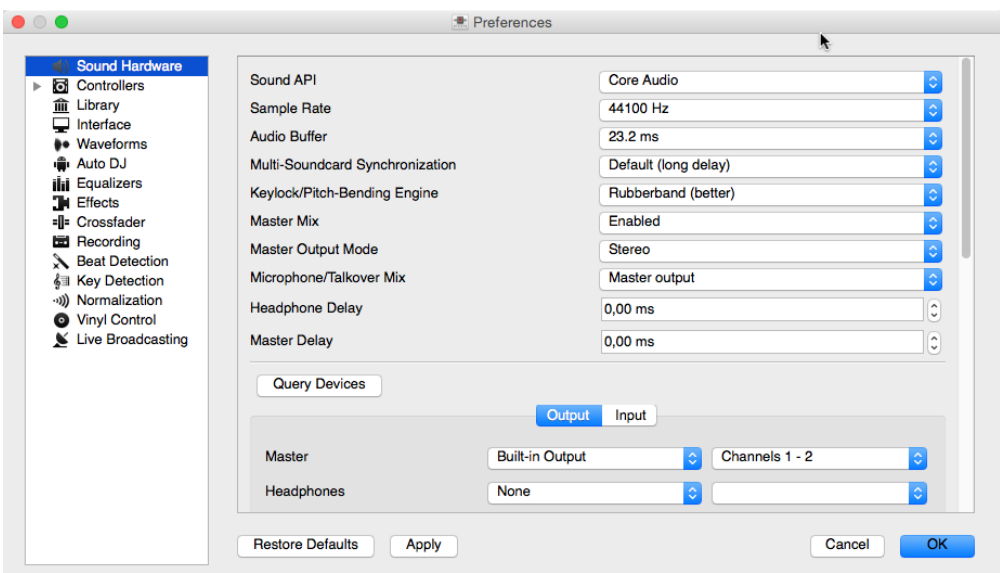

Figure1: Mixxx Sound Hardware Preferences

To achieve the best performance with Mixxx it is essential to configure your *audio buffer*, *sample rate*, and *audio API*. These three factors largely determine Mixxx's responsiveness and reliability. The optimal settings will vary based on your computer and hardware quality.

For information about the different input and output options, refer to *[Configuring sound input and output](#page-9-0)*. The *[DJ](#page-51-0) [Hardware](#page-51-0)* chapter explains different types of DJ hardware and how to set them up with the input and output options. If you are using a microphone, refer to the *[Using Microphones](#page-76-1)* chapter.

### <span id="page-102-0"></span>**13.1.1 Audio Buffer**

The audio buffer is the amount of audio in milliseconds that Mixxx processes at a time. This is a major factor that determines the latency between changing controls in Mixxx such as moving the crossfader or pressing the play button and hearing the audio change. For example, with an audio buffer of 23 ms, it will take approximately 23 milliseconds for Mixxx to stop the audio after you toggle the play button. The actual latency will be longer depending on a variety of factors.

The audio buffer setting determines how quickly your *[operating system](#page-1058-0)* expects Mixxx to react. A smaller audio buffer means Mixxx will be more responsive, but requires a faster CPU and quality audio interface. Setting your audio buffer too small may be too much for your computer and audio interface to handle. In this situation, Mixxx playback will be choppy and very clearly distorted as your system will not be able to keep up with how frequently Mixxx is trying to process audio. It is recommended to set your audio buffer as small as your system can handle reliably without glitches. Experiment with different audio buffer sizes to find what works for your system.

An audio buffer between 23-64 ms is acceptable if you are using Mixxx with a keyboard/mouse or a controller. An audio buffer below 10 ms is recommended when vinyl control is used because Mixxx will feel unresponsive otherwise.

The [Adjusting Audio Latency](https://github.com/mixxxdj/mixxx/wiki/Adjusting-Audio-Latency) page on the Mixxx Wiki has tips for different operating systems that may help you use a smaller audio buffer reliably.

Warning: Your system may glitch only occasionally if you have your audio buffer set a little too low. This will happen at unpredictable times and you may not notice if you are only doing brief tests of each audio buffer size. When you think you have found a good buffer size for your system, play with Mixxx for at least a half hour before performing to ensure no glitches happen.

### **13.1.2 Sample Rate**

The sample rate setting in Mixxx controls how many samples (chunks of audio) per second are produced by Mixxx. This determines the maximum frequency in Mixxx's signal, which is half the sample rate. Humans can only hear up to 20 kHz, so there is generally no need to use more than a 44.1 kHz (44100 Hz) sample rate for playback. Most music is published with a 44100 Hz sample rate, and playing music in a different sample rate than the audio file slightly reduces sound quality.

Warning: A sample rate of 96 kHz gives your computer less than half the time to as to do the same processing. Increasing the sample rate will increase CPU usage and likely raise the minimum audio buffer size you can use reliably.

### **13.1.3 Sound API**

The Sound *[API](#page-1054-0)* that Mixxx uses is the method by which Mixxx talks to your *[operating system](#page-1058-0)* in order to deliver audio to your audio interface. Your choice of Sound API can drastically affect Mixxx's performance on your computer. Therefore it is important to take care to choose the best Sound API available to you.

#### **Windows**

The following Sound APIs are available on Windows:

- ASIO: Good
- WDM-KS: Good
- WASAPI: Acceptable
- DirectSound: Poor
- MME: Poor

It is best to use the ASIO Sound API that bypassses the sound processing of the Windows kernel. Using ASIO requires a driver for your audio interface from the manufacturer. Check the manufacturer's website to see if a driver download is available. Soundcards designed for musicians almost always have an ASIO driver available, but audio interfaces built into computers and very cheap audio interfaces typically do not have an ASIO driver. If there is no ASIO driver available for your audio interface, use the WDM-KS API. There is generally no advantage to using [ASIO4ALL,](http://www.asio4all.org) a wrapper around the WDM-KS API.

#### **GNU/Linux**

The following Sound APIs are available on GNU/Linux:

- ALSA: Good
- JACK: Good
- OSS: Acceptable

ALSA is the simplest sound API to configure. Using ALSA will prevent any other programs from using the audio interface(s) that Mixxx is using.

JACK allows you to route audio between JACK-compatible applications in flexible ways and output sound from multiple programs at the same time. However, JACK can be complicated to set up. Unless you will be connecting Mixxx to other JACK-compatible applications, JACK offers no advantages over ALSA. To use JACK, start the JACK daemon *before* running Mixxx. Otherwise JACK will not appear as a Sound API in the preferences.

Most modern GNU/Linux distributions use PulseAudio by default. When launched from a GUI menu entry or icon, Mixxx suspends PulseAudio while it is running so that Mixxx can use ALSA directly. Like JACK, PulseAudio allows multiple programs to access one audio interface, but PulseAudio and JACK have opposite design goals. PulseAudio is designed to make ordinary computer usage such as watching videos online and listening to music easy whereas JACK is designed for demanding low latency audio programs like Mixxx. It can be difficult to setup JACK and PulseAudio to work well together. So, unless you already use JACK, it is easiest to let Mixxx suspend PulseAudio and use ALSA.

If the PulseAudio plugin for alsalibs is installed on GNU/Linux, you can choose the virtual device pulse. This allows Mixxx to share the default system audio interface with other media players. This only works if you start Mixxx without pasuspender, which you can do by running  $mixxx$  from a console rather than clicking the launcher icon in a menu or on your desktop. Since the sound stream is routed from ALSA to Pulse and back to ALSA, this adds an additional latency of ~2 x the selected audio buffer size.

OSS is an Sound API that predates ALSA. Few modern audio interfaces have OSS drivers.

**macOS**

CoreAudio is the only Sound API on macOS.

### **13.1.4 Other Sound Hardware options**

- Multi-Soundcard Synchronization: Mixxx is able to use two or more *[audio interface](#page-1054-1)* at a time, each with its own clock. When multiple audio interfaces are in use, the Mixxx engine is driven by the Master audio interface. Here you can select the synchronization used for the other audio interfaces to avoid buffer overflows or underflows.
- Keylock/Pitch-Bending Engine: This allows you to select the engine used for independent tempo and pitch changes (e.g. *[key lock](#page-1057-4)*). Use *Soundtouch* on lower power machines (such as netbooks) or if you experience buffer underflows while using *[key lock](#page-1057-4)*.
- Master Mix: You may disable the master mix to reduce Mixxx's CPU usage if you do not use the Master output, recording or live broadcasting.
- Master Output Mode: In Mono mode, the left and right channel are combined into a mono signal which is passed to both channels of your master audio interface. This is useful for setups where the audience cannot hear your mix in stereo because of speaker placement or playing in a space with lots of reverberation.
- Buffer Underflow Count: Underflows (data is not available when needed) indicate that some of the subsystems in Mixxx can't keep up with real-time deadlines imposed by the current audio buffer size. This is useful to tune the latency settings. If the counter increases, then increase your audio buffer size, decrease the sample rate setting or change the sound API setting if available.

# **13.2 Library**

### **13.2.1 Changing music directories**

You can manually add, relink, and remove Mixxx music directories in *Preferences*  $\rightarrow$  *Library*.

Add a new music directory Mixxx handles multiple music library folders. Click *Add* to browse to a directory where your music is stored. Mixxx will watch this directory and its subdirectories for new tracks.

If you add a directory that is already in your library, or you are currently *[rescanning your library](#page-35-0)*, the operation is canceled.

Directories can also be added from the *[Computer](#page-46-0)* sidebar item inside the library.

Relink a existing music directory If an existing music directory is moved or renamed, Mixxx doesn't know where to find the audio files in it. The tracks will still show in library but they can't be loaded on decks and the tracks will become missing after the library is rescanned.

To relink the music directory, go to *Preferences* → *Library*, click *Relink* to select the music directory in its new location. This will re-establish the links to the audio files in the Mixxx library.

Click *Library*  $\rightarrow$  *Rescan Library*, this will update the tracks and cause them to show up again in the library, check the location column in the library and you should see that it now points to the new music directory.

The playlists, crates, history and all track data like cue points, rating, comments etc. are preserved after relinking the library, the tracks are also not re-analyzed as the cached analysis is reused. You can confirm this by checking the *[Key](#page-1057-6)* and *[BPM](#page-1055-3)* columns to see if there is a key and BPM for every track.

Note: It is recommended to take a backup of your Mixxx configuration files before moving or renaming music directories used in Mixxx. The location of Mixxx configuration files vary based on the *[operating system](#page-1058-0)*:

- Windows: %USERPROFILE%\Local Settings\Application Data\Mixxx\
- macOS: Library/Application Support/Mixxx
- Linux: The configuration files are found in the . mixxx folder in your home directory.

Remove a music directory Click *Remove*, and Mixxx will no longer watch a directory and its subdirectories for new tracks, and asks what would you like to do with the tracks from these directories.

- Select *Hide Tracks* to hide all tracks from this directory and subdirectories.
- Select *Delete Track Metadata* to delete all metadata for these tracks from Mixxx permanently
- Select *Leave Tracks Unchanged* to leave the tracks unchanged in your library.

Hiding tracks saves their metadata in case you re-add them in the future.

Metadata means all track details (artist, title, playcount, etc.) as well as beatgrids, hotcues, and loops. This choice only affects the Mixxx library. No files on disk will be changed or deleted.

Hint: When changing music directories, you might want to run a library rescan afterwards. Select *Library* → *Rescan Library* in the menu.

# **13.3 Colors**

### **13.3.1 Selecting Palettes and Default Colors**

Track/Hotcue Palette It is possible to assign colors to tracks and *[hotcues](#page-23-0)* to highlight them. Mixxx offers a selection of different palettes that you can choose colors from.

You can also make your own palette by clicking the *Edit* button next to the palette name. This will open a the *[palette editor](#page-105-0)*.

Default Hotcue Color It is possible to either select a single color from the current hotcue palette that will be assigned to all newly created hotcue colors, or select the *By hotcue number* option. The latter will automatically assign a color from the palette to new hotcues based on the hotcue number.

### <span id="page-105-0"></span>**13.3.2 Editing Palettes**

The palette editor allows you add, modify, reorder and remove colors in a color palette and save it under a new name. You can also delete custom palettes.

To modify a color, double-click it to open the color picker window.

When editing the hotcue palette, the palette editor also allows assigning a specific default color to a hotcue number. This setting is honored when *Hotcue default color* is set to *By hotcue number*.

That makes it possible to assign just a few distinct colors to your hotcues automatically, but still have more colors available in the palette in case you want to override the color manually.

For example, if you have a color palette consisting of 4 colors, and you configure the palette to assign the first color to hotcue 1 and the third color to hotcue 2, then hotcue 1 will use the first color and hotcue 2 will be assigned the third color. The colors will repeat when setting a hotcue with a number greater than those used in the palette. In the example above, hotcue 3 will use the first color and hotcue 4 the second color, and so on.

You can also assign the same color to more than one hotcue. For example by separating the hotcue numbers with a comma ("2, 4, 7"), expressing a range of numbers ("1 - 3") or any combination of that ("6, 1 - 3, 7").

If no color in the palette has a hotcue number assigned to it, new hotcues will use the color at the same index from the palette (i.e. hotcue 1 will be assigned the first color in the palette, hotcue 2 uses the second color in the palette, etc.).

#### **13.3.3 Replacing Hotcue Colors**

Sometimes it's necessary to bulk replace colors of existing hotcues in your library. Instead of changing the color of every single hotcue manually, you can *Replace* to open the cue color replace dialog.

In addition to selecting the new color, you may set conditions that determine which hotcues the new color will be assigned to. If you tick both checkboxes, the new color will only applied if both conditions match.

### **13.4 Beat Detection**

Mixxx uses an ultra-precise BPM and beat detector. Manual adjustments are redundant in many cases because Mixxx knows where the beats are.

BPM and beat detection is a complex operation. Depending on your computer and the track's bitrate and duration this may take some time. By default Mixxx analyzes the complete track. To accelerate beat detection on slower computers, a "Fast Analysis" option is available. If enabled, the BPM is computed by analyzing the first minute of the track. In most cases this does not affect the beat detection negatively because most of today's dance music is written in a 4/4 signature with a fixed tempo.

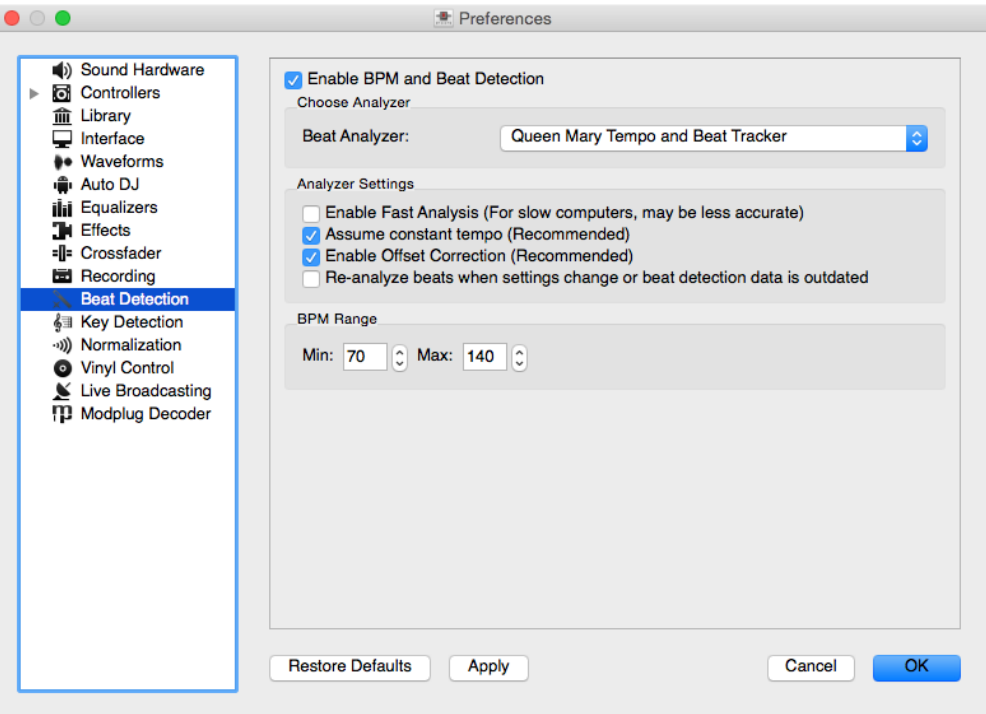

Figure2: Mixxx preferences - BPM settings

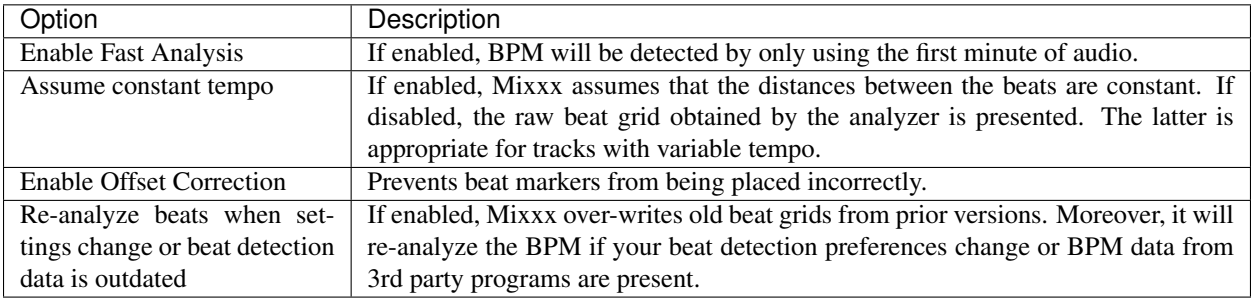

The table below summarizes the beat detection settings:

### **13.4.1 Correcting Beat Grids**

There may be situations where BPM and beat detection do not result in a proper beat grid.

Typically, the detected BPM is correct but the analyzer has failed to detect the location of the first beat. Consequently, the beat markers are shifted, i.e. the beat markers are a fixed distance from the true beat. To adjust the beat grid, cue the track before a real beat and click the *Beat-grid Adjust* button in the *[Deck Options Button Grid](#page-17-0)*.

If the detected BPM is not accurate, the corresponding beat grid will also be inaccurate. A deviation of 0.02 BPM units from the correct BPM will cause beatgrid alignment issues on long tracks (e.g. a club mix). If this happens, your beatgrid may look aligned for the few minutes but you will notice a slight drift as the song goes on. Finding the correct BPM is easy in many cases - just follow the note below.

Note: If the detected BPM value is not sufficiently accurate but very close to an integer value, try to set the BPM value manually to the integer.

# <span id="page-107-0"></span>**13.5 Key Detection**

Mixxx comes with a high precision musical key detector to help you make smooth mixes by ensuring that your tracks are musically compatible.

### **13.5.1 Analyzer Settings**

Key detection is a complex operation. Depending on your computer and the track's bitrate and duration this may take some time. By default Mixxx analyzes the complete track. To accelerate key detection on slower computers, a "Fast Analysis" option is available. If enabled, the key is computed by analyzing the first minute of the track.

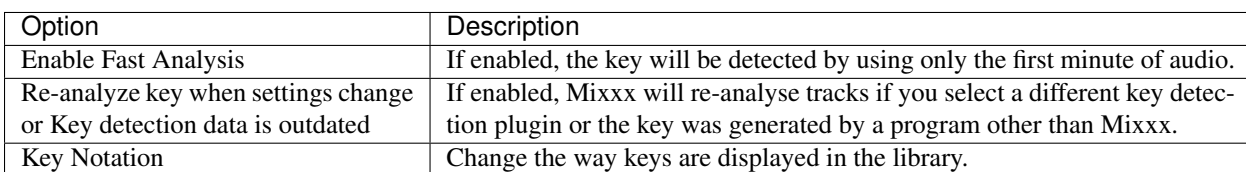

The table below summarizes the Key detection settings:
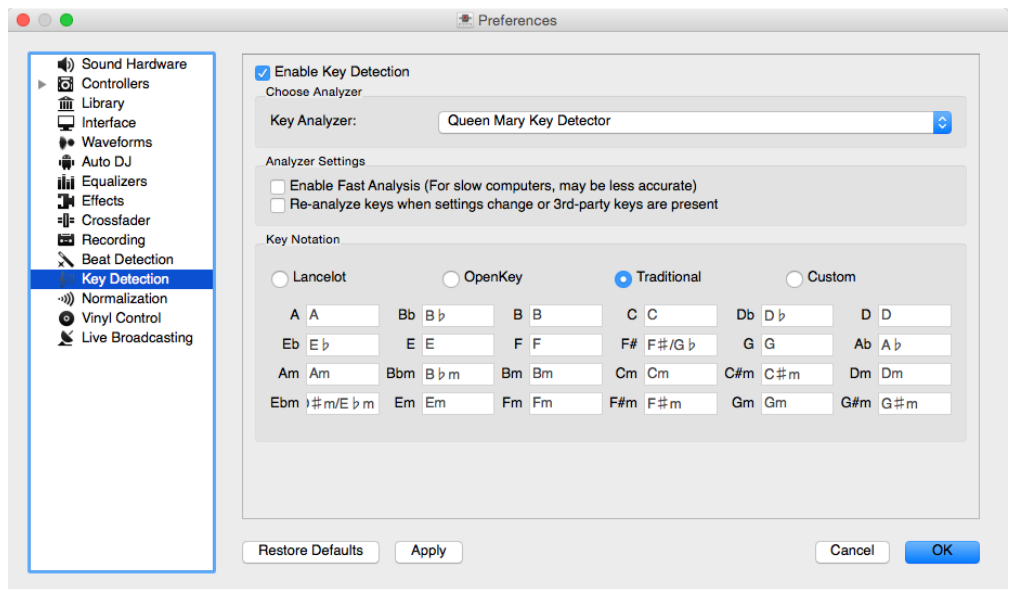

Figure3: Mixxx preferences - Key settings

## **13.6 Equalizers**

*Preferences*  $\rightarrow$  *Equalizer* allows you to setup the equalizers.

• Equalizer Rack: The Equalizer Rack is a special effect rack that is connected to the deck's equalizer and filter controls.

In this section you can select the equalizers and quick effects that are used with the decks.

- Equalizer Plugin: Here you can select the effect that is used as the mixing EQ in each deck. By default only built-in equalizers are displayed. Unchecking *Only allow EQ knobs to control EQ specific effects* allows you to select any other effect.
- Quick Effect: Here you can select the effect that is controlled by the dedicated filter knob in each deck. By default only built-in filter effects are selected for all decks, but that can be changed as above.
- High/Low Shelf EQ: This slider sets the crossover frequencies of the mixing EQ. It controls which frequency range is affected by the low, mid, and high channel EQ knobs. By default the low knob controls the bass and sub bass range up to 246 Hz. The mid knob controls the mid range up to 2.5 kHz. The remaining treble range is controlled by the high knob.
- **Master EQ**: This section allows you to setup an EQ that affects the master output.

### **13.6.1 Mixing Equalizers**

Mixxx offers three types of mixing equalizers with a full kill option. These equalizers are isolators, adapted from analog crossover networks. Each EQ is combination of a high shelf filter, a band pass filter, and a low shelf filter. Each EQ type has a unique sound, so try them out to find out which one you prefer.

The Bessel EQs with Lipshitz and Vanderkooy Mix (LV-Mix) do not alter the sound or take any processing time when their knobs are in the center position. They activate once you adjust an EQ knob.

The Linkwitz-Riley EQ on the other hand always applies a minimum, natural sounding phase shift to the sound. Their processing time does not change when you adjust the EQ knobs.

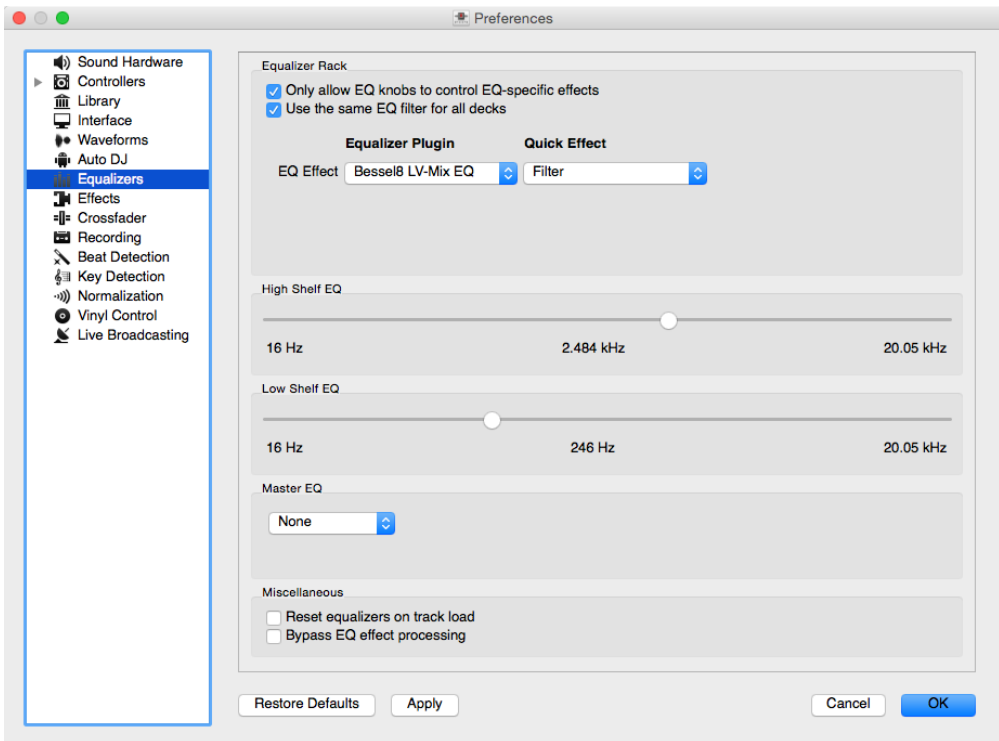

Figure4: Equalizer Preferences

The following table compares some technical parameters:

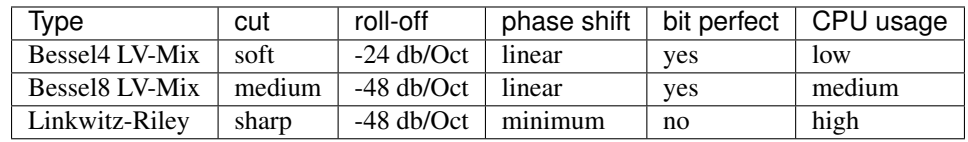

- cut: the frequency response (curve form) at the cross over frequency.
- roll-off: The steepness of the EQ bands.
- linear phase: No phase distortion, all frequencies are processed with the same group delay.
- minimum phase: A natural phase distortion, the group delay changes by the frequency.
- bit perfect: Whether the EQ leaves the original samples untouched when the EQ is at unity.
- CPU usage: Processing time needed to calculate the EQ output.

# CHAPTER 14

### Advanced Topics

### **14.1 Adding support for your MIDI/HID Controller**

With several dozens of DJ controllers supported out-of-the-box, Mixxx gives you comprehensive hardware control for your DJ mixes, see *[Using MIDI/HID Controllers](#page-64-0)*.

Support for additional devices can be added to Mixxx by creating a new mapping file. This file tells Mixxx how to translate, or map, *[MIDI](#page-1057-0)*/*[HID](#page-1056-0)* messages from a controller into commands that Mixxx understands.

You can download and share custom controller mappings in the [Mixxx User customizations forums.](https://mixxx.org/forums/viewforum.php?f=6)

### **14.1.1 Controller Wizard**

By far, the easiest way to create a new MIDI mapping is by using the Controller Wizard.

- 1. Connect your controller(s) to your computer
- 2. Start Mixxx
- 3. Go to *Preferences* → *Controllers*
- 4. Select your device from the list of available devices on the left, and the right pane will change
- 5. Activate the *Enabled* checkbox
- 6. Click on *Learning Wizard* to open the selection dialog
- 7. Click any control in the Mixxx *[GUI](#page-1056-1)*
- 8. Alternatively, click the *Choose Control* button and choose one from the selection list
- 9. Push *Learn* and then move a control or push a button on your controller to map it. You can also move a control without pushing the *Learn* button if you are learning many controls.
- 10. If you are learning a button, just push it once. If you are learning a knob or a slider, try to move it throughout its range.

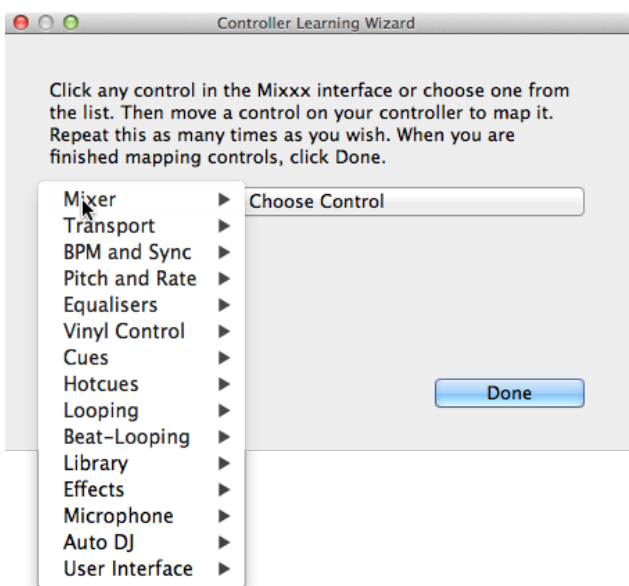

Figure1: Mixxx Controller Wizard - Mapping a control

- 11. After Mixxx detects the control, you may click *Learn Another* or you can click on another button in the Mixxx *[GUI](#page-1056-1)* to learn another control.
- 12. When you are finished mapping controls, click *Done*

There are also some advanced options in the Midi Wizard you may need to use:

- Soft Takeover: Use this option for knobs or sliders to avoid sudden jumps in when the knob in the *[GUI](#page-1056-1)* doesn't match the physical knob. If you select this option, you won't be able to perform super-fast motions as easily. (Recommended off)
- Invert: Use this option for controls that you want to work backwards from how they were detected.
- Switch Mode: Use this option on controllers that have controls that act like switches and emit one value on the first press, and a different value on the next press. (Think an actual hardware toggle switch, or a button that lights up on the first press and turns off on the second press).
- Jog Wheel / Select Knob: Use this for knobs that don't have a beginning or an end, but spin continuously.

The Controller wizard saves the new mapping to the following file paths:

- Linux: /home/<username>/.mixxx/controllers
- macOS: /Users/<username>/Library/Application\ Support/Mixxx/controllers
- Windows: %LOCALAPPDATA%\Mixxx\controllers

You can then modify the XML file it creates (or any of the ones that ship with Mixxx) if you'd like to fine-tune it or add more mappings. For more information, go to [https://github.com/mixxxdj/mixxx/wiki/](https://github.com/mixxxdj/mixxx/wiki/MIDI-Controller-Mapping-File-Format) [MIDI-Controller-Mapping-File-Format.](https://github.com/mixxxdj/mixxx/wiki/MIDI-Controller-Mapping-File-Format)

The Controller Wizard works only for *[MIDI](#page-1057-0)* devices. Currently you can't map modifier (shift) keys and platter rotations. Use *[MIDI Scripting](#page-112-0)* instead.

### <span id="page-112-0"></span>**14.1.2 MIDI Scripting**

In order to support the advanced features of many *[MIDI](#page-1057-0)*/*[HID](#page-1056-0)* controllers, Mixxx offers what we call MIDI Scripting.

It enables MIDI controls to be mapped to [QtScript](https://en.wikipedia.org/wiki/QtScript) (aka Javascript/EMCAScript) functions stored in function library files, freeing Mixxx from a one-to-one MIDI mapping ideology. These user-created functions can then do anything desired with the MIDI event such as have a single controller button simultaneously affect two or more Mixxx properties ("controls"), adjust incoming control values to work better with Mixxx (scratching), display a complex LED sequence, or even send messages to text displays on the controller.

For more information, go to <https://github.com/mixxxdj/mixxx/wiki/Midi-Scripting> and [https://github.com/mixxxdj/](https://github.com/mixxxdj/mixxx/wiki/hid_mapping_format) [mixxx/wiki/hid\\_mapping\\_format.](https://github.com/mixxxdj/mixxx/wiki/hid_mapping_format)

### **14.1.3 Mixxx Controls**

Nearly every knob, button, or fader you see in Mixxx's interface is controllable via Mixxx's control system. The control system allows skins, *[MIDI](#page-1057-0)* controllers, *[HID](#page-1056-0)* controllers and keyboards to control Mixxx via a single interface.

A control is identified by a group (which is used for grouping associated controls) and a key (the name of the individual control).

For example, the [volume](#page-144-0) fader for Deck 1 is identified by the group [Channel1] and key volume. Similarly, the [volume](#page-144-1) fader for Sampler 1 is identified by the group [Sampler1] and key  $vol$ ume.

The group is used to collect all the controls that affect one component of Mixxx into one collection. Some groups have a high overlap of controls in common (e.g. samplers, decks, and the preview deck all share the same control keys).

In addition to controlling Mixxx, the control system can be used to inspect Mixxx's state. For example, the sample rate of the track loaded in Deck 1 can be accessed via the [Channel1], track\_samplerate control. You can read the  $[Channel3]$ , play control to determine whether Deck 3 is playing.

The default value range is 0.0 to 1.0, unless otherwise noted. Binary means that it is either ON (non-zero) or OFF (zero).

Hint: Discovering Controls used in Skins

You can view the control connected to any part of a skin by running Mixxx with the  $-\text{developer}$  command line option and hovering your mouse cursor over part of the skin. If no tooltip appears, enable tooltips for the Library and Skin in *Options*  $\rightarrow$  *Preferences*  $\rightarrow$  *Interface.* 

Hint: Changing any control from the GUI in Developer Mode

When running Mixxx in Developer Mode (with the  $-\text{developer}$  command line option), you can view and manually set the state of any control in Mixxx by going to  $De$ *veloper*  $\rightarrow$  *Developer Tools.* 

#### See also:

See controlindex for a full list.

#### <span id="page-113-0"></span>**ControlPotMeter controls**

The following extensions add some features to ControlPotMeter controls (volume, *[crossfader](#page-1055-0)*, ...). Use in conjunction with [ChannelN], [SamplerN], [Master],... groups.

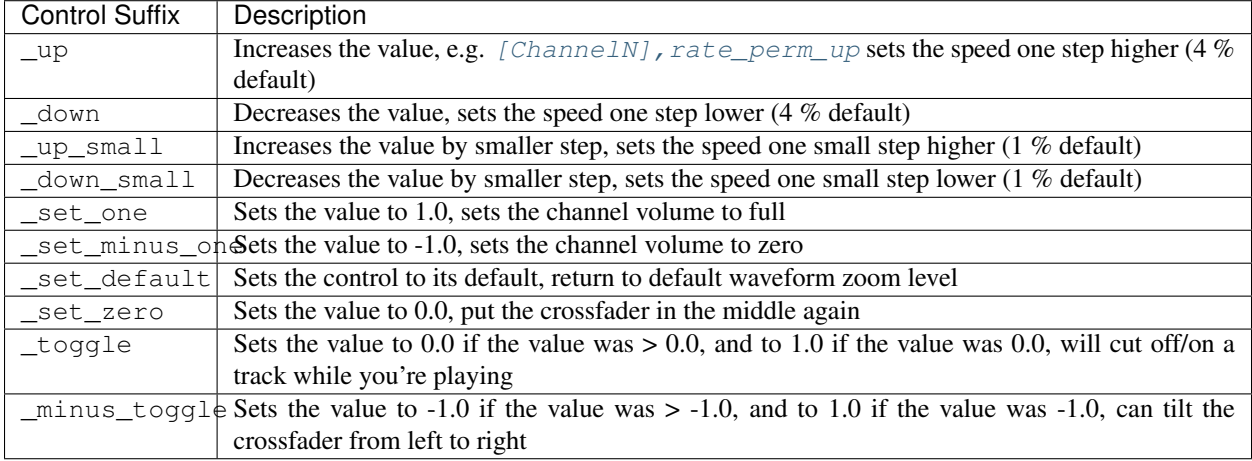

These controls can be used in JavaScript files like this:

```
// This won't work:
engine.setValue(group, "pitch_up_small", 1.0);
// Use this instead:
script.triggerControl(group, "pitch_up_small", 50);
```
To use \*\_toggle the respective shortcut for scripts is:

script.toggleControl(group, "keylock\_toggle", 100);

#### **The [Master] group**

The [Master] group generally corresponds to controls that affect the mixing engine. This will bear some similarity to what you will find on a DJ mixer (e.g. *[crossfader](#page-1055-0)* controls, headphone cueing controls, etc.).

#### **[Master]audio\_latency\_usage**

Reflects fraction of *[latency](#page-1057-1)*, given by the audio buffer size, spend for audio processing inside Mixxx. At value near 25 % there is a high risk of buffer underflows

This is a *[ControlPotMeter control](#page-113-0)*.

Range 0 .. 25 %

Feedback latency meter

New in version 2.0.0.

#### **[Master]audio\_latency\_overload**

Indicates a buffer under or over-flow. Resets after 500 ms

This is a *[ControlPotMeter control](#page-113-0)*.

Range binary

Feedback Overload indicator

New in version 2.0.0.

#### **[Master]audio\_latency\_overload\_count**

Counts buffer over and under-flows. Max one per 500 ms

Range  $0 \dots n$ 

Feedback Counter in hardware preferences

New in version 2.0.0.

#### **[Master]balance**

Adjusts the left/right channel balance on the Master output.

This is a *[ControlPotMeter control](#page-113-0)*.

Range -1.0..1.0

Feedback Center Balance knob

#### **[Master]booth\_enabled**

Indicates whether a Booth output is configured in the *[Sound Hardware Preferences](#page-101-0)*.

Range binary

Feedback Booth gain knob shown or hidden

New in version 2.1.0.

#### **[Master]booth\_gain**

Adjusts the gain of the Booth output.

This is a *[ControlPotMeter control](#page-113-0)*.

Range  $0.0...1.0...5.0$ 

Feedback Booth gain knob

New in version 2.1.0.

#### **[Master]crossfader**

Adjusts the *[crossfader](#page-1055-0)* between players/decks (-1.0 is all the way left).

This is a *[ControlPotMeter control](#page-113-0)*.

Range -1.0..1.0

Feedback Crossfader slider

#### **[Master]crossfader\_down**

Moves the *[crossfader](#page-1055-0)* left by 1/10th.

Range binary

Feedback Crossfader slider

#### **[Master]crossfader\_down\_small**

Moves the *[crossfader](#page-1055-0)* left by 1/100th.

Range binary

Feedback Crossfader slider

New in version 1.10.0.

#### **[Master]crossfader\_up**

Moves the *[crossfader](#page-1055-0)* right by 1/10th.

Range binary

#### Feedback Crossfader slider

#### **[Master]crossfader\_up\_small**

Moves the *[crossfader](#page-1055-0)* right by 1/100th.

Range binary

Feedback Crossfader slider

New in version 1.10.0.

#### **[Master]duckStrength**

Microphone ducking strength

This is a *[ControlPotMeter control](#page-113-0)*.

Range 0.0..1.0

#### Feedback Strength knob

New in version 2.0.0.

#### **[Master]enabled**

Indicator that the master mix is processed.

Range binary

Feedback None

New in version 2.0.0.

#### <span id="page-115-1"></span>**[Master]gain**

Adjusts the gain for the master output as well as recording and broadcasting signal.

This is a *[ControlPotMeter control](#page-113-0)*.

Range 0.0..1.0..5.0

#### Feedback Master volume knob

New in version 2.0.0.

#### **[Master]headEnabled**

Indicator that the headphone mix is processed.

Range binary

Feedback None

New in version 2.0.0.

#### <span id="page-115-0"></span>**[Master]headGain**

Adjusts the headphone output gain.

This is a *[ControlPotMeter control](#page-113-0)*.

Range 0.0..1.0..5.0

#### Feedback Headphone volume knob

New in version 2.0.0.

#### **[Master]headMix**

Adjusts the cue/main mix in the headphone output.

This is a *[ControlPotMeter control](#page-113-0)*.

Range default

Feedback Pre/Main knob

#### **[Master]headSplit**

Splits headphone stereo cueing into right (master mono) and left (*[PFL](#page-1058-0)* mono).

Range binary

Feedback Split Cue button

New in version 2.0.0.

#### **[Master]latency**

*[Latency](#page-1057-1)* setting (sound buffer size) in milliseconds (default 64).

Range >=0 (absolute value)

Feedback Latency slider in the prefs

#### **[Master]maximize\_library**

Toggle maximized view of library.

Range binary

Feedback Toggle maximized view of library

New in version 2.0.0.

#### <span id="page-116-0"></span>**[Master]num\_decks**

The number of decks currently enabled.

Range integer

Feedback None

New in version 1.9.0.

#### **[Master]num\_effectsavailable**

The number of available effects that can be selected in an effect slot.

Range integer, read-only

Feedback None

New in version 2.1.0.

#### <span id="page-116-1"></span>**[Master]num\_samplers**

The number of samplers currently enabled.

Range integer

#### Feedback None

New in version 1.9.0.

#### **[Master]num\_preview\_decks**

The number of preview decks currently enabled.

Range integer

Feedback None

New in version 1.11.0.

#### **[Master]PeakIndicator**

Indicates when the signal is clipping (too loud for the hardware and is being distorted) (composite).

This is a *[ControlPotMeter control](#page-113-0)*.

Range binary

Feedback Clip light (mono)

#### **[Master]PeakIndicatorL**

Indicates when the signal is clipping (too loud for the hardware and is being distorted) for the left channel.

This is a *[ControlPotMeter control](#page-113-0)*.

Range binary

Feedback Clip light (left)

#### **[Master]PeakIndicatorR**

Indicates when the signal is clipping (too loud for the hardware and is being distorted) for the right channel.

This is a *[ControlPotMeter control](#page-113-0)*.

Range binary

Feedback Clip light (right)

#### **[Master]samplerate**

The current output sample rate (default: 44100 Hz).

Range absolute value (in Hz)

Feedback None

**[Master]talkoverDucking**

Toggle microphone ducking mode (OFF, AUTO, MANUAL)

Range FIXME

Feedback Ducking mode button

New in version 2.0.0.

#### **[Master]VuMeter**

Outputs the current instantaneous master volume (composite).

This is a *[ControlPotMeter control](#page-113-0)*.

Range default

Feedback Master meter (mono)

#### **[Master]VuMeterL**

Outputs the current instantaneous master volume for the left channel.

This is a *[ControlPotMeter control](#page-113-0)*.

Range default

Feedback Master meter L

#### **[Master]VuMeterR**

Outputs the current instantaneous master volume for the right channel.

This is a *[ControlPotMeter control](#page-113-0)*.

Range default

Feedback Master meter R

#### **[Master]headVolume**

Adjust headphone volume.

Range 0.0..1.0..5.0

Feedback Headphone Gain knob

Deprecated since version 2.0.0: Use [Master], headGain instead.

#### **[Master]volume**

Adjust master volume. Range 0.0..1.0..5.0

Feedback Master Gain knob

Deprecated since version 2.0.0: Use [Master], gain instead.

#### **Decks, Preview Decks and Samplers**

Each deck in Mixxx corresponds to a [ChannelN] group. Whenever you see [ChannelN], think Deck N. N can range from 1 to the number of active decks in Mixxx.

Preview decks and Sample decks (samplers) in Mixxx are identical to regular decks, they simply have a different purpose (previewing tracks or playing samples, respectively). Any control listed above for [ChannelN] will work for a samplers and preview decks, just replace [ChannelN] with [PreviewDeckN] or [SamplerN].

See also:

There are some *[additional global controls for samplers](#page-150-0)*.

```
[ChannelN]back
[PreviewDeckN]back
[SamplerN]back
    Fast rewind (REW)
```
Range binary

Feedback << button

### **[ChannelN]beat\_active [PreviewDeckN]beat\_active [SamplerN]beat\_active**

Indicates whether the player is currently positioned within 50 milliseconds of a beat or not. This can be used to make controller LEDs blink on every beat.

Range binary

Feedback None

New in version 1.10.0.

#### **[ChannelN]beatjump [PreviewDeckN]beatjump [SamplerN]beatjump**

Jump forward by beat jump\_size (positive) or backward by beat jump\_size (negative). If a loop is active, the loop is moved by  $beatjump_size$ .

Range real number, -1, 0, 1

Feedback Player jumps forward or backward by X beats.

New in version 2.0.0.

#### <span id="page-118-0"></span>**[ChannelN]beatjump\_size [PreviewDeckN]beatjump\_size**

### **[SamplerN]beatjump\_size**

Set the number of beats to jump with beat jump\_forward/beat jump\_backward.

Range positive real number

Feedback Beatjump size spinbox

New in version 2.1.0.

#### <span id="page-119-0"></span>**[ChannelN]beatjump\_forward [PreviewDeckN]beatjump\_forward [SamplerN]beatjump\_forward**

Jump forward by  $\beta$  beat jump size. If a loop is active, the loop is moved forward by X beats.

Range binary

Feedback Player jumps forward by beat jump\_size.

New in version 2.1.0.

#### <span id="page-119-1"></span>**[ChannelN]beatjump\_backward [PreviewDeckN]beatjump\_backward [SamplerN]beatjump\_backward**

Jump backward by  $beat\ jump\_size$ . If a loop is active, the loop is moved backward by X beats.

Range binary

Feedback Player jumps backward by beat jump\_size.

New in version 2.1.0.

#### **[ChannelN]beatjump\_X\_forward [PreviewDeckN]beatjump\_X\_forward [SamplerN]beatjump\_X\_forward**

Jump forward by X beats. A control exists for X = 0.03125, 0.0625, 0.125, 0.25, 0.5, 1, 2, 4, 8, 16, 32, 64. If a loop is active, the loop is moved forward by X betas.

Range binary

Feedback Player jumps forward by X beats.

New in version 2.0.0.

### **[ChannelN]beatjump\_X\_backward [PreviewDeckN]beatjump\_X\_backward**

**[SamplerN]beatjump\_X\_backward**

Jump backward by X beats. A control exists for  $X = 0.03125, 0.0625, 0.125, 0.25, 0.5, 1, 2, 4, 8, 16, 32, 64$ . If a loop is active, the loop is moved backward by X beats.

Range binary

Feedback Player jumps backward by X beats.

New in version 2.0.0.

#### <span id="page-119-2"></span>**[ChannelN]beatloop\_activate [PreviewDeckN]beatloop\_activate [SamplerN]beatloop\_activate**

Set a loop that is *[beatloop\\_size](#page-120-0)* beats long and enables the loop

Range binary

Feedback A loop is shown over beatloop size beats

New in version 2.1.0.

### **[ChannelN]beatloop\_X\_activate [PreviewDeckN]beatloop\_X\_activate**

**[SamplerN]beatloop\_X\_activate**

Activates a loop over X beats. A control exists for X = 0.03125, 0.0625, 0.125, 0.25, 0.5, 1, 2, 4, 8, 16, 32, 64

Range binary

Feedback A loop is shown over X beats.

New in version 1.10.0.

#### <span id="page-120-0"></span>**[ChannelN]beatloop\_size [PreviewDeckN]beatloop\_size [SamplerN]beatloop\_size**

Set the length of the loop in beats that will get set with [beatloop\\_activate](#page-119-2) and [beatlooproll\\_activate](#page-120-1). Changing this will resize an existing loop if the length of the loop matches [beatloop\\_size](#page-120-0).

Range positive real number

Feedback Beatloop size spinbox and possibly loop section on waveform

New in version 2.1.0.

### **[ChannelN]beatloop\_X\_toggle [PreviewDeckN]beatloop\_X\_toggle [SamplerN]beatloop\_X\_toggle**

Toggles a loop over X beats. A control exists for X = 0.03125, 0.0625, 0.125, 0.25, 0.5, 1, 2, 4, 8, 16, 32, 64

Range binary

Feedback A loop is shown over X beats.

New in version 1.10.0.

#### **[ChannelN]beatloop\_X\_enabled [PreviewDeckN]beatloop\_X\_enabled [SamplerN]beatloop\_X\_enabled**

1 if beatloop X is enabled, 0 if not.

Range binary

Feedback Beatloop X button in skin is lit.

New in version 1.10.0.

#### <span id="page-120-1"></span>**[ChannelN]beatlooproll\_activate [PreviewDeckN]beatlooproll\_activate [SamplerN]beatlooproll\_activate**

Activates a rolling loop over  $beatloop\_size$  beats. Once disabled, playback will resume where the track would have been if it had not entered the loop.

Range binary

**Feedback** A loop overlay is shown over  $\text{beatloop\_size}$  beats on waveform.

New in version 2.1.0.

#### **[ChannelN]beatlooproll\_X\_activate [PreviewDeckN]beatlooproll\_X\_activate [SamplerN]beatlooproll\_X\_activate**

Activates a rolling loop over X beats. Once disabled, playback will resume where the track would have been if it had not entered the loop. A control exists for  $X = 0.03125, 0.0625, 0.125, 0.25, 0.5, 1, 2, 4, 8, 16, 32, 64$ 

Range binary

Feedback Beatloop X button in skin is lit. A loop overlay is shown over X beats on waveform.

New in version 1.11.0.

#### **[ChannelN]beats\_adjust\_faster [PreviewDeckN]beats\_adjust\_faster [SamplerN]beats\_adjust\_faster**

Adjust the average *[BPM](#page-1055-1)* up by +0.01

Range binary

Feedback The *[beatgrid](#page-1055-2)* lines move closer to each other.

New in version 2.0.0.

### **[ChannelN]beats\_adjust\_slower [PreviewDeckN]beats\_adjust\_slower [SamplerN]beats\_adjust\_slower**

Adjust the average *[BPM](#page-1055-1)* down by -0.01.

Range binary

Feedback The *[beatgrid](#page-1055-2)* lines move further apart from each other.

New in version 2.0.0.

#### **[ChannelN]beats\_translate\_curpos [PreviewDeckN]beats\_translate\_curpos [SamplerN]beats\_translate\_curpos**

Adjust *[beatgrid](#page-1055-2)* so closest beat is aligned with the current playposition.

Range binary

Feedback The beatgrid moves to align with current playposition.

New in version  $1.10.0$ .

**[ChannelN]beats\_translate\_match\_alignment [PreviewDeckN]beats\_translate\_match\_alignment [SamplerN]beats\_translate\_match\_alignment** Adjust *[beatgrid](#page-1055-2)* to match another playing deck.

Range binary

Feedback Instead of *[syncing](#page-1059-0)* the beatgrid to the current playposition, sync the beatgrid so the nearest beat lines up with the other track's nearest beat.

New in version 2.0.0.

### **[ChannelN]beats\_translate\_earlier [PreviewDeckN]beats\_translate\_earlier [SamplerN]beats\_translate\_earlier**

Move *[beatgrid](#page-1055-2)* to an earlier position.

Range binary

Feedback The beatgrid moves left by a small amount.

New in version 2.0.0.

### **[ChannelN]beats\_translate\_later [PreviewDeckN]beats\_translate\_later [SamplerN]beats\_translate\_later**

Move *[beatgrid](#page-1055-2)* to a later position.

Range binary

Feedback The beatgrid moves right by a small amount.

New in version 2.0.0.

#### **[ChannelN]beatsync [PreviewDeckN]beatsync [SamplerN]beatsync**

*[Syncs](#page-1059-0)* the *[tempo](#page-1059-1)* and phase (depending on quantize) to that of the other track (if *[BPM](#page-1055-1)* is detected on both).

range binary

feedback The *Sync* button flashes and the *[tempo](#page-1059-1)* slider snaps to the appropriate value.

Changed in version 1.10.0.

#### **[ChannelN]beatsync\_phase [PreviewDeckN]beatsync\_phase [SamplerN]beatsync\_phase**

*[Syncs](#page-1059-0)* the *[phase](#page-1058-1)* to that of the other track (if *[BPM](#page-1055-1)* is detected on both).

Range binary

Feedback The *Sync* button flashes and the *[tempo](#page-1059-1)* slider snap to the appropriate value.

New in version 1.10.0.

**[ChannelN]beatsync\_tempo [PreviewDeckN]beatsync\_tempo [SamplerN]beatsync\_tempo**

*[Syncs](#page-1059-0)* the *[tempo](#page-1059-1)* to that of the other track (if *[BPM](#page-1055-1)* is detected on both).

Range binary

Feedback The *Sync* button flashes and the *[tempo](#page-1059-1)* slider snaps to the appropriate value.

New in version 1.10.0.

#### **[ChannelN]bpm [PreviewDeckN]bpm [SamplerN]bpm**

Reflects the perceived (rate-adjusted) *[BPM](#page-1055-1)* of the loaded file.

This is a *[ControlPotMeter control](#page-113-0)*.

Range real-valued

Feedback *[BPM](#page-1055-1)* value display

Changed in version 1.10.0.

#### **[ChannelN]bpm\_tap [PreviewDeckN]bpm\_tap [SamplerN]bpm\_tap**

When tapped repeatedly, adjusts the *[tempo](#page-1059-1)* of the channel to match the tapped *[BPM](#page-1055-1)*.

Range binary

**Feedback** *[BPM](#page-1055-1)* value display (playback speed doesn't change)

New in version 1.9.2.

#### **[ChannelN]CloneFromDeck**

#### **[PreviewDeckN]CloneFromDeck**

#### **[SamplerN]CloneFromDeck**

Clone the given deck number, copying the play state, position, rate, and key. If 0 or a negative number is given, Mixxx will attempt to select the first playing deck as the source for the clone.

**Range** integer between 1 and  $[Master]$ , num\_decks (inclusive)

Feedback The channel will start playing at the rate and position of the source deck.

New in version 2.3.0.

### **[ChannelN]CloneFromSampler [PreviewDeckN]CloneFromSampler [SamplerN]CloneFromSampler**

Clone the given sampler number, copying the play state, position, rate, and key.

Range integer between 1 and [Master], num\_samplers (inclusive)

Feedback The channel will start playing at the rate and position of the source deck.

New in version 2.3.0.

#### **[ChannelN]cue\_default [PreviewDeckN]cue\_default [SamplerN]cue\_default**

In *[CDJ](#page-1055-3)* mode, when playing, returns to the *[cue point](#page-1055-4)* and pauses. If stopped, sets a cue point at the current location. If stopped and at a cue point, plays from that point until released (set to 0.)

Range binary

Feedback *Cue* button

#### **[ChannelN]cue\_gotoandplay [PreviewDeckN]cue\_gotoandplay**

#### **[SamplerN]cue\_gotoandplay**

If the *[cue point](#page-1055-4)* is set, seeks the player to it and starts playback.

Range binary

Feedback Player may change position and start playing.

New in version 1.11.0.

### **[ChannelN]cue\_gotoandstop [PreviewDeckN]cue\_gotoandstop [SamplerN]cue\_gotoandstop**

If the *[cue point](#page-1055-4)* is set, seeks the player to it and stops.

Range binary

Feedback Player may change position.

New in version 1.11.0.

#### **[ChannelN]cue\_indicator [PreviewDeckN]cue\_indicator [SamplerN]cue\_indicator**

Provides information to be bound to the *Cue* Button e.g. blinking when next press will move the *[cue point](#page-1055-4)*

Range binary

Feedback *Cue* button

New in version 2.0.0.

#### **[ChannelN]cue\_cdj [PreviewDeckN]cue\_cdj**

#### **[SamplerN]cue\_cdj**

Represents a *Cue* button that is always in *[CDJ](#page-1055-3)* mode.

Range binary

Feedback None

New in version 1.10.0.

#### **[ChannelN]cue\_play [PreviewDeckN]cue\_play [SamplerN]cue\_play**

Go to *[cue point](#page-1055-4)* and play after release (CUP button behavior). If stopped, sets a cue point at the current location.

Range binary

Feedback None

New in version 2.1.0.

#### **[ChannelN]cue\_point [PreviewDeckN]cue\_point [SamplerN]cue\_point**

The current position of the *[cue point](#page-1055-4)* in samples

#### Range absolute value

Feedback Cue point marker

**[ChannelN]cue\_preview [PreviewDeckN]cue\_preview [SamplerN]cue\_preview** Plays from the current *[cue point](#page-1055-4)*

Range binary

Feedback *Cue* button lights and waveform moves

#### **[ChannelN]cue\_set [PreviewDeckN]cue\_set [SamplerN]cue\_set**

Sets a *[cue point](#page-1055-4)* at the current location

Range binary

Feedback *[Cue](#page-1055-5)* mark appears on the waveform

#### **[ChannelN]cue\_simple [PreviewDeckN]cue\_simple [SamplerN]cue\_simple**

If the player is not playing, set the *[cue point](#page-1055-4)* at the current location otherwise seek to the cue point.

Range binary

Feedback *Cue* button

#### **[ChannelN]duration [PreviewDeckN]duration [SamplerN]duration**

Outputs the length of the current song in seconds

Range absolute value

Feedback None

**[ChannelN]eject [PreviewDeckN]eject**

#### **[SamplerN]eject**

Eject currently loaded track

Range binary

Feedback Eject button is lit. Be sure to set back to 0 with scripts so the button does not stay lit.

New in version 1.9.0.

#### **[ChannelN]end [PreviewDeckN]end [SamplerN]end** Jump to end of track

Range binary

Feedback Track jumps to end

#### **[ChannelN]end\_of\_track [PreviewDeckN]end\_of\_track [SamplerN]end\_of\_track**

Switches to 1 if the play position is within the end range defined in *Preferences*  $\rightarrow$  *Waveforms*  $\rightarrow$  *End of track warning*.

Range binary, read-only

Feedback Waveform and Overview widgets show a flashing border

#### **[ChannelN]file\_bpm [PreviewDeckN]file\_bpm [SamplerN]file\_bpm**

The detected *[BPM](#page-1055-1)* of the loaded track.

Range positive value, read-only

#### Feedback None

**[ChannelN]file\_key [PreviewDeckN]file\_key [SamplerN]file\_key** The detected key of the loaded track.

Range ?, read-only

Feedback None

New in version 2.0.0.

**[ChannelN]fwd [PreviewDeckN]fwd [SamplerN]fwd** Fast forward (FF)

Range binary

Feedback > button

#### **[ChannelN]hotcue\_X\_activate [PreviewDeckN]hotcue\_X\_activate [SamplerN]hotcue\_X\_activate**

If *[hotcue](#page-1057-2)* X is not set, this sets a hotcue at the current play position and saves it to hotcue slot X.

If hotcue X is set, the player seeks to hotcue X's position. Setting the control to  $1$  when the track is currently not [play](#page-137-0)ing (i.e.  $p \, \text{lay}$  is set to 0) will start hotcue previewing. After resetting the control to 0, playback will usually be stopped and the [play](#page-137-0)er will seek to the hotcue position. If  $p \perp a_V$  is set to 1 while previewing is active, the playback will continue and no seek occurs.

Range binary

Feedback Player may change position. Hotcue X marker may change on waveform.

New in version 1.8.0.

#### **[ChannelN]hotcue\_X\_clear [PreviewDeckN]hotcue\_X\_clear [SamplerN]hotcue\_X\_clear**

If *[hotcue](#page-1057-2)* X is set, clears its hotcue status.

Range binary

Feedback Hotcue X marker changes on waveform.

New in version 1.8.0.

### **[ChannelN]hotcue\_X\_color [PreviewDeckN]hotcue\_X\_color [SamplerN]hotcue\_X\_color**

Color of *[hotcue](#page-1057-2)* X or -1 if the hotcue is not set.

Range 3-Byte *[RGB](#page-1058-2)* color code (or -1)

Feedback Color of Hotcue X button and waveform marker changes.

New in version 2.3.0.

#### **[ChannelN]hotcue\_X\_enabled [PreviewDeckN]hotcue\_X\_enabled**

#### **[SamplerN]hotcue\_X\_enabled**

Indicates if *[hotcue](#page-1057-2)* slot X is set. The value is 1 if the hotcue is set (position is not -1), 0 otherwise.

Range binary, read-only

New in version 1.8.0.

#### **[ChannelN]hotcue\_X\_goto [PreviewDeckN]hotcue\_X\_goto [SamplerN]hotcue\_X\_goto**

If *[hotcue](#page-1057-2)* X is set, seeks the player to hotcue X's position.

Range binary

Feedback Player may change position.

New in version 1.8.0.

### **[ChannelN]hotcue\_X\_gotoandplay [PreviewDeckN]hotcue\_X\_gotoandplay [SamplerN]hotcue\_X\_gotoandplay**

If *[hotcue](#page-1057-2)* X is set, seeks the player to hotcue X's position and starts playback.

Range binary

Feedback Player may change position.

New in version 1.11.0.

**[ChannelN]hotcue\_X\_gotoandstop [PreviewDeckN]hotcue\_X\_gotoandstop**

#### **[SamplerN]hotcue\_X\_gotoandstop**

If *[hotcue](#page-1057-2)* X is set, seeks the player to hotcue X's position and stops.

Range binary

Feedback Player may change position.

New in version 1.8.0.

#### **[ChannelN]hotcue\_X\_position [PreviewDeckN]hotcue\_X\_position [SamplerN]hotcue\_X\_position**

The position of *[hotcue](#page-1057-2)* X in samples, -1 if not set.

Range positive integer

Feedback Hotcue X marker changes on waveform.

New in version 1.8.0.

#### **[ChannelN]hotcue\_X\_set [PreviewDeckN]hotcue\_X\_set [SamplerN]hotcue\_X\_set**

Set *[hotcue](#page-1057-2)* X to the current play position. If hotcue X was previously set, clears its hotcue status.

Range binary

Feedback Hotcue X marker changes on waveform.

New in version 1.8.0.

### **[ChannelN]hotcue\_focus [PreviewDeckN]hotcue\_focus**

#### **[SamplerN]hotcue\_focus**

Contains the number of the most recently used *[hotcue](#page-1057-2)* (or -1 if no hotcue was used).

Range positive integer (or -1)

Feedback None

New in version 2.3.0.

#### **[ChannelN]hotcue\_focus\_color\_prev [PreviewDeckN]hotcue\_focus\_color\_prev [SamplerN]hotcue\_focus\_color\_prev**

If there is a focused *[hotcue](#page-1057-2)*, sets its color to the previous color in the palette.

Range binary

Feedback Color of focused hotcue button and waveform marker changes.

New in version 2.3.0.

**[ChannelN]hotcue\_focus\_color\_next [PreviewDeckN]hotcue\_focus\_color\_next**

**[SamplerN]hotcue\_focus\_color\_next**

If there is a focused *[hotcue](#page-1057-2)*, sets its color to the next color in the palette.

Range binary

Feedback Color of focused hotcue button and waveform marker changes.

New in version 2.3.0.

**[ChannelN]intro\_end\_activate [PreviewDeckN]intro\_end\_activate**

#### **[SamplerN]intro\_end\_activate**

If the intro end cue is set, seeks the player to the intro end position. If the intro end is not set, sets the intro end to the current play position.

Range binary

Feedback Player may change position. Intro end marker may change on waveform.

New in version 2.3.0.

#### **[ChannelN]intro\_end\_clear [PreviewDeckN]intro\_end\_clear [SamplerN]intro\_end\_clear**

If the intro end cue is set, clears its status.

Range binary

Feedback Intro end marker changes on waveform.

New in version 2.3.0.

#### **[ChannelN]intro\_end\_enabled [PreviewDeckN]intro\_end\_enabled [SamplerN]intro\_end\_enabled**

1 if intro end cue is set, (position is not -1), 0 otherwise.

Range binary, read-only

Feedback Intro end button lights up.

New in version 2.3.0.

#### **[ChannelN]intro\_end\_position [PreviewDeckN]intro\_end\_position [SamplerN]intro\_end\_position**

The position of the intro end in samples, -1 if not set.

Range positive integer

Feedback Intro end marker changes on waveform.

New in version 2.3.0.

### **[ChannelN]intro\_end\_set [PreviewDeckN]intro\_end\_set**

**[SamplerN]intro\_end\_set**

Set intro end to the current play position. If intro end was previously set, it is moved to the new position.

Range binary

Feedback Intro end marker changes on waveform.

New in version 2.3.0.

### **[ChannelN]intro\_start\_activate [PreviewDeckN]intro\_start\_activate**

**[SamplerN]intro\_start\_activate**

If the intro start cue is set, seeks the player to the intro start position. If the intro start is not set, sets the intro start to the current play position.

Range binary

Feedback Player may change position. Intro start marker may change on waveform.

New in version 2.3.0.

#### **[ChannelN]intro\_start\_clear [PreviewDeckN]intro\_start\_clear [SamplerN]intro\_start\_clear**

If the intro start cue is set, clears its status.

Range binary

Feedback Intro start marker changes on waveform.

New in version 2.3.0.

#### **[ChannelN]intro\_start\_enabled [PreviewDeckN]intro\_start\_enabled [SamplerN]intro\_start\_enabled** 1 if intro start cue is set, (position is not -1), 0 otherwise.

Range binary, read-only

Feedback Intro start button lights up.

New in version 2.3.0.

### **[ChannelN]intro\_start\_position [PreviewDeckN]intro\_start\_position [SamplerN]intro\_start\_position**

The position of the intro start in samples, -1 if not set.

Range positive integer

Feedback Intro start marker changes on waveform.

New in version 2.3.0.

#### **[ChannelN]intro\_start\_set [PreviewDeckN]intro\_start\_set [SamplerN]intro\_start\_set**

Set intro start to the current play position. If intro start was previously set, it is moved to the new position.

Range binary

Feedback Intro start marker changes on waveform.

New in version 2.3.0.

#### **[ChannelN]key [PreviewDeckN]key [SamplerN]key** Current key of the track

Range

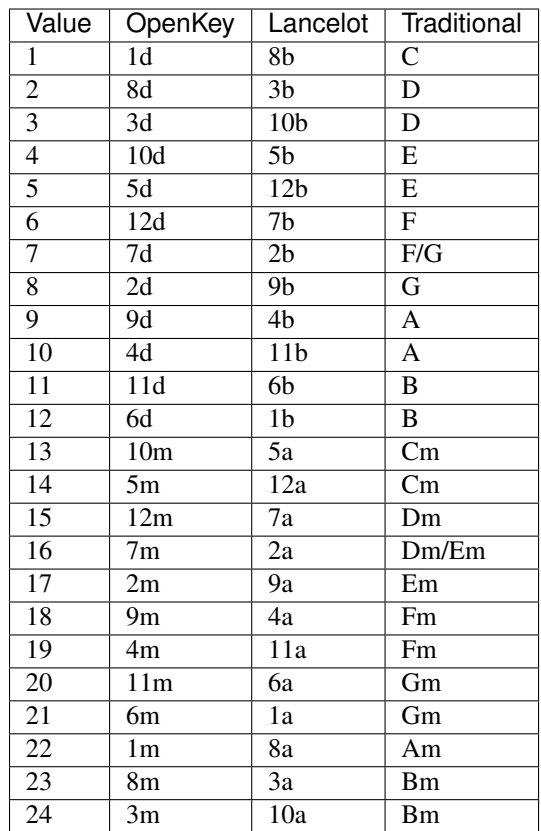

New in version 2.0.0.

**[ChannelN]keylock [PreviewDeckN]keylock [SamplerN]keylock**

Enable key-lock for the specified deck (rate changes only affect tempo, not key)

Range binary

Feedback key-lock button activates

New in version 1.9.0.

### **[ChannelN]LoadSelectedTrack [PreviewDeckN]LoadSelectedTrack**

**[SamplerN]LoadSelectedTrack**

Loads the currently highlighted track into the deck

Range binary

Feedback Track name & waveform change

**[ChannelN]LoadSelectedTrackAndPlay [PreviewDeckN]LoadSelectedTrackAndPlay [SamplerN]LoadSelectedTrackAndPlay**

Loads the currently highlighted track into the deck and starts playing

Range binary

Feedback Track name & waveform change & Play/pause button

New in version 1.11.0.

#### **[ChannelN]loop\_double [PreviewDeckN]loop\_double [SamplerN]loop\_double**

Doubles [beatloop\\_size](#page-120-0). If beatloop\_size equals the size of the loop, the loop is resized.

Range binary

Feedback Beatloop size spinbox changes

New in version 1.10.0.

Changed in version 2.1.0.

#### **[ChannelN]loop\_enabled [PreviewDeckN]loop\_enabled [SamplerN]loop\_enabled**

Indicates whether or not a loop is enabled.

Range binary, read-only

Feedback Loop in waveform is active.

New in version 1.8.0.

**[ChannelN]loop\_end\_position [PreviewDeckN]loop\_end\_position [SamplerN]loop\_end\_position** The player loop-out position in samples, -1 if not set.

Range positive integer

Feedback Loop-out marker shows on waveform.

New in version 1.8.0.

#### **[ChannelN]loop\_halve [PreviewDeckN]loop\_halve [SamplerN]loop\_halve**

Halves [beatloop\\_size](#page-120-0). If beatloop\_size equals the size of the loop, the loop is resized.

Range binary

Feedback Beatloop size spinbox changes

New in version 1.10.0.

Changed in version 2.1.0.

### **[ChannelN]loop\_in [PreviewDeckN]loop\_in**

### **[SamplerN]loop\_in**

If loop is disabled, sets the player loop in position to the current play position. If loop is enabled, press and hold to move loop in position to the current play position. If quantize is enabled,  $beatloop\_size$  will be updated to reflect the new loop size.

Range binary

Feedback Loop-in marker changes on waveform.

New in version 1.8.0.

Changed in version 2.1.0.

**[ChannelN]loop\_in\_goto [PreviewDeckN]loop\_in\_goto**

#### **[SamplerN]loop\_in\_goto**

Seek to the loop in point.

Range binary

Feedback Waveform position jumps

New in version 2.1.0.

#### **[ChannelN]loop\_out [PreviewDeckN]loop\_out [SamplerN]loop\_out**

If loop is disabled, sets the player loop out position to the current play position. If loop is enabled, press and hold to move loop out position to the current play position. If quantize is enabled, [beatloop\\_size](#page-120-0) will be updated to reflect the new loop size.

Range binary

Feedback Loop-out marker changes on waveform.

New in version 1.8.0.

Changed in version 2.1.0.

**[ChannelN]loop\_out\_goto [PreviewDeckN]loop\_out\_goto [SamplerN]loop\_out\_goto** Seek to the loop out point.

Range binary

Feedback Waveform position jumps

New in version 2.1.0.

#### **[ChannelN]loop\_move [PreviewDeckN]loop\_move [SamplerN]loop\_move**

Move loop forward by X beats (positive) or backward by X beats (negative).

Range real number

Feedback Loop moves forward or backward by X beats.

New in version 2.0.0.

### **[ChannelN]loop\_move\_X\_forward [PreviewDeckN]loop\_move\_X\_forward**

#### **[SamplerN]loop\_move\_X\_forward**

Moves the loop in and out points forward by X beats. A control exists for  $X = 0.03125, 0.0625, 0.125, 0.25, 0.5$ , 1, 2, 4, 8, 16, 32, 64

Range binary

Feedback Loop moves forward by X beats.

New in version 2.0.0.

### **[ChannelN]loop\_move\_X\_backward**

#### **[PreviewDeckN]loop\_move\_X\_backward**

#### **[SamplerN]loop\_move\_X\_backward**

Loop moves by X beats. A control exists for X = 0.03125, 0.0625, 0.125, 0.25, 0.5, 1, 2, 4, 8, 16, 32, 64

Range binary

Feedback Loop moves backward by X beats.

New in version 2.0.0.

#### **[ChannelN]loop\_scale [PreviewDeckN]loop\_scale [SamplerN]loop\_scale**

Scale the loop length by the value scale is set to by moving the end marker.  $beatloop\_size$  is not updated to reflect the change.

Range 0.0 - infinity

Feedback Loop length is scaled by given amount on waveform.

New in version 1.10.0.

#### **[ChannelN]loop\_start\_position [PreviewDeckN]loop\_start\_position [SamplerN]loop\_start\_position** The player loop-in position in samples, -1 if not set.

Range positive integer

Feedback Loop-in marker changes on waveform.

New in version 1.8.0.

### **[ChannelN]orientation [PreviewDeckN]orientation**

**[SamplerN]orientation**

Set channel orientation for the *[crossfader](#page-1055-0)*.

Range

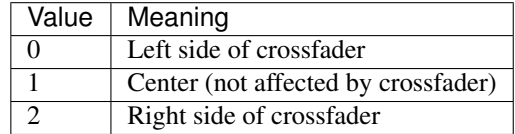

Feedback None

New in version 1.9.0.

#### **[ChannelN]outro\_end\_activate**

#### **[PreviewDeckN]outro\_end\_activate**

#### **[SamplerN]outro\_end\_activate**

If the outro end cue is set, seeks the player to the outro end position. If the outro end is not set, sets the outro end to the current play position.

Range binary

Feedback Player may change position. Outro end marker may change on waveform.

New in version 2.3.0.

#### **[ChannelN]outro\_end\_clear [PreviewDeckN]outro\_end\_clear [SamplerN]outro\_end\_clear**

If the outro end cue is set, clears its status.

Range binary

Feedback Outro end marker changes on waveform.

New in version 2.3.0.

#### **[ChannelN]outro\_end\_enabled [PreviewDeckN]outro\_end\_enabled**

**[SamplerN]outro\_end\_enabled**

1 if outro end cue is set, (position is not -1), 0 otherwise.

Range binary, read-only

Feedback Outro end button lights up.

New in version 2.3.0.

#### **[ChannelN]outro\_end\_position [PreviewDeckN]outro\_end\_position [SamplerN]outro\_end\_position**

The position of the outro end in samples, -1 if not set.

Range positive integer

Feedback Outro end marker changes on waveform.

New in version 2.3.0.

**[ChannelN]outro\_end\_set [PreviewDeckN]outro\_end\_set [SamplerN]outro\_end\_set**

Set outro end to the current play position. If outro end was previously set, it is moved to the new position.

Range binary

Feedback Outro end marker changes on waveform.

New in version 2.3.0.

#### **[ChannelN]outro\_start\_activate [PreviewDeckN]outro\_start\_activate [SamplerN]outro\_start\_activate**

If the outro start cue is set, seeks the player to the outro start position. If the outro start is not set, sets the outro start to the current play position.

Range binary

Feedback Player may change position. Outro start marker may change on waveform.

New in version 2.3.0.

#### **[ChannelN]outro\_start\_clear [PreviewDeckN]outro\_start\_clear**

#### **[SamplerN]outro\_start\_clear**

If the outro start cue is set, clears its status.

Range binary

Feedback Outro start marker changes on waveform.

New in version 2.3.0.

#### **[ChannelN]outro\_start\_enabled [PreviewDeckN]outro\_start\_enabled [SamplerN]outro\_start\_enabled**

1 if outro start cue is set, (position is not -1), 0 otherwise.

Range binary, read-only

Feedback Outro start button lights up.

New in version 2.3.0.

**[ChannelN]outro\_start\_position [PreviewDeckN]outro\_start\_position [SamplerN]outro\_start\_position**

The position of the outro start in samples, -1 if not set.

Range positive integer

Feedback Outro start marker changes on waveform.

New in version 2.3.0.

#### **[ChannelN]outro\_start\_set [PreviewDeckN]outro\_start\_set [SamplerN]outro\_start\_set**

Set outro start to the current play position. If outro start was previously set, it is moved to the new position.

Range binary

Feedback Outro start marker changes on waveform.

New in version 2.3.0.

#### **[ChannelN]passthrough [PreviewDeckN]passthrough [SamplerN]passthrough**

Connects the vinyl control input for vinyl control on that deck to the channel output. Allows to mix external media into DJ sets.

Range binary

Feedback Passthrough label in the *[waveform overview](#page-1059-2)* and passthrough button

New in version 2.0.0.

### **[ChannelN]PeakIndicator [PreviewDeckN]PeakIndicator [SamplerN]PeakIndicator**

Indicates when the signal is clipping (too loud for the hardware and is being distorted)

This is a *[ControlPotMeter control](#page-113-0)*.

Range binary

Feedback Clip light

### **[ChannelN]PeakIndicatorL [PreviewDeckN]PeakIndicatorL**

#### **[SamplerN]PeakIndicatorL**

Indicates when the signal is clipping (too loud for the hardware and is being distorted) for the left channel

This is a *[ControlPotMeter control](#page-113-0)*.

Range binary

Feedback Clip light (left)

New in version 2.0.0.

**[ChannelN]PeakIndicatorR [PreviewDeckN]PeakIndicatorR**

#### **[SamplerN]PeakIndicatorR**

Indicates when the signal is clipping (too loud for the hardware and is being distorted) for the right channel

This is a *[ControlPotMeter control](#page-113-0)*.

Range binary

Feedback Clip light (right)

New in version 2.0.0.

**[ChannelN]pfl [PreviewDeckN]pfl [SamplerN]pfl** Toggles *[headphone cueing \(PFL\)](#page-1058-0)*.

Range binary

Feedback Headphone button

#### **[ChannelN]pitch [PreviewDeckN]pitch [SamplerN]pitch**

The total adjustment to the track's pitch, including changes from the rate slider if keylock is off as well as [pitch\\_adjust](#page-136-0).

Note: Do not map this to knobs or sliders on controllers; map  $pitch$  adjust instead.

This is a *[ControlPotMeter control](#page-113-0)*.

Range -6.0..6.0

Feedback Key display

New in version 2.0.0.

#### **[ChannelN]pitch\_up [PreviewDeckN]pitch\_up [SamplerN]pitch\_up**

Changes the track pitch up one half step, independent of the tempo.

Range binary

Feedback Key display

New in version 2.0.0.

#### **[ChannelN]pitch\_down [PreviewDeckN]pitch\_down [SamplerN]pitch\_down**

Changes the track pitch down one half step, independent of the tempo.

Range binary

Feedback Key display

New in version 2.0.0.

#### <span id="page-136-0"></span>**[ChannelN]pitch\_adjust [PreviewDeckN]pitch\_adjust**

### **[SamplerN]pitch\_adjust**

Adjust the pitch in addition to the *[tempo](#page-1059-1)* slider pitch.

This is a *[ControlPotMeter control](#page-113-0)*.

Range -3.0..3.0

Feedback Key display

New in version 2.0.0.

#### <span id="page-137-0"></span>**[ChannelN]play [PreviewDeckN]play [SamplerN]play**

Toggles playing or pausing the track.

The value is set to 1 when the track is playing or when previewing from cue points and when the play command is adopted and track will be played after loading.

Range binary

Feedback Play/pause button

#### **[ChannelN]play\_indicator [PreviewDeckN]play\_indicator [SamplerN]play\_indicator**

Provides information to be bound with the a Play/Pause button e.g blinking when play is possible

Range binary, read-only

Feedback Play/pause button

New in version 2.0.0.

#### **[ChannelN]play\_latched [PreviewDeckN]play\_latched [SamplerN]play\_latched**

This is set to 1 when the track is [play](#page-137-0)ing, but not when previewing (see  $p \perp ay$ ).

Range binary, read-only

Feedback Play/pause button

New in version 2.3.0.

#### **[ChannelN]play\_stutter [PreviewDeckN]play\_stutter [SamplerN]play\_stutter**

A play button without pause. Pushing while playing, starts play at *[cue point](#page-1055-4)* again (Stutter).

Range binary

Feedback Play/Stutter button

New in version 2.0.0.

#### **[ChannelN]playposition [PreviewDeckN]playposition [SamplerN]playposition**

Sets the absolute position in the track.

This is a *[ControlPotMeter control](#page-113-0)*.

**Range**  $-0.14$  to 1.14 (0 = beginning  $\rightarrow$  Midi 14, 1 = end  $\rightarrow$  Midi 114)

Feedback Waveform

**[ChannelN]pregain [PreviewDeckN]pregain**

#### **[SamplerN]pregain**

Adjusts the pre-fader gain of the track (to avoid clipping)

This is a *[ControlPotMeter control](#page-113-0)*.

Range 0.0..1.0..4.0

Feedback GAIN knob

### **[ChannelN]quantize [PreviewDeckN]quantize [SamplerN]quantize**

Aligns Hot-cues and Loop In & Out to the next beat from the current position.

Range binary

Feedback Hot-cues or Loop In/Out markers

New in version 1.10.0.

### **[ChannelN]rate [PreviewDeckN]rate [SamplerN]rate**

Speed control

This is a *[ControlPotMeter control](#page-113-0)*.

Range -1.0..1.0

Feedback Speed slider

**[ChannelN]rate\_dir [PreviewDeckN]rate\_dir [SamplerN]rate\_dir** Indicates orientation of speed slider.

Range -1 or 1

**[ChannelN]rate\_perm\_down [PreviewDeckN]rate\_perm\_down [SamplerN]rate\_perm\_down** Sets the speed one step lower (4 % default) lower

Range binary

Feedback Perm down button & Speed slider

#### **[ChannelN]rate\_perm\_down\_small [PreviewDeckN]rate\_perm\_down\_small [SamplerN]rate\_perm\_down\_small**

Sets the speed one small step lower (1 % default)

Range binary

Feedback Perm down button & Speed slider

```
[ChannelN]rate_perm_up
[PreviewDeckN]rate_perm_up
[SamplerN]rate_perm_up
    Sets the speed one step higher (4 % default)
```
Range binary

Feedback Perm up button & Speed slider

### **[ChannelN]rate\_perm\_up\_small**

**[PreviewDeckN]rate\_perm\_up\_small**

#### **[SamplerN]rate\_perm\_up\_small**

Sets the speed one small step higher (1 % default)

Range binary

Feedback Perm up button & Speed slider

#### **[ChannelN]rate\_temp\_down [PreviewDeckN]rate\_temp\_down**

**[SamplerN]rate\_temp\_down**

Holds the speed one step lower while active

Range binary

Feedback Temp down button & Speed slider

**[ChannelN]rate\_temp\_down\_small [PreviewDeckN]rate\_temp\_down\_small [SamplerN]rate\_temp\_down\_small**

Holds the speed one small step lower while active

Range binary

Feedback Temp down button & Speed slider

### **[ChannelN]rate\_temp\_up [PreviewDeckN]rate\_temp\_up [SamplerN]rate\_temp\_up**

Holds the speed one step higher while active

Range binary

Feedback Temp up button & Speed slider

#### **[ChannelN]rate\_temp\_up\_small [PreviewDeckN]rate\_temp\_up\_small [SamplerN]rate\_temp\_up\_small** Holds the speed one small step higher while active

Range binary

Feedback Temp up button & Speed slider

### **[ChannelN]rateRange [PreviewDeckN]rateRange [SamplerN]rateRange**

Sets the range of the Speed slider  $(0.08 = 8\%)$ 

This is a *[ControlPotMeter control](#page-113-0)*.

Range 0.0..3.0

Feedback none, until you move the Speed slider

#### **[ChannelN]rateSearch [PreviewDeckN]rateSearch [SamplerN]rateSearch**

Seeks forward (positive values) or backward (negative values) at a speed determined by the value

This is a *[ControlPotMeter control](#page-113-0)*.

Range -300..300

#### Feedback Deck seeks

#### **[ChannelN]rateEngine [PreviewDeckN]rateEngine [SamplerN]rateEngine**

Actual rate (used in visuals, not for control)

### [ChannelN]reloop\_andstop **[PreviewDeckN]reloop\_andstop**

### **[SamplerN]reloop\_andstop**

Activate current loop, jump to its loop in point, and stop playback.

Range binary

Feedback Loop range in waveform activates or deactivates and play position moves to loop in point.

New in version 2.1.0.

#### **[ChannelN]reloop\_toggle [PreviewDeckN]reloop\_toggle [SamplerN]reloop\_toggle**

Toggles the current loop on or off. If the loop is ahead of the current play position, the track will keep playing normally until it reaches the loop.

Range binary

Feedback Loop range in waveform activates or deactivates.

New in version 2.1.0.

### **[ChannelN]repeat [PreviewDeckN]repeat**

### **[SamplerN]repeat**

Enable repeat-mode for the specified deck

Range binary

Feedback when track finishes, song loops to beginning

New in version 1.9.0.

### **[ChannelN]reset\_key**

### **[PreviewDeckN]reset\_key**

**[SamplerN]reset\_key**

Resets the key to the original track key.

#### Range binary

New in version 2.0.0.

#### **[ChannelN]reverse [PreviewDeckN]reverse [SamplerN]reverse**

Toggles playing the track backwards

Range binary

Feedback REV button

### **[ChannelN]reverseroll [PreviewDeckN]reverseroll**

### **[SamplerN]reverseroll**

Enables reverse and slip mode while held (Censor)

Range binary

Feedback REV button

New in version 2.0.0.

<span id="page-141-1"></span>**[ChannelN]scratch2 [PreviewDeckN]scratch2 [SamplerN]scratch2**

> Affects absolute play speed & direction whether currently playing or not when  $[ChannelN]$ , [scratch2\\_enabled](#page-141-0) is active. (multiplicative). Use JavaScript engine.scratch functions to manipulate in controller mappings.

Range -3.0..3.0

Feedback Waveform

New in version 1.8.0.

### <span id="page-141-0"></span>**[ChannelN]scratch2\_enabled [PreviewDeckN]scratch2\_enabled [SamplerN]scratch2\_enabled**

Takes over play speed & direction for [ChannelN], scratch2.

Range binary

Feedback Waveform

New in version 1.8.0.

#### **[ChannelN]slip\_enabled [PreviewDeckN]slip\_enabled [SamplerN]slip\_enabled**

Toggles slip mode. When active, the playback continues muted in the background during a loop, scratch etc. Once disabled, the audible playback will resume where the track would have been.

Range binary

Feedback Slip mode button

New in version 1.11.0.

#### **[ChannelN]stars\_up [PreviewDeckN]stars\_up [SamplerN]stars\_up**

Increase the rating of the currently loaded track (if the skin has star widgets in the decks section).

Range binary

Feedback Star count is increased in the deck's star widget and in the library table.

New in version 2.3.0.

#### **[ChannelN]stars\_down [PreviewDeckN]stars\_down [SamplerN]stars\_down**

Decrease the rating of the currently loaded track (if the skin has star widgets in the decks section).

Range binary

Feedback Star count is decreased in the deck's star widget and in the library table.

New in version 2.3.0.

**[ChannelN]start**

#### **[PreviewDeckN]start [SamplerN]start**

Jump to start of track

Range binary

Feedback Track jumps to start

### **[ChannelN]start\_play**

### **[PreviewDeckN]start\_play**

### **[SamplerN]start\_play**

Start playback from the beginning of the deck.

Range binary

Feedback Deck plays from beginning

New in version 1.10.0.

#### **[ChannelN]start\_stop [PreviewDeckN]start\_stop [SamplerN]start\_stop** Seeks a player to the start and then stops it.

Range binary

Feedback Deck stops at the beginning.

New in version 1.10.0.

#### **[ChannelN]stop [PreviewDeckN]stop [SamplerN]stop** Stops a player.

Range binary

Feedback Pause Button. Deck pauses at the current position.

New in version 1.10.0.

#### <span id="page-142-0"></span>**[ChannelN]sync\_enabled [PreviewDeckN]sync\_enabled [SamplerN]sync\_enabled**

Syncs the *[tempo](#page-1059-1)* and *[phase](#page-1058-1)* (depending on quantize) to that of the other track (if *[BPM](#page-1055-1)* is detected on both). Click and hold for at least one second activates sync lock on that deck.

Range binary

Feedback If enabled, the *Sync* button stays lit and *[tempo](#page-1059-1)* slider snap to the appropriate value. Slider adjustments are linked on all decks that have *[sync lock](#page-1059-3)* enabled.

New in version 2.0.0.

### **[ChannelN]sync\_master [PreviewDeckN]sync\_master [SamplerN]sync\_master**

Sets deck as leader clock.

Range binary

Feedback If enabled, the *Sync* button stays lit and *[tempo](#page-1059-1)* slider snap to the appropriate value. Slider adjustments are linked on all decks that have *[sync lock](#page-1059-3)* enabled.

New in version 2.0.0.

Changed in version 2.3.0: This button just enables *[sync lock](#page-1059-3)* mode (similar to [\[ChannelN\],](#page-142-0) [sync\\_enabled](#page-142-0)), it does not actually guarantee the deck will be the sync leader. This will be fixed in a future version.

### **[ChannelN]sync\_mode [PreviewDeckN]sync\_mode [SamplerN]sync\_mode**

New in version 2.0.0.

Range

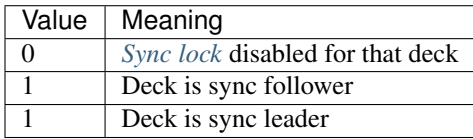

#### **[ChannelN]sync\_key [PreviewDeckN]sync\_key [SamplerN]sync\_key**

Feedback Key value widget

Match musical key.

New in version 2.0.0.

#### **[ChannelN]track\_color [PreviewDeckN]track\_color [SamplerN]track\_color**

Color of the currently loaded track or -1 if no track is loaded or the track has no color.

Range 3-Byte *[RGB](#page-1058-2)* color code (or -1)

Feedback Track color changes in the library view.

New in version 2.3.0.

#### **[ChannelN]track\_loaded [PreviewDeckN]track\_loaded [SamplerN]track\_loaded**

Whether a track is loaded in the specified deck

Range binary, read-only

Feedback Waveform and track metadata shown in deck

New in version 2.1.0.

#### <span id="page-143-0"></span>**[ChannelN]track\_samplerate [PreviewDeckN]track\_samplerate [SamplerN]track\_samplerate**

Sample rate of the track loaded on the specified deck

Range absolute value, read-only

Feedback None

New in version 1.9.0.

**[ChannelN]track\_samples [PreviewDeckN]track\_samples**
#### **[SamplerN]track\_samples**

Number of sound samples in the track loaded on the specified deck

Range absolute value, read-only

Feedback None

#### **[ChannelN]volume [PreviewDeckN]volume**

#### **[SamplerN]volume**

Adjusts the channel volume fader

This is a *[ControlPotMeter control](#page-113-0)*.

Range default

Feedback Deck volume fader

**[ChannelN]mute [PreviewDeckN]mute [SamplerN]mute** Mutes the channel

Range binary

#### Feedback Mute button

New in version 2.0.0.

#### **[ChannelN]vinylcontrol\_enabled [PreviewDeckN]vinylcontrol\_enabled [SamplerN]vinylcontrol\_enabled**

Toggles whether a deck is being controlled by digital vinyl.

Range binary

Feedback When enabled, a vinyl indication should appear onscreen indicating green for enabled.

New in version 1.10.0.

#### **[ChannelN]vinylcontrol\_cueing [PreviewDeckN]vinylcontrol\_cueing [SamplerN]vinylcontrol\_cueing**

Determines how *[cue points](#page-1055-0)* are treated in vinyl control relative mode.

#### Range

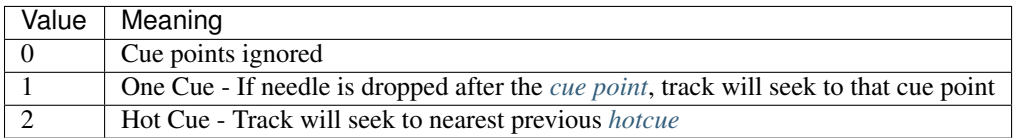

New in version 1.10.0.

#### **[ChannelN]vinylcontrol\_mode [PreviewDeckN]vinylcontrol\_mode [SamplerN]vinylcontrol\_mode**

Determines how vinyl control interprets needle information.

Range

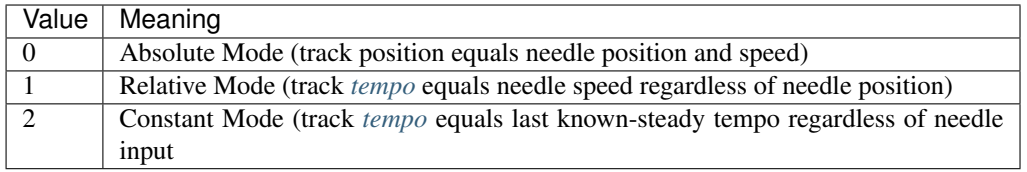

See *[Control Mode](#page-72-0)* for details.

#### Feedback 3-way button indicates status

New in version 1.10.0.

#### **[ChannelN]vinylcontrol\_status [PreviewDeckN]vinylcontrol\_status [SamplerN]vinylcontrol\_status**

Provides visual feedback with regards to vinyl control status.

#### Range 0.0-3.0, read-only

Feedback Off for control disabled, green for control enabled, blinking yellow for when the needle reaches the end of the record, and red for needle skip detected

New in version 1.10.0.

#### **[ChannelN]visual\_bpm [PreviewDeckN]visual\_bpm [SamplerN]visual\_bpm**

*[BPM](#page-1055-1)* to display in the *[GUI](#page-1056-0)* (updated more slowly than the actual BPM).

Range ?

Feedback *[BPM](#page-1055-1)* value widget

New in version 2.0.0.

**[ChannelN]visual\_key [PreviewDeckN]visual\_key [SamplerN]visual\_key**

Current musical key after pitch shifting to display in the *[GUI](#page-1056-0)* using the notation selected in the preferences

Range ?

Feedback Key value widget

New in version 2.0.0.

#### **[ChannelN]visual\_key\_distance [PreviewDeckN]visual\_key\_distance [SamplerN]visual\_key\_distance**

The distance to the nearest key measured in cents

This is a *[ControlPotMeter control](#page-113-0)*.

Range -0.5..0.5

Feedback Key value widget

New in version 2.0.0.

**[ChannelN]VuMeter [PreviewDeckN]VuMeter**

#### **[SamplerN]VuMeter**

Outputs the current instantaneous deck volume

This is a *[ControlPotMeter control](#page-113-0)*.

Range default

Feedback Deck VU meter

#### **[ChannelN]VuMeterL [PreviewDeckN]VuMeterL [SamplerN]VuMeterL**

Outputs the current instantaneous deck volume for the left channel

This is a *[ControlPotMeter control](#page-113-0)*.

Range default

Feedback Deck VU meter L

#### **[ChannelN]VuMeterR [PreviewDeckN]VuMeterR [SamplerN]VuMeterR**

Outputs the current instantaneous deck volume for the right channel

This is a *[ControlPotMeter control](#page-113-0)*.

Range default

Feedback Deck VU meter R

#### **[ChannelN]waveform\_zoom [PreviewDeckN]waveform\_zoom**

#### **[SamplerN]waveform\_zoom**

Zooms the waveform to look ahead or back as needed.

Range 1.0 - 10.0

Feedback Waveform zoom buttons

New in version 1.11.0.

#### **[ChannelN]waveform\_zoom\_up [PreviewDeckN]waveform\_zoom\_up [SamplerN]waveform\_zoom\_up**

Waveform Zoom Out

Range ?

Feedback Waveform zoom buttons

New in version 1.11.0.

#### **[ChannelN]waveform\_zoom\_down [PreviewDeckN]waveform\_zoom\_down [SamplerN]waveform\_zoom\_down** Waveform Zoom In

Range ?

Feedback Waveform zoom buttons

New in version 1.11.0.

**[ChannelN]waveform\_zoom\_set\_default [PreviewDeckN]waveform\_zoom\_set\_default**

#### **[SamplerN]waveform\_zoom\_set\_default**

Return to default waveform zoom level

Range ?

Feedback Waveform zoom buttons

New in version 1.11.0.

#### **[ChannelN]wheel [PreviewDeckN]wheel [SamplerN]wheel**

Affects relative playback speed and direction persistently (additive offset & must manually be undone).

Range -3.0..3.0

Feedback Waveform

#### **Deprecated controls**

These controls have been deprecated, new controller mappings should use the alternatives.

#### **[ChannelN]beatloop [PreviewDeckN]beatloop [SamplerN]beatloop**

Setup a loop over the set number of beats.

Range positive real number

Feedback A loop is shown over the set number of beats.

Deprecated since version 2.1.0: Use [\[ChannelN\],beatloop\\_size](#page-120-0) and *[ChannelN],beatloop\_toggle* instead.

#### **[ChannelN]reloop\_exit [PreviewDeckN]reloop\_exit [SamplerN]reloop\_exit**

Toggles the current loop on or off. If the loop is ahead of the current play position, the track will keep playing normally until it reaches the loop.

Range binary

Feedback Loop range in waveform activates or deactivates.

Deprecated since version 2.1.0: Use [ChannelN], reloop\_toggle instead.

### **[ChannelN]jog [PreviewDeckN]jog**

#### **[SamplerN]jog**

Affects relative playback speed and direction for short instances (additive  $\&$  is automatically reset to 0).

Range -3.0..3.0

Feedback waveform

Deprecated since version ??: Use the JavaScript engine.scratch functions instead.

#### **[ChannelN]scratch [PreviewDeckN]scratch**

### **[SamplerN]scratch**

Affects playback speed and direction ([differently whether currently playing or not][\(https://bugs.launchpad.net/](https://bugs.launchpad.net/mixxx/+bug/530281) [mixxx/+bug/530281\)](https://bugs.launchpad.net/mixxx/+bug/530281)) (multiplicative).

Range -3.0..3.0

Feedback Waveform

Deprecated since version ??: Use the JavaScript engine.scratch functions instead.

### **[ChannelN]filter [PreviewDeckN]filter [SamplerN]filter**

Toggles the filter effect.

Range binary

#### Feedback Filter button

New in version 2.0.0.

Deprecated since version 2.0.0: Use [QuickEffectRack1\_[ChannelN]\_Effect1], enabled instead.

#### **[ChannelN]filterDepth [PreviewDeckN]filterDepth [SamplerN]filterDepth**

Adjusts the intensity of the filter effect.

Range default

#### Feedback Filter depth knob

New in version 2.0.0.

Deprecated since version 2.0.0: Use [QuickEffectRack1\_[ChannelN]], super1 instead.

#### **[ChannelN]filterLow [PreviewDeckN]filterLow [SamplerN]filterLow** Adjusts the gain of the low *[EQ](#page-1056-1)* filter.

Range 0.0..1.0..4.0

Feedback Low EQ knob

Deprecated since version 2.0.0: Use [\[EqualizerRack1\\_\[ChannelN\]\\_Effect1\],parameter1](#page-164-0) instead.

#### **[ChannelN]filterLowKill [PreviewDeckN]filterLowKill [SamplerN]filterLowKill**

Holds the gain of the low *[EQ](#page-1056-1)* to -inf while active

Range binary

#### Feedback Low EQ *[kill switch](#page-1057-1)*

[button\\_parameter1](#page-165-0) instead.

Deprecated since version 2.0.0: Use [\[EqualizerRack1\\_\[ChannelI\]\\_Effect1\],](#page-165-0)

#### **[ChannelN]filterMid [PreviewDeckN]filterMid [SamplerN]filterMid**

Adjusts the gain of the mid *[EQ](#page-1056-1)* filter..

Range 0.0..1.0..4.0

Feedback Mid EQ knob

Deprecated since version 2.0.0: Use [EqualizerRack1\_[ChannelI]\_Effect1], parameter2 instead.

#### **[ChannelN]filterMidKill [PreviewDeckN]filterMidKill**

#### **[SamplerN]filterMidKill**

Holds the gain of the mid *[EQ](#page-1056-1)* to -inf while active.

#### Range binary

#### Feedback Mid EQ *[kill switch](#page-1057-1)*

[button\\_parameter2](#page-165-0) instead.

Deprecated since version 2.0.0: Use [\[EqualizerRack1\\_\[ChannelI\]\\_Effect1\],](#page-165-0)

#### **[ChannelN]filterHigh [PreviewDeckN]filterHigh [SamplerN]filterHigh**

Adjusts the gain of the high *[EQ](#page-1056-1)* filter.

Range 0.0..1.0..4.0

#### Feedback High EQ knob

Deprecated since version 2.0.0: Use [EqualizerRack1\_[ChannelI]\_Effect1], parameter3 instead.

#### **[ChannelN]filterHighKill [PreviewDeckN]filterHighKill [SamplerN]filterHighKill**

Holds the gain of the high *[EQ](#page-1056-1)* to -inf while active.

#### Range binary

#### Feedback High EQ *[kill switch](#page-1057-1)*

button parameter3 instead.

Deprecated since version 2.0.0: Use [\[EqualizerRack1\\_\[ChannelI\]\\_Effect1\],](#page-165-0)

#### **[ChannelN]beatloop\_X [PreviewDeckN]beatloop\_X [SamplerN]beatloop\_X**

Setup a loop over X beats. A control exists for X = 0.03125, 0.0625, 0.125, 0.25, 0.5, 1, 2, 4, 8, 16, 32, 64

Range toggle

Feedback A loop is shown over X beats.

New in version 1.10.0.

Deprecated since version 2.0.0: Use [ChannelN], beatloop\_X\_activate instead.

#### **Global Sampler controls**

These controls can be used to control all samplers.

#### **[Samplers]show\_samplers**

Range binary

Feedback Shows Sampler bank(s)

#### **[Sampler]SaveSamplerBank**

Save sampler configuration. Make currently loaded tracks in samplers instantly available at a later point.

Range binary

Feedback Opens file dialog. Configuration file can be named and saved.

#### **[Sampler]LoadSamplerBank**

Load saved sampler configuration file and add tracks to the available samplers.

Range binary

Feedback Opens file dialog. Select configuration file.

#### **Microphones and Auxiliary Channels**

In contrast to *[decks, preview decks and samplers](#page-118-0)*, microphones and auxiliary channels are input channels. You can map audio interface's inputs to mixxx's auxiliary input channels and connect external audio source to it (cellphone, mp3 player). Then you can use your *[MIDI](#page-1057-2)* controller to control its volume and some other parameters (orientation, gain, *[volume](#page-1059-1)*), apply effects and use the prelisten function.

Note: Although the first auxiliary group is named  $[Aux\text{index}1]$ , the group for the first microphone is just called [Microphone], not [Microphone1].

#### **[MicrophoneN]enabled [AuxiliaryN]enabled**

1 if a channel input is enabled, 0 if not.

Range binary

Feedback Microphone is enabled.

New in version 1.10.0.

Deprecated since version 2.0.0: Use [MicrophoneN], input\_configured instead.

### <span id="page-150-0"></span>**[MicrophoneN]input\_configured**

#### **[AuxiliaryN]input\_configured**

1 if there is input is configured for this channel, 0 if not.

Range binary, read-only

Feedback Configured channel in the sound preferences.

#### **[MicrophoneN]master**

#### **[AuxiliaryN]master**

Hold value at 1 to mix channel input into the master output. For [MicrophoneN] use [\[MicrophoneN\],](#page-151-0) [talkover](#page-151-0) instead. Note that [AuxiliaryN] also take [AuxiliaryN], orientation into account.

Range binary

Feedback Auxiliary: Play button Microphone: N/A

#### <span id="page-151-1"></span>**[AuxiliaryN]orientation**

Set channel orientation for the *[crossfader](#page-1055-2)*.

#### Range

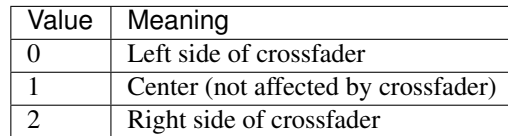

#### Feedback None

New in version 1.10.0.

#### **[MicrophoneN]orientation**

New in version 1.10.0.

Deprecated since version 1.10.0: The control is not processed in the Mixer, which is also why there are no orientation controls for Microphones in the GUI.

### **[MicrophoneN]PeakIndicator**

#### **[AuxiliaryN]PeakIndicator**

Indicates when the signal is clipping (too loud for the hardware and is being distorted)

This is a *[ControlPotMeter control](#page-113-0)*.

Range binary

Feedback Microphone Clip light

New in version 1.10.0.

#### **[MicrophoneN]PeakIndicatorL [AuxiliaryN]PeakIndicatorL**

Indicates when the signal is clipping (too loud for the hardware and is being distorted) for the left channel

This is a *[ControlPotMeter control](#page-113-0)*.

Range binary

Feedback Clip light (left)

New in version 2.0.0.

#### **[MicrophoneN]PeakIndicatorR [AuxiliaryN]PeakIndicatorR**

Indicates when the signal is clipping (too loud for the hardware and is being distorted) for the right channel

This is a *[ControlPotMeter control](#page-113-0)*.

Range binary

Feedback Clip light (right)

New in version 2.0.0.

#### **[MicrophoneN]pfl [AuxiliaryN]pfl**

Toggles *[headphone cueing \(PFL\)](#page-1058-0)*.

Range binary

<span id="page-151-0"></span>Feedback Headphone button

#### **[MicrophoneN]talkover**

Hold value at 1 to mix channel input into the master output.

Range binary

Feedback Talk button

New in version 1.10.0.

#### **[MicrophoneN]volume [AuxiliaryN]volume**

Adjusts the channel volume fader

This is a *[ControlPotMeter control](#page-113-0)*.

Range default

#### Feedback Microphone volume fader changes

New in version 1.10.0.

#### **[MicrophoneN]pregain [AuxiliaryN]pregain**

Adjusts the gain of the input

This is a *[ControlPotMeter control](#page-113-0)*.

Range 0.0..1.0..4.0

Feedback Microphone gain knob

### **[MicrophoneN]mute [AuxiliaryN]mute**

Mutes the channel

Range binary

#### Feedback Mute button

New in version 2.0.0.

#### **[MicrophoneN]VuMeter [AuxiliaryN]VuMeter**

Outputs the current instantaneous channel volume

This is a *[ControlPotMeter control](#page-113-0)*.

Range default

Feedback Microphone VU meter changes

New in version 1.10.0.

#### **[MicrophoneN]VuMeterL [AuxiliaryN]VuMeterL**

Outputs the current instantaneous deck volume for the left channel

This is a *[ControlPotMeter control](#page-113-0)*.

Range default

Feedback Deck VU meter L

New in version 2.0.0.

#### **[MicrophoneN]VuMeterR**

#### **[AuxiliaryN]VuMeterR**

Outputs the current instantaneous deck volume for the right channel

This is a *[ControlPotMeter control](#page-113-0)*.

Range default

Feedback Deck VU meter R

New in version 2.0.0.

#### **The [VinylControl] group**

The [VinylControl] group can toggle the *[vinyl control feature](#page-67-0)*.

#### **[VinylControl]Toggle**

Moves control by a vinyl control signal from one deck to another if using the single deck vinyl control (VC) feature.

Range binary

Feedback If VC isn't enabled on any decks, enable it on the first one we're receiving samples for. If VC is enabled on a single (exclusive) deck, and another deck is setup to receive samples, disable it on the former deck and enable it on the next eligible deck (ordered by deck number). If VC is enabled on multiple decks, don't do anything.

New in version 1.10.0.

#### **[VinylControl]show\_vinylcontrol**

Toggle the vinyl control section in skins.

Range binary

Feedback Vinyl controls are shown

New in version 1.10.0.

#### **[VinylControl]gain**

Allows to amplify the phono level of attached turntables to line level. This is equivalent to setting the *[turntable](#page-71-0) [boost](#page-71-0)* in *Options* → *Preferences* → *Vinyl Control*

#### Range binary

**Feedback** position of Boost slider in *Options*  $\rightarrow$  *Preferences*  $\rightarrow$  *Vinyl Control* (is not updated while viewing this Preferences page)

New in version 1.10.0.

#### **The [Recording] controls**

The controls in the [Recording] group can be used to query and control the *[recording of your mix](#page-93-0)*.

#### **[Recording]toggle\_recording**

Turns recording on or off.

Range binary

Feedback Recording icon

#### **[Recording]status**

Indicates whether Mixxx is currently recording.

Range

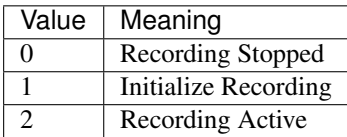

#### Feedback Recording icon

#### **AutoDJ controls**

The [AutoDJ] controls allow interacting with *[AutoDJ](#page-43-0)*.

#### **[AutoDJ]enabled**

Turns Auto DJ on or off.

Range binary

Feedback AutoDJ button

New in version 1.11.0.

#### **[AutoDJ]shuffle\_playlist**

Shuffles the content of the Auto DJ playlist.

Range binary

Feedback Order of tracks in the AutoDJ playlist changes.

New in version 1.11.0.

#### **[AutoDJ]skip\_next**

Skips the next track in the Auto DJ playlist.

Range binary

#### Feedback Skipped track is removed from the AutoDJ playlist.

New in version 1.11.0.

#### **[AutoDJ]fade\_now**

Triggers the transition to the next track.

Range binary

Feedback Crossfader slider moves to the other side.

New in version 1.11.0.

#### **The [Library] controls**

The controls in the  $[Library]$  group can be used to navigate the *[library](#page-34-0)*. Note that  $[Library]$ , MoveUp and other Move and Scroll controls emulate keypresses and therefore require the Mixxx window to be focused.

#### <span id="page-154-0"></span>**[Library]MoveUp**

Equivalent to pressing the Up key on the keyboard

Range Binary

Feedback Currently selected item changes

<span id="page-154-1"></span>New in version 2.1.0.

#### **[Library]MoveDown**

Equivalent to pressing the Down key on the keyboard

Range Binary

Feedback Currently selected item changes

New in version 2.1.0.

#### **[Library]MoveVertical**

Move the specified number of locations up or down. Intended to be mapped to an encoder knob.

Range Relative (positive values move down, negative values move up)

Feedback Currently selected item changes

New in version 2.1.0.

#### **[Library]ScrollUp**

Equivalent to pressing the PageUp key on the keyboard

Range Binary

Feedback Currently selected item changes

New in version 2.1.0.

#### **[Library]ScrollDown**

Equivalent to pressing the PageDown key on the keyboard

Range Binary

Feedback Currently selected item changes

New in version 2.1.0.

#### **[Library]ScrollVertical**

Scroll the specified number of pages up or down. Intended to be mapped to an encoder knob.

Range Relative (positive values move down, negative values move up)

Feedback Currently selected item changes

New in version 2.1.0.

#### **[Library]MoveLeft**

Equivalent to pressing the Left key on the keyboard

Range Binary

Feedback Currently selected item changes

New in version 2.1.0.

#### **[Library]MoveRight**

Equivalent to pressing the Right key on the keyboard

Range Binary

Feedback Currently selected item changes

New in version 2.1.0.

#### **[Library]MoveHorizontal**

Move the specified number of locations left or right. Intended to be mapped to an encoder knob.

Range Relative (positive values move right, negative values move left)

Feedback Currently selected item changes

New in version 2.1.0.

**[Library]MoveFocusForward**

Equivalent to pressing the Tab key on the keyboard

Range Binary

Feedback Currently focused pane changes

New in version 2.1.0.

#### **[Library]MoveFocusBackward**

Equivalent to pressing the  $Shift + Tab$  key on the keyboard

Range Binary

Feedback Currently focused pane changes

New in version 2.1.0.

#### **[Library]MoveFocus**

Move focus the specified number of panes forward or backwards. Intended to be mapped to an encoder knob.

Range Relative (positive values move forward, negative values move backward)

Feedback Currently focused pane changes

New in version 2.1.0.

#### <span id="page-156-0"></span>**[Library]GoToItem**

Equivalent to double clicking the currently selected item

Range Binary

Feedback Context dependent

New in version 2.1.0.

#### **[Library]AutoDjAddBottom [Playlist]AutoDjAddBottom**

Add selected track(s) to Auto DJ Queue (bottom).

#### Range Binary

Feedback Append track(s) to Auto DJ playlist

New in version 2.0.0.

#### **[Library]AutoDjAddTop**

#### **[Playlist]AutoDjAddTop**

Add selected track(s) to Auto DJ Queue (top).

Range Binary

Feedback Prepend track(s) to Auto DJ playlist

New in version 2.0.0.

#### **[Library]show\_coverart**

Toggle the Cover Art in Library

Range Binary

#### **[Library]font\_size\_increment**

Increase the size of the library font. If the row height is smaller than the font-size the larger of the two is used.

Range Binary

#### Feedback Library view

New in version 2.0.0.

#### **[Library]font\_size\_decrement**

Decrease the size of the library font

New in version 2.0.0.

#### Range Binary

Feedback Library view

#### **[Library]font\_size\_knob**

Increase or decrease the size of the library font

New in version 2.0.0.

Range Relative

Feedback Library view

#### <span id="page-157-0"></span>**[Library]sort\_column**

Indicates the sorting column the track table

#### Range

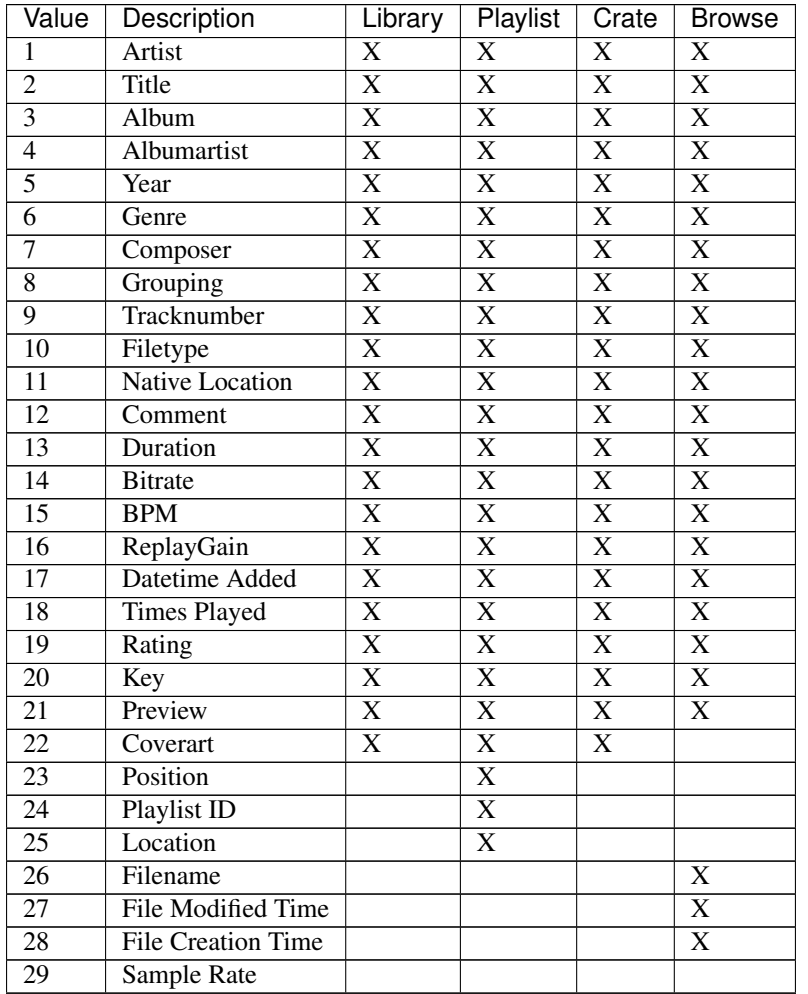

continues on next page

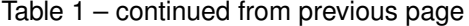

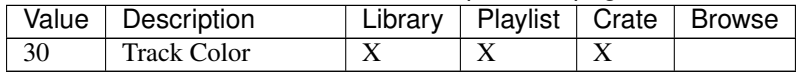

Feedback Sorting indicator in the column headers of the track table

New in version 2.3.0.

#### **[Library]sort\_column\_toggle**

Equivalent to clicking on column headers. A new value sets  $[Library]$ , sort\_column to that value and  $[Library]$ , sort order to 0, setting the same value again will toggle  $[Library]$ , sort order.

**Range** Same as for [Library], sort\_column or value 0 for sorting according the current column with the cursor on it

Feedback Sorting indicator in the column headers of the track table

New in version 2.3.0.

#### <span id="page-158-0"></span>**[Library]sort\_order**

Indicate the sort order of the track tables.

Range Binary (0 for ascending, 1 for descending)

Feedback Sorting indicator in the column headers of the track table

New in version 2.3.0.

#### **[Library]track\_color\_prev**

Set color of selected track to previous color in palette.

Range Binary

Feedback Track color changes in the library view.

New in version 2.3.0.

#### **[Library]track\_color\_next**

Set color of selected track to next color in palette.

Range Binary

Feedback Track color changes in the library view.

New in version 2.3.0.

#### **The [Playlist] controls**

[Playlist] controls allow navigating the sidebar and tracks table directly without considering the currently focused widget. This is helpful when another application's window is focused. This group is going to be deprecated at some point, with its controls added to [Library] above.

#### See also:

See [bug #1772184](https://bugs.launchpad.net/mixxx/+bug/1772184) for the current status.

#### **[Playlist]SelectPlaylist**

Scrolls the given number of items (view, playlist, crate, etc.) in the side pane (can be negative for reverse direction).

Range relative value

Feedback Library sidebar highlight

#### **[Playlist]SelectTrackKnob**

Scrolls the given number of tracks in the track table (can be negative for reverse direction).

Range relative value

Feedback Library track table highlight

#### **[Playlist]LoadSelectedIntoFirstStopped**

Loads the currently highlighted song into the first stopped deck

Deprecated since version 2.1.0: Use [Library], GoToItem instead.

#### **[Playlist]SelectNextPlaylist**

Switches to the next view (Library, Queue, etc.)

Deprecated since version 2.1.0: Use  $[Library]$ , MoveDown instead.

#### **[Playlist]SelectPrevPlaylist**

Switches to the previous view (Library, Queue, etc.)

Deprecated since version 2.1.0: Use  $[Library]$ , MoveUp instead.

#### **[Playlist]ToggleSelectedSidebarItem**

Toggles (expands/collapses) the currently selected sidebar item.

New in version 1.11.0.

Deprecated since version 2.1.0: Use [Library], GoToItem instead.

#### **[Playlist]SelectNextTrack**

Scrolls to the next track in the track table.

Deprecated since version 2.1.0: Use [Library], MoveDown instead.

#### **[Playlist]SelectPrevTrack**

Scrolls to the previous track in the track table.

Deprecated since version 2.1.0: Use [Library], MoveUp instead.

#### **The [Controls] controls**

The [Controls] group contains controls that didn't fit in any other group.

#### **[Controls]touch\_shift**

Once enabled, all touch tab events are interpreted as right click. This control has been added to provide touchscreen compatibility in 2.0 and might be replaced by a general modifier solution in the future.

Range binary

Feedback All Widgets

New in version 2.0.0.

#### **[Controls]AutoHotcueColors**

If enabled, colors will be assigned to newly created *[hotcues](#page-1057-0)* automatically.

Range binary

Feedback None

New in version 2.3.0.

#### <span id="page-160-0"></span>**The Effects Framework**

In the list below,

- EffectRack1 leaves room for future expansion to multiple EffectRacks.
- N ranges from 1 to [EffectRack1], num\_effectunits, inclusive.
- M ranges from 1 to [EffectRack1\_EffectUnitN], num\_effectslots, inclusive. (For a given value of N)
- K ranges from 1 to [EffectRack1\_EffectUnitN\_EffectM],num\_parameters, inclusive. (For given values of N and M)
- I ranges from 1 to [Master], num\_decks, inclusive.
- J ranges from 1 to [Master], num\_samplers, inclusive.

New in version 2.0.0.

#### **Linking Values**

Effect parameters can be linked to the effect's metaknob. This linkage can be user-controlled by changing the link\_type and the link\_inverse control of the parameter. The default link type is loaded from the effect parameter's manifest's linkHint property.

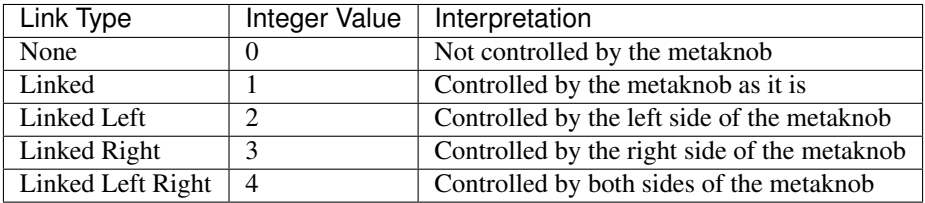

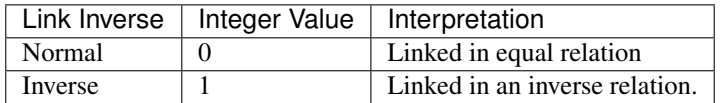

#### **EQs and Filters**

*[Equalizers](#page-1056-1)* and filters are special effects units. The EQs are controlled by [EqualizerRack1\_[ChannelI]\_Effect1] and the filter knob is controlled by [\[QuickEffectRack1\\_\[ChannelI\]\],super1](#page-163-1) and [\[QuickEffectRack1\\_\[ChannelI\]\\_Effect1\],](#page-163-0) [enabled](#page-163-0). Users can choose between several options for the effects loaded in these racks in the Equalizers section of the Preferences window.

#### **Controls**

**[EffectRack1]show**

Show the Effect Rack

Range binary

**[EffectRack1]num\_effectunits [EqualizerRack1]num\_effectunits [QuickEffectRack1]num\_effectunits** The number of EffectUnits in this rack

Range integer, read-only

**[EffectRack1]clear [EqualizerRack1]clear [QuickEffectRack1]clear** Clear the Effect Rack

Range binary

```
[EffectRack1_EffectUnitN]chain_selector
[EqualizerRack1_[ChannelI]]chain_selector
[QuickEffectRack1_[ChannelI]]chain_selector
    Select EffectChain preset. > 0 goes one forward; < 0 goes one backward.
```
Range  $+1/-1$ 

```
[EffectRack1_EffectUnitN]clear
[EqualizerRack1_[ChannelI]]clear
[QuickEffectRack1_[ChannelI]]clear
    Clear the currently loaded EffectChain in this EffectUnit.
```
Range binary

**[EffectRack1\_EffectUnitN]enabled [EqualizerRack1\_[ChannelI]]enabled**

**[QuickEffectRack1\_[ChannelI]]enabled**

If true, the EffectChain in this EffectUnit will be processed. Meant to allow the user a quick toggle for the effect unit.

Range binary, default true

### **[EffectRack1\_EffectUnitN]focused\_effect**

### **[EqualizerRack1\_[ChannelI]]focused\_effect**

**[QuickEffectRack1\_[ChannelI]]focused\_effect** 0 indicates no effect is focused; > 0 indicates the index of the focused effect. Focusing an effect only does

something if a controller mapping changes how it behaves when an effect is focused.

Range 0..num\_effects

**[EffectRack1\_EffectUnitN]group\_[ChannelI]\_enable**

**[EqualizerRack1\_[ChannelI]]group\_[ChannelI]\_enable**

**[QuickEffectRack1\_[ChannelI]]group\_[ChannelI]\_enable**

Whether or not this EffectChain applies to Deck I

Range binary

### **[EffectRack1\_EffectUnitN]group\_[Headphone]\_enable**

Whether or not this EffectChain applies to the Headphone output

Range binary

**[EffectRack1\_EffectUnitN]group\_[Master]\_enable** Whether or not this EffectChain applies to the Master output

Range binary

**[EffectRack1\_EffectUnitN]group\_[SamplerJ]\_enable**

Whether or not this EffectChain applies to Sampler J

Range binary

**[EffectRack1\_EffectUnitN]loaded [EqualizerRack1\_[ChannelI]]loaded [QuickEffectRack1\_[ChannelI]]loaded** Whether an EffectChain is loaded into the EffectUnit

Range binary, read-only

#### **[EffectRack1\_EffectUnitN]mix**

#### **[EqualizerRack1\_[ChannelI]]mix**

#### **[QuickEffectRack1\_[ChannelI]]mix**

The dry/wet mixing ratio for this EffectChain with the EngineChannels it is mixed with

This is a *[ControlPotMeter control](#page-113-0)*.

Range 0.0..1.0

#### **[EffectRack1\_EffectUnitN]next\_chain [EqualizerRack1\_[ChannelI]]next\_chain [QuickEffectRack1\_[ChannelI]]next\_chain**

Cycle to the next EffectChain preset after the currently loaded preset.

Range binary

#### **[EffectRack1\_EffectUnitN]num\_effects [EqualizerRack1\_[ChannelI]]num\_effects [QuickEffectRack1\_[ChannelI]]num\_effects** The number of Effects that this EffectChain has

Range integer, read-only

**[EffectRack1\_EffectUnitN]num\_effectslots [EqualizerRack1\_[ChannelI]]num\_effectslots [QuickEffectRack1\_[ChannelI]]num\_effectslots** The number of effect slots available in this EffectUnit.

Range integer, read-only

**[EffectRack1\_EffectUnitN]prev\_chain [EqualizerRack1\_[ChannelI]]prev\_chain [QuickEffectRack1\_[ChannelI]]prev\_chain** Cycle to the previous EffectChain preset before the currently loaded preset.

Range binary

#### **[EffectRack1\_EffectUnitN]show\_focus [EqualizerRack1\_[ChannelI]]show\_focus [QuickEffectRack1\_[ChannelI]]show\_focus**

Whether to show focus buttons and draw a border around the focused effect in skins. This should not be manipulated by skins; it should only be changed by controller mappings.

Range binary

#### **[EffectRack1\_EffectUnitN]show\_parameters**

#### **[EqualizerRack1\_[ChannelI]]show\_parameters [QuickEffectRack1\_[ChannelI]]show\_parameters**

#### Range binary

Whether to show all the parameters of each effect in skins or only show metaknobs.

#### <span id="page-163-1"></span>**[EffectRack1\_EffectUnitN]super1 [EqualizerRack1\_[ChannelI]]super1 [QuickEffectRack1\_[ChannelI]]super1**

The EffectChain superknob. Moves the metaknobs for each effect in the chain.

This is a *[ControlPotMeter control](#page-113-0)*.

Range 0.0..1.0

#### **[EffectRack1\_EffectUnitN\_EffectM]clear [EqualizerRack1\_[ChannelI]\_Effect1]clear [QuickEffectRack1\_[ChannelI]\_Effect1]clear** Clear the currently loaded Effect in this Effect slot from the EffectUnit.

Range binary

**[EffectRack1\_EffectUnitN\_EffectM]effect\_selector [EqualizerRack1\_[ChannelI]\_Effect1]effect\_selector [QuickEffectRack1\_[ChannelI]\_Effect1]effect\_selector** Select Effect  $-$  >0 goes one forward,  $\langle$ 0 goes one backward.

Range  $+1/-1$ 

#### <span id="page-163-0"></span>**[EffectRack1\_EffectUnitN\_EffectM]enabled [EqualizerRack1\_[ChannelI]\_Effect1]enabled**

#### **[QuickEffectRack1\_[ChannelI]\_Effect1]enabled**

If true, the effect in this slot will be processed. Meant to allow the user a quick toggle for this effect.

Range binary, default true

**[EffectRack1\_EffectUnitN\_EffectM]loaded [EqualizerRack1\_[ChannelI]\_Effect1]loaded [QuickEffectRack1\_[ChannelI]\_Effect1]loaded** Whether an Effect is loaded into this EffectSlot

Range binary, read-only

**[EffectRack1\_EffectUnitN\_EffectM]next\_effect [EqualizerRack1\_[ChannelI]\_Effect1]next\_effect [QuickEffectRack1\_[ChannelI]\_Effect1]next\_effect** Cycle to the next effect after the currently loaded effect.

Range binary

**[EffectRack1\_EffectUnitN\_EffectM]num\_parameters [EqualizerRack1\_[ChannelI]\_Effect1]num\_parameters [QuickEffectRack1\_[ChannelI]\_Effect1]num\_parameters** The number of parameters the currently loaded effect has.

Range integer, read-only, 0 if no effect is loaded

```
[EffectRack1_EffectUnitN_EffectM]num_parameterslots
[EqualizerRack1_[ChannelI]_Effect1]num_parameterslots
[QuickEffectRack1_[ChannelI]_Effect1]num_parameterslots
    The number of parameter slots available.
```
Range integer, read-only

**[EffectRack1\_EffectUnitN\_EffectM]num\_button\_parameters [EqualizerRack1\_[ChannelI]\_Effect1]num\_button\_parameters [QuickEffectRack1\_[ChannelI]\_Effect1]num\_button\_parameters** The number of button parameters the currently loaded effect has.

Range integer, read-only, 0 if no effect is loaded

**[EffectRack1\_EffectUnitN\_EffectM]num\_button\_parameterslots [EqualizerRack1\_[ChannelI]\_Effect1]num\_button\_parameterslots [QuickEffectRack1\_[ChannelI]\_Effect1]num\_button\_parameterslots** The number of button parameter slots available.

Range integer, read-only

**[EffectRack1\_EffectUnitN\_EffectM]meta [EqualizerRack1\_[ChannelI]\_Effect1]meta [QuickEffectRack1\_[ChannelI]\_Effect1]meta** Controls the parameters that are linked to the metaknob.

This is a *[ControlPotMeter control](#page-113-0)*.

Range 0..1

**[EffectRack1\_EffectUnitN\_EffectM]prev\_effect [EqualizerRack1\_[ChannelI]\_Effect1]prev\_effect [QuickEffectRack1\_[ChannelI]\_Effect1]prev\_effect** Cycle to the previous effect before the currently loaded effect.

Range binary

<span id="page-164-0"></span>**[EffectRack1\_EffectUnitN\_EffectM]parameterK [EqualizerRack1\_[ChannelI]\_Effect1]parameterK [QuickEffectRack1\_[ChannelI]\_Effect1]parameterK** The scaled value of the Kth parameter. See the [Parameter Values](https://github.com/mixxxdj/mixxx/wiki/Effects-Framework#user-content-parameter-values) section for more information.

This is a *[ControlPotMeter control](#page-113-0)*.

Range double

**[EffectRack1\_EffectUnitN\_EffectM]parameterK\_link\_inverse [EqualizerRack1\_[ChannelI]\_Effect1]parameterK\_link\_inverse [QuickEffectRack1\_[ChannelI]\_Effect1]parameterK\_link\_inverse** The link direction of the Kth parameter to the effect's metaknob.

Range bool

**[EffectRack1\_EffectUnitN\_EffectM]parameterK\_link\_type [EqualizerRack1\_[ChannelI]\_Effect1]parameterK\_link\_type [QuickEffectRack1\_[ChannelI]\_Effect1]parameterK\_link\_type** The link type of the Kth parameter to the effects's metaknob.

Range enum

**[EffectRack1\_EffectUnitN\_EffectM]parameterK\_loaded [EqualizerRack1\_[ChannelI]\_Effect1]parameterK\_loaded [QuickEffectRack1\_[ChannelI]\_Effect1]parameterK\_loaded** Whether or not the Kth parameter slot has an effect parameter loaded into it.

Range binary, read-only

**[EffectRack1\_EffectUnitN\_EffectM]parameterK\_type**

#### **[EqualizerRack1\_[ChannelI]\_Effect1]parameterK\_type [QuickEffectRack1\_[ChannelI]\_Effect1]parameterK\_type**

The type of the Kth parameter value. See the Parameter Value Types table.

Range integer, read-only

#### <span id="page-165-0"></span>**[EffectRack1\_EffectUnitN\_EffectM]button\_parameterK [EqualizerRack1\_[ChannelI]\_Effect1]button\_parameterK [QuickEffectRack1\_[ChannelI]\_Effect1]button\_parameterK** The value of the Kth parameter. See the Parameter Values section for more information.

Range double

```
[EffectRack1_EffectUnitN_EffectM]button_parameterK_loaded
[EqualizerRack1_[ChannelI]_Effect1]button_parameterK_loaded
[QuickEffectRack1_[ChannelI]_Effect1]button_parameterK_loaded
    Whether or not the Kth parameter slot has an effect parameter loaded into it.
```
Range binary, read-only

**[EffectRack1\_EffectUnitN\_EffectM]button\_parameterK\_type [EqualizerRack1\_[ChannelI]\_Effect1]button\_parameterK\_type [QuickEffectRack1\_[ChannelI]\_Effect1]button\_parameterK\_type** The type of the Kth parameter value. See the Parameter Value Types table.

Range integer, read-only

#### **Removed controls**

These controls have been removed from Mixxx. Skins and controller mappings that attempt to use them will not work correctly.

#### [ChannelN]flanger

Toggles the flanger effect.

Deprecated since version 2.0.0: This control has been removed without a direct replacement. Use the *[effects](#page-160-0) [framework](#page-160-0)* instead.

```
[ChannelN]Hercules1
[ChannelN]Hercules2
[ChannelN]Hercules3
```
### **[ChannelN]Hercules4**

Deprecated since version ??: This control has been removed.

#### **[ChannelN]NextTask**

Deprecated since version ??: This control has been removed.

#### **[ChannelN]NextTrack**

Deprecated since version ??: This control has been removed.

#### **[ChannelN]PrevTask**

Deprecated since version ??: This control has been removed.

#### **[ChannelN]PrevTrack**

Deprecated since version ??: This control has been removed.

#### **[ChannelN]transform**

Deprecated since version ??: This control has been removed.

#### **[Flanger]lfoDepth**

Adjusts the intensity of the flange effect

Deprecated since version 2.0.0: This control has been removed without a direct replacement. Use the *[effects](#page-160-0) [framework](#page-160-0)* instead.

#### **[Flanger]lfoDelay**

Adjusts the phase delay of the flange effect in microseconds

Deprecated since version 2.0.0: This control has been removed without a direct replacement. Use the *[effects](#page-160-0) [framework](#page-160-0)* instead.

#### **[Flanger]lfoPeriod**

Adjusts the wavelength of the flange effect in microseconds

Deprecated since version 2.0.0: This control has been removed without a direct replacement. Use the *[effects](#page-160-0) [framework](#page-160-0)* instead.

### **14.2 Making a Custom Keyboard Mapping**

The *[default keyboard mappings](#page-173-0)* are defined in a text file which can be found at the following location:

- Linux: /usr/local/share/mixxx/keyboard/en\_US.kbd.cfg
- macOS: /Applications/Mixxx.app/Contents/Resources/keyboard/en\_US.kbd.cfg
- Windows: <Mixxx installation directory>\keyboard\en\_US.kbd.cfg

Depending on your system's language settings, Mixxx might use a different file as default, e.g. de\_DE.kbd.cfg for German or es\_ES.kbd.cfg for Spanish.

It is not recommended that you modify the system-wide keyboard mapping file because all your changes may be lost if you uninstall or upgrade Mixxx. Instead, copy the default mapping file to the following location:

- Linux: ~/.mixxx/Custom.kbd.cfg
- macOS: ~/Library/Application\ Support/Mixxx/Custom.kbd.cfg
- Windows: %LOCALAPPDATA%\Mixxx\Custom.kbd.cfg

Then edit this file and save the changes. On the next startup, Mixxx will check if Custom.kbd.cfg is present and load that file instead of the default mapping file. This has the advantage that you can always revert back to the default mapping by deleting Custom.kbd.cfg.

For a list of controls that can be used in a keyboard mapping, see [https://github.com/mixxxdj/mixxx/wiki/](https://github.com/mixxxdj/mixxx/wiki/mixxxcontrols) [mixxxcontrols.](https://github.com/mixxxdj/mixxx/wiki/mixxxcontrols)

You can download and share custom keyboard mappings in the [Mixxx User customizations forums.](https://mixxx.org/forums/viewforum.php?f=6)

### **14.3 Additional Effects via external Mixer Mode**

Mixxx comes with a set of *[native effects](#page-87-0)*. Additionally, using the *[external mixer mode](#page-4-0)* you can route each deck directly to 3rd party effect hosts.

The following examples are only intended to encourage experimentation, they are not definitive guidance.

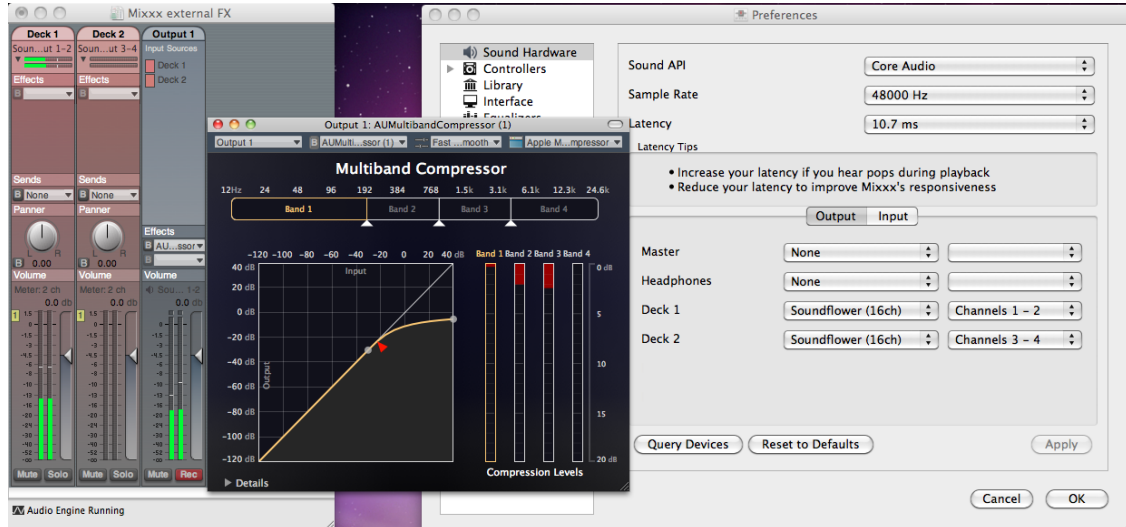

### **14.3.1 Effects via AU Lab on macOS**

Figure2: The Au Lab routing for external effects on macOS

On macOS there is a simple and free way to give Mixxx access to the collection of AU/VST/MAS plugins that are installed on your system.

- Install the free [Soundflower,](https://github.com/RogueAmoeba/Soundflower-Original/releases/) a system extension for inter-application audio routing.
- Install the free digital audio mixing application [AU Lab.](https://www.apple.com/itunes/mastered-for-itunes/docs/au_lab.zip)

Hint: macOS 10.15 (Catalina) introduces additional restrictions on running non-Apple software. Make sure to grant permission in *System Preferences –> Security & Privacy –> Microphone –> AU Lab*.

Alternatively, try [Blackhole,](https://github.com/ExistentialAudio/BlackHole) a modern virtual audio driver that allows applications to pass audio to other applications with zero additional *[latency](#page-1057-3)*, and [Hosting AU,](http://ju-x.com/hostingau.html) a free micro-sized *[DAW](#page-1055-3)* that hosts Audio Unit instruments and effect plugins.

#### In Mixxx

- Go to *Preferences* → *Sound Hardware*→ *Output*
- Select for *Deck 1* the *Soundflower 16* device with *Channel 1-2*
- Select for *Deck 2* the *Soundflower 16* device with *Channel 3-4*
- Click the *Apply* button

#### In AU Lab

- Click on the *+* button to create a new configuration
- Add 2 stereo input tracks in the *Audio Input Tab*
- Add 2 stereo output tracks in the *Audio Output Tab*
- Click *OK*
- Change the audio input device to *Soundflower 16*
- Change the audio output device for example to *Built-in Output*

• Click *Create document*

• In the *Output 1* channel, select an effect from the drop-down menu, for example *Apple* → *AUCompressor* The effect should now react if you play a track in Mixxx.

### **14.3.2 Effects via JACK Rack on GNU/Linux**

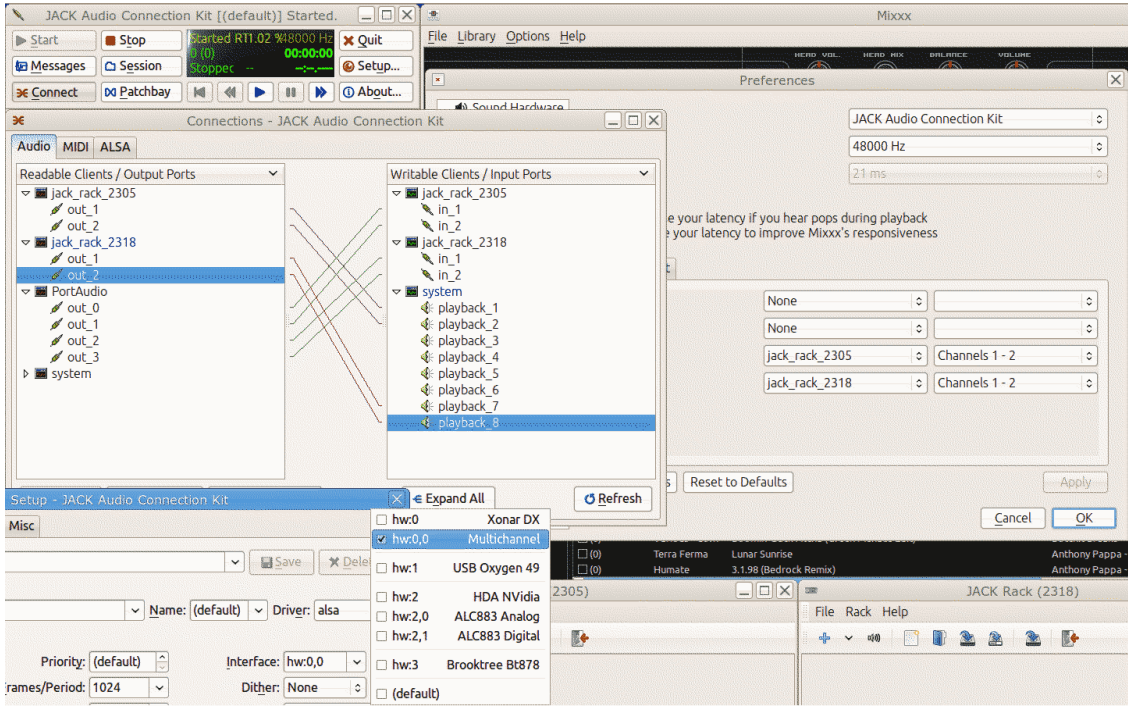

Figure3: The Jack routing for external effects on GNU/Linux

Use [Jack](https://en.wikipedia.org/wiki/JACK_Audio_Connection_Kit) to route each deck directly through [JACK Rack](http://jack-rack.sourceforge.net/) effect racks, or for more control you can use Ardour (or another *[DAW](#page-1055-3)*) using sends for effects. This gives Mixxx access to the extensive collection of *[LADSPA](#page-1057-4)* plugins.

Make sure the correct multichannel audio interface has been selected in Jack (Jack settings visible bottom left). Note that Mixxx possibly labels its Jack ports as *Portaudio*.

### **14.4 Deleting Your Library**

The library file is stored in the following places depending on your *[operating system](#page-1058-1)*:

- Windows The Mixxx library is stored in the %USERPROFILE%\Local Settings\Application Data\  $Mixxx\ \text{folder}$ . To delete your library on Windows, delete the  $mixxxdb$ . sqlite file in this folder.
- macOS The Mixxx library is stored in the Library/Application Support/Mixxx folder in your home directory. To delete your library on macOS type the following command into a terminal:

rm ~/Library/Application\ Support/Mixxx/mixxxdb.sqlite

GNU/Linux The Mixxx library is stored in the . mixxx folder in your home directory. To delete your library on GNU/Linux type the following command into a terminal:

rm ~/.mixxx/mixxxdb.sqlite

Warning: Deleting your library will lose all of your *[metadata](#page-1057-5)*. This includes saved hotcues, loops, comments, ratings, and other library related metadata. Only delete your library if you are fine with losing these.

# CHAPTER 15

### Contributing to the Project

<span id="page-170-0"></span>Mixxx is a community-driven project involving many DJs worldwide. Without the contributions from these DJs, Mixxx would not exist, and we're constantly looking for more contributors.

We want to make it as easy as possible for people to get involved in Mixxx development. First off, to be clear you don't have to be a programmer to contribute.

### **15.1 As a non-developer**

- [Donate](https://mixxx.org/download/) to Mixxx using Paypal to help support and enhance development.
- [Make skins](https://github.com/mixxxdj/mixxx/wiki/Creating-Skins)
- [Make MIDI mappings](https://github.com/mixxxdj/mixxx/wiki/MIDI-Controller-Mapping-File-Format) for your controller
- [Report bugs](https://bugs.launchpad.net/mixxx)
- Update our [Wiki](https://github.com/mixxxdj/mixxx/wiki) to make sure the information on it is up to date.
- Translate Mixxx using [Transifex](https://www.transifex.com/mixxx-dj-software/public/)
- Answer questions on the [Troubleshooting Forum](https://mixxx.org/forums/viewforum.php?f=3) and the [Launchpad Answers page](https://answers.launchpad.net/mixxx)
- Help promote Mixxx: If you've got a blog, write an article about Mixxx. Blog about our new releases when they come out. Any exposure on the web and in print helps our project grow, and is much appreciated.
- Send us some photos of you using Mixxx at a gig!

### **15.2 As a software developer**

- You don't have to know C++. There are developers who got into Mixxx development while learning C++ along the way.
- Join our mailing list: [mixxx-devel](https://sourceforge.net/projects/mixxx/lists/mixxx-devel)
- Join our [Zulip chat.](https://mixxx.zulipchat.com/)
- Tell us your ideas! Email us, talk on *[Zulip](#page-1059-2)*, file wishlist *[bugs](#page-1055-4)*, or post on the forums.
- Register an account on our development platform [Github](https://github.com/mixxxdj) and fork our code. See [Using Git for Mixxx Develop](https://github.com/mixxxdj/mixxx/wiki/Using-Git)[ment](https://github.com/mixxxdj/mixxx/wiki/Using-Git)
- Join the [Mixxx Development Team](https://launchpad.net/~mixxxcontributors/+join) on Launchpad.
- Get familiar with the code. Pick a bug off of the [Easy Bug List](https://bugs.launchpad.net/mixxx/+bugs?field.tag=easy)
- Get help fixing the bug on *[Zulip](#page-1059-2)*, talk to us about the best way to do it.

#### Contributing to Mixxx in 3 Easy Steps:

- 1. Pick a bug off of the [Easy Bug List](https://bugs.launchpad.net/mixxx/+bugs?field.tag=easy)
- 2. Talk to us on *[Zulip](#page-1059-2)* for help on how to fix it.
- 3. Fix it! *Done!* Your name will now be on the [Mixxx contributor list.](https://mixxx.org/contact/)

## CHAPTER 16

### Appendix

### **16.1 Additional Resources**

Got questions? Need more information? Want to *[contribute](#page-170-0)*? There are a variety of other resources where you can find out more:

- Mixxx Website: For general information and updates, as well as the latest news on Mixxx, go to: [https://mixxx.](https://mixxx.org) [org](https://mixxx.org)
- Mixxx Wiki: For up-to-date information about supported DJ hardware, documentation on making controller mappings, and other tips and tricks, go to: <https://github.com/mixxxdj/mixxx/wiki>
- Keyboard Shortcuts: This a list for all default Mixxx keyboard shortcuts. Please note that these shortcuts are for keyboards configured in English layout and default shortcuts may be different if your language setting is not English. *[default keyboard mappings](#page-173-0)*
- Mixxx Community Forums: To search for answers, post your question or answer other DJ's questions, go to: <https://mixxx.org/forums>
- Mixxx Zulip Chat: Hang out with Mixxx developers and users on our [Zulip chat.](https://mixxx.zulipchat.com/) Stand-alone [apps for Zulip](https://zulipchat.com/apps/) can be configured to use the server  $mixxx$ . zulipchat.com.
- Mixxx Source Code: To download the source code for Mixxx, go to: <https://github.com/mixxxdj/mixxx>
- Mixxx Bug Tracker: To report a bug or request a feature, go to: <https://bugs.launchpad.net/mixxx>
- Mixxx Translations: To translate Mixxx and promote your mother tongue, go to: [https://www.transifex.com/](https://www.transifex.com/mixxx-dj-software/public/) [mixxx-dj-software/public/.](https://www.transifex.com/mixxx-dj-software/public/) Please read the [Translation FAQ](https://github.com/mixxxdj/mixxx/wiki/internationalization) first.
- Social Media: Follow us on [Twitter,](https://twitter.com/mixxxdj) and [Facebook.](https://www.facebook.com/pages/Mixxx-DJ-Software/21723485212)

## <span id="page-173-0"></span>**16.2 Keyboard mapping table**

Shortcuts let you work more efficiently. This table lists the default keyboard shortcuts for accessing Mixxx with an English keyboard layout. Depending on your language settings the defaults may be different.

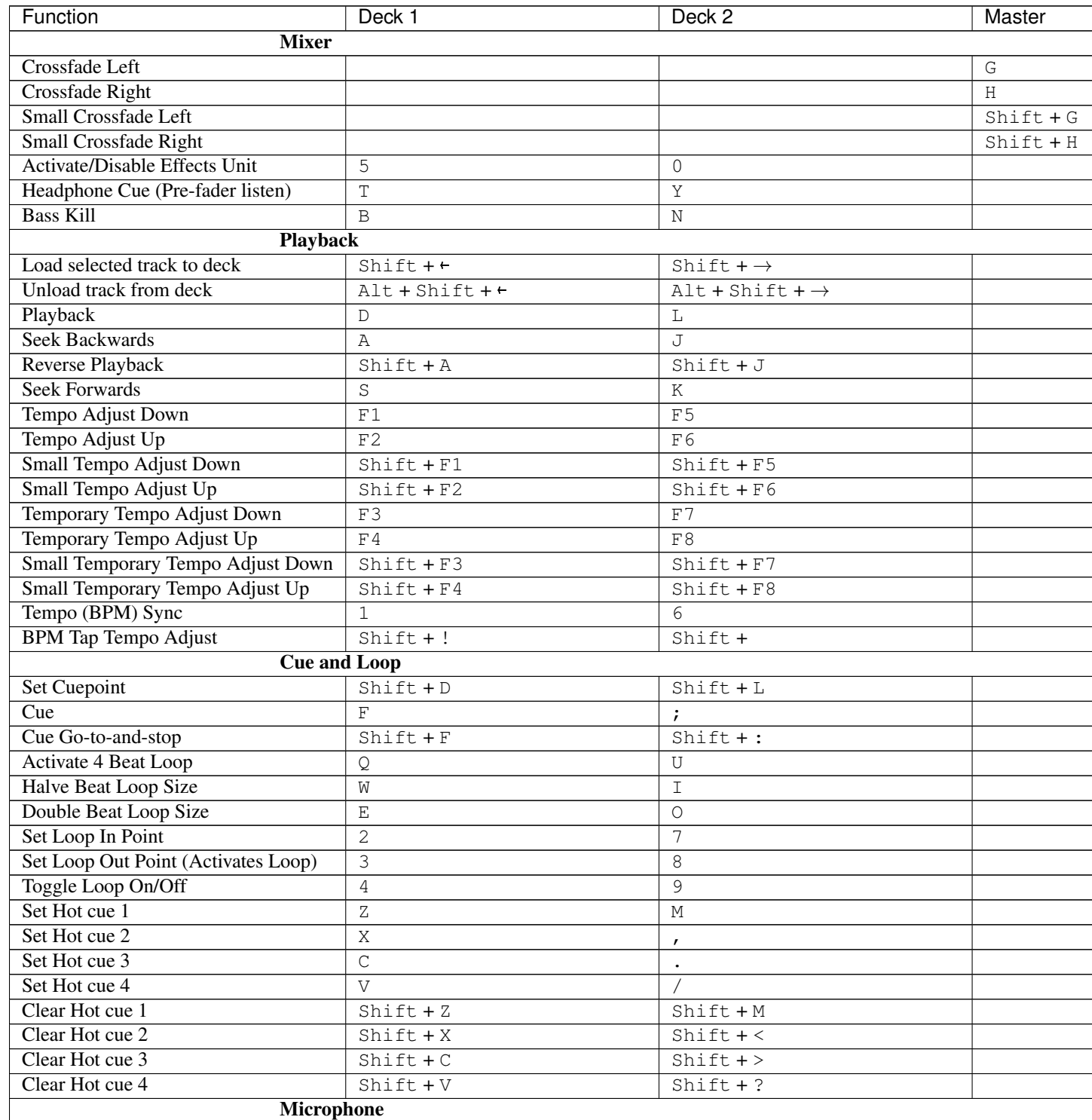

continues on next pa

| Function                              | Deck 1                                            | Deck 2             | <b>Master</b>         |
|---------------------------------------|---------------------------------------------------|--------------------|-----------------------|
| Microphone Talkover                   |                                                   |                    |                       |
| Auto DJ                               |                                                   |                    |                       |
| Shuffle Auto DJ playlist              |                                                   |                    | $Shift + F9$          |
| Skip next track in Auto DJ            |                                                   |                    | $Shift + F1$          |
| Fade to next track in Auto DJ         |                                                   |                    | $Shift + F11$         |
| Toggle Auto DJ on/Off                 |                                                   |                    | $Shift + F12$         |
| <b>Preview Deck</b>                   |                                                   |                    |                       |
| Load Selected Track And Play          |                                                   |                    | Alt + Retui           |
| Start/Stop                            |                                                   |                    | Return                |
| Seek Backwards                        |                                                   |                    | $Alt + f$             |
| <b>Seek Forwards</b>                  |                                                   |                    | Alt $+$ $\rightarrow$ |
| <b>Vinyl Control</b>                  |                                                   |                    |                       |
| Passthrough                           | $Ctrl + J$                                        | $Ctrl + K$         |                       |
| Vinylcontrol Mode                     | $Ctrl + Shift + Y$                                | $Ctrl + Shift + U$ |                       |
| <b>Vinylcontrol Cueing</b>            | $Ctrl + Alt + Y$                                  | $Ctrl + Alt + U$   |                       |
| Single Deck Toggle / Swap Decks       | $Ctrl + T$                                        | $Ctrl + T$         |                       |
| Search bar                            |                                                   |                    |                       |
| Focus                                 | $Ctrl + F$                                        |                    |                       |
| Clear input                           | Ctrl + Back                                       |                    |                       |
| Exit search and leave focus           | <b>ESC</b>                                        |                    |                       |
| Library                               |                                                   |                    |                       |
| Select all files in current list      | $Ctrl + A$                                        |                    |                       |
| Select group of files in current list | Click first item, hold Shift key, click last item |                    |                       |

Table 1 – continued from previous page

#### See also:

Mixxx allows you to customize the keyboard shortcuts. For more information, and to download a keyboard mapping image, go to *[Using a Keyboard](#page-64-0)*.

### **16.3 Application shortcuts**

Use these shortcuts to access features available in the menu on top of the application window.

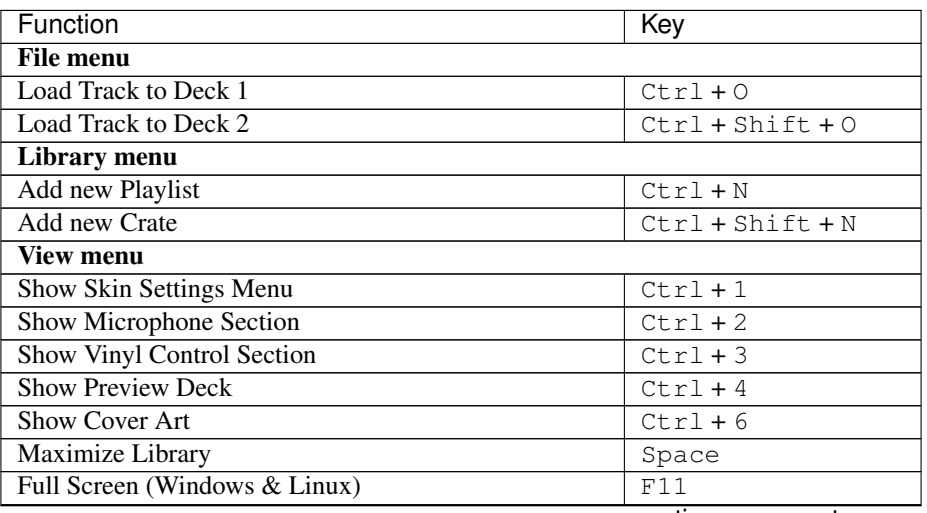

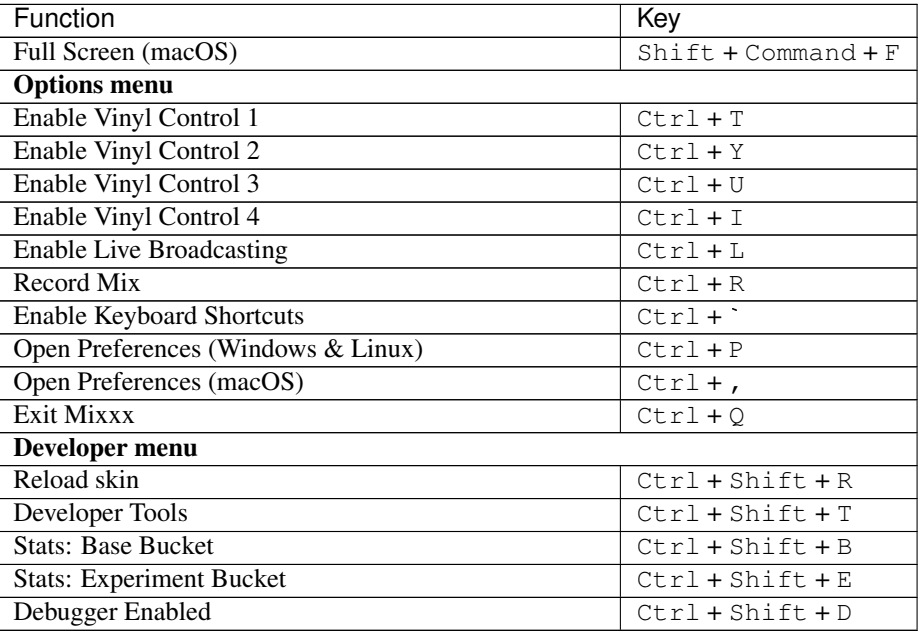

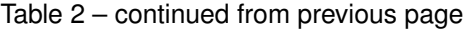

Hint: The Ctrl key on Windows & Linux is equivalent to the Command key on macOS. The Alt key on Windows & Linux is equivalent to the  $\Diamond$ ption key on macOS. Application shortcuts are not customizable.

Note: The Developer menu is available if Mixxx is started using the *[Launching Mixxx from the Command Line](#page-175-0)*.

### <span id="page-175-0"></span>**16.4 Launching Mixxx from the Command Line**

To launch Mixxx using the command line:

Windows Locate the folder where Mixxx is installed and copy the file path. You can also obtain the file path by right clicking on the Mixxx icon and then choosing Properties. Copy the path and paste it in terminal and add \mixxx at the end - everything should be inside quotes. Press Enter. The entire command will look like this

"C:\Program Files\Mixxx\mixxx"

macOS Similarly, for macOS, the command will be

/Applications/Mixxx.app/Contents/MacOS/mixxx

GNU/ Linux If Mixxx is in your system's search path (\$PATH), you can just type

mixxx

### **16.4.1 Command line options**

Mixxx is designed to be as user-friendly as possible. As such, its command line options are only useful for development or debugging, as they make these tasks easier. Command line options are case-sensitive.

To launch Mixxx with any of these command line options, simply append the option to the base command for your operating system. For example, to launch Mixxx in developer mode on Windows, type this in terminal

"C:\Program Files\Mixxx\mixxx" --developer

In addition to these options, it is possible to specify one or more music file(s) on the command line. These will be loaded at start-up. Each file you specify will be loaded into the next virtual deck. For a list of supported file types, go to *[Compatible file formats](#page-49-0)*.

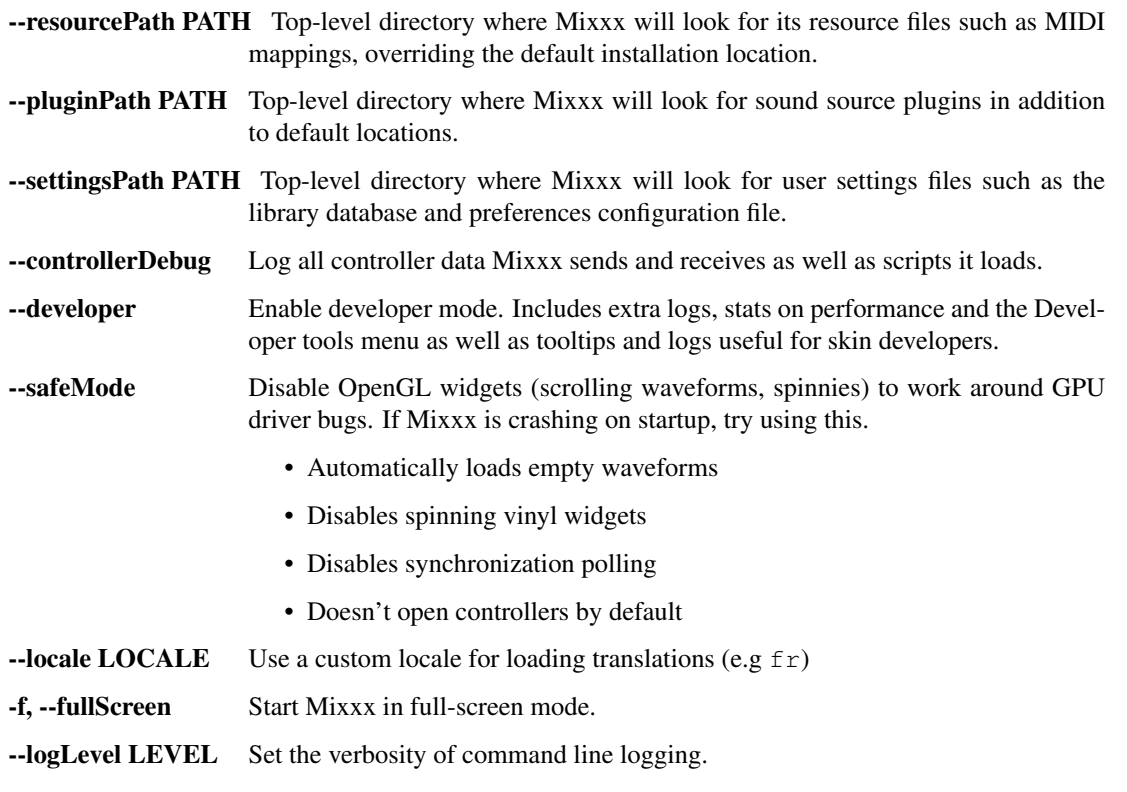

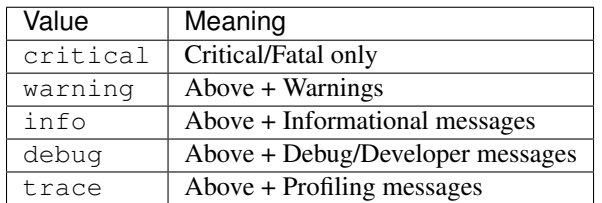

--logFlushLevel LEVEL Set the logging level at which the log buffer is flushed to  $mixxx$ . log. LEVEL is one of the values defined at  $-$ logLevel above.

- --debugAssertBreak Breaks (SIGINT) Mixxx if a DEBUG\_ASSERT evaluates to false. A debugger can then be used to continue. This disables the MIXXX\_DEBUG\_ASSERTIONS\_FATAL flag which can otherwise lead to a time consuming full rebuild.
- -h, --help Display this help message and exit

### **16.5 Developer tools**

To start Mixxx in Developer mode from a custom resource directory with *[MIDI](#page-1057-2)* and *[HID](#page-1056-2)* logging enabled, type the following line into the terminal and hit return:

./mixxx --controllerDebug --developer --resourcePath res

### **16.5.1 Experiment modes for rapid development and testing**

- Adds a static Experiment class with a tri-state mode flag that indicates whether the experiment mode is OFF, BASE, or EXPERIMENT.
- Adds *Developer* → *Stats:Experiment Bucket* and *Developer* → *Stats:Base Bucket*. Each one toggles between OFF and BASE/EXPERIMENT so you can choose exactly what time spans you would like to collect in your base and experiment buckets.
- Updates StatsManager to segment collected stats into a base and experiment bucket. This allows you to quickly measure the difference a code change has on relevant counters / timers within the same execution of Mixxx.

This is useful for quickly enabling and disabling a code change without a re-compile/re-run cycle to get an anecdotal sense of how it feels as well as a quantified sense of how it differs in terms of stats Mixxx collects.

All stats collected via the usual Counter/Timer/ScopedTimer/etc. tools are segmented into a BASE STATS and EX-PERIMENT STATS section printed to the log on exit.

### **16.6 Version History**

### **16.6.1 2.3.0 (Unreleased)**

#### *Hotcues*

- Add hotcue colors and custom labels by right clicking hotcue buttons or right clicking hotcues on overview waveforms [#2016](https://github.com/mixxxdj/mixxx/pull/2016) [#2520](https://github.com/mixxxdj/mixxx/pull/2520) [#2238](https://github.com/mixxxdj/mixxx/pull/2238) [#2560](https://github.com/mixxxdj/mixxx/pull/2560) [#2557](https://github.com/mixxxdj/mixxx/pull/2557) [#2362](https://github.com/mixxxdj/mixxx/pull/2362)
- Mouse hover cues on overview waveform to show time remaining until the cue [#2238](https://github.com/mixxxdj/mixxx/pull/2238)

#### *Hotcue & Track Colors*

- Add configurable color per track  $\#2470 \#2539 \#2545 \#2630 \text{ lb}:1100882$  $\#2470 \#2539 \#2545 \#2630 \text{ lb}:1100882$  $\#2470 \#2539 \#2545 \#2630 \text{ lb}:1100882$  $\#2470 \#2539 \#2545 \#2630 \text{ lb}:1100882$  $\#2470 \#2539 \#2545 \#2630 \text{ lb}:1100882$  $\#2470 \#2539 \#2545 \#2630 \text{ lb}:1100882$  $\#2470 \#2539 \#2545 \#2630 \text{ lb}:1100882$  $\#2470 \#2539 \#2545 \#2630 \text{ lb}:1100882$  $\#2470 \#2539 \#2545 \#2630 \text{ lb}:1100882$
- Add customizable color palettes for hotcue and track colors [#2530](https://github.com/mixxxdj/mixxx/pull/2530) [#2589](https://github.com/mixxxdj/mixxx/pull/2589)
- Add hotcue color find-and-replace tool [#2547](https://github.com/mixxxdj/mixxx/pull/2547)

#### *Importing From Other DJ Software*

- Import cue points, track colors, and playlists from Serato file tags & database [#2480](https://github.com/mixxxdj/mixxx/pull/2480) [#2526](https://github.com/mixxxdj/mixxx/pull/2526) [#2499](https://github.com/mixxxdj/mixxx/pull/2499) [#2495](https://github.com/mixxxdj/mixxx/pull/2495) [#2673](https://github.com/mixxxdj/mixxx/pull/2673)
- Note: Mixxx does not yet support multiple loops per track. We are [working on this for Mixxx 2.4.](https://github.com/mixxxdj/mixxx/pull/2194) In Mixxx 2.3, if you import a track with multiple loops from Serato, Mixxx will use the first loop cue as the single loop Mixxx currently supports. The imported loops are still stored in Mixxx's database and are treated as hotcues in Mixxx 2.3. If you do not delete these hotcues, they will be usable as loops in Mixxx 2.4. Serato keeps loops and hotcues in separate lists, but Mixxx does not, so loops from Serato are imported starting as hotcue 9.
- Import cue points, track colors, and playlists from Rekordbox USB drives [#2119](https://github.com/mixxxdj/mixxx/pull/2119) [#2555](https://github.com/mixxxdj/mixxx/pull/2555) [#2543](https://github.com/mixxxdj/mixxx/pull/2543) [#2779](https://github.com/mixxxdj/mixxx/pull/2779)
- Note: The first Rekordbox memory cue is imported for the main cue button in Mixxx and the remaining Rekordbox memory cues are imported as Mixxx hotcues, starting with the next hotcue number after the last hotcue from Rekordbox.
- Note: Mixxx does not yet support multiple loops per track. Imported loops from Rekordbox are treated like imported loops from Serato, so refer to the note above for details.

#### *Intro & Outro Cues*

- Add intro & outro range cues with automatic silence detection [#1242](https://github.com/mixxxdj/mixxx/pull/1242)
- Show duration of intro & outro ranges on overview waveform [#2089](https://github.com/mixxxdj/mixxx/pull/2089)
- Use intro & outro cues in AutoDJ transitions [#2103](https://github.com/mixxxdj/mixxx/pull/2103)

#### *Deck cloning*

- Add deck cloning (also known as instant doubles in other DJ software) by dragging and dropping between decks [#1892](https://github.com/mixxxdj/mixxx/pull/1892)
- Clone decks by double pressing the load button on a controller (with option to disable this) [#2024](https://github.com/mixxxdj/mixxx/pull/2024) [#2042](https://github.com/mixxxdj/mixxx/pull/2042)

#### *Skins & GUI*

- Aesthetically revamped LateNight skin [#2298](https://github.com/mixxxdj/mixxx/pull/2298) [#2342](https://github.com/mixxxdj/mixxx/pull/2342)
- Right click overview waveform to show time remaining until that point [#2238](https://github.com/mixxxdj/mixxx/pull/2238)
- Show track context menu when right clicking text in decks [#2612](https://github.com/mixxxdj/mixxx/pull/2612) [#2675](https://github.com/mixxxdj/mixxx/pull/2675) [#2684](https://github.com/mixxxdj/mixxx/pull/2684) [#2696](https://github.com/mixxxdj/mixxx/pull/2696)
- Add laptop battery widget to skins [#2283](https://github.com/mixxxdj/mixxx/pull/2283) [#2277](https://github.com/mixxxdj/mixxx/pull/2277) [#2250](https://github.com/mixxxdj/mixxx/pull/2250) [#2228](https://github.com/mixxxdj/mixxx/pull/2228) [#2221](https://github.com/mixxxdj/mixxx/pull/2221) [#2163](https://github.com/mixxxdj/mixxx/pull/2163) [#2160](https://github.com/mixxxdj/mixxx/pull/2160) [#2147](https://github.com/mixxxdj/mixxx/pull/2147) [#2281](https://github.com/mixxxdj/mixxx/pull/2281) [#2319](https://github.com/mixxxdj/mixxx/pull/2319) [#2287](https://github.com/mixxxdj/mixxx/pull/2287)
- Show when passthrough mode is active on overview waveforms [#2575](https://github.com/mixxxdj/mixxx/pull/2575) [#2616](https://github.com/mixxxdj/mixxx/pull/2616)
- Changed format of currently playing track in window title from artist, title to artist title [#2807](https://github.com/mixxxdj/mixxx/pull/2807)

#### *Music Feature Analysis*

- Multithreaded analysis for much faster batch analysis on multicore CPUs [#1624](https://github.com/mixxxdj/mixxx/pull/1624) [#2142](https://github.com/mixxxdj/mixxx/pull/2142) [lp:1641153](https://bugs.launchpad.net/mixxx/+bug/1641153)
- Fix bugs affecting key detection accuracy [#2137](https://github.com/mixxxdj/mixxx/pull/2137) [#2152](https://github.com/mixxxdj/mixxx/pull/2152) [#2112](https://github.com/mixxxdj/mixxx/pull/2112) [#2136](https://github.com/mixxxdj/mixxx/pull/2136)
- Note: Users who have not manually corrected keys are advised to clear all keys in their library by pressing Ctrl + A in the library, right clicking, going to Reset -> Key, then reanalyzing their library. This will freeze the GUI while Mixxx clears the keys; this is a known problem that we will not be able to fix for 2.3. Wait until it is finished and you will be able to reanalyze tracks for better key detection results.
- Remove VAMP plugin support and use Queen Mary DSP library directly. vamp-plugin-sdk and vamp-hostsdk are no longer required dependencies. [#926](https://github.com/mixxxdj/mixxx/pull/926)

#### *Music Library*

- Add support for searching for empty fields (for example *crate:*) [lp:1788086](https://bugs.launchpad.net/mixxx/+bug/1788086)
- Improve synchronization of track metadata and file tags [#2406](https://github.com/mixxxdj/mixxx/pull/2406)
- Library Scanner: Improve hashing of directory contents [#2497](https://github.com/mixxxdj/mixxx/pull/2497)
- Rework of Cover Image Hashing [lp:1607097](https://bugs.launchpad.net/mixxx/+bug/1607097) [#2507](https://github.com/mixxxdj/mixxx/pull/2507) [#2508](https://github.com/mixxxdj/mixxx/pull/2508)
- MusicBrainz: Handle 301 status response [#2510](https://github.com/mixxxdj/mixxx/pull/2510)
- MusicBrainz: Add extended metadata support [lp:1581256](https://bugs.launchpad.net/mixxx/+bug/1581256) [#2522](https://github.com/mixxxdj/mixxx/pull/2522)
- TagLib: Fix detection of empty or missing file tags [lp:1865957](https://bugs.launchpad.net/mixxx/+bug/1865957) [#2535](https://github.com/mixxxdj/mixxx/pull/2535)

#### *Audio Codecs*

• Add FFmpeg audio decoder, bringing support for ALAC files [#1356](https://github.com/mixxxdj/mixxx/pull/1356)

- Include LAME MP3 encoder with Mixxx now that the MP3 patent has expired [lp:1294128](https://bugs.launchpad.net/mixxx/+bug/1294128) [buildserver:#37](https://github.com/mixxxdj/buildserver/pull/37) [buildserver:9e8bcee](https://github.com/mixxxdj/buildserver/commit/9e8bcee771731920ae82f3e076d43f0fb51e5027)
- Add Opus streaming and recording support. [lp:1338413](https://bugs.launchpad.net/mixxx/+bug/1338413)
- Remove support for SoundSource plugins because the code was not well-maintained and could lead to crashes [lp:1792747](https://bugs.launchpad.net/mixxx/+bug/1792747)

*Controllers*

- Improve workflow for configuring controller mappings and editing mappings [#2569](https://github.com/mixxxdj/mixxx/pull/2569)
- Improve error reporting from controller scripts [#2588](https://github.com/mixxxdj/mixxx/pull/2588)
- Make hotcue and track colors mappable on controllers [#2030](https://github.com/mixxxdj/mixxx/pull/2030) [#2541](https://github.com/mixxxdj/mixxx/pull/2541) [#2665](https://github.com/mixxxdj/mixxx/pull/2665) [#2520](https://github.com/mixxxdj/mixxx/pull/2520)
- Add way to change library table sorting from controllers [#2118](https://github.com/mixxxdj/mixxx/pull/2118)
- Add support for velocity sensitive sampler buttons in Components JS library [#2032](https://github.com/mixxxdj/mixxx/pull/2032)
- Add logging when script ControlObject callback is disconnected successfully [#2054](https://github.com/mixxxdj/mixxx/pull/2054)
- Add controller mapping for Roland DJ-505 [#2111](https://github.com/mixxxdj/mixxx/pull/2111)
- Update controller mapping for Allen & Heath Xone K2 to add intro/outro cues [#2236](https://github.com/mixxxdj/mixxx/pull/2236)
- Add controller mapping for Numark iDJ Live II [#2818](https://github.com/mixxxdj/mixxx/pull/2818)

#### *Development*

- Add CMake build system with Ccache support for faster compilation time [#2280](https://github.com/mixxxdj/mixxx/pull/2280)
- Note: The old SCons build system is still supported for 2.3. We will be removing it for Mixxx 2.4.
- Make Mixxx compile even though QT\_NO\_OPENGL or QT\_OPENGL\_ES\_2 is defined (fixes build on Raspberry Pi) [lp:1863440](https://bugs.launchpad.net/mixxx/+bug/1863440) [#2504](https://github.com/mixxxdj/mixxx/pull/2504)

### **16.6.2 2.2.5 (Unreleased)**

- Add controller mapping for Hercules DJControl Inpulse 200 [#2542](https://github.com/mixxxdj/mixxx/pull/2542)
- Add controller mapping for Hercules DJControl Jogvision [#2370](https://github.com/mixxxdj/mixxx/pull/2370)
- Fix missing manual in deb package [lp:1889776](https://bugs.launchpad.net/mixxx/+bug/1889776)
- Fix caching of duplicate tracks that reference the same file [#3027](https://github.com/mixxxdj/mixxx/pull/3027)
- Fix loss of precision when dealing with floating-point sample positions while setting loop out position and seeking using vinyl control [#3126](https://github.com/mixxxdj/mixxx/pull/3126) [#3127](https://github.com/mixxxdj/mixxx/pull/3127)

### **16.6.3 2.2.4 (2020-06-27)**

- Store default recording format after Restore Defaults [lp:1857806](https://bugs.launchpad.net/mixxx/+bug/1857806) [#2414](https://github.com/mixxxdj/mixxx/pull/2414)
- Prevent infinite loop when decoding corrupt MP3 files [#2417](https://github.com/mixxxdj/mixxx/pull/2417)
- Add workaround for broken libshout versions [#2040](https://github.com/mixxxdj/mixxx/pull/2040) [#2438](https://github.com/mixxxdj/mixxx/pull/2438)
- Speed up purging of tracks [lp:1845837](https://bugs.launchpad.net/mixxx/+bug/1845837) [#2393](https://github.com/mixxxdj/mixxx/pull/2393)
- Don't stop playback if vinyl passthrough input is configured and PASS button is pressed [#2474](https://github.com/mixxxdj/mixxx/pull/2474)
- Fix debug assertion for invalid crate names [lp:1861431](https://bugs.launchpad.net/mixxx/+bug/1861431) [#2477](https://github.com/mixxxdj/mixxx/pull/2477)
- Fix crashes when executing actions on tracks that already disappeared from the DB [#2527](https://github.com/mixxxdj/mixxx/pull/2527)
- AutoDJ: Skip next track when both deck are playing [lp:1399974](https://bugs.launchpad.net/mixxx/+bug/1399974) [#2531](https://github.com/mixxxdj/mixxx/pull/2531)
- Tweak scratch parameters for Mixtrack Platinum [#2028](https://github.com/mixxxdj/mixxx/pull/2028)
- Fix auto tempo going to infinity on Pioneer DDJ-SB2 [#2559](https://github.com/mixxxdj/mixxx/pull/2559)
- Fix bpm.tapButton logic and reject missed & double taps [#2594](https://github.com/mixxxdj/mixxx/pull/2594)
- Add controller mapping for Native Instruments Traktor Kontrol S2 MK3 [#2348](https://github.com/mixxxdj/mixxx/pull/2348)
- Add controller mapping for Soundless joyMIDI [#2425](https://github.com/mixxxdj/mixxx/pull/2425)
- Add controller mapping for Hercules DJControl Inpulse 300 [#2465](https://github.com/mixxxdj/mixxx/pull/2465)
- Add controller mapping for Denon MC7000 [#2546](https://github.com/mixxxdj/mixxx/pull/2546)
- Add controller mapping for Stanton DJC.4 [#2607](https://github.com/mixxxdj/mixxx/pull/2607)
- Fix broadcasting via broadcast/recording input [lp:1876222](https://bugs.launchpad.net/mixxx/+bug/1876222) [#2743](https://github.com/mixxxdj/mixxx/pull/2743)
- Only apply ducking gain in manual ducking mode when talkover is enabed [lp:1394968](https://bugs.launchpad.net/mixxx/+bug/1394968) [lp:1737113](https://bugs.launchpad.net/mixxx/+bug/1737113) [lp:1662536](https://bugs.launchpad.net/mixxx/+bug/1662536) [#2759](https://github.com/mixxxdj/mixxx/pull/2759)
- Ignore MIDI Clock Messages (0xF8) because they are not usable in Mixxx and inhibited the screensaver [#2786](https://github.com/mixxxdj/mixxx/pull/2786)

# **16.6.4 2.2.3 (2019-11-24)**

- Don't make users reconfigure sound hardware when it has not changed [#2253](https://github.com/mixxxdj/mixxx/pull/2253)
- Fix MusicBrainz metadata lookup [lp:1848887](https://bugs.launchpad.net/mixxx/+bug/1848887) [#2328](https://github.com/mixxxdj/mixxx/pull/2328)
- Fix high DPI scaling of cover art [#2247](https://github.com/mixxxdj/mixxx/pull/2247)
- Fix high DPI scaling of cue point labels on scrolling waveforms [#2331](https://github.com/mixxxdj/mixxx/pull/2331)
- Fix high DPI scaling of sliders in Tango skin [#2318](https://github.com/mixxxdj/mixxx/pull/2318)
- Fix sound dropping out during recording [lp:1842679](https://bugs.launchpad.net/mixxx/+bug/1842679) [#2265](https://github.com/mixxxdj/mixxx/pull/2265) [#2305](https://github.com/mixxxdj/mixxx/pull/2305) [#2308](https://github.com/mixxxdj/mixxx/pull/2308) [#2309](https://github.com/mixxxdj/mixxx/pull/2309)
- Fix rare crash on application shutdown [#2293](https://github.com/mixxxdj/mixxx/pull/2293)
- Workaround various rare bugs caused by database inconsistencies [lp:1846971](https://bugs.launchpad.net/mixxx/+bug/1846971) [#2321](https://github.com/mixxxdj/mixxx/pull/2321)
- Improve handling of corrupt FLAC files [#2315](https://github.com/mixxxdj/mixxx/pull/2315)
- Don't immediately jump to loop start when loop out is pressed in quantized mode [lp:1837077](https://bugs.launchpad.net/mixxx/+bug/1837077) [#2269](https://github.com/mixxxdj/mixxx/pull/2269)
- Preserve order of tracks when dragging and dropping from AutoDJ to playlist [lp:1829601](https://bugs.launchpad.net/mixxx/+bug/1829601) [#2237](https://github.com/mixxxdj/mixxx/pull/2237)
- Explicitly use X11 Qt platform plugin instead of Wayland in .desktop launcher [lp:1850729](https://bugs.launchpad.net/mixxx/+bug/1850729) [#2340](https://github.com/mixxxdj/mixxx/pull/2340)
- Pioneer DDJ-SX: fix delayed sending of MIDI messages with low audio buffer sizes [#2326](https://github.com/mixxxdj/mixxx/pull/2326)
- Enable modplug support on Linux by default [lp:1840537](https://bugs.launchpad.net/mixxx/+bug/1840537) [#2244](https://github.com/mixxxdj/mixxx/pull/2244) [#2272](https://github.com/mixxxdj/mixxx/pull/2272)
- Fix keyboard shortcut for View > Skin Preferences [lp:1851993](https://bugs.launchpad.net/mixxx/+bug/1851993) [#2358](https://github.com/mixxxdj/mixxx/pull/2358) [#2372](https://github.com/mixxxdj/mixxx/pull/2372)
- Reloop Terminal Mix: Fix mapping of sampler buttons 5-8 [lp:1846966](https://bugs.launchpad.net/mixxx/+bug/1846966) [#2330](https://github.com/mixxxdj/mixxx/pull/2330)

# **16.6.5 2.2.2 (2019-08-10)**

- Fix battery widget with upower  $\leq$  0.99.7. [#2221](https://github.com/mixxxdj/mixxx/pull/2221)
- Fix BPM adjust in BpmControl. [lp:1836480](https://bugs.launchpad.net/mixxx/+bug/1836480)
- Disable track metadata export for .ogg files and TagLib 1.11.1. [lp:1833190](https://bugs.launchpad.net/mixxx/+bug/1833190)
- Fix interaction of hot cue buttons and looping. [lp:1778246](https://bugs.launchpad.net/mixxx/+bug/1778246)
- Fix detection of moved tracks. [#2197](https://github.com/mixxxdj/mixxx/pull/2197)
- Fix playlist import. [lp:1687828](https://bugs.launchpad.net/mixxx/+bug/1687828)
- Fix updating playlist labels. [lp:1837315](https://bugs.launchpad.net/mixxx/+bug/1837315)
- Fix potential segfault on exit. [lp:1828360](https://bugs.launchpad.net/mixxx/+bug/1828360)
- Fix parsing of invalid bpm values in MP3 files. [lp:1832325](https://bugs.launchpad.net/mixxx/+bug/1832325)
- Fix crash when removing rows from empty model. [#2128](https://github.com/mixxxdj/mixxx/pull/2128)
- Fix high DPI scaling of RGB overview waveforms. [#2090](https://github.com/mixxxdj/mixxx/pull/2090)
- Fix for OpenGL SL detection on macOS. [lp:1828019](https://bugs.launchpad.net/mixxx/+bug/1828019)
- Fix OpenGL ES detection. [lp:1825461](https://bugs.launchpad.net/mixxx/+bug/1825461)
- Fix FX1/2 buttons missing Mic unit in Deere (64 samplers). [lp:1837716](https://bugs.launchpad.net/mixxx/+bug/1837716)
- Tango64: Re-enable 64 samplers. [#2223](https://github.com/mixxxdj/mixxx/pull/2223)
- Numark DJ2Go re-enable note-off for deck A cue button. [#2087](https://github.com/mixxxdj/mixxx/pull/2087)
- Replace Flanger with QuickEffect in keyboard mapping. [#2233](https://github.com/mixxxdj/mixxx/pull/2233)

# **16.6.6 2.2.1 (2019-04-22)**

- Include all fixes from Mixxx 2.1.7 and 2.1.8
- Fix high CPU usage on MAC due to preview column [lp:1812763](https://bugs.launchpad.net/mixxx/+bug/1812763)
- Fix HID controller output on Windows with common-hid-packet-parser.js
- Fix rendering slow down by not using QStylePainter in WSpinny [lp:1530720](https://bugs.launchpad.net/mixxx/+bug/1530720)
- Fix broken Mic mute button [lp:1782568](https://bugs.launchpad.net/mixxx/+bug/1782568)
- added quick effect enable button to the control picker menu
- Fix Cover Window close issue with empty cover arts
- Fix Numark Mixtrack 3 mapping. [#2057](https://github.com/mixxxdj/mixxx/pull/2057)

# **16.6.7 2.2.0 (2018-12-17)**

### *General*

- Update from Qt4 to Qt5.
- Use Qt5's automatic high DPI scaling (and remove the old scaling option from the preferences).
- Vectorize remaining raster graphics for better HiDPI support.

### *Effects*

- Add mix mode switch (Dry/Wet vs Dry+Wet) for effect units.
- Add support for LV2 effects plugins (currently no way to show plugin GUIs).
- Add preference option for selecting which effects are shown in the list of available effects in the main window (all LV2 effects are hidden by default and must be explicitly enabled by users).

### *Skins*

- Add 8 sampler and small sampler options to LateNight.
- Add key / BPM expansion indicators to Deere decks.
- Add skin settings menu to LateNight.

### *Controllers*

- Add controller mapping for Numark Mixtrack Platinum.
- Update controller mapping for Numark N4.
- Add spinback and break for Vestax VCI-400 mapping.

### *Miscellaneous*

- Add preference option to adjust the play position marker of scrolling waveforms.
- Add preference option to adjust opacity of beatgrid markers on scrolling waveforms.
- Support IRC/AIM/ICQ broadcast metadata.

# **16.6.8 2.1.8 (2019-04-07)**

- Fix a rare chance for a corrupt track file while writing metadata in out of disk situations. [lp:1815305](https://bugs.launchpad.net/mixxx/+bug/1815305)
- Fix export of BPM track file metadata. [lp:1816490](https://bugs.launchpad.net/mixxx/+bug/1816490)
- Fix sending of broadcast metadata with TLS enabled libshout 2.4.1. [lp:1817395](https://bugs.launchpad.net/mixxx/+bug/1817395)
- Fix resdicovering purged tracks in all cases. [lp:1821514](https://bugs.launchpad.net/mixxx/+bug/1821514)
- Fix dropping track from OSX Finder. [lp:1822424](https://bugs.launchpad.net/mixxx/+bug/1822424)

# **16.6.9 2.1.7 (2019-01-15)**

- Fix syncing to doublespeed [lp:1808697](https://bugs.launchpad.net/mixxx/+bug/1808697)
- Fix issues when changing beats of a synced track [lp:1808698](https://bugs.launchpad.net/mixxx/+bug/1808698)
- Fix direction of pitch bend buttons when inverting rate slider [lp:1770745](https://bugs.launchpad.net/mixxx/+bug/1770745)
- Use first loaded deck if no playing deck is found [lp:1784185](https://bugs.launchpad.net/mixxx/+bug/1784185)
- Encode file names correctly on macOS [lp:1776949](https://bugs.launchpad.net/mixxx/+bug/1776949)

### **16.6.10 2.1.6 (2018-12-23)**

- Fix crash when loading a Qt5 Soundsource / Vamp Plug-In. [lp:1774639](https://bugs.launchpad.net/mixxx/+bug/1774639)
- Validate effect parameter range. [lp:1795234](https://bugs.launchpad.net/mixxx/+bug/1795234)
- Fix crash using the bpm\_tap button without a track loaded. [lp:1801844](https://bugs.launchpad.net/mixxx/+bug/1801844)
- Fix possible crash after ejecting a track. [lp:1801874](https://bugs.launchpad.net/mixxx/+bug/1801874)
- Fix wrong bitrate reported for faulty mp3 files. [lp:1782912](https://bugs.launchpad.net/mixxx/+bug/1782912)
- Fix Echo effect syncing [lp:1793232](https://bugs.launchpad.net/mixxx/+bug/1793232)
- Fix iTunes context menu [lp:1799932](https://bugs.launchpad.net/mixxx/+bug/1799932)
- Fix loading the wrong track after delete search and scroll. [lp:1803148](https://bugs.launchpad.net/mixxx/+bug/1803148)
- Improve search bar timing. [lp:1635087](https://bugs.launchpad.net/mixxx/+bug/1635087)
- Fix quoted search sentence. [lp:1784141](https://bugs.launchpad.net/mixxx/+bug/1784141)
- Fix loading a track formerly not existing. [lp:1800395](https://bugs.launchpad.net/mixxx/+bug/1800395)
- Fix importing m3u files with blank lines. [lp:1806271](https://bugs.launchpad.net/mixxx/+bug/1806271)
- Fix position in sampler overview waveforms. [lp:1744170](https://bugs.launchpad.net/mixxx/+bug/1744170)
- Don't reset rate slider, syncing a track without a beatgrid. [lp:1783020](https://bugs.launchpad.net/mixxx/+bug/1783020)
- Clean up iTunes track context menu. [lp:1800335](https://bugs.launchpad.net/mixxx/+bug/1800335)
- Collapsed sampler are not analyzed on startup. [lp:1801126](https://bugs.launchpad.net/mixxx/+bug/1801126)
- search for decoration characters like "". [lp:1802730](https://bugs.launchpad.net/mixxx/+bug/1802730)
- Fix cue button blinking after pressing eject on an empty deck. [lp:1808222](https://bugs.launchpad.net/mixxx/+bug/1808222)

# **16.6.11 2.1.5 (2018-10-28)**

- Code signing for Windows builds. [lp:1517823](https://bugs.launchpad.net/mixxx/+bug/1517823)
- Fix crash on exit when preferences is open. [lp:1793185](https://bugs.launchpad.net/mixxx/+bug/1793185)
- Fix crash when analyzing corrupt MP3s. [lp:1793387](https://bugs.launchpad.net/mixxx/+bug/1793387)
- Fix crash when importing metadata from MusicBrainz. [lp:1794993](https://bugs.launchpad.net/mixxx/+bug/1794993)
- Library search fixes when single quotes are used. [lp:1784090](https://bugs.launchpad.net/mixxx/+bug/1784090) [lp:1789728](https://bugs.launchpad.net/mixxx/+bug/1789728)
- Fix scrolling waveform on Windows with WDM-KS sound API. [lp:1729345](https://bugs.launchpad.net/mixxx/+bug/1729345)
- Fix right clicking on beatgrid alignment button in Tango and LateNight skins. [lp:1798237](https://bugs.launchpad.net/mixxx/+bug/1798237)
- Improve speed of importing iTunes library. [lp:1785545](https://bugs.launchpad.net/mixxx/+bug/1785545)
- Add 2 deck mapping for DJTechTools MIDI Fighter Twister.

### **16.6.12 2.1.4 (2018-08-29)**

• Fix track selection not getting shown in the track table on Windows. There are no changes to the source code, but the Jenkins build configuration was changed to delete the Jenkins workspace before each build. [lp:1751482](https://bugs.launchpad.net/mixxx/+bug/1751482)

### **16.6.13 2.1.3 (2018-08-20)**

• Fix a severe [performance regression on Windows](https://mixxx.discourse.group/t/mixxx-2-1-2-running-much-slower-than-2-1-1/17447)

### **16.6.14 2.1.2 (2018-08-10)**

- Allow maximum deck speed of 4x normal.
- Don't always quantize hotcues, a 2.1.1 regression. [lp:1777429](https://bugs.launchpad.net/mixxx/+bug/1777429)
- Fix artifacts using more than 32 samplers. [lp:1779559](https://bugs.launchpad.net/mixxx/+bug/1779559)
- store No EQ and Filter persistently. [lp:1780479](https://bugs.launchpad.net/mixxx/+bug/1780479)
- Pad unreadable samples with silence on cache miss. [lp:1777480](https://bugs.launchpad.net/mixxx/+bug/1777480)
- Fixing painting of preview column for Qt5 builds. [lp:1776555](https://bugs.launchpad.net/mixxx/+bug/1776555)
- LateNight: Fix play button right click. [lp:1781829](https://bugs.launchpad.net/mixxx/+bug/1781829)
- LateNight: Added missing sort up/down buttons.
- Fix sampler play button tooltips. [lp:1779468](https://bugs.launchpad.net/mixxx/+bug/1779468)
- Shade: remove superfluid margins and padding in sampler.xml. [lp:1773588](https://bugs.launchpad.net/mixxx/+bug/1773588)
- Deere: Fix background-color code.
- ITunes: Don't stop import in case of duplicated Playlists. [lp:1783493](https://bugs.launchpad.net/mixxx/+bug/1783493)

### **16.6.15 2.1.1 (2018-06-13)**

- Require Soundtouch 2.0 to avoid segfault. [lp:1577042](https://bugs.launchpad.net/mixxx/+bug/1577042)
- Improved skins including library view fix. [lp:1773709](https://bugs.launchpad.net/mixxx/+bug/1773709) [lp:1772202](https://bugs.launchpad.net/mixxx/+bug/1772202)
- [lp:1763953](https://bugs.launchpad.net/mixxx/+bug/1763953)
- Fix crash when importing ID3v2 APIC frames. [lp:1774790](https://bugs.launchpad.net/mixxx/+bug/1774790)
- Synchronize execution of Vamp analyzers. [lp:1743256](https://bugs.launchpad.net/mixxx/+bug/1743256)
- DlgTrackInfo: Mismatching signal/slot connection.
- Detect M4A decoding errors on Windows. [lp:1766834](https://bugs.launchpad.net/mixxx/+bug/1766834)
- Fix spinback inertia effect.
- Fix decoding fixes and upgrade DB schema. [lp:1766042](https://bugs.launchpad.net/mixxx/+bug/1766042) [lp:1769717](https://bugs.launchpad.net/mixxx/+bug/1769717)
- Fix integration of external track libraries. [lp:1766360](https://bugs.launchpad.net/mixxx/+bug/1766360)
- Fix memory leak when loading cover art. [lp:1767068](https://bugs.launchpad.net/mixxx/+bug/1767068)
- Fix clearing of ReplayGain gain/ratio in file tags. [lp:1766094](https://bugs.launchpad.net/mixxx/+bug/1766094)
- Fix crash when removing a quick link. [lp:1510068](https://bugs.launchpad.net/mixxx/+bug/1510068)
- Fidlib: Thread-safe and reentrant generation of filters. [lp:1765210](https://bugs.launchpad.net/mixxx/+bug/1765210)
- Fix unresponsive scrolling through crates & playlists using encoder. [lp:1719474](https://bugs.launchpad.net/mixxx/+bug/1719474)
- Swap default values for temp/perm rate changes. [lp:1764254](https://bugs.launchpad.net/mixxx/+bug/1764254)

### **16.6.16 2.1.0 (2018-04-15)**

- Graphical interface scales for high resolution screens
- Overhauled Deere and LateNight skins
- New Tango skin
- Resizable waveforms
- Effects are synchronized to the tempo
- Effects are processed post-fader and post-crossfader and can be previewed in headphones
- One metaknob per effect with customizable parameter control for intuitive use of effect chains
- Nine new effects: Autopan, Biquad Equalizer, Biquad Full Kill Equalizer, Loudness Contour, Metronome, Parametric Equalizer, Phaser, Stereo Balance, Tremolo
- Loaded effects and their parameters are saved and restored when Mixxx restarts
- More transparent sounding equalizers (Biquad Equalizer and Biquad Full Kill Equalizer)
- Improved scratching sounds with jog wheels, vinyl control, and dragging waveforms with the mouse
- Simplified looping and beatjump controls
- Configurable rows of 8 samplers with up to 8 rows available for a total of 64 samplers
- Files loaded to samplers are reloaded when Mixxx restarts
- Improved volume normalization algorithm (EBU-R 128)
- Filter library table by crates
- Sort musical keys in library table by circle of fifths
- Write metadata tags back to audio files
- New JavaScript library for controller mapping
- Configure multiple Internet broadcasting stations and use multiple stations at the same time
- Broadcast and record microphones with direct monitoring and latency compensation
- Broadcast and record from an external mixer
- Booth output with independent gain knob for using sound cards with 6 output channels without an external mixer
- Prevent screensaver from starting while Mixxx is running
- CUP (Cue And Play) cue button mode
- Time remaining and time elapsed now take into account the tempo fader
- Clicking cover art now shows it full size in a separate window

For a full list of new features and bugfixes, go to: [https://launchpad.net/mixxx/2.1.](https://launchpad.net/mixxx/+milestone/2.1.0)

# **16.6.17 2.0.0 (2015-12-31)**

- 4 Decks with Master Sync
- New Effects Framework with 4 Effect Units and 5 Built-in Effects: \* Flanger, Bit Crusher, Reverb, Echo, Filter \* More to come!
- Configurable, Resizeable User Interface with 3 Brand New Skins
- Cover Art Display
- Music Key Detection and Shifting
- Vinyl Audio Pass-Through
- 4 Microphone inputs and 4 Auxiliary inputs
- MIDI Mapping GUI and Improved Learning Wizard
- MusicBrainz metadata fetching
- RGB Musical Waveforms
- Hundreds of Bug Fixes and Improvements
- New Pitch-Independent Algorithm for Better-Sounding Key-lock

For a full list of new features and bugfixes, go to: [https://launchpad.net/mixxx/2.0.](https://launchpad.net/mixxx/+milestone/2.0.0)

### See also:

For an overview of previous versions, [take a look](https://launchpad.net/mixxx/+series) at the timeline.

# CHAPTER 17

# Hardware Manuals

# **17.1 Controllers**

Mixxx supports the following *[controllers](#page-52-0)* out of the box. Additional third-party controller mappings that were contributed by the community (but are not yet included in Mixxx) can be found at Mixxx [Controller Mapping Forum.](https://mixxx.discourse.group/c/controller-mappings/10)

#### See also:

*[Using MIDI/HID Controllers](#page-64-0)* describes how to configure Mixxx to use controllers.

# **17.1.1 Akai LPD8**

- [Manufacturer's product page](https://www.akaipro.com/lpd8-lpd8)
- [Forum thread](https://mixxx.discourse.group/t/akai-lpd8-mapping-4-decks-30-hotcues-loops-etc-v2/13064)

New in version 1.10.1.

Note: Unfortunately a detailed description of this controller mapping is still missing. If you own this controller, please consider [contributing one.](https://github.com/mixxxdj/mixxx/wiki/Contributing-Mappings#user-content-documenting-the-mapping)

# **17.1.2 Akai MPD24**

- [Manufacturer's product page](https://www.akaipro.com/mpd24)
- [Forum thread](https://mixxx.discourse.group/t/akai-mpd24-midi-setup/9020)

New in version 1.8.

Note: Unfortunately a detailed description of this controller mapping is still missing. If you own this controller, please consider [contributing one.](https://github.com/mixxxdj/mixxx/wiki/Contributing-Mappings#user-content-documenting-the-mapping)

# **17.1.3 Allen & Heath Xone:K2**

The Allen & Heath Xone:K2 is a flexible controller that is mapped to control Mixxx's decks, effects, or both. It has an integrated 4 channel audio interface with 2 RCA jacks and an 1/8 stereo headphone jack. The Xone K1 is the same as the Xone K2 but without the built in audio interface and does not come with the EVA travel case that the K2 comes with.

- [Manufacturer's product page](http://www.allen-heath.com/ahproducts/xonek2/)
- [Forum thread](https://mixxx.discourse.group/t/allen-heath-xone-k2/12506)
- [Manufacturer's User Guide](http://www.allen-heath.com/media/Xone+K2_UG_AP8509_2.pdf)
- [Blank template diagrams](http://www.allen-heath.com/media/Xone+K2+Blank+Overlays.zip)

New in version 1.11.

### **Audio Setup**

The Xone:K2 is setup in Mixxx > Preferences > Sound Hardware > Output

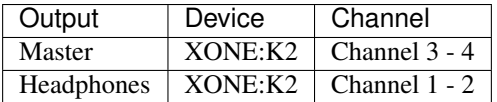

Note: This Channel setup is the opposite of what most DJ controllers with an integrated audio interface use. The design choice to not use Channel 1 - 2 for Master Output is known to cause problems, when users want to use the Xone:K2 as default system audio output as the operating system will always use Channel 1 - 2. Thus system audio will go to the headphones.

There are no hardware controls for the volume so they are always at max volume. Adjusting the volume of master and headphone outputs is done by adjusting the gain for those outputs in Mixxx using the controller mapping.

### **Setup**

Requirement: The Xone K2 must have Latching Layers turned off, which is the default. Refer to the [Xone K2 manual](https://allen-heath.com/media/Xone+K2_UG_AP8509_2.pdf) page 12 for details. The K1 does not have Latching Layers.

This mapping can used with one or multiple Xone K2s/K1s. Multiple Xone K2s/K1s can be connected to each other via X-Link with one of them connected to the computer via USB. Alternatively, when using 2 K2s/K1s, they can both be connected with their own USB cable and this same mapping can be loaded for each.

The layout of the mapping depends on the configured MIDI channel of the controller. Change the MIDI channel of the controller by pressing the bottom right encoder (labeled "Power On Setup/Scroll/Set") while plugging in the controller. Scroll with the encoder to select a MIDI channel. The letter in parentheses corresponds to the last lit button when selecting the channel:

- Channel 15 (O, default out of the box): two decks + two effect units with decks in the middle
- Channel 14 (N): two decks  $+$  two effect units with effect units in the middle
- Channel 13 (M): two decks + two effect units with decks on left
- Channel 12 (L): two decks + two effect units with decks on right
- Channel 11 (K): four decks ordered 3 1 2 4
- Channel 10 (J): four decks ordered 1 2 3 4
- Channel 9 (I): four effect units ordered 3 1 2 4
- Channel 8 (H): four effect units ordered 1 2 3 4

#### **Global Controls**

These are available on any configuration with decks, but not the 4 effect unit layout.

- Bottom left encoder:
- adjust tempo of all decks with sync enabled
- press and turn: PFL/master mix in headphones
- shift: headphone gain
- press with shift: toggle split cue mode
- Bottom right encoder
- scroll through tracks in library
- press and release: load selected track into first stopped deck
- press and hold: load selected track into a deck by pressing the play button of the deck
- shift: master gain

### **Decks**

The bottom right button is the shift button. The bottom left button toggles the bottom button grid between a loop layer (amber) and a hotcue layer (red). Holding shift then holding the bottom left layer button at the same time activates supershift mode.

#### **Mixxx 2.1 - 2.2**

- Top encoder: jog
	- shift: key
	- supershift: gain
- Top encoder press: sync
	- shift: reset key
	- supershift: reset gain
- Knobs: high/mid/low equalizer knobs
- Top button 1: headphones/PFL
	- shift: reset tempo
	- supershift: set beatgrid to current position
- Top button 2: cue
	- shift: go to beginning of track and stop
	- supershift: keylock
- Top button 3: play
- shift: reverse
- supershift: quantize
- Fader: volume
- Bottom buttons (loop layer):
- Bottom button 1 (red): reloop/disable loop
	- shift: jump to to beginning of loop, stop playback, and activate loop
	- supershift: set loop in point. Hold to move loop in point with play position.
- Bottom button 2 (green): activate loop of selected size
	- shift: activate rolling loop of selected size
	- supershift: set loop out point. Hold to move loop out point with play position.
- Bottom button 3 (amber): beatjump forward by selected size if no loop is enabled. If loop is enabled, move the loop forward by the beatjump size.
	- shift: double loop size
	- supershift: double beatjump size
- Bottom button 4 (amber): beatjump backward by selected size if no loop is enabled. If loop is enabled, move the loop backward by the beatjump size.
	- shift: halve loop size
	- supershift: halve beatjump size
- Bottom buttons (hotcue layer, red): activate hotcues 1-4 or set the hotcue if the is not one set yet
- shift: delete hotcues 1-4

#### **Mixxx 2.3**

- Top encoder: gain
	- shift: jog
	- supershift: adjust key
- Top encoder press: reset gain
	- shift: master sync
	- supershift: reset key
- Knobs: high/mid/low equalizer knobs
- Top button 1: headphones/PFL
	- shift: reset tempo
	- supershift: set beatgrid to current position
- Top button 2: cue
	- shift: go to beginning of track and stop
	- supershift: keylock
- Top button 3: play
- shift: reverse
- supershift: quantize
- Fader: volume
- Bottom buttons (intro/outro cue layer, amber): Intro/outro cues from top to bottom are ordered: Intro start Intro end - Outro start - Outro end
	- press: jump to that cue or sets it if it is not set
	- shift: seek forward/back. The top two (intro) buttons seek quickly; the bottom two (outro) seek slowly
	- supershift: delete cue
- Bottom buttons (hotcue layer, red): Hotcues are ordered 1-4 from top to bottom
	- press: jump to that hotcue or sets it if it is not set
	- shift: seek forward/back. The top two buttons seek quickly; the bottom two seek slowly
	- supershift: delete hotcue
- Bottom buttons (loop layer, green):
- Bottom button 1 (red): reloop/disable loop
	- shift: jump to to beginning of loop, stop playback, and activate loop
	- supershift: set loop in point. Hold to move loop in point with play position.
- Bottom button 2 (green): activate loop of selected size
	- shift: activate rolling loop of selected size
	- supershift: set loop out point. Hold to move loop out point with play position.
- Bottom button 3 (amber): double loop size
	- shift: beatjump forward by selected size if no loop is enabled. If loop is enabled, move the loop forward by the beatjump size.
	- supershift: double beatjump size
- Bottom button 4 (amber): halve loop size
	- shift: beatjump backward by selected size if no loop is enabled. If loop is enabled, move the loop backward by the beatjump size.
	- supershift: halve beatjump size

### **Effects**

The top part of the column uses the [Standard Effects Mapping.](https://github.com/mixxxdj/mixxx/wiki/Standard-Effects-Mapping) Pressing the top encoder acts as the effect focus button. When no effect is focused, the buttons are red. When holding the top encoder to choose an effect to focus, the buttons are green. When an effect is focused, the buttons are amber.

The fader acts as the mix knob.

The bottom buttons assign the effect unit to different input channels and light up red. On the two deck layouts, from top to bottom, they assign the effect unit to deck 1, deck 2, master mix, and headphones. On the four effect unit layouts, they assign the effect unit to decks 1-4 going down the column. You can look down a column to see which decks an effect unit is assigned. You can look across a row to see which effect units are assigned to a deck. When shift is pressed, the bottom two buttons switch to controlling the routing buttons for the master and headphones channels and light up amber.

The bottom encoders are not mapped in the 4 effect unit layout.

### **Effect unit focusing**

In addition to focusing one effect in a unit at a time with the [Standard Effects Mapping,](https://github.com/mixxxdj/mixxx/wiki/Standard-Effects-Mapping) the Xone K2/K1 has another mode for focusing a whole effect unit. This allows for controlling the parameters of all 3 effects in the unit at a time. This mode is only available on the 4 effect unit layouts. To access it, press the Layer button in the bottom left. Press one of the top encoders to choose which effect unit to focus.

In this mode, each horizontal row of knobs and buttons controls one effect. The knobs control the parameters of the effects. Turning any of the knobs with shift loads different effects. The button in the leftmost column controls the enable button of the effect and turns amber when it is on. The rest of the buttons control the button parameters of the effect and turn green when active (not all effects have button parameters). The faders still control the dry/wet knobs and the bottom button grid still controls the routing buttons.

To get back to controlling all 4 effect units, press the Layer button again. The next time Layer is pressed, the effect unit that was focused before will be remembered (but it will not be remembered after restarting Mixxx).

### **Troubleshooting**

If general functionality or supershift are not working, double check that Latch Layers is turned off and MIDI CH is selected. Refer to the [Xone K2 manual](https://allen-heath.com/media/Xone+K2_UG_AP8509_2.pdf) page 12 for details.

#### **Known Issues**

There are a few known issues with the Xone K2/K1 firmware. First, there is no way for Mixxx to ask the controller about the positions of all the knobs and faders when Mixxx starts, so they are out of sync with the state of Mixxx until they are first moved. Also, when the USB connection is interrupted and the controller stays powered on, such as leaving the controller plugged into a powered USB hub and disconnecting the hub from the computer, the controller will not send MIDI input until it is powered down (unplugged) and plugged back in. If you would like these issues to be fixed, please let [Allen & Heath Support](https://www.allen-heath.com/support/) know.

# **17.1.4 American Audio Radius 2000**

A CD and USB media player that can control Mixxx over USB with MIDI. It can also play timecode from CDs or USB drives which can control Mixxx when they are connected by a sound card.

• [Manufacturer's product page](https://www.americandj.eu/en/radius-2000.html)

New in version 1.10.

Note: Unfortunately a detailed description of this controller mapping is still missing. If you own this controller, please consider [contributing one.](https://github.com/mixxxdj/mixxx/wiki/Contributing-Mappings#user-content-documenting-the-mapping)

# **17.1.5 American Audio VMS2**

The American Audio VMS2 is a 2-deck all-in-one controller. It is a USB class compliant MIDI and audio device that works with GNU/Linux, Mac OS X, and Windows. It features a 4 channel input and 4 channel output sound card with 2 phono preamps. The main output has XLR and RCA outputs (do not use both at once). There is a separate RCA booth output. The VMS2 can also be used as a stand-alone mixer with analog sources without a computer by setting the USB/Analog switches on the front of the device to "Analog".

- [Manufacturer's product page,](http://www.americandj.eu/en/vms2.html) provides manual and drivers for download.
- [Forum thread,](https://mixxx.discourse.group/t/american-audio-vms2/12000) for discussion of mapping options.
- [Pull Request,](https://github.com/mixxxdj/mixxx/pull/876) which this wiki page describes.

New in version 1.11.

### **Audio Setup**

No driver needs to be installed on GNU/Linux or Mac OS X. However, on Windows, it is recommended to install the driver from the manufacturer to be able to use the *[ASIO sound API](#page-102-0)*.

Unlike most controllers with built in sound cards, which rely on Mixxx to do all mixing in software, the VMS2 mixes signals from the sound card in hardware. To use it with Mixxx:

- Bypass the built-in hardware equalizer of the VMS2 (i.e. use Post-EQ Mode). Hold the forward search button on the right deck as you turn the VMS2 on to switch between Post-EQ and Pre-EQ modes. See section 15 of the [manufacturer's manual](http://adjmedia.s3-website-eu-west-1.amazonaws.com/manuals/vms2_print_EN.pdf) for details.
- Set the USB/Analog switches on the front side of the VMS2 to "USB"
- In Mixxx's Sound Hardware Preferences:
- Set the sample rate to 48000 Hz
- Select channels 1-2 for Deck 1 output
- Select channels 3-4 for Deck 2 output

*Note*: You cannot use the preview deck to pre-listen in this setup, as Mixxx routes the preview deck to Mixxx's headphone output, which is not mixed with the Deck 1/2 outputs. You could use a separate soundcard and route the headphone output there to also pre-listen using the preview deck. Of course, if you do so, attach the headphones to that other soundcard instead of the VMS2.

### **Input and Recording**

The analog inputs are captured by the built-in soundcard as input signals. They can be used for timecode signals (e.g. timecode vinyl), as the VMS2 also features built-in phono preamps. FIXME I did not try that, please verify!

The microphone input is mixed directly into the master output signal of the VMS2 in hardware and cannot be captured through software. If you want to record voice over using the Mixxx software, you will need a different solution. You can use a separate microphone attached to the computer, but that signal will not be routed to the VMS2 and therefore not be on the VMS2 master output (but in the Mixxx recording from the software master/record output).

Mixxx's Deck 1/2 outputs are affected by the Mixxx software EQs. However, the VMS2's volume faders and crossfader (as well as the headphone buttons) control the VMS2's hardware mixer and do not affect Mixxx's Deck 1 and Deck 2 output signals. Therefore, a recording using the Mixxx software will sound different from what is played through the VMS2 master output, as the crossfader curve and signal mixing are not the same in hardware and software. If you require a recording that captures exactly what the audience will hear, use a separate soundcard and recording software to record from the VMS2 booth output.

### **Mapping description**

### **Mixer section**

All main functions are mapped straightforwardly:

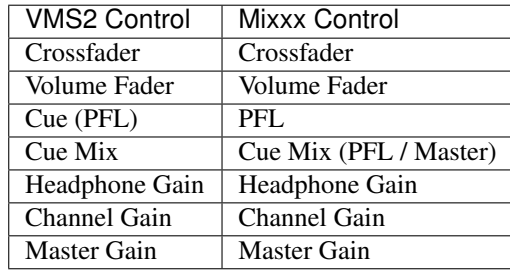

As noted in the *#Audio Setup* section, these control the VMS2's hardware mixer. Although the state of the controls is reflected on screen in Mixxx, the actual mixing is done by the VMS2's hardware mixer.

### **Deck Control**

Deck control is straightforward, too:

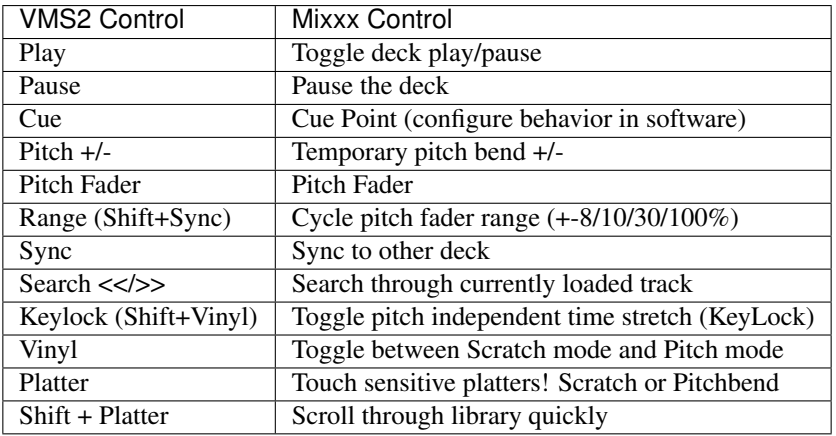

In Pitch mode, moving the platters from either the top or side will only bend the pitch of the deck. In Scratch mode, the platters act like vinyl turntables and can be used for scratching. Touching and holding them from the top stops the deck. Moving them from the edge does not stop the deck.

### **Library and Track loading**

Use the encoder in the center of the controller to browse through the library. Press the encoder to switch between library main window and sidebar. Unfortunately there seems to be no way to expand entries in the sidebar through the controller script.

Use the [LOAD] buttons to load the currently selected track into either the left or right deck.

The four directional buttons around the knob also control the library:

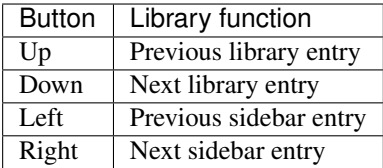

If you hold Shift and then rotate a platter, you can scroll through the library much faster.

### **Equalizer**

The per deck EQ rotaries are mapped to their software counterparts. The VMS2 has no dedicated kill switches for the EQ. However, in Mixxx, pressing the following buttons with Shift acts as EQ kill switches.

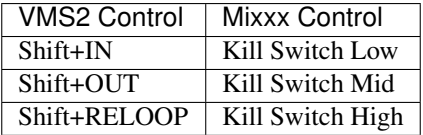

### **Hotcues**

The VMS2 can control 6 hotcues per deck.

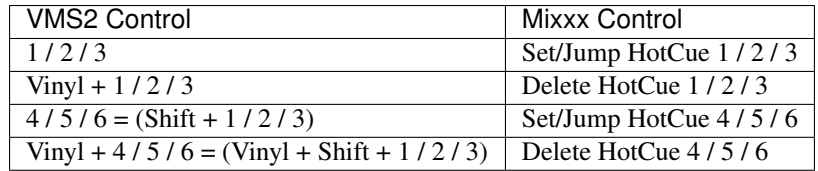

Pressing the vinyl/keylock button will not toggle scratch mode or keylock as long as a hotcue is deleted before releasing the vinyl/keylock button.

### **Loops**

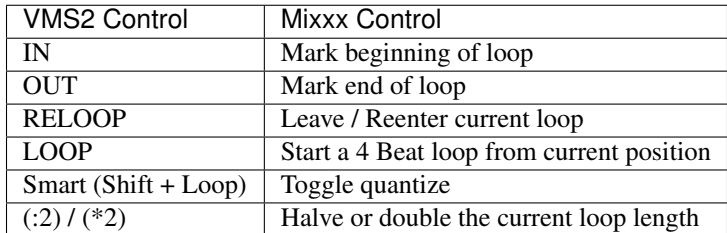

As Mixxx currently only supports one active loop per deck, the secondary loop controls have been remapped to EQ kill switches.

# **17.1.6 American Audio VMS4/4.1**

The original VMS4 has problems with sound quality. The microphone input impedance is off and the output volume is low. The VMS4.1 is the same controller, except that those hardware issues have been fixed. The Traktor edition has different labels on some buttons & knobs, but it's otherwise the same hardware as the VMS4.1.

- [VMS4](http://www.adj.com/vms4)
- [VMS4.1](http://www.adj.com/vms4-1)
- [VMS4.1 Traktor edition](http://www.adj.com/vms4-1-traktor)

New in version 1.9.

### **Setup**

Note: Mixxx expects the VMS4 to be set to "Post EQ" mode for best sound quality. Do this by holding down the Headphone Cue button on Midilog 4 while powering on the unit. You only need to do this once. (Each time you do, it changes the mode back and forth.) Consult the [user manual](http://intranet.americandj.com/ItemRelatedFiles/8347/vms4.pdf) for more information.

To check the status of this in Linux, at a console, issue the command  $lsusb -v|grep 'iserial\|iProduct'$ and look at the serial number under the VMS4 device per the instructions in the user manual. As of this writing, the leading digit should be 1.

- 1. Make sure the VMS4 is off
- 2. Slide the switch on the front of the VMS4 to "8 OUT"
	- If you're using vinyl control or aux devices (or Mixxx 1.11 & below) set the switch to "4 OUT" for 2-deck output and 2-deck input
- 3. Turn on the unit (and plug in the USB cable if you haven't yet)
- 4. Start Mixxx
- 5. Open Preferences
- 6. Click Sound Hardware. In the right pane:
	- 1. Set the sample rate to 44100Hz
	- 2. Set the Master output to None
	- 3. Set the Headphone output to None
	- 4. Set the Deck 1 output to the VMS4 device and Channel 3-4 (may show as "USB Audio Device" on Windows)
	- 5. Set the Deck 2 output to the VMS4 device and Channel 5-6
	- 6. Set the Deck 3 output to the VMS4 device and Channel 1-2
	- 7. Set the Deck 4 output to the VMS4 device and Channel 7-8
		- If you're using 4 OUT mode, (for vinyl control/aux input or Mixxx 1.11 & below):
			- 1. Set the Deck 1 output to the VMS4 device and Channel 1-2
			- 2. Set the Deck 2 output to the VMS4 device and Channel 3-4
			- 3. For vinyl control, set the Vinyl Control 1 input to the VMS4 device and Channel 1-2, connect a turntable to Midilog 1, and set it to Analog.
- 4. For vinyl control, set the Vinyl Control 2 input to the VMS4 device and Channel 3-4, connect a turntable to Midilog 4, and set it to Analog.
- 7. Plug your headphones into the VMS4's jack on the front. You will use the VMS4's CUE buttons and knobs for headphone control.
- 8. Still in the Preferences, expand "Controllers" on the left
- 9. Select the "VMS4 MIDI" device (may show as "USB Audio Device" on Windows)
	- Do not choose the the HID one. That's for the little mouse pad and button area.
- 10. Click the Enable checkbox in the right pane
- 11. Click the drop-down and choose the *American Audio VMS4* preset
- 12. Click OK and the controller should light up. (In 1.9.x, the controller will light up when you load a track to a deck.)
- 13. Continue reading below to know how everything is mapped

#### **Direct deck output implications**

This setup uses direct deck outputs because mixing takes place in the VMS4 hardware. The down side to this is that you won't be able to use Mixxx features that play to Master or Cue buses like the Preview Deck or Samplers. Using these features with a hardware + MIDI mixer like the VMS4 is not really feasible unless you used a separate sound interface or controlled Mixxx's internal mixer another way.

### **Control**

This guide explains how the VMS4 is mapped by default in Mixxx.

Easy customization: We have provided the following customization variables at the top of the script you can set to your liking:

1. RateRanges: Set the pitch slider range each time you toggle it with Shift+Sync.

Just open the midi/American-Audio-VMS4-scripts.js file in your favorite text editor (Wordpad works too) and you'll see these variables right near the top. Edit  $\&$  save, then restart Mixxx and enjoy.

#### **Deck controls**

Note: There are a number of different face plates in the wild so these images and control descriptions may not exactly match yours. The locations of the controls are the key things to pay attention to.

*The controls are the same on both sides of the controller. The left side controls Deck 1 and the right side controls Deck 2.*

- Sync/Range button Changes the BPM of this deck to match that of the other. When shifted, toggles the pitch slider range. (See top of page to customize.)
- Hot cue buttons Press to set or recall a hot cue. The buttons light up red when one is set. Hold Shift and press to access hot cues 5-8. (The buttons light up blue for these.) Hold Vinyl and press to delete the cue. (Note: there is a bug in some firmware versions that causes hot cues 5 and 6 to be deleted simultaneously.) the cue.
- Pitch Bend +/-
- Momentarily speeds up or slows down the deck while the button is held down.
- Hold Shift and press to adjust the key (pitch) of the song (independent of the tempo.)
- Loop In Set the in point of a loop
- Loop Out Set the out point of a loop
- Reloop Toggle a previously-set loop. Lights red when a loop is active.
- Loop/Smart Start a 4-beat loop. Hold Shift and press to toggle quantization (locking to the nearest beat.)
- Vinyl/Keylock *(Does nothing on its own when un-shifted at the moment.)* When shifted, toggles key lock.
- << Search/ $/2$  Fast-rewind Hold Shift and press to halve the current loop length
- Search  $>>$  \*2 Fast-forward Hold Shift and press to double the current loop length
- Touch strip Scroll through the respective Library panes. (Left for the folders/crates list, right for the track list.) Hold Shift and touch: - to affect the Dry/Wet knob on the respective effect unit while the deck is playing - for Needle drop - search through the track while the deck is stopped
- Wheel Move the wheel while touching the top to scratch the current track like a vinyl record Move the wheel without touching the top (so on the sides) to perform a temporary pitch bend
- CUE Operates according to the Cue mode set in Mixxx's preferences Hold Shift and press to play immediately from the cue point (known as Cue+Play or CUP.)
- Play Press to toggle deck playback Hold Shift and press to set this deck as the master for syncing with another
- Pause Stops the deck playback

### **Effects section**

The left side controls effect unit 1 and the right side controls effect unit 2.

- Select knob
- Rotate to choose the effect chain preset
- Press to toggle whether the effect unit is on or not
- Control knob
- Adjusts the wet/dry ratio
- When Parameter is on, this becomes the Wonder Knob, adjusting all effect parameters at once
- On/Off Toggles the effect for the deck matching the effect unit number
- Parameter Toggles what the above Control knob adjusts

### **Sample section**

The left side of the controller controls Sampler 1, and the right, Sampler 2.

- Select knob Rotate to move the highlight in the library. Press to load the currently highlighted track into the sampler. Hold Shift and press to eject the current track from the sampler (when the sampler is not playing.)
- Volume knob Adjusts the volume of the sampler
- Play Press to play the sample from the beginning. Press while playing for a stutter-play effect (play again from the beginning.) Hold Shift and press to stop playing.
- Rec *Currently does nothing*

### **Mixer controls**

The volume sliders don't control the ones in Mixxx because direct Deck outputs are affected by Mixxx's internal ones.

- Midilog 1: This strip controls Deck 3/C
- Midilog 2: This strip controls Deck 1/A
- Midilog 3: This strip controls Deck 2/B
- Midilog 4: This strip controls Deck 4/D

# **17.1.7 Behringer B-Control Deejay BCD 2000**

This controller has been discontinued. The *[Behringer B-Control Deejay BCD 3000](#page-199-0)* is its successor.

• [Forum thread](https://mixxx.discourse.group/t/behringer-bcd-2000-controller-mapping/12310)

New in version 1.11.

Note: Unfortunately a detailed description of this controller mapping is still missing. If you own this controller, please consider [contributing one.](https://github.com/mixxxdj/mixxx/wiki/Contributing-Mappings#user-content-documenting-the-mapping)

# <span id="page-199-0"></span>**17.1.8 Behringer B-Control Deejay BCD 3000**

• [Manufacturer's page](https://www.behringer.com/product.html?modelCode=P0758)

By default, the input channels 1-2 use the RCA phono inputs for the source signal. On Windows, this can be switched to the microphone in the ASIO driver control panel. On GNU/Linux and Mac OS X, *a particular MIDI message must be sent <https://mixxx.discourse.group/t/mixxx-bcd3000-mic-port-is-not-work/16008>* to switch channels 1-2 to the microphone input.

New in version 1.6.

Note: Unfortunately a detailed description of this controller mapping is still missing. If you own this controller, please consider [contributing one.](https://github.com/mixxxdj/mixxx/wiki/Contributing-Mappings#user-content-documenting-the-mapping)

# **17.1.9 Behringer CMD Micro**

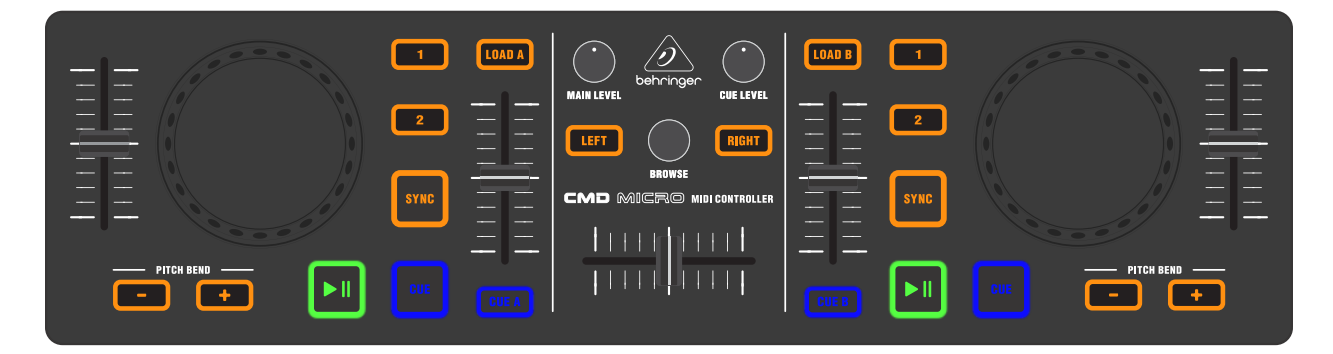

Figure1: Behringer CMD Micro (schematic view)

The *Behringer CMD Micro* is a simple controller for basic two-channel mixing. This device does not have a built in sound card, so it would require a *[splitter cable](#page-56-0)* or *[separate audio interface](#page-52-1)* to be able to preview tracks in headphones.

• [Manufacturer's product page](https://www.behringer.com/product.html?modelCode=P0AJR)

New in version 2.1.

### **Mapping description**

- Cue, Play/Pause, Sync, Load A, Load B, the Level / Browse knobs, and the crossfader all behave as labeled.
- Cue A and Cue B send the respective track to the headphones.
- The inner vertical sliders control the track's volume.
- The outer sliders control the playback speed.
- The 1, and 2 buttons toggle a 4 and 8 beat loop, respectively.
- The Pitch Bend buttons temporarily adjust the playback rate. They can be configured to change the key of the track instead by setting the PitchBendsKey option to true at the top of the JS file (open the JS file in a text editor such as Notepad, TextEdit, or gEdit to change this). With the PitchBendsKey option, when both buttons are pressed simultaneously, the key is reset to the track's default key.

### **Jog Wheels**

The jog wheels are touch enabled. When the top is pressed, they emulate turntable scratching. When the side is touched, they affect the playback speed (jog).

# **17.1.10 Behringer CMD MM-1**

The Behringer CMD MM-1 is a flexible controller that controls 4 decks by default. The mapping can be easily configured to control any combination of decks and effect units. The Behringer CMD DC-1 and Behringer CMD DV-1 are designed to be used together with the CMD MM-1, but the CMD MM-1 can be used alone or with other controllers (especially the *[Novation Launchpad](#page-477-0)*).

- [Manufacturer's product page](https://www.behringer.com/product.html?modelCode=P0AJE)
- [Forum thread](https://mixxx.discourse.group/t/advanced-behringer-cmd-mm-1-mapping/16753)

New in version 2.1.

### **Mapping description**

### **Architecture**

The controller has four strips of channels, each of which can be configured to control a different Deck or even an EffectUnit. These options can be changed during runtime via the Buttons in the of the ThirdLayer. You can find more about how to use this at the end of this document.

### **Mapping options**

There are a few user configurable options available for you to customize. You can change these by opening the Behringer-CMD-MM-1-scripts. js file with your text editor of choice (such as Notepad, TextEdit, Kate, or gEdit) and editing the lines at the very top of the file.

- channelNumber: change this if your *[controller LEDs do not light up](#page-203-0)*.
- invertColor: Swaps the colors which suits certain skins more
- defaultChannelSequence: Defines how the channels are mapped when Mixxx starts
- channelMode: Defines if a channel is in Deck or FX Mode when Mixxx starts
- faderMode: Defines how the faders behave in FX Mode by default
- standardKnobBehavior: Defines the mapping of the knobs when Mixxx starts
- navEncoderScale: the factor of speedup when using the encoder with a modifier

### **Top row**

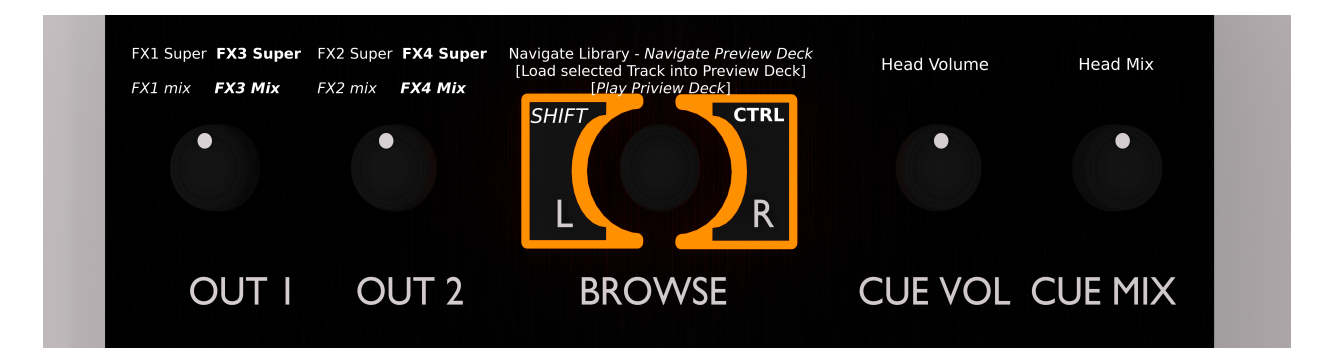

Figure2: Behringer CMD MM-1 (top row)

The top left knobs control the Master balance and Master gain. The top right knobs control the headphone gain and cue mix (PFL/master mix in Headphones output).

You can see the L/R buttons besides the encoder as [*SHIFT*] and [**CTRL**] buttons. These allow each button to have up to four functionalities. They behave like the Shift and Control keys on a computer keyboard.

### **Knobs**

The Knobs have three different modes which can be cycled while in operation. The knobs in each mode, from top to bottom, control:

- 1. Deck: High, Mid, Low, QuickEffect (filter by default)
- 2. Deck: Gain, High, Mid, Low
- 3. Effect Unit: Meta 1, Meta 2, Meta 3, Mix

The Effect Unit number is the same as the channel/deck number, so the channel that controls the knobs/buttons/faders of deck 1 also controls the knobs of EffectUnit1, Channel 2 controls EffectUnit2, and so on.

### **FX Mode**

The Knobs in FxMode overwrite the assigned mapping and are mapped as [Effect 1 Meta, Effect 2 Meta, Effect 3 Meta, Super] and the fader is also mapped to the mix of the EffectUnit. The buttons are documented in their own section.

### **Middle button**

- Normal: recenter Crossfader
- Shift: Cycle Knob assignment (swaps the mapping of the knobs as mentioned earlier)

### **Buttons**

### **Deck Mode**

 $[1]$ & $[2]$  Buttons:

- Normal: Change Crossfader side (Orientation)
- Shift: Toggle Fx1&2 for desired Channel
- Ctrl: Toggle Fx3&4 for desired Channel
- Third: Change ChannelNumber/Assignment

#### [CUE] Buttons:

- Normal: Pre-Fader-Listening
- Shift: Load selected Track to Deck
- Ctrl: enable Sync for the Deck.
- Third: Change Channelmode

### **FX Mode**

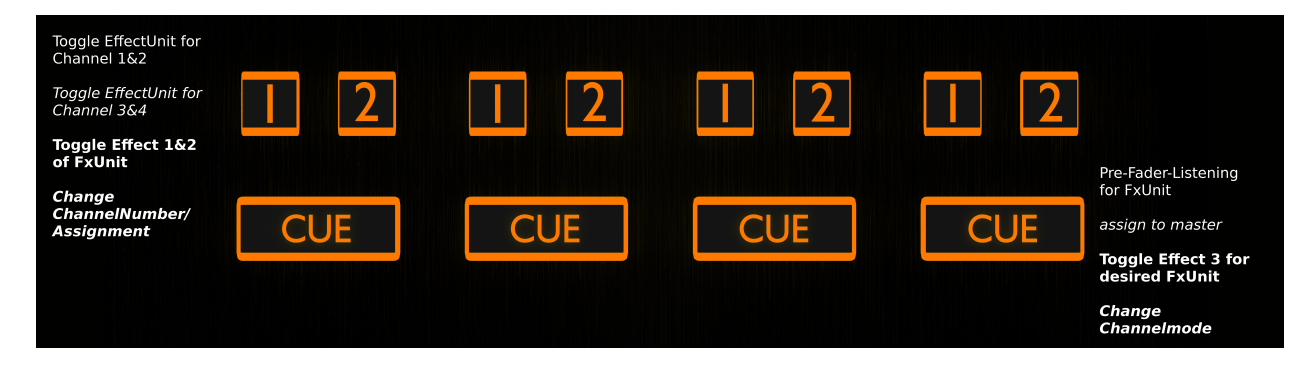

Figure3: Behringer CMD MM-1 (FX mode)

 $[1]$ & $[2]$  Buttons:

• Normal: Toggle Effect 1&2 in desired FxUnit

- Shift: Toggle Channel1&2 for desired FxUnit
- Ctrl: Toggle Channel3&4 for desired FxUnit
- Third: Change ChannelNumber/Assignment

[CUE] Buttons:

- Normal: Toggle Effect 3 for desired FxUnit
- Shift: Pre-Fader-Listening for FxUnit
- Ctrl: change mix\_mode of Unit
- Third: Change Channelmode

### **Faders**

DeckMode:

• Normal: Volume Fader

FxMode:

- EffectUnit Mix (dry/wet)
- Third: Reconfigure Fader to control Rate/BPM/Pitch of the Channel as if it was in Deckmode

### **Reassigning channel mode and number**

The channel modes and numbers can be set by changing the *#mapping options* at the top of the script. They can also be changed while using the controller when in **thirdMode**. Pressing the cue- button toggles between Deck and FX Mode. The Channel number is assigned with the  $[1]\&[2]$  buttons.

They are mapped in a sort of two bit encoded system:

- &  $[$   $]$  = Channel 1
- &  $\lceil$  = Channel 2
- $& [x] = Channel 3$
- &  $[x] =$ Channel 4

So you can change between channel 1&3 by pressing the [1] button, and channel 2&4 by pressing the [2] button.

You can change the Channel mode (Deck/Fx) via the Cue Button. (Note: there is a rare issue where you have to change the Channel mode after the assignment for it to work. So it is suggested that you always change the assignment first).

### **Troubleshooting**

### <span id="page-203-0"></span>**Controller does not light up**

The issue is probably the MIDI channel of your MM-1. Behringer had a tool that can set the controller to a different MIDI channel, however this is no longer available for download from Behringer's website. So you will have to modify the controller mapping to use the MIDI channel that your controller is set to.

Once you know the MIDI channel of your controller, open the file  $Behringer-CMD-MM-1-scripts$ . js file with your text editor of choice (such as Notepad, TextEdit, Kate, or gEdit) and replace the number 5 in the line where it says var CHANNELNUMBER =  $5$ ;. Then, open the file Behringer CMD-MM-1. midi. xml in the same folder

and replace the 4 at the end of 0x94, 0x84 and 0xB4 with your channel number - 1. Restart Mixxx, reload the mapping in Mixxx's preferences, and then it should work.

# **17.1.11 Behringer CMD STUDIO 4a**

The Behringer CMD STUDIO 4a is a 2 deck controller that supports 4 virtual decks and has a built in 4 channel (one stereo master, one stereo headphones) USB sound card built in.

- [Manufacturer's product page](https://www.behringer.com/product.html?modelCode=P0809)
- [Mixxx Forum Thread](https://mixxx.discourse.group/t/new-behringer-cmd-studio-4a-mapping/15604)

New in version 2.1.

### **Mixxx Sound Hardware Preferences**

- Master output: channels 1-2
- Headphone output: channels 3-4

### **Mapping description**

Most of the buttons and knobs on the controller behave as they are labelled:

The only major departure from the above are the 4 "FX Control" knobs and buttons at the top of each deck.

#### **Mixer**

- The HIGH, MID, and LOW EQ knobs & kill buttons, deck faders, cross-fader, master, and headphone monitoring (mix & volume) knobs all operate as labelled.
- Each deck also has a gain knob (leftmost "FX Control" knob).

### **Navigation Control**

- The BROWSE knob scrolls thorough the track list in the library panel.
- The BROWSE LEFT/RIGHT buttons move through the library tree (and can also select effects, see later).
- The ENTER button expands/collapses library tree items.

### **Deck Select Buttons**

- The deck select buttons  $(A, B, C, D)$  make the respective "virtual" deck active.
- On the left deck:  $A =$  Channel 1,  $C =$  Channel 3.
- On the right deck:  $B =$  Channel 2,  $D =$  Channel 4.

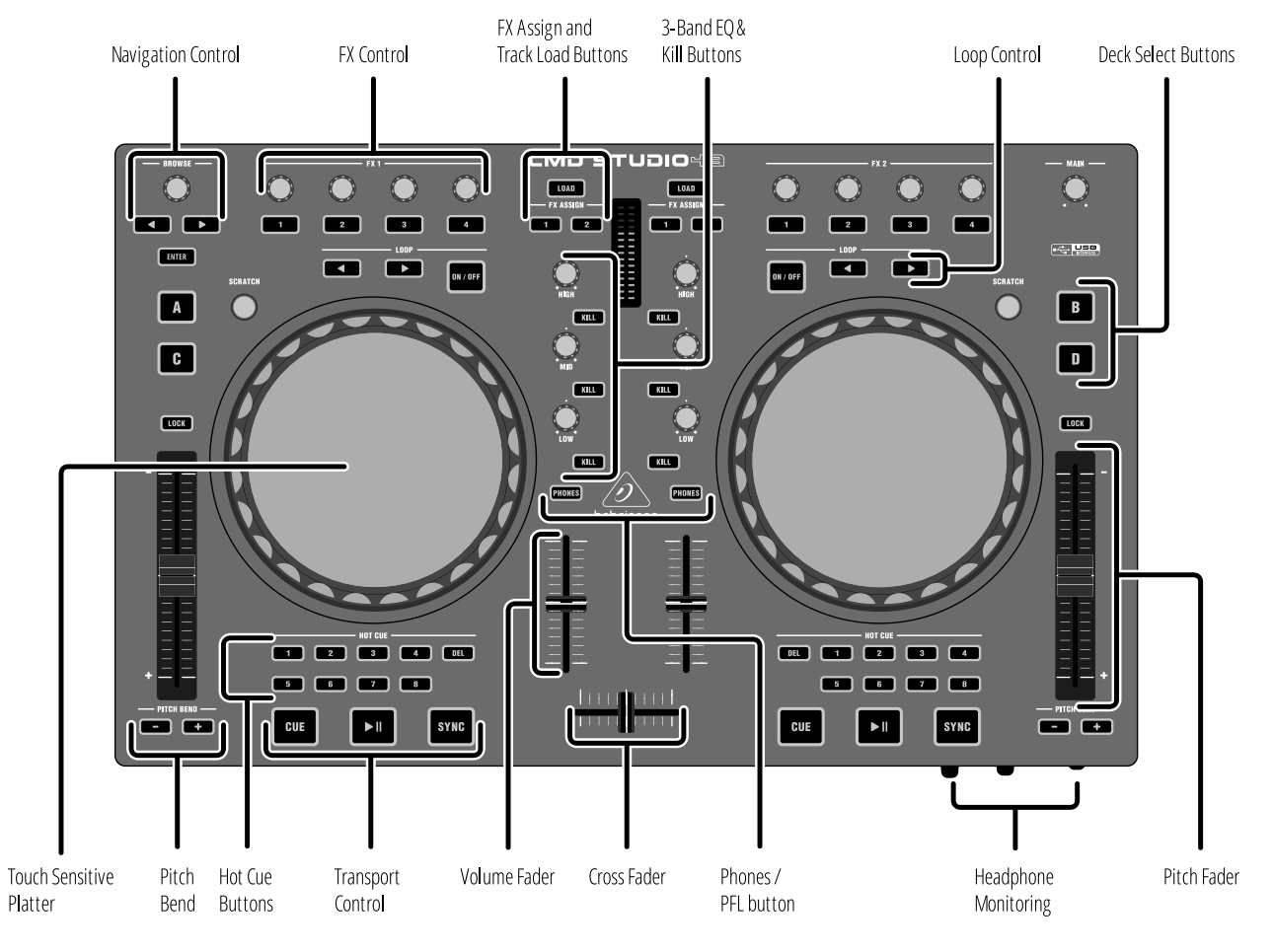

Figure4: Behringer CMD STUDIO 4a (top view)

### **Transport Control**

- The deck LOAD buttons will load the currently highlighted track in the library window into that deck.
- The deck CUE, PLAY, SYNC, and LOOP buttons work as labelled (SYNC toggles master sync for the deck).

### **Wheels**

- While a track is playing, spinning the wheels temporarily speeds up or slows down the track.
- When a track is stopped, spinning the wheels results in a fast search.
- When the top wheel surface is touched the wheels act as as a precision jog.
- When the SCRATCH button is activated, moving the wheel while touching the top surface scratches the track.

### **Hot Cue Buttons**

- If not currently set, pressing a HOT CUE button sets that hot cue at the current playback position.
- If already set, pressing a HOT CUE button jumps to that hot cue position.
- If the DEL button is \*held\*, pressing an already set HOT CUE button will clear that hot cue.
- Tapping the DEL button toggles *#DEL-mode*. The button will light up blue. DEL-mode alters some of the other button functions like a shift button on other controllers.

### **Playback Pitch/Rate**

- The pitch sliders control the pitch.
- The PITCH BEND +/- buttons step the playback rate up or down (pressing both resets the rate back to normal).
- The LOCK buttons turn on key lock so the pitch doesn't change when the playback rate changes.
- The PITCH BEND button lights will indicate whether the current pitch is higher or lower than normal.

### **FX Control Buttons**

These do not control effects; they have other functions:

- FX Control button 1 toggles the deck slip-mode on/off, (button lights blue when active). Slip-mode is not available in any Mixxx skin yet so may be unfamiliar. When slip-mode is active, playback continues (muted in the background) during a loop/scratch etc. Once disabled, playback will resume where the track would have been if the loop/scratch has not taken place (thus preserving the track beat).
- FX Control button 2 toggles the deck repeat mode, (button lights blue when active).
- FX Control button 3 can be tapped to adjust the beat-grid position.
- FX Control button 4 toggles the deck quantise mode on/off, (button lights blue when active).

### **FX Control knobs**

- FX Control knob  $1 =$  Deck gain.
- FX Control knob  $2 = FX 1$  "super" control (FX unit 1 on left deck, unit 3 on right deck).
- FX Control knob  $3 = FX 2$  "super" control (FX unit 2 on left deck, unit 4 on right deck).
- FX Control knob 4 = Deck "quick effect" control (by default this is a filter effect but can be changed in Mixxx's preferences).

### **FX Assign Buttons**

- Tapping either of the 2 FX ASSIGN buttons on each deck will toggle the deck's output to one (or both) of two effects in the (default) 4-unit effects rack. The left deck (A or C) can be assigned to effect units 1 and/or 2. The right deck (B or D) can be assigned to effect units 3 and/or 4.
- \*Holding\* an FX ASSIGN button allows the effect in that effect unit to be changed using the BROWSE LEFT/RIGHT buttons.

### **DEL-mode**

DEL-mode is activated by *tapping* the deck's hot cue DEL button (the button will light up blue). This is equivalent to a shift button on other controllers and so changes the behaviour of a number of the controller buttons as follows:

- The HOT CUE buttons act as auto-loop triggers (when \*held\*) in DEL-mode. The button layout follows the default "LateNight" skin (i.e. top row =  $[1/8]$  to  $[1]$ , bottom row =  $[2]$  to  $[16]$  beats). Longer auto-loops can be "locked" (so the HOT CUE button doesn't have to be held) by pressing the LOOP ON/OFF button after an auto-loop is selected, (locked/playing auto-loops can also be resized by selecting a different auto-loop and then re-locking the new size with the LOOP ON/OFF button).
- The CUE button triggers reverse playback (while \*held\*).
- The PLAY button triggers reverse-slip playback (while \*held\*). NB: if you already have slip-mode activated before you trigger reverse-slip playback, (e.g. by having pressed FX-Control button 1), then slip-mode will be turned off as soon as you release the PLAY button (and you will return to the playback point where you would have been if you hadn't altered the playback).
- The PITCH BEND +/- buttons step the key up/down without altering the playback rate. If both PITCH BEND buttons are pressed together, the playback key is reset to normal.

### **Auto-Loops and Slip-Mode**

There are no "slip-mode aware" skins in Mixxx yet so the auto-loop behaviour of this controller (which \*is\* "slipmode aware") may be a little different than you might expect to take advantage of this feature.

- Auto-loop buttons are (by default) only active when held.
- In slip-mode, releasing an auto-loop button will immediately "re-sync" playback (by disabling, then immediately re-enabling slip mode), you may see the slip-mode button flash briefly when this happens. This allows for some very interesting "slip-auto-loop" effects.

# **17.1.12 Denon DN-HS5500**

• [Manufacturer's product page](https://web.archive.org/web/20180712062857/https://www.denondj.com/products/view/dn-hs5500) (archived)

New in version 2.0.

Note: Unfortunately a detailed description of this controller mapping is still missing. If you own this controller, please consider [contributing one.](https://github.com/mixxxdj/mixxx/wiki/Contributing-Mappings#user-content-documenting-the-mapping)

# **17.1.13 Denon DN-SC2000**

• [Forum thread](https://mixxx.discourse.group/t/denon-sc2000/11122)

New in version 1.8.

Note: Unfortunately a detailed description of this controller mapping is still missing. If you own this controller, please consider [contributing one.](https://github.com/mixxxdj/mixxx/wiki/Contributing-Mappings#user-content-documenting-the-mapping)

# **17.1.14 Denon MC3000**

• [Manufacturer's product page](https://web.archive.org/web/20140713040211if_/https://www.denondj.com/products/view/mc3000) (archived)

New in version 2.0.

Note: Unfortunately a detailed description of this controller mapping is still missing. If you own this controller, please consider [contributing one.](https://github.com/mixxxdj/mixxx/wiki/Contributing-Mappings#user-content-documenting-the-mapping)

# **17.1.15 Denon MC4000**

The MC4000 is a 2-deck DJ controller for the professional entertainer wrapping in-demand audio manipulation tools in a robust steel chassis for rugged durability. In addition to precision touch-activated jog wheels, performers get access to dedicated hot cue and sample pads for on-the-fly remixes.

- [Manufacturer's product page](http://denondj.com/products/view/mc4000)
- [Manual / Midi commands](http://b06ba727c886717f9577-fff53f927840131da4fecbedd819996a.r74.cf2.rackcdn.com//1444/documents/MC4000%20-%20User%20Guide%20-%20v1.2_00.pdf)
- [Forum thread](https://mixxx.discourse.group/t/denon-mc4000-mapping/15311)

The microphone and auxiliary inputs are mixed with the master output in hardware. They are not available to the computer through the MC4000's sound card, so this controller's sound card is not suitable for broadcasting or recording the inputs. You could use the controller with a separate USB sound card that has a microphone input for that purpose.

New in version 2.1.

### **Mapping Description**

The Mixxx mapping is mostly the same as the standard Serato mapping, with a few exceptions which are highlighted below with *underlined text* where a specific functionality that exists in Serato is not (yet) implemented in the Mixxx mapping.

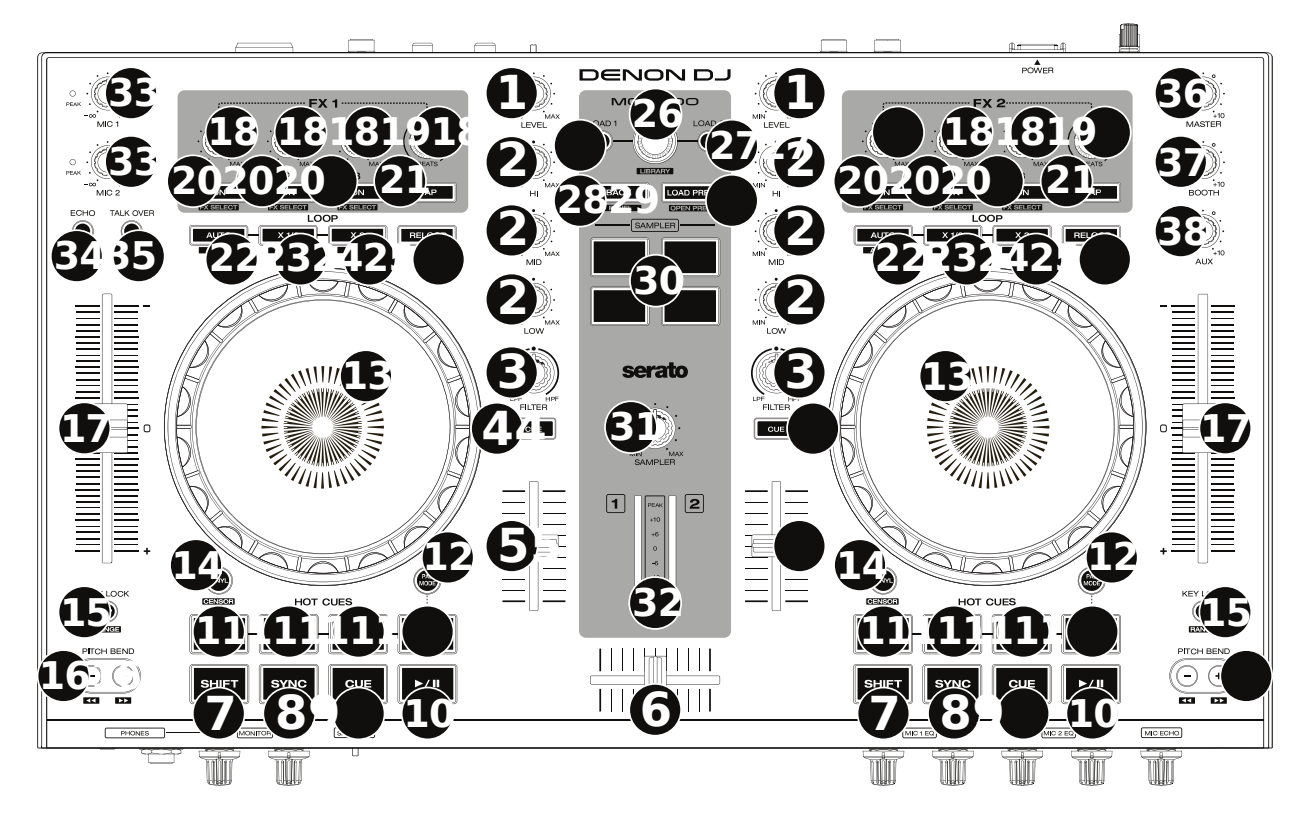

Figure5: Denon MC4000 (layout)

- 1. Channel Level: Adjust the level of the pre-fader, pre-EQ audio signal
- 2. Channel EQ: Boost or cut the high, mid-range, and low frequencies
- 3. Channel Filter: Turn counterclockwise to apply a low-pass filter. Turn clockwise to apply a high-pass filter.
- 4. Channel Cue: Send the channel's pre-fader signal to the headphones' cue channel.
- 5. Channel Fader: Adjust the channel's volume level.
- 6. Crossfader: Mix between the two decks.
- 7. Shift: Press and hold this button to access secondary functions of other controls.
- 8. Sync / Sync Off: Automatically match the corresponding Deck's tempo with the opposite Deck's tempo and phase. *Unlike Serato, Shift + sync is not mapped to anything.*
- 9. Cue / Track Start: Behavior changes according to the *[cue mode selected in Mixxx's preferences](#page-19-0)*. Hold Shift and press this button to return to the start of the track.
- 10. Play/Pause / Stutter: Play/pause playback. Hold Shift and press to "stutter-play" the track from the cue point.
- 11. Hot Cues: Press a pad to set or jump to a hot cue point. To set a hot cue point, press an unlit pad at the desired location in the track (the pad will then be lit). To jump to that hot cue point, press the lit pad. To delete a hot cue point, hold Shift and press a lit pad.

### 12. Pad Mode: *Currently unmapped*

- 13. Platter: This capacitive, touch-sensitive platter controls the audio playhead when the wheel is touched and moved. When the Vinyl button is on, move the platter to "scratch" the track like a vinyl record. When the Vinyl button is off (or if you are touching only the side of the platter), move the platter to temporarily adjust the track's speed.
- 14. Vinyl / Censor: Toggle "vinyl mode" for the platter. When activated, you can use the platter to scratch the track as you would with a vinyl record. Hold Shift and this button to activate the Censor feature: the playback of the track will be reversed, but when you release the button, normal playback will resume from where it would have been if you had never engaged the Censor feature (i.e., as if the track had been playing forward the whole time).
- 15. Key Lock / Range: Toggle Key Lock. When Key Lock is activated, the track's key will remain the same even if you adjust its speed. Hold Shift and press to cycle through the available ranges of the pitch fader (+/- 8%, 16%, 50%). Other ranges for the fader can be selected in Mixxx's Preferences in the Interface section, but pressing this button with Shift will only cycle through 8%, 16%, and 50%.
- 16. Pitch Bend -/+ : Hold one of these buttons to momentarily reduce or increase (respectively) the speed of the track. Hold Shift and then press and hold one of these buttons to rewind or fast-forward (respectively) through the track.
- 17. Pitch Fader: Move this fader to adjust the speed (pitch) of the track. You can adjust its total range with the Key Lock / Range button.
- 18. **FX Level:** Turn the knobs on the left side of the controller to adjust the effect intensity (i.e. "meta" parameter) for the effects in Effect Unit 1. Turn the knobs on the right side of the controller to adjust the meta parameter for the effect in Effect Unit 2. The FX On button under the knob must be lit for the effect to be enabled.
- 19. FX Beats: Currently changes the wet/dry ratio of the effect chain. This will probably change in the future.
- 20. FX On / Select: Press to toggle the corresponding effect on or off. Hold Shift and press to assign a different effect to this slot.
- 21. FX Tap: *Currently not mapped*
- 22. Auto-Loop / Auto 4: Toggle a 4 beat loop on or off. Hold Shift and press to toggle beat quantize on or off (I.e. quantization of loop start / end points to the nearest beat). *Note: this behavior is different from Serato*.
- 23. X 1/2 Loop / Loop In: Halve the length of the current loop. Hold Shift and press to create a Loop In point at the current location.
- 24. X 2 Loop / Loop Out: Double the length of the current loop. Hold Shift and press to create a Loop Out point at the current location.
- 25. Reloop: Exit the current loop if a loop is active, or skip to the last-played loop and activate it immediately if there is no loop active.
- 26. Browse / Library Knob: Turn to browse through the items in the currently focused pane (i.e. library or sidebar). Press shift and turn to scroll *quickly* through the items in the currently focused pane. Press the knob to select the current item.
- 27. Load: Load the currently selected track to the deck.
- 28. Back / Panel: Change the currently focused pane (i.e. library or sidebar) to the next or previous pane.
- 29. Load Prep / Open Prep: Load the currently selected track to the preview deck. Hold Shift and press to eject the current track from the preview deck. (*Different from Serato mapping*).
- 30. Sampler Pads: Press to play the corresponding samples in the software's sampler (1–4). Hold Shift and press a pad to stop its sample playback.
- 31. Sample Level: Turn this knob to adjust the volume level of the software's samplers (1–4).
- 32. Level Meters: These LEDs display the level of the audio signal depending on the state of each deck and Channel Fader. The meters are not affected by the position of the Master Knob.
- 33. Mic Volume: Adjust the input gain of the microphone. This adjusts the hardware microphone preamplifier, not Mixxx's mic gain. The microphone input is not available to the computer through the MC4000's sound card; it is mixed with the master output in hardware.
- 34. Mic Echo: Toggle an echo effect on the microphone input. This effect is done in hardware, not in Mixxx.
- 35. Mic Talk Over / Post: Toggle microphone talkover, which automatically reduces the volume of the music when using the microphone. Hold shift and press to toggle whether the microphone input is routed to the booth output. These controls are done by the MC4000 in hardware and do not affect Mixxx.
- 36. Master: Adjust the master output level of the sound card. This does not affect the master gain in Mixxx.
- 37. Booth: Adjust the booth output level of the sound card. This does not affect anything in Mixxx.
- 38. Aux: Adjust the auxiliary output level of the sound card. This does not affect anything in Mixxx.

# **17.1.16 Denon MC6000MK2**

- [Manufacturer's product page](https://web.archive.org/web/20180712070421/http://denondj.com/products/view/mc6000mk2) (archived)
- [Forum thread](https://mixxx.discourse.group/t/denon-mc6000mk2/14242)
- [Mixxx maintainer](https://github.com/uklotzde)

New in version 2.0.

The number in the first column refers to the corresponding label in the *Owner's Manual* in the chapter *Part names and functions* starting on page 20.

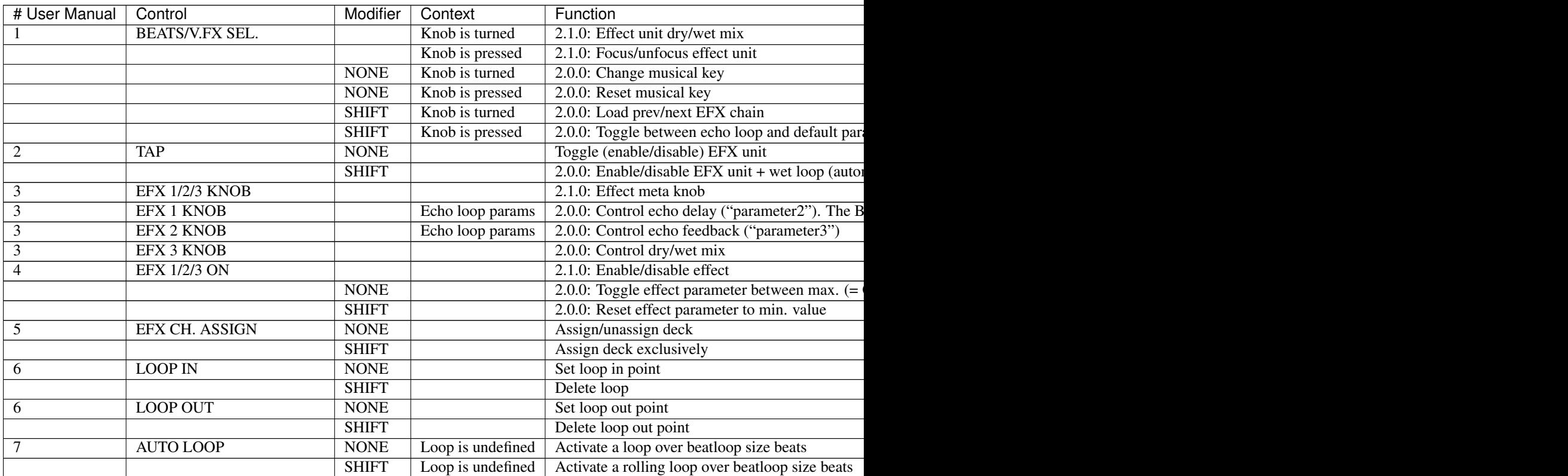

Table  $1$  – continued from previ

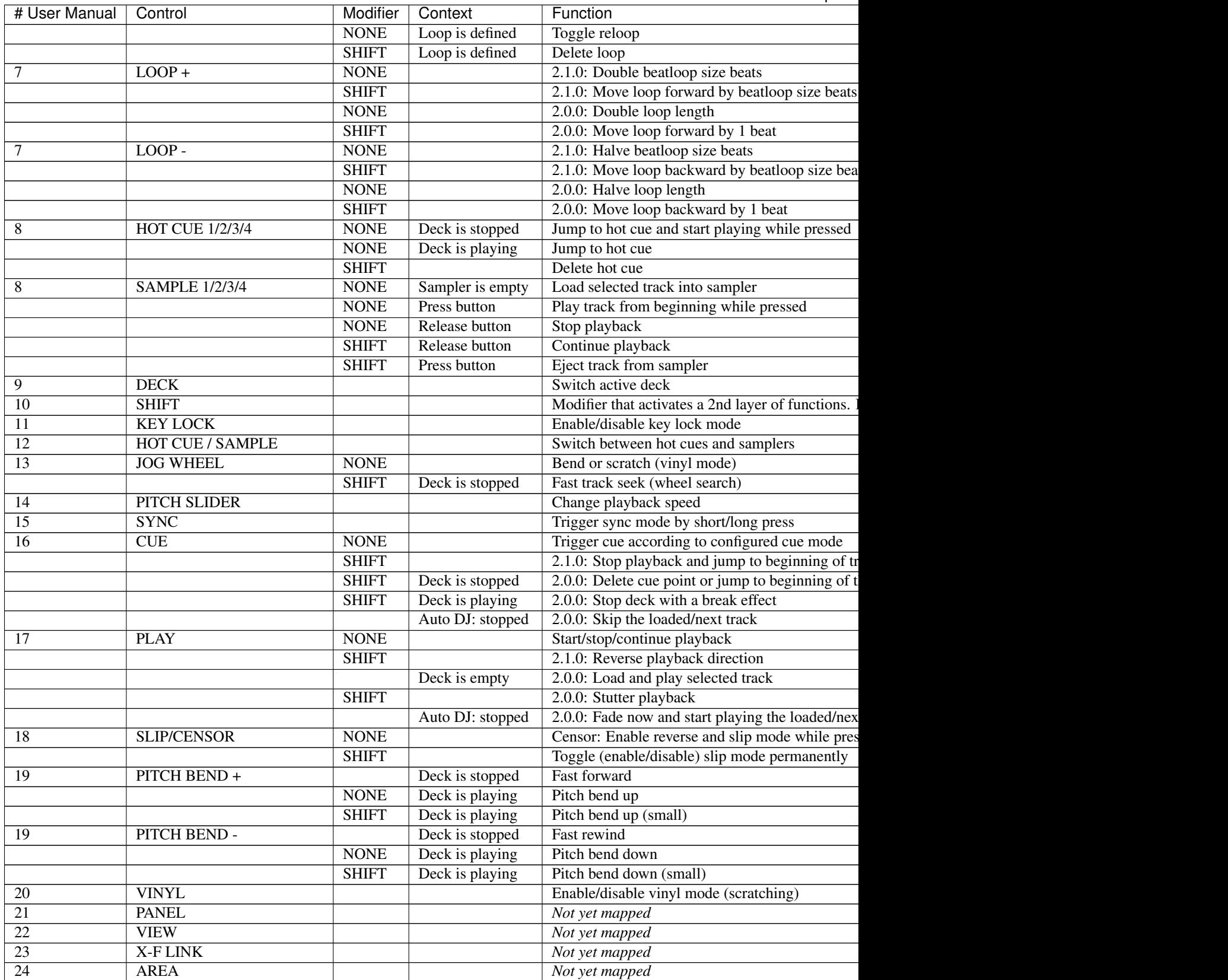

Table  $1$  – continued from previ

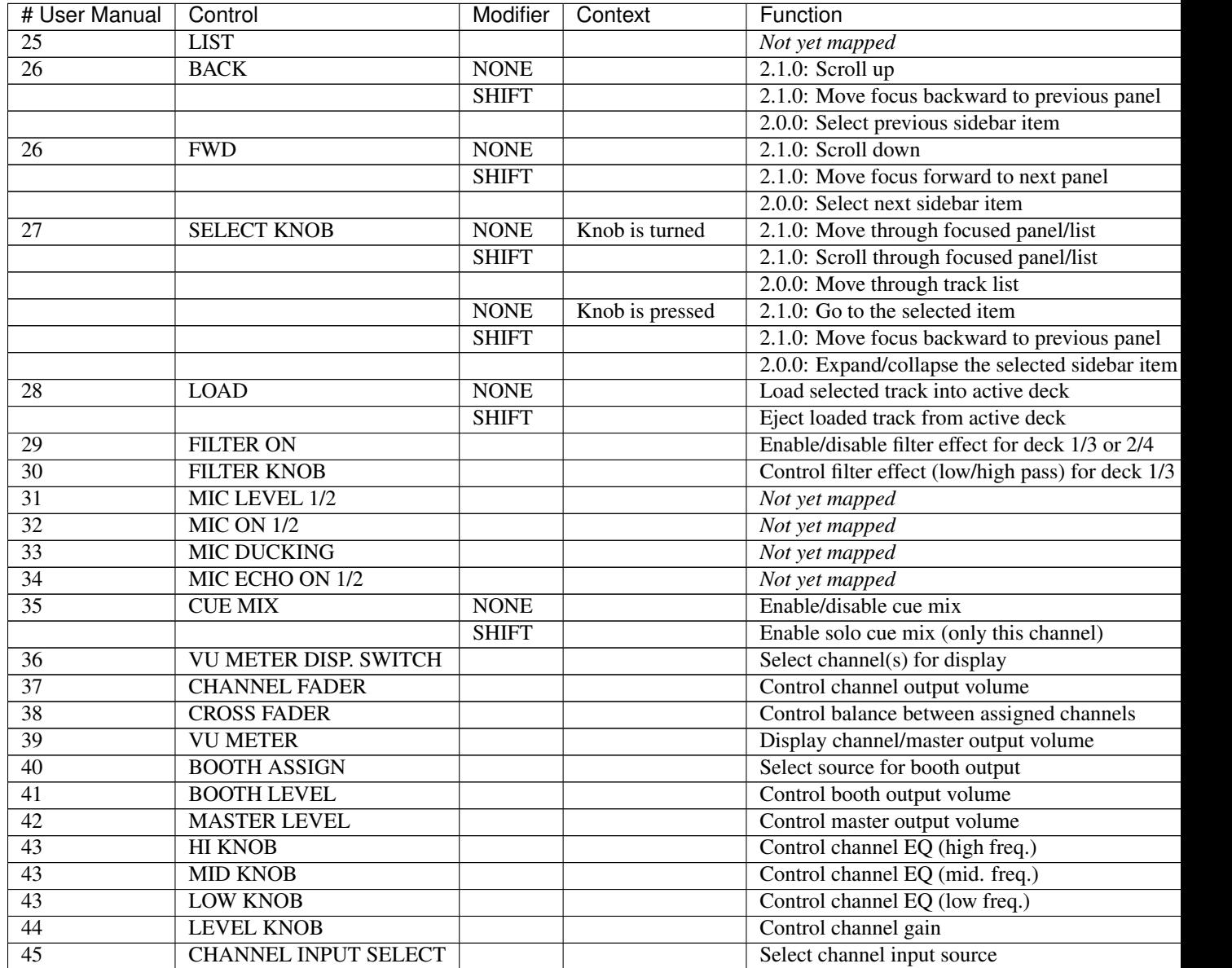

# **17.1.17 Denon MC7000**

The Denon MC7000 is a professional DJ controller which has got 4-channel capability and dual USB connections. These two USB audio interfaces enable two DJs to play together. This controller includes Denon's high build quality and superior 24-bit audio reproduction, makes this suited to both mobile and club DJs.

New in version 2.2.4.

Changed in version 2.3.0: Fixed a vinyl mode bug on deck 4 and added new features, like library sorting, searching through track with jog wheel, ejecting track from deck, waveform zoom, fixed loops and an experimental beat counter (slicer-like) and improved parameter and censor/reverse/spinback button mappings.

# **Useful links**

- [Denon MC7000 Mapping thread](https://mixxx.discourse.group/t/denon-mc7000-mapping/18235)
- [Manufacturer's product page](https://www.denondj.com/professional-dj-controller-for-serato-mc7000xus)
- [User Guide](http://cdn.inmusicbrands.com/denondj/MC7000/MC7000-UserGuide-v1.1.pdf)
- [Hardware Setting Specification](http://cdn.inmusicbrands.com/denondj/MC7000/MC7000-Hardware-Settings-Mode-Specification-v1_4.pdf)
- [Mixxx showcase on YouTube](https://youtu.be/KRtgSBXFGqI)

### **Compatibility**

- Mac users should be just fine connecting the MC7000 and go.
- Windows users need to install the latest Windows Driver from [Denon Download Site.](https://www.denondj.com/downloads)
- Linux users need a minimum LTS Kernel version 4.19.105 or 5.4.21. All Kernels 5.6.x and following are supporting the device out-of-the-box.

### **Mapping**

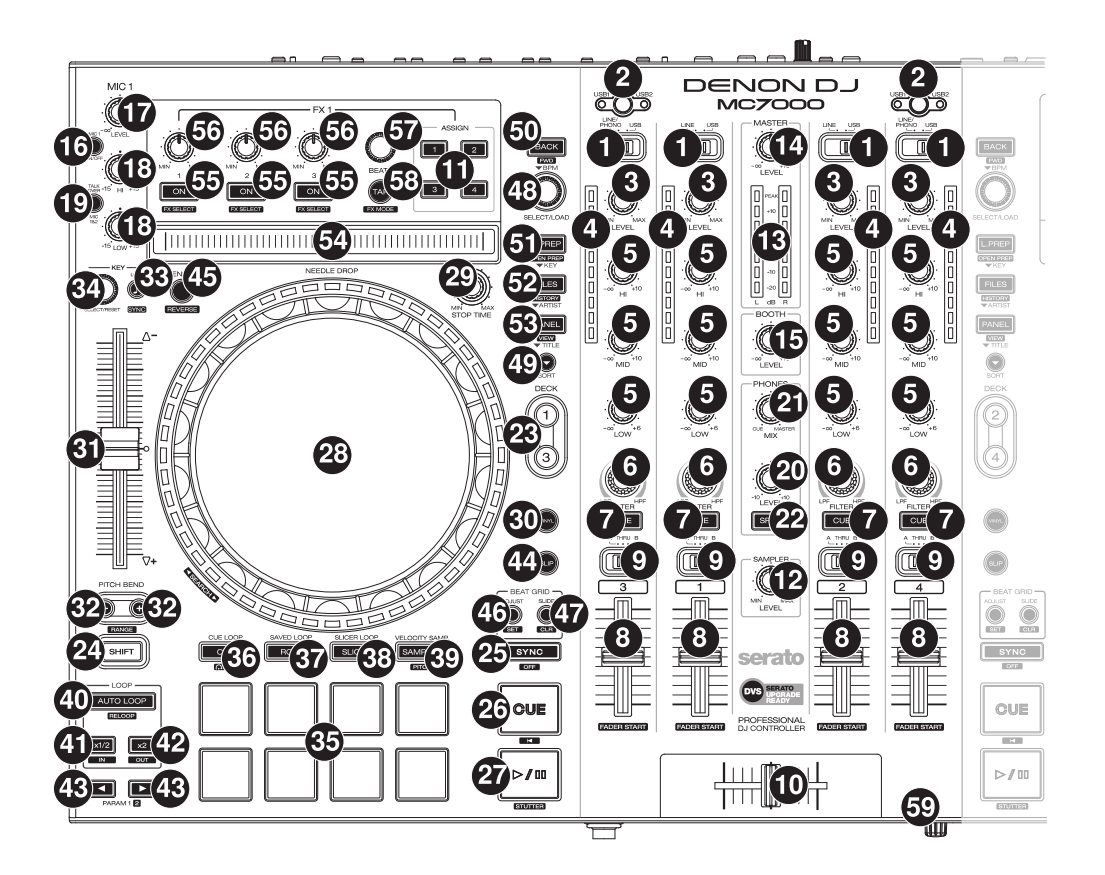

Figure6: Denon MC7000 (schematic view)

This controller is made for Serato DJ and most of the mapping is made for Mixxx accordingly. Anyhow, there are several differences for functions not matching the Serato mapping. If you have any wishes to improve the mapping, then please discuss it in the [Denon MC7000 Mapping](https://mixxx.discourse.group/t/denon-mc7000-mapping/18235) thread.

### **User Variables**

Please check the Denon-MC7000-scripts.js mapping file for user variables to:

- activate *[experimental features](#page-222-0)* (default: false)
- activate NeedleDrop sensor while a track is playing (default: false)
- set the Pitch Fader ranges in  $%$  to toggle between them (default: 4, 6, 8, 10, 16, 24)
- Platter Ring LED mode: single LED on or off (default: 1). Can be toggled with SHIFT + Deck
- Vinyl Mode on or off at Mixxx start which also triggers the Platter Ring LED function (default: 1)
- Scratch Parameters (default: 33+1/3, 1/10, 1/10/32)
- Jog Sensitivity (default: 1)
### **Mixer Section**

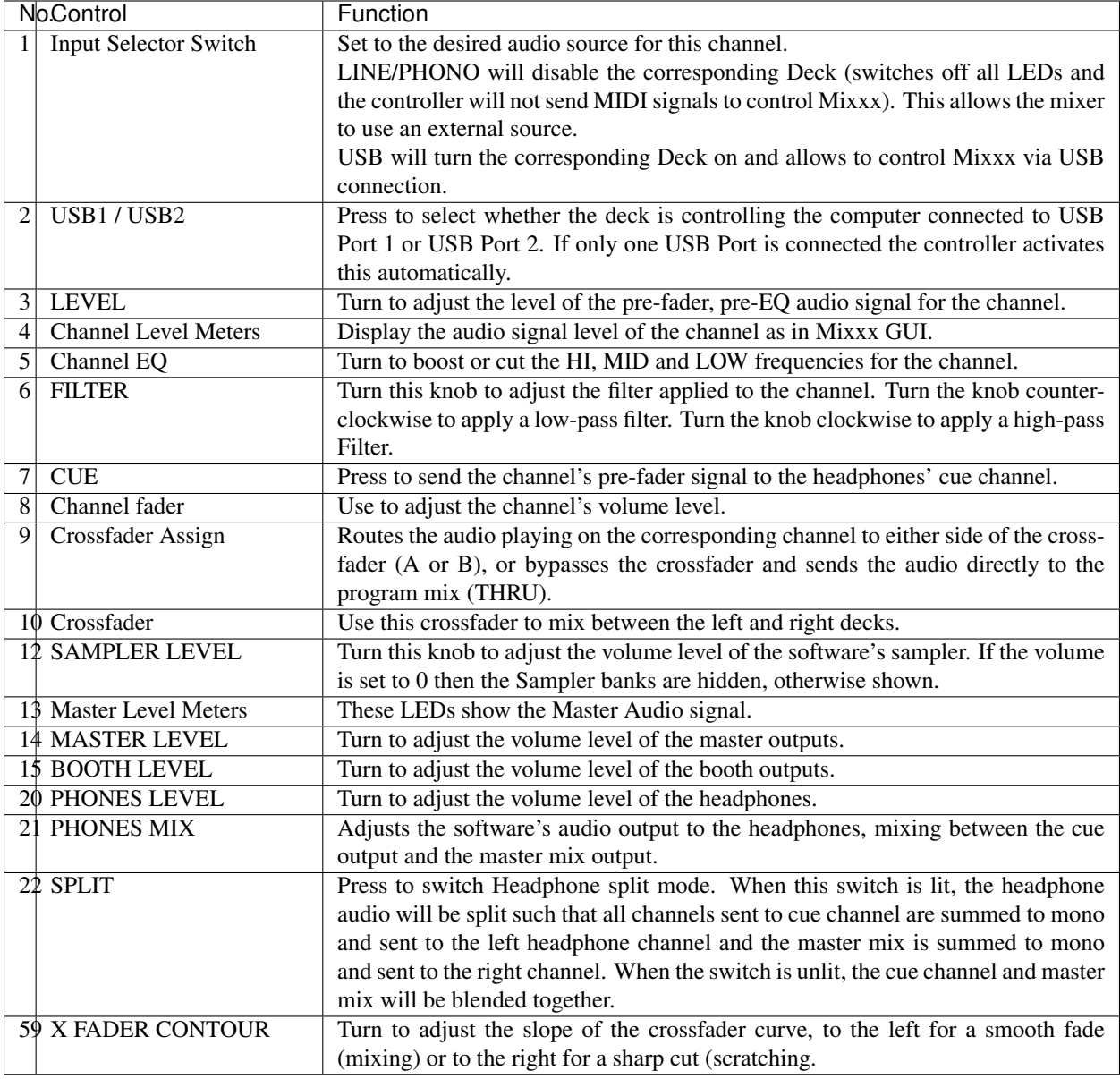

Note: The Input source selection, Master Level Meters, USB1 / USB2, MASTER LEVEL, BOOTH LEVEL, PHONES LEVEL, PHONES MIX and SPLIT are handled by the controller. The status of Mixxx will not be changed.

## **Microphone Section**

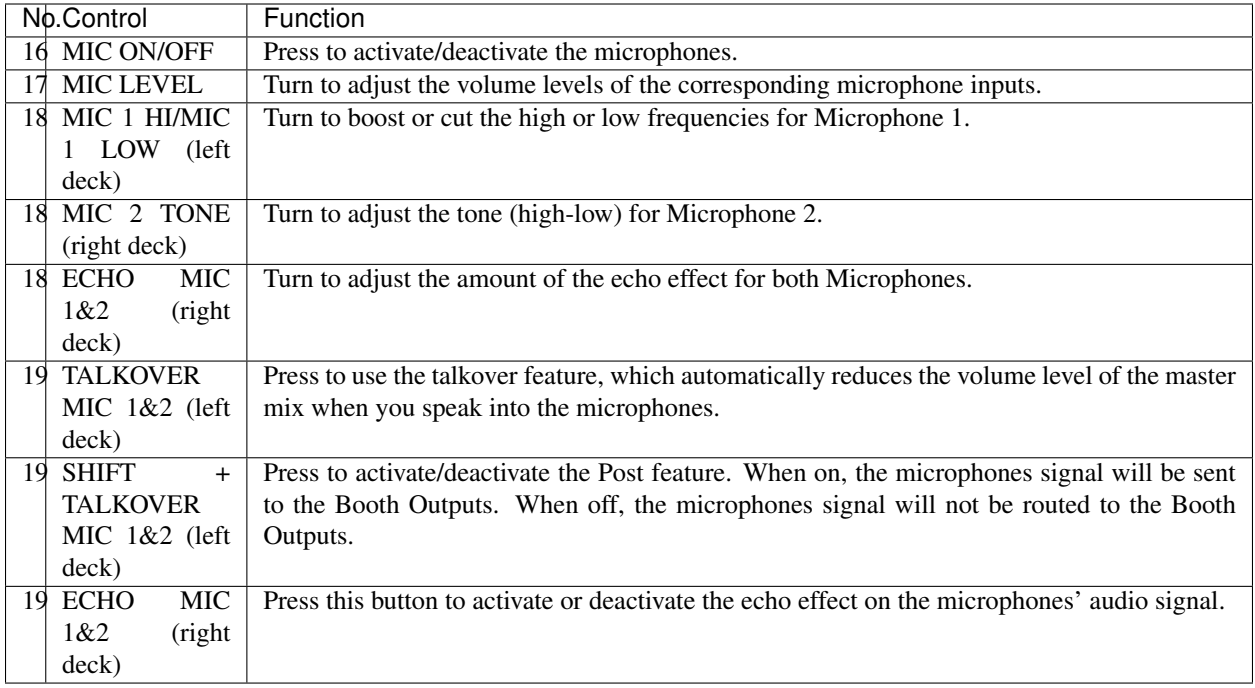

Note: All functions are handled by the controller in hardware. The status of Mixxx will not be changed.

#### **FX Section**

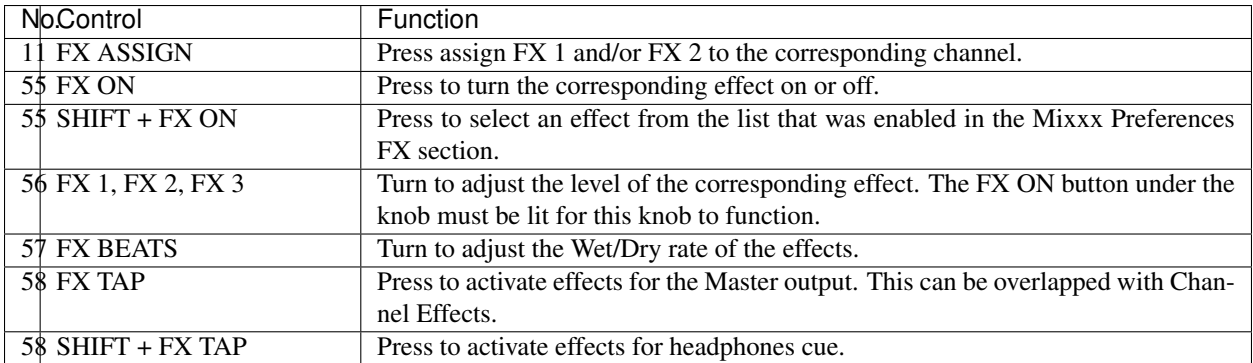

# **Library Section**

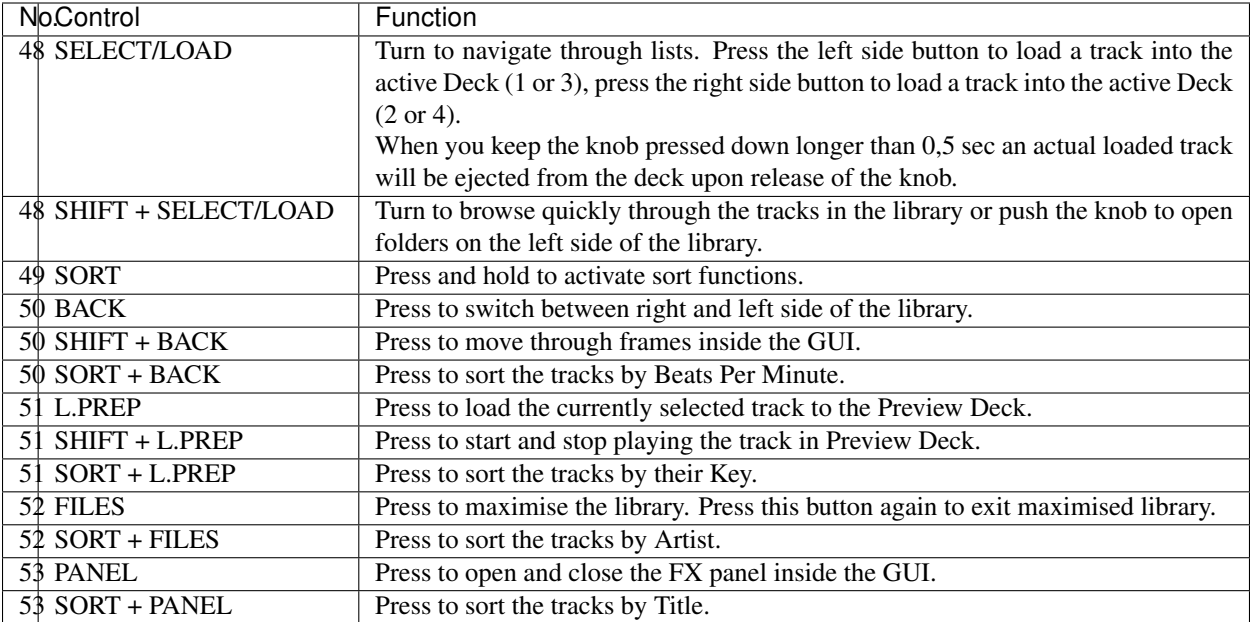

#### **Deck Section**

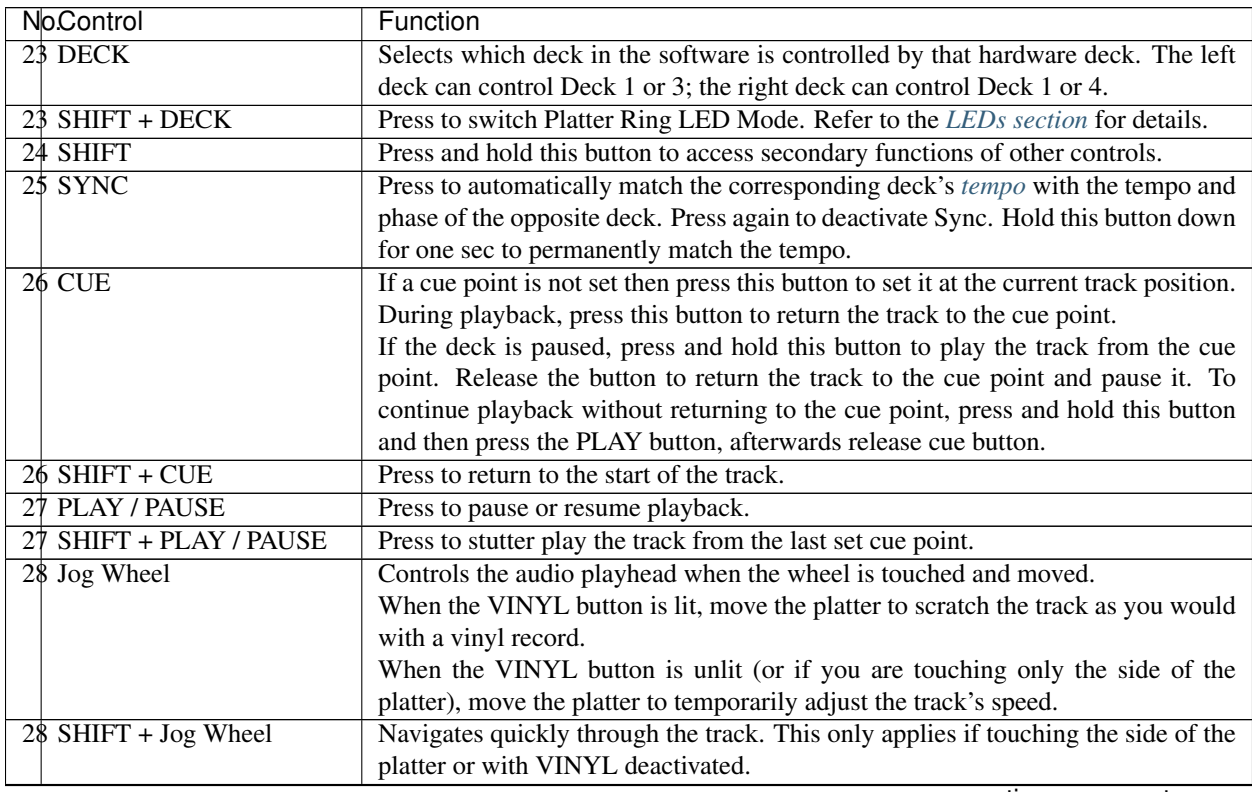

continues on next page

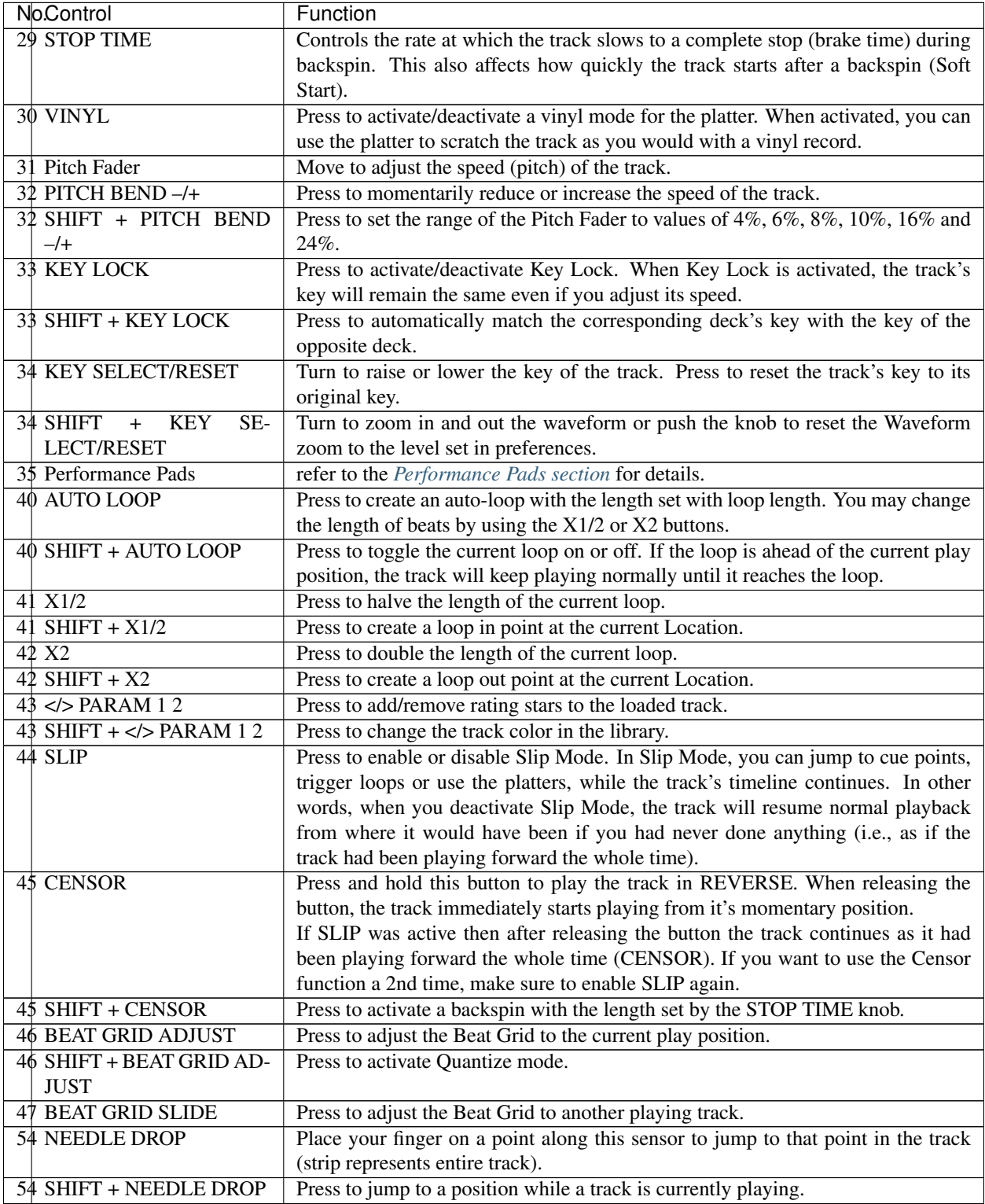

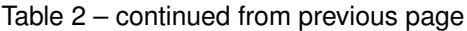

Hint: The jog sensitivity and scratch parameters (28), the default vinyl mode (30), the pitch fader ranges (32) as well as the needle drop activity (54) can be set by modifying the variables inside the *[JavaScript file](#page-215-0)* accordingly.

### <span id="page-220-0"></span>**Performance Pads**

#### **Mode Selection**

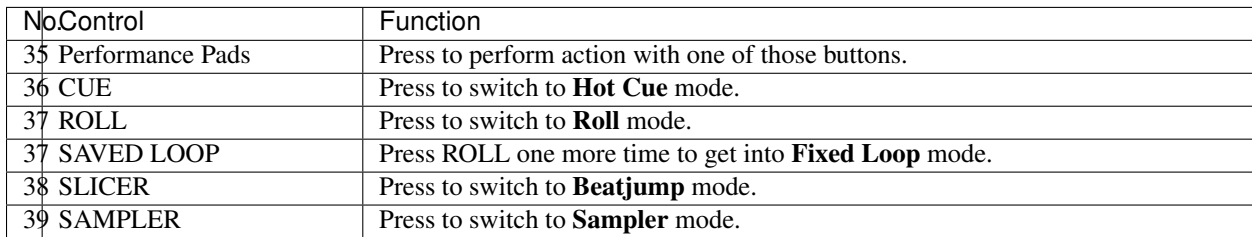

#### **Hot Cue Mode (blue LED)**

8 Hot Cue positions can be defined in this mode.

Press one of the pad buttons to set or play a Hot Cue. Use SHIFT + pad button to delete an existing Hot Cue.

#### **Roll Mode (turquoise LED)**

This mode lets you repeat a number of beats while keep pushing a pad button down. The SLIP function remains

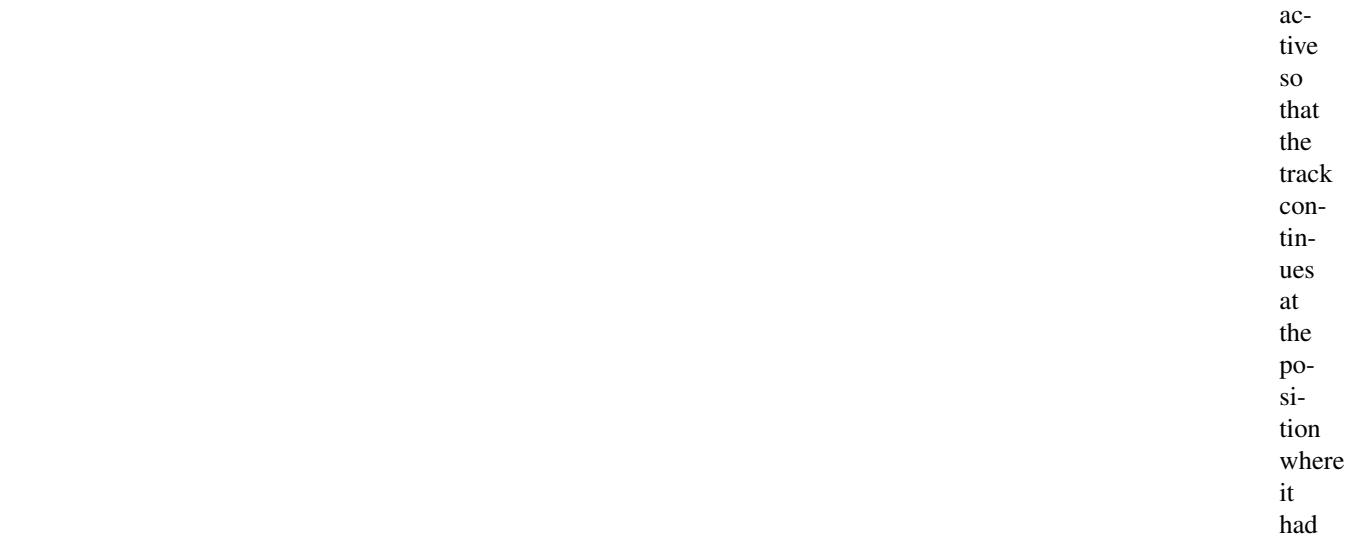

been playing forward the whole time.

**Fixed Loop Mode (yellow LED)**

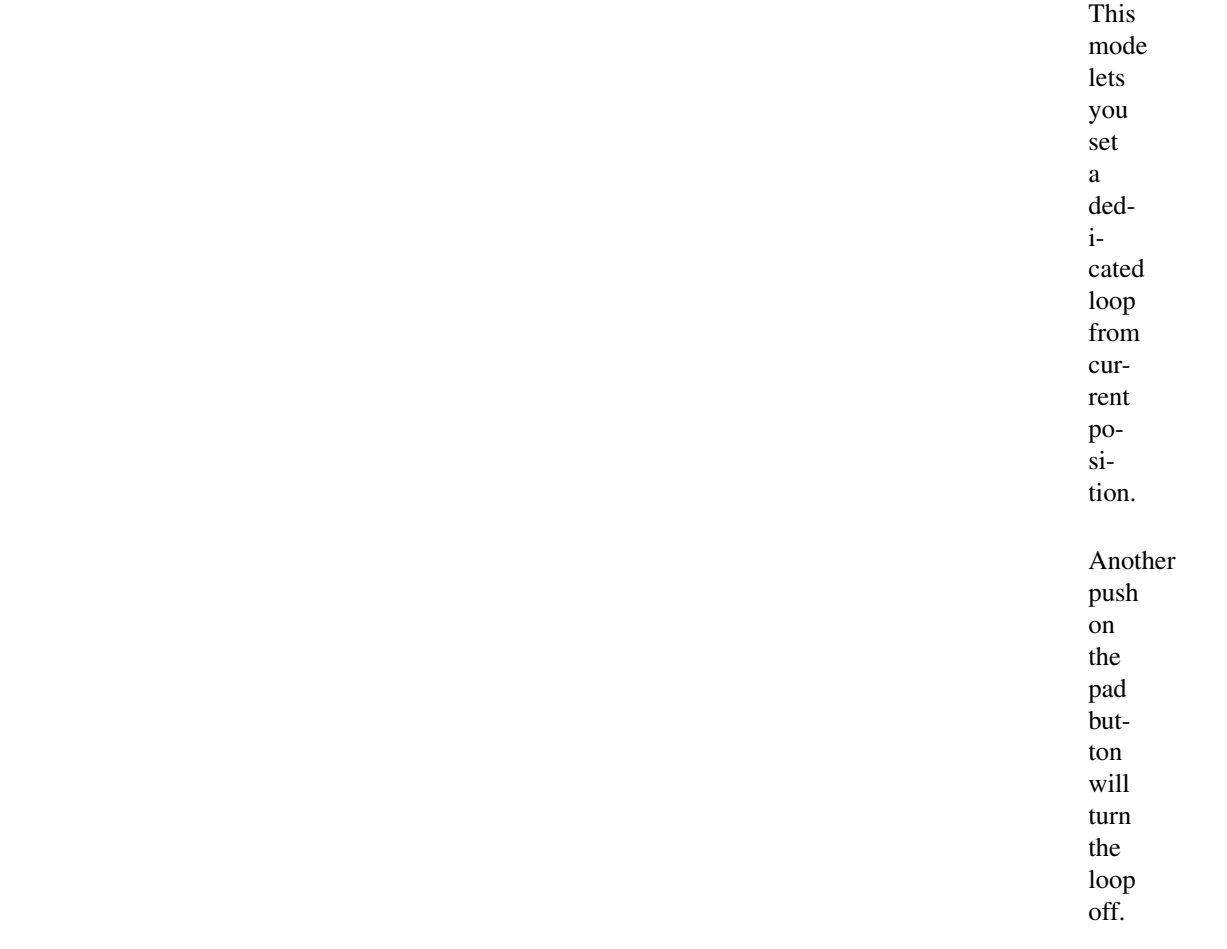

# **Beatjump Mode (red LED)**

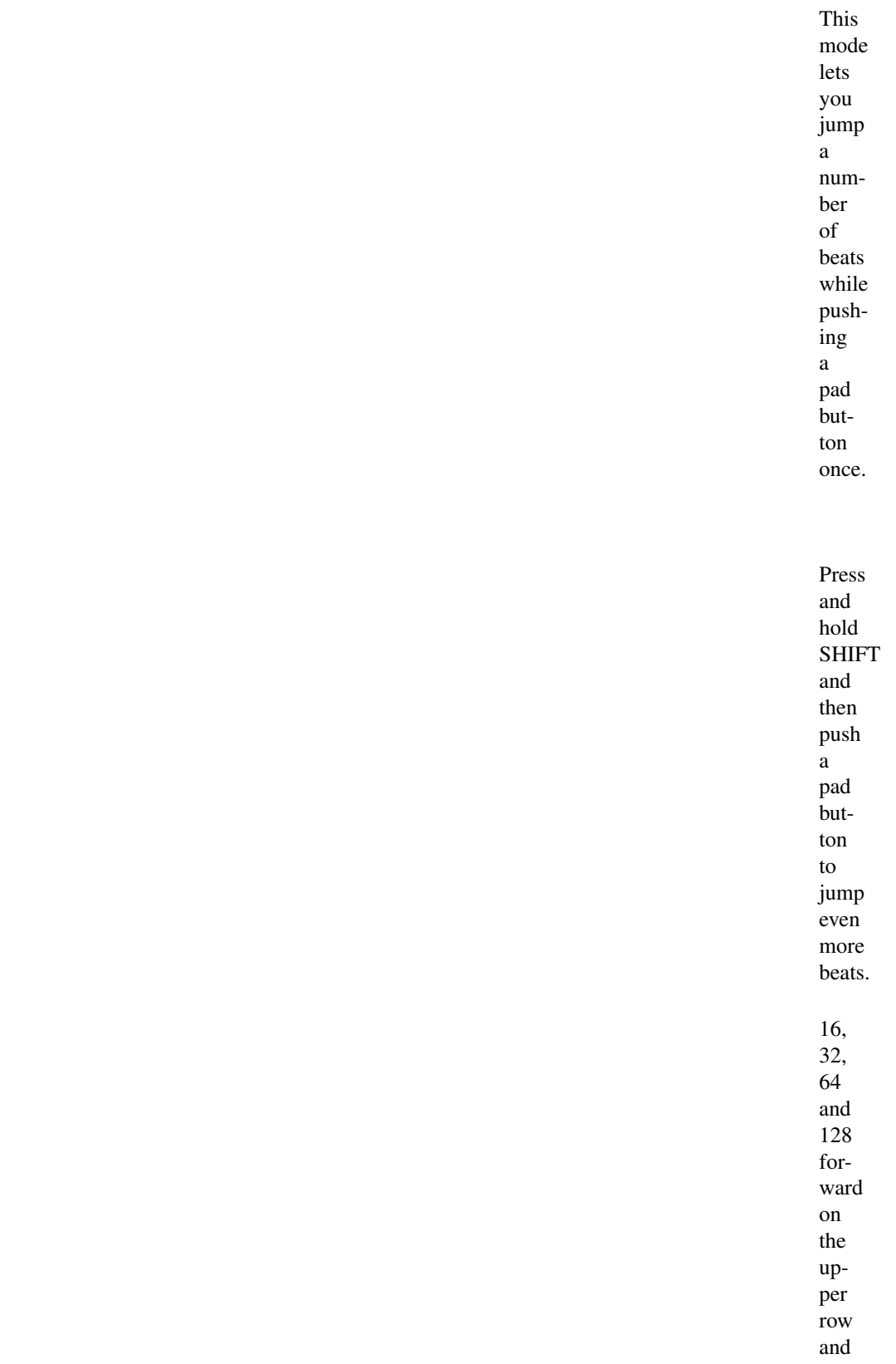

backwards on the lower row.

# Note: If experimental features were set to *true* in the *[JavaScript file](#page-215-0)* then the pad LEDs counting the beat after the

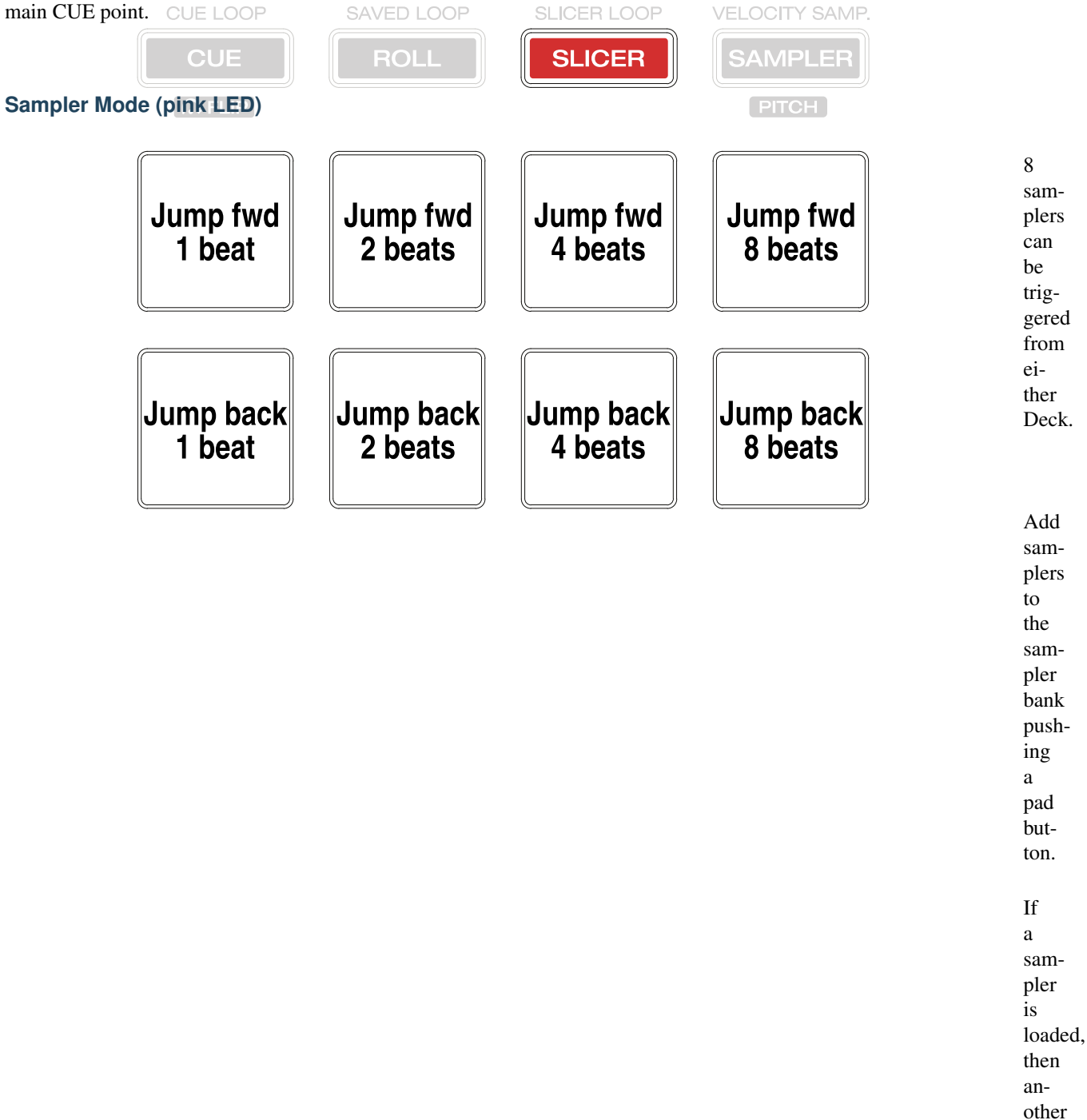

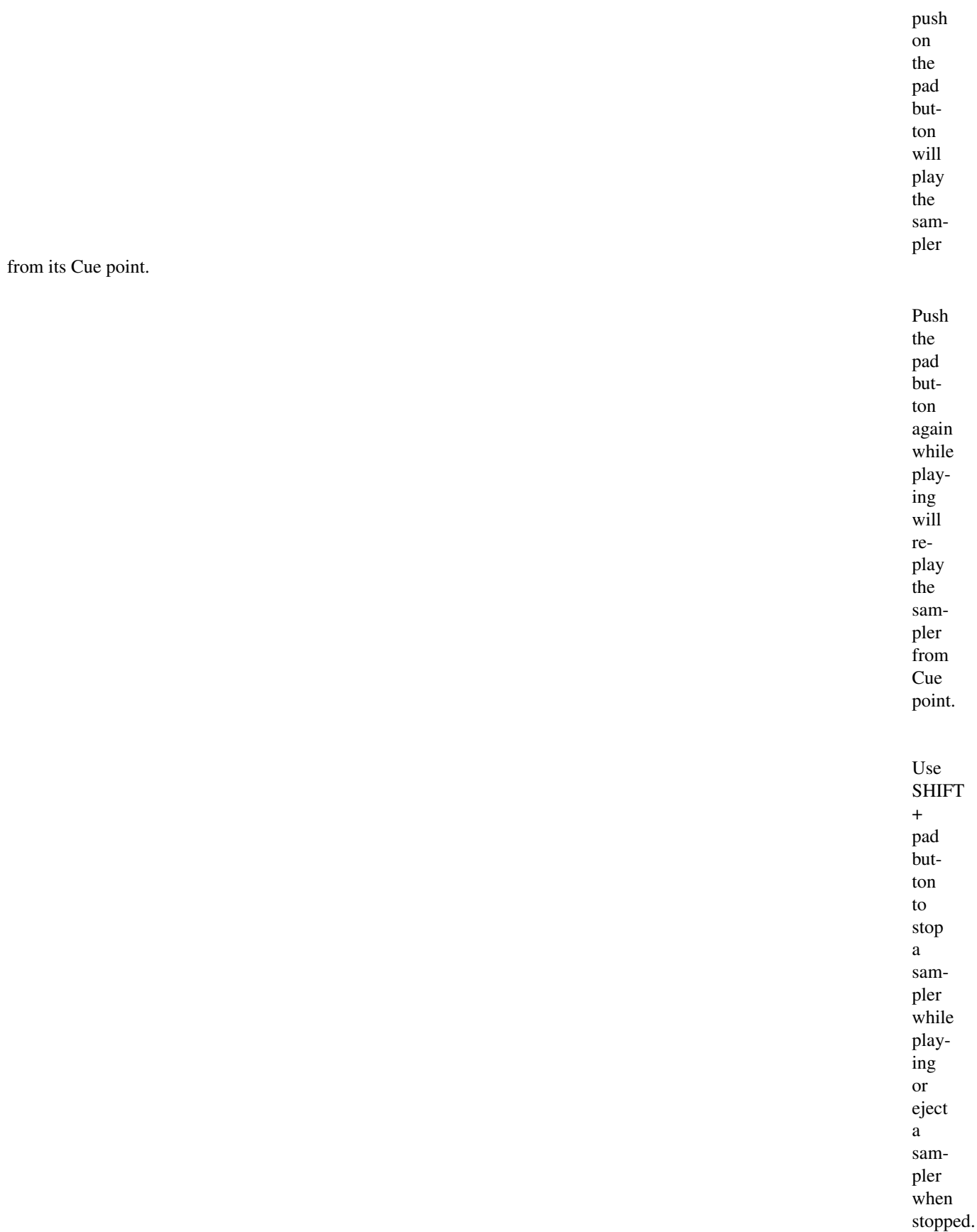

## <span id="page-225-0"></span>**LEDs**

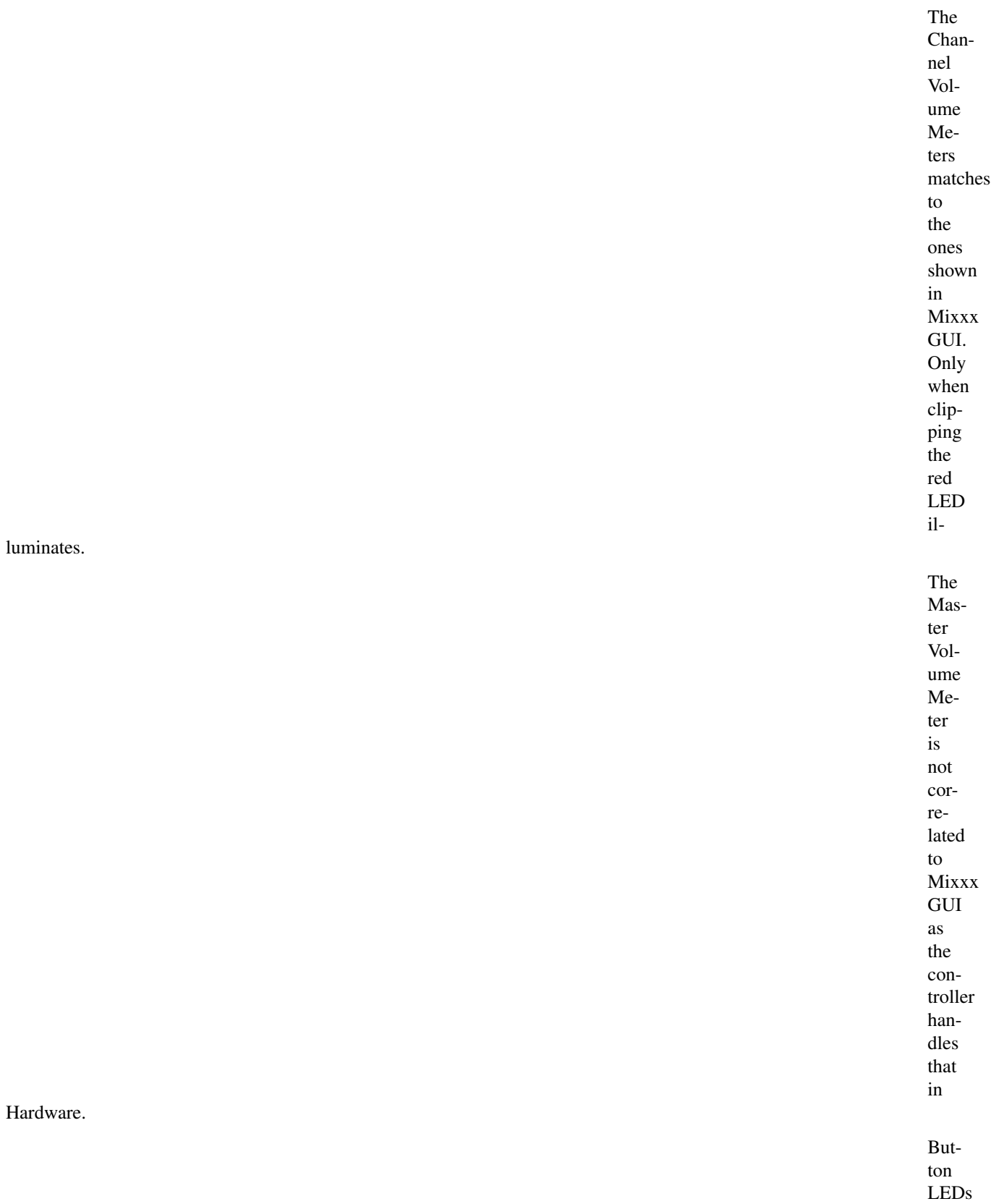

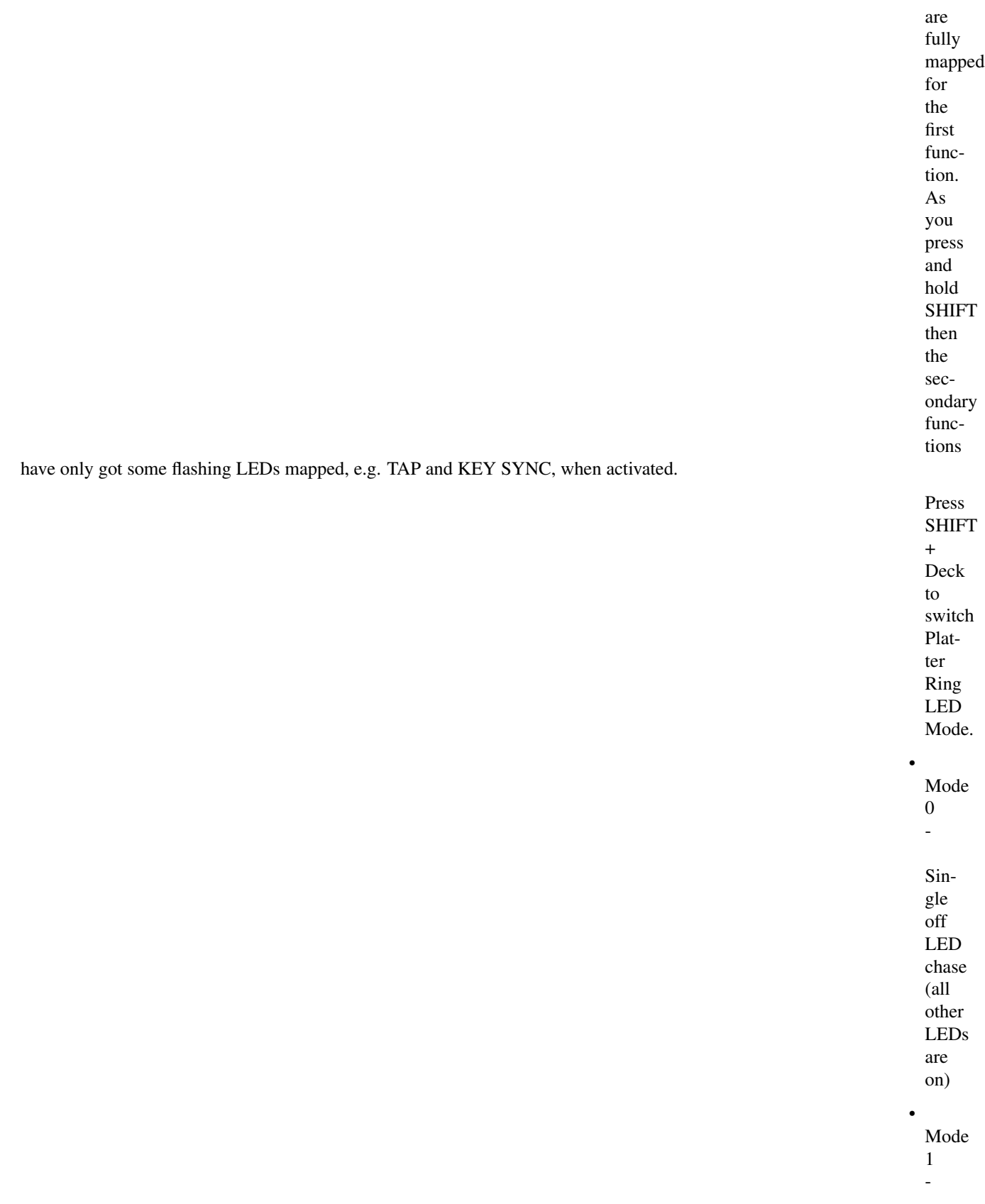

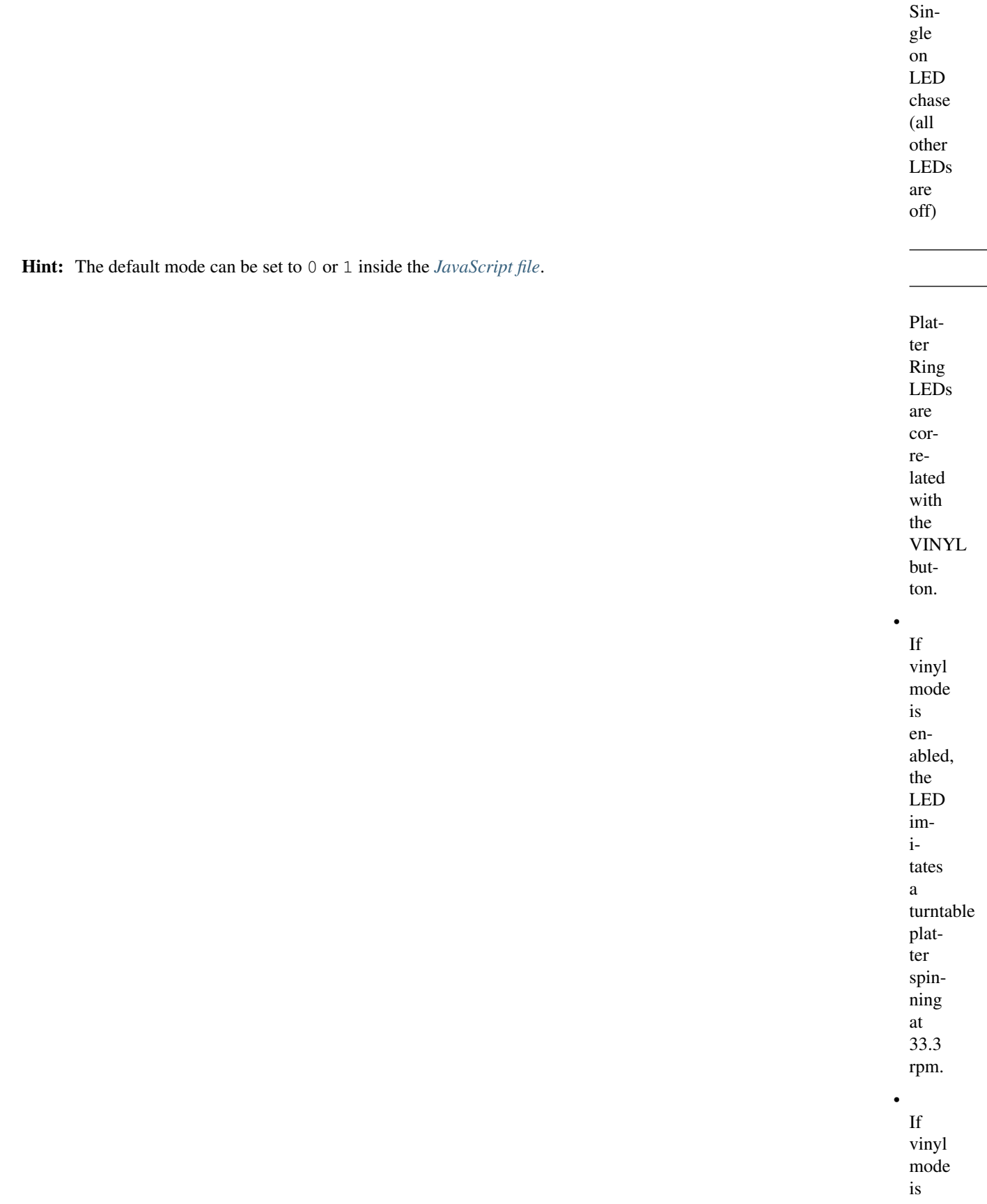

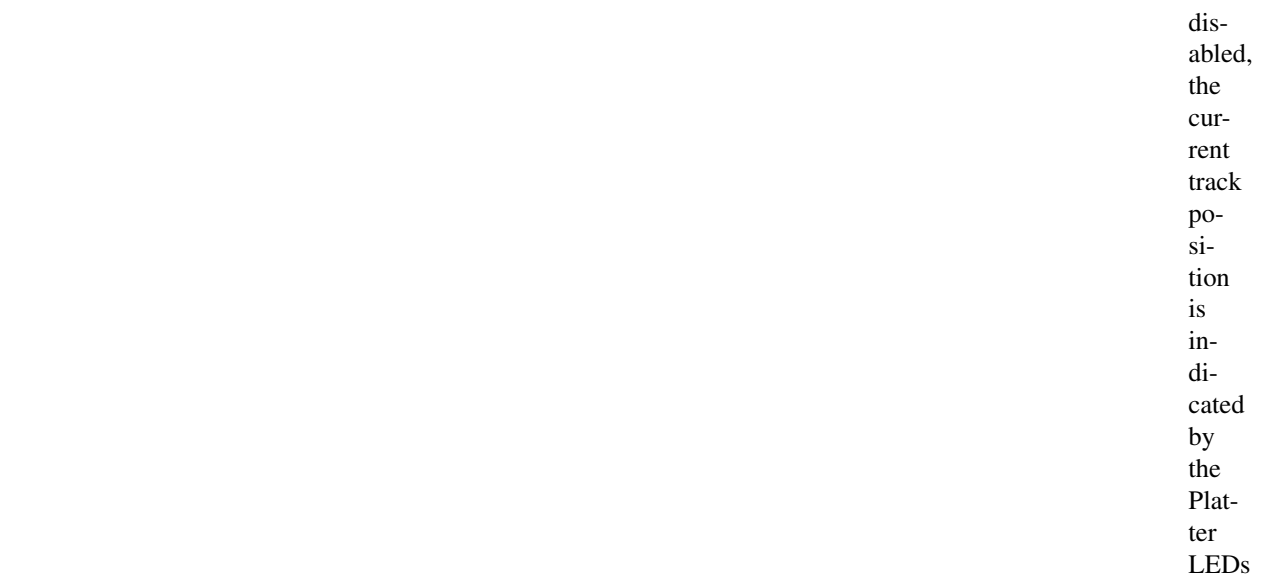

starting at the top.

Note: The Platter Ring LEDs are not moving while the track position is negative. That means if the position is before the track starts then the position LED keeps staying at most up position.

#### **Known Issues**

Some Performance Pad modes are not available (Cue Loop, Flip, Slicer Loop, Velocity Sampler, Pitch).

•

•

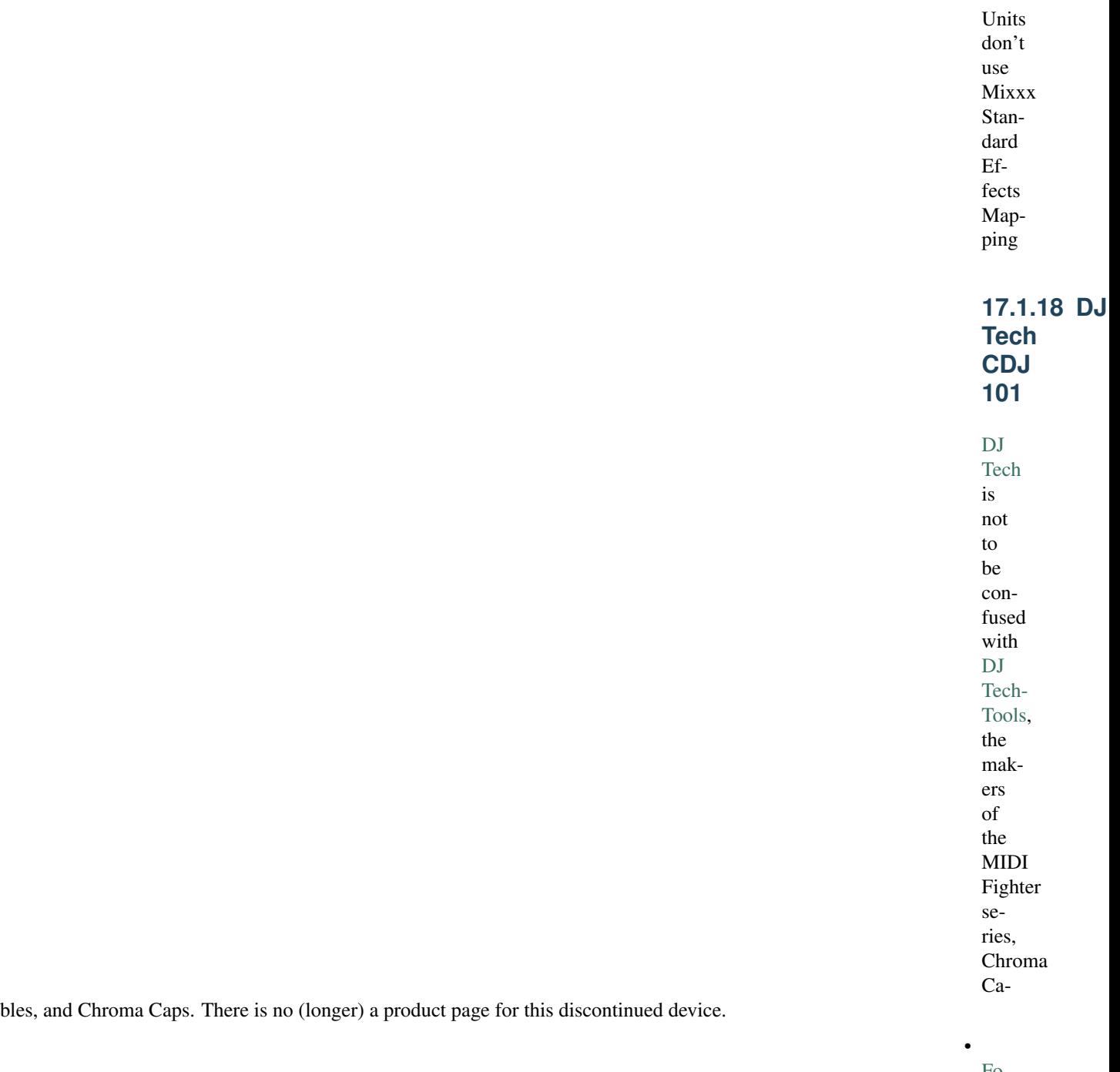

Forum [thread](https://mixxx.discourse.group/t/djtech-djm101-cdj101-mappings/12425) New in version

1.11.

# **Mapping description**

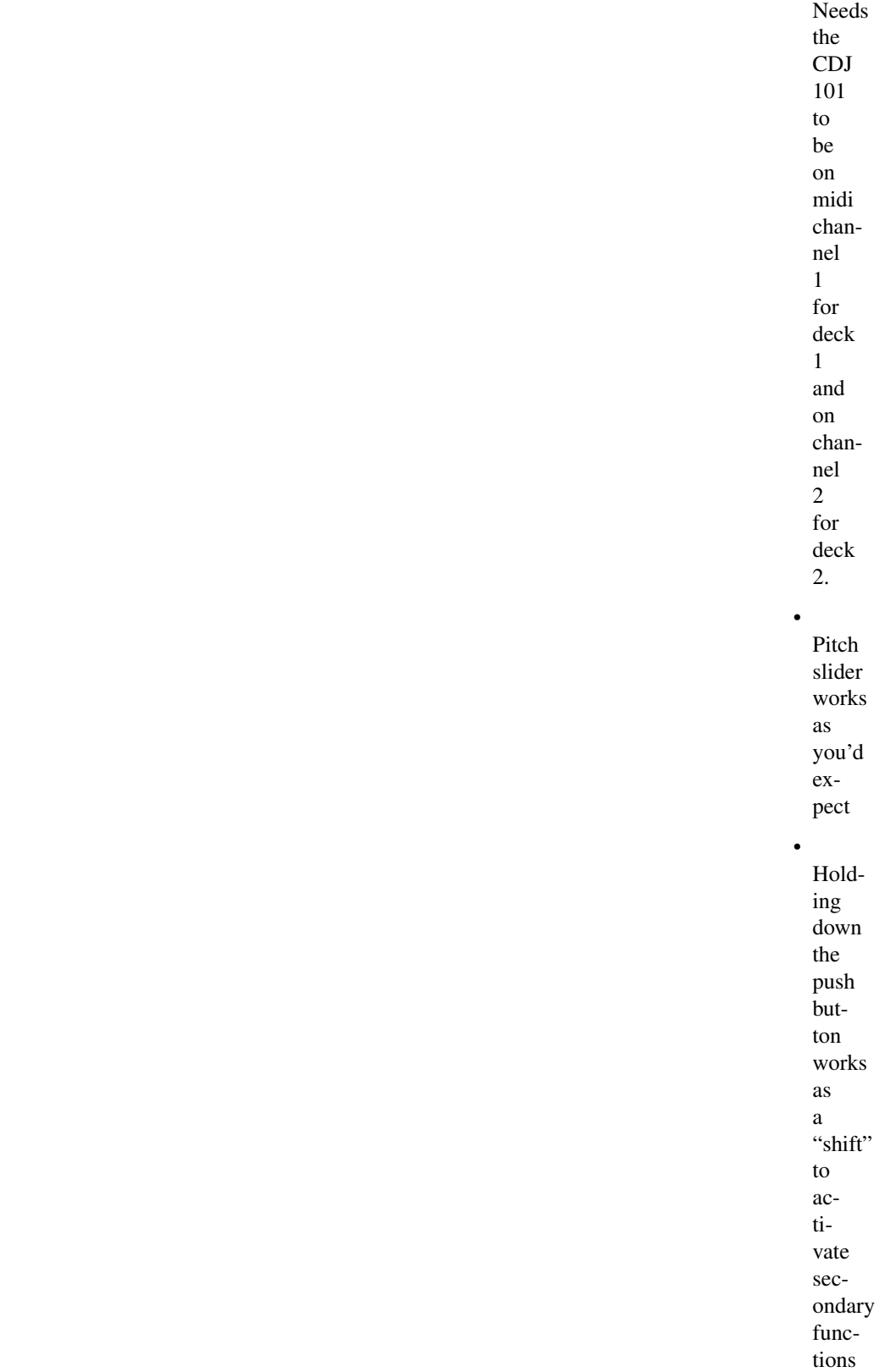

•

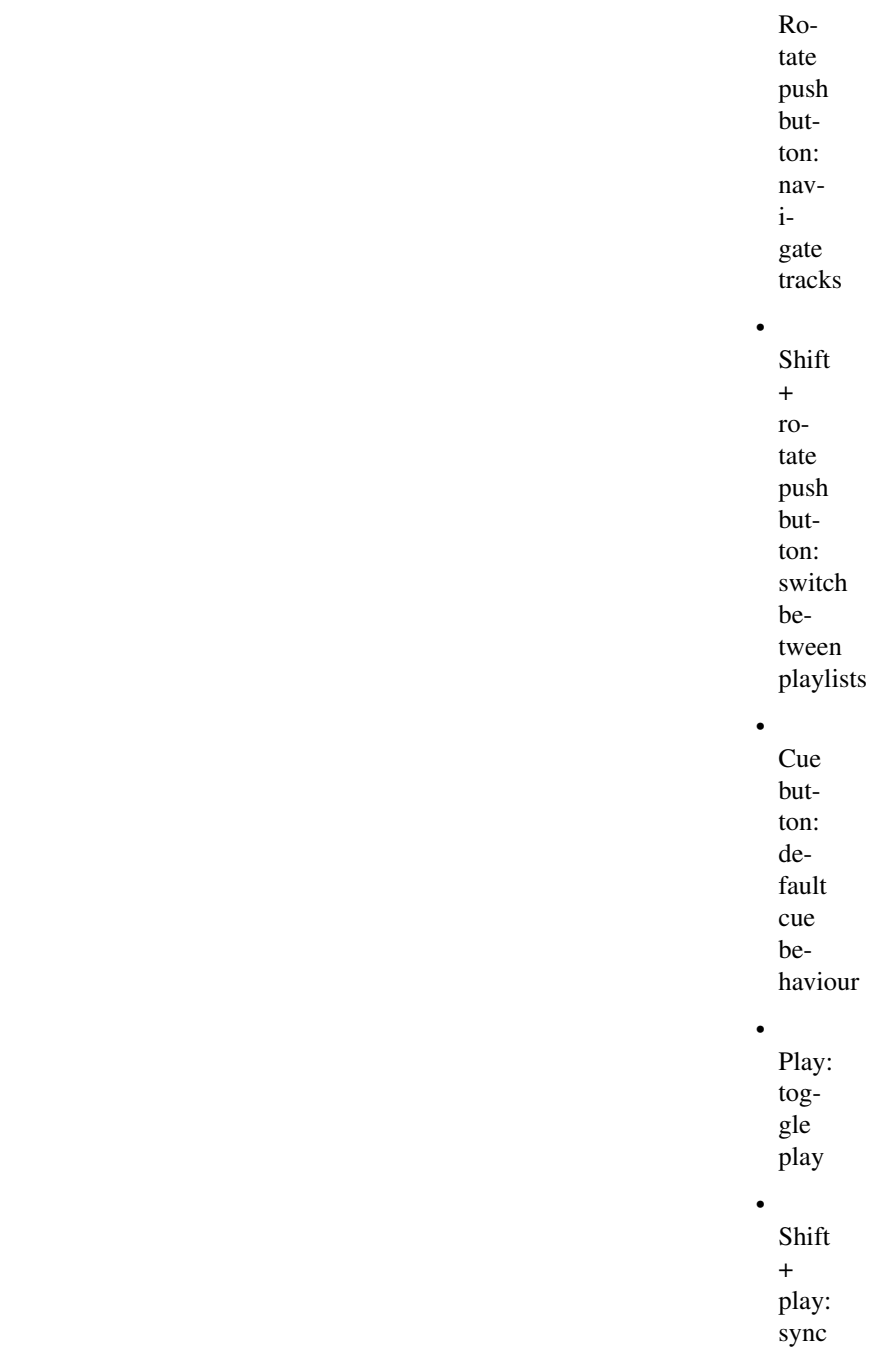

# **While track is playing**

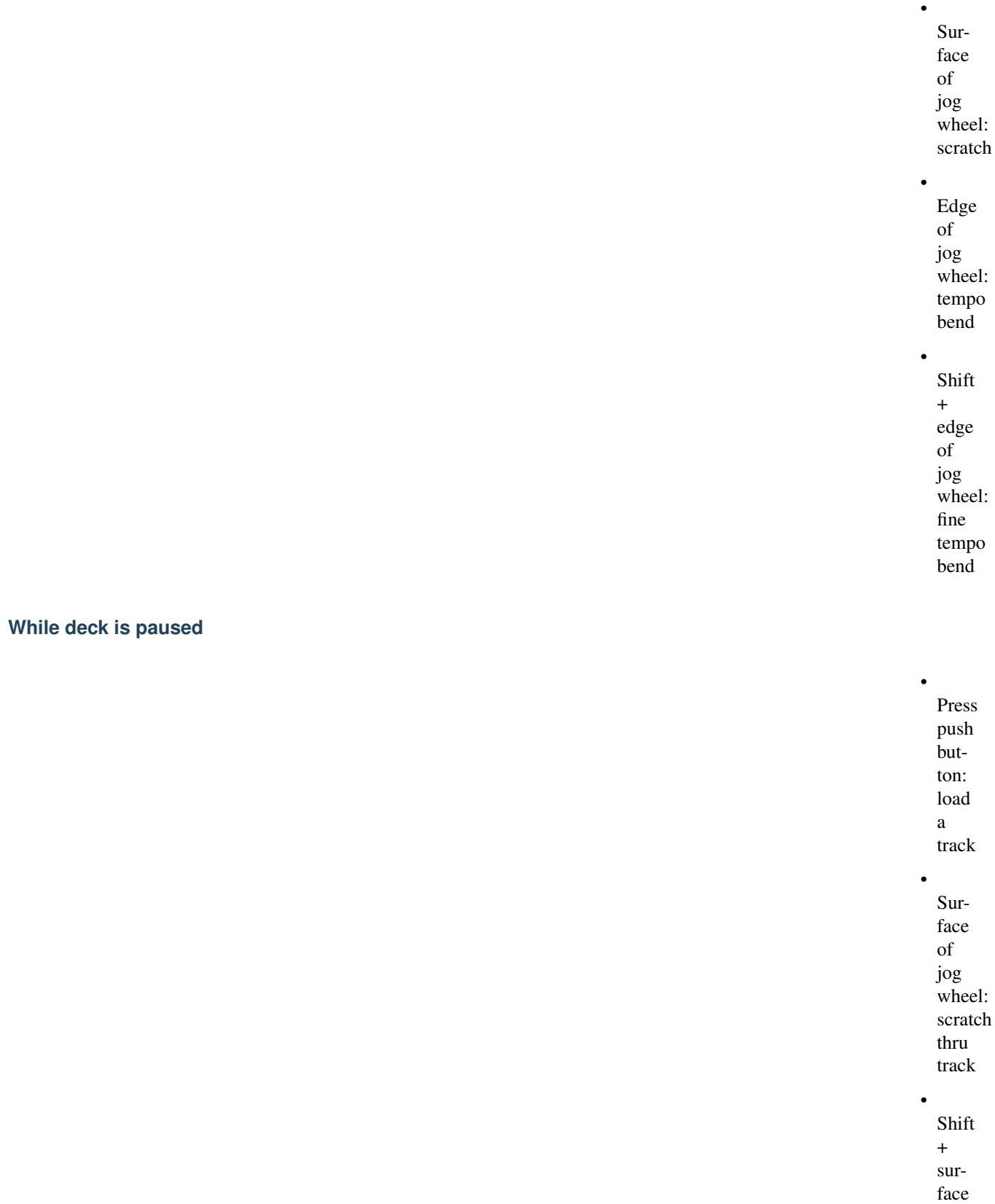

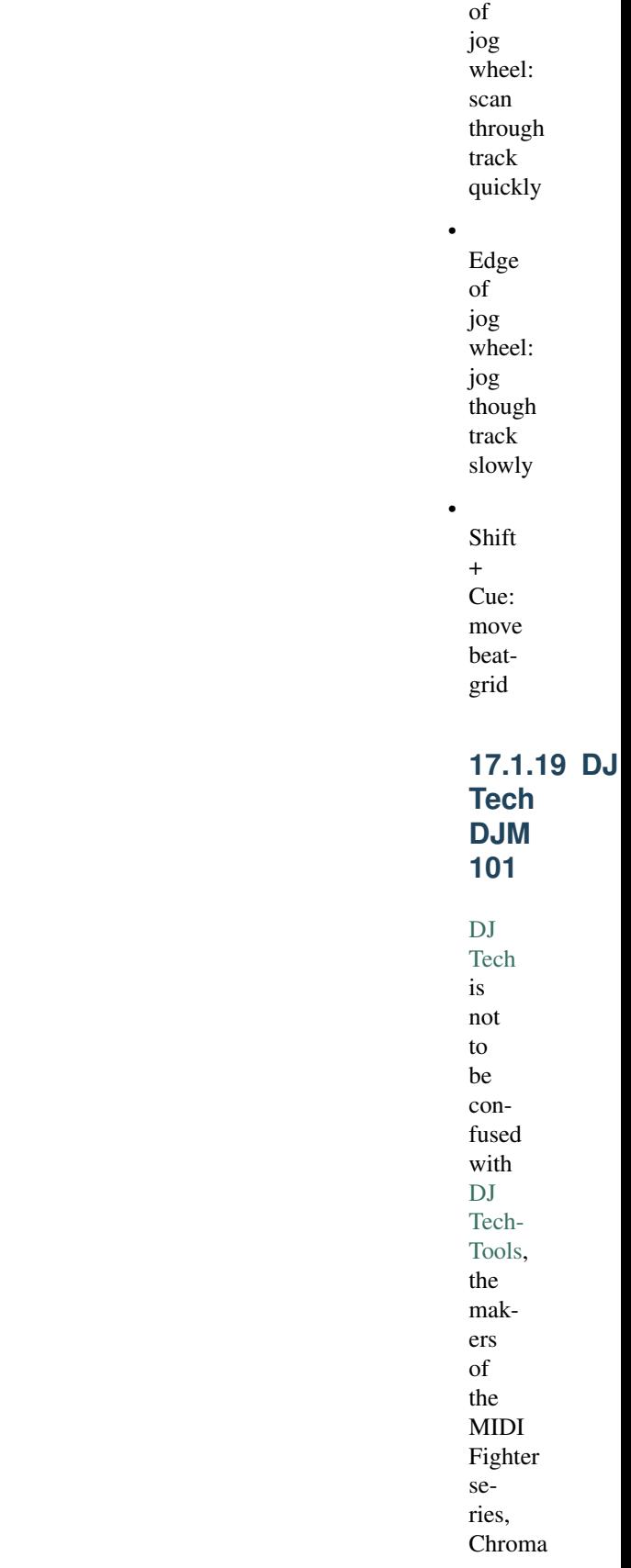

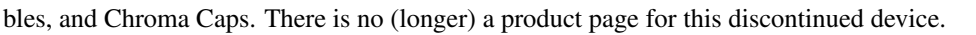

bles, and Chroma Caps. There is no (longer) a product page for this discontinued device.

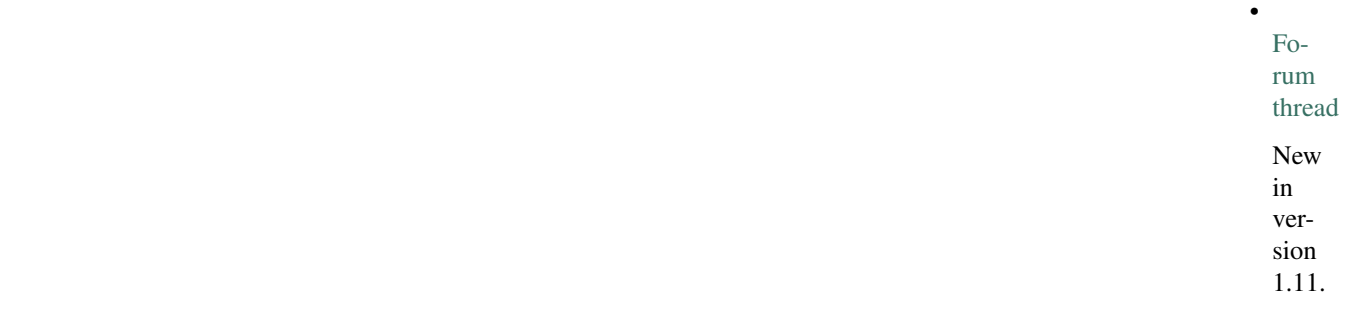

Note: Unfortunately a detailed description of this controller mapping is still missing. If you own this controller, please consider [contributing one.](https://github.com/mixxxdj/mixxx/wiki/Contributing-Mappings#user-content-documenting-the-mapping)

## **17.1.20 DJ Tech iMix Reload**

Ca-

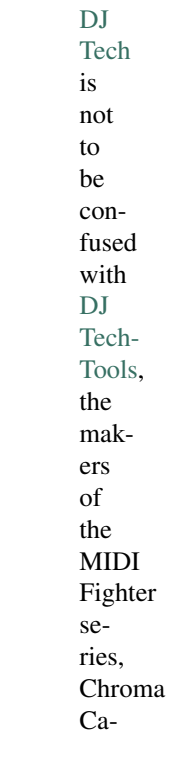

Forum [thread](https://mixxx.discourse.group/t/help-with-midi-mapping-in-1-8-dj-tech-imix-reload/10951)

•

New

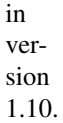

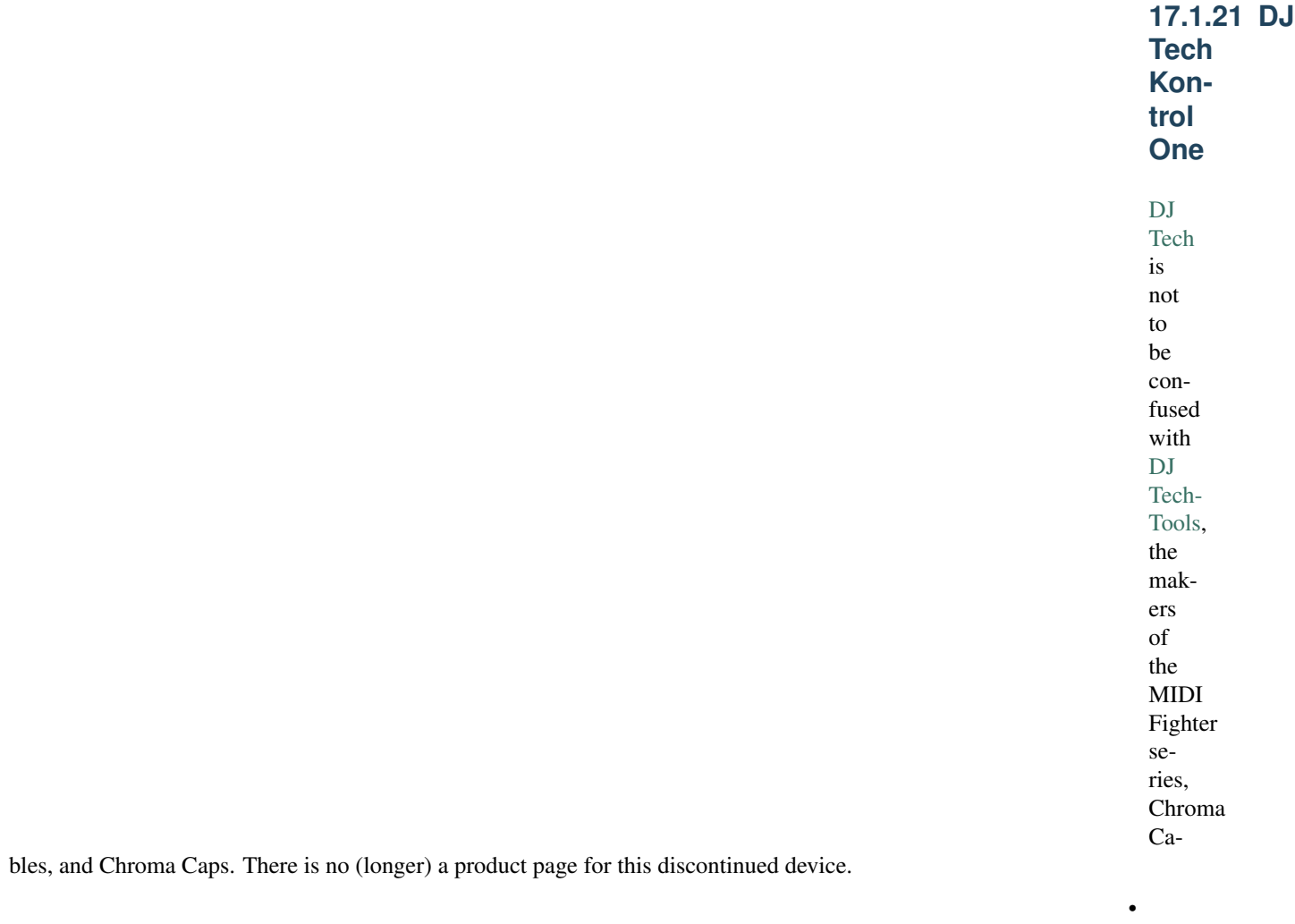

Note: Unfortunately a detailed description of this controller mapping is still missing. If you own this controller,

please consider [contributing one.](https://github.com/mixxxdj/mixxx/wiki/Contributing-Mappings#user-content-documenting-the-mapping)

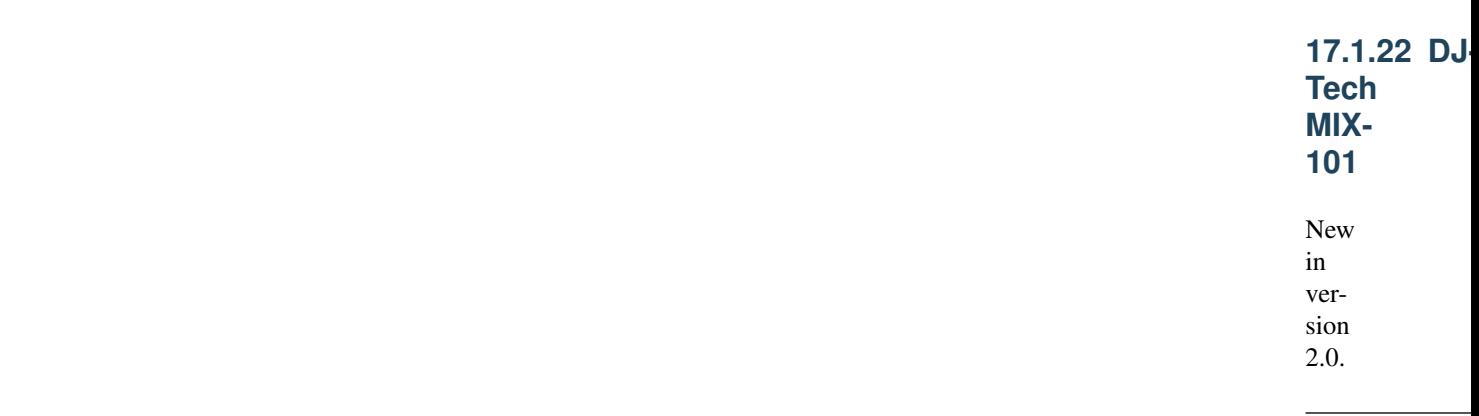

Note: Unfortunately a detailed description of this controller mapping is still missing. If you own this controller, please consider [contributing one.](https://github.com/mixxxdj/mixxx/wiki/Contributing-Mappings#user-content-documenting-the-mapping)

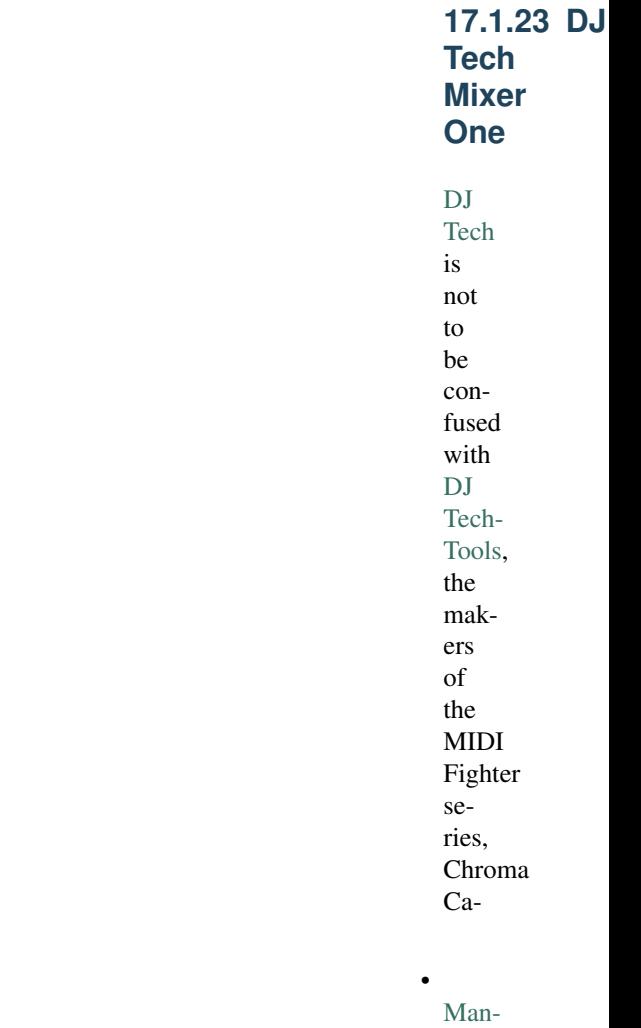

u-

bles, and Chroma Caps.

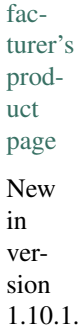

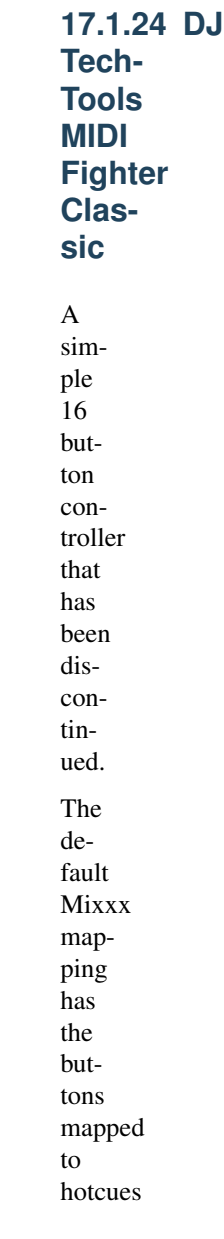

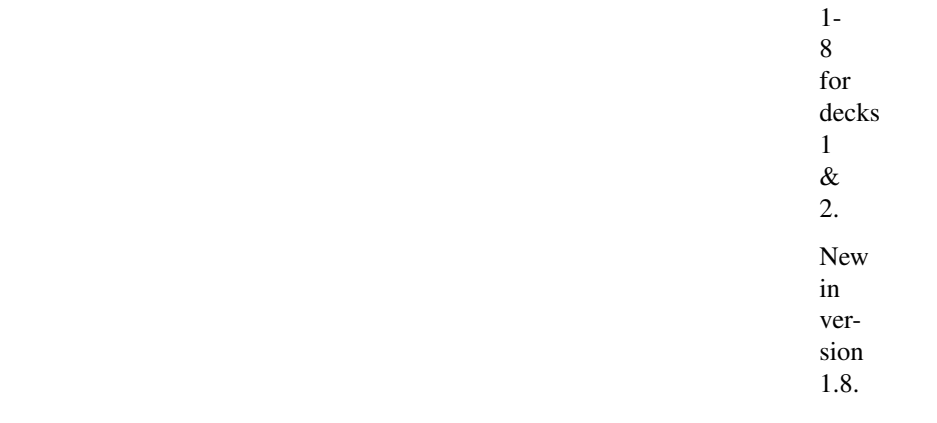

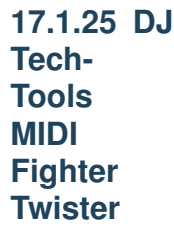

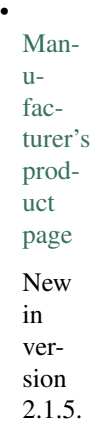

Note: Unfortunately a detailed description of this controller mapping is still missing. If you own this controller, please consider [contributing one.](https://github.com/mixxxdj/mixxx/wiki/Contributing-Mappings#user-content-documenting-the-mapping)

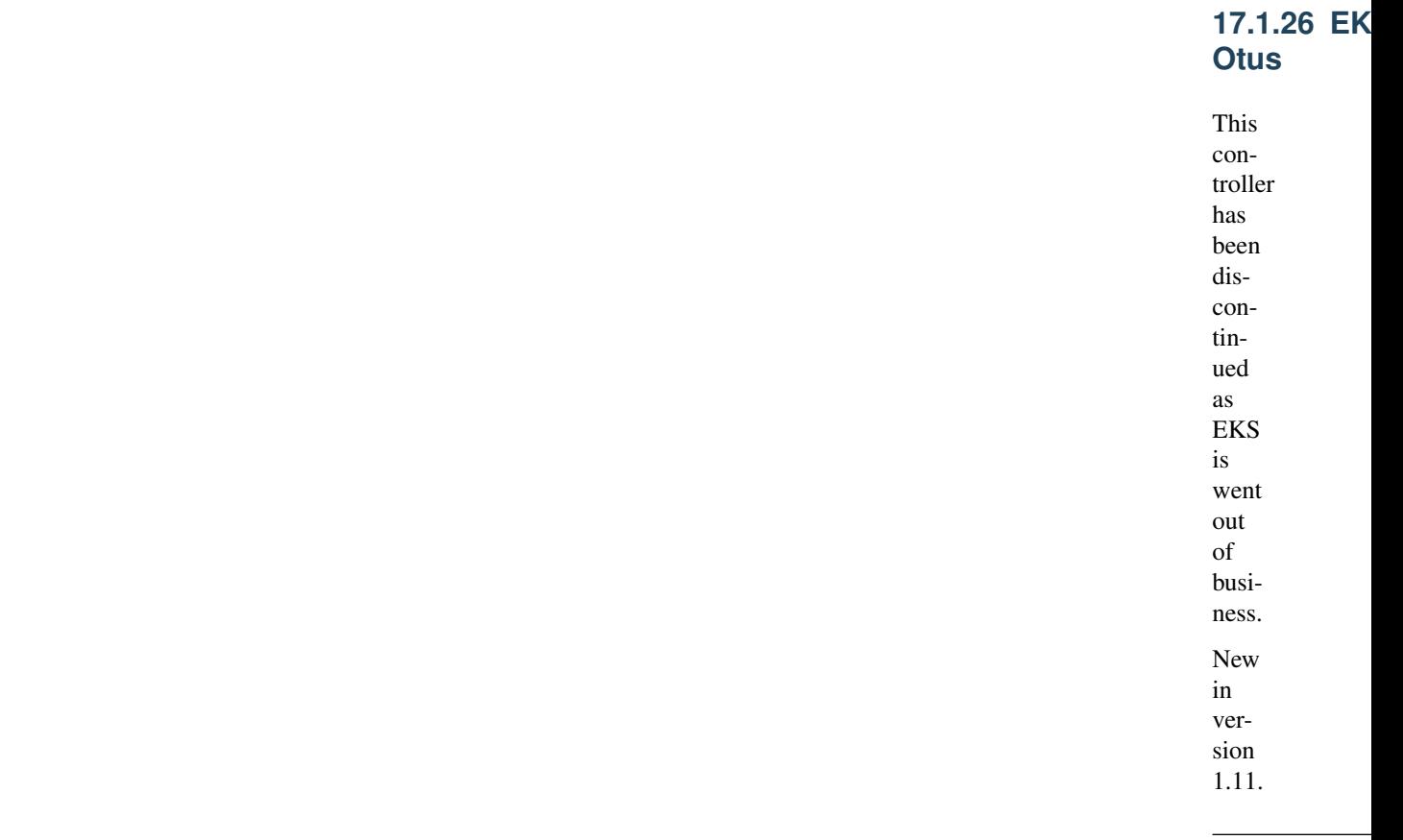

## **17.1.27 Ele Tweaker**

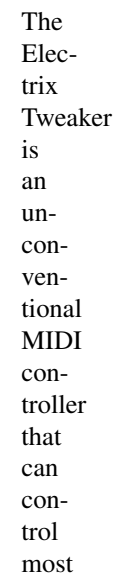

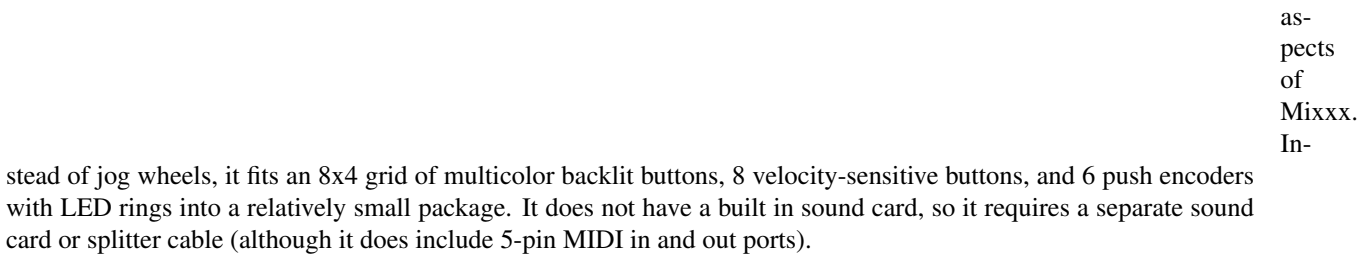

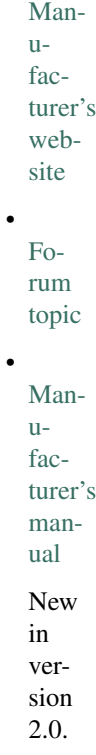

•

## **Compatibility and setup**

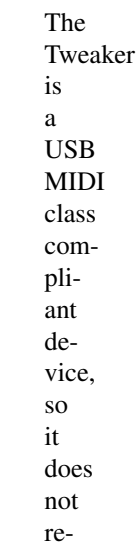

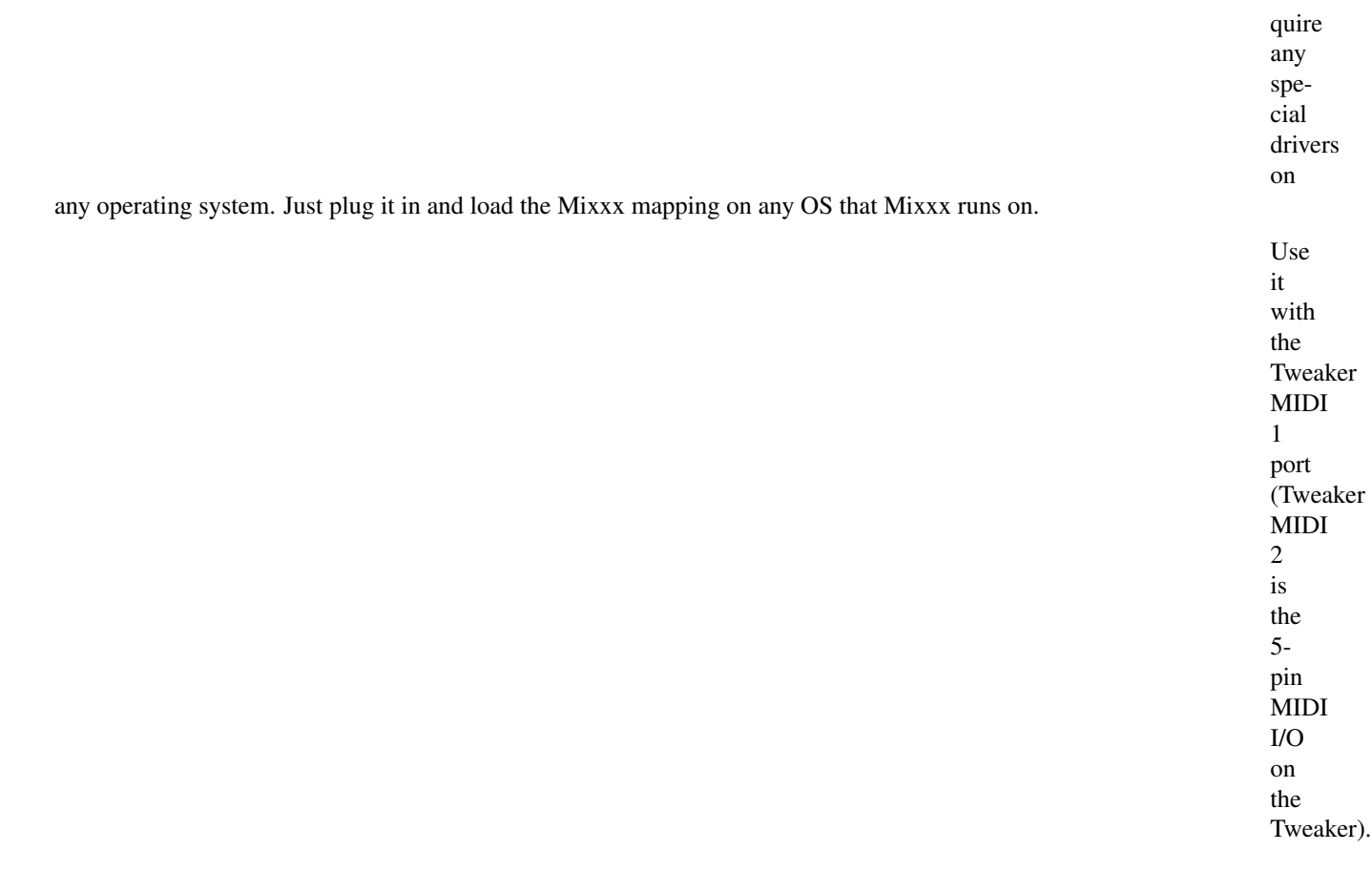

**Mapping description**

### **Global controls**

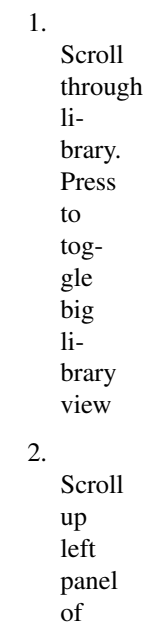

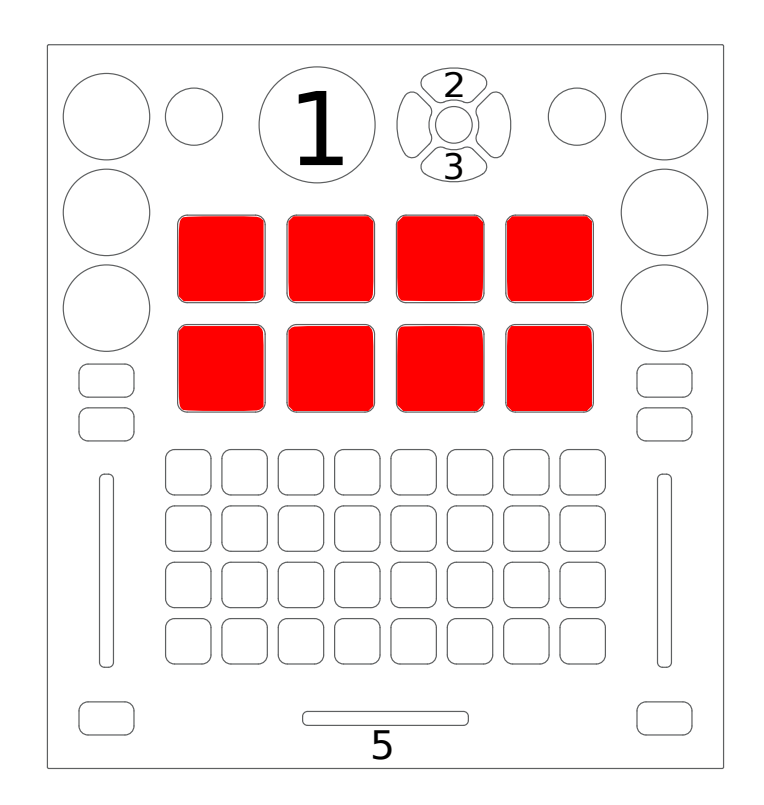

Figure7: Electrix Tweaker (global controls)

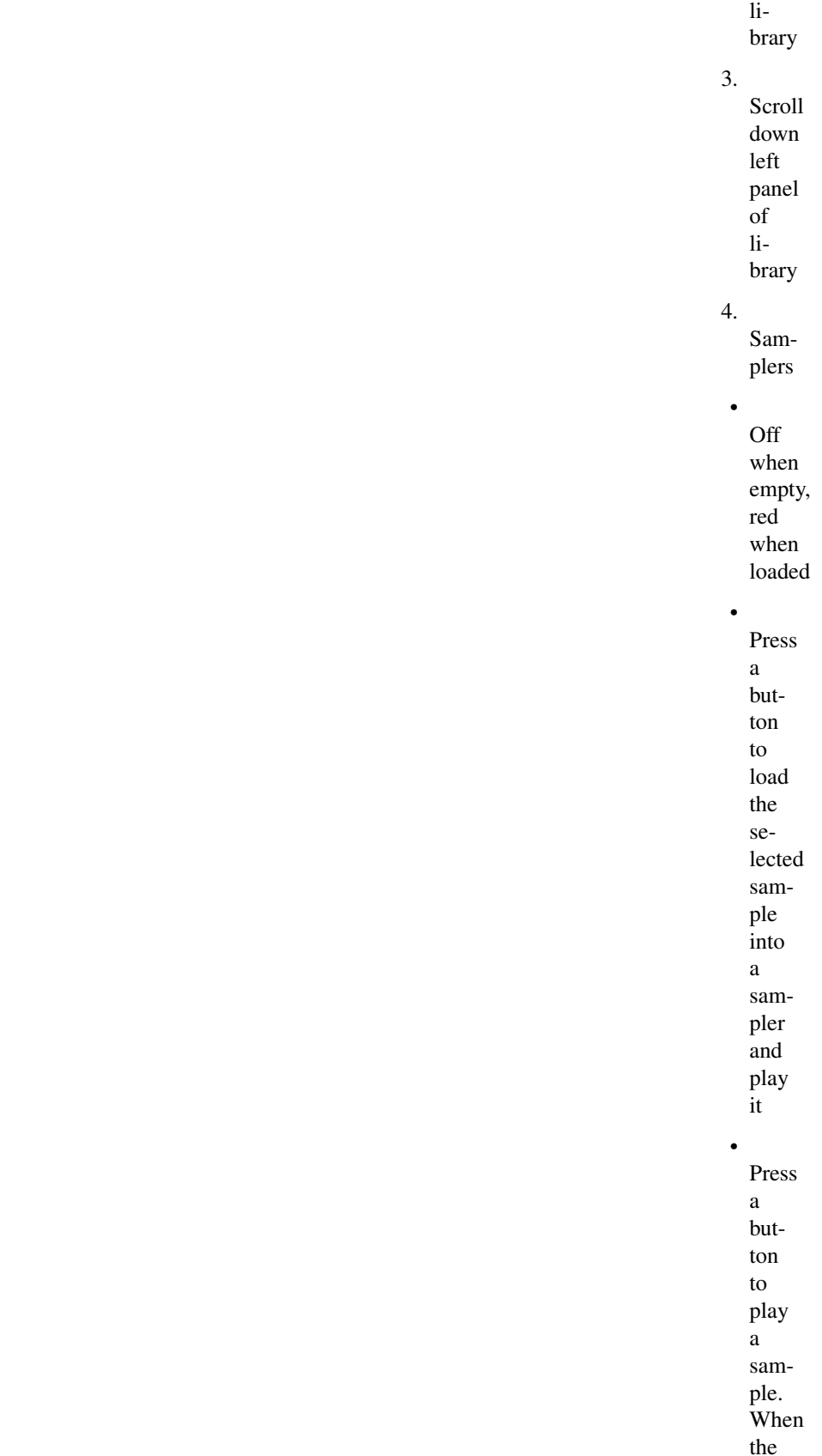

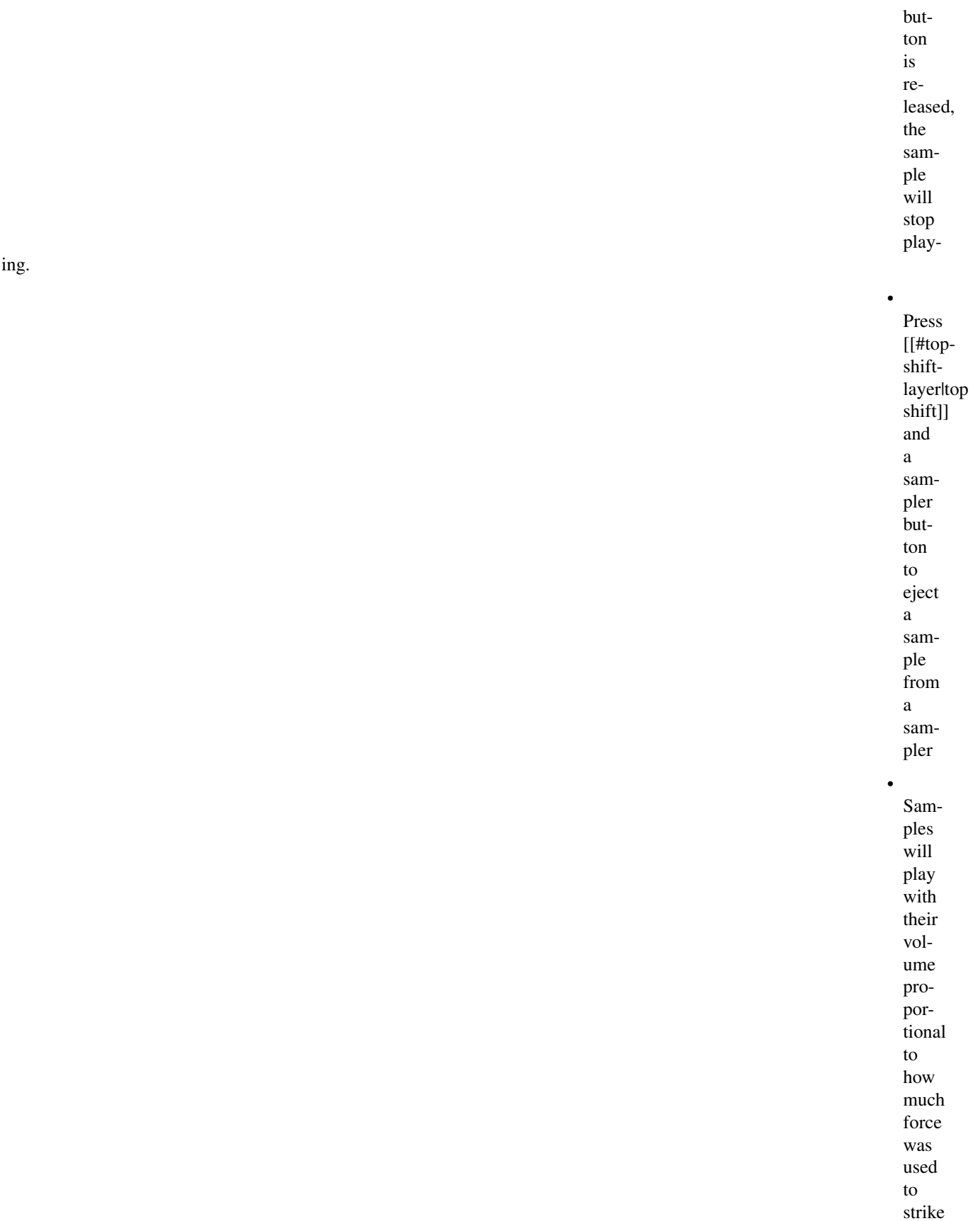

the but-

ton.

Crossfader

5.

You can adjust the sensitivity or disable the velocity sensitivity (and make them work as on/off switches) by adjusting options at the top of the JavaScript file in a text editor.

#### **Top shift layer**

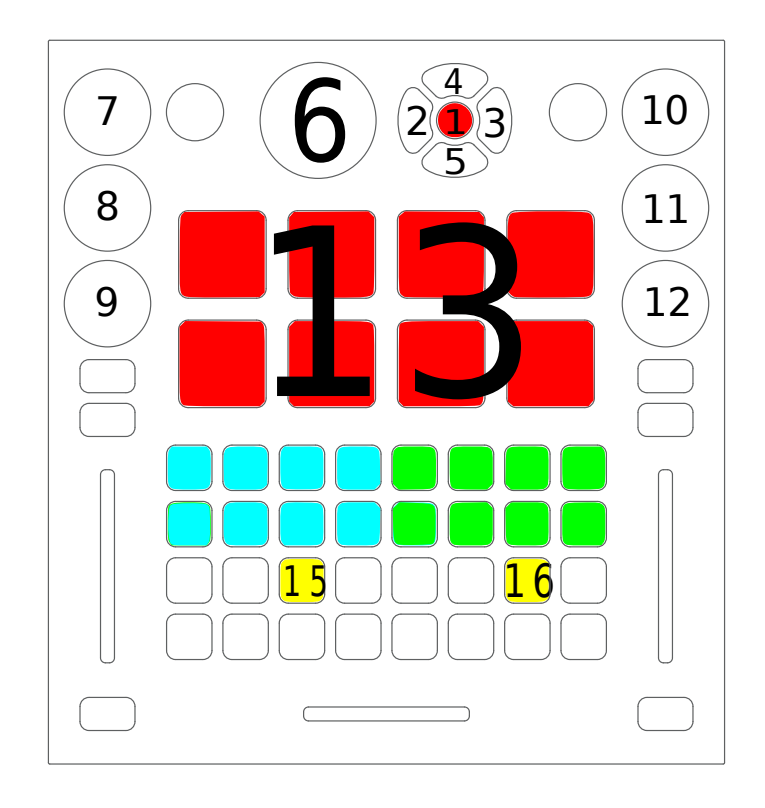

Figure8: Electrix Tweaker (top shift layer controls)

This layer is active while the top

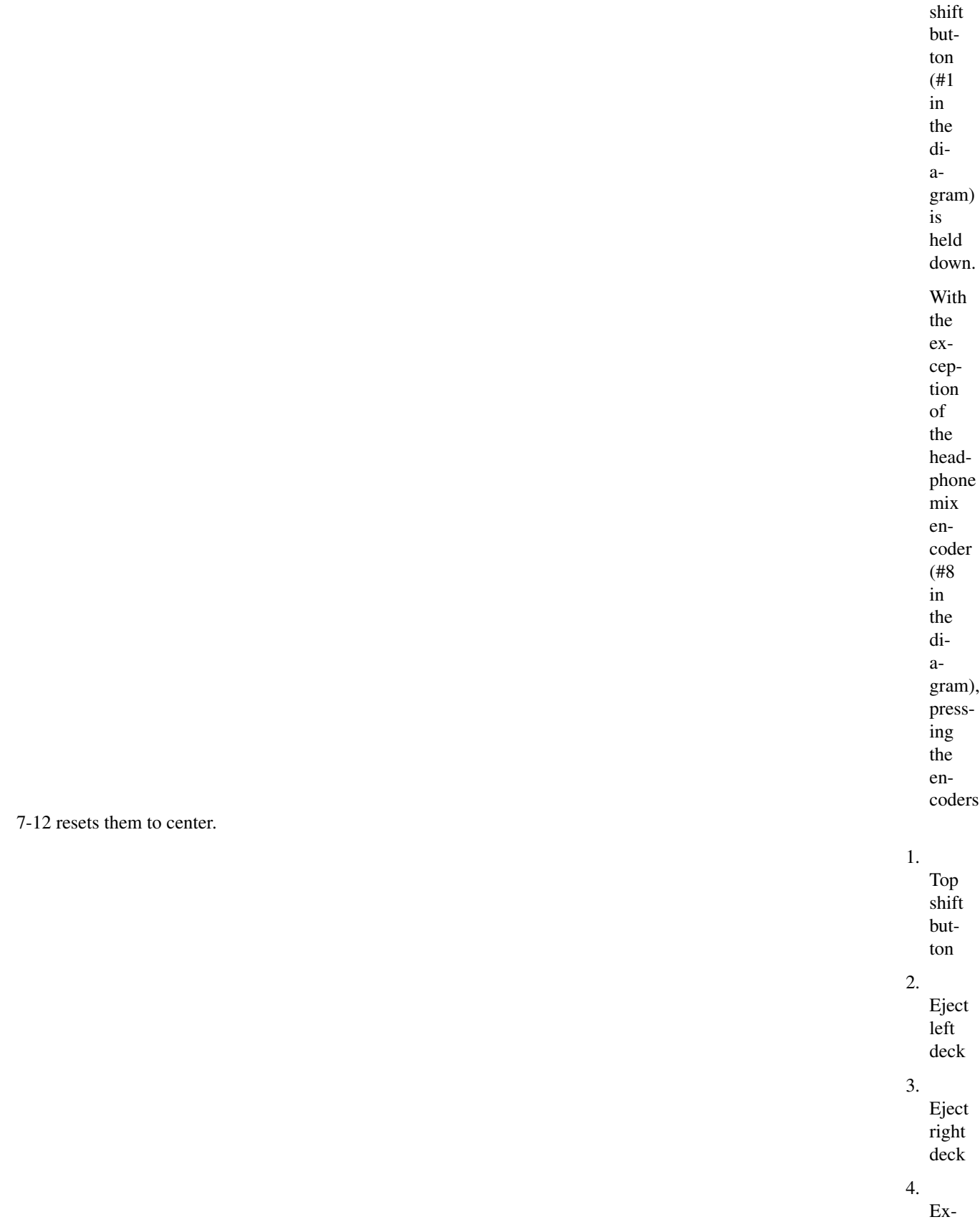

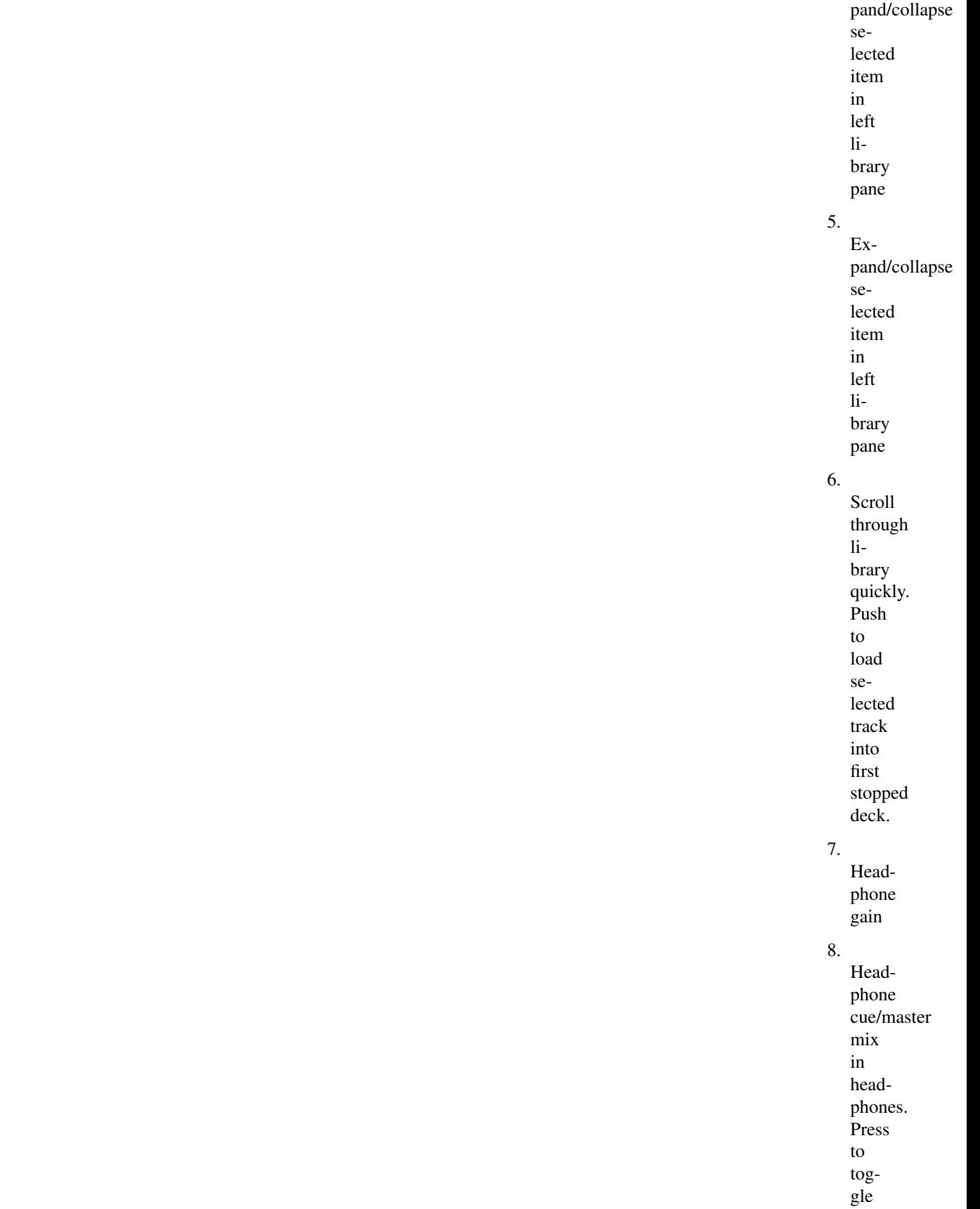

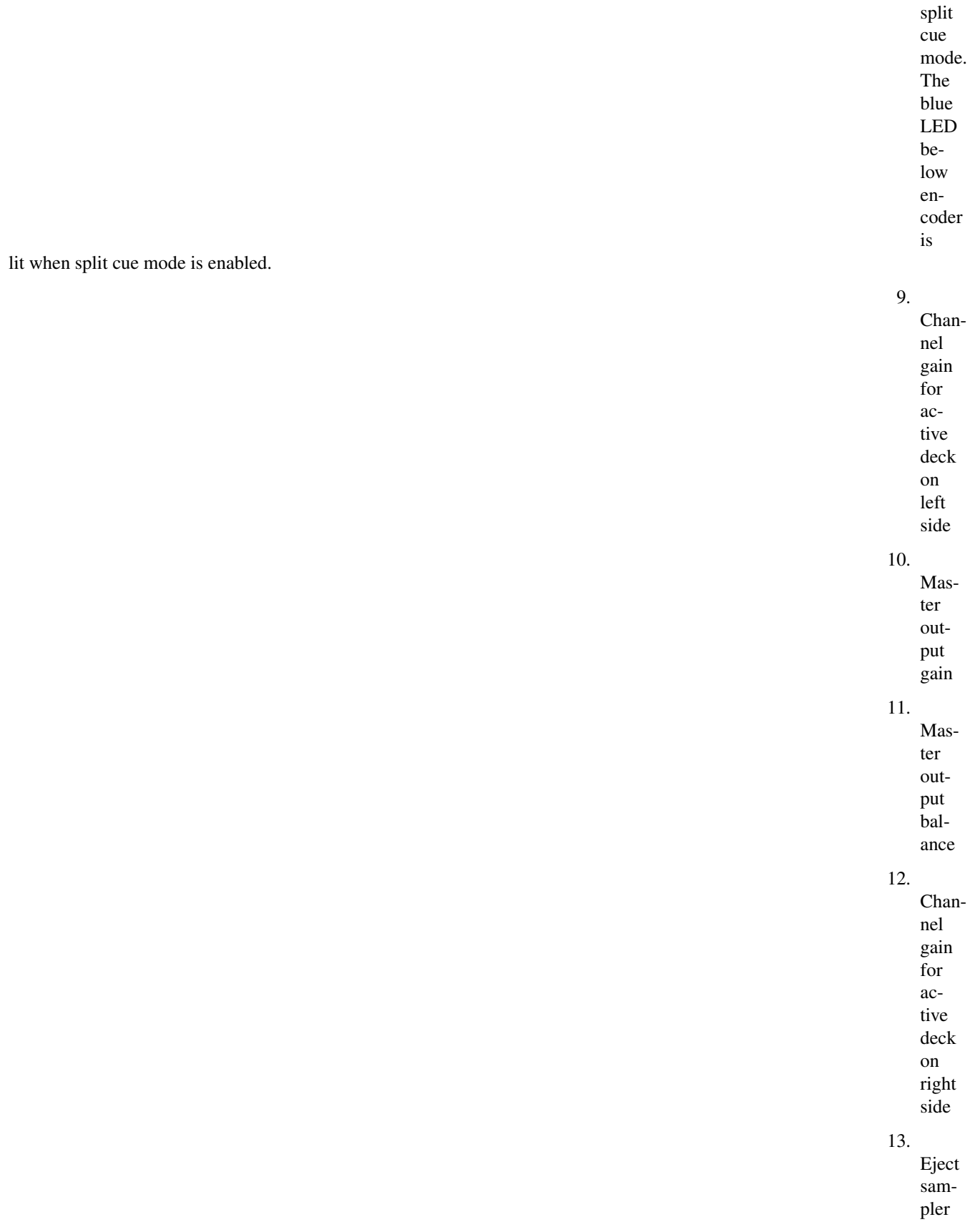

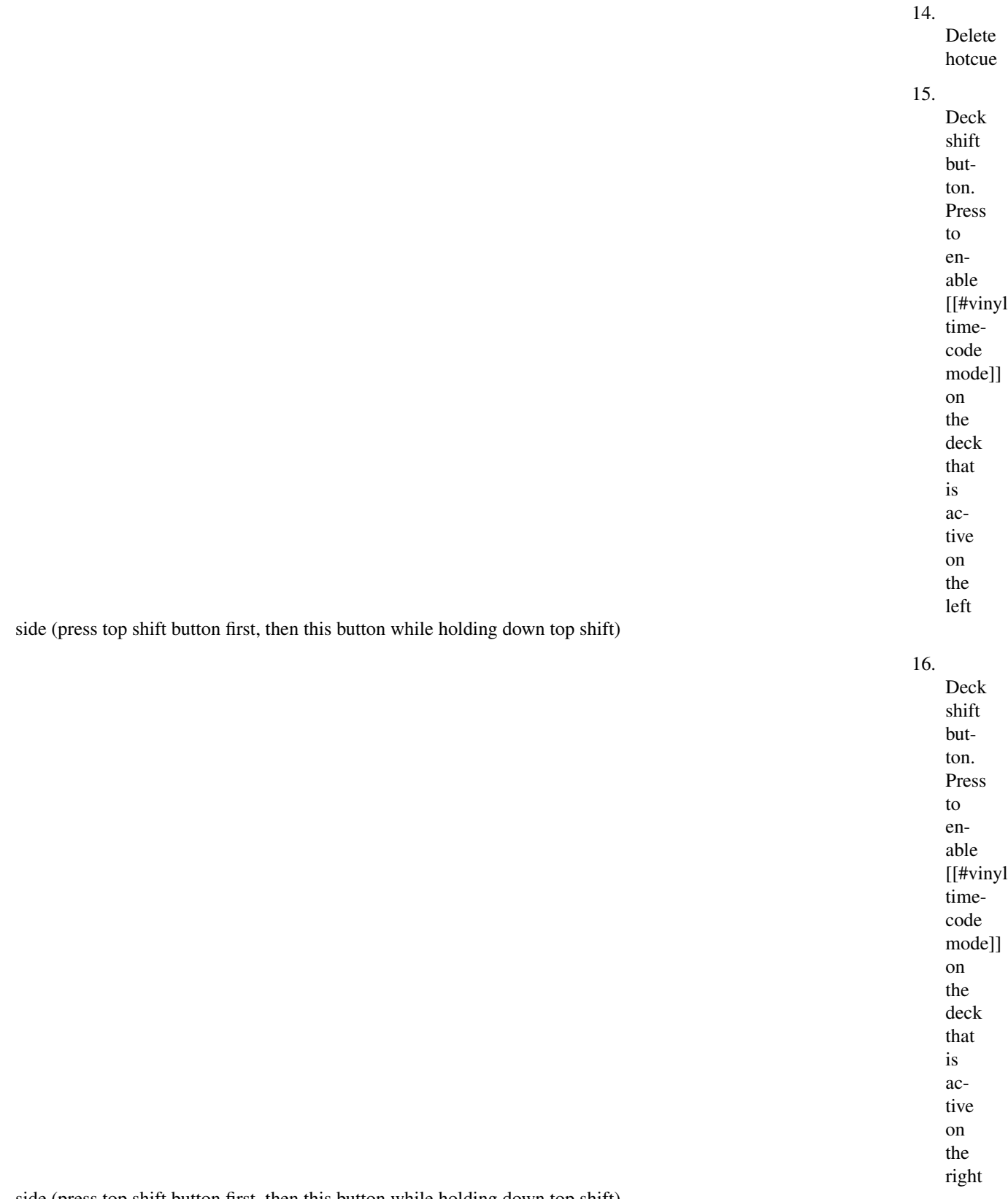

side (press top shift button first, then this button while holding down top shift)

### **Deck controls**

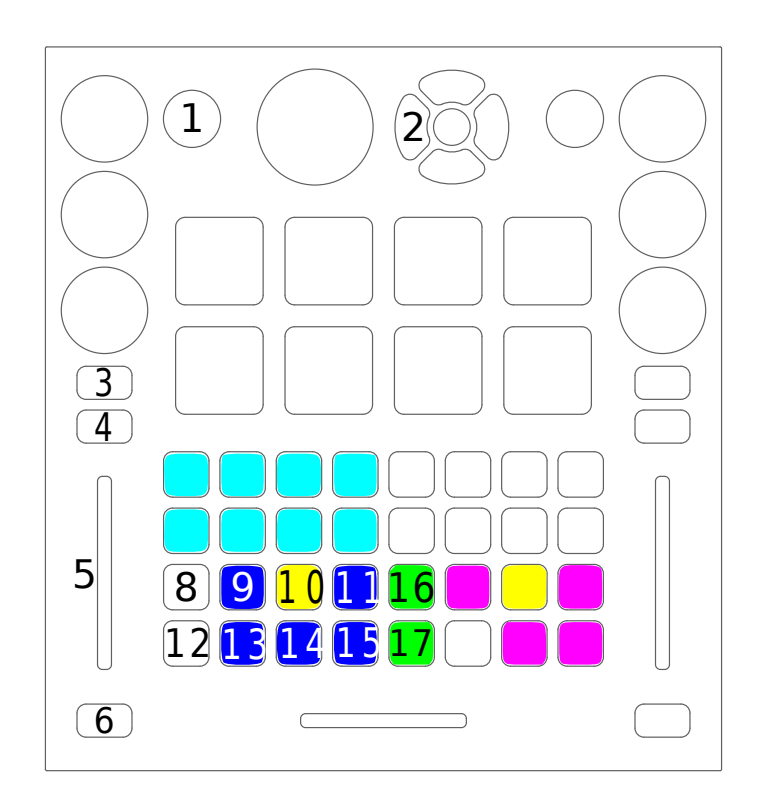

Figure9: Electrix Tweaker (deck controls)

The deck controls are the same on each half of the controller. Which deck each side

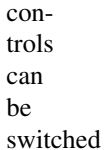

with the deck toggle button, labeled #11 in the diagram. When controlling deck 1 or 2, the switches on that side (9, 11, 13, 14, and 15 in the diagram) are blue when enabled, as shown on the left side of the diagram. When controlling deck 3 or 4, the switches on that side are magenta when enabled, as shown on the right side of the diagram.

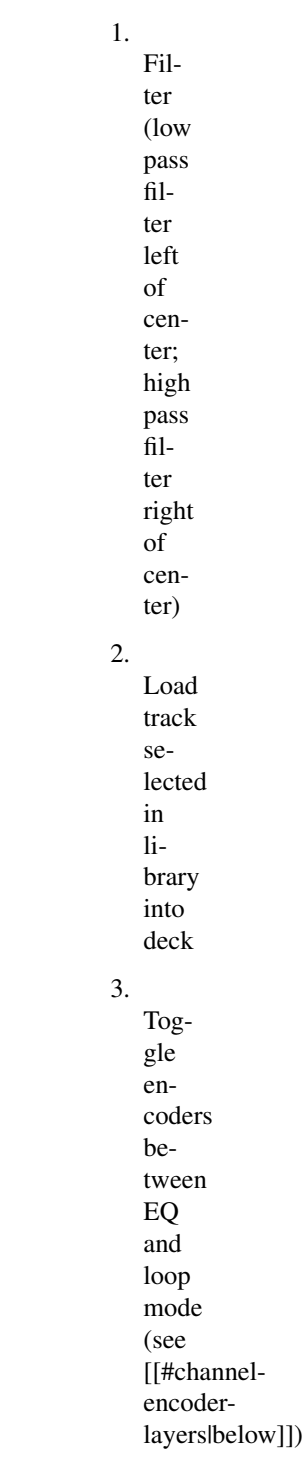
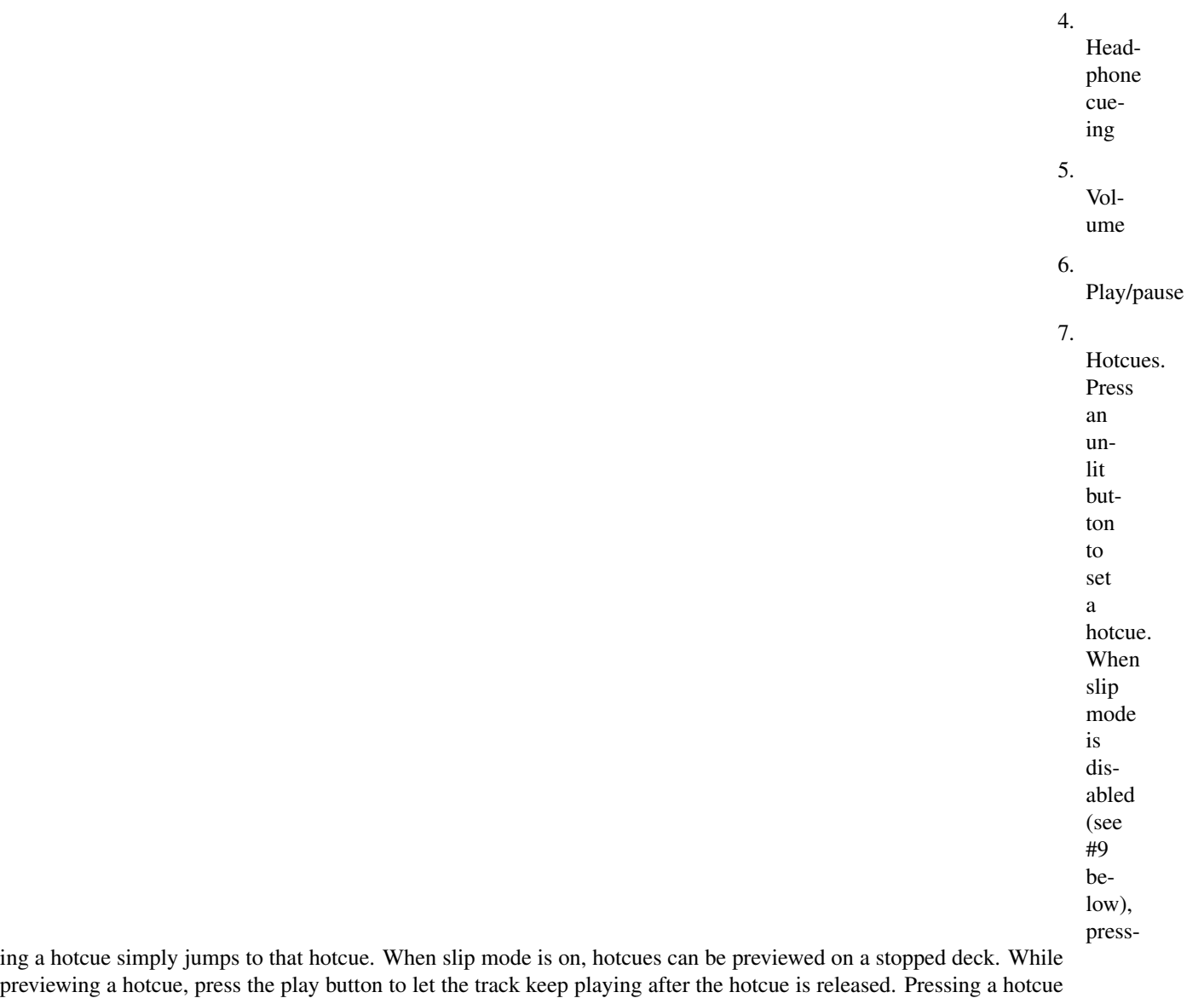

while a deck is playing and slip mode is on will jump to the hotcue then jump back to where the track would have

Jump 4 beats forward (with quantize enabled) 9. Slip mode.

8.

been once the last hotcue button is released.

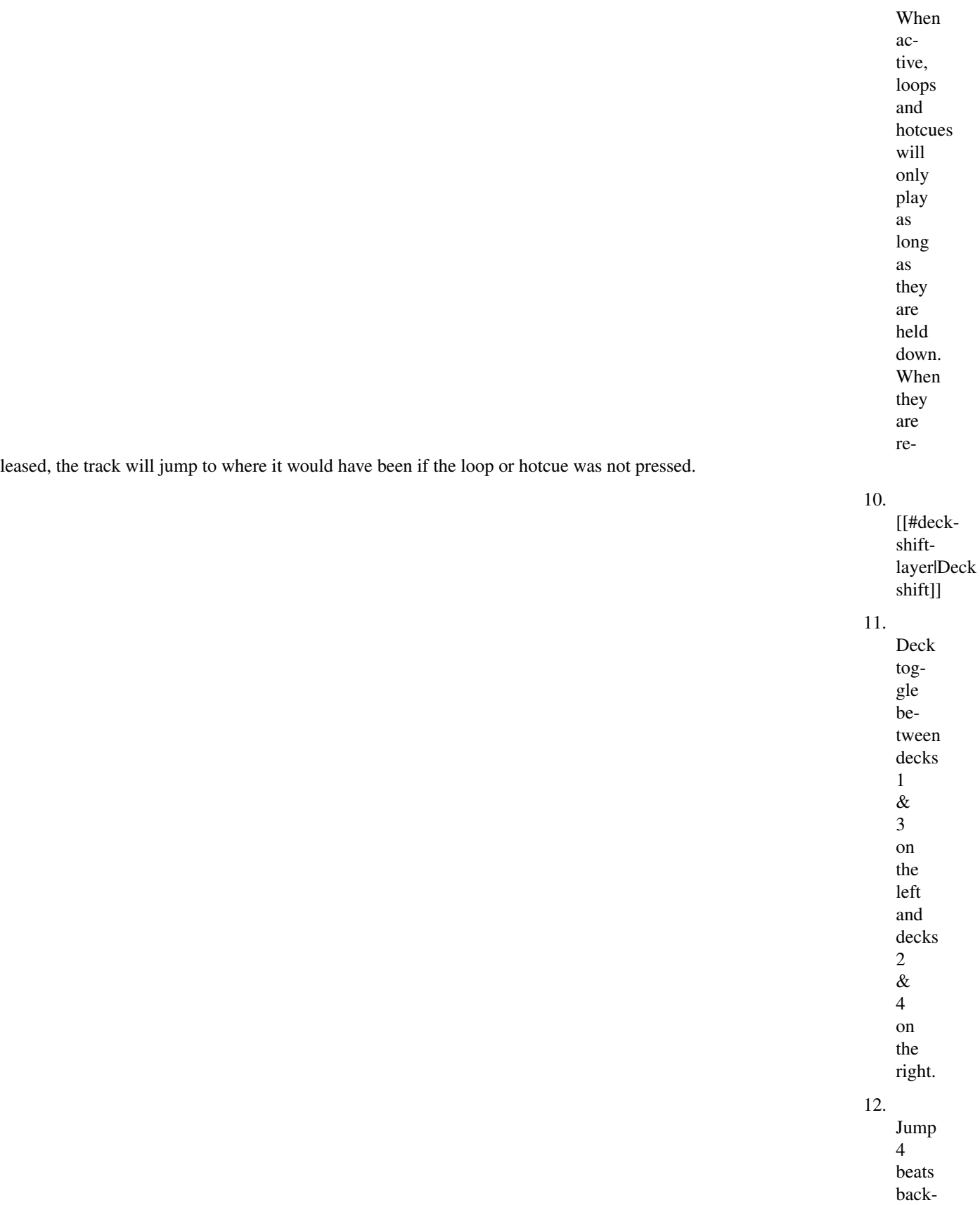

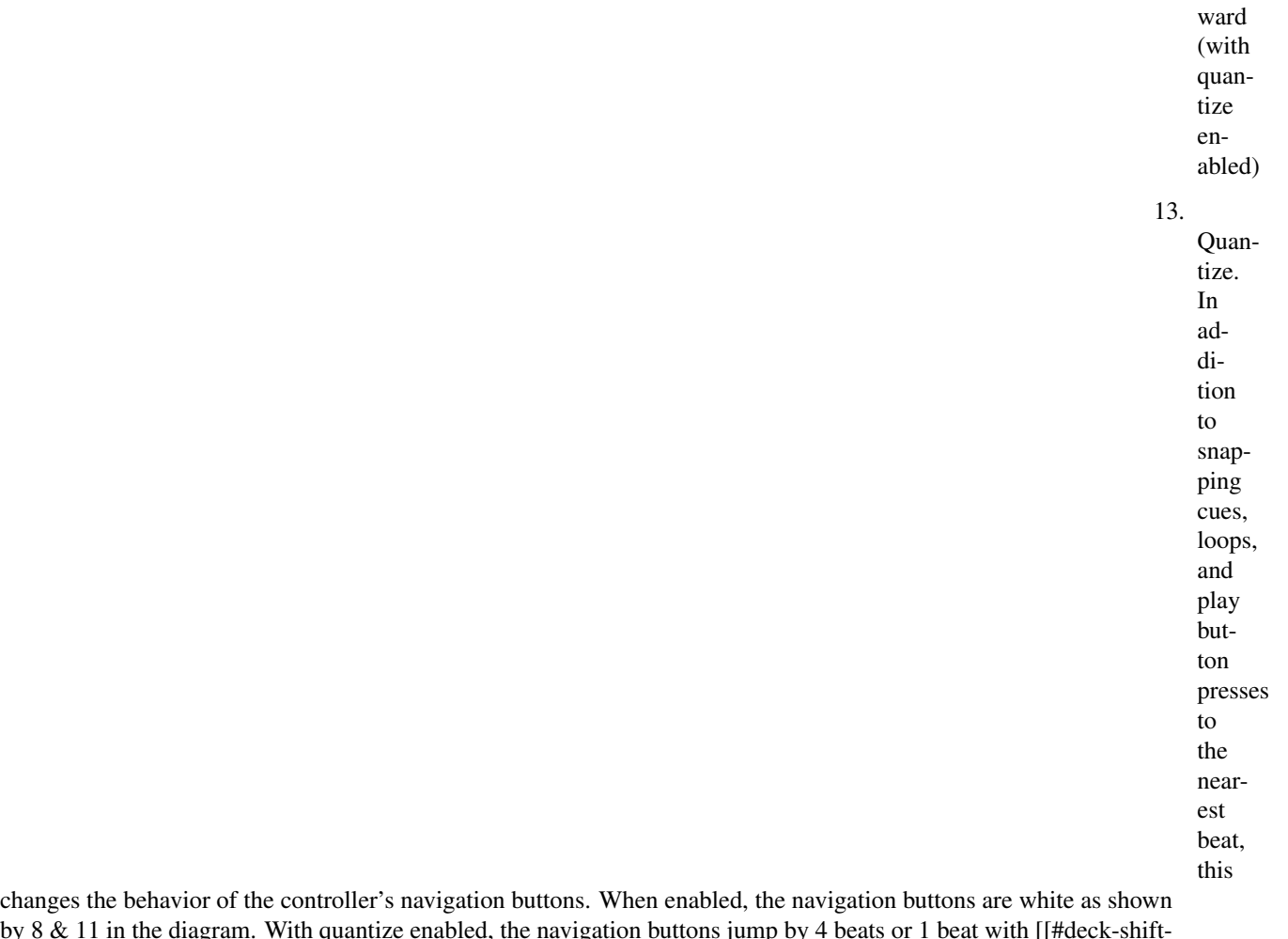

by 8 & 11 in the diagram. With quantize enabled, the navigation buttons jump by 4 beats or 1 beat with [[#deck-shiftlayer|deck shift (#10)]] pressed. When disabled, the navigation buttons are green as shown by 15  $\&$  16 in the diagram. With quantize disabled, the navigation buttons fast forward and rewind the track. When quantize is disabled and deck shift is pressed, the navigation buttons are temporary pitch bend buttons.

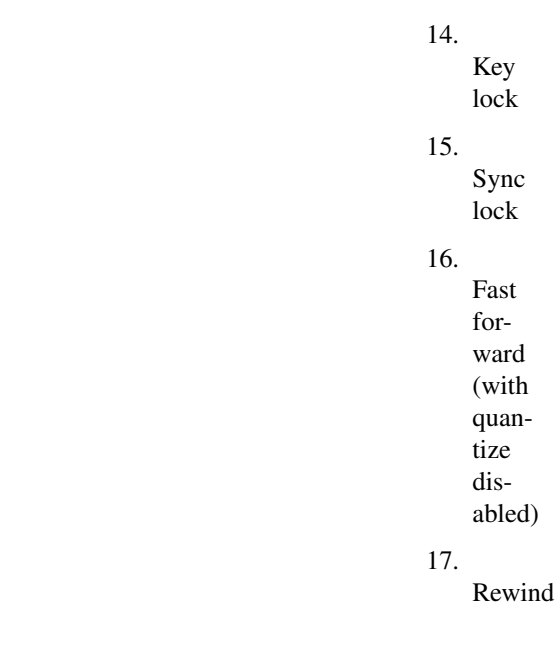

(with quantize disabled)

**Deck Shift layer**

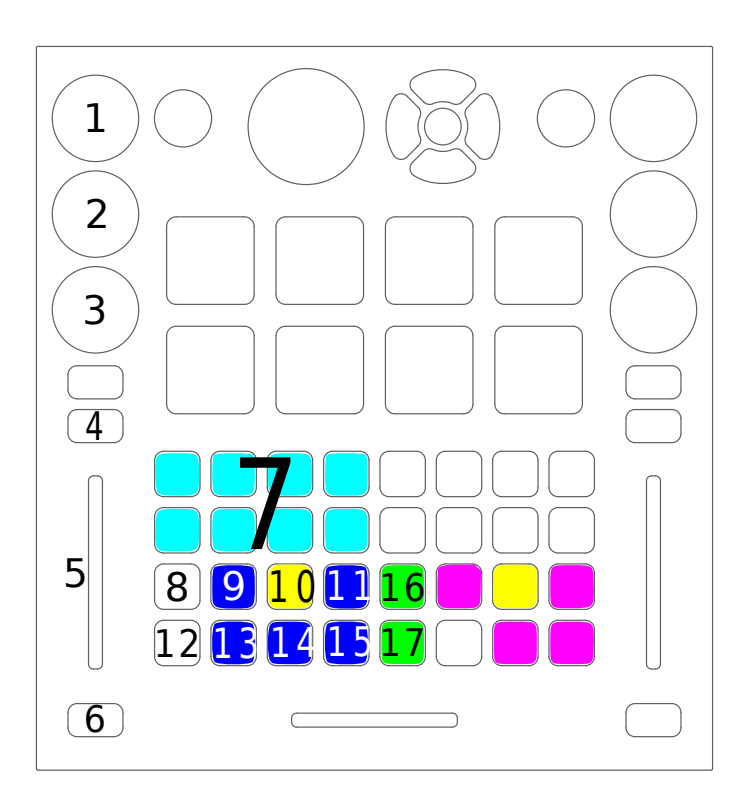

Figure10: Electrix Tweaker (deck shift layer)

This layer is active while the yellow deck shift

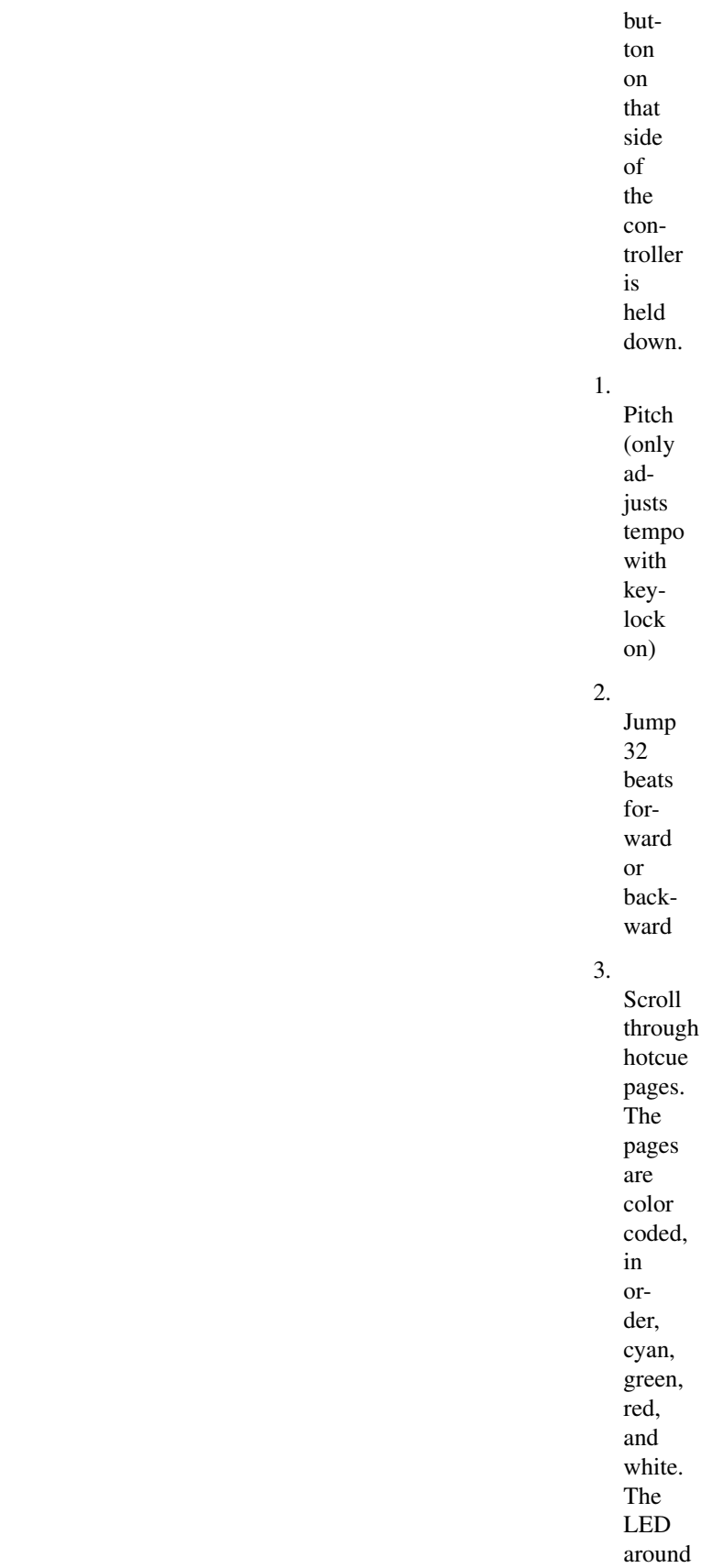

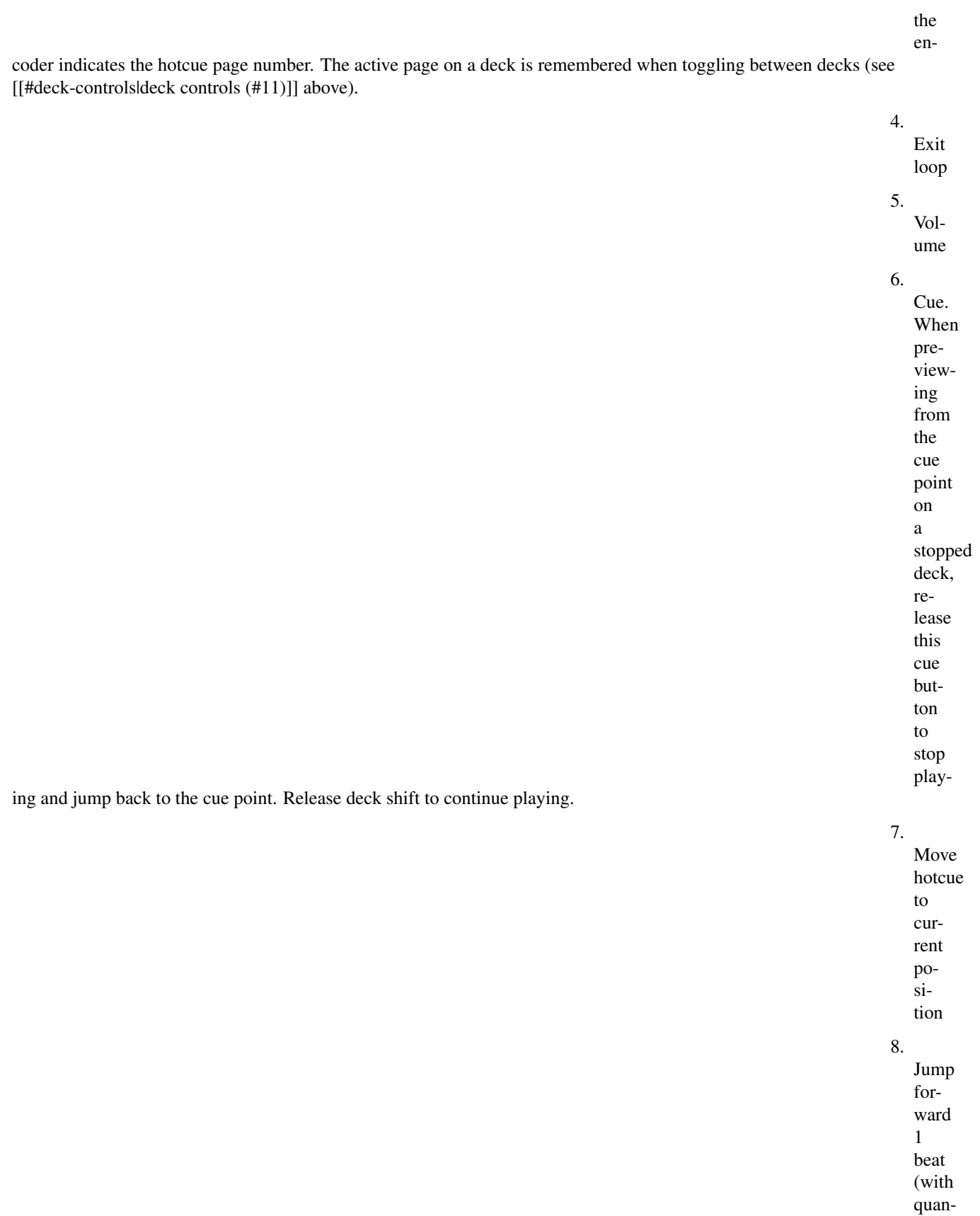

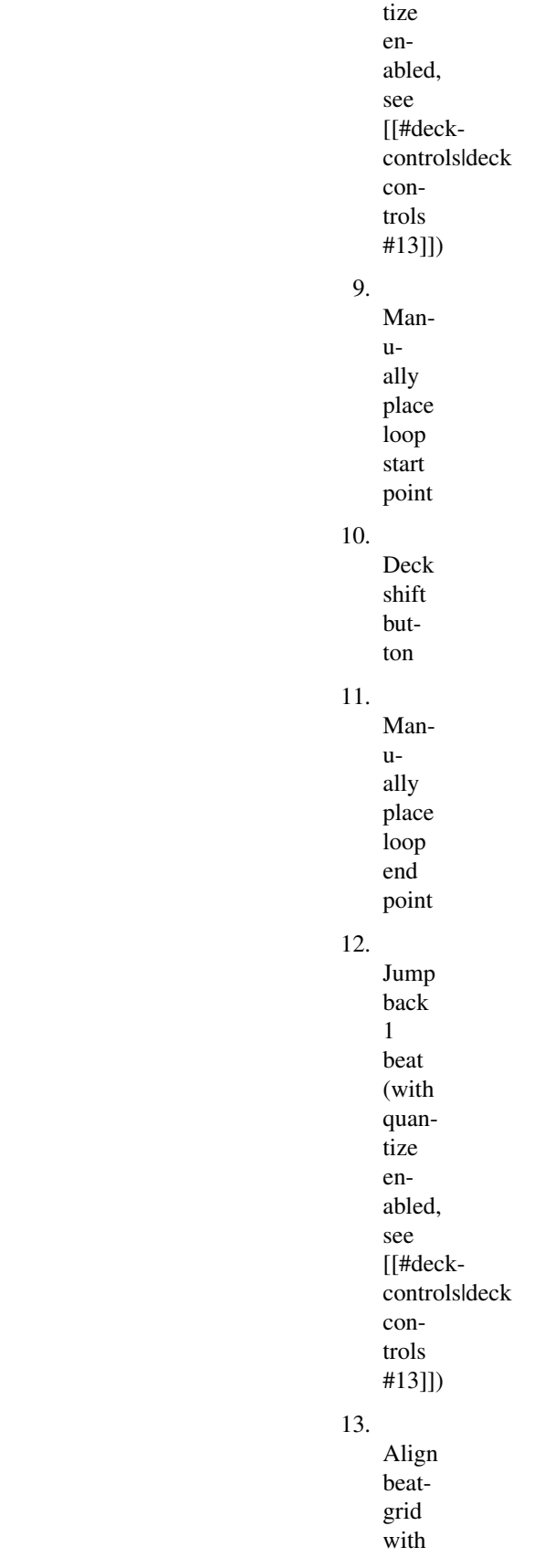

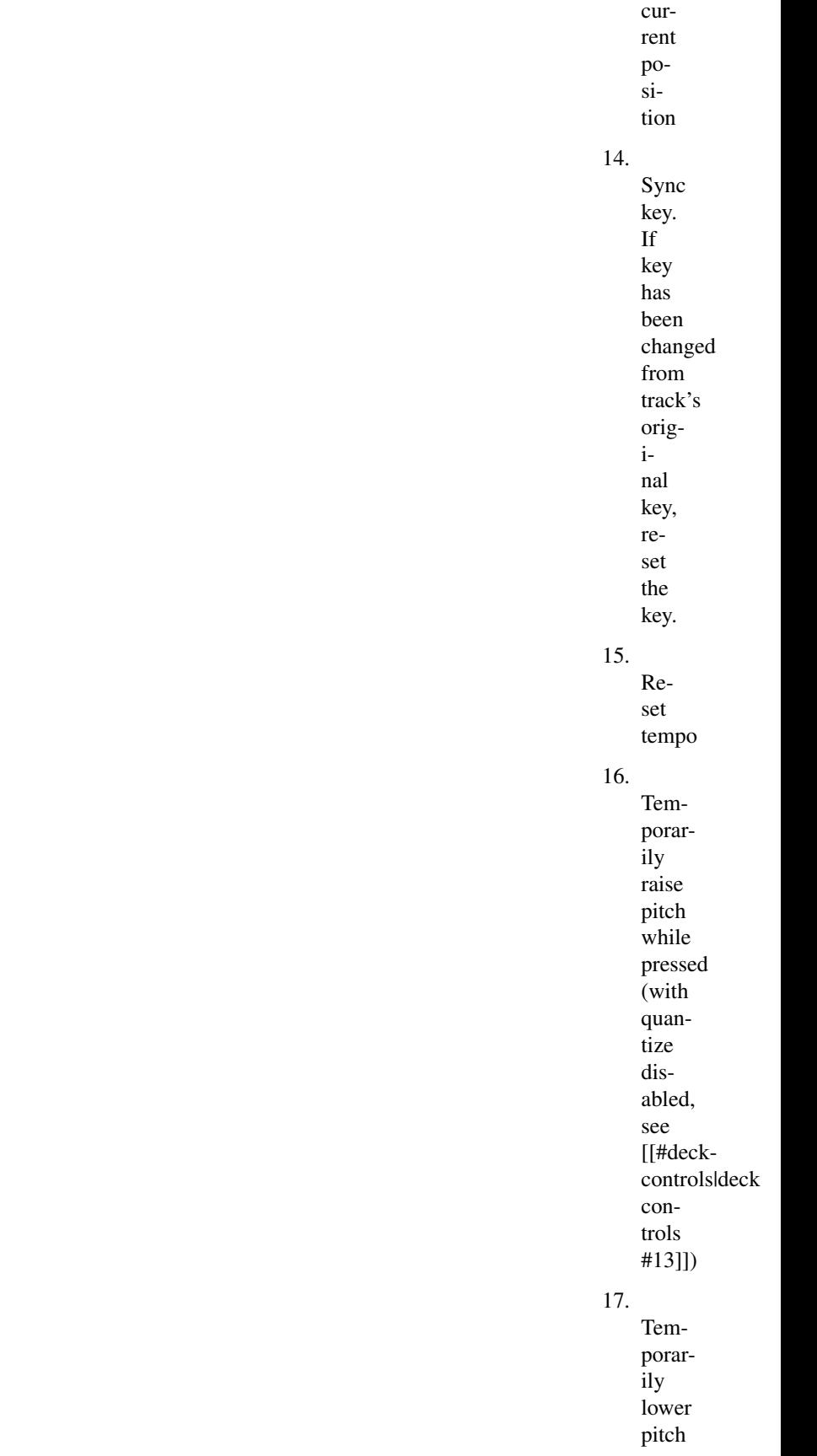

while pressed (with quantize disabled, see [[#deckcontrols|deck controls #13]])

**Channel encoder layers**

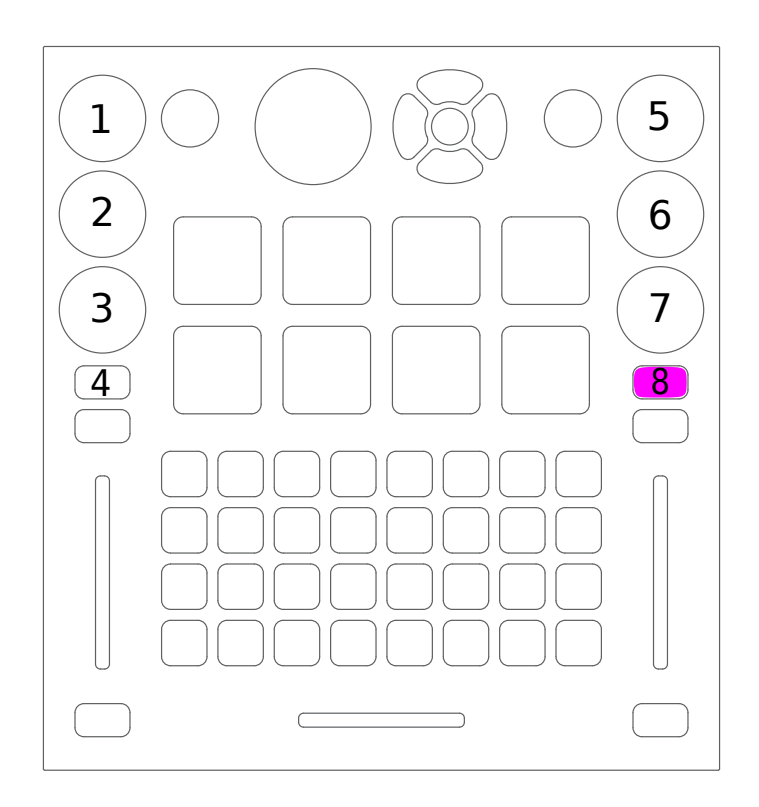

Figure11: Electrix Tweaker (channel encoder layers)

The encoder

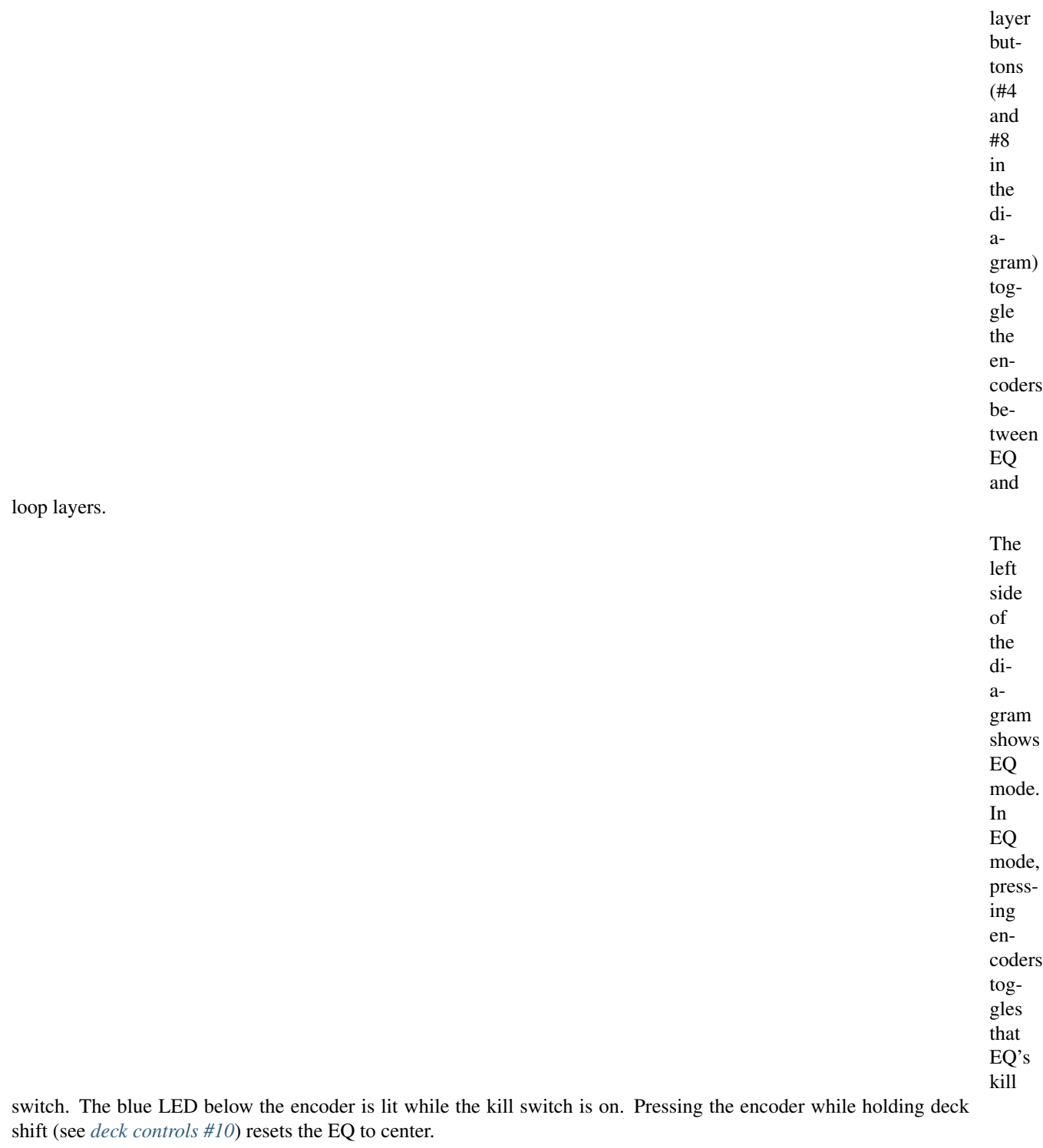

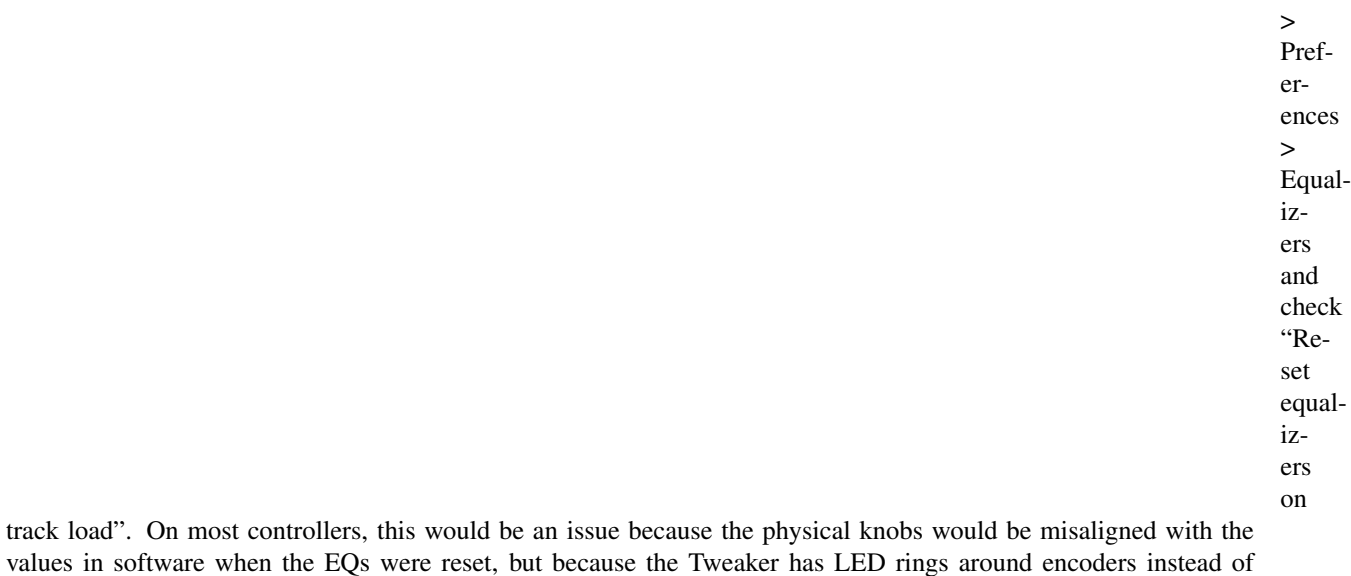

The right side of the diagram shows loop mode. The LEDs on the loop move length and loop length encoders

represent numbers of beats. Center means 1 beat. Each step to the right doubles the beats and each step to the left halves the beats. For example, the default loop length is 4 beats, so the center LED and 2 LEDs to the right are lit (2 x  $2 = 4$ .

> 1. High EQ 2. Mid EQ

knobs, this is not an issue.

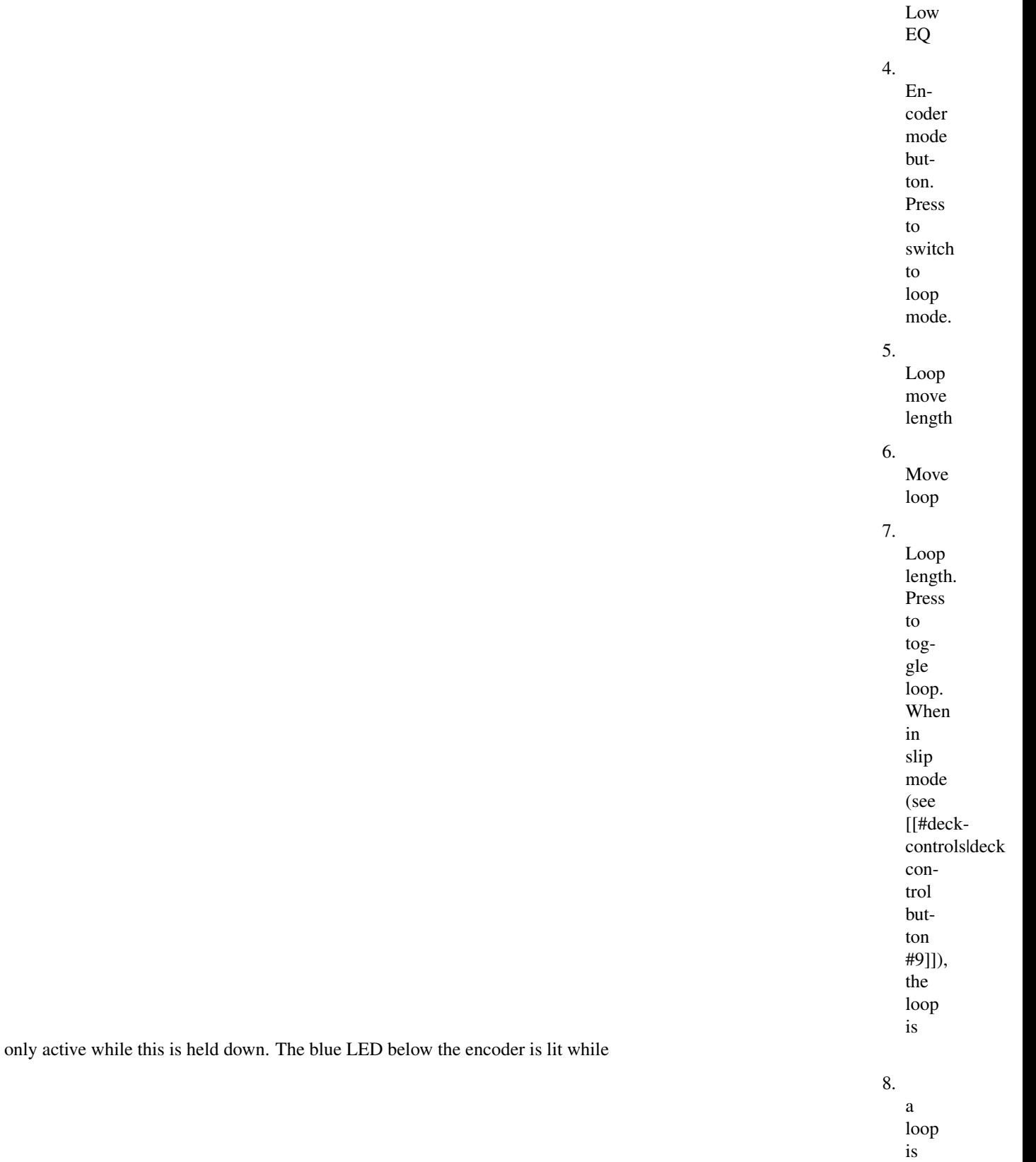

active.

9. Encoder mode button. Press to switch to EQ mode.

# **Vinyl Timecode Mode**

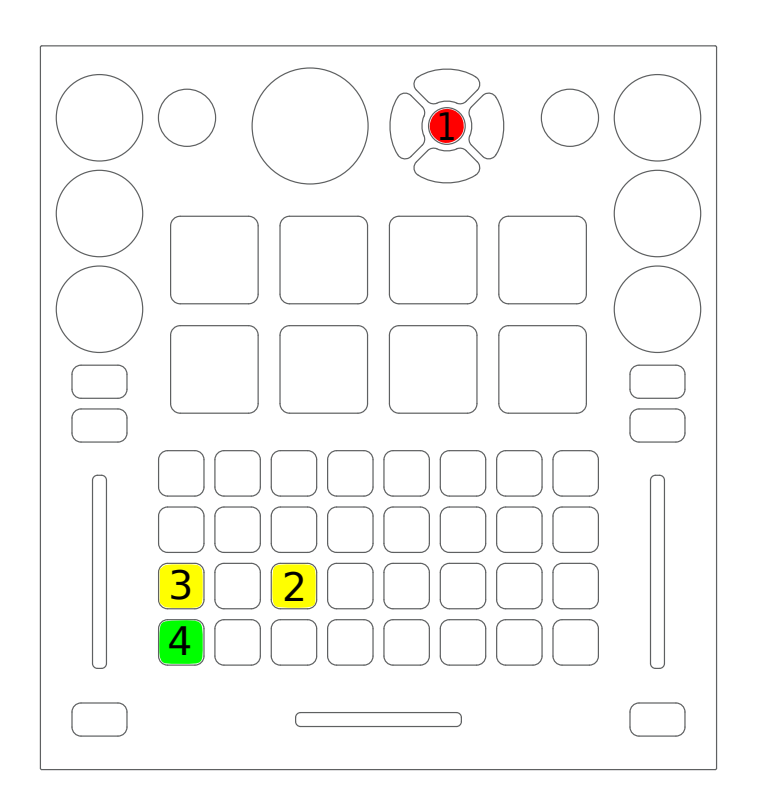

Figure12: Electrix Tweaker (vinyl timecode mode)

1. Top Shift

2.

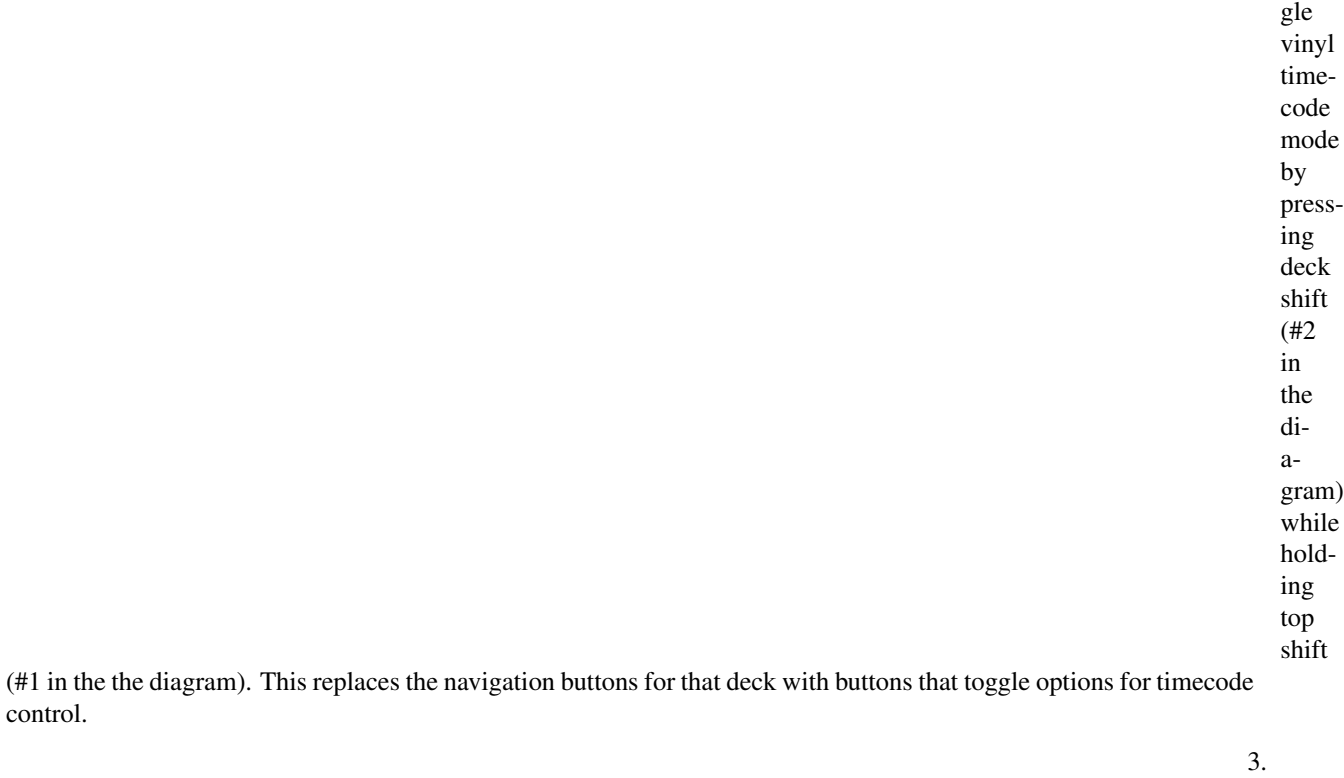

Cycle through vinyl control modes: absolute (LED off), relative (LED indicates cue mode), and

Tog-

constant (LED red). If the deck is in relative mode and playing, pressing the button cycles through cue modes: off (white), cue (yellow), hotcue (green). When the deck is playing in relative mode, pressing the button with deck shift (#2) switches to constant mode.

4.

toggle

control.

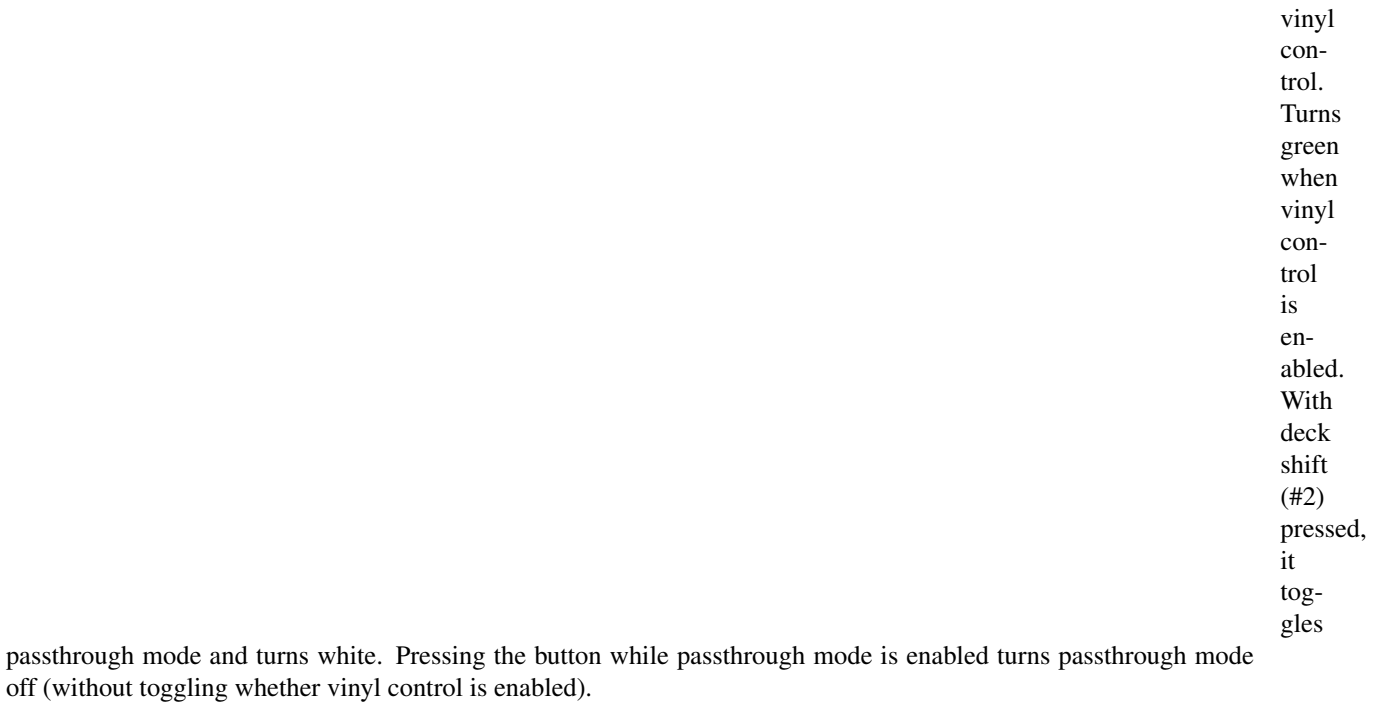

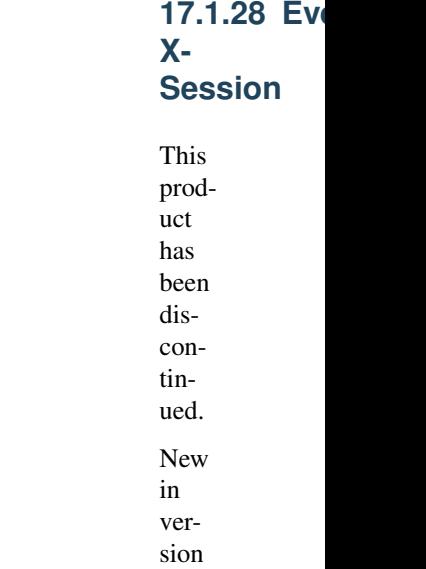

1.6.

Note: Unfortunately a detailed description of this controller mapping is still missing. If you own this controller, please consider [contributing one.](https://github.com/mixxxdj/mixxx/wiki/Contributing-Mappings#user-content-documenting-the-mapping)

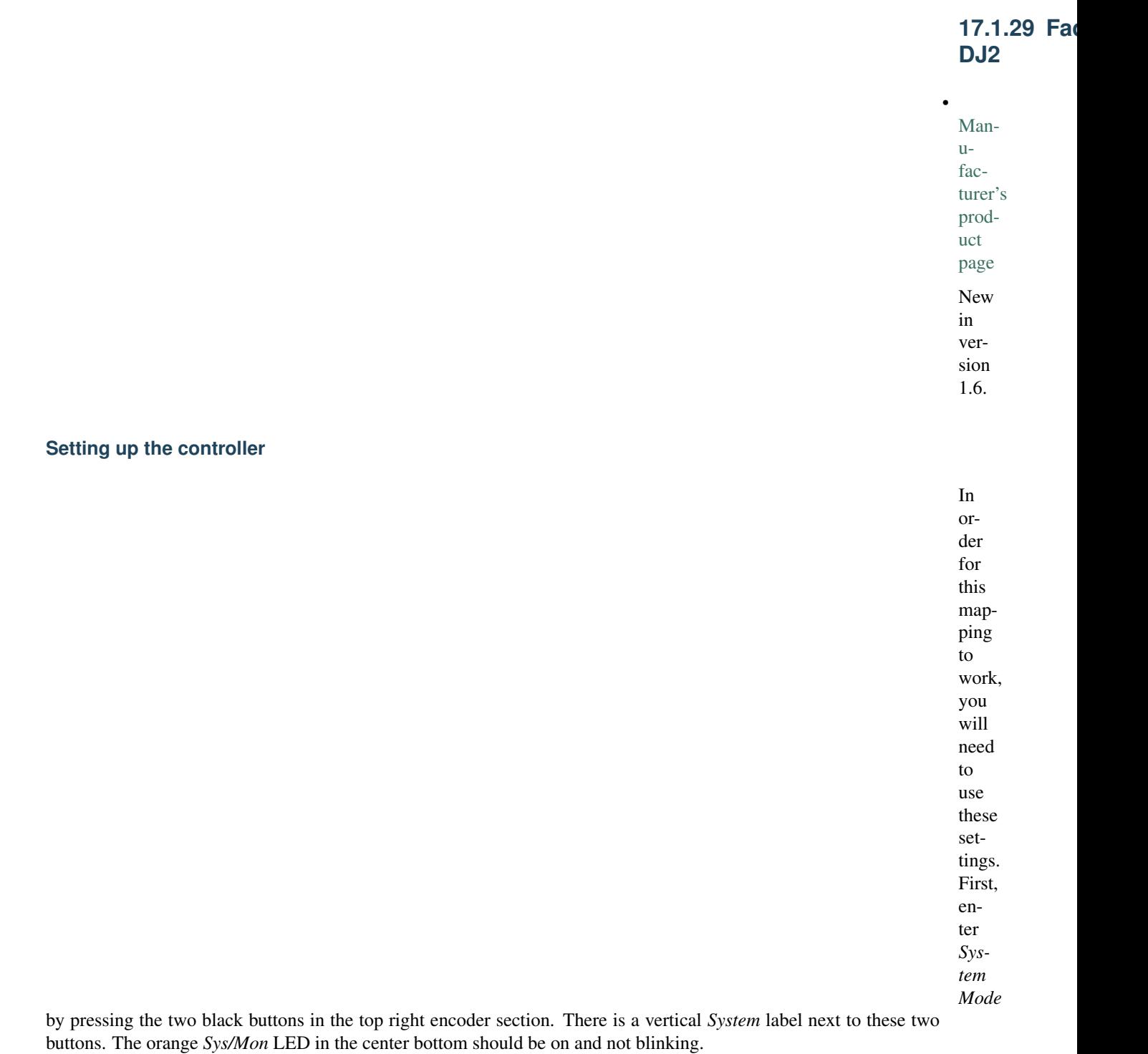

You can now modify various

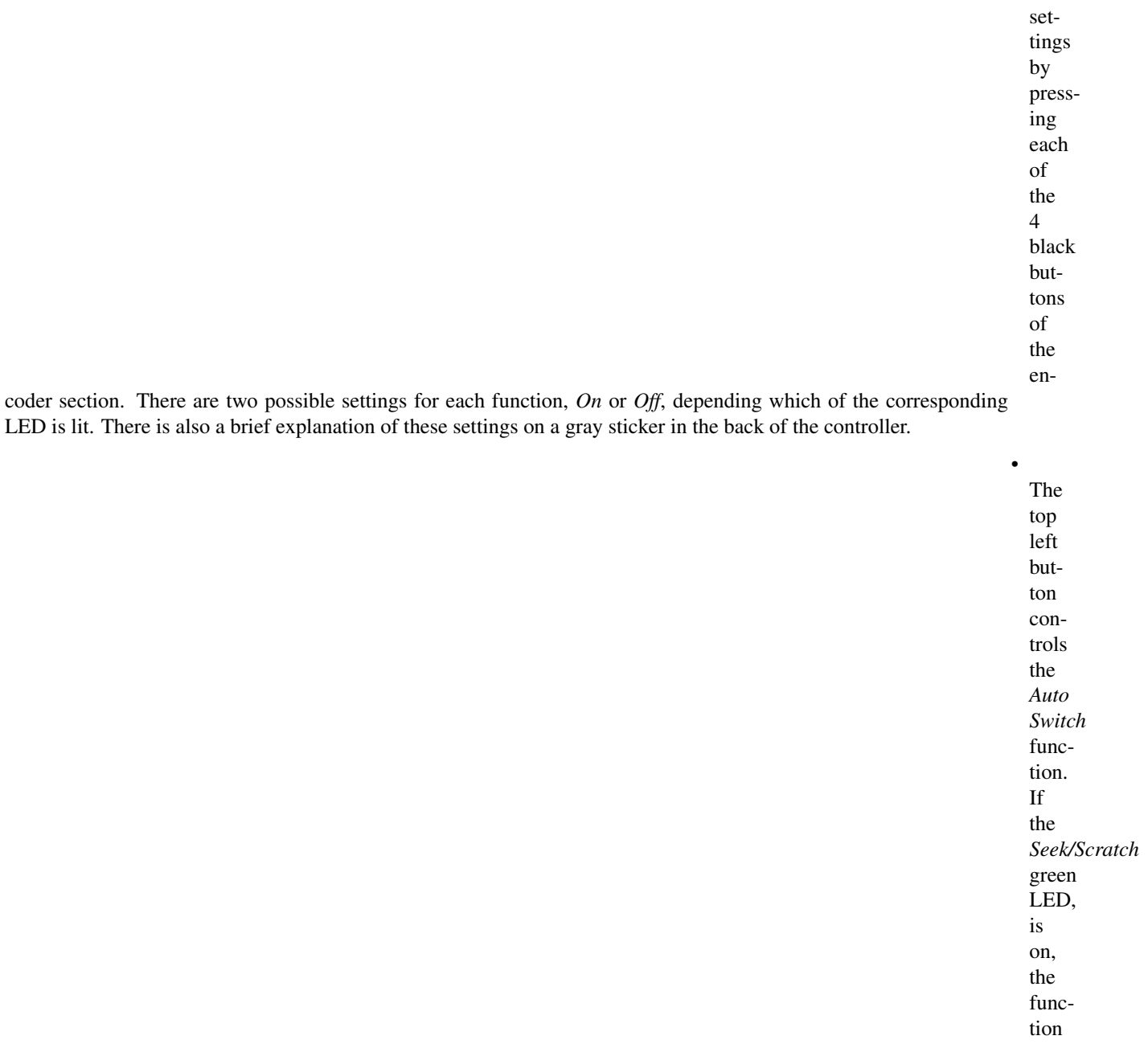

is off. If the *List/load* red LED is on, the function is on. If the *Auto Switch* function is on, the encoder will switch to *Seek/Scratch* after pressing the encoder to load a track. This function is up to the user's preference and will not affect the mapping.

> • The bottom left button must be set

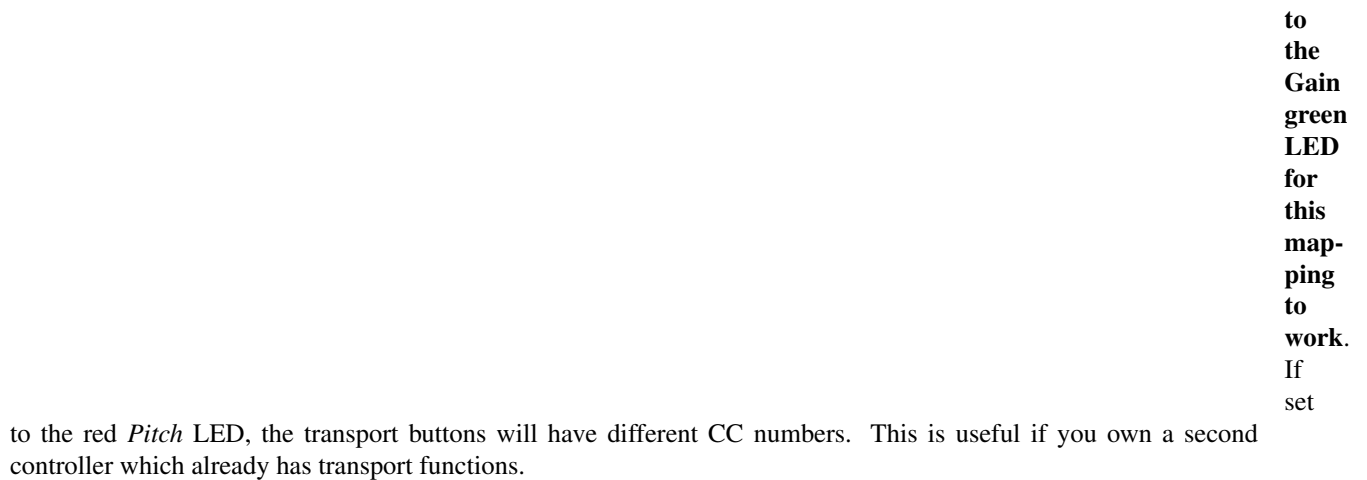

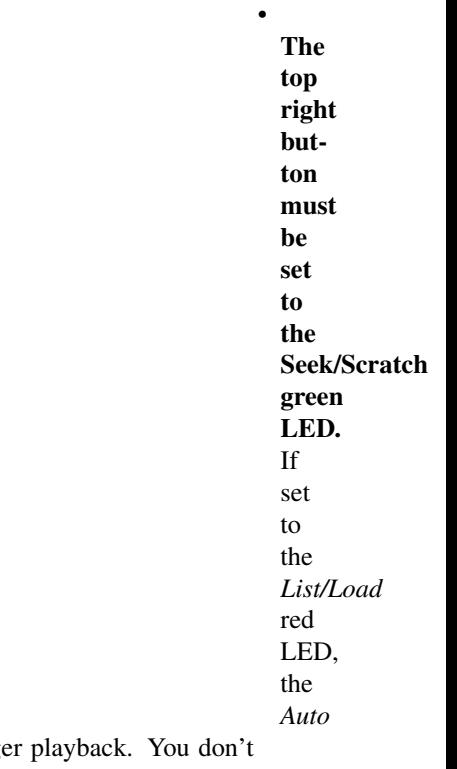

*Play* function will be on, meaning that loading a track from the *List/load* encoder will trigge want this function on since it will conflict with the play button of the transport section which would have the same CC number.

> The bottom right button must be set to the

•

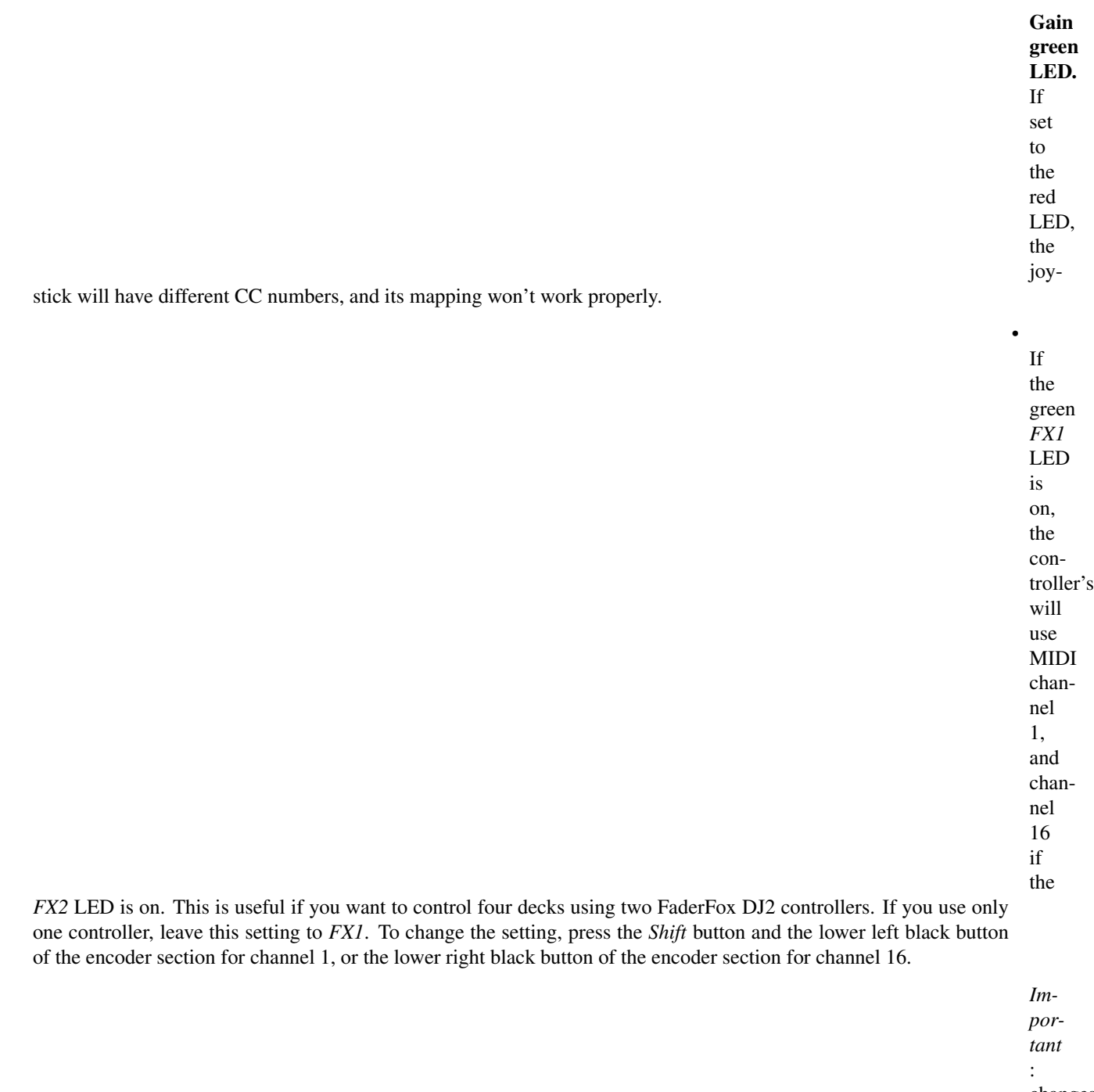

you just

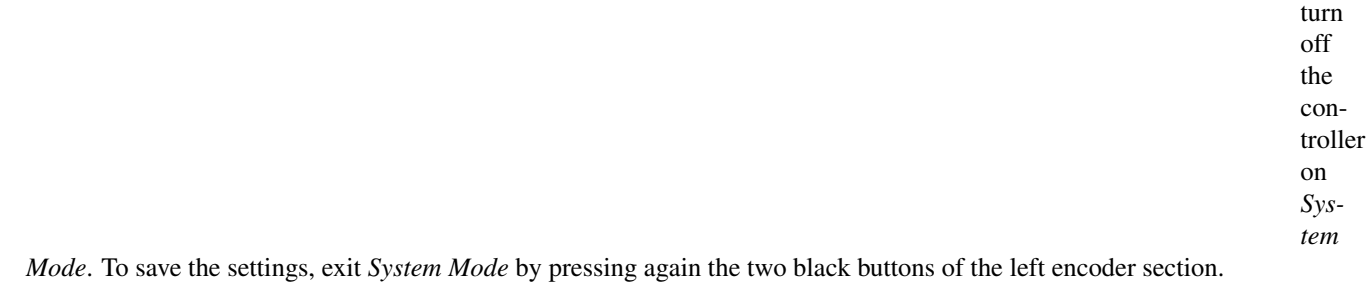

#### **Encoders Section**

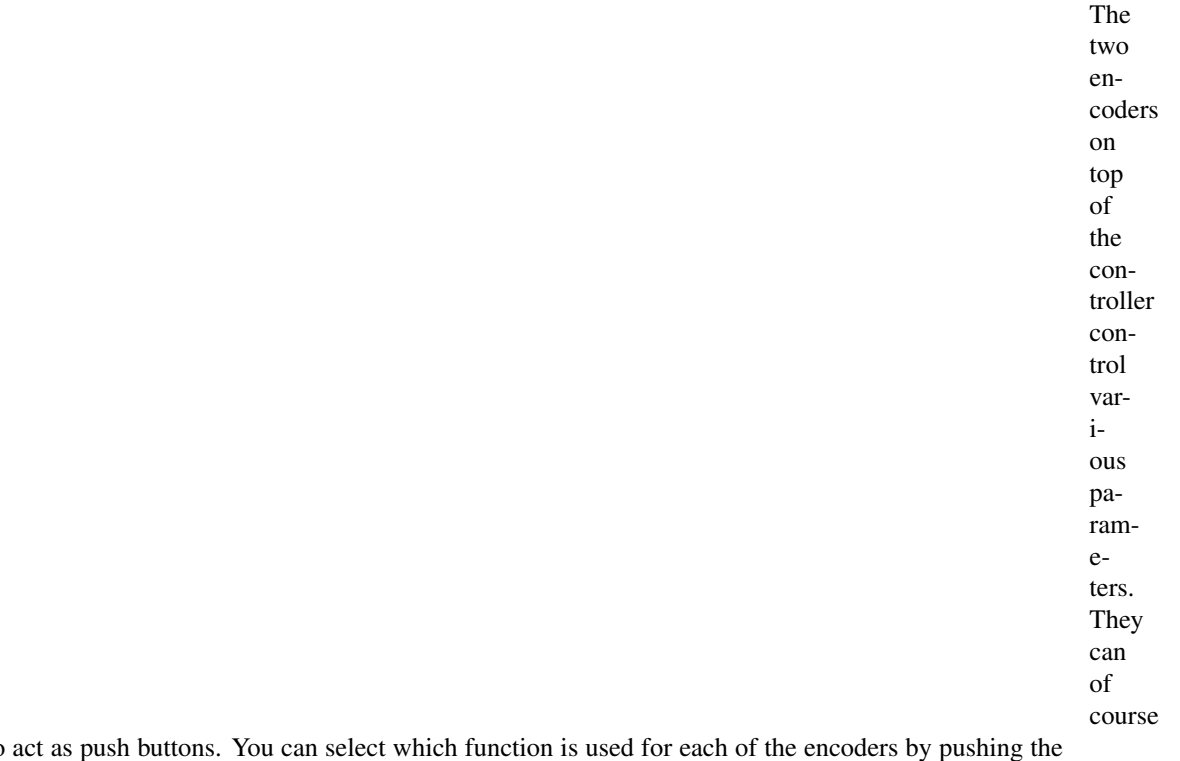

be turned but also black buttons of the encoders section. LEDs indicate which function is currently selected.

> *List/Load* (top red LED is on) lets you browse your playlist. Push the left en-

•

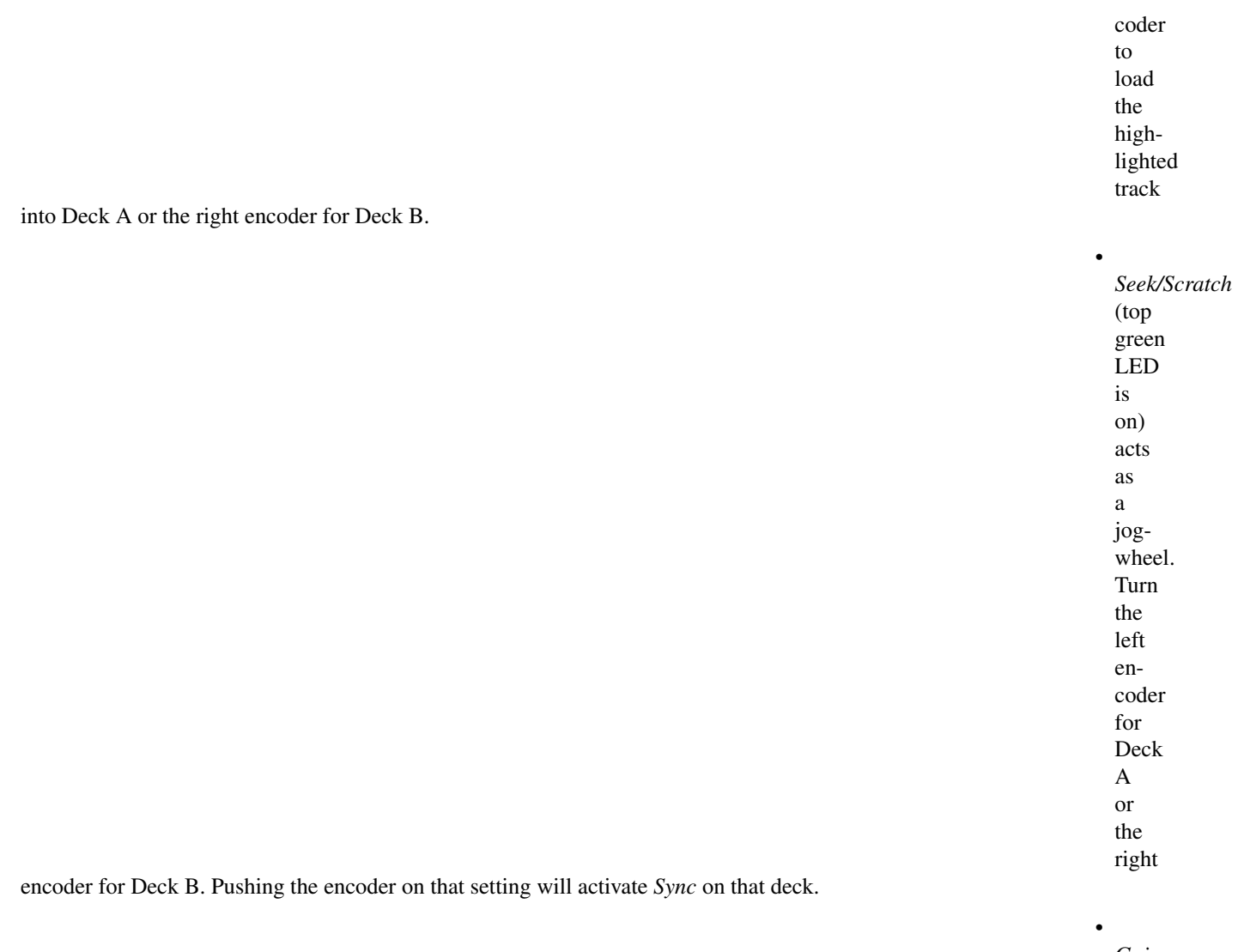

*Gain* (bottom green LED is on) controls the gain of the channel. Pushing the encoder

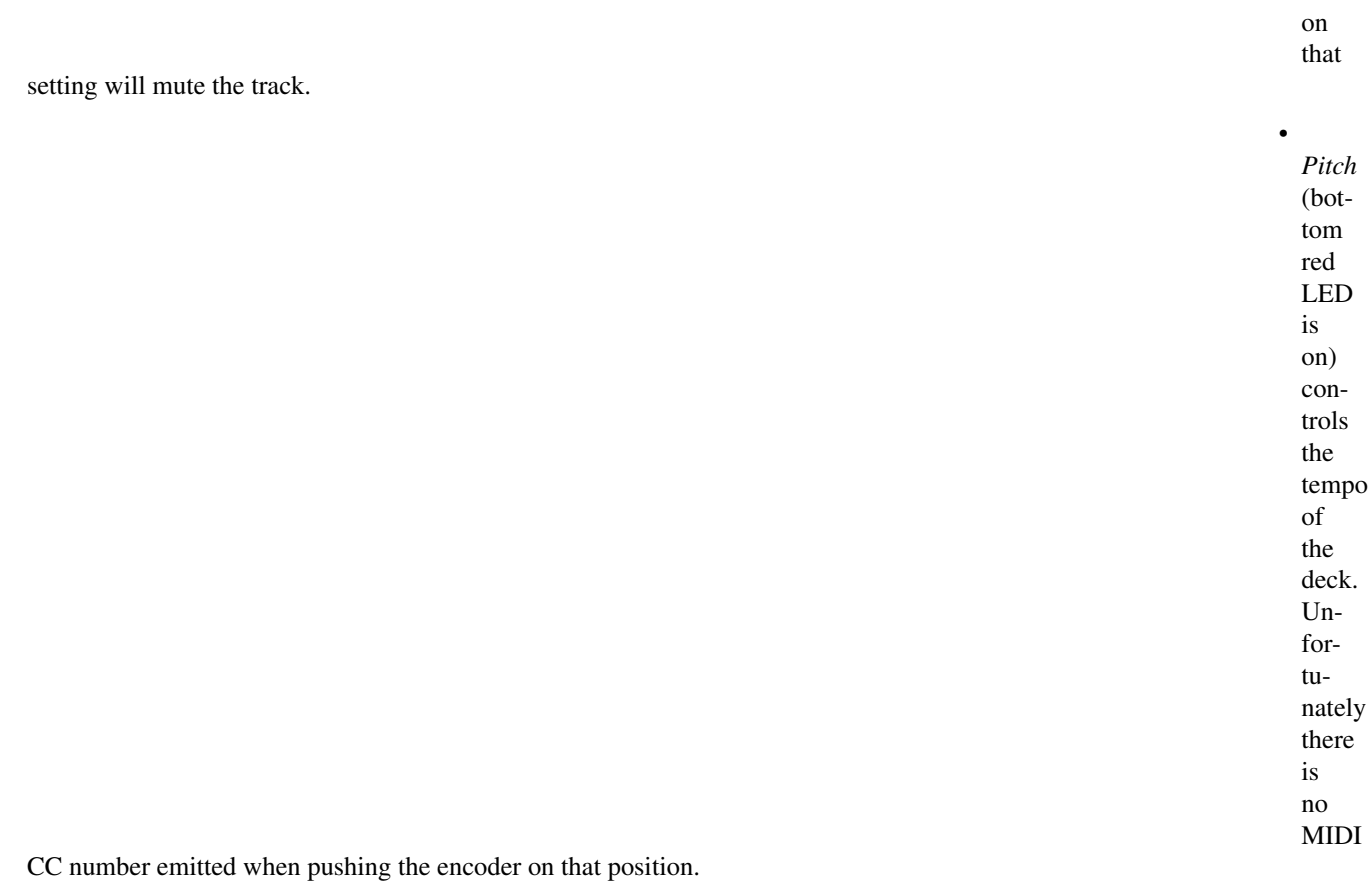

**Joystick**

The joystick can be set to control either the first or the second unit of the effect rack. To control the first effect unit, press *Shift* + the lower black button of the left encoder section (*FX1* green LED is on). To control the second effect unit, press *Shift* + the lower black button of the right encoder section (*FX2* green LED is on).

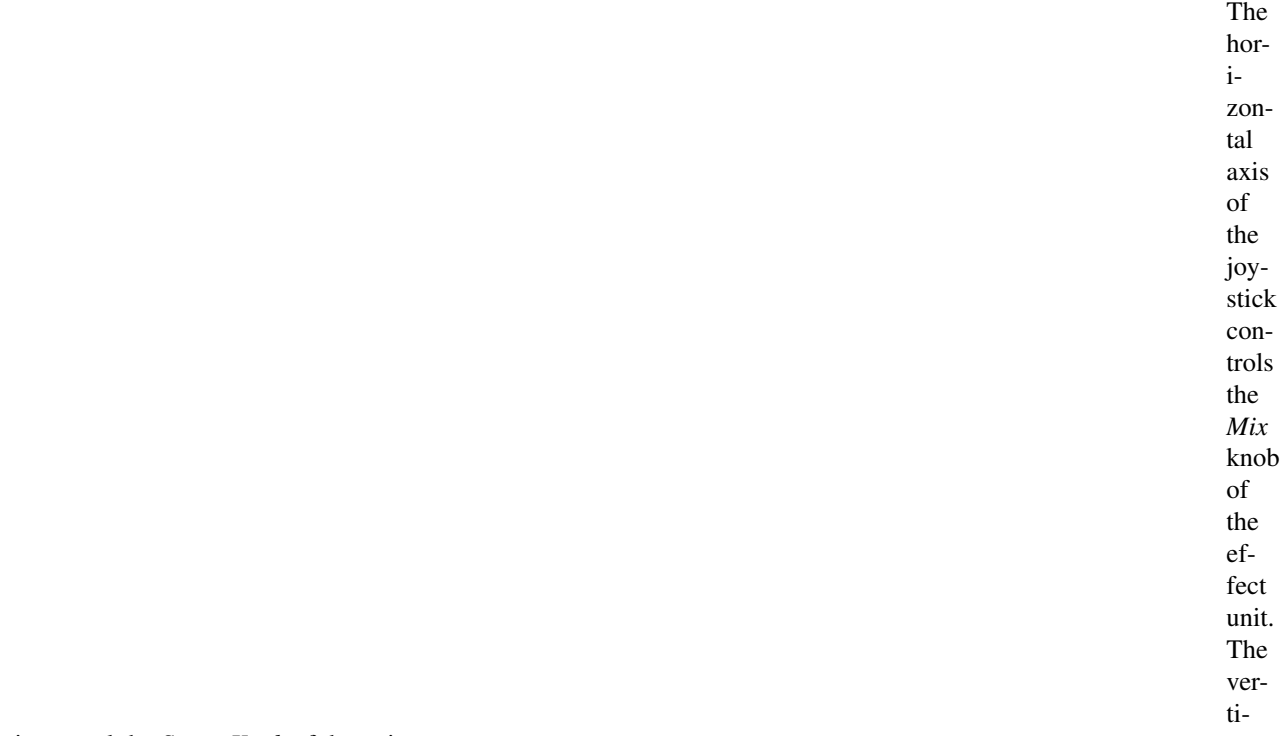

cal axis control the *Super Knob* of the unit.

#### **Mixer Section**

Using the knobs and faders should be straightforward as the controls follow the labels printed on

•

the controller.

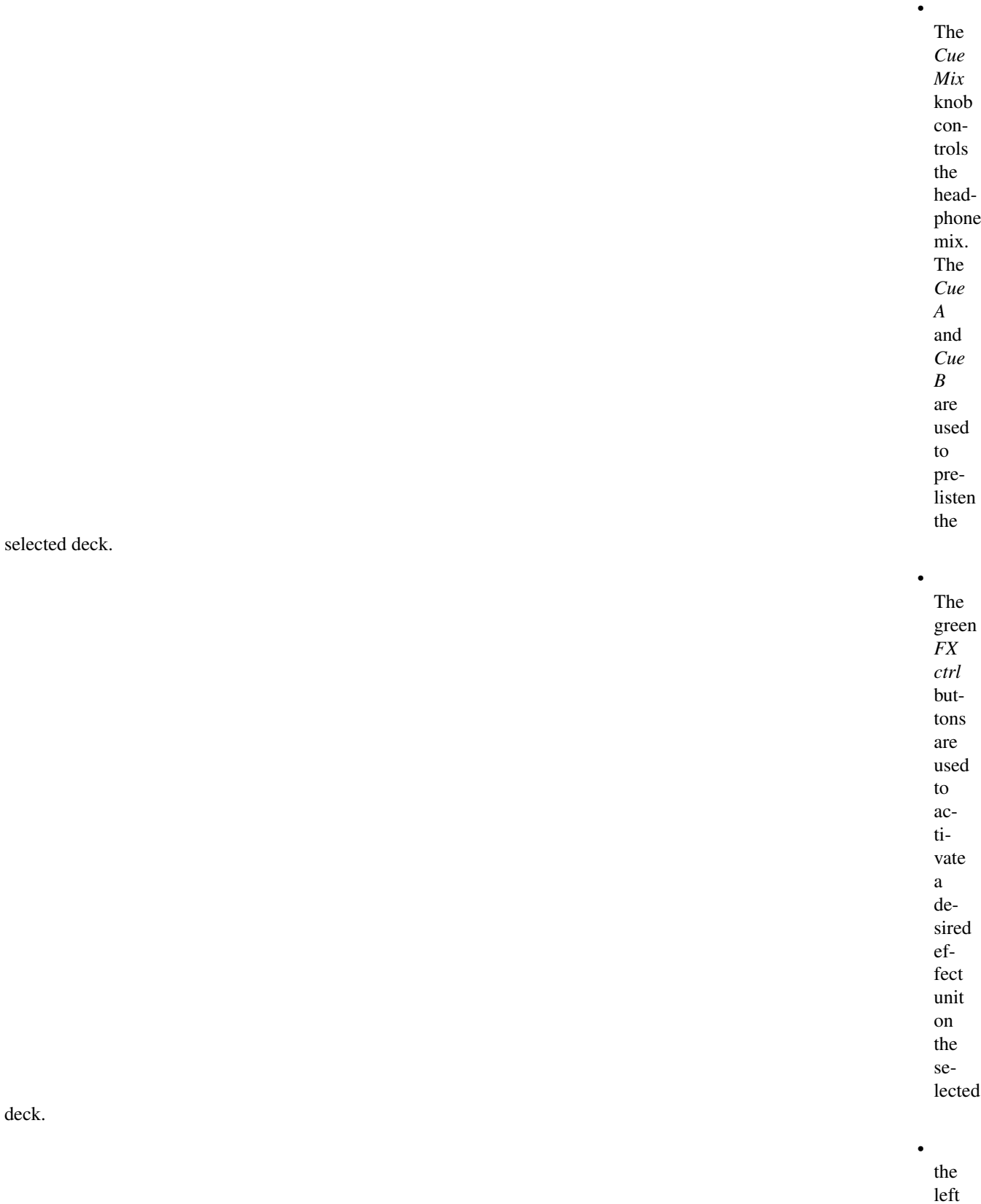

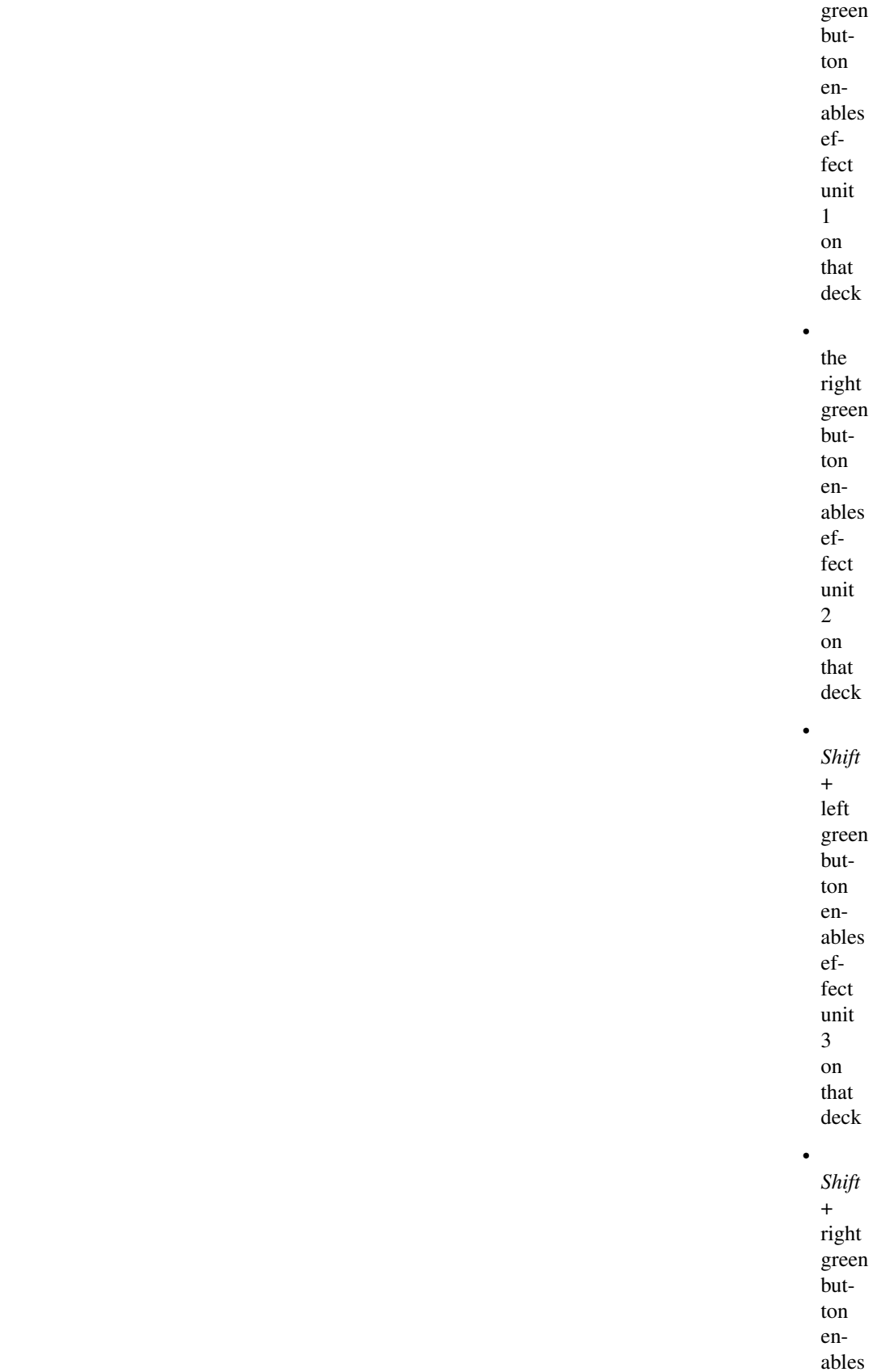

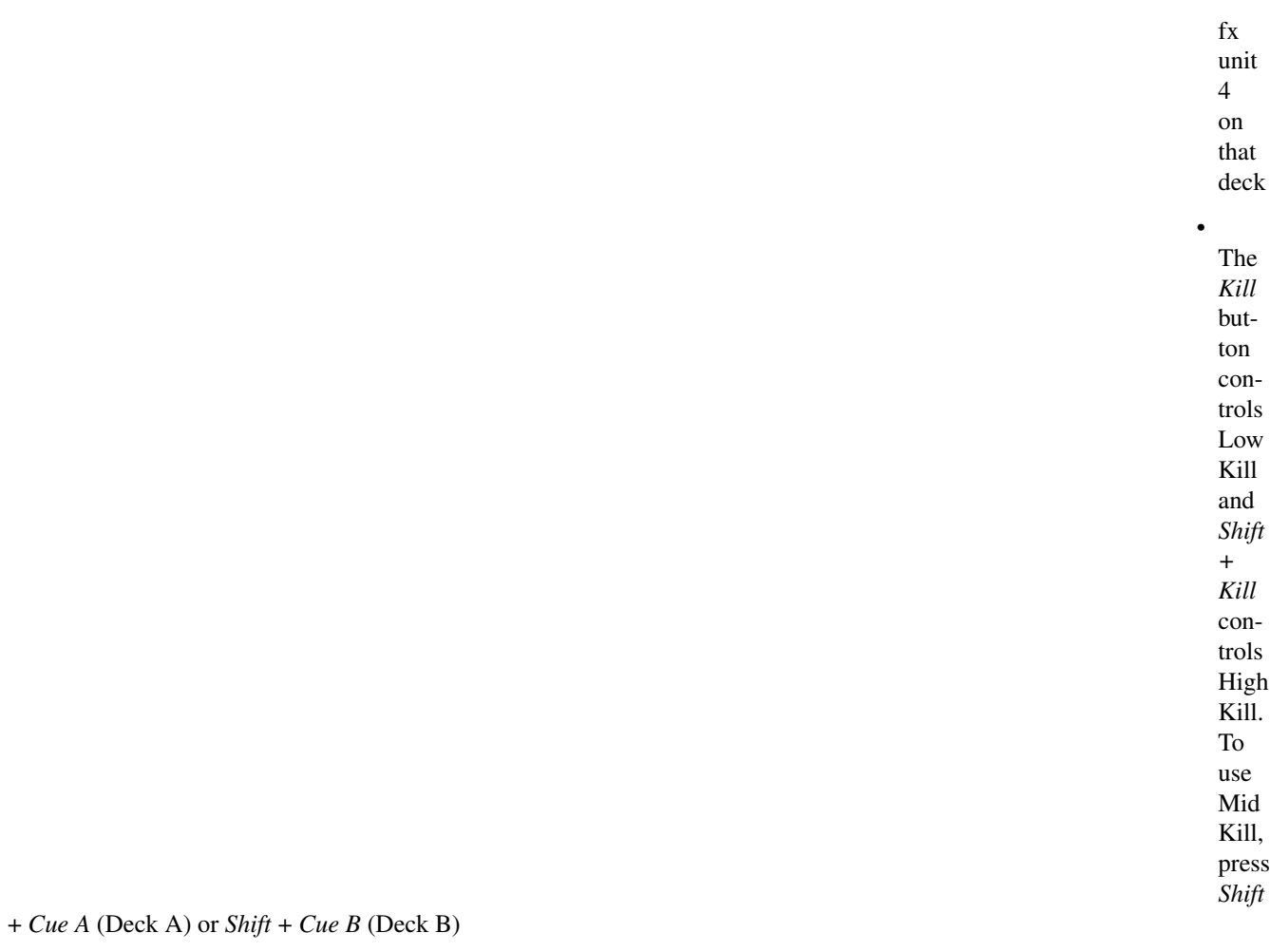

## **Transport Section**

The left transport section controls Deck A transport functions, and the right transport sec-

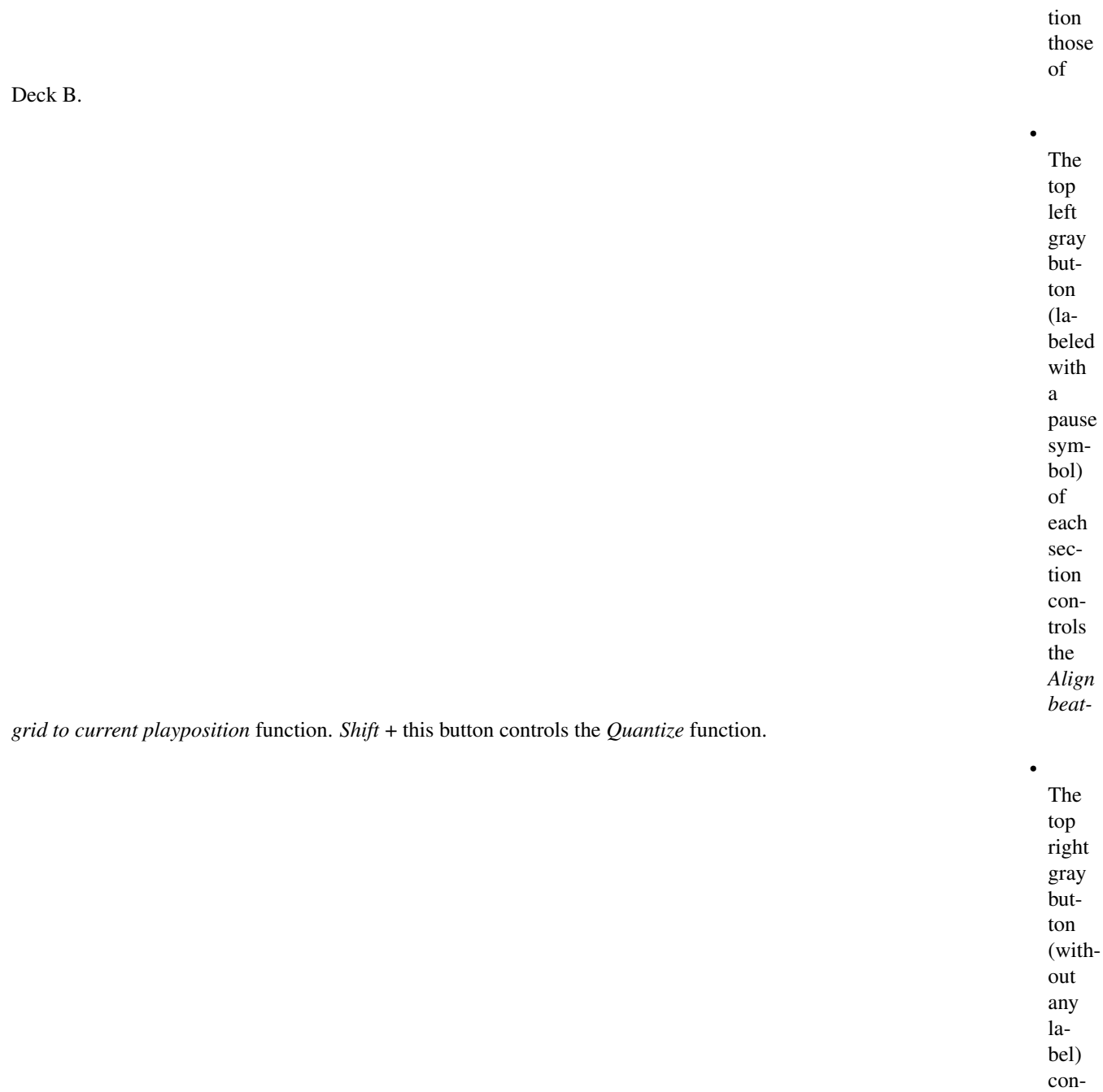

trols the *Reverse* function.

trols the *Keylock*. *Shift* + this button con-

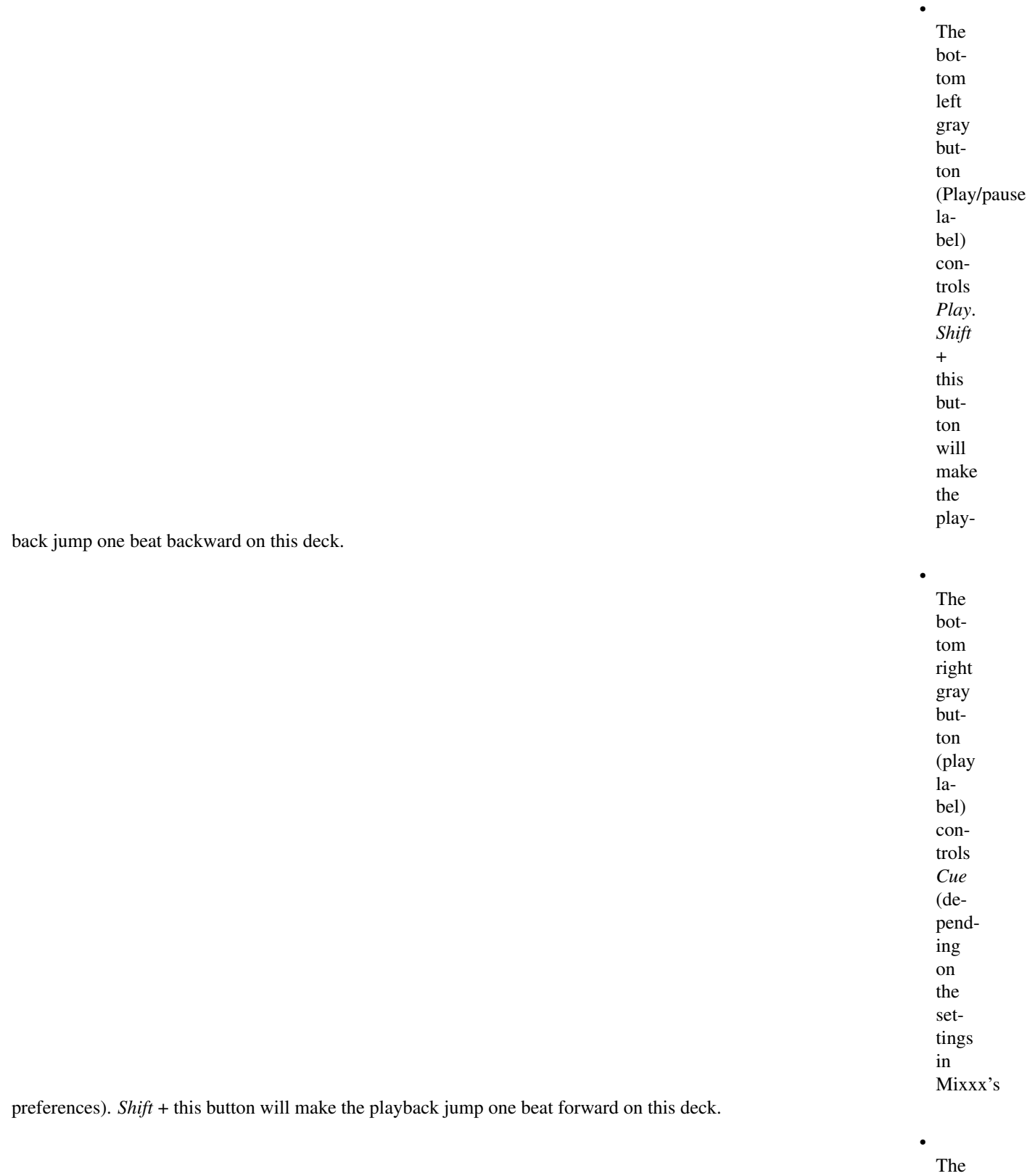

top blue but-

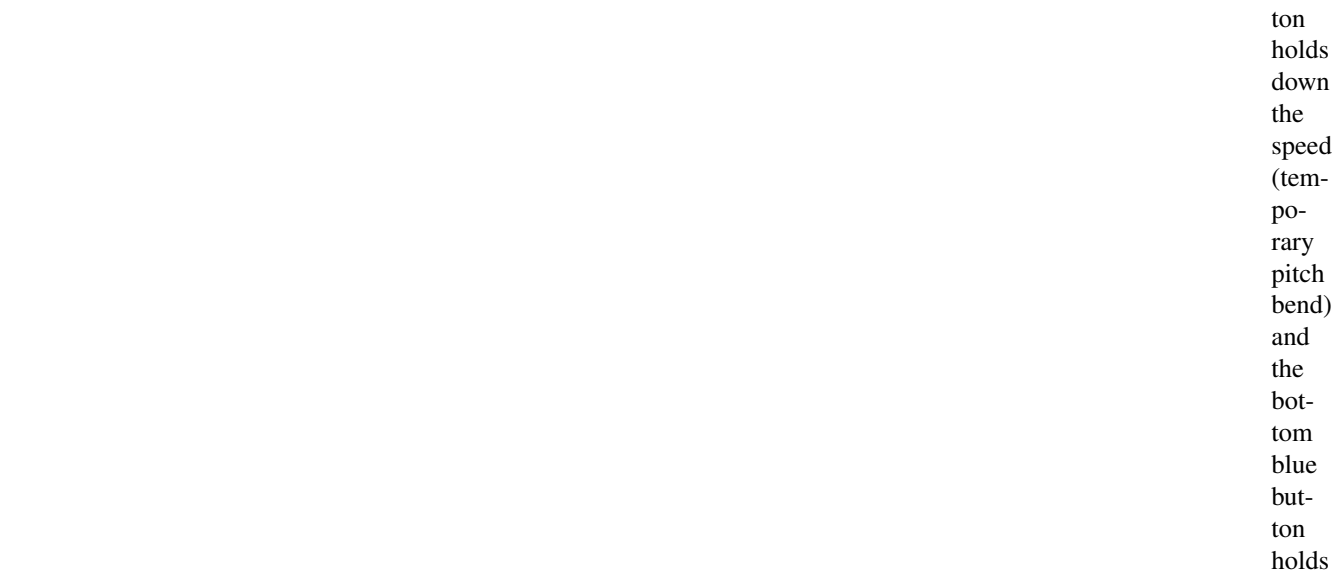

the speed up according to the labels on the controller. Pressing *Shift* + these blue buttons will act similarly but with a smaller pitch bending.

> **17.1.30 Gemini CDMP-7000** • Manufacturer's product [page](https://geminisound.com/products/cdmp-7000) New in version 2.0.

Note: Unfortunately a detailed description of this controller mapping is still missing. If you own this controller, please consider [contributing one.](https://github.com/mixxxdj/mixxx/wiki/Contributing-Mappings#user-content-documenting-the-mapping)

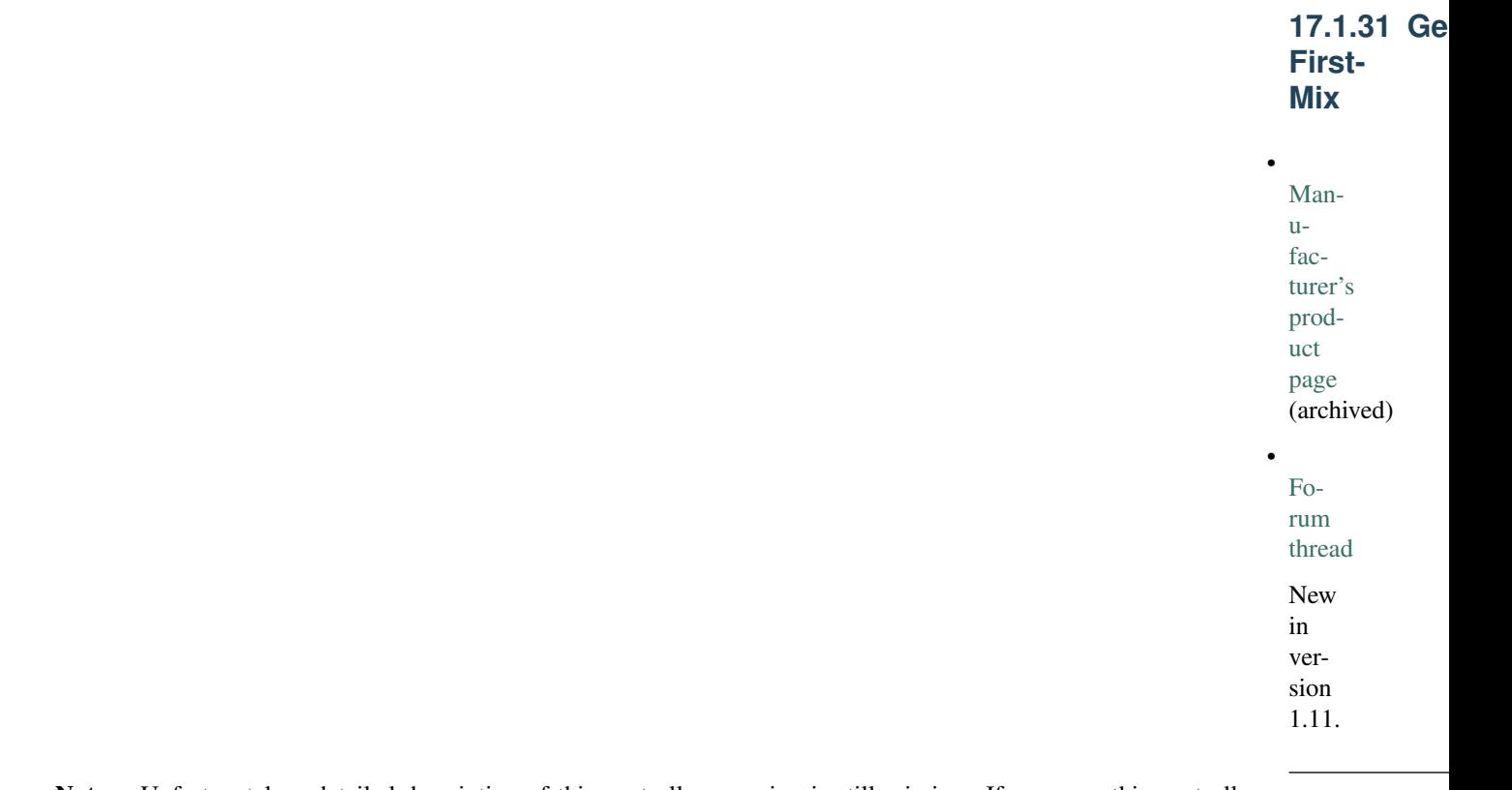

Note: Unfortunately a detailed description of this controller mapping is still missing. If you own this controller, please consider [contributing one.](https://github.com/mixxxdj/mixxx/wiki/Contributing-Mappings#user-content-documenting-the-mapping)

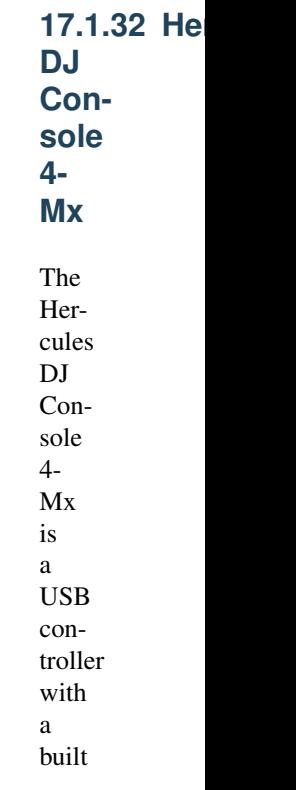

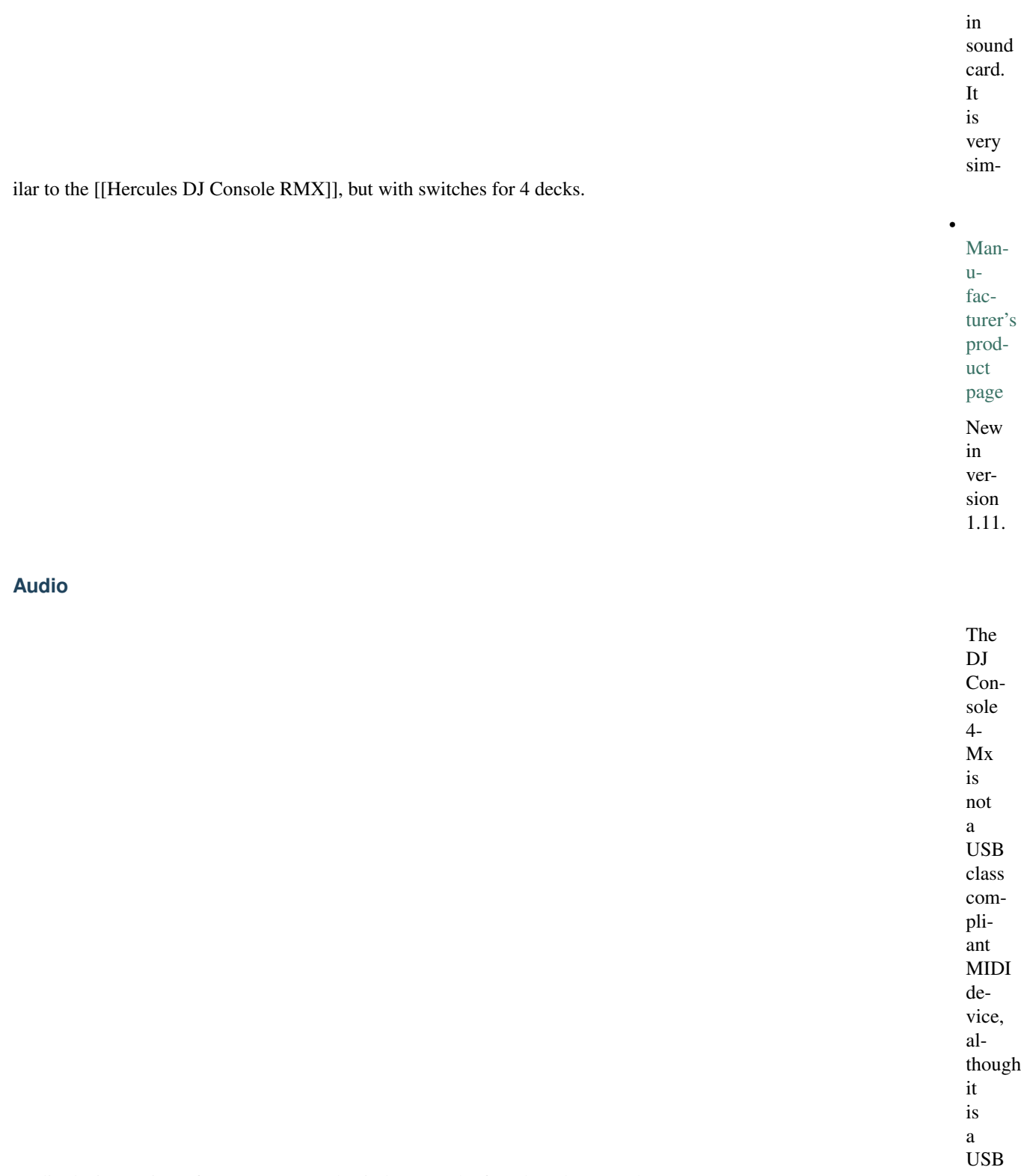

Audio device. Drivers for Mac OS X and Windows can be found on the [Hercules support page.](http://ts.hercules.com/eng/index.php?pg=view_files&gid=17&fid=62&pid=263&cid=1)

Warning: The

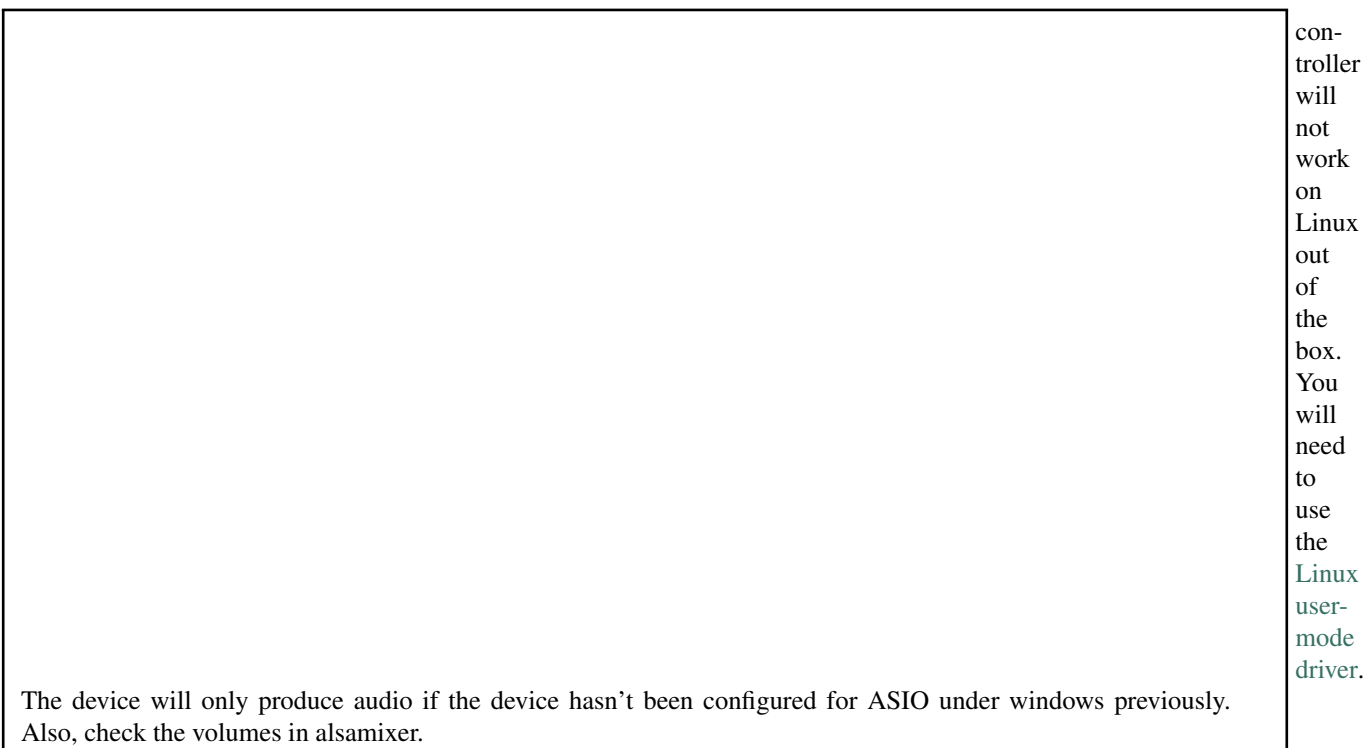

The sound card has 4 inputs and 4 outputs (2 stereo in/out). The inputs are switchable between line-

in and phono, and also is possible to select different line levels (consumer -10dBV, Pro +4dBu and boost +8dBu ), so you can connect both CD players and turntables on the inputs. \* Inputs are RCA. \* Outputs are RCA or 1/4 TRS balanced. \* Microphone input is 1/4 TS \* Headphone jack is 1/4 (6.35 mm) TRS stereo

## **Hercules Tray Icon configuration**

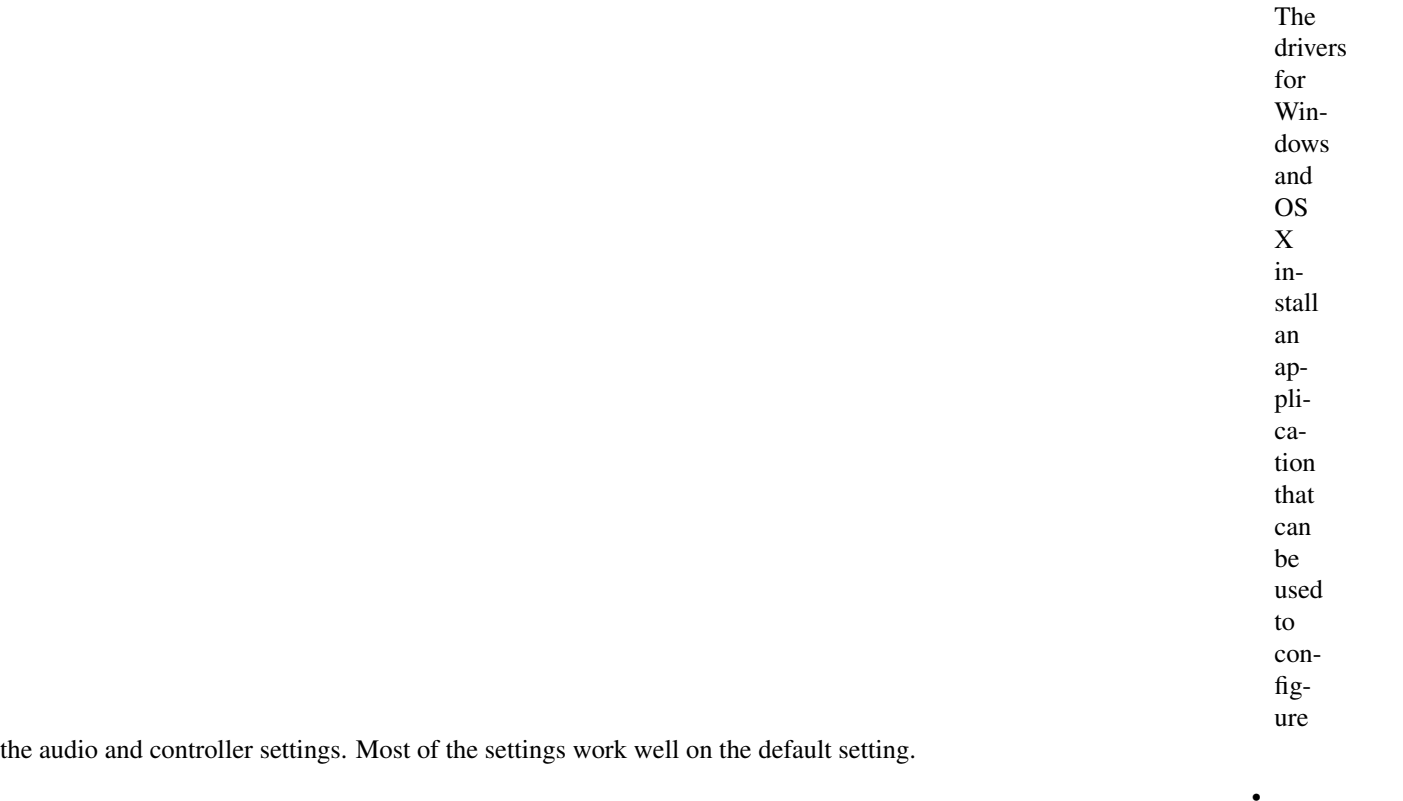

Volume/Pan/Mute: Sets the volume output for channels 1- 2 and channels 3- 4. Note that the volume of the channels 3-4 refers to the line output from behind. In other words. It does not affect the volume of the

•

headphones.

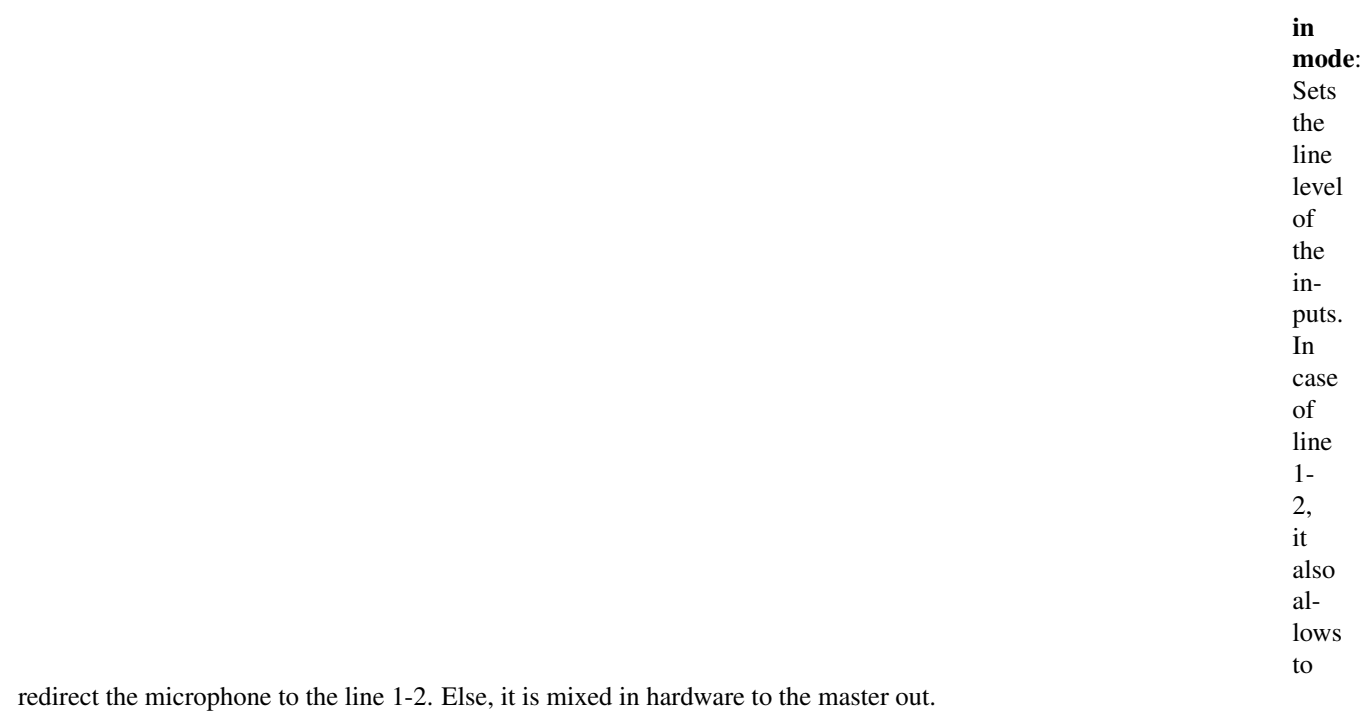

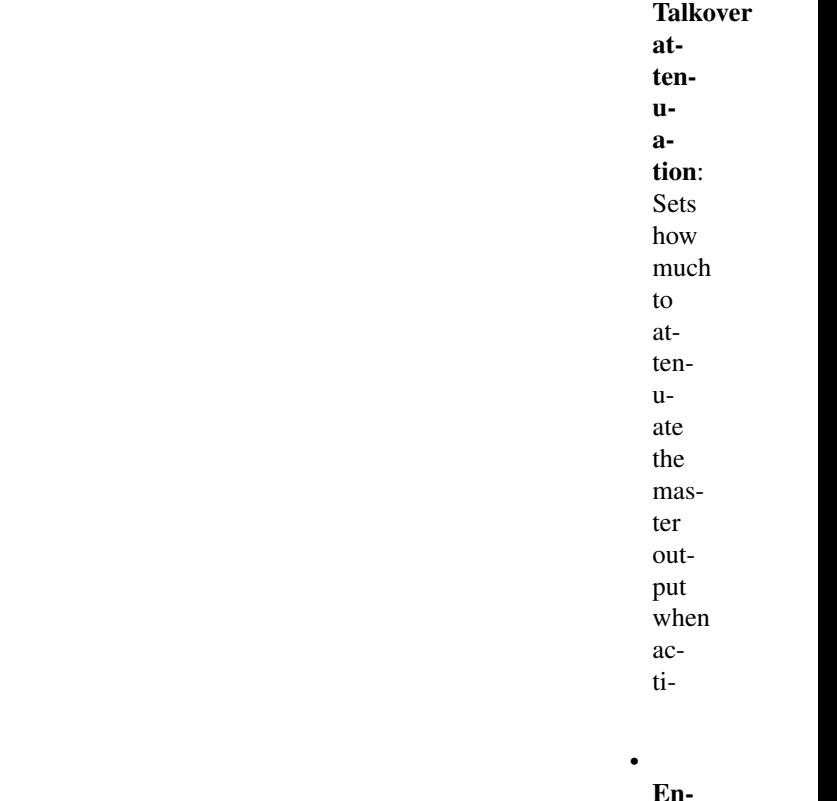

vating the hardware mixed microphone.

Enable/Disable jog wheels: Allows

•

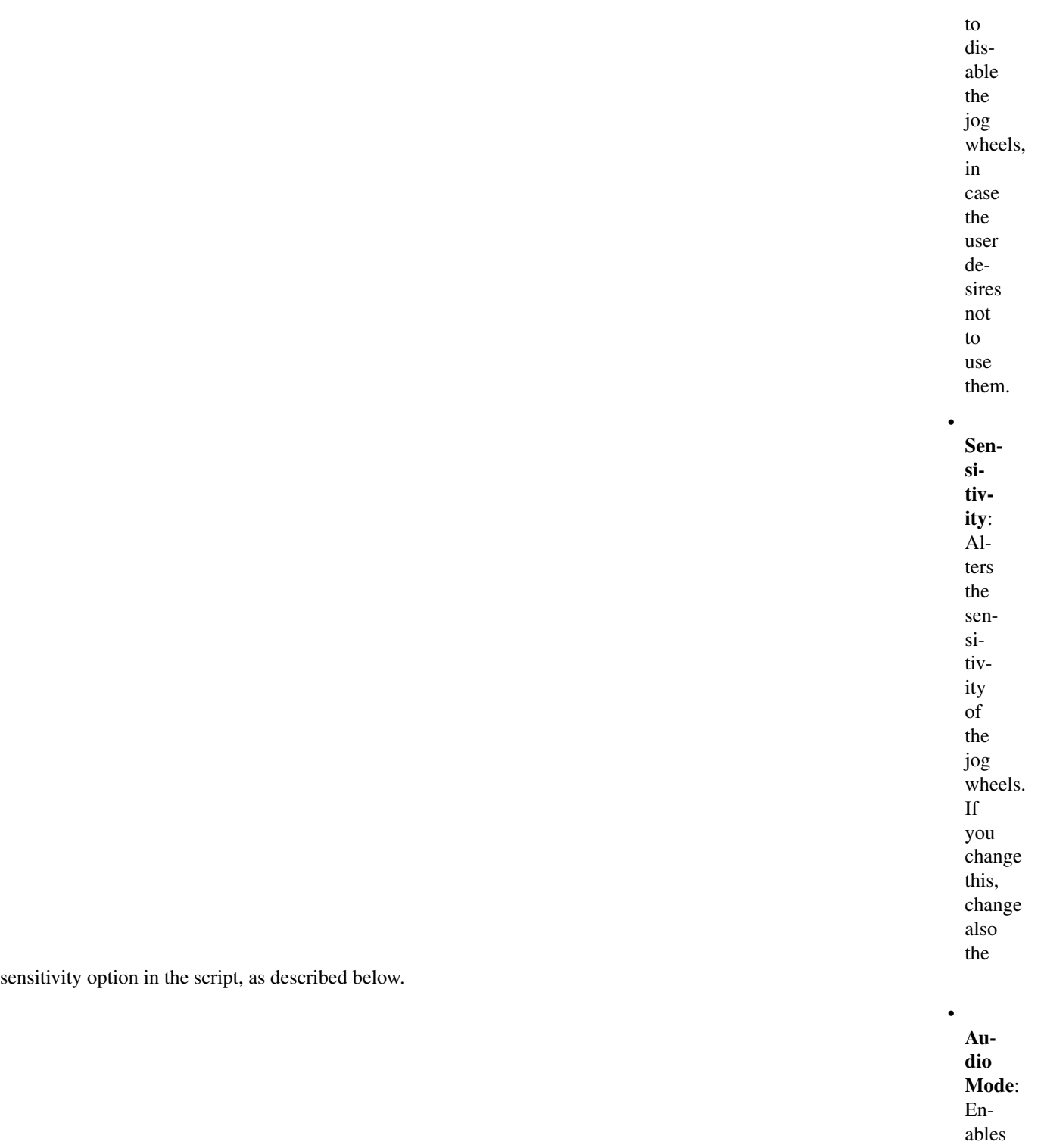

the WDM drivers (nonasio) or the

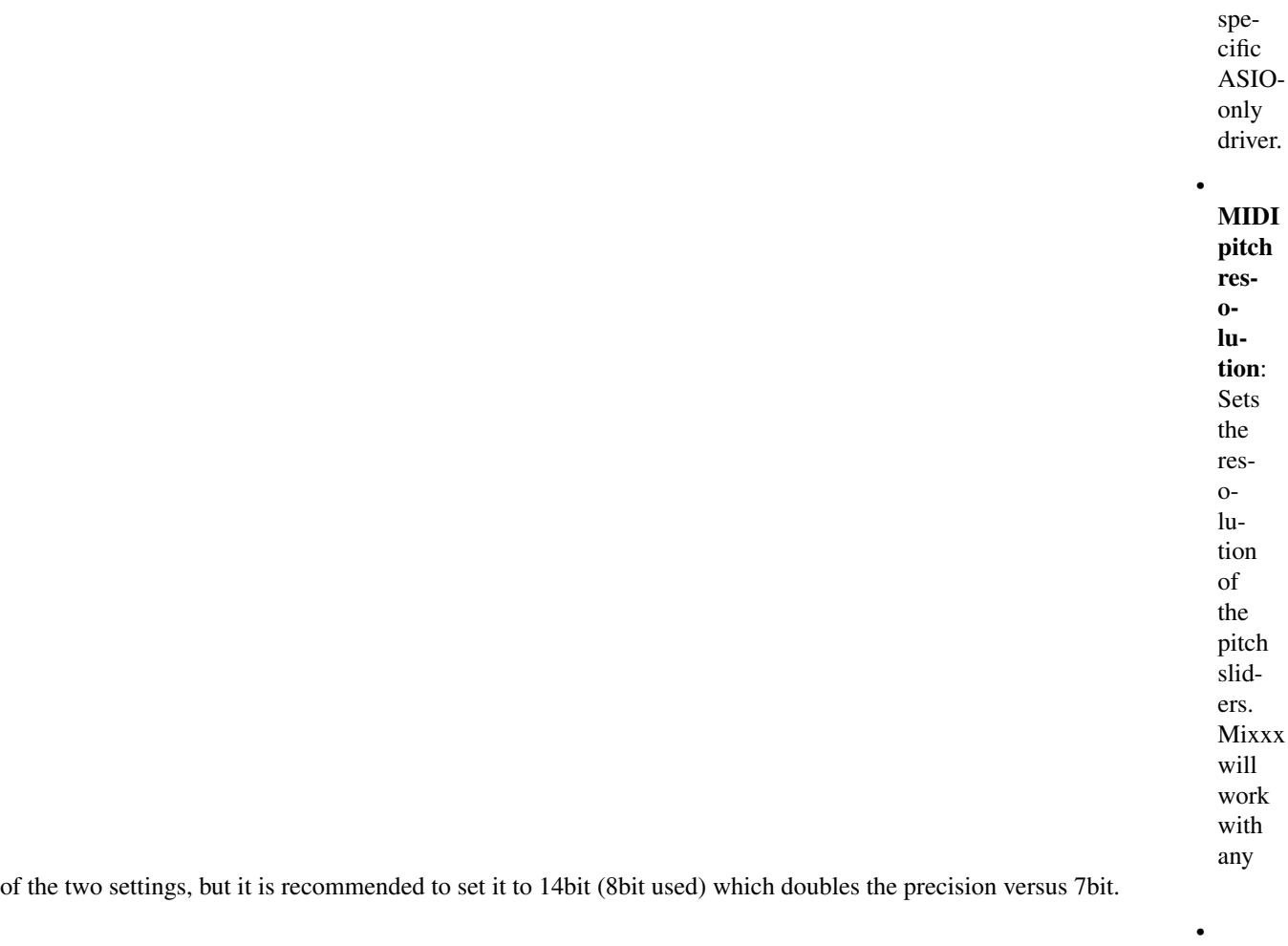

ASIO: You can configure the samplerate, bit depth and latency for the ASIO driver.

## MIDI chan-

•
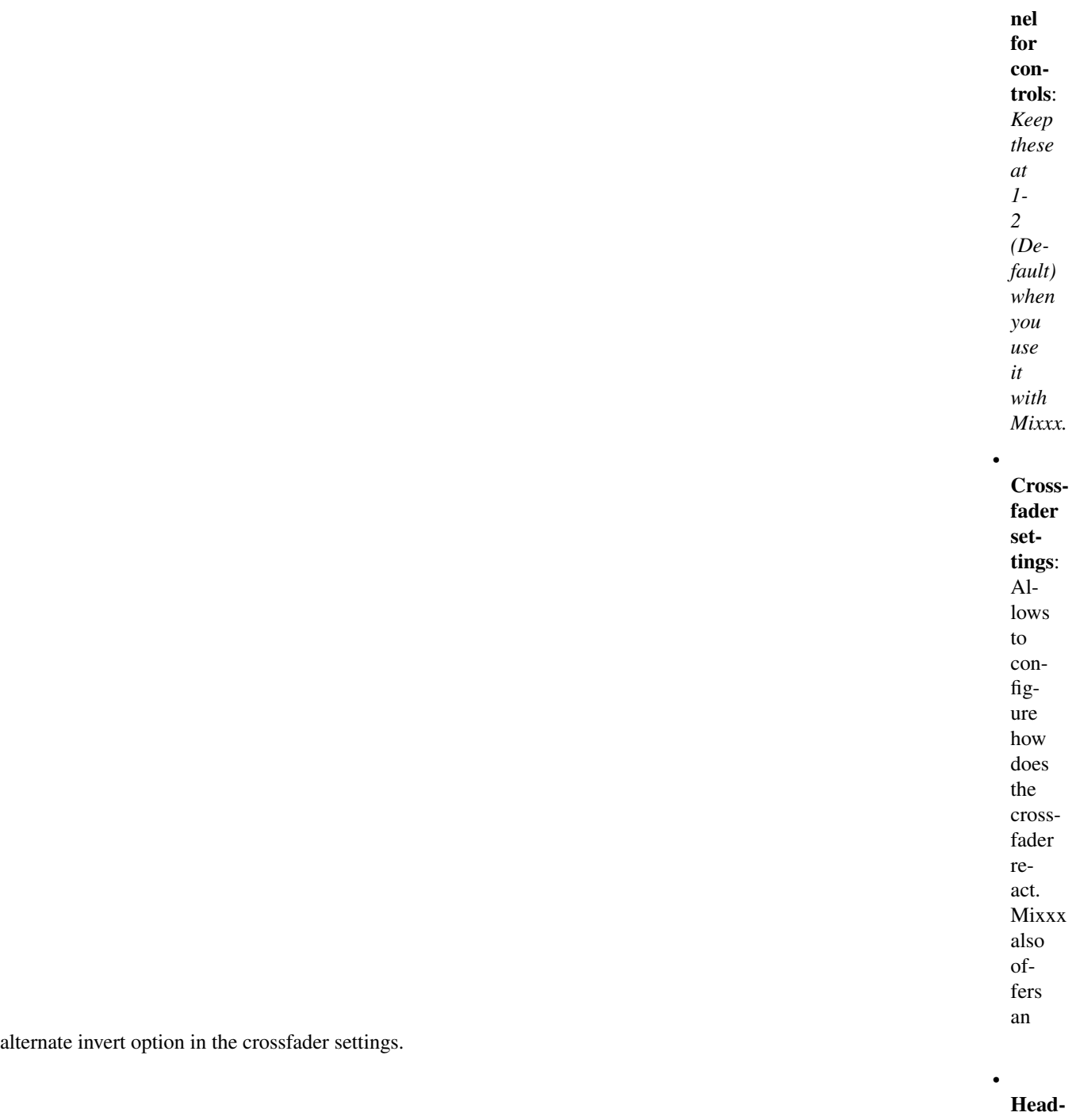

phone channels: Allows to setup which input

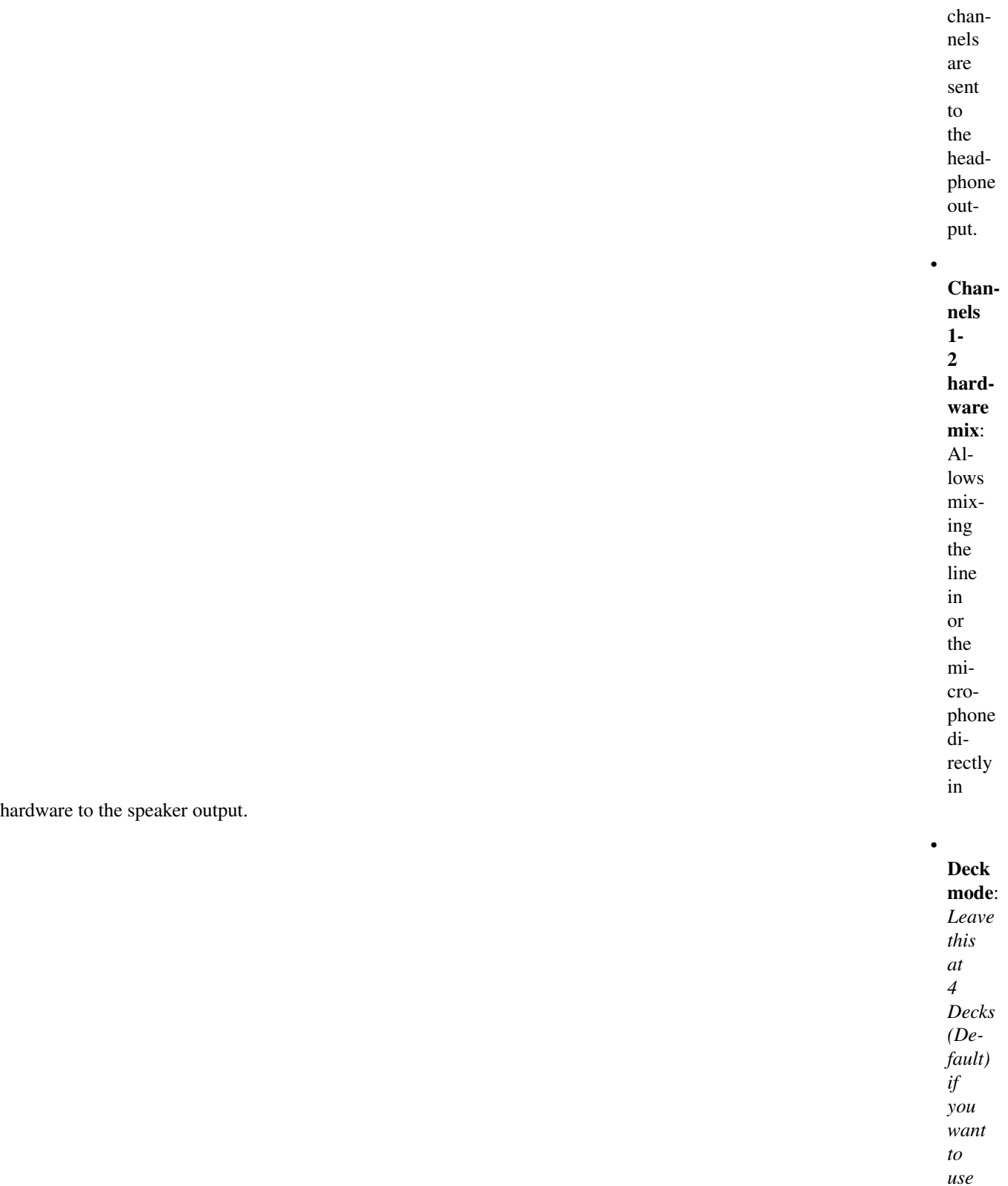

*four decks with Mixxx.*

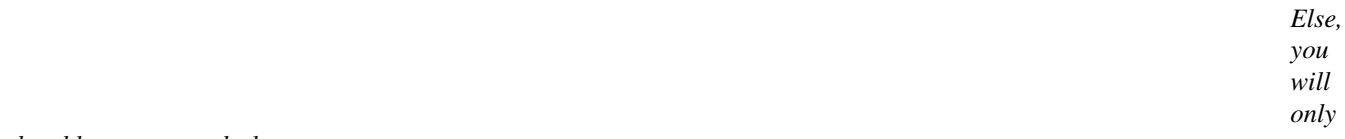

*be able to use two decks.*

# **Options**

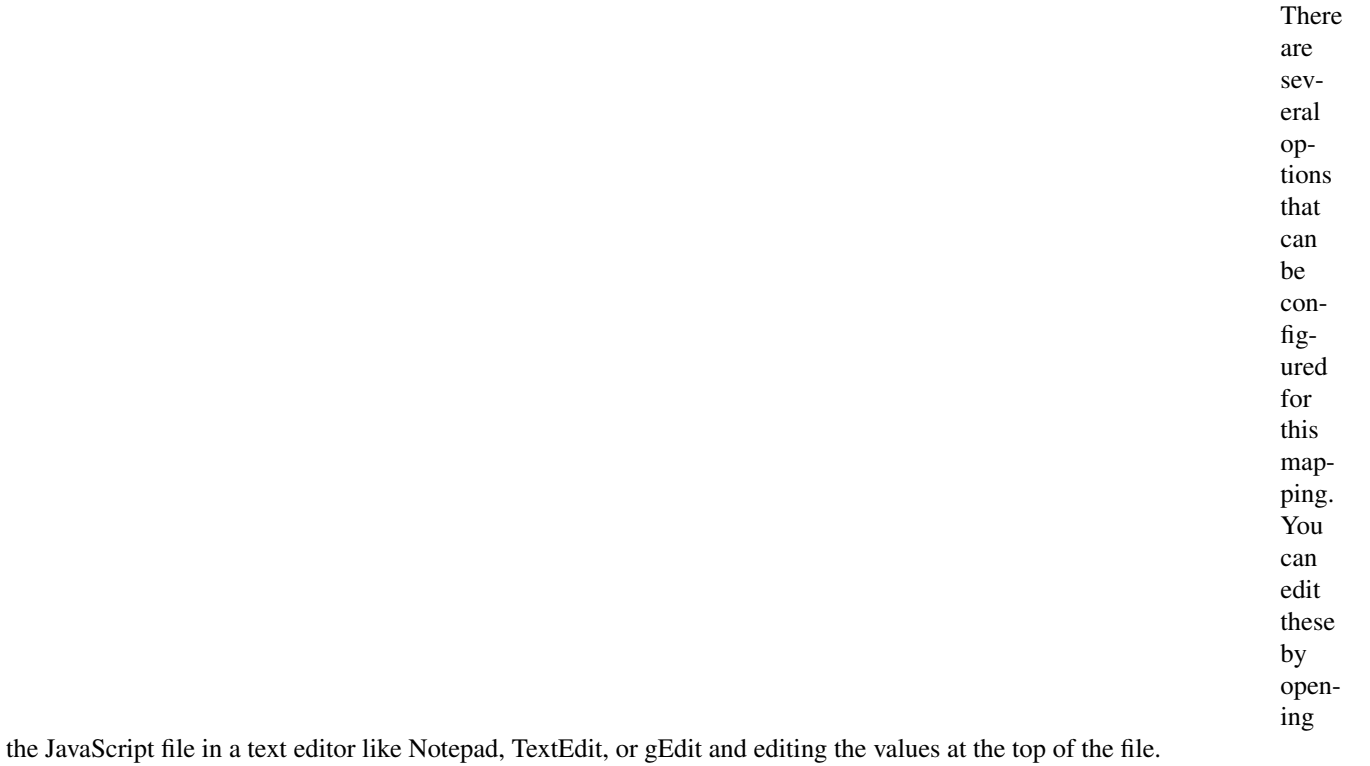

• auto-Head-Mix: Indicates if the Headphone/Master mix should automatically be set

• auto-HeadcueOn-Load: Automatically enable the headphone cue select (PFL) of the deck

•

•

use-VuMeters: Simulate vuMeters using the

beat-Flash-Led: set which LED, if any, blinks with the beat

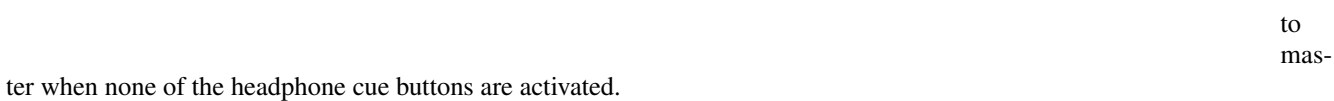

when a song is loaded. (Like in virtual-dj)

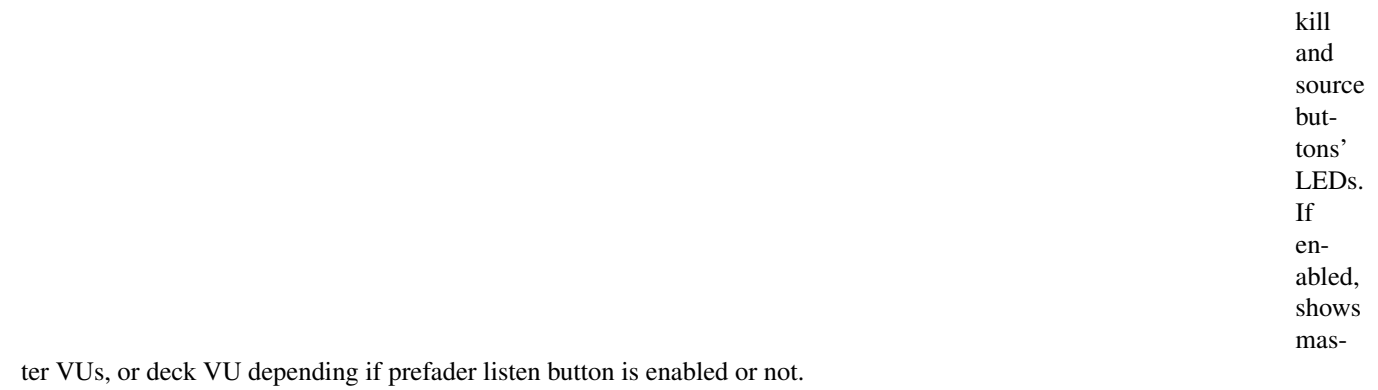

• naviScroll-Speed: KeyRepeat speed for navigating up/down, in milliseconds. 100 is a good value. Lower

•

values make it scroll faster.

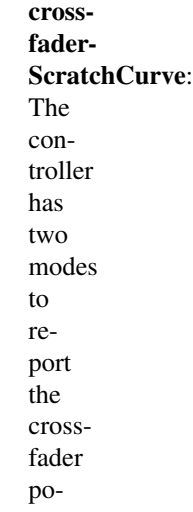

sition. The default/beatmix curve,

and the scratch curve. The default curve reports the real position of the control. The scratch curve just crossfades on the edges. Setting this setting to true, the curve will change to scratch curve when the scratch mode is on (scratch button). Setting it to false will not change it, so it will use the setting configured in the DJHercules Tray-icon configuration.

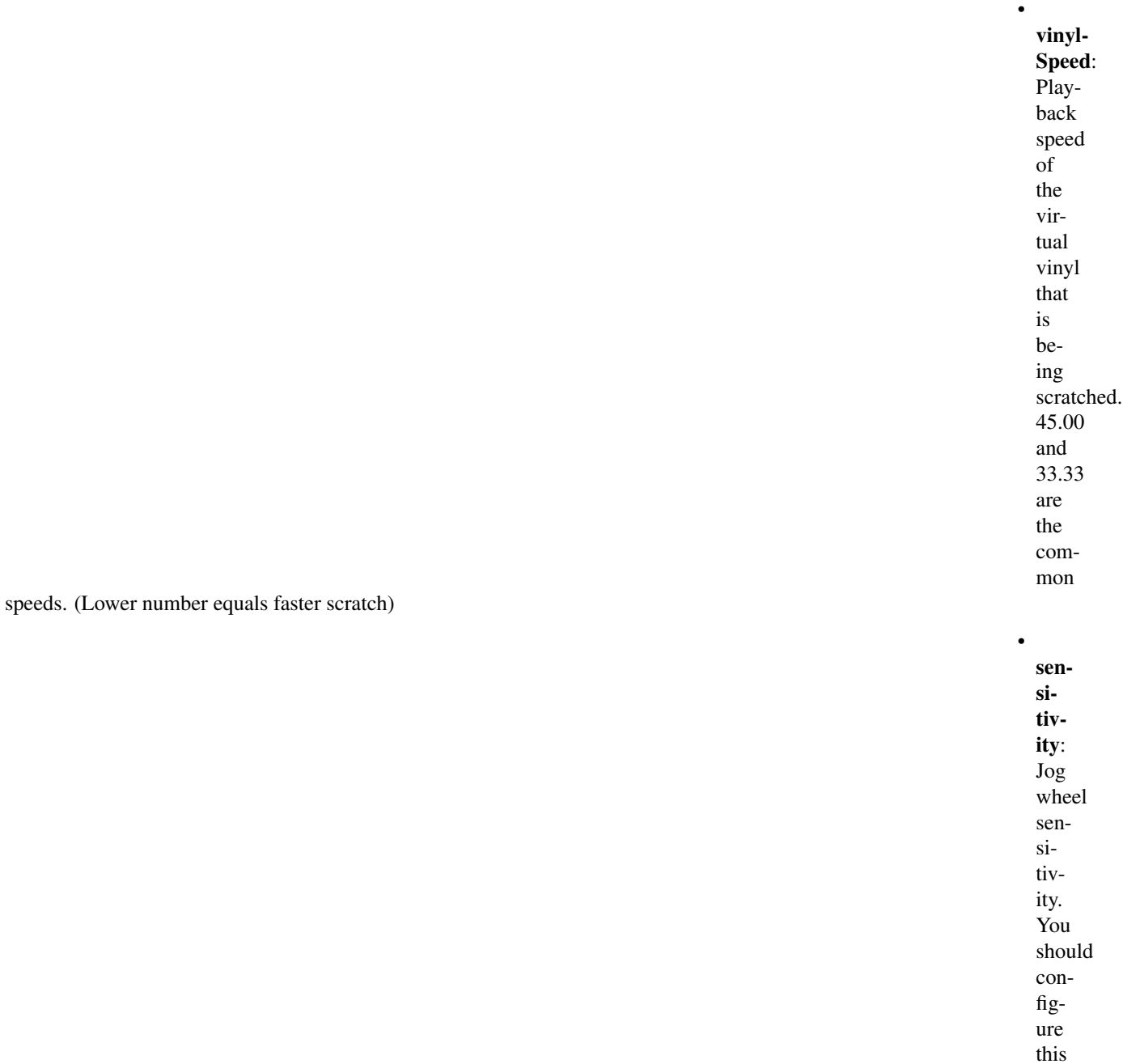

setting

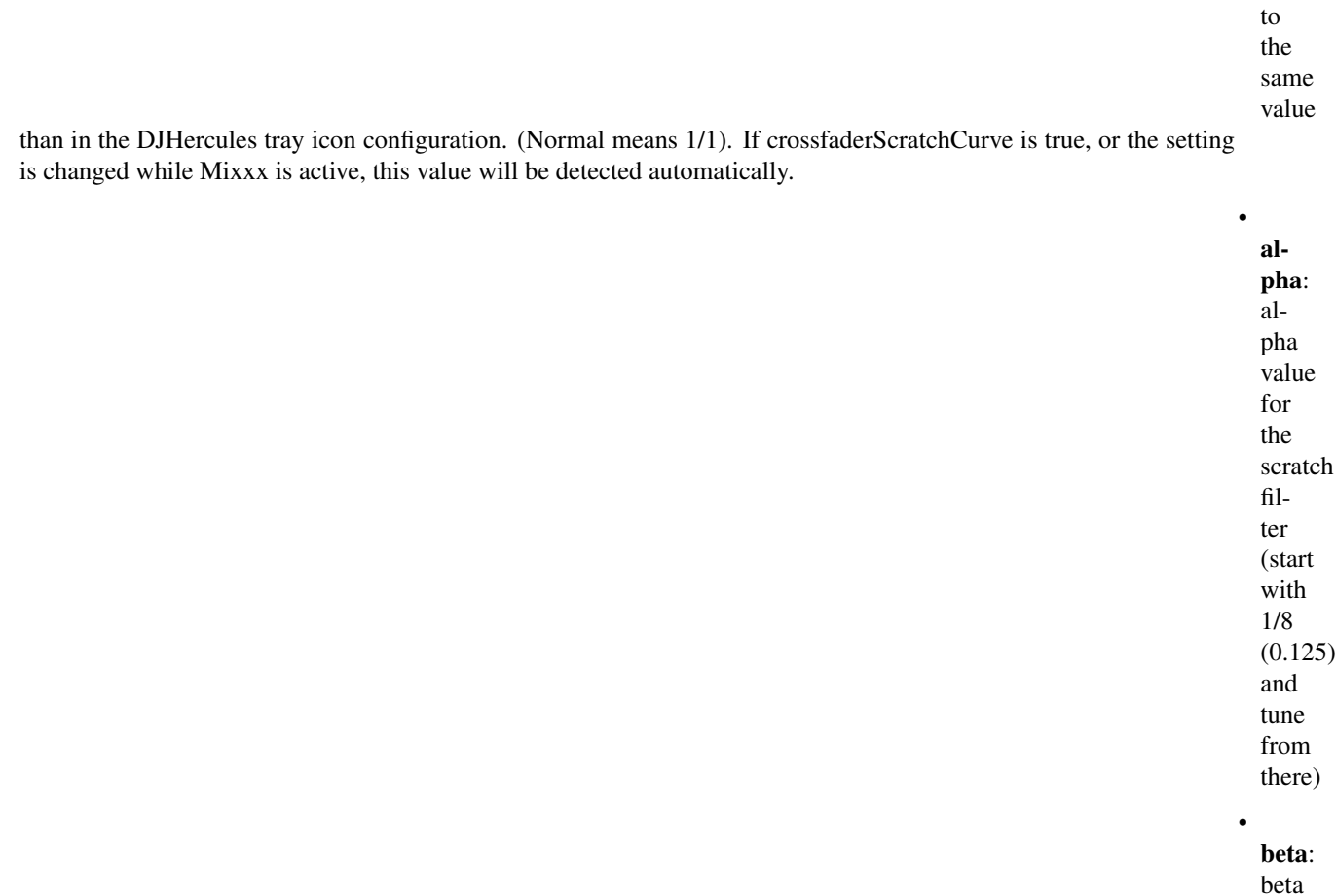

#### FXbuttons-Setup: This indicates which

•

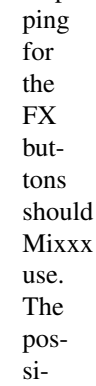

map-

ble values are: mixxx21, mixxx20, and original (Hercules Manual and the default setup in Virtual DJ 7 LE)

## **Master / Global controls**

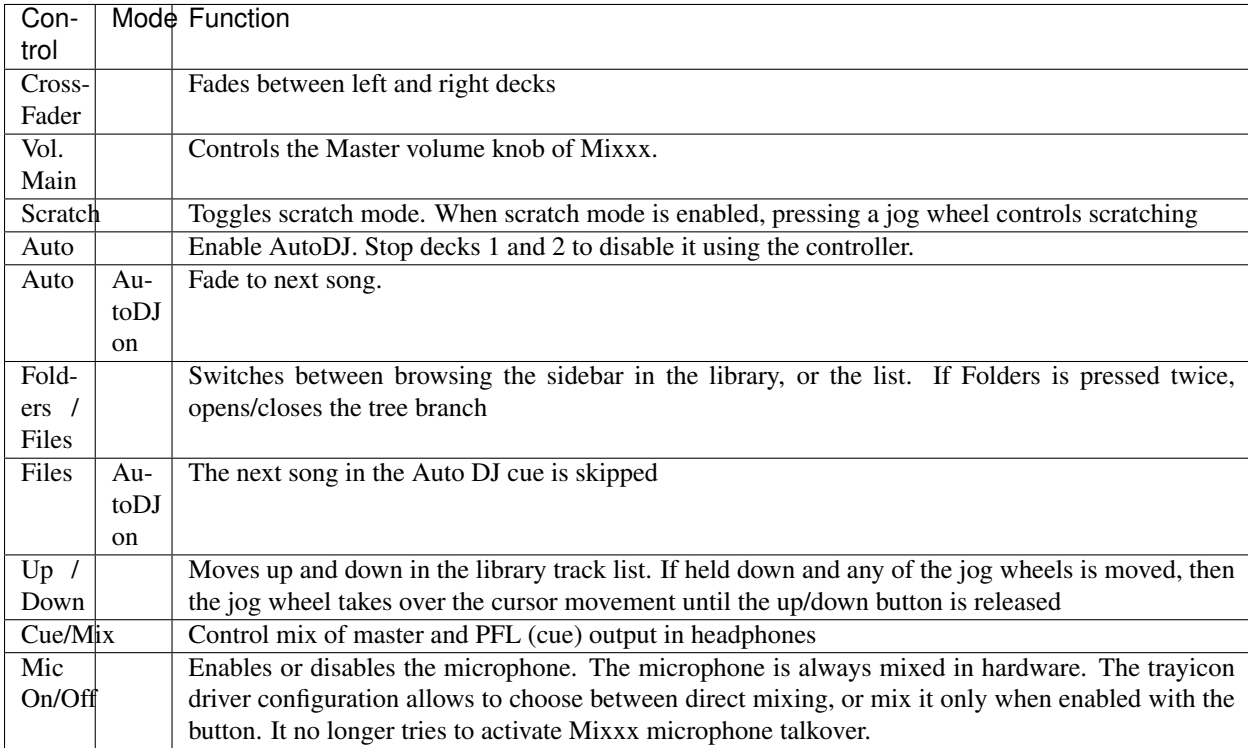

Note: The Microphone volume and the Headphone

volume controls are hardware controls (i.e. they don't con-

trol Mixxx's interface)

## **Deck / Channel specific controls**

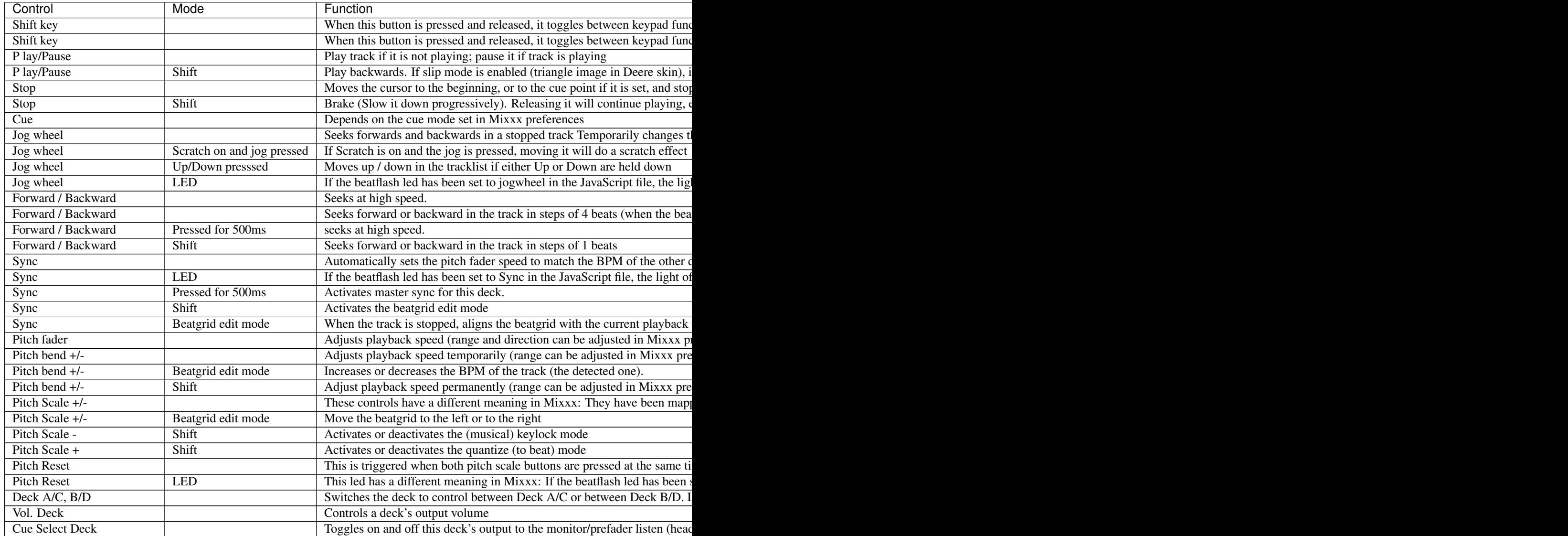

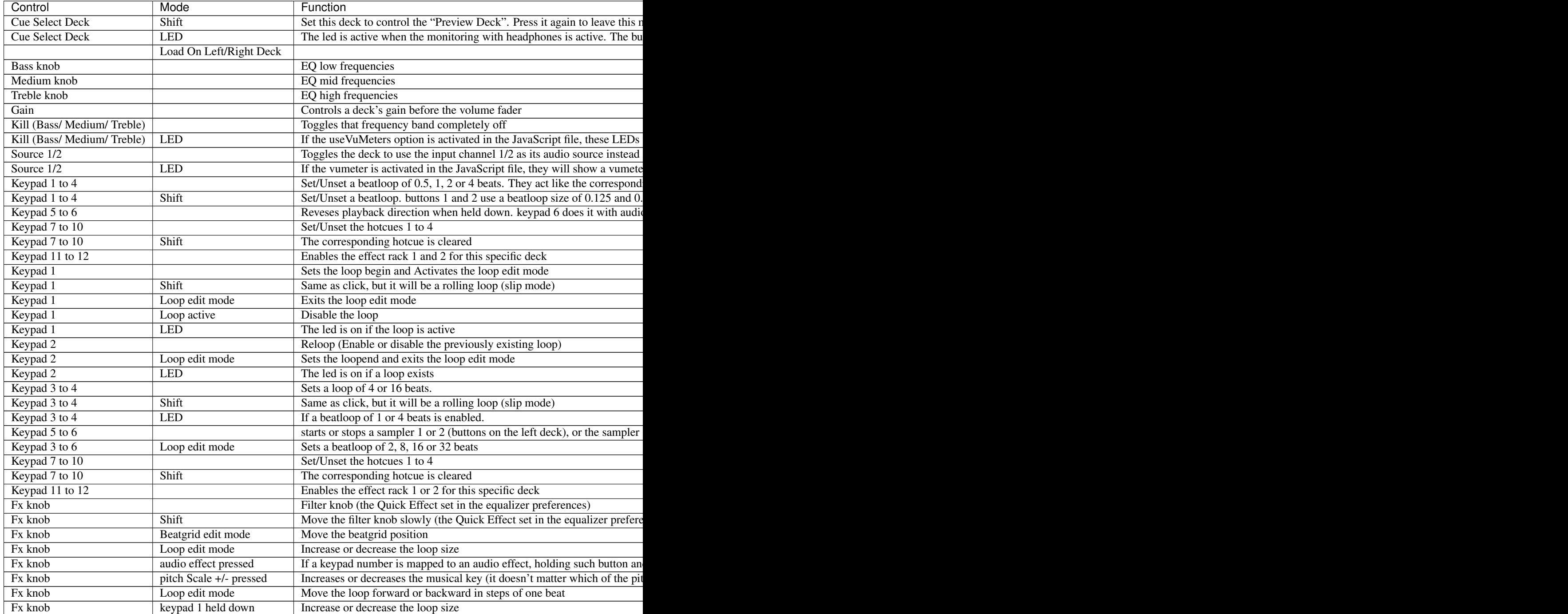

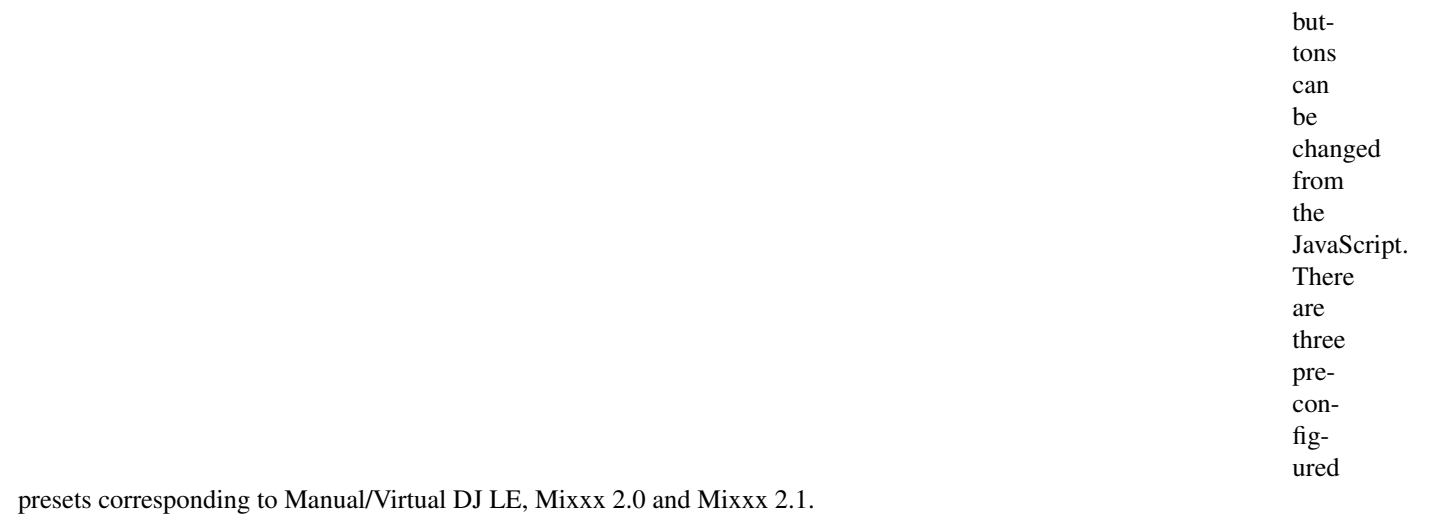

**17.1.33 He DJ Console (Mac Edition)** New in version 1.7.

Note: Unfortunately a detailed description of this controller mapping is still missing. If you own this controller, please consider [contributing one.](https://github.com/mixxxdj/mixxx/wiki/Contributing-Mappings#user-content-documenting-the-mapping)

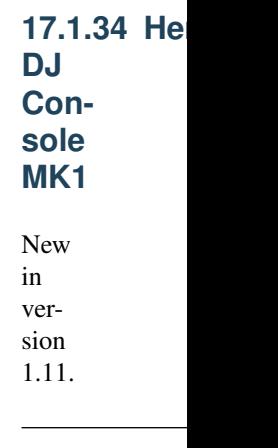

Note: Unfortunately a detailed description of this controller mapping is still missing. If you own this controller, please consider [contributing one.](https://github.com/mixxxdj/mixxx/wiki/Contributing-Mappings#user-content-documenting-the-mapping)

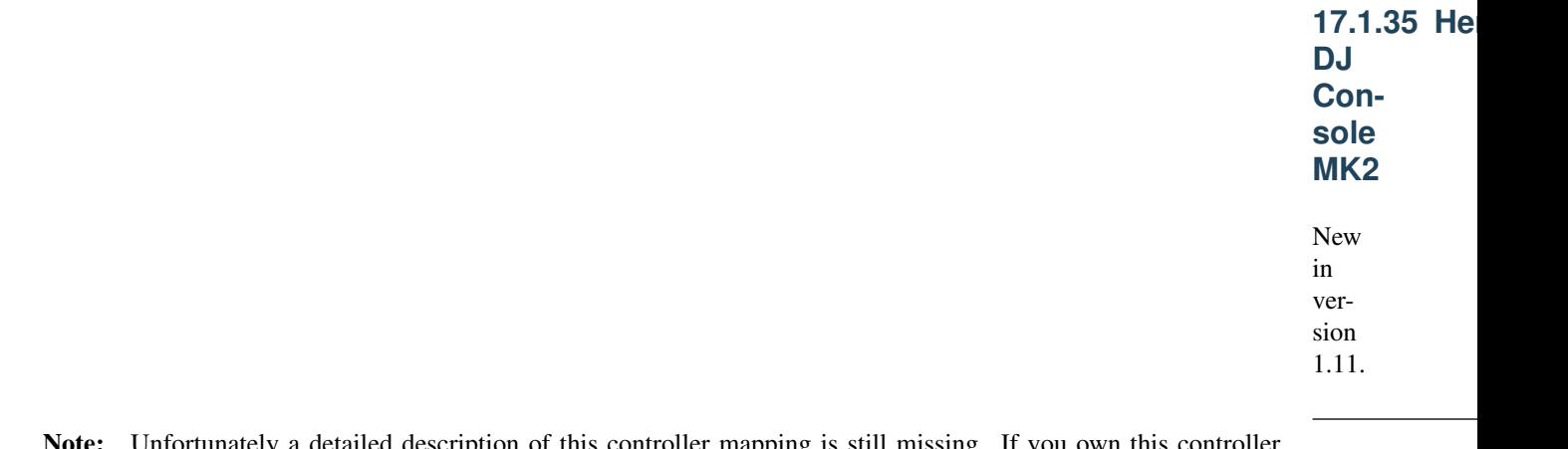

Note: Unfortunately a detailed description of this controller mapping is still missing. If you own this controller, please consider [contributing one.](https://github.com/mixxxdj/mixxx/wiki/Contributing-Mappings#user-content-documenting-the-mapping)

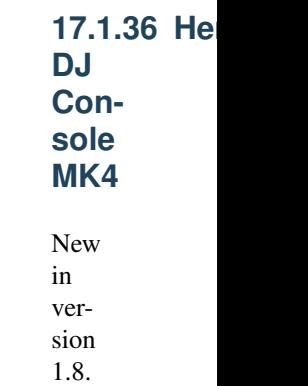

Note: Unfortunately a detailed description of this controller mapping is still missing. If you own this controller, please consider [contributing one.](https://github.com/mixxxdj/mixxx/wiki/Contributing-Mappings#user-content-documenting-the-mapping)

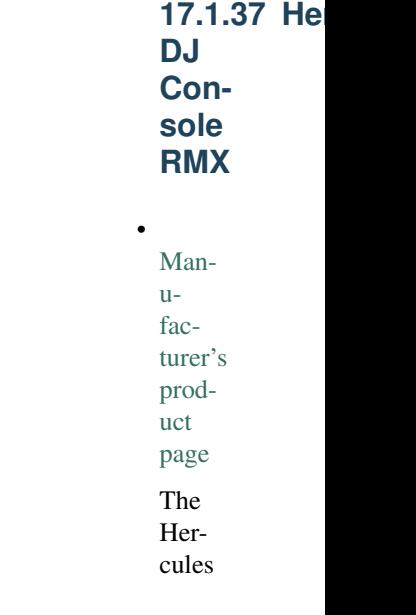

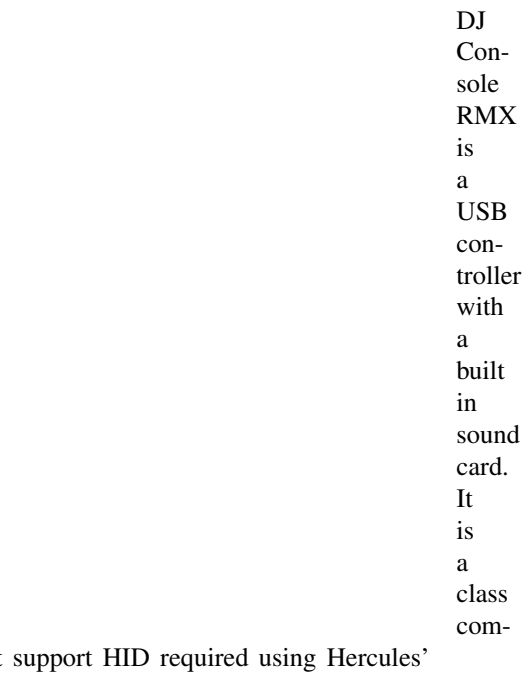

pliant USB Audio and HID device. Older versions of Mixxx that did not MIDI driver, but it is now recommend to not use the Hercules driver on GNU/Linux. If you have it installed, it is recommended to uninstall the driver and upgrade to the [latest version of Mixxx](http://mixxx.org/download) if you have not already. On Windows (and Mac OS X?) the driver is still recommended.

> New in version 1.11.

#### **Audio**

The sound card has 4 inputs and 4 outputs (2 stereo in/out). The inputs are switchable be-

tween line-

in and phono, so you can connect both CD players and turntables on the inputs. The inputs require a high input signal (~10mV+) for turntables if you want to record audio or mix it to the output. Time-coded vinyls, for Vinyl Control, should work okay with lower input signal.

#### **MIDI Mappings**

## **Regular mapping**

## **Global controls**

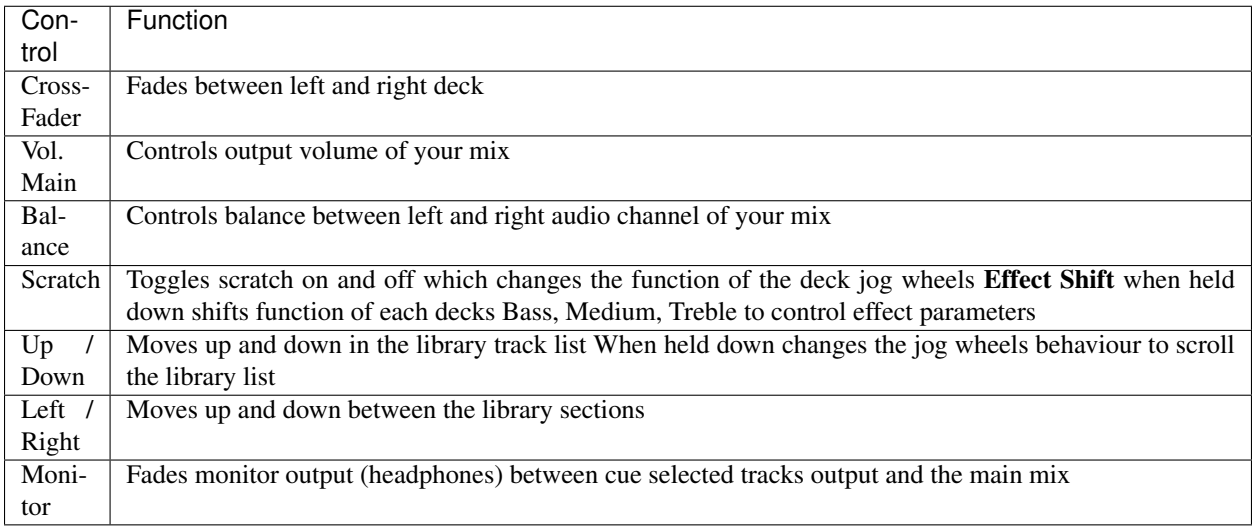

# **Deck / Channel specific controls**

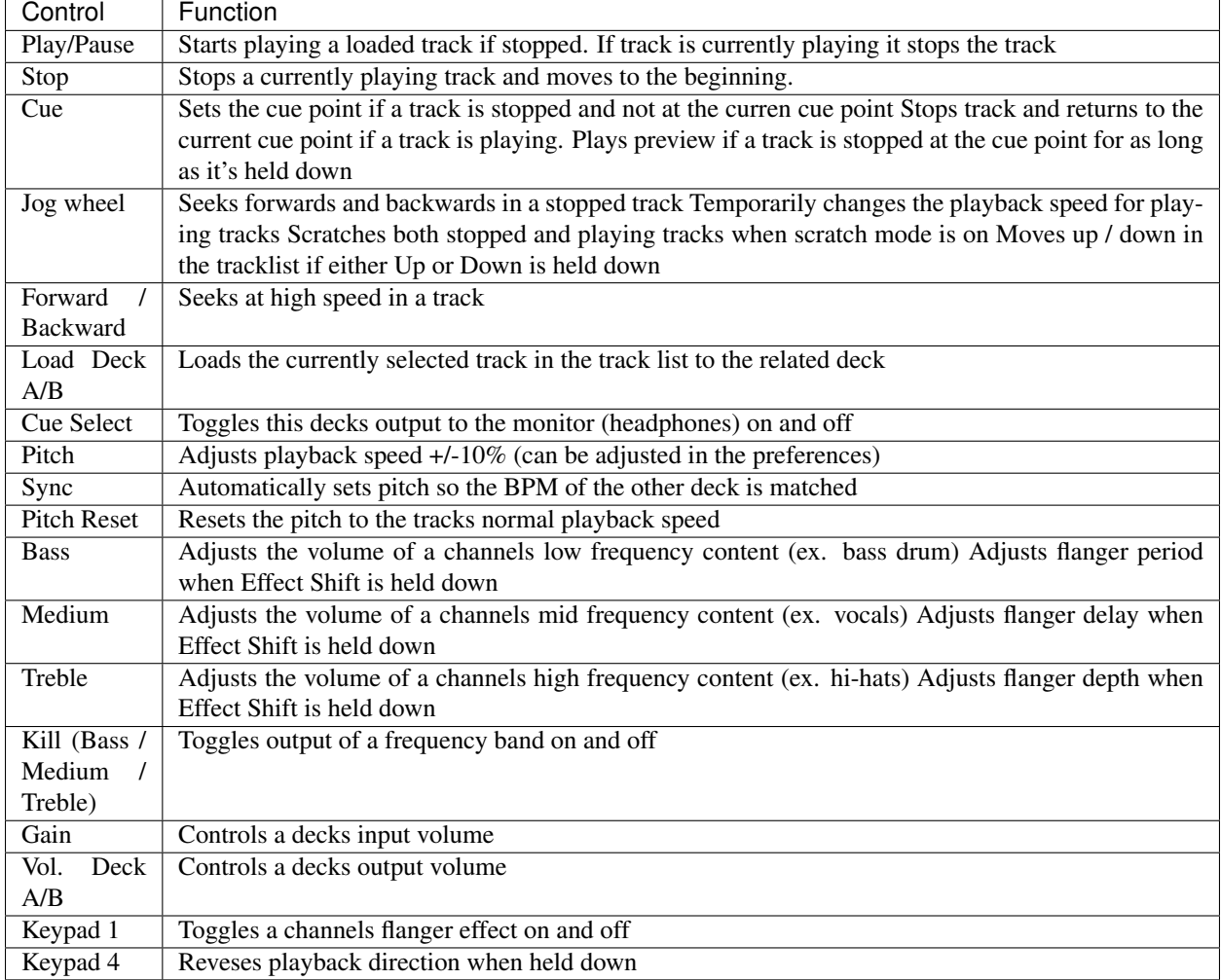

## **Advanced mapping**

The advanced mapping works similar to the normal RMX map-

ping, but also supports loops and hot

cues. This mapping was added to not brake the previous (Mixxx -1.7.2) behaviour. Controls that differ between the normal and advanced mappings are described here.

#### **Global controls**

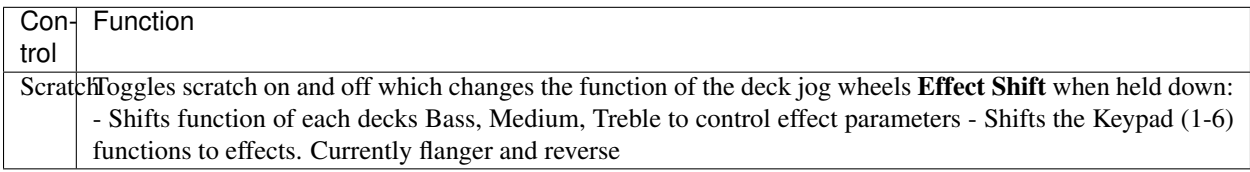

#### **Deck / Channel specific controls**

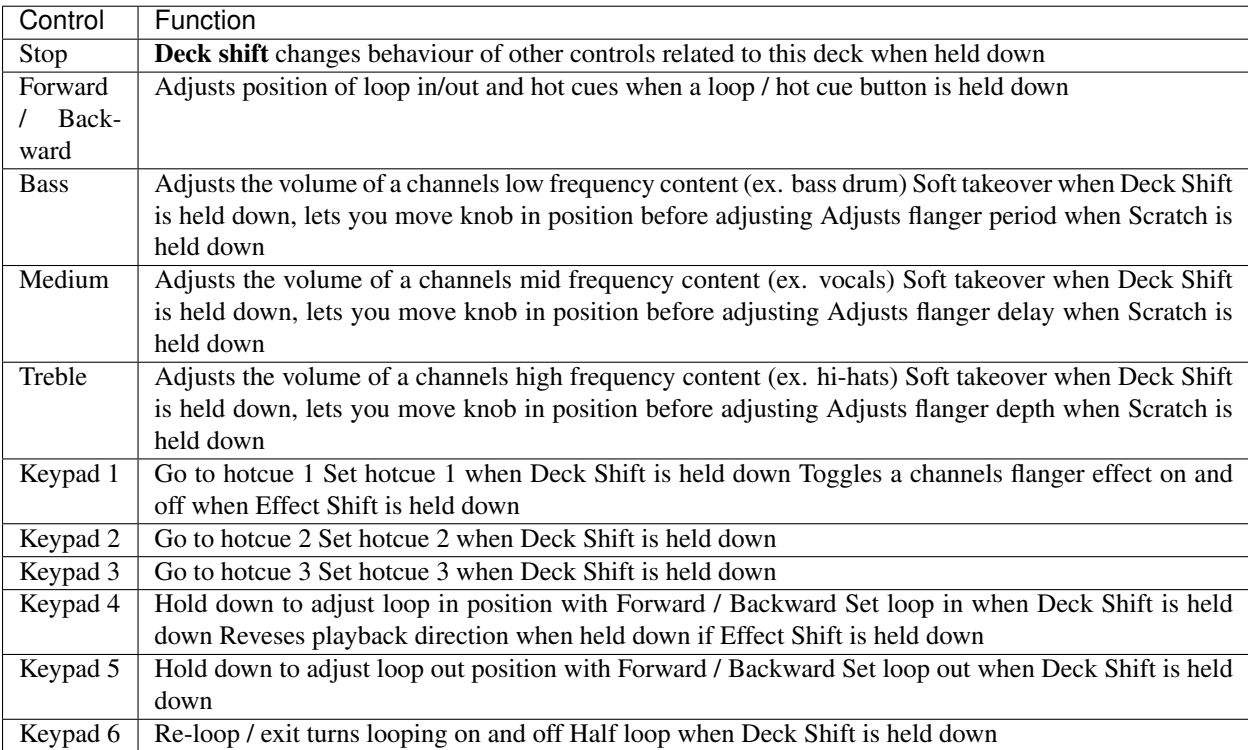

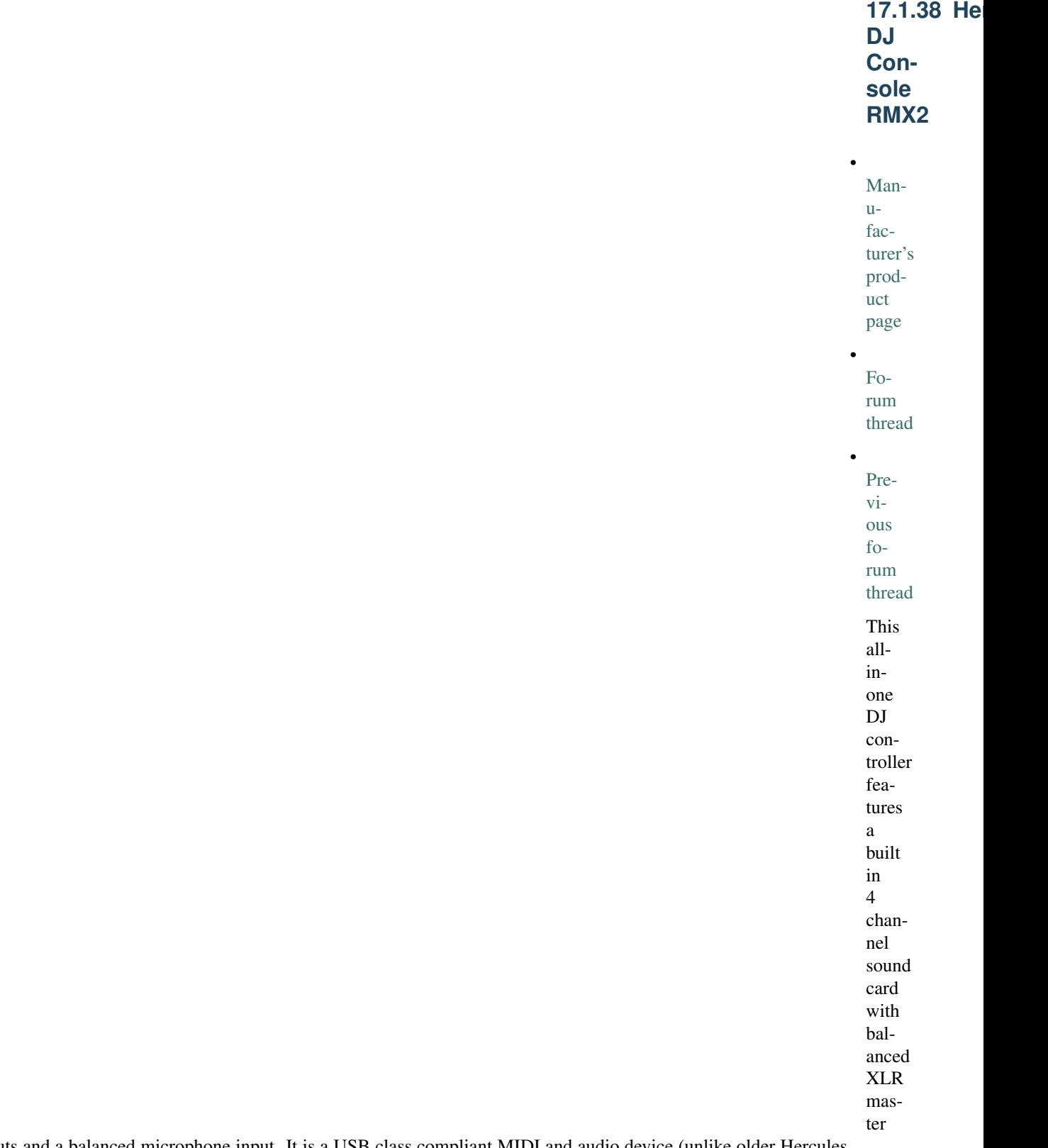

outputs and a balanced microphone input. It is a USB class compliant MIDI and audio device (unlike older Hercules controllers).

New

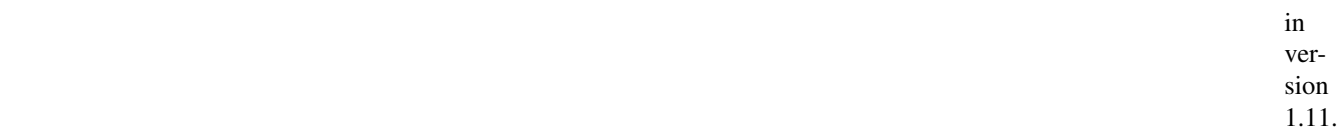

# **User Options**

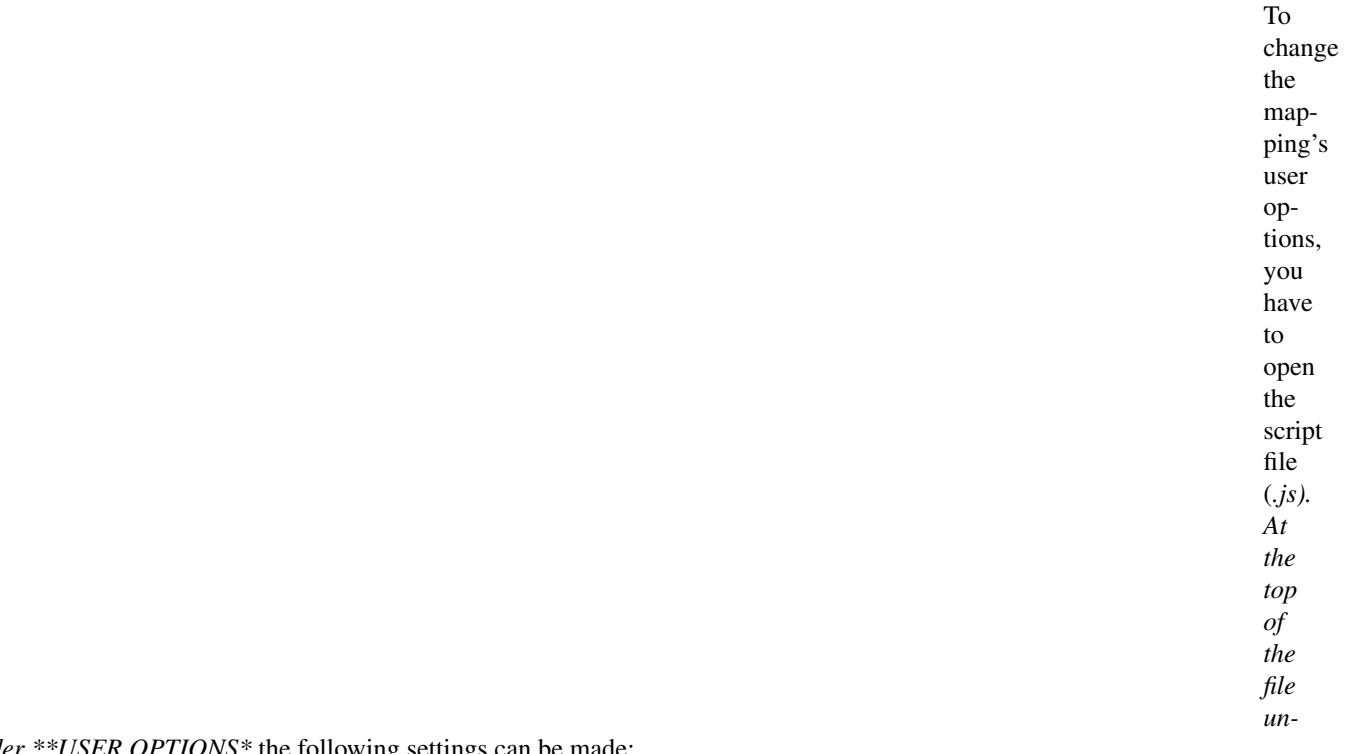

*der \*\*USER OPTIONS\** the following settings can be made:

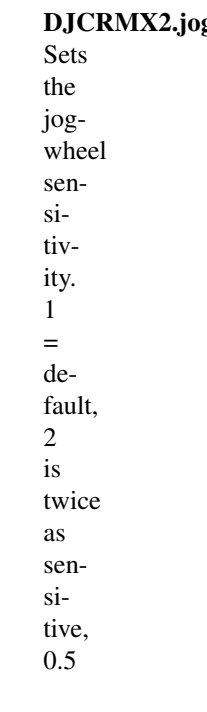

•

half as sensitive.

is

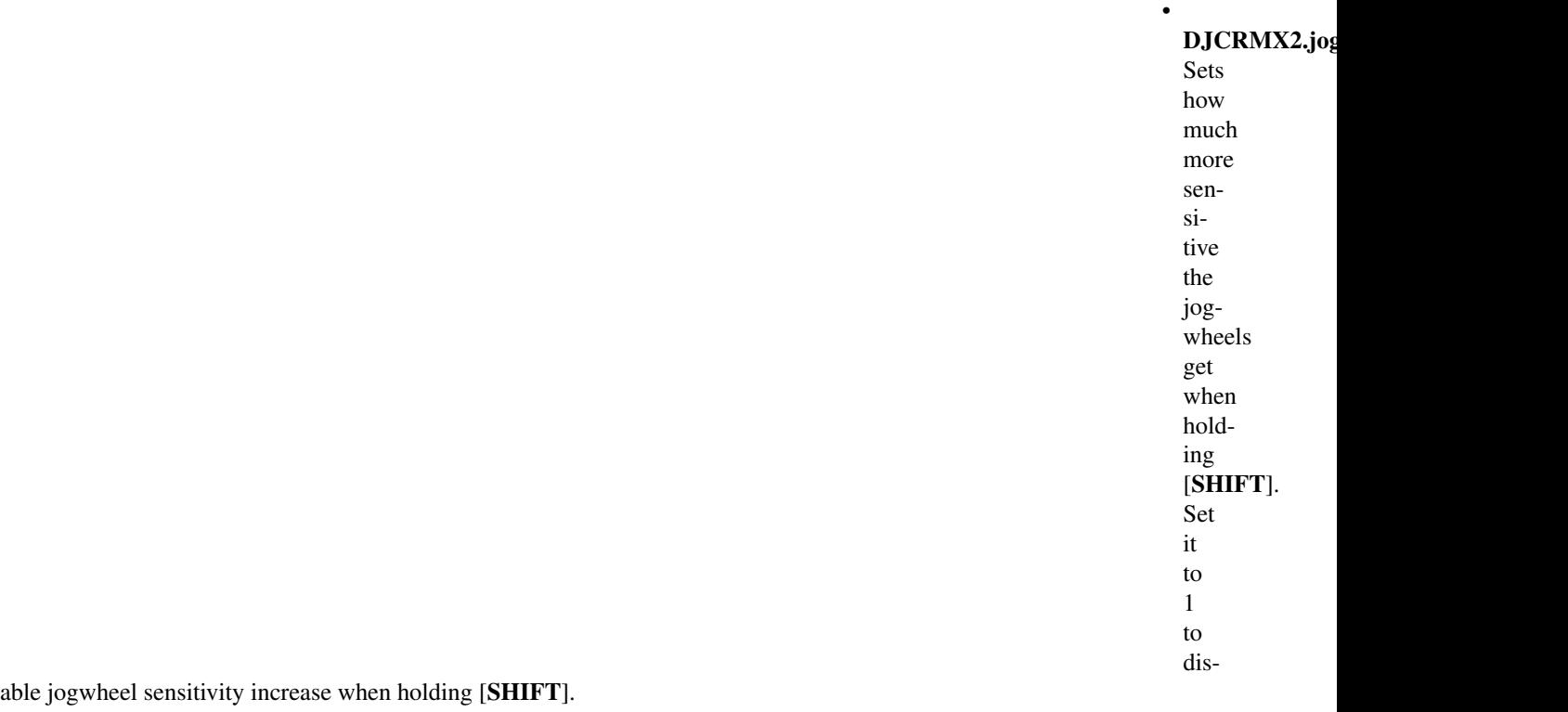

DJCRMX2.tw If

•

•

true, levelmeter twinkles if *AutoDJ* is enabled.

## DJCRMX2.au

If true, PFL / Cue (headphone) is being

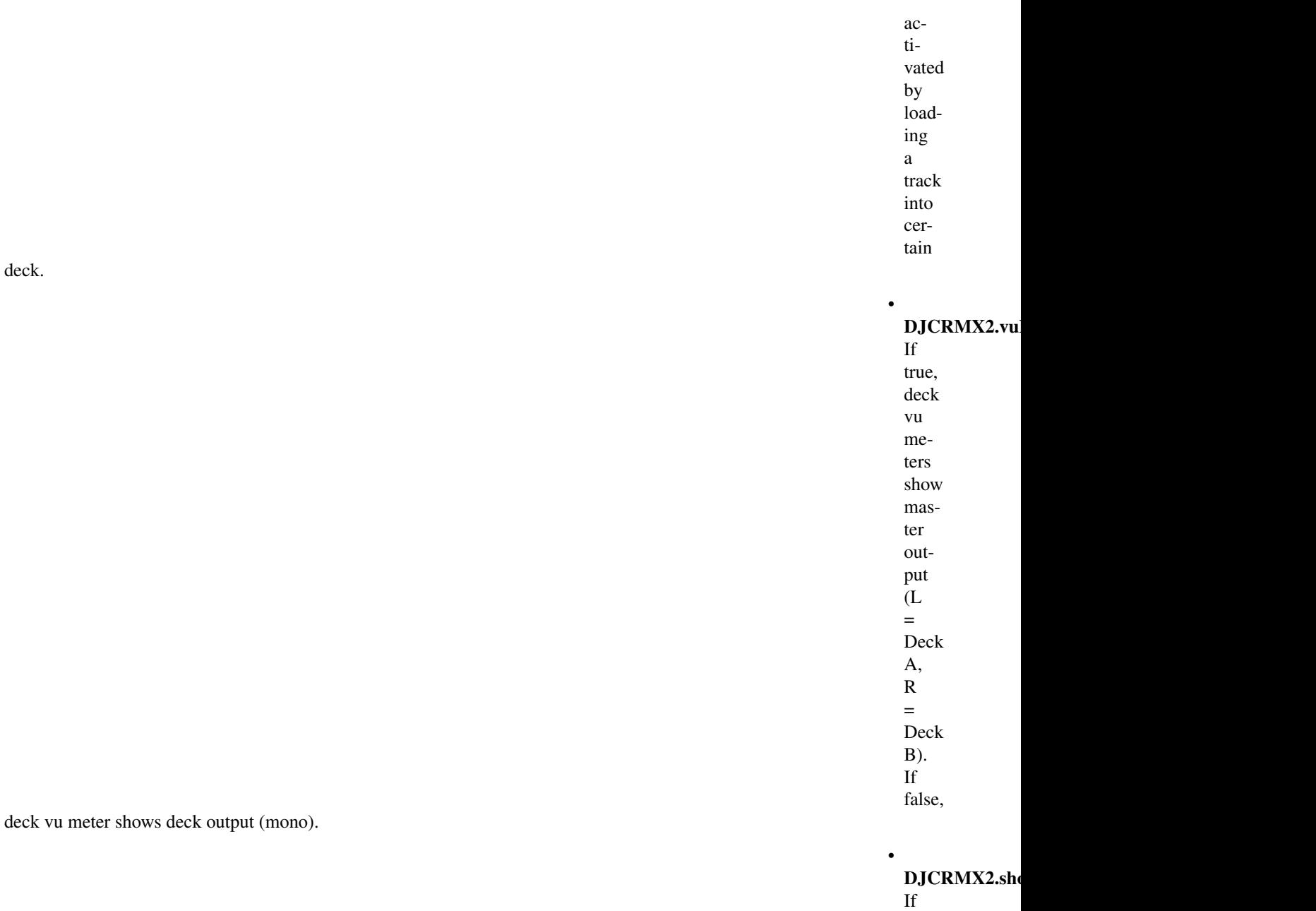

true, *Samplers* and *EffectRack* get shown or hidden depend-

ing on the Pad-Mode.

#### **General Functions**

#### **Managed by Mixxx**

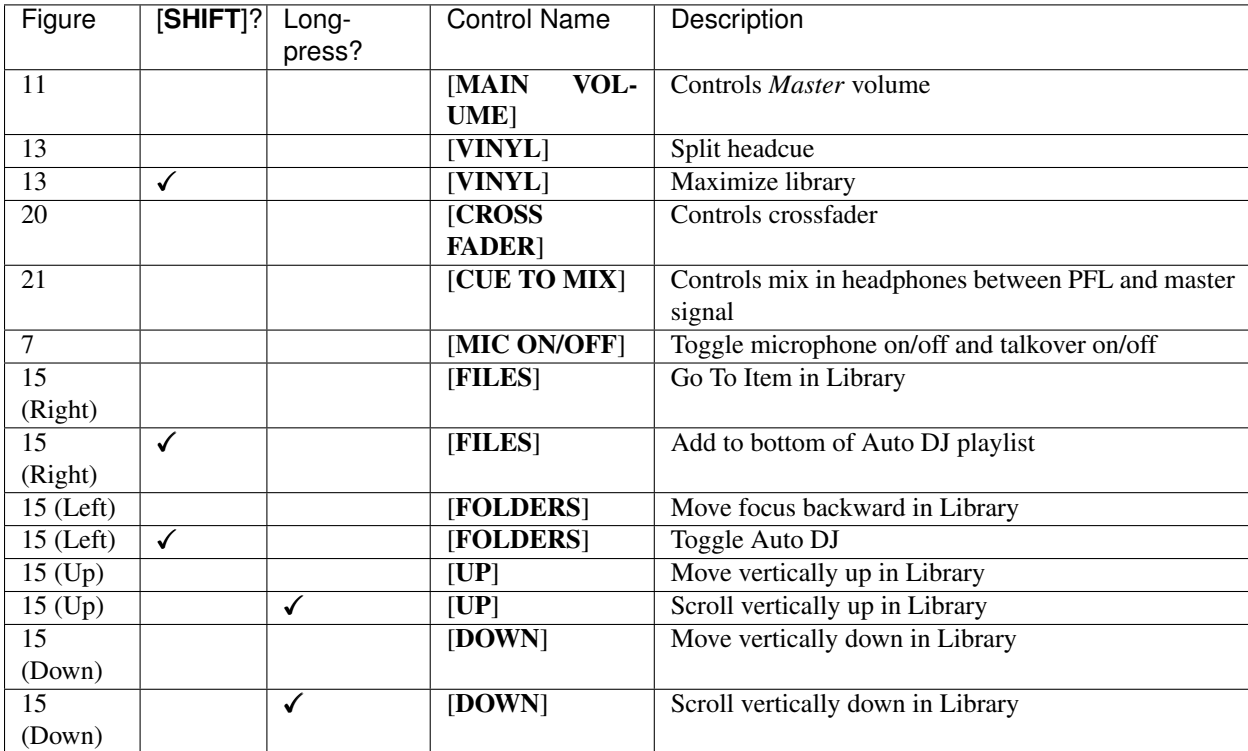

# **Managed by the controller**

following functions directly affect the controller's sound

The

card, so adjusting these will not change

anything on screen in Mixxx:

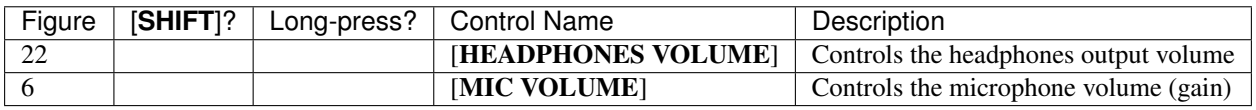

# **Deck Functions**

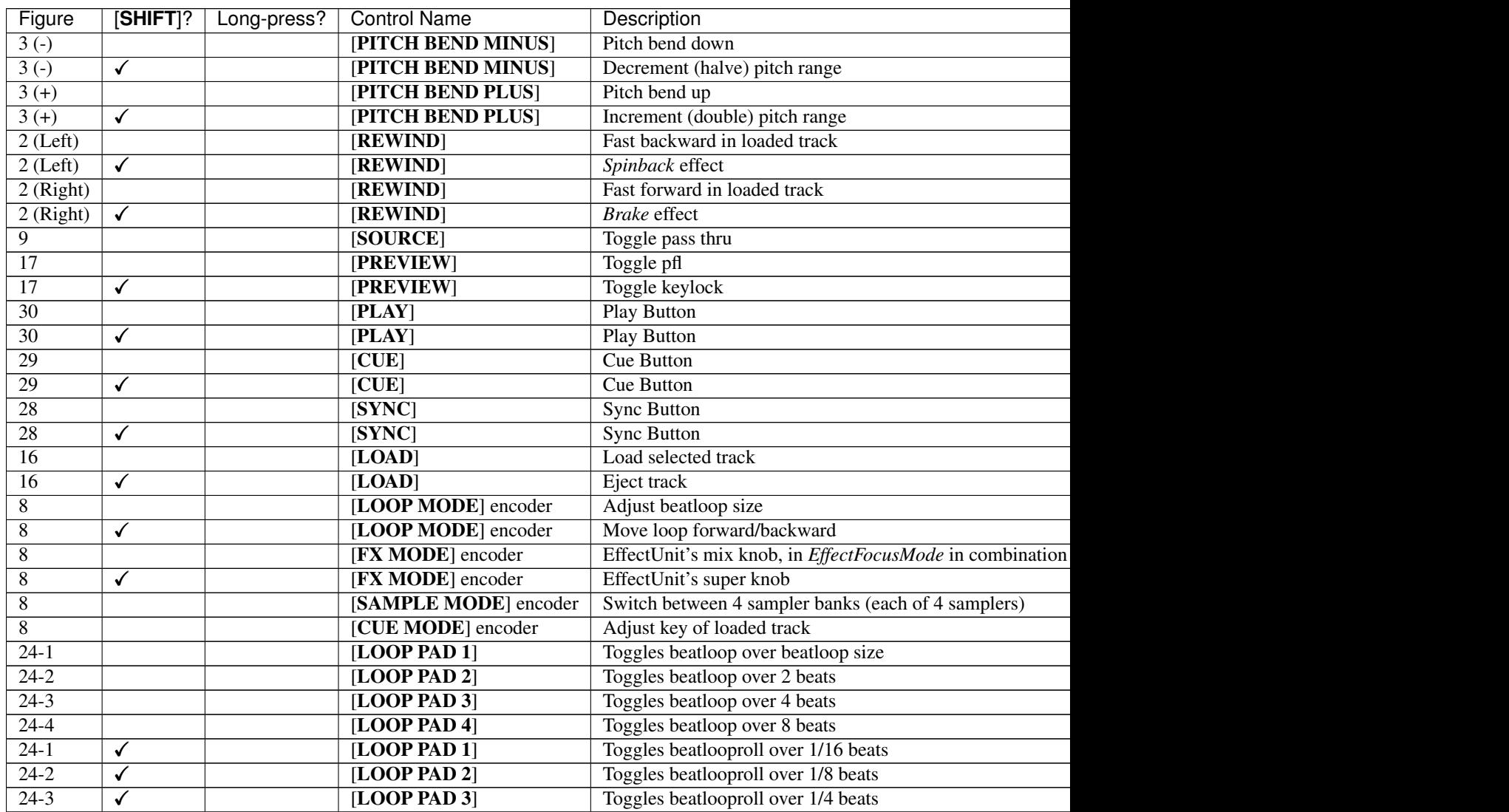

Table 4 – continued from previous page

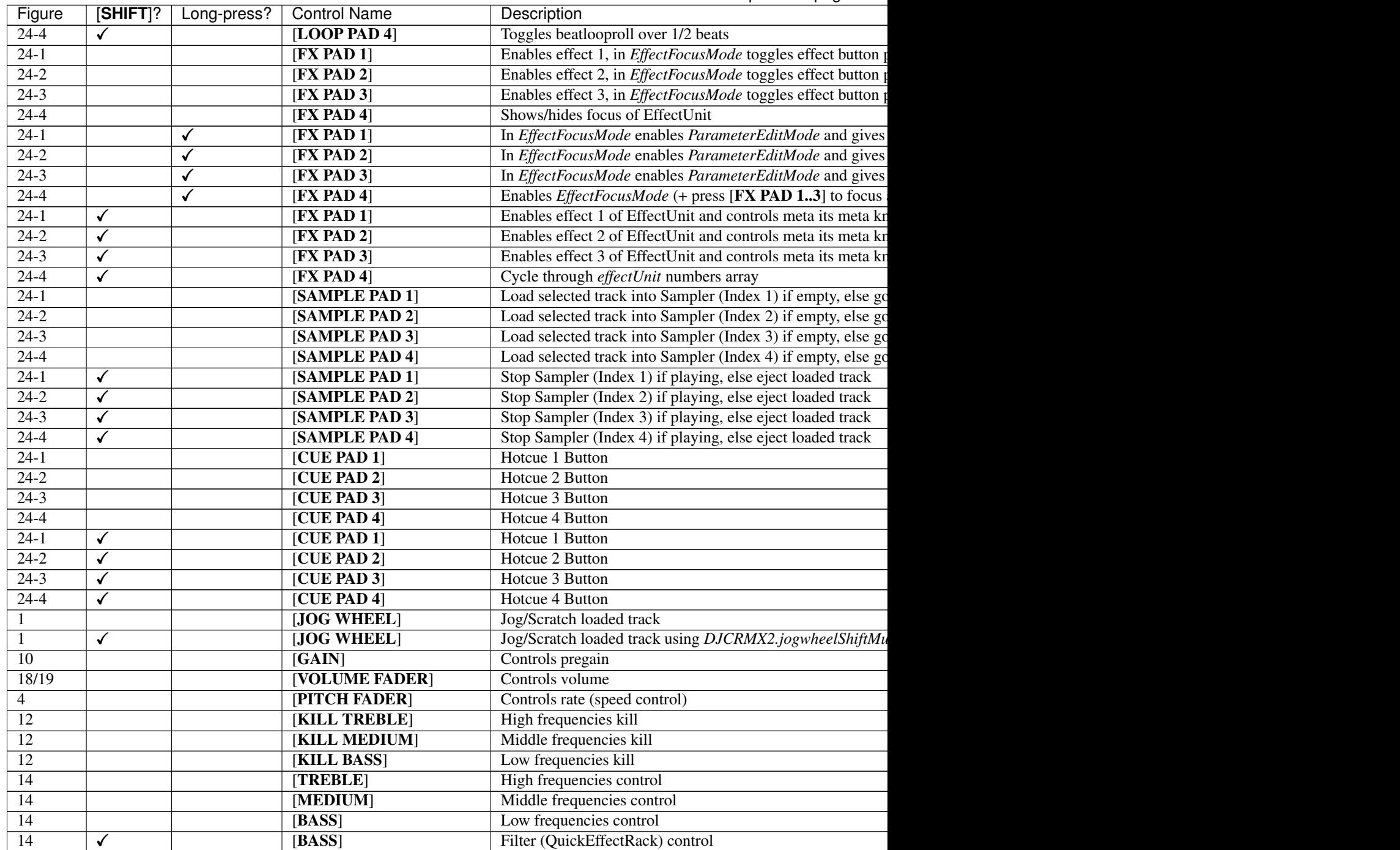

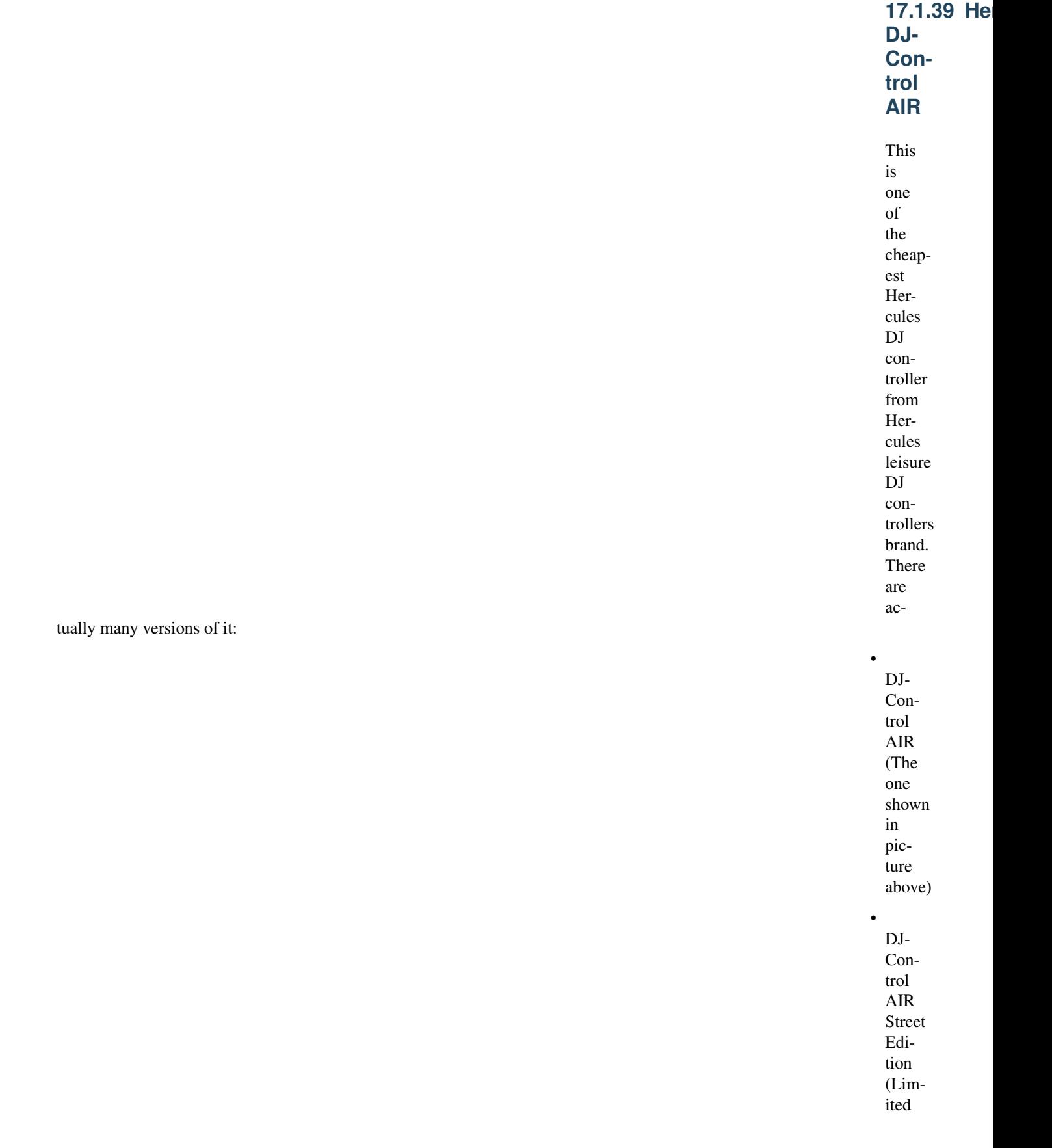

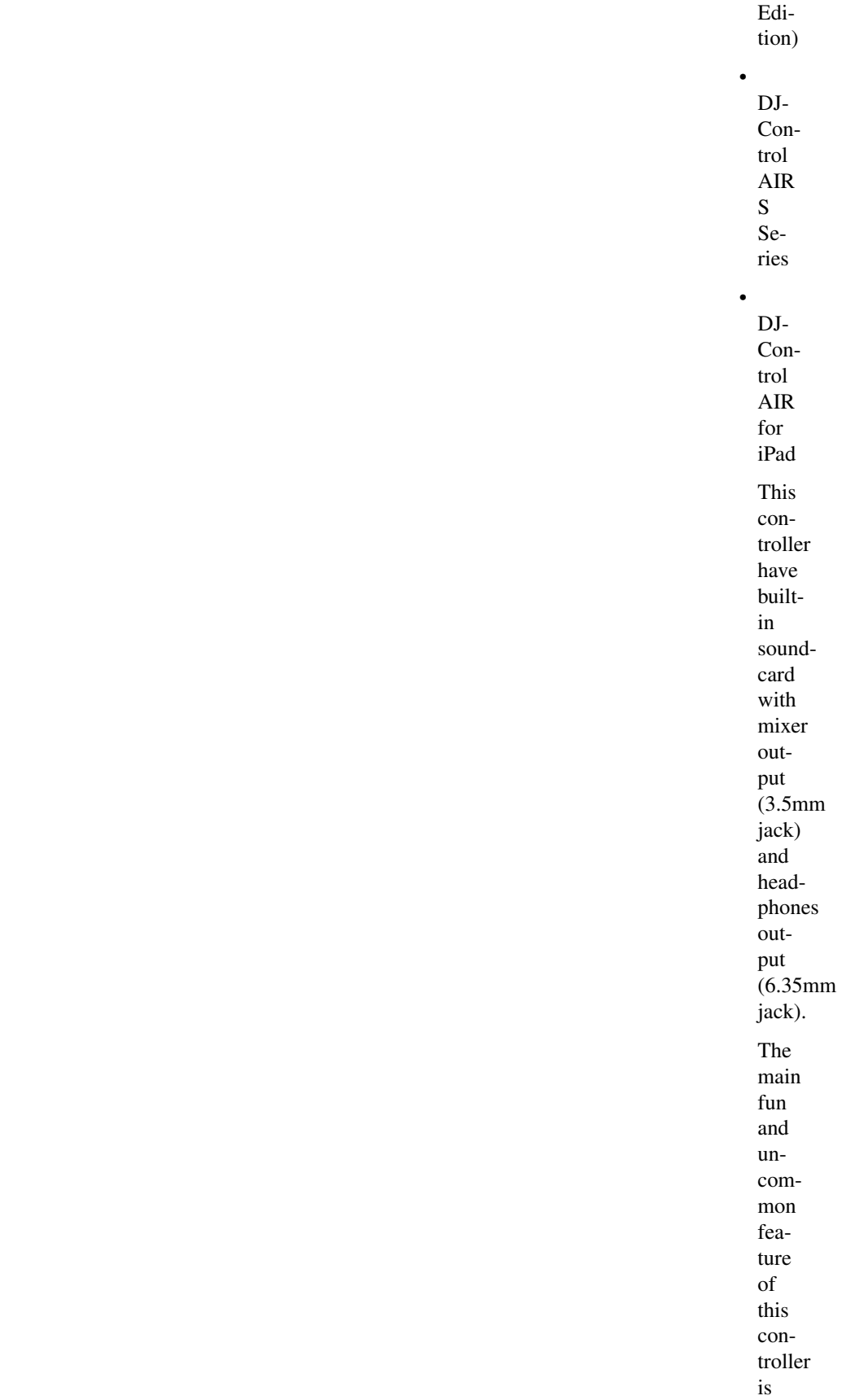

•

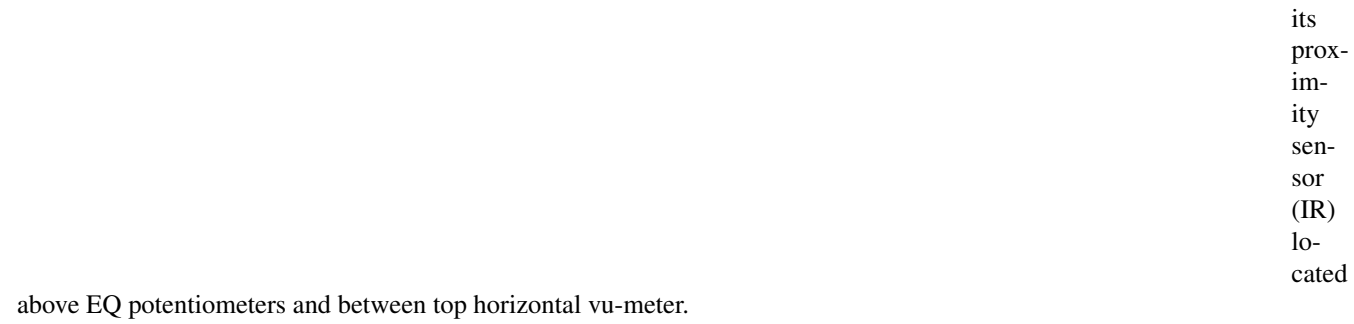

Manufacturer's product [page](https://support.hercules.com/en/product/djcontrolair-en/) • Forum [Thread](https://mixxx.discourse.group/t/hercules-dj-control-air/12042) New in version 1.11.

#### **Sound Hardware settings**

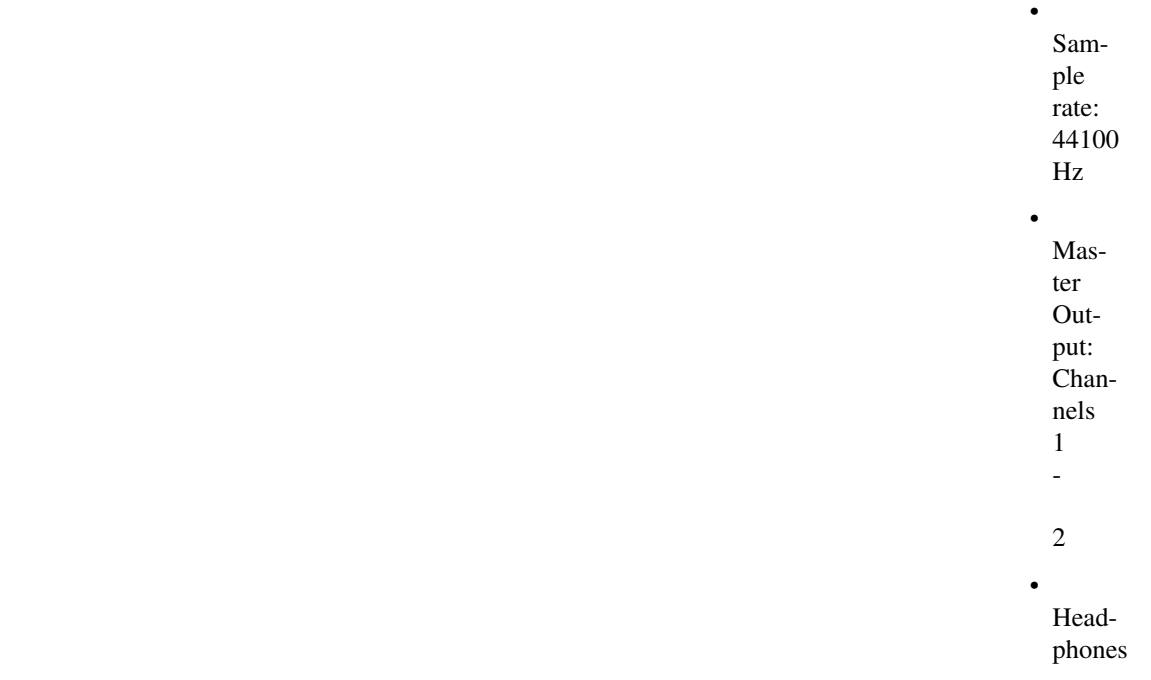

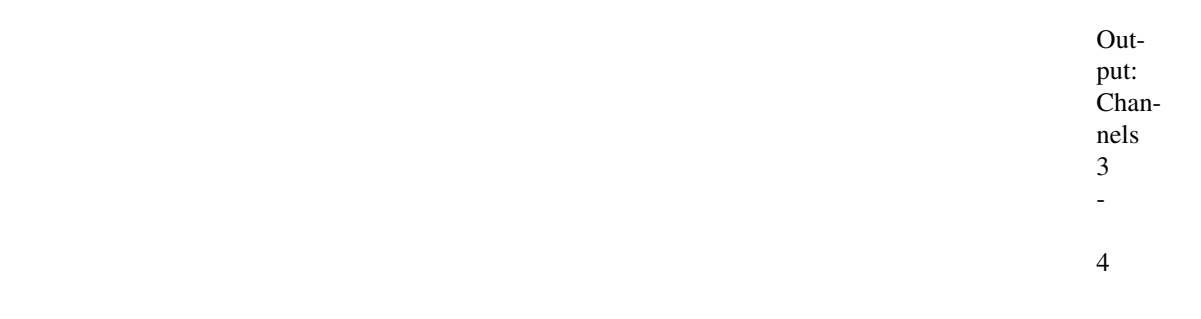

#### **Mapping Description**

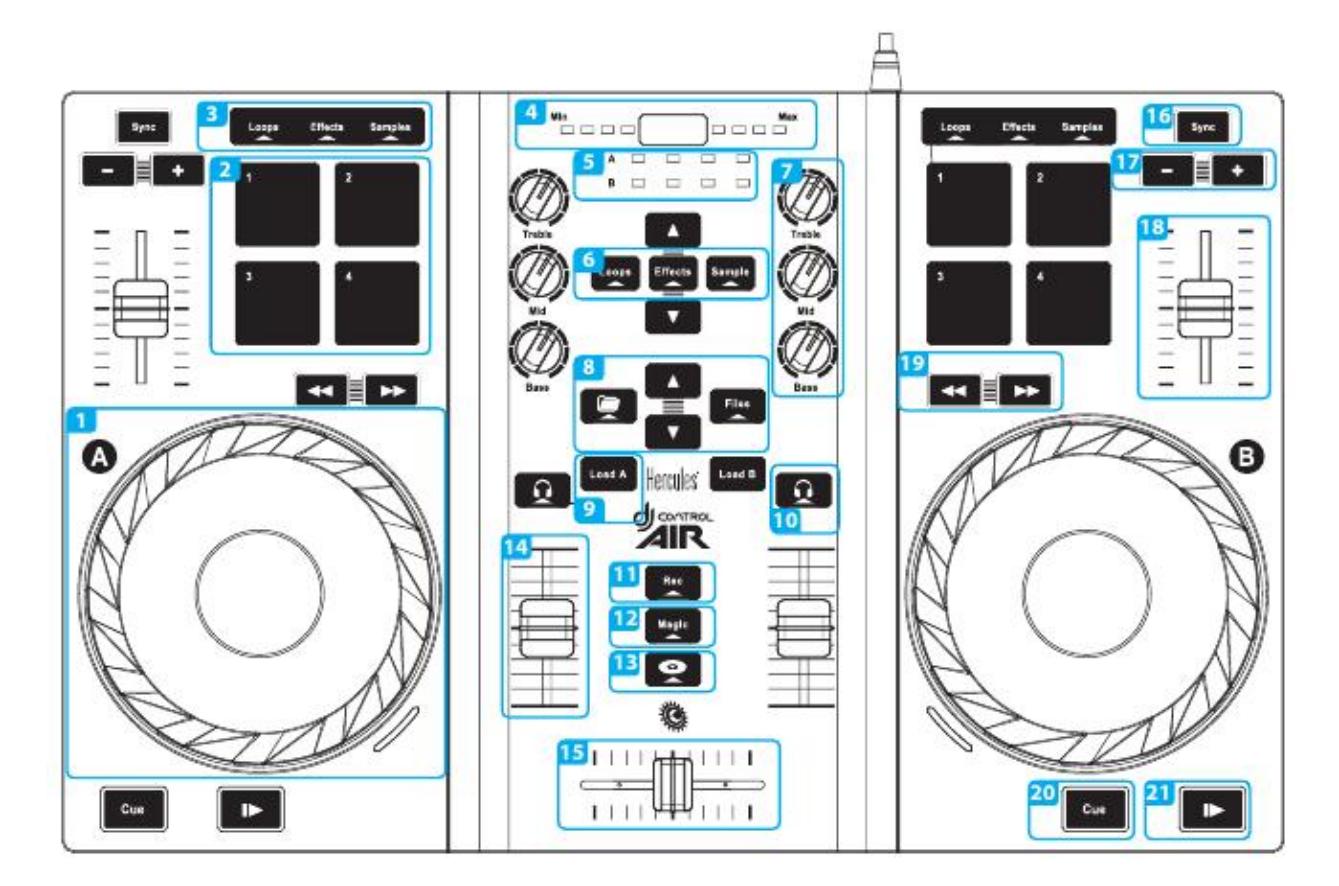

Figure13: Hercules DJControl AIR (schematic view). This picture is taken from the [Getting Started Tutorial](http://ts.hercules.com/download/sound/manuals/DJ_AIR/DJCAir_GettingStartedTutorial_ENG.pdf) (courtesy of Guillemot Corporation S.A.).

We assume from the annotated picture above that

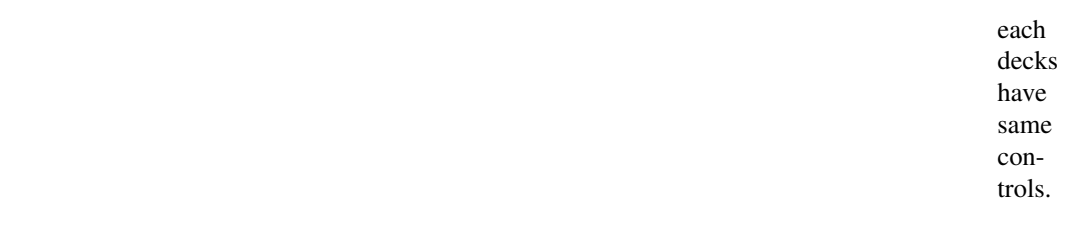

## **Jogs / Jogs Wheels (1)**

Pressing Jogs enable the scratch mode.

## **PADs (2)**

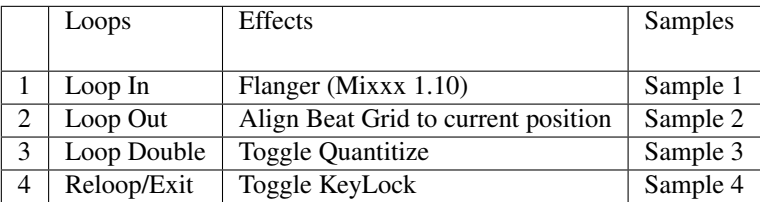

# **Proximity Sensor (4)**

*Currently not mapped*

•

## **Library Navigation (8)**

Folder : Switch to previous view (library, playlist. . . )

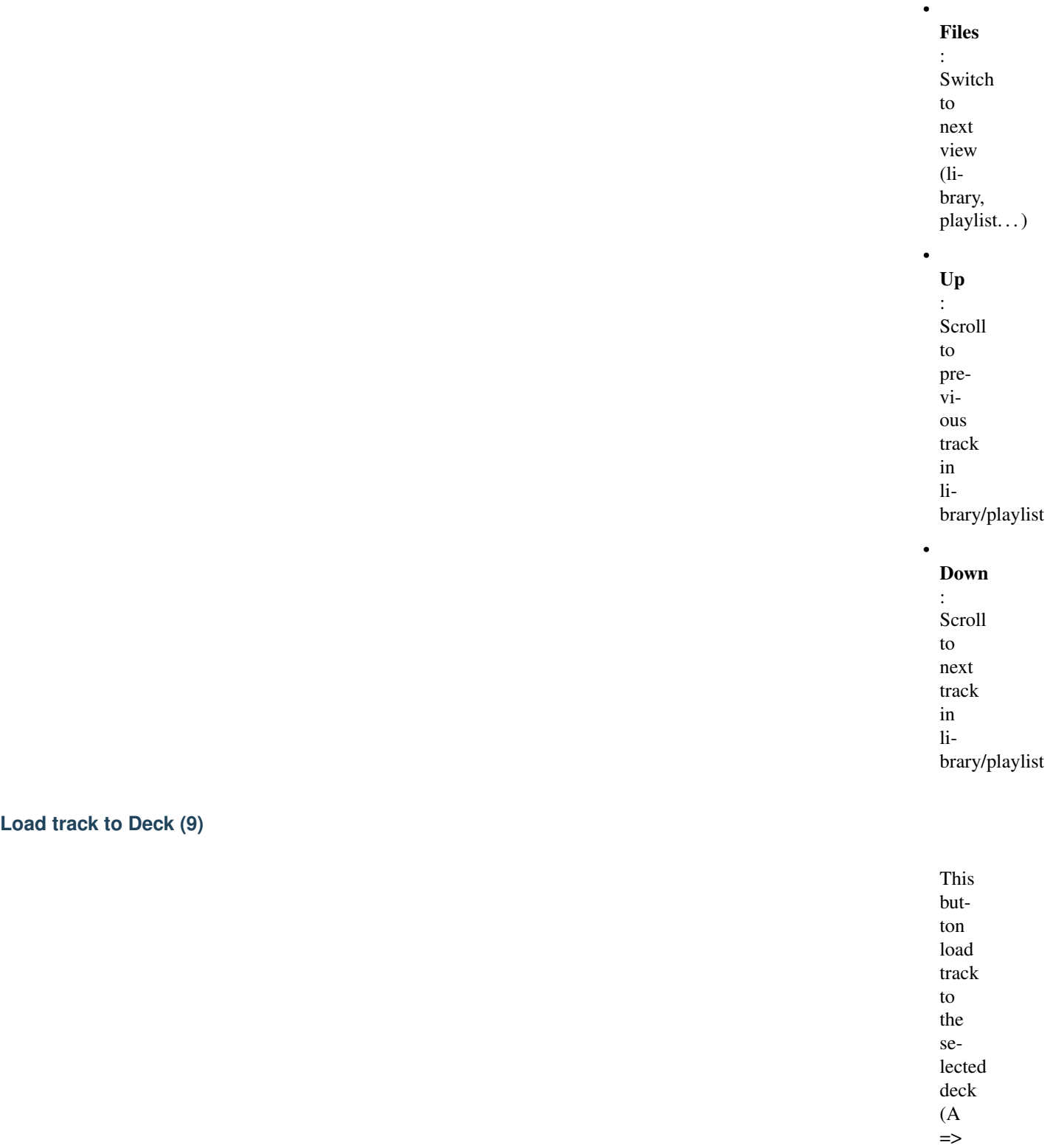

Deck 1,

B

=> Deck

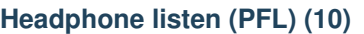

toggle the Pre Fader Listen for the selected  $Deck(s)$ 

2)

This

**Rec (11)**

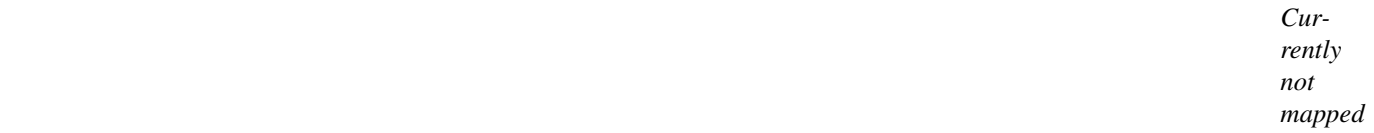

## **Load selected track to sample (12)**

This is done by pressing and holding the Magic button while pressing on the desired sample PAD.

# **SpinBack(13)**

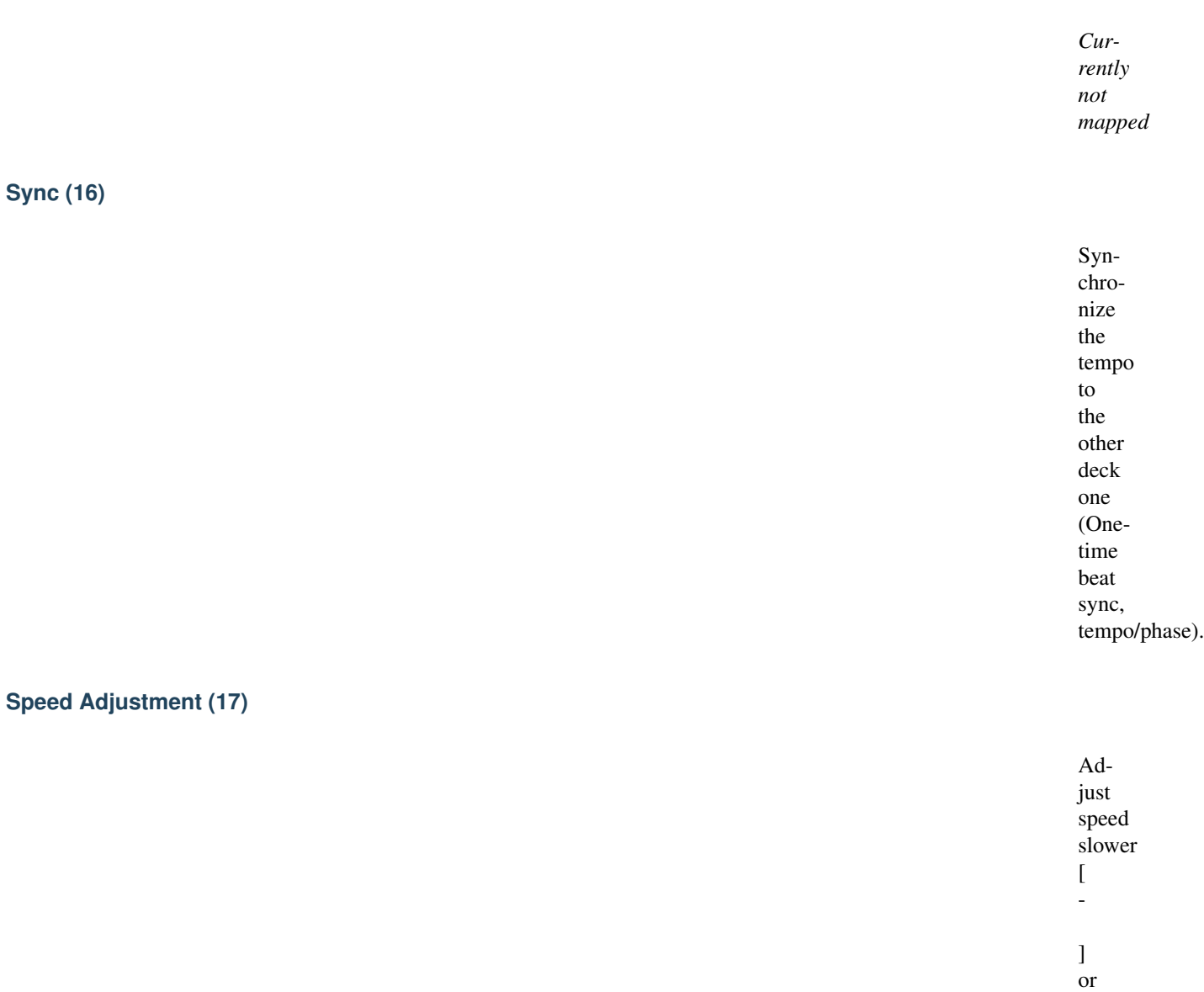

faster [ + ] in Coarse mode.

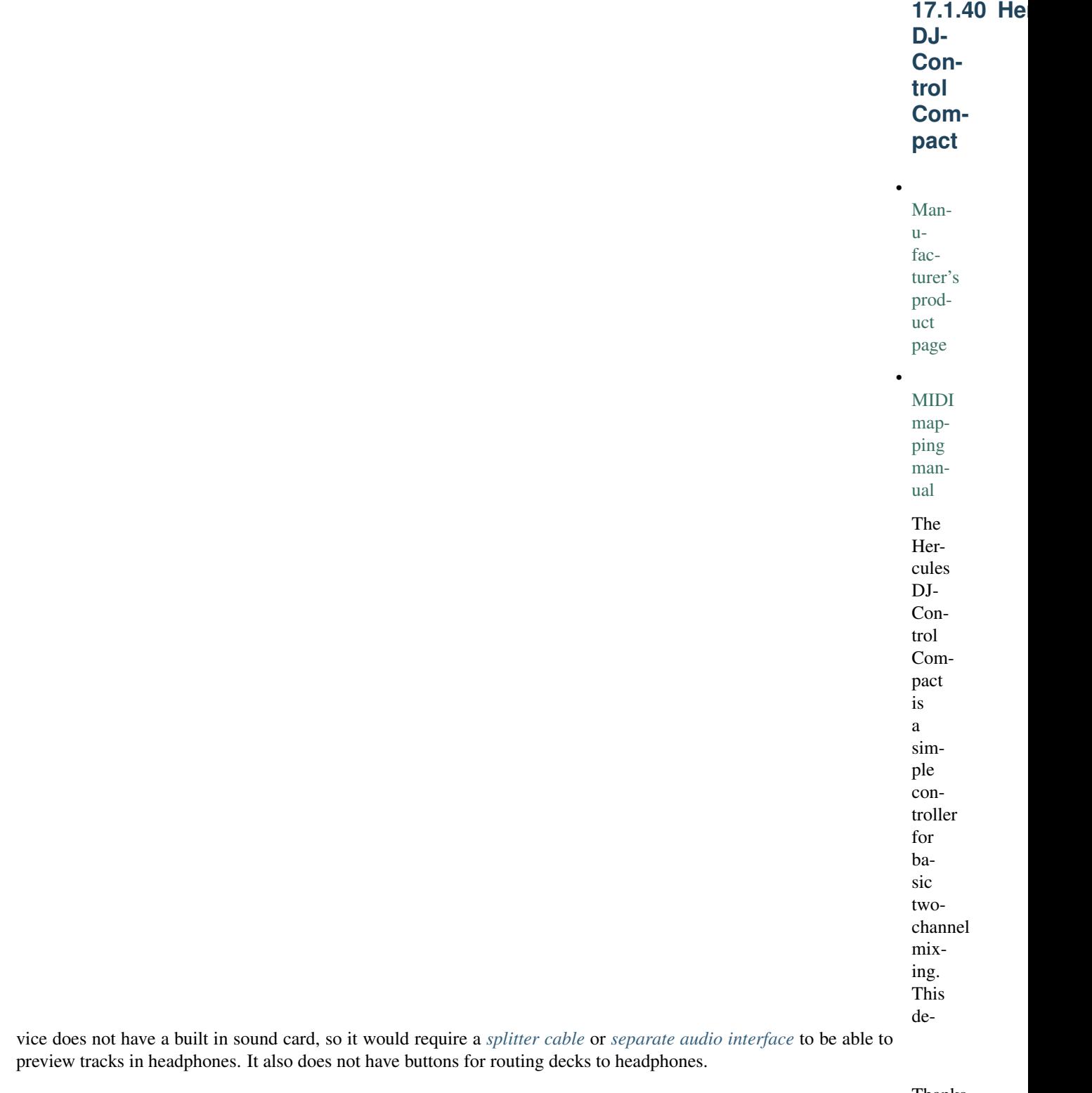

Thanks to Hercules for

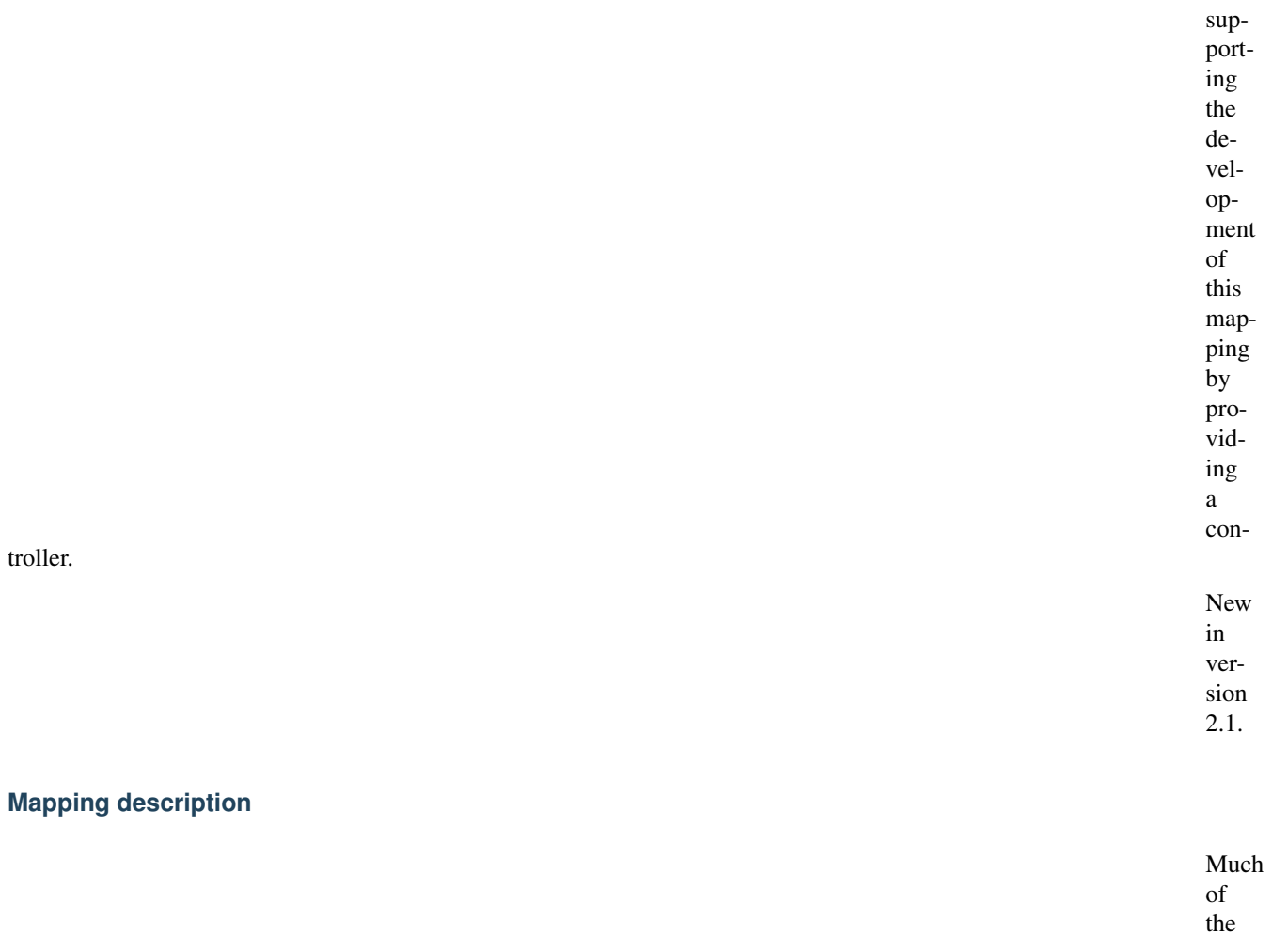

button mode selections.

Shift

Compact's behavior is hardcoded into its firmware, including shift button messages and

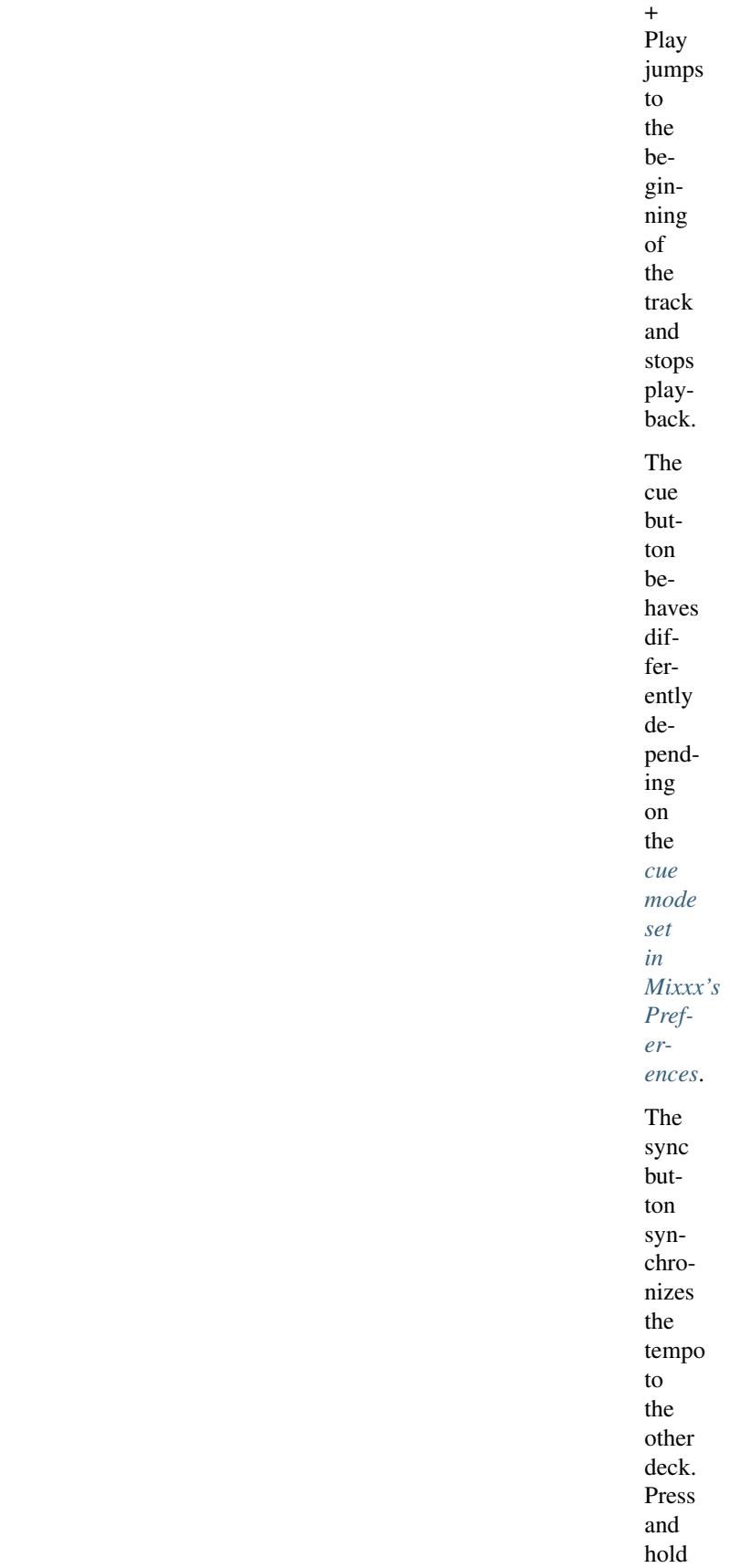

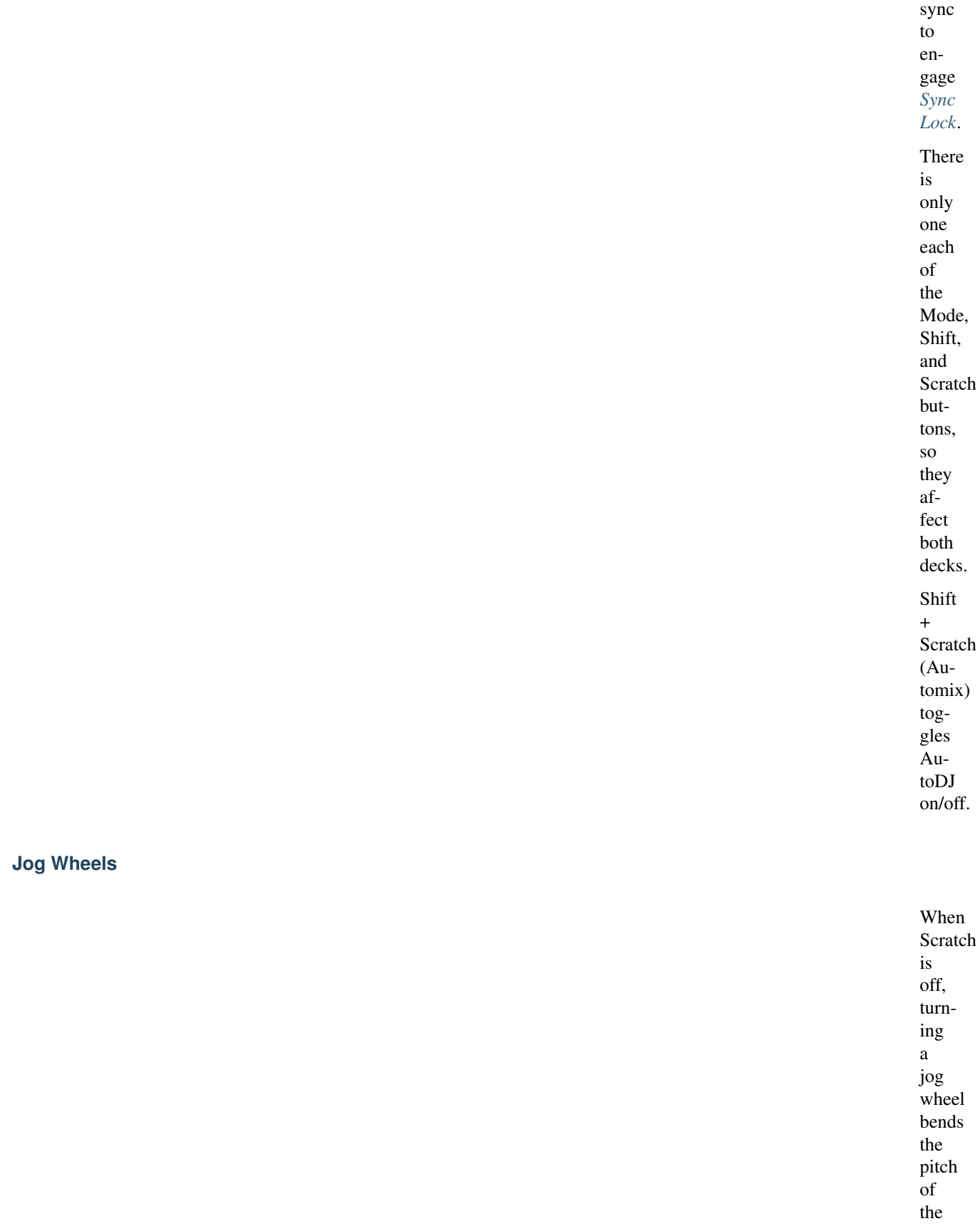

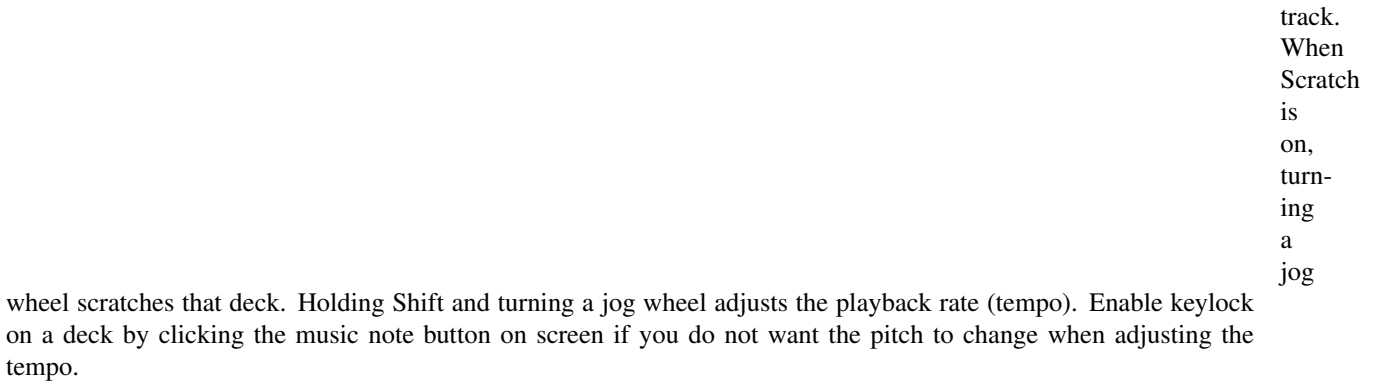

#### **Pad Grid**

Press the MODE button to cycle through each pad mode.

# **Loop mode**

In loop mode, the buttons are mapped in a way that's more artistically expressive:

•
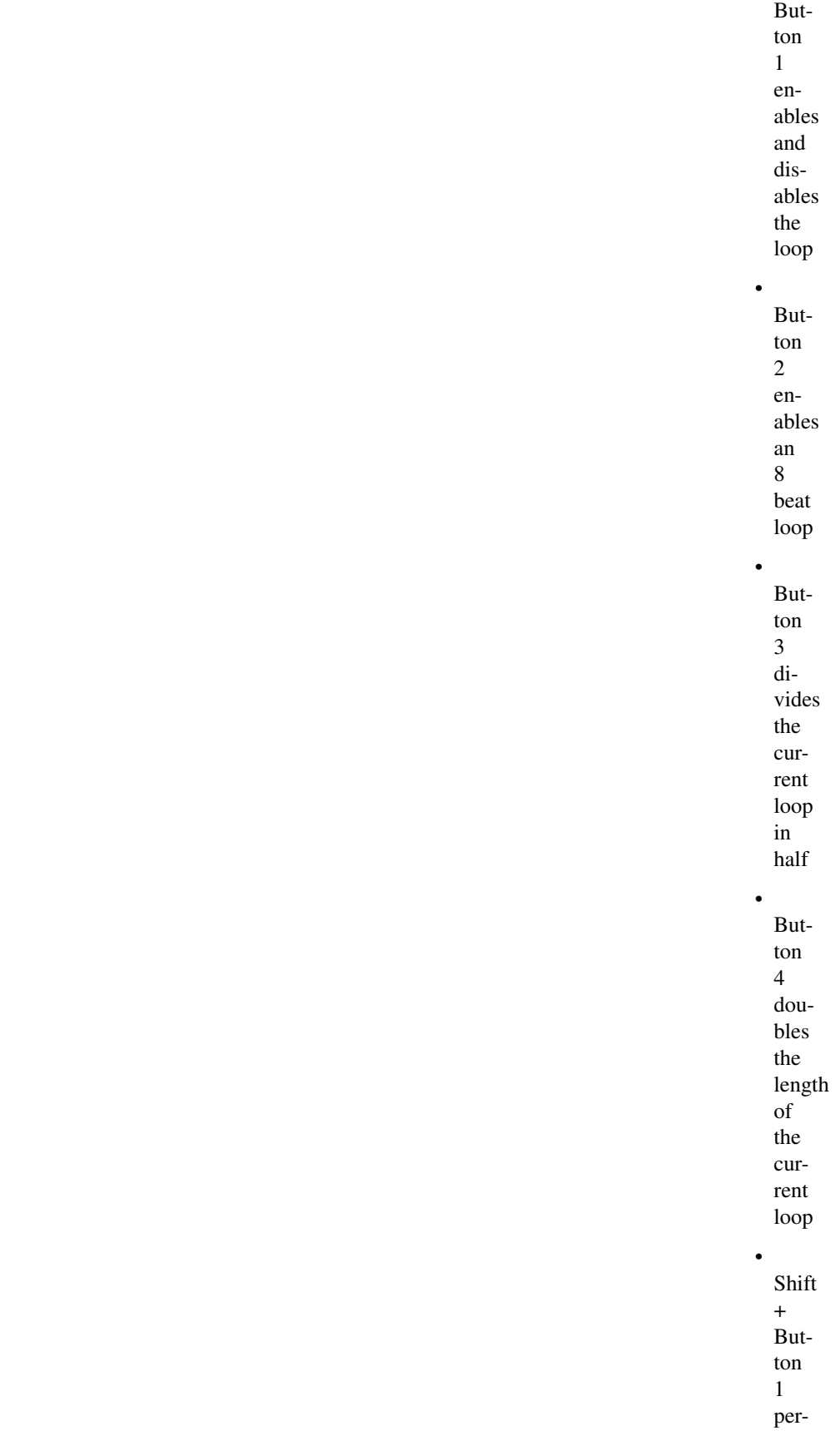

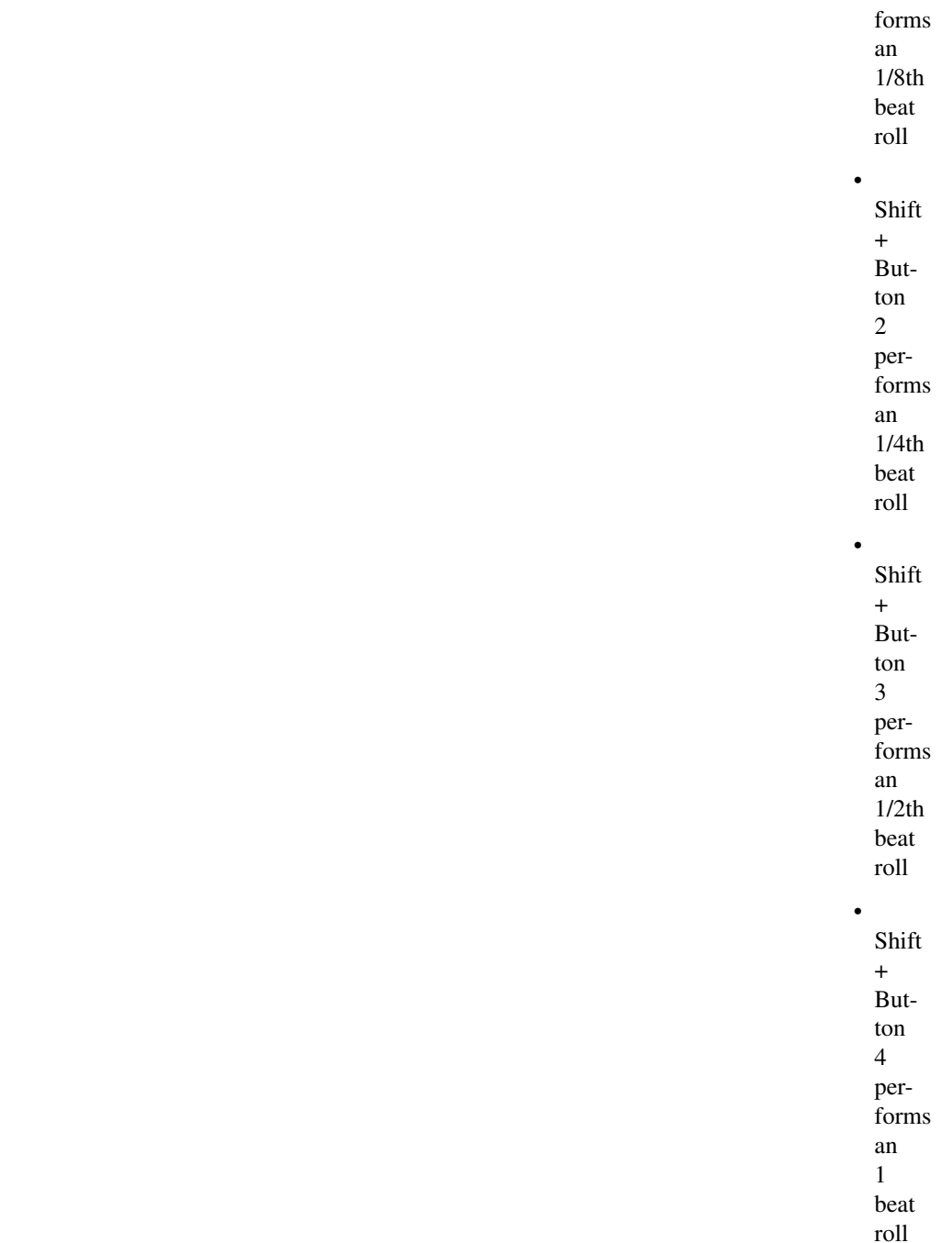

# **FX mode**

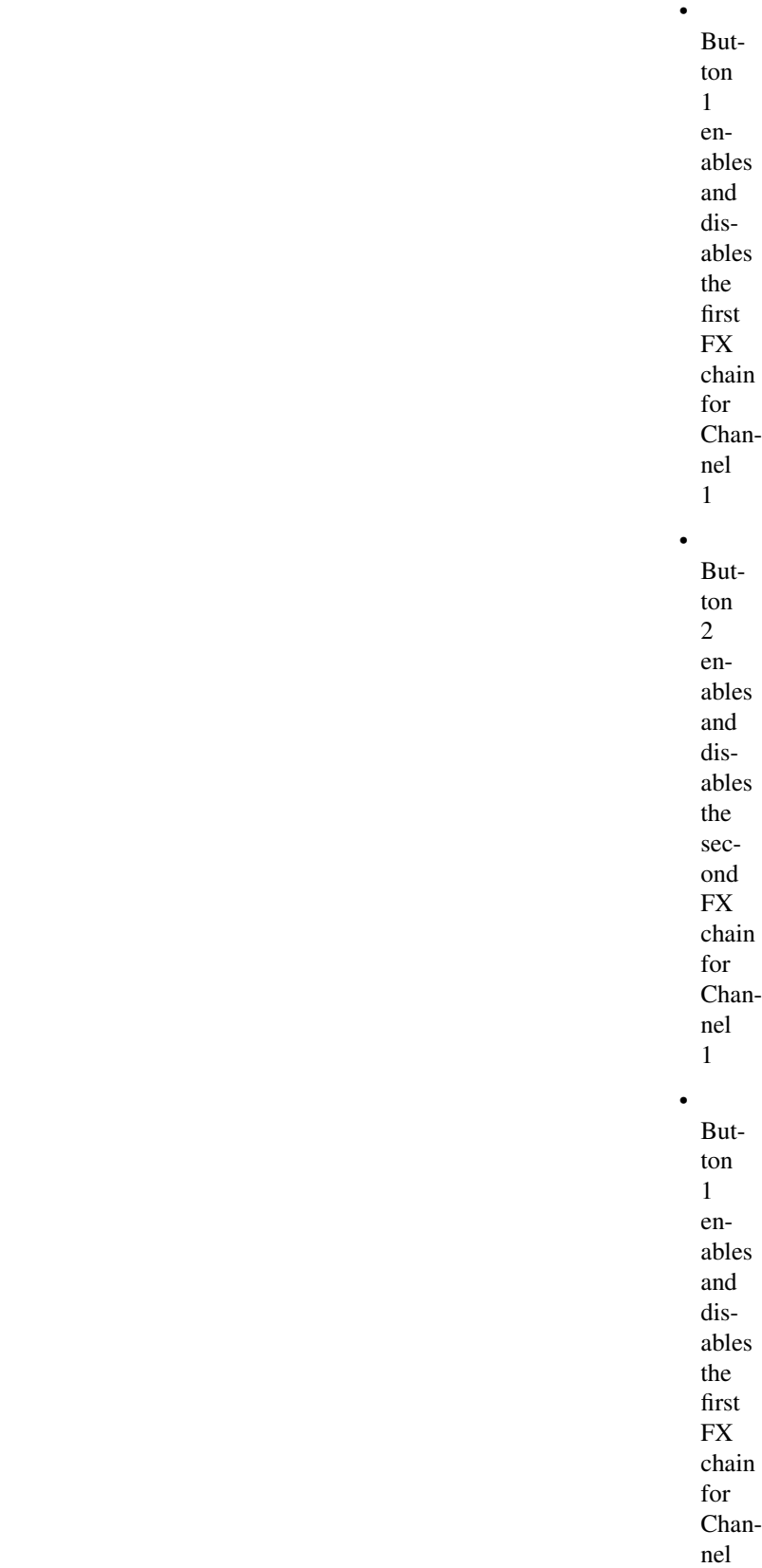

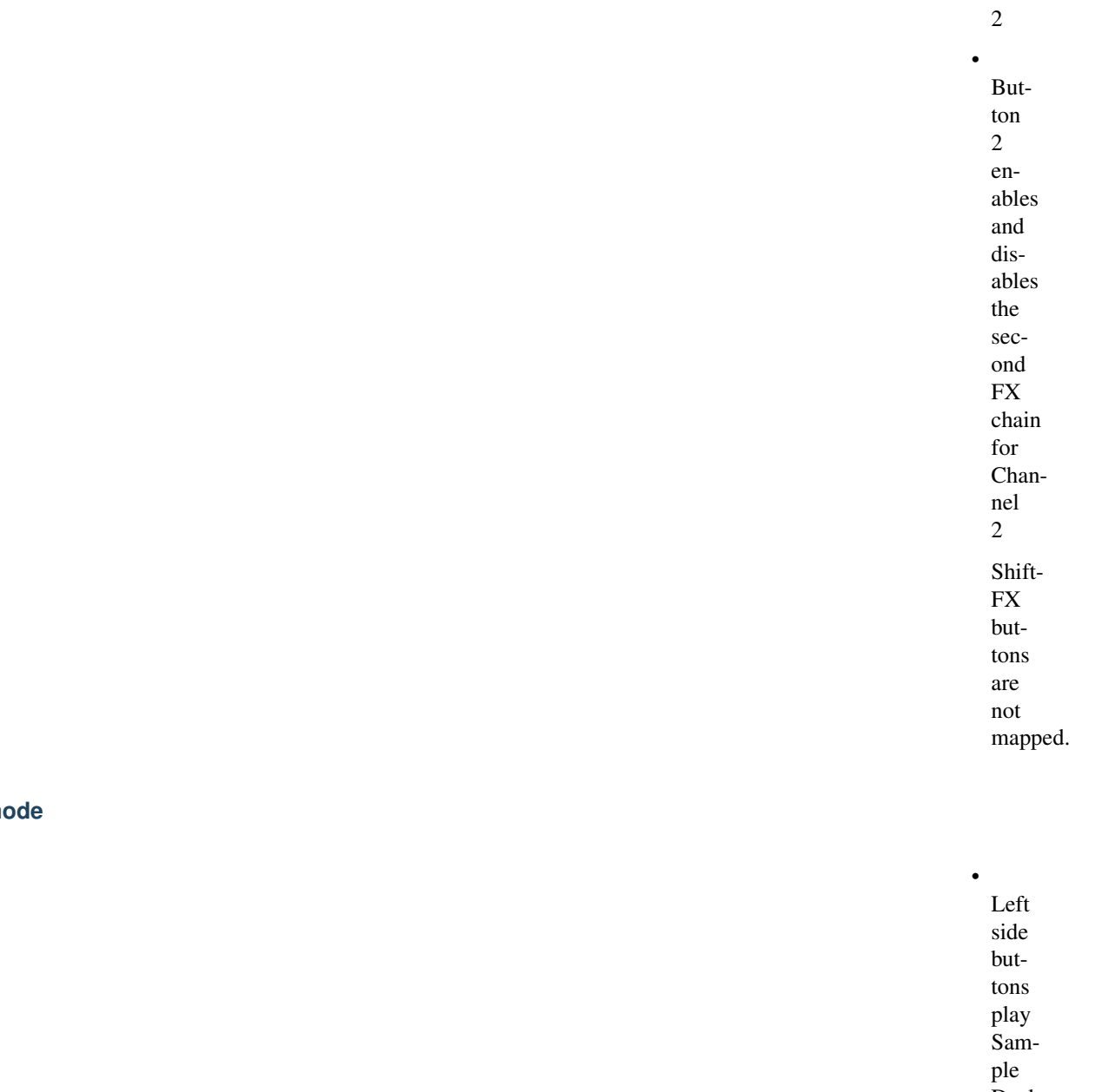

**Sampler mode** 

Decks 1 through 4 Right side buttons play Sample

Decks 5

•

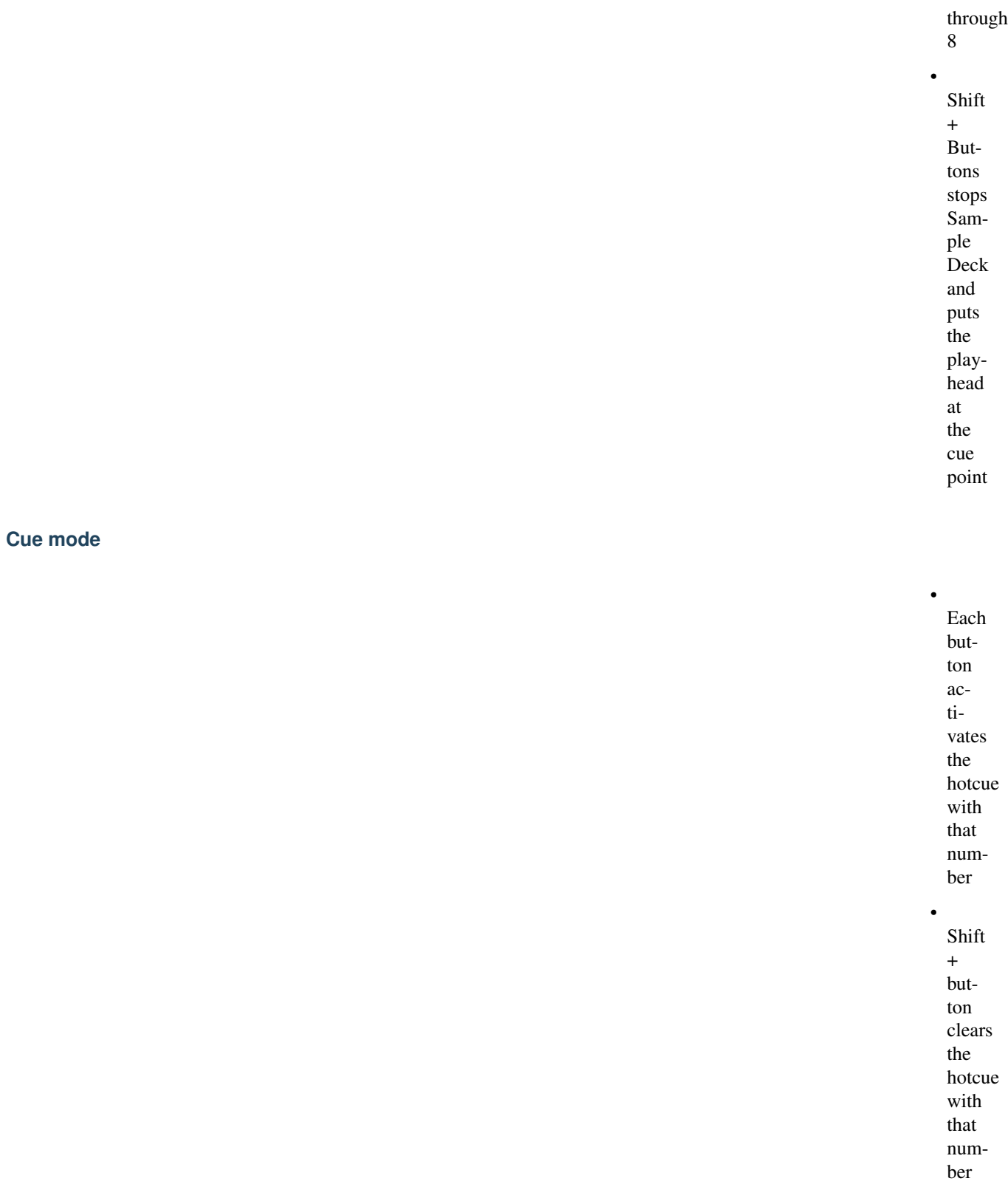

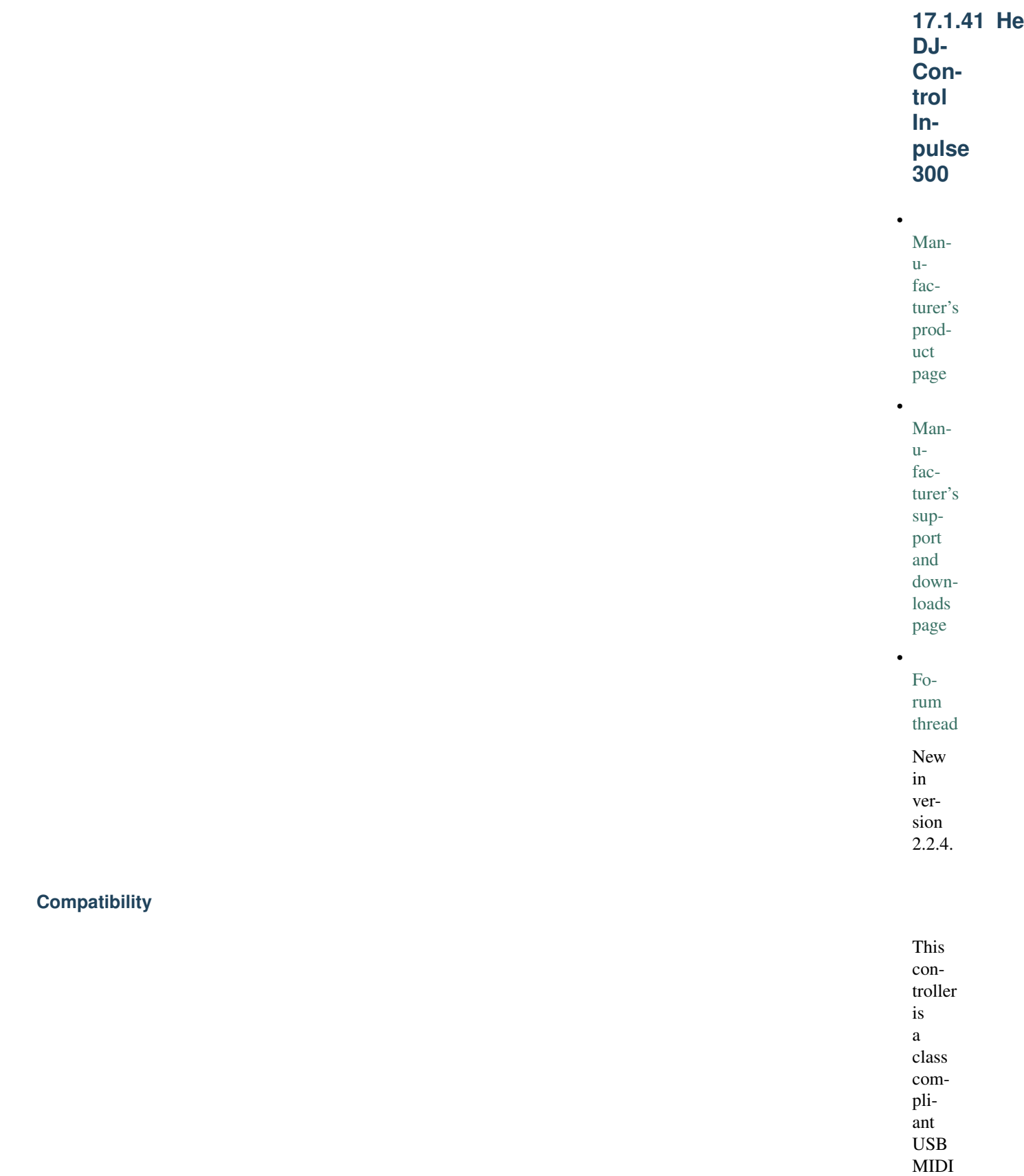

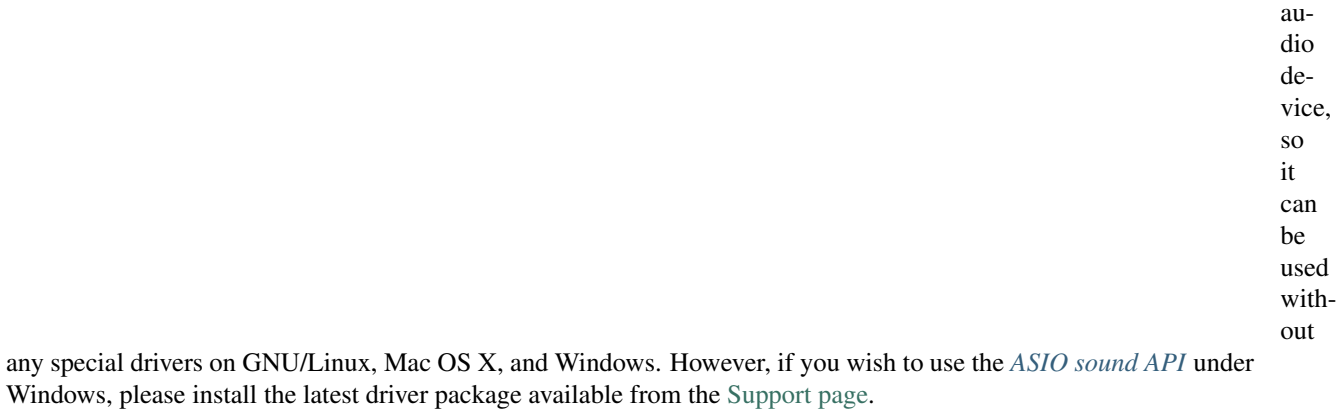

## **Sound card setup**

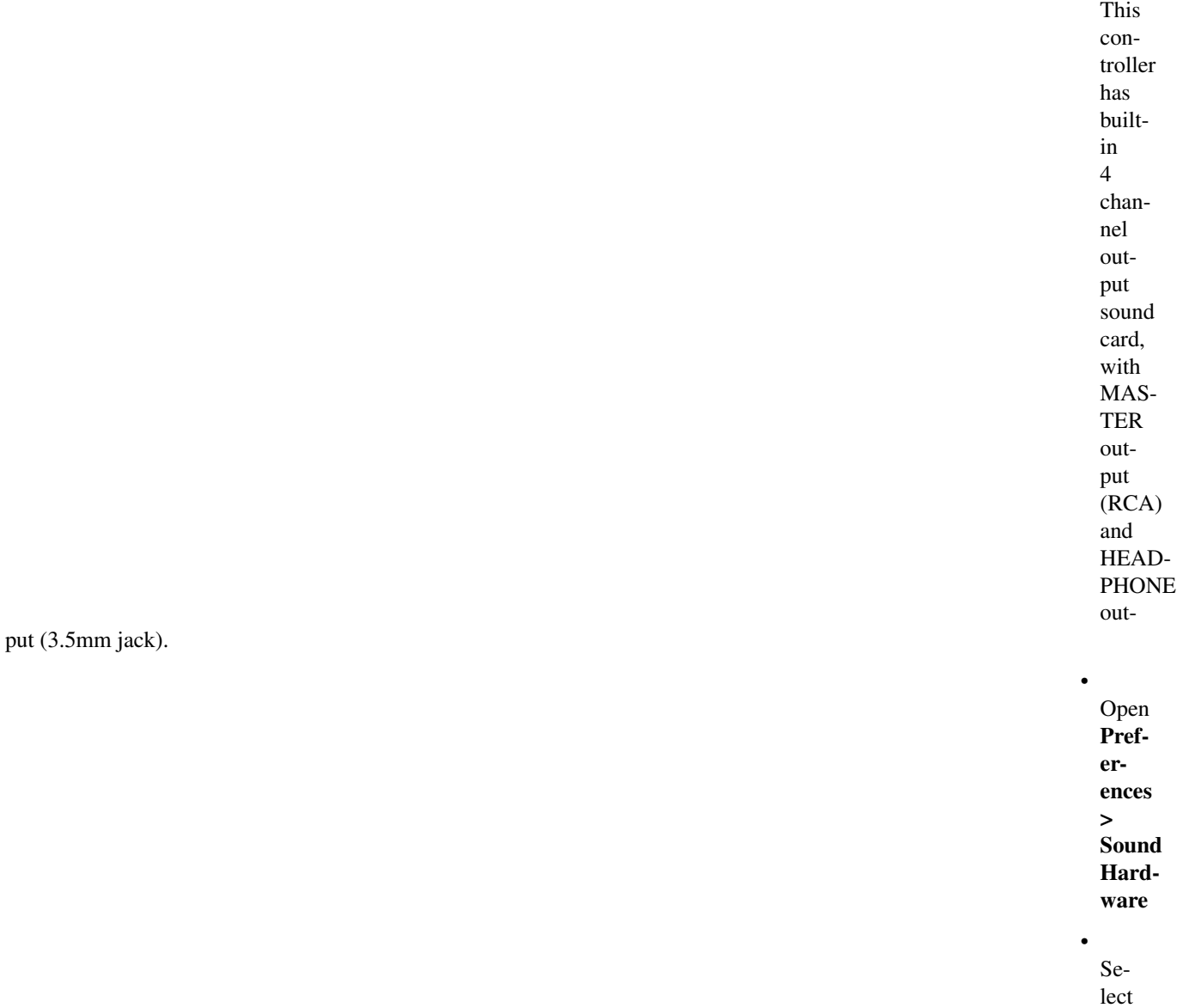

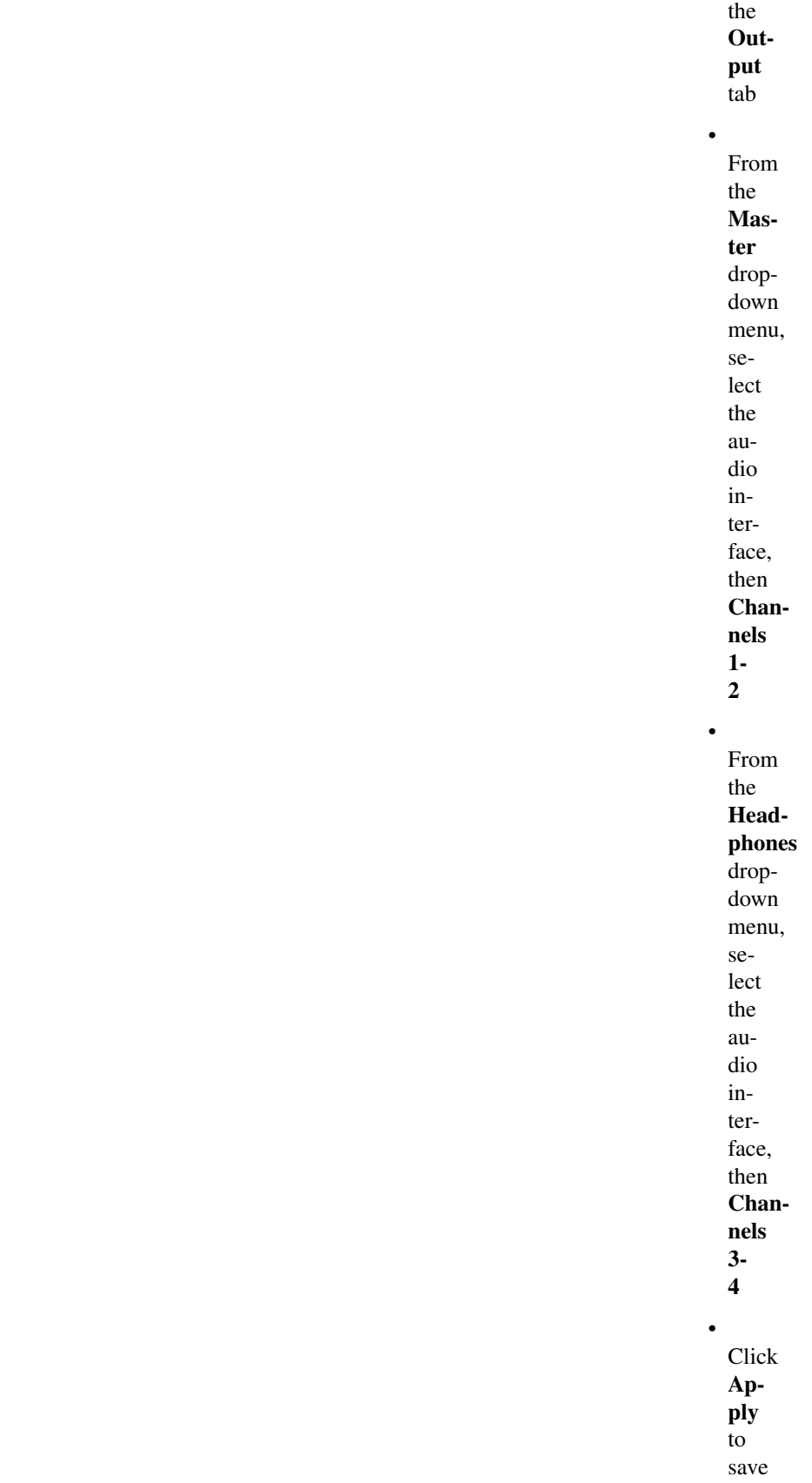

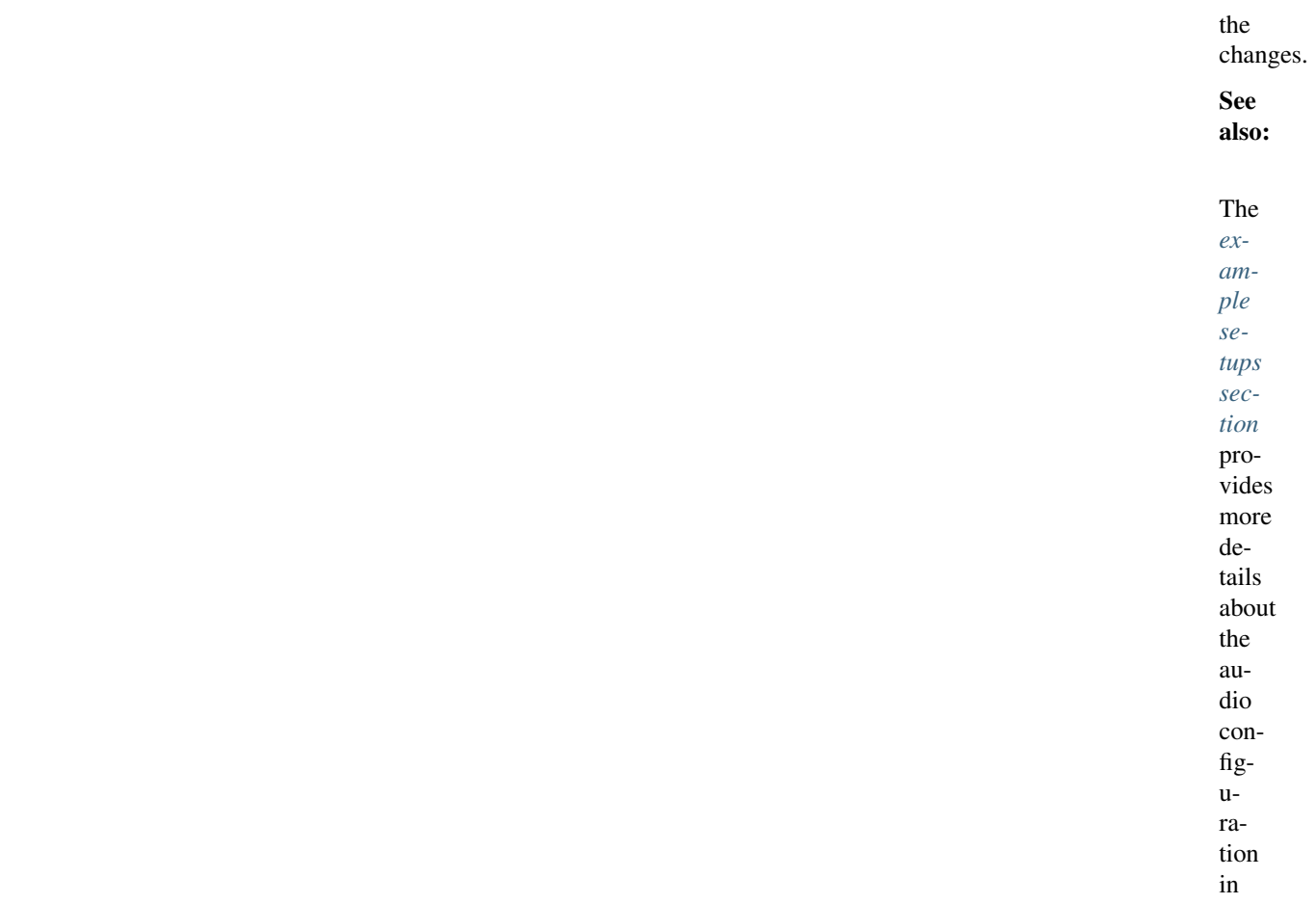

Mixxx.

Note: The Master and Headphone knobs, as well as the Master button are hardware controls and interact directly with the integrated sound card's output. Although they also send MIDI messages, they have NOT been mapped in Mixxx, so do not expect an on-screen reaction when using them. This was done to prevent the knobs to adjust both the gain on the controller's sound card and in Mixxx.

**Mapping description**

**Controls not included in this mapping**

Master knob (Hardware control)

•

•

Headphone

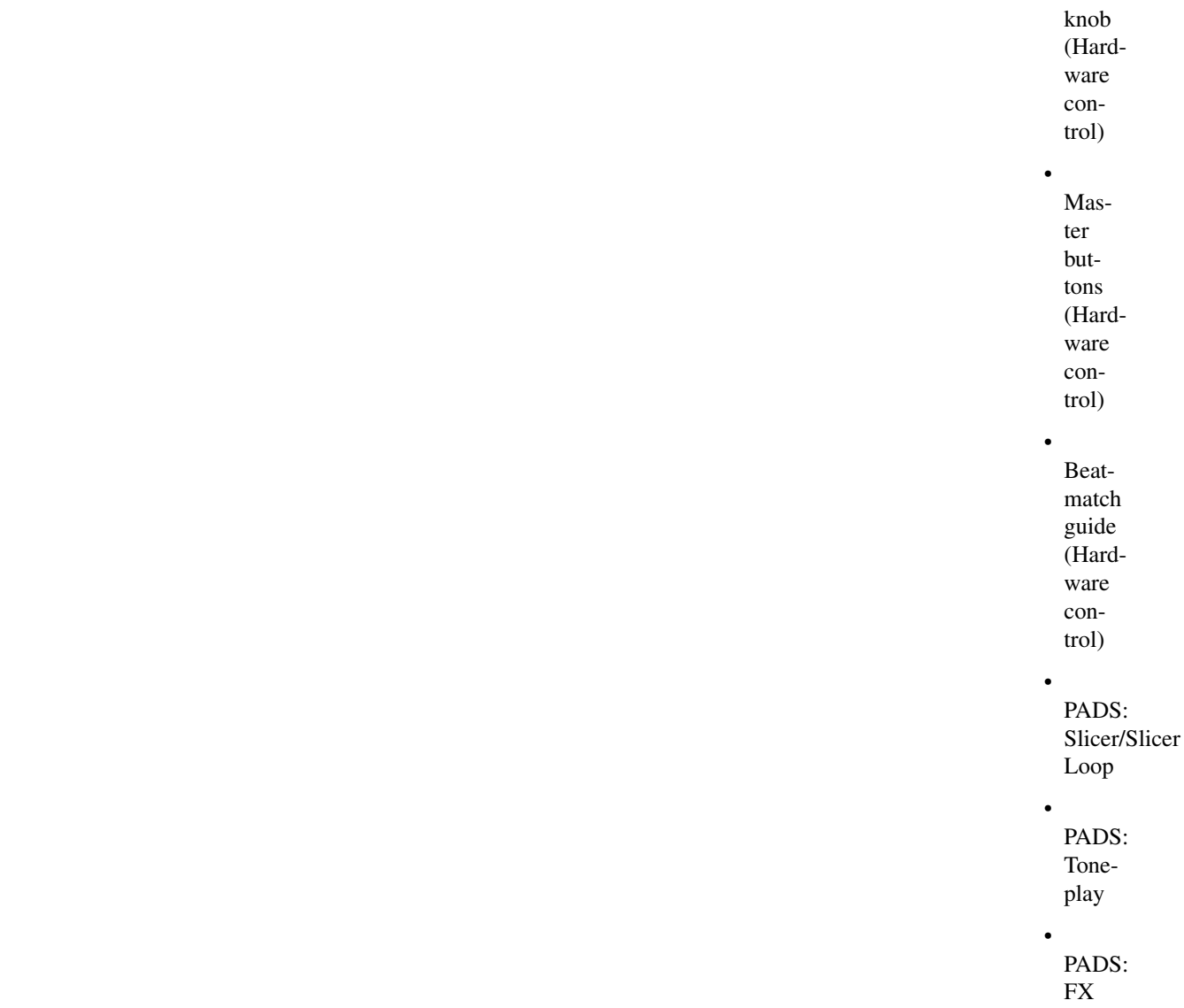

Note: When using Firmware v1.68 and earlier, each FX pad will send multiple and different Note and CC messages. As these could not all be used properly with Mixxx current effect framework, the pads have not been assigned in this mapping. \* However, after applying Firmware v1.72, each FX pad now sends a simple Note On/Note Off (as is the case in every other Pad mode). This would make it easier to use the pads to control effect and the mapping might be modified eventually to take advantage of this possibility.

> For more details about updating the [Firmware.](https://www.djuced.com/change-your-pad-fx-on-hercules-djcontrol-inpulse-firmware-update-guide)

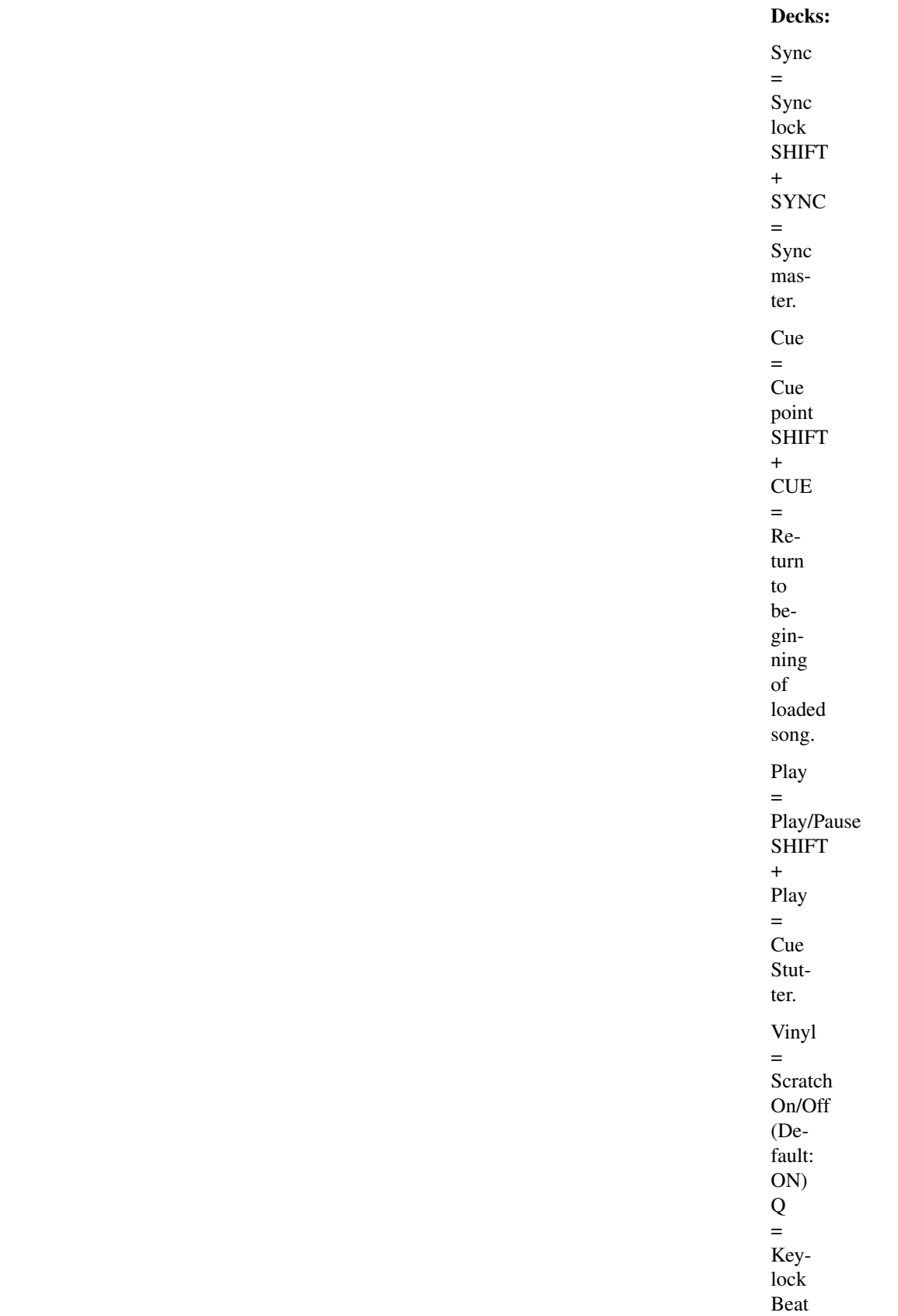

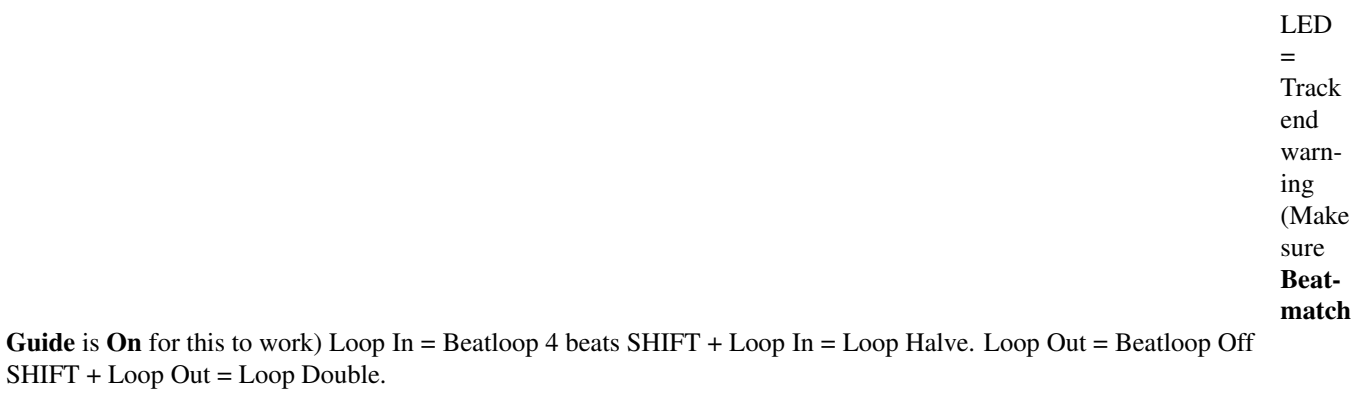

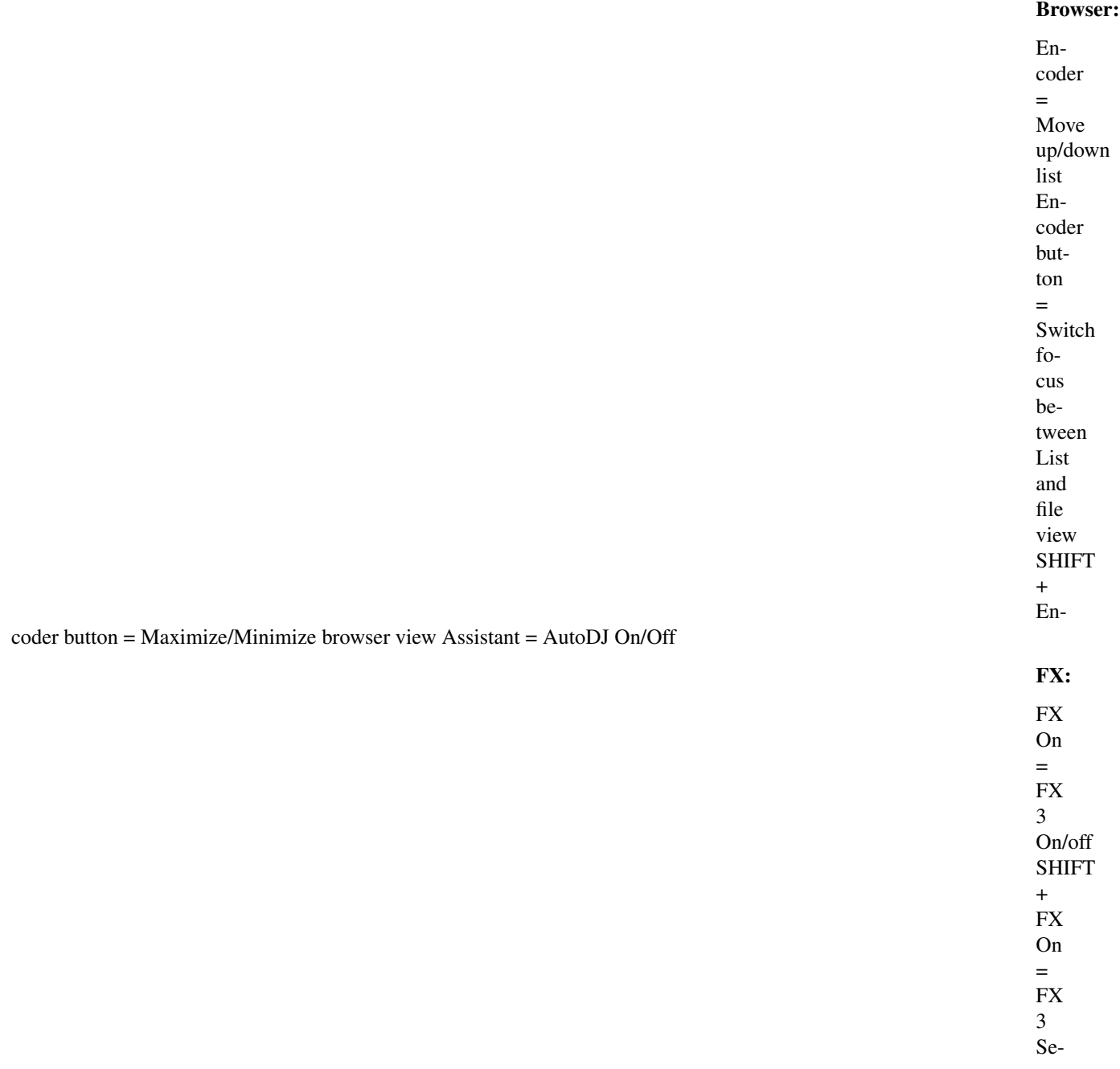

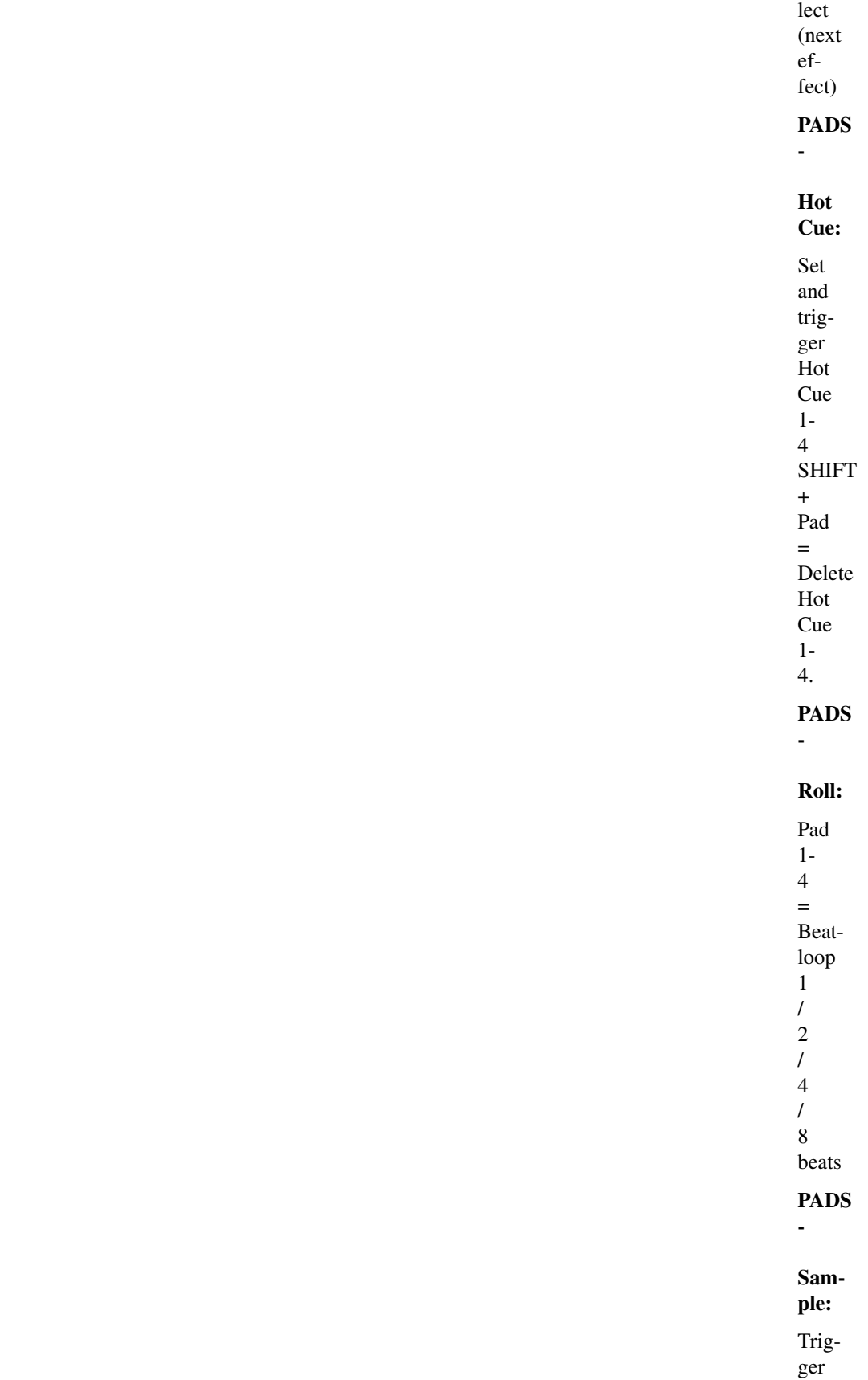

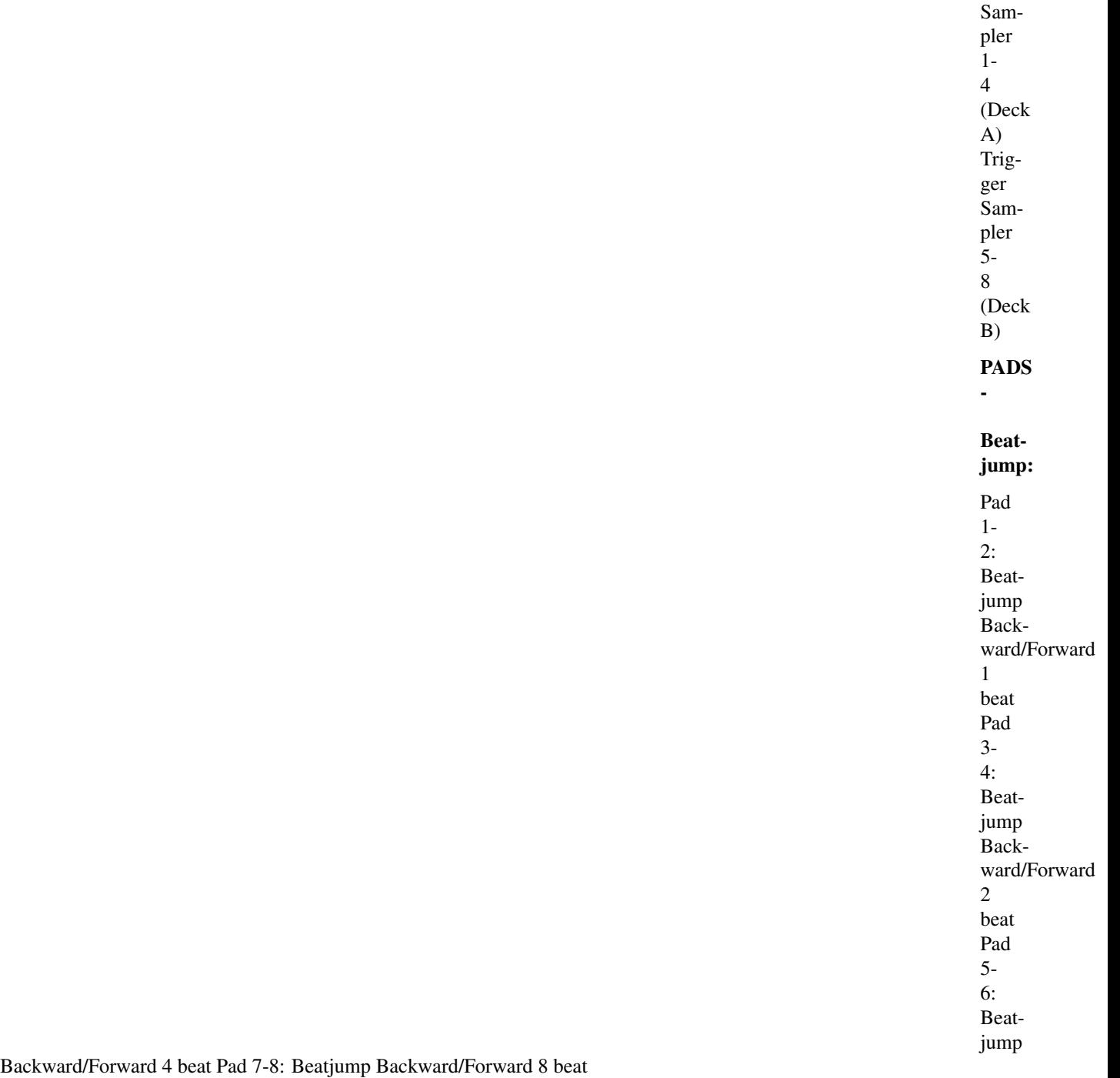

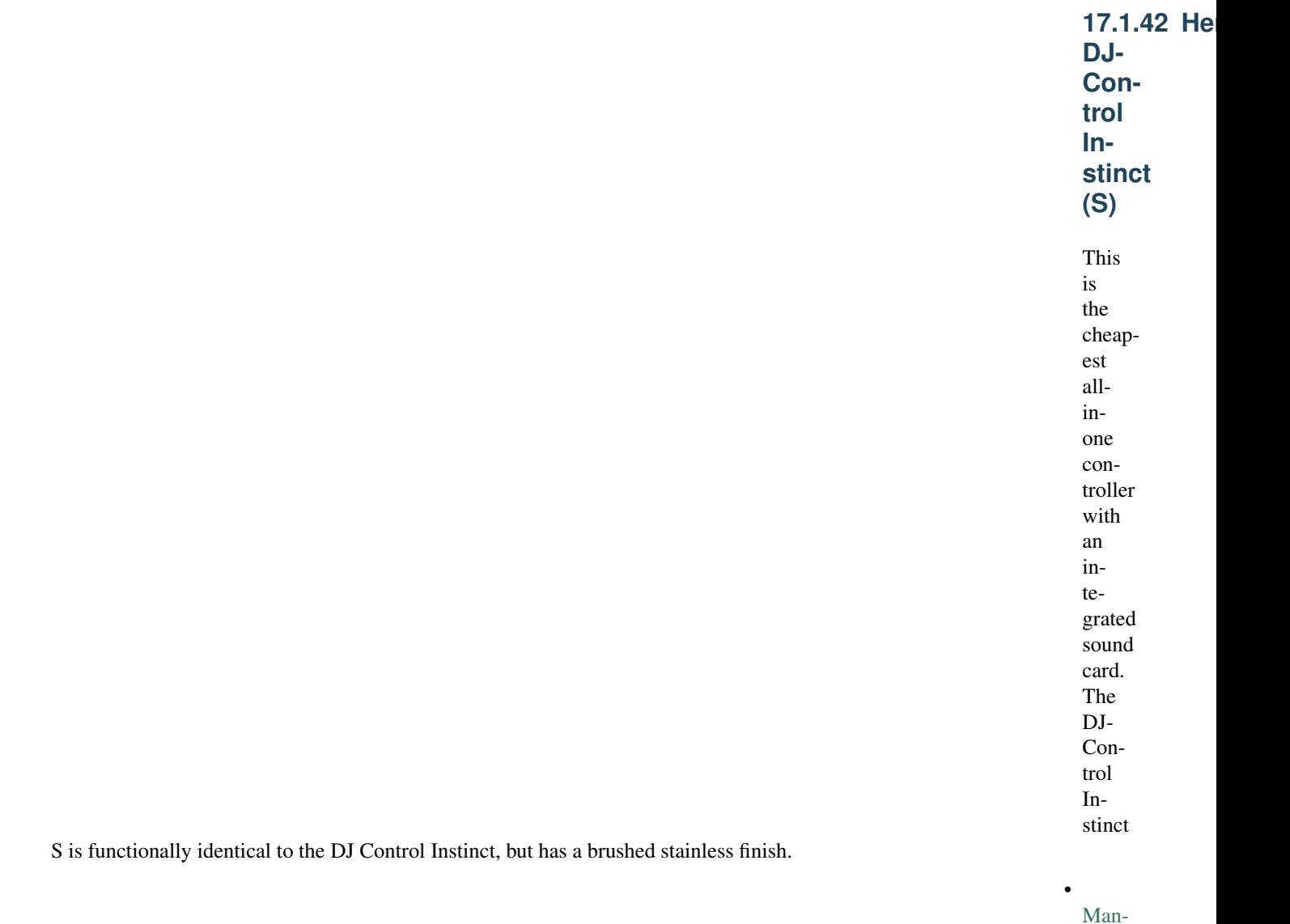

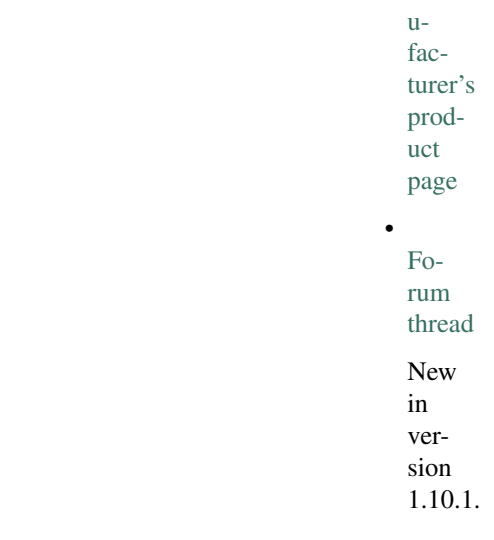

# **Setup**

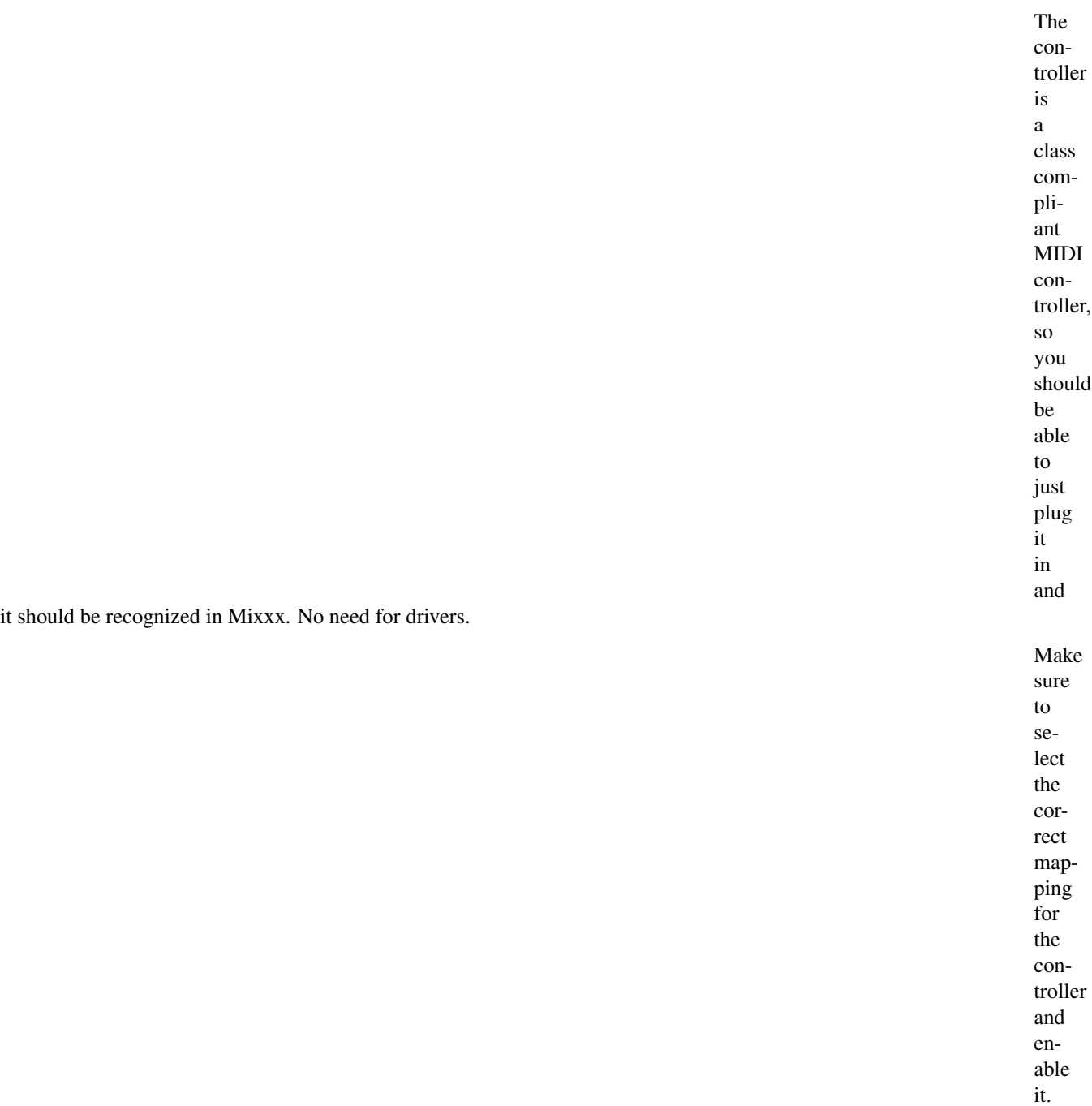

## **Audio Channels**

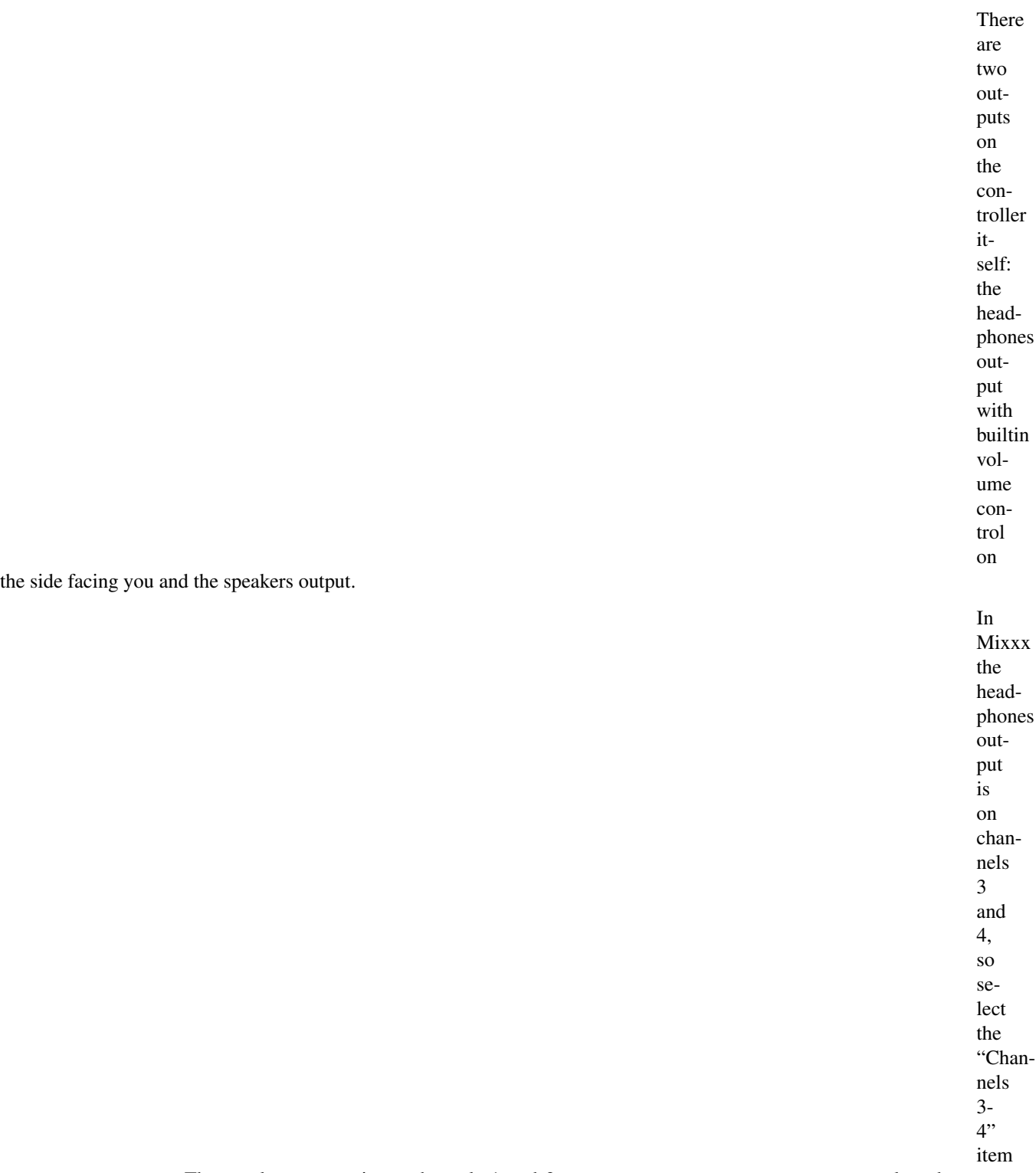

to get stereo output. The speakers output is on channels 1 and 2, so to get stereo output you want to select the "Channels 1-2" item.

## **Controls**

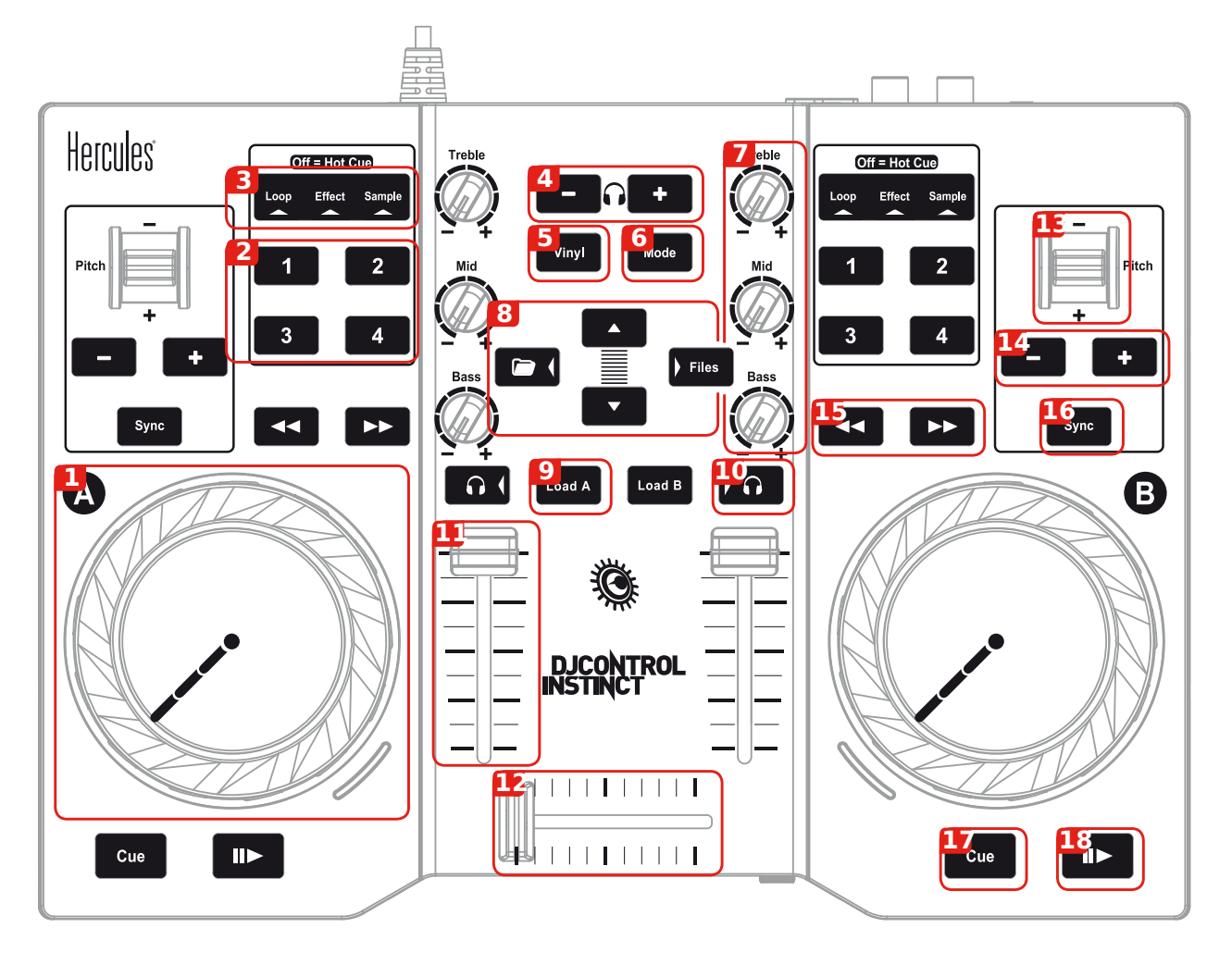

Figure14: Hercules DJControl Instinct (schematic view). This picture is taken from [product poster](http://ts.hercules.com/download/sound/manuals/DJ_Instinct/Poster/Poster_DJCInstinct_UK.pdf) (courtesy of Guillemot Corporation S.A.).

1. Jog Wheel for the deck on the side of the wheel Action buttons

2.

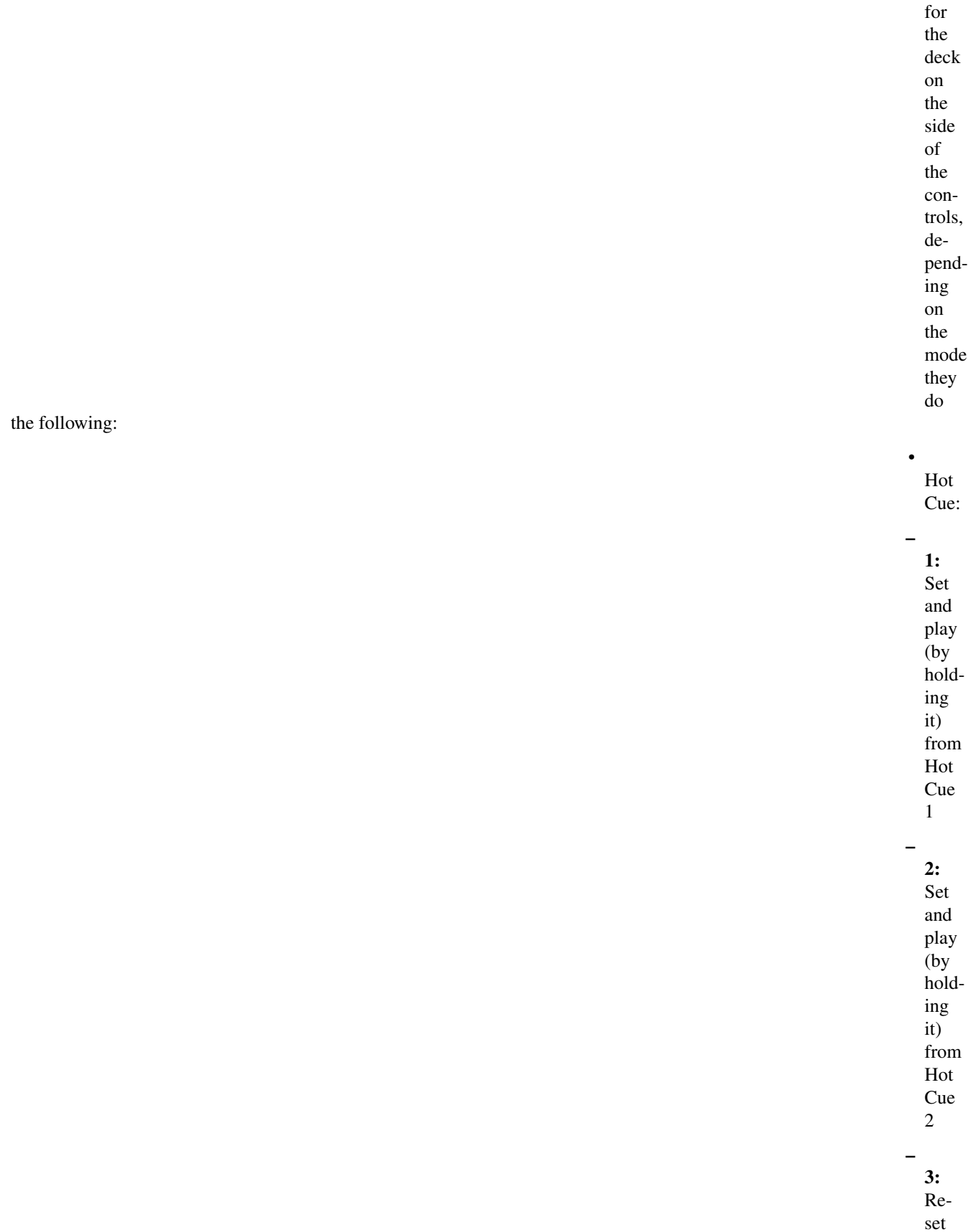

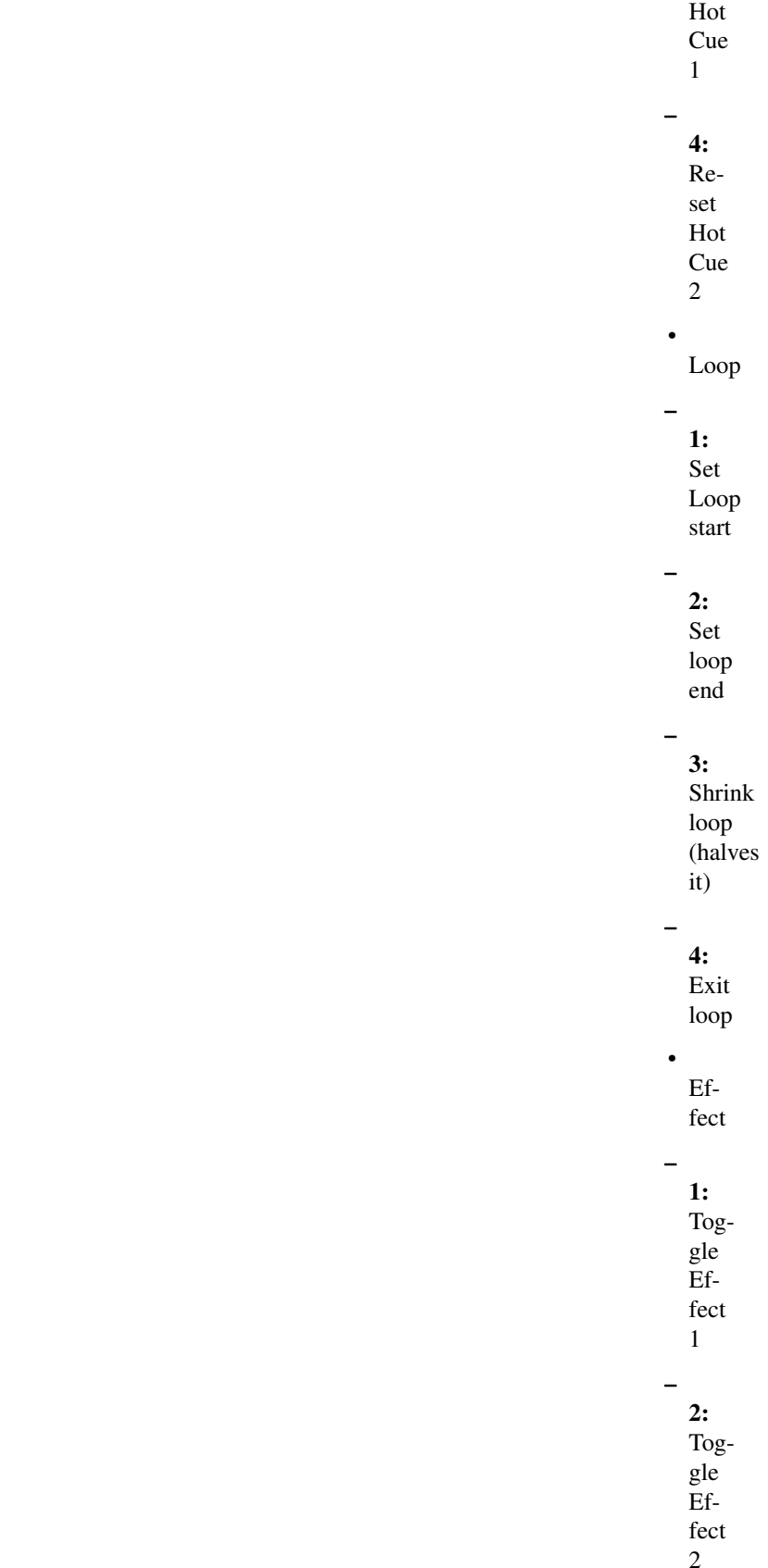

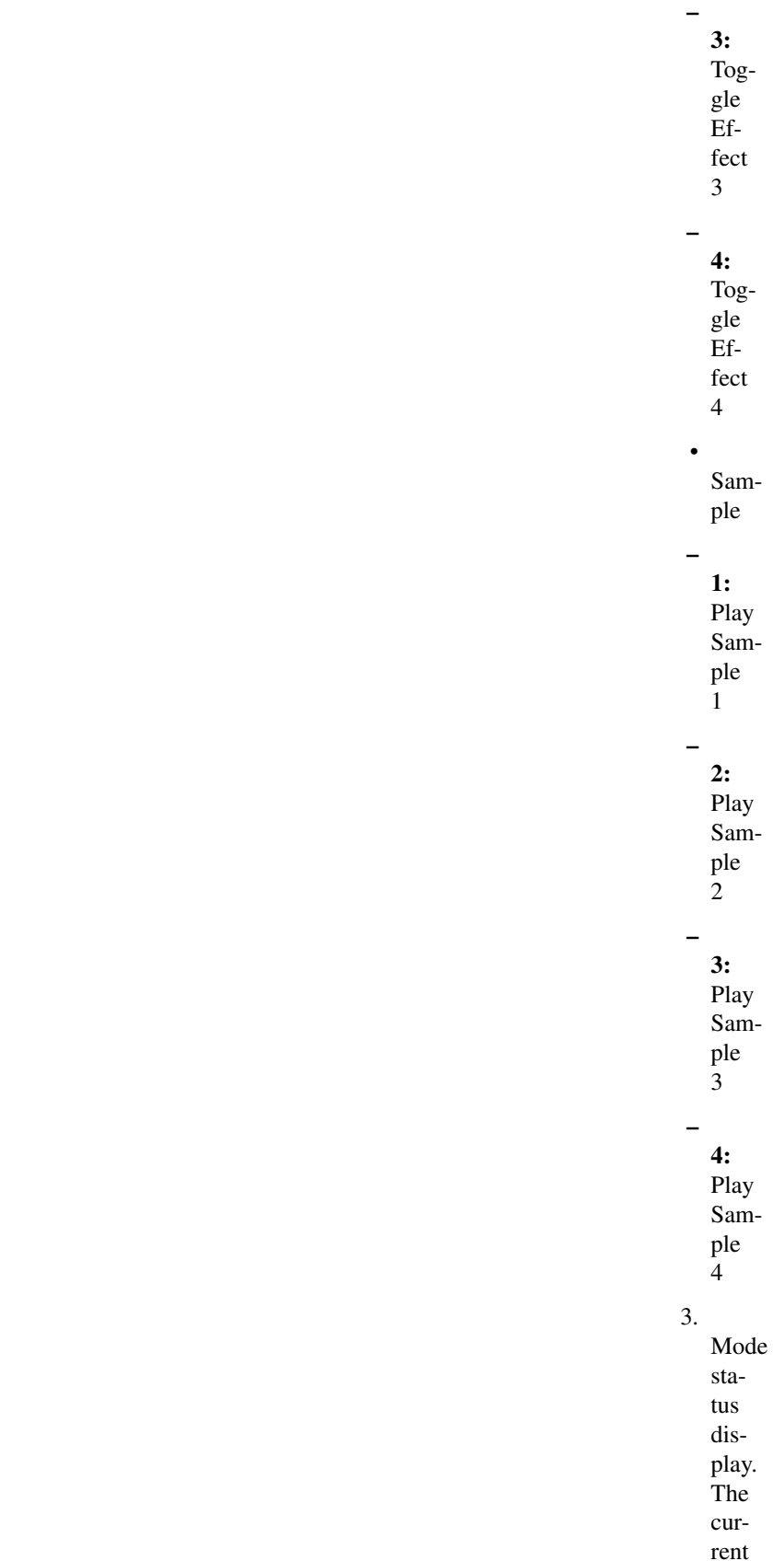

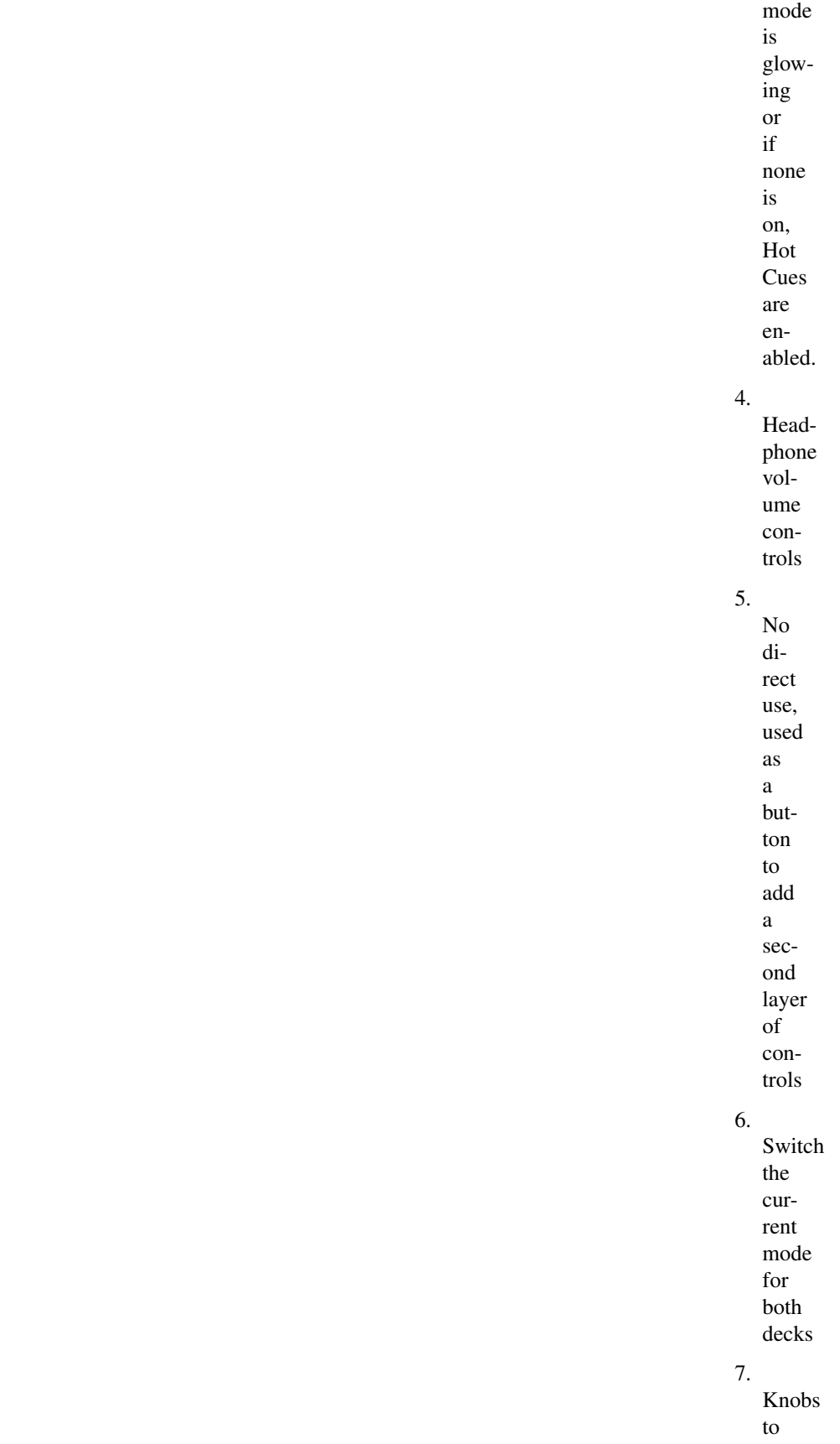

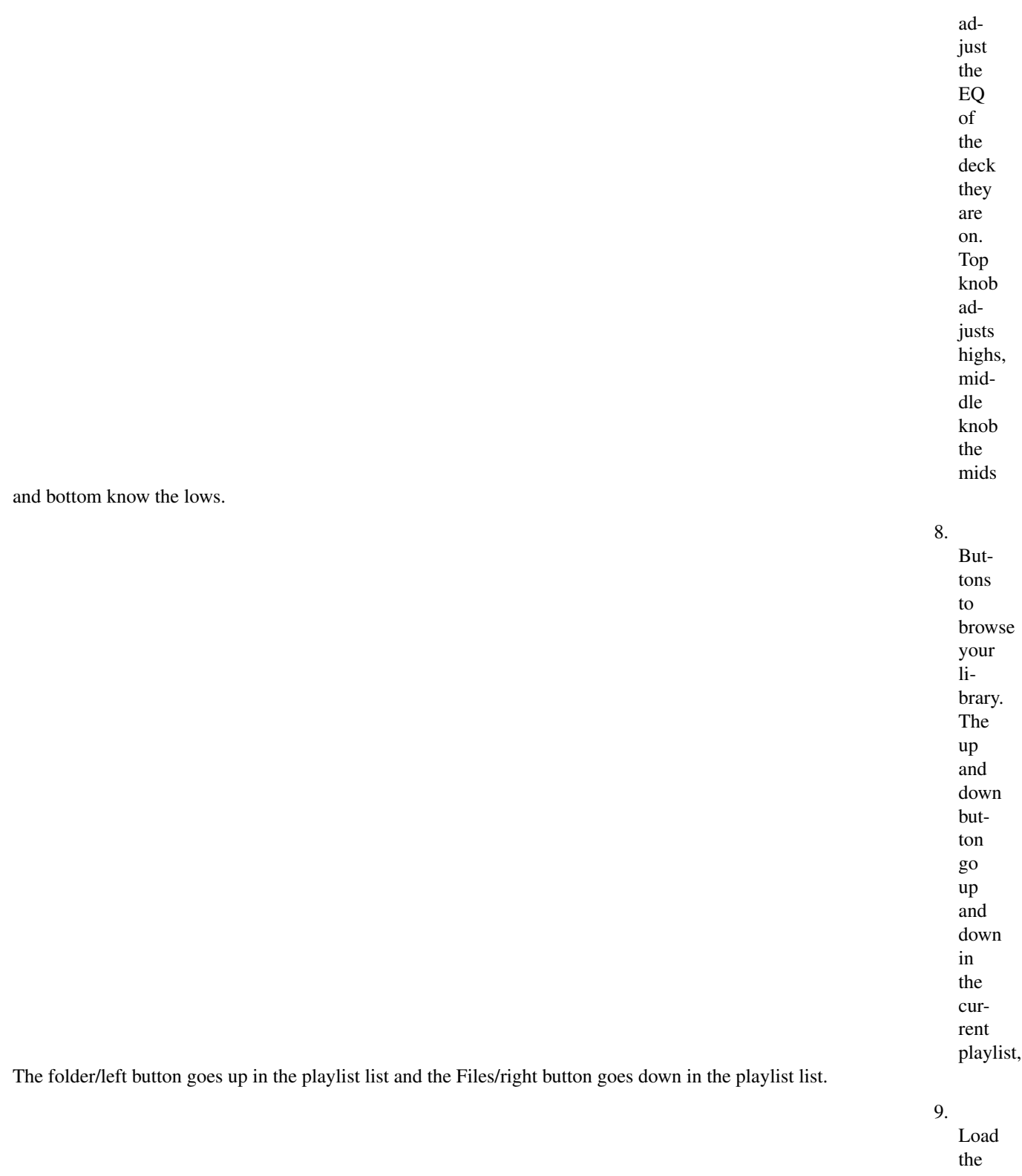

currently selected track

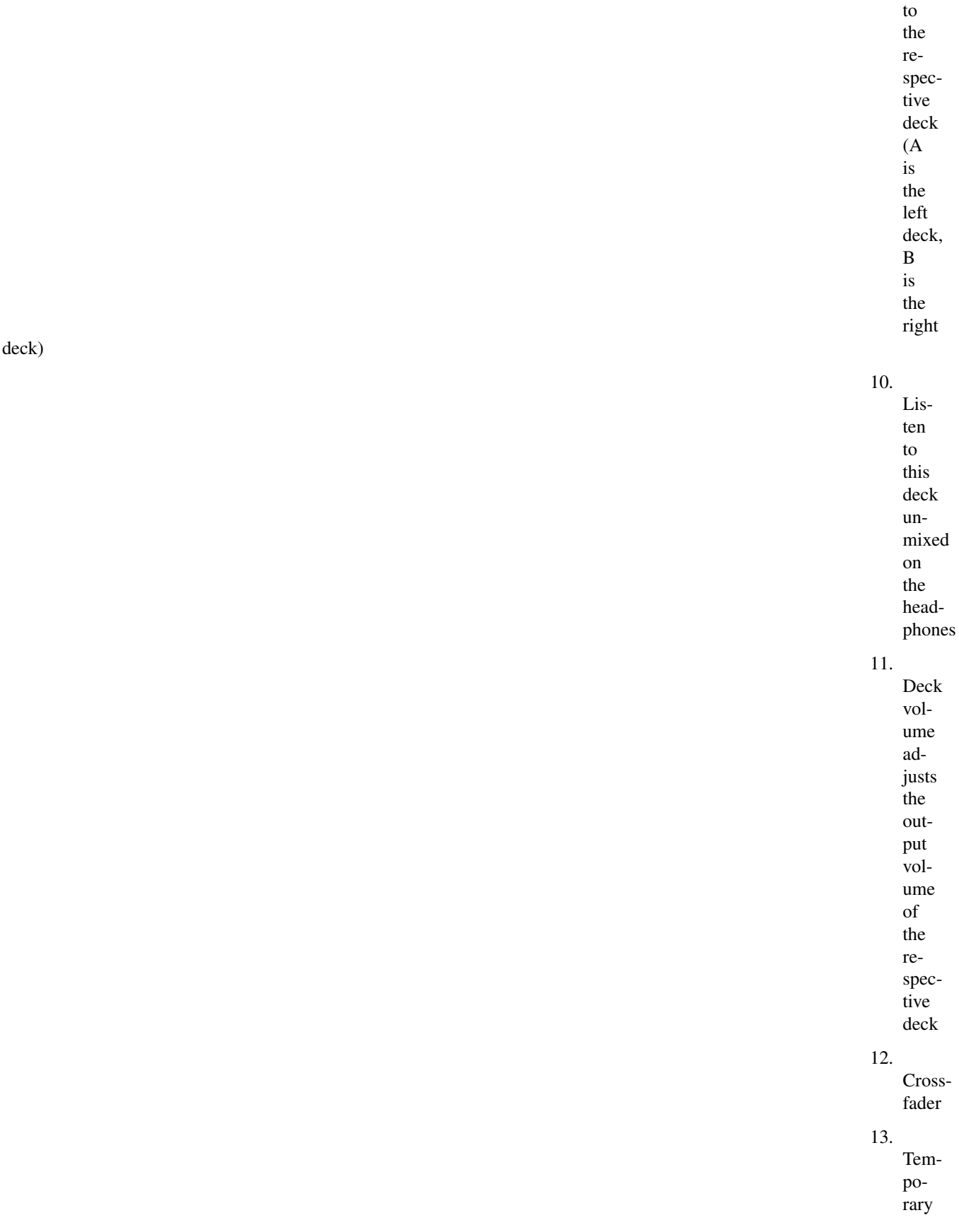

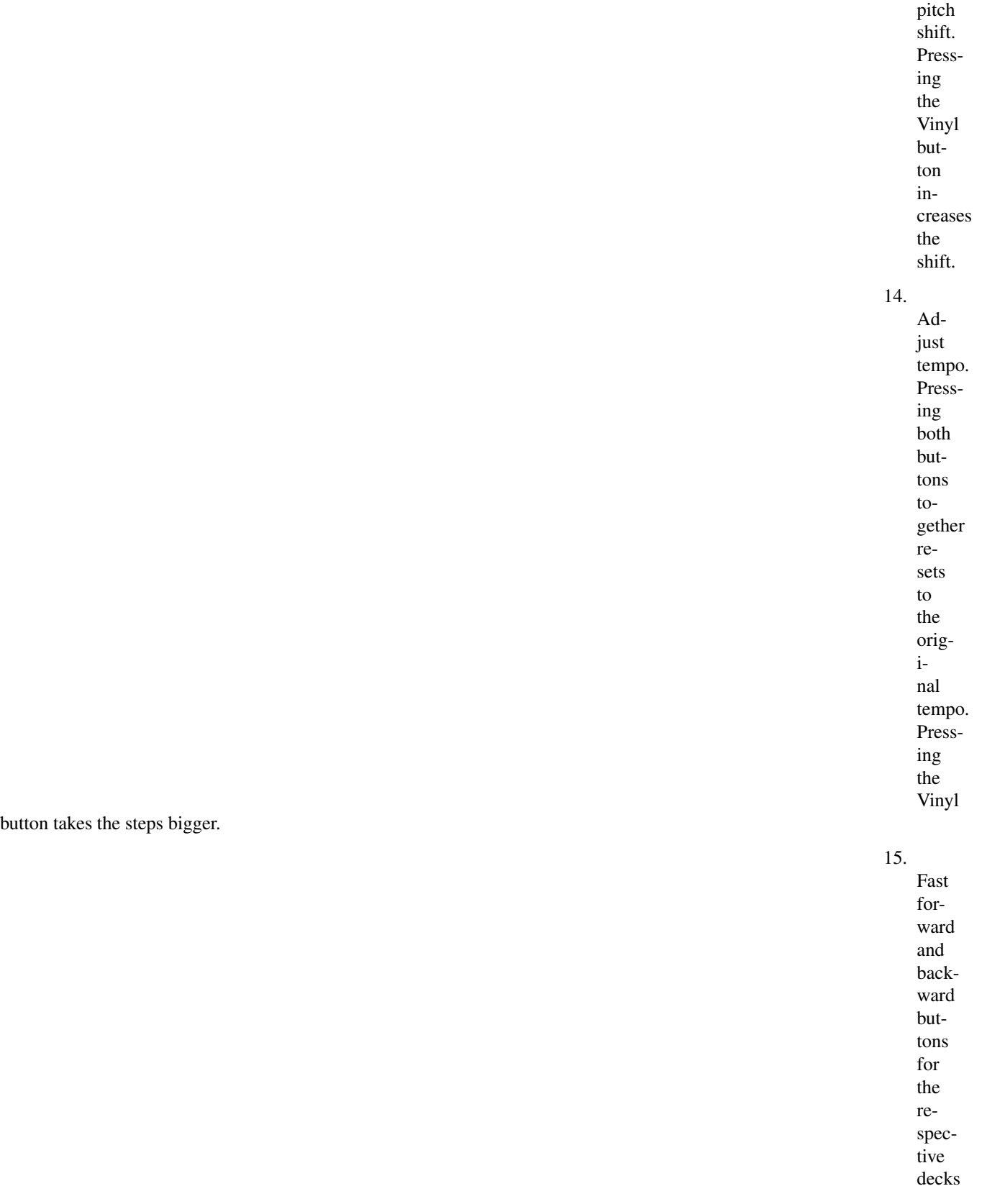

16.

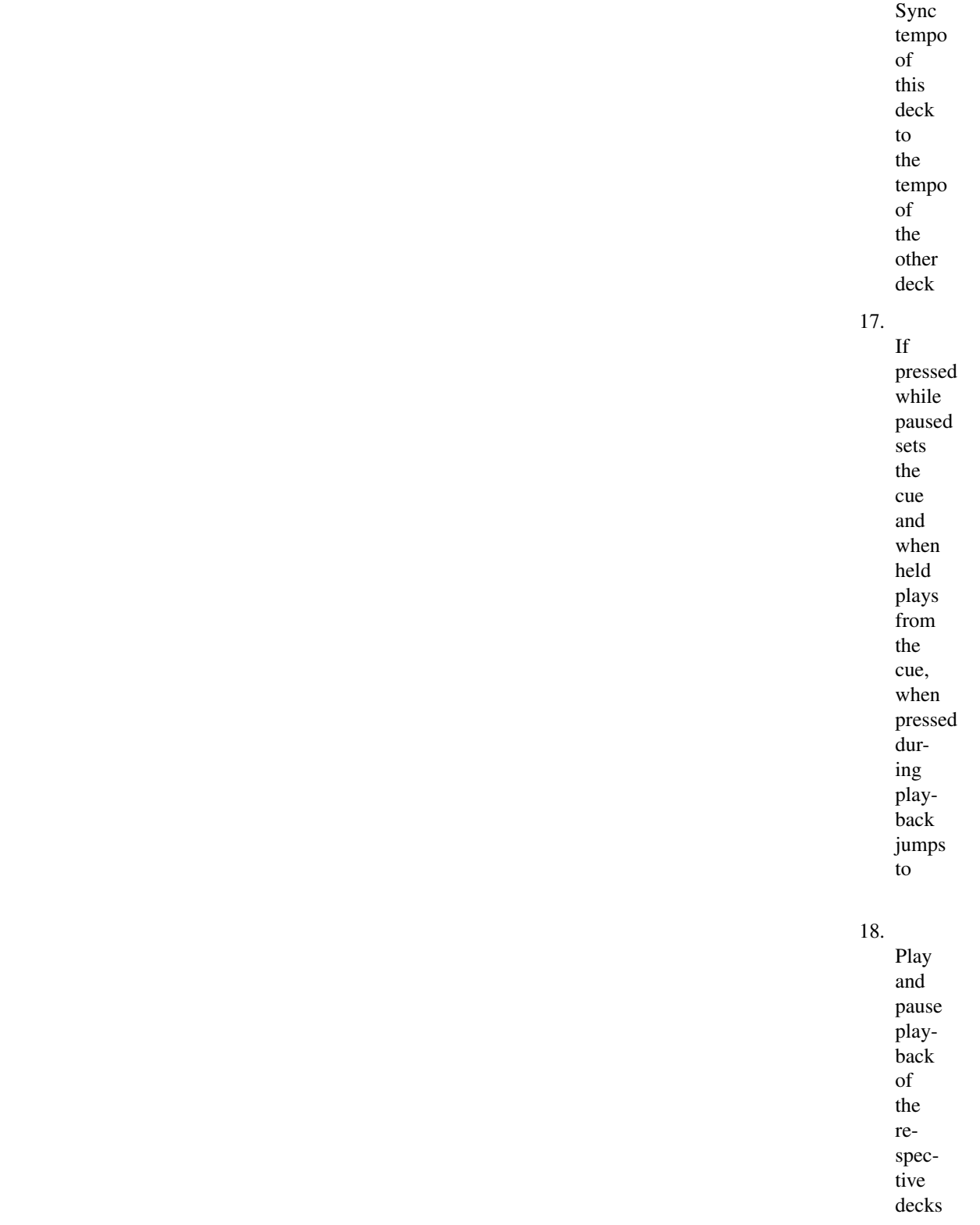

the cue.

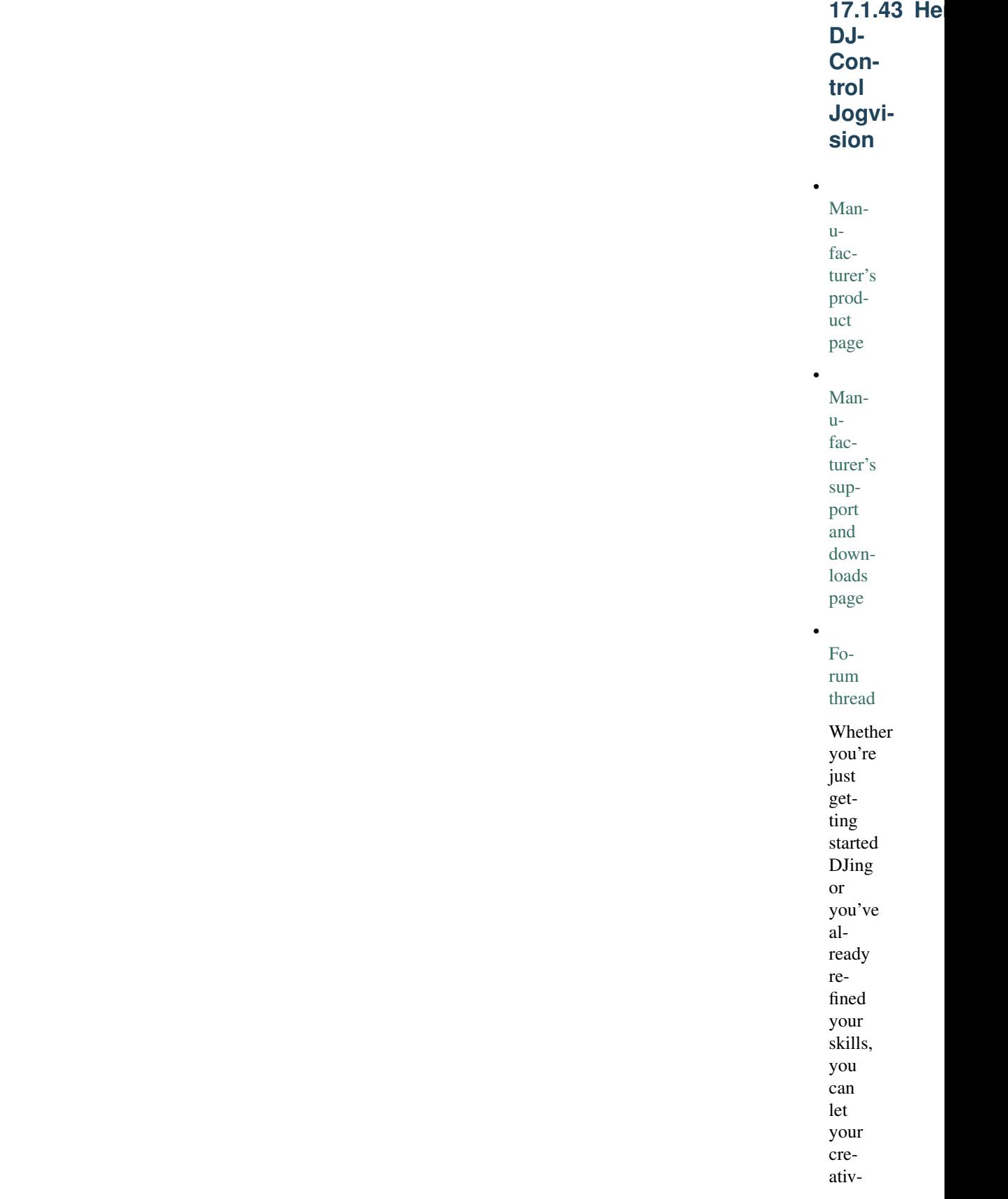

#### ity run

This

wild. Enjoy excellent precision and comfort to create your mixes using the circular displays on the jog wheels to guide your movements and perfect your scratches, and have fun with the amazing contactless AIR Control sensor. Your adventure starts right here and now. It's your turn!

#### **Compatibility**

controller is a class compliant USB MIDI and audio device, so it can be used without

any special drivers on GNU/Linux, Mac OS X, and Windows. For Windows, please install the latest driver package available from the manufacturer's product page.

#### **Sound card setup**

This controller has builtin 4 channel output sound card, with:

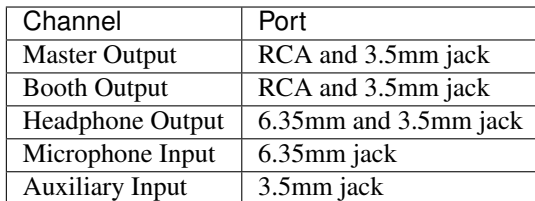

• Open *Preferences* → *Sound Hardware* • Select the *Output* tab • From the *Master* dropdown menu, select the audio interface, then *Channels 1- 2* • From the *Headphones* dropdown menu,

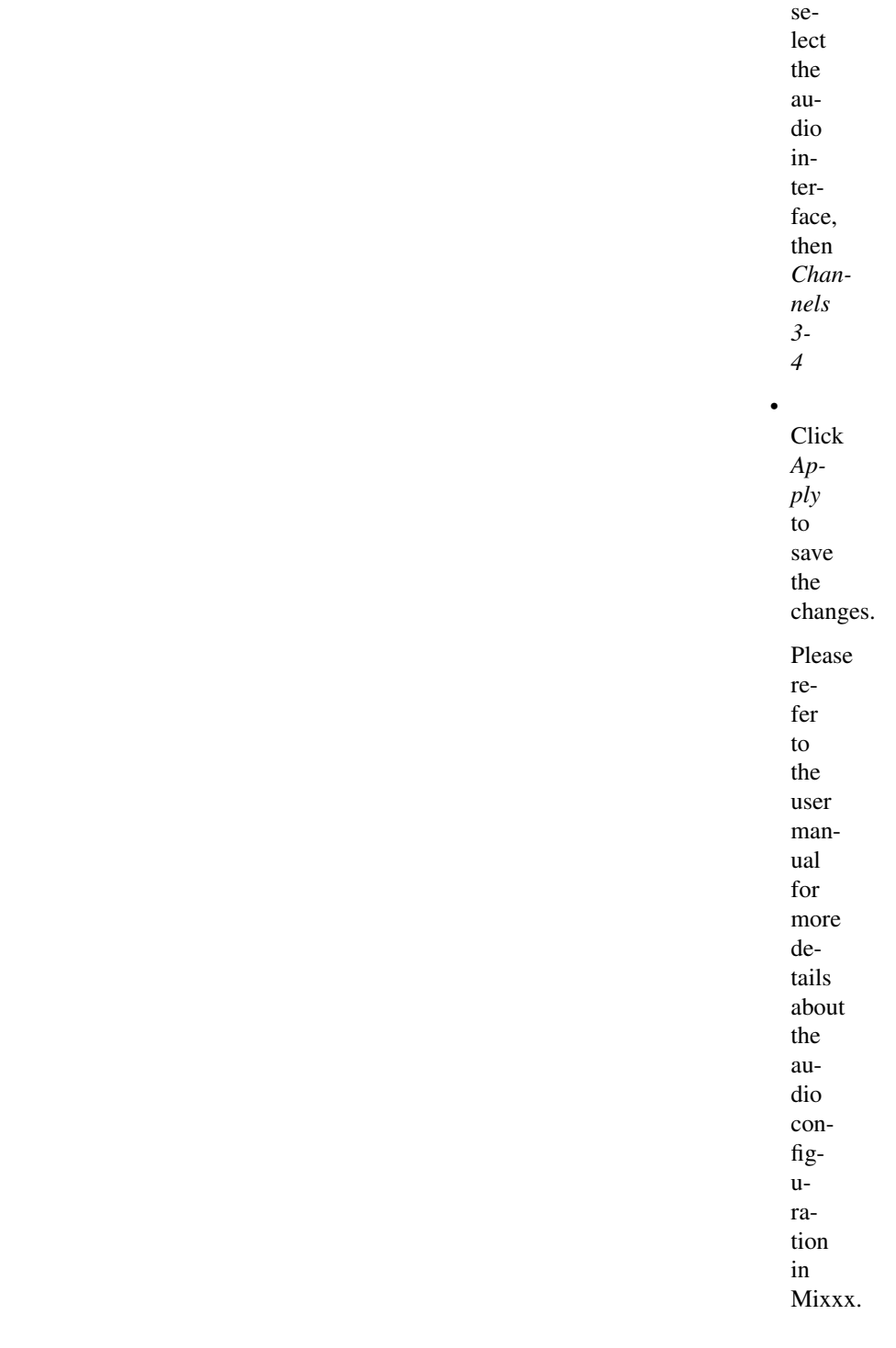

Note: The MASTER and HEADPHONE knobs, as well as the MASTER button are hardware controls and interact directly with the integrated sound card's output.

# **Mapping configuration**

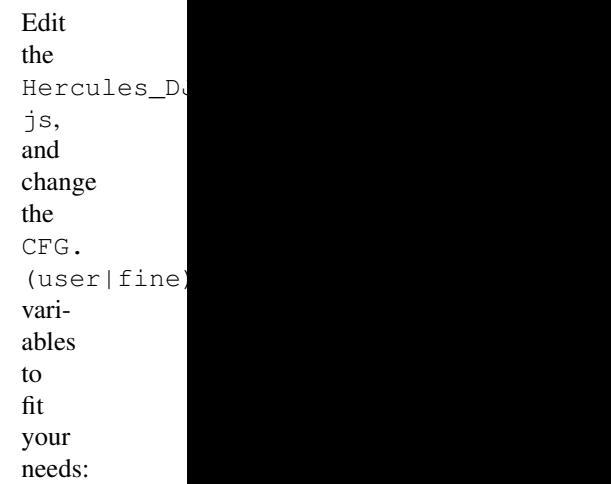

Hint: This controller mapping can be customized by editing the corresponding Javascript file and editing the configuration options at the top of the file.

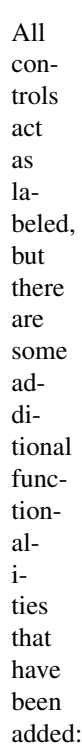

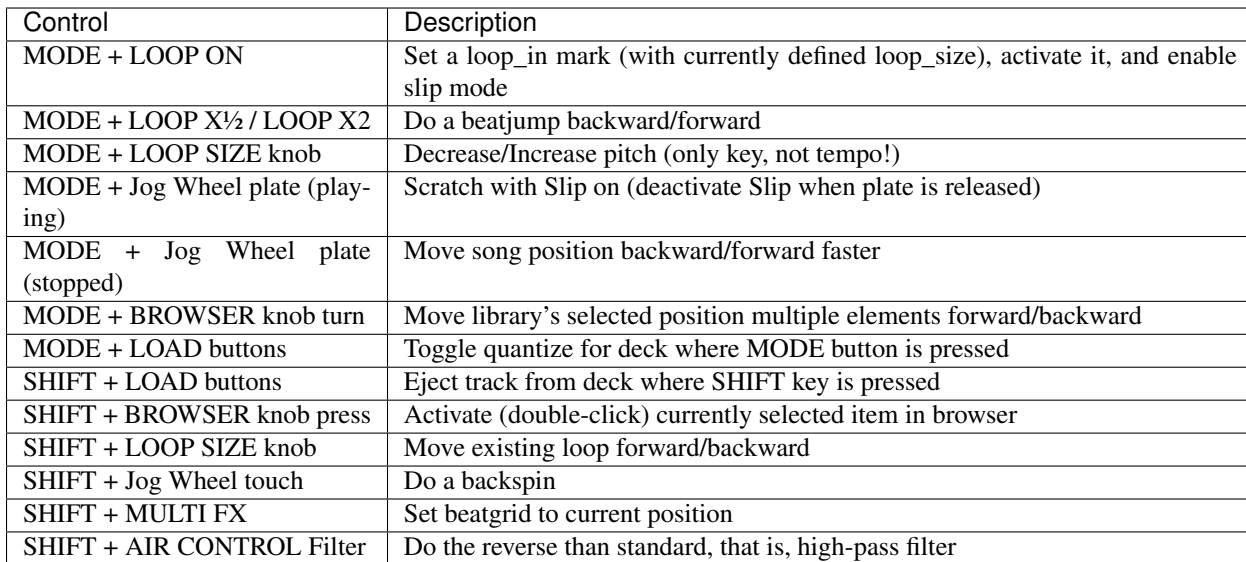

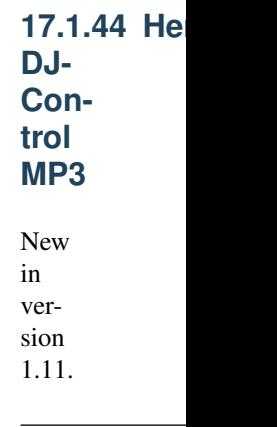

Note: Unfortunately a detailed description of this controller mapping is still missing. If you own this controller, please consider [contributing one.](https://github.com/mixxxdj/mixxx/wiki/Contributing-Mappings#user-content-documenting-the-mapping)

> **17.1.45** He **DJ-Control MP3 e2 / MP3 LE / Glow** The Her-

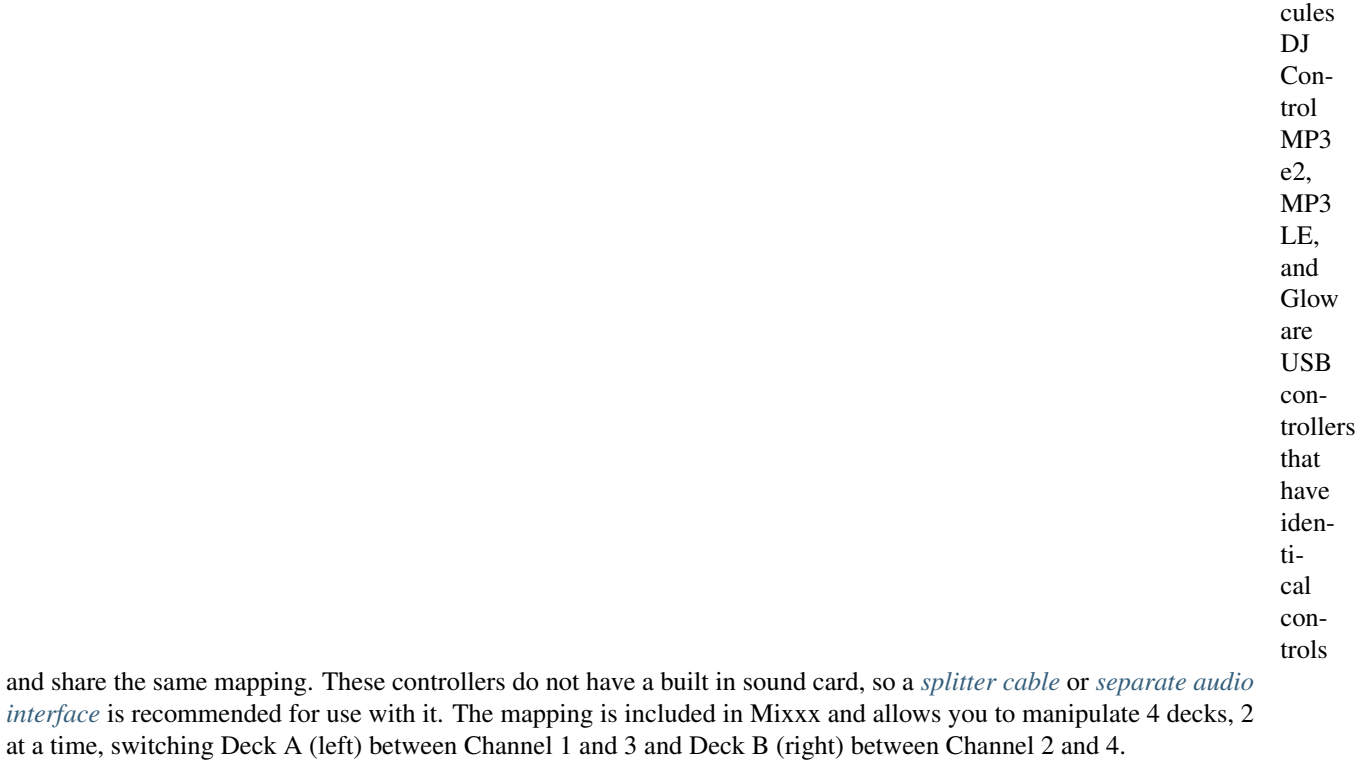

New in version 1.11.

Note: These controllers are not class compliant *[MIDI](#page-1057-0)* devices. On Linux, older versions of Mixxx required using a custom Hercules kernel module. This is neither necessary not recommended anymore.

#### **Mapping description (by function)**

## **Shift / Supershift**

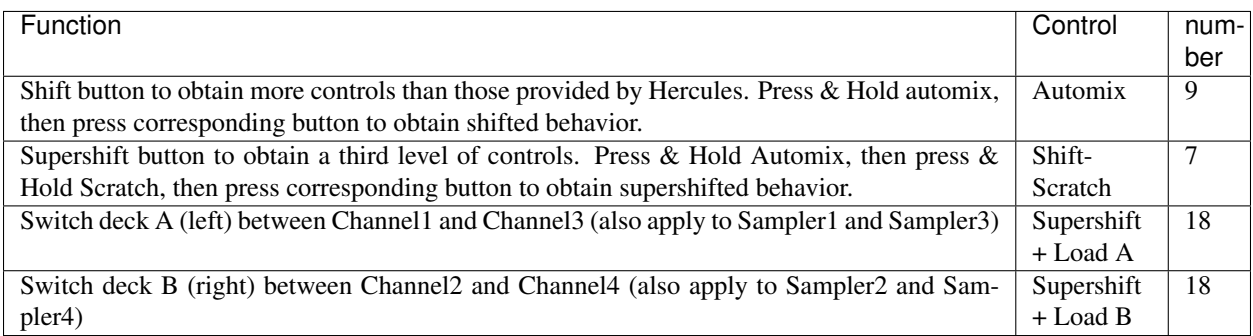

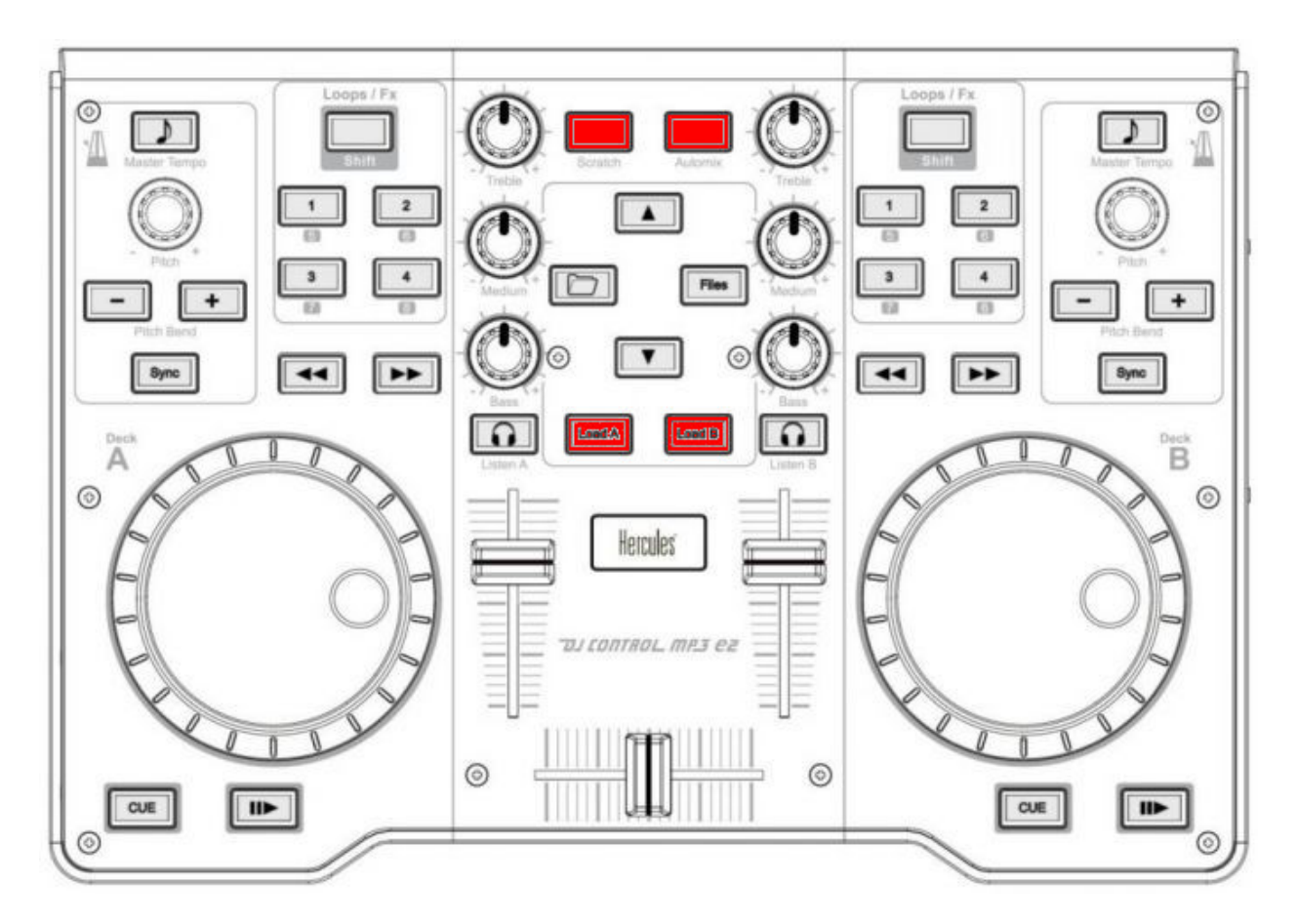

Figure15: Hercules DJControl MP3 e2 (shift/supershift)

# **Library**

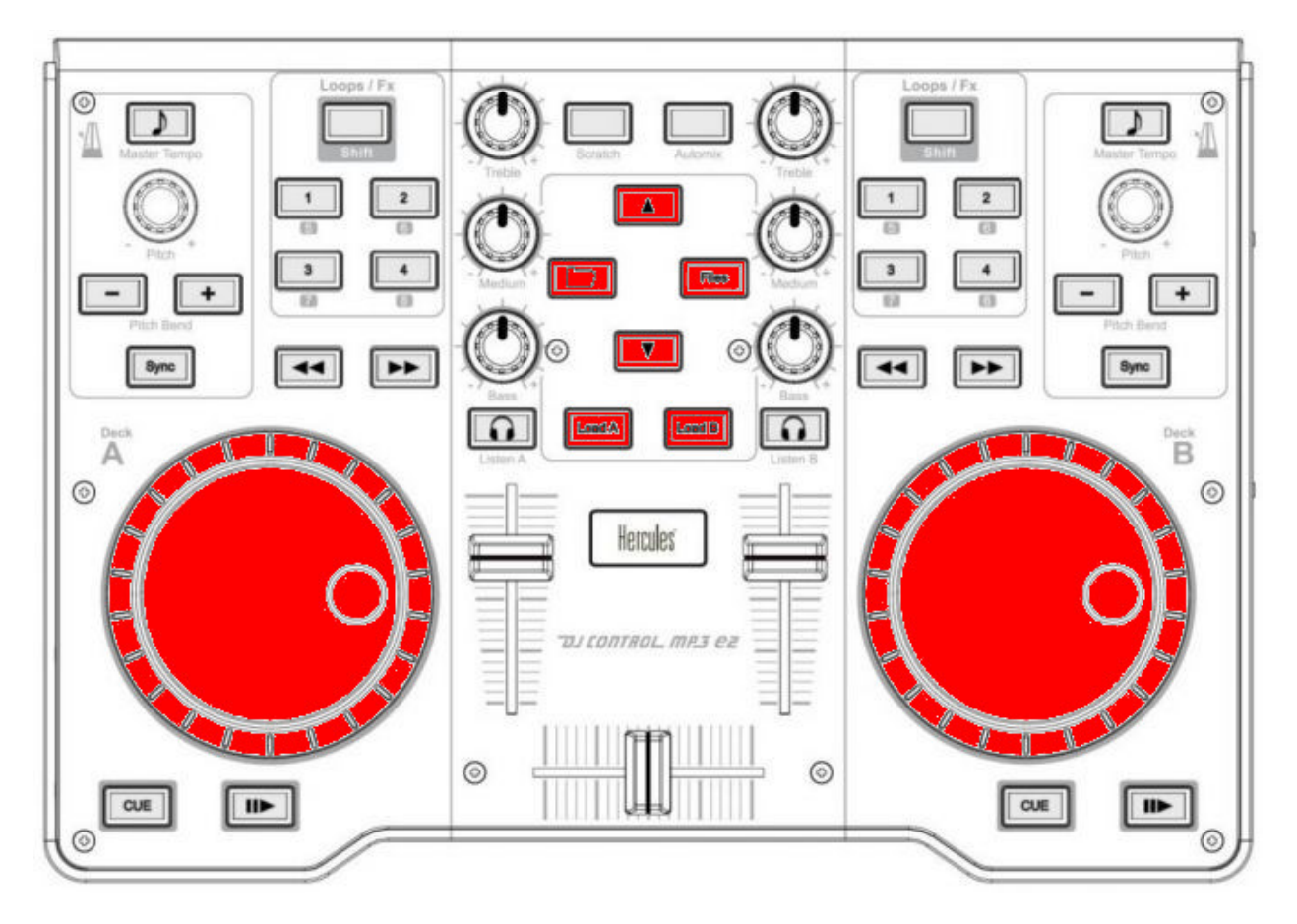

Figure16: Hercules DJControl MP3 e2 (library)

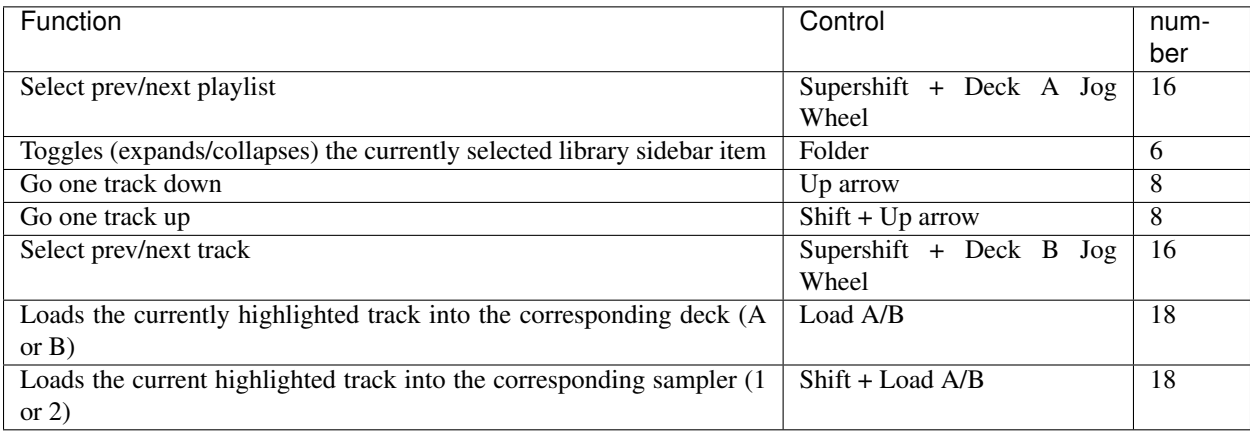

# **Master/Headphones/Microphone**

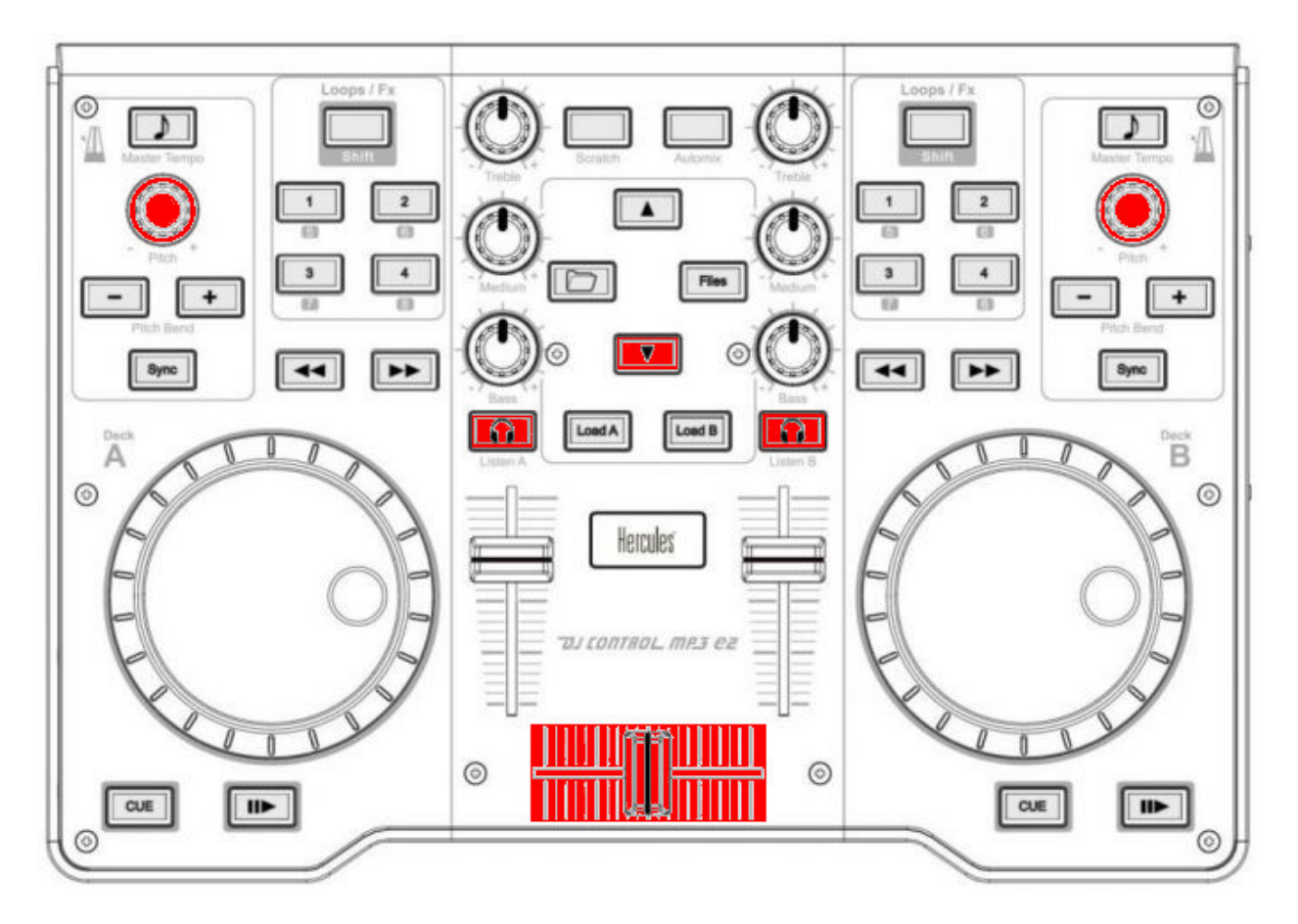

Figure17: Hercules DJControl MP3 e2 (master/headphones/microphone)

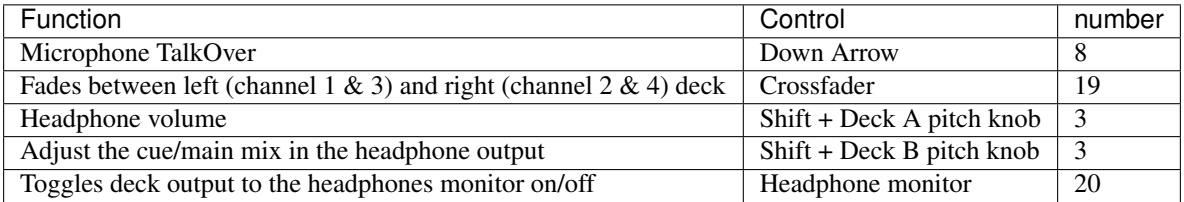

# **Sampler**

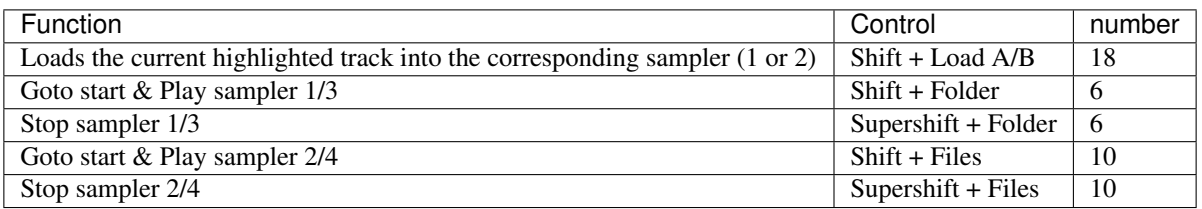
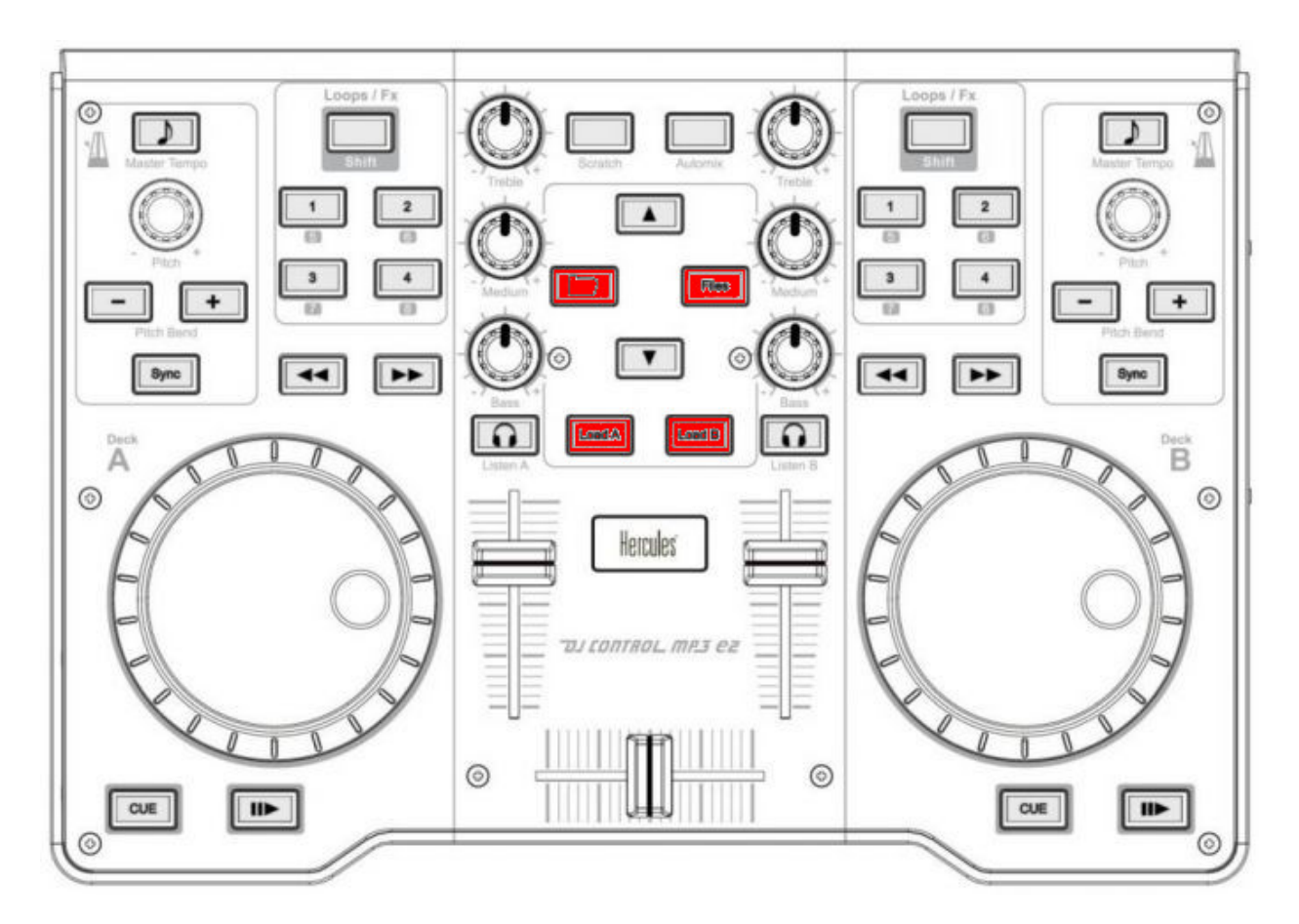

Figure18: Hercules DJControl MP3 e2 (sampler)

## **Decks / Channels**

# **Playing**

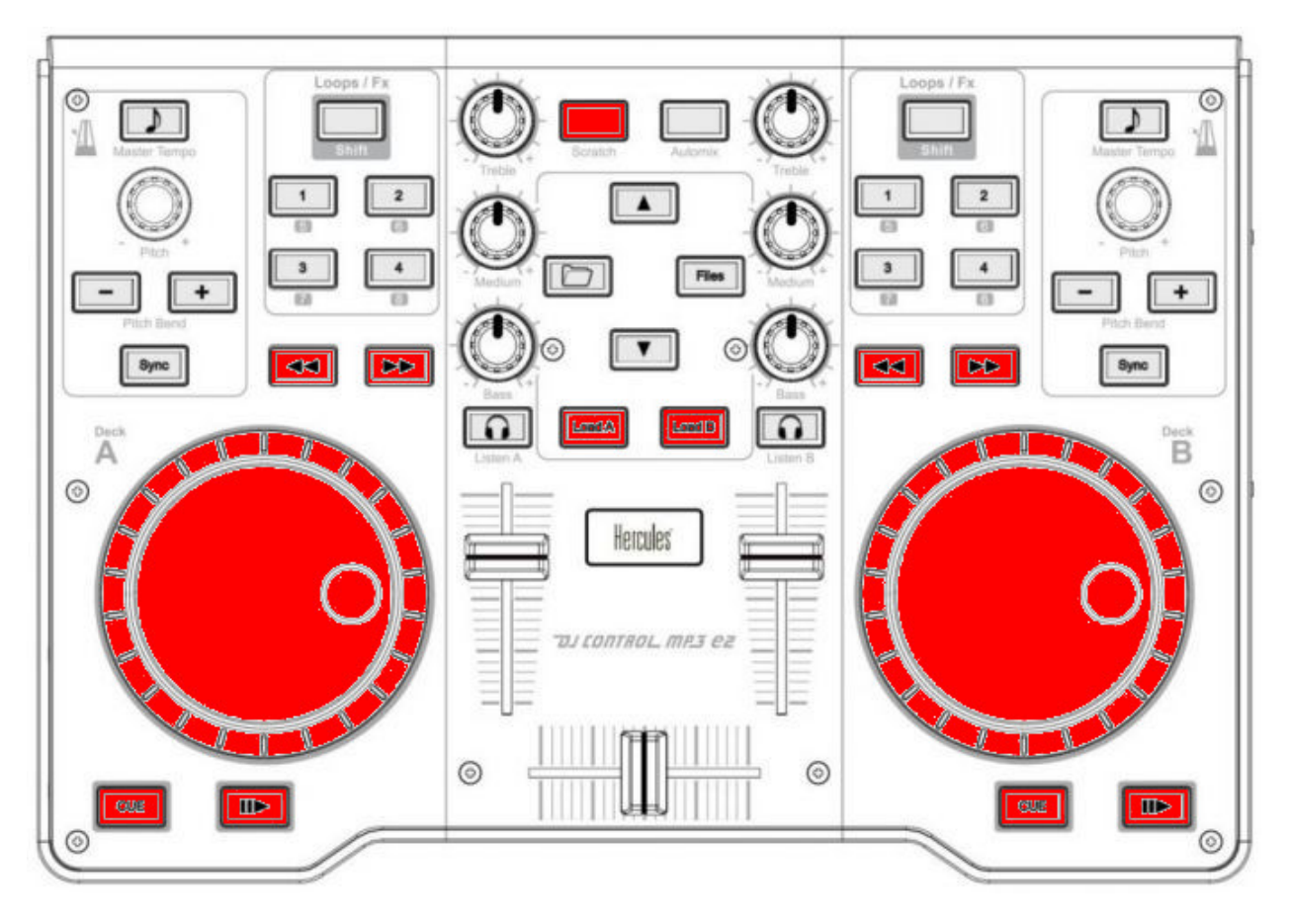

Figure19: Hercules DJControl MP3 e2 (deck playing)

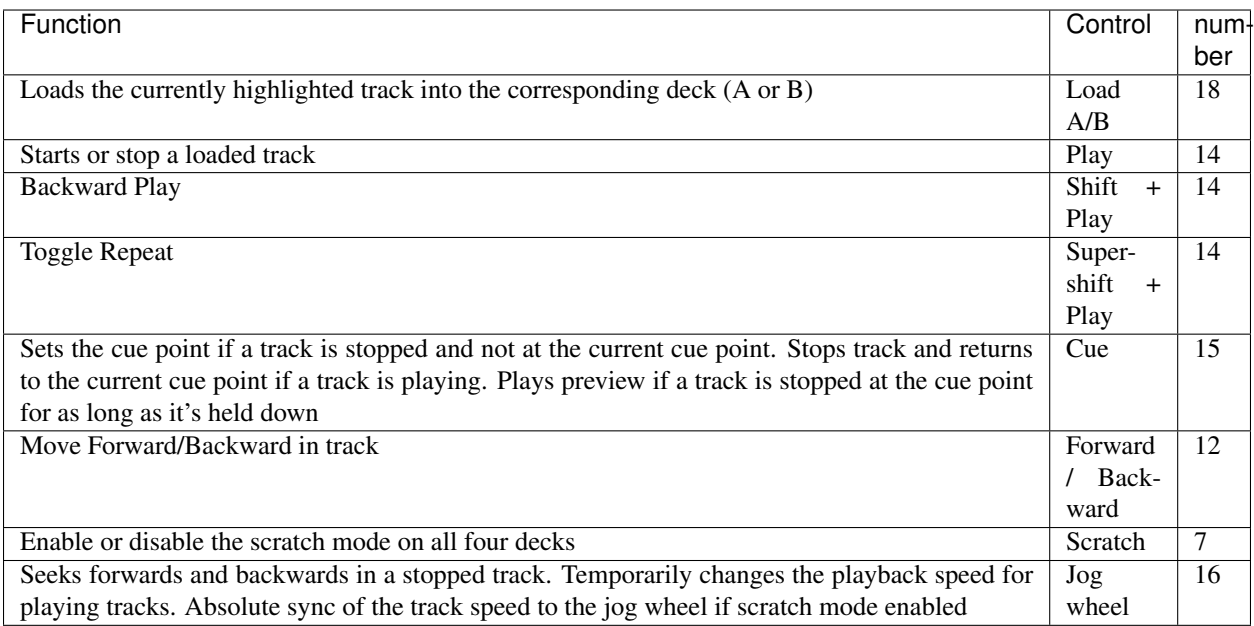

# **Volume / Equalizer / Effects**

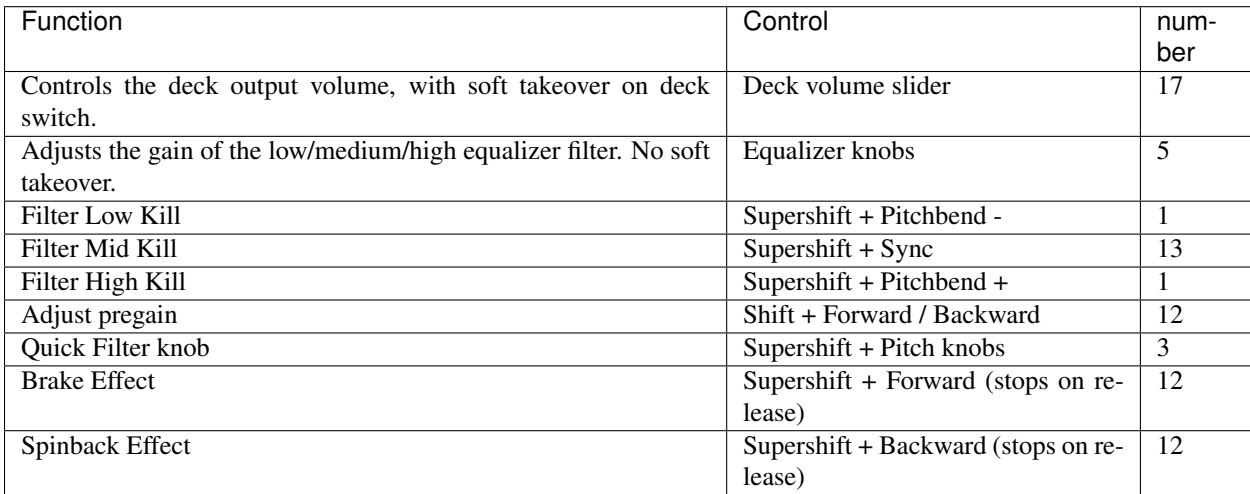

### **Hotcues**

*Need to be in Hotcue mode (button Loop/Fx*

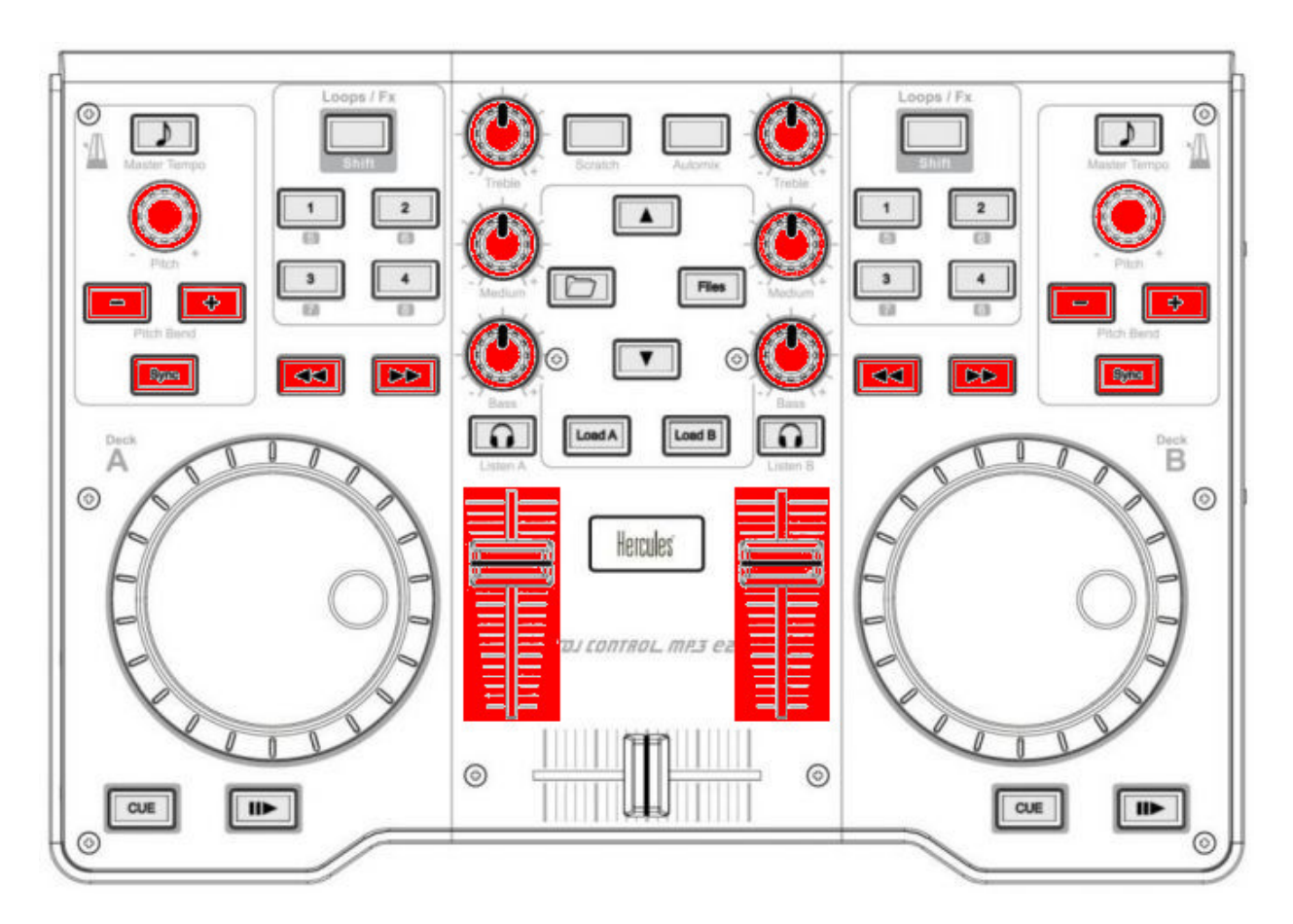

Figure20: Hercules DJControl MP3 e2 (deck volume/EQ/FX)

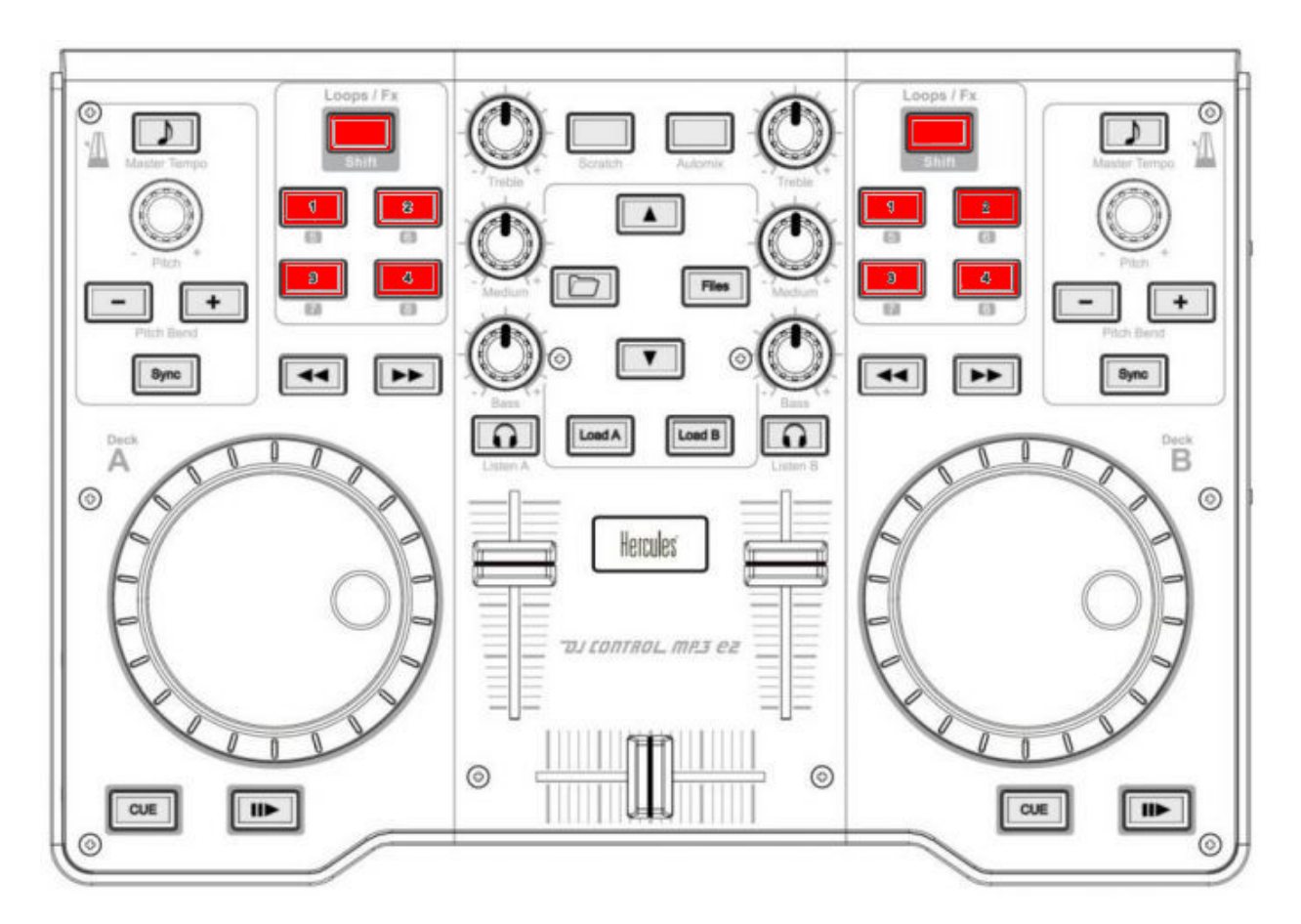

Figure21: Hercules DJControl MP3 e2 (hotcues)

*(4) lit up). If not, press Loop/Fx button to switch to hotcue mode.*

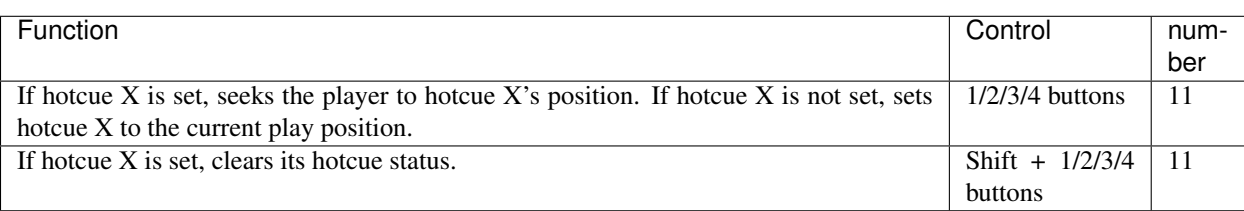

**Loops**

*Need to be in Loop mode (button Loop/Fx (4) turned off). If not, press Loop/Fx button to switch to Loop mode.*

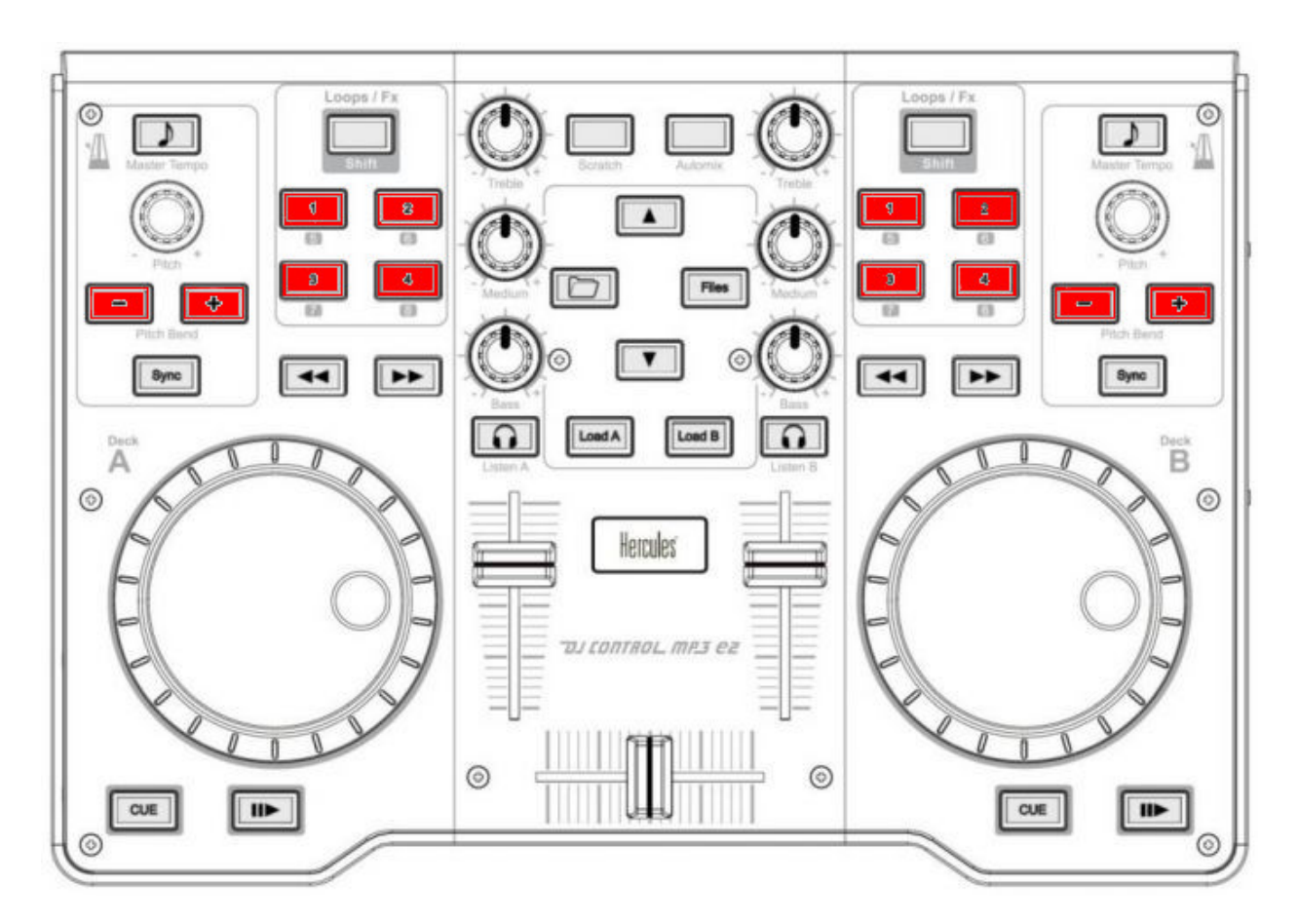

Figure22: Hercules DJControl MP3 e2 (loops)

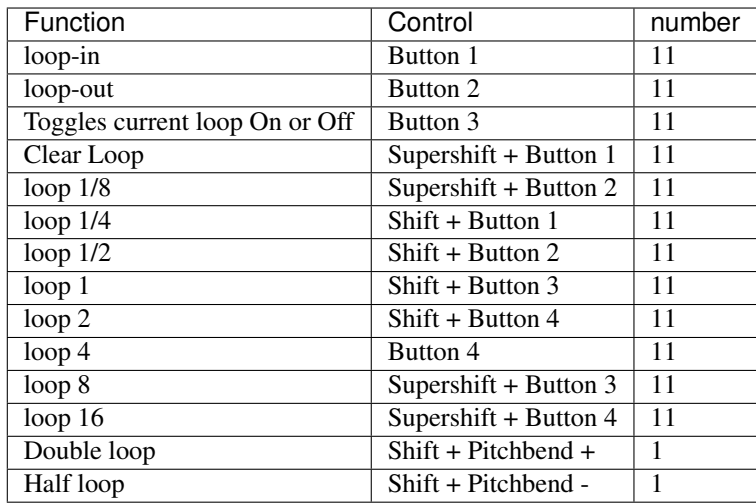

# **Pitch / Syncing**

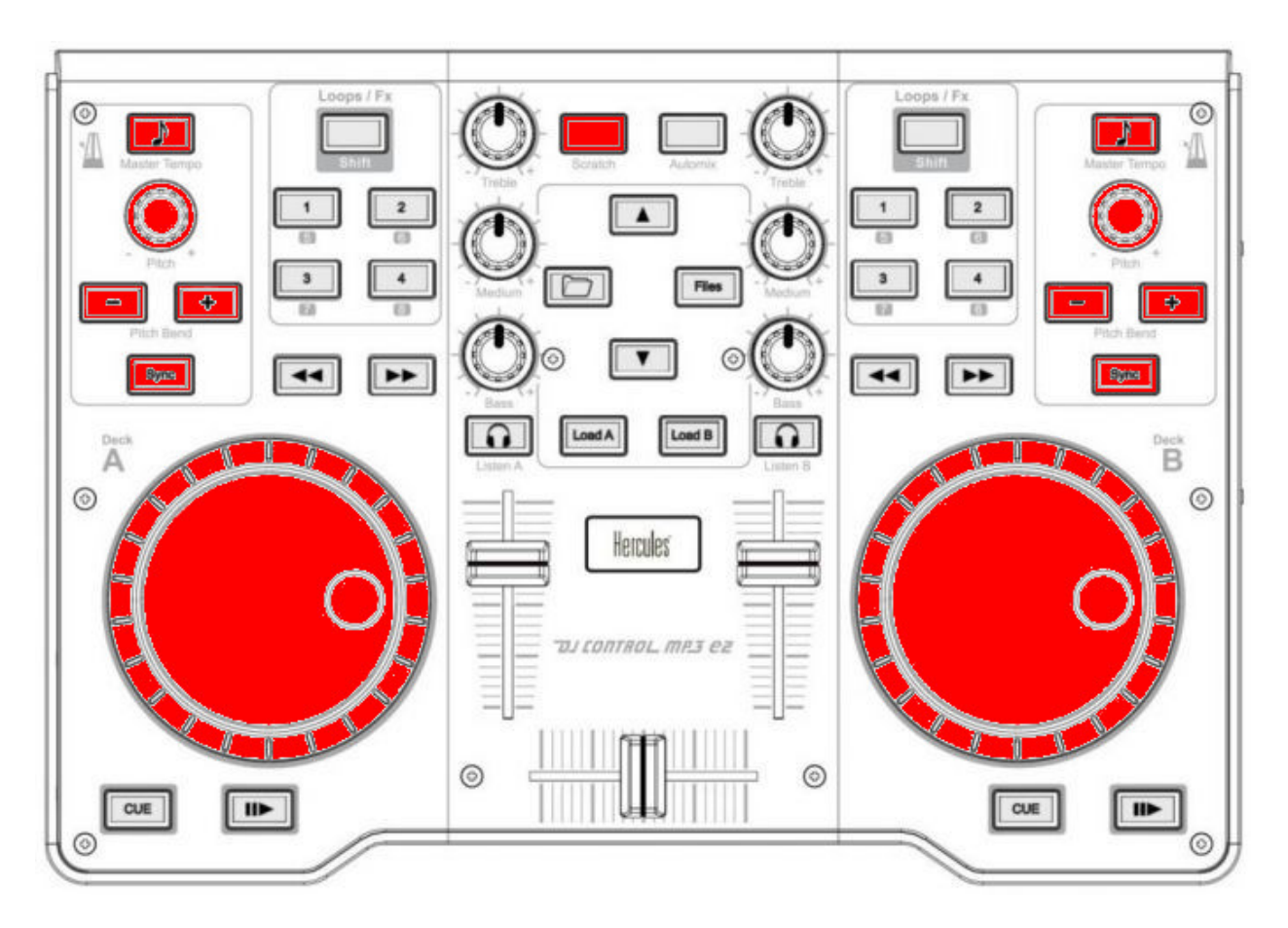

Figure23: Hercules DJControl MP3 e2 (pitch / sync)

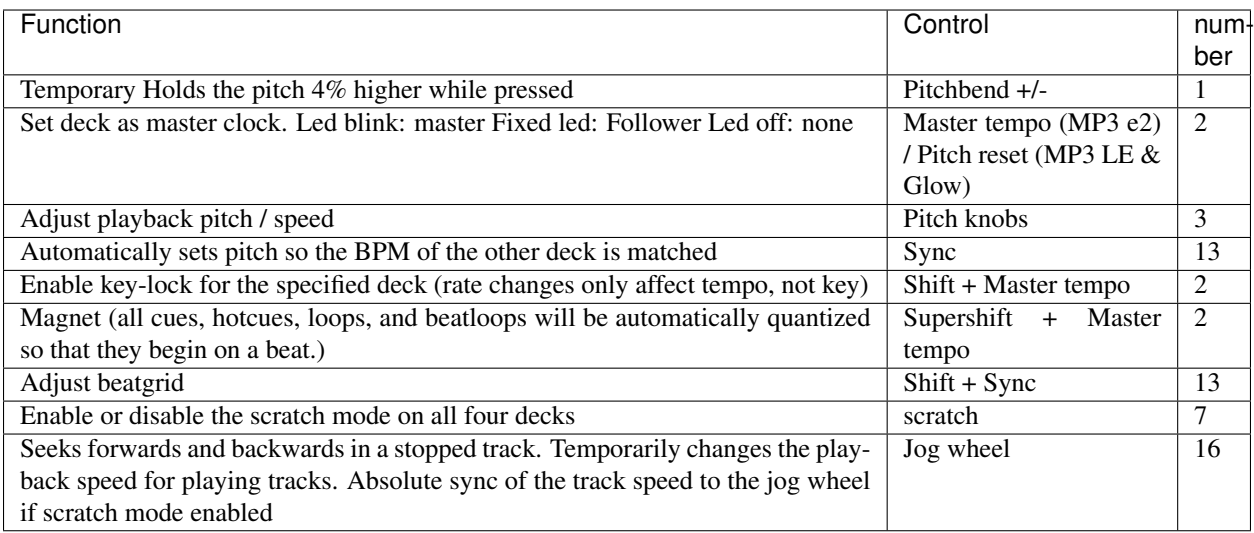

# **Mapping description (by knob/button)**

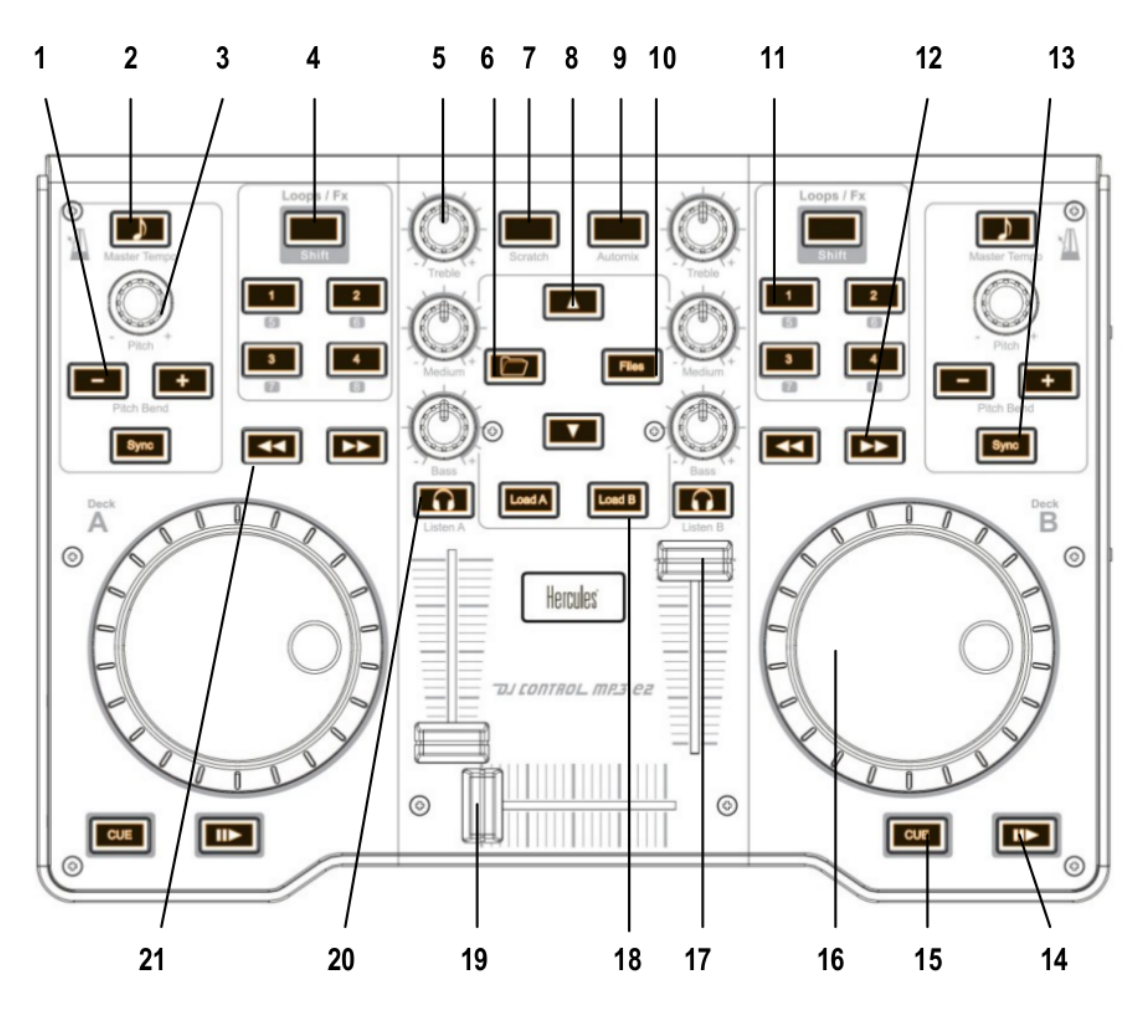

Figure24: Hercules DJControl MP3 e2 (schematic view)

### **Global controls**

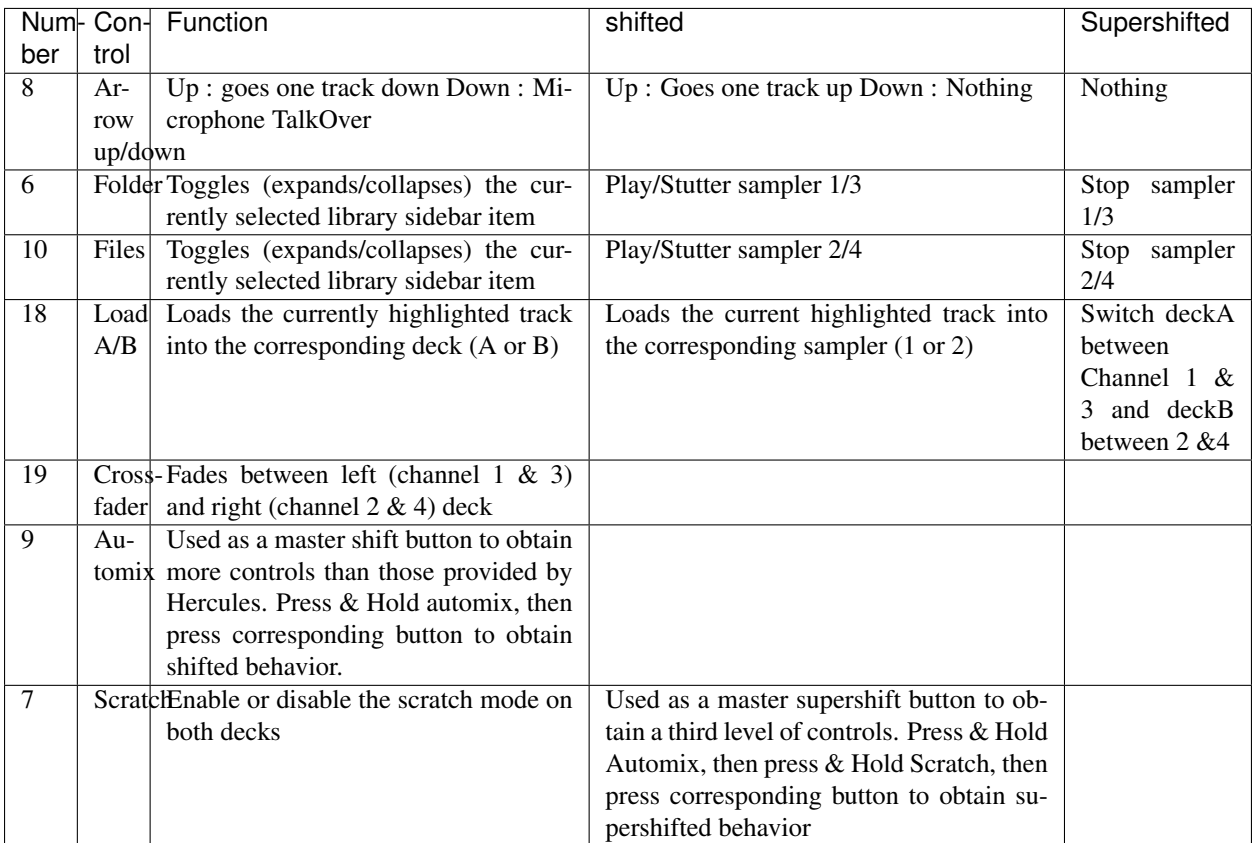

## **Deck / Channel specific controls**

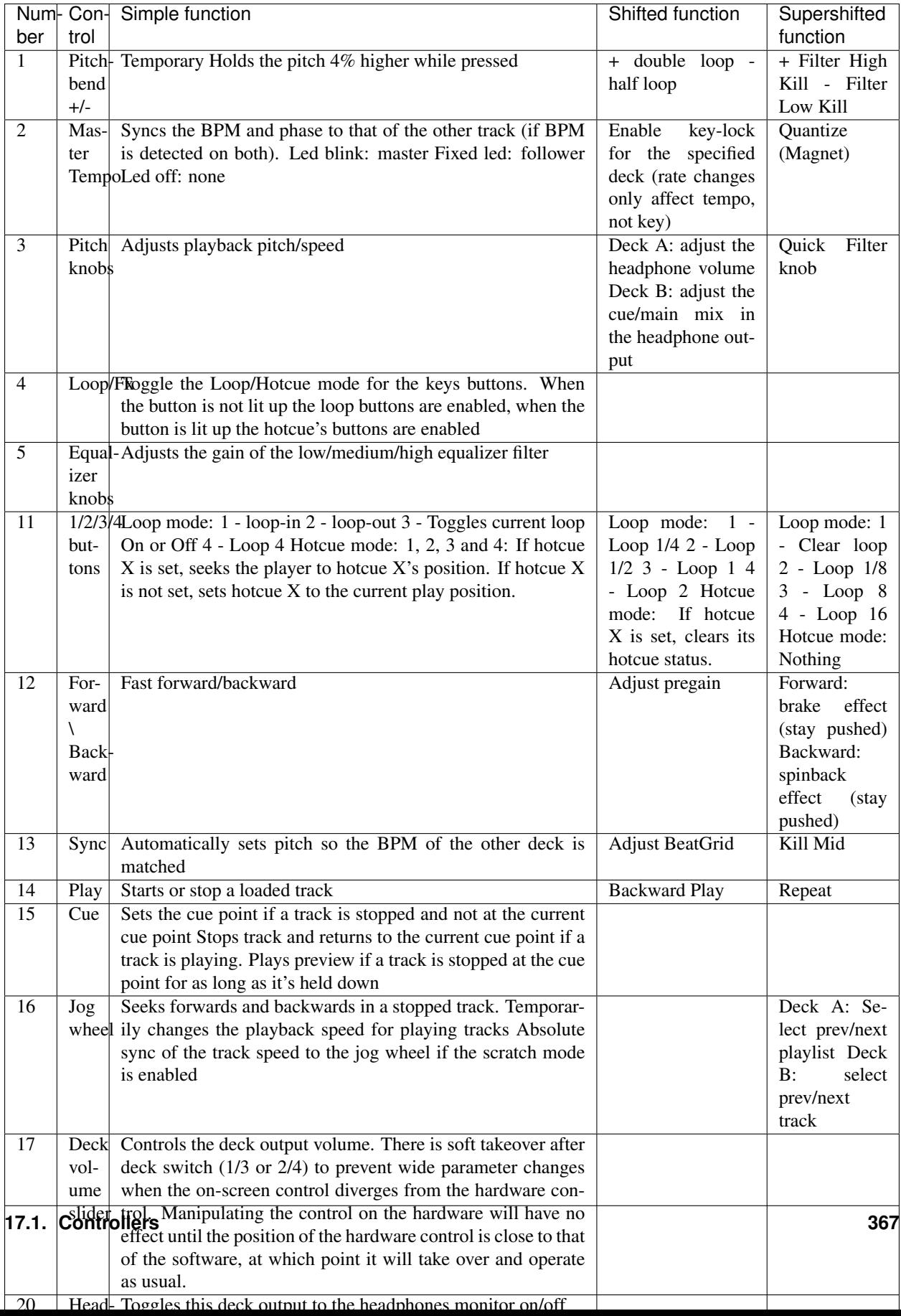

### **Troubleshooting**

### **Jog wheels not working or controller not responding**

If your jog wheels doesn't work, or nothing works on the controller even when you have carefully read all other resources, you should be aware that this controller stores at least two configuration options in the controller: • Enable/disable Jog Wheels • MIDI channel to use and maybe a third one: Jog wheel sensitivity With

factory default settings, the jog wheels are enabled and the MIDI channel used is channel 1.

The mapping is made for channel 1 only. If your controller is configured for another channel, nothing will work and if you launch Mixxx with -`-controllerDebug` parameter, you will have lines like this one showing in the logs when you press a button on the controller :

> Debug ˓<sup>→</sup>[Controller]:  $\leftrightarrow$  $ightharpoonup$ "DJ $ightharpoonup$ ˓<sup>→</sup>Control  $\rightarrow$ MP3  $-e2$  $\leftrightarrow$ :  $\rightarrow$ 3 $\rightarrow$ ˓<sup>→</sup>bytes:  $\leftrightarrow$ B3  $-38<sub>u</sub>$  $\rightarrow$ 38  $\leftrightarrow$  $\hookrightarrow$   $^{\mathfrak{m}}$ note the B3 here. it's B<MIDI Channel # -  $1 > .$ So

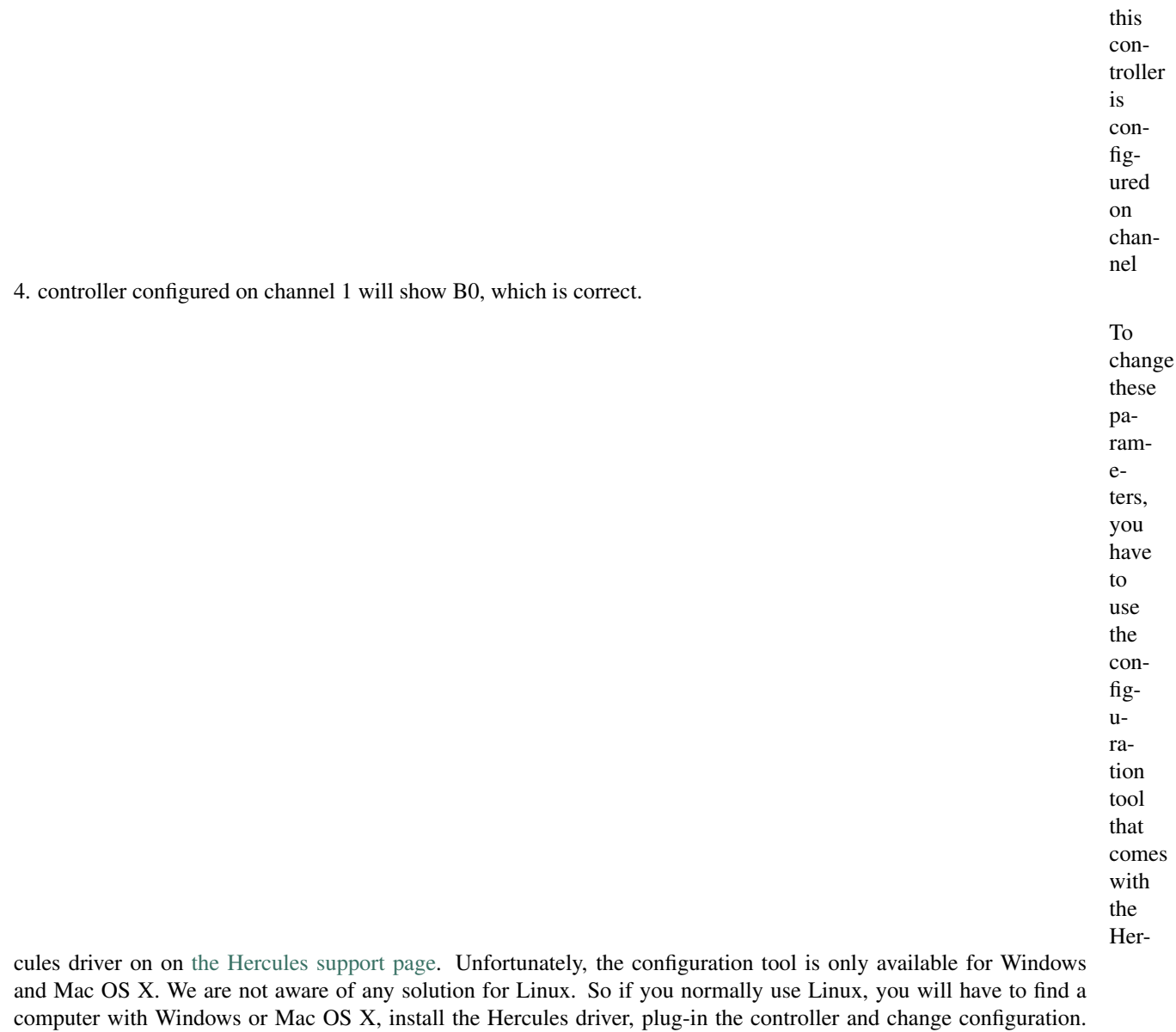

**Controller not recognized as bulk controller**

You will only need to do this once, then the controller should work with Linux.

It has been reported that when the Hercules drivers

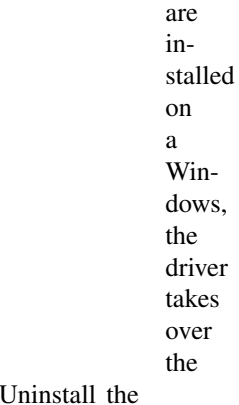

bulk communication with the controller so it cannot be recognized by Mixxx as a bulk controller. Hercules driver and use it as a USB bulk controller.

> **17.1.46** He **DJ-Control Starlight**

Ultracompact, ultralight, ultrapractical and ultraunique with its lights, the DJ-Control Starlight packs all the features needed

to mix and scratch. With its built-in audio interface, the DJControl Starlight offers pre-listening in the headphones so you can then play your mix on speakers, which is perfect for learning or creating new mixes. The system is so comprehensive for its size that it boasts all the essential features such as bass equalization/filter knobs for smooth transitions or touch-sensitive jog wheels for easy scratching. The added bonus: the bright and powerful RGB backlighting.

Man-

•

u-

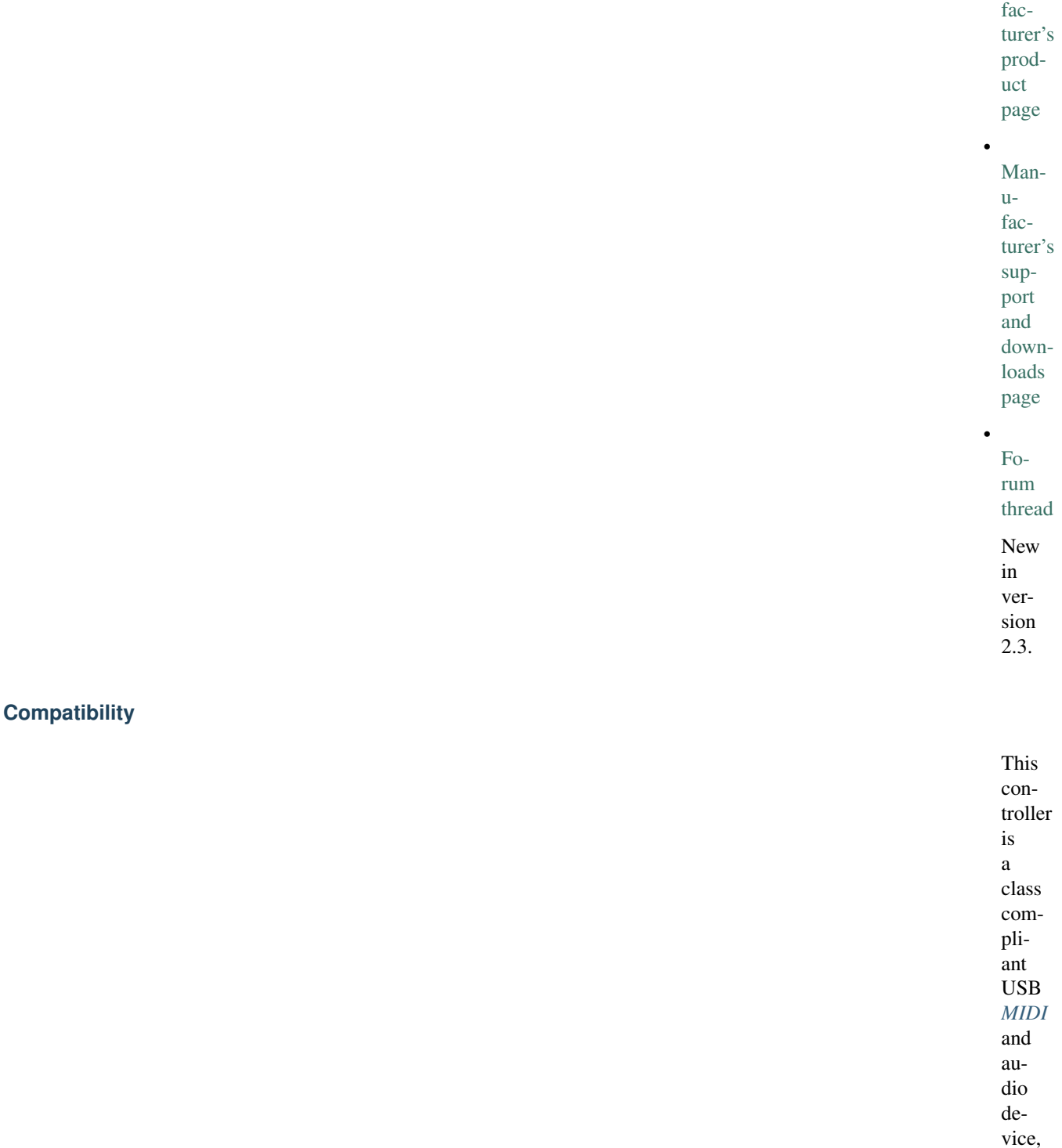

so it can be used without

any special drivers on GNU/Linux, macOS, and Windows. However, if you wish to use the ASIO sound *[API](#page-1054-0)* under Windows, please install the latest driver package available from the [Support page.](https://support.hercules.com/en/product/djcontrolstarlight-en/)

### **Sound card setup**

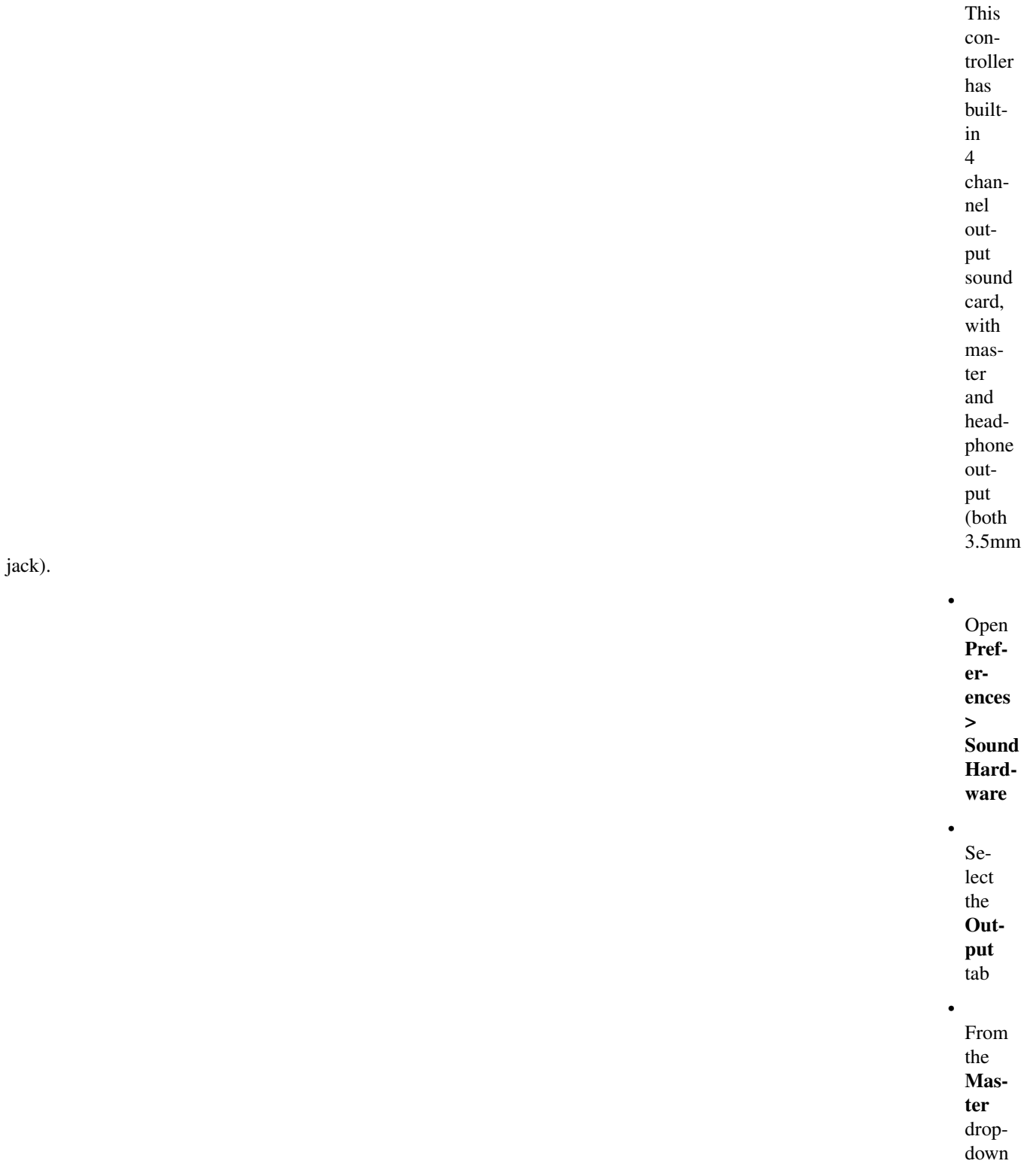

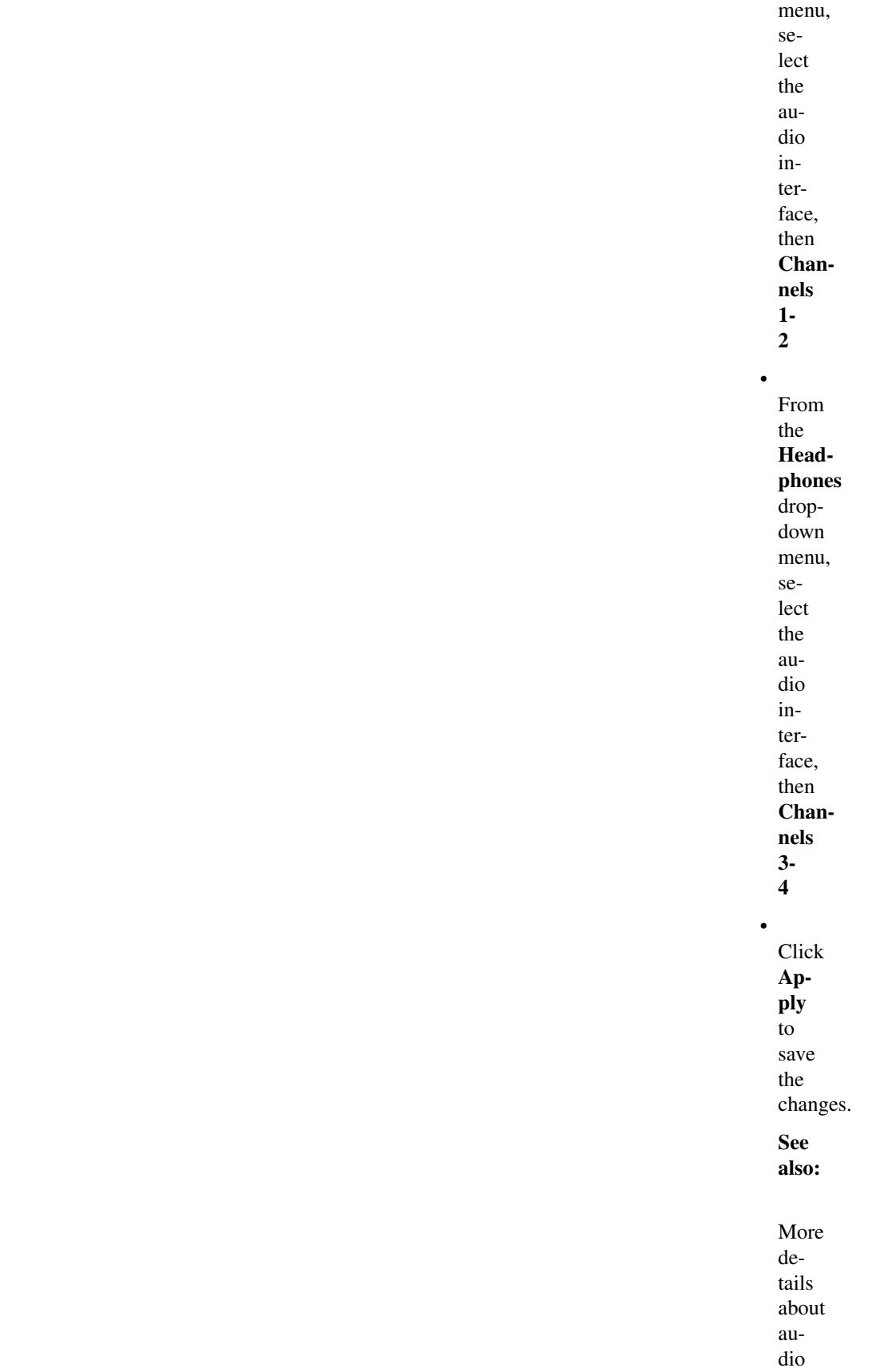

Note: The Master and Headphone knobs are hardware controls and interact directly with the integrated sound card's output. Although they also send *[MIDI](#page-1057-0)* messages, they have NOT been mapped in Mixxx, so do not expect an on-screen reaction when using them. This was done to prevent the knobs to adjust both the gain on the controller's sound card and in Mixxx.

> The *gain staging section of this man[ual](#page-91-0)* explains how to set your levels properly when using

Mixxx.

**Mapping description**

The base LED is linked to the VU

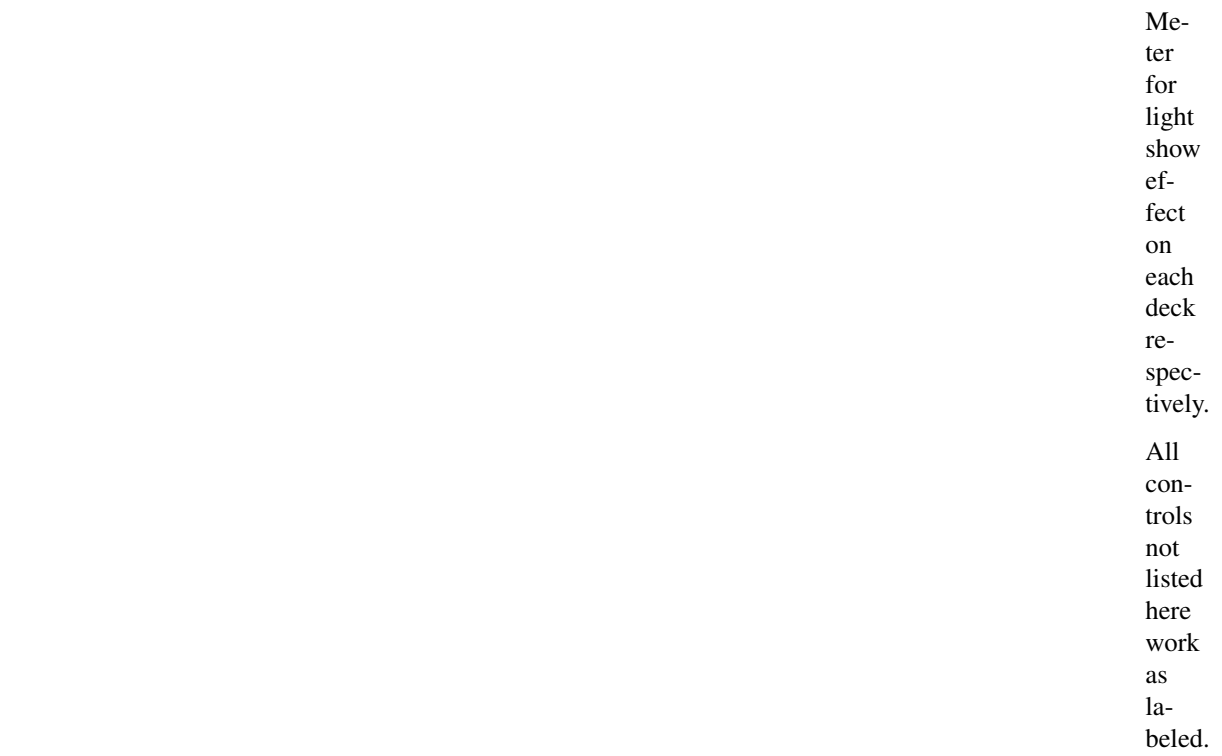

### **Decks**

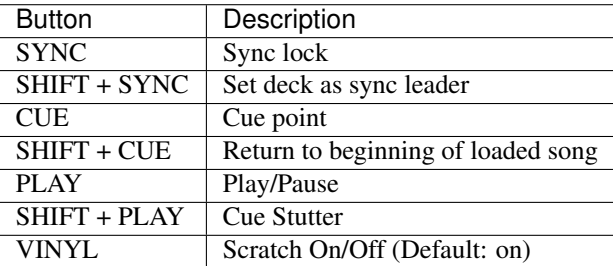

When Vinyl is on, turning a jog wheel scratches that deck. When Vinyl is off,

turning a jog wheel bends the

pitch of the track.

### **Pads**

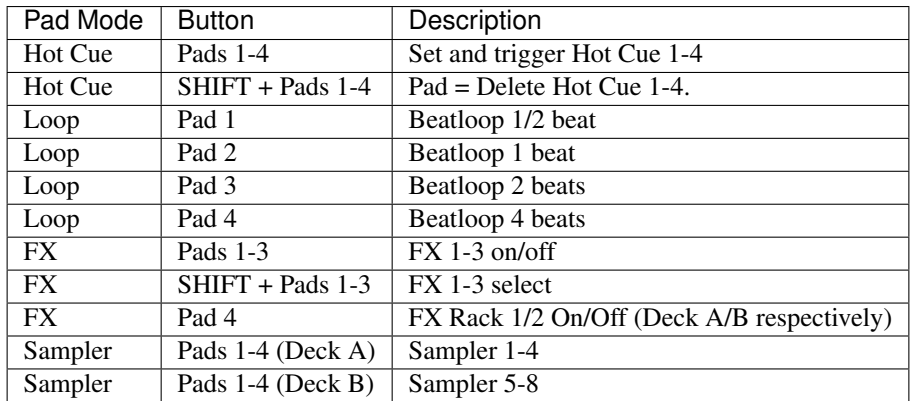

## **17.1.47** He **P32 DJ**

ufacturer's product [page](https://www.hercules.com/en-us/product/herculesp32dj/)

• Man-

Man-

•

ufacturer's

tech-

ni-

cal

sup-

port [page](https://support.hercules.com/en/product/p32dj-en/)

Fo-

•

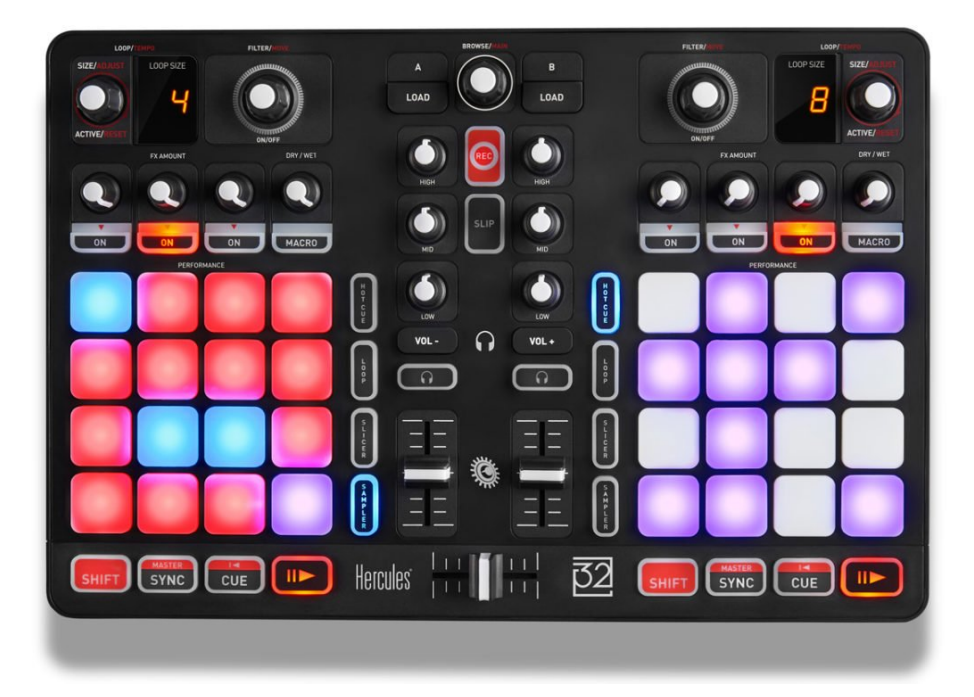

Figure25: [https://www.hercules.com/wp-content/uploads/2018/05/HerculesDJ\\_HerculesP32DJ\\_top-1400x747.jpg](https://www.hercules.com/wp-content/uploads/2018/05/HerculesDJ_HerculesP32DJ_top-1400x747.jpg)

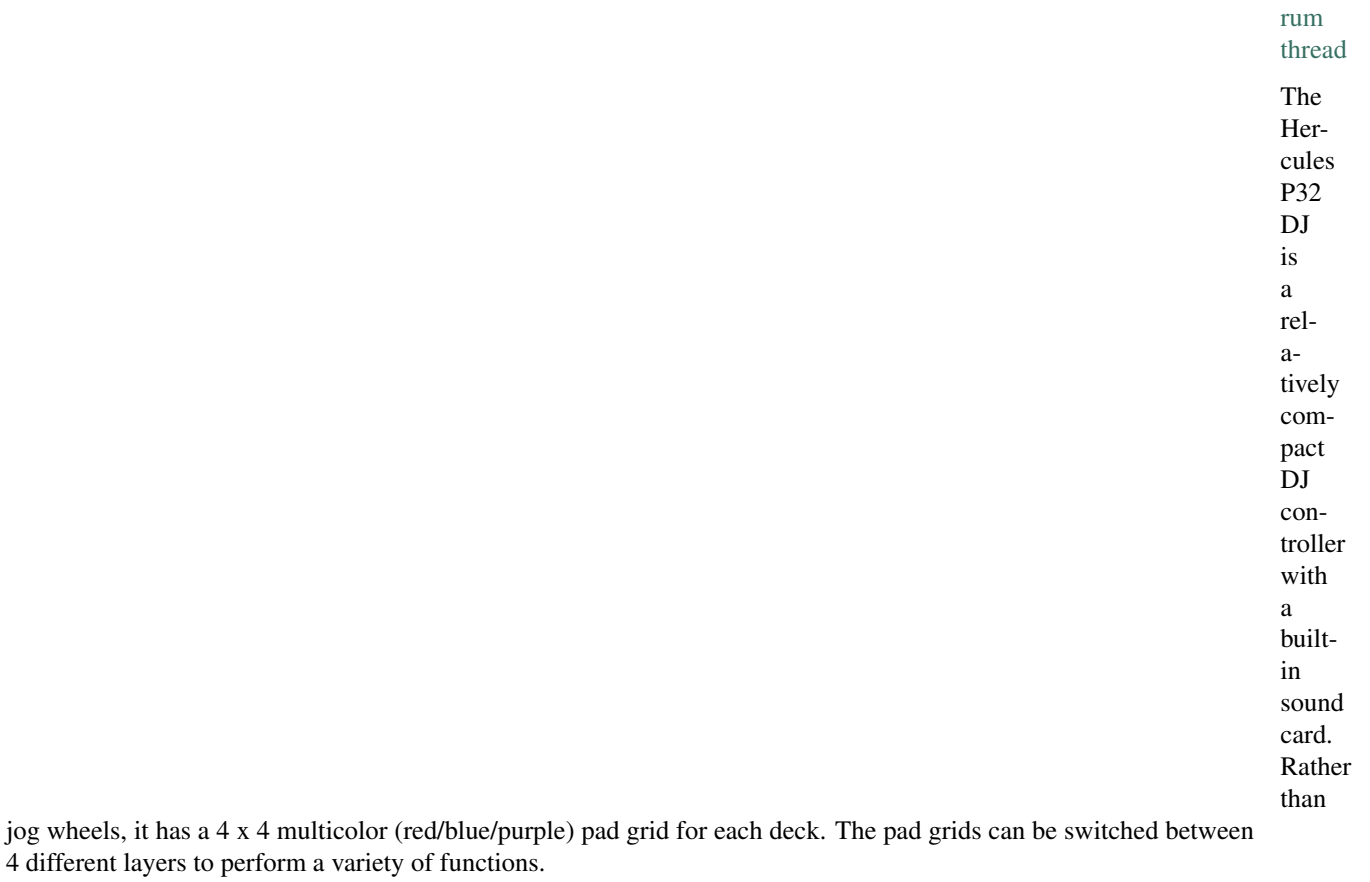

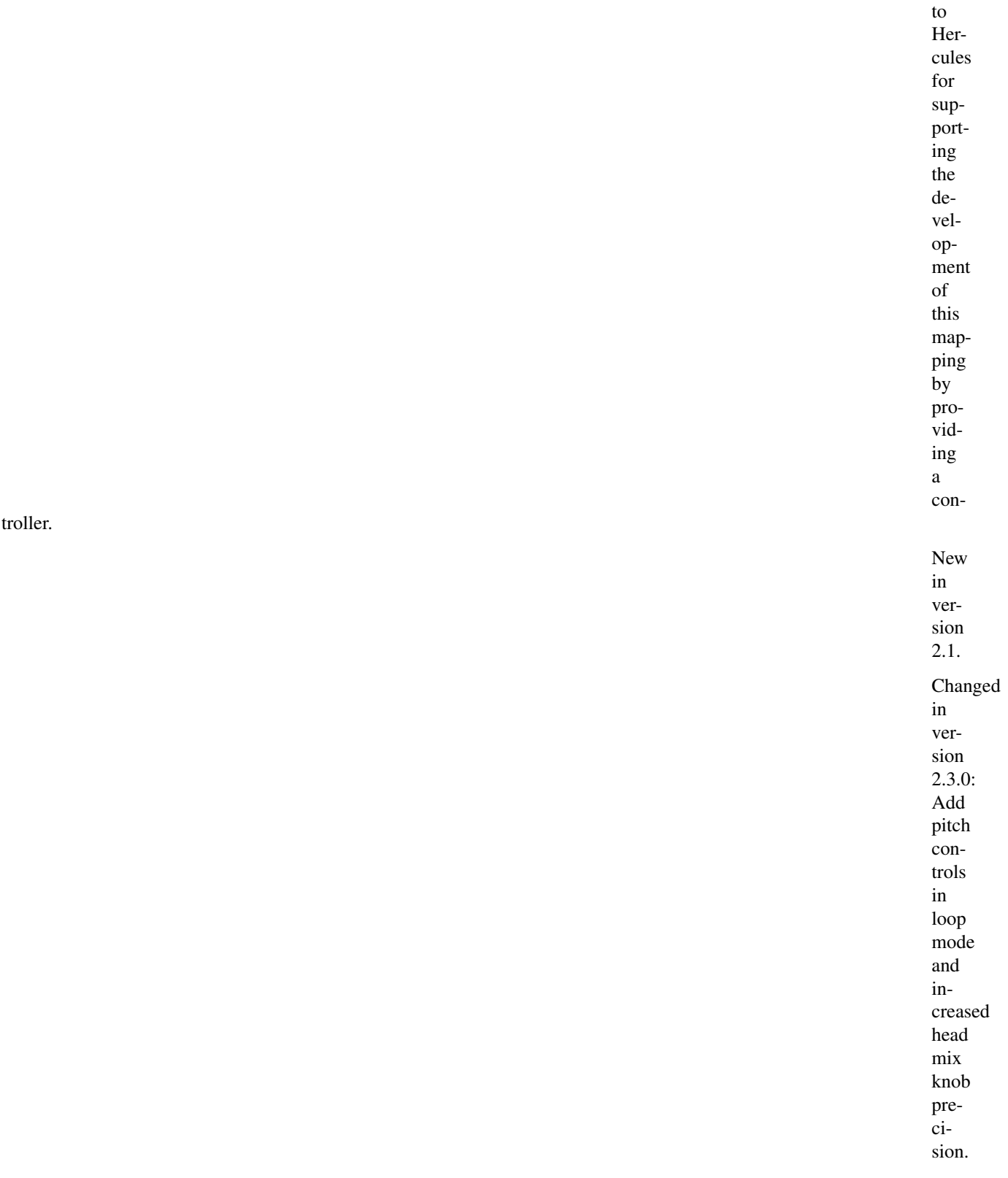

# **Compatibility**

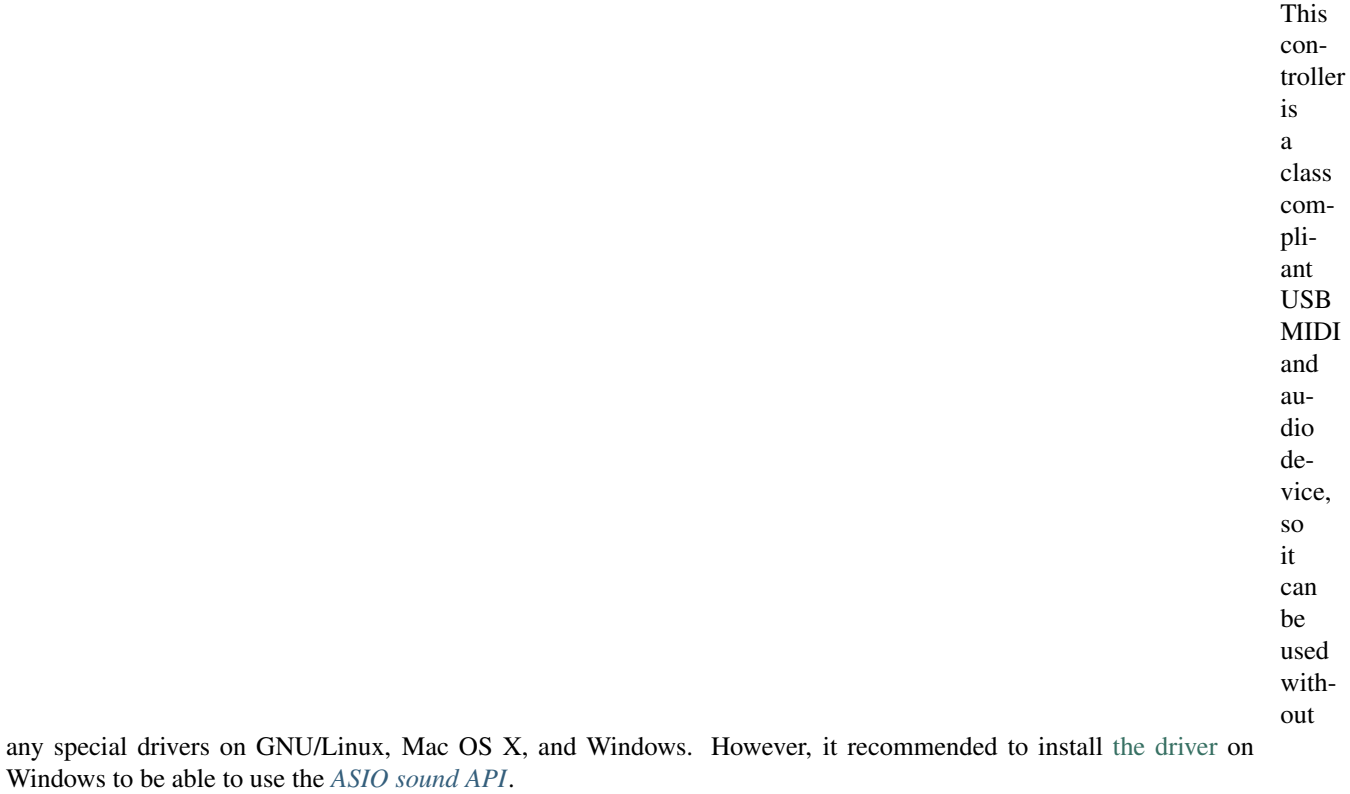

## **Sound card setup**

This device has a built in 4 channel output sound card. There are 2 RCA outputs for the main

output and a 1/4 TRS stereo headphone jack. There are buttons in the center of the controller that adjust the sound card's headphone output volume in hardware. These do not adjust the headphone gain in Mixxx.

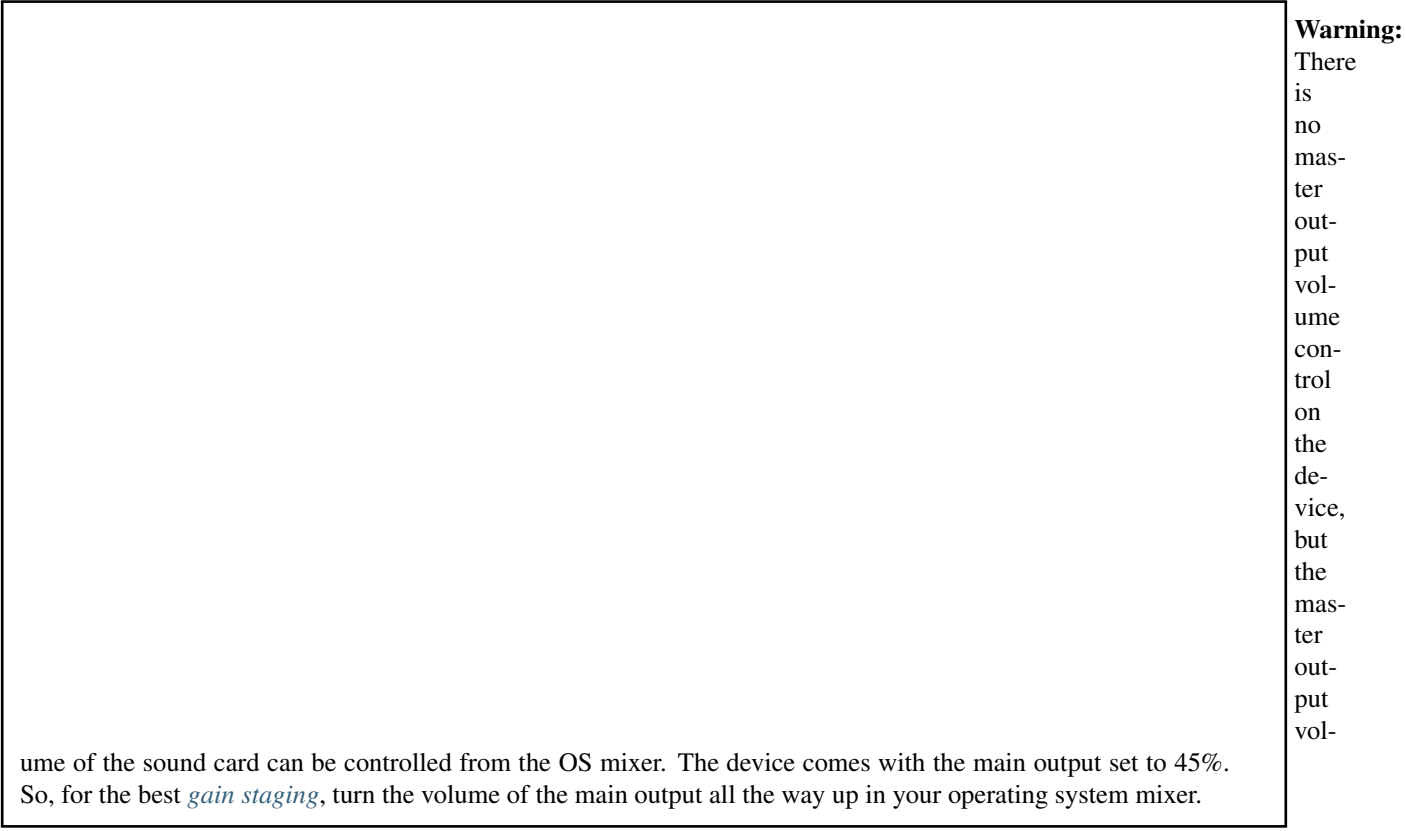

**Mapping description**

**User configurable options**

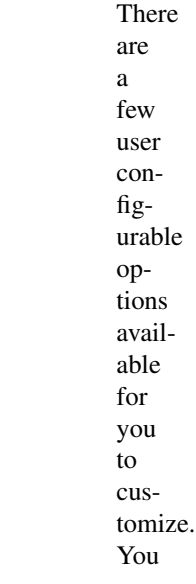

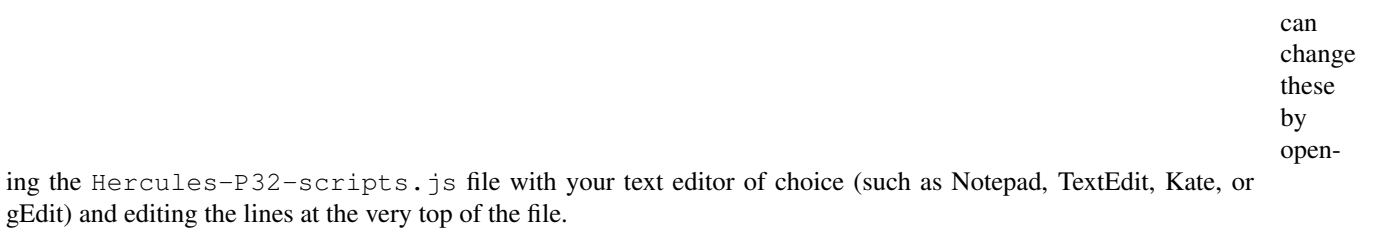

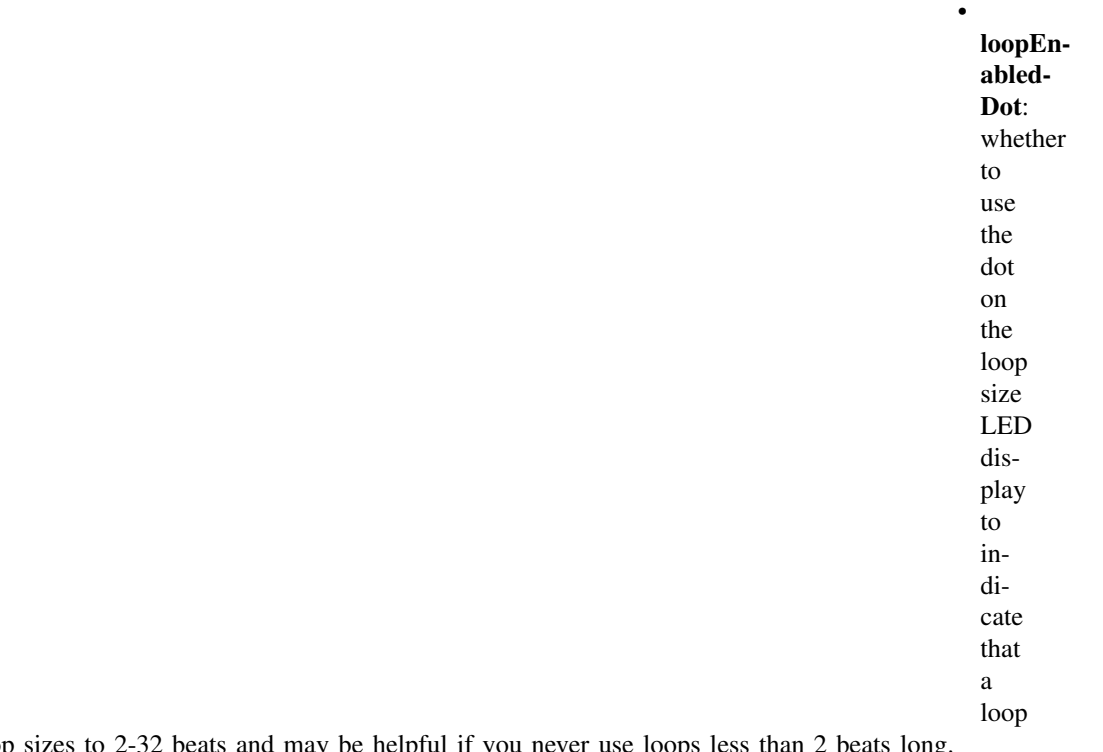

is active. This restricts loop Otherwise the dot indicates a loop size equal to  $1/(\#$  on the LED display).

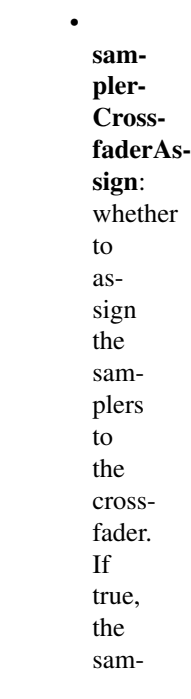

#### plers con-

trolled by the left pad grid are assigned to the left of the crossfader and the samplers controlled by the right pad grid are assigned to the right of the crossfader.

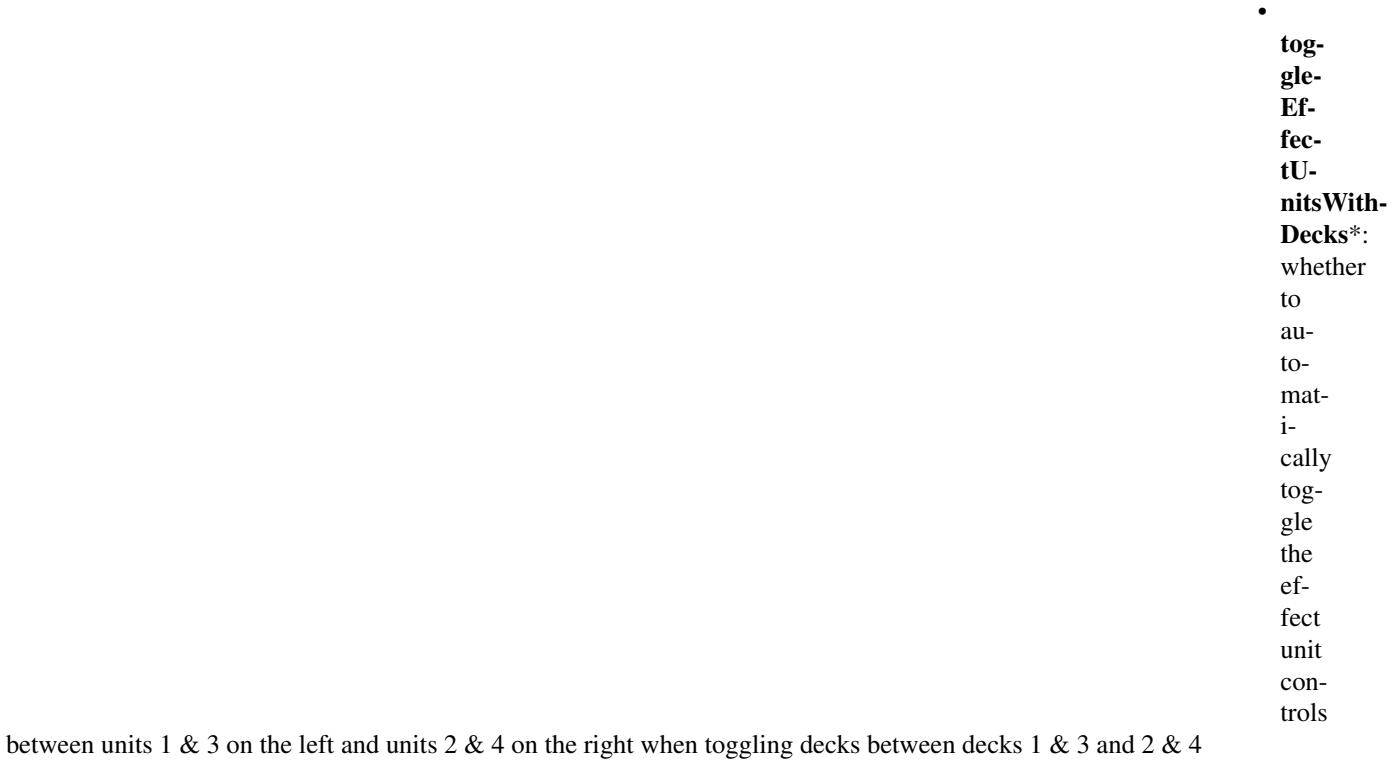

### **Encoders**

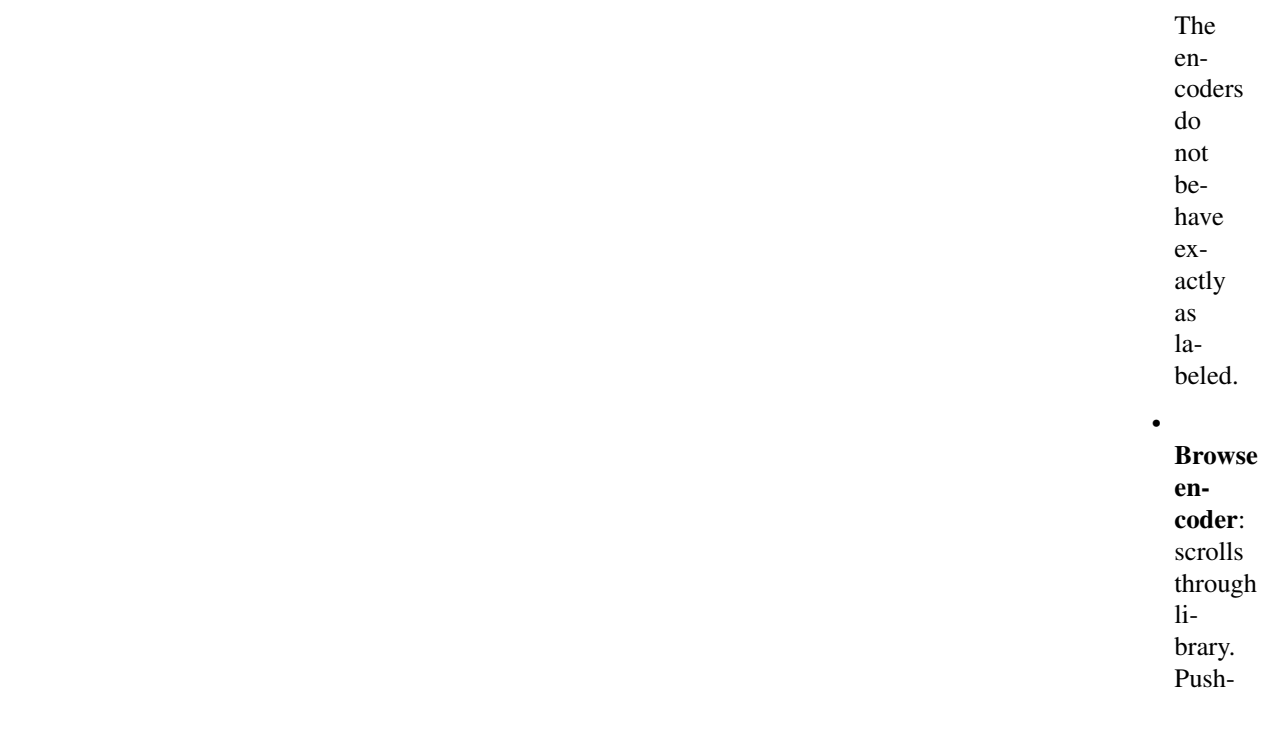

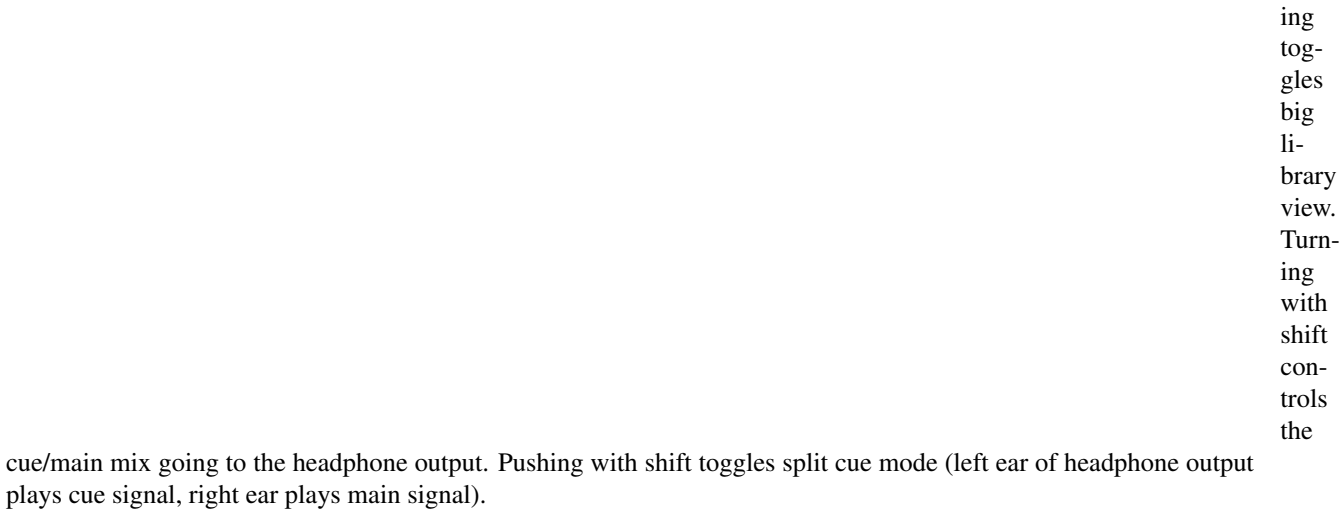

The mapping of the encoders does not match their labels. They are labeled on the controller symmet-

rically, but they are mapped asymmetrically like the rest of the deck controls:

• Left encoder: Turning halves/doubles the loop size. Turning with

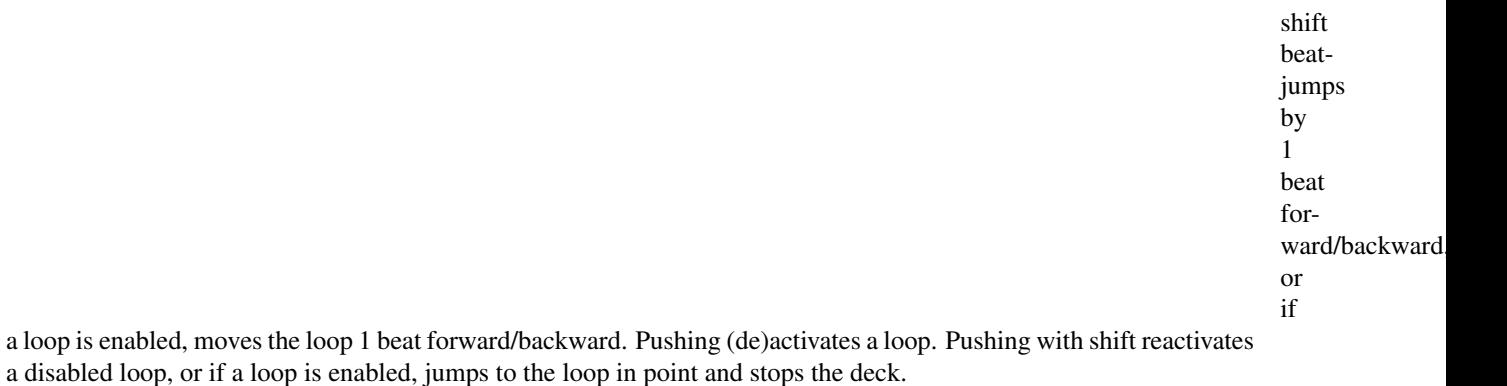

• Right encoder: Turning adjusts the pitch, or with keylock on, just the tempo. Pushing resets the pitch to the track's default. Turning with shift jumps forward/backwards by the beatjump size. If a loop is enabled,

turning with shift moves the loop by the beatjump size. Hold shift, push, and turn to adjust the beatjump size, shown on the LED display on the controller. When the encoder is released, the LED display goes back to showing the loop size.

### **Effects**

Refer to the Standard Effects Map[ping](https://github.com/mixxxdj/mixxx/wiki/Standard-Effects-Mapping)

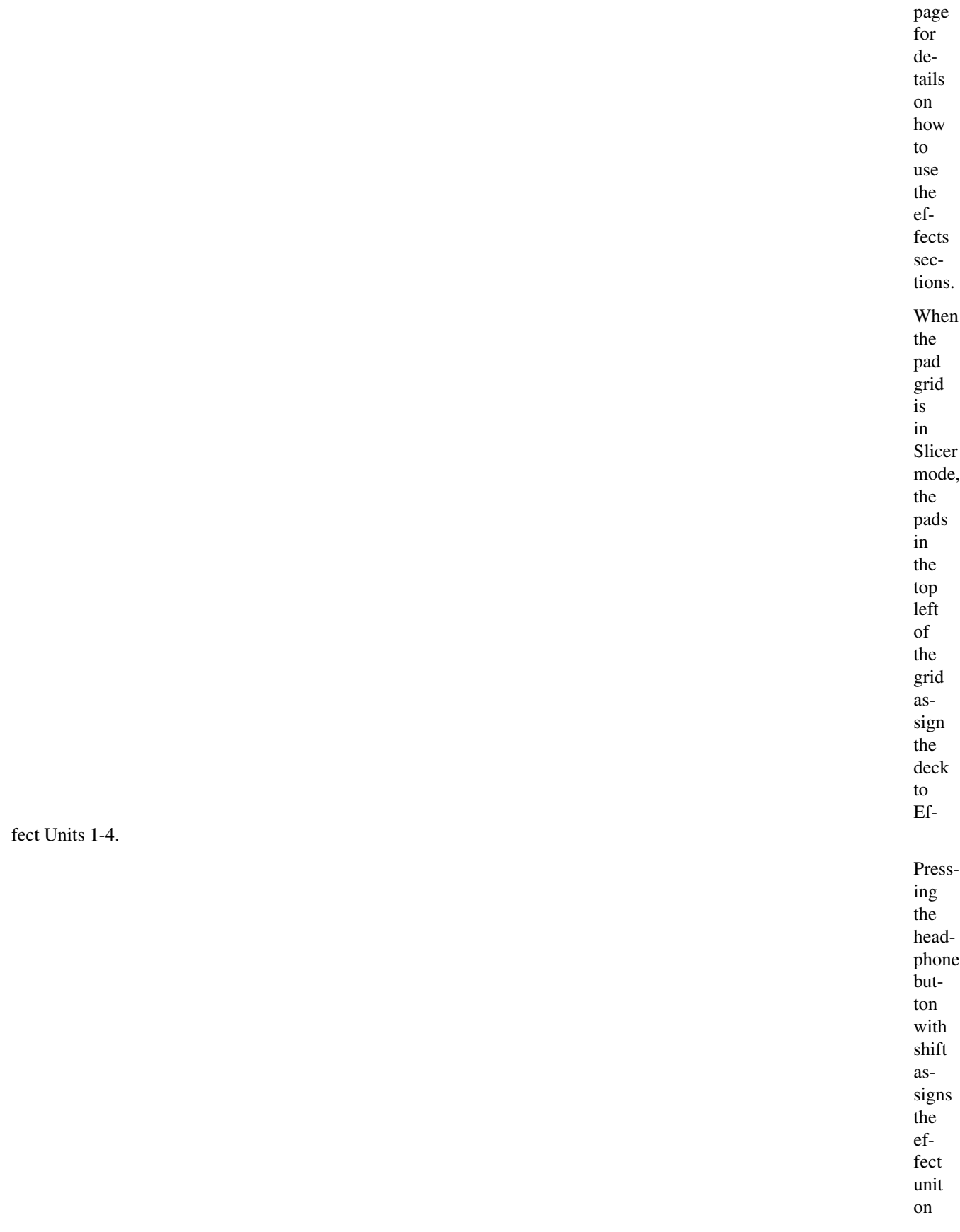

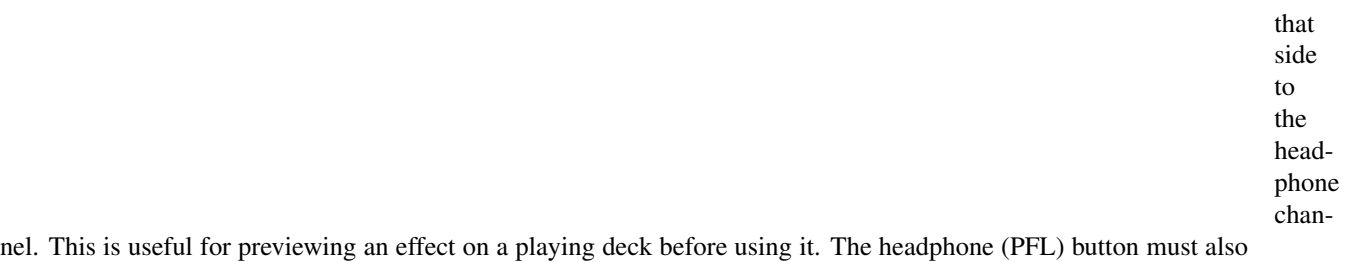

**Other controls**

be pressed on the deck to hear the effect on it in headphones.

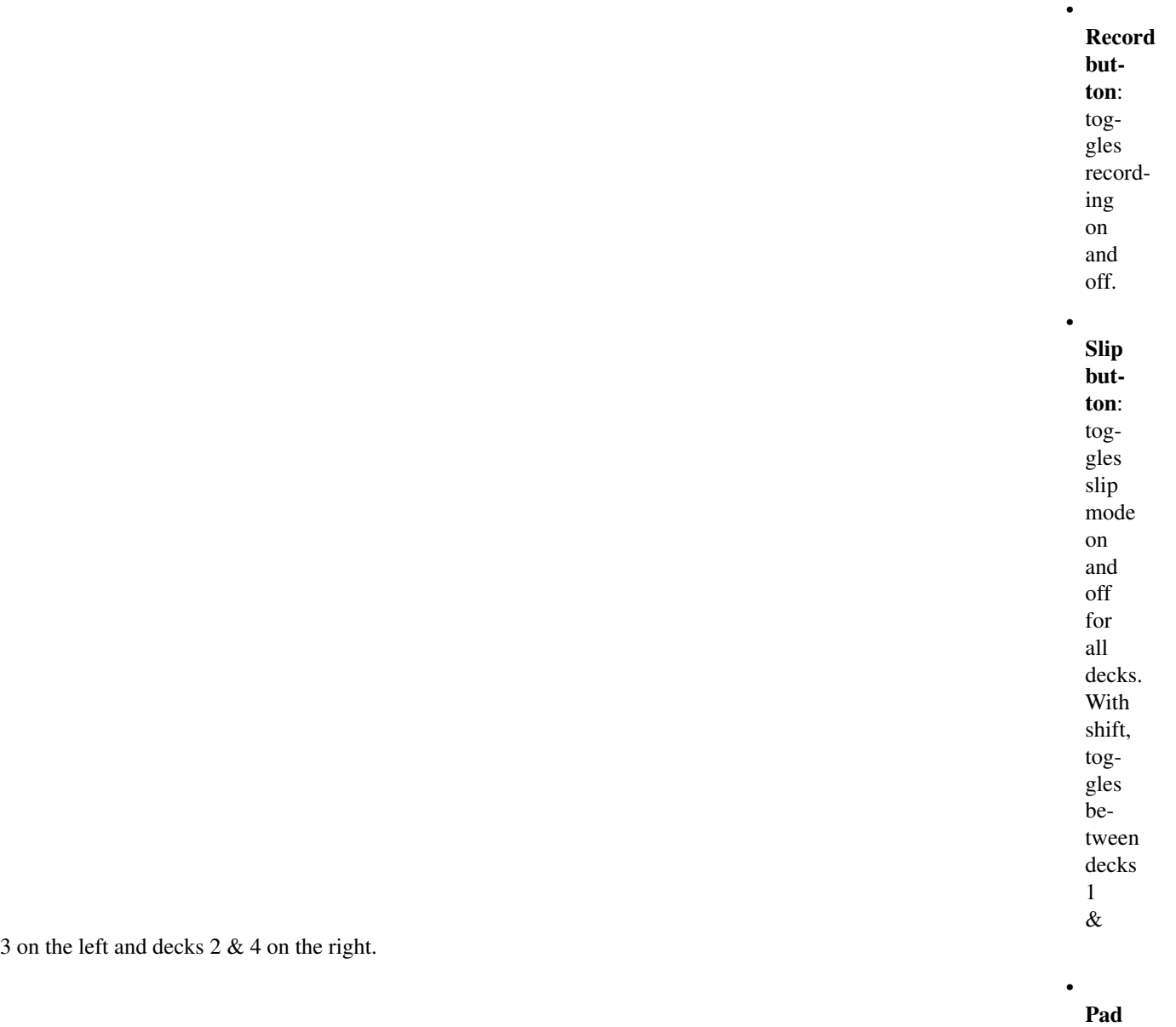

grid: Press the

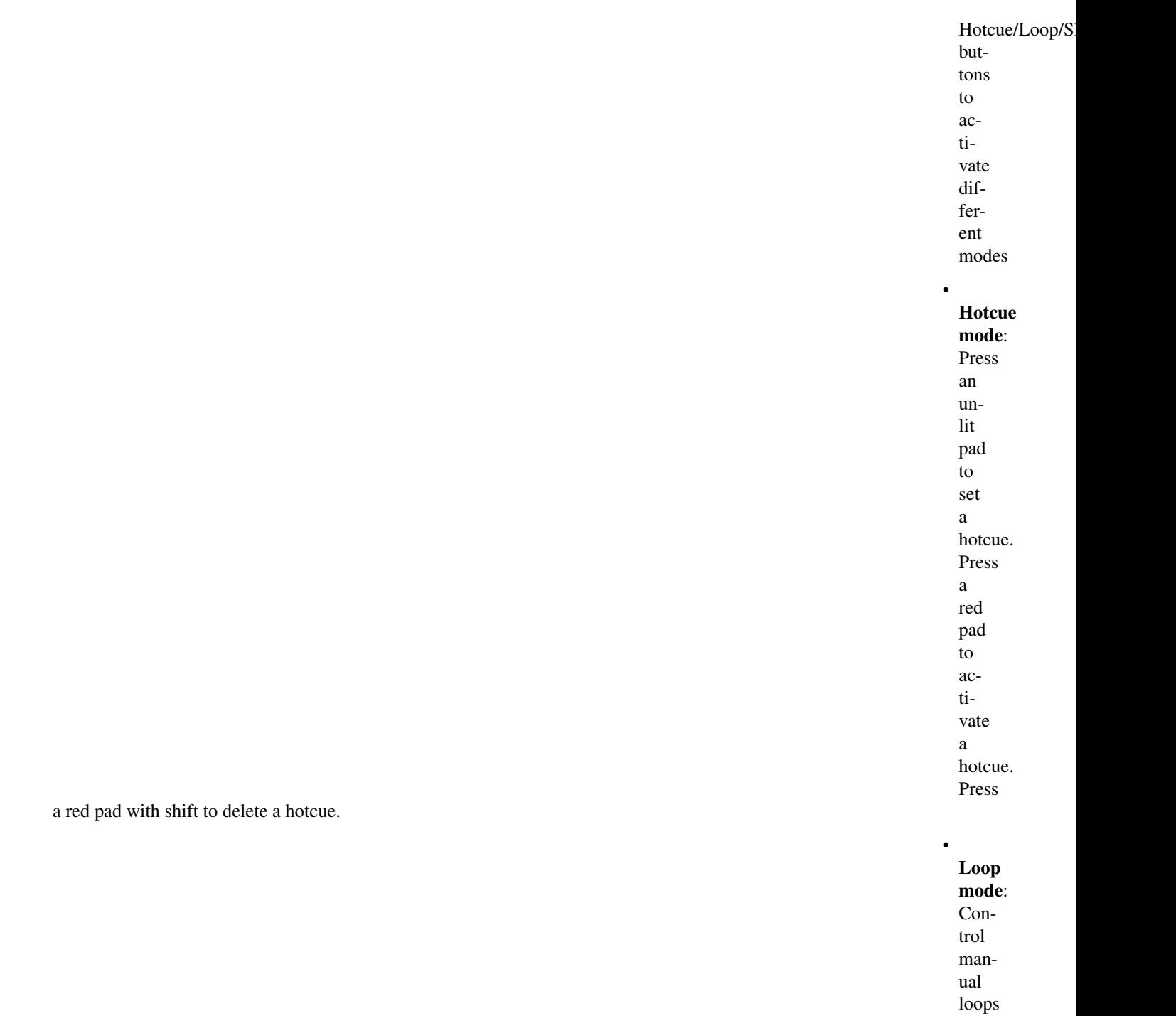

and other miscellaneous functions. On the

top row, from left to

•

right, the pads set the loop in point, loop out point, and toggle the loop (without changing its size). Hold the loop in or loop out button while moving the waveform with the mouse to adjust the loop in/out point (new in Mixxx 2.1). On the bottom row, the two purple buttons temporarily decrease/increase the playback speed while they are held down for beatmatching. The button to the right of those shifts the beat grid to the current position. The right column is for pitch management, from top to bottom: match the key with the other track, pitch up, pitch down, and reset to the default key of the track.

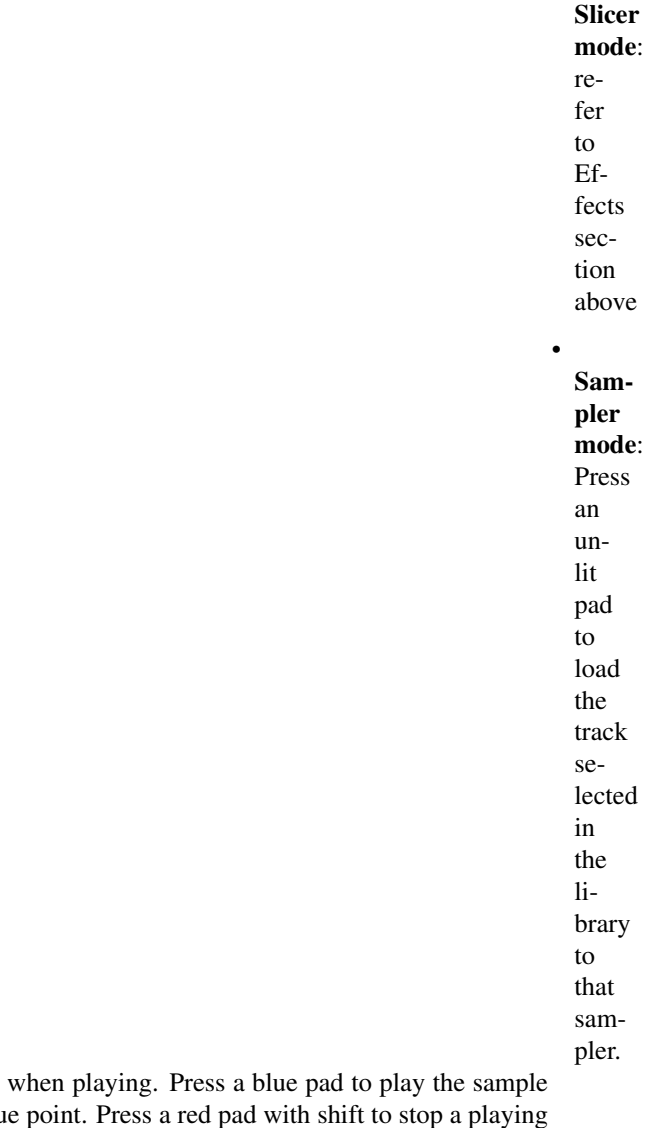

Pads are blue when the sampler is loaded but not playing and red from its cue point. Press a red pad to jump back to the sample's cu sample. Press a blue pad with shift to eject a sample. Note that samplers are independent from decks; the left grid controls samplers 1-16 and the right grid controls samplers 17-32.

> Sync: Short

•

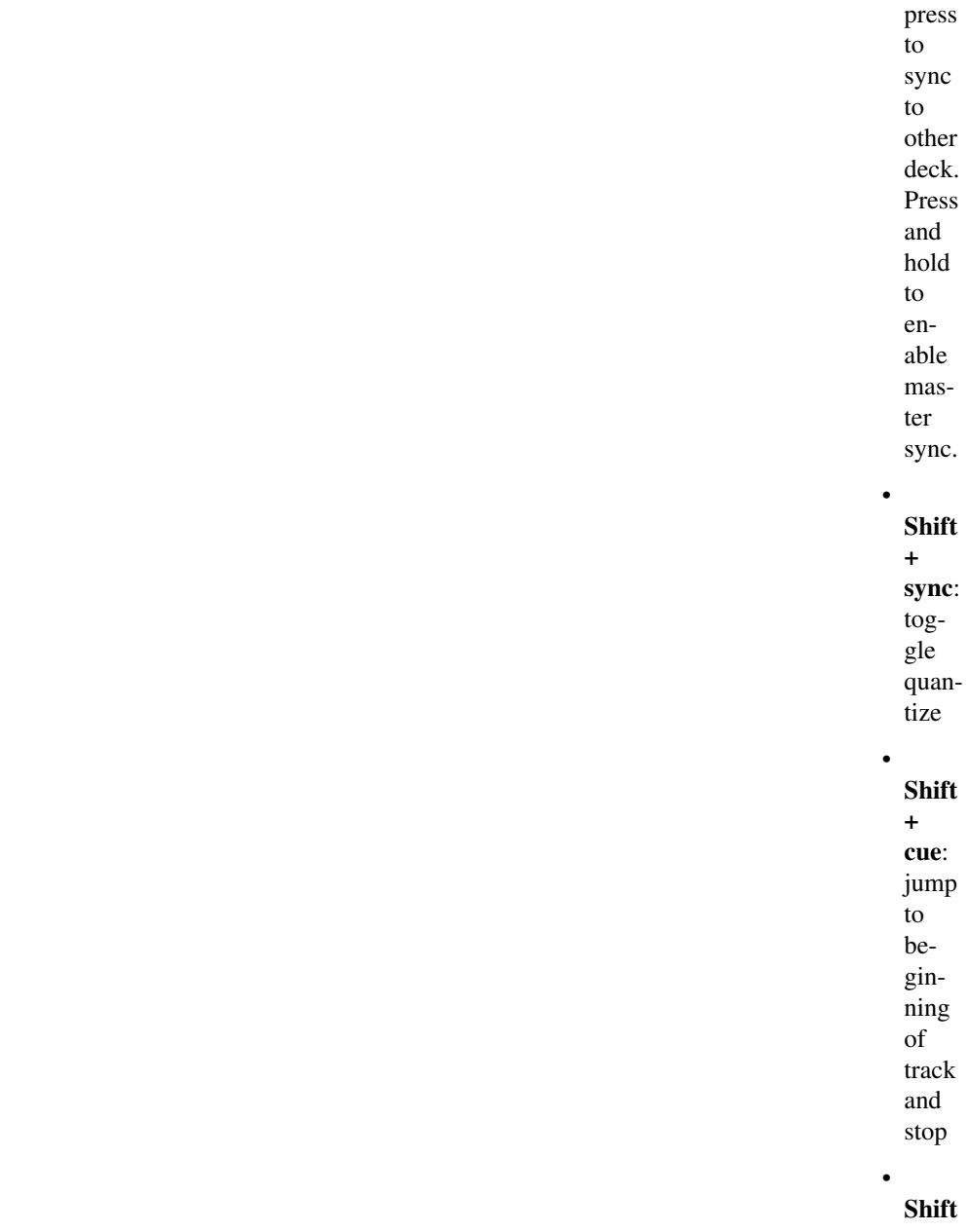

+ play: toggle reverse play-

#### Shift

•

back

+ load: ejects a

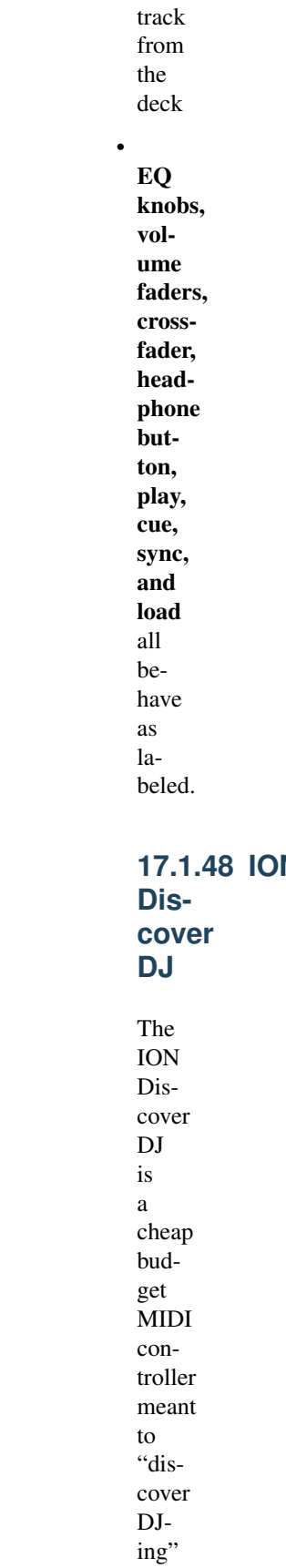

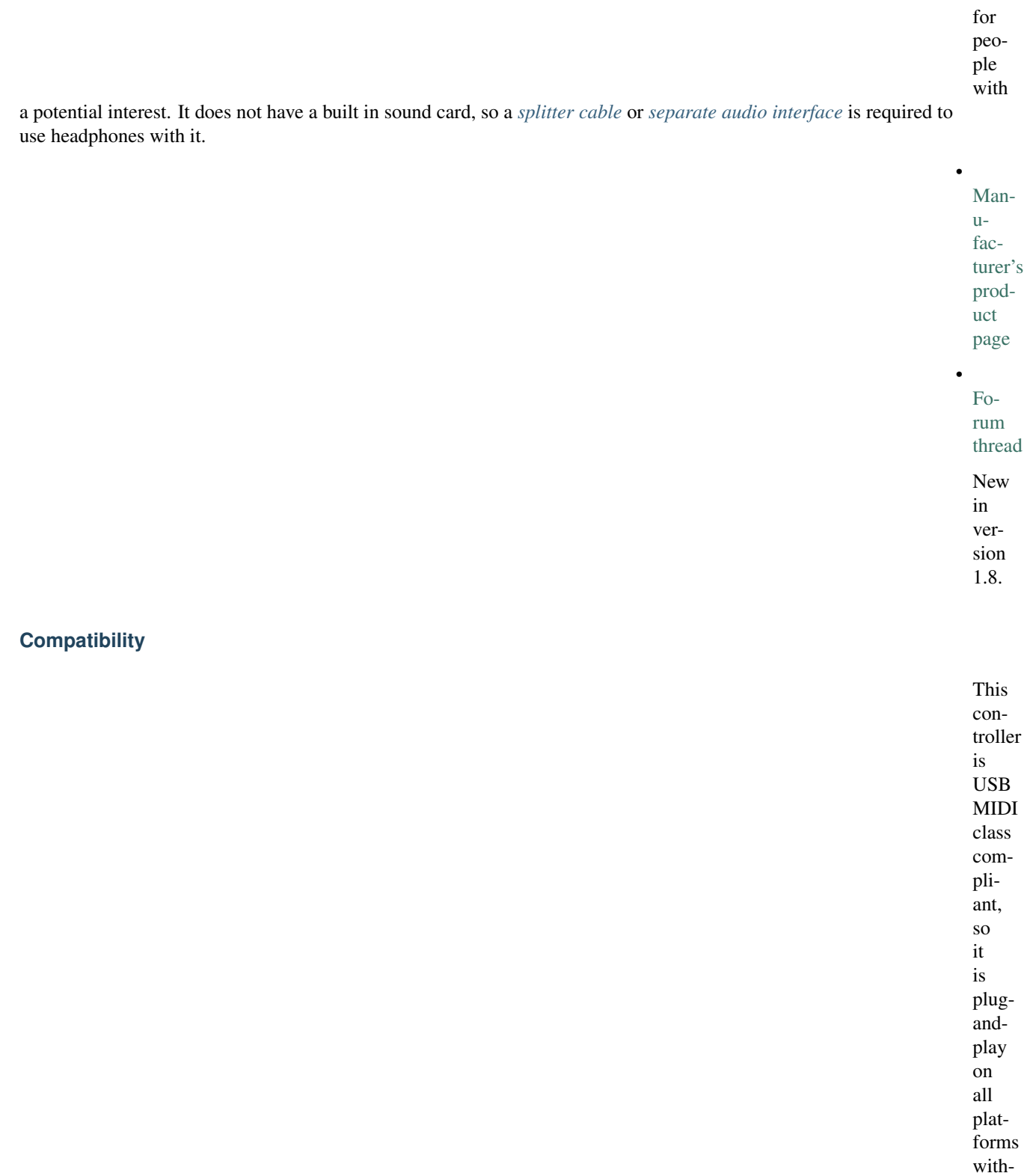

out

hav-

ing to install any special drivers. The manufacturer's page only mentions Windows and Mac but it's confirmed working on Linux as well.
#### **Library browsing**

The controls for library browsing are in the center of the controller.

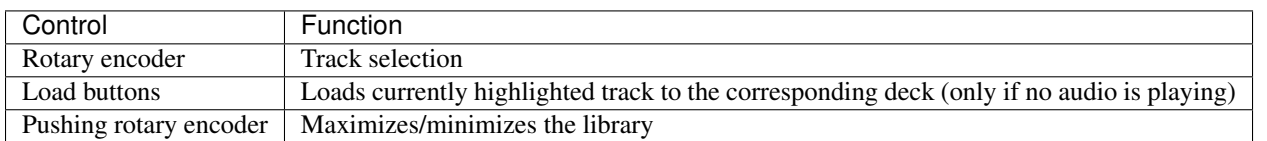

#### **Jog wheels**

The button in the center can be used to switch the jog wheels between search and scratch mode. In search

mode, the jog wheels can be used to seek to different parts of a song when paused. When that deck is playing, the jog wheels can be pushed/pulled to speed up/slow down the playback. This is useful for beatmatching.

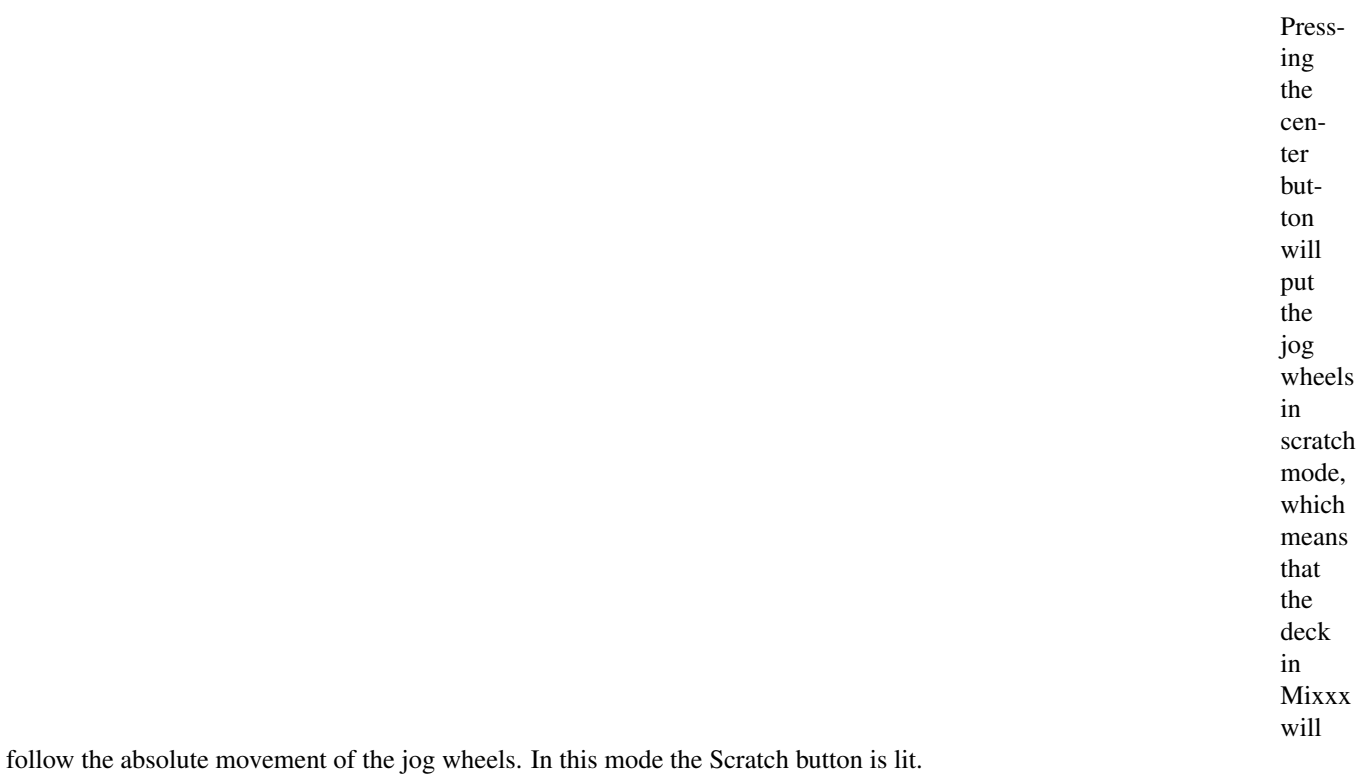

#### **Equalizers**

This controller only has a 2 band equalizer but **Mixxx** uses a 3 band EQ. Therefore, the volume knob

has been mapped to the low EQ, the bass knob has been mapped to the mid EQ, and the treble knob has been mapped to the high EQ. For controlling the volume of the decks, use the crossfader.

#### **Other buttons**

The pitch buttons will control the tempo which also controls the pitch, except when keylock is on (pad-

lock icon on screen).

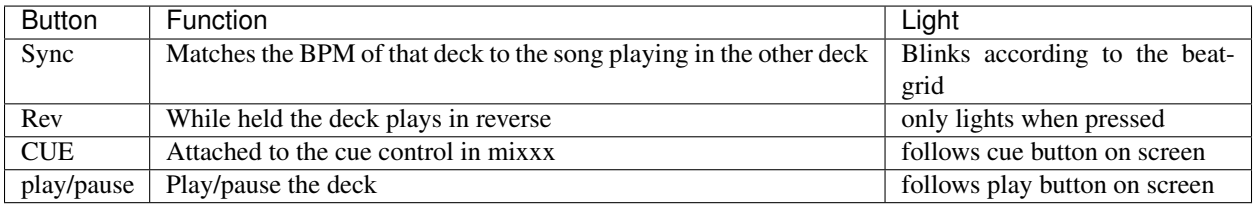

behavior of the cue and play buttons can be configured *in Mixxx's pref-*

The

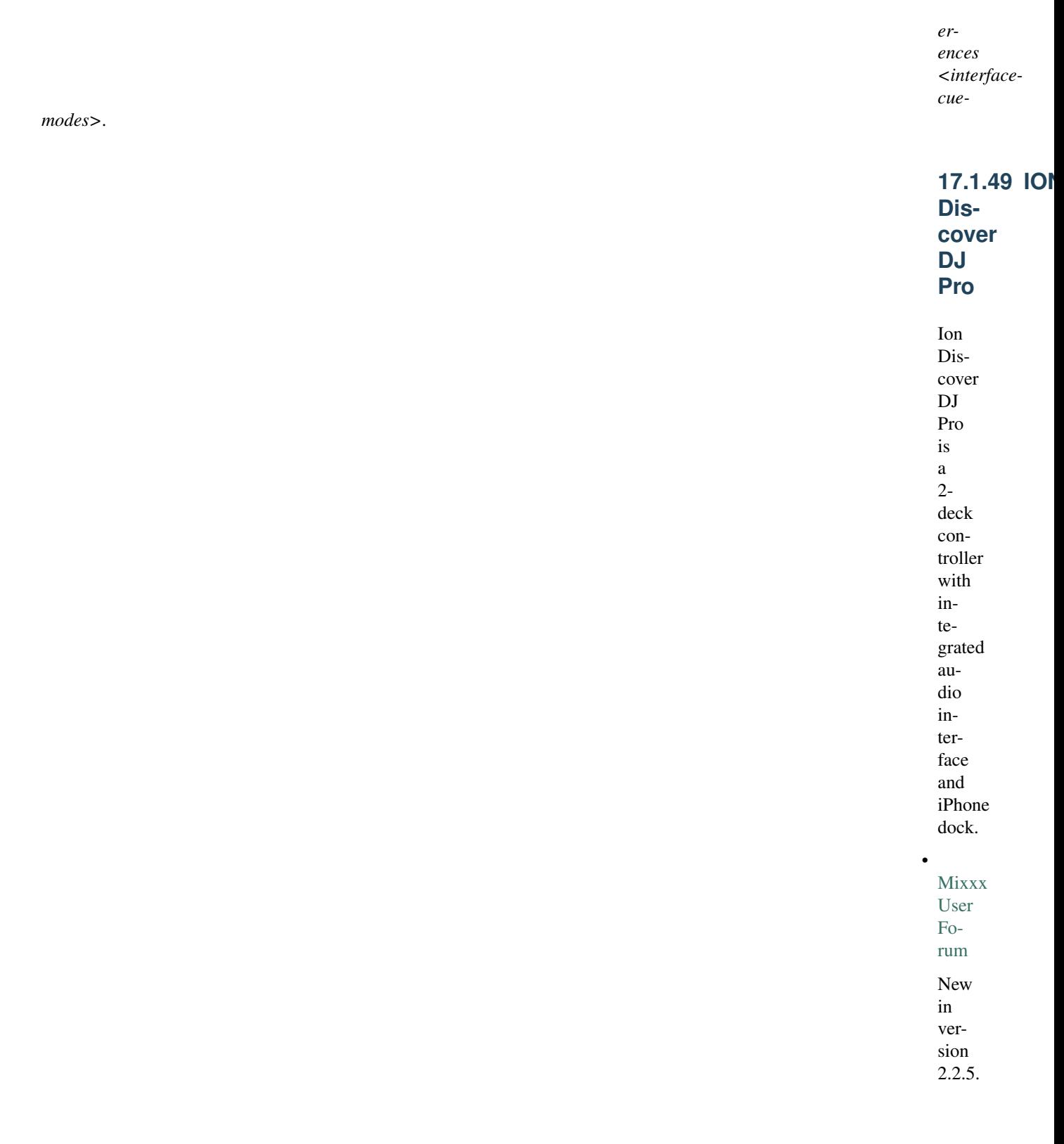

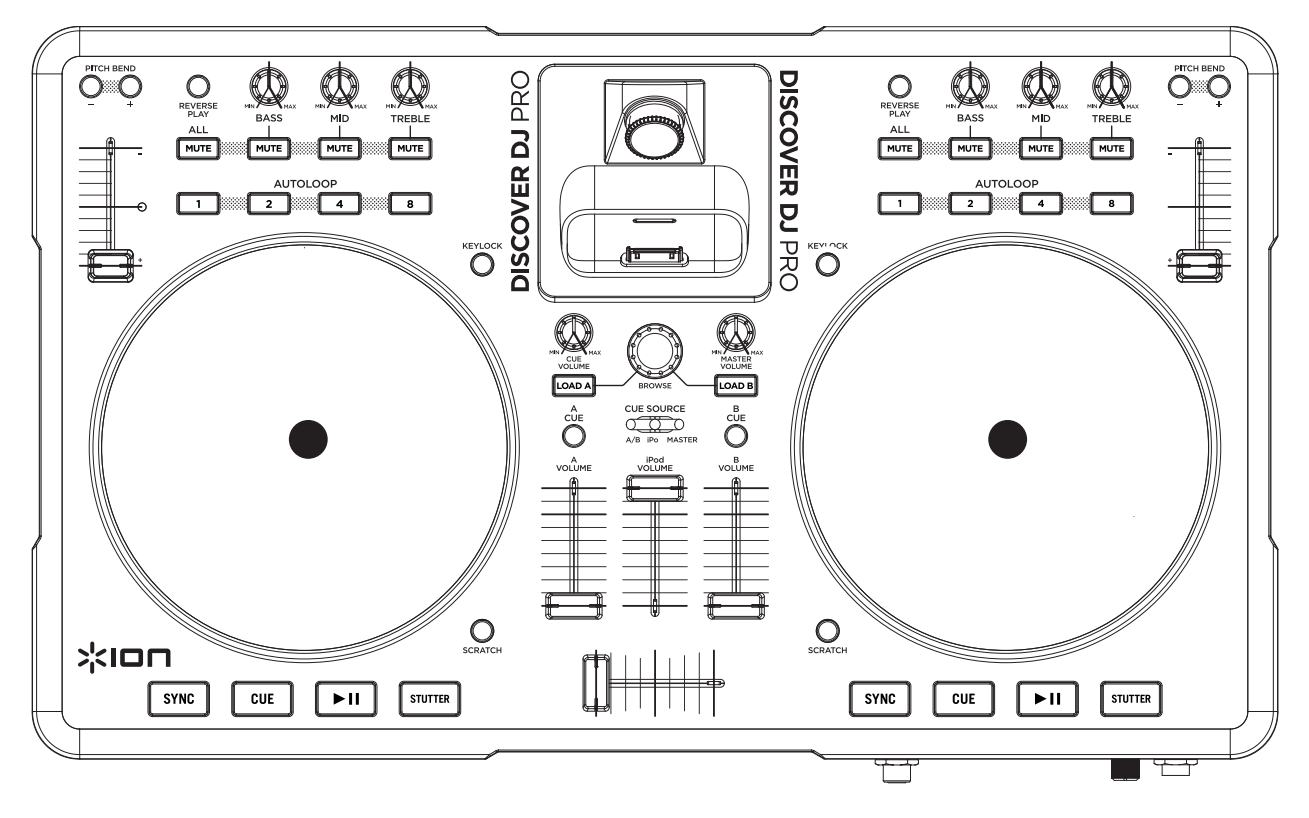

Figure26: ION Discover DJ Pro (schematic view)

**Compatibility**

This controller is USB MIDI class compliant, so it is plugandplay on all platforms without hav-

ing to install any special drivers. The manufacturer's page only mentions Windows and Mac but it's confirmed

working on Linux as well.

#### **Controller Mapping**

**Deck section**

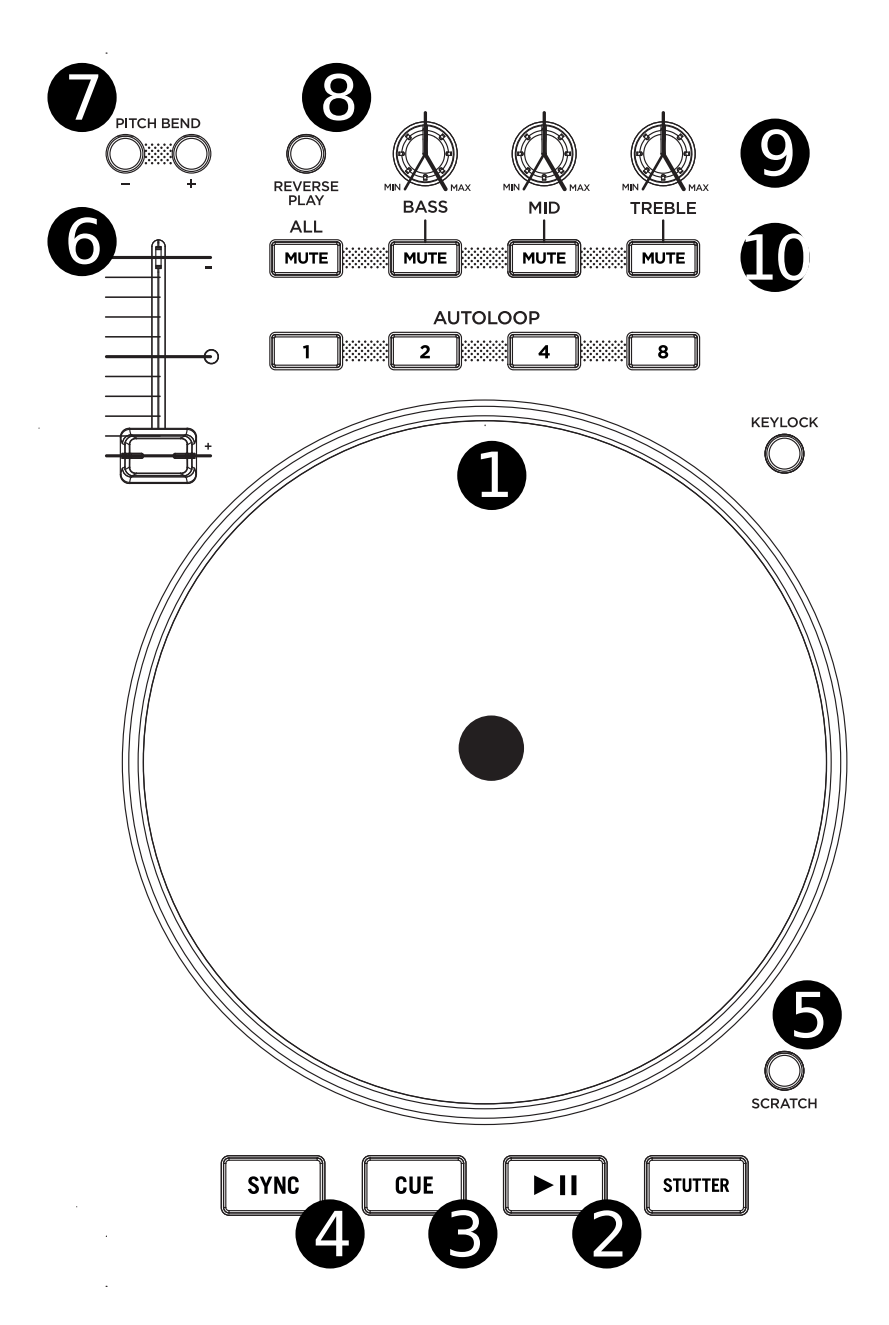

Figure27: ION Discover DJ Pro (deck section)

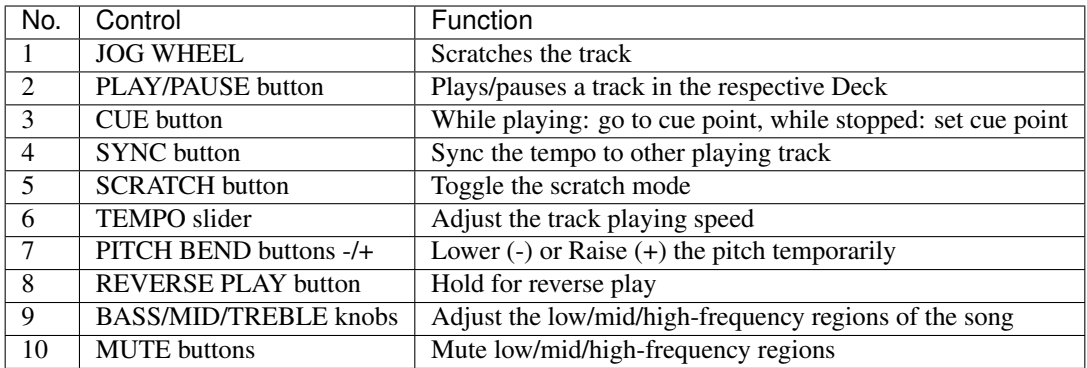

#### **Mixer section**

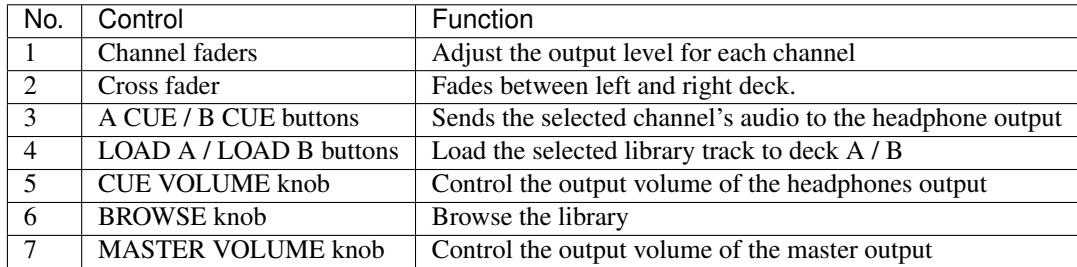

#### **Known Issues**

trols not yet working: STUT-

•

•

•

•

Con-

TER button

ALL MUTE

button

AU-TOLOOP but-

tons

iPod

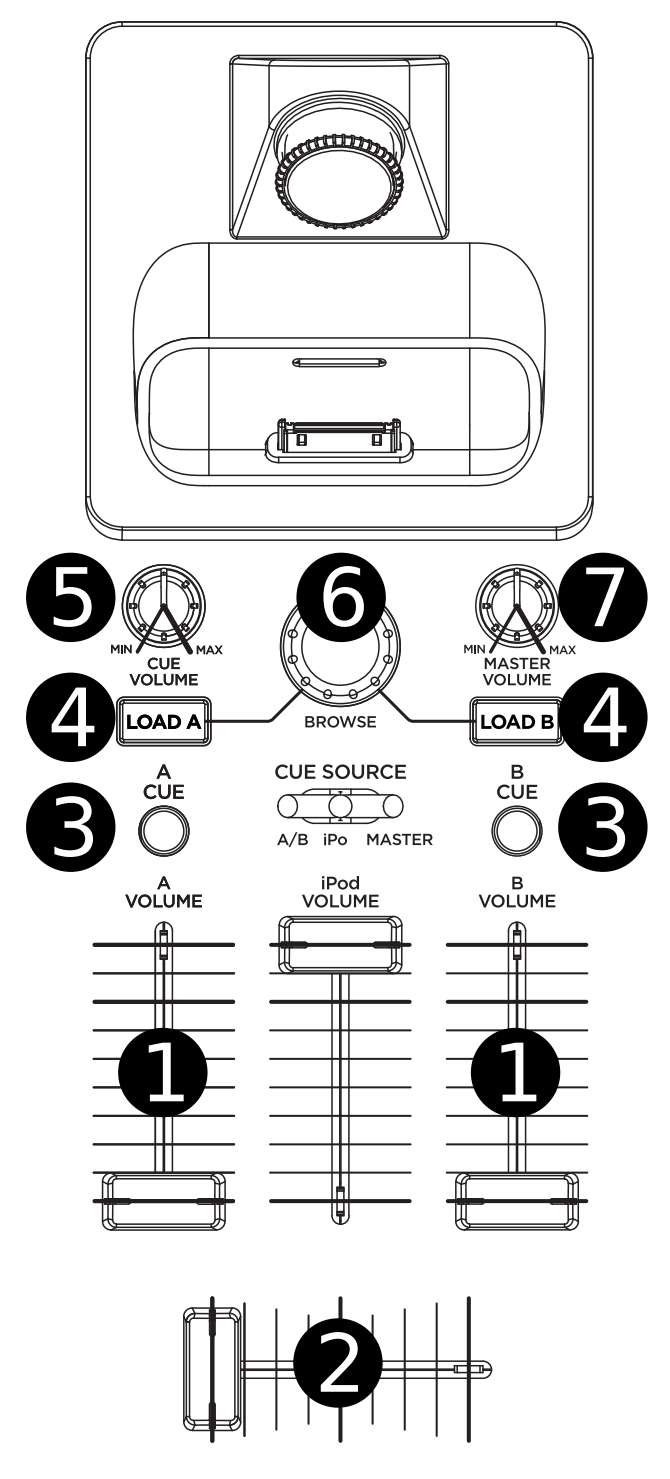

Figure28: ION Discover DJ Pro (mixer section)

dock

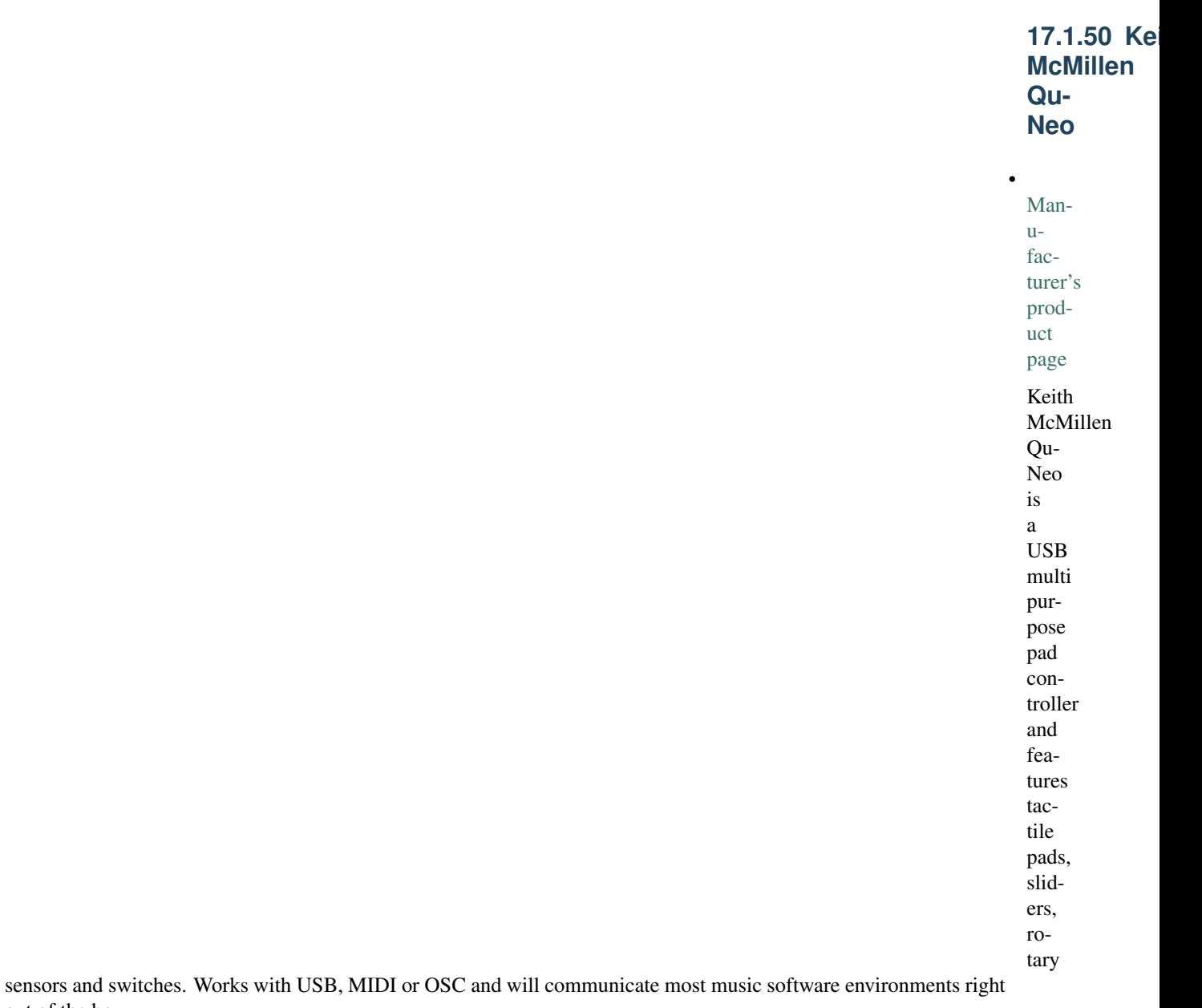

Features

27 pads, sliders and ro-

•

tary sen-

out of the box.

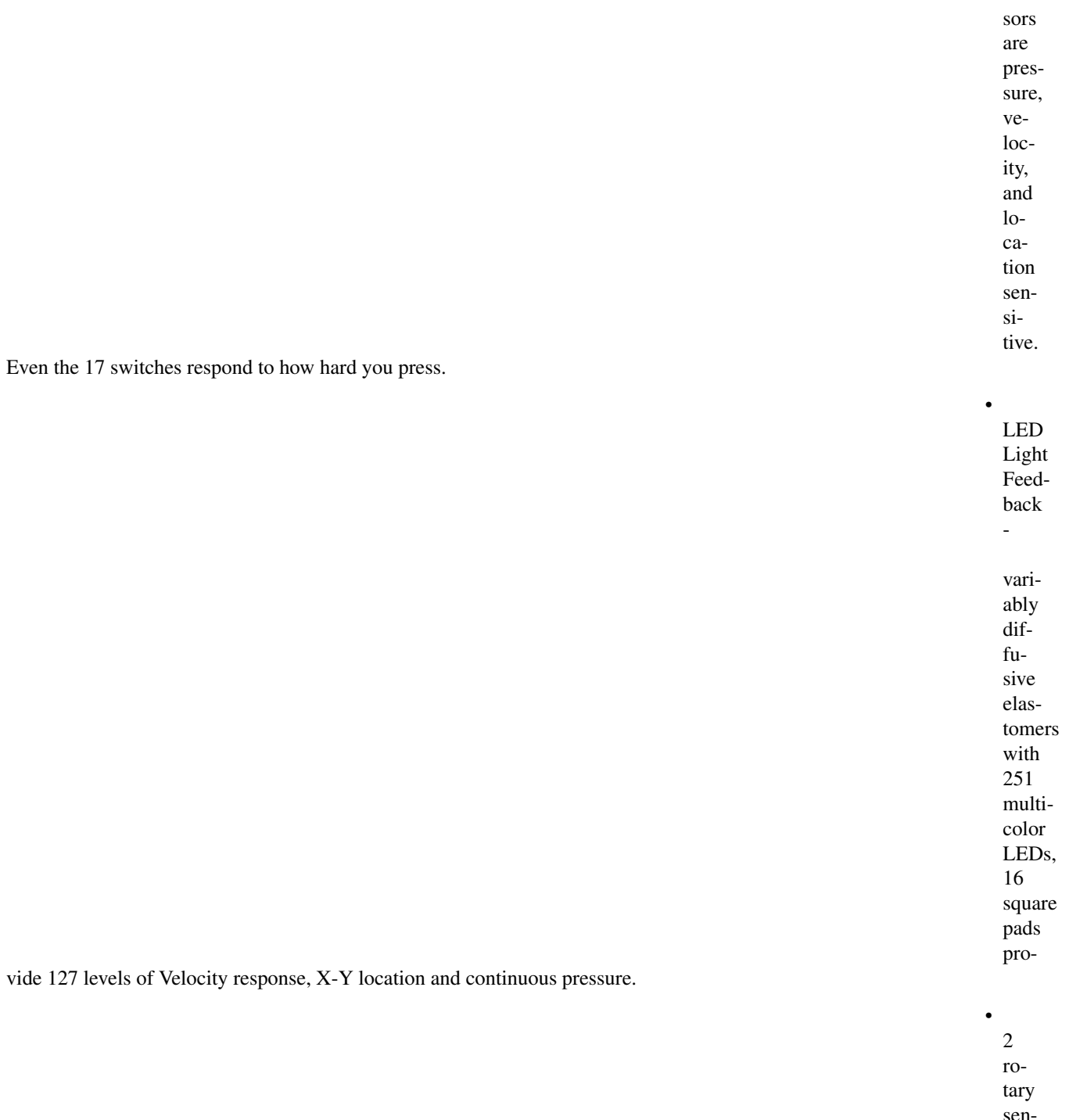

sensors allow you to scrub, trigger,

stretch,

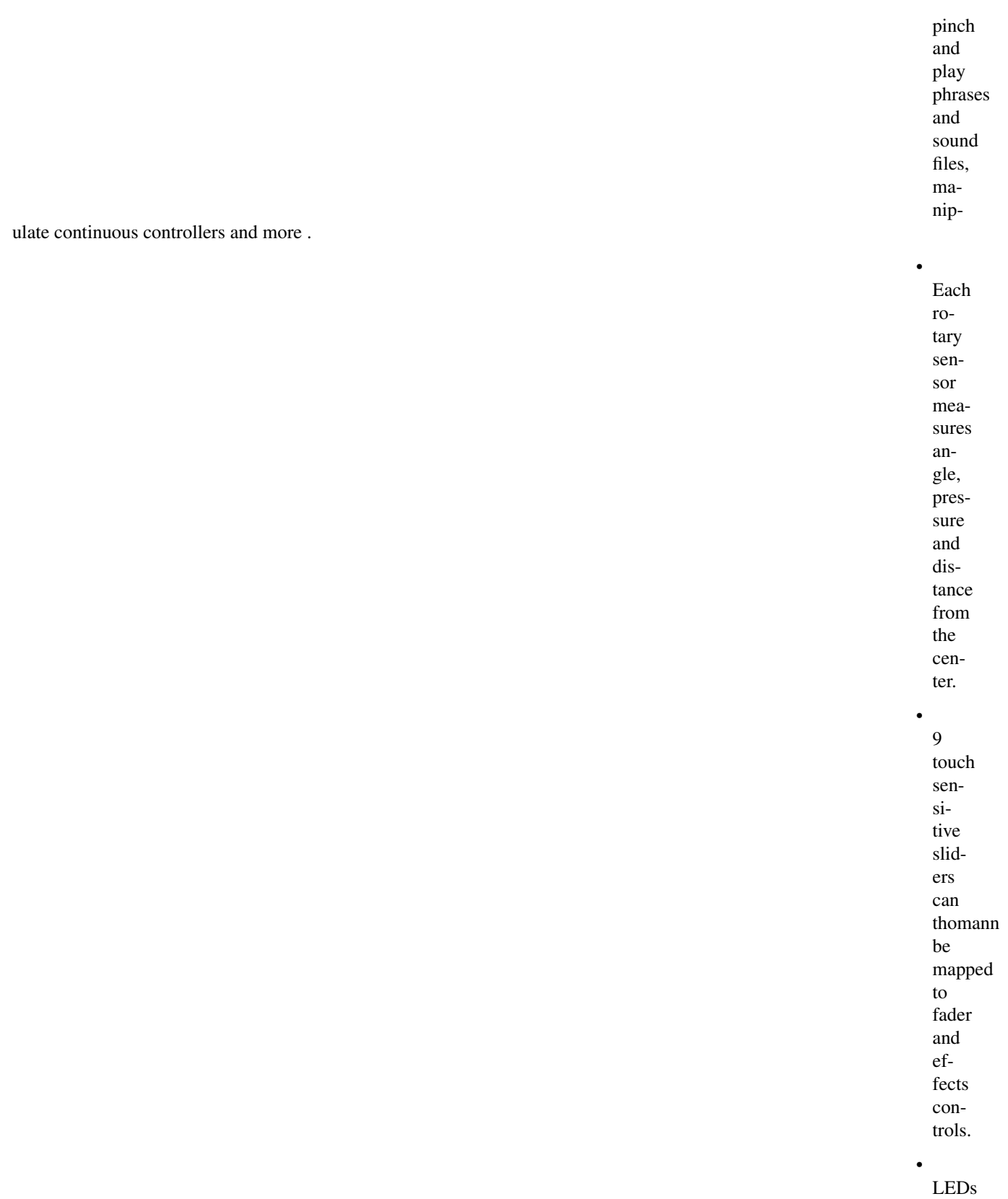

within each

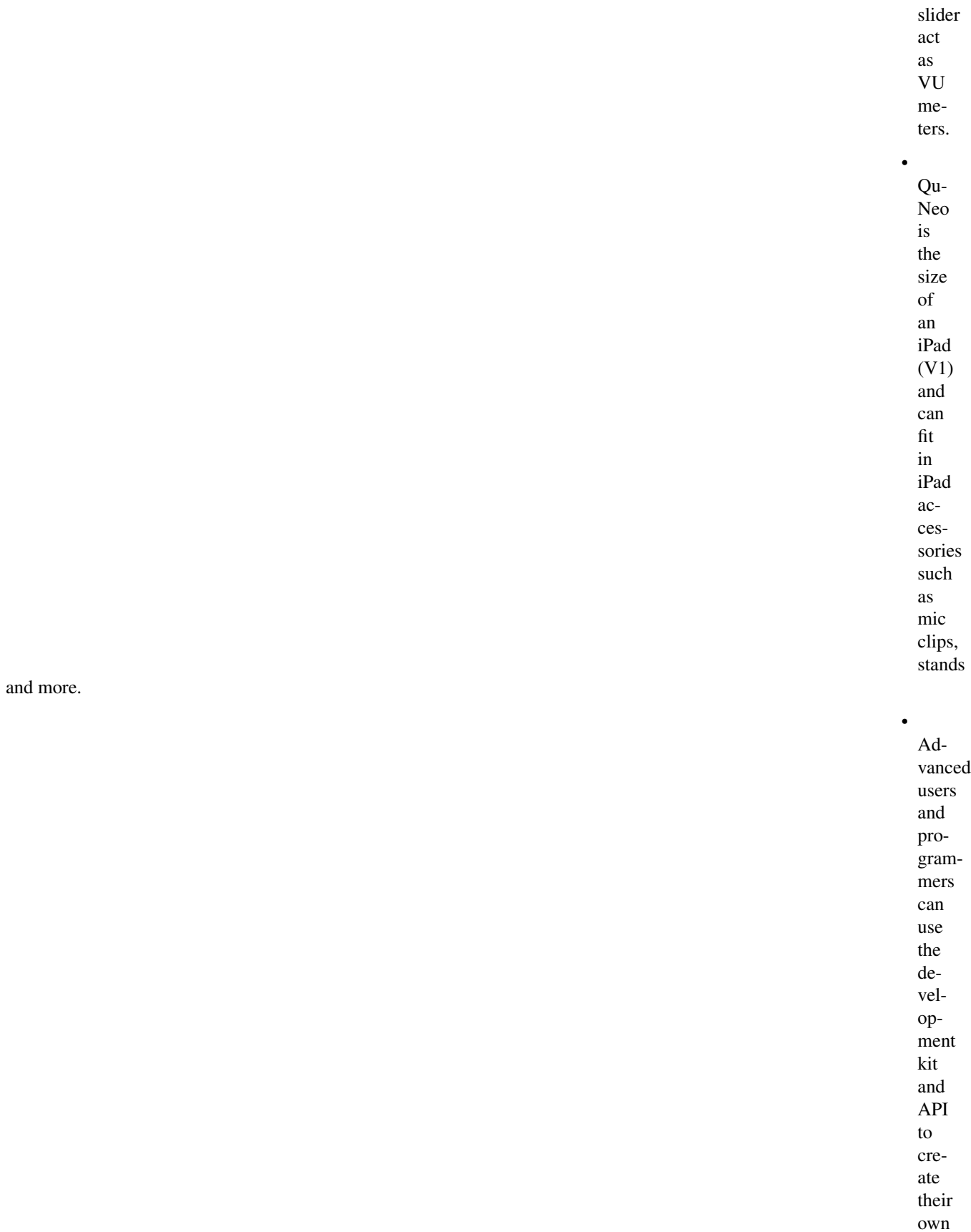

code to respond to QuNeo's sensor data. Hack away to control your world in ways never before possible!

## **Mapping Description**

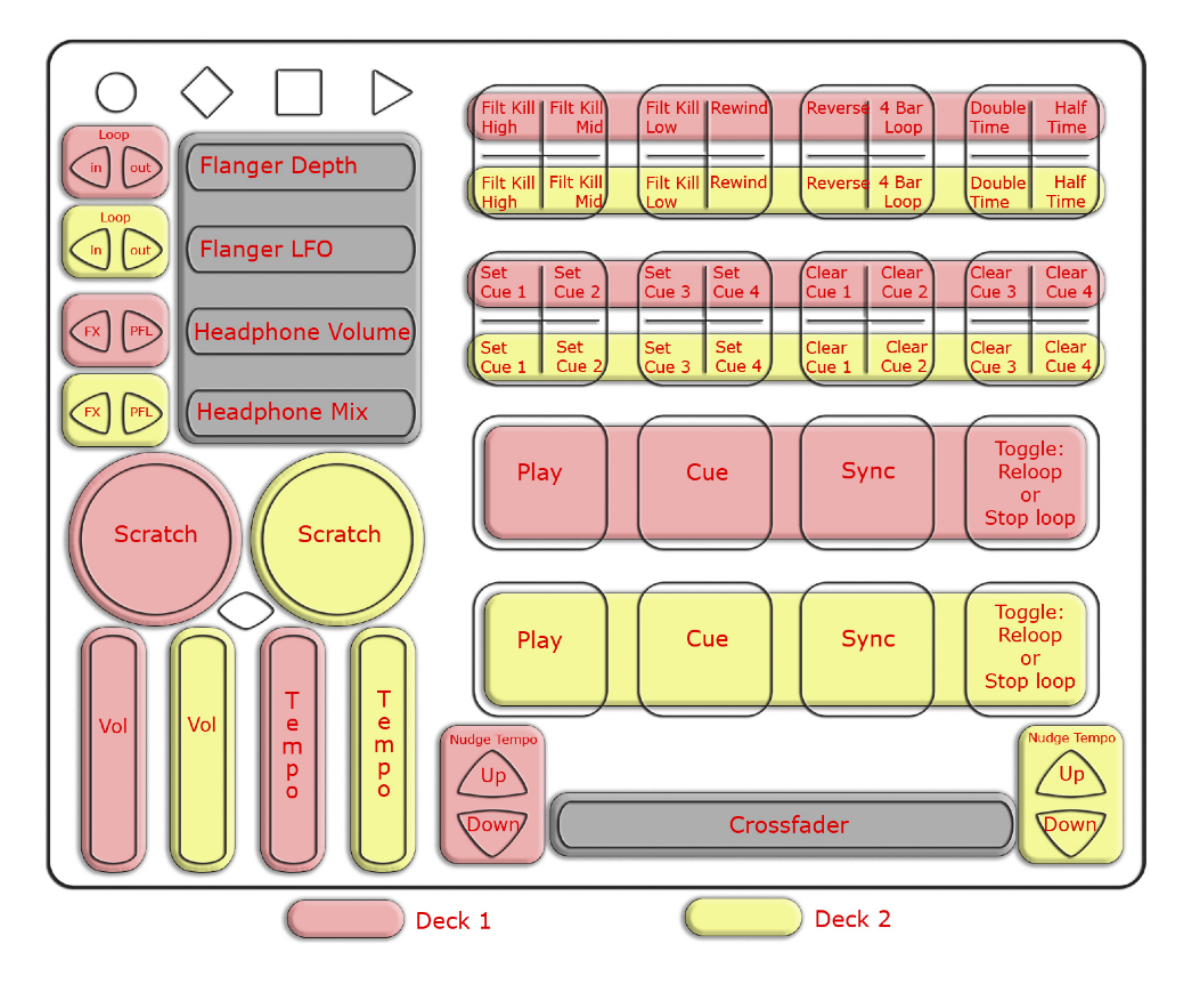

Figure29: Keith McMillen Quneo (schematic view)

The mapping is included with the Qu-Neo installer,

make sure to click the "Mixxx" check box when prompted dur-

ing the installation. Alternatively download the Installer from [www.keithmcmillen.com.](http://www.keithmcmillen.com/QuNeo/downloads/) The MIDI mapping goes with QuNeo's factory preset number 12. To change the factory preset, select the blue MODE button on the device and press tab #12. Also see [Youtube - Setting up Mixxx with QuNeo.](https://www.youtube.com/watch?v=sw4Cnko-nOU)

> It turns Qu-Neo into a full fledged DJ controller using Mixxx. It includes controls for 2 players:

play, sync, cue, tempo controls, crossfading, scratching, and various volume controls accessible from QuNeo.

## **17.1.51** Ko **DJ KDJ500**

Forum [thread](https://mixxx.discourse.group/t/kontrol-dj-500-kdj-500-mapping/10748) New in version

1.10.

•

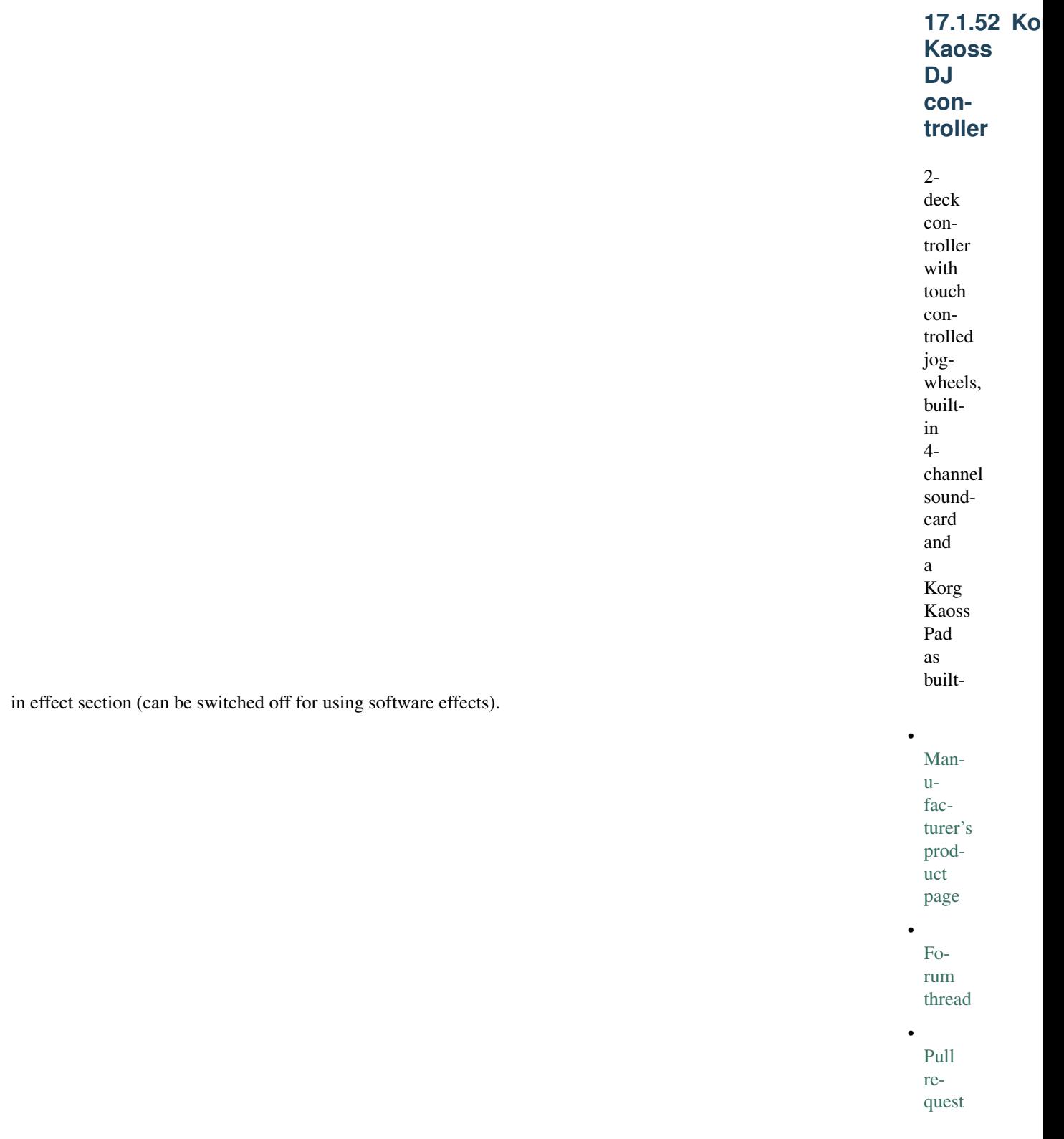

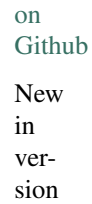

2.1.

## **Mapping**

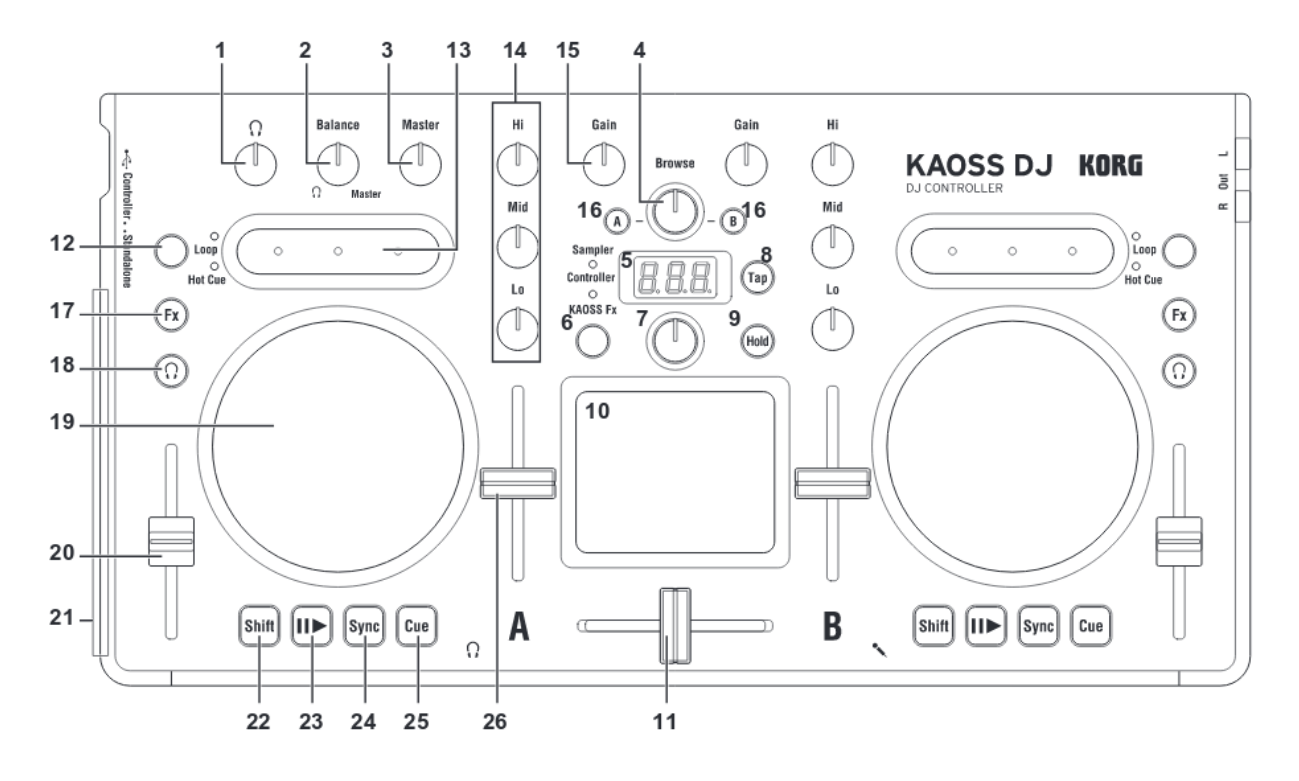

Figure30: Korg Kaoss DJ (schematic view)

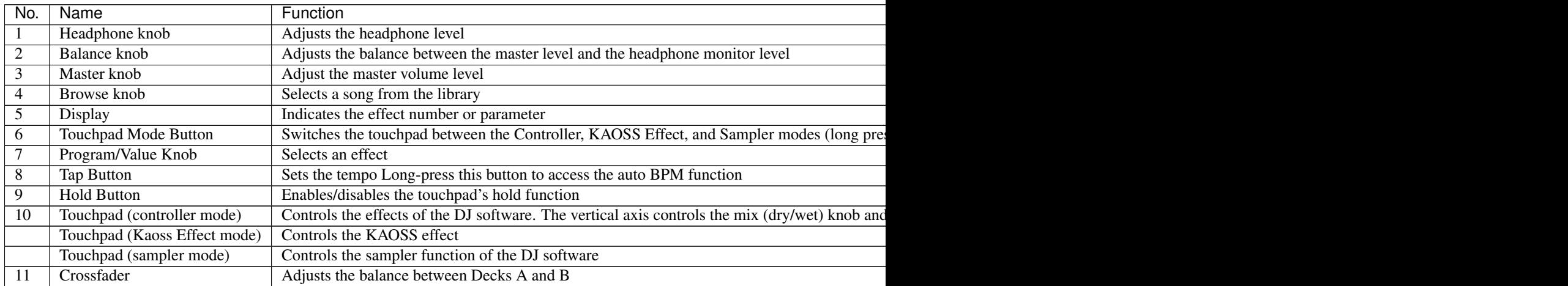

Table  $5 - \text{cont}$ 

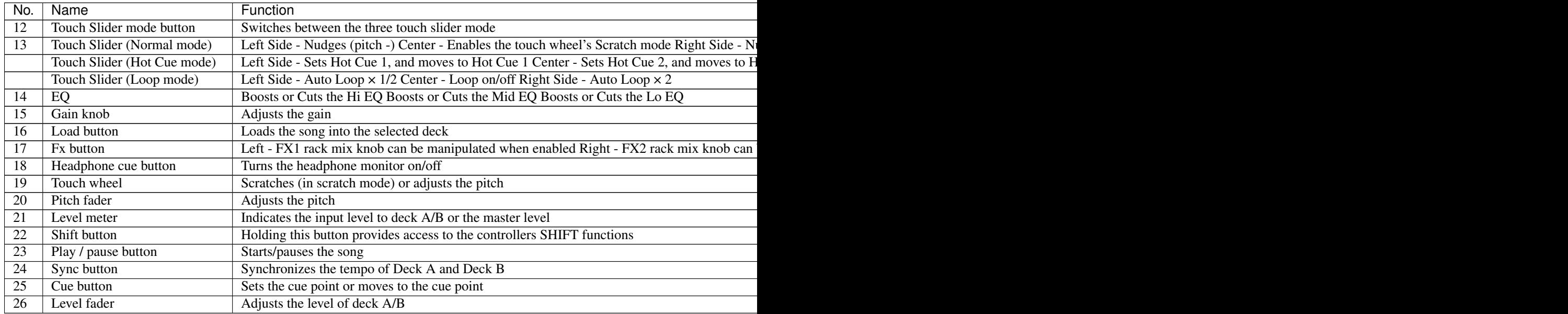

## **17.1.53** Ko **nanoKON-TROL**

This controller has been discontinued in favor of the *Korg nanoKON-TROL [2](#page-413-0)*. • Forum [thread](https://mixxx.discourse.group/t/korg-nanokontrol-4-mixxx/11084) New in version

1.8.2.

# **17.1.54 Ko nanoKON-TROL2**

<span id="page-413-0"></span>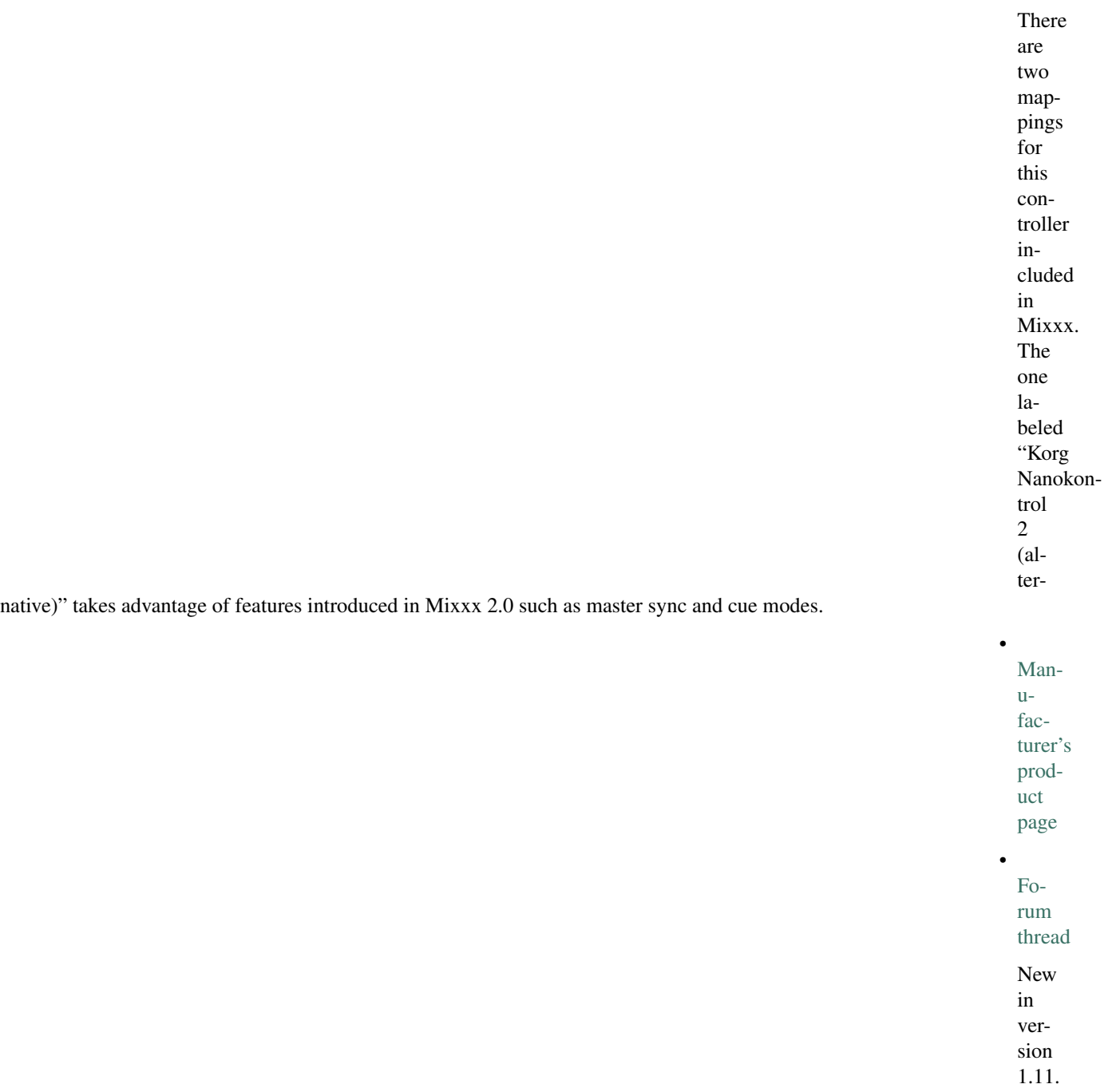

## **17.1.55** Ko **nanoPAD2**

New in version 1.11.0.

Note: Unfortunately a detailed description of this controller mapping is still missing. If you own this controller, please consider [contributing one.](https://github.com/mixxxdj/mixxx/wiki/Contributing-Mappings#user-content-documenting-the-mapping)

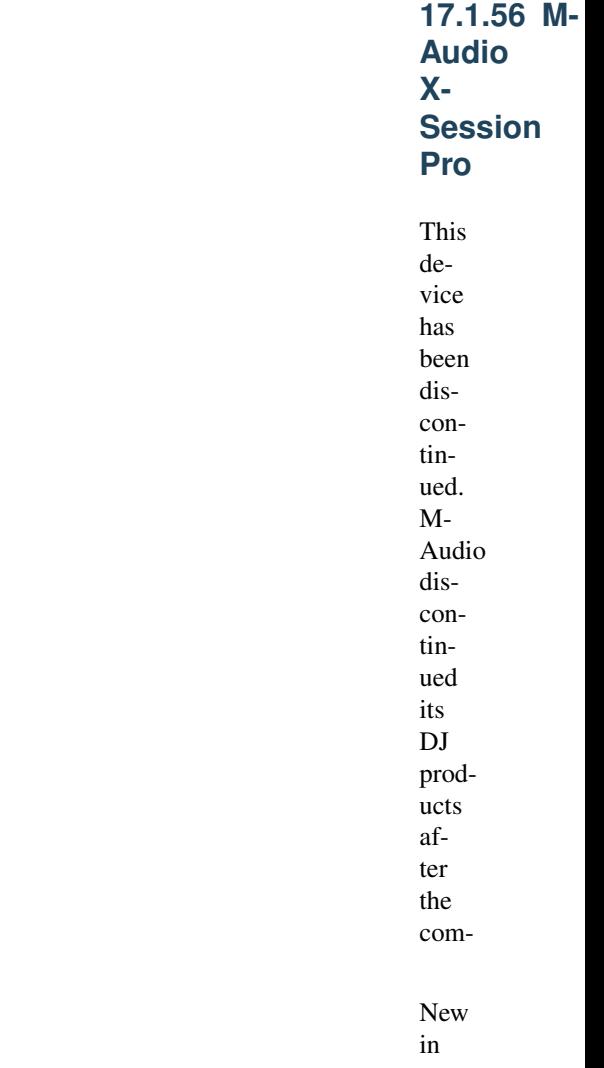

pany was bought by inMusic in 2012.

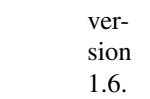

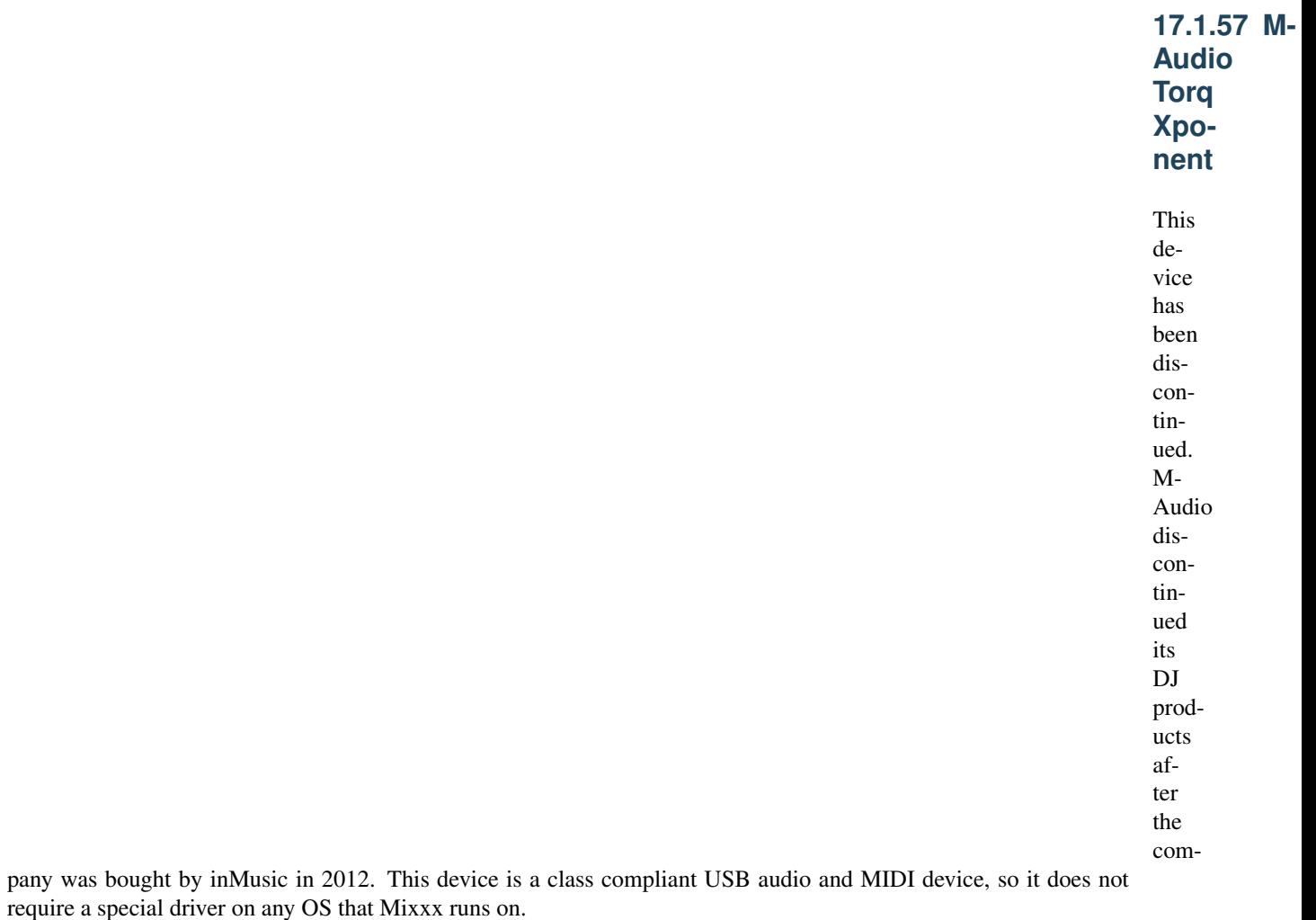

New in version 1.6.

#### **Note for Windows users**

Typically, the ASIO sound API is the best option on Windows and it requires an ASIO driver

from

the sound card manufacturer. However, it seems that the current version of the Xponent ASIO driver for Windows interferes with the ability to send MIDI control messages to the Xponent. As a result, if you are running M-Audio's Xponent ASIO drivers on Windows, the lights will not work. If you uninstall the drivers, the lights will work, but you can no longer use the Xponent's sound card with the ASIO sound API.

Connector 1 (Xponent Audio)" and "Analog Connector 2 (Xponent Audio)". Connector 2 is the main out, and Con-

nector 1 is the headphones. The latency meter seems to run a bit higher than it did under ASIO, so keep this in mind, and test both setups with your own system to see how they compare. If you require low latency as well as a lot of effects or time stretching, you may want to run with the ASIO driver at the expense of the lights.

Note: Unfortunately a detailed description of this controller mapping is still missing. If you own this controller, please consider [contributing one.](https://github.com/mixxxdj/mixxx/wiki/Contributing-Mappings#user-content-documenting-the-mapping)

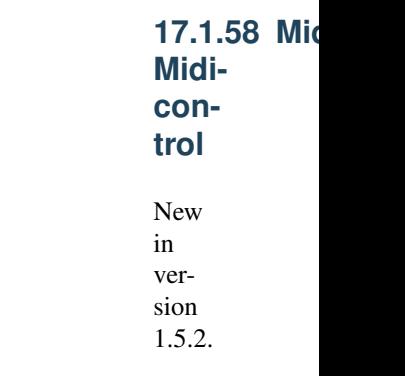

Note: Unfortunately a detailed description of this controller mapping is still missing. If you own this controller, please consider [contributing one.](https://github.com/mixxxdj/mixxx/wiki/Contributing-Mappings#user-content-documenting-the-mapping)

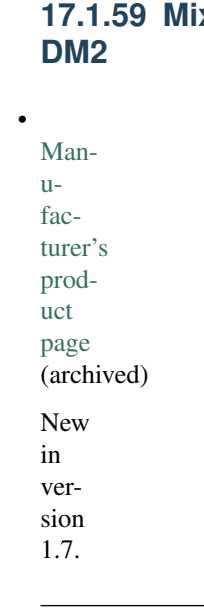

Note: Unfortunately a detailed description of this controller mapping is still missing. If you own this controller, please consider [contributing one.](https://github.com/mixxxdj/mixxx/wiki/Contributing-Mappings#user-content-documenting-the-mapping)

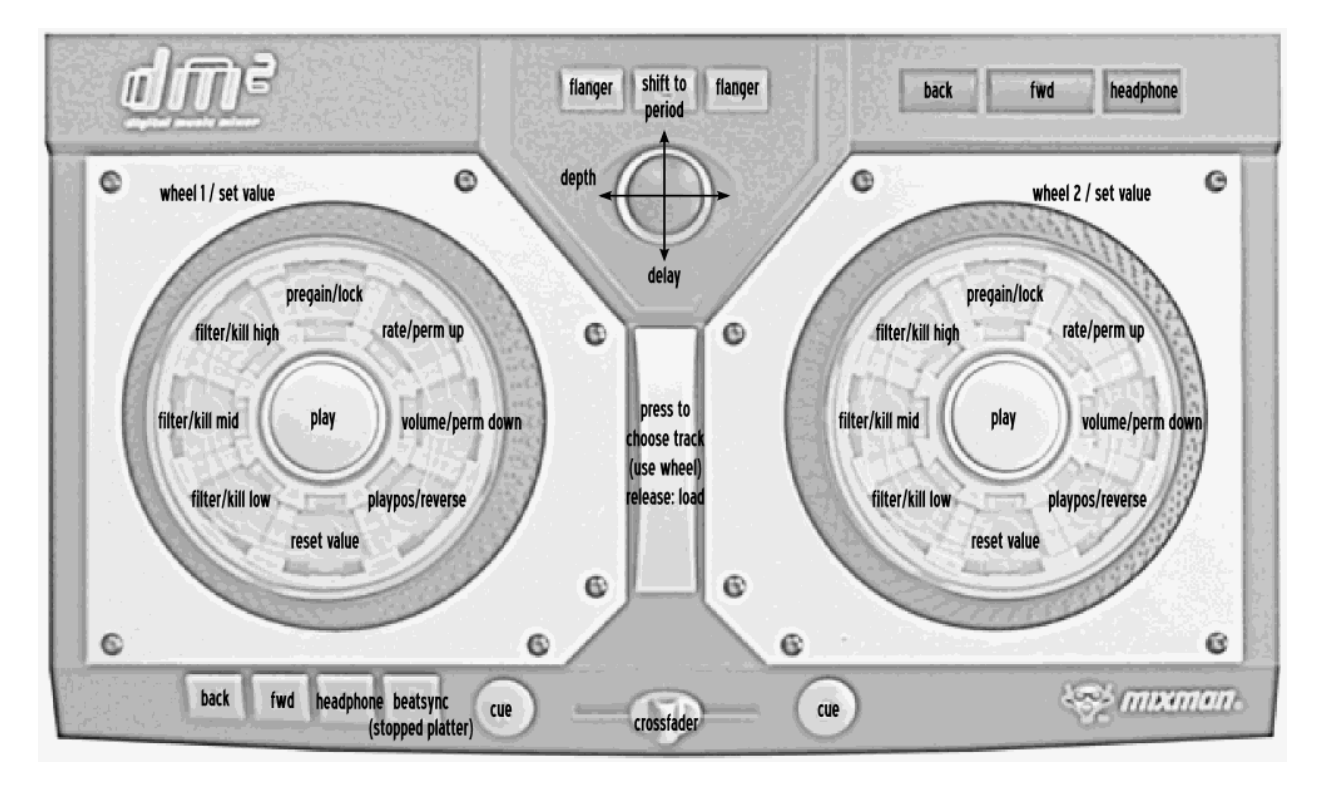

Figure31: Mixman DM2 (schematic view)

**17.1.60 Mix U-Mix Control (Pro) 2** The MixVibes U-Mix Control Pro 2 is a MIDI DJ controller with an inter-

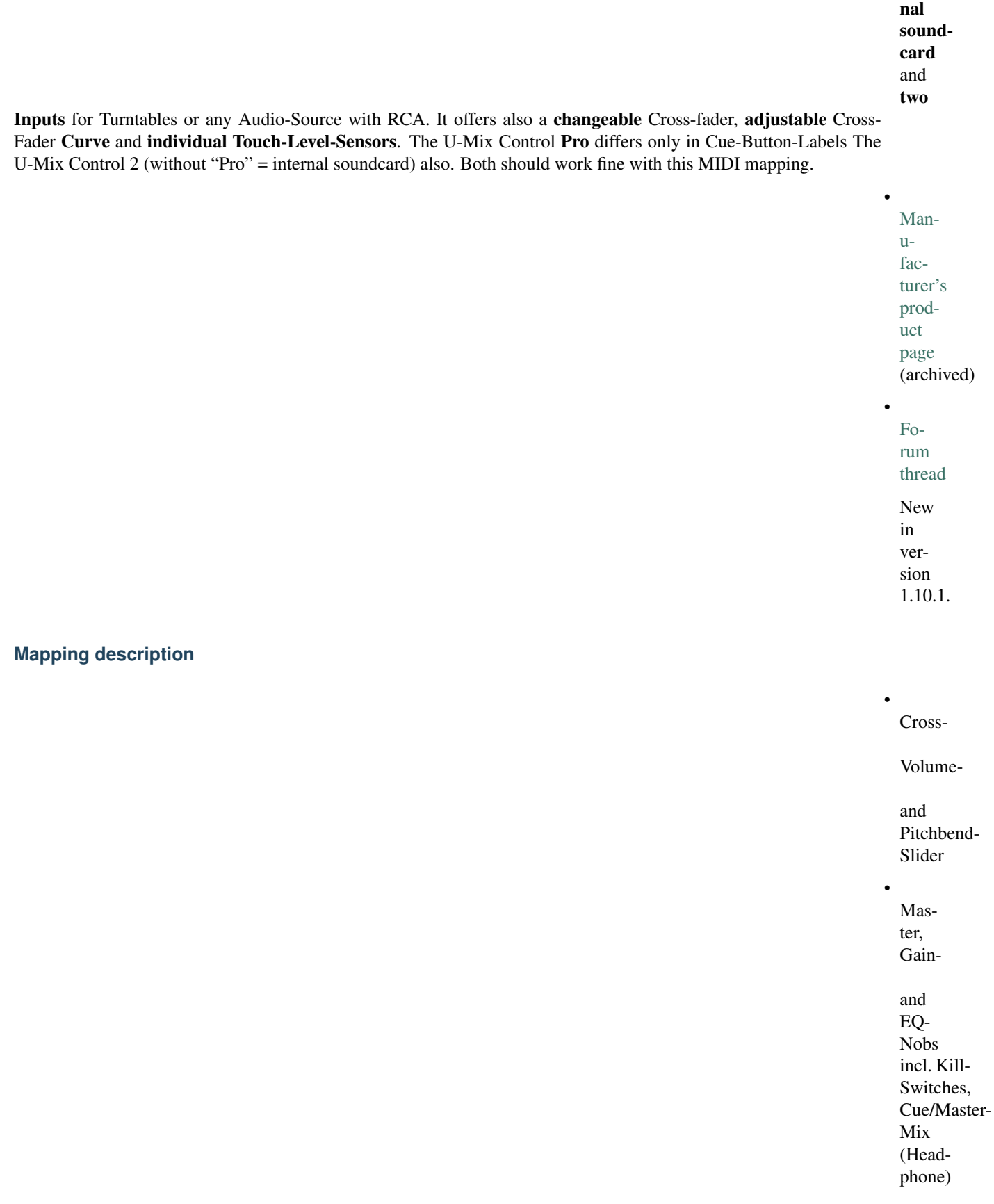

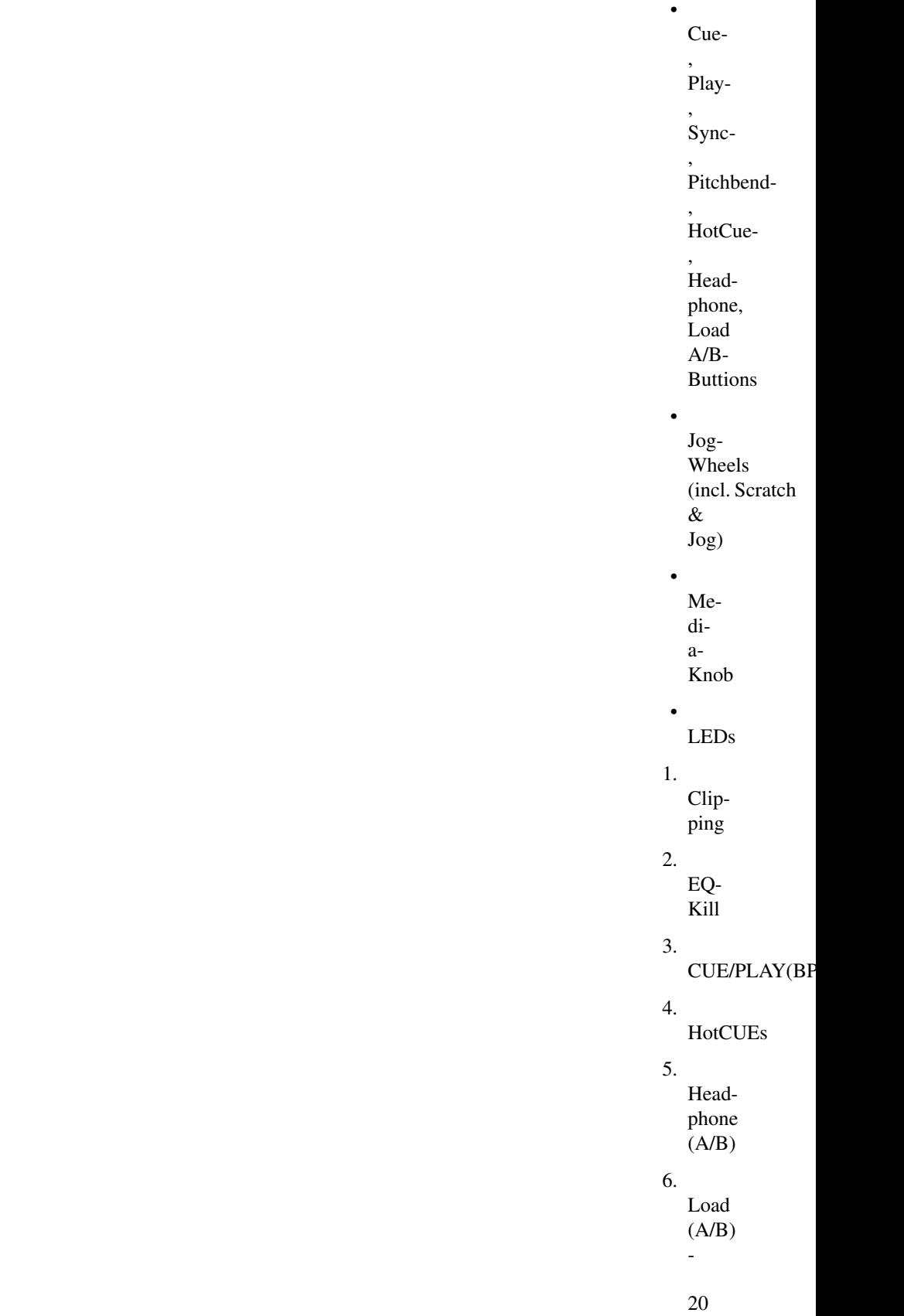

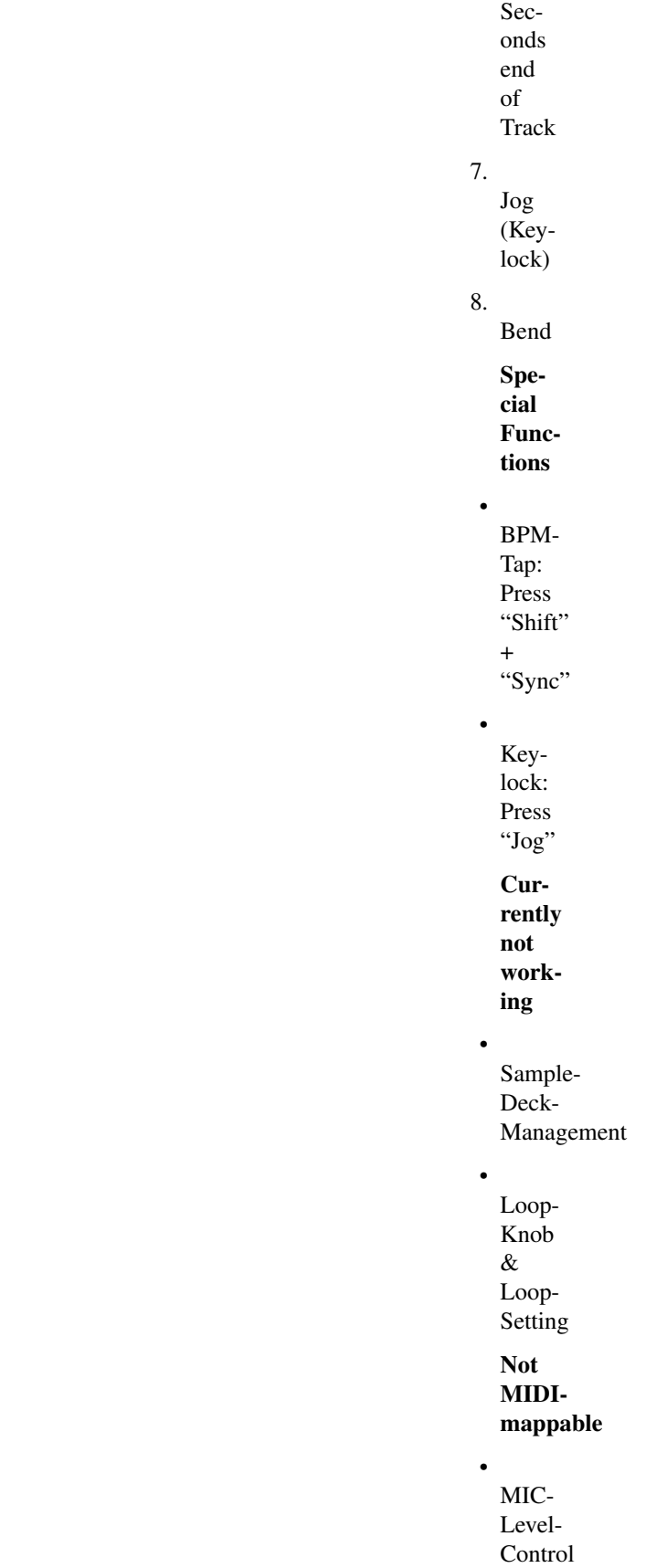

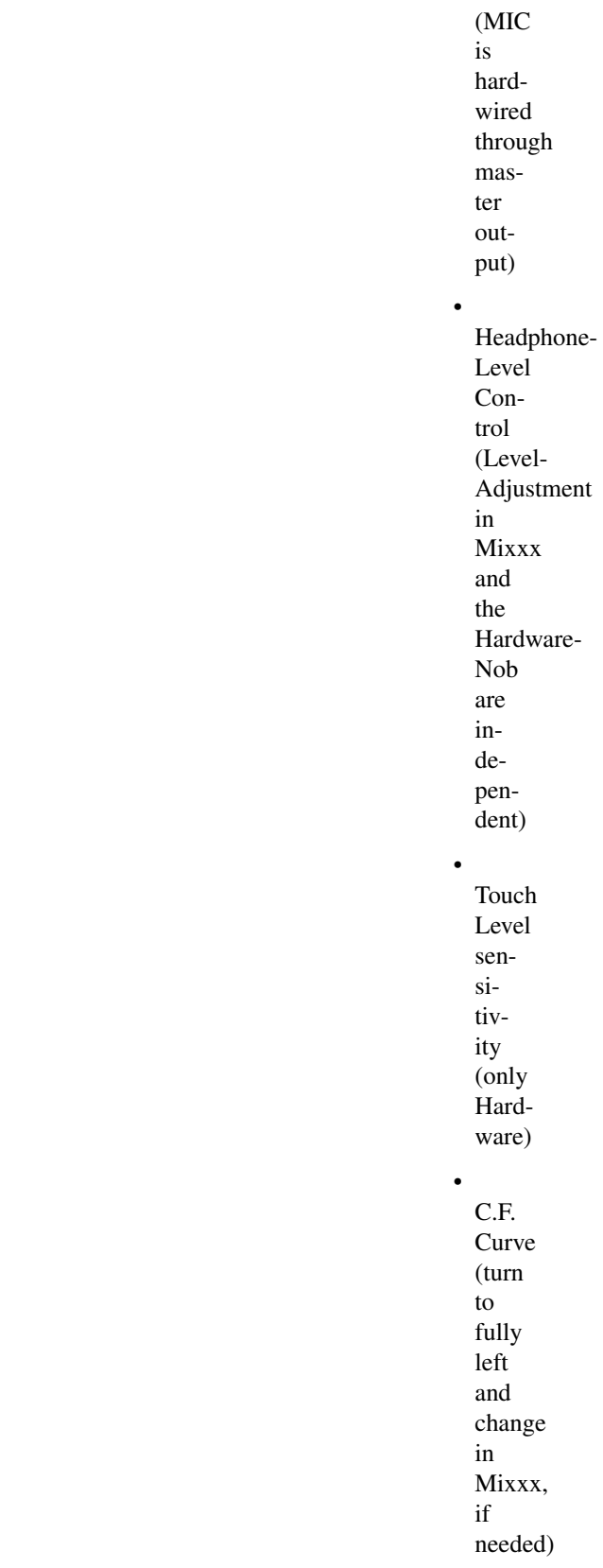

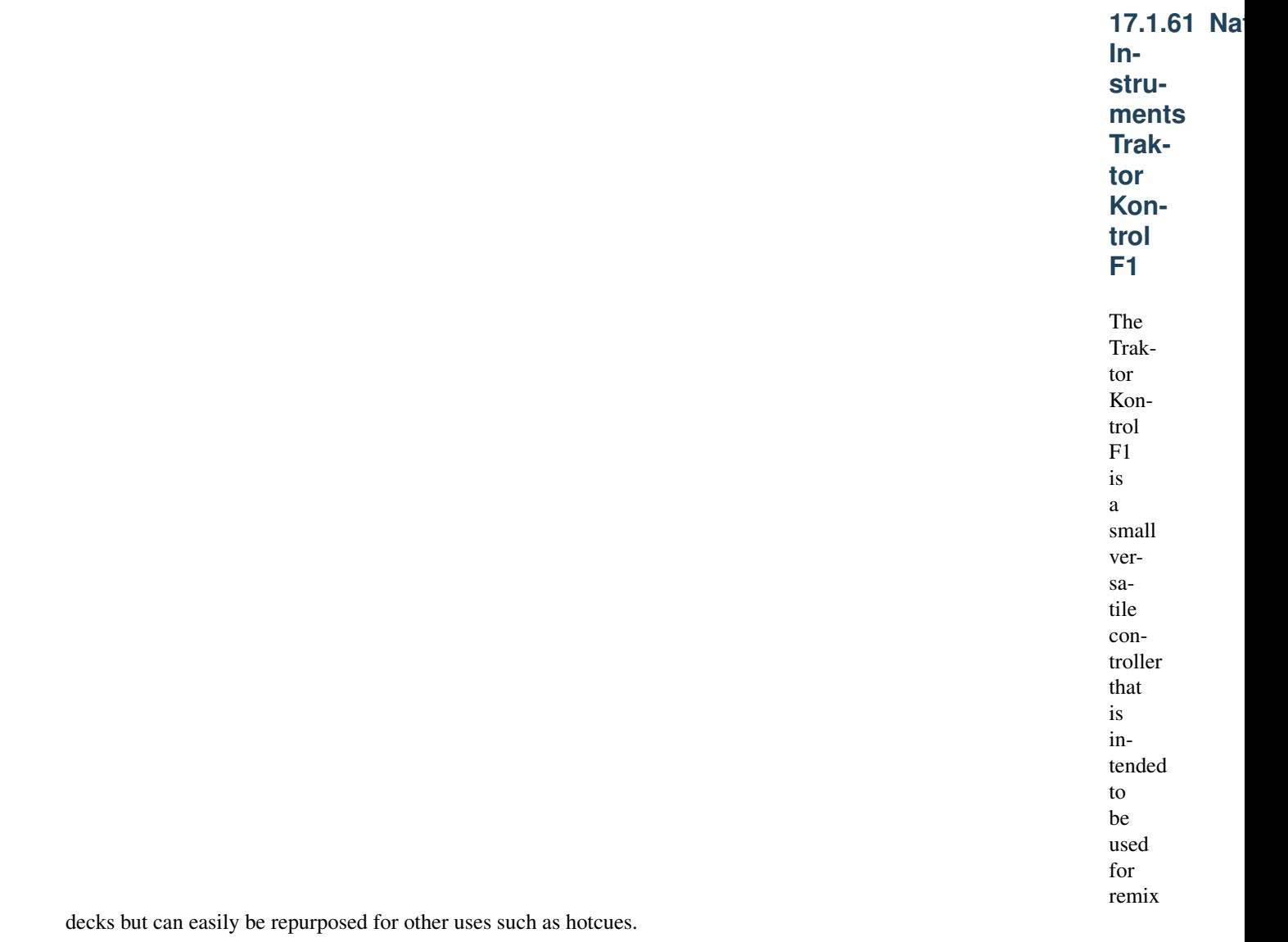

Manufacturer's product [page](https://www.native-instruments.com/de/products/traktor/dj-controllers/traktor-kontrol-f1/) New in version 1.11.

•

Note: Unfortunately a detailed description of this controller mapping is still missing. If you own this controller, please consider [contributing one.](https://github.com/mixxxdj/mixxx/wiki/Contributing-Mappings#user-content-documenting-the-mapping)

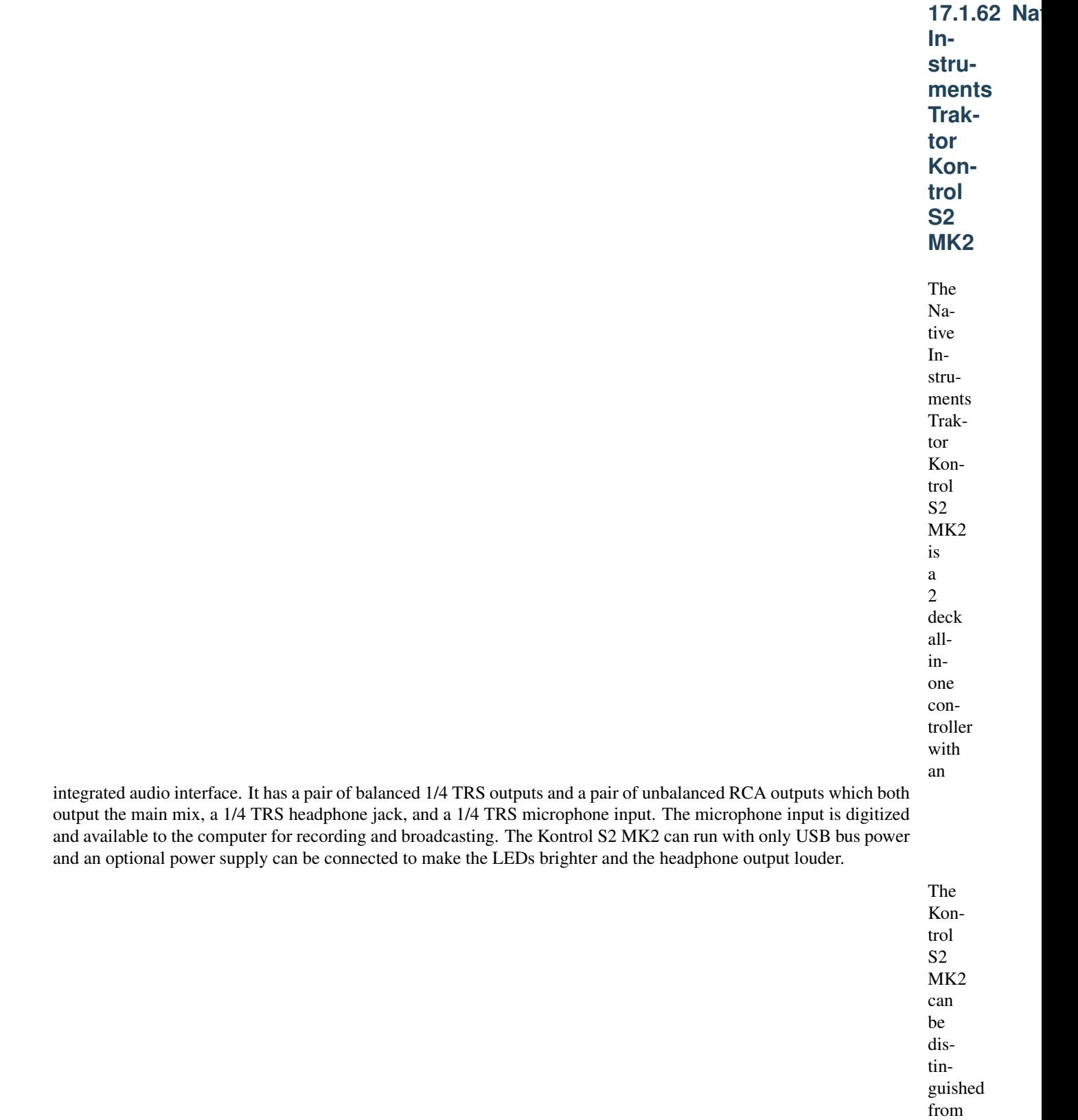

the Mk1 by

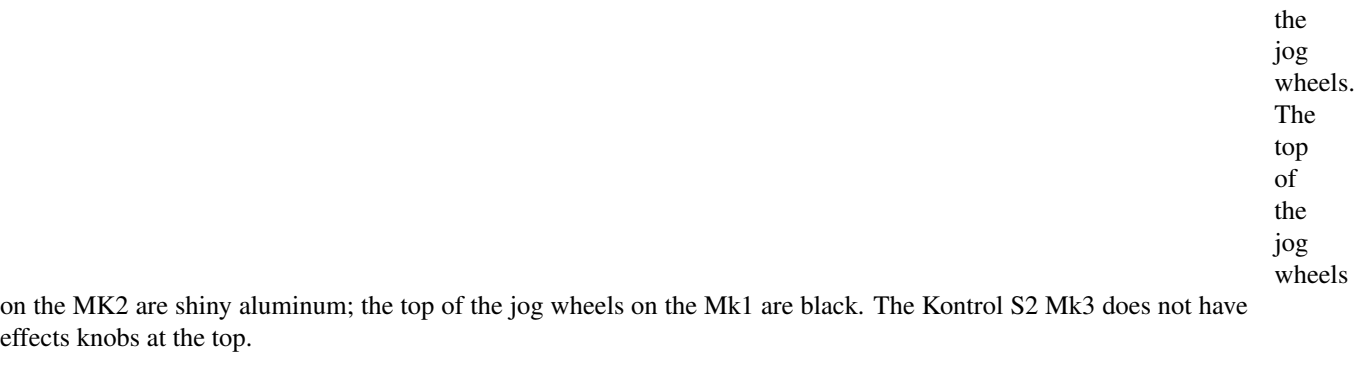

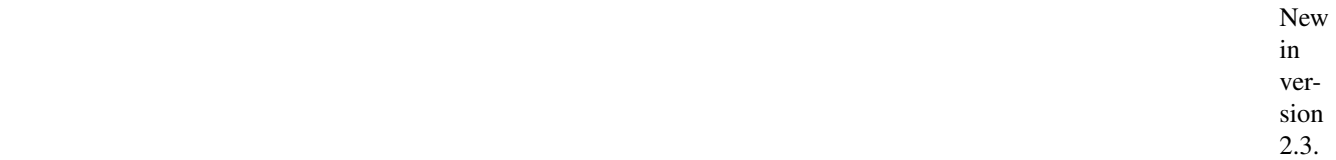

## **Compatibility**

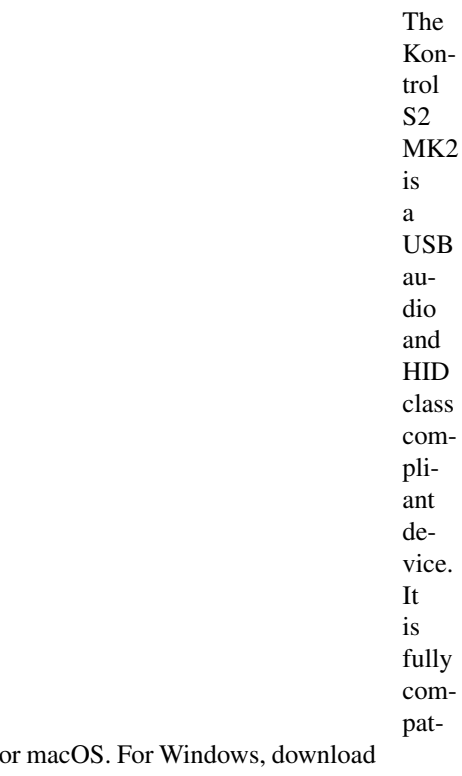

ible with Linux, Windows, and macOS. No proprietary driver is required on Linux and install the latest driver from [Native Instruments' website.](https://www.native-instruments.com/en/support/downloads/drivers-other-files/)

## **Audio routing**

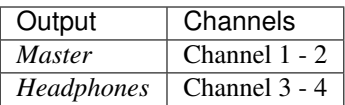

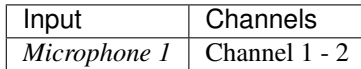

Do *not* configure the *Record/Broadcast* input in Mixxx.

#### **Mapping**

**Decks**

**Jog Wheels**

Touch the top of the jog wheel and turn it to scratch. Move the jog wheel from the edge without touching

the top to nudge the track. Hold SHIFT and spin the jog wheel to seek quickly.

## **Loop Section**

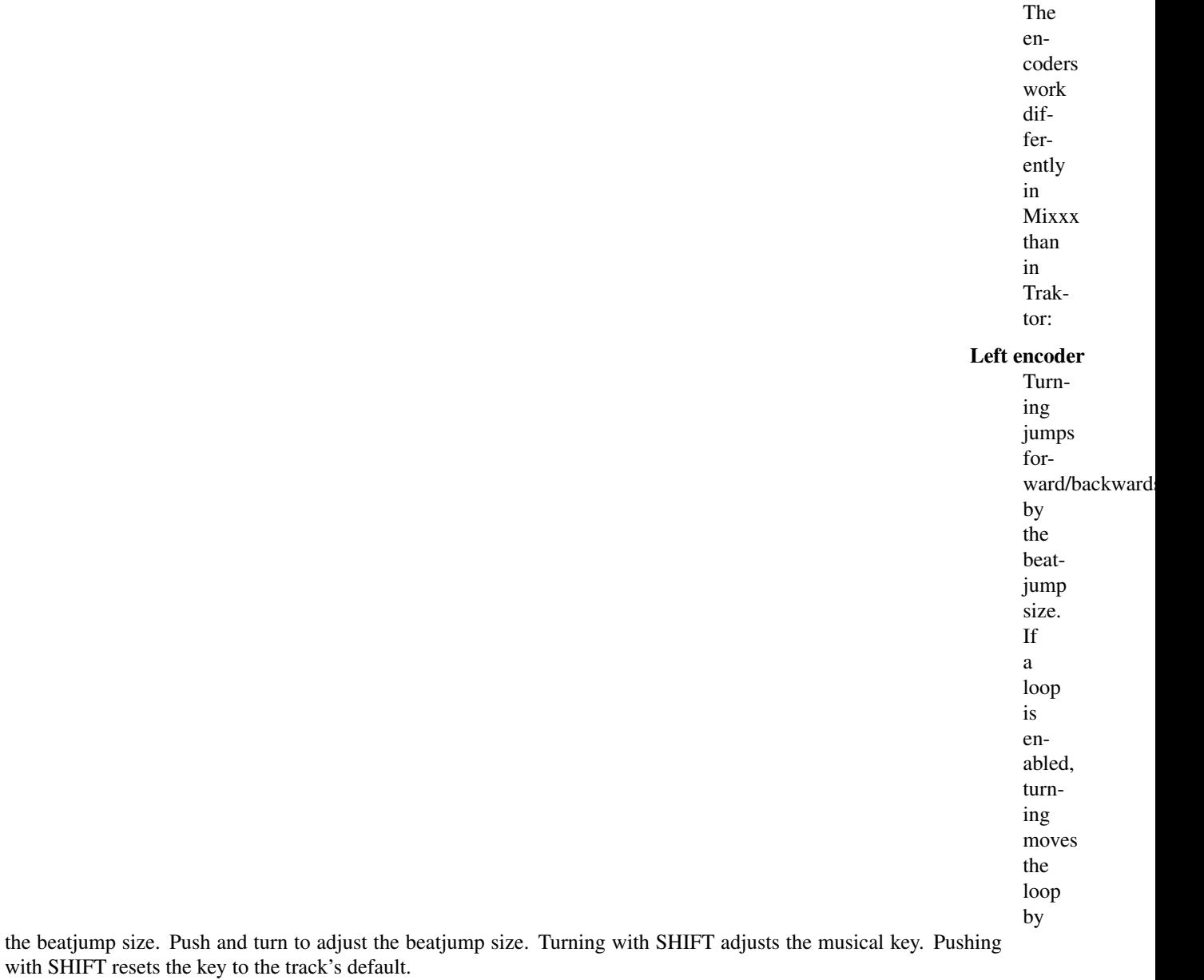

#### Right encoder

Turning halves/doubles the loop size. Turning with SHIFT beatjumps

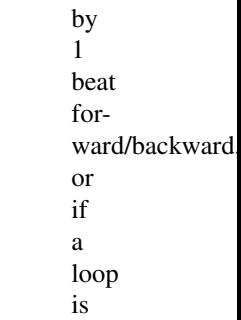

LOOP IN/LOOP OU

enabled, moves the loop 1 beat forward/backward. Pushing (de)activates a loop. Pushing with SHIFT reactivates a disabled loop, or if a loop is enabled, jumps to the loop in point and stops the deck.

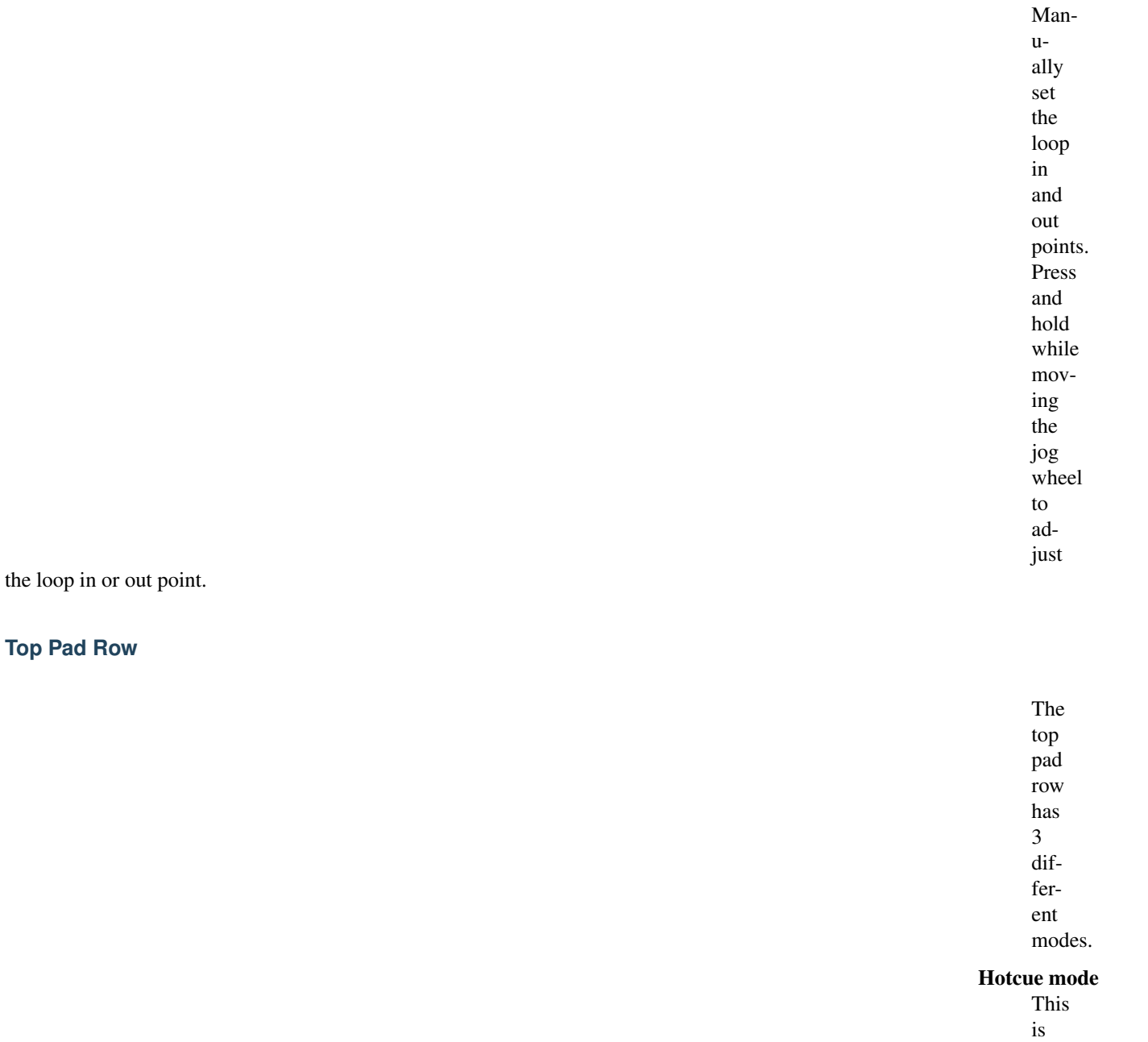

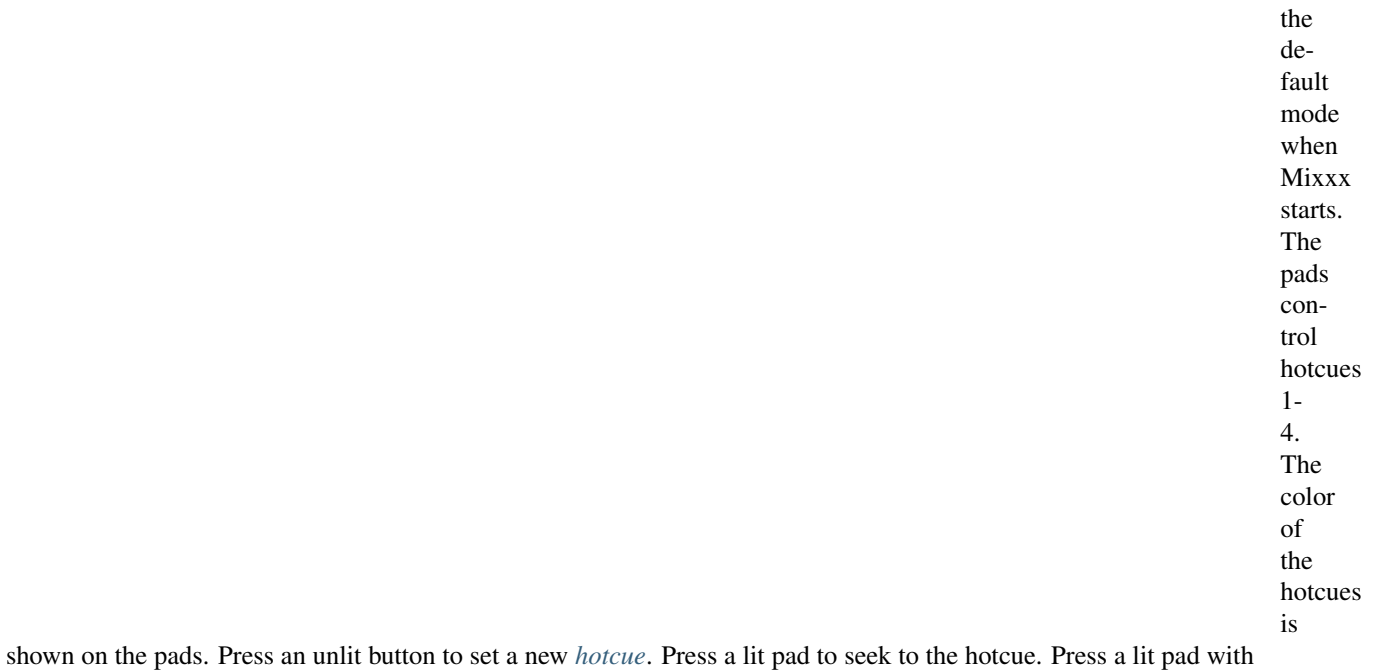

SHIFT to delete the hotcue.

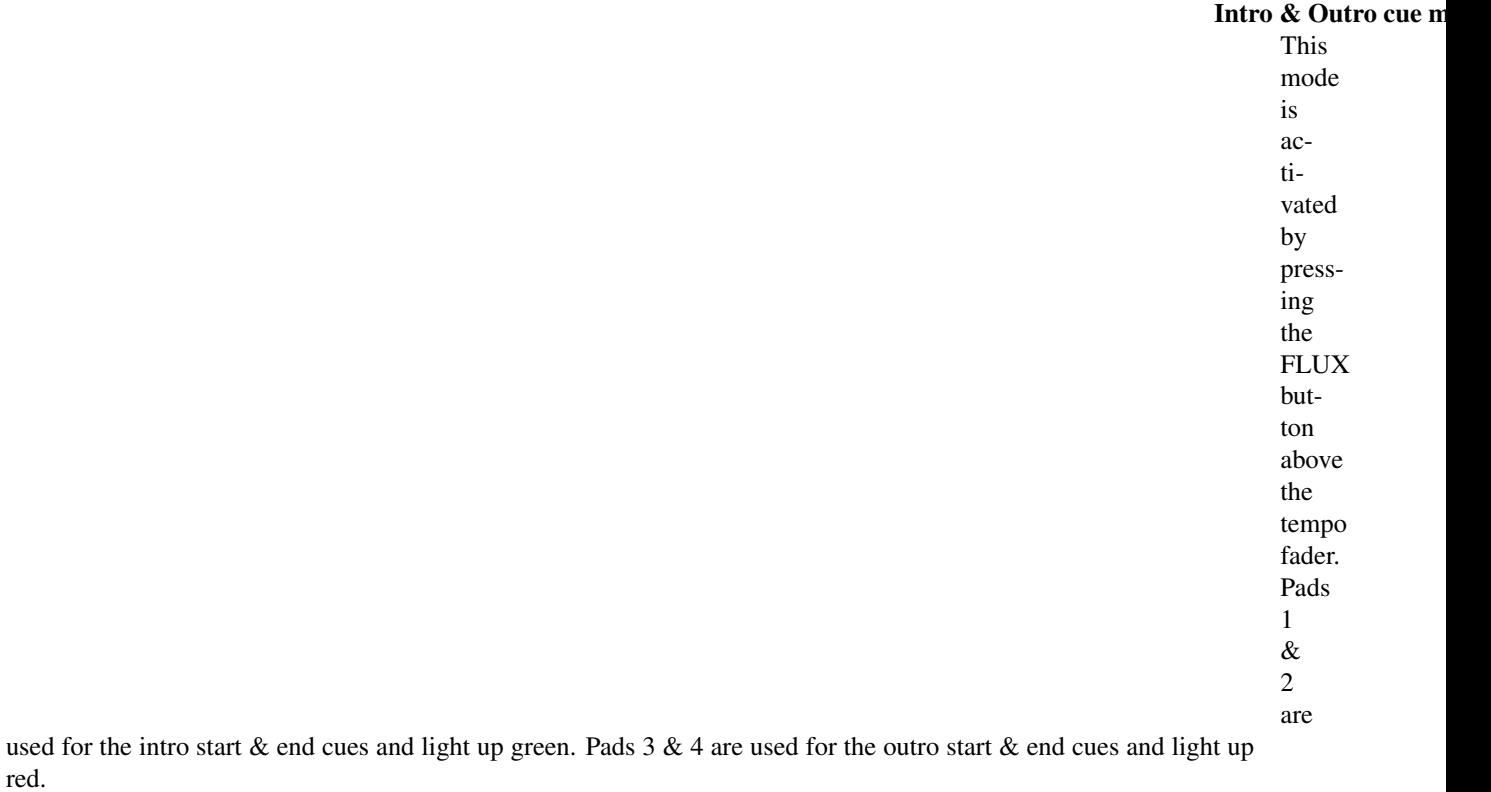

## Sampler mode

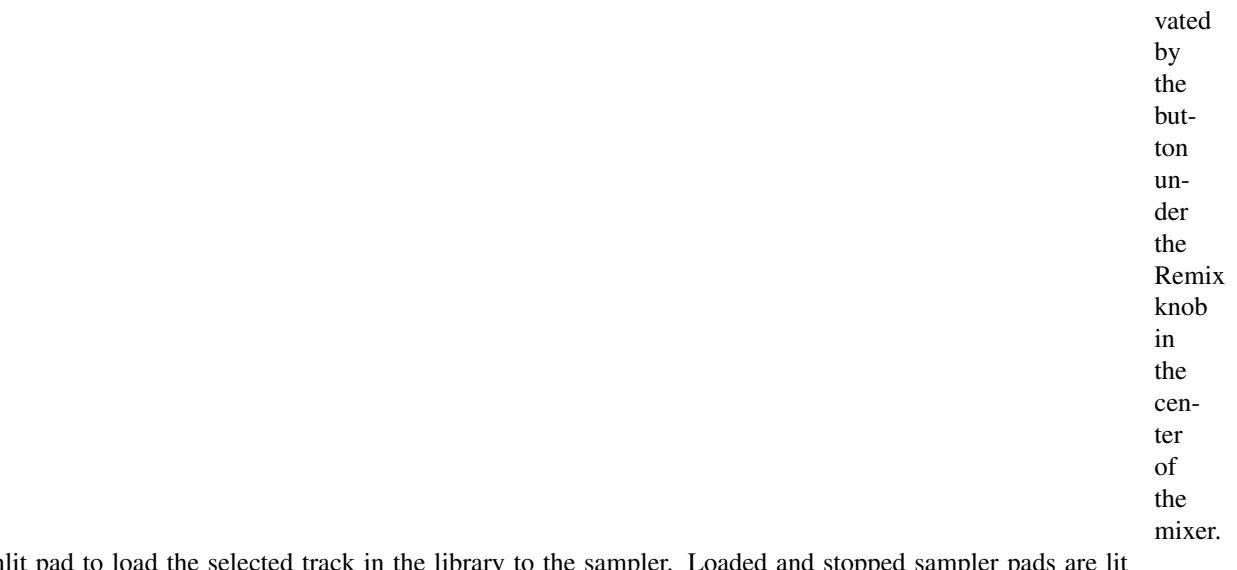

Press an unlit pad to load the selected track in the library to the sampler. Loaded and stopped sampler pads are lit white. Press a white pad to play a sampler. A playing sampler is lit magenta. Press a lit pad with SHIFT to stop a sampler, or if it is already stopped, unload the sample.

#### **Transport Controls**

The transport controls work mostly as labelled on the controller:

#### SYNC button

Press to *[sync](#page-1059-0) [tempo](#page-1059-1)*. Press and hold to enable sync lock. Press again

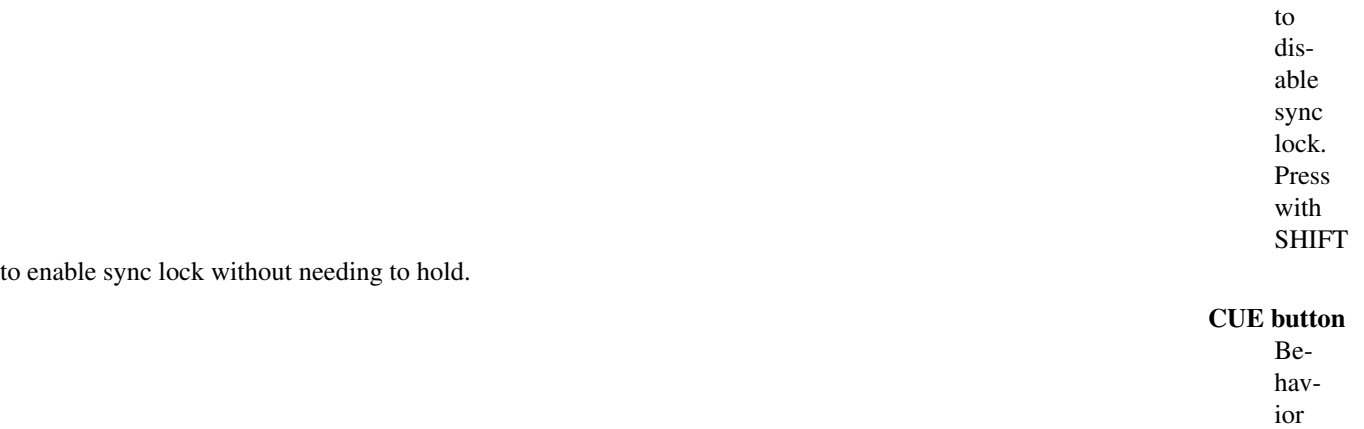

beginning of the track and stop.

#### on the *cue mode set in the Mixxx prefer[ences](#page-19-0)*. Press with SHIFT to seek the

depends

## PLAY button

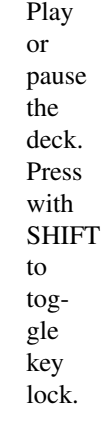

## TEMPO fader

Adjusts the *[tempo](#page-1059-1)*.
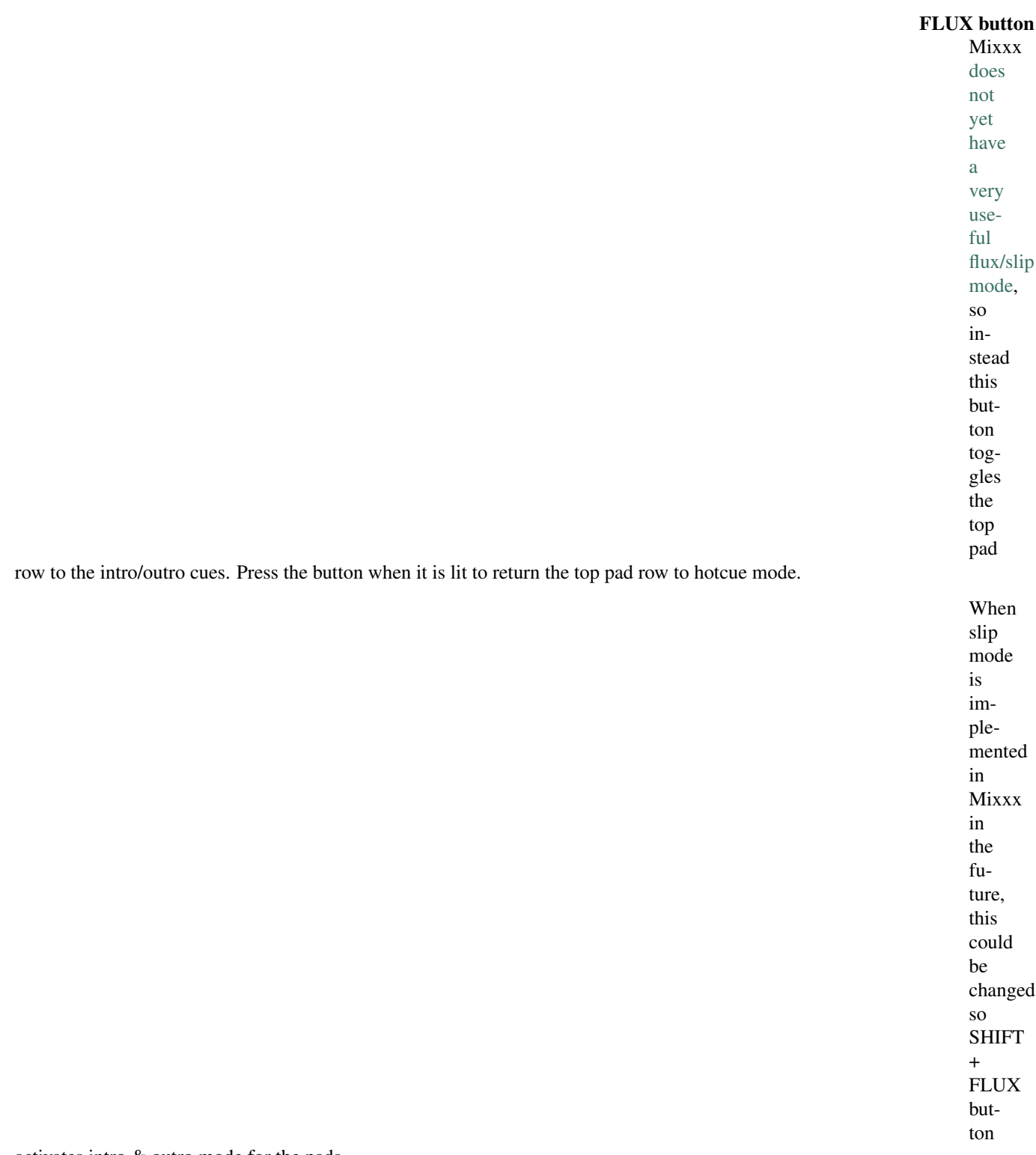

activates intro & outro mode for the pads.

## **Mixer**

## **Deck Columns**

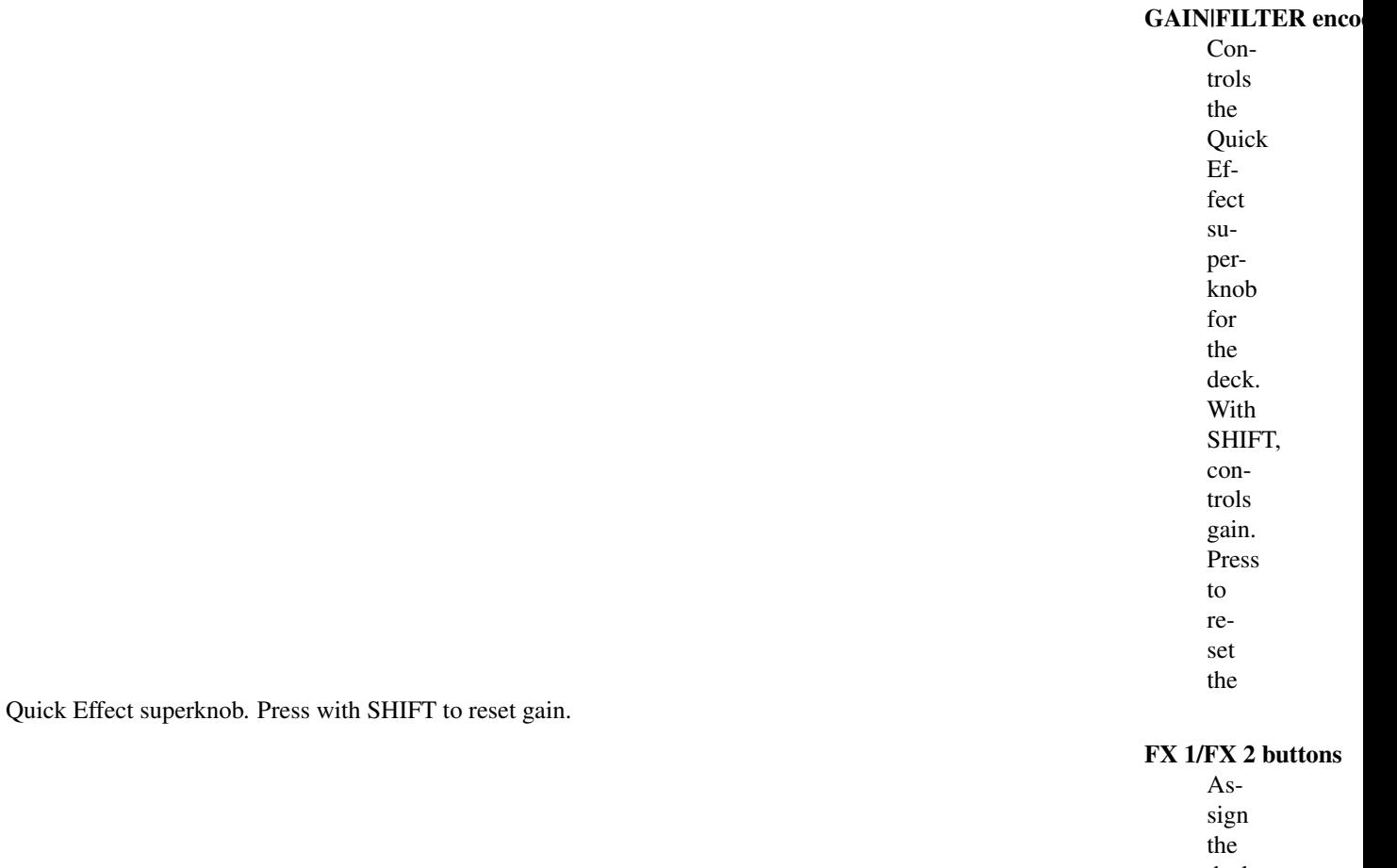

deck to effect units 1

and 2. HI/MID/LOW knobs Ad-

just the high, middle, and low frequencies.

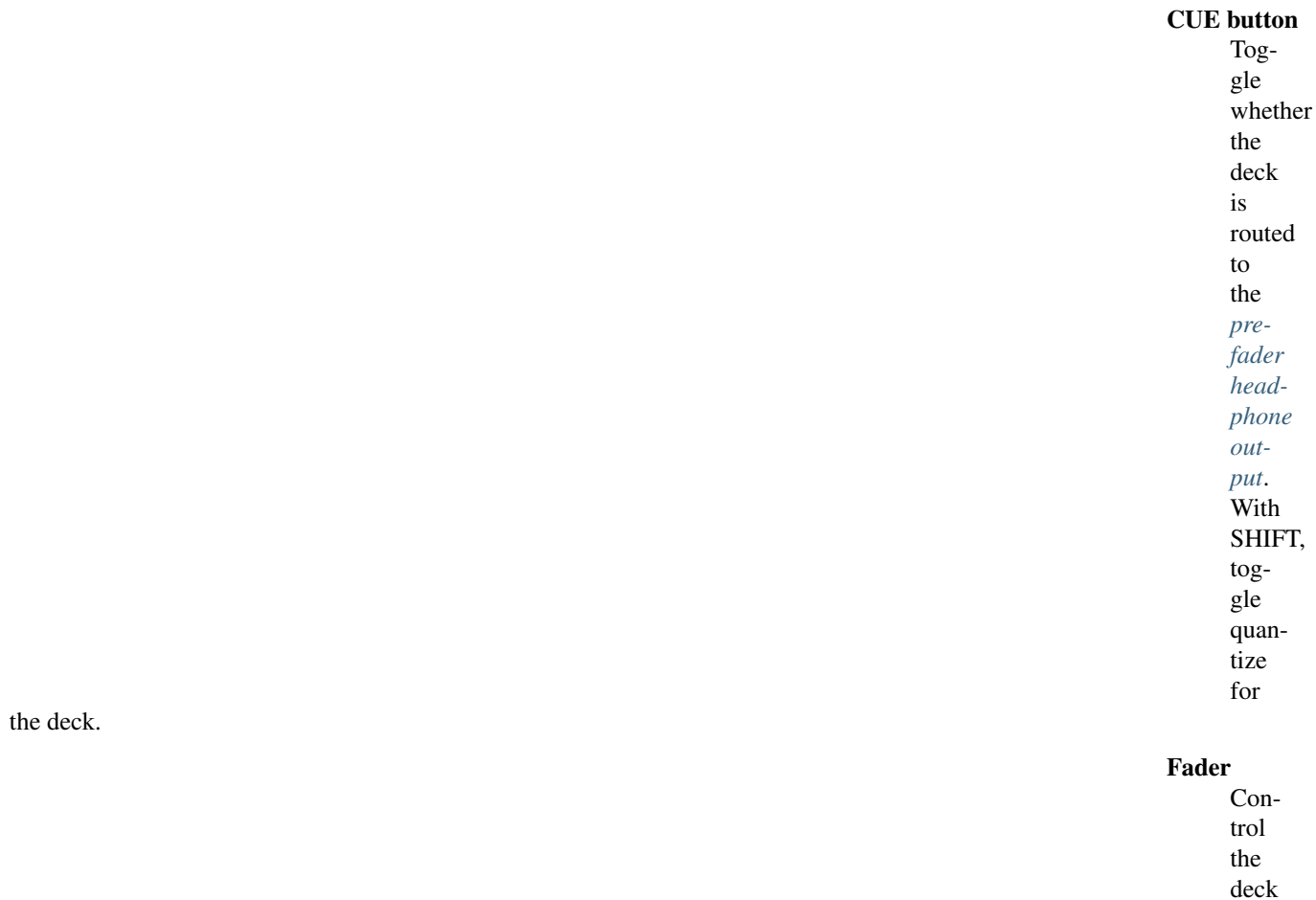

**Center Column**

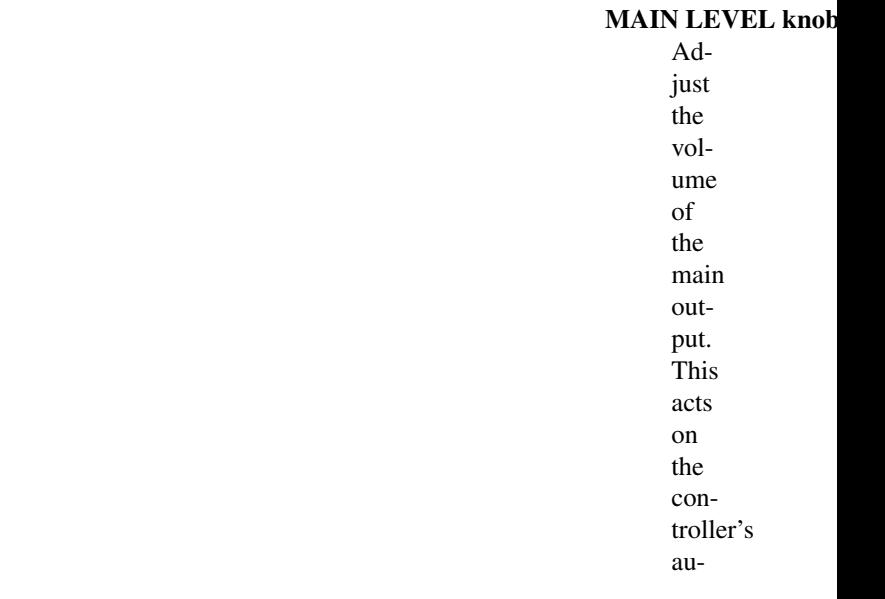

volume.

- dio
- in-

ter-

face

out-

put in hardware, so it is not mapped to the main mix gain knob in Mixxx (otherwise the gain would be applied twice).

#### REMIX knob

Adjusts the gain of samplers 1-

# 8.

#### REMIX ON A/REM Tog-

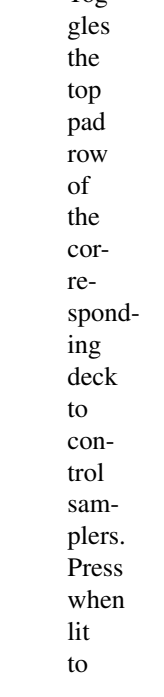

#### BROWSE encoder

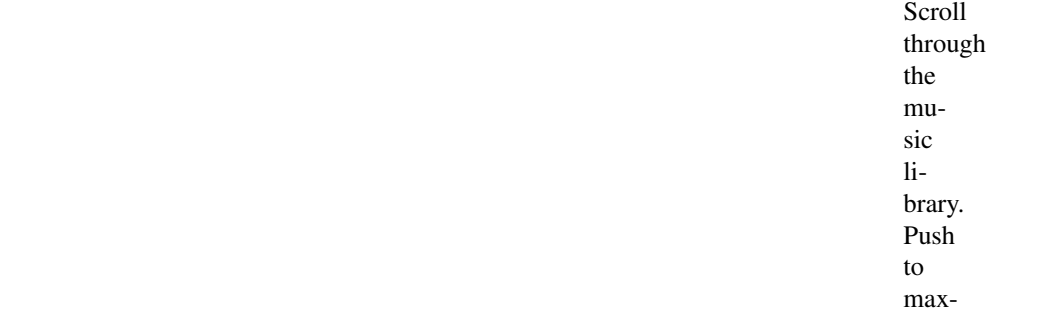

return the pads to controlling *[hotcues](#page-1057-0)*.

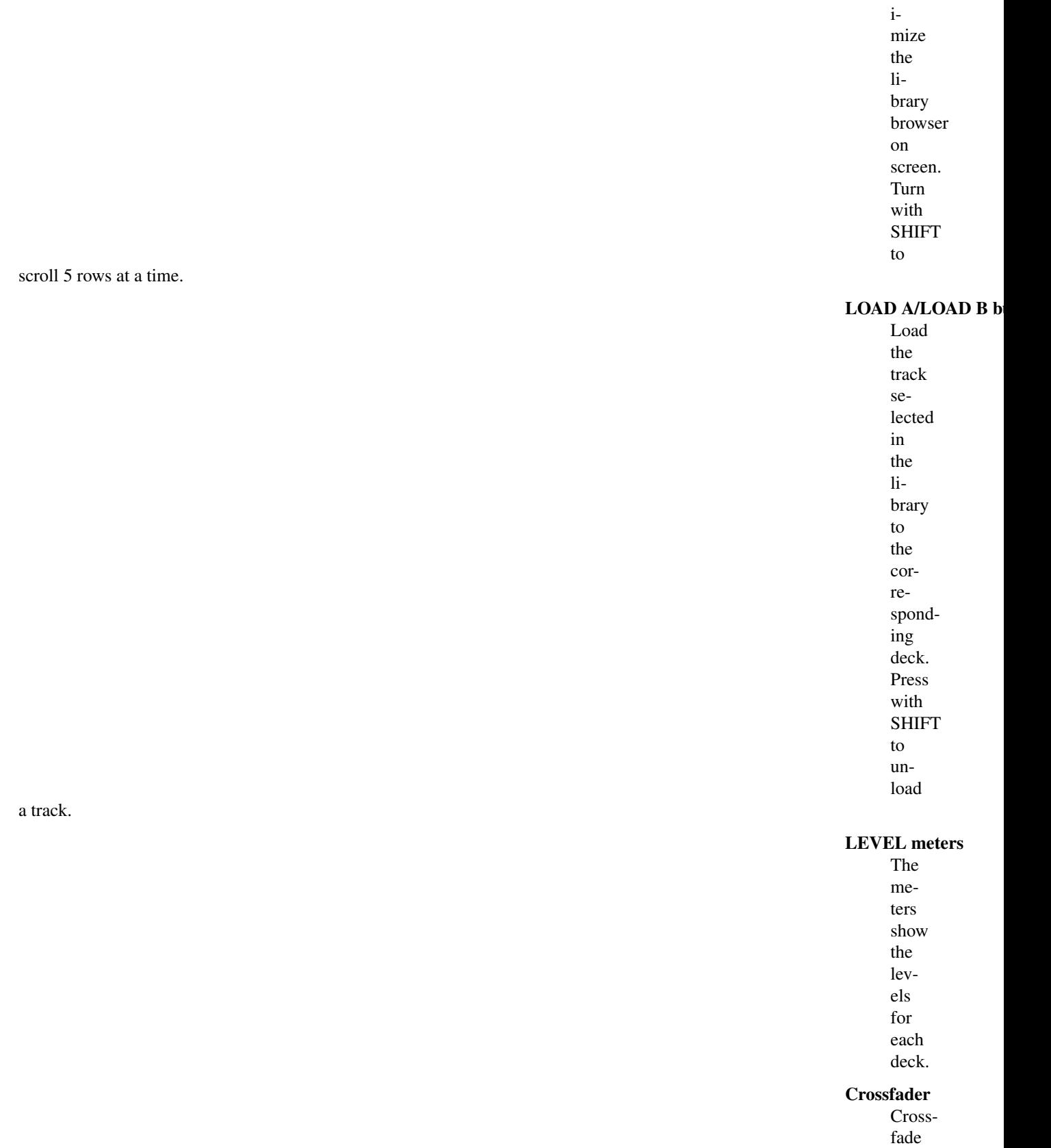

be-

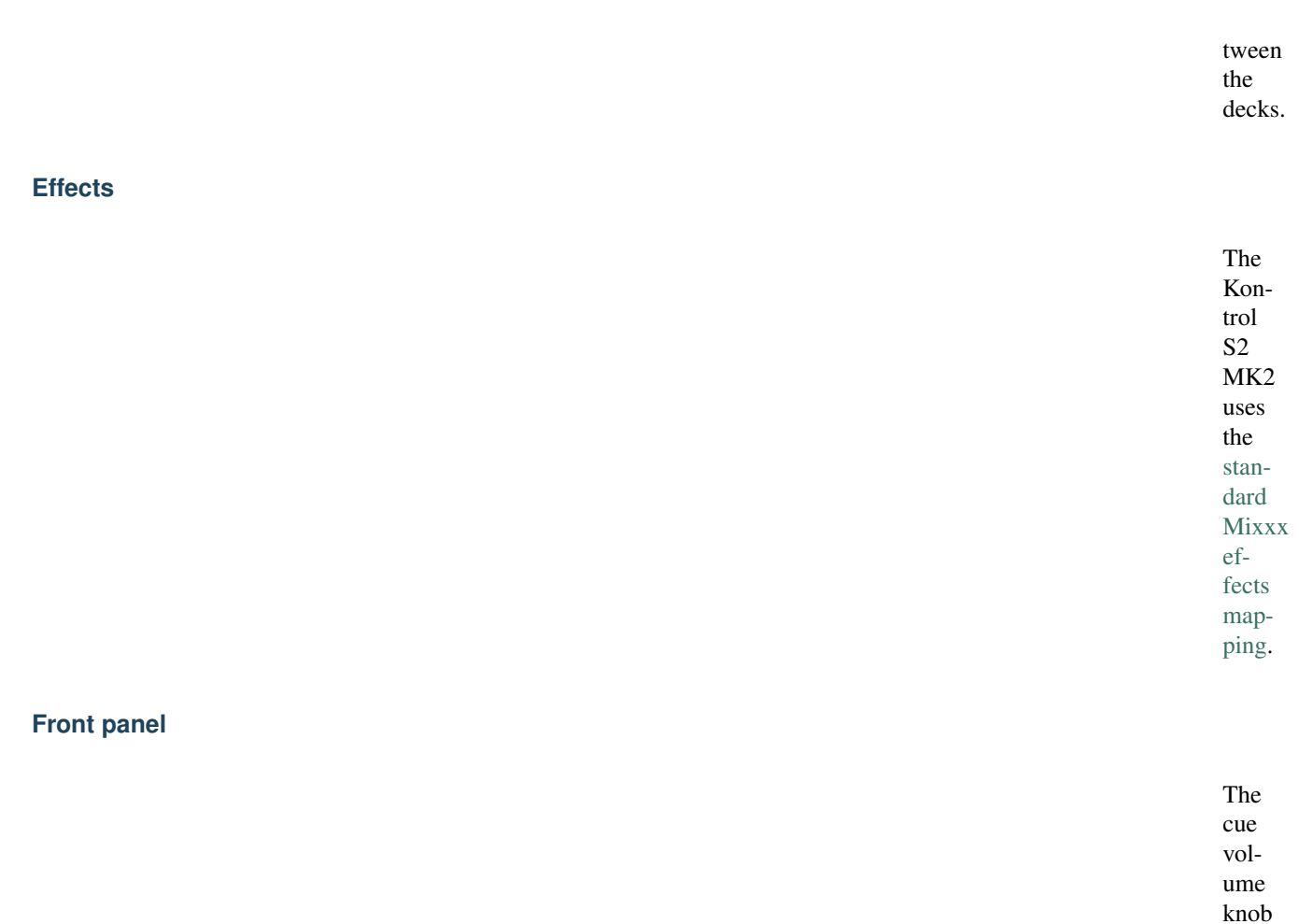

adjusts the volume of the controller's audio interface in hardware,

so

it is not mapped to Mixxx (otherwise the gain would be applied twice). The cue mix knob is mapped to Mixxx. The Mic Engage button toggles talkover for Microphone Input 1 in Mixxx.

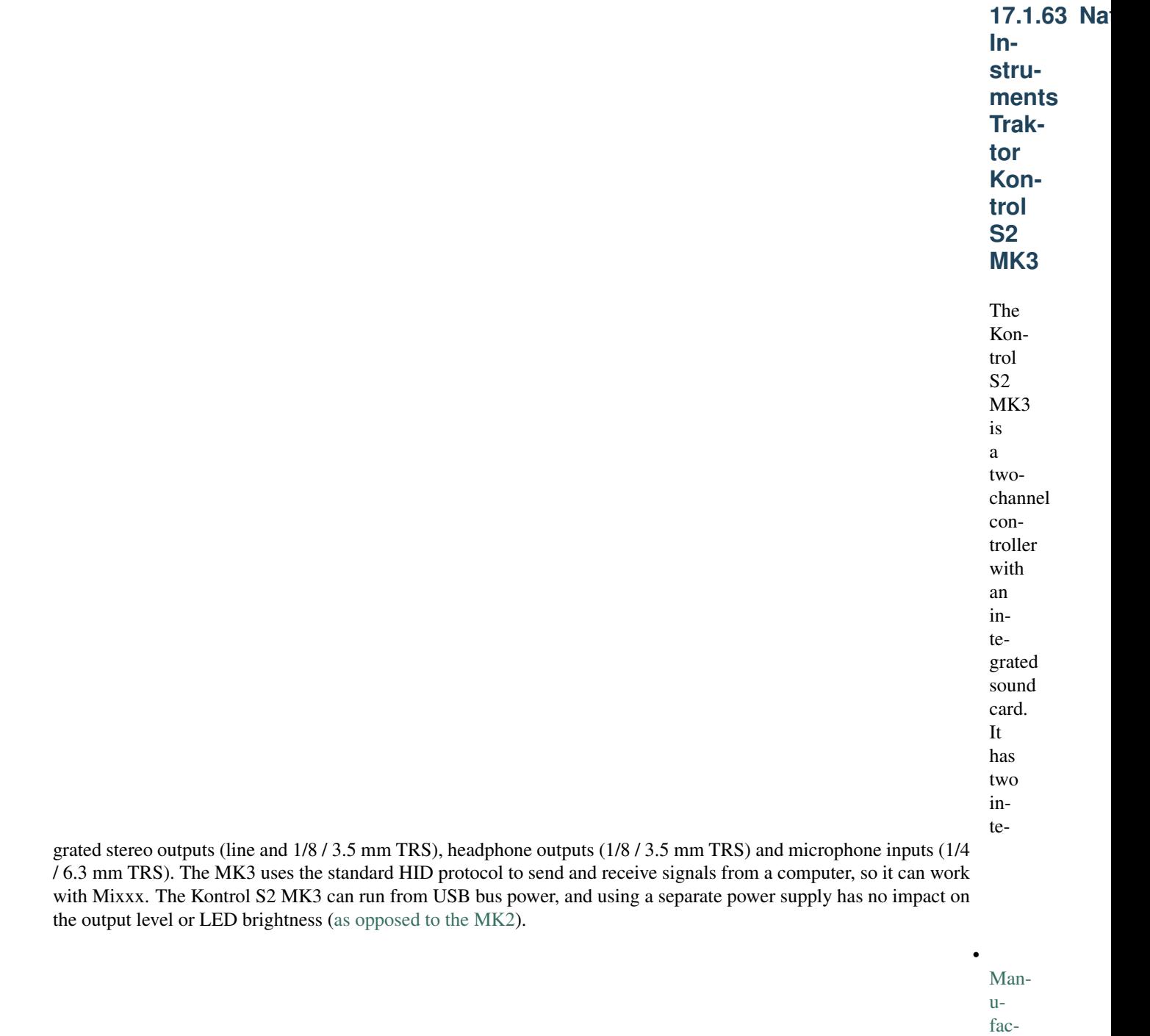

turer's prod-

uct [page](https://www.native-instruments.com/en/products/traktor/dj-controllers/traktor-kontrol-s2/)

Mapping forum

•

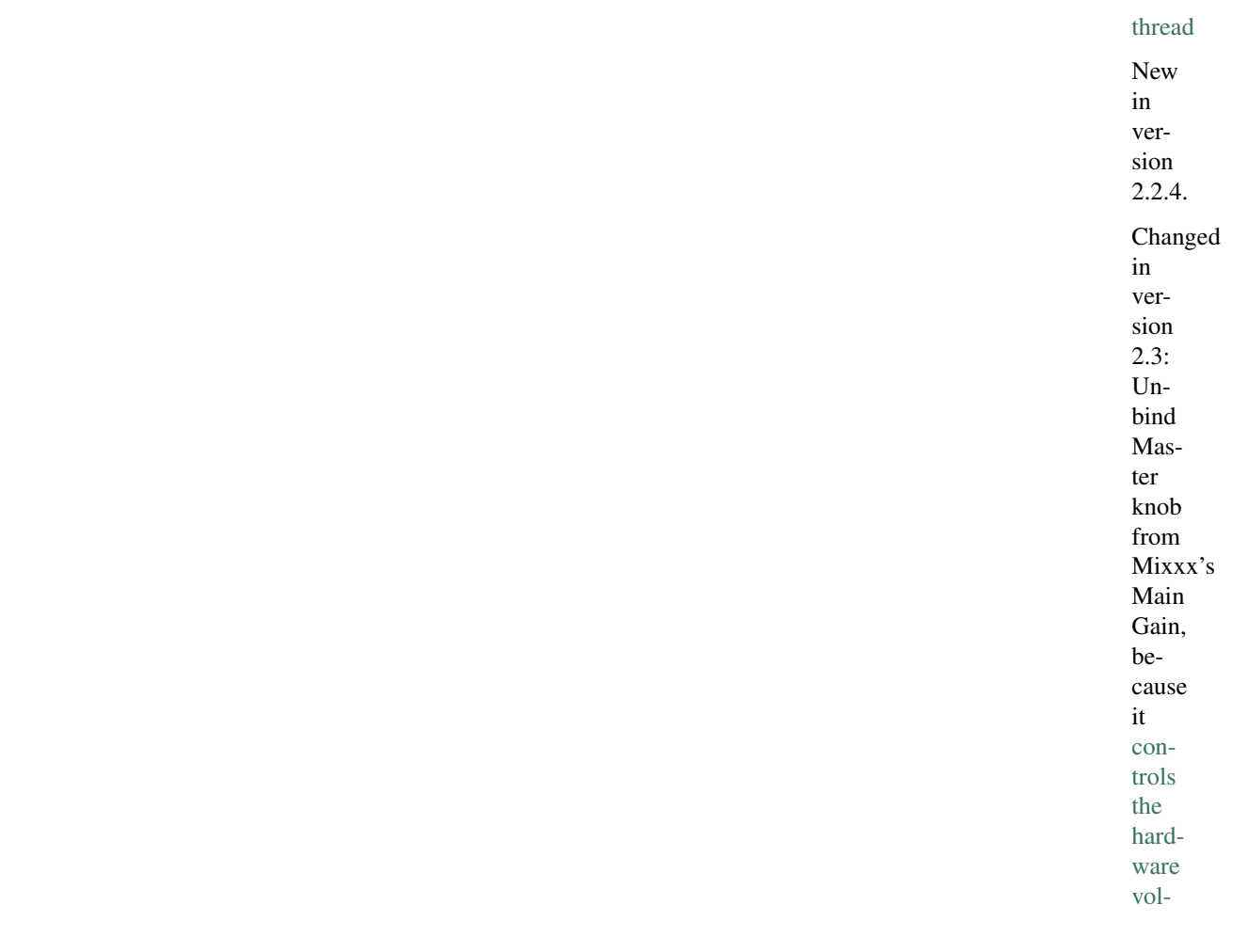

## **Mixxx Sound Hardware Preferences**

[ume.](https://support.native-instruments.com/hc/en-us/community/posts/360005413857-The-Traktor-S2MK3-Low-output-issue-en-us-?page=1#community_comment_360000742537)

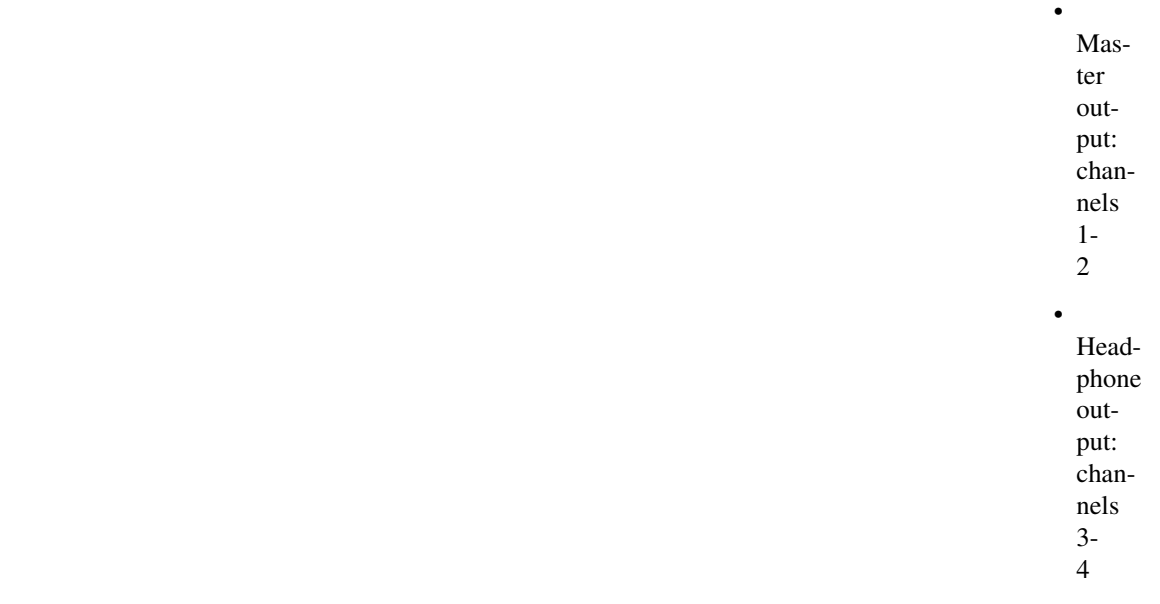

## **Mixxx mapping**

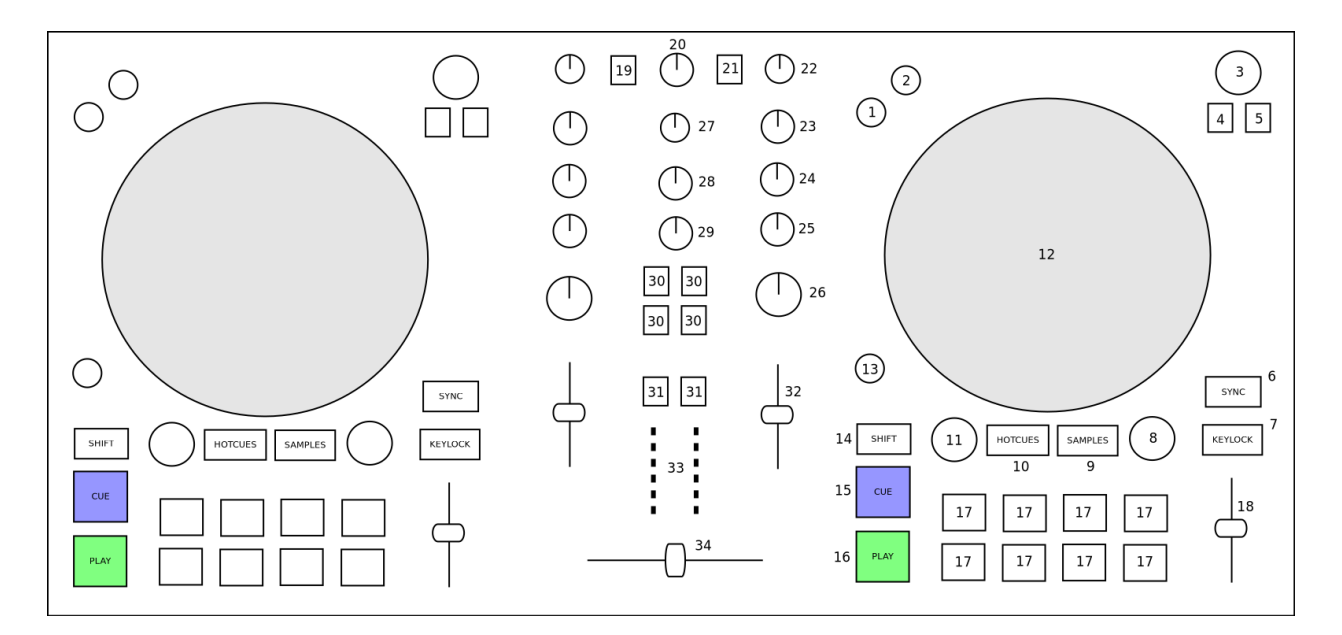

Figure32: Native Instruments Traktor Kontrol S2 MK3 (schematic view)

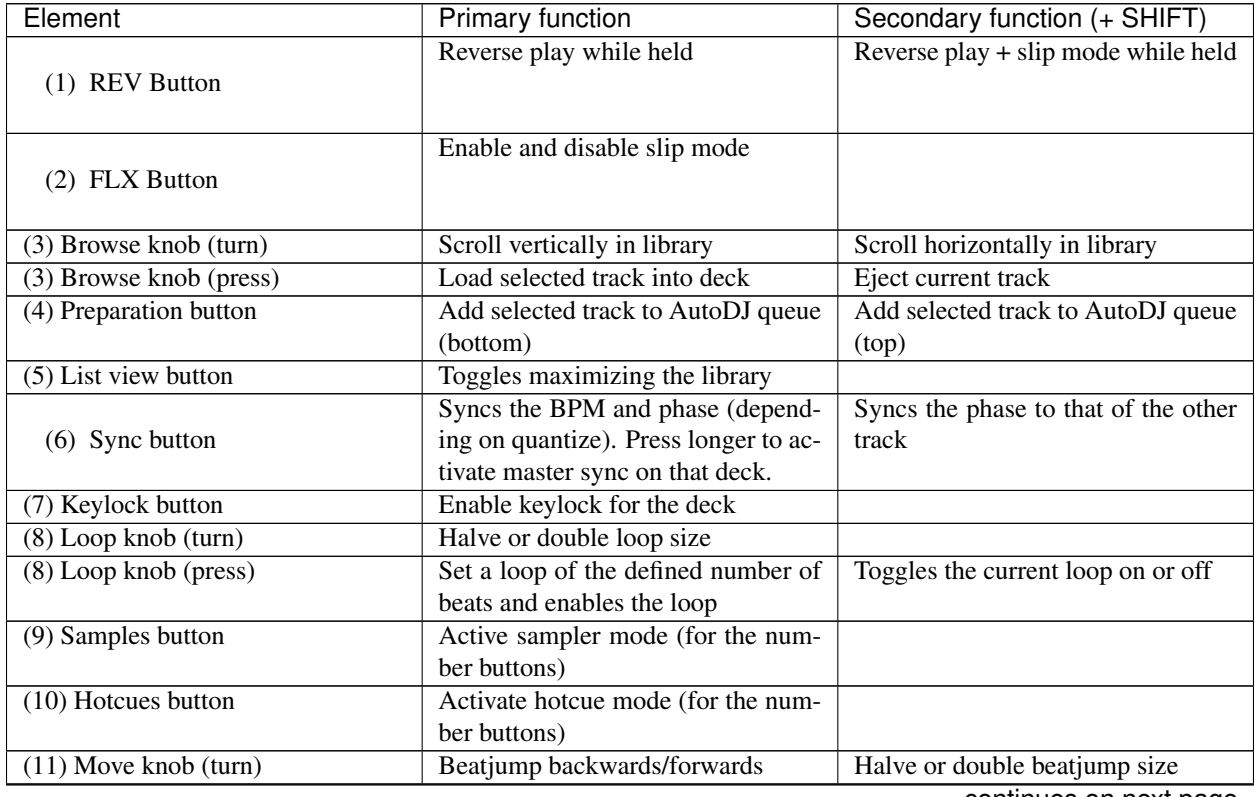

continues on next page

| Element                  | <b>Primary function</b>               | Secondary function (+ SHIFT)         |
|--------------------------|---------------------------------------|--------------------------------------|
| $(11)$ Move knob (press) | Activates a rolling loop of the de-   | Activate current loop, jump to its   |
|                          | fined number of beats. Once dis-      | loop in point, and stop playback     |
|                          | abled, playback will resume where     |                                      |
|                          | the track would have been if it had   |                                      |
|                          | not entered the loop                  |                                      |
|                          | Control scratching when touched       |                                      |
| $(12)$ Jog wheels        | from the top (Missing: temporarily    |                                      |
|                          | bend the pitch when touched from      |                                      |
|                          | the side)                             |                                      |
|                          | Adjust beatgrid so closest beat is    | Adjust beatgrid to match another     |
| (13) Grid button         | aligned with the current play posi-   | playing deck                         |
|                          | tion                                  |                                      |
| (14) Shift button        | Activates secondary functions when    |                                      |
|                          | pressed                               |                                      |
|                          | <b>CUE</b> default                    | If the CUE point is set, jump to it  |
| (15) CUE button          |                                       | and stops                            |
|                          | Toggles playing                       | Seeks a player to the start and then |
| (16) Play button         |                                       |                                      |
|                          |                                       | stops it                             |
| $(17)$ Number buttons    | Function depends on current mode      |                                      |
| Hotcue mode              | If hotcue is set, seeks the player    | Clear the hotcue                     |
|                          | to hotcue position. Otherwise set     |                                      |
|                          | hotcue at current position            |                                      |
| Samples mode             | If track is loaded into corresponding | If track is playing, CUE default be- |
|                          | slot, go to CUE point and play        | haviour. Otherwise eject track       |
|                          | Speed control                         |                                      |
| (18) Tempo fader         |                                       |                                      |
|                          |                                       |                                      |
| $(19)$ Quantize button   | Toggles quantization for both decks   |                                      |
|                          | Unmapped (adjusts the hardware        |                                      |
| (20) Gain knob           | gain)                                 |                                      |
|                          |                                       |                                      |
| (21) Microphone button   | Toggles microphone talkover, long     |                                      |
|                          | press for permanent activation        |                                      |
| $(22)$ Pre-Gain knob     | Adjusts the pre-fader gain of the     |                                      |
|                          | deck                                  |                                      |
|                          | High frequency filter                 |                                      |
| $(23)$ HI knob           |                                       |                                      |
|                          |                                       |                                      |
|                          | Middle frequency filter               |                                      |
| (24) MID knob            |                                       |                                      |
|                          |                                       |                                      |
|                          | Low frequency filter                  |                                      |
| (25) LOW knob            |                                       |                                      |
| (26) Effect Superknob    | Quick effect superknob for the cor-   |                                      |
|                          | responding deck                       |                                      |
|                          |                                       |                                      |

Table 6 – continued from previous page

continues on next page

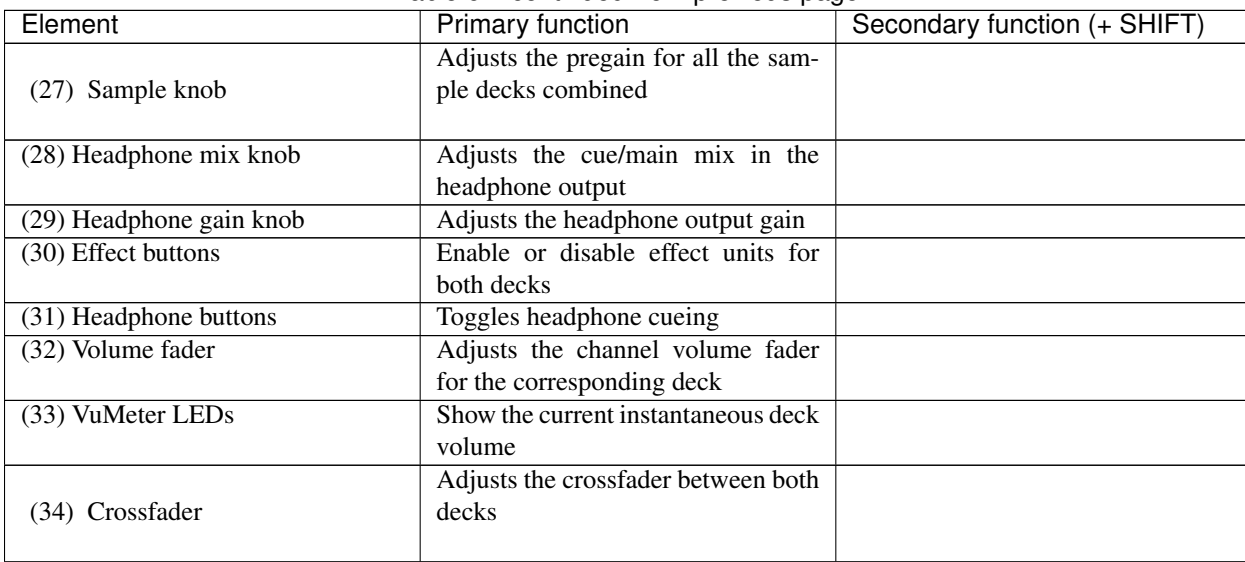

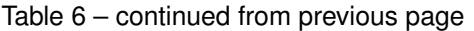

**17.1.64 Natives Instruments Traktor Kontrol S3** The Kontrol S3 is an introductory 4 deck controller with good build quality and intesound card. This is the first controller released with the S3 name.

The Kontrol S3 can run from USB bus power. Using the separate power supply increases the bright-

ness of the LEDs, which is helpful for using it in daylight, and increases the volume of the headphone output.

Manufacturer's product [page](https://www.native-instruments.com/en/products/traktor/dj-controllers/traktor-kontrol-s3/) New in version 2.3.0.

•

**Compatibility**

**Controller**

The Kontrol S3 is a USB

grated

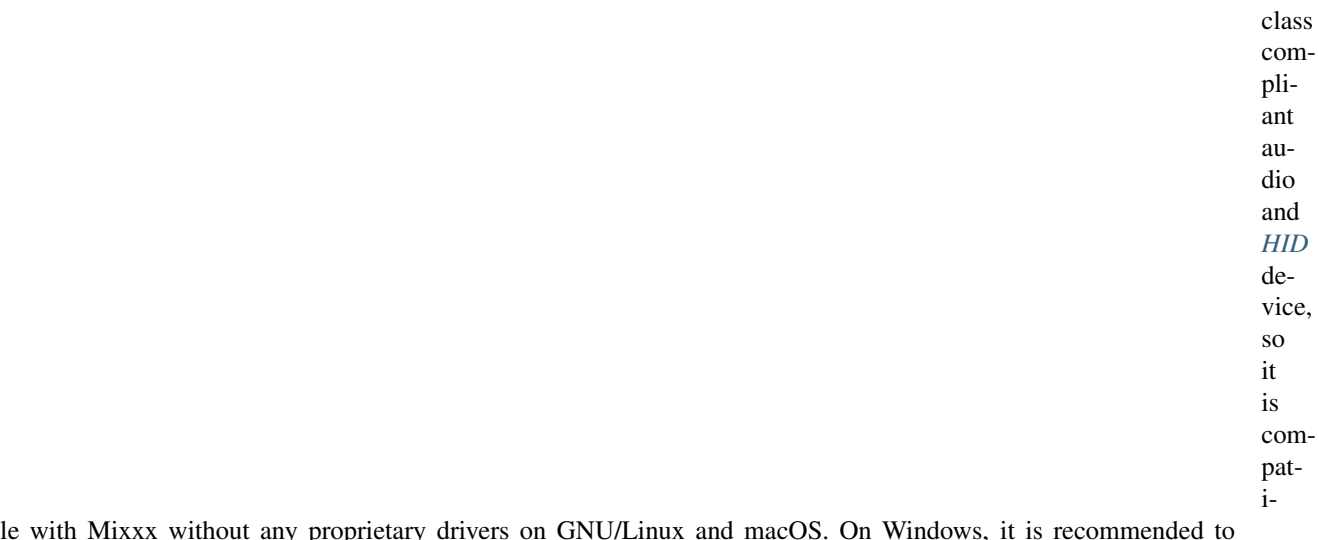

ble with Mixxx without any proprietary drivers on GNU/Linux and macOS. On Windows, it is recommended to install the [driver from Native Instruments](https://www.native-instruments.com/en/support/downloads/drivers-other-files/#traktorkontrols3) and select the ASIO *[sound API](#page-102-0)* in the *[Sound Hardware section of Mixxx's](#page-101-0) [Preferences](#page-101-0)*.

With the S3 plugged in, the device is listed as an available controller in Mixxx's Preferences. The con-

troller uses HID for the knobs, buttons, and other components on the device, so the mapping can only be loaded when you select the HID device on the left side of Mixxx's Preferences.

## **Audio Hardware setup**

The S3 has a standard 4 channel sound card. You should configure the channels as follows:

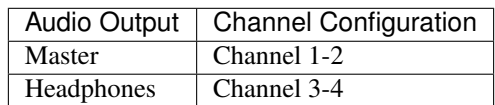

## **Audio Inputs**

The S3 has two sets of inputs, but only one can be active at a time. There is a

#### set of

line-level RCA inputs on the back of the controller, and a combo XLR / 1¼ mic jack on the front. Use SHIFT + EXT to switch between these inputs.

#### **Mapping description**

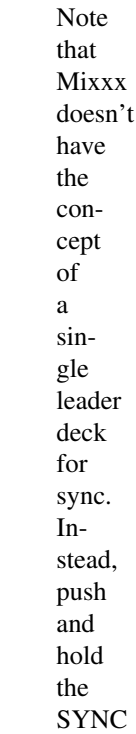

button to lock sync on for all decks you want to remain in sync. Or you can push SHIFT + SYNC to lock sync on. Refer to *[Sync Lock documentation](#page-93-0)* for details.

Hint: There are two SHIFT buttons, one for each side of the controller. Make sure you press the SHIFT button on the same side as the control you want to modify.

#### **Mixer**

The GAIN and equalizer HIGH/MID/LC knobs and the **CUE** (headphones)

•

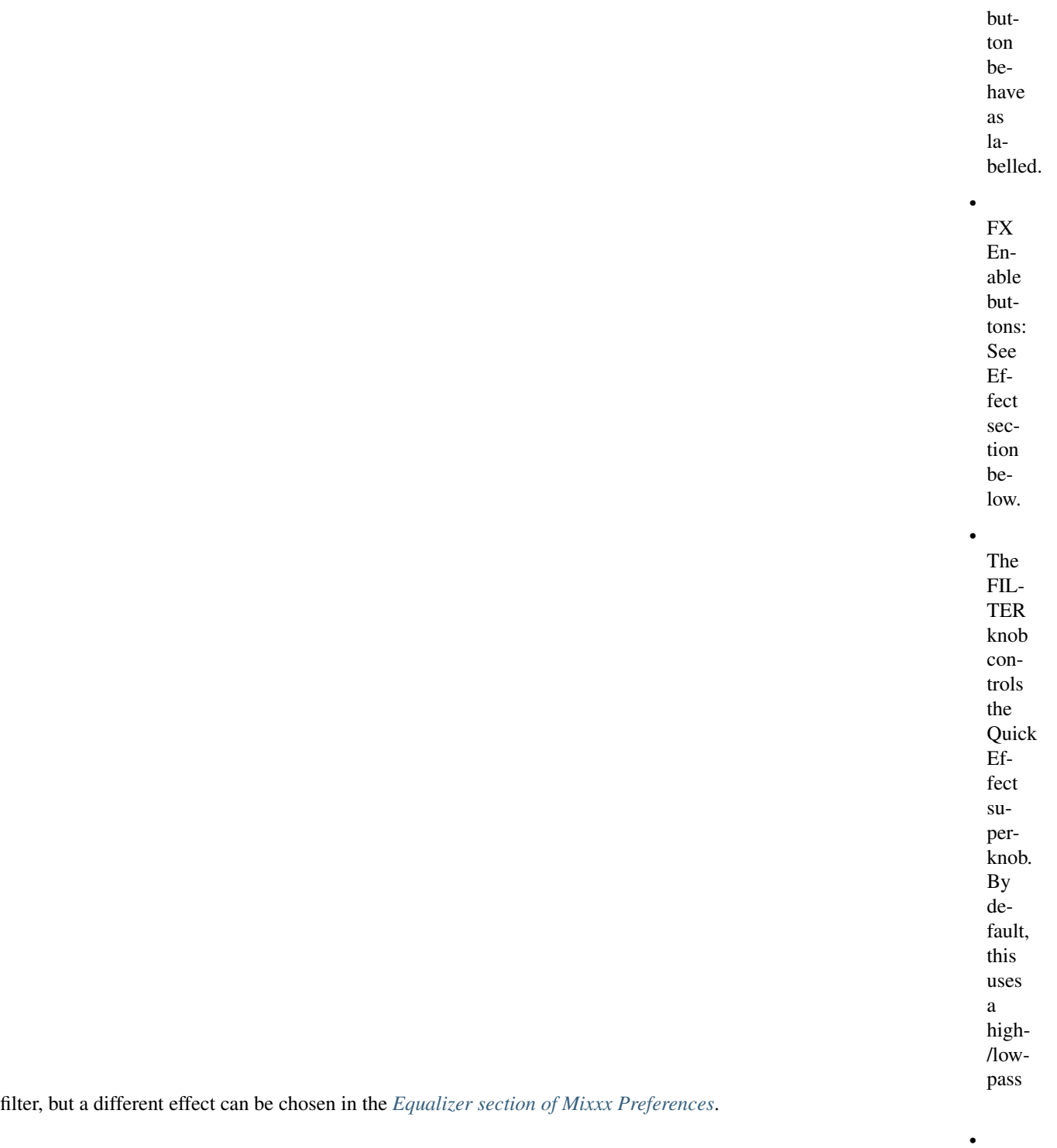

EXT: The EXT button changes the

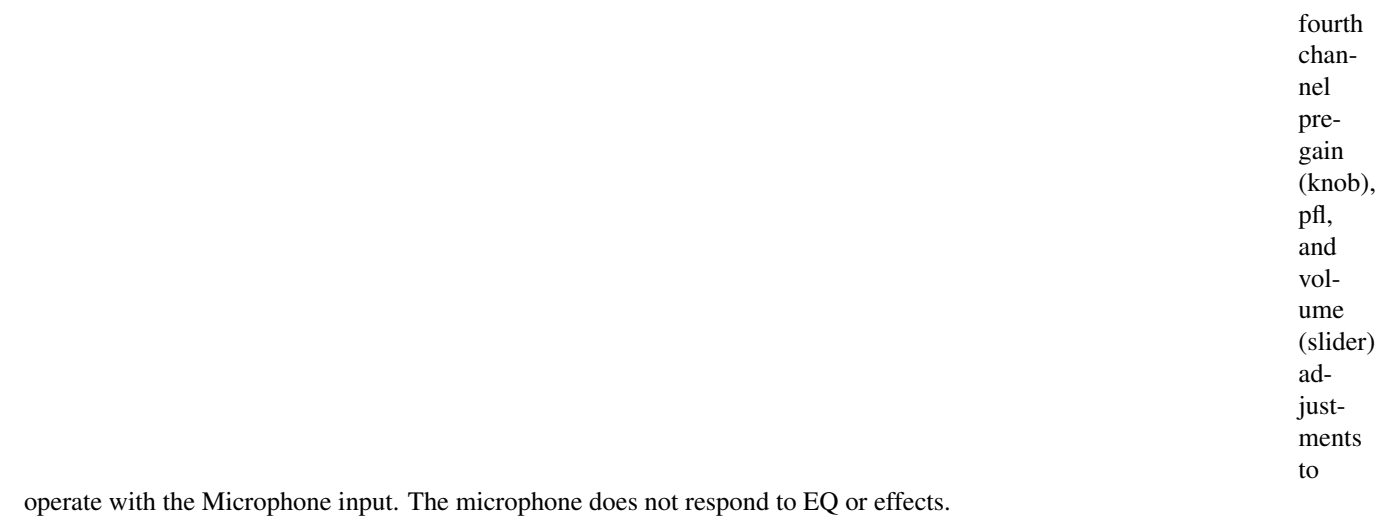

back again.

EXT: Switches input sensitivity for the input connectors from Mic to Line and The Main Volume knob on the S3 controls

•

SHIFT +

volume

the

of the S3's main output in hardware,

so

it does not affect the software main output gain knob in Mixxx by default. You can hold SHIFT and turn the knob to adjust Mixxx main output gain. Note that this will still also adjust the hardware gain, so after you release SHIFT you'll need to adjust the knob again.

> Peak display is only generated from software. So if you see clipping indicated, lower the gain

of the playing decks or use SHIFT + Main Volume knob.

#### **Decks**

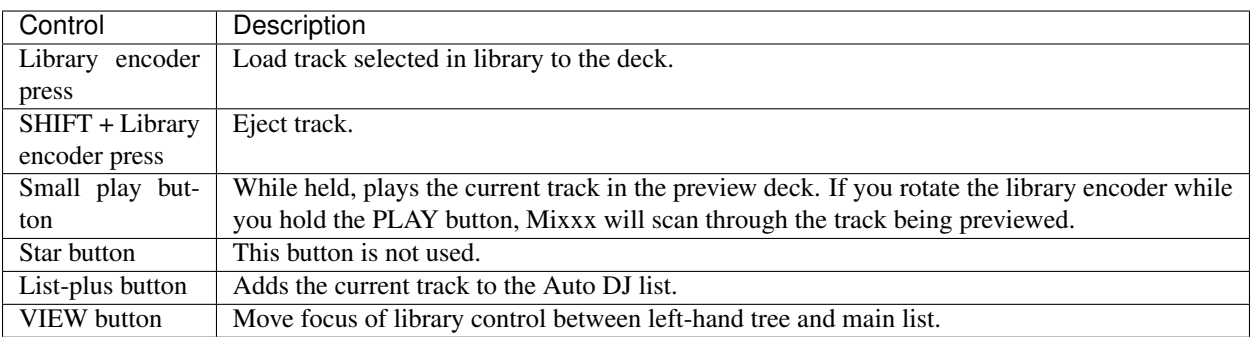

## **Transport Mode Buttons**

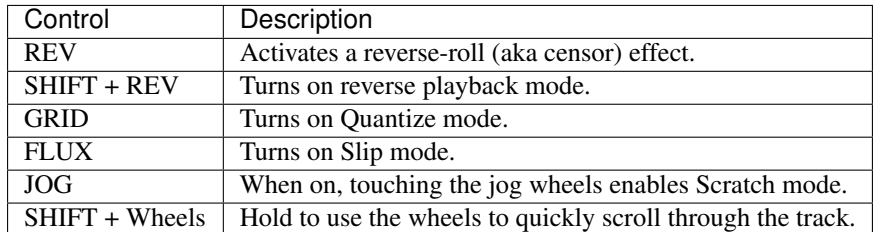

## **Looping**

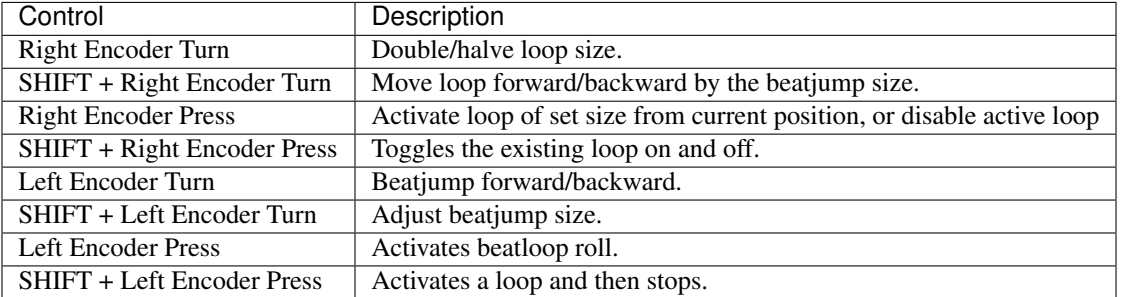

#### **Rate / Keylock**

There are two ways the rate sliders can be mapped: Absolute, and Relative. Absolute mode is

the default. In this mode, the position of the pitch slider matches the on-screen pitch slider position. If the sliders are misaligned, Mixxx engages soft takeover mode – Mixxx won't update the value of the slider until the controller matches the GUI. In Relative mode, moving the slider always adjusts the value of the pitch slider, even if they don't match.

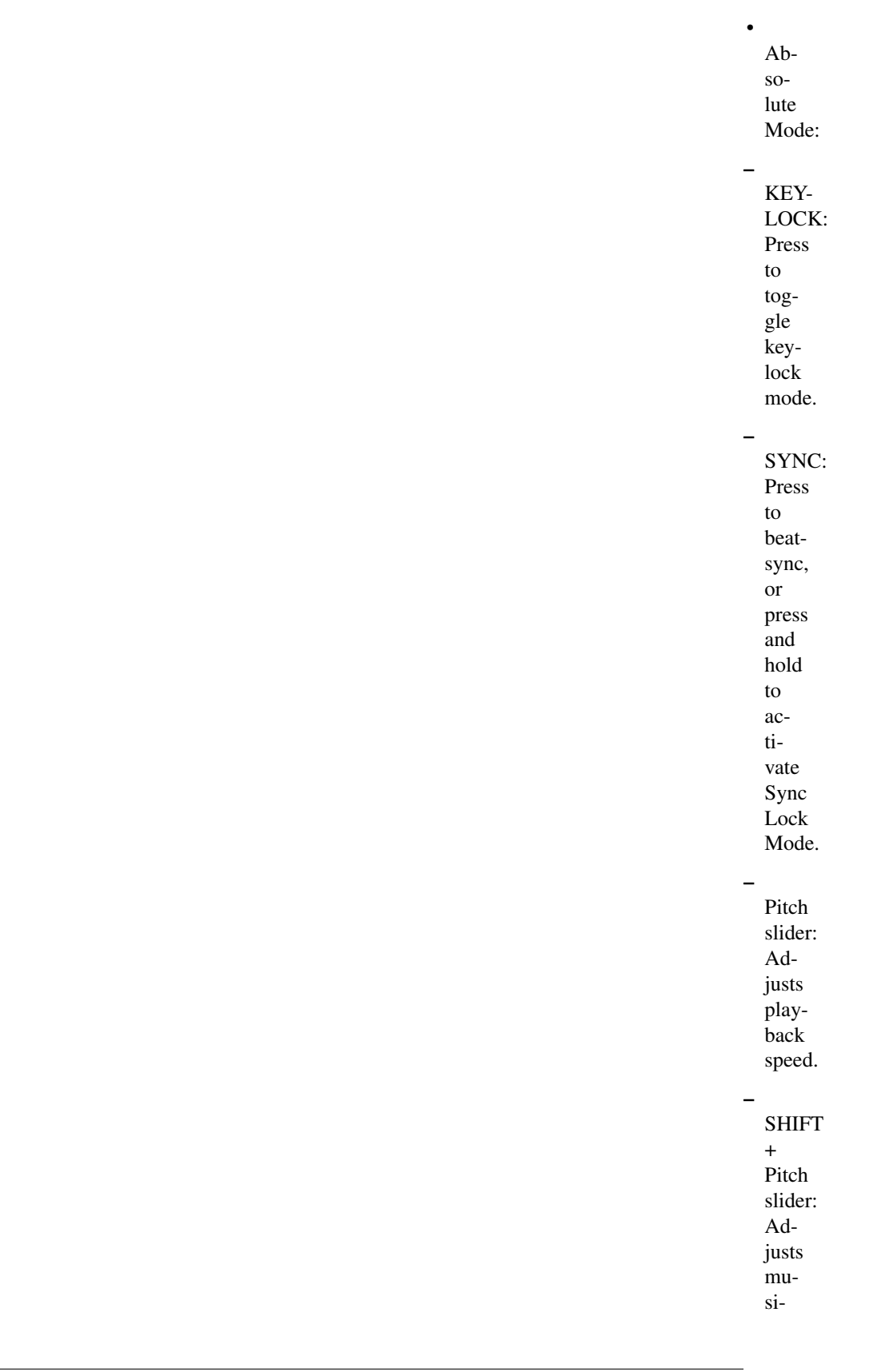

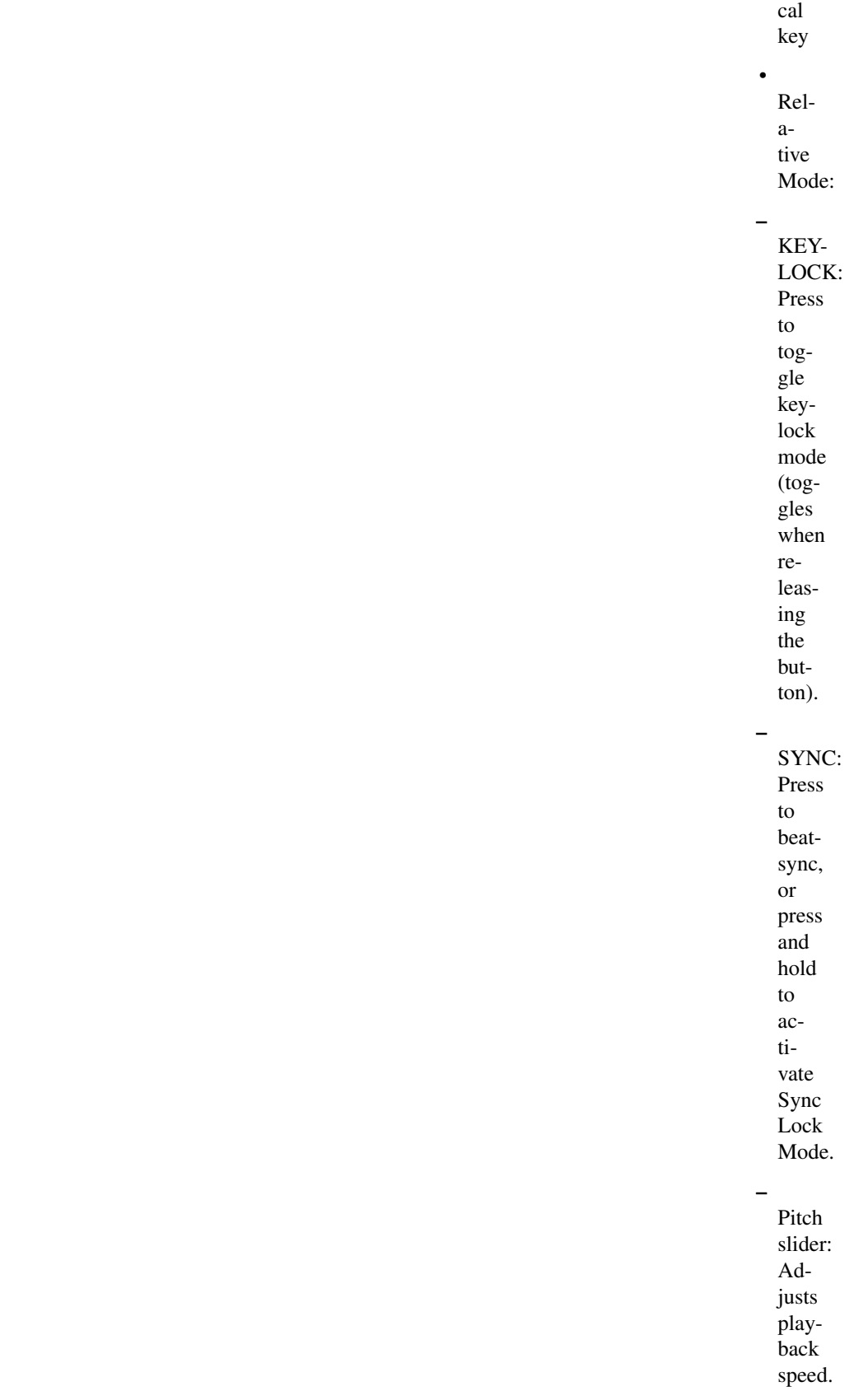

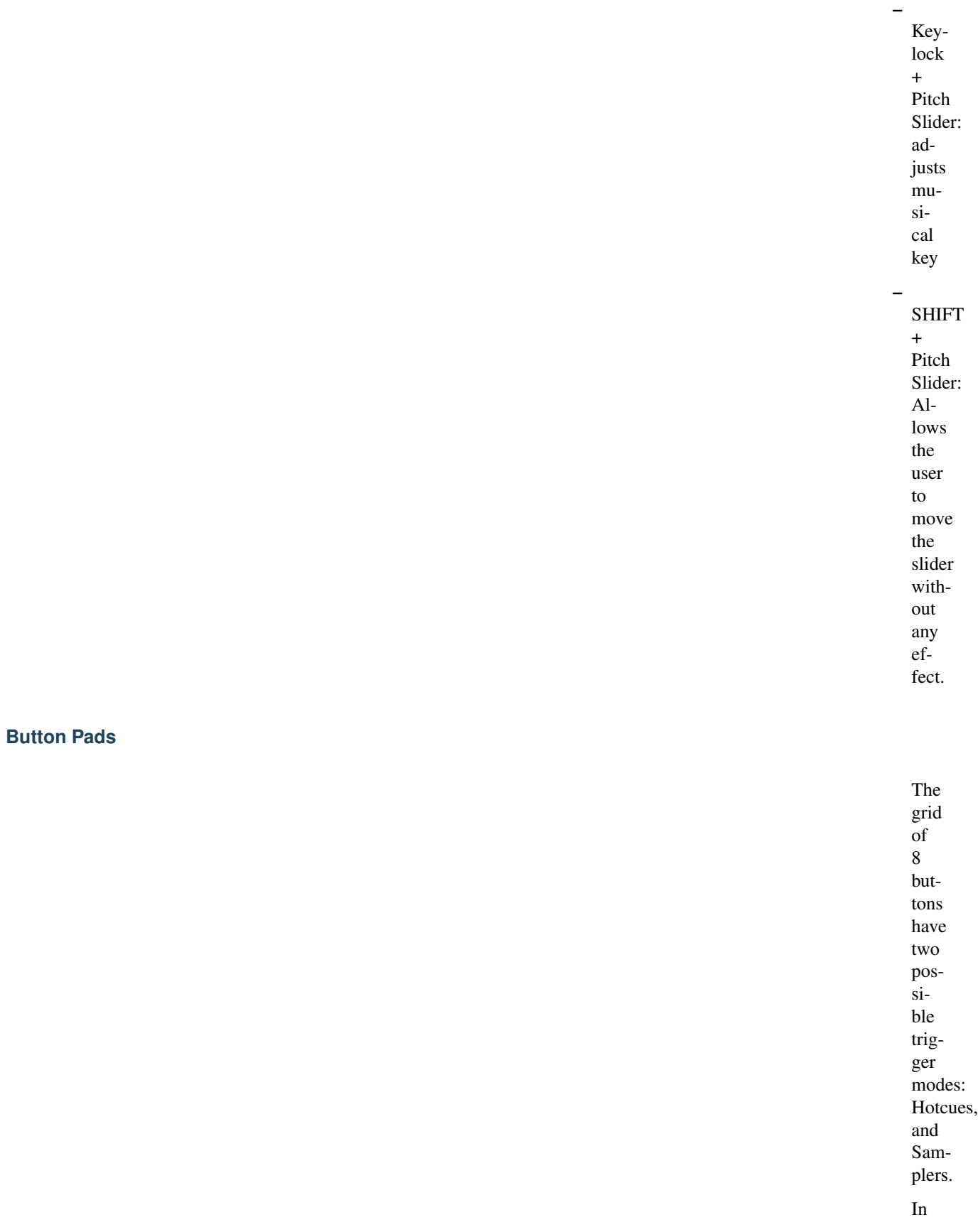

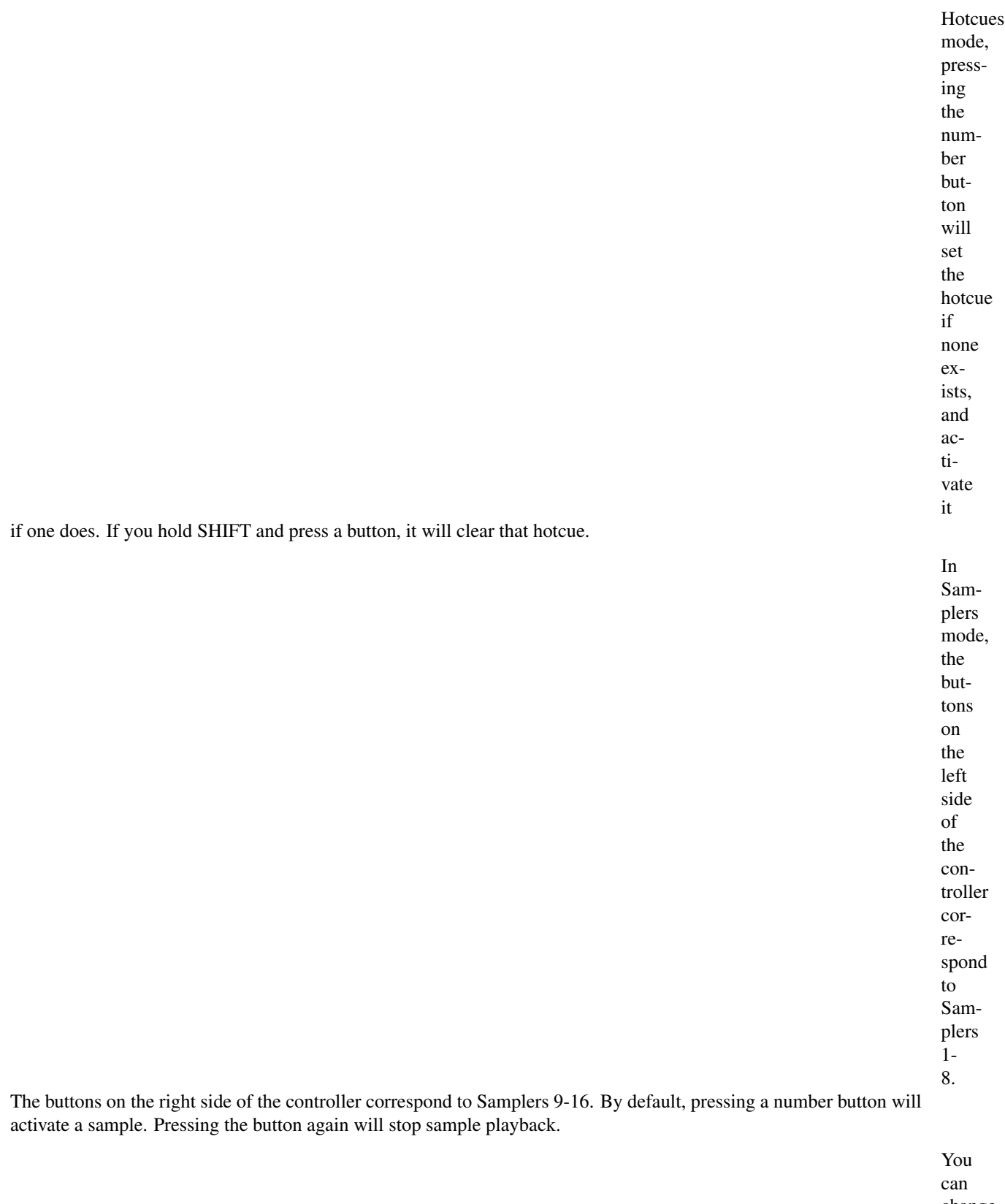

change this be-

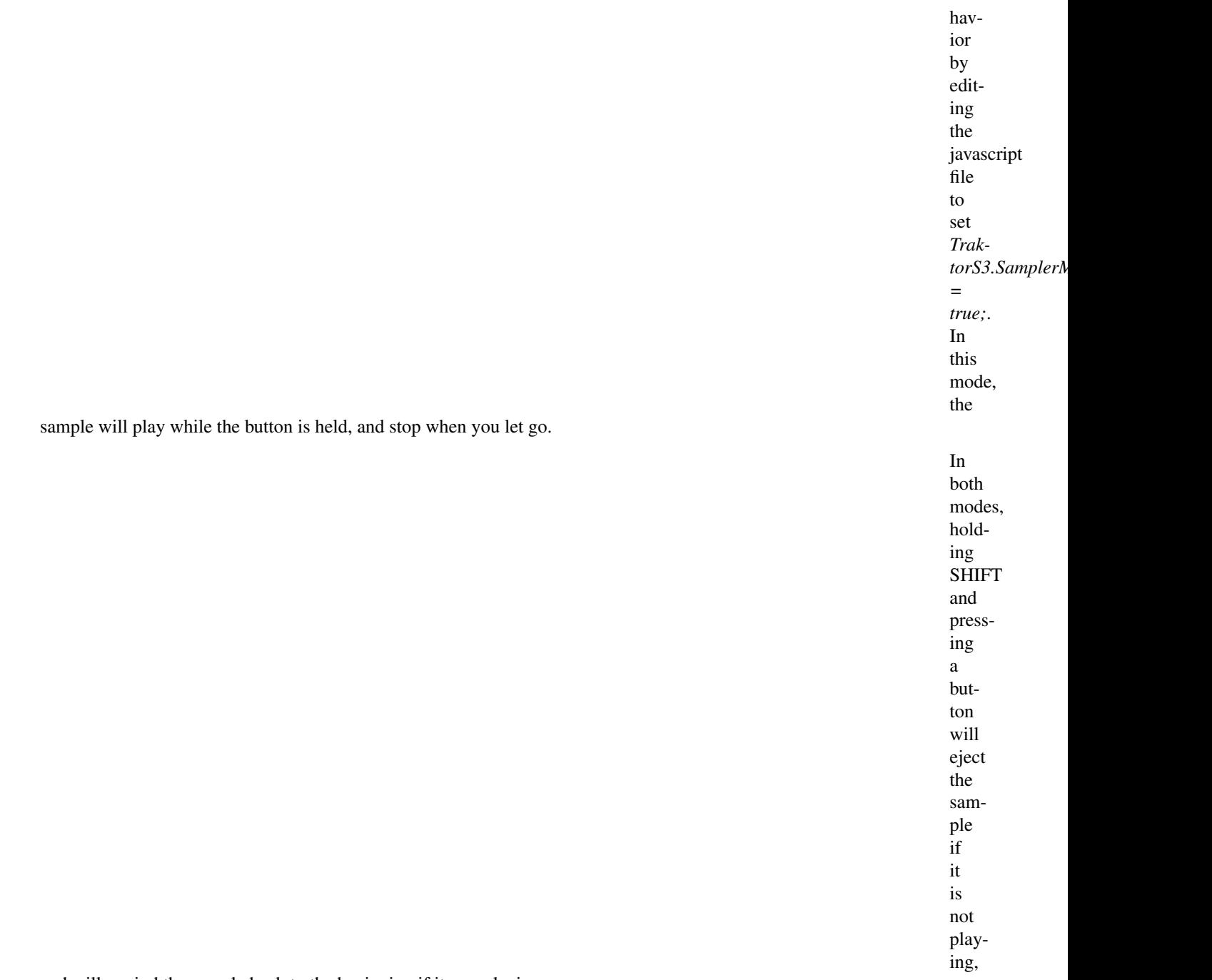

and will rewind the sample back to the beginning if it was playing.

#### **Effects**

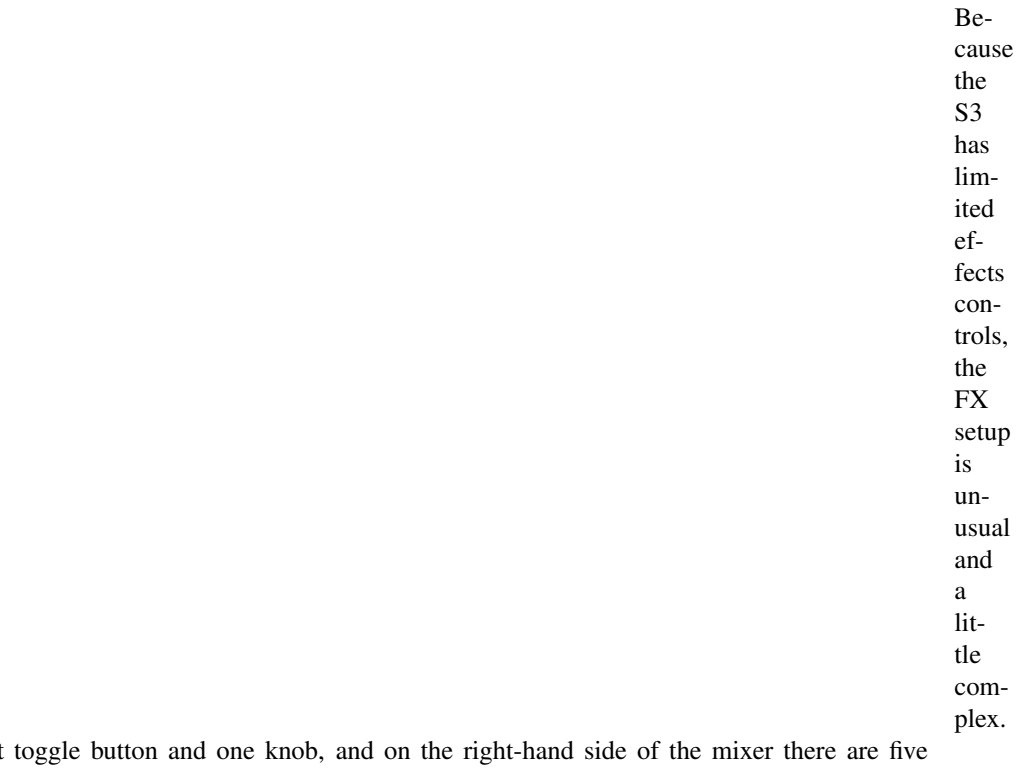

Each deck has a single effect buttons, one for each effect chain and one for the QuickEffect. These buttons and knobs are used in different ways depending on how they are pushed, and together allow the DJ to customize all of the effects.

> There are three modes that the effect controls can be in: 1. The initial mode is Filter Mode. This

mode is indicated when the FILTER ENABLE buttons have the same colors as the individual decks. This mode is used for adjusting QuickEffects and assigning Effect Chains to decks. 1. The next mode is Effect Chain Edit Mode.

This mode is indicated when the FILTER ENABLE buttons are all the same color as one of the effect buttons. This mode is used for turning individual effects in a chain on and off, and adjusting each effect chain's mix knob. 1. The last mode is Effect Focus Mode. This mode is indicated when FILTER ENABLE buttons are all the same color as one of the effects, and one of the FX SELECT buttons is blinking. This mode is used for tuning individual parameters in an effect and enabling or disabling effect toggle buttons.

#### **Switching Effect Modes**

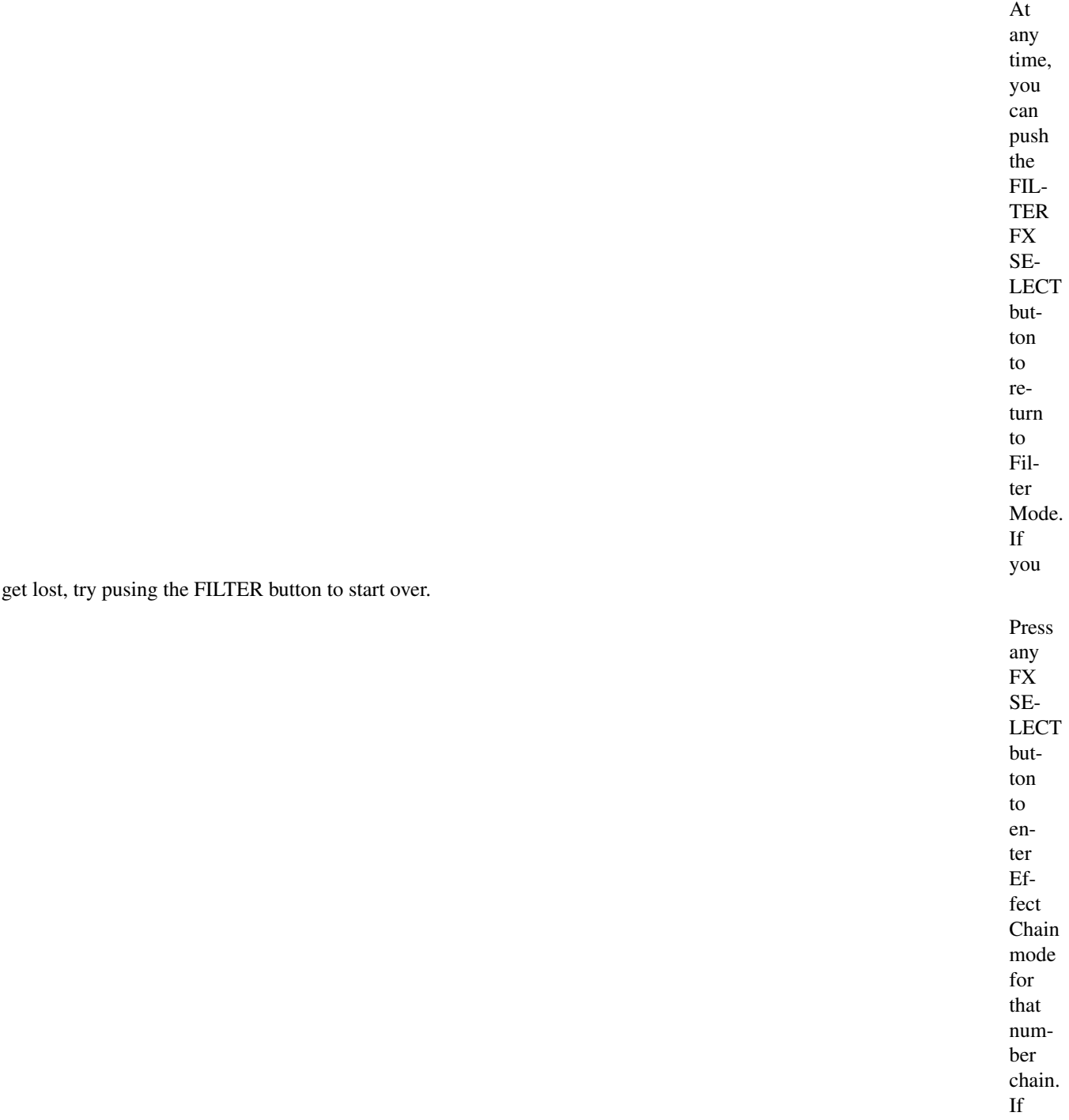

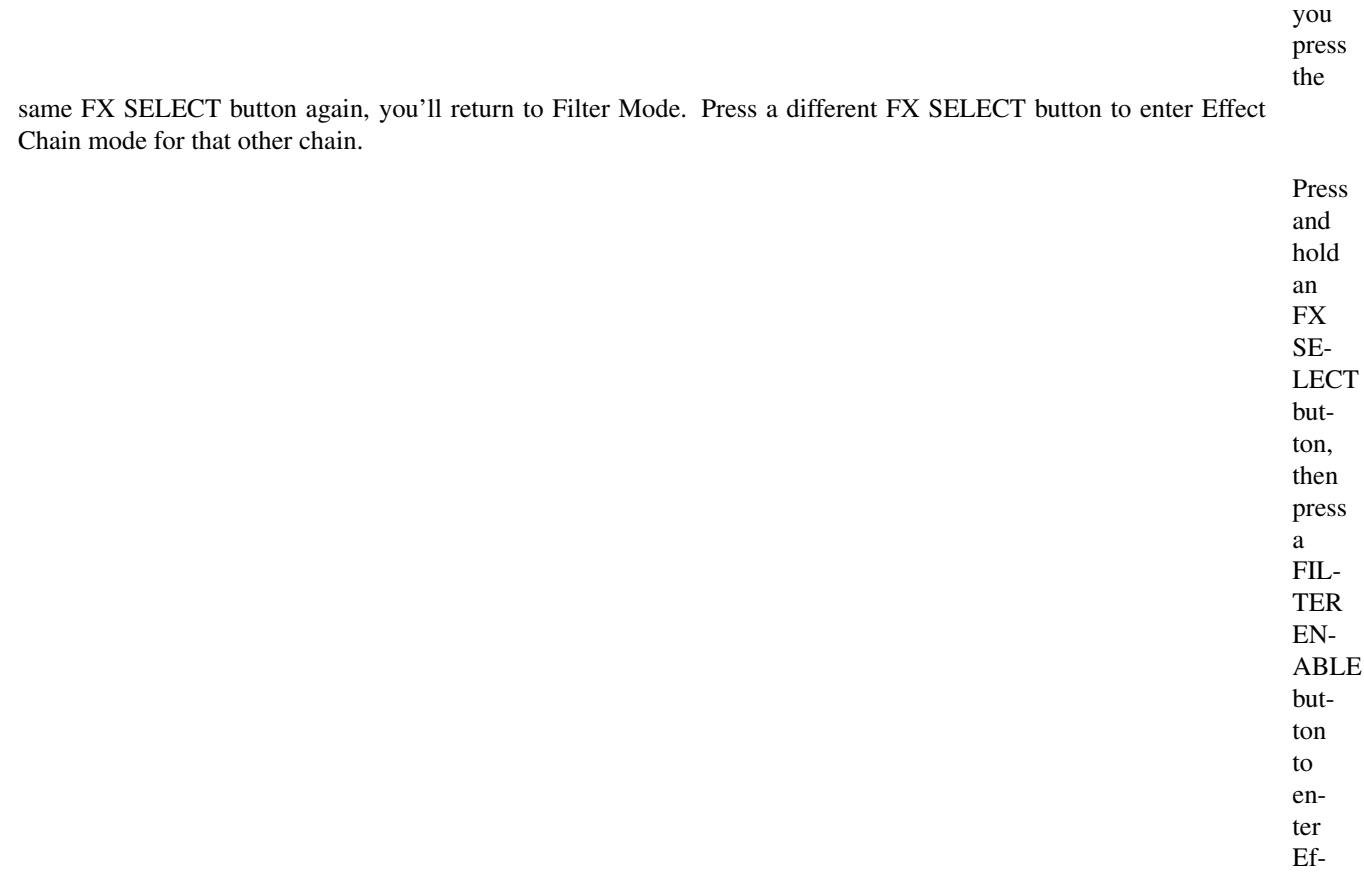

Focus mode. The FX SELECT button will start blinking. From left to right, the FILTER ENABLE buttons will focus on the first through fourth effects in the chain. If you press any FX SELECT button, you'll return to Effect Chain mode.

#### **Soft Takeover**

The knobs have Soft Takeover mode enabled, which means you need to turn the physical

fect

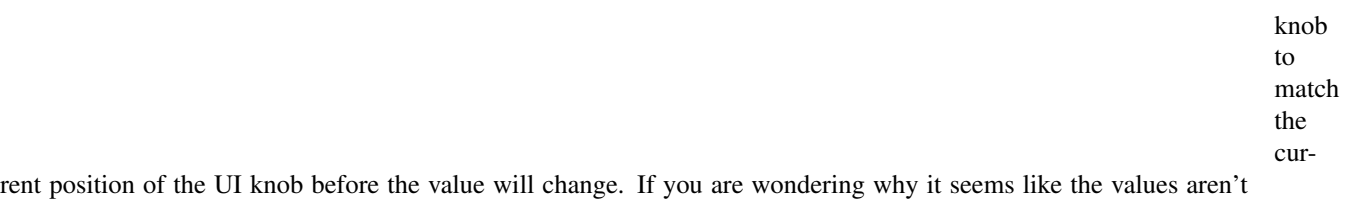

## **Assigning Effects**

changing, you may need to rotate the knob more.

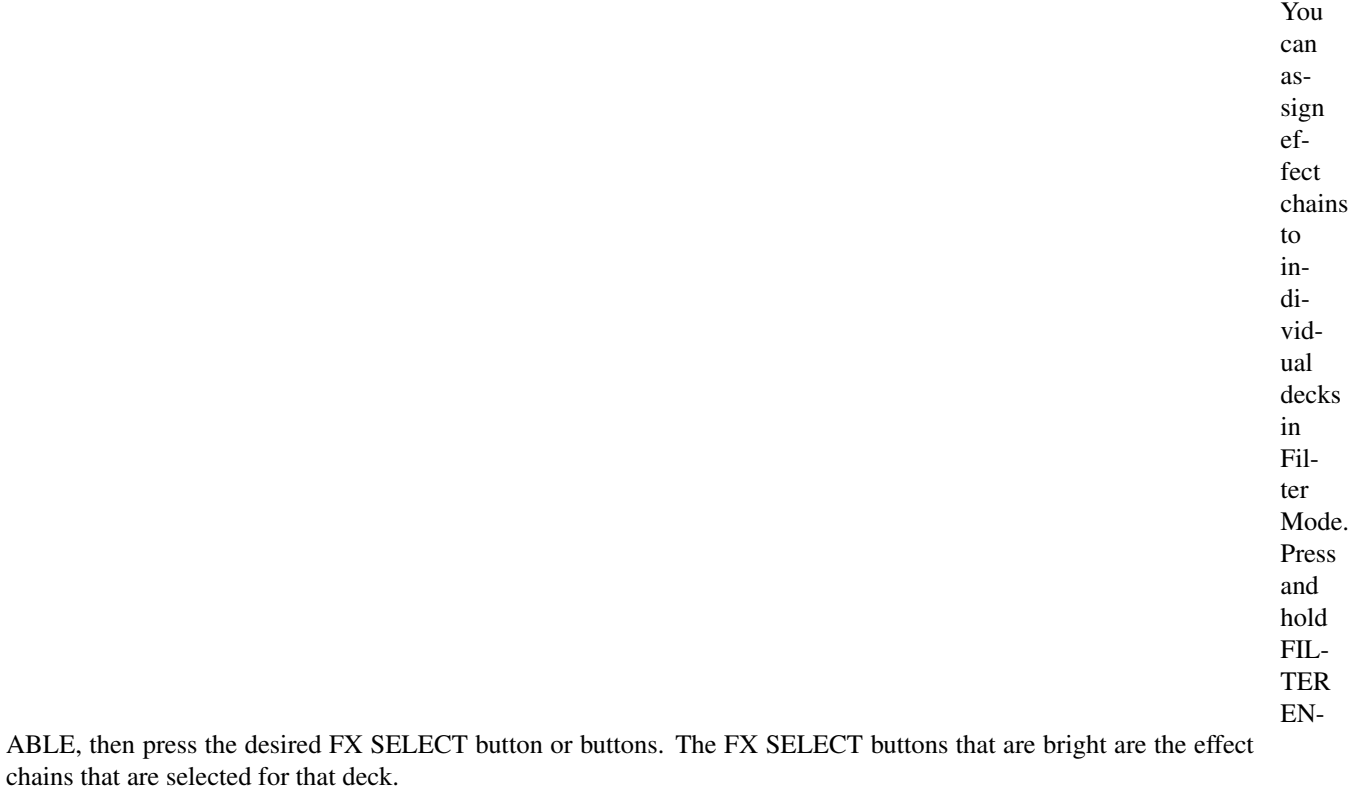

#### **Effect Chain Edit Mode**

In Effect Chain Edit Mode, the FIL-TER EN-ABLE buttons change

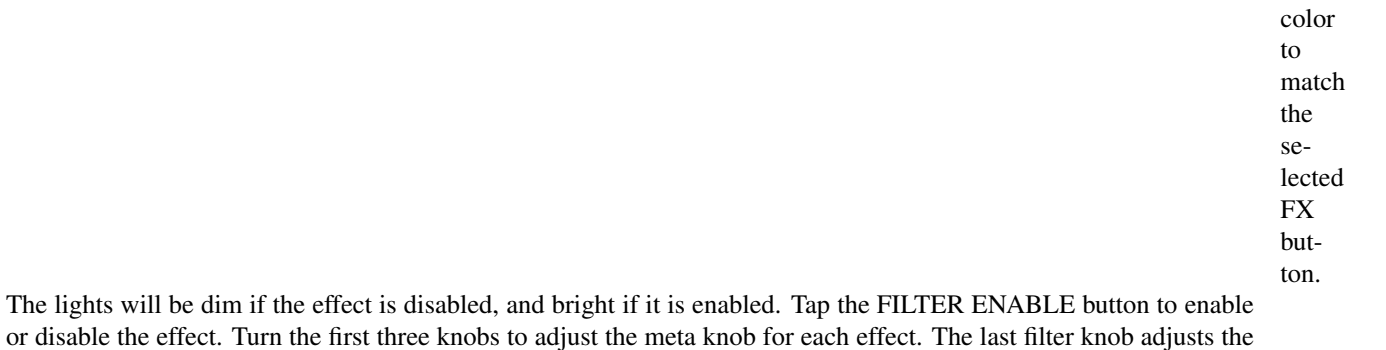

#### **Effect Focus Mode**

In Effect Focus Mode, the FIL-TER EN-ABLE buttons represent effect button parame-

mix knob for the whole chain. This is to prevent sudden changes in sound when navigating between modes.

ters, while the four knobs adjust the first four parameters of the selected effect.

#### **Mapping options**

There are two userfriendly customizations possi-

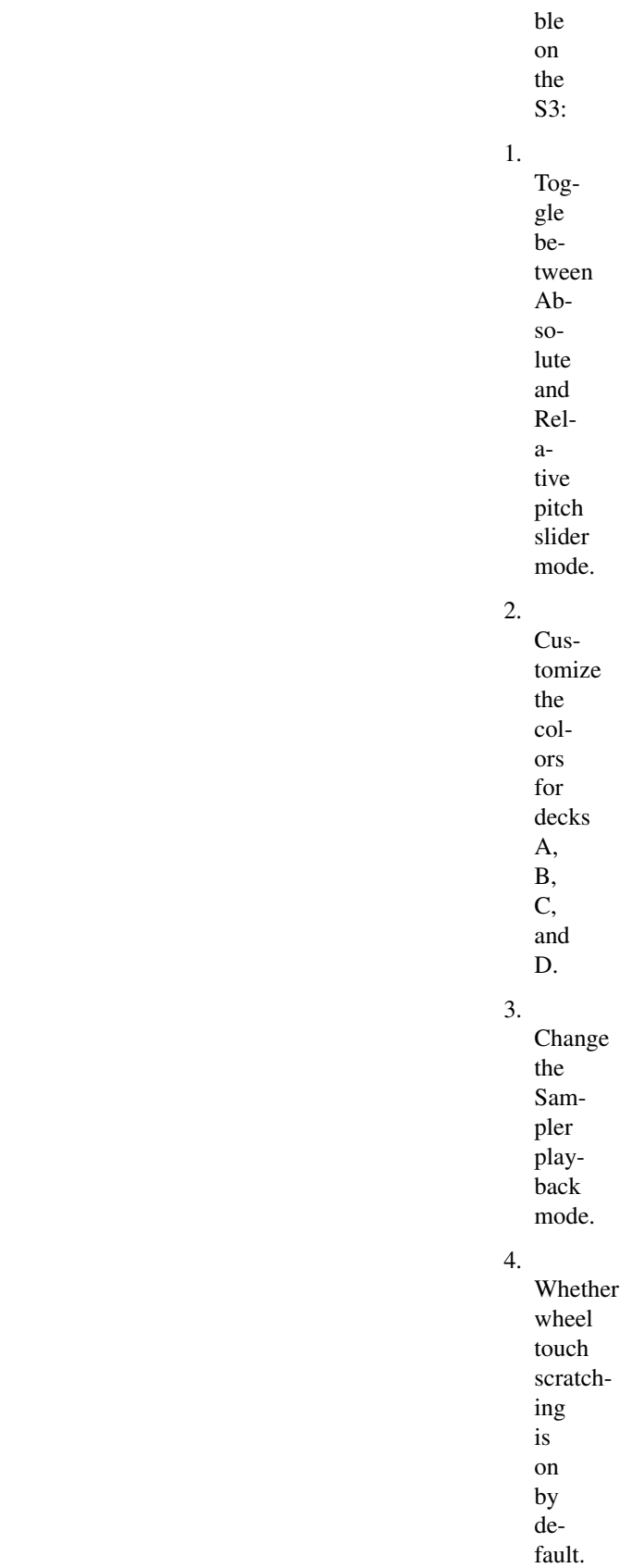

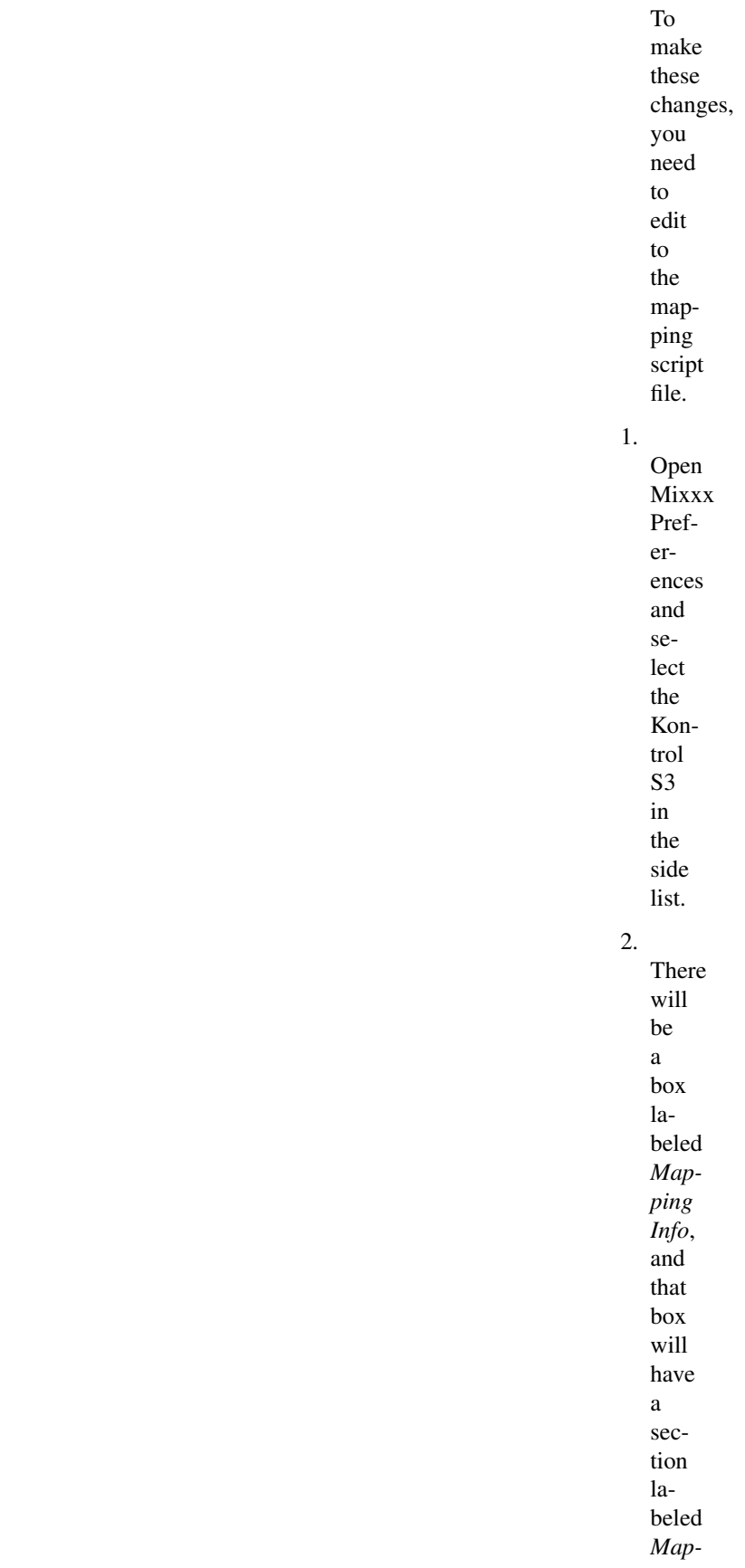

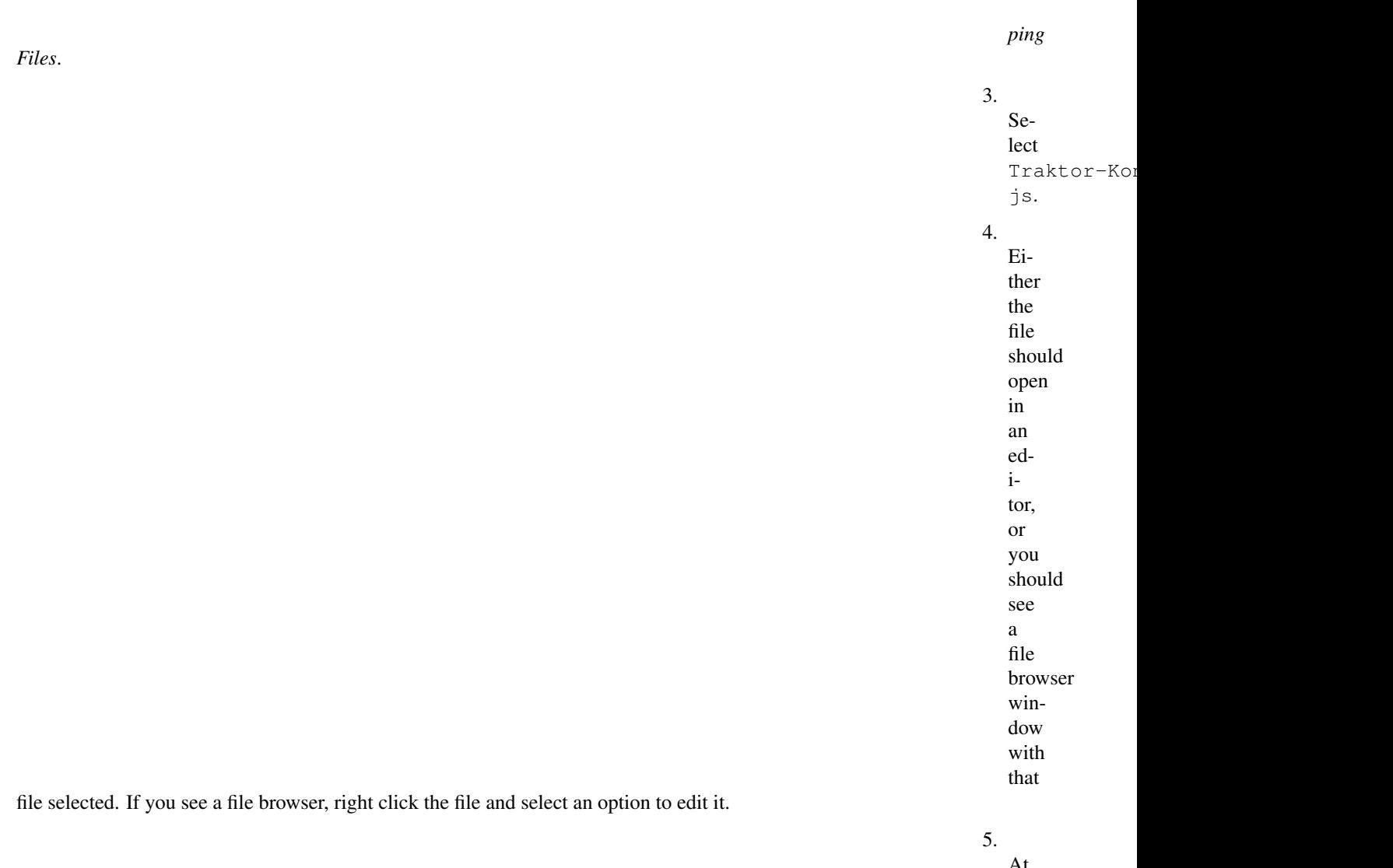

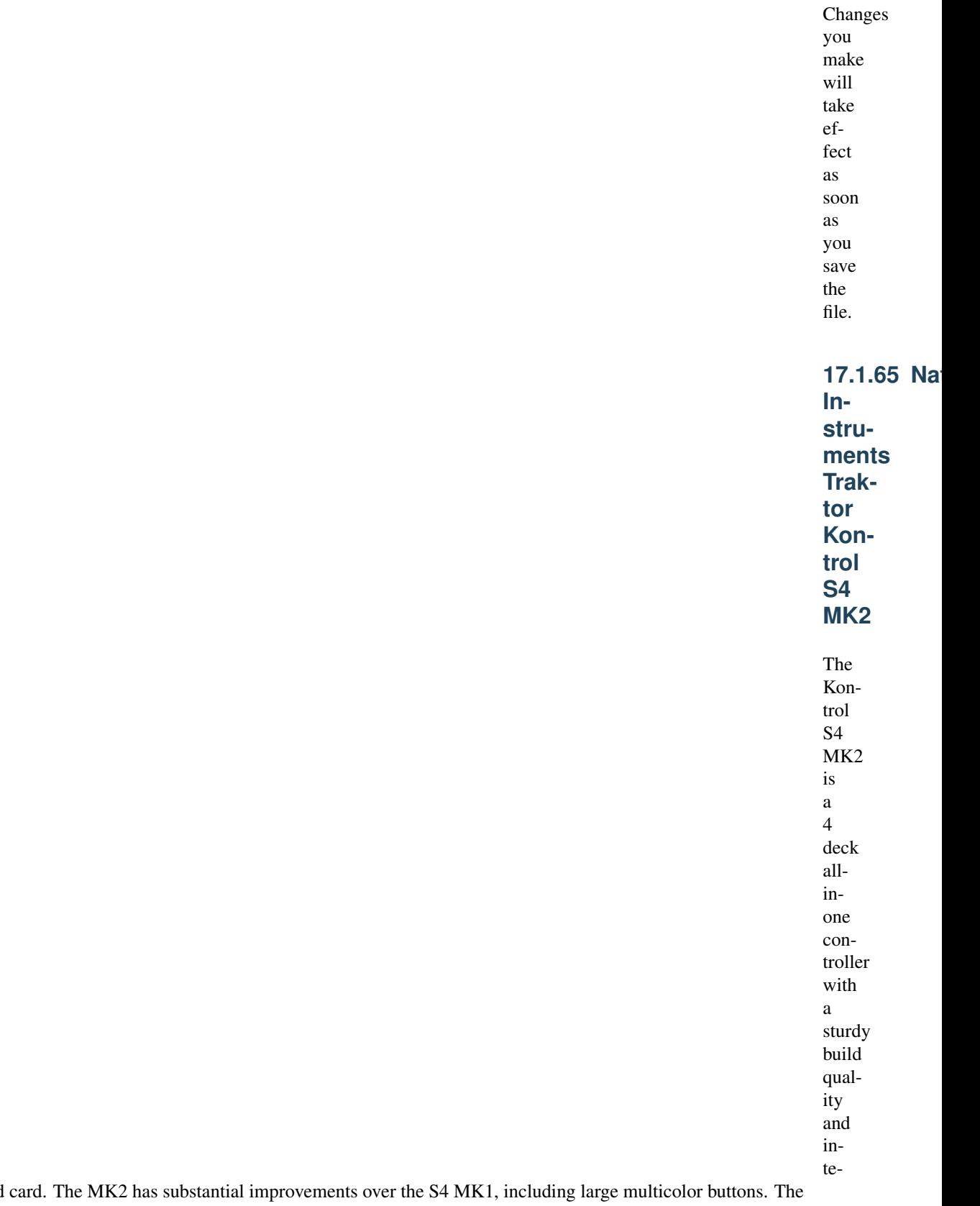

grated sound MK1 is not supported and cannot be supported because it uses a proprietary communication protocol exclusive to Traktor. The MK2 uses the standard *[HID](#page-1056-0)* protocol (also used by keyboards & mice) to send and receive signals from a computer, so it can work with Mixxx. The easiest way to tell the MK1 apart from the MK2 is the appearance of the jog wheel. On the MK1, the top of the jog wheel is black plastic; on the MK2, the top of the jog wheel is shiny aluminum.

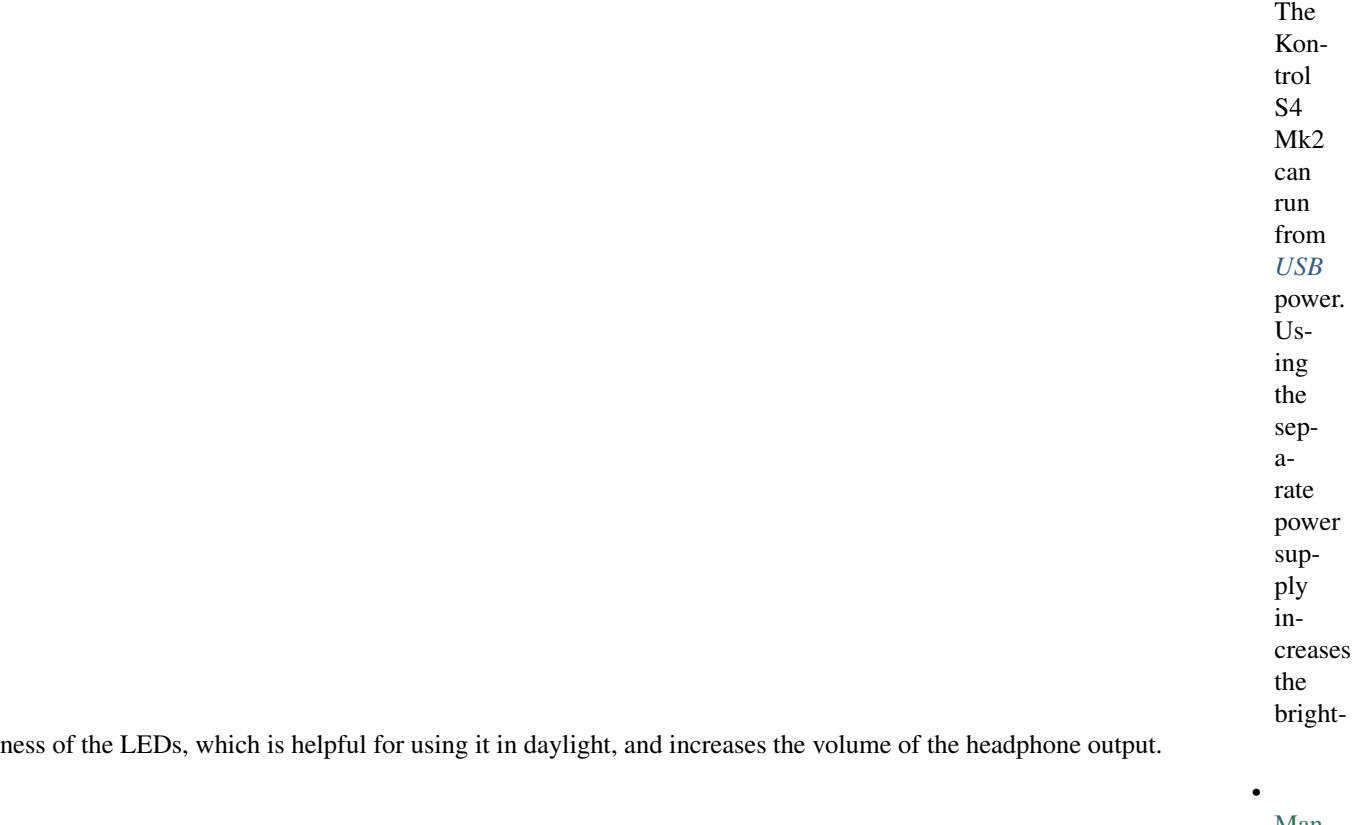

Manufacturer's product [page](https://www.native-instruments.com/en/products/traktor/dj-controllers/traktor-kontrol-s4/) New in version 2.1.

**Compatibility**

**Controller**

The Kontrol S4 MK2 is

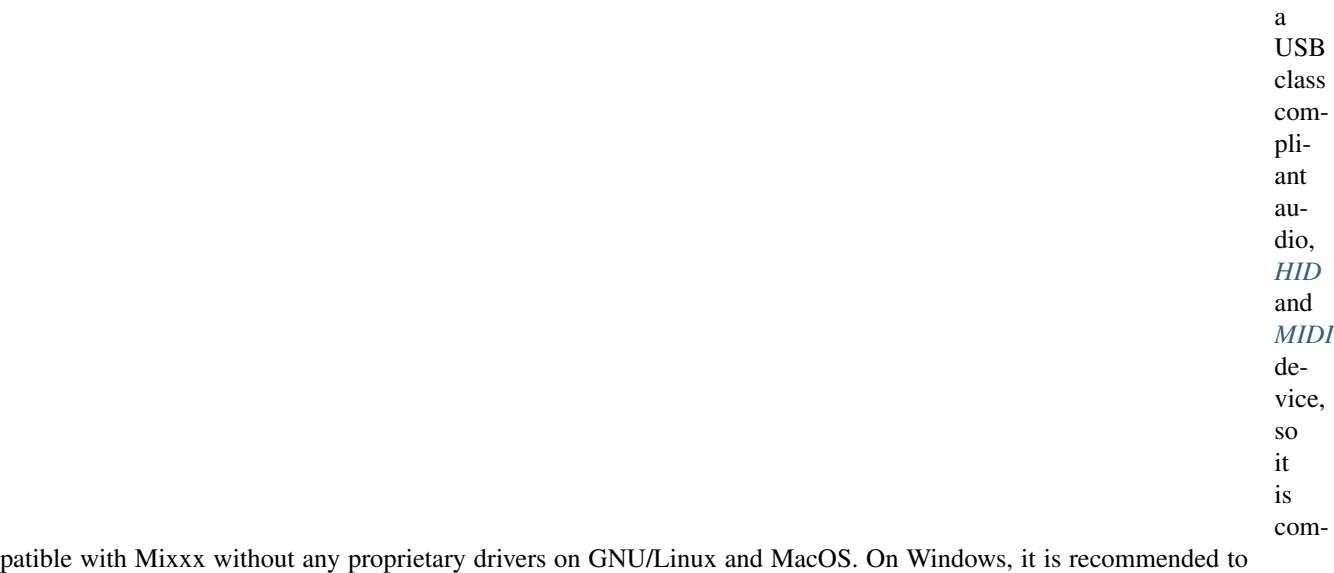

install the [driver from Native Instruments](https://www.native-instruments.com/en/support/downloads/drivers-other-files/) and select the *[ASIO sound API in the preferences](#page-102-0)*.

With the S4 plugged in, a MIDI device is listed as an available controller in Mixxx's Preferences. That

is the MIDI input/output ports on the back of the S4 for connecting external MIDI gear; no mapping for the S4 will appear in the menu for the MIDI device. The controller uses HID for the knobs, buttons, and other components on the device, so the mapping can only be loaded when you select the HID device on the left side of Mixxx's Preferences.

## **Timecode vinyl**

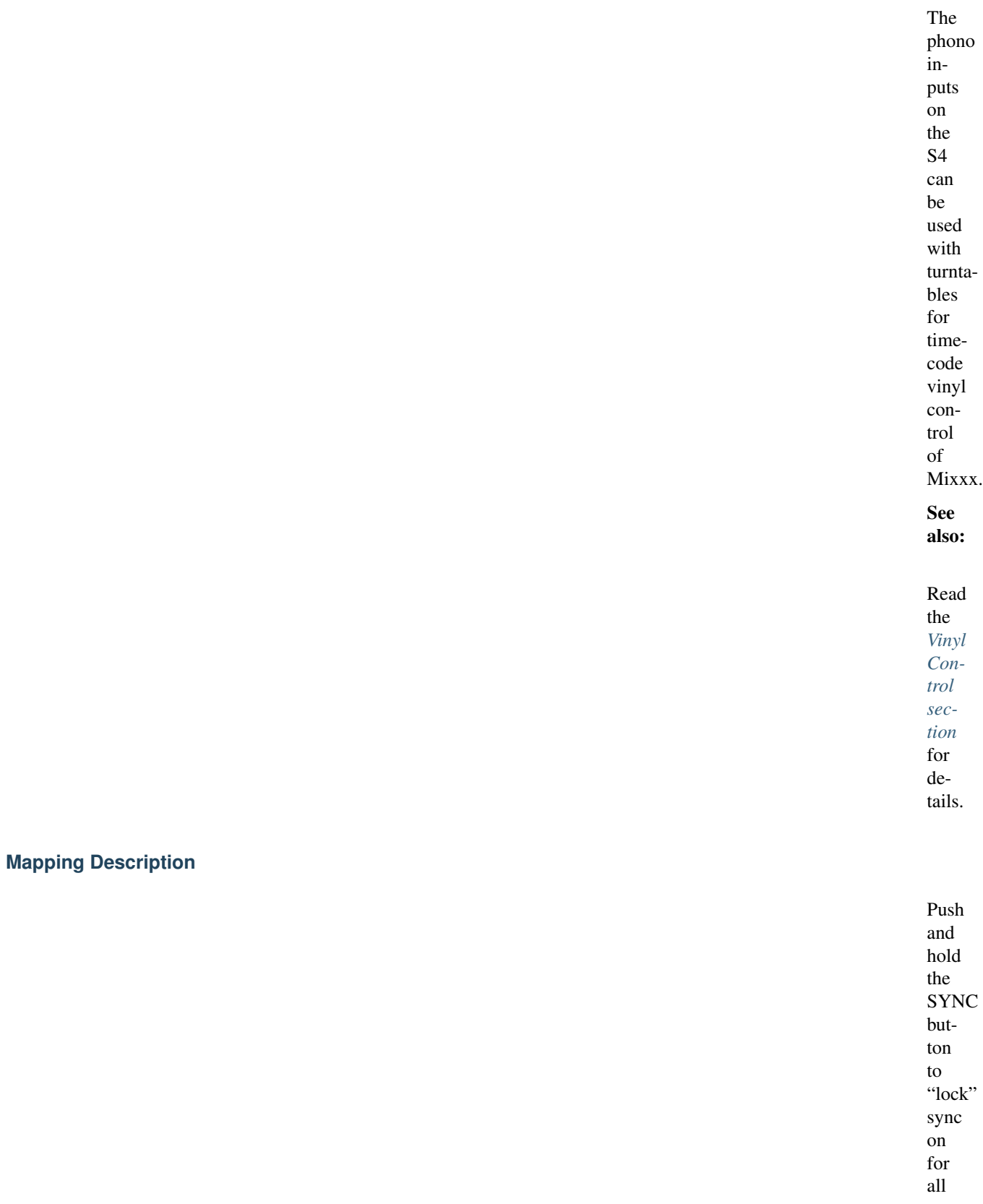
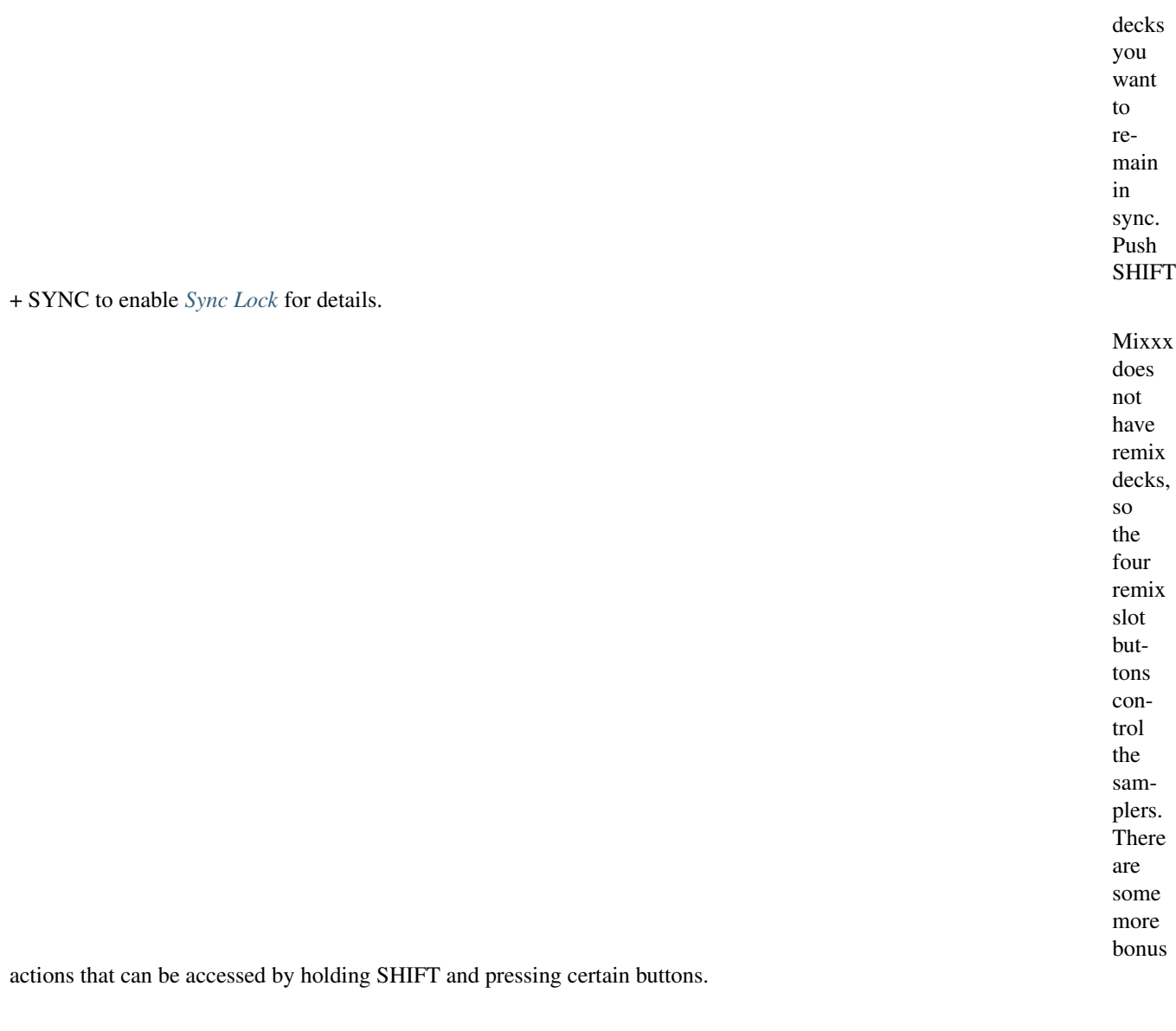

## **Mixer**

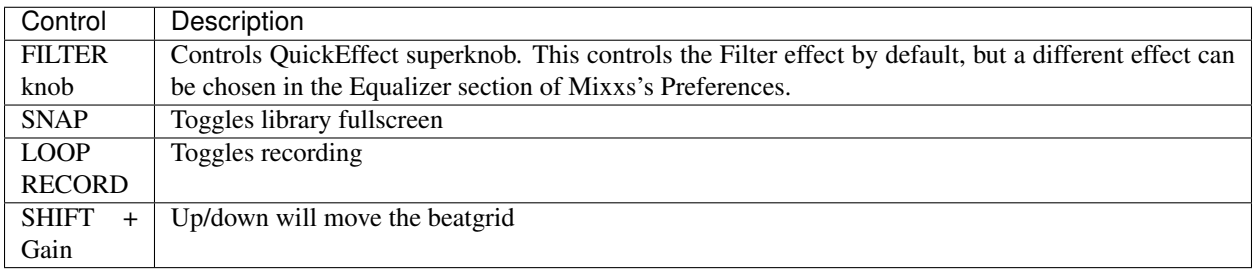

GAIN, ef-

fects rout-

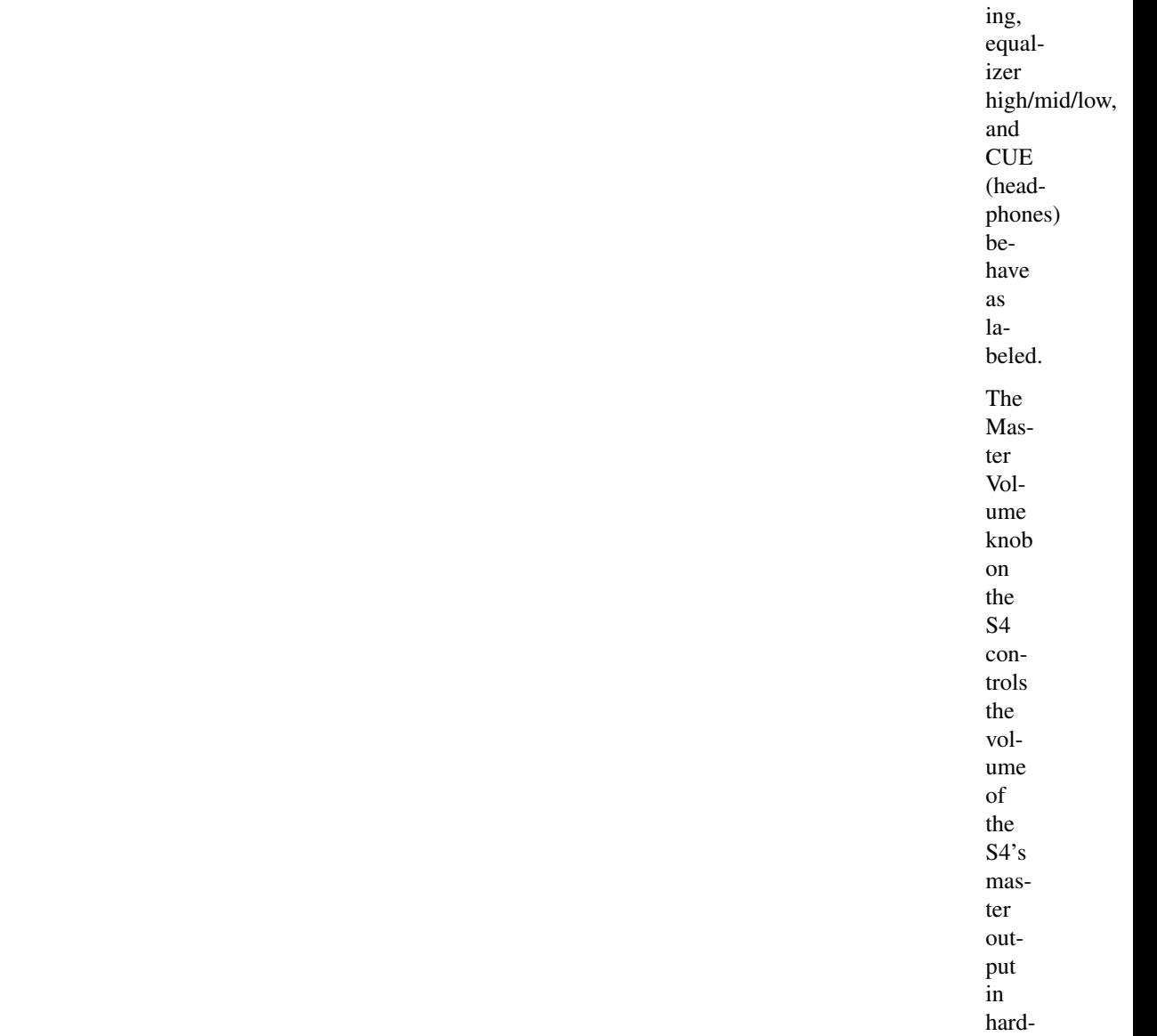

ware, so it does not affect the software master gain knob in Mixxx. Peak display is only generated from software, however. So if you see or hear clipping, lower the gain of the playing decks; adjusting the master volume knob on the S4 will not help.

# **Decks**

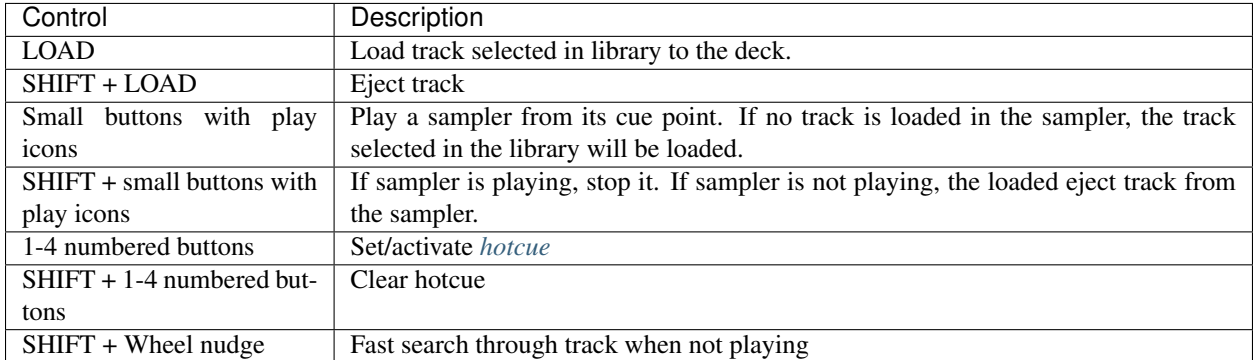

# **Looping**

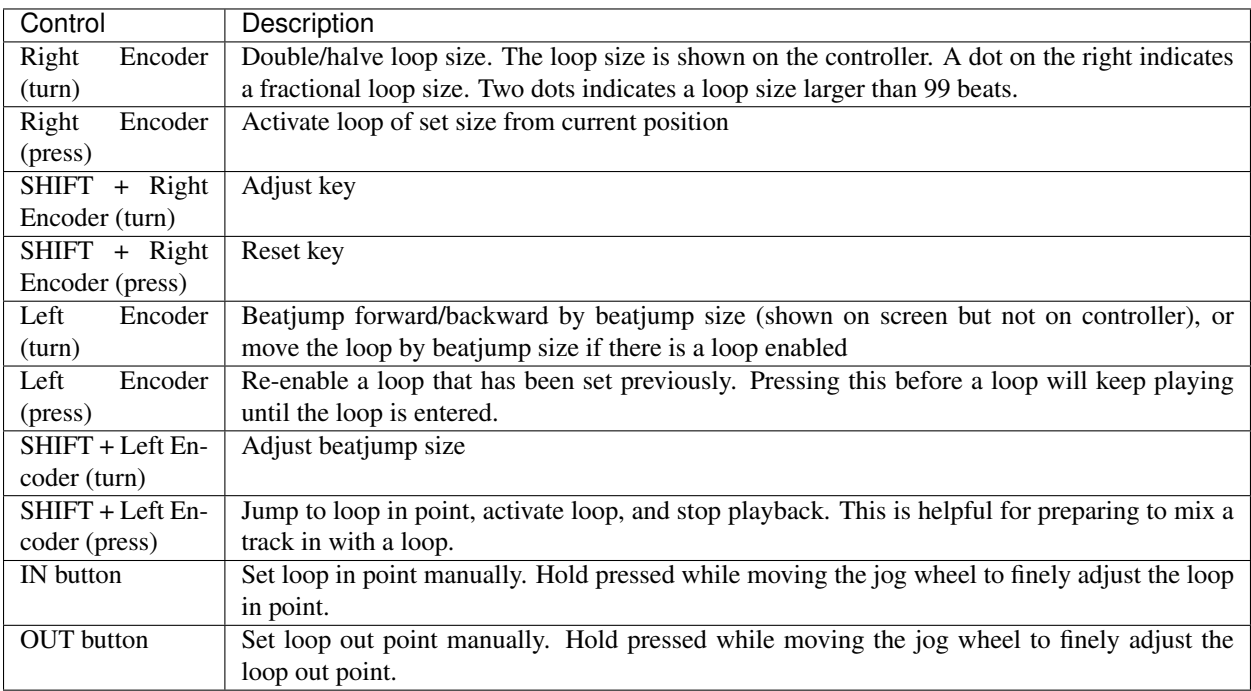

## **Effects**

The knob on the left of each effect

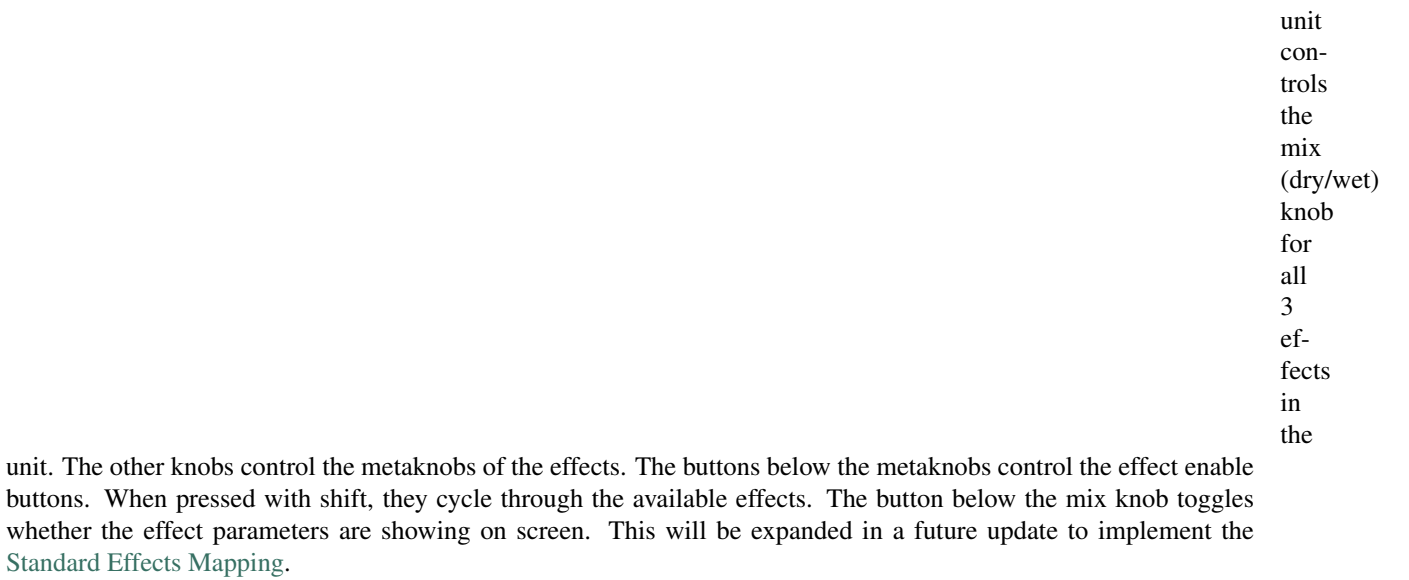

The buttons at the top of each mixer column control which decks are routed to which effects units.

# **Mapping options**

If you choose, you can edit the controller

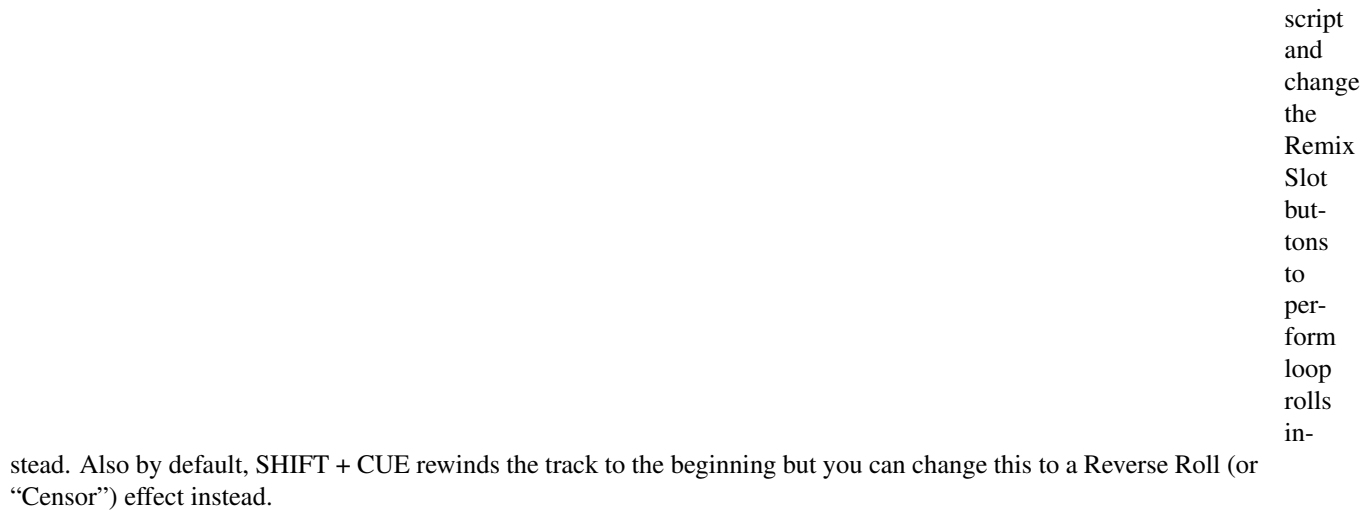

Making these changes is still a little awkward and we will be making controller preferences easier to change in the future. For now you'll have to make a small change to the mapping script file. Don't worry, the actual edit only involves replacing a single word in a text file.

> 1. Open **Mixxx** Preferences and select the Kontrol

S4 in the side list. 3. Select Traktor-Kon js. 4.

Click *Open Selected File*. 5. Either the file should open in an editor, or you should see a file browser window with that file selected. If you see a file browser, right click the file and select an option to edit it. 6. At the top of the file will be short instructions explaining what to do.

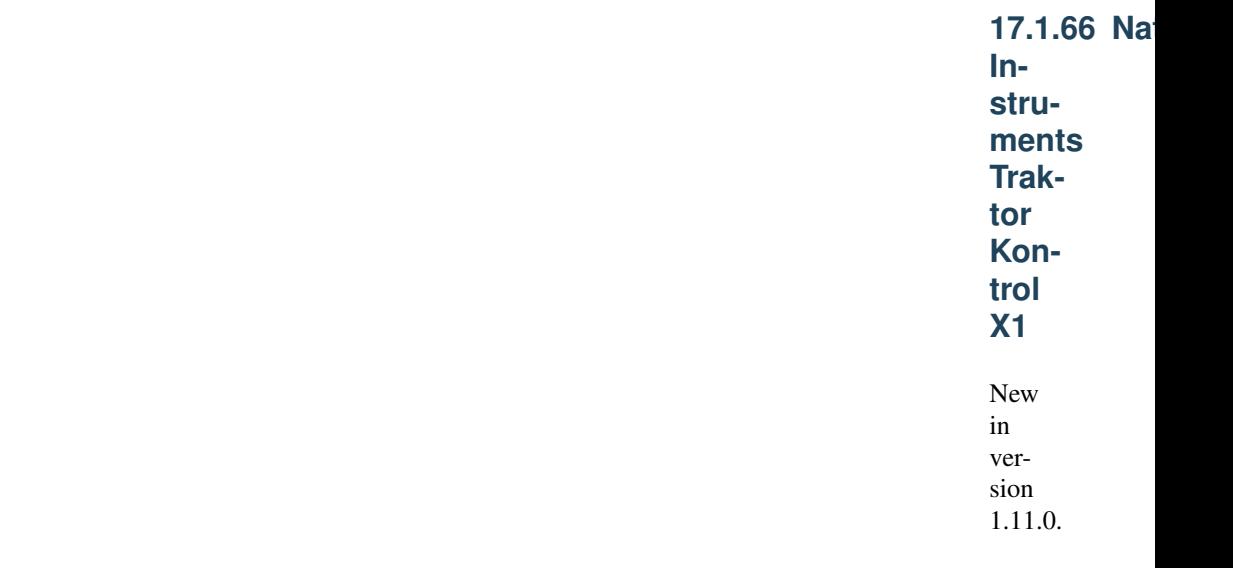

Note: Unfortunately a detailed description of this controller mapping is still missing. If you own this controller, please consider [contributing one.](https://github.com/mixxxdj/mixxx/wiki/Contributing-Mappings#user-content-documenting-the-mapping)

> **17.1.67 Nin Wiimote**

The Wiimote is a motionsensitive wireless game

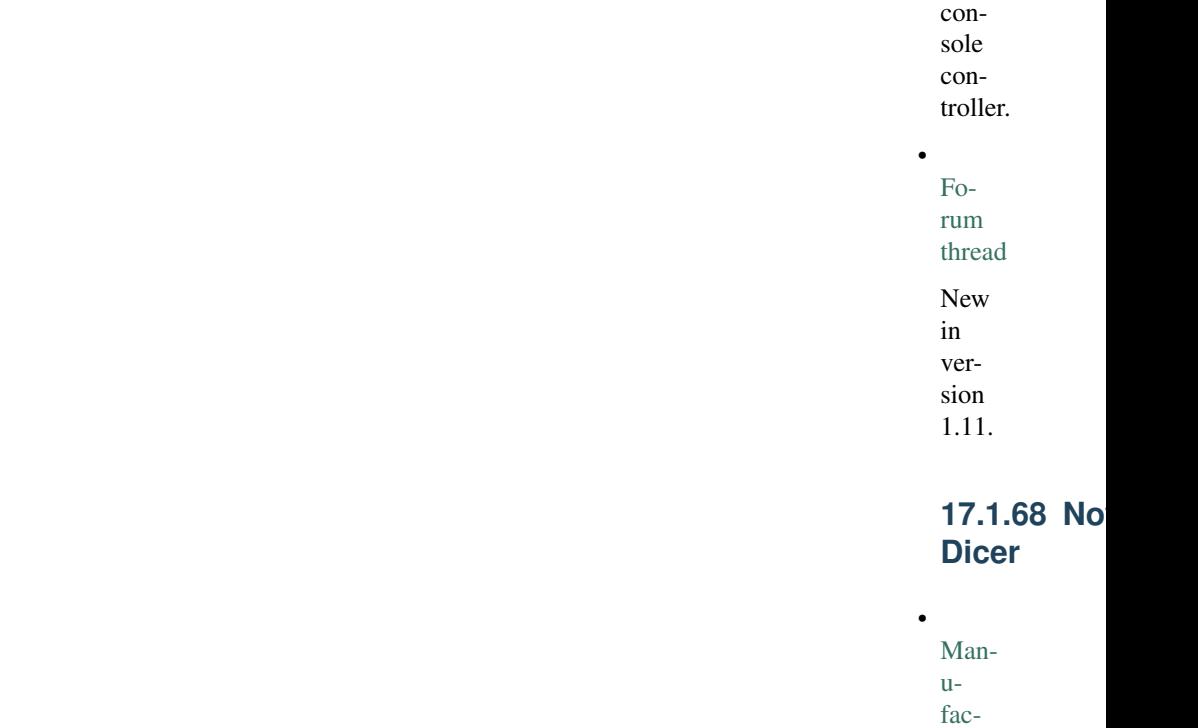

turer's product [page](https://web.archive.org/web/20120605072402/http://www.novationmusic.com/global/products/digital_dj/dicer/) (archived)

• Forum [thread](https://mixxx.discourse.group/t/novation-dicer-mapping/12329) The Novation Dicer is a small controller designed to be placed on the corner of

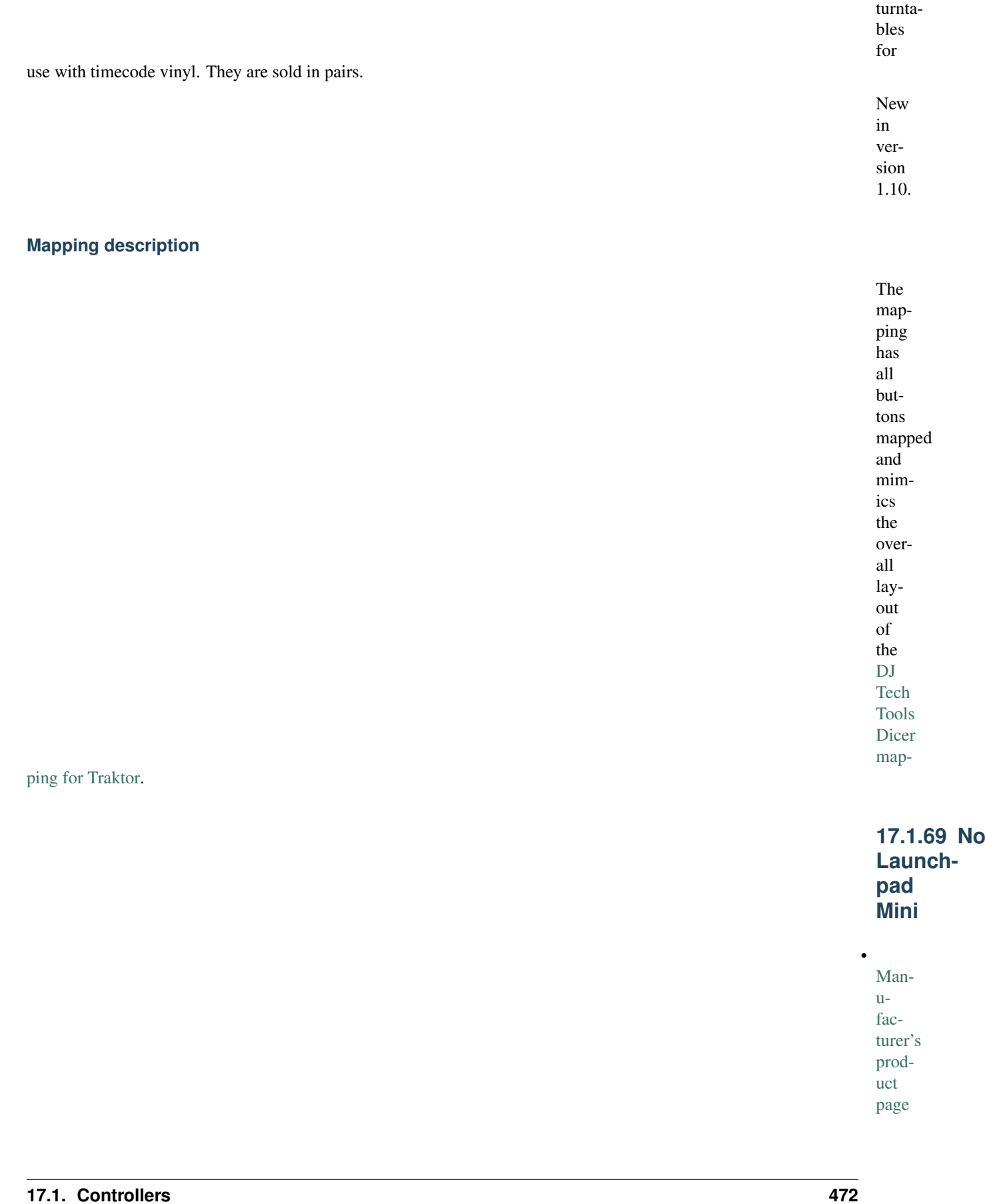

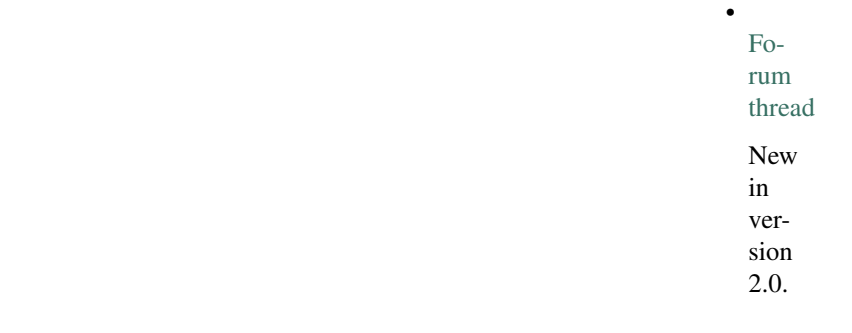

Note: Unfortunately a detailed description of this controller mapping is still missing. If you own this controller, please consider [contributing one.](https://github.com/mixxxdj/mixxx/wiki/Contributing-Mappings#user-content-documenting-the-mapping)

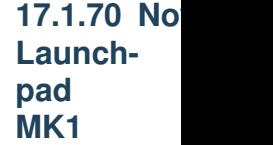

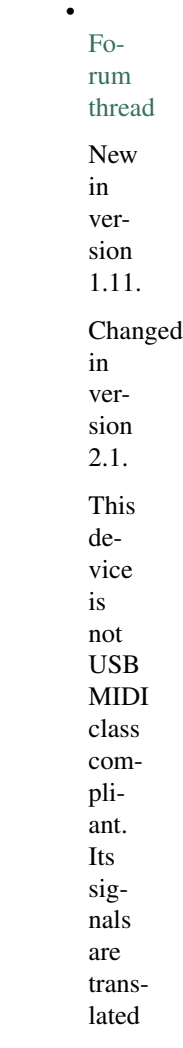

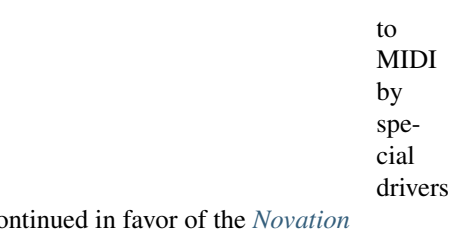

on Windows and Mac OS X. There is no driver available for Linux. It has been disco *[Launchpad MK2](#page-477-0)* which is USB MIDI class compliant and has RGB pads.

<span id="page-477-0"></span>Note: Unfortunately a detailed description of this controller mapping is still missing. If you own this controller, please consider [contributing one.](https://github.com/mixxxdj/mixxx/wiki/Contributing-Mappings#user-content-documenting-the-mapping)

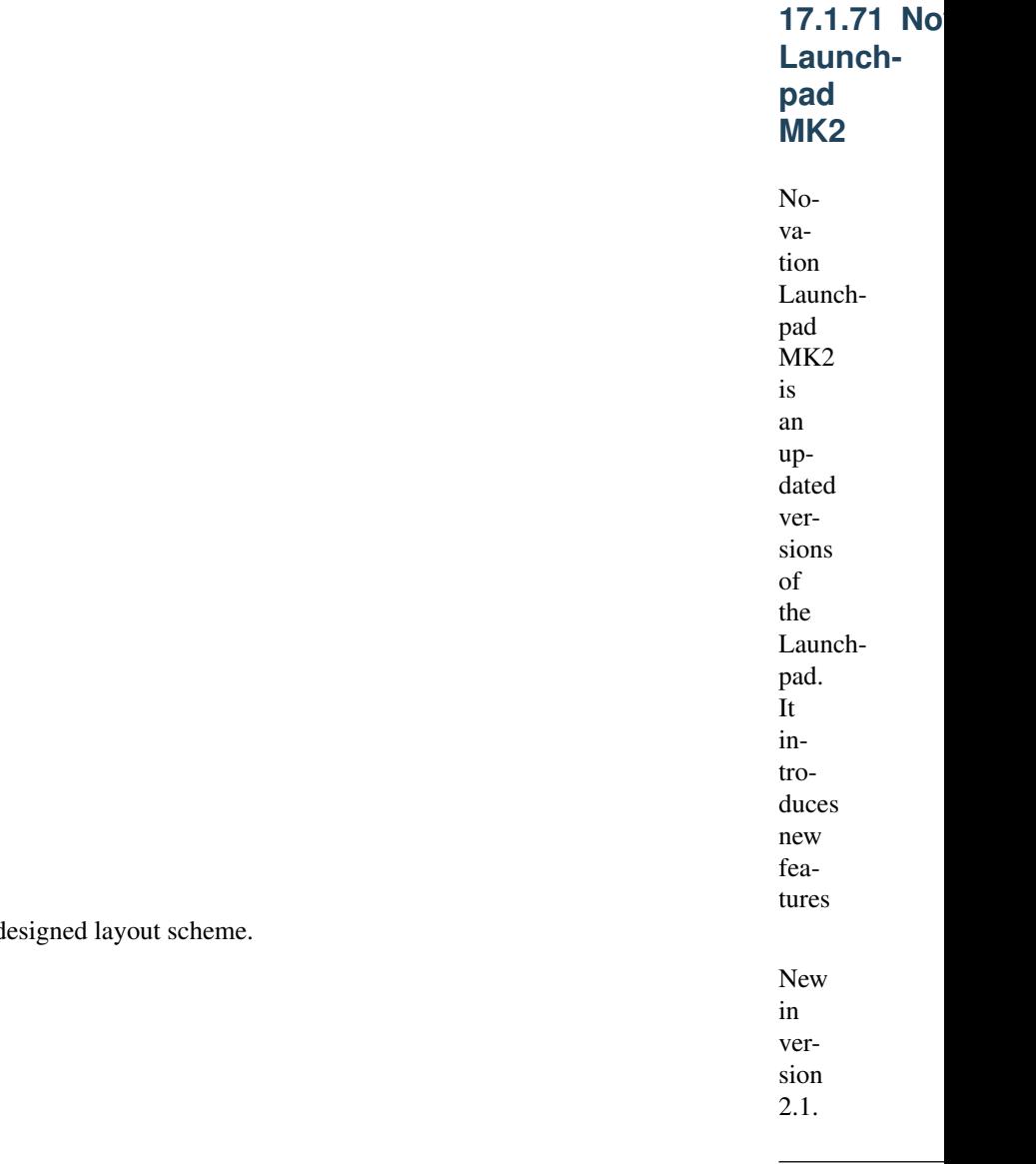

such as RGB, velocity sensitive pads, and a red

Note: Unfortunately a detailed description of this controller mapping is still missing. If you own this controller, please consider [contributing one.](https://github.com/mixxxdj/mixxx/wiki/Contributing-Mappings#user-content-documenting-the-mapping)

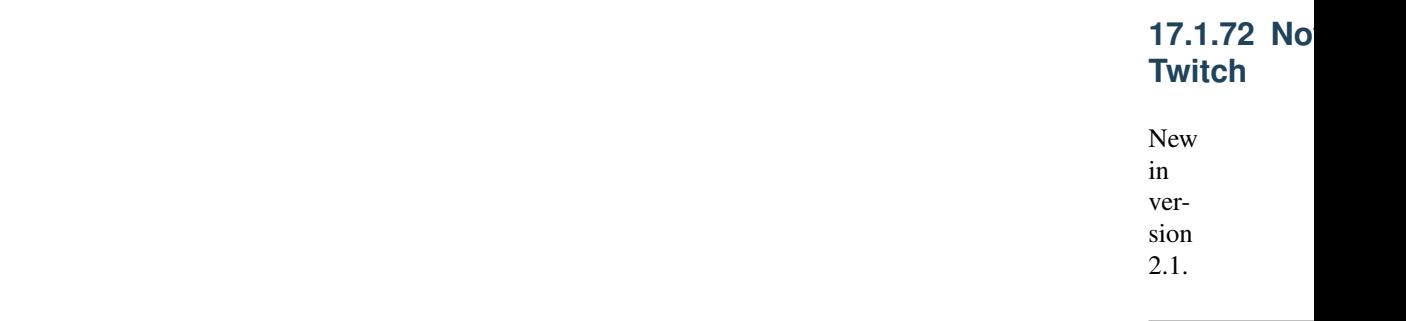

Note: Unfortunately a detailed description of this controller mapping is still missing. If you own this controller, please consider [contributing one.](https://github.com/mixxxdj/mixxx/wiki/Contributing-Mappings#user-content-documenting-the-mapping)

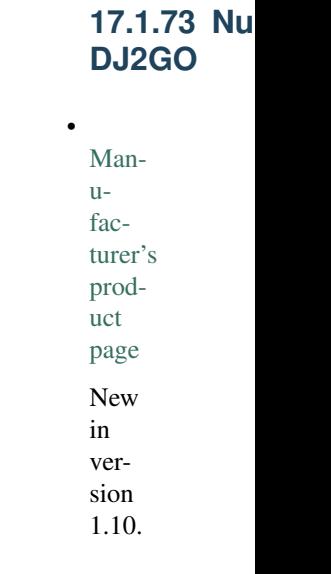

Note: Unfortunately a detailed description of this controller mapping is still missing. If you own this controller, please consider [contributing one.](https://github.com/mixxxdj/mixxx/wiki/Contributing-Mappings#user-content-documenting-the-mapping)

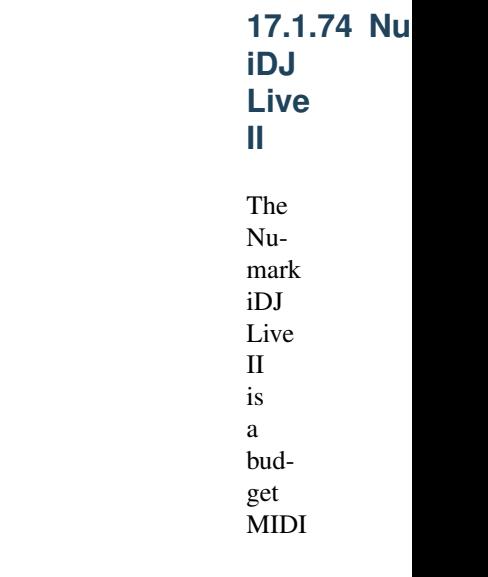

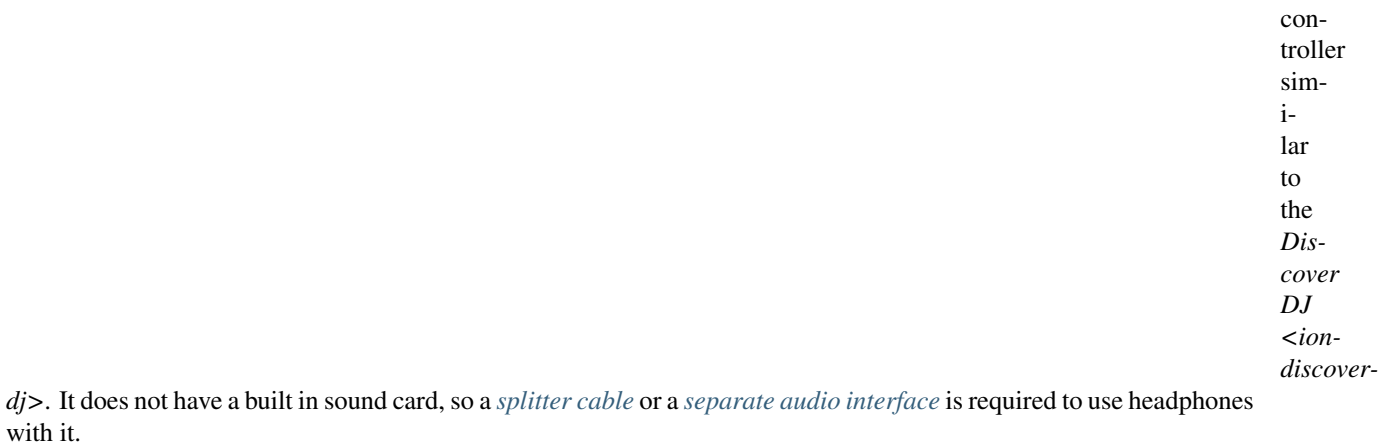

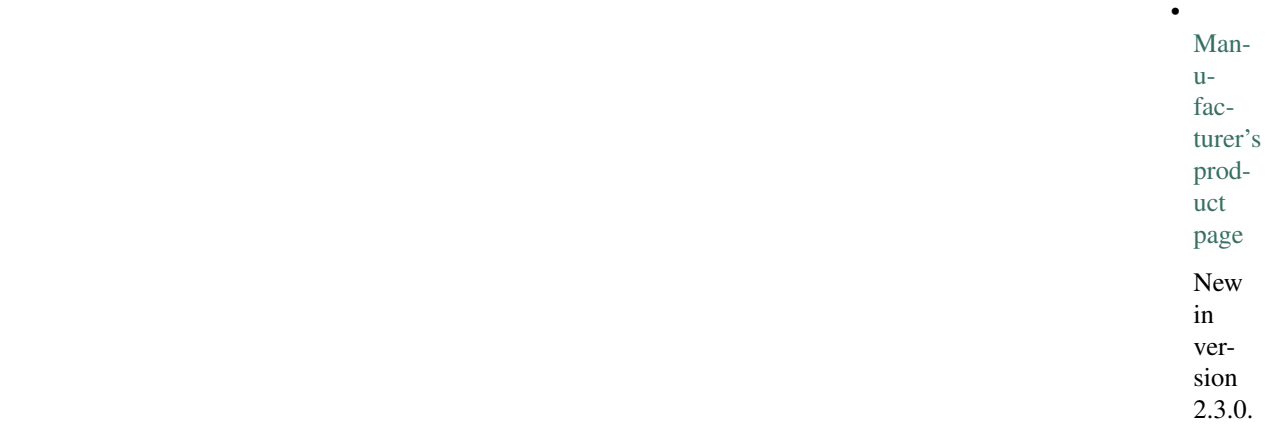

# **Compatibility**

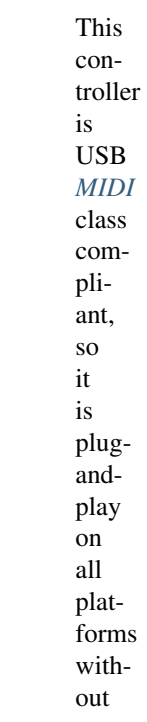

ing to install any special drivers.

#### **Button mapping**

Most of the mapping is selfexplanatory and matches up to labels in the **Mixxx** *[GUI](#page-1056-0)*. The mapping script only handles the jog wheels and scratch button, so you can remap everything else using the learning wizard if you'd like.

#### **Play/Cue/Sync buttons**

Despite their appearance, the cue buttons don't seem to have LEDs. Only the play and sync

hav-

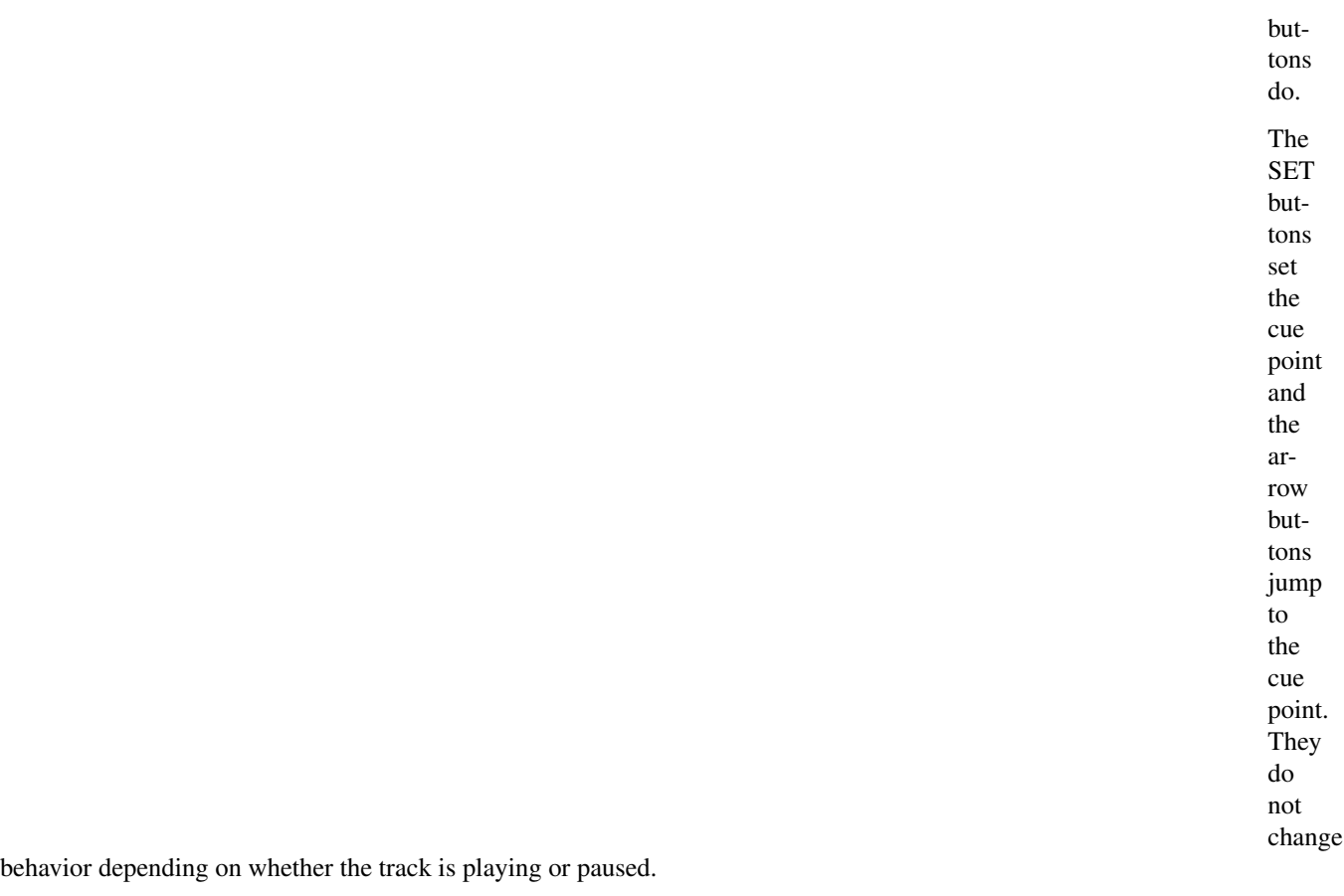

**Jog wheels and scratch button**

The scratch button in the middle changes the mode of the jog wheels. When the scratch LED is off, you

use the wheels to adjust the pitch of a playing track, or to quickly search through a paused track. The search mode moves exactly 32 beats for each revolution of the jog wheel.

#### **Browse knob**

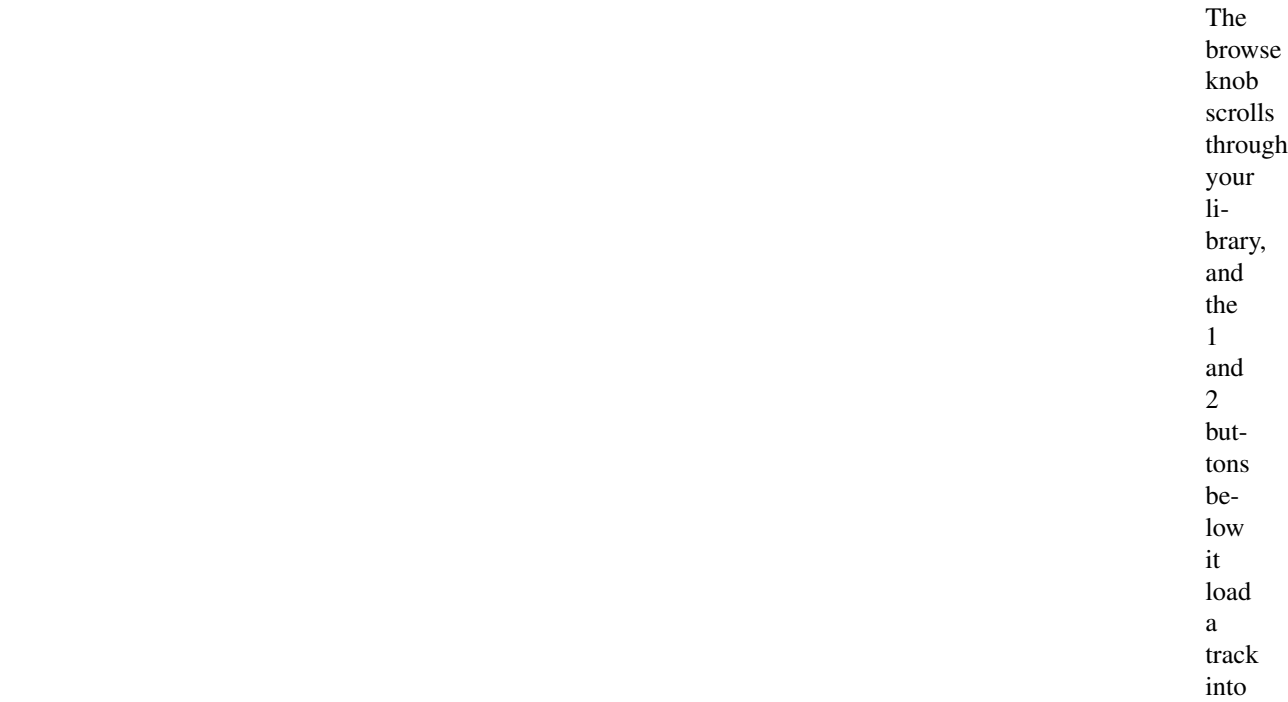

corresponding deck. Pressing down on the Browse knob toggles fullscreen library view.

**17.1.75 Nu Mixtrack**

the

This controller as the same as the *Numark Mixtrack [Pro](#page-535-0)* but without a

can

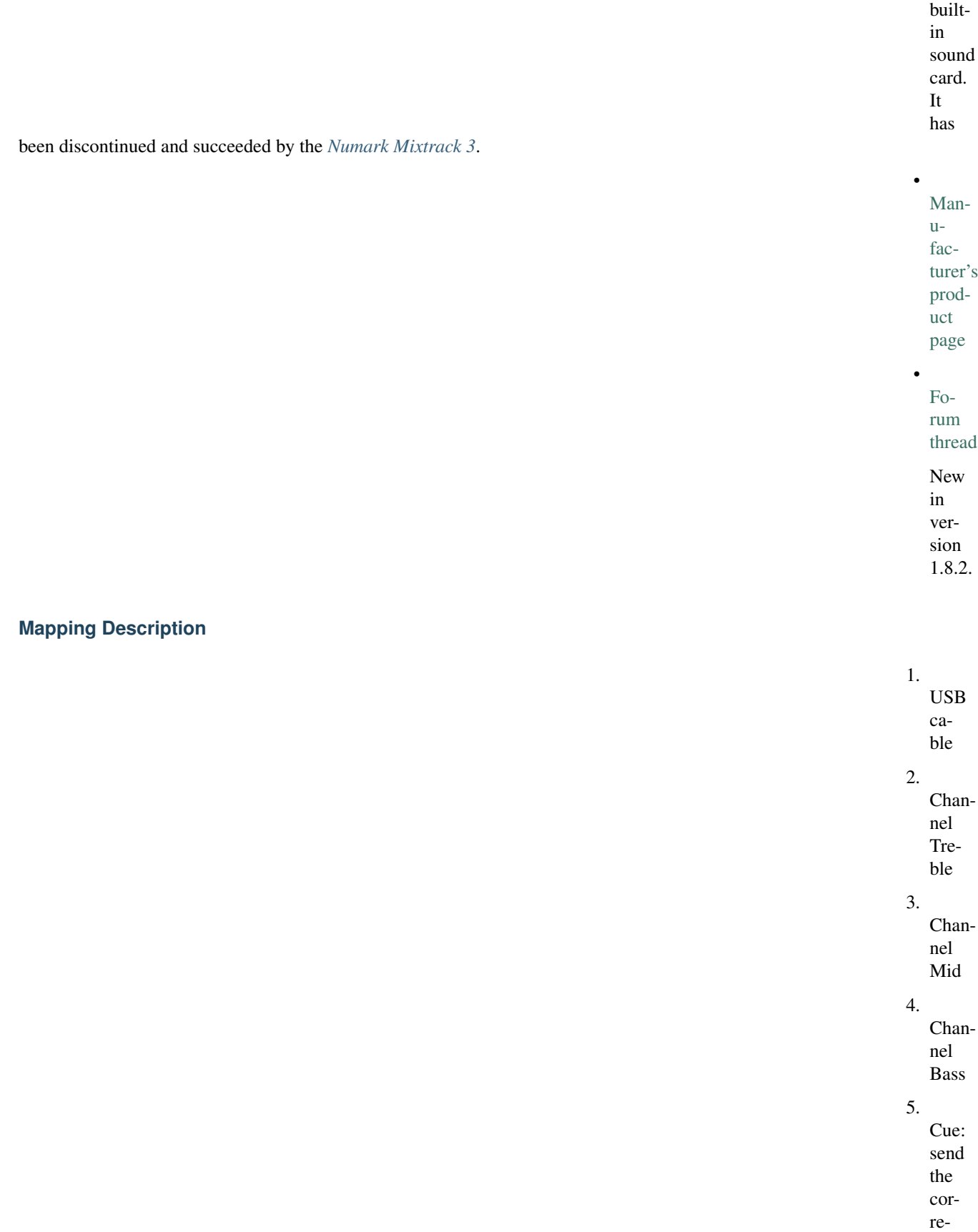

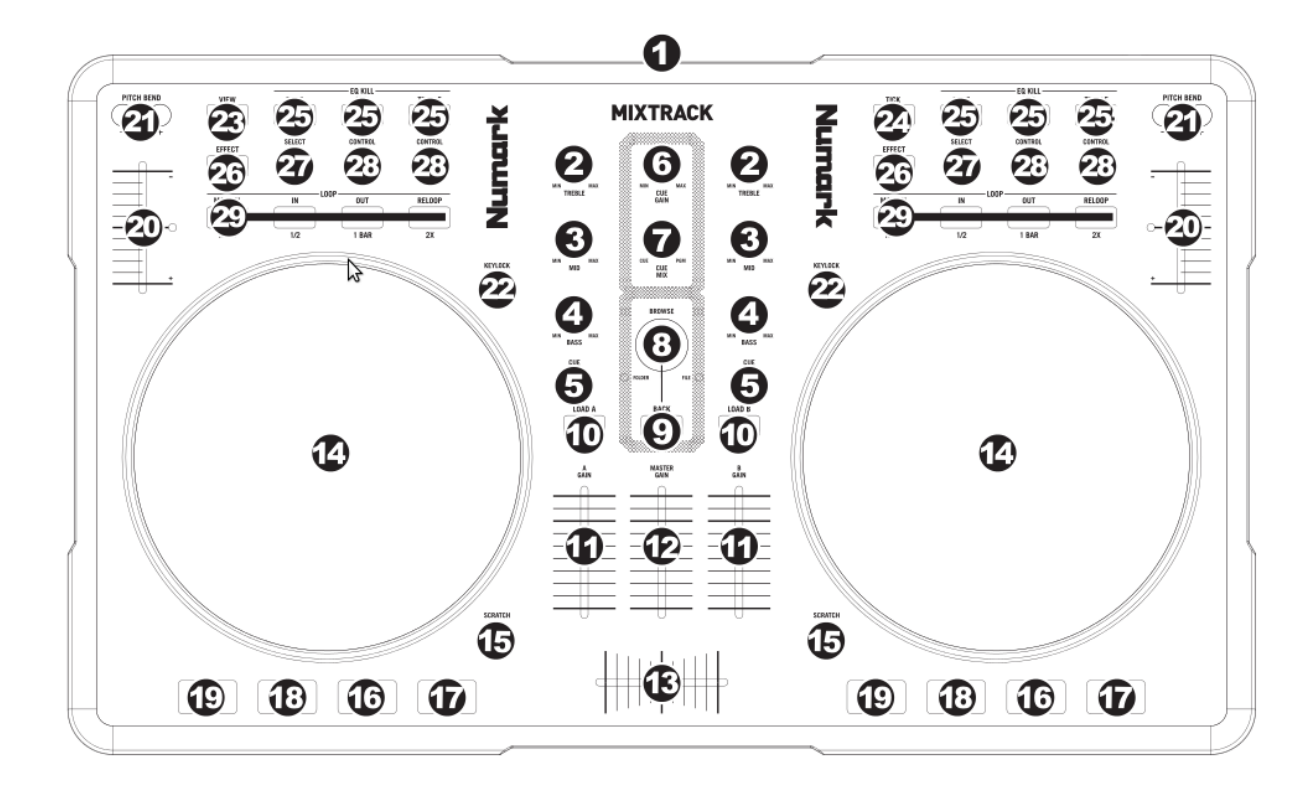

Figure33: Numark Mixtrack (schematic view)

sponding track to the headphones

Cue Gain: ad-

6.

just audio level of cue channel Cue Mix: adjust mix be-

7.

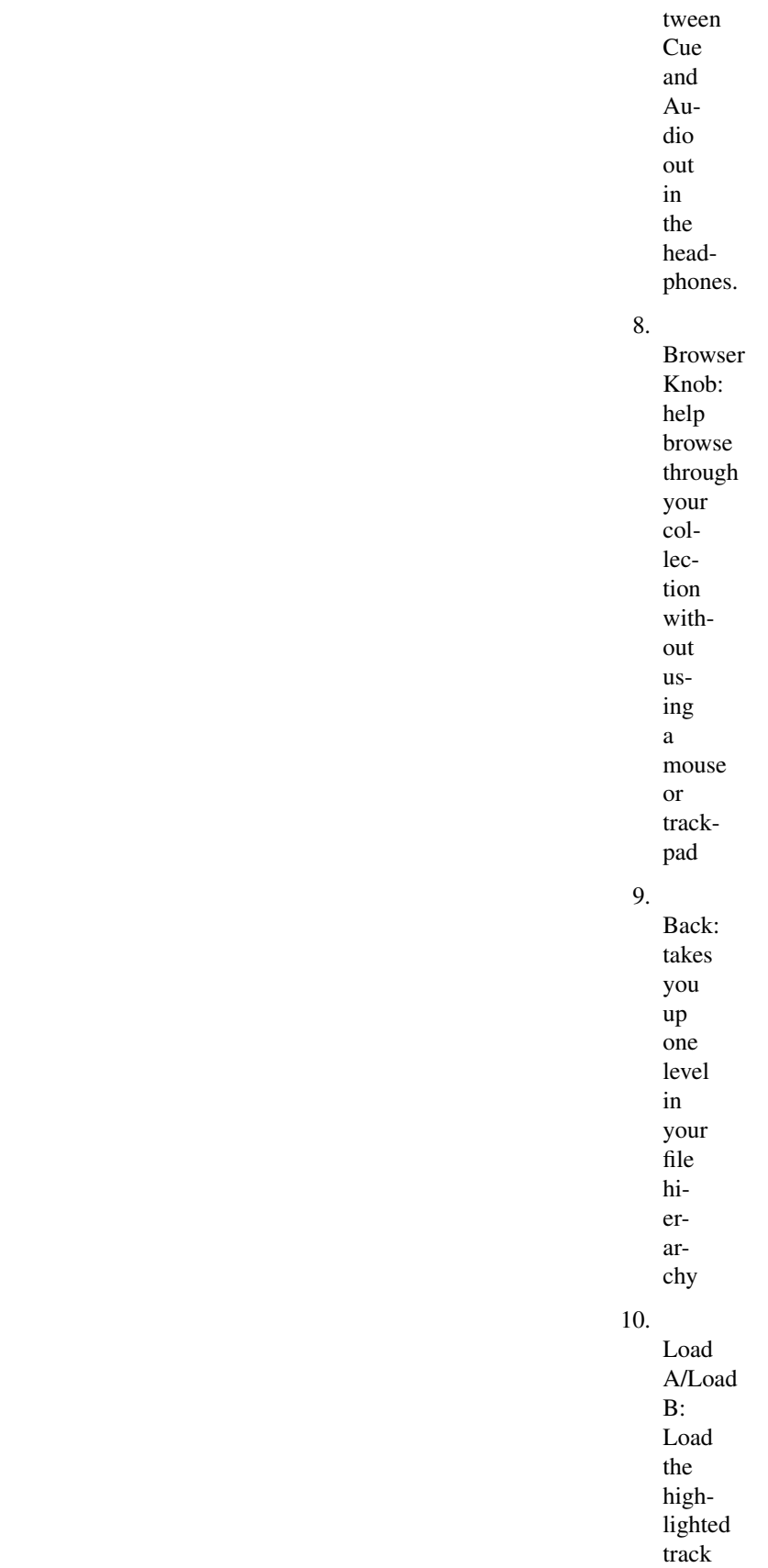

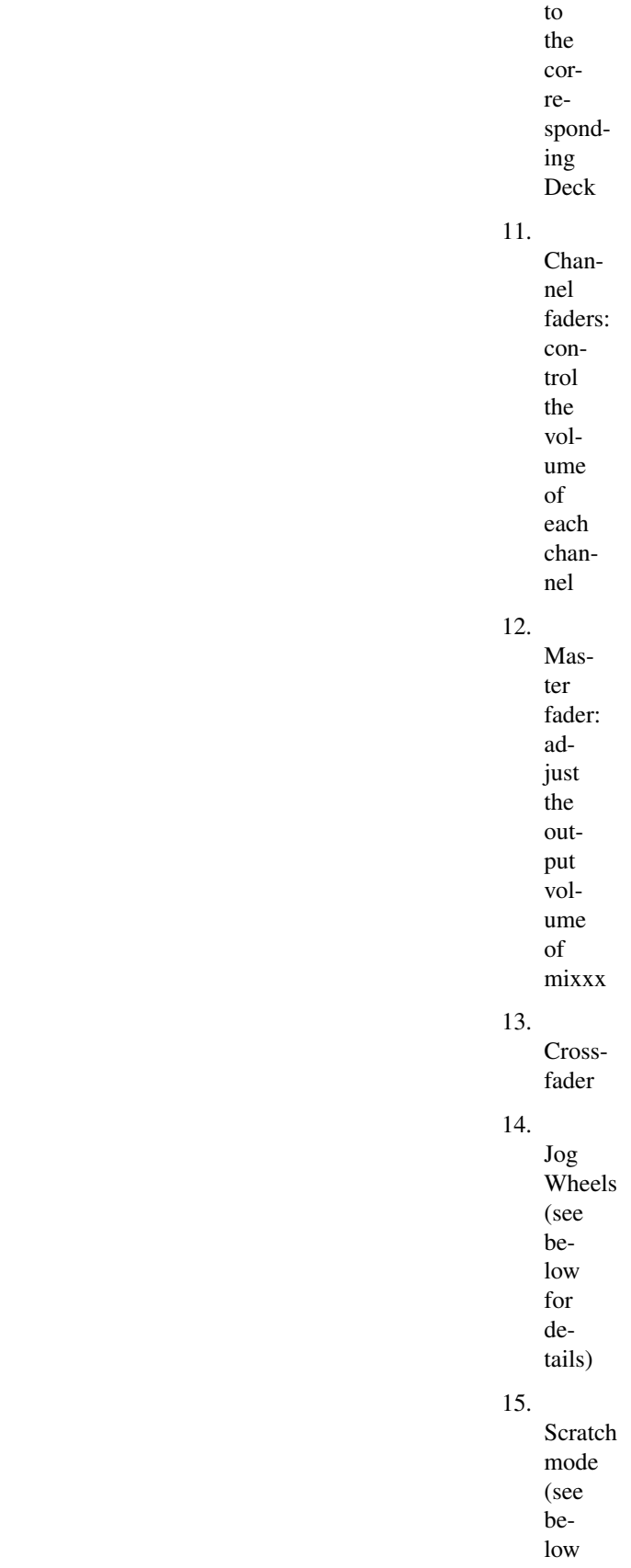

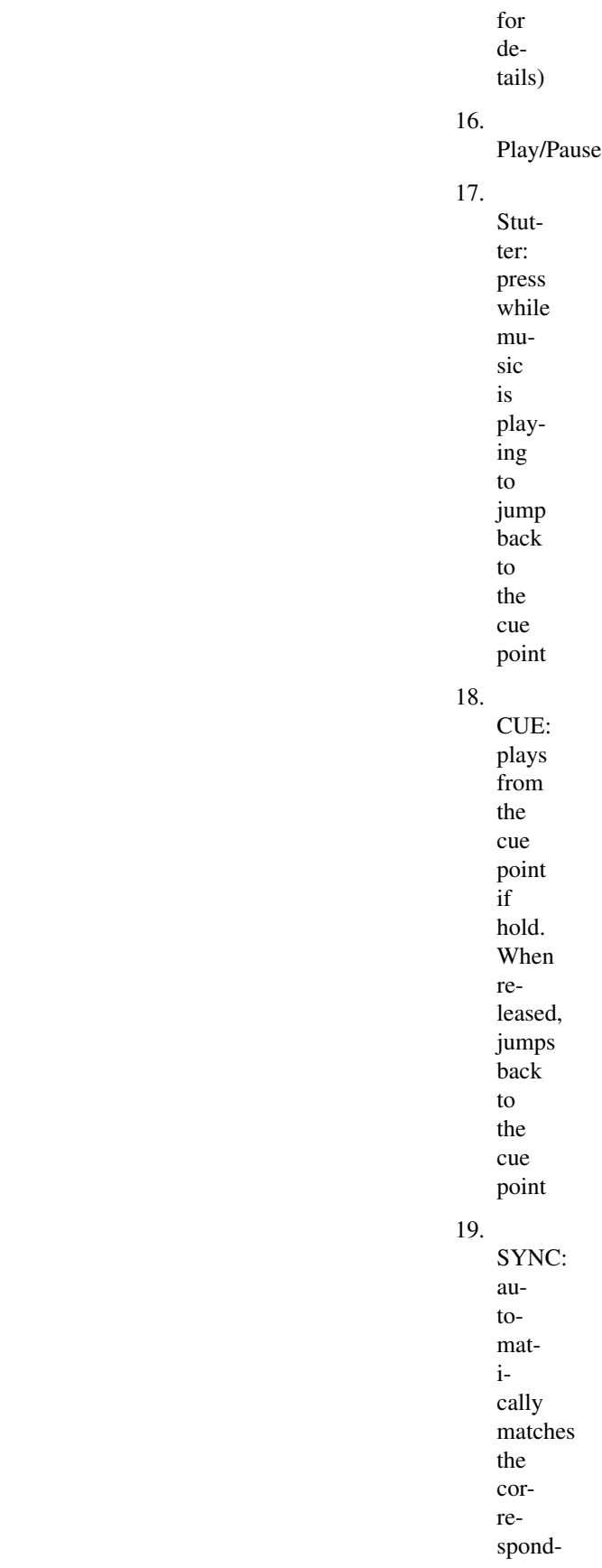

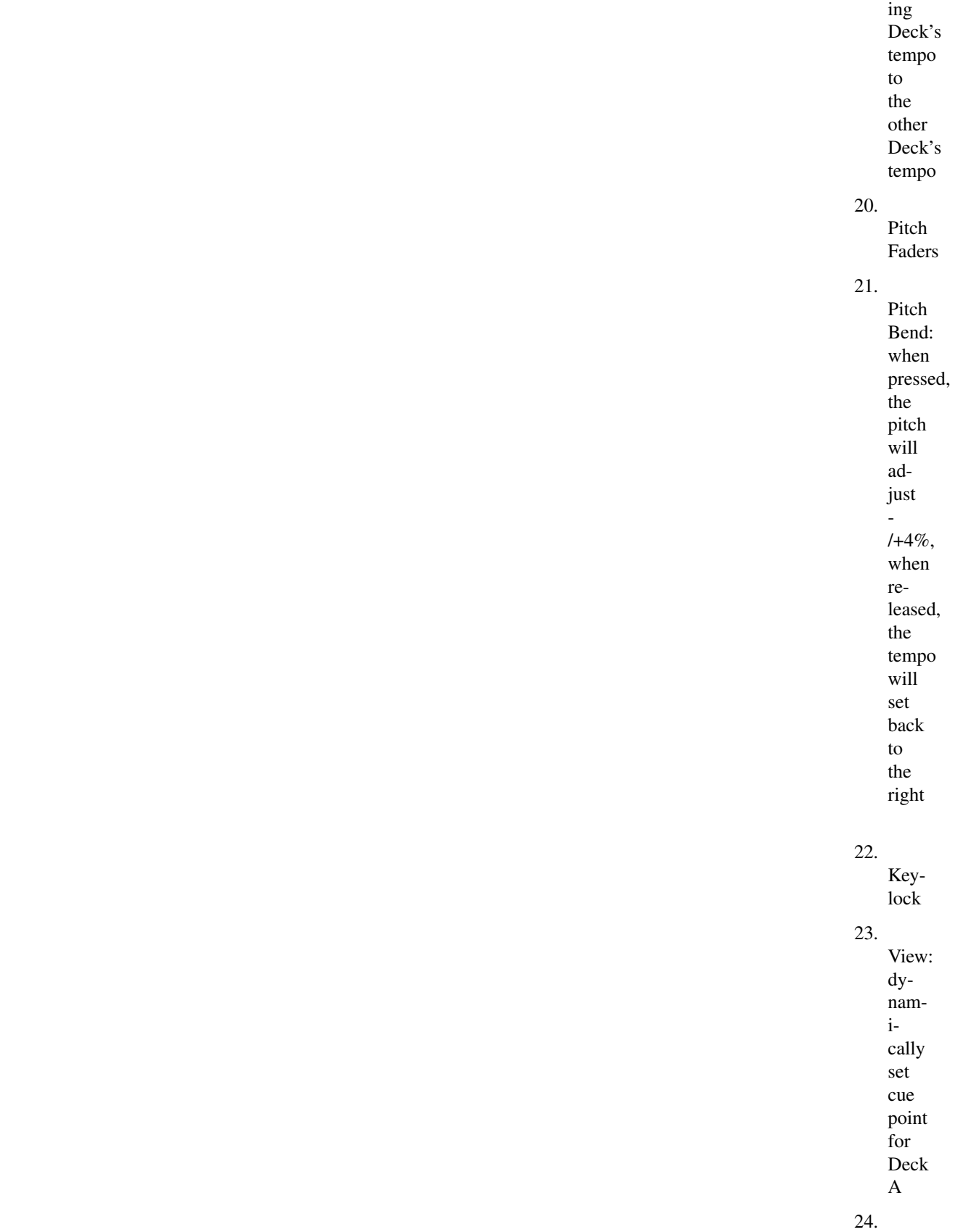

one

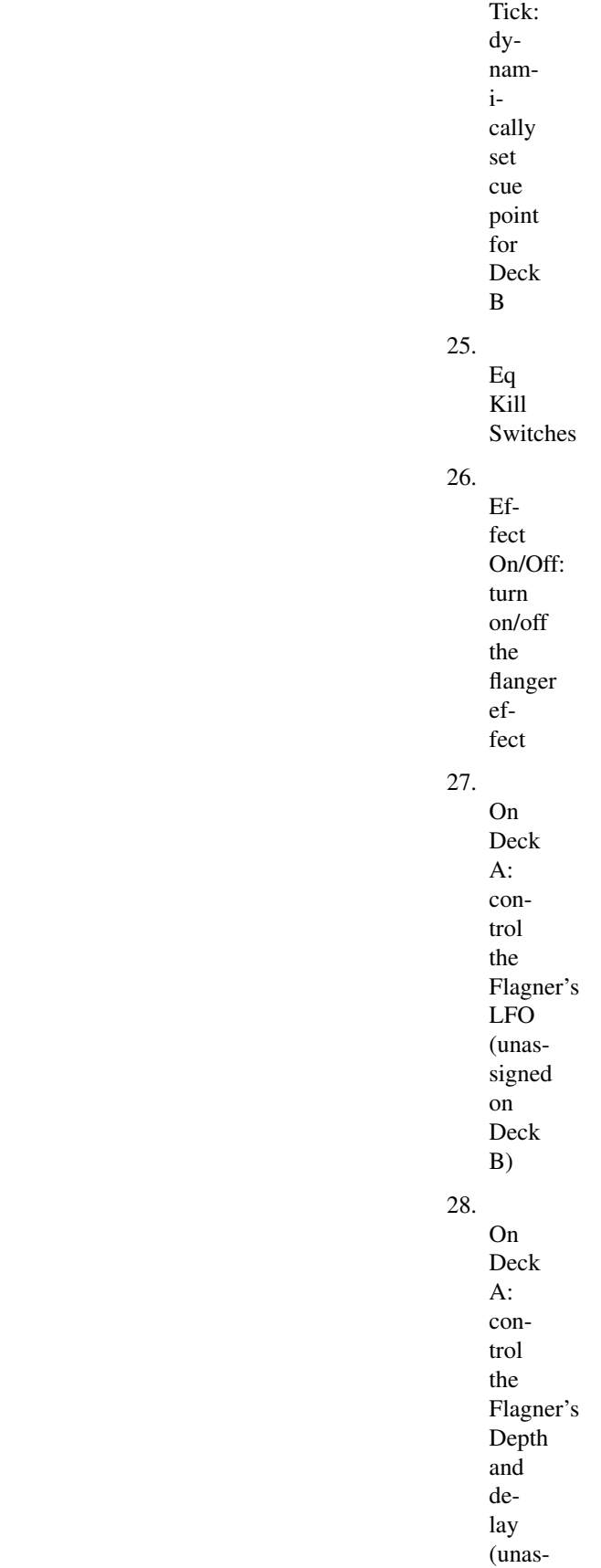

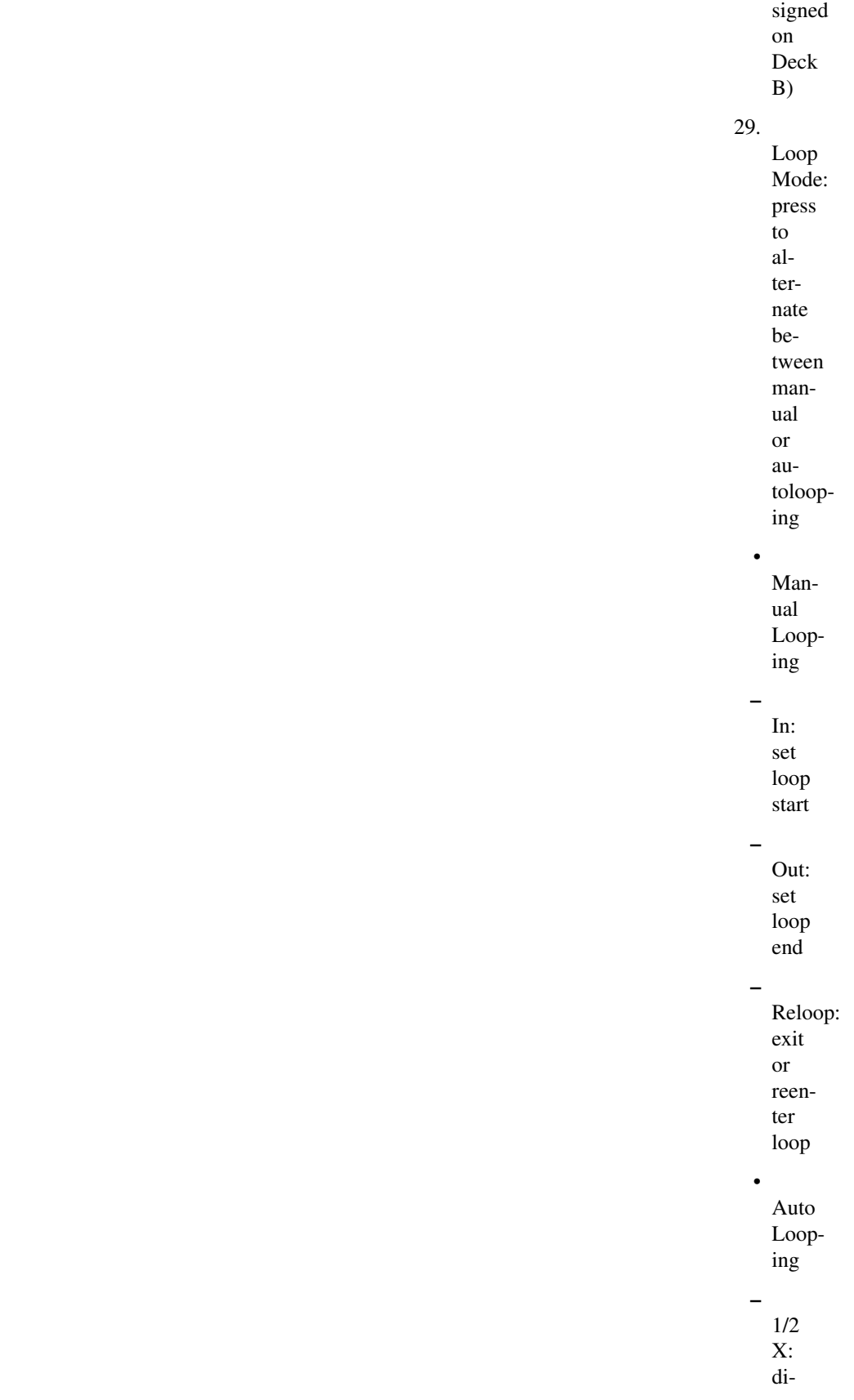

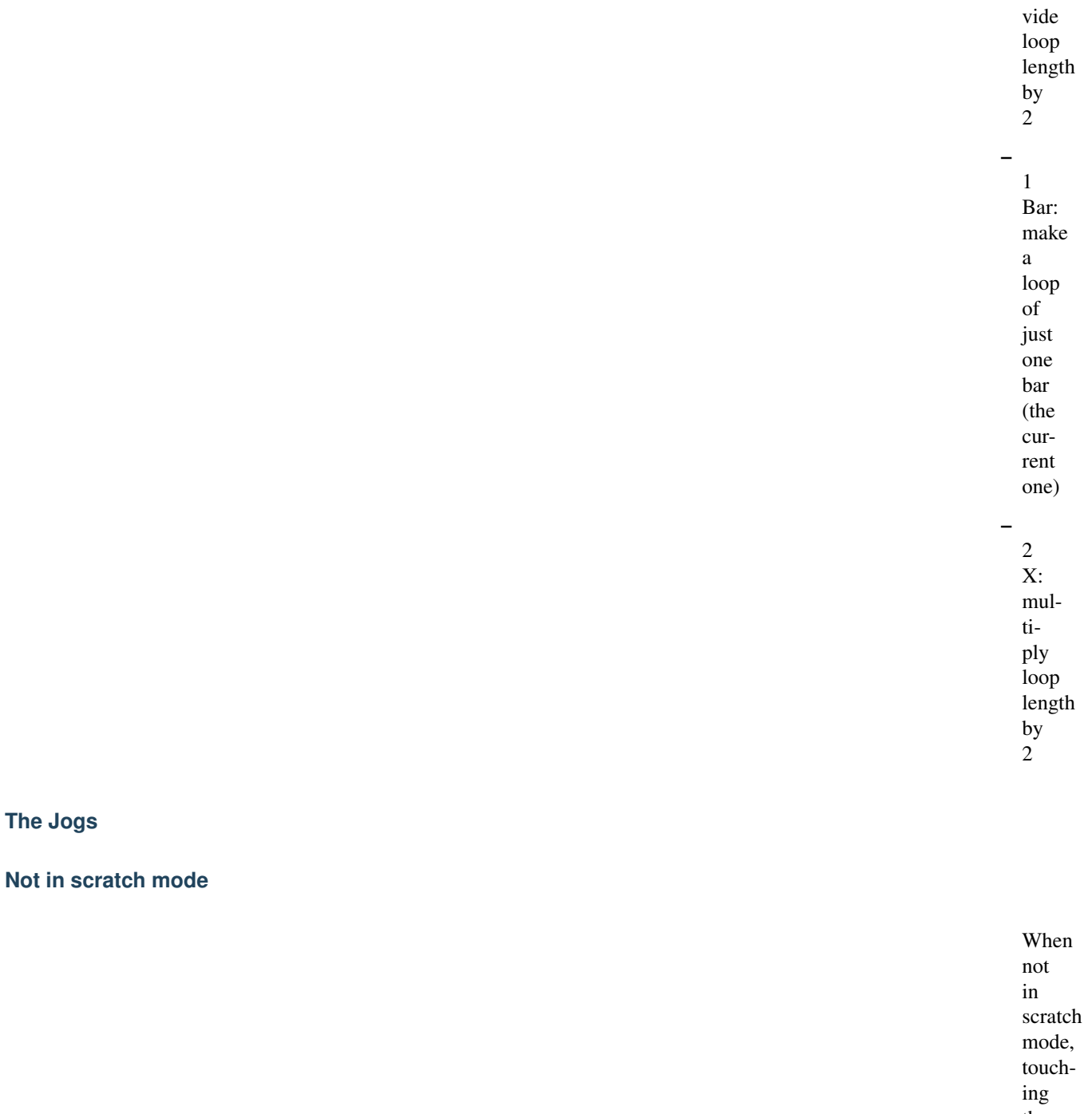

the jogs won't pause the song. Turning them will slightly

adjust the tempo, which

will resume slowly to its speed. This slowness to resume is somehow equivalent to what you would expect from drivebelt turntables. I hate it, and I have not found a way to correct it... This is why I mostly mix using the pitch bend buttons, which allow for an instant resume to the "pitch slider assigned" pitch for the track.

#### **In scratch mode**

In scratch mode, touching the jogs will pause the song. The jogs are very sensitive, and allow for scratch-

ing and launching tracks on a given moments when "cueing them in your headphones". Be very careful with this: never remain in scratch mode if not needed, you will touch the jogs by error and put your tracks out of sync because one has pause, or worse, produce a "blank".

#### **Known problems**

The pitch on the controller has a very short run.

•

Thus, having it configured as a +10/- 10 (or more) is tricky because you will get a very low pitch precision. Configuring it as +8/-8 (Mk2 style) is highly

> • The autolooping functions, although implemented are quite flawed. The "loop one bar", which is present since

the 1.0b version, is making a loop between two bars, which are rarely fitted on real "measures". As of mixxx 1.9, there is no possibility to adjust the bars to make them fit perfectly to the tempo

> Pressing play while "cue previewing" should start the track for real,

•

recommended

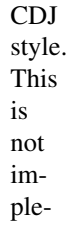

mented

•

yet, and is marked as a TODO in Mixxx code, so it is unlikely to get implemented on the controller mapping side. \*NOTE: If you use the mapping included with the software, this feature is supported. Controls in this mapping are different than the community made one, so be careful.\*

> Final remark on the hardware design: be very, very careful not to press the "Load A" or

"Load B" button, instead of the corresponding track's "cue" button. They are very near, the error is easy and produces the most dire effect in a party: an awful blank !

> **17.1.76 Nu Mixtrack Platinum**

Manufacturer's product [page](https://www.numark.com/product/mixtrack-platinum)

•

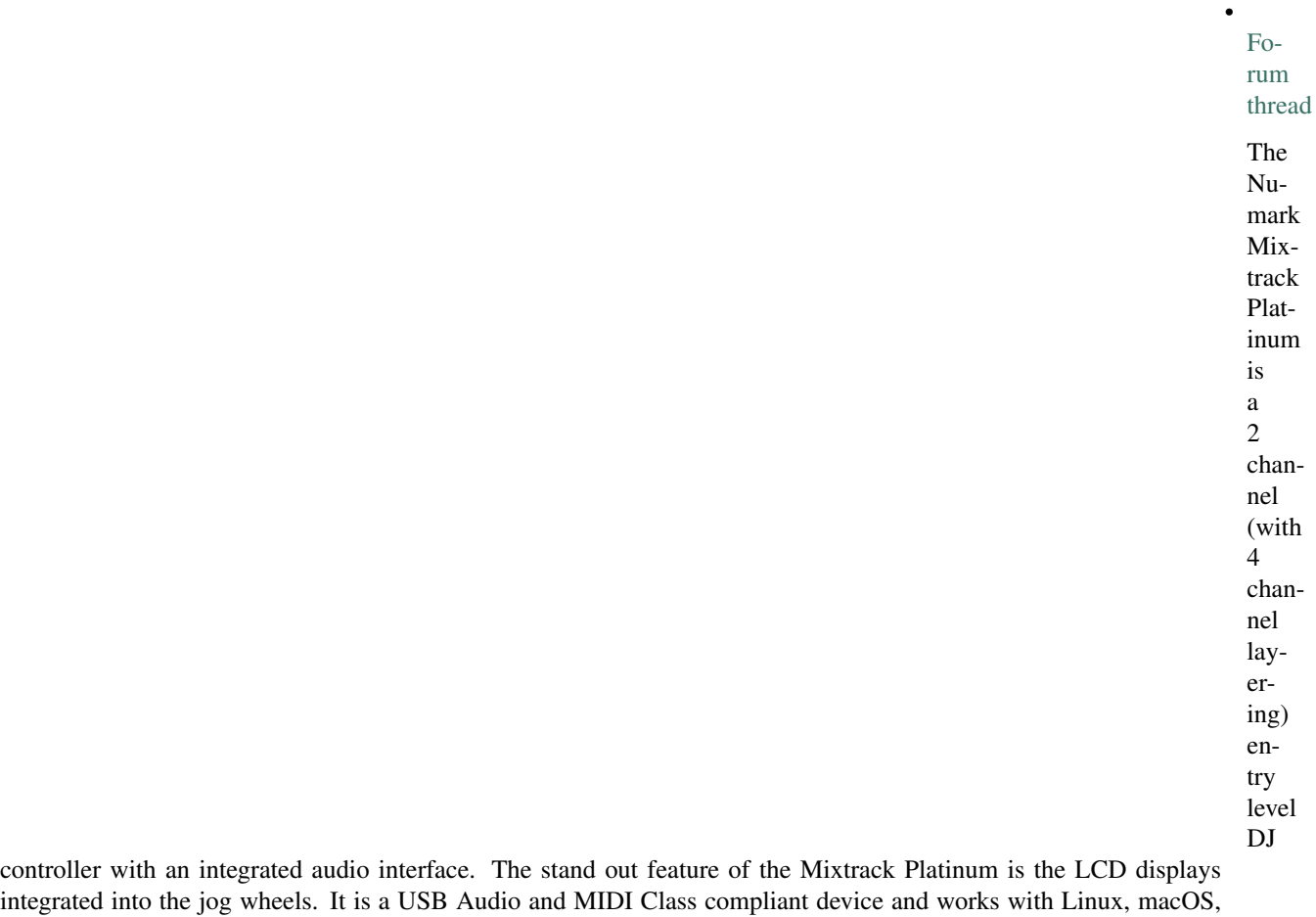

integrated into the jog wheels. It is a USB Audio and MIDI Class compliant device and works with Linux, macOS, and Windows.

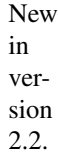

**Audio interface**

Configure Mixxx's Master output for channels 1- 2 and

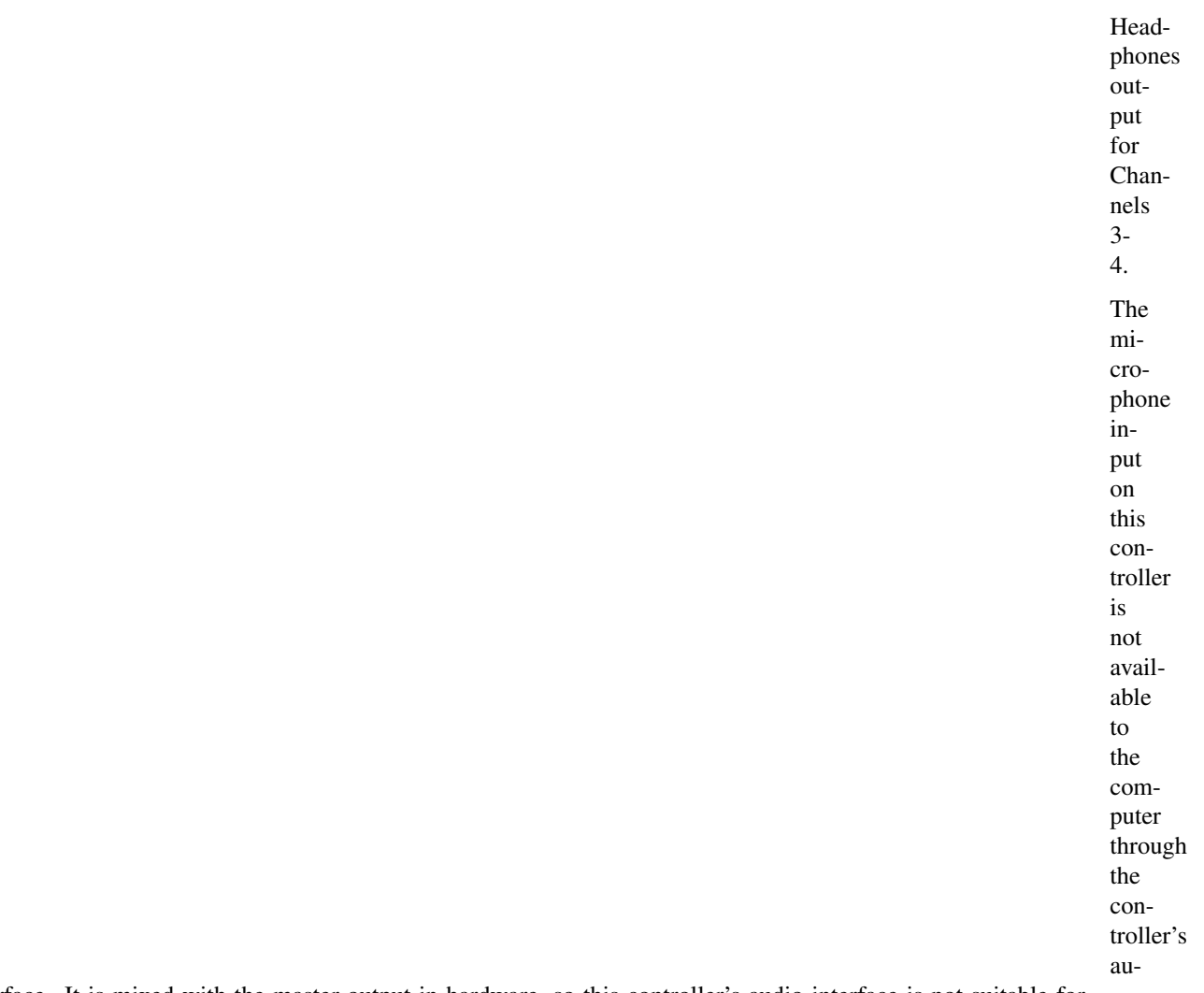

dio interface. It is mixed with the master output in hardware, so this controller's audio interface is not suitable for broadcasting or recording the inputs. If you want to use the controller for broadcasting or recording, a separate *[audio](#page-52-0) [interface](#page-52-0)* with a microphone input is suggested.

## **Configuration Options**

Configuration options can be set in the mapping. You

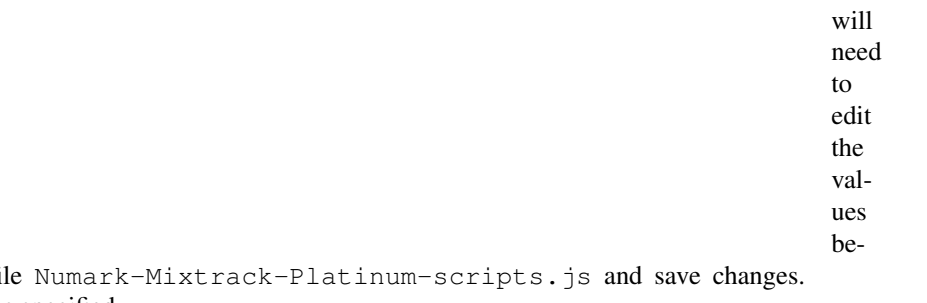

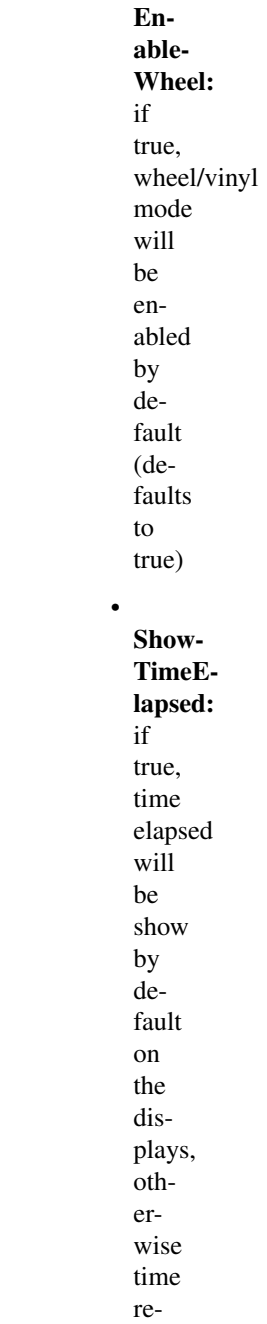

•

low at the very top of the JavaScript file Allowed values are "true" or "false" unless specified.

maining will be displayed (defaults to true)

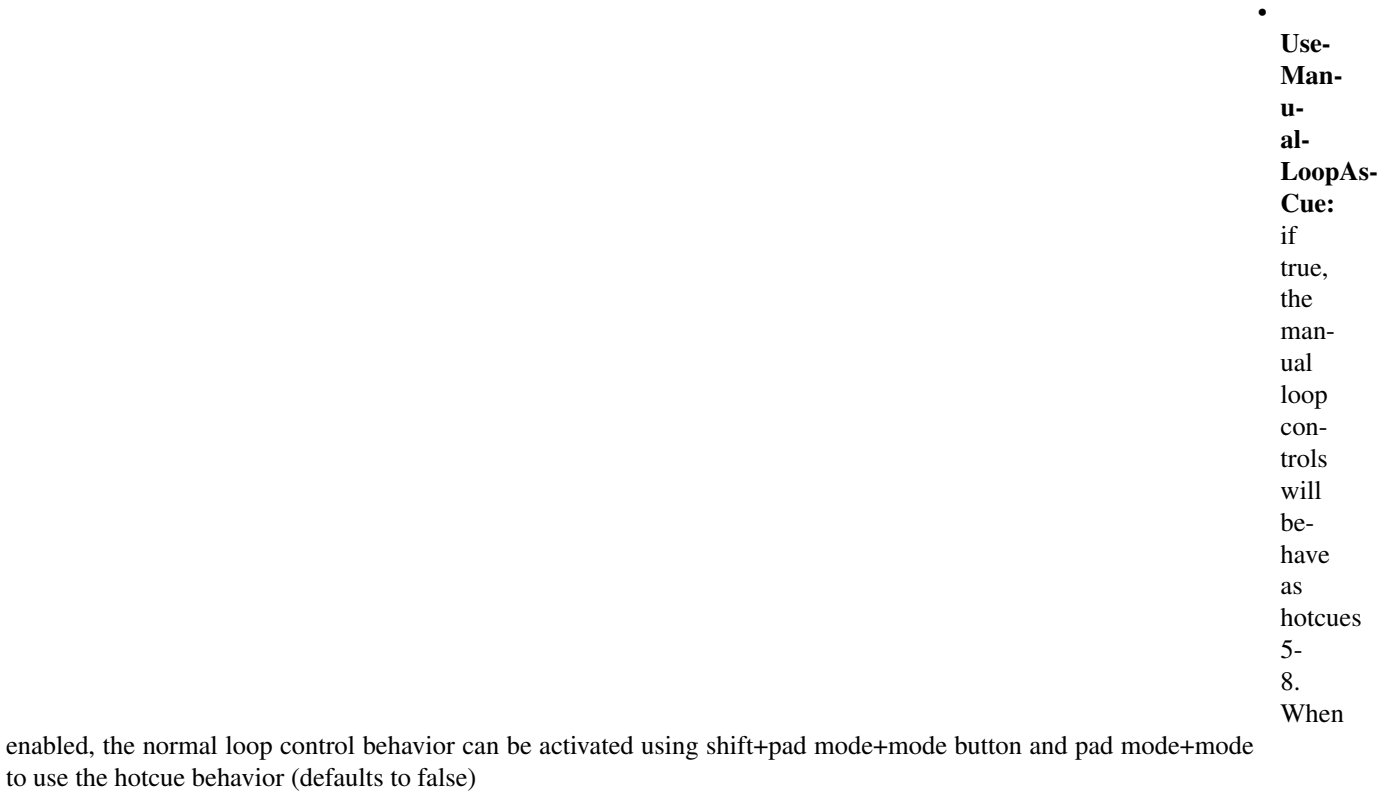

• Use-AutoLoopAs-Cue: if true, the auto loop controls will behave as hotcues 5- 8. When enabled, the

normal loop control behavior can be activated using shift+pad mode+mode button and pad mode+mode to use the hotcue behavior (defaults to false)

> • Use-Cue-

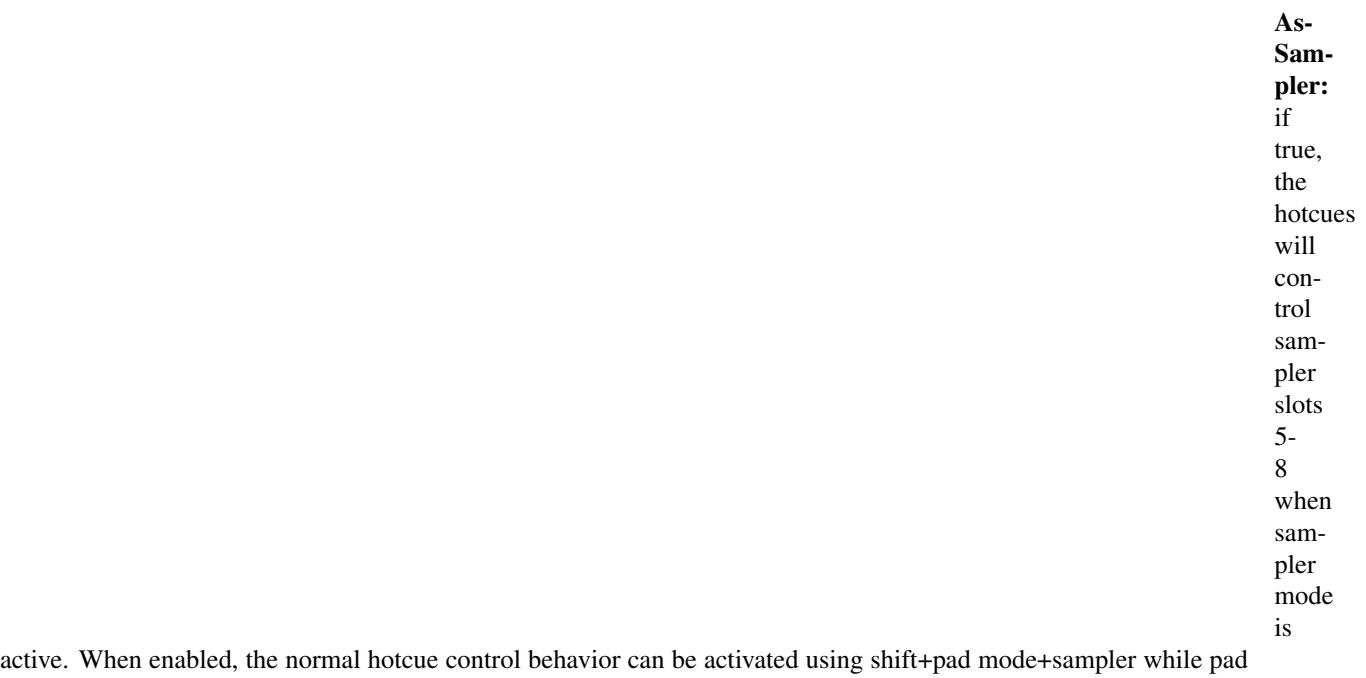

mode+sampler will activate the special behavior (defaults to false)

• Shift-Load-Ejects: if true, pressing shift + load will eject a track (defaults to false)

## **Mapping**

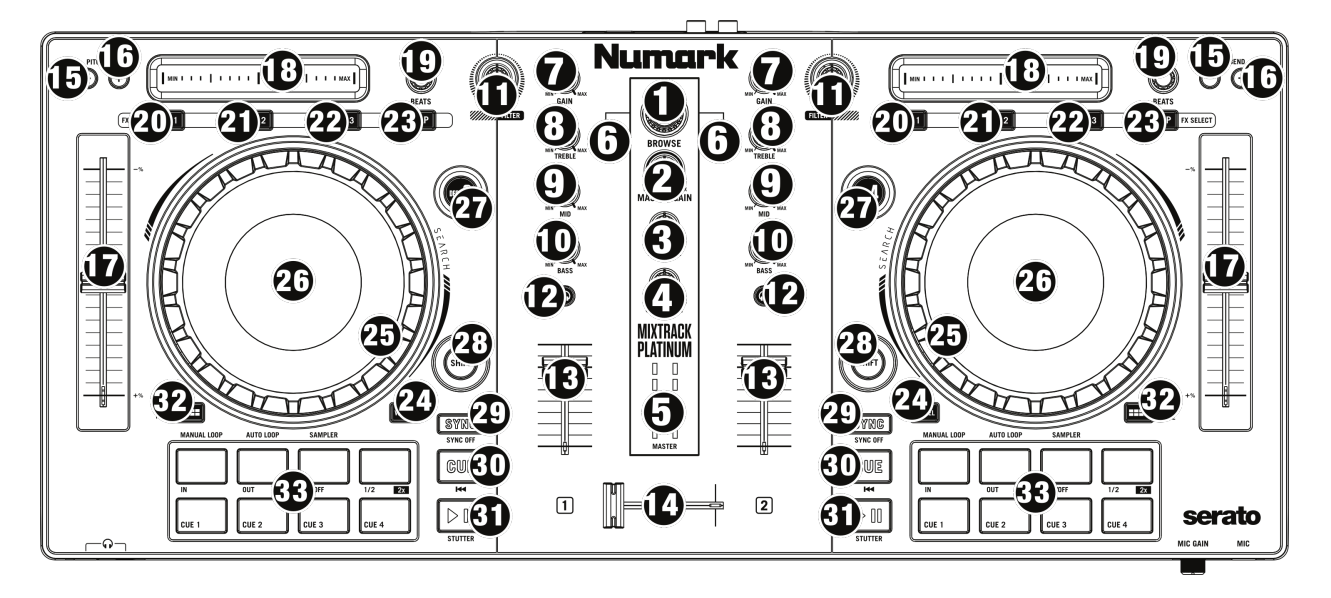

Figure34: Numark Mixtrack Platinum (schematic view)

1. Browse Knob: Rotate this knob clockwise to scroll down, counter clockwise to scroll up. Press the Knob to Shift + Turn:

Page down/page

load tracks into the inactive deck, expand entries in the library view, and select playlists and crates.

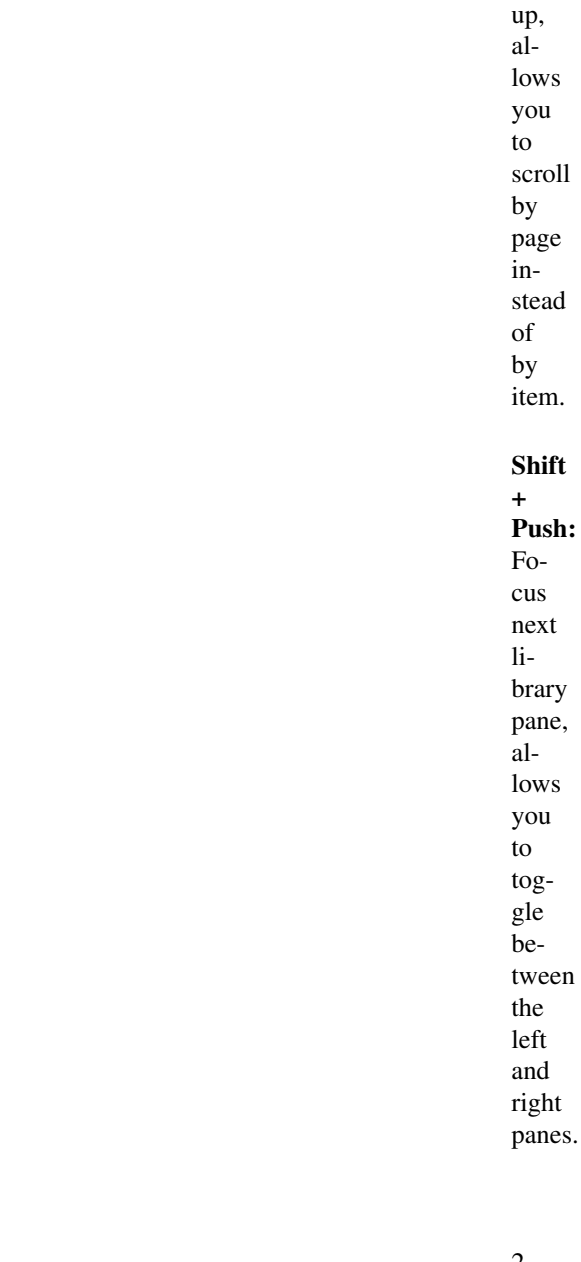

2. Master Gain: Adjusts the master volume in the software.

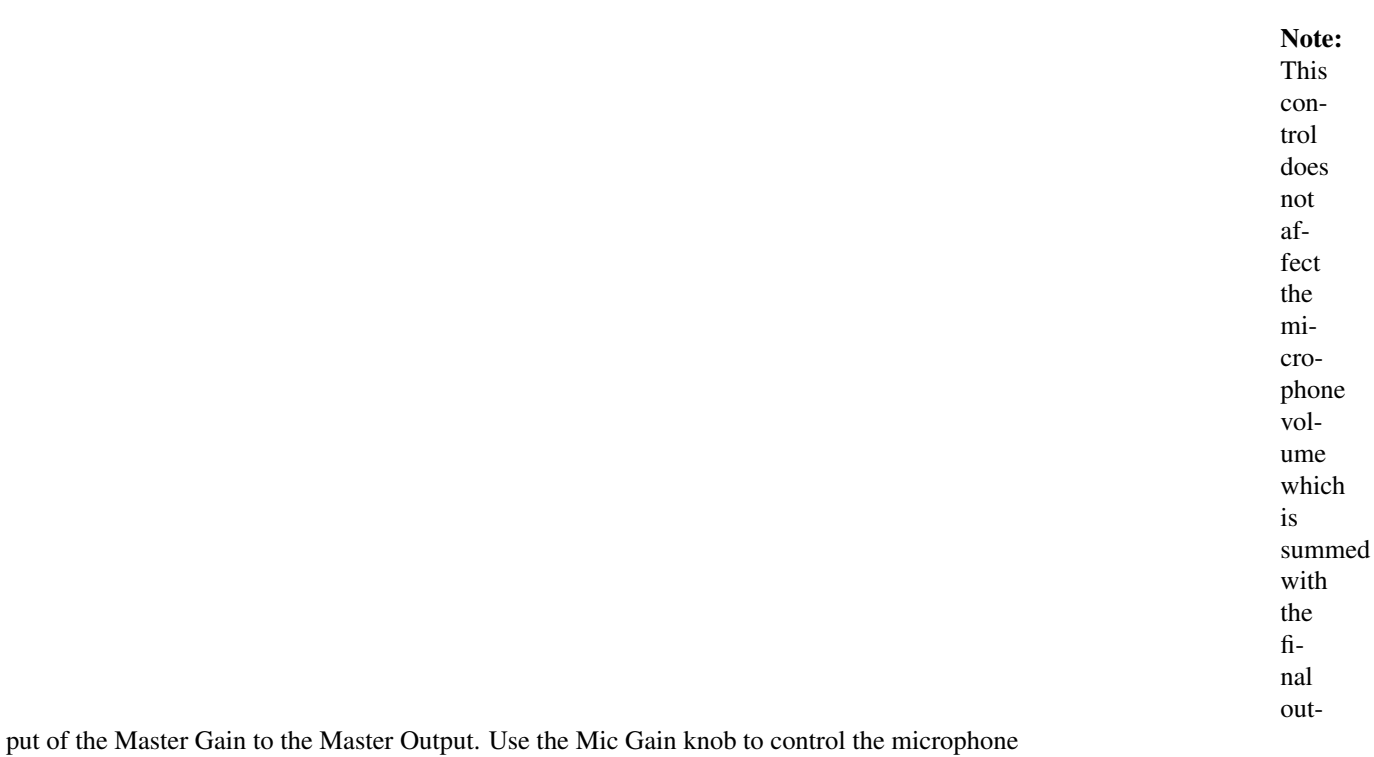

3.

Cue Mix: Adjusts the software's audio output to the headphones, mixing between the cue (PFL)

output and the master mix output.

volume.

4.

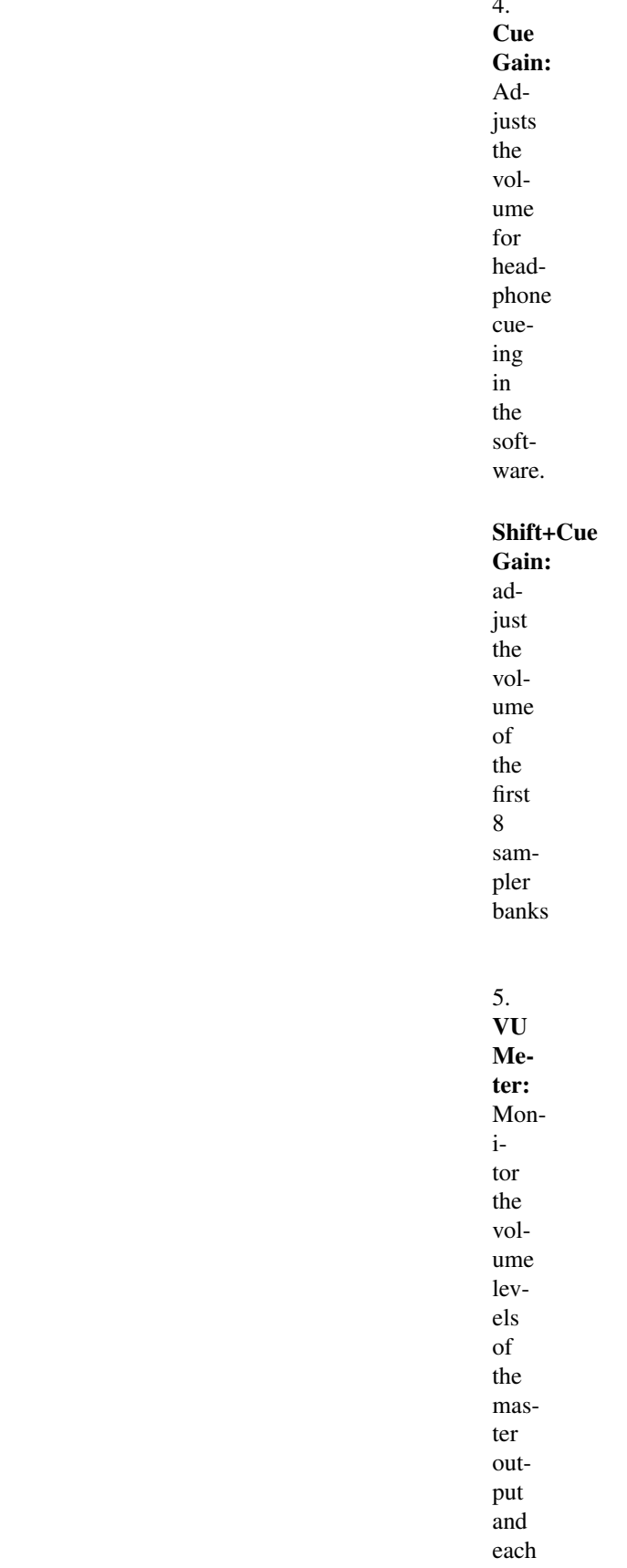
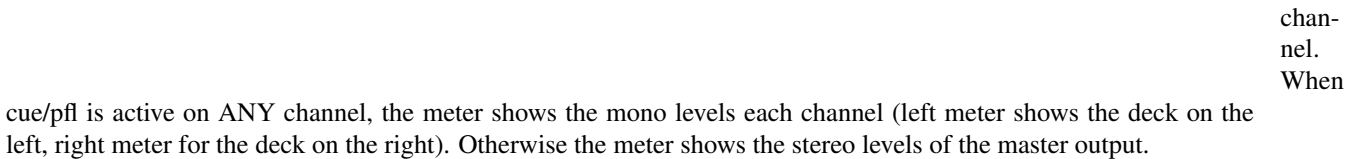

sign it to Deck 1 and 2 (or 3 and 4), respectively, in the software.

> Shift + Load: Load the track and play (or if the Shift-Load-Ejects option is set, eject the

6. Load: Press one of these buttons while a track is selected in the library window to as-

track)

7.

Gain Knobs: Adjust the gain of the deck. Shift + Gain: Adjust parameter 2 of the currently focused effect on this deck.

8. High EQ Knobs: Adjust the volume of the high frequencies

of the deck.

# Shift

+ High: Adjust parameter 3 of the currently focused effect on this deck.

9. Mid EQ Knobs: Adjust the volume of the mid frequencies of the deck. Shift + Mid: Adjust

param-

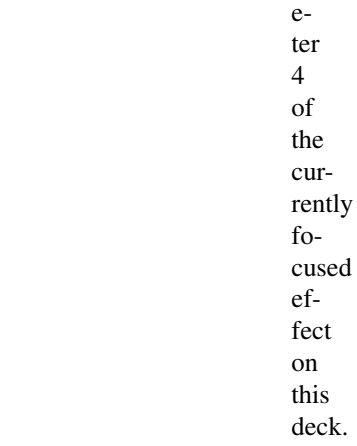

10. Low EQ Knobs: Adjust the volume of the low frequencies of the deck. Shift

+ Low: Adjust parameter 5 of the currently focused effect

on this deck.

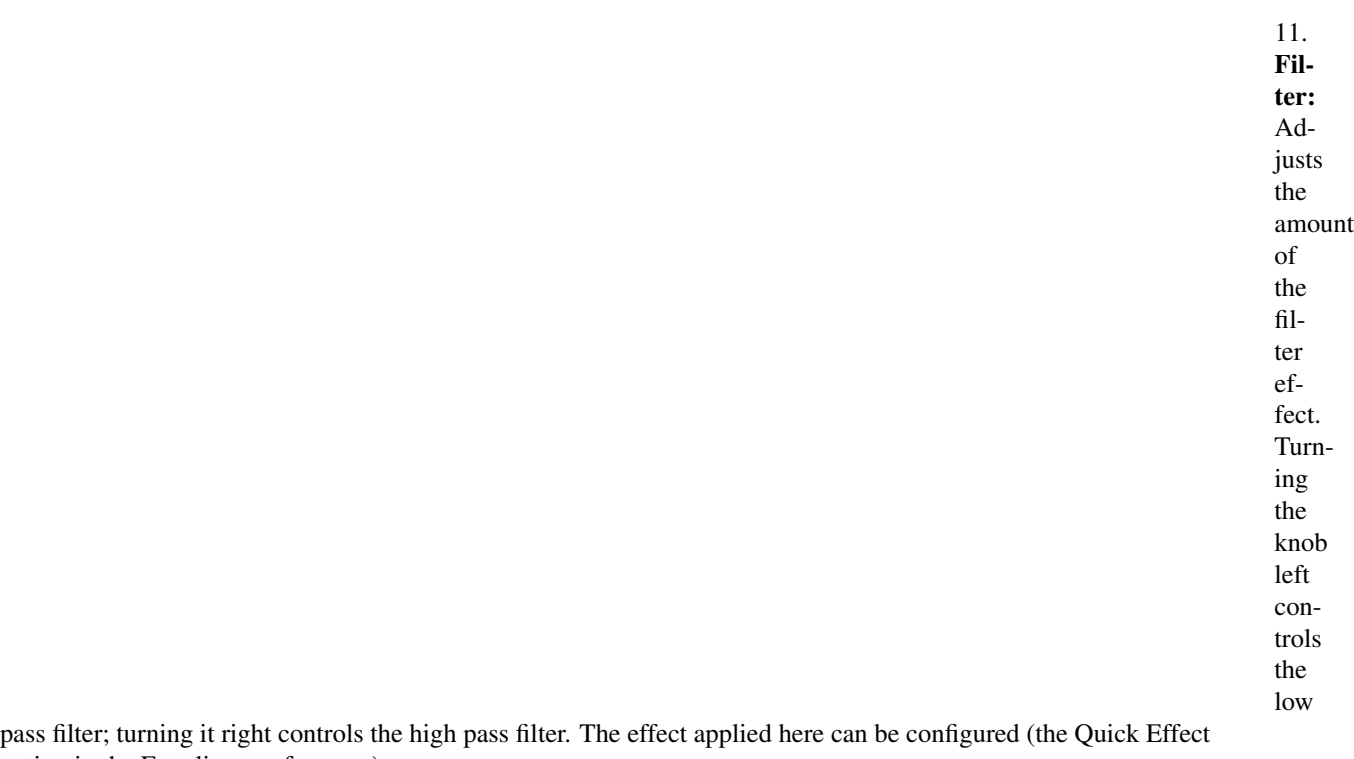

option in the Equalizer preferences).

Shift + Filter: With no effect focused, this controls the Superknob of the effects unit.

With an effect focused, this adjusts parameter 1 of the currently focused effect on this deck.

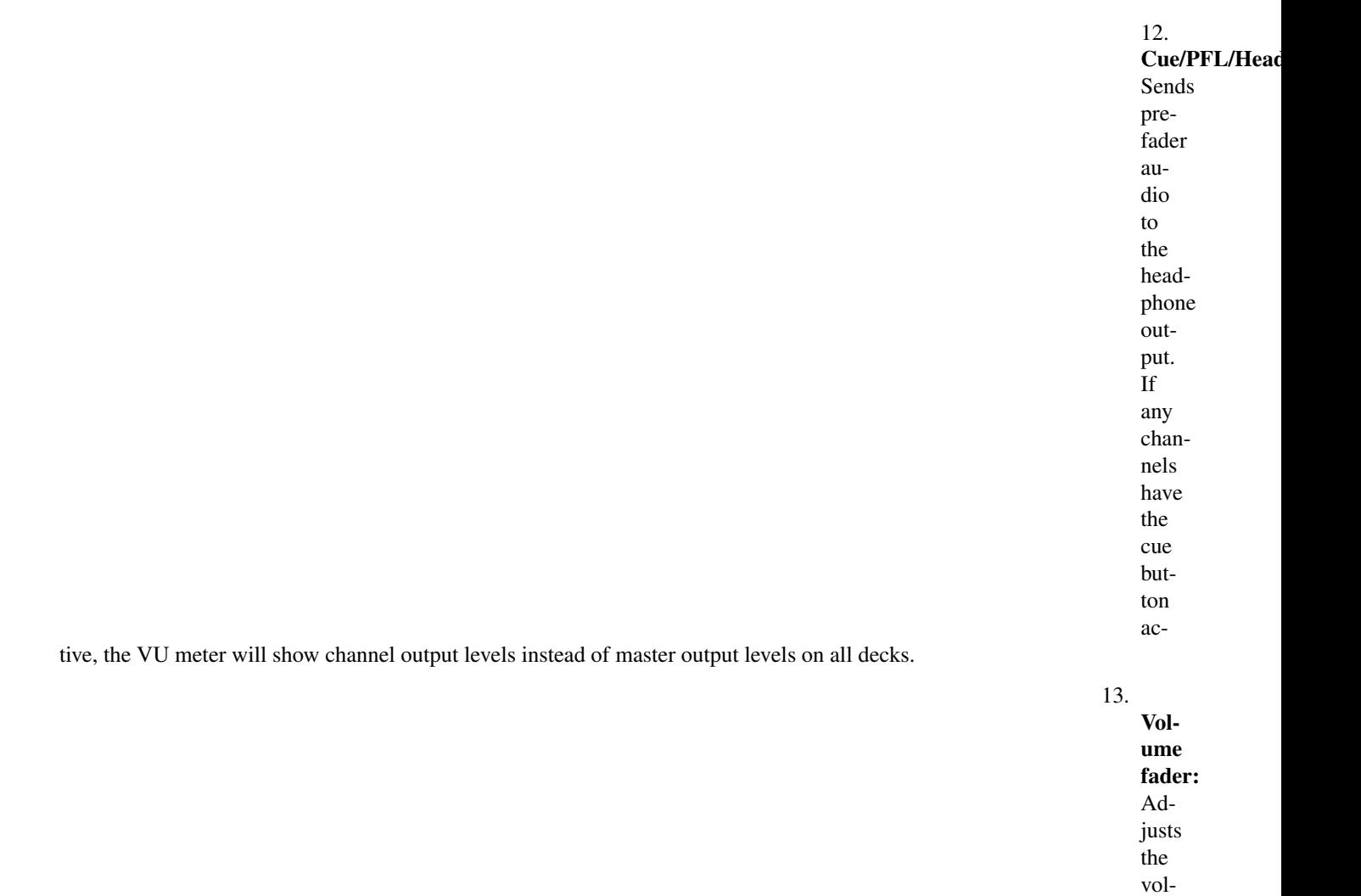

ume of the

deck.

14.

Crossfader: Controls the blend between the two decks.

15-

16.

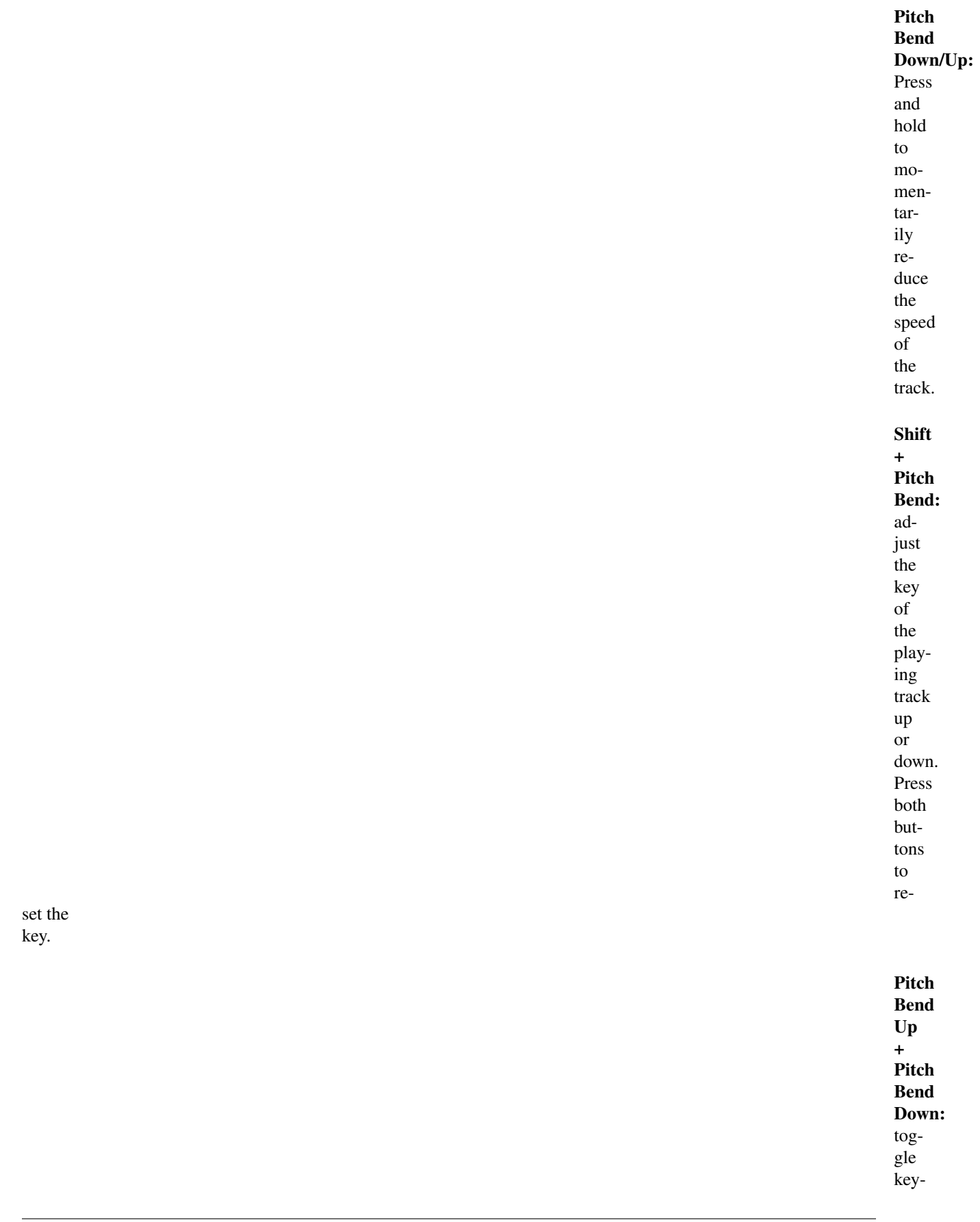

lock

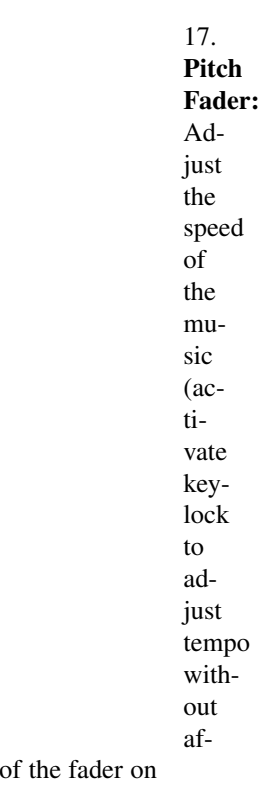

fecting pitch). Note that moving the fader down *increases* speed, as marked by the "+" at the bottom the controller. This can be reversed in Mixxx's preferences under Interface > Speed slider direction.

> 18. Touch Strip: Use the Touch Strip to adjust the deck's Effect Unit Superknob. When an effect

is focused, the touch strip controls that effect's meta knob.

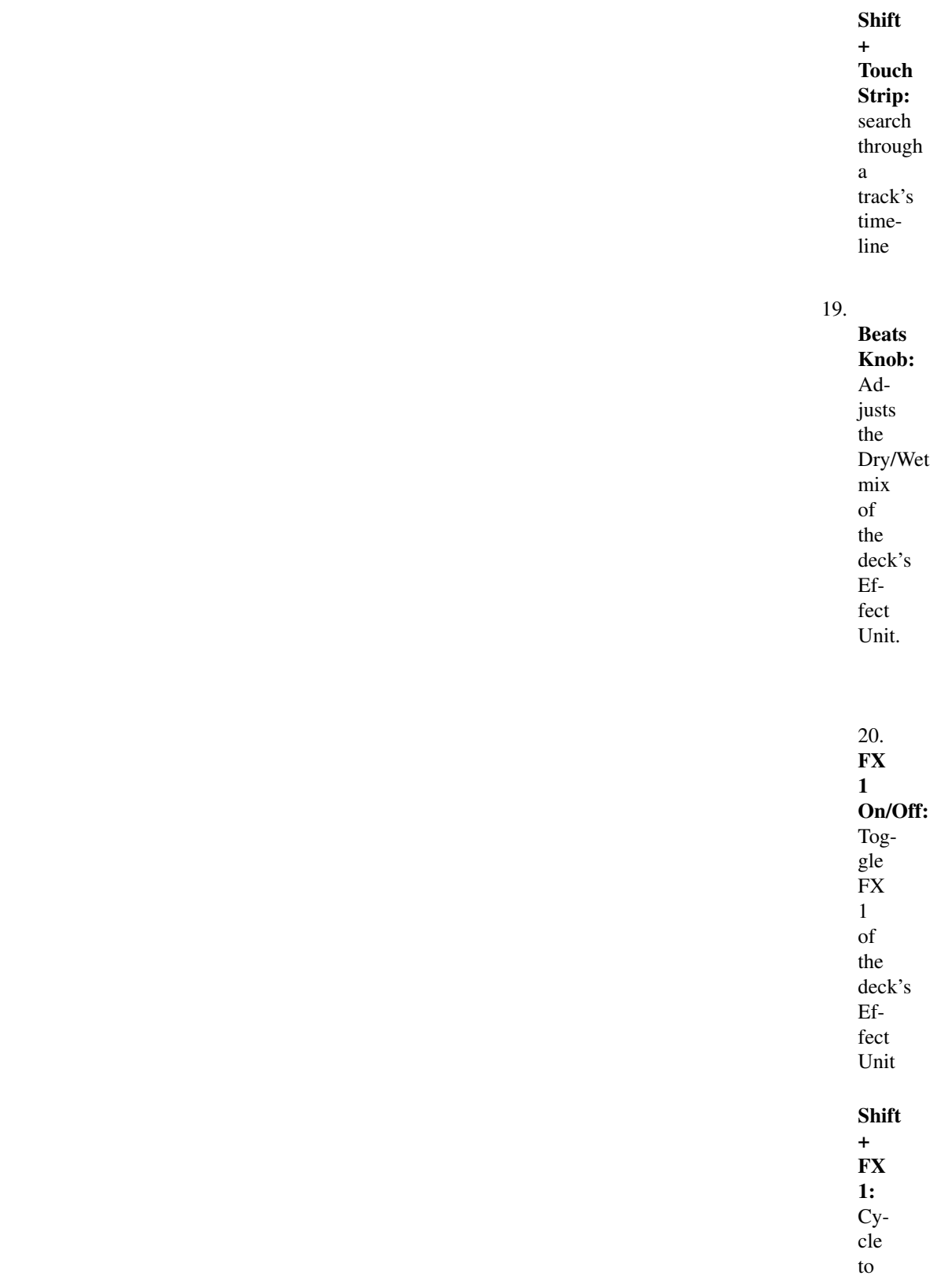

the next

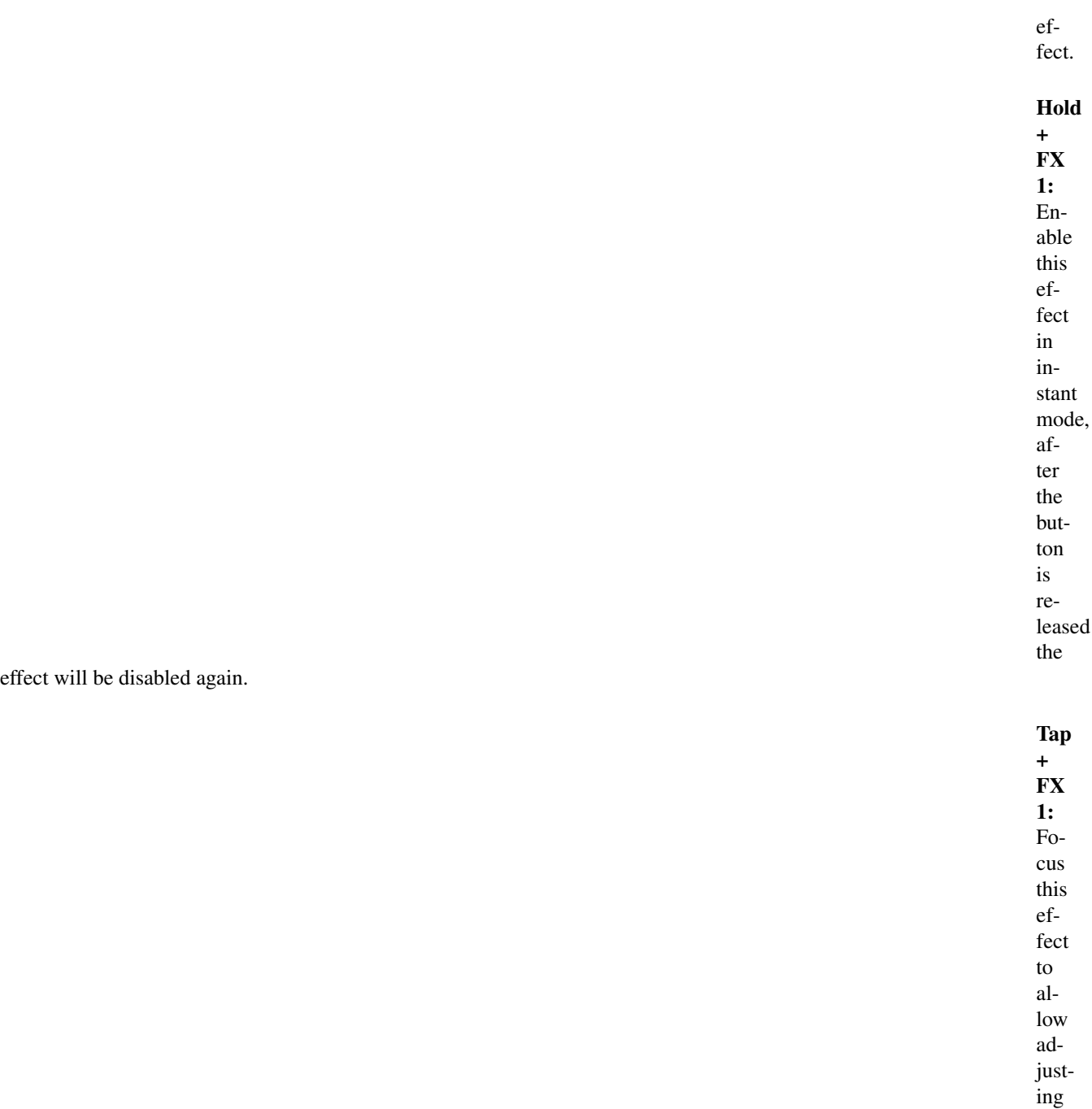

its metaknob with the touch strip.

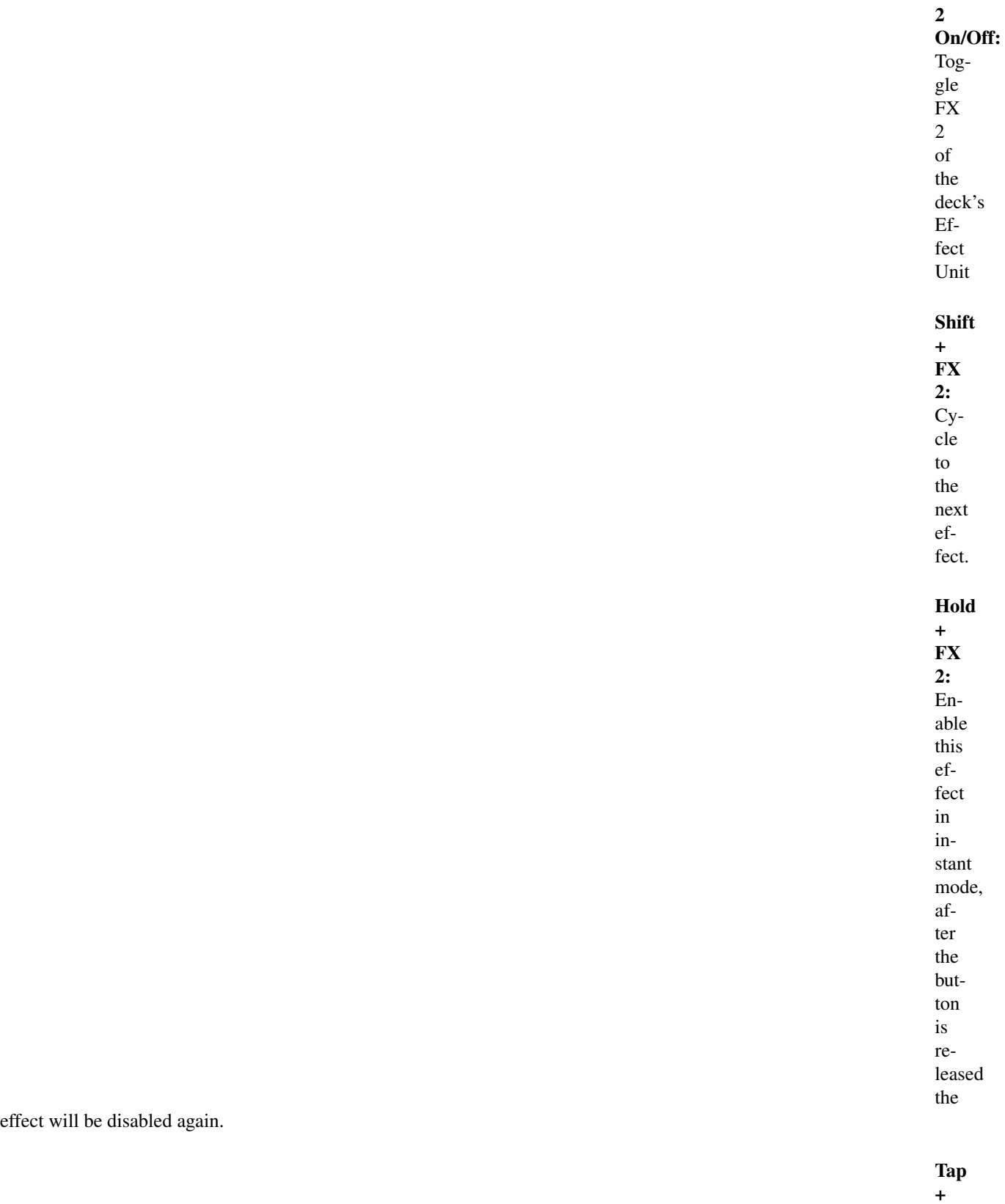

FX 2:

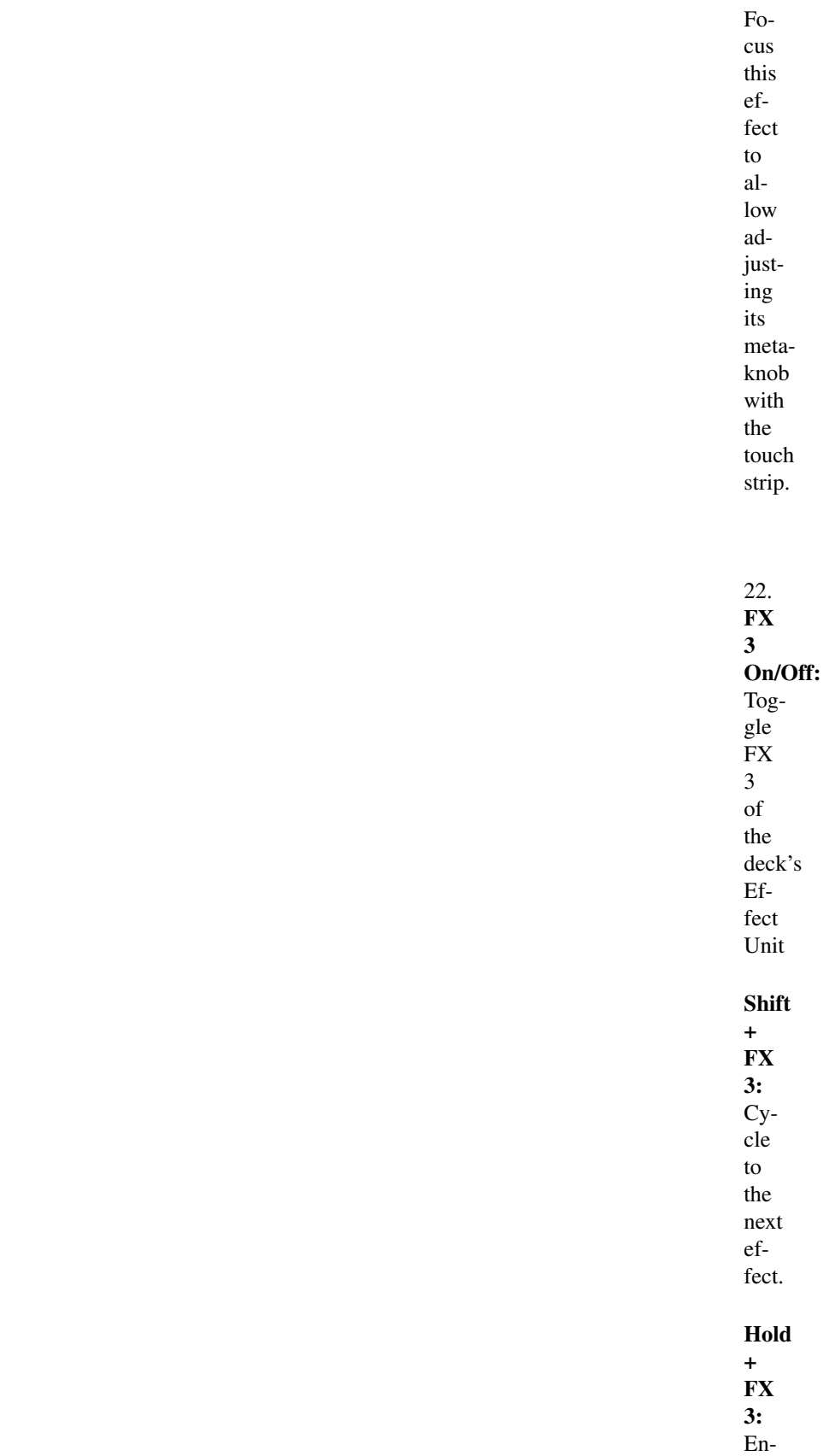

able

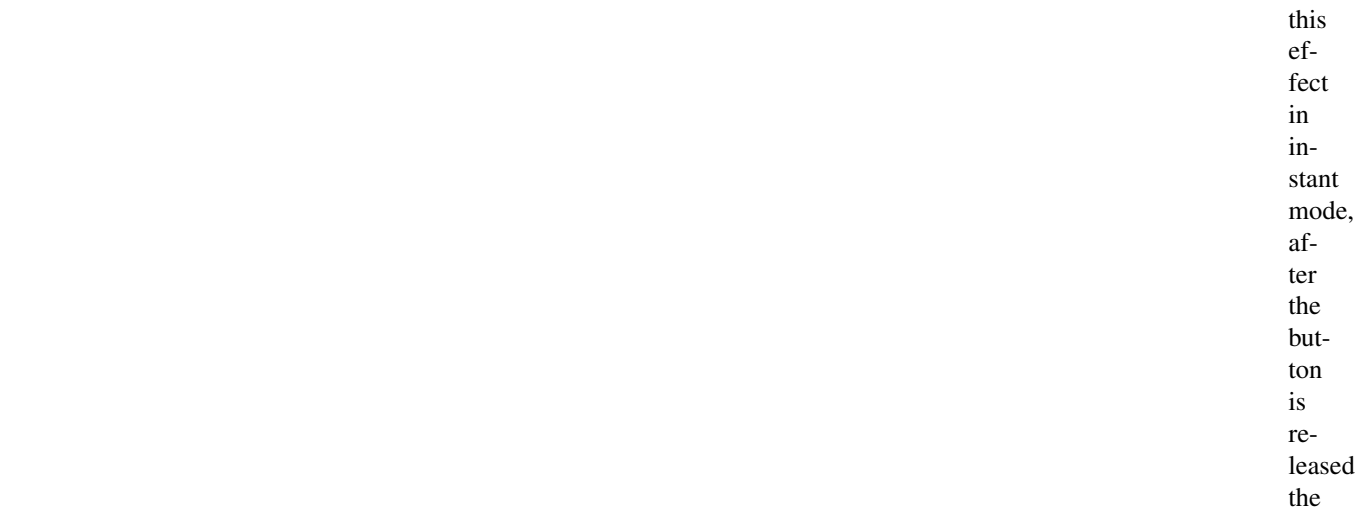

Tap + FX 3: Focus this effect to allow adjusting its metaknob with the touch strip.

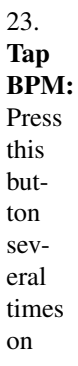

effect will be disabled again.

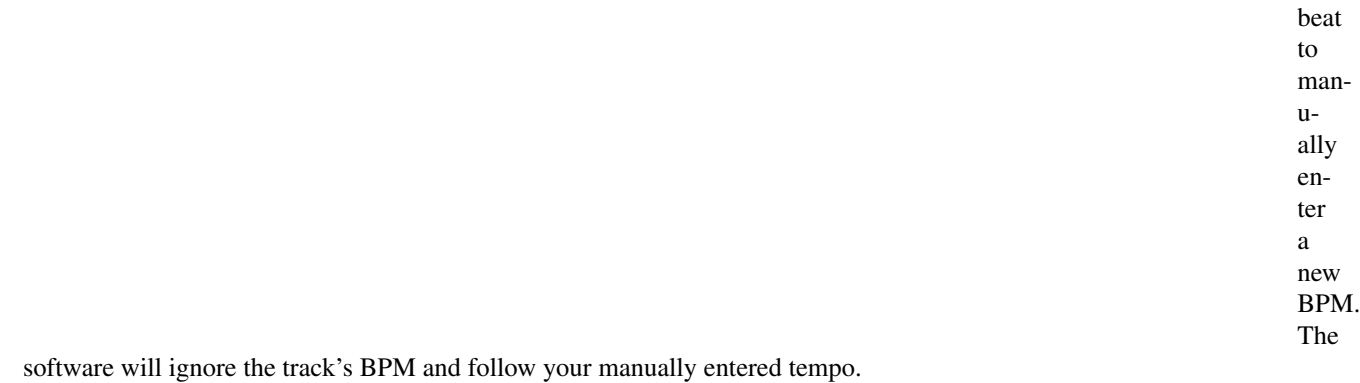

24. Wheel button: If active you can use the platter/jog wheel to grab and move the audio, scratch-

ing the track like a vinyl record.

> Shift + Wheel: Toggle elapsed time or time remaining on the deck's dis-

play.

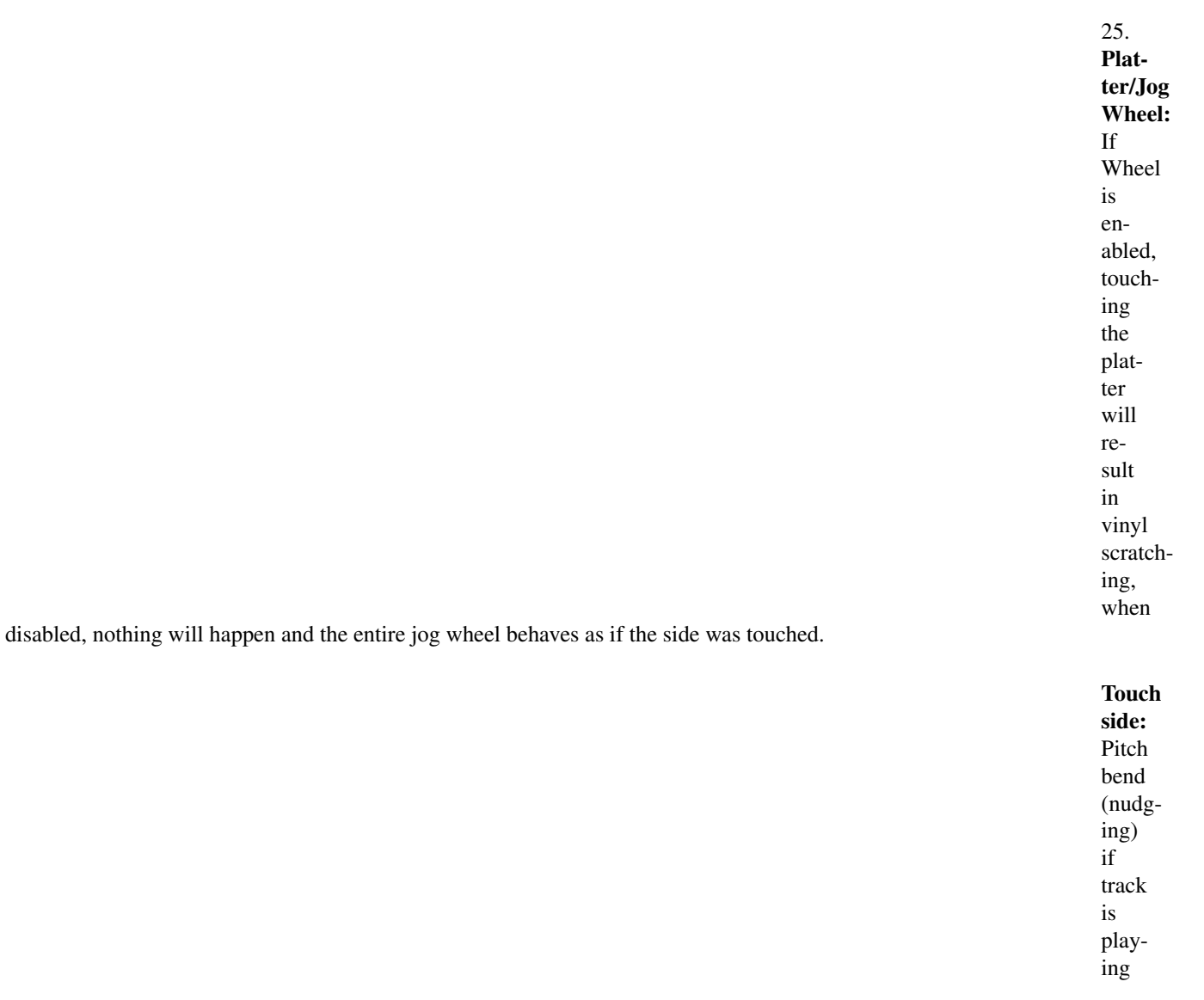

# Shift

+ Touch platter: Quickly scroll through the track

# Shift

+

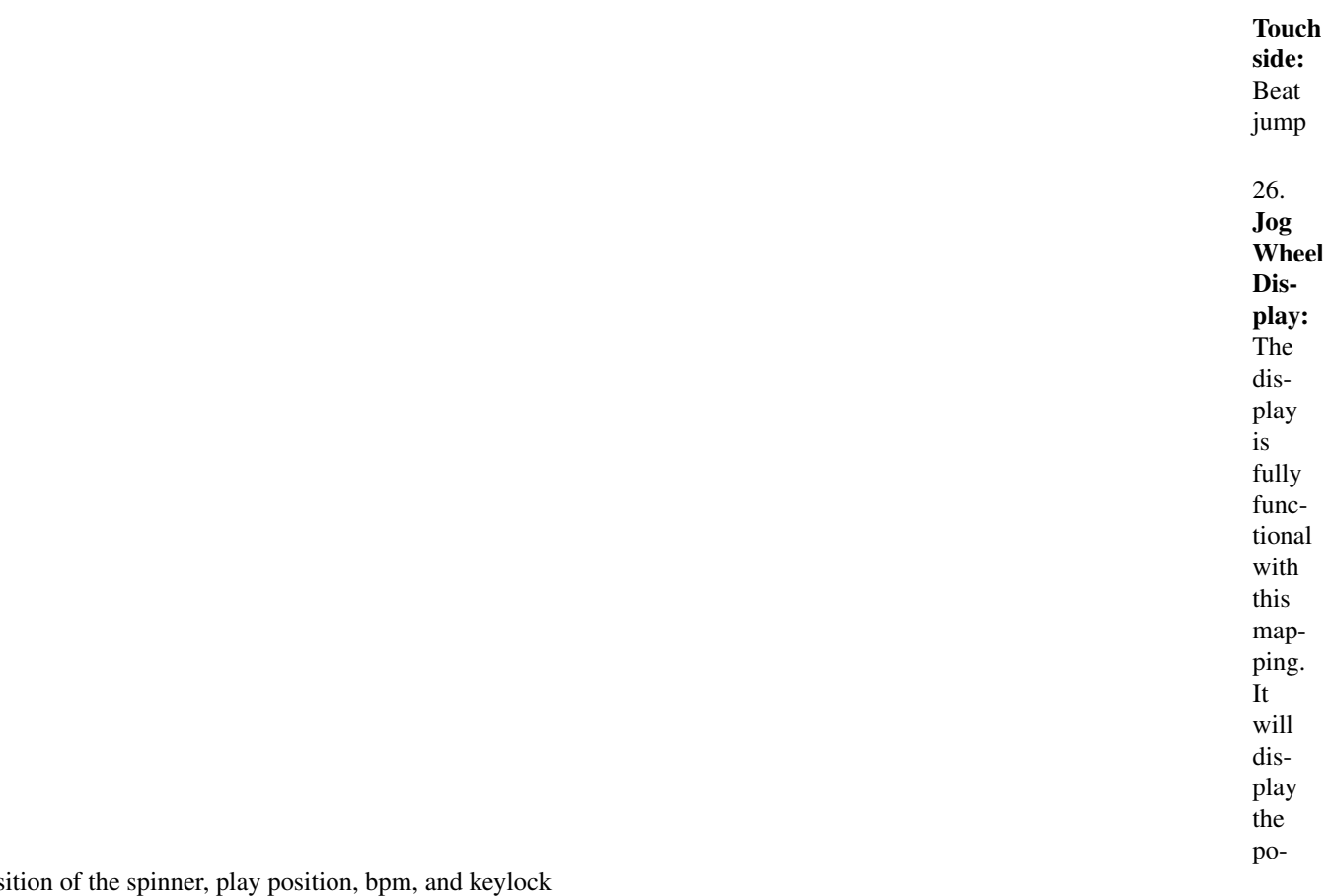

sition of the spinner, play position, bpm, and keylock status.

> 27. Deck Switch: Allows switching between decks 1/3 and 2/4. 28. Shift: Allows alternate options to

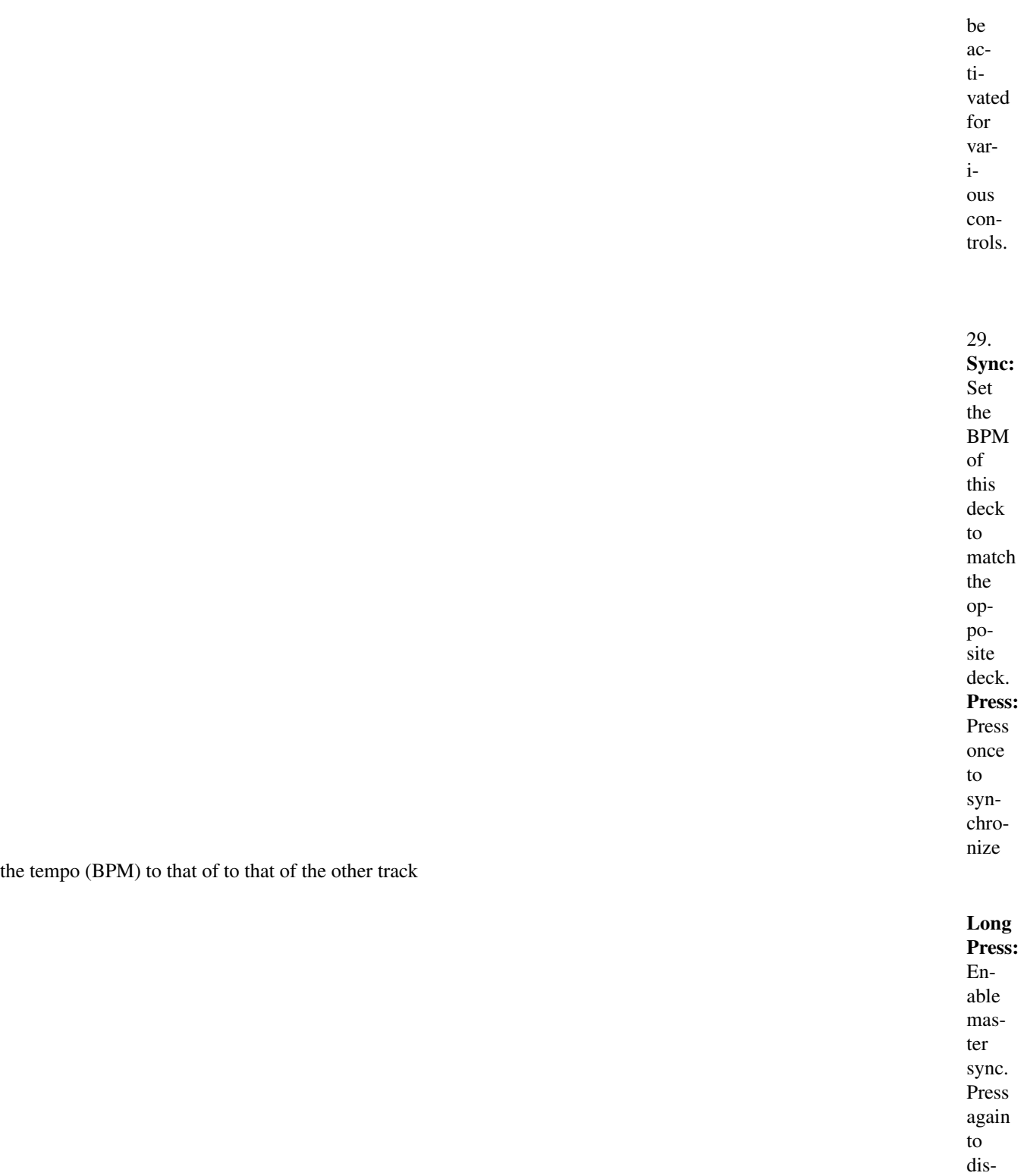

### Shift

able.

+ Sync: Tog-

gle quantize mode.

30. Cue (Transport Control): Behavior depends on the *cue [mode](#page-19-0)* set in the Mixxx preferences. Shift + Cue: return the play head to the start of the track and stop the deck.

31. Play/Pause: Starts

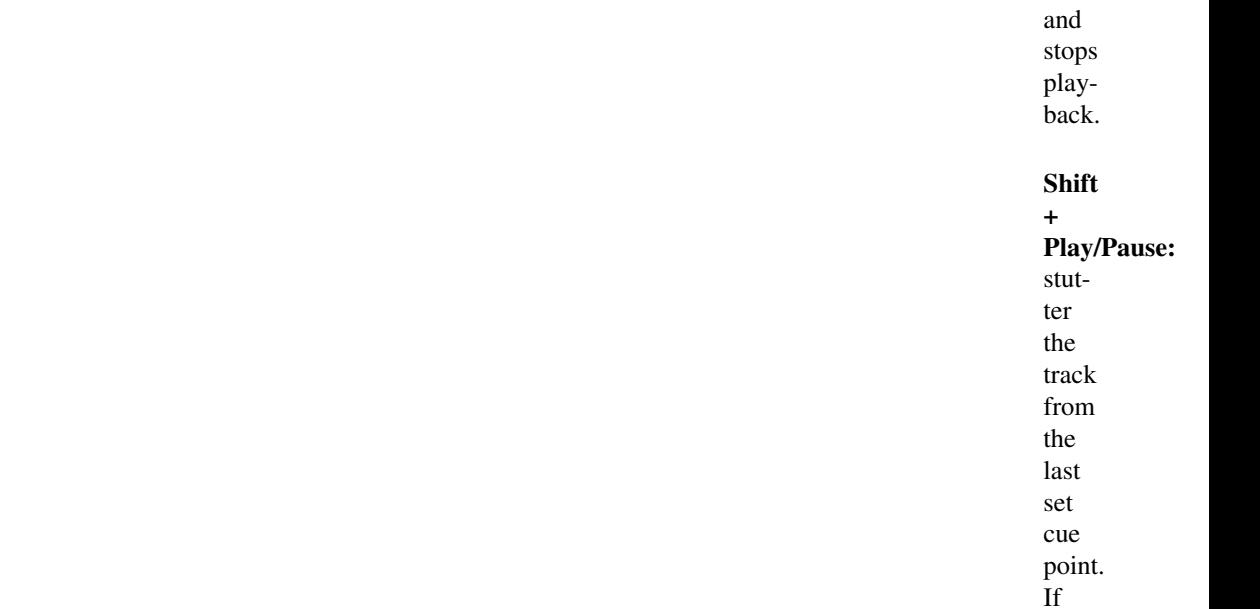

play head will return to the start of the track.

32. Pad Mode: Hold this button to see the currently selected pad mode, while holding select be-

a cue point has not been set, the

tween Manual Loop, Auto Loop, and Sampler modes. Additionally control of hotcues 5-8 can be activated using

Pad

shift+pad mode+loop mode (either manual or auto loop). Setting either of the UseManualLoopAsCue or UseAutoLoopAsCue options will reverse the selection of hotcue vs loop mode when shift is held.

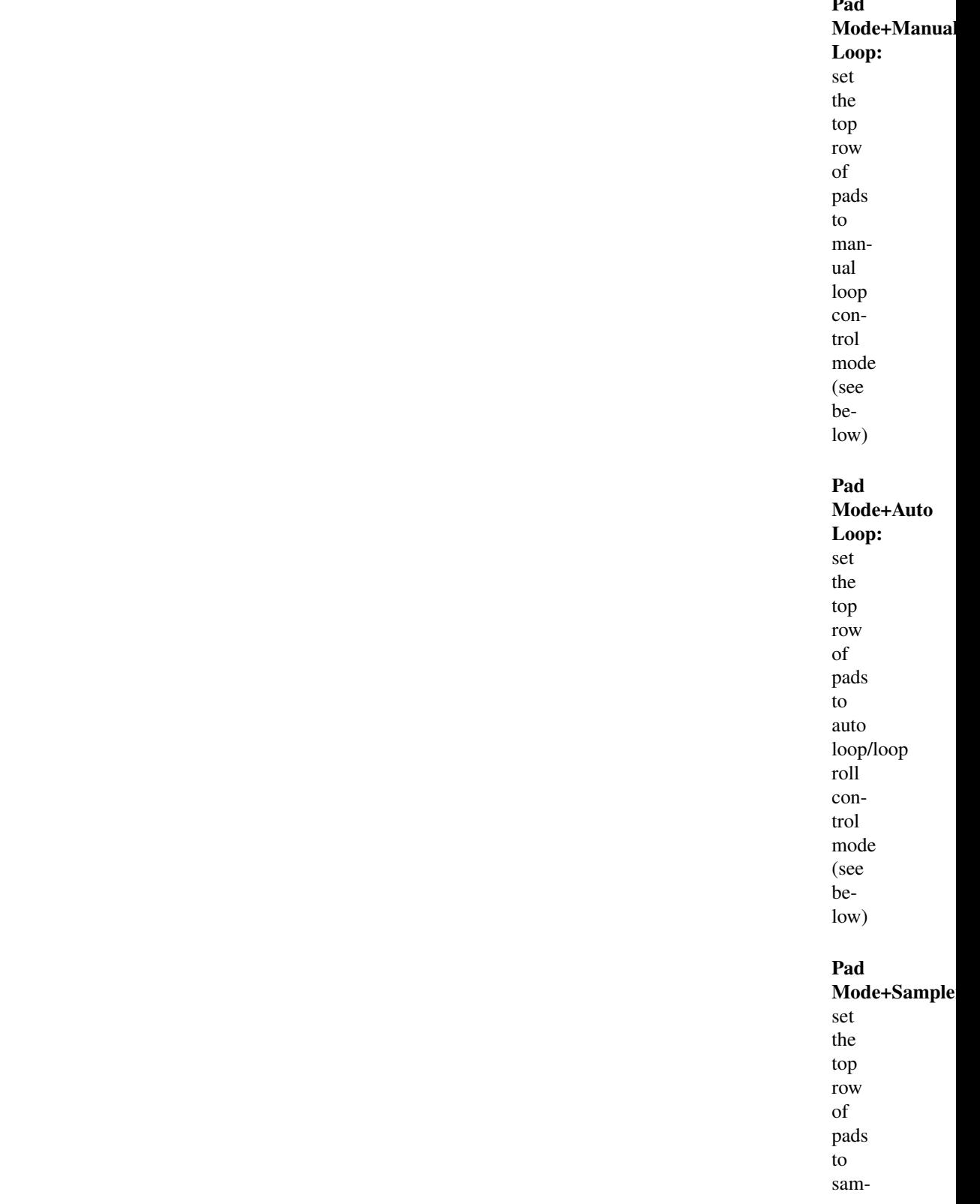

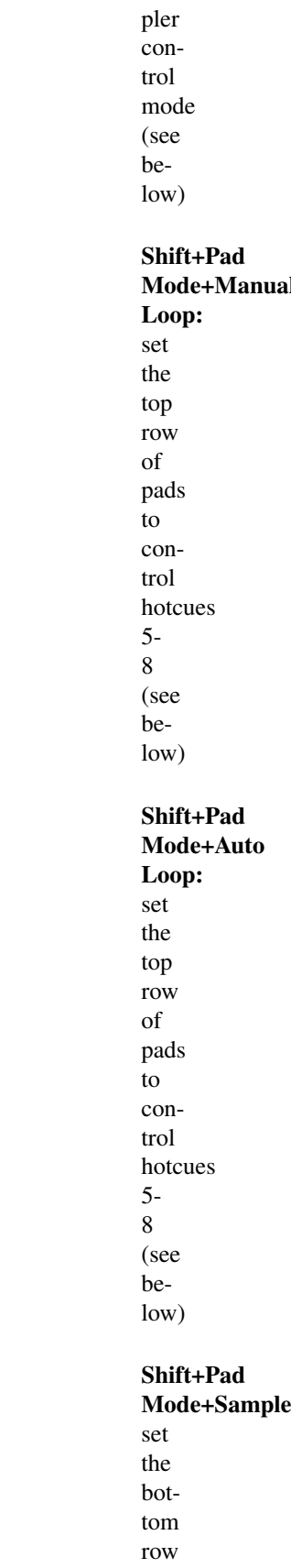

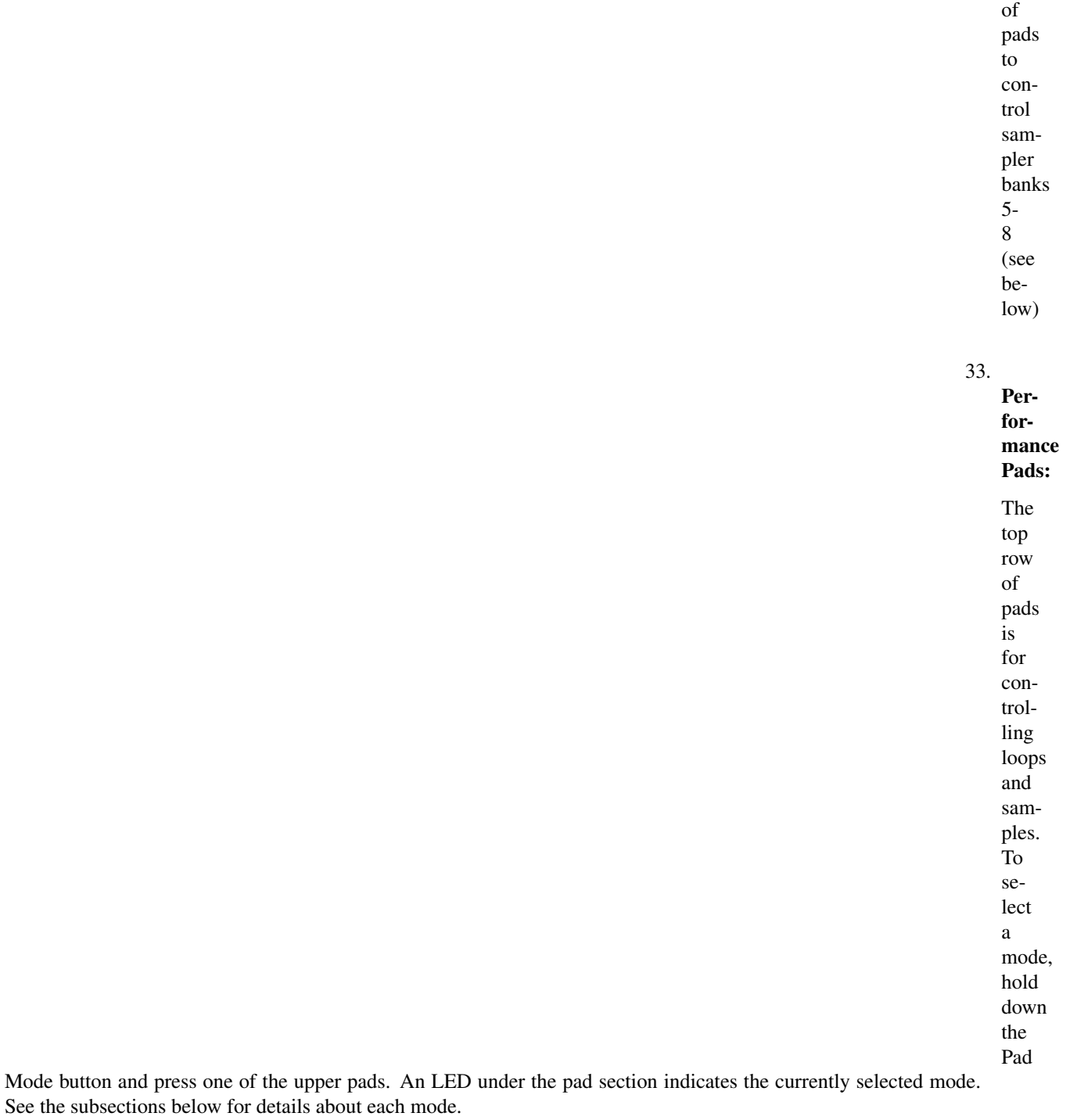

The bottom row of pads

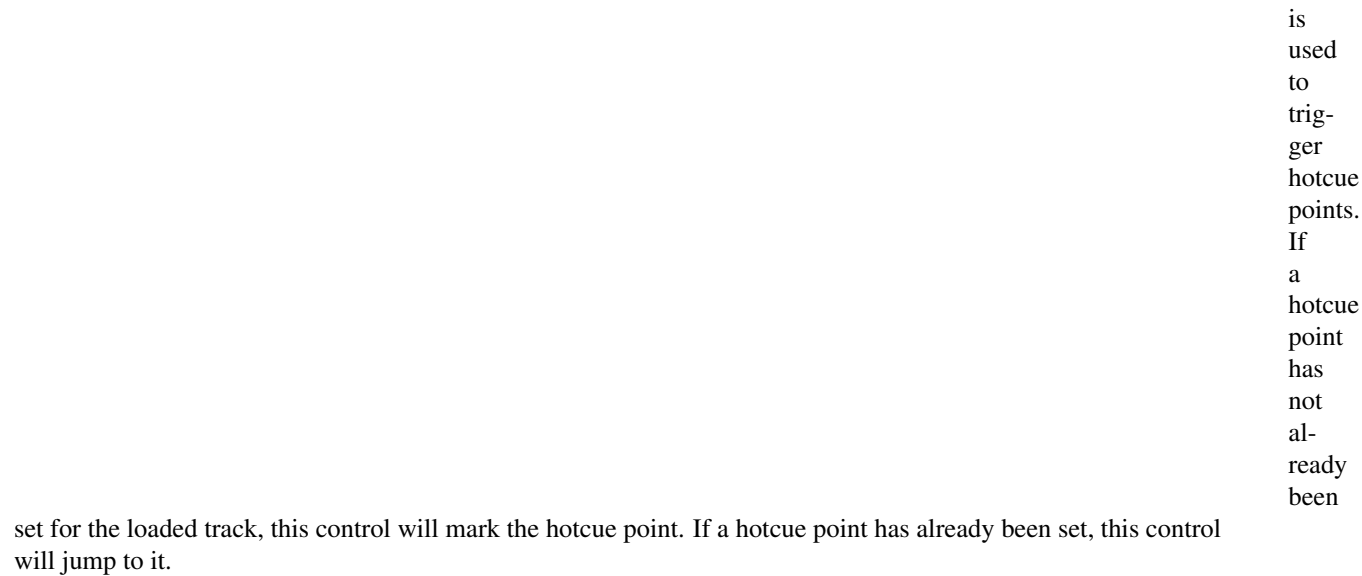

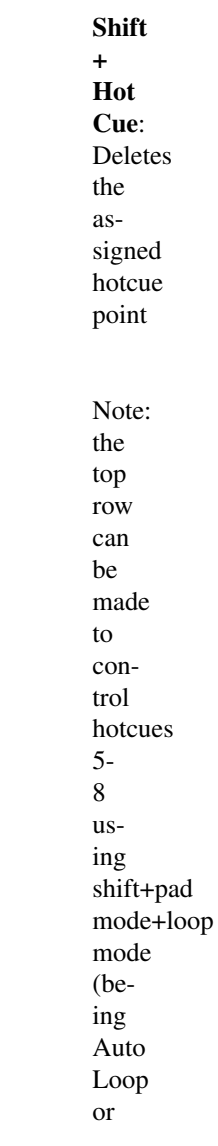

Manual Loop). This can also be made the default using a config option (see documentation above and below).

# **Manual Loop Mode**

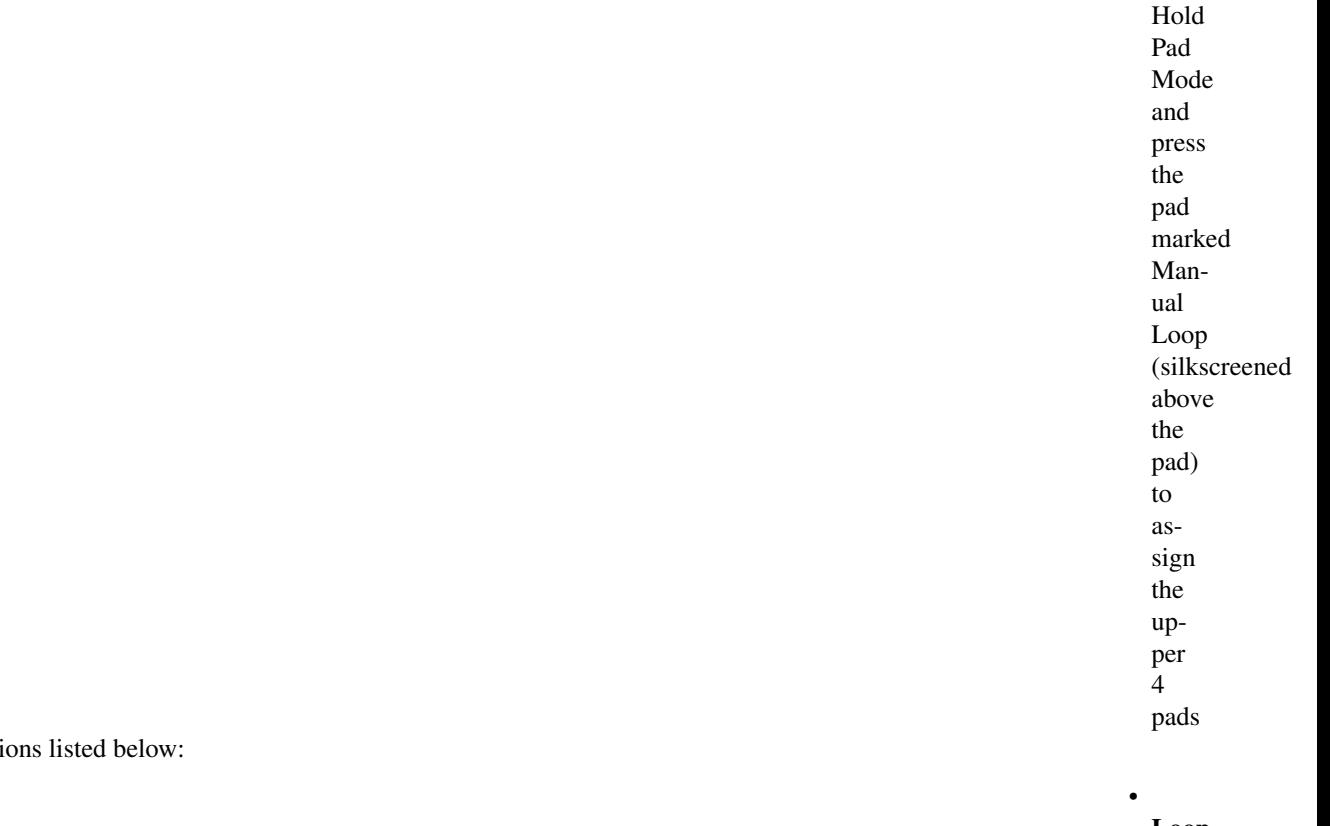

to the functi

Loop In – Sets the beginning of a loop: When assigned, the Pad LED will light blue •

Loop **Out** 

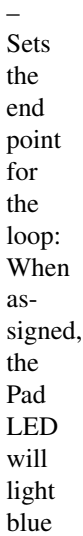

### On/Off

•

–

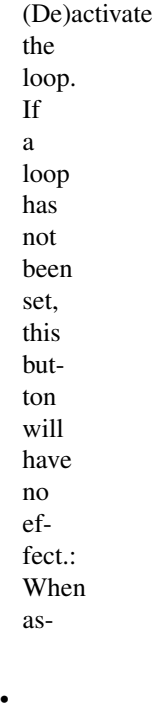

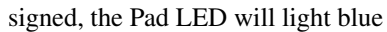

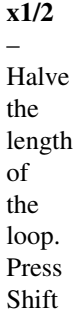

Loop

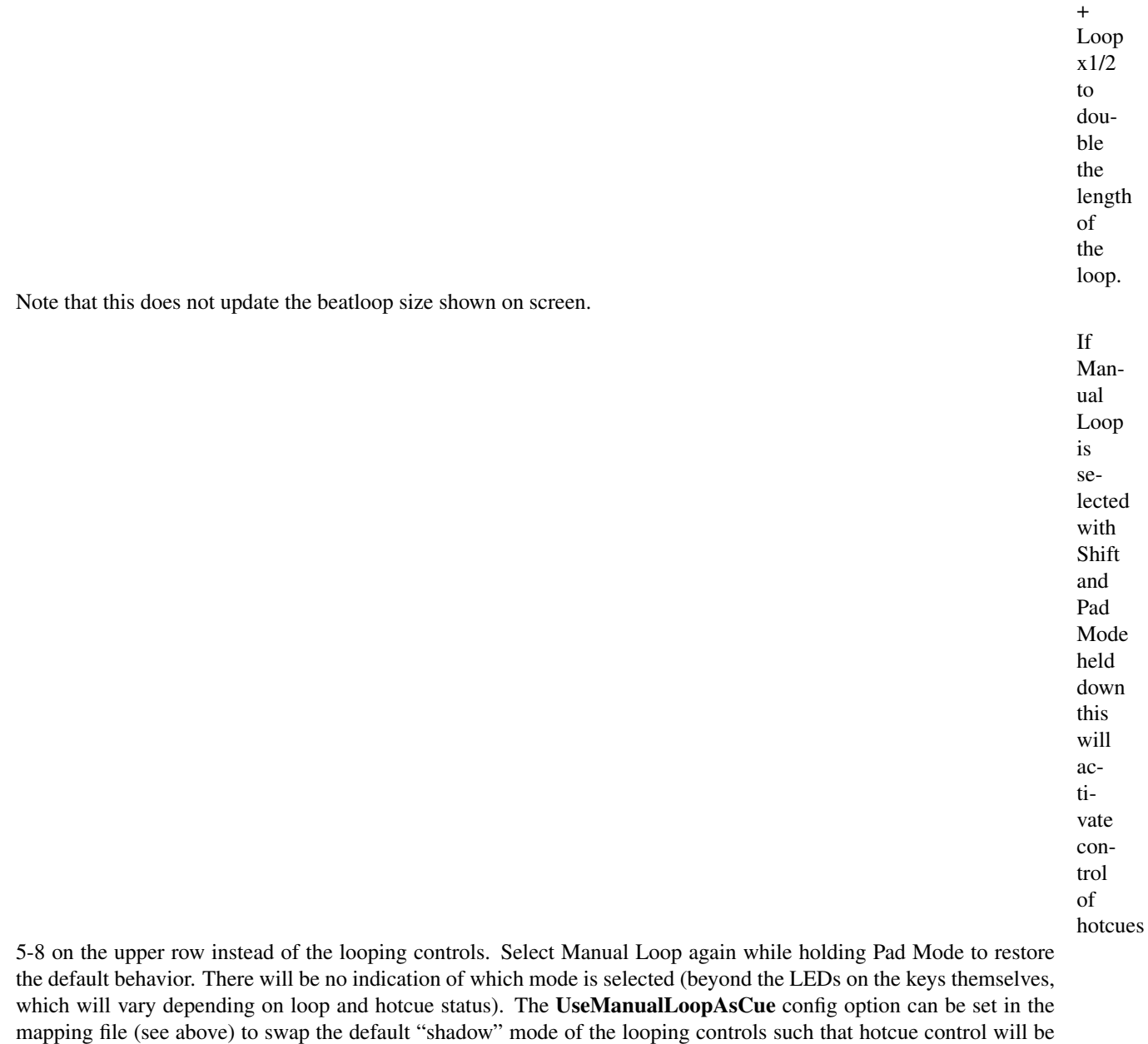

**Auto Loop Mode**

the default and manual loop control with be selected when Shift is used.

Hold Pad Mode and press the pad marked

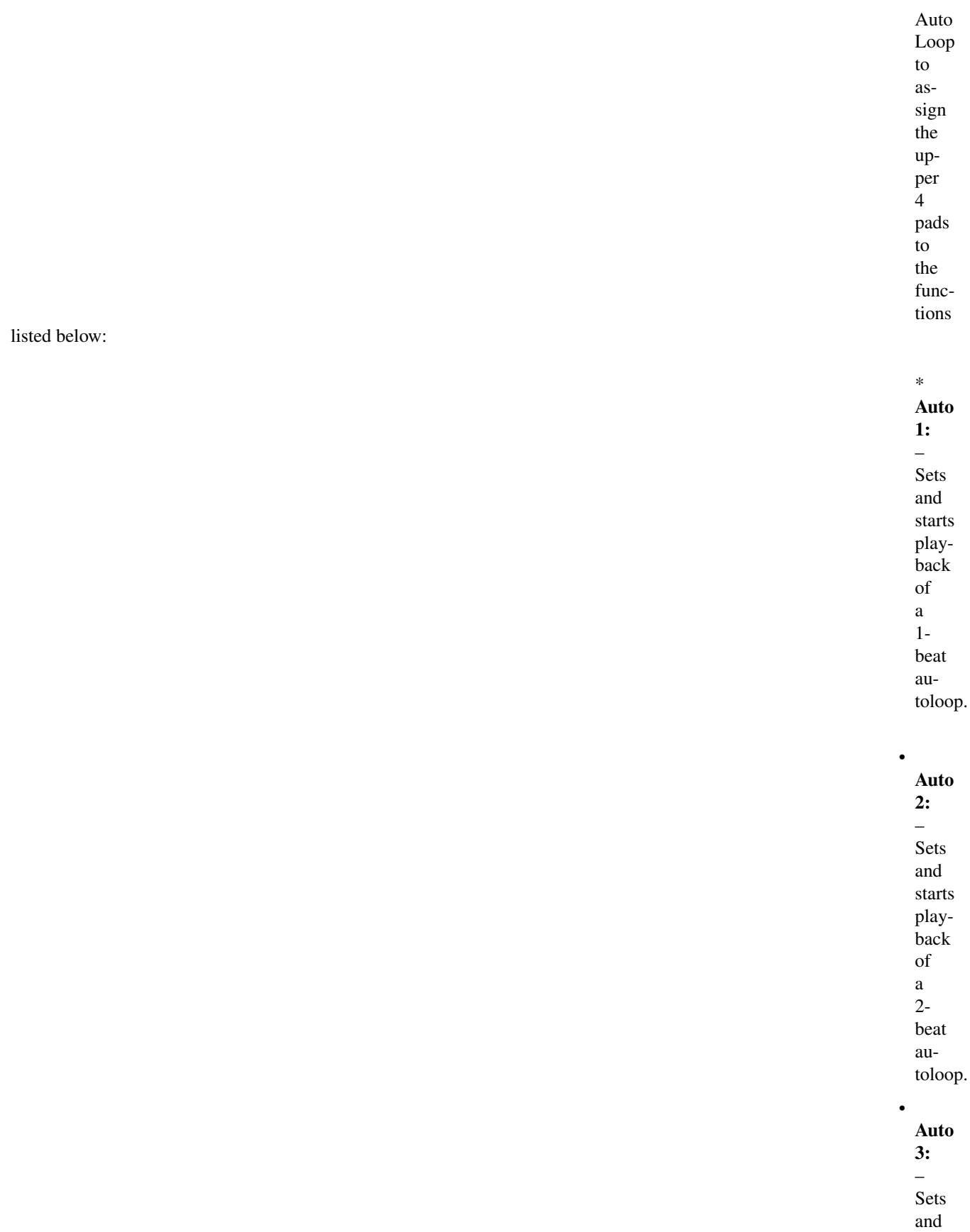

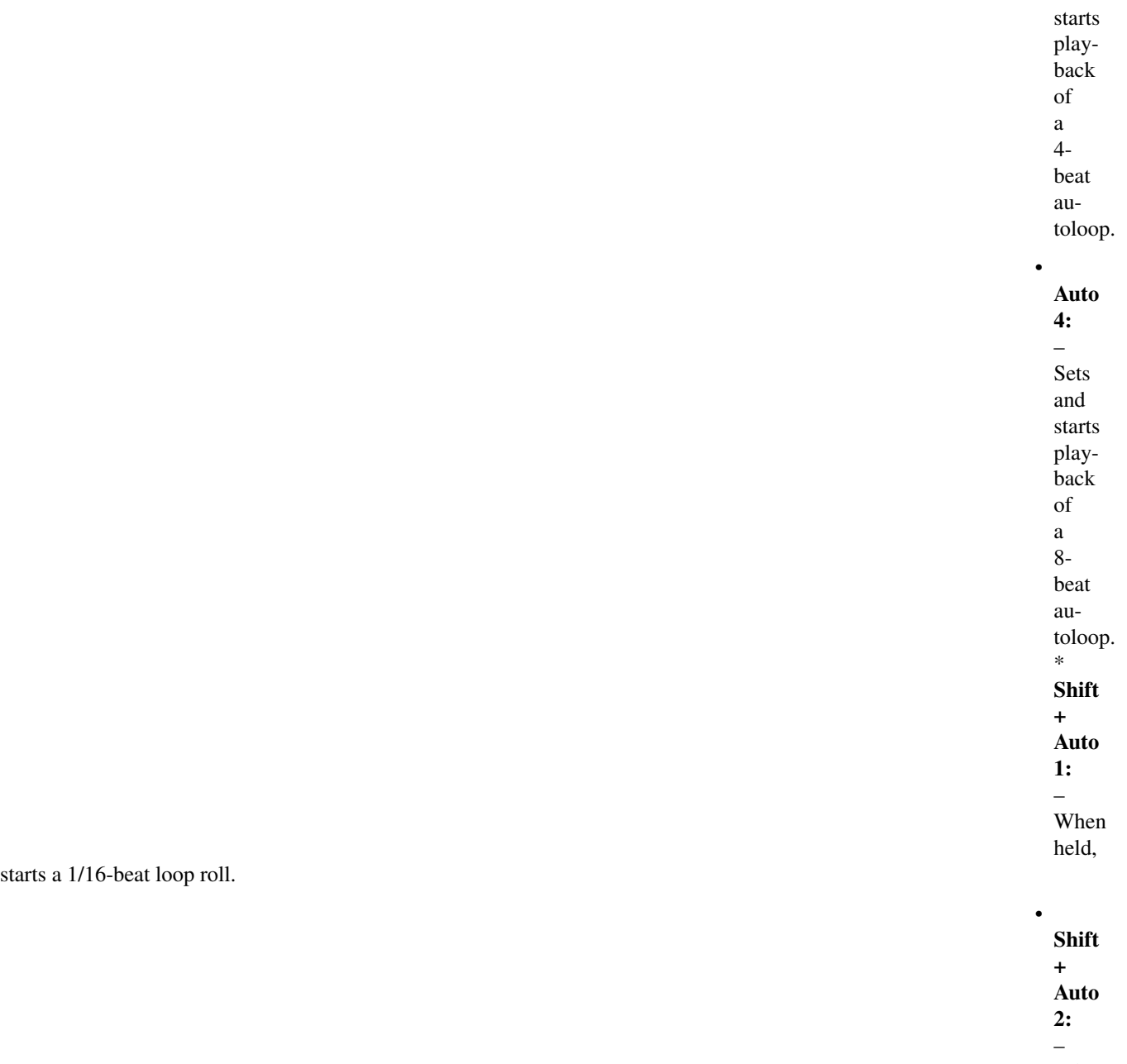

When held, starts

a 1/8 beat loop

roll.

•

Shift

+ Auto 3:

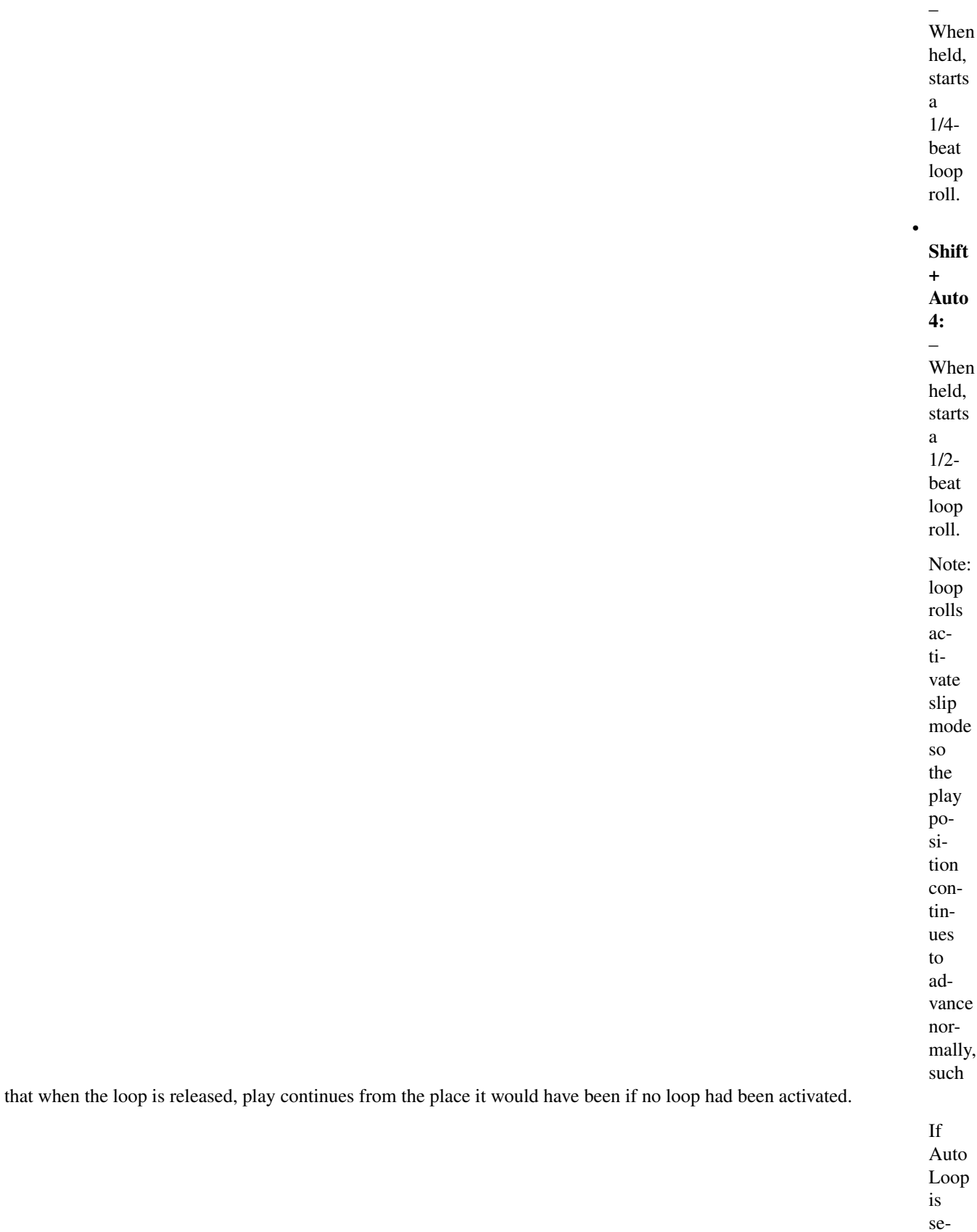

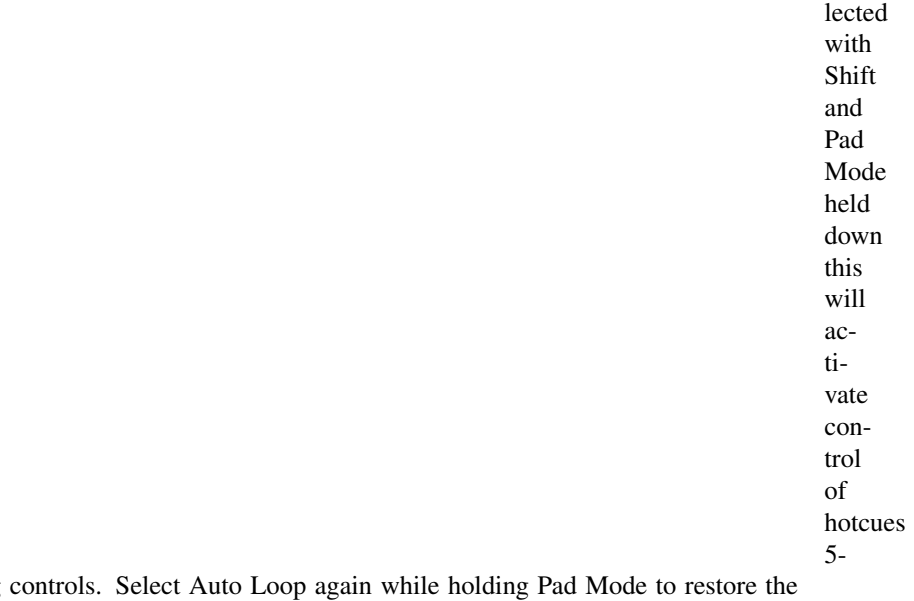

8 on the upper row instead of the looping default behavior. There will be no indication of which mode is selected (beyond the LEDs on the keys themselves, which will vary depending on loop and hotcue status). The UseAutoLoopAsCue config option can be set in the mapping file (see above) to swap the default "shadow" mode of the looping controls such that hotcue control will be the default and auto loop control with be selected when Shift is used.

#### **Sample Mode**

Hold Pad Mode and press the pad marked Sampler to enter sampler mode (hold down shift as well to con-

trol slots 5-8 using the hotcue buttons). A press of any of the sample buttons will load a sample if the sampler is not loaded. Shift + sample pad will unload a sample if it is not playing. Pressing a pad when a sample is loaded will play the sample, pressing shift + sample pad while a sample is playing will stop it.

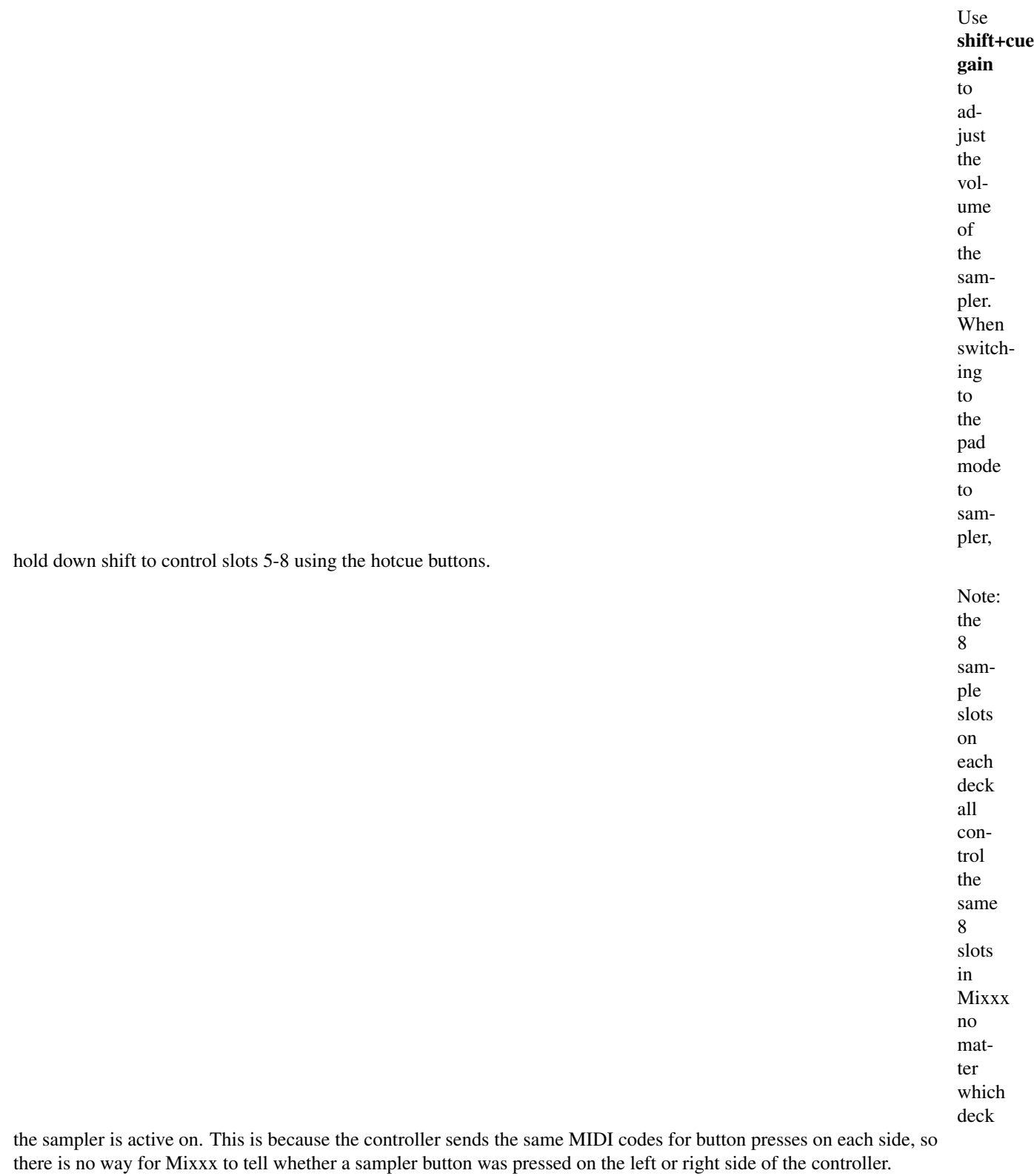

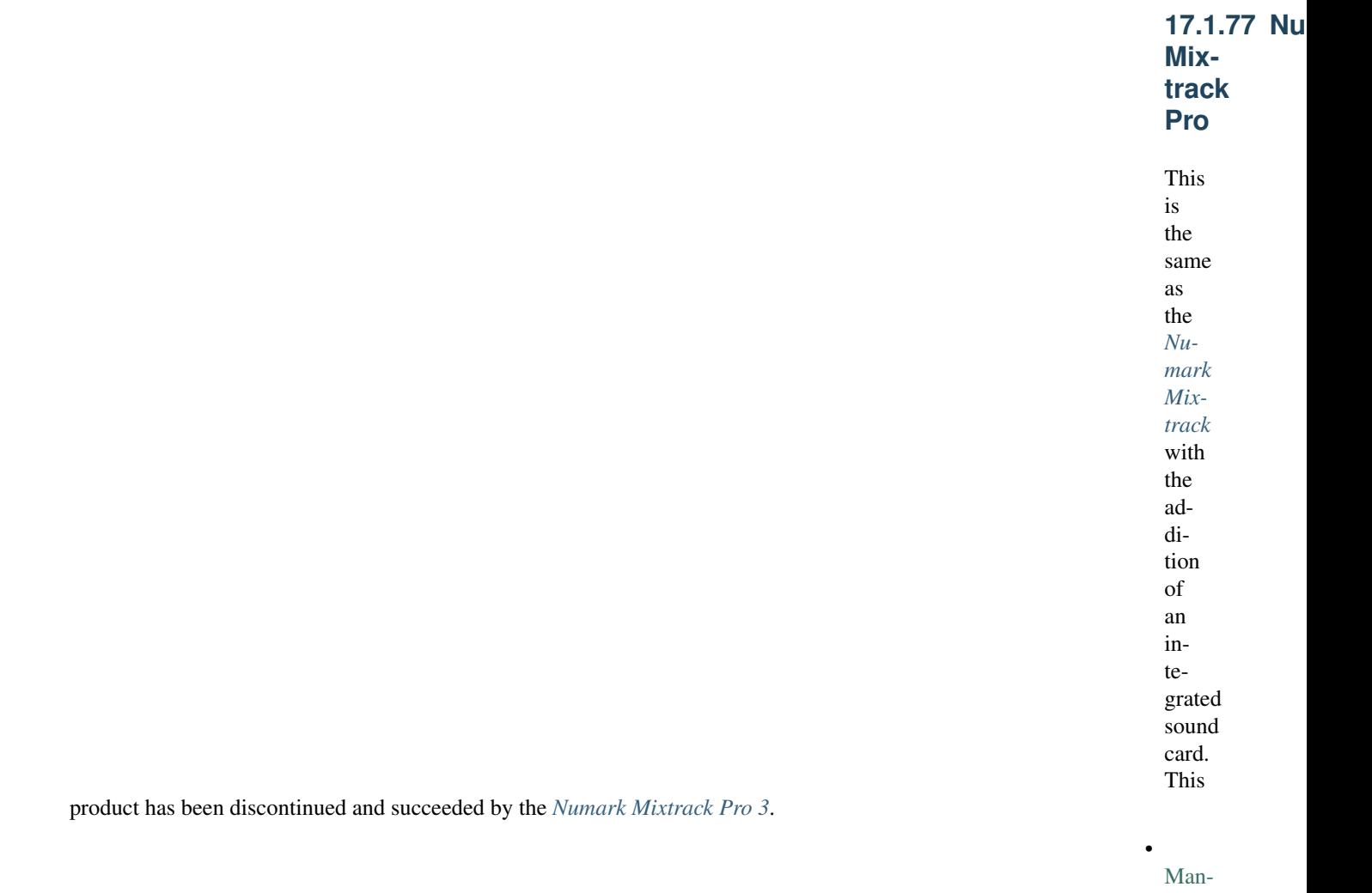

sion 1.8.2.

# **Mapping Description**

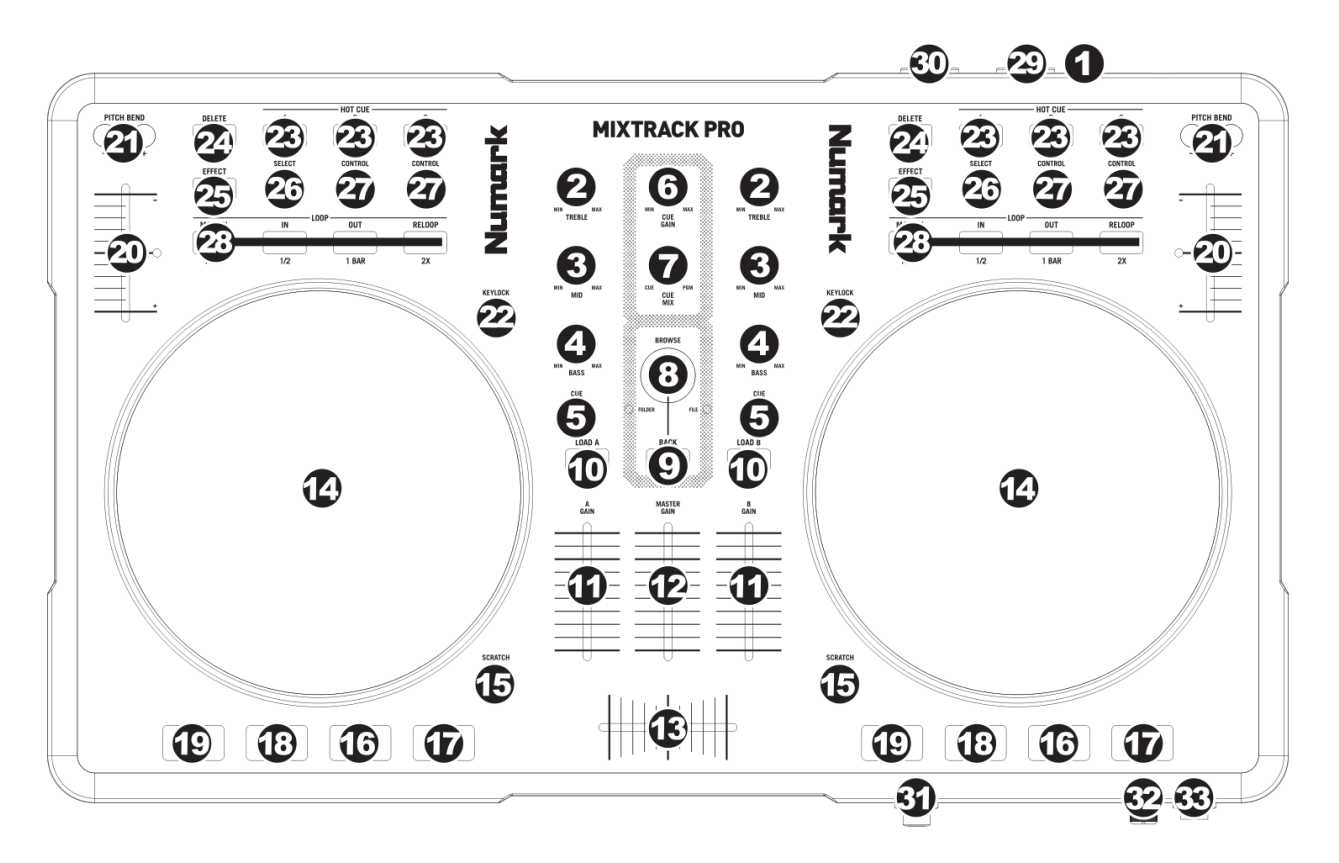

Figure35: Numark Mixtrack Pro (schematic view)

USB: This USB connection sends and receives control information to/from a connected computer.

1.

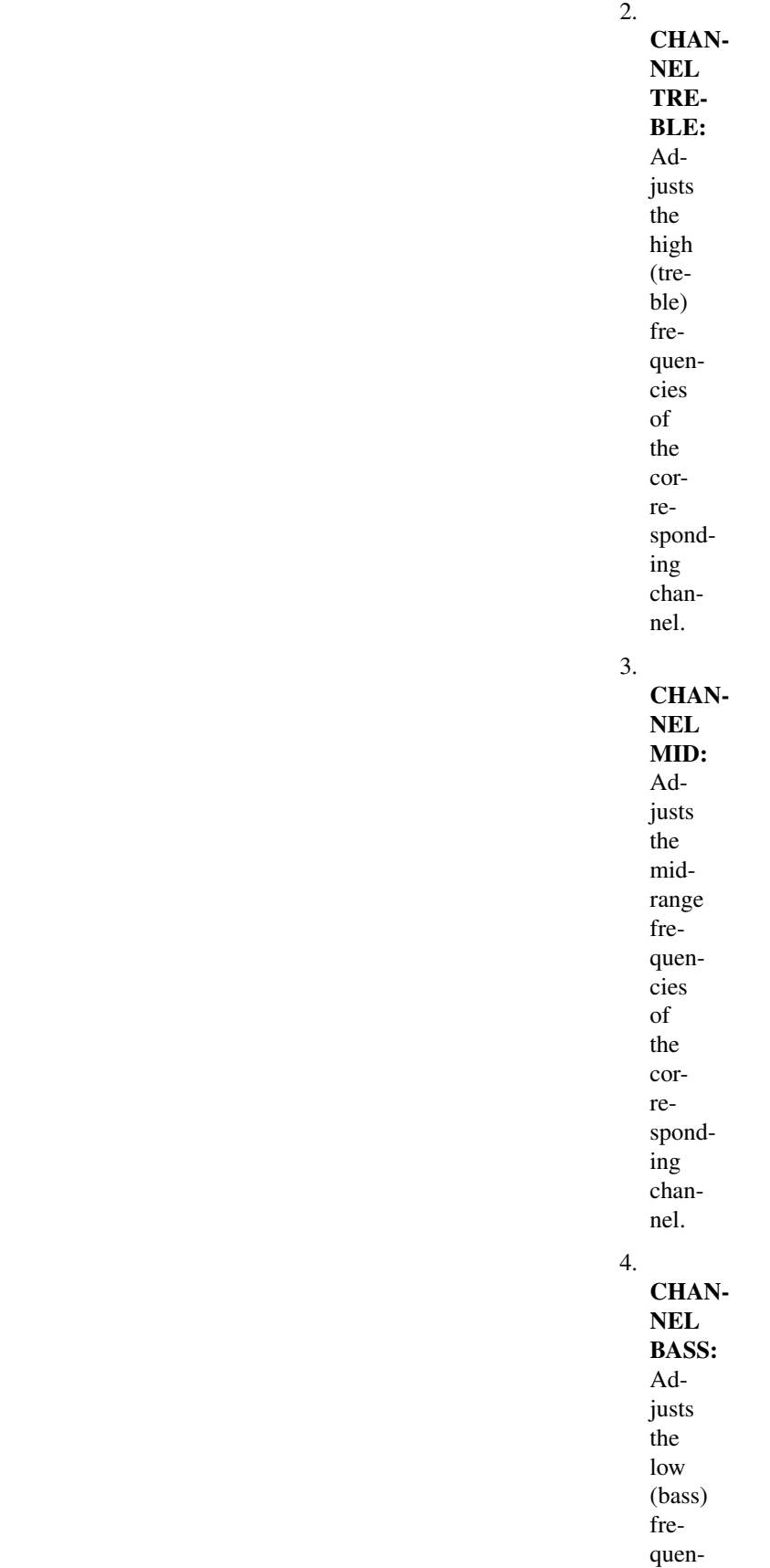

```
cies
  of
  the
  cor-
  re-
  spond-
  ing
  chan-
  nel.
5.
  CUE:
  Sends
  pre-
  fader
  au-
  dio
  to
  the
  Cue
  Chan-
  nel
  for
  head-
  phone
  mon-
  i-
  tor-
  ing.
6.
  CUE
  GAIN:
  Ad-
  justs
  the
  au-
  dio
  level
  of
  the
  Cue
  chan-
  nel.
7.
  CUE
  MIX:
  Turn
  to
  mix
  be-
  tween
  Cue
  and
```
knob to load the currently highlighted song into the first stopped deck.

**17.1. Controllers 536**

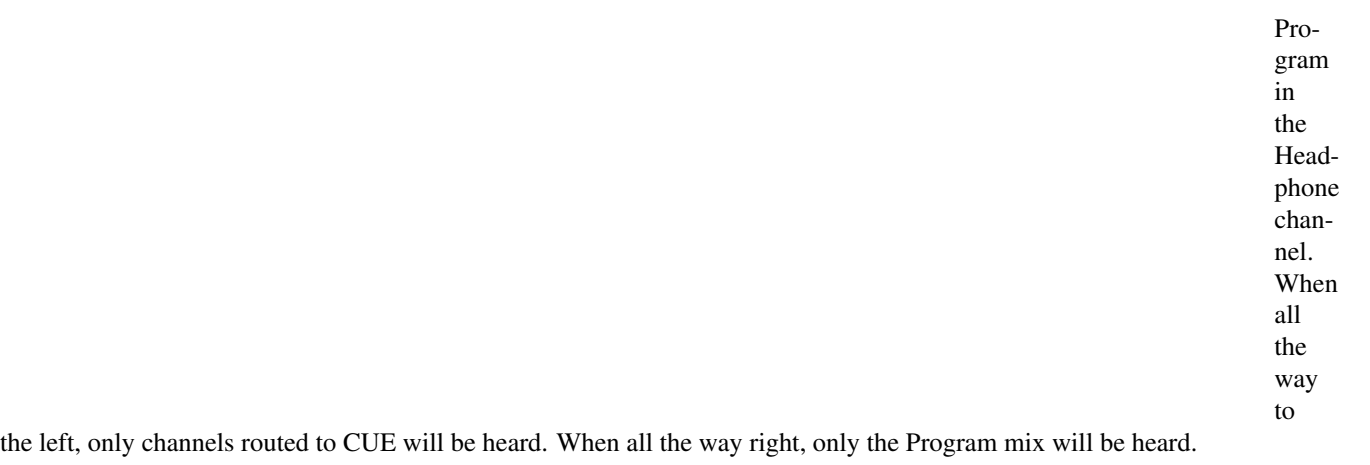

8. BROWSE KNOB: Turn this knob to scroll through lists of tracks / library. When a file is selected, press the

> 9. BACK: This button will switch the Browse Knob to scroll into the track
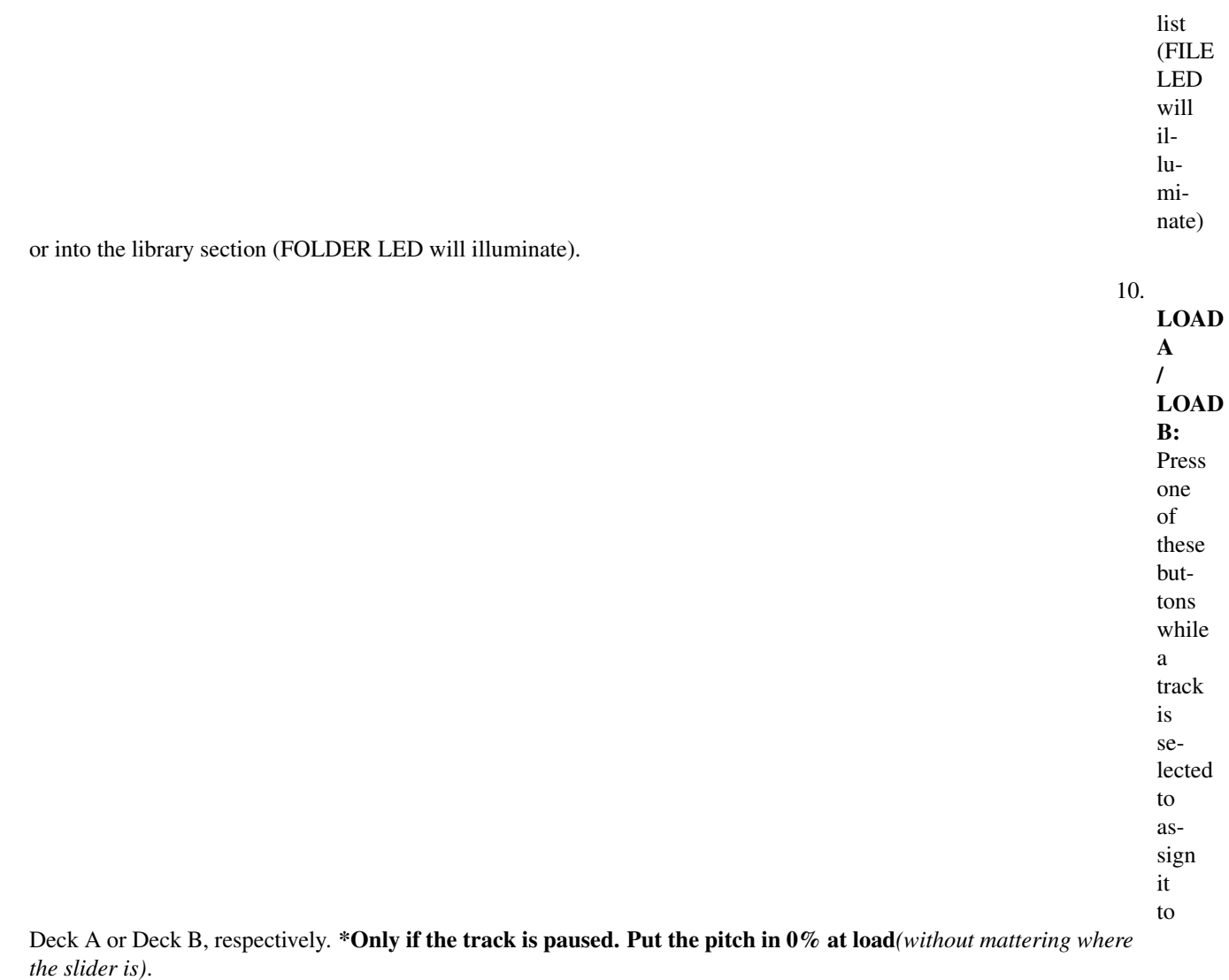

11. CHAN-NEL FADER: Adjusts the audio level on the corresponding channel.

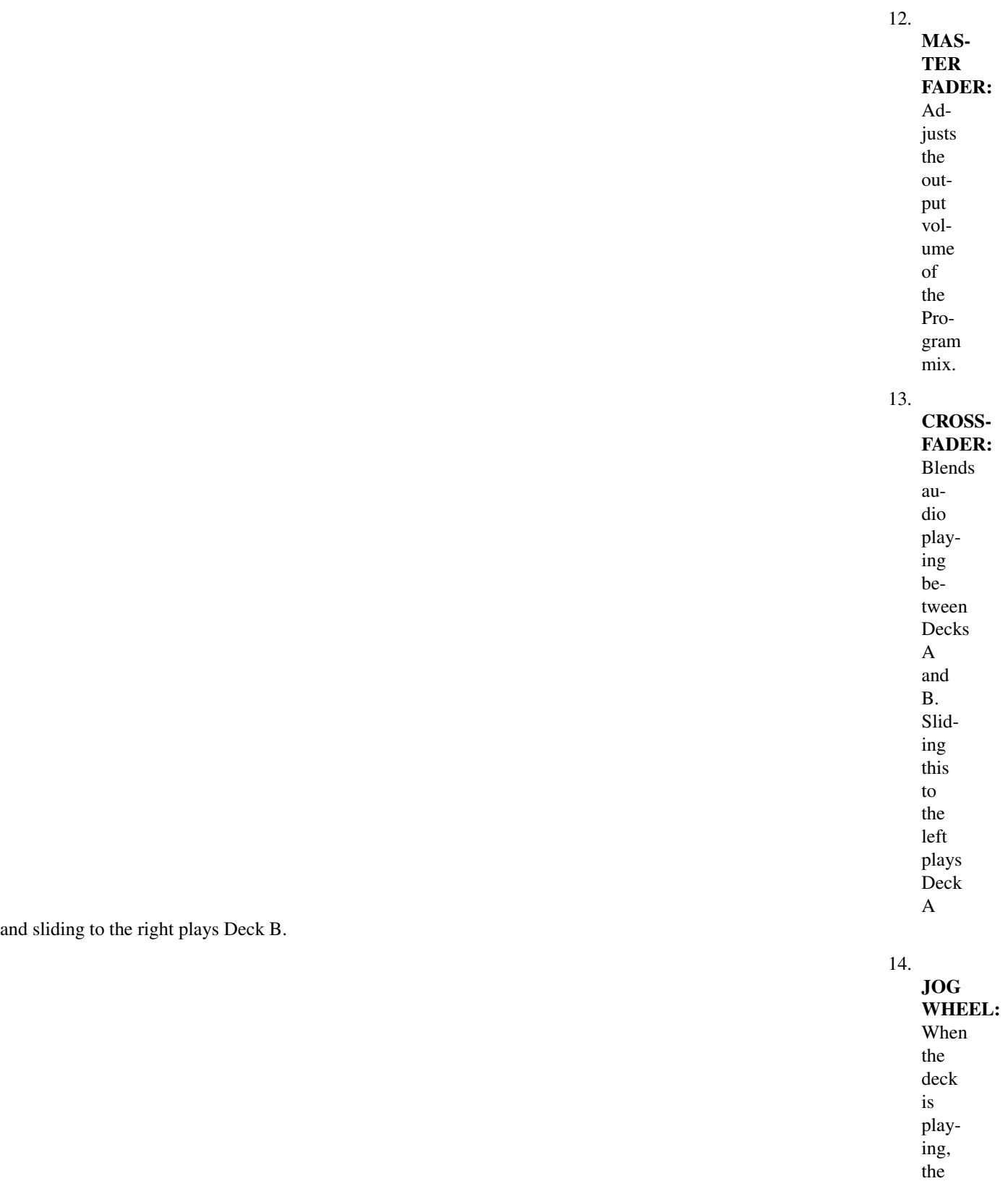

**17.1. Controllers 538**

JOG WHEEL will

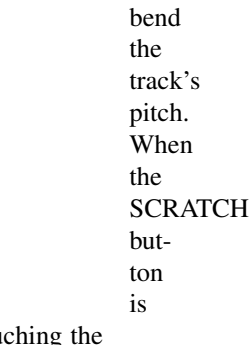

on, touching the top of the JOG WHEEL will scratch the selected track (can do backspin effect), and tou border of the JOG WHEEL will bend the track's pitch. When the deck is not playing, rotating the JOG WHEEL will scan through the track.

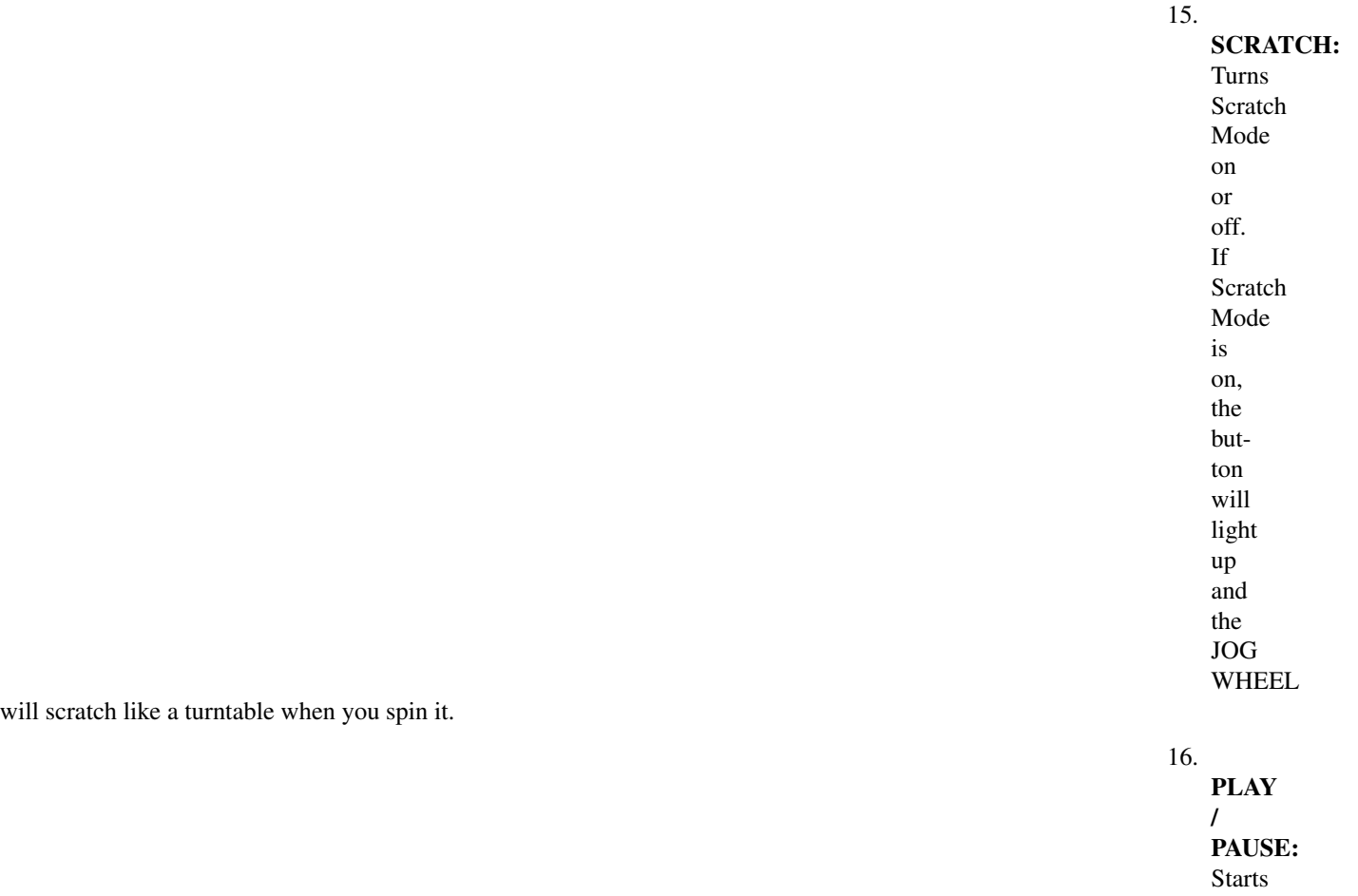

or resumes playback if the Deck is paused. Pauses

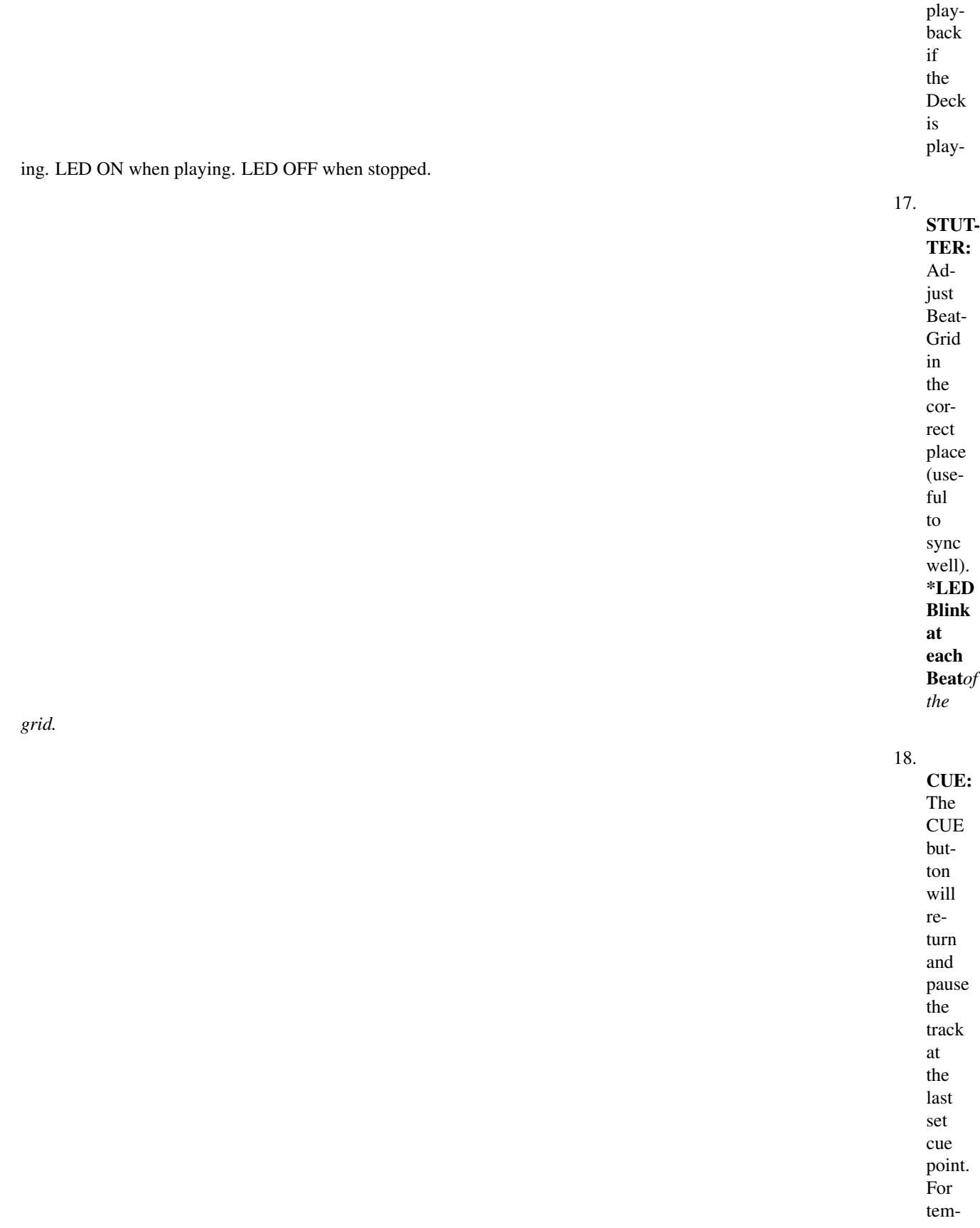

#### porary

play of the cue point, you can hold down the CUE button. The track will play for as long as the button is held down and will return to the cue point once it has been released (Until it has been pressed PLAY before release CUE, then playback will continue). LED ON when stopped. LED OFF when playing. \*LED Blink at each Beat in the last 30 seconds of song. \*Don't set Cue accidentally at the end of the song (return to the latest cue).

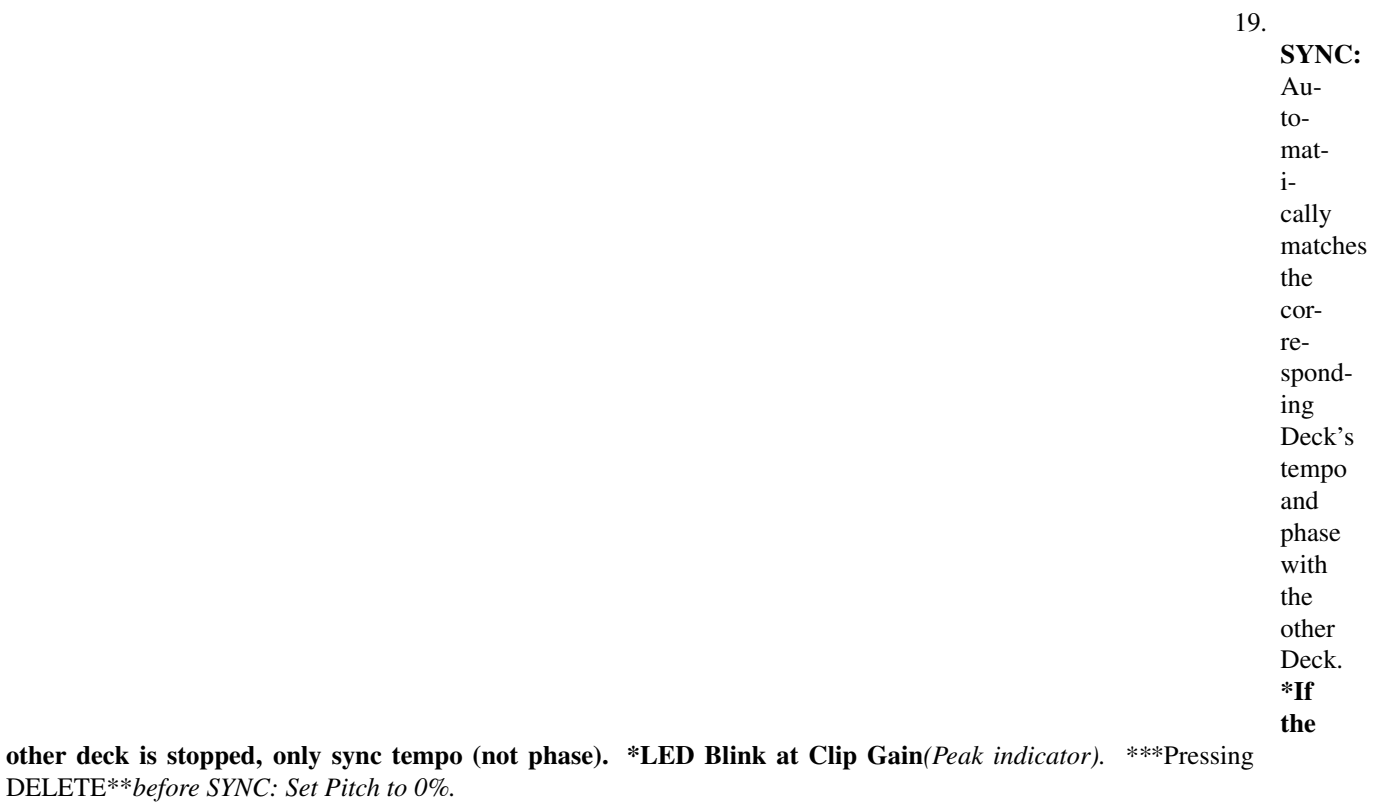

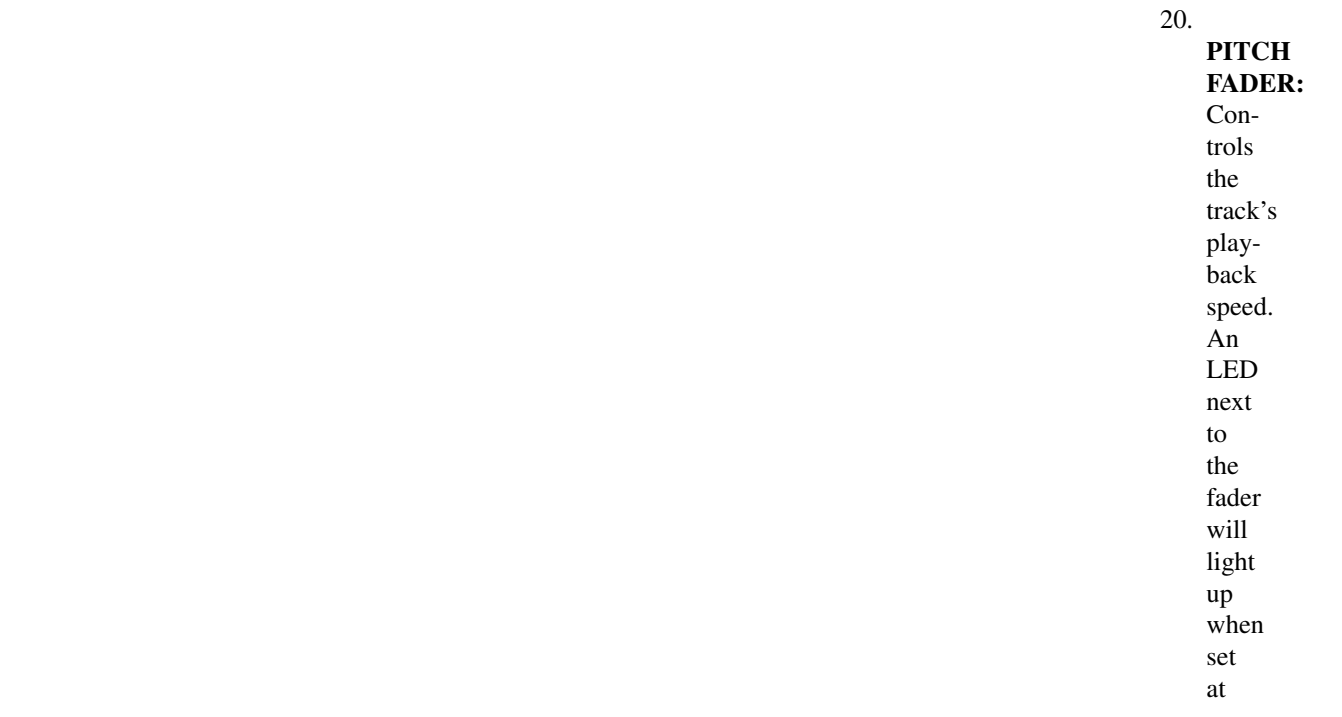

0%.

\* Pitch slide are inverted, to match with the screen*(Up: +, Down: -, otherwise is very confusing). \*\**\* Soft-takeover to prevent sudden wide parameter changes\*\**when the on-screen control diverges from a hardware control. The control will have no effect until the position is close to that of the software, at which point it will take over and operate as usual.*

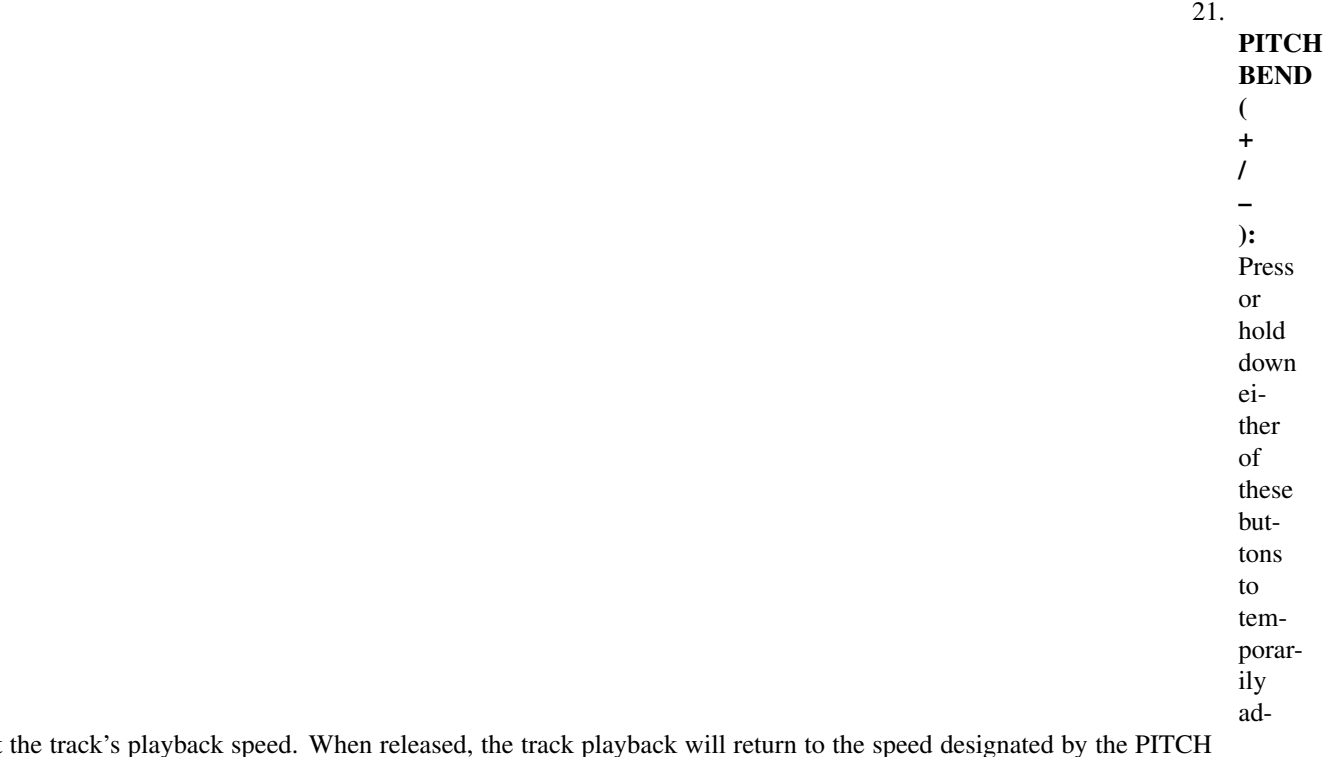

just the track's playback speed. When released, the track playback will return to the speed designated by the PITCH FADER.

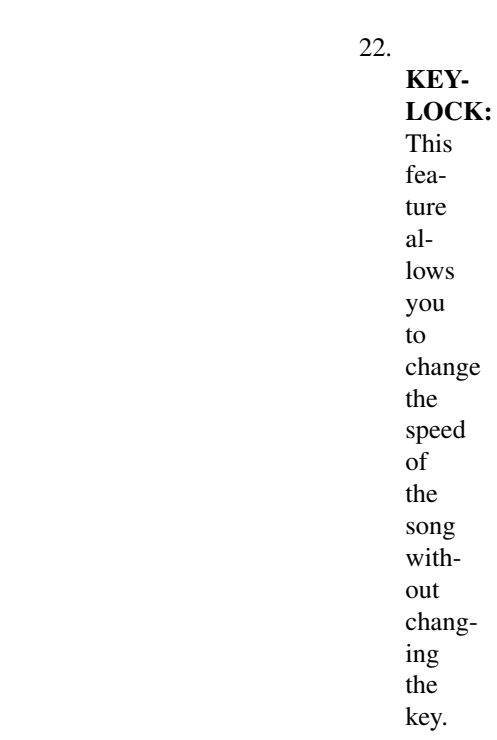

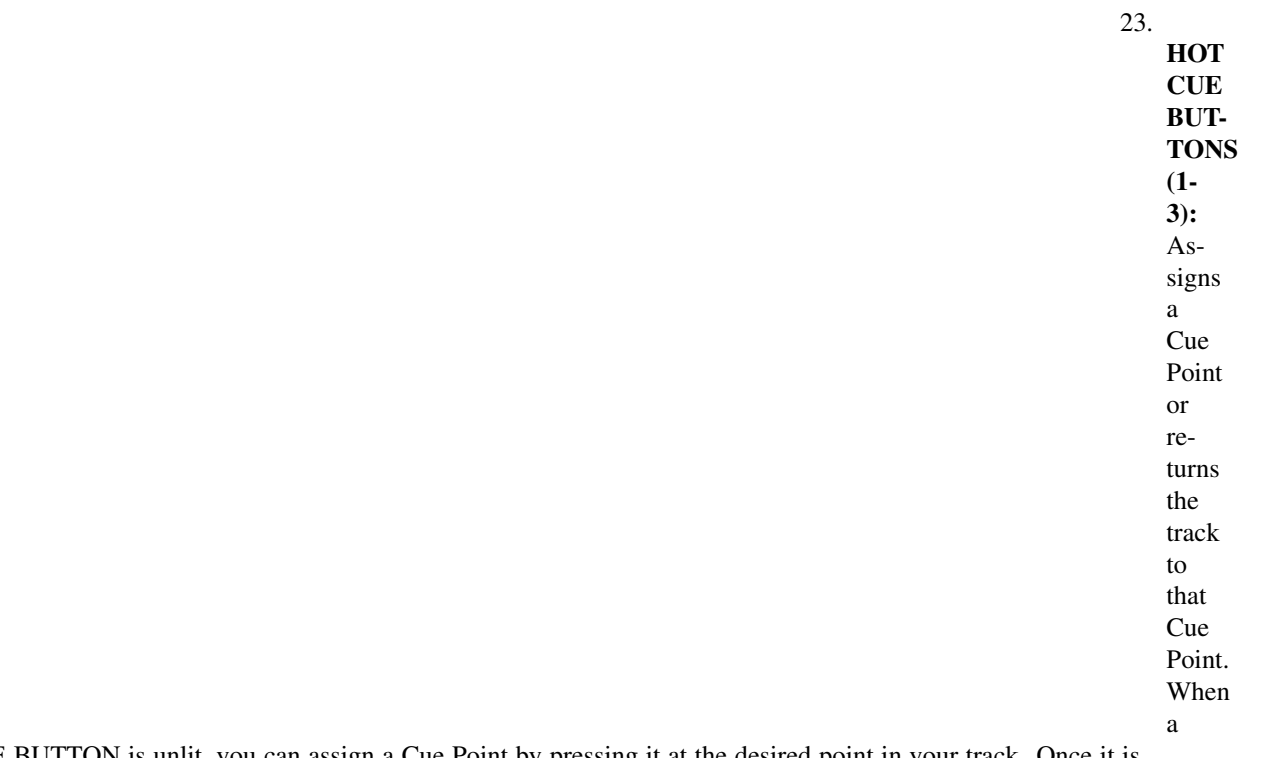

HOT CUE BUTTON is unlit, you can assign a Cue Point by pressing it at the desired point in your track. Once it is assigned, the HOT CUE BUTTON will light. To return to that Cue Point, simply press it. \*Pressing DELETE before HOT CUE: Clear Hotcue.

DELETE: Press this to enable second functions to some buttons (LED on). On having pressed another button, it is deactivated and LED turn off. Combinations: Delete + EFFECT: Brake Effect (maintain pressed).

Flanger Delay (Left. EFFECT CONTROL): Adjust the speed of Brake. Delete + HOTCUE: Clear Hotcue. Delete + RELOOP: Clear Loop. Delete + MANUAL: Set Quantize ON (for best manual loop) or OFF. Delete + SYNC: Set Pitch to 0%.

24.

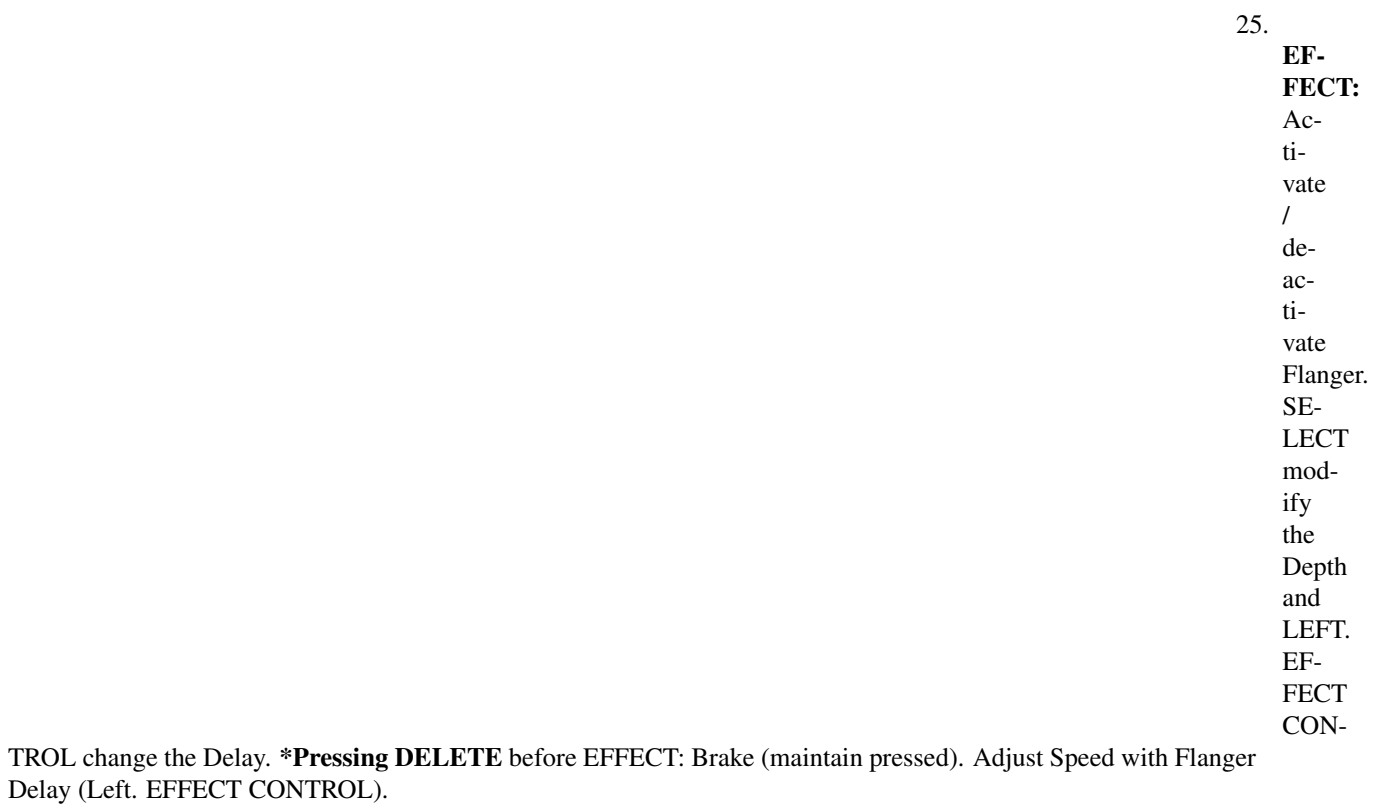

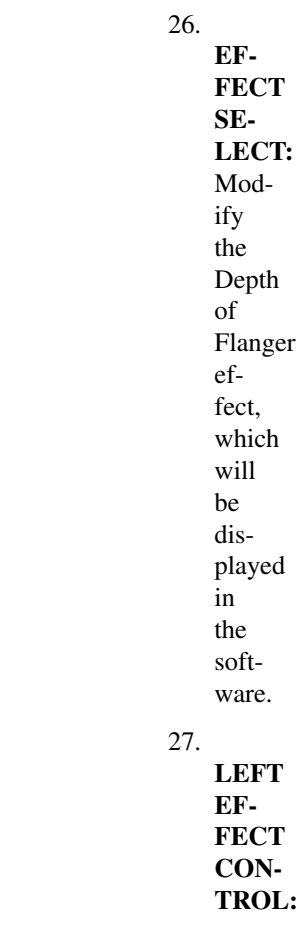

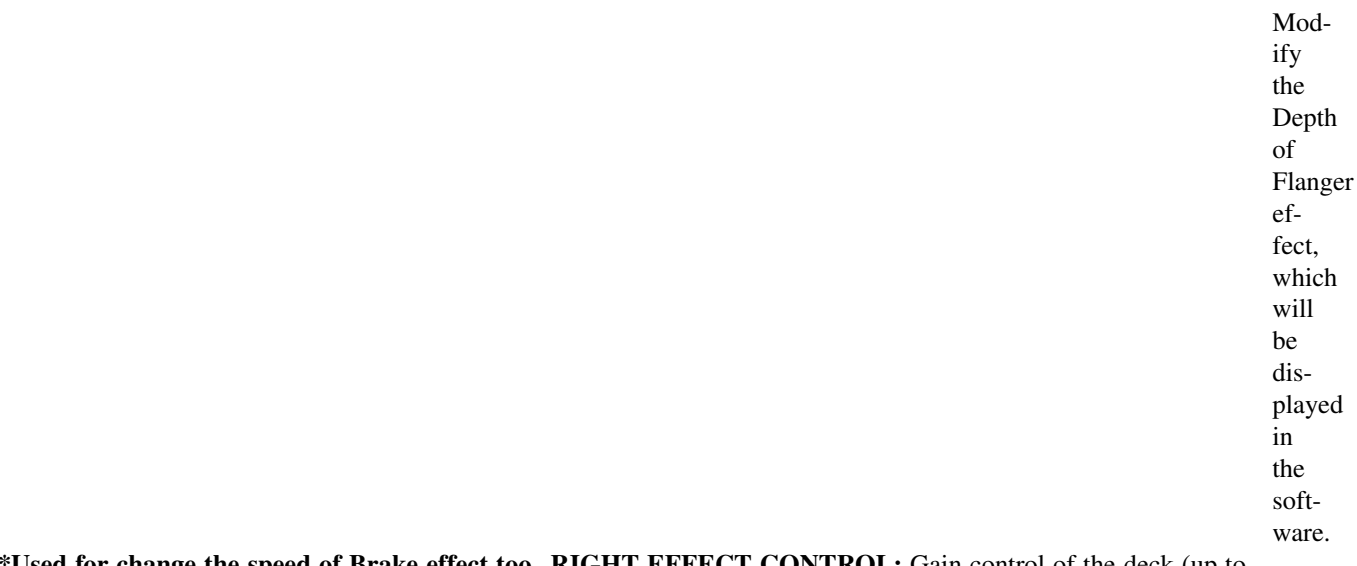

\*Used for change the speed of Brake effect too. RIGHT EFFECT CONTROL: Gain control of the deck (up to clip).

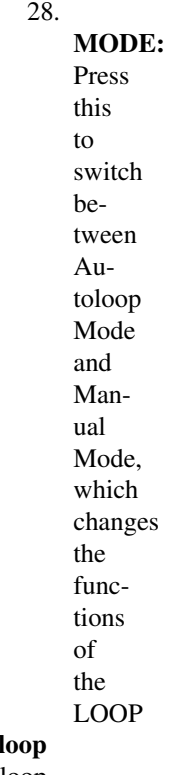

CONTROL buttons. \*Pressing DELETE before MODE: Set Quantize ON (for best manual loop), or OFF. Autol **Mode (LED ON):** • 1/2 X: Press this to halve the length of the loop. • 1 BAR: Press this to set a 4 beat loop automatically and enable it (LED ON). Press again to exit loop. • 2 X: Press this to double the length of the loop. Manual Mode (LED OFF): • IN: Press this to set a "Loop In" point where your loop will begin (LED ON). • OUT: Press this to set a "Loop Out" point where your loop will end, and enable it (LED ON). • RELOOP: If the Deck is already looping when you press it (LED ON), exit loop. If not, jump to the start of the loop and enable it. (If no loop is set, nothing will happen.) \*Pressing DELETE before RELOOP: Clear Loop.

PUT 1

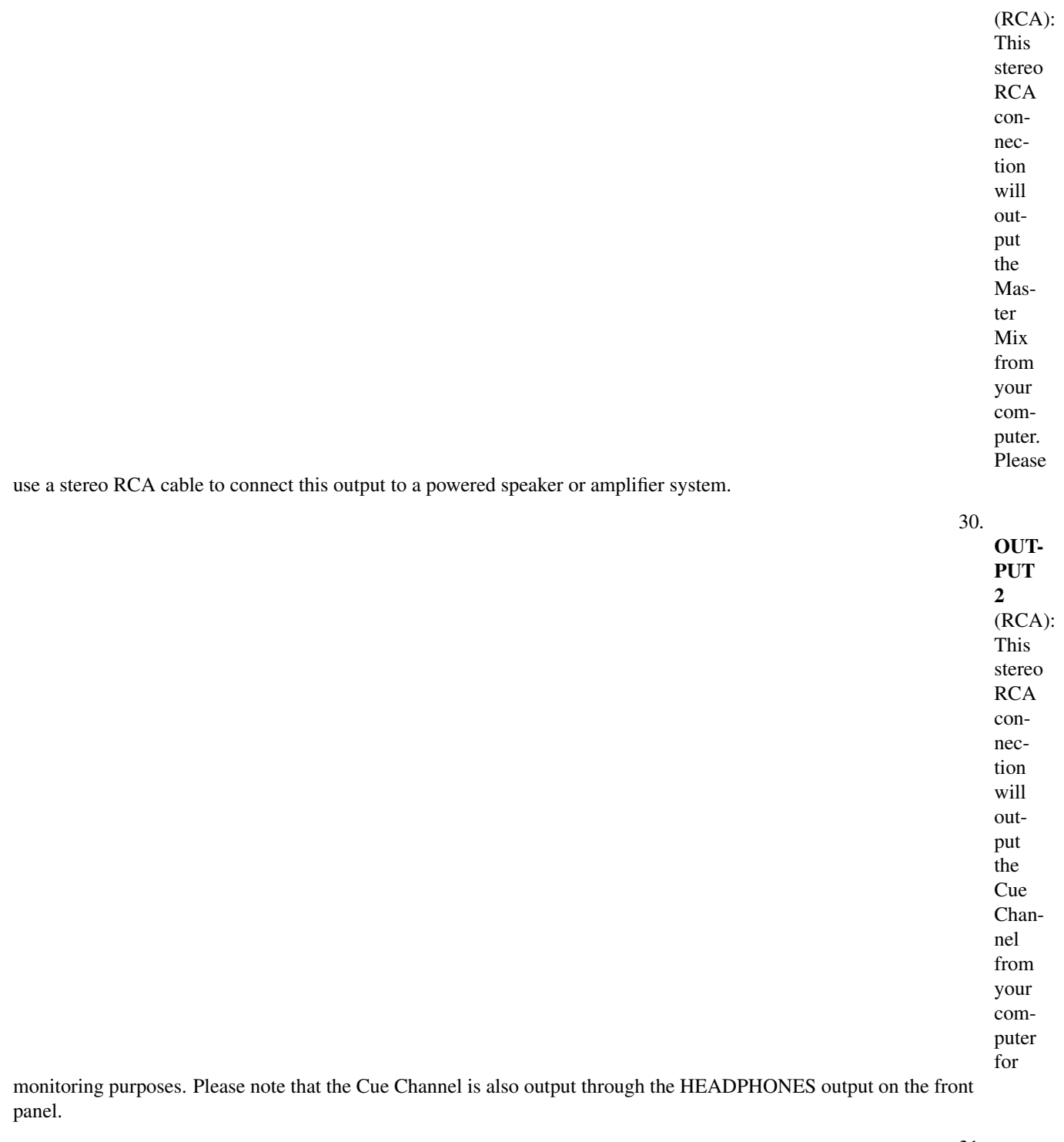

31. HEAD-PHONES: This stereo 1/4 output

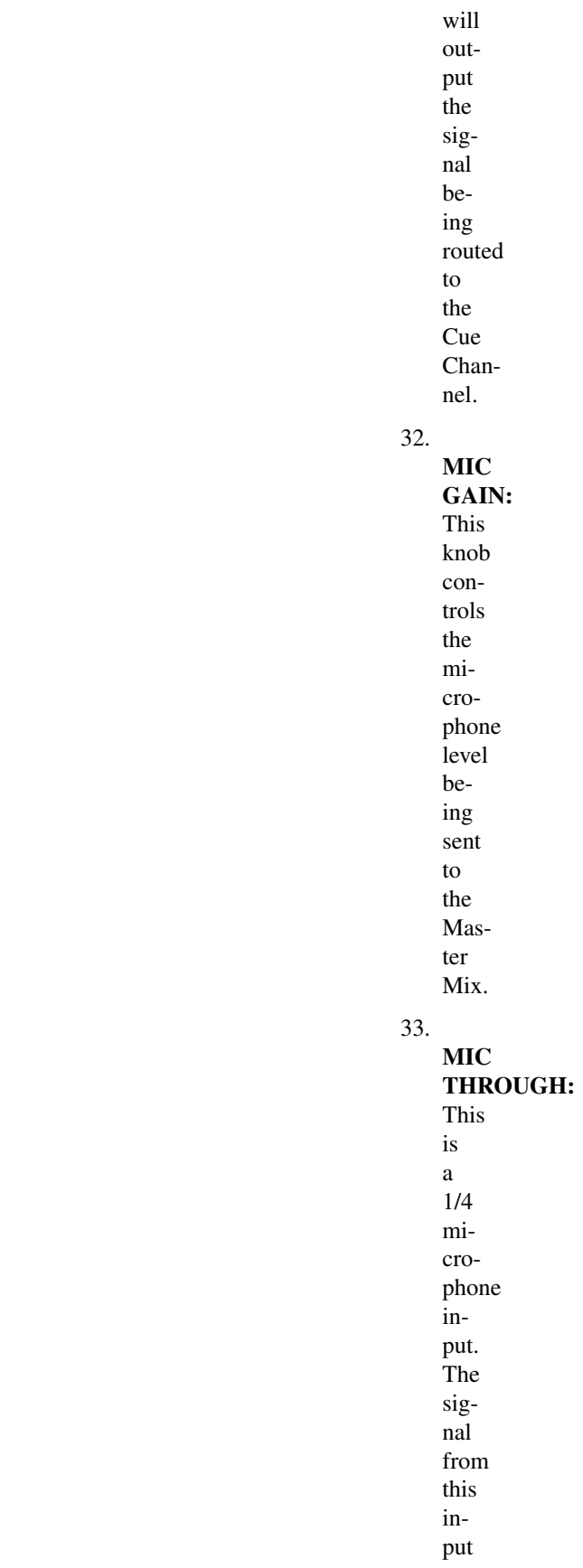

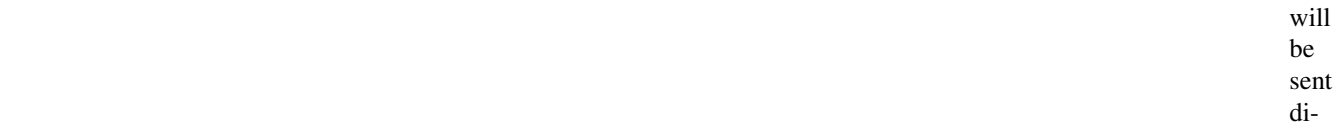

rectly to the Master Mix.

#### **Known problems**

The pitch on the controller has a very short run. Thus, having it configured as a +10/- 10

•

(or more) is tricky because you will get a very low pitch precision. Configuring it as +8/-8 (Mk2 style) is highly recommended.

> • Each slide/knob needs to be moved on Mixxx startup to match levels with the Mixxx UI.

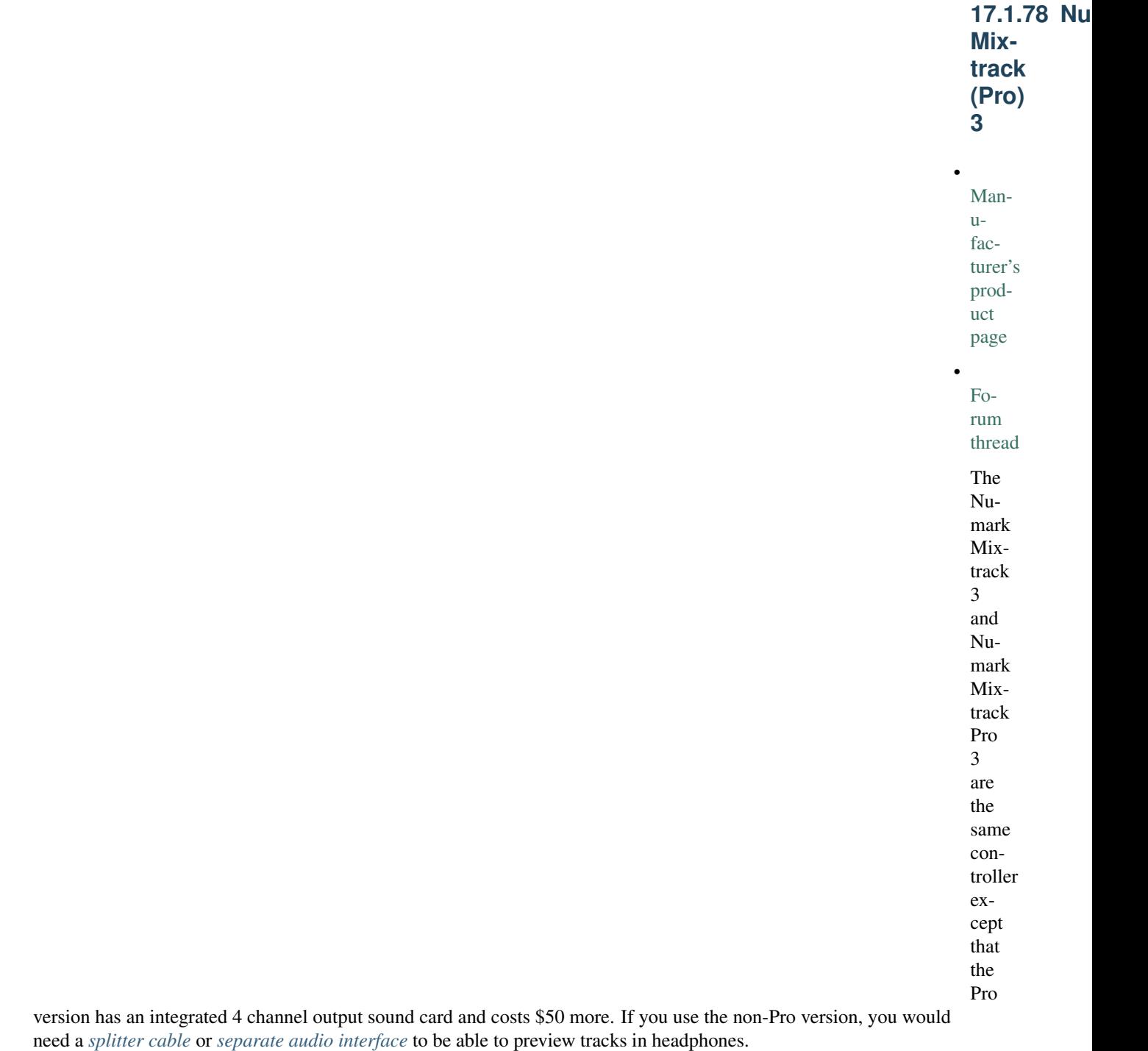

The microphone input on the

Pro

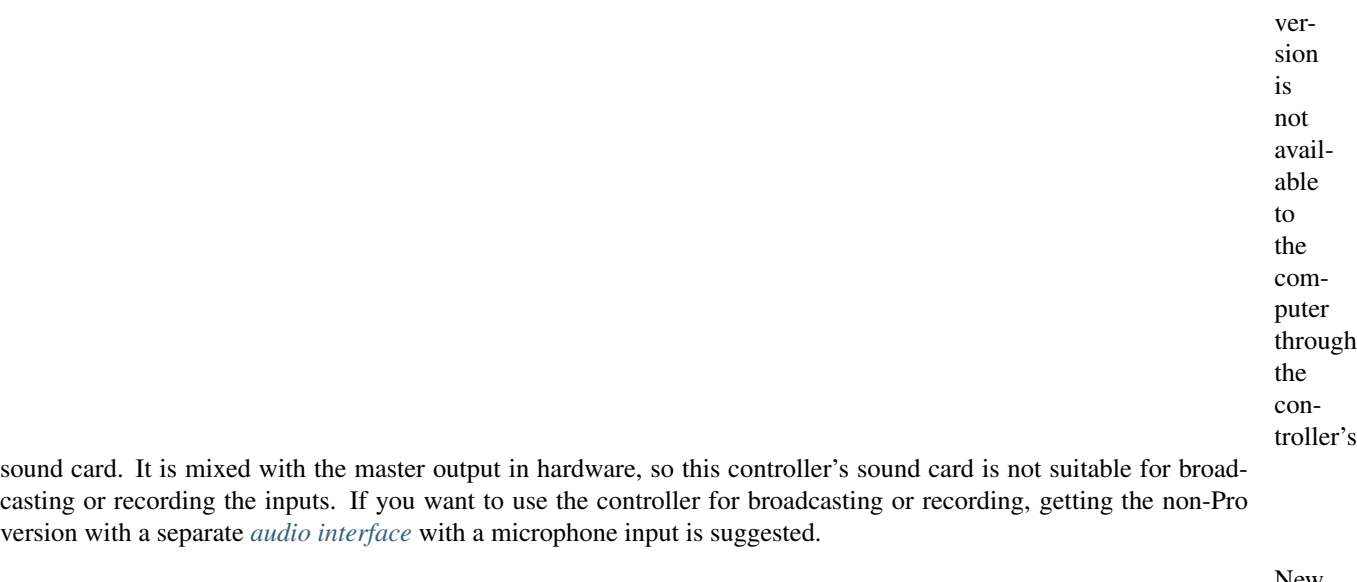

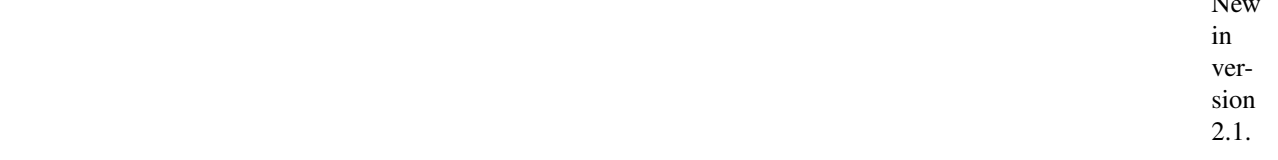

#### <span id="page-553-0"></span>**Configuration options**

uration options can be set in the mapping. You will need to edit the values be-

Config-

low at the very top of the JavaScript file "Numark-Mixtrack-3-scripts.js" and save changes. Allowed values are "true" or "false" unless specified.

Track-

•

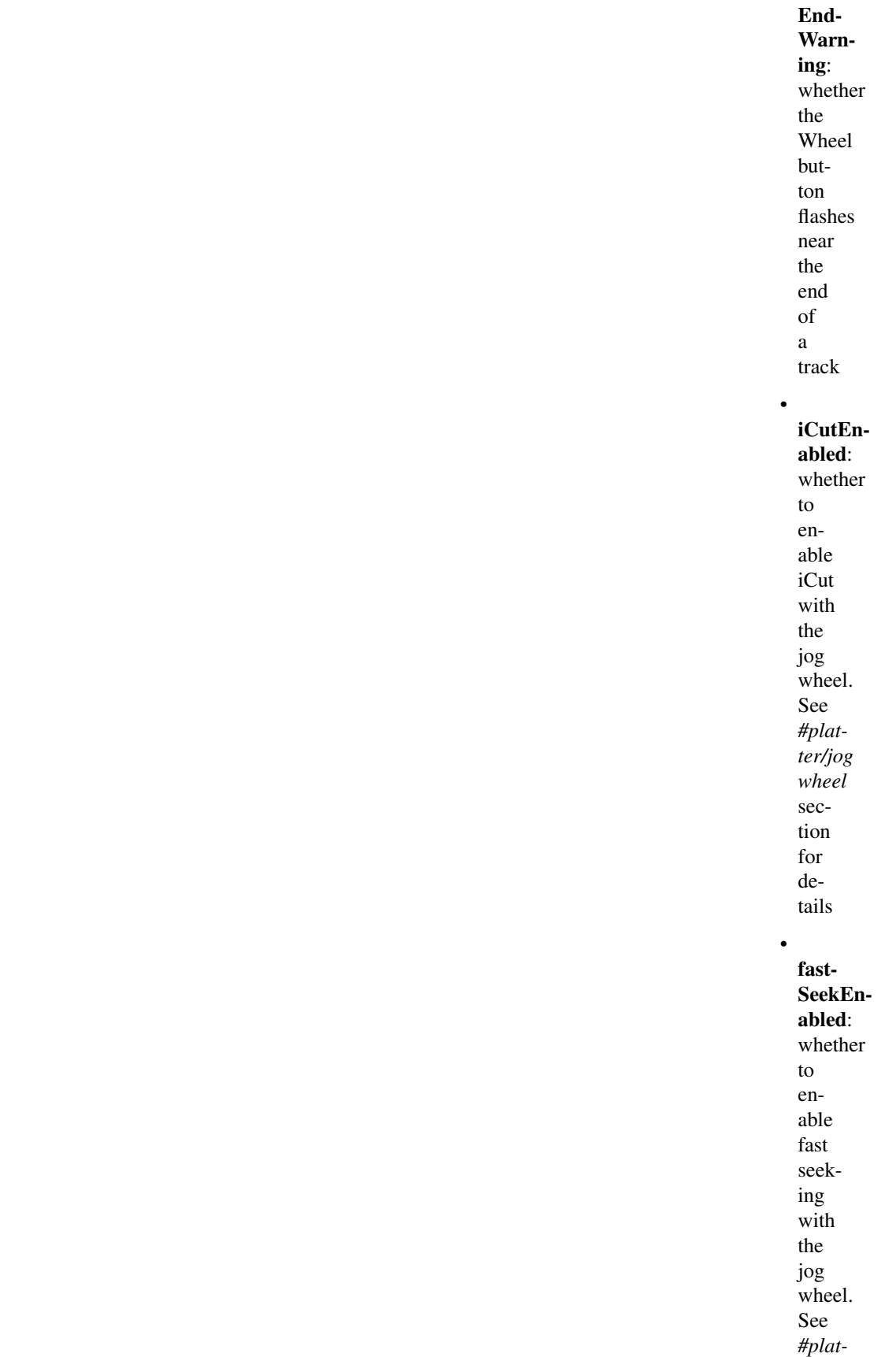

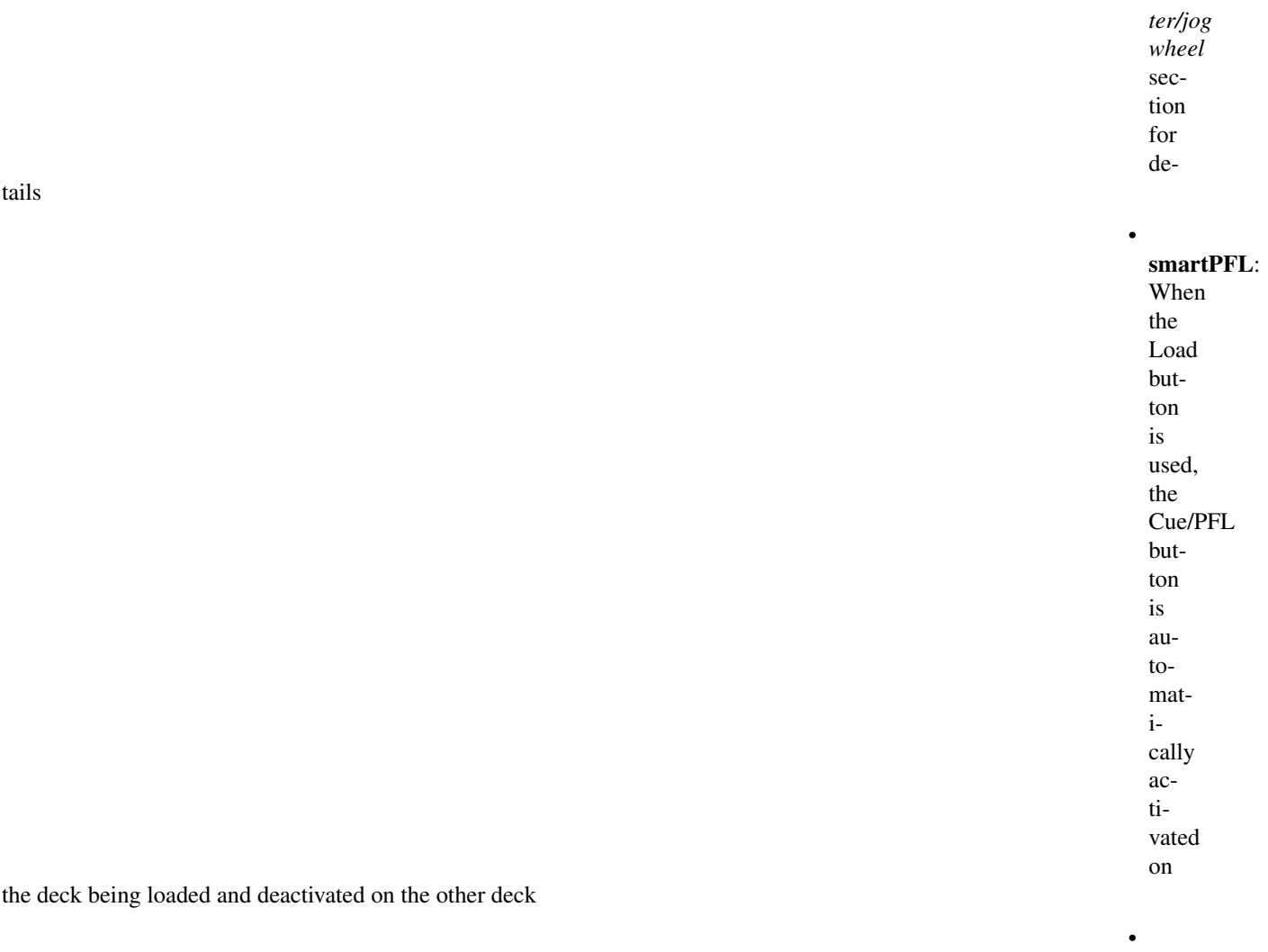

beatlooprollActivate: Use beatlooproll (slip mode loop) instead of beatloop command when us-

**17.1. Controllers 552**

pads in Autoloop mode

Dark-Metal-

Skin: Specify if Dark Metal skin is used for your installation. This is required

ing

•

in order for Expand Library feature to work properly.

FX-Mode: Select FX Mode based on skin used: value "1": (Deere

–

•

skin): Each deck is assigned its own Ef-

fect Unit

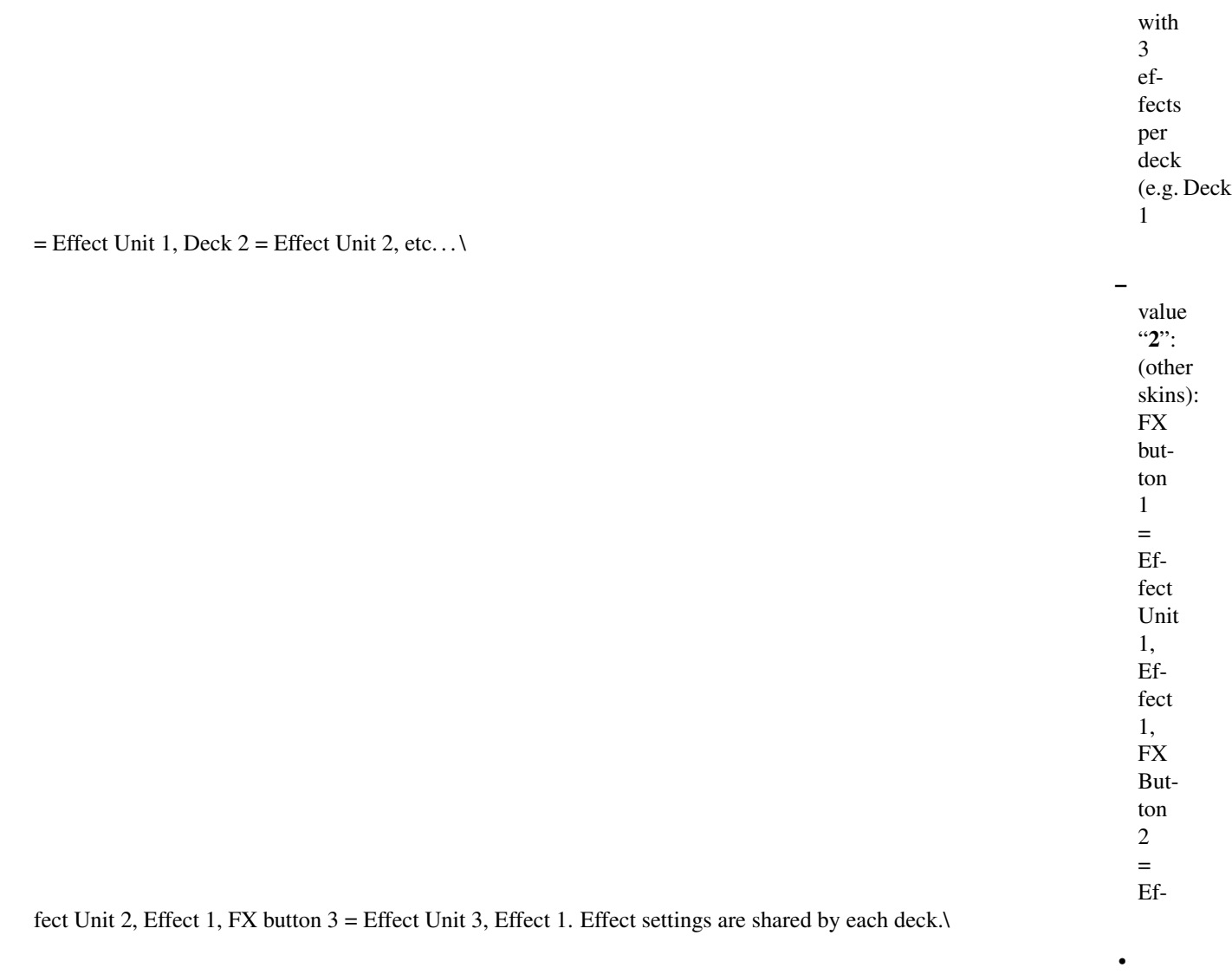

Pitch-BendOn-WheelOff: allow nudge with wheel when wheel is not active. •

no-PlayOn-

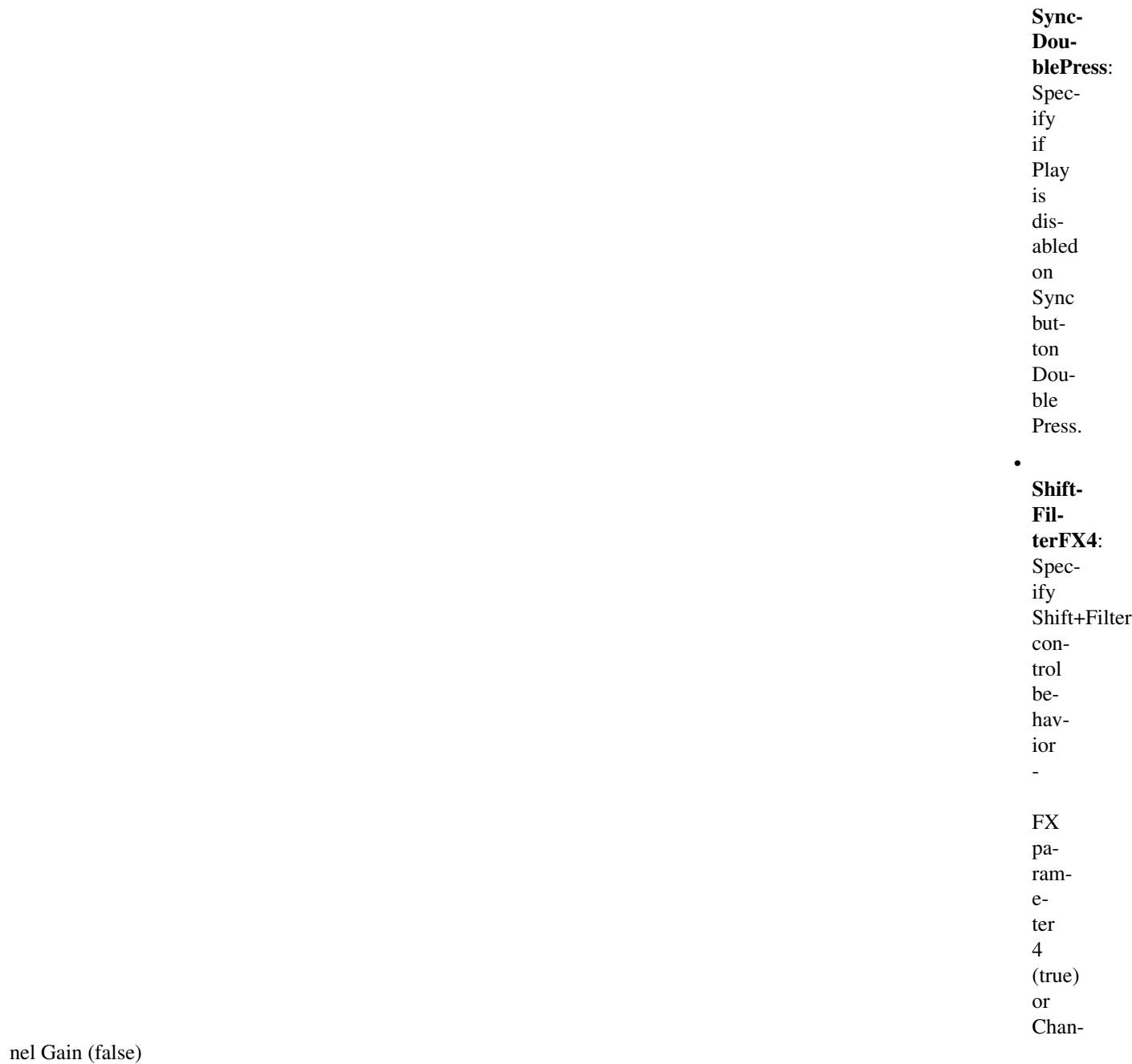

# **Mapping Description**

**1. Browser Knob**

Rotate this knob to cy-

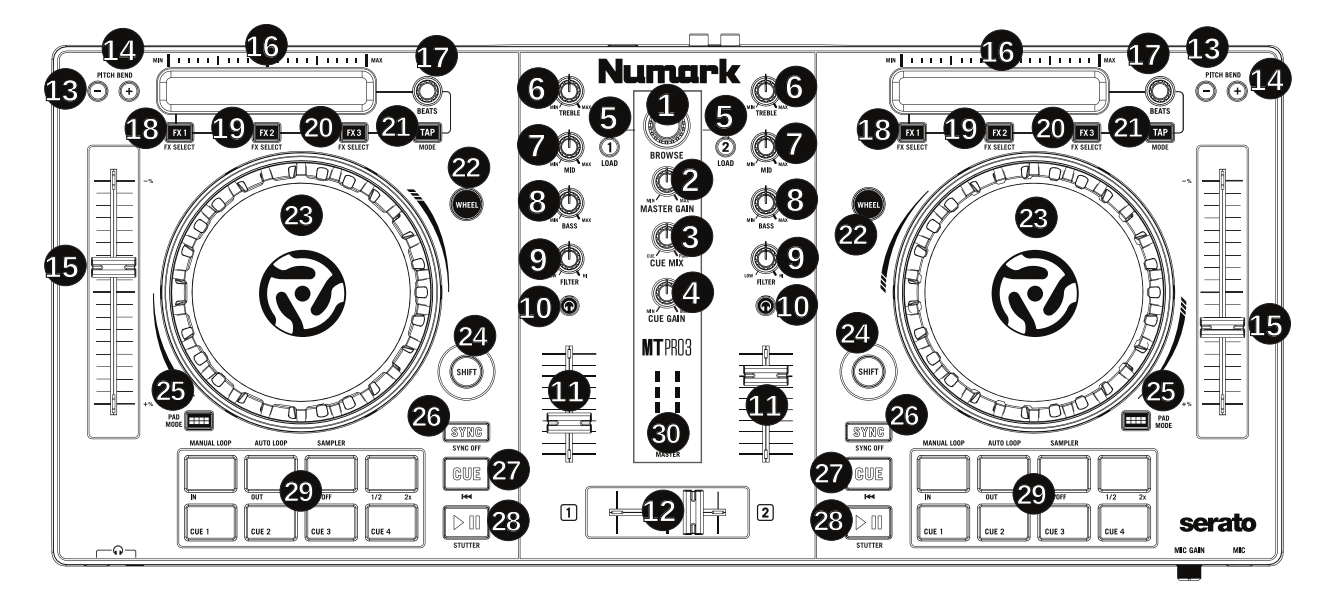

Figure36: Numark Mixtrack (Pro) 3 (schematic view)

cle through tracks in main library window. Press the Knob to expand library

Shift + Turn: allows selecting Play Lists and

view.

side navi-

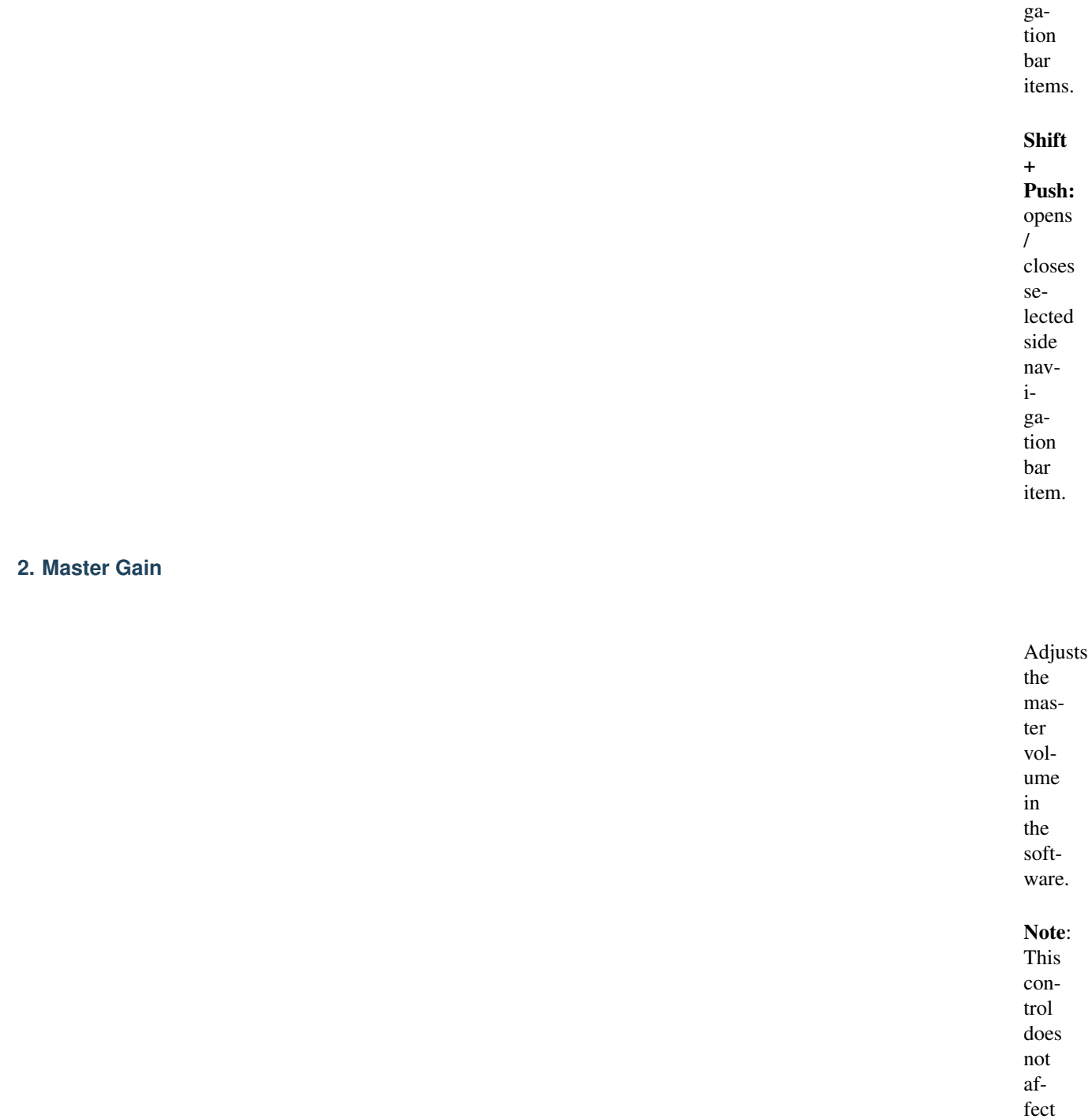

the microphone volume which is summed

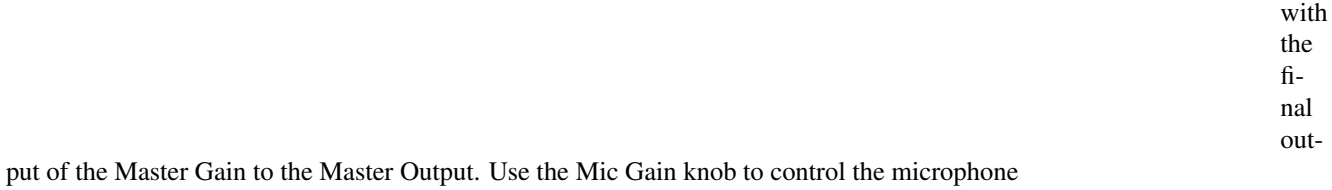

#### **3. Cue Mix**

volume.

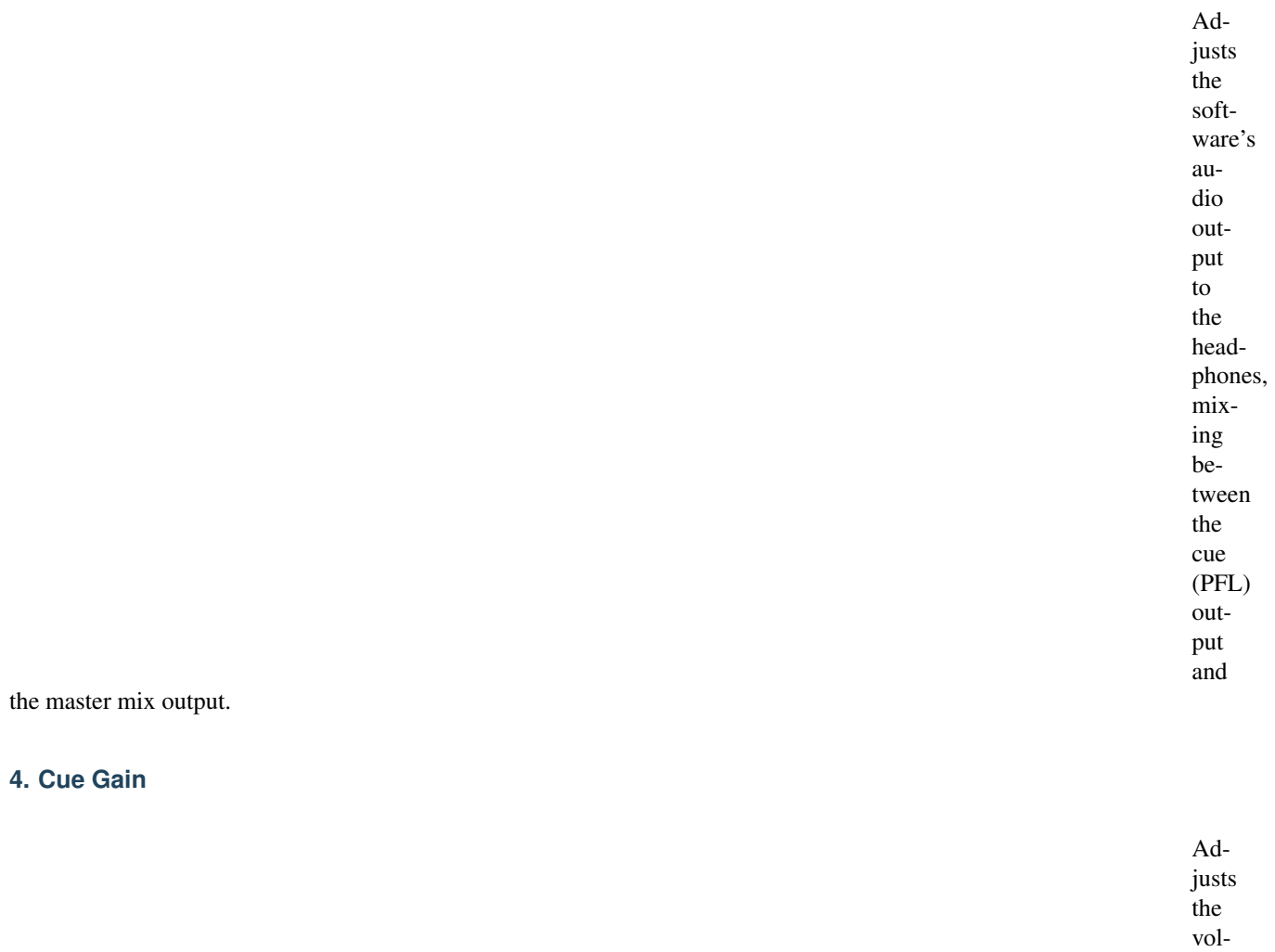

ume for headphone cueing in the soft-

## **5. Load**

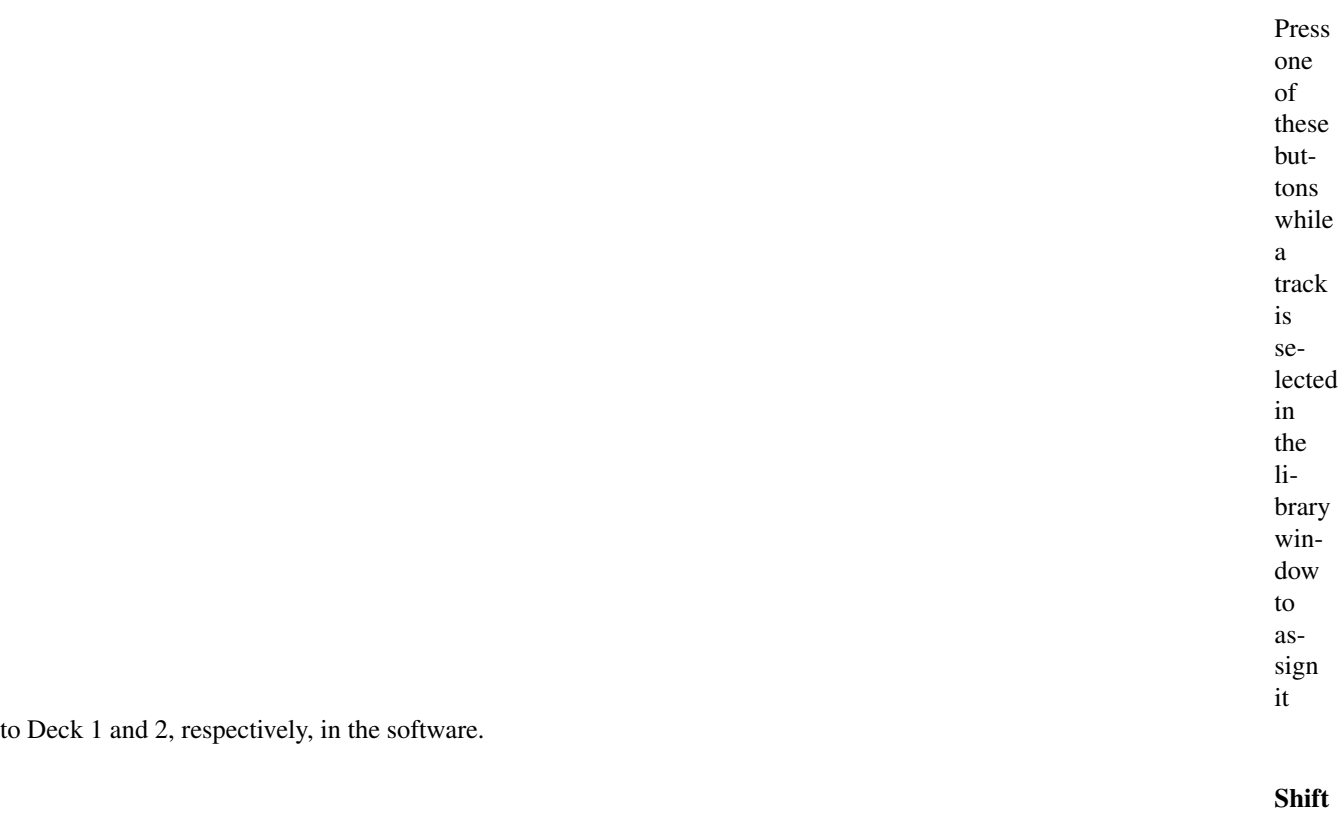

+ Load: Activates Fader Start mode for the corresponding (PFL Button is then blinking).

Fader start guide: In fader start mode, not only you can press the play/pause button to play/pause the track, but if you move up the level fader (the volume fader if you prefer) of the deck, the track will be played and if you close it to zero, the track will be paused.

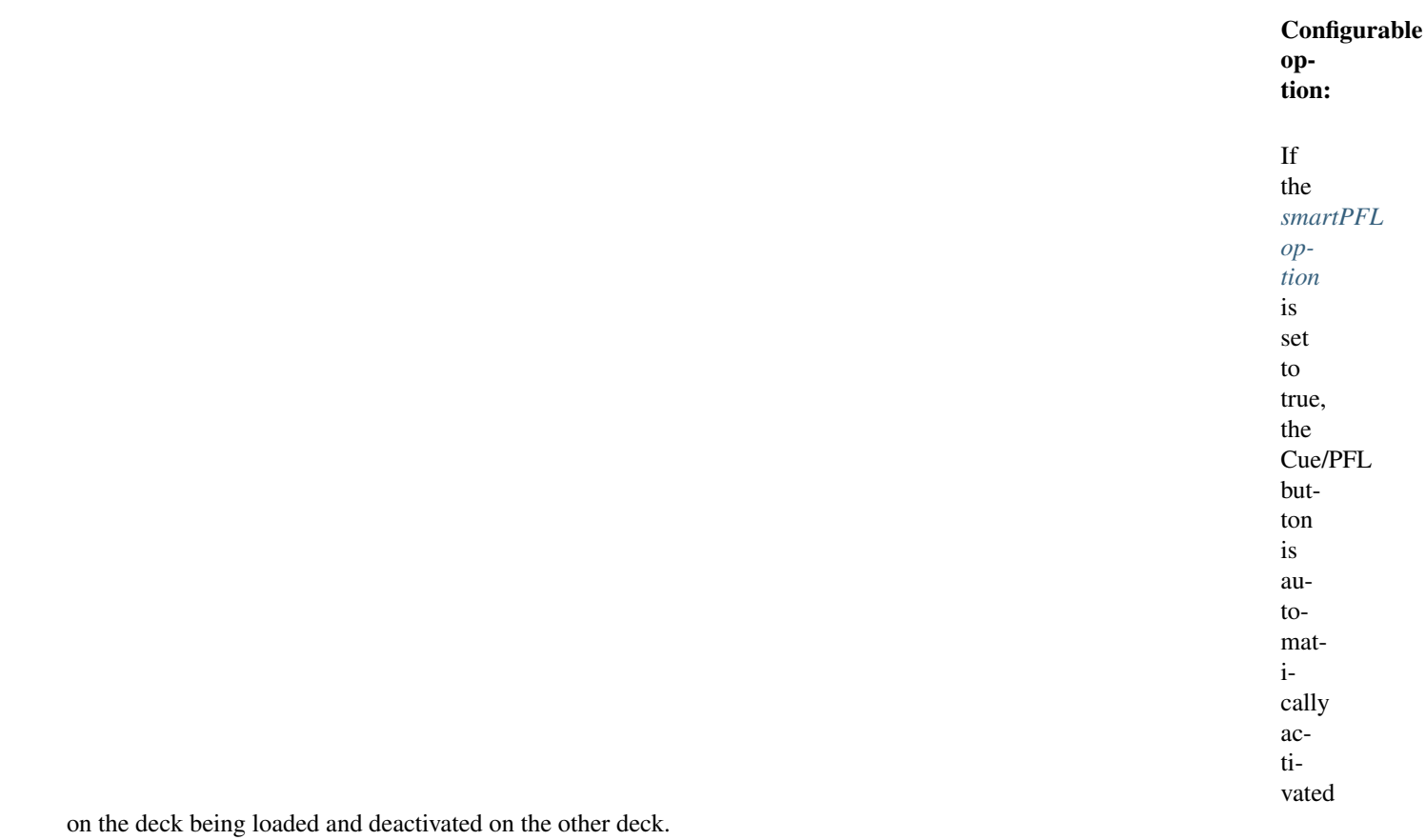

# **6. High EQ Knobs**

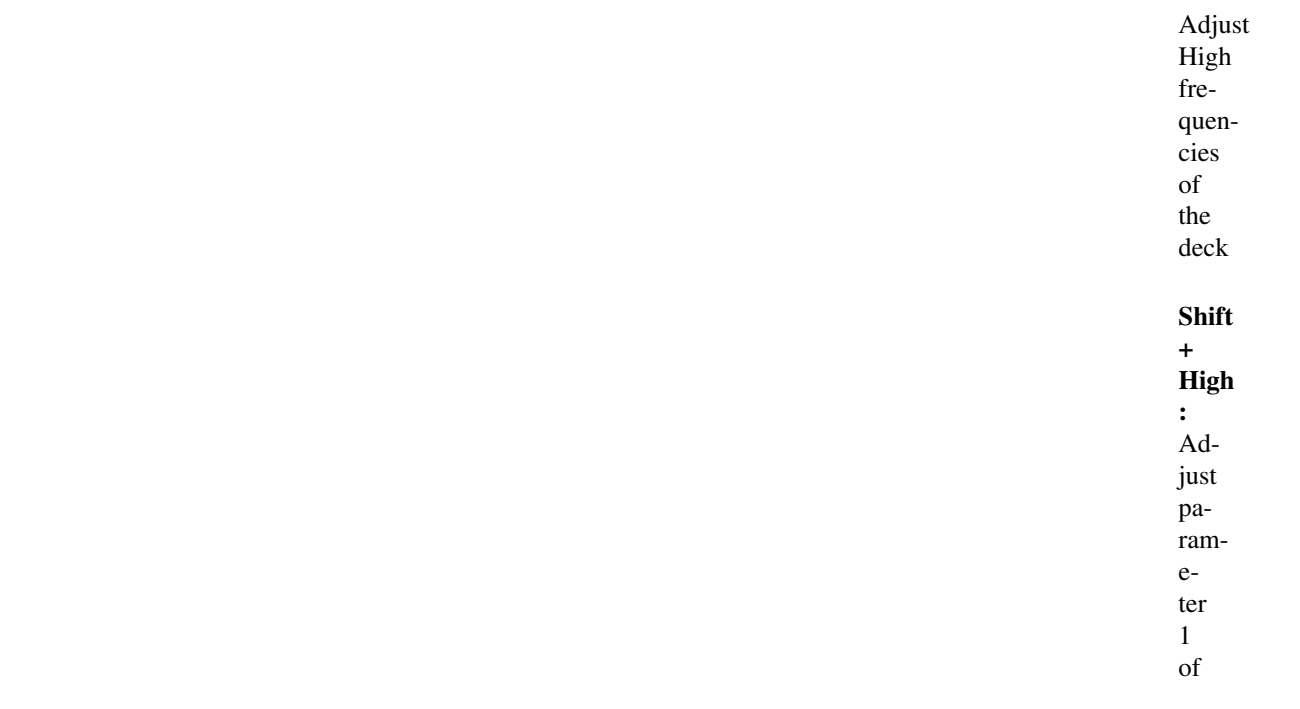

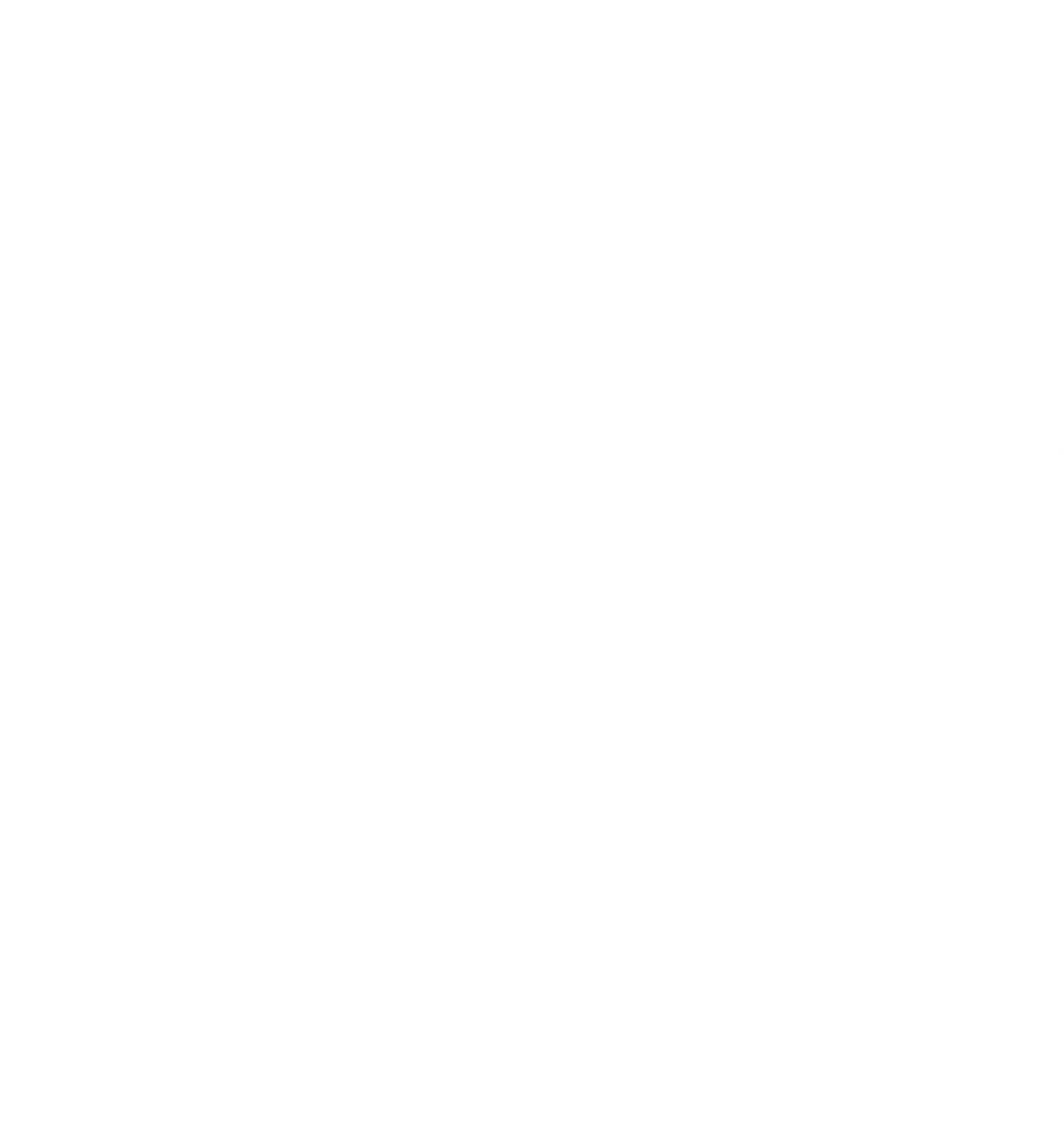

## **8 Low EQ Knobs**

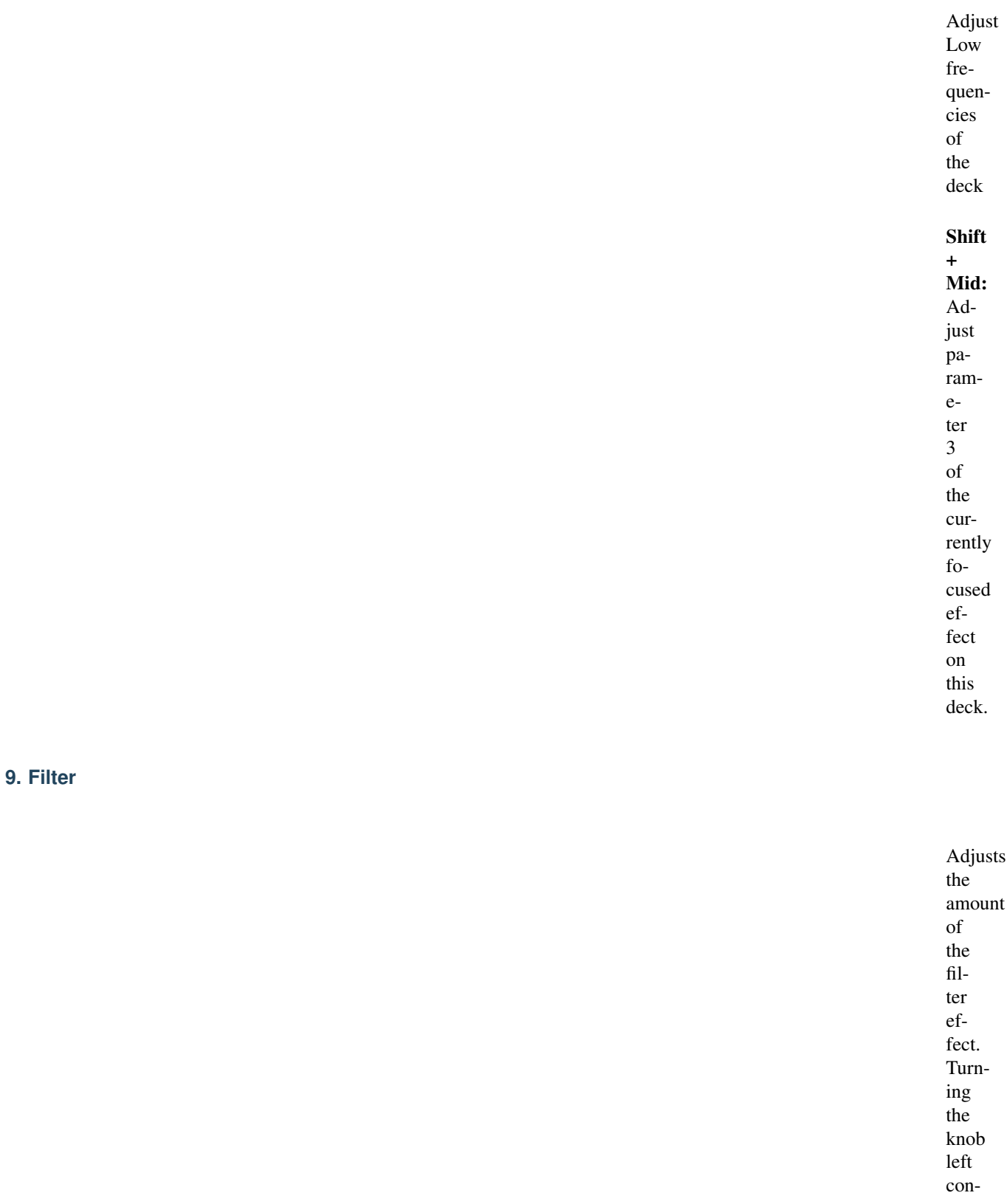

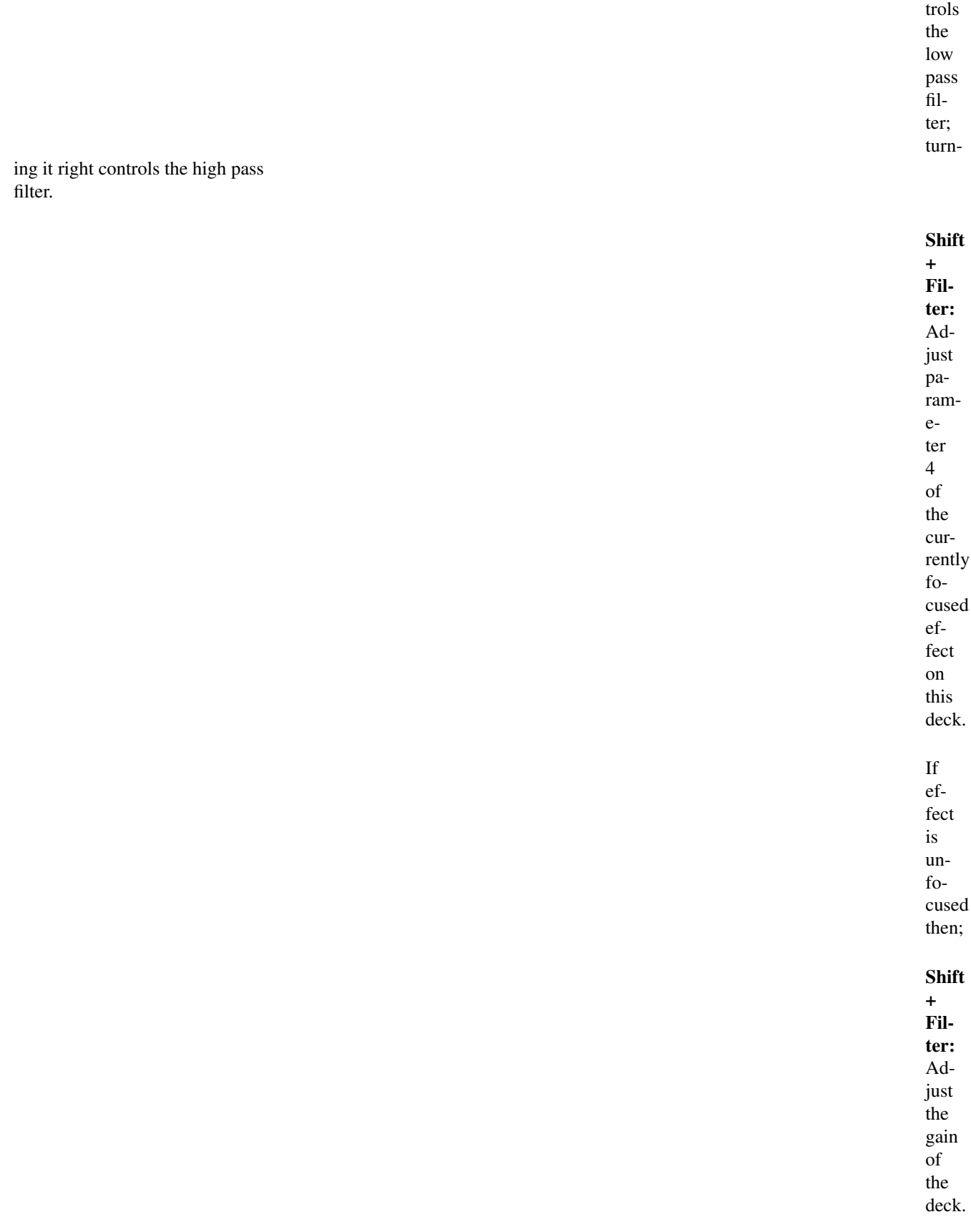

# **10. Cue/PFL/Headphones**

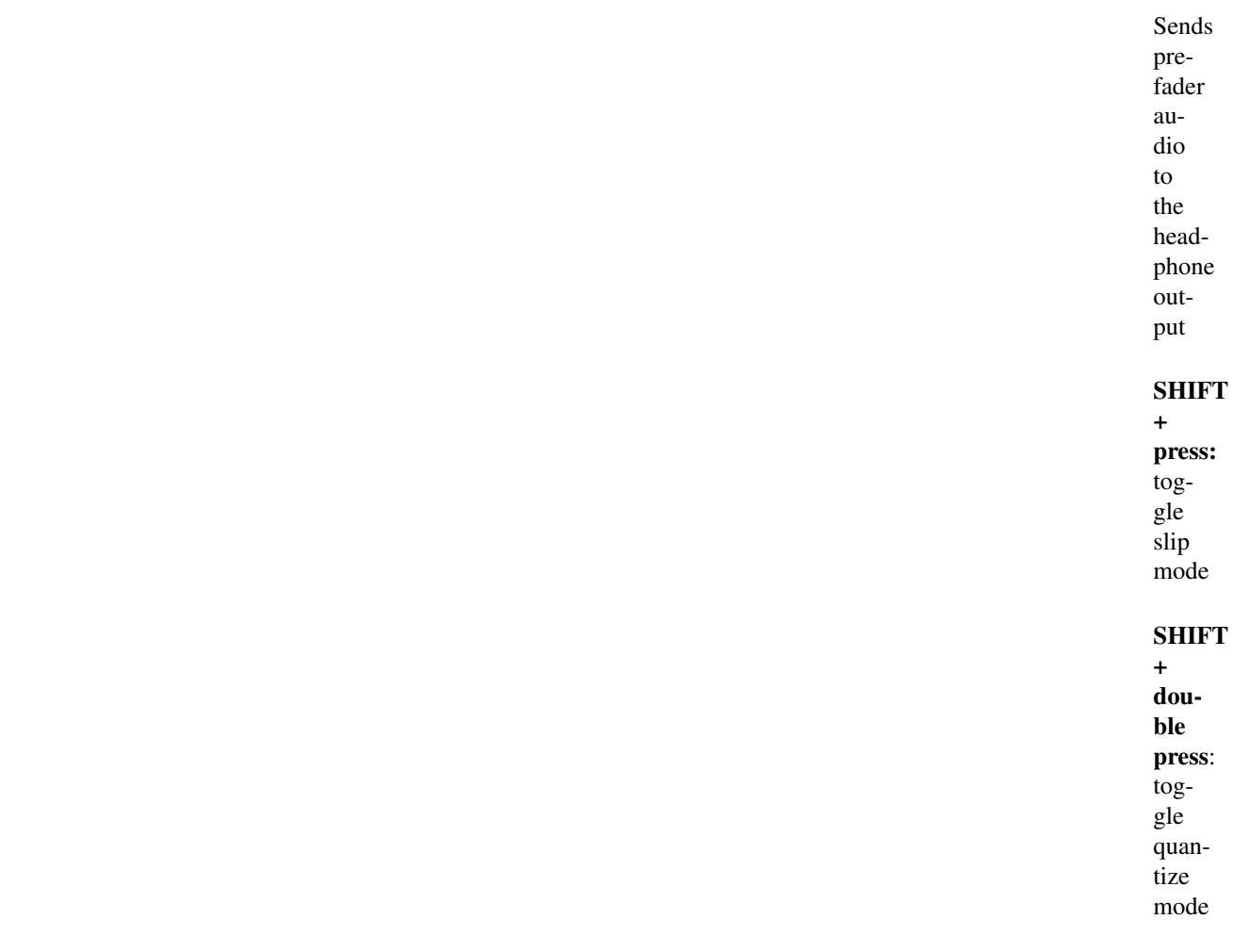

## **11. Volume fader**

Adjusts the volume of the deck

### **12. Crossfader**

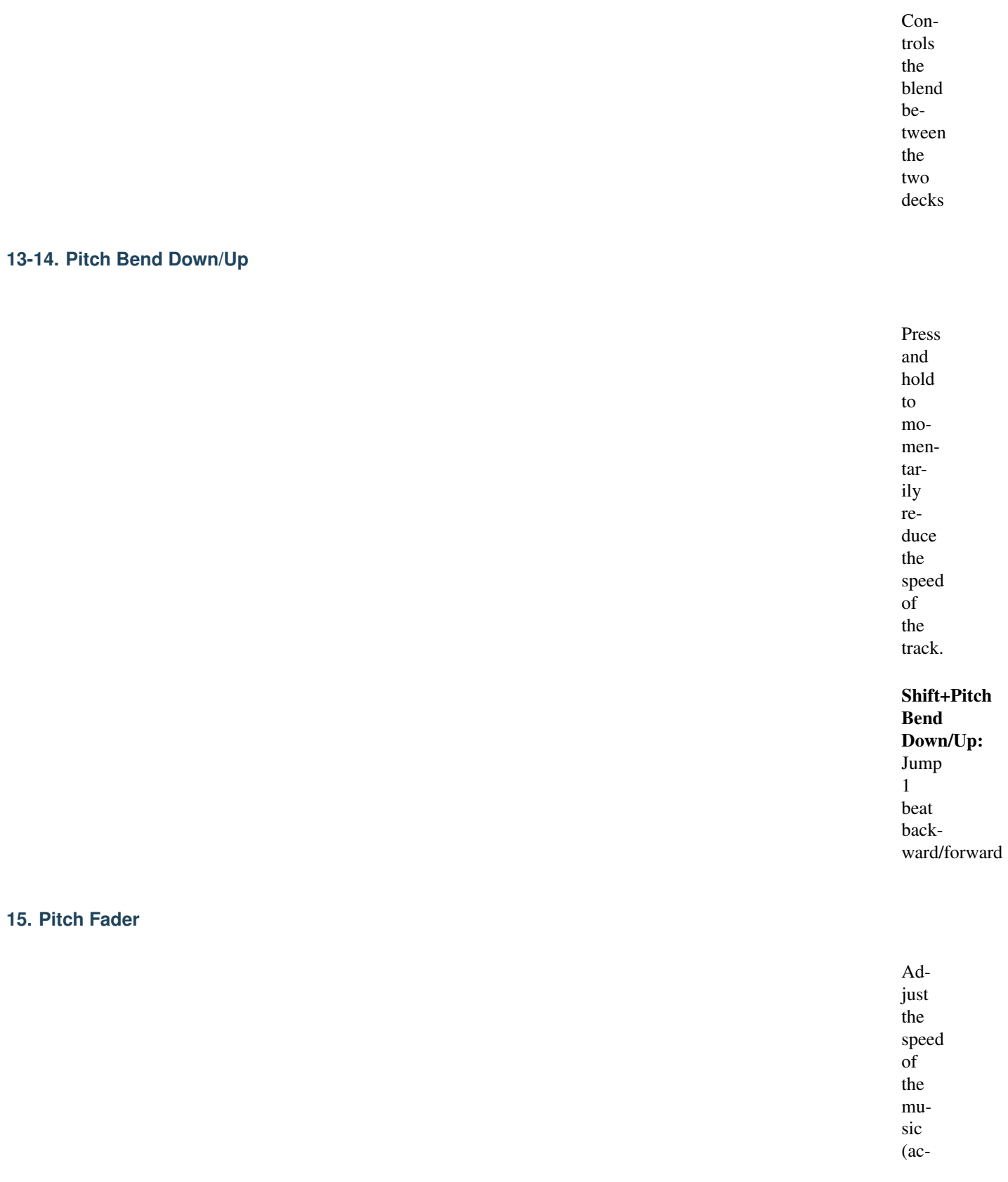

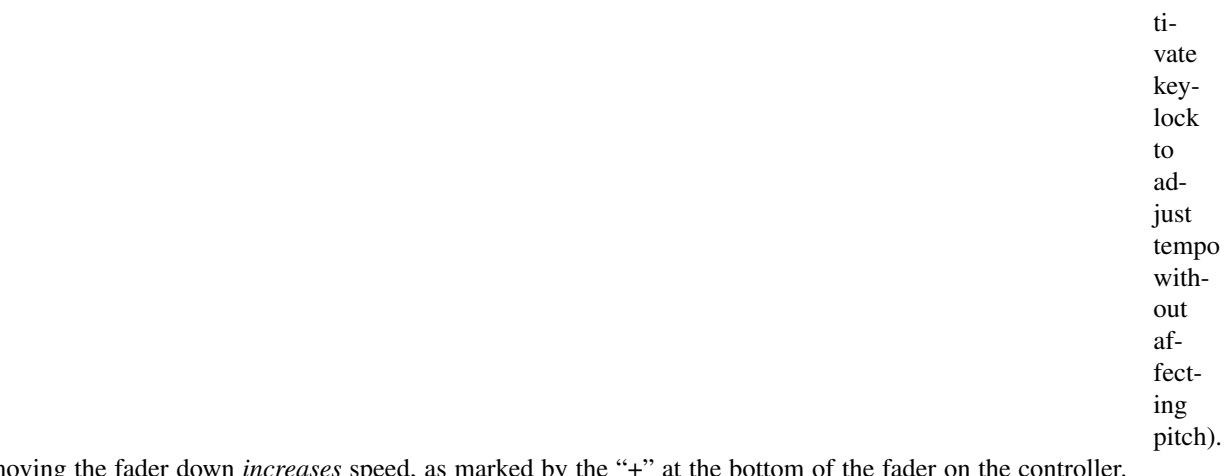

Note that moving the fader down *increases* speed, as marked by the "+" at the bottom of the fader on the controller. This can be reversed in Mixxx's preferences under Interface > Speed slider direction

#### **16. Touch Strip**

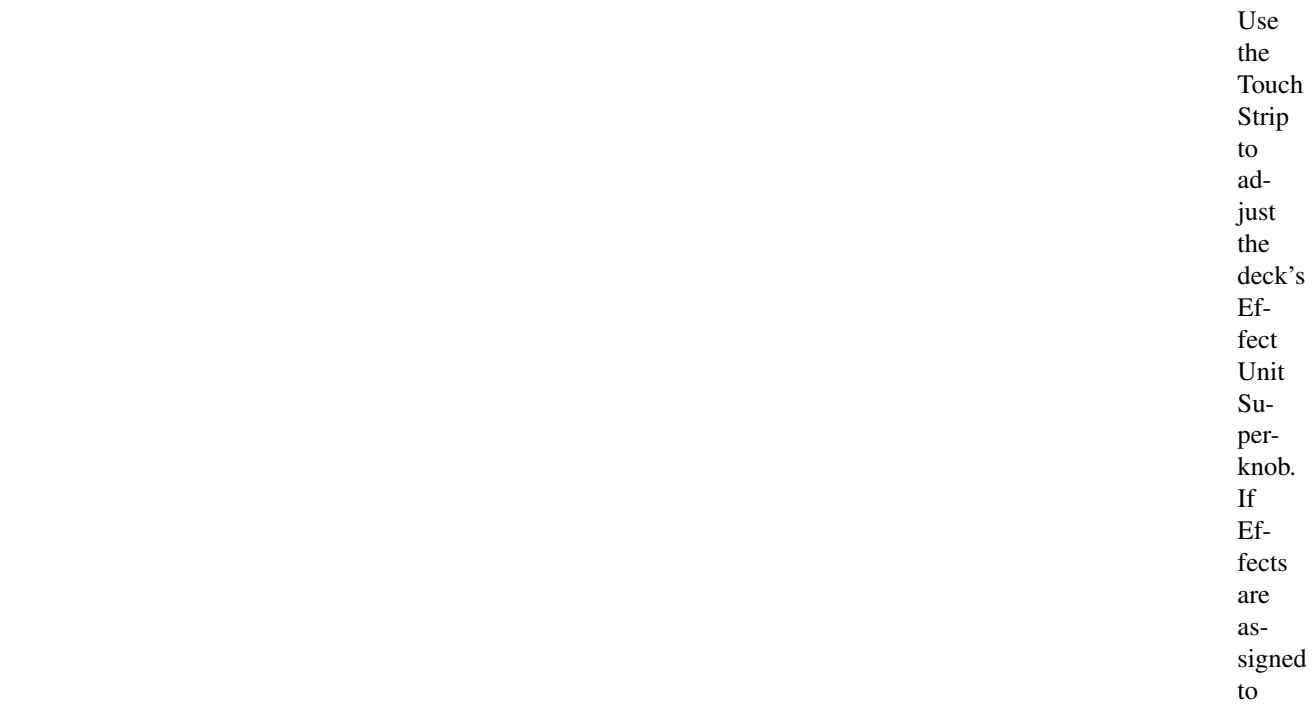

Instant FX , they will be enabled instantly on touch, and disabled on finger lift.

Shift + Touch Strip: search through a track's time-

## **17. Beats Multiplier**

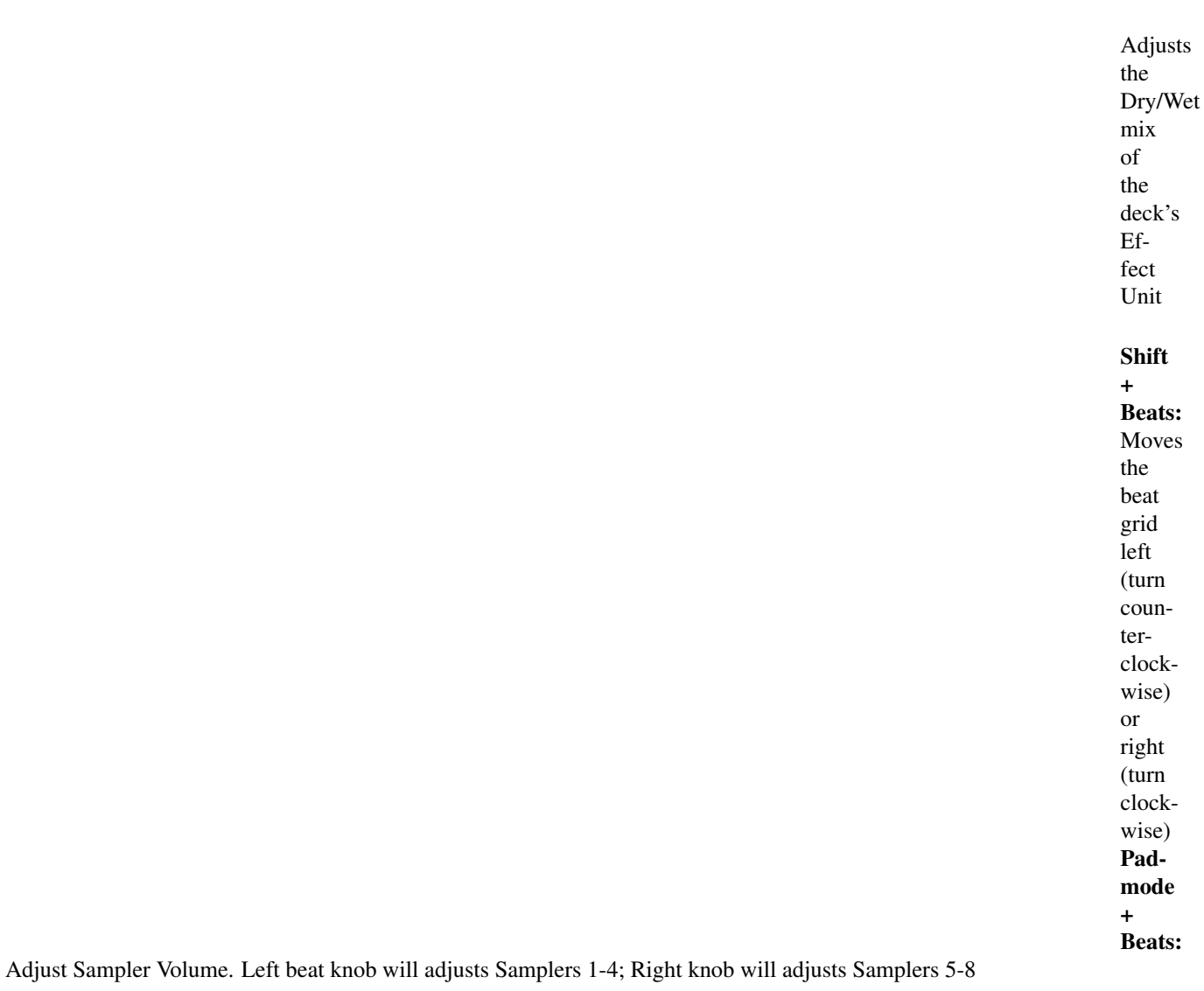

### **18. FX 1 On/Off**

Turns FX1 on and off

Shift

+

line

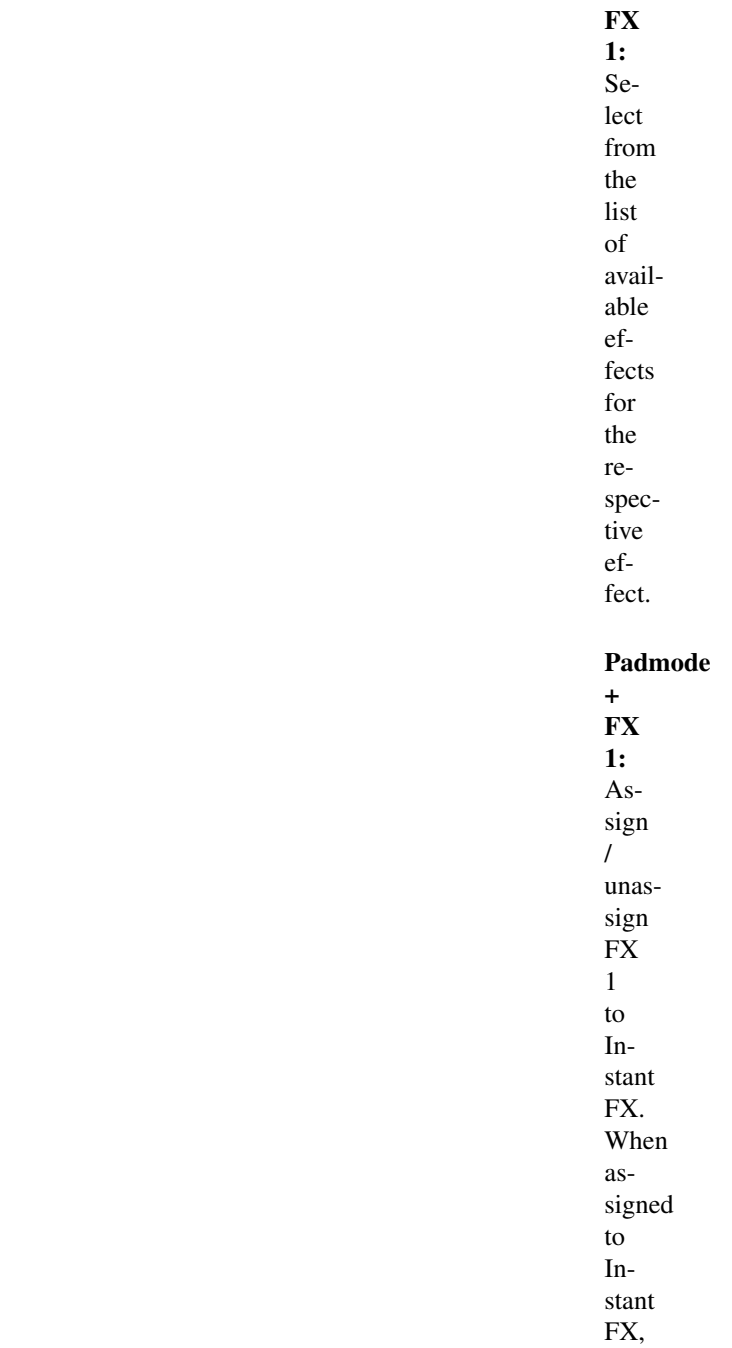

the FX is instantly activated by touching the Strip and stopped when finger is lifted.

Tap + FX 1: Focus this effect to

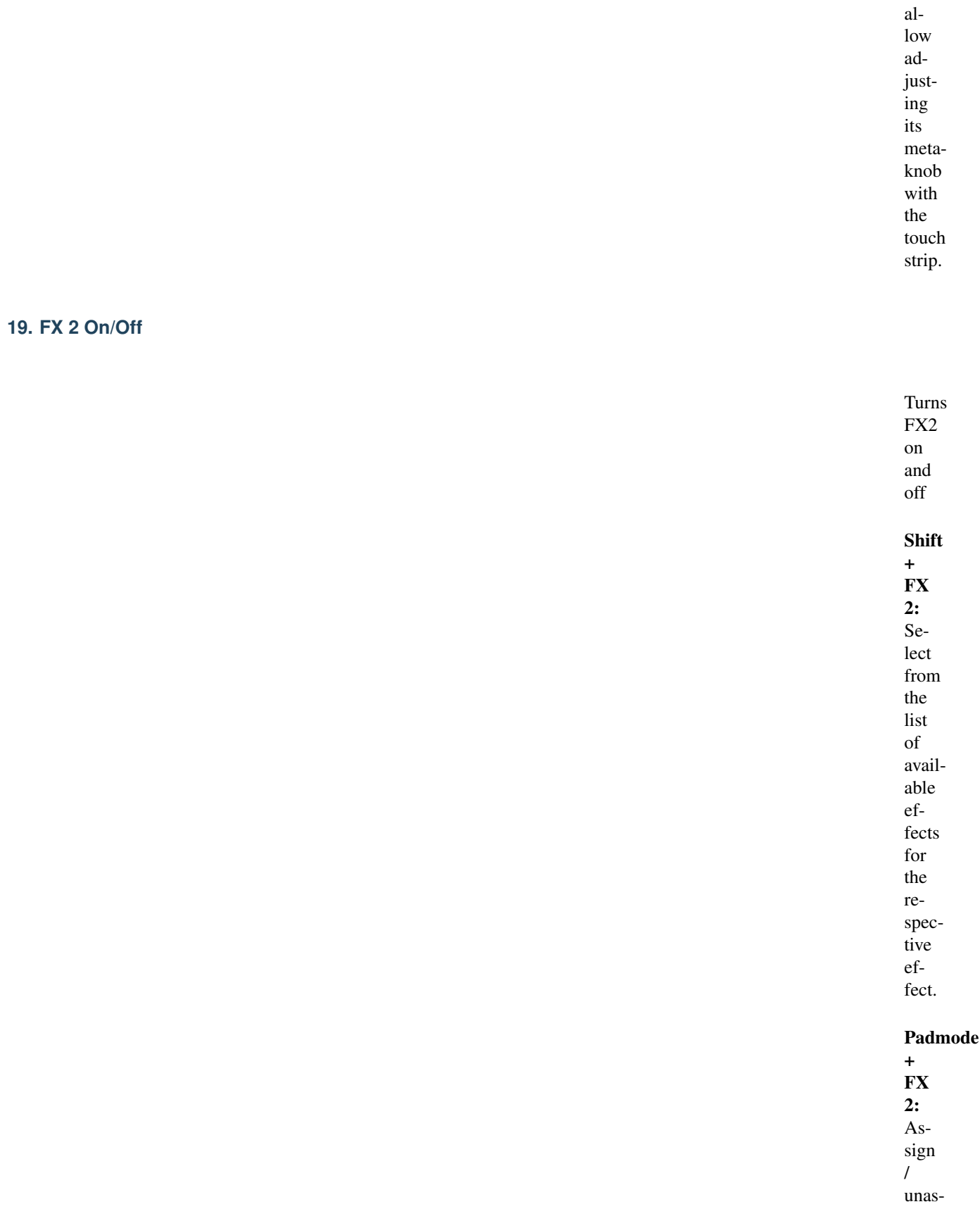

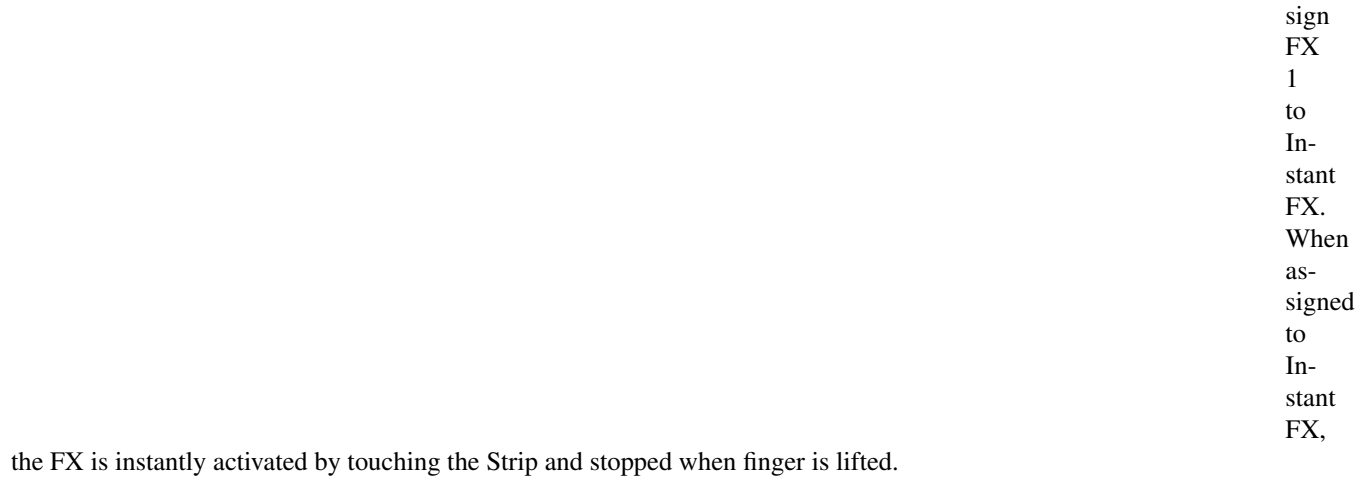

Tap + FX 2: Focus this effect to allow adjusting its metaknob with

the touch strip.

**20. FX 3 On/Off**

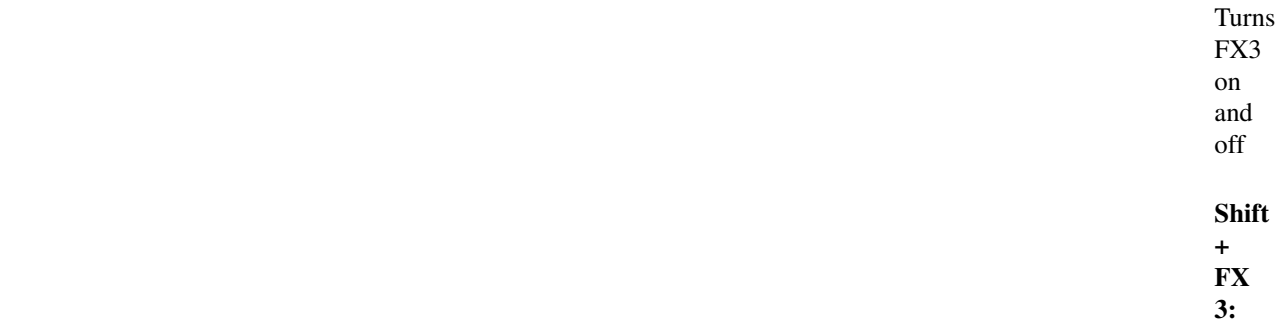

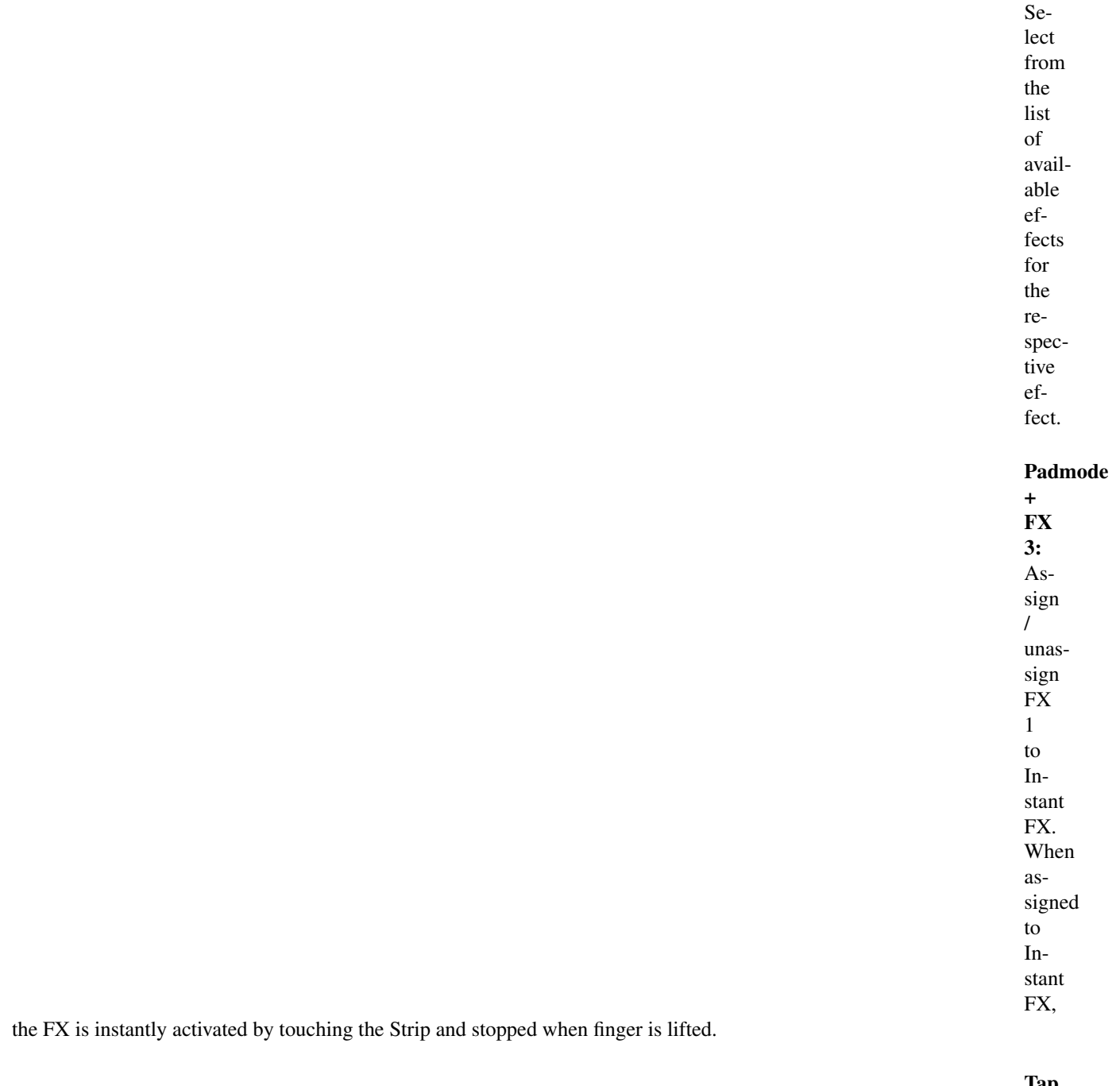

Tap + FX 3: Focus this effect to allow

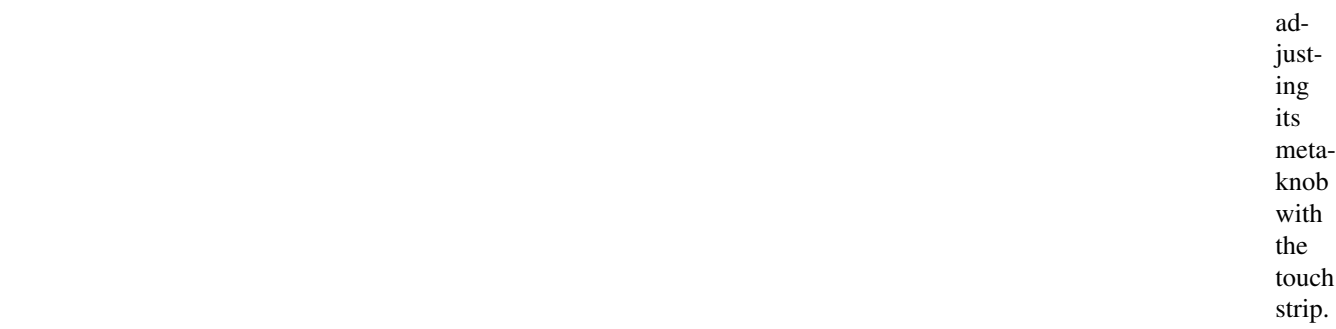

**21. Tap BPM**

Press this 8 or more times on beat to manually enter a new BPM. The software will ig-

nore the track's BPM and follow your manually entered tempo.

> Shift + Tap: Toggles deck between deck 1- 3 (left side)
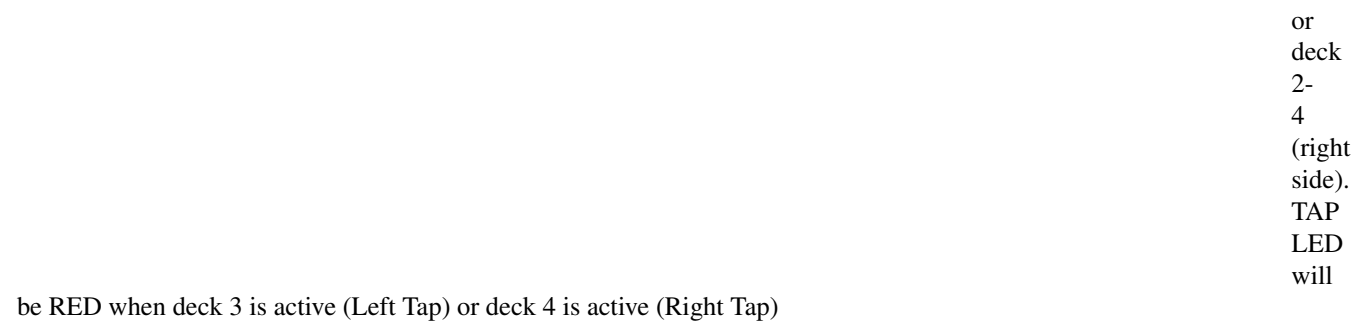

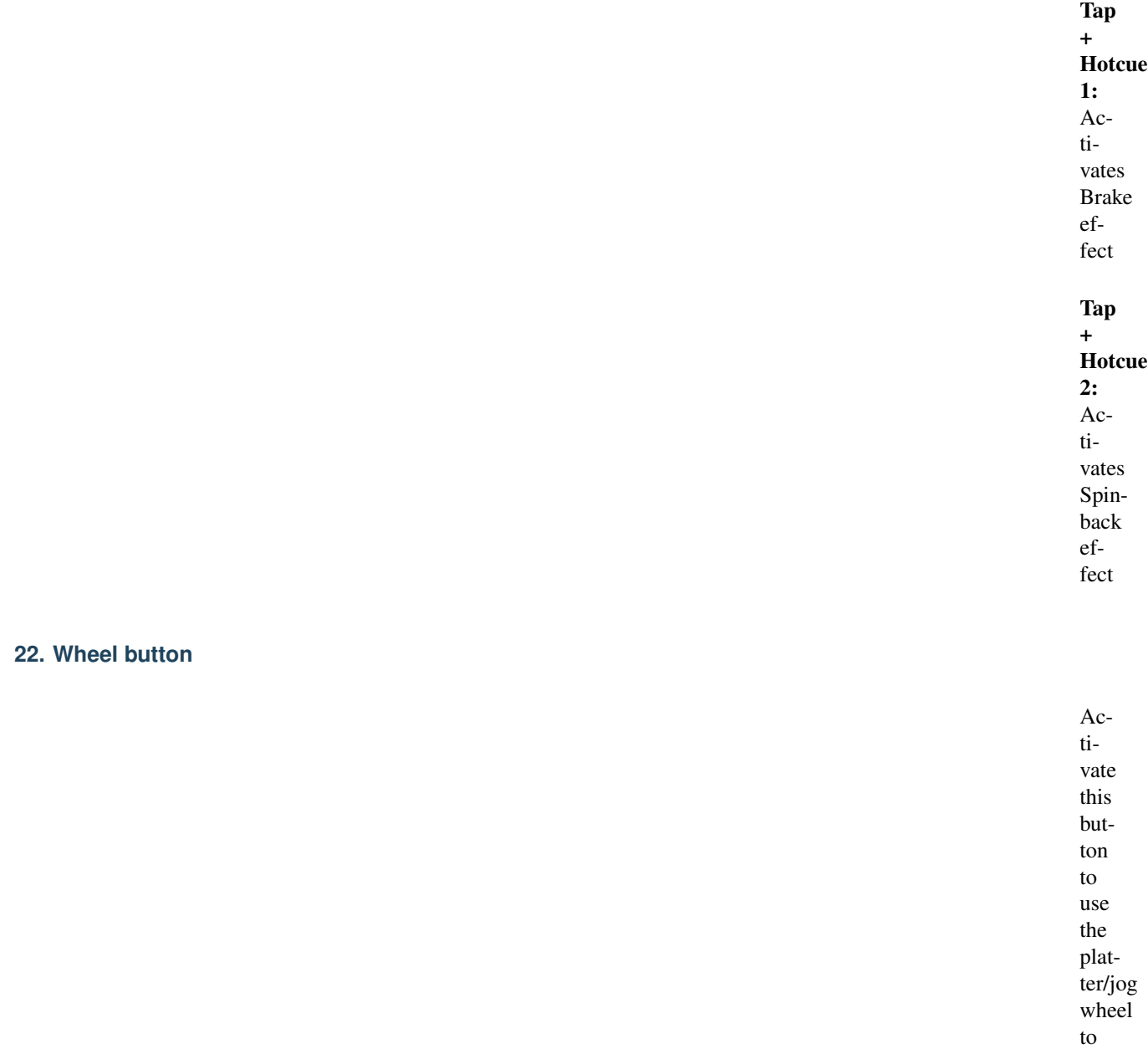

grab and move

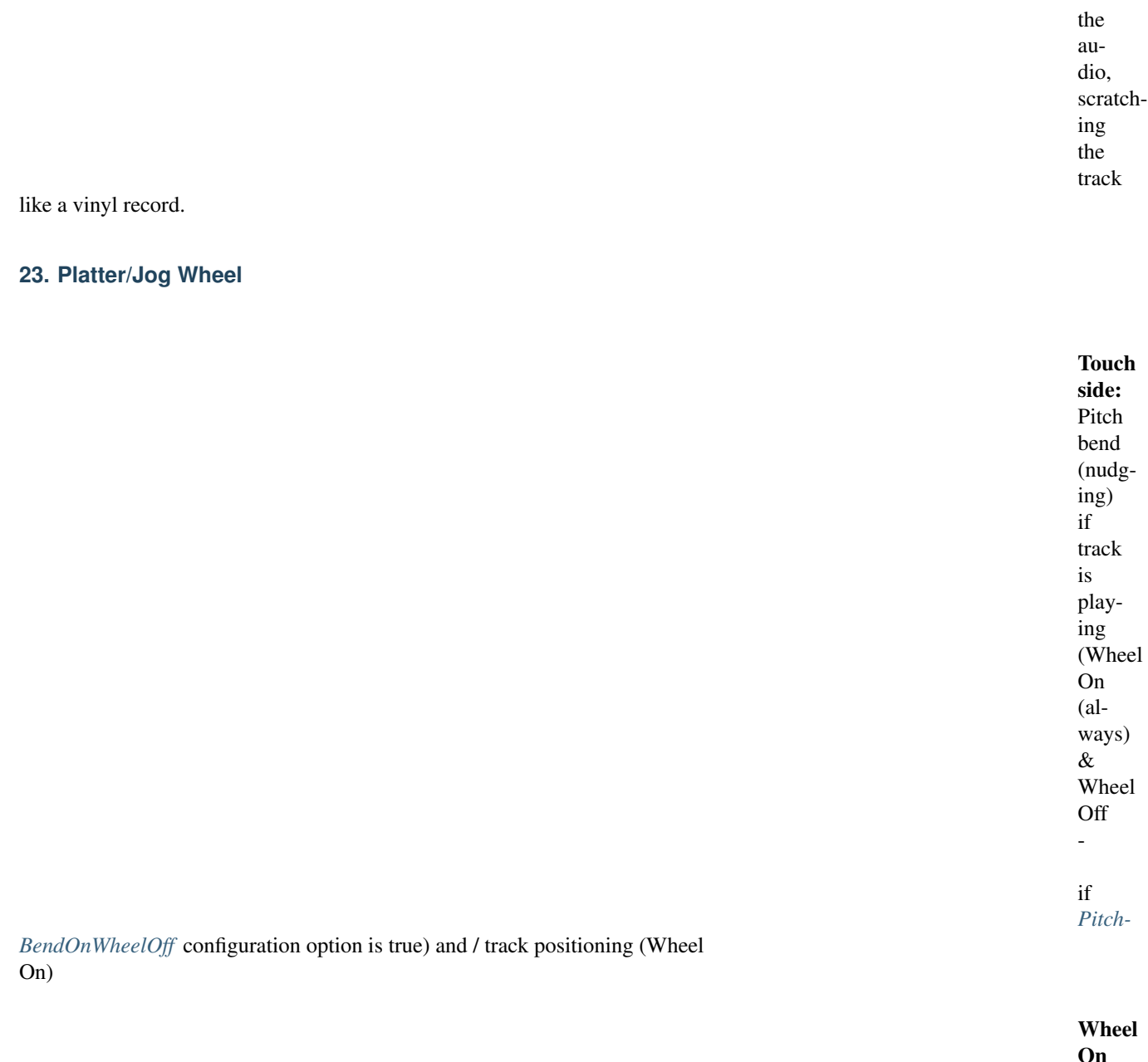

On + Touch platter: scratching: touch the platter and move it

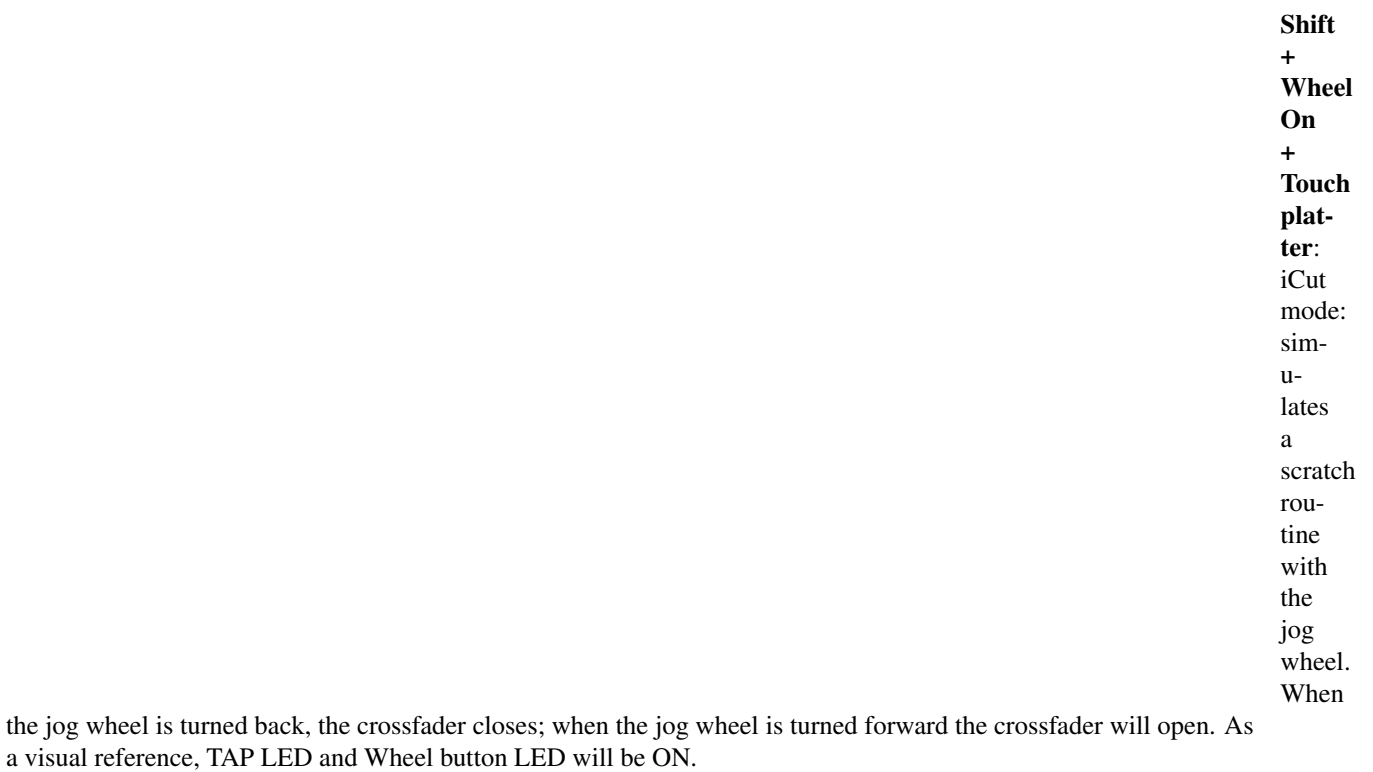

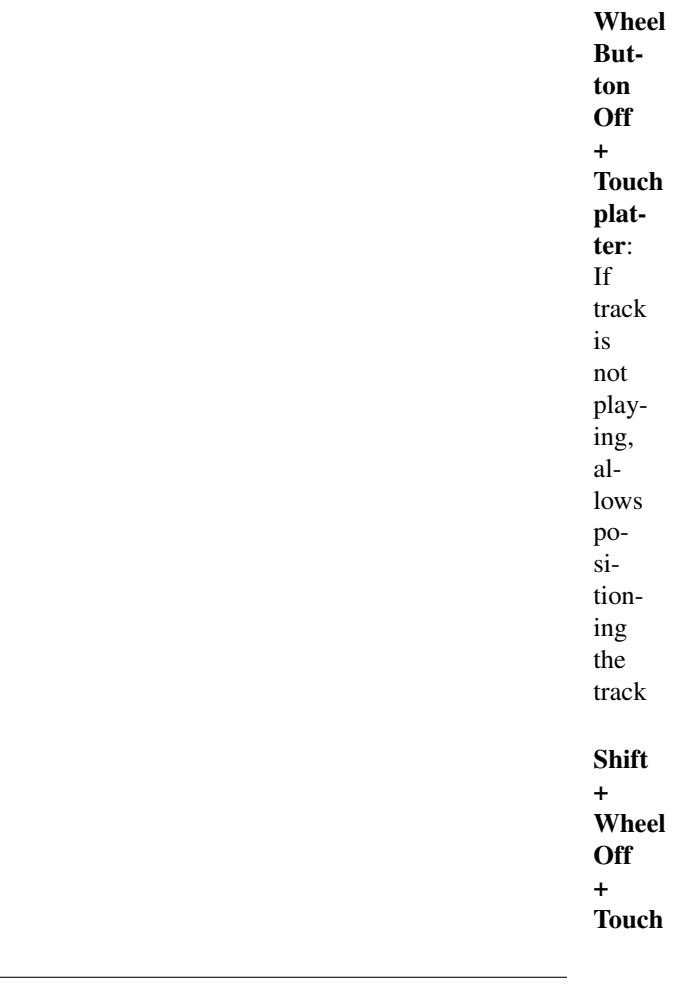

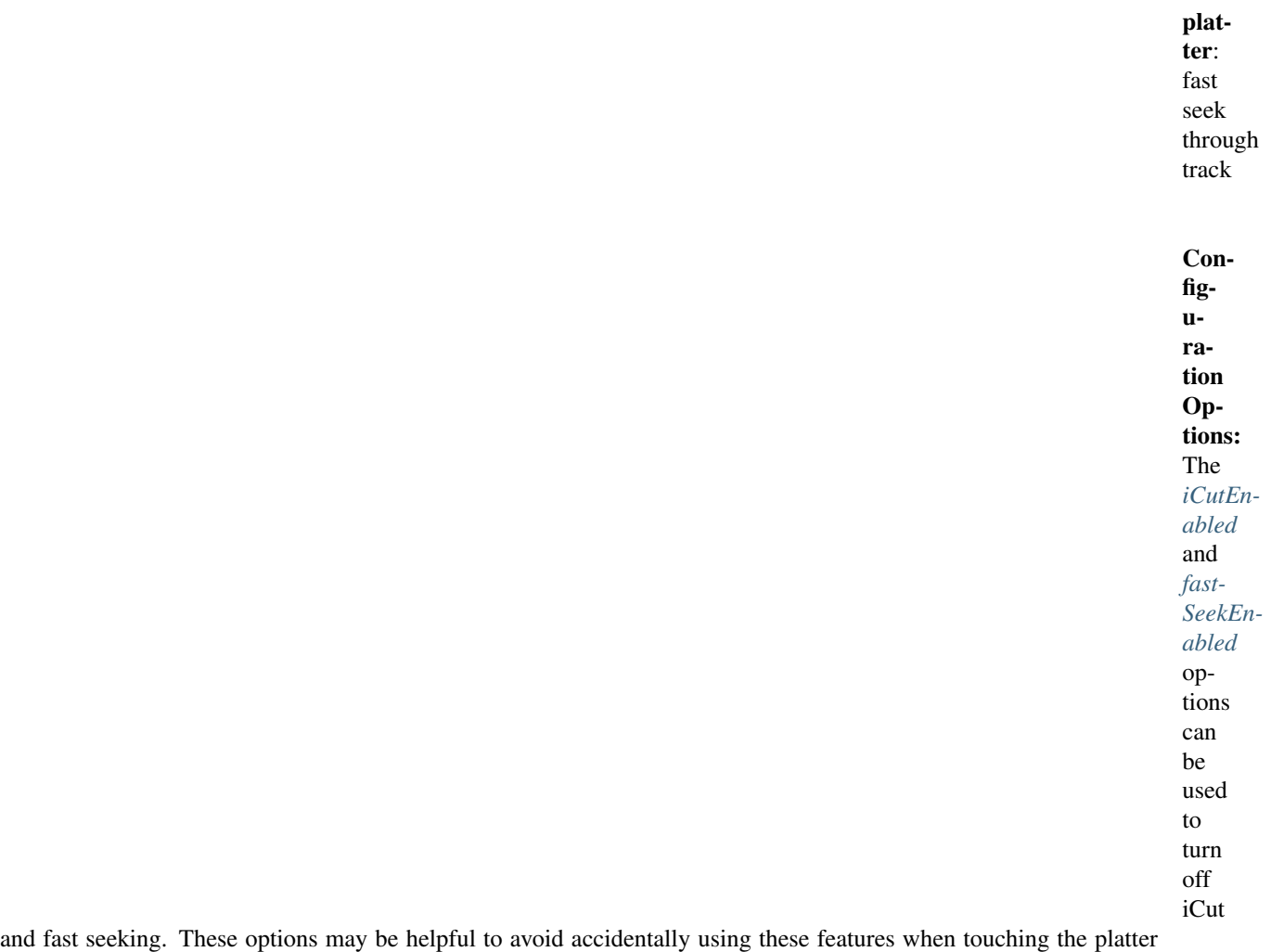

**24. Shift**

with shift lock on.

Allows multiple control commands to be triggered when pressed first along

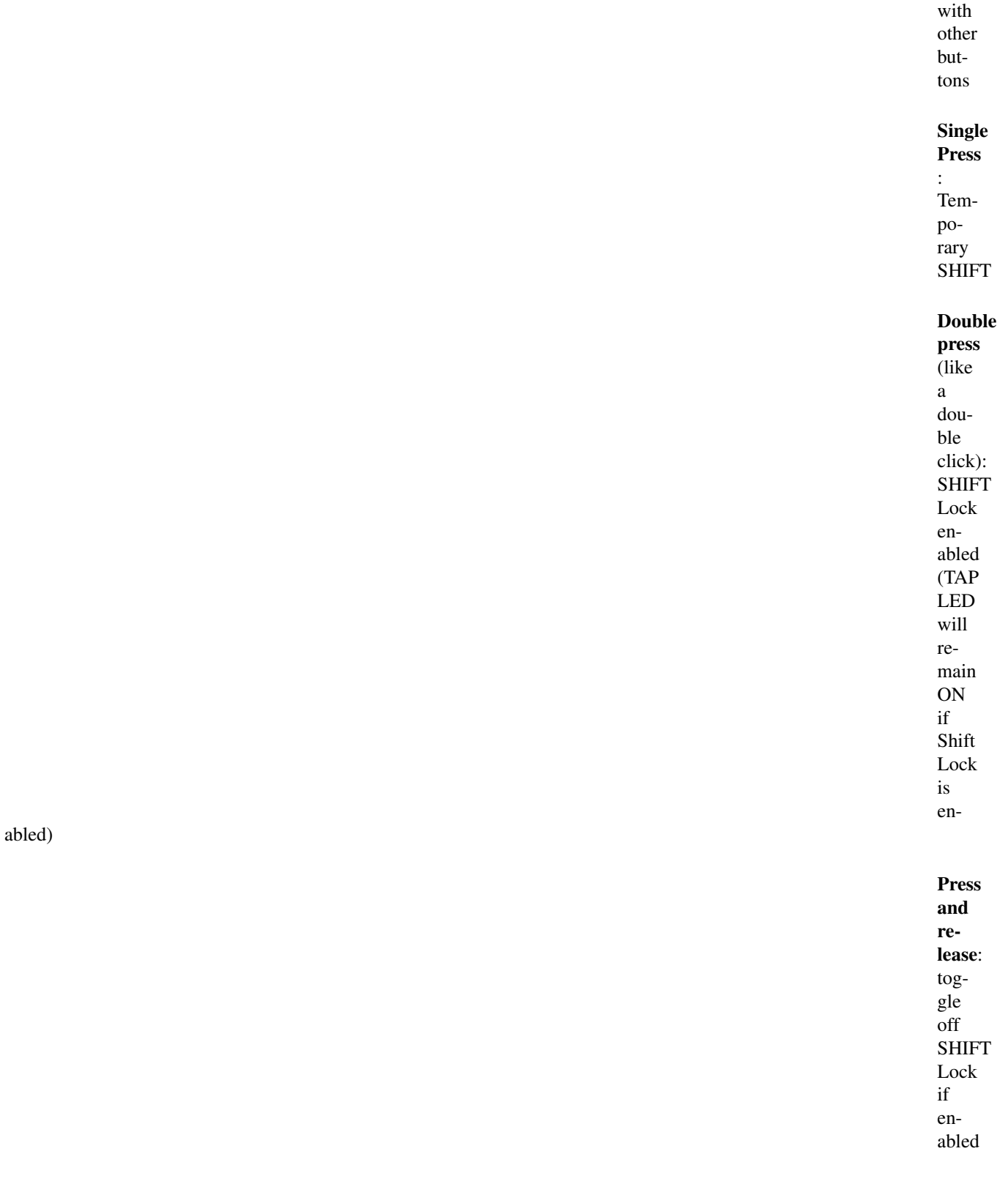

## **25. Pad Mode**

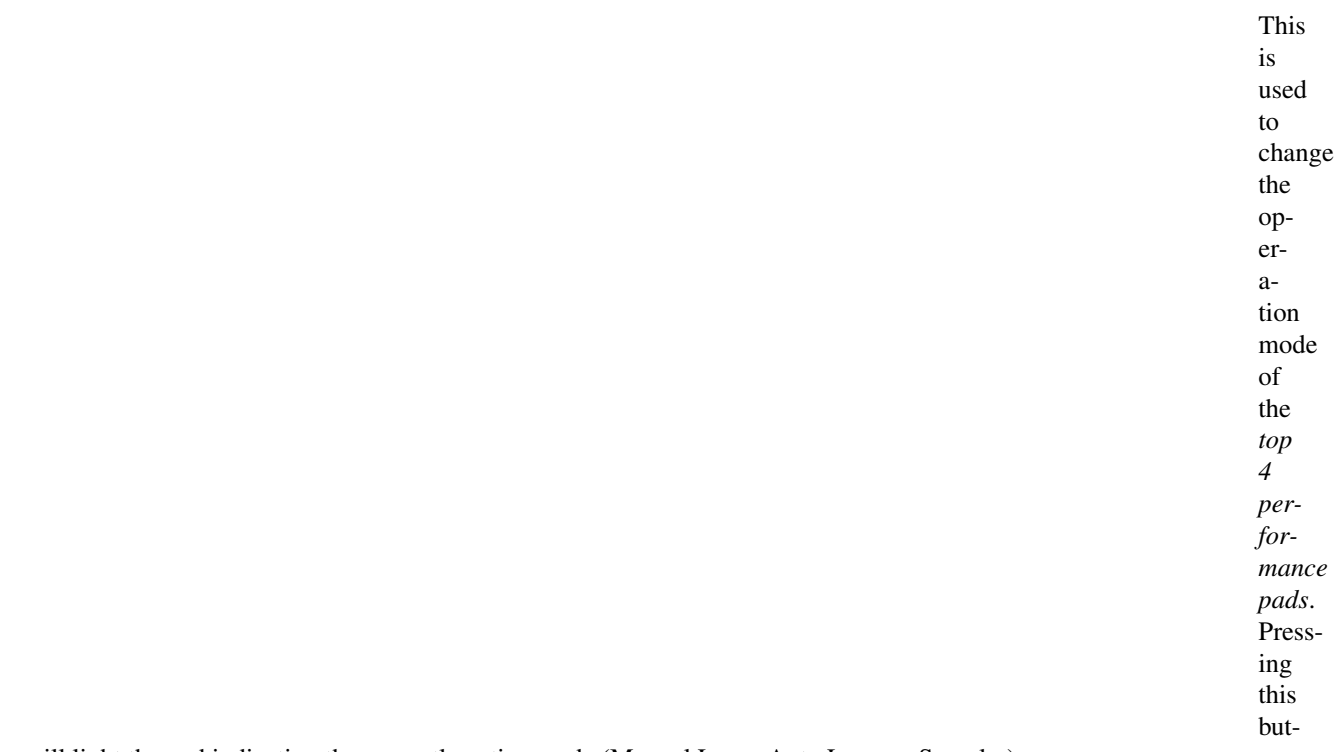

ton will light the pad indicating the currently active mode (Manual Loop, Auto Loop or Sampler).

# **26. Sync**

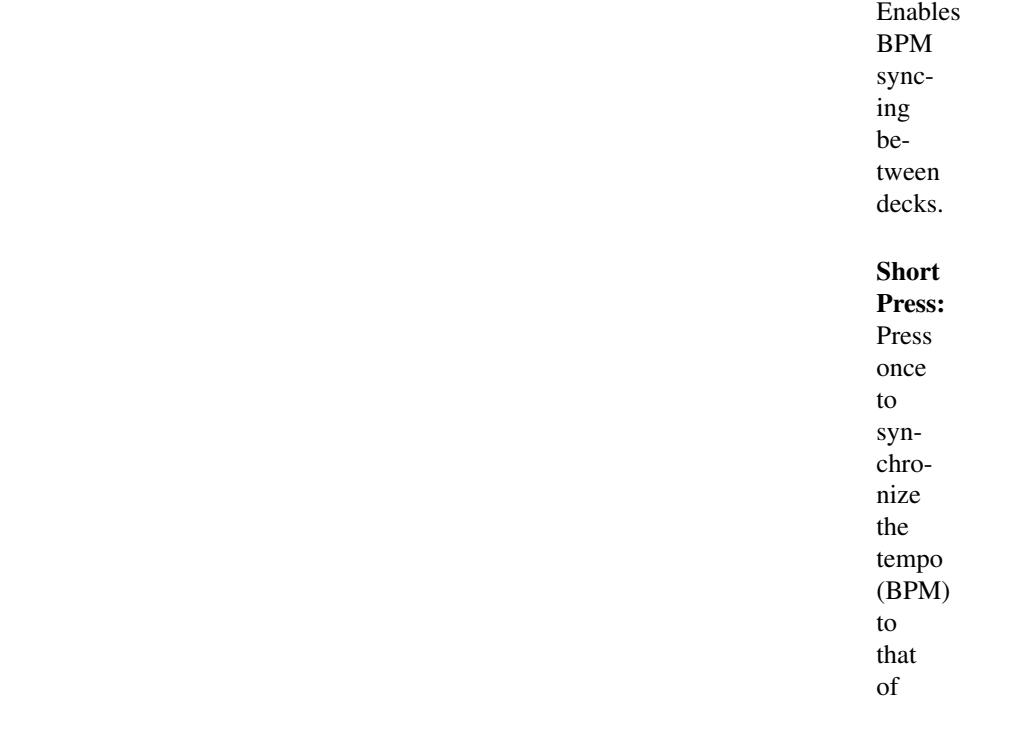

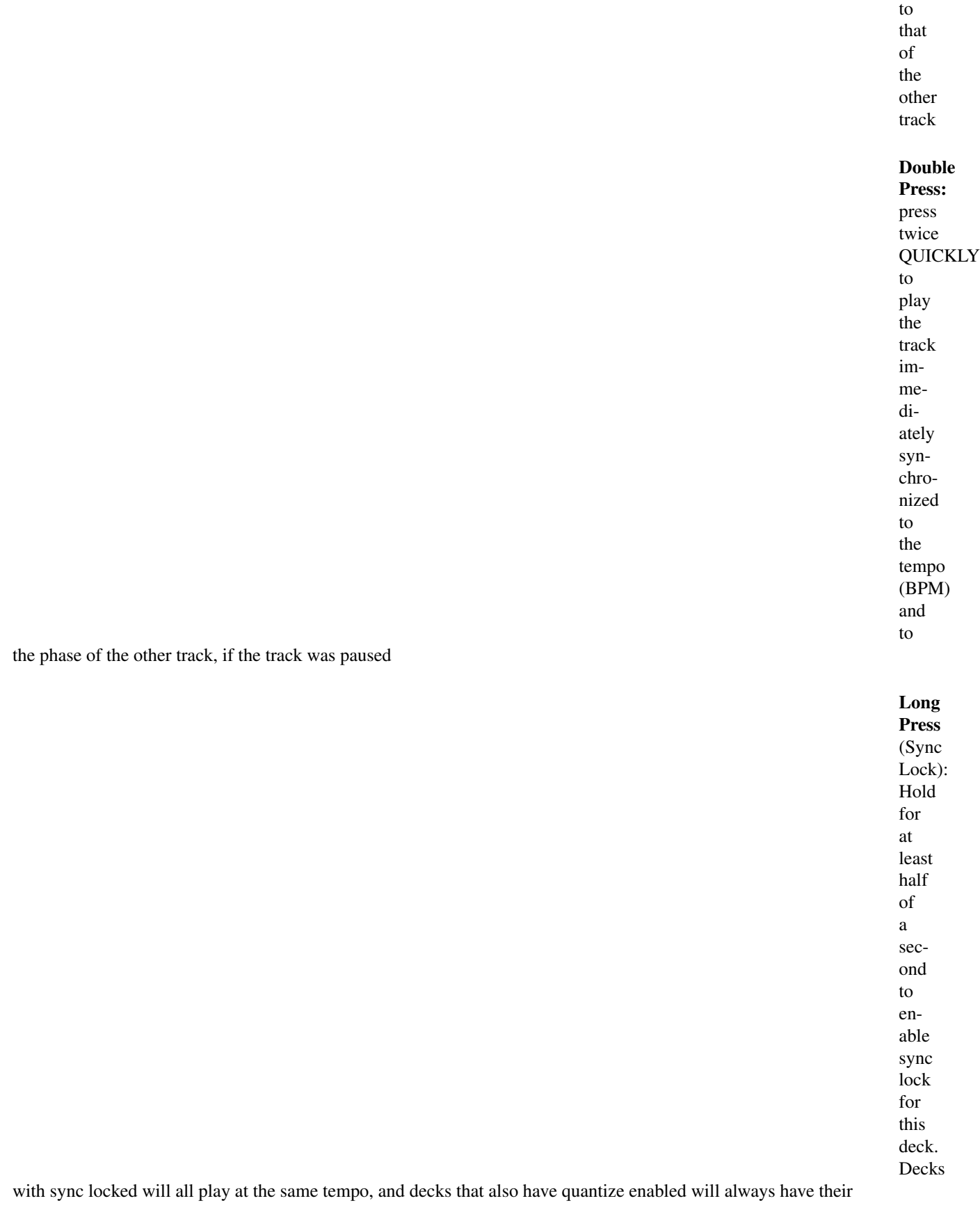

beats lined up. If the Sync Lock was previously activated, it just deactivates it regardless of the Short press/Double Press

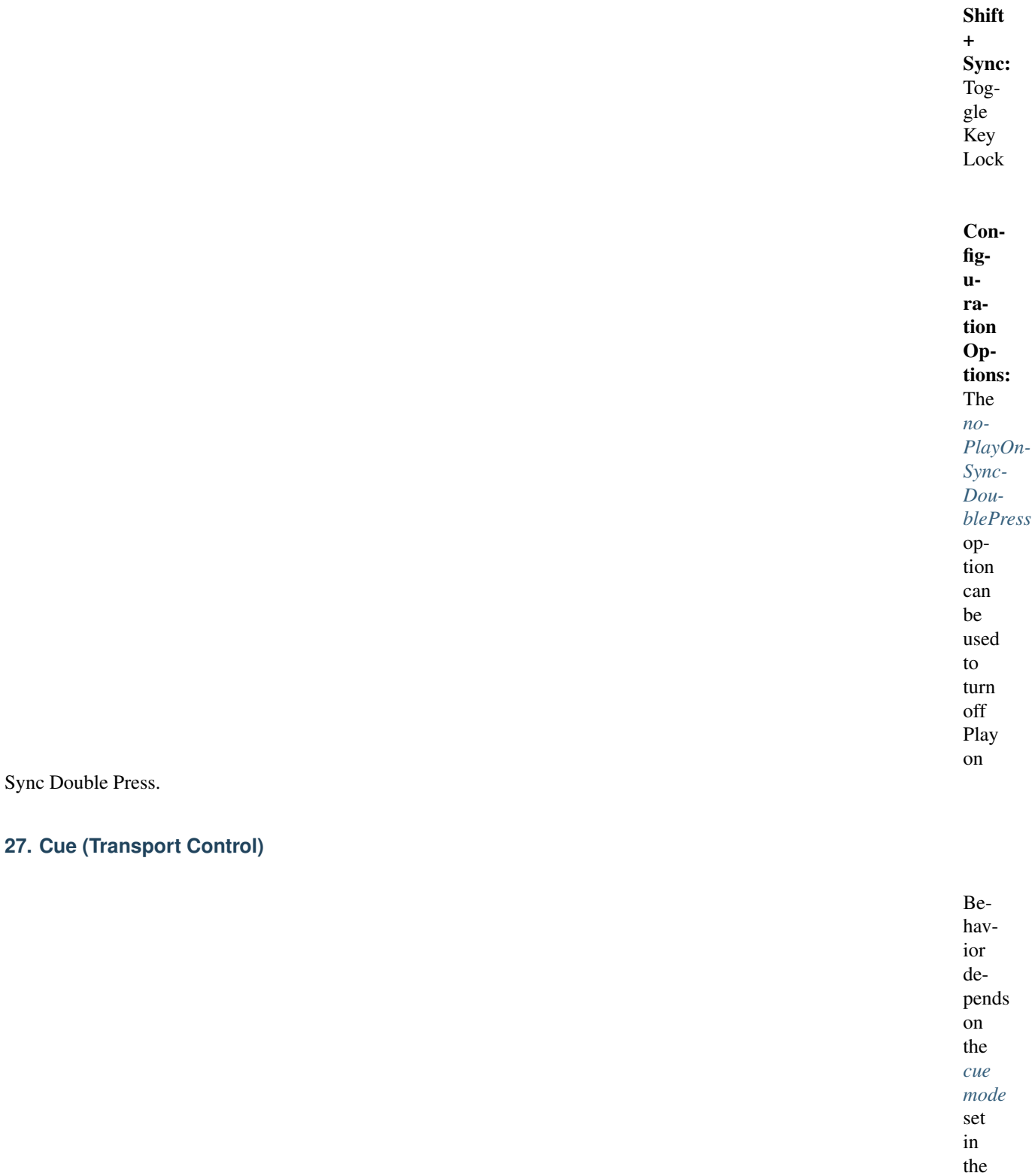

Mixxx pref-

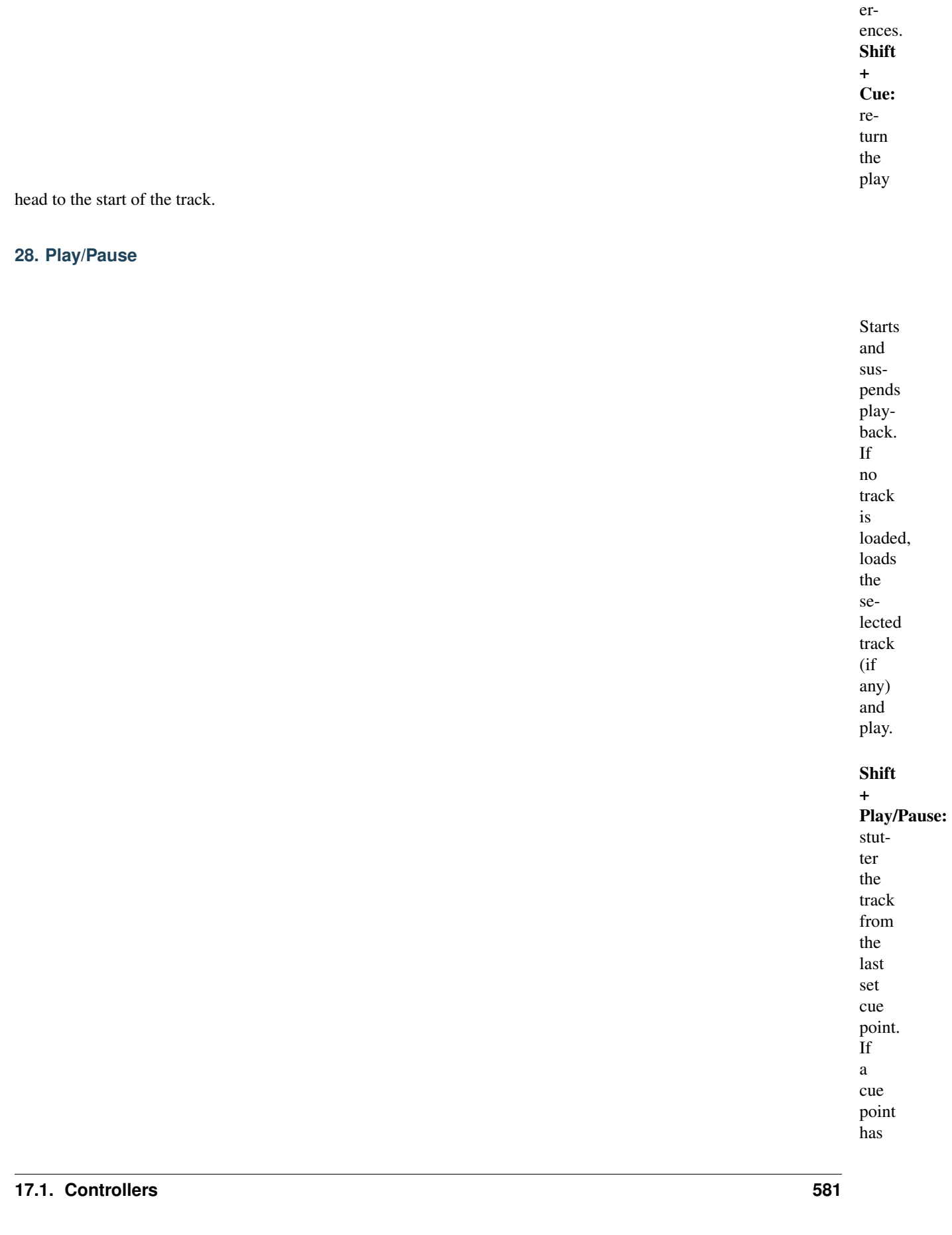

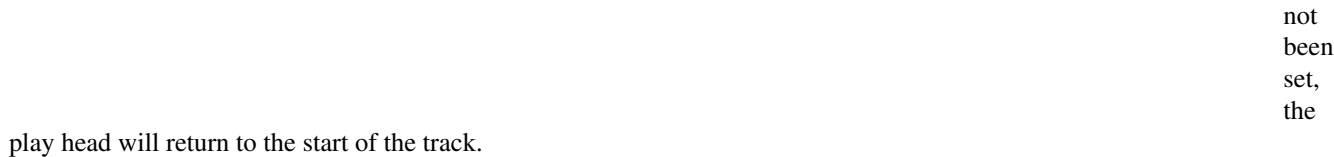

## **29. Performance Pads**

The top row of pads is for controlling loops and samples. To select a mode, hold down the Pad

Mode button and press one of the upper pads. An LED under the pad section indicates the currently selected mode. See the subsections below for details about each mode.

> The bottom row of pads is used to trigger hotcue points. If a hotcue point

Shift + Hot Cue: Deletes the assigned hotcue point

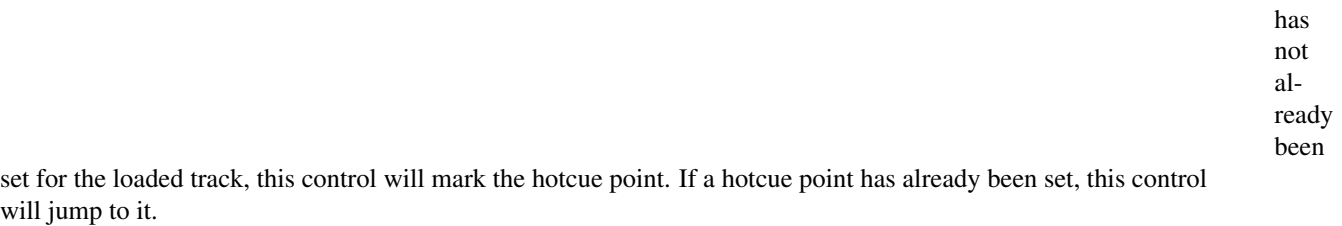

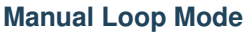

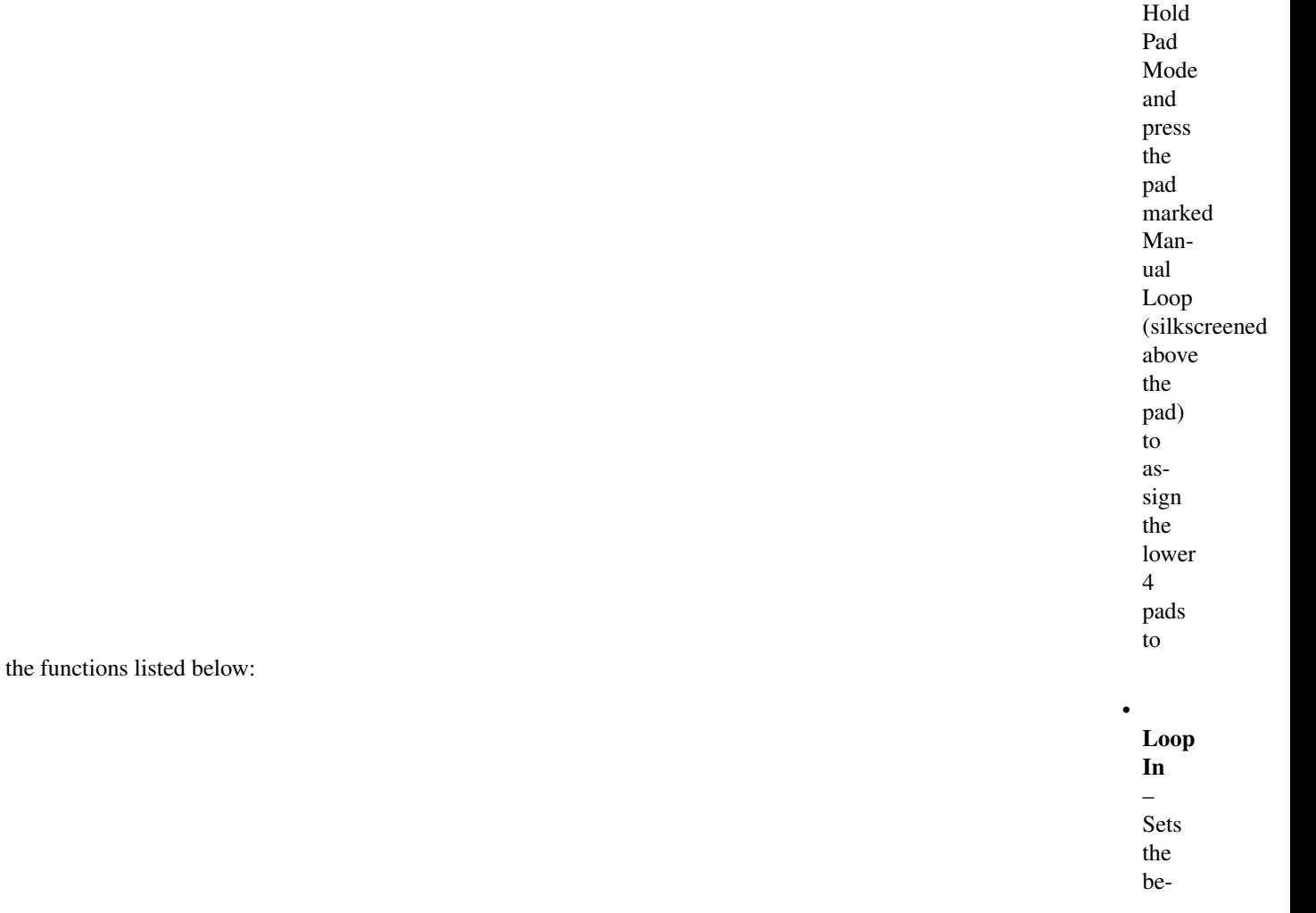

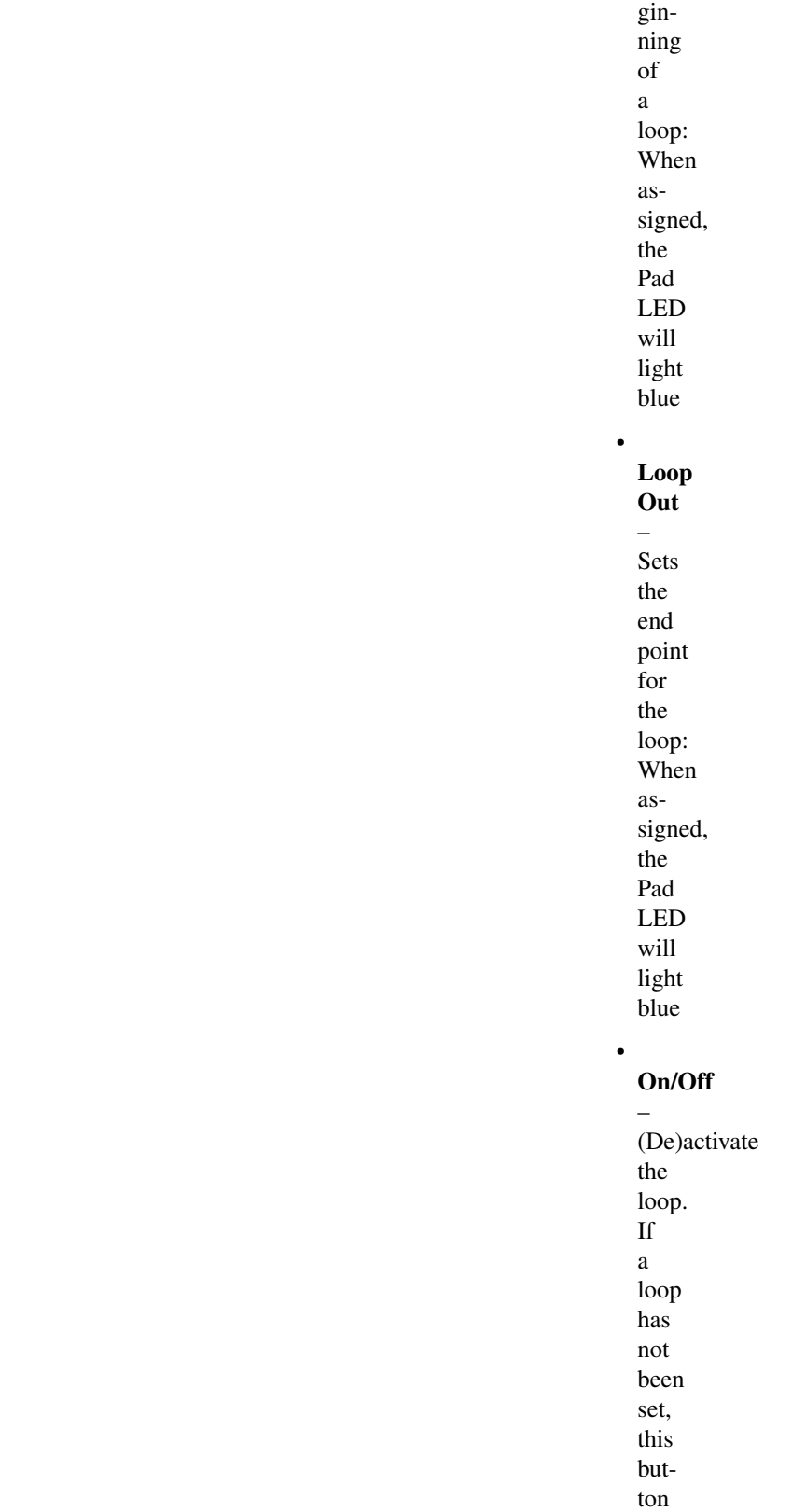

will have no

•

Loop x1/2 – Halve the length of the loop. Press Shift + Loop x1/2 to double the length of the loop.

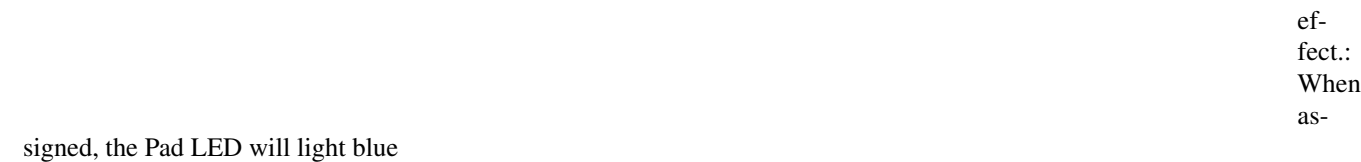

**Auto Loop Mode**

Hold Pad Mode and press the pad marked Autoloop to assign the lower 4 pads to the func-

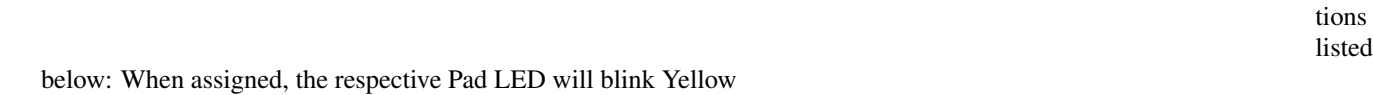

Auto 1 – Sets and starts playback of a 2 beat autoloop.

\*

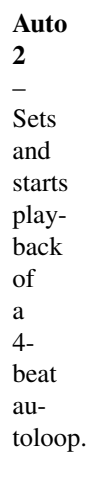

•

Auto 3 – Sets and starts playback of a 8 beat autoloop.

•

Auto

•

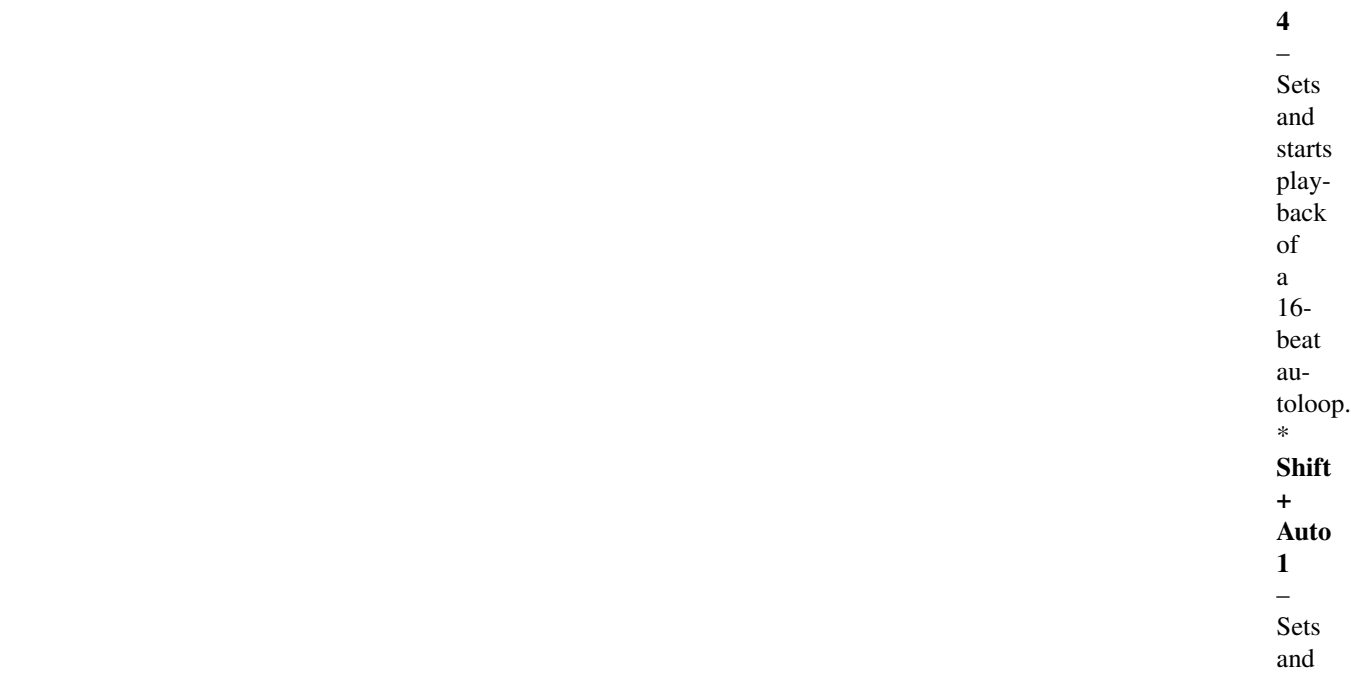

starts playback of a 1/8-beat autoloop.

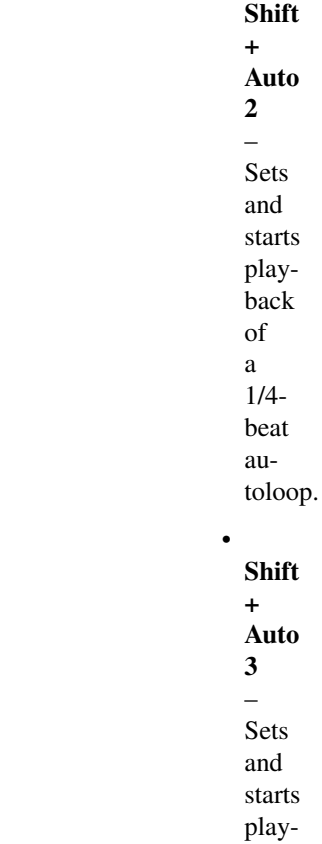

•

back of a 1/2-

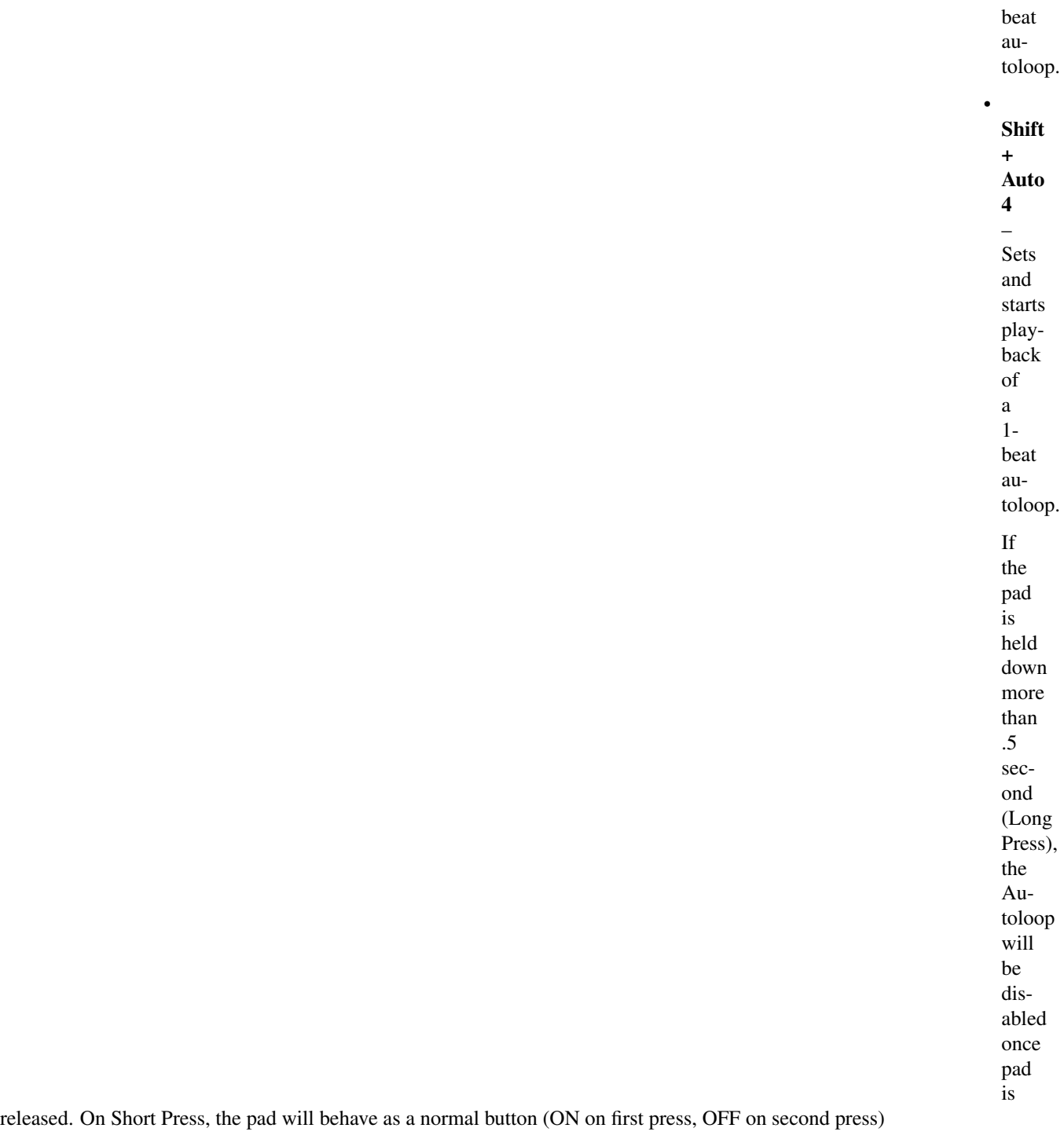

# **Sample Mode**

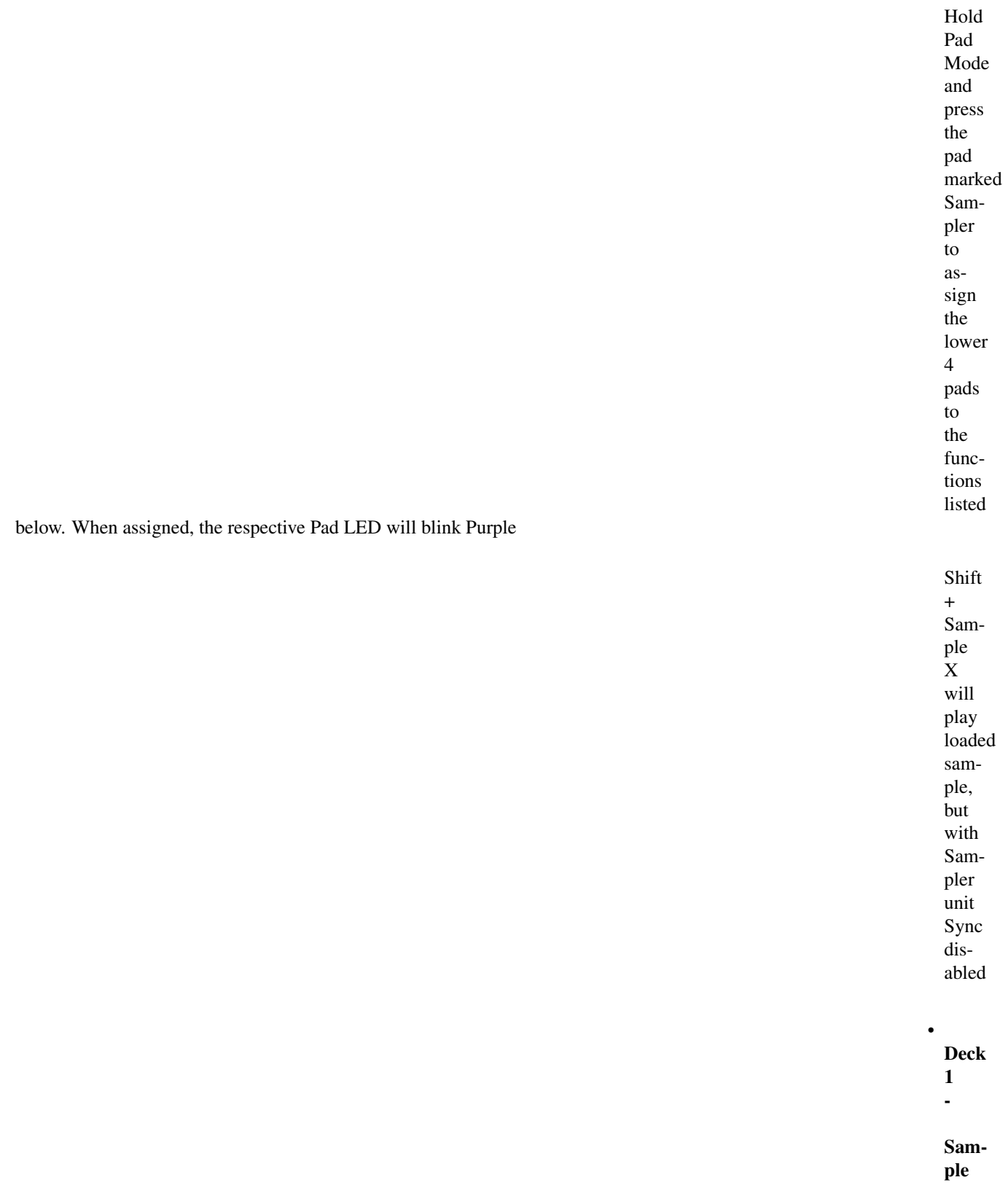

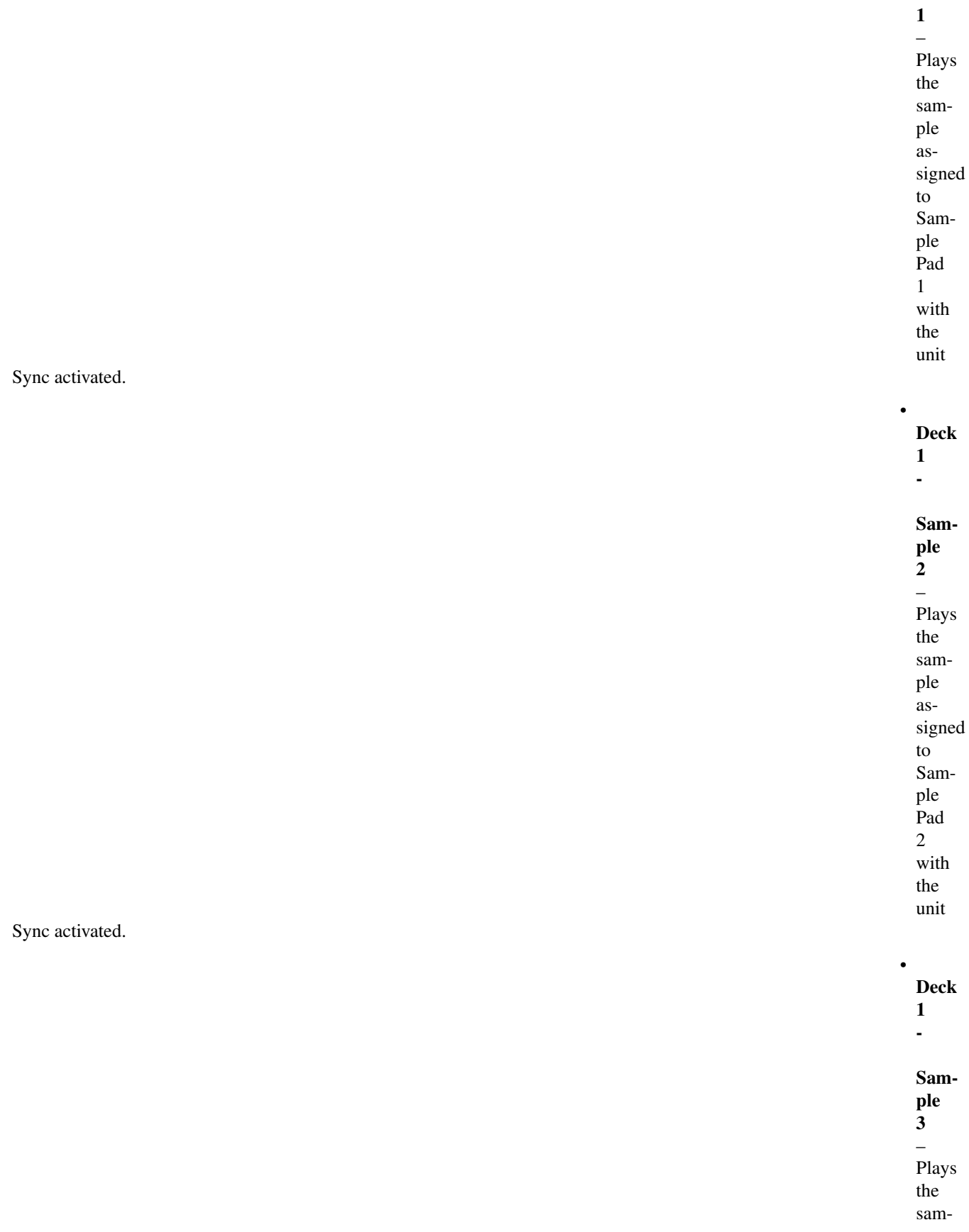

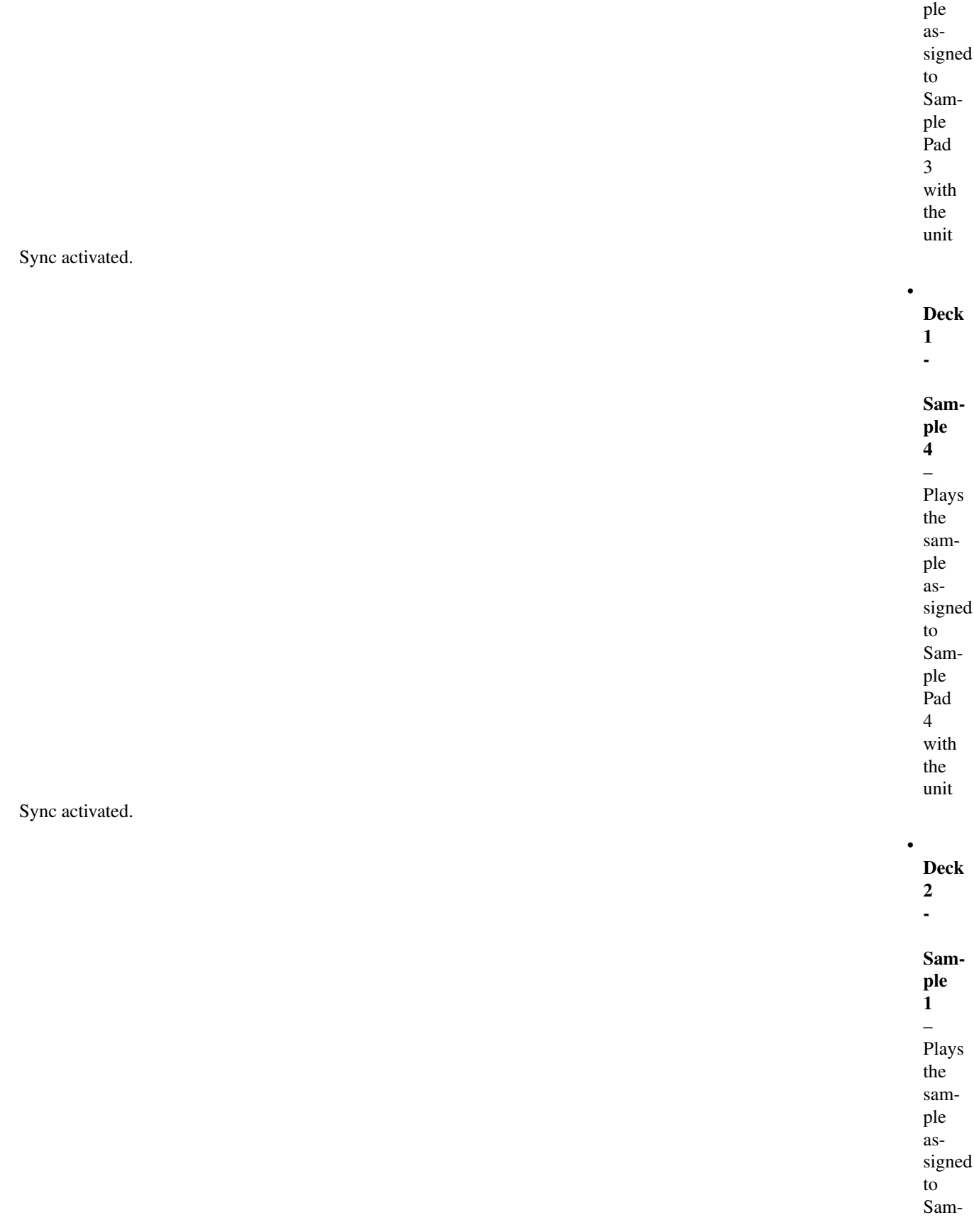

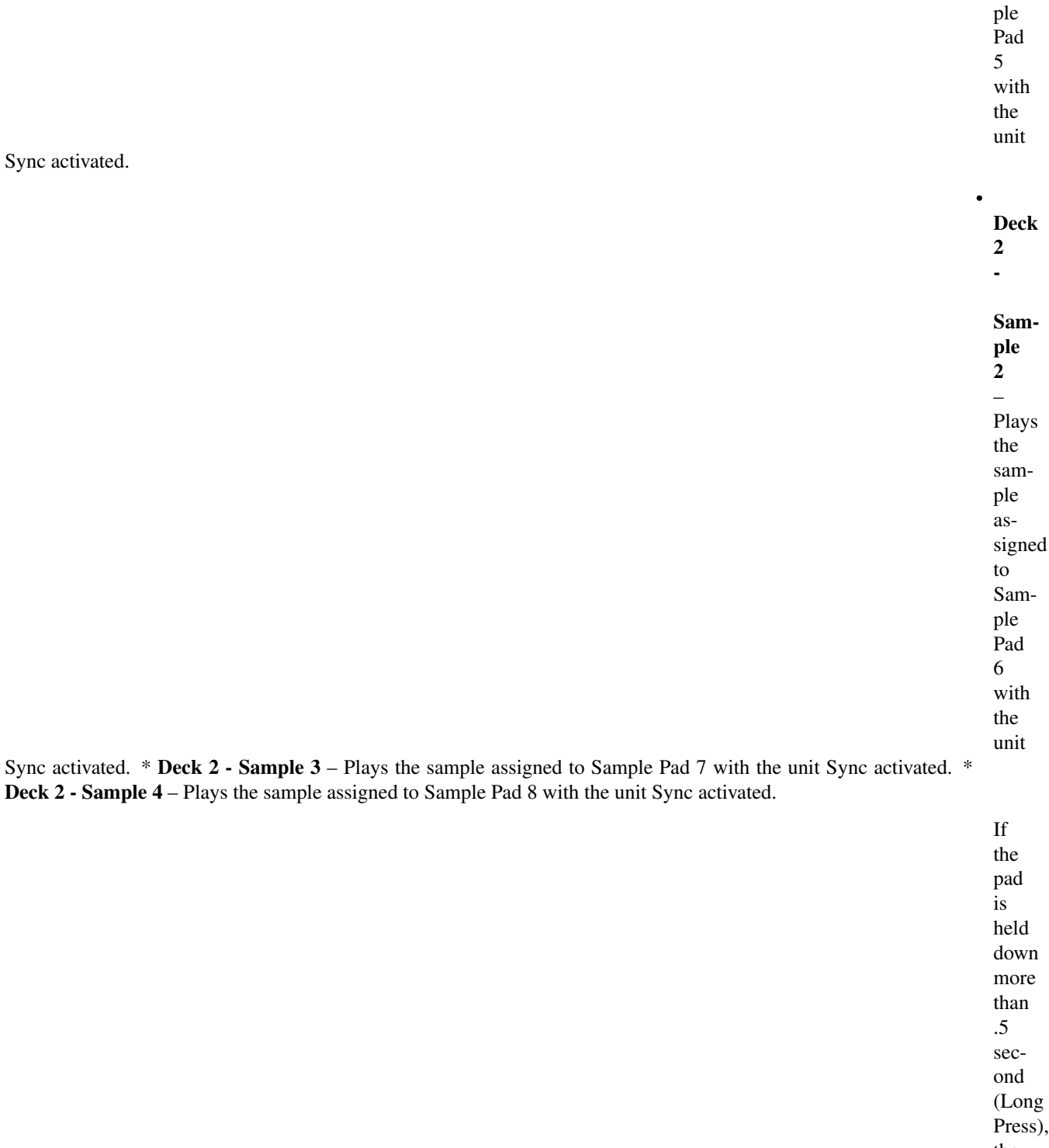

the sampler will be

disabled once

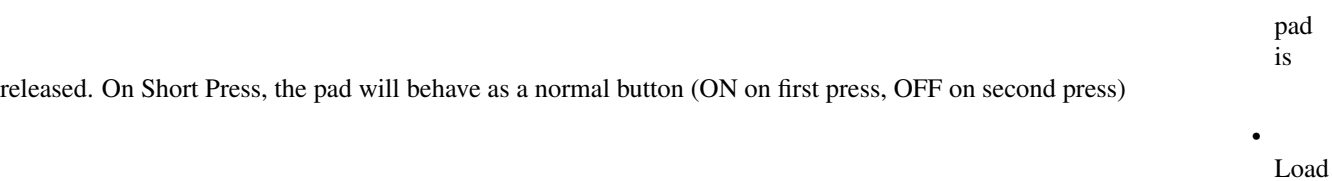

sample by selecting track and pressing Sample X • Pressing sample button when sample is already playing goes back to cue and plays • Shift + sample to stop sample • Eject

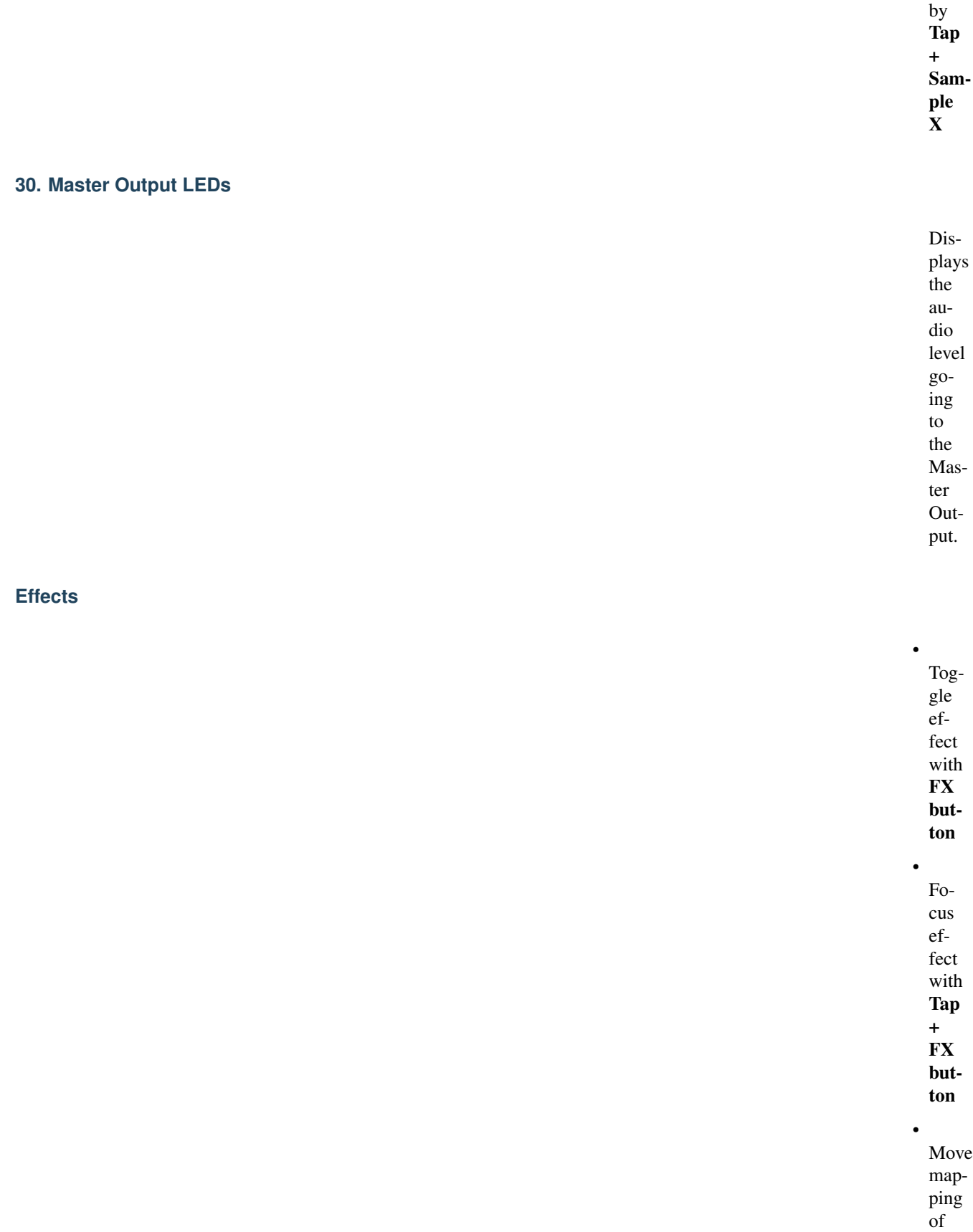

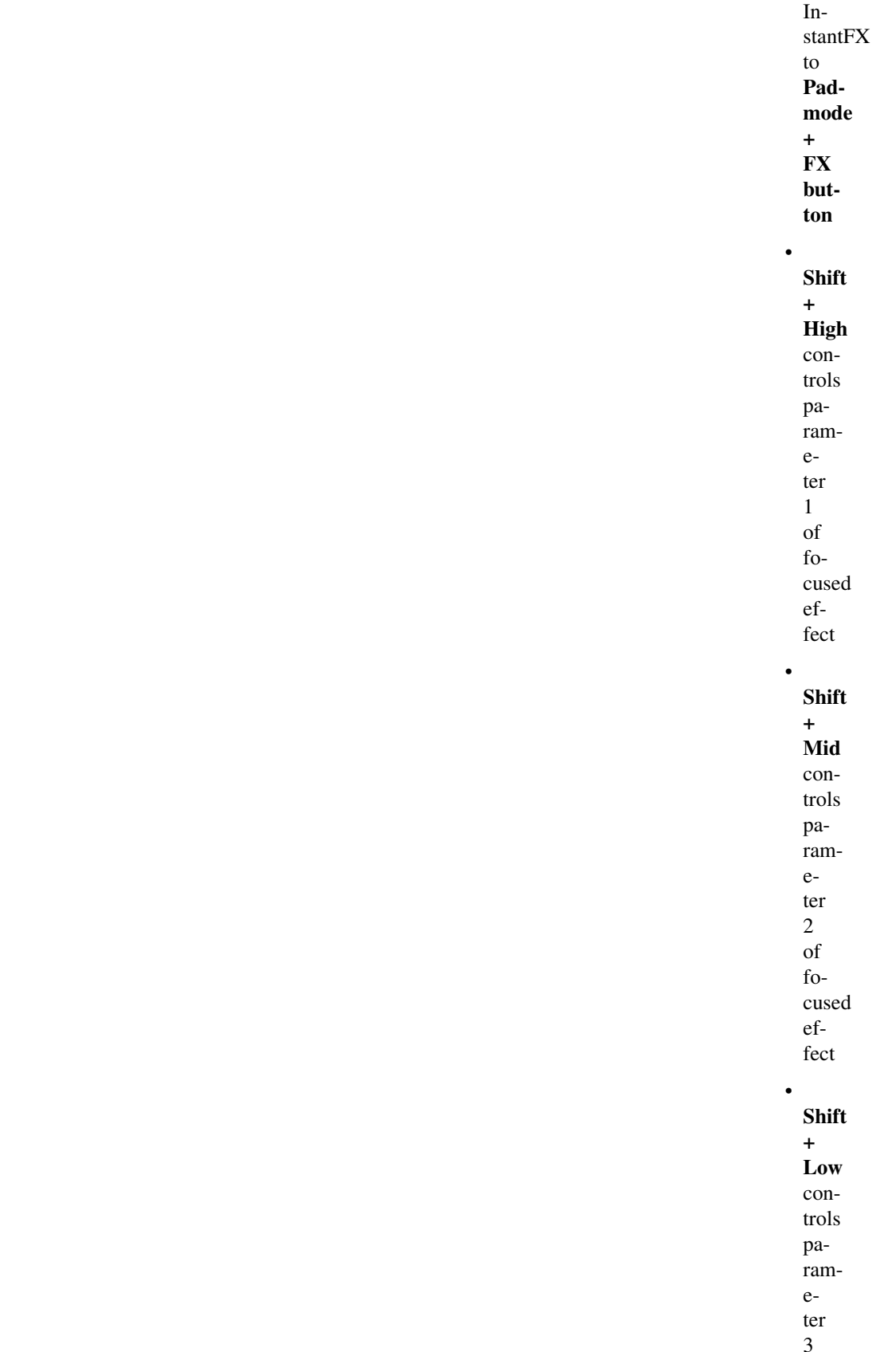

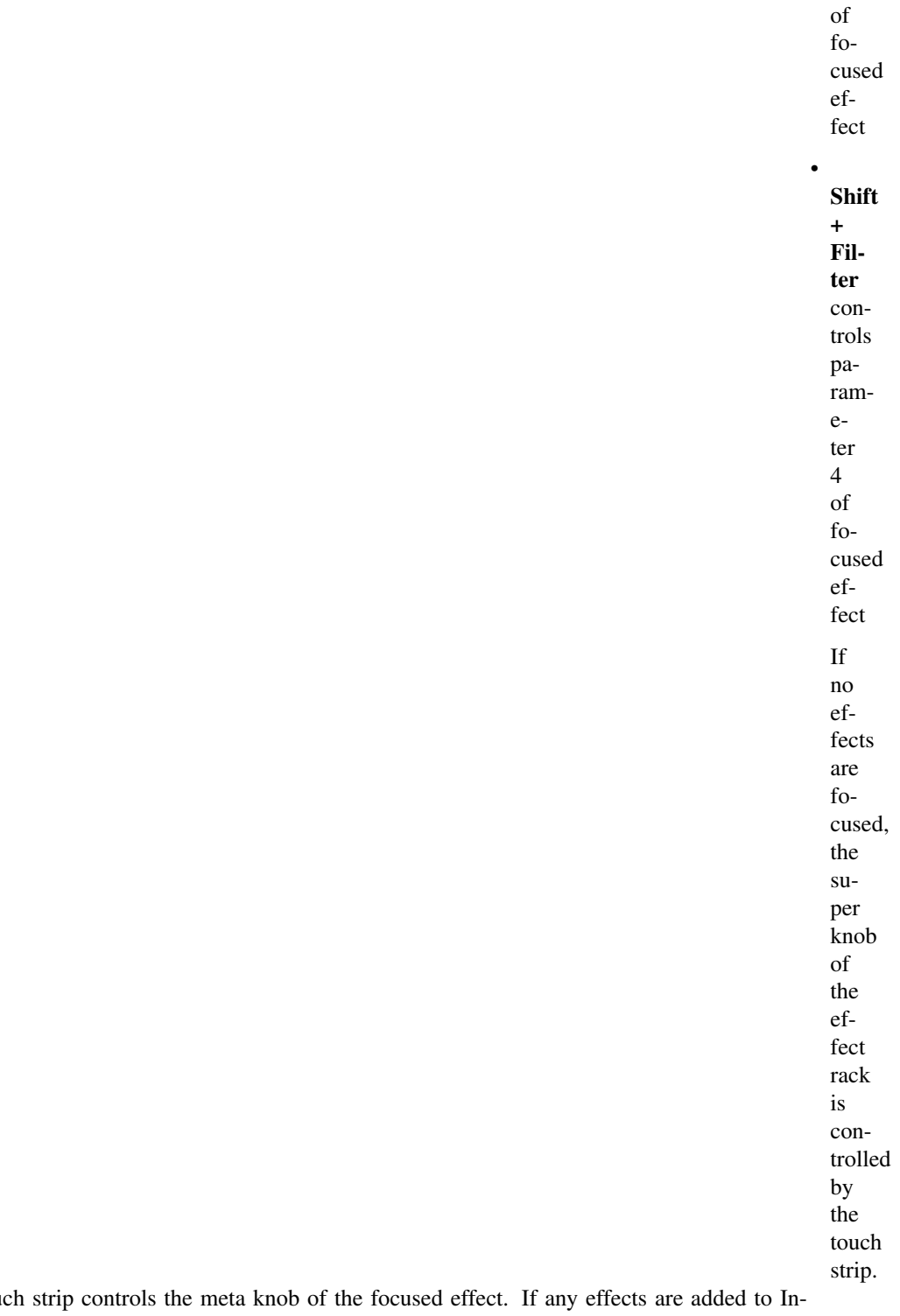

If an effect is focused, the tou stantFX, they are turned on when the touch strip is activated, and off when it is not. While active, the meta knobs associated with effects with InstantFX enabled are controlled by the touch strip.

# **Sampler**

# **Beat jump**

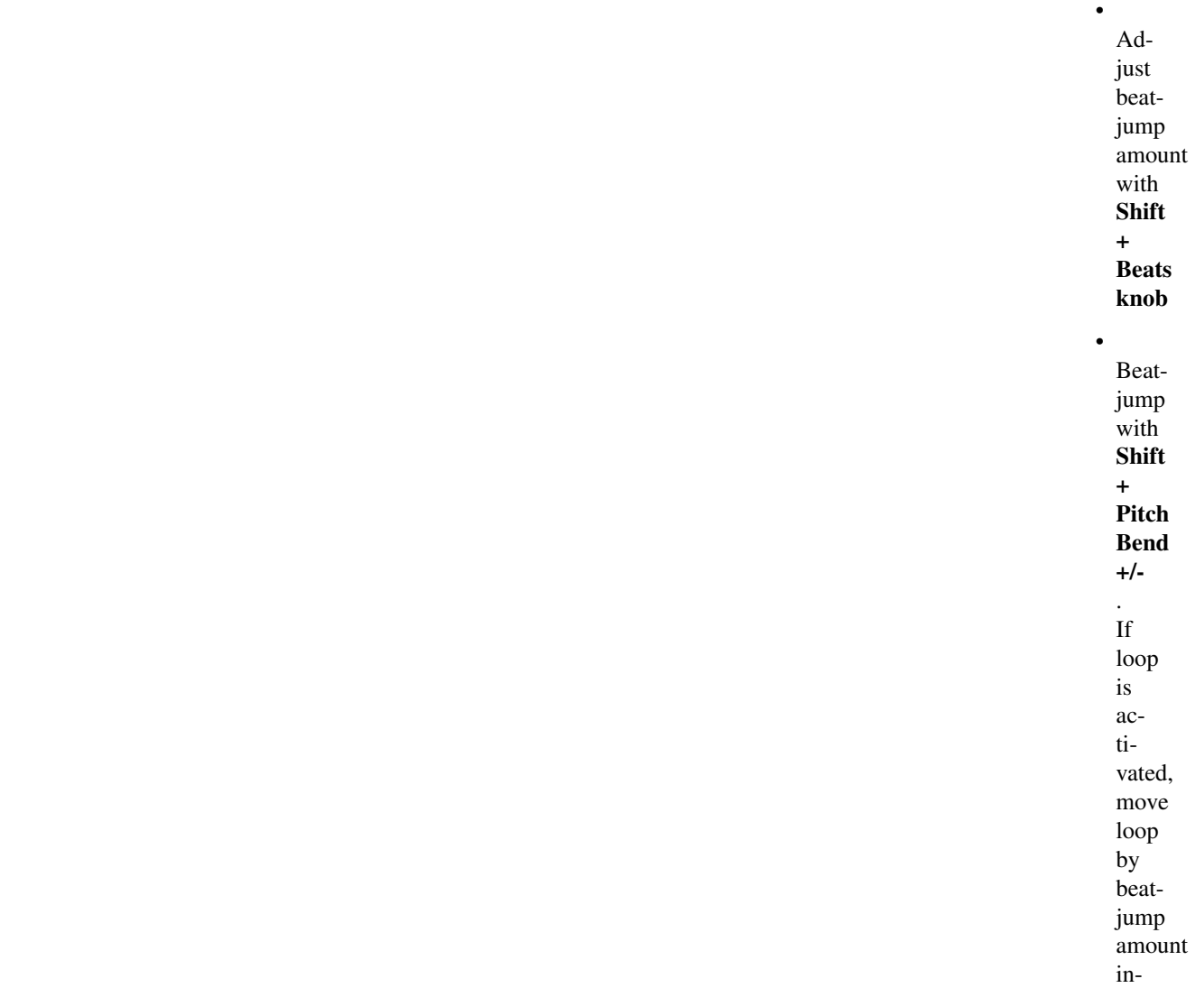

stead.

# **Manual Loop Mode**

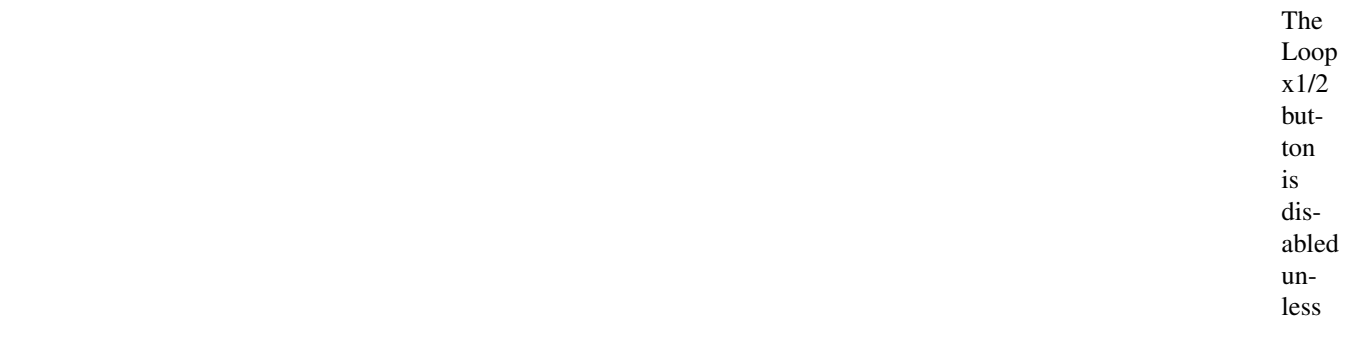

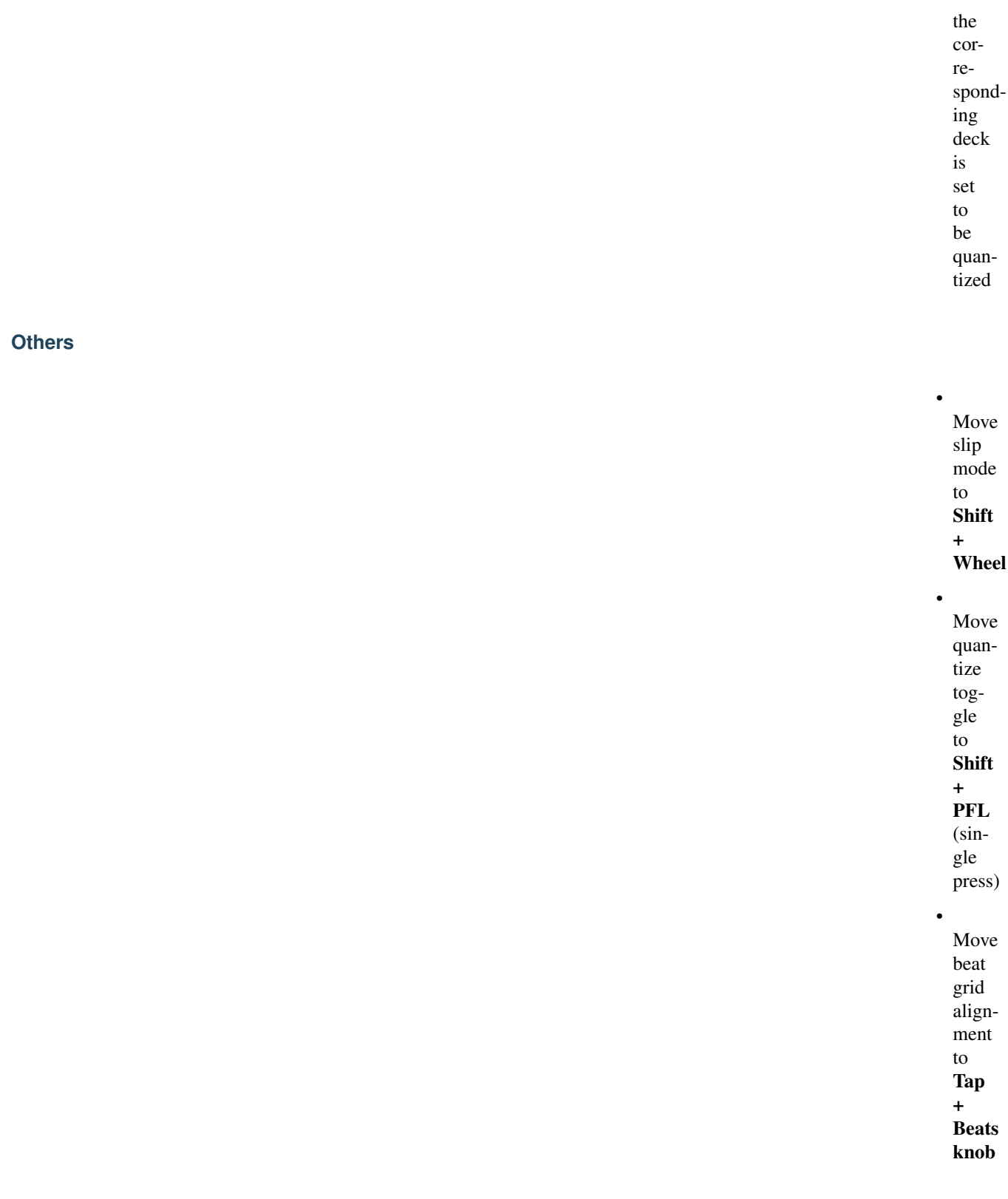

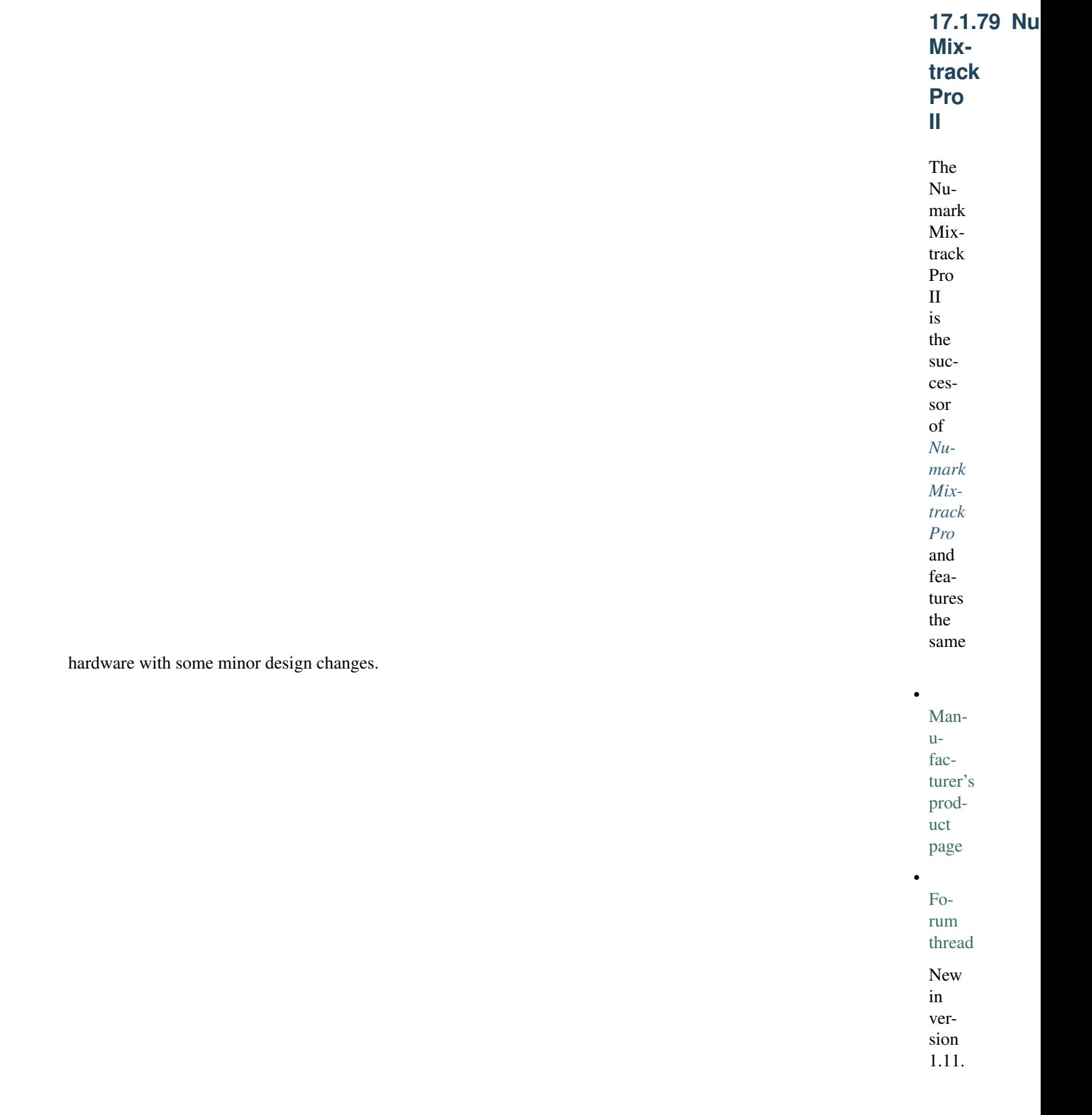

# **Mapping Description**

#### **1. Browser Knob**

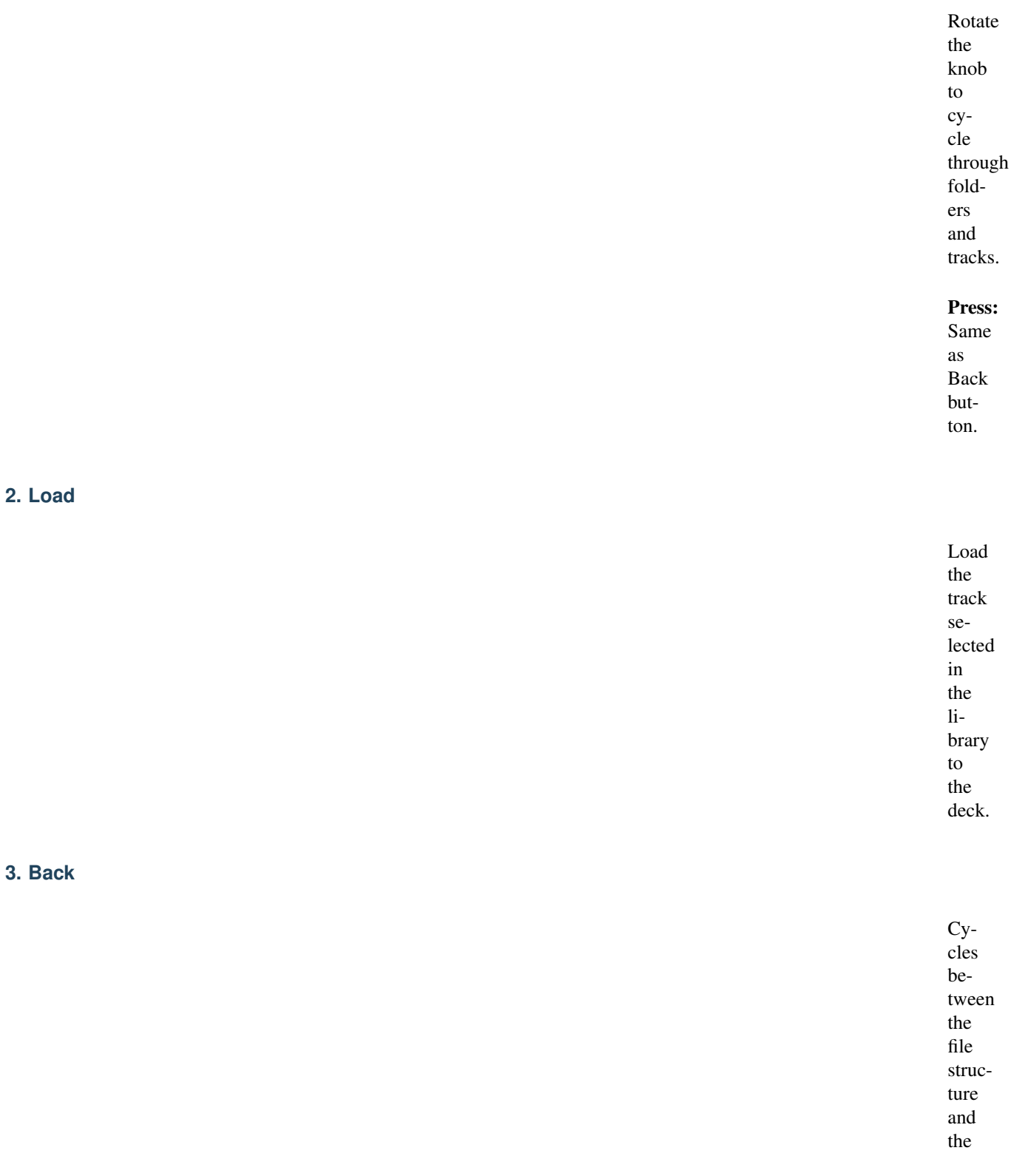

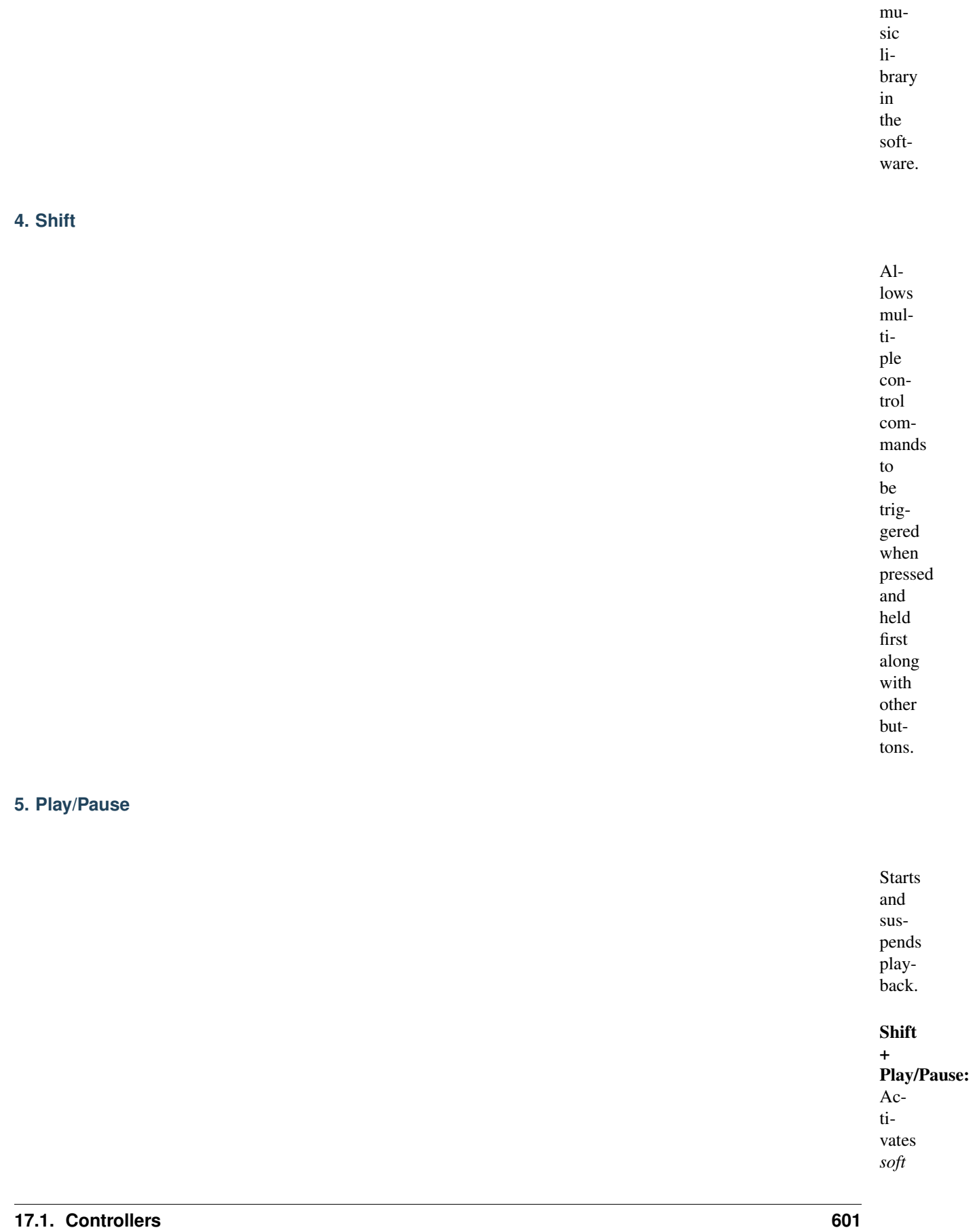

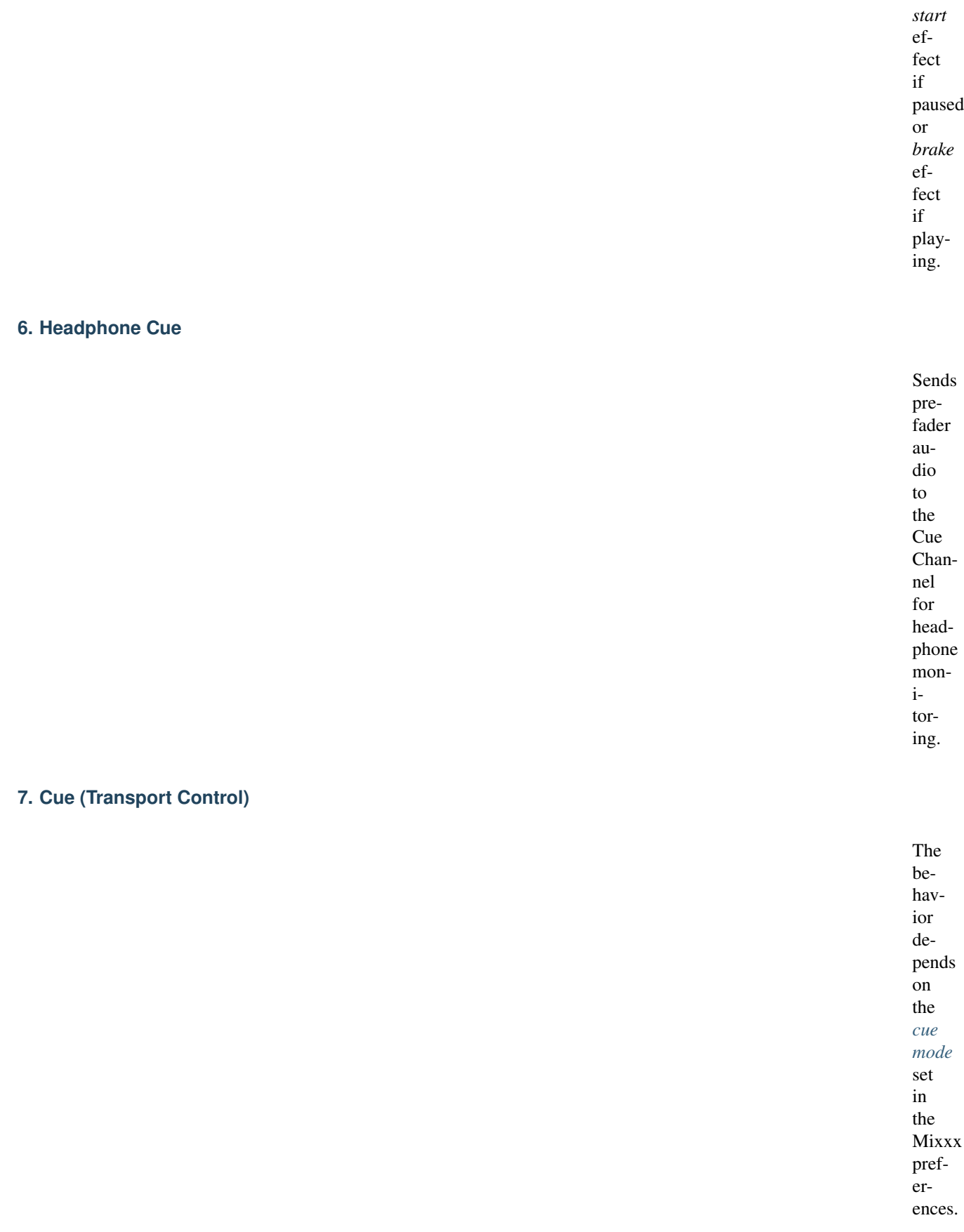

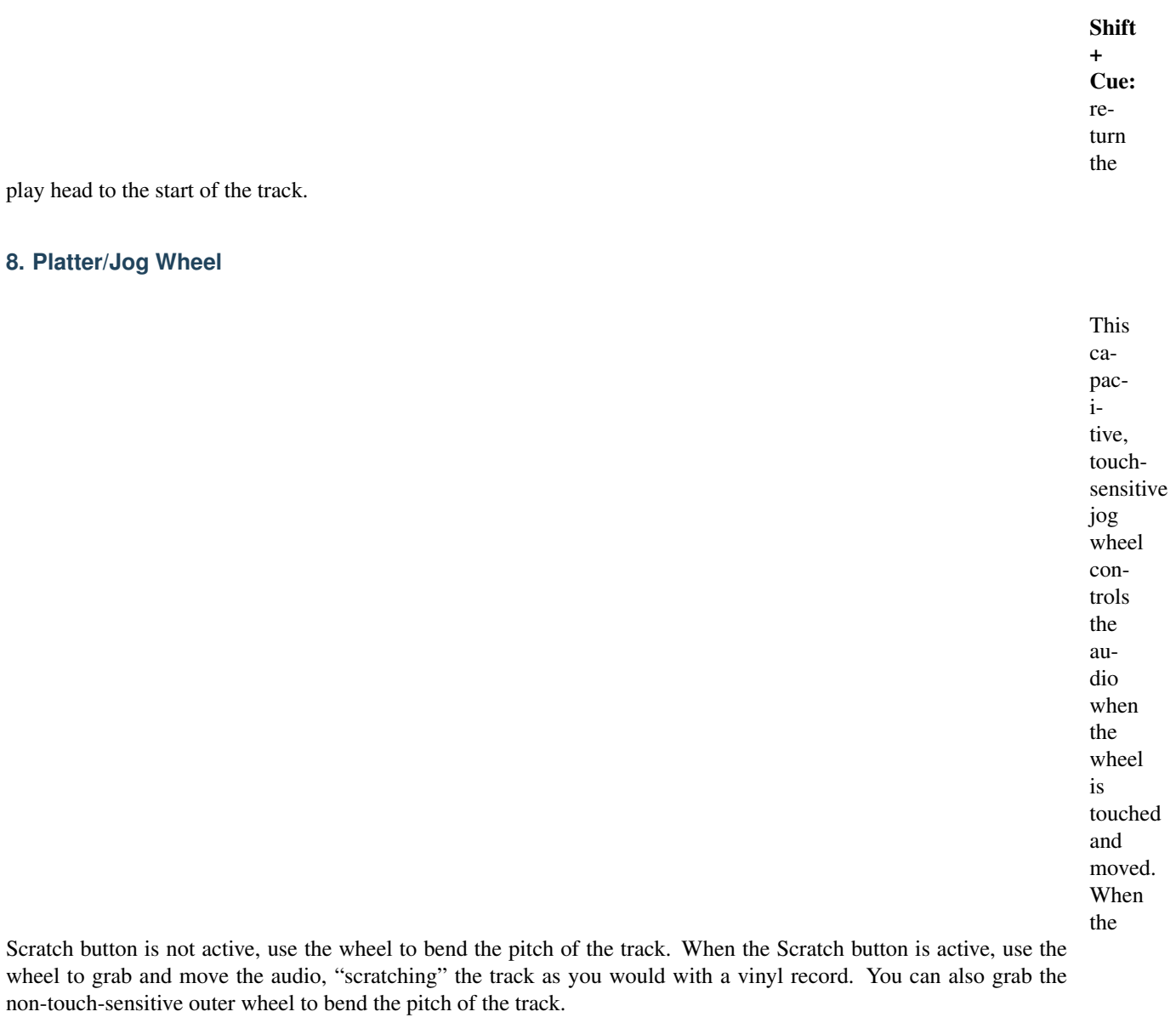

#### **9. Scratch**

Controls the behavior of the platters. When not

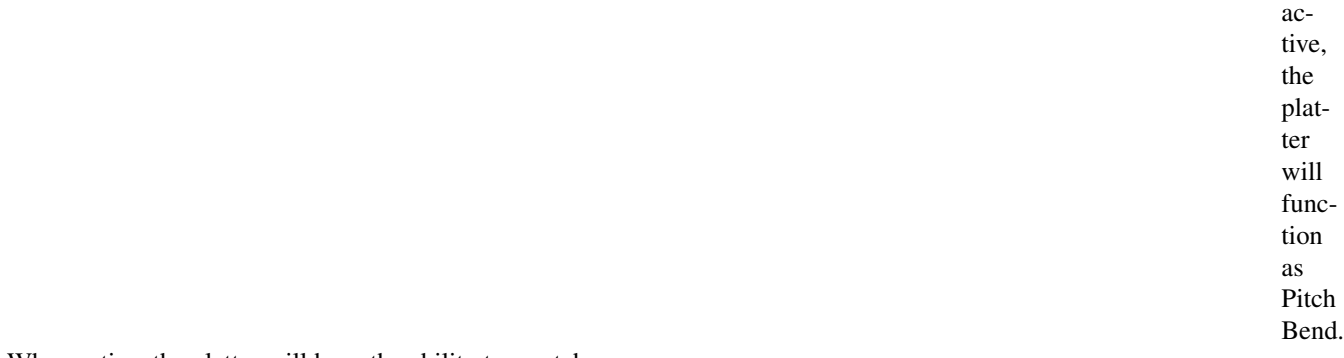

When active, the platter will have the ability to scratch.

### **10. Pitch Fader**

Controls the tempo (speed) of the individual decks.

#### **11. Pitch Bend -**

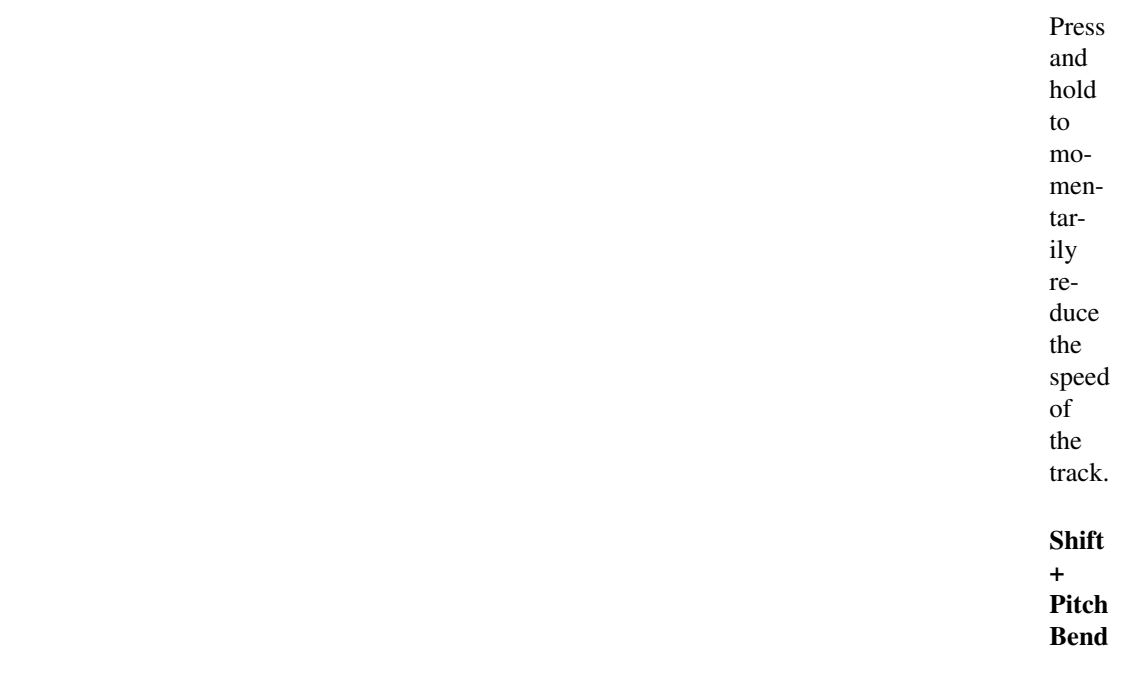

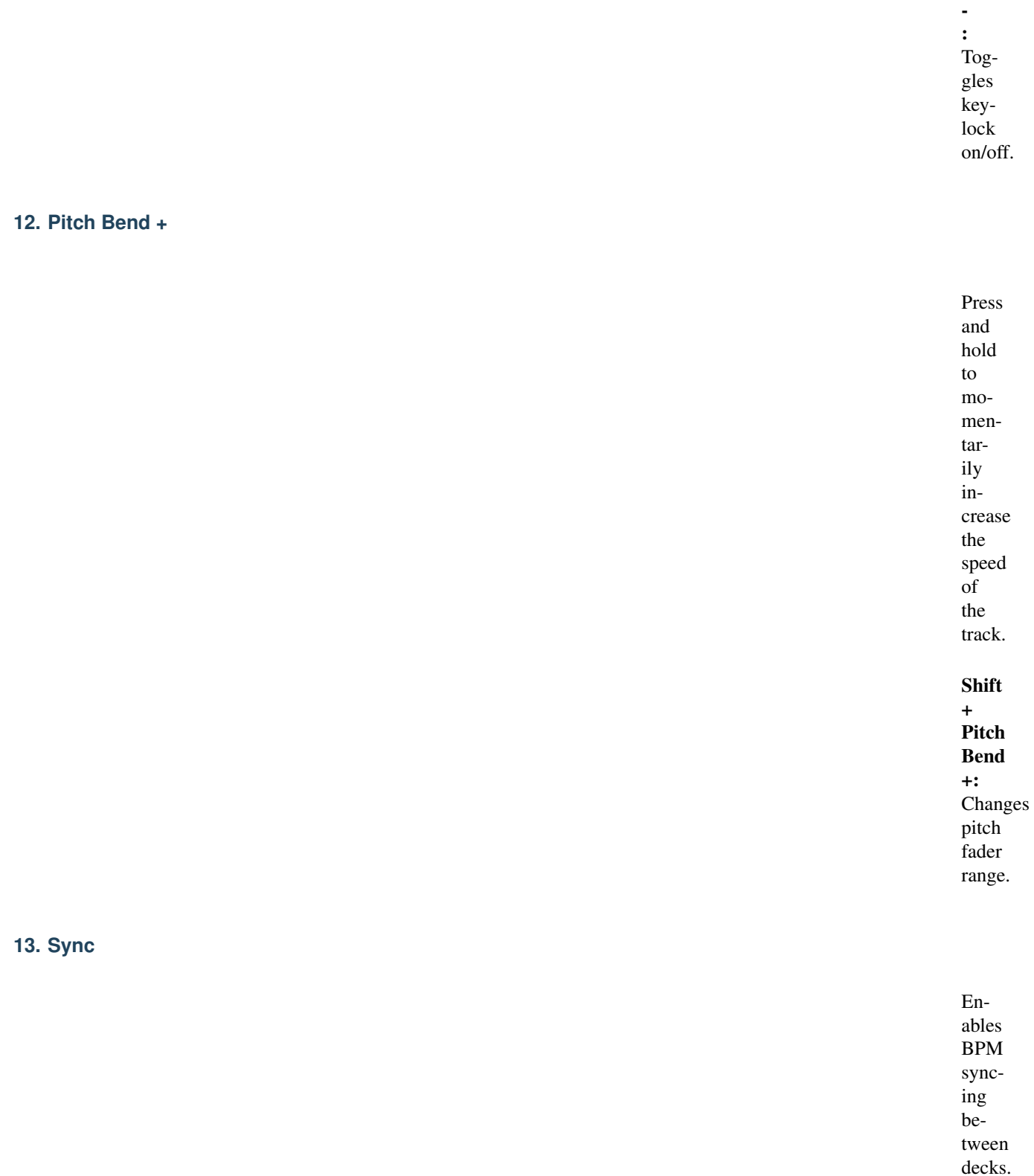

## **14. Effect Control**

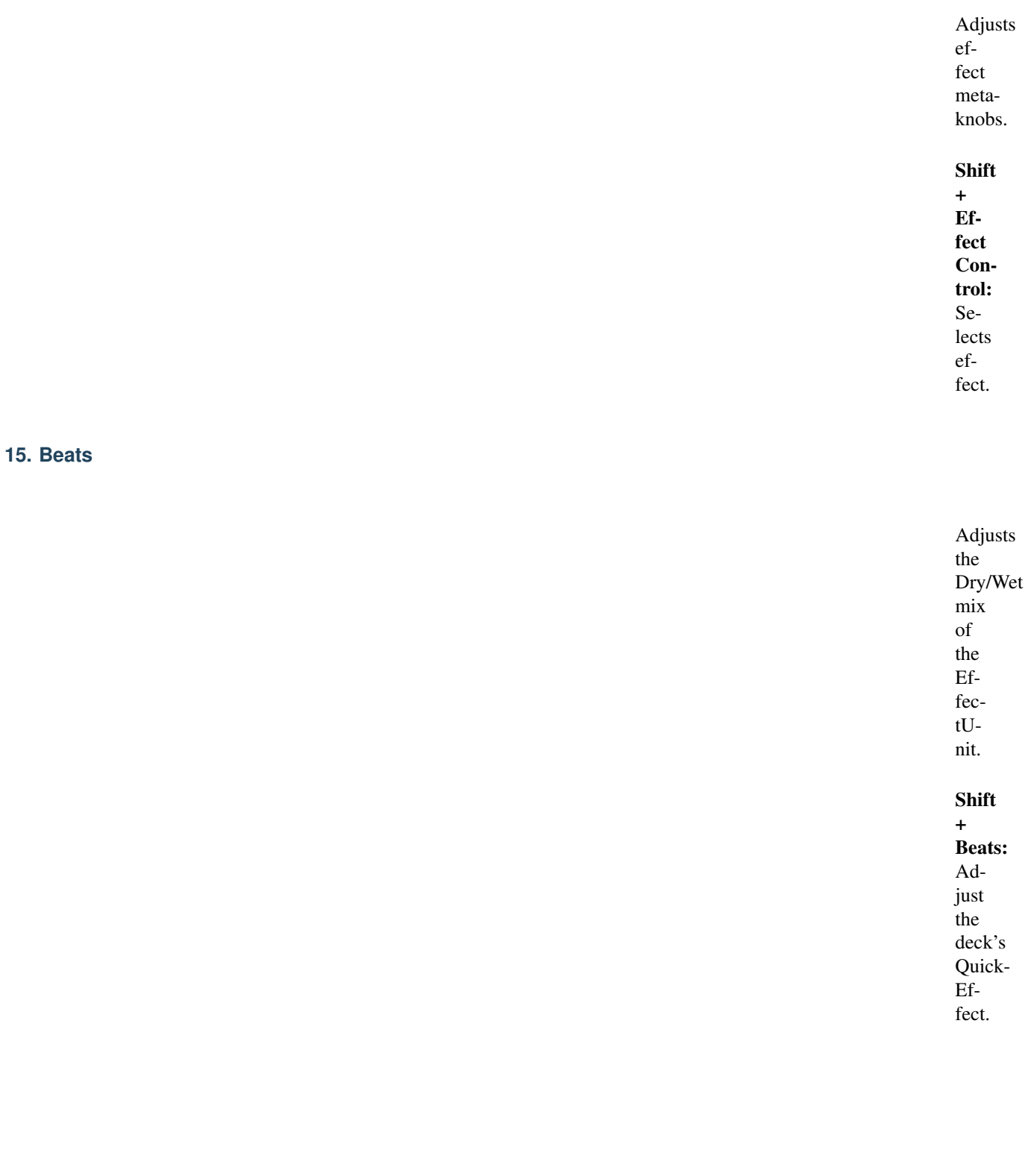

# **16. Loop In**

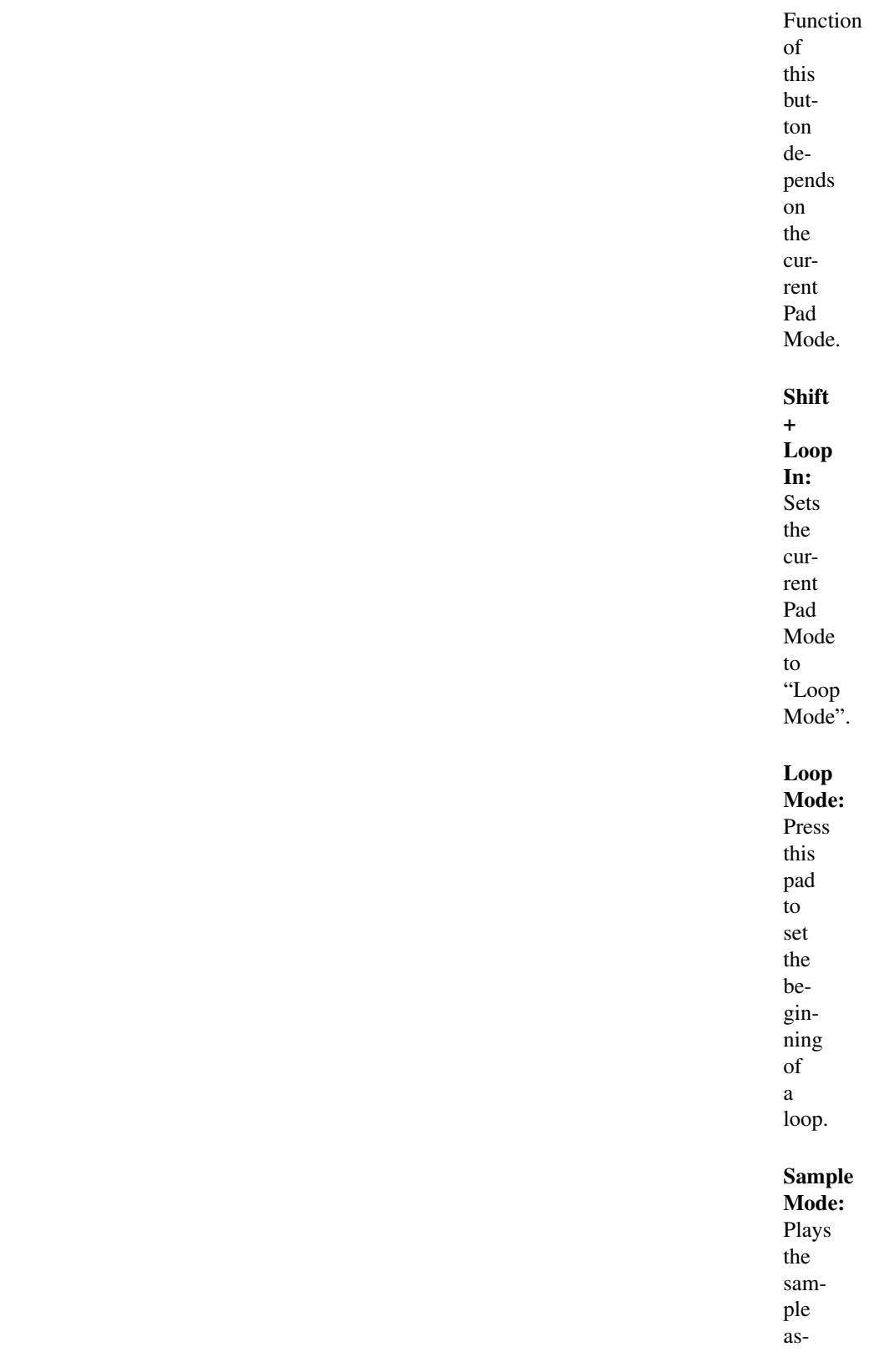

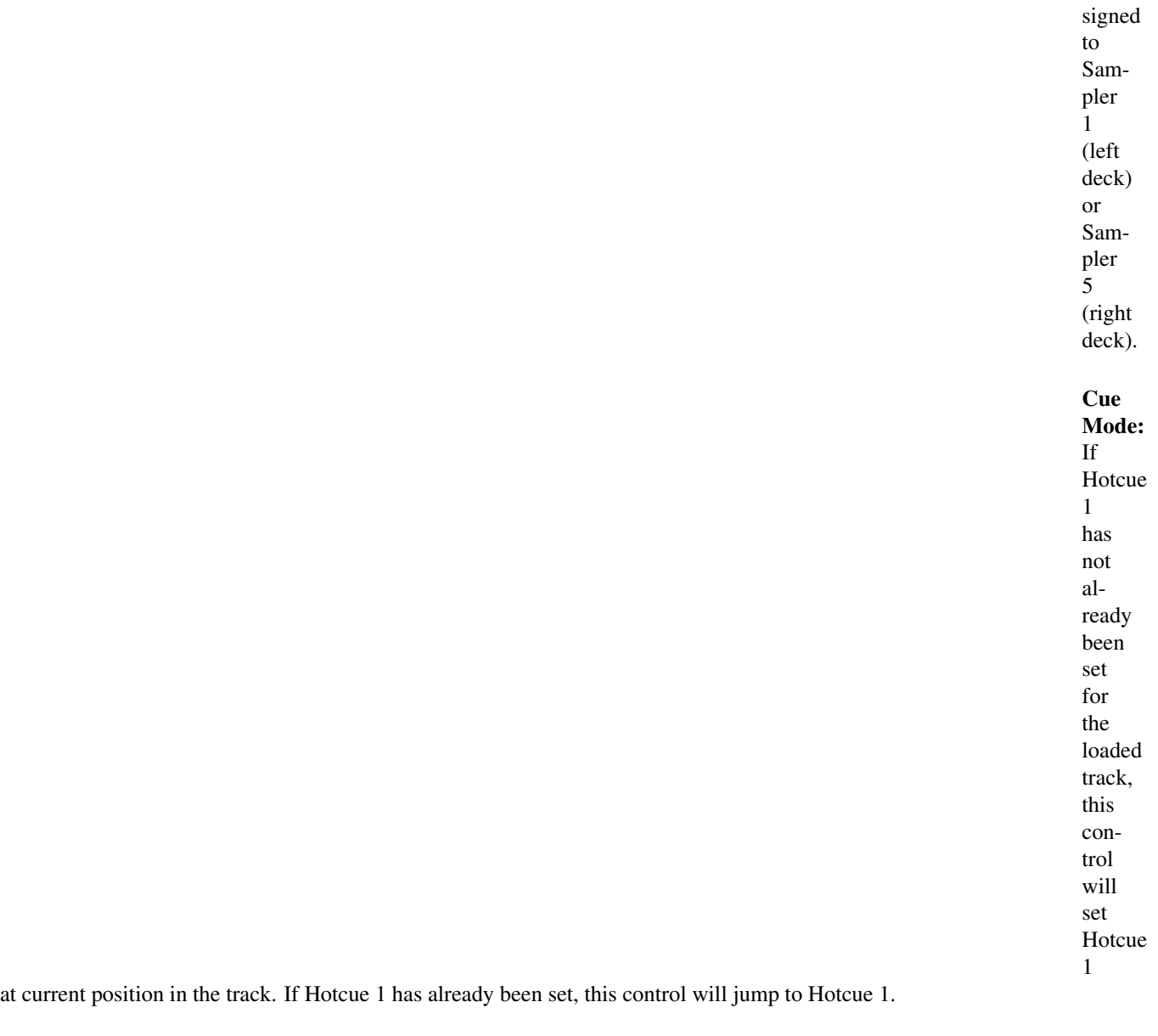

# **17. Loop Out**

Function of this button depends on the current
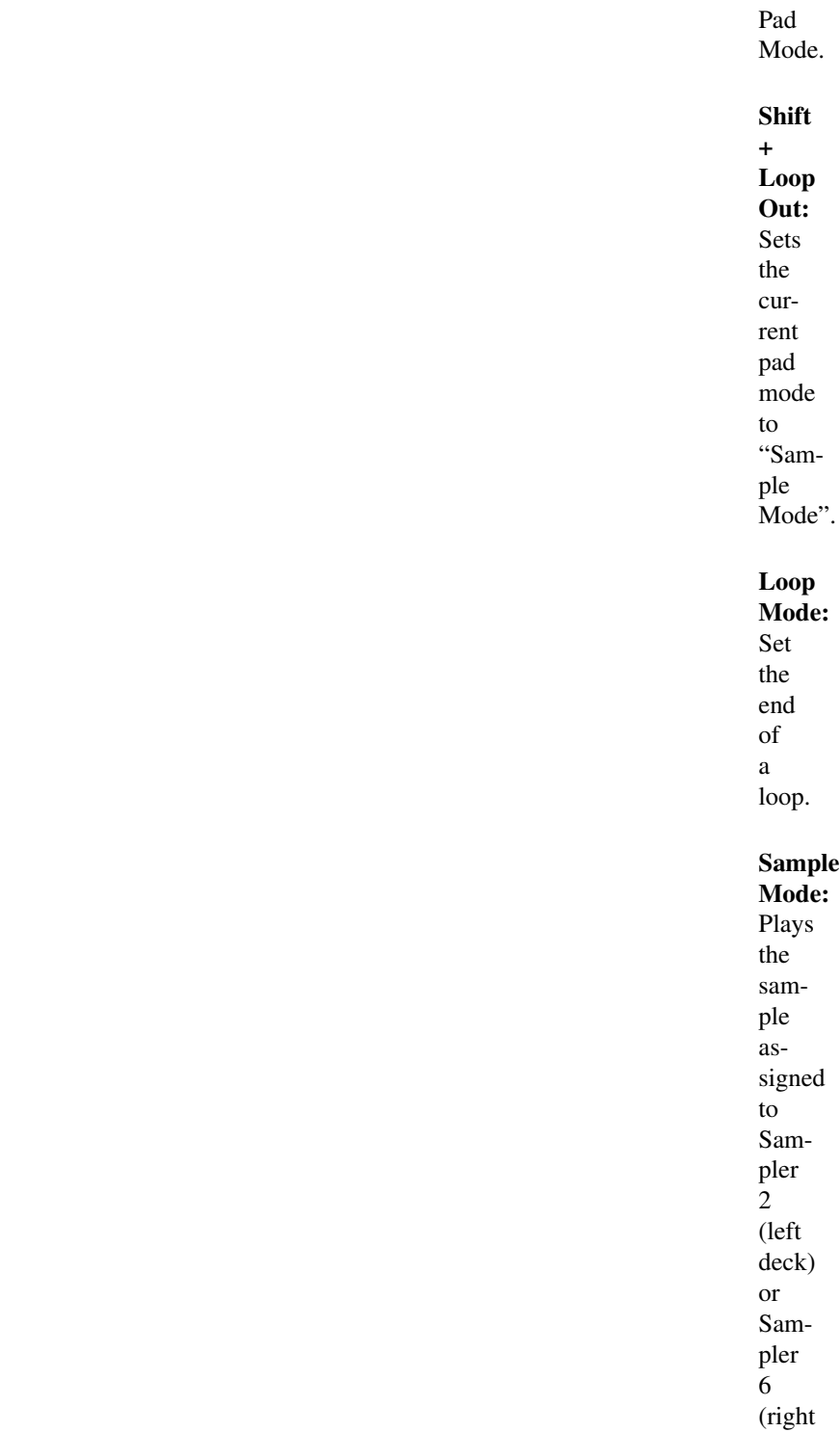

Cue Mode: If

deck).

Hotcue 2

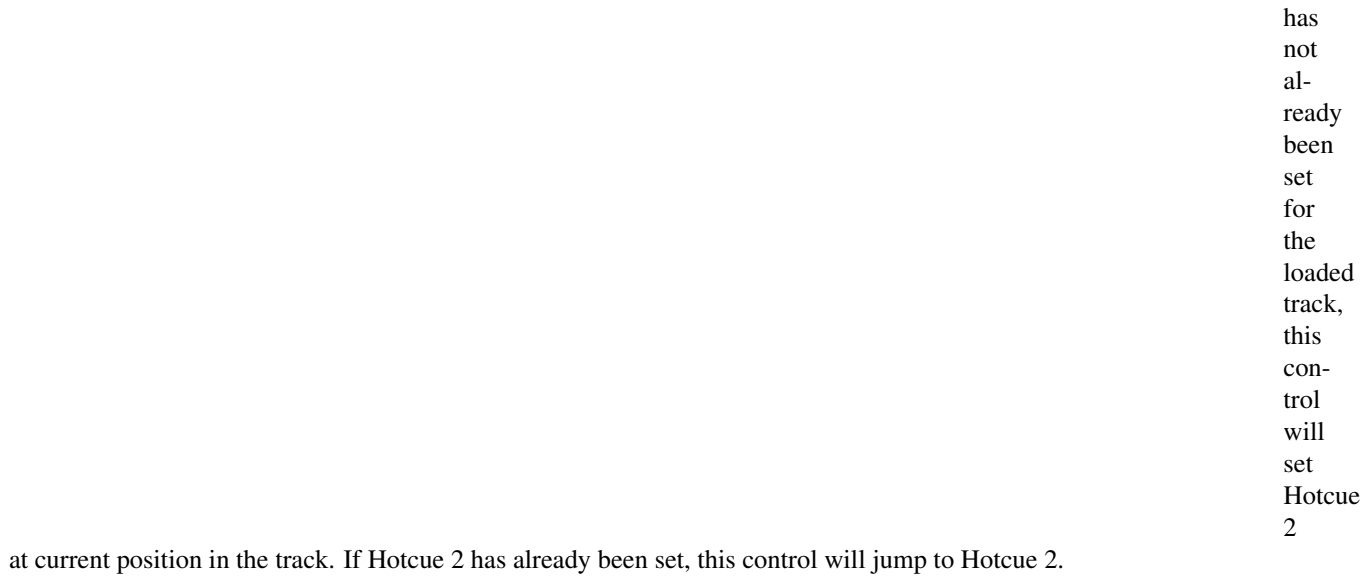

#### **18. Reloop**

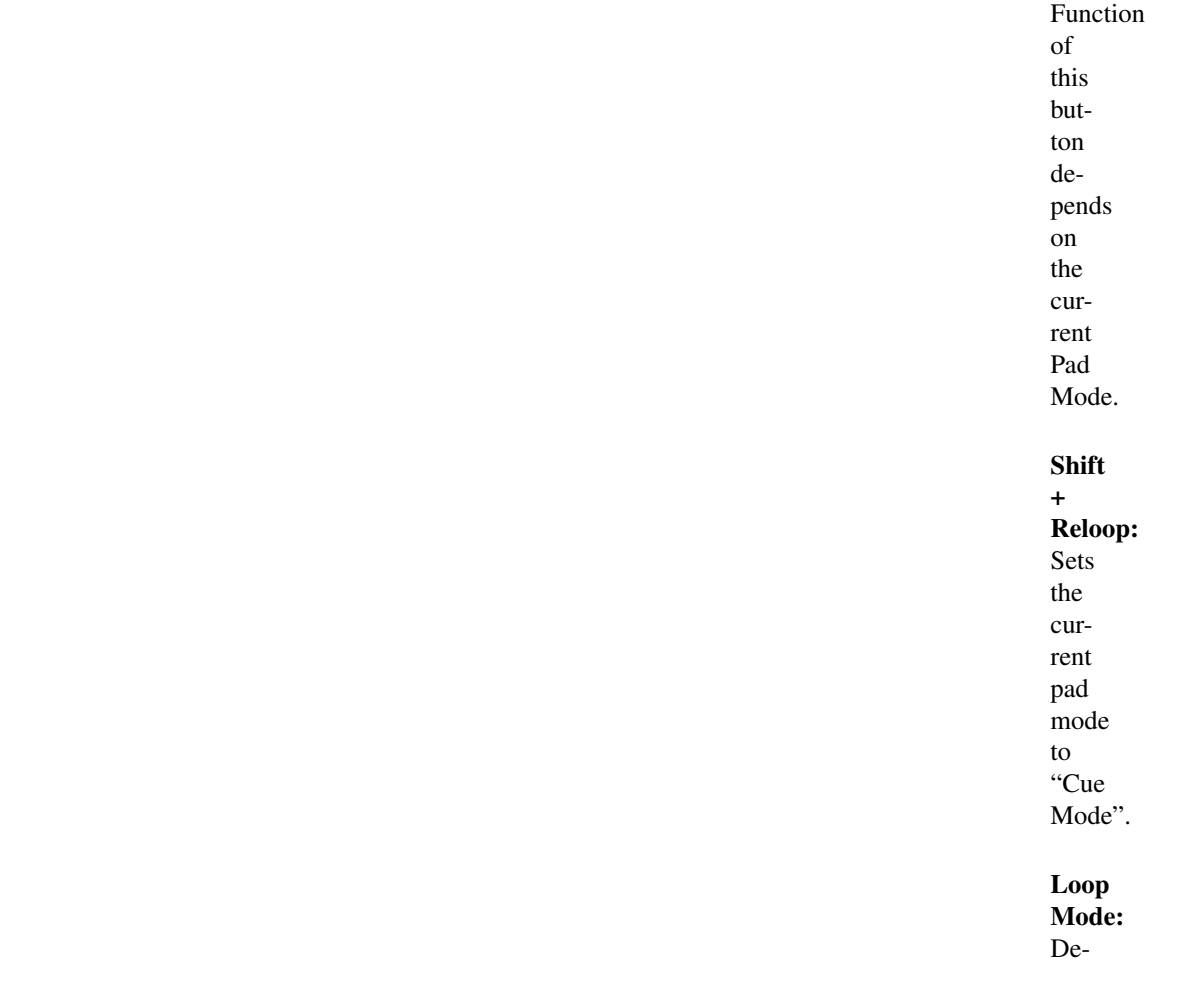

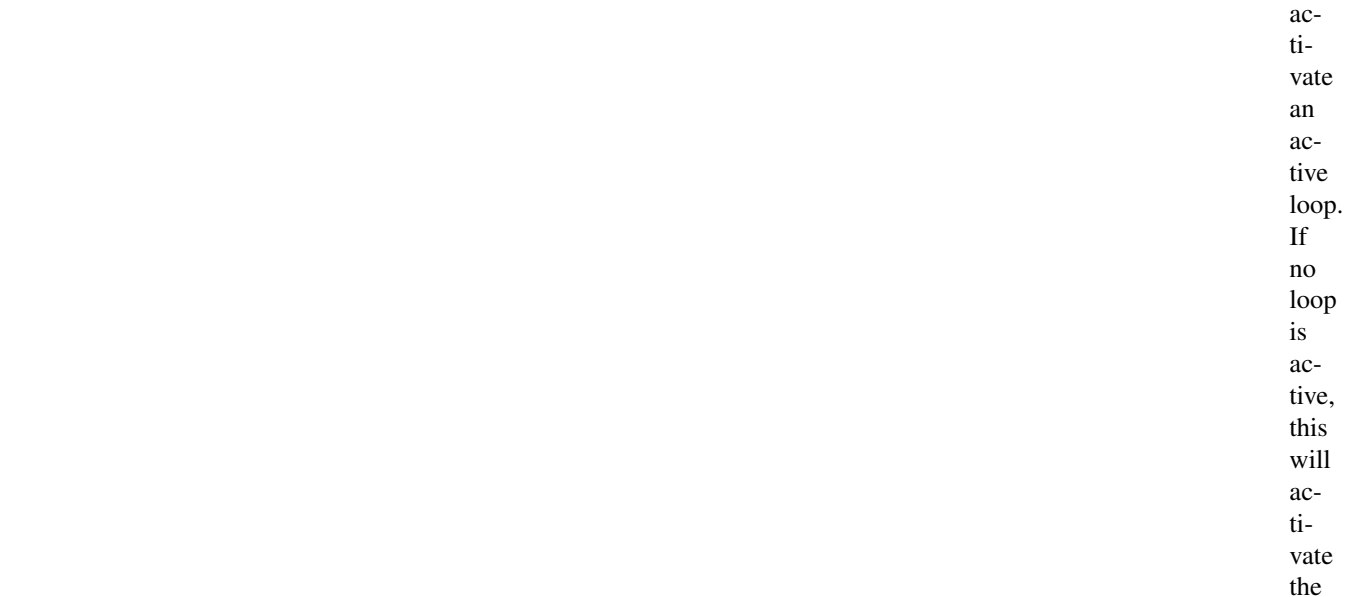

loop and start playback from its Loop In point.

Sample Mode: Plays

the sample assigned to Sampler 3 (left deck) or Sampler  $\overline{7}$ (right deck).

Cue Mode: If Hotcue 3 has not al-

ready

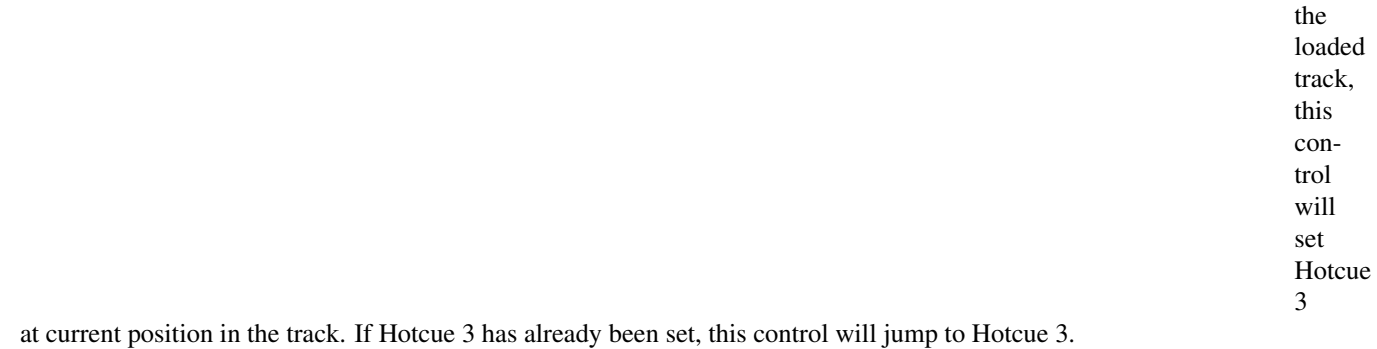

# **19. Loop x1/2**

Function of this button depends on the current Pad Mode. Loop Mode: Half the loop size. Shift + Loop x1/2 when in Loop Mode:

> loop size.

Double the

Sample Mode:

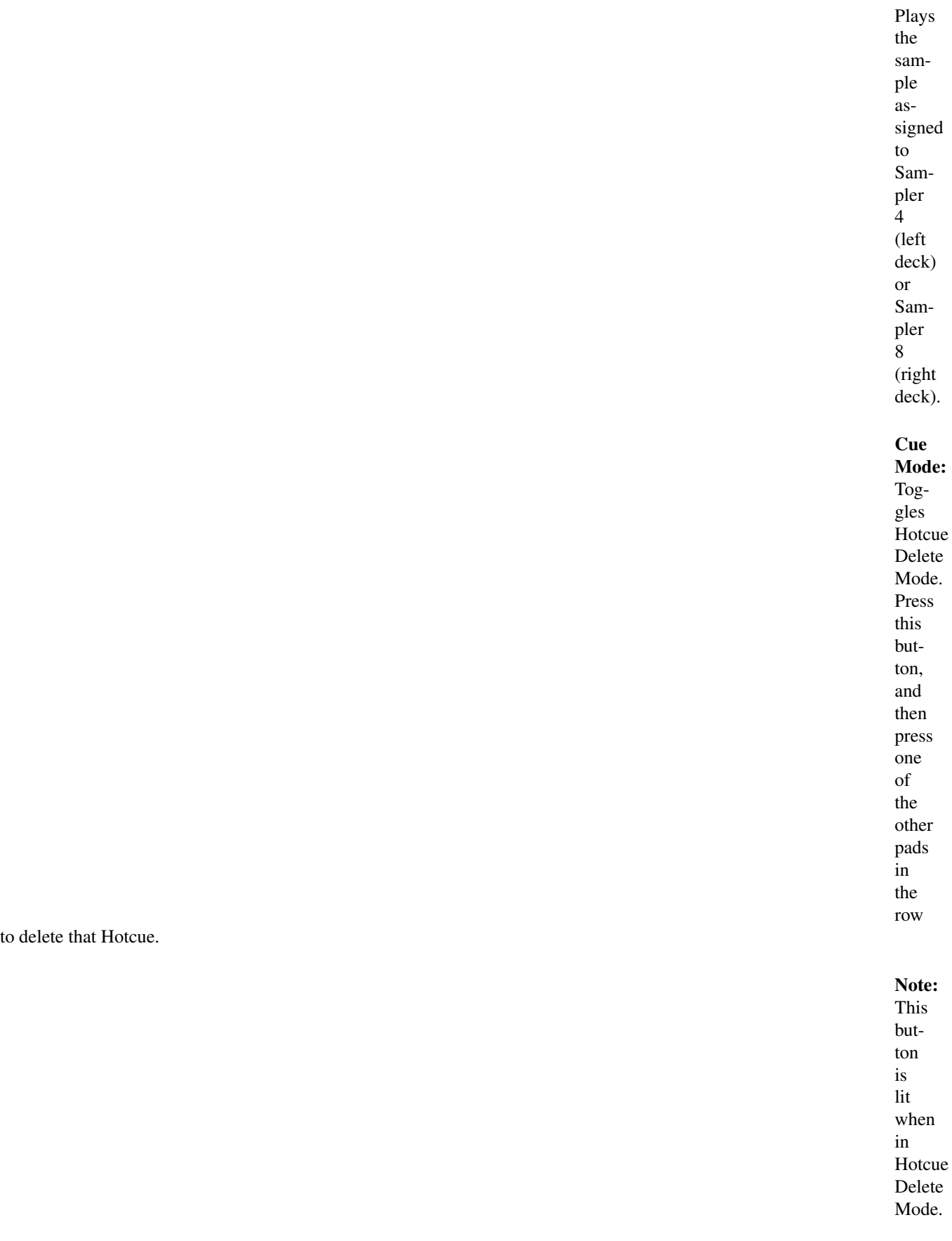

# **20. FX 1 On/Off**

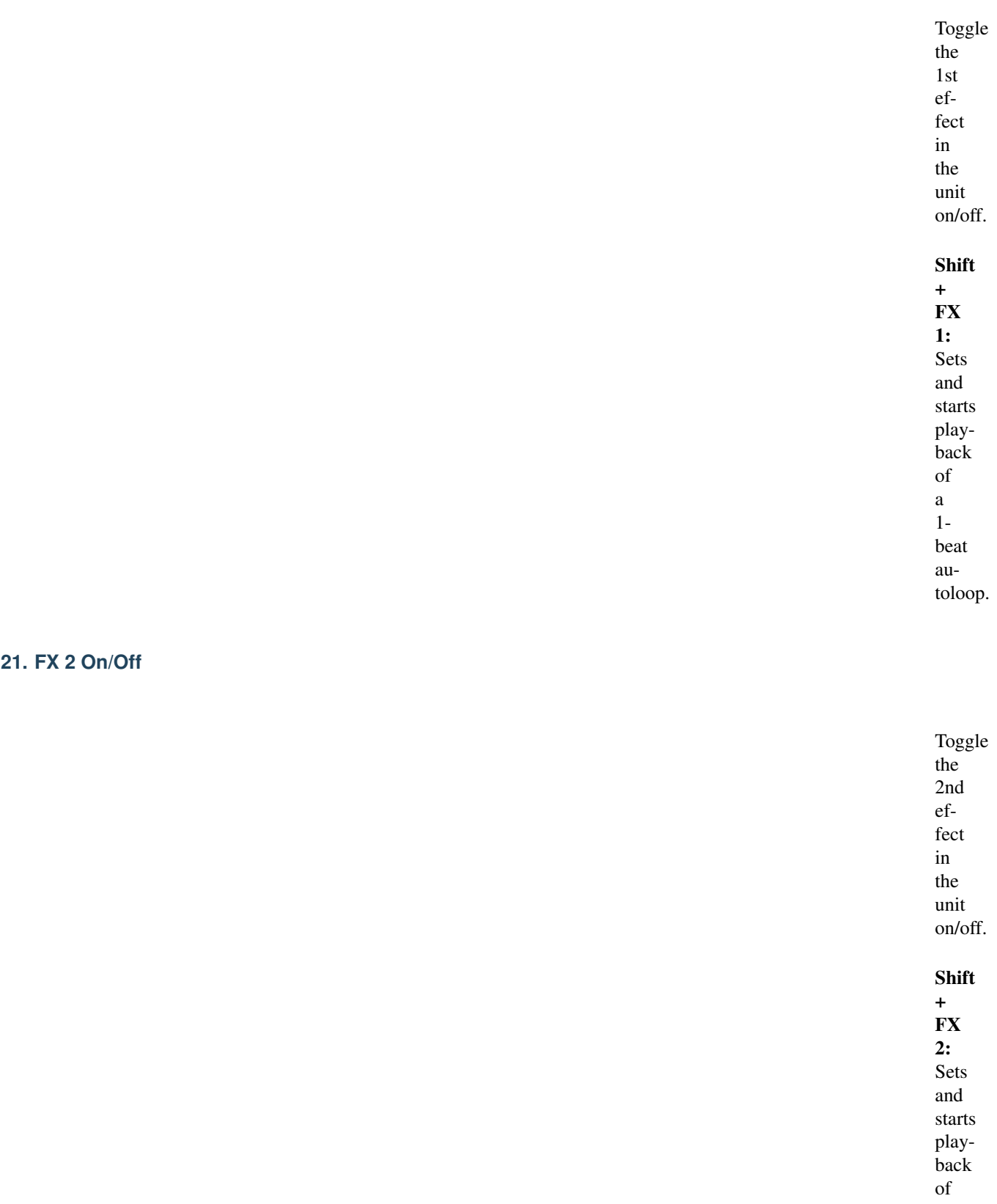

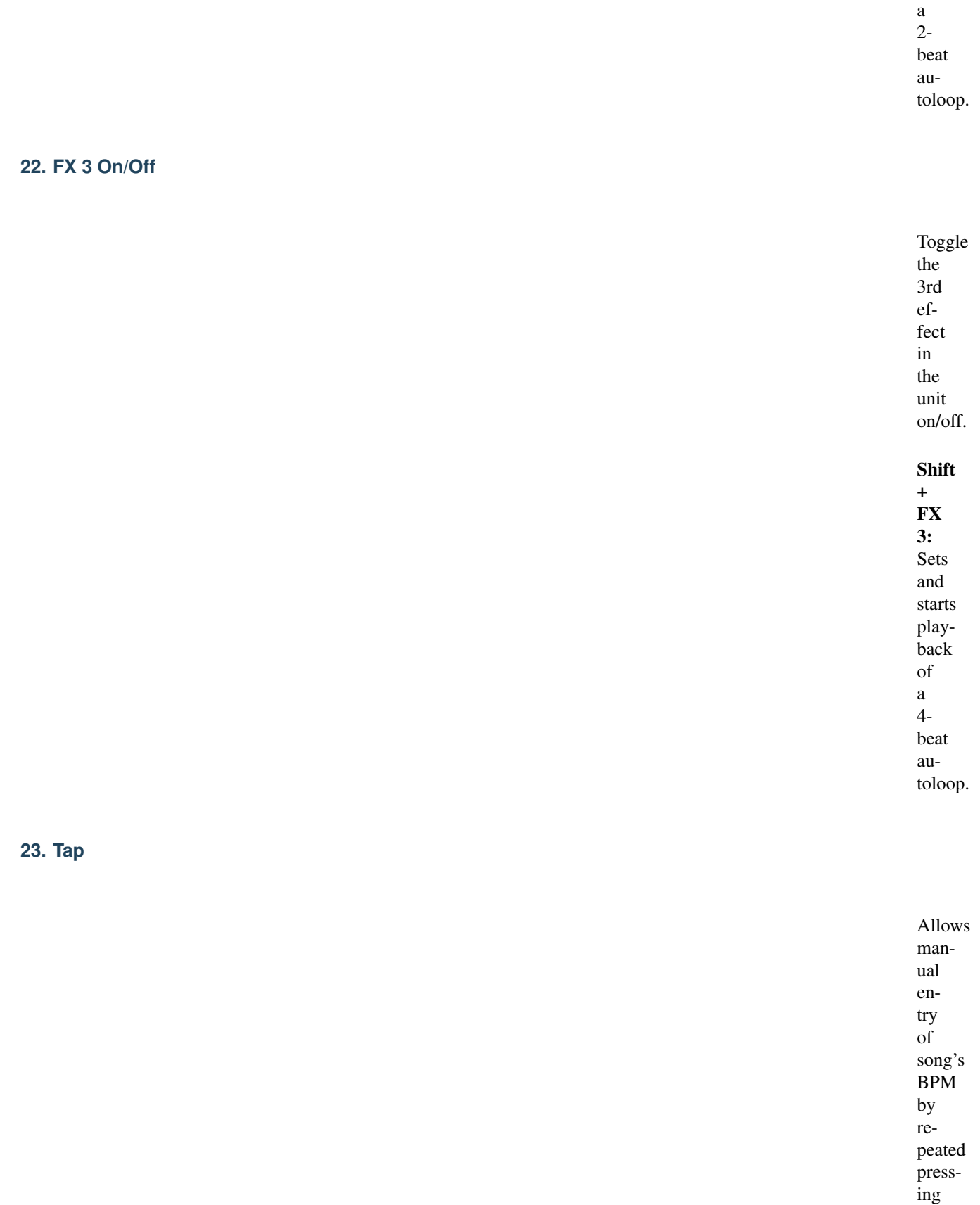

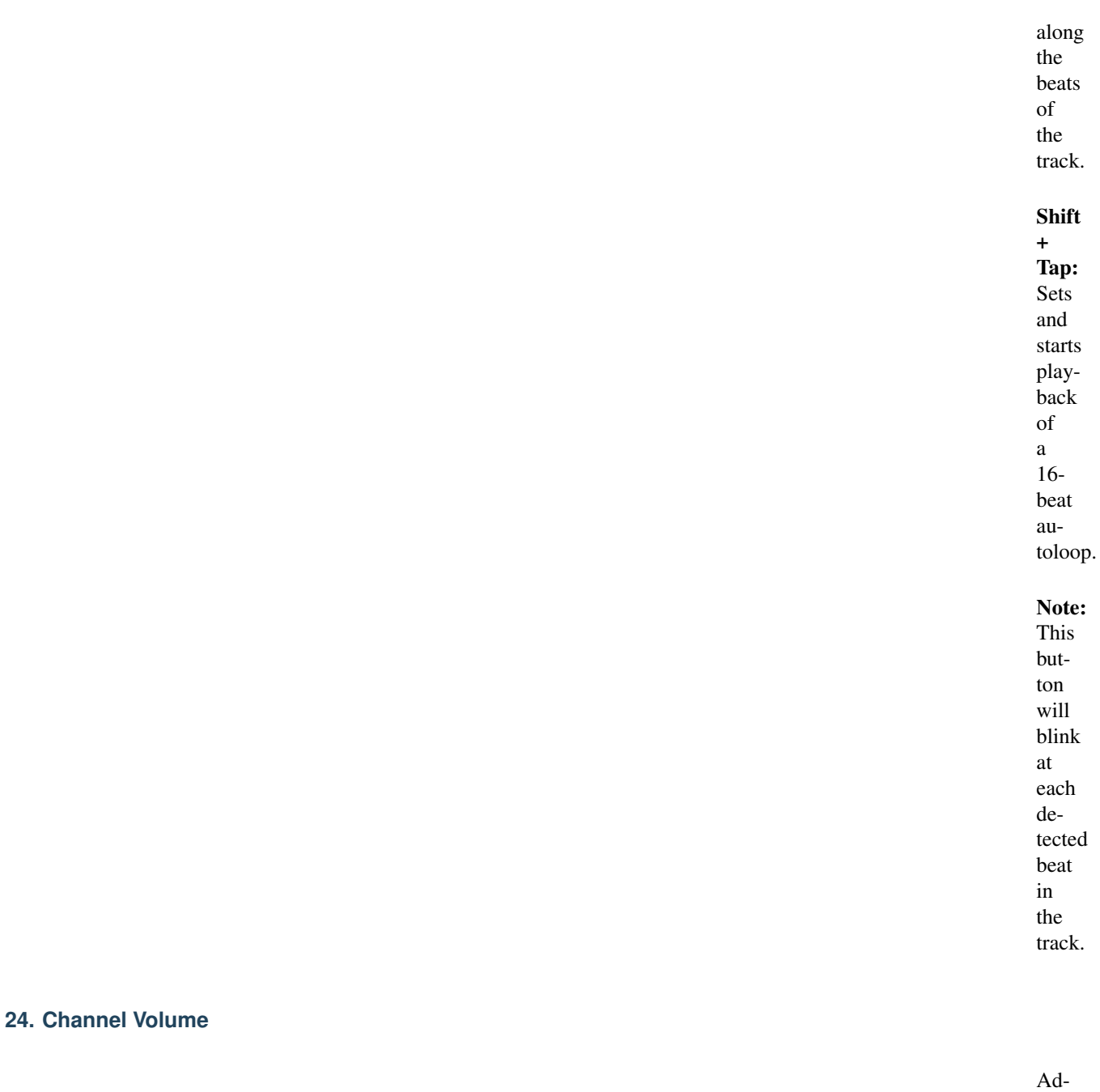

justs the volume of the deck.

### **25. Master Gain**

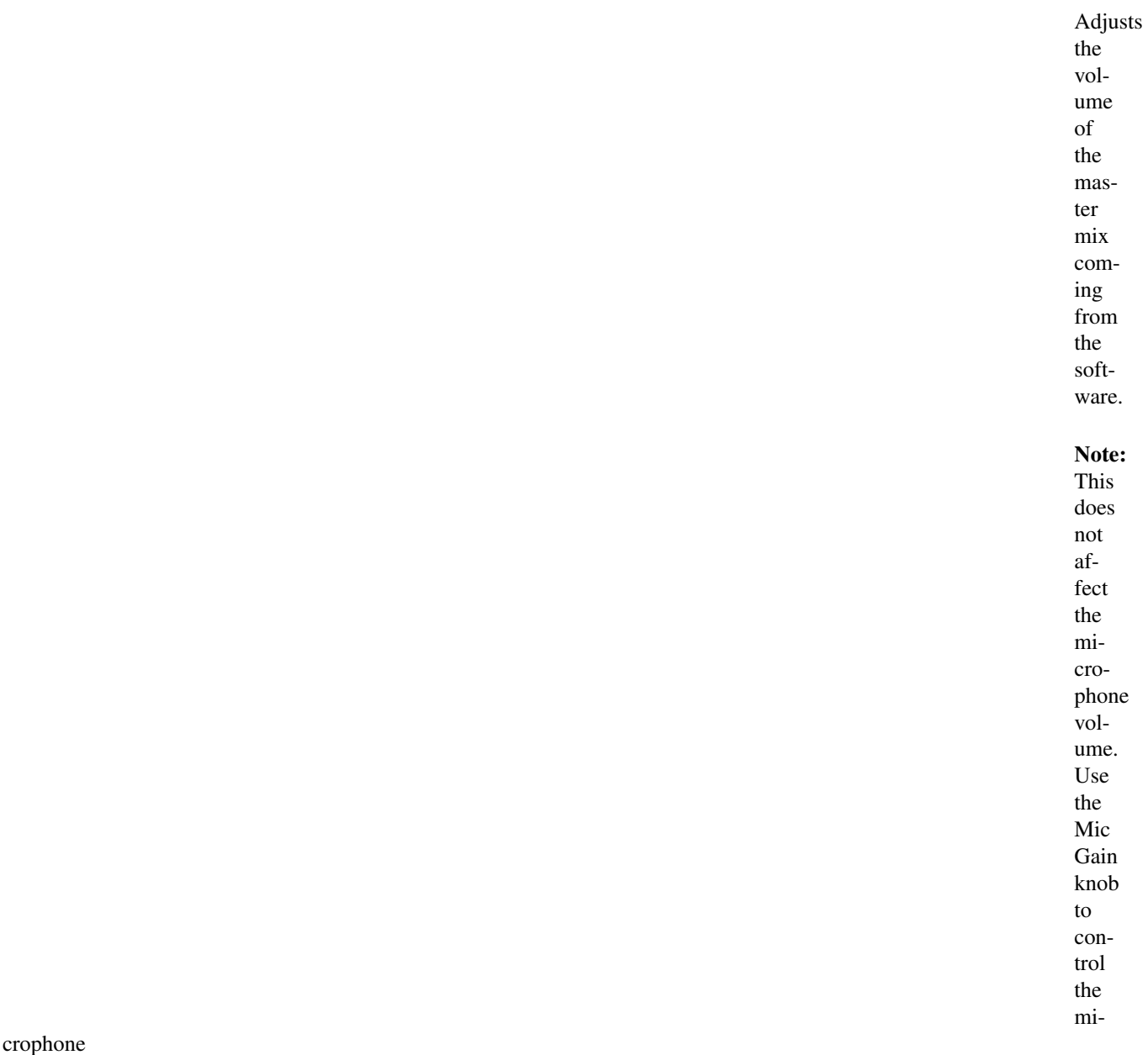

crophone volume.

### **26. Crossfader**

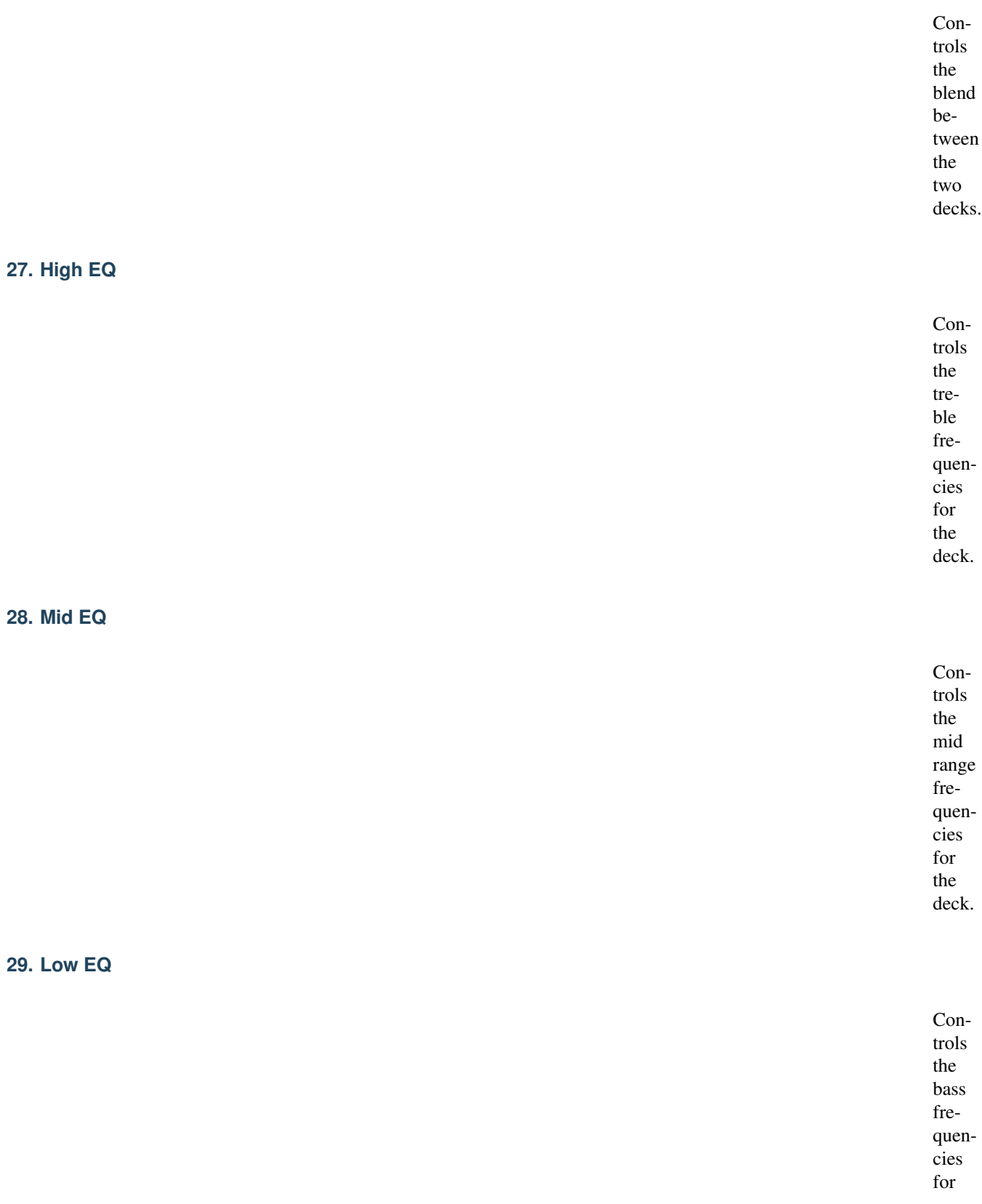

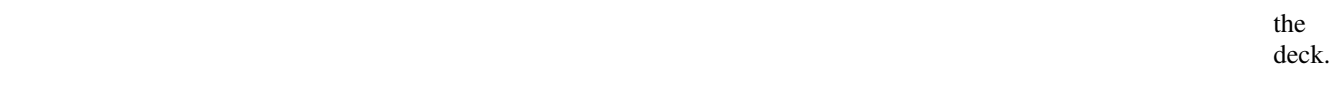

**30. Cue Gain**

justs the volume for headphone cueing in the soft-

ware.

Ad-

**31. Cue Mix**

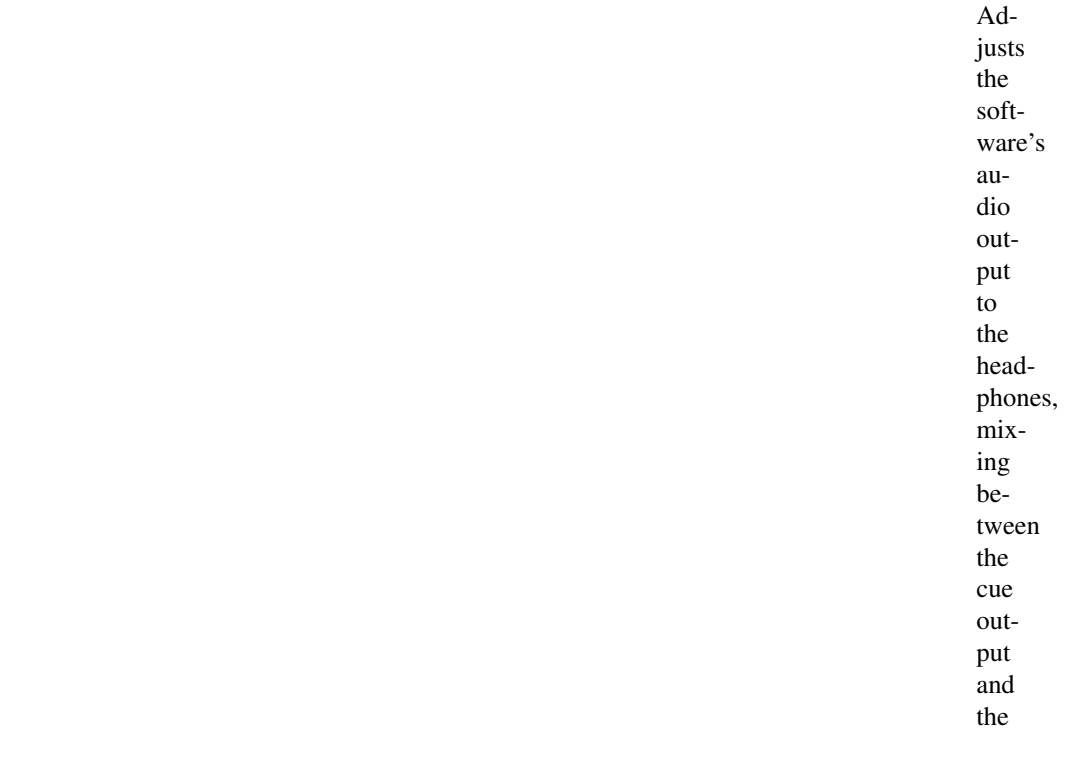

master mix output.

### **32. Stutter**

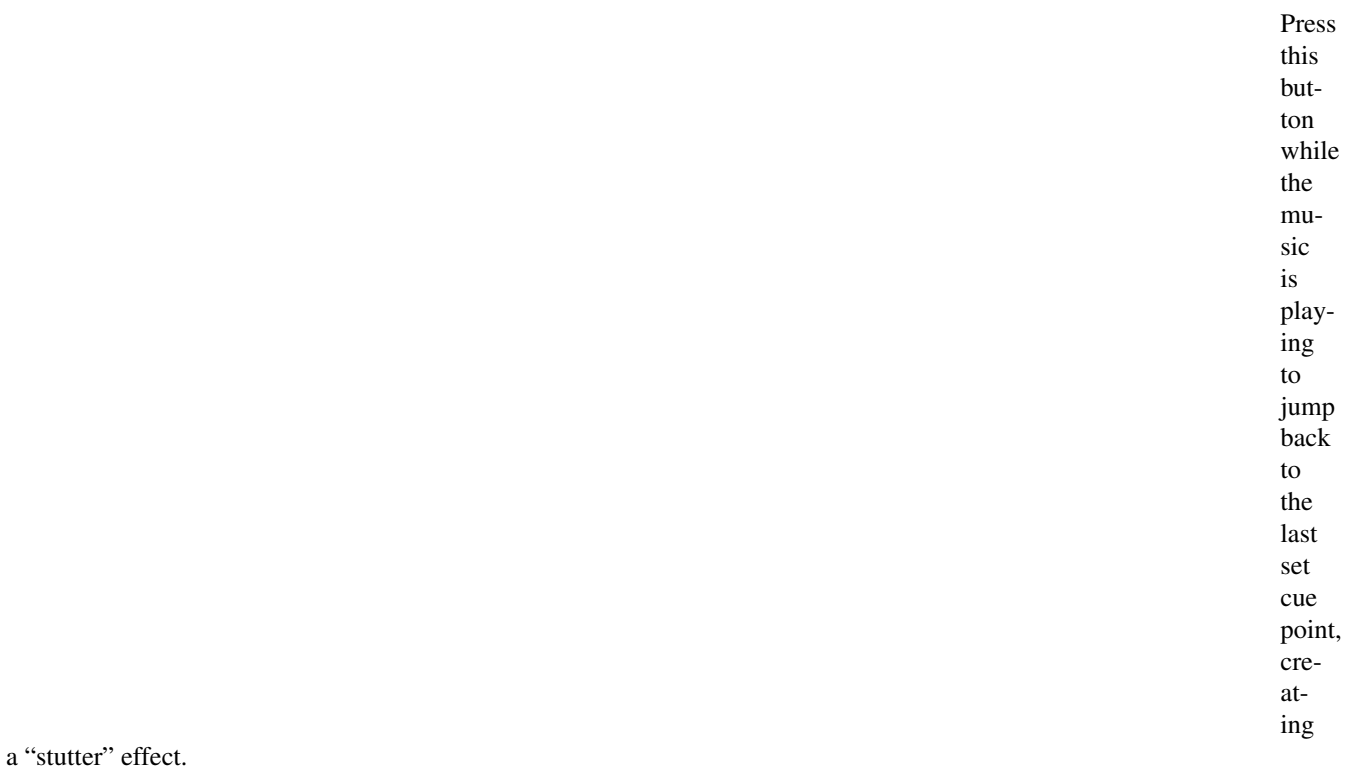

**17.1.80 Nu N4**

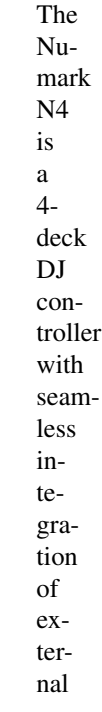

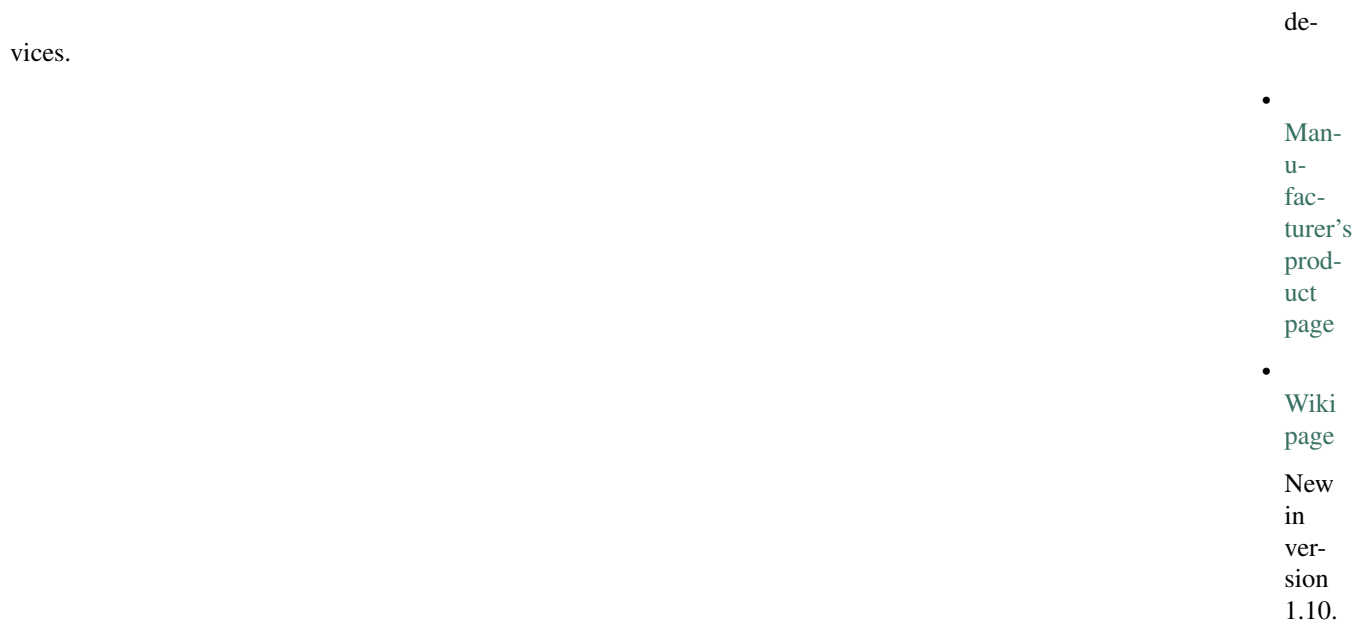

# **Mapping Description**

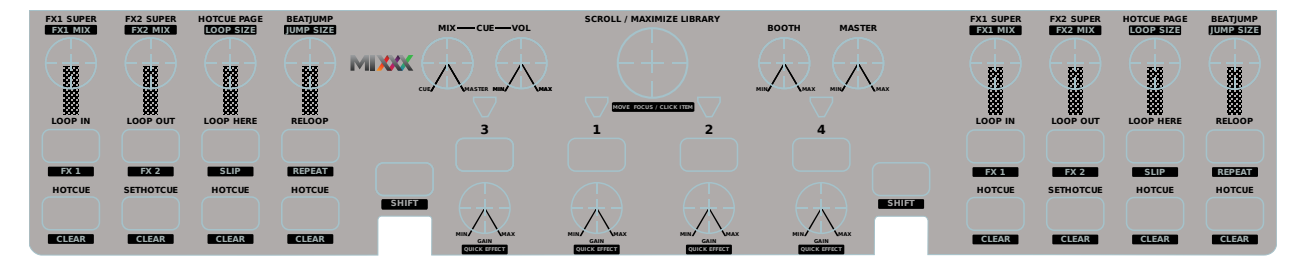

Figure37: Numark N4 (schematic view)

This mapping has some unusual features like per Deck shift buttons and multiple pages

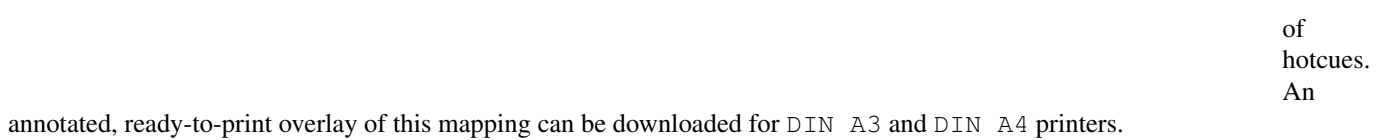

# **Definable Settings**

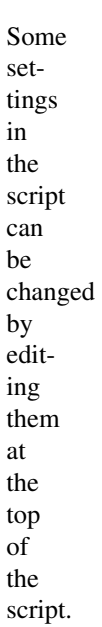

### searchAmplific

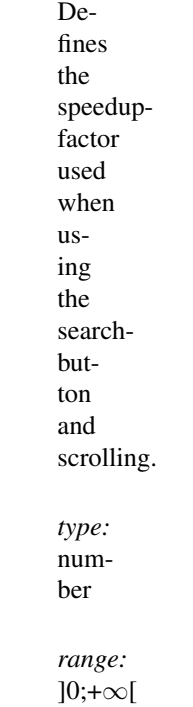

### warnAfterTim

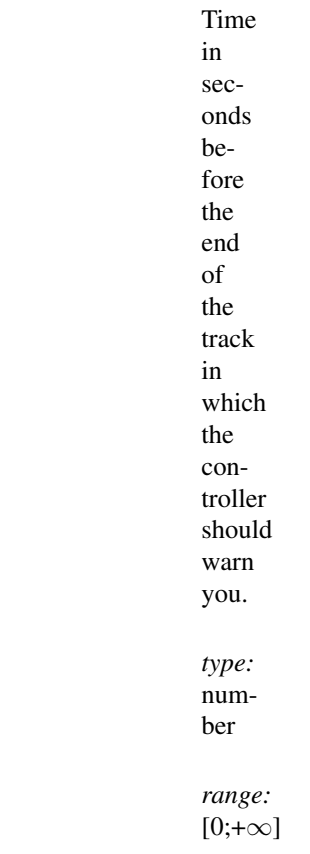

#### blinkInterval Timein-

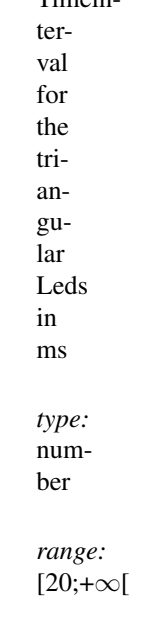

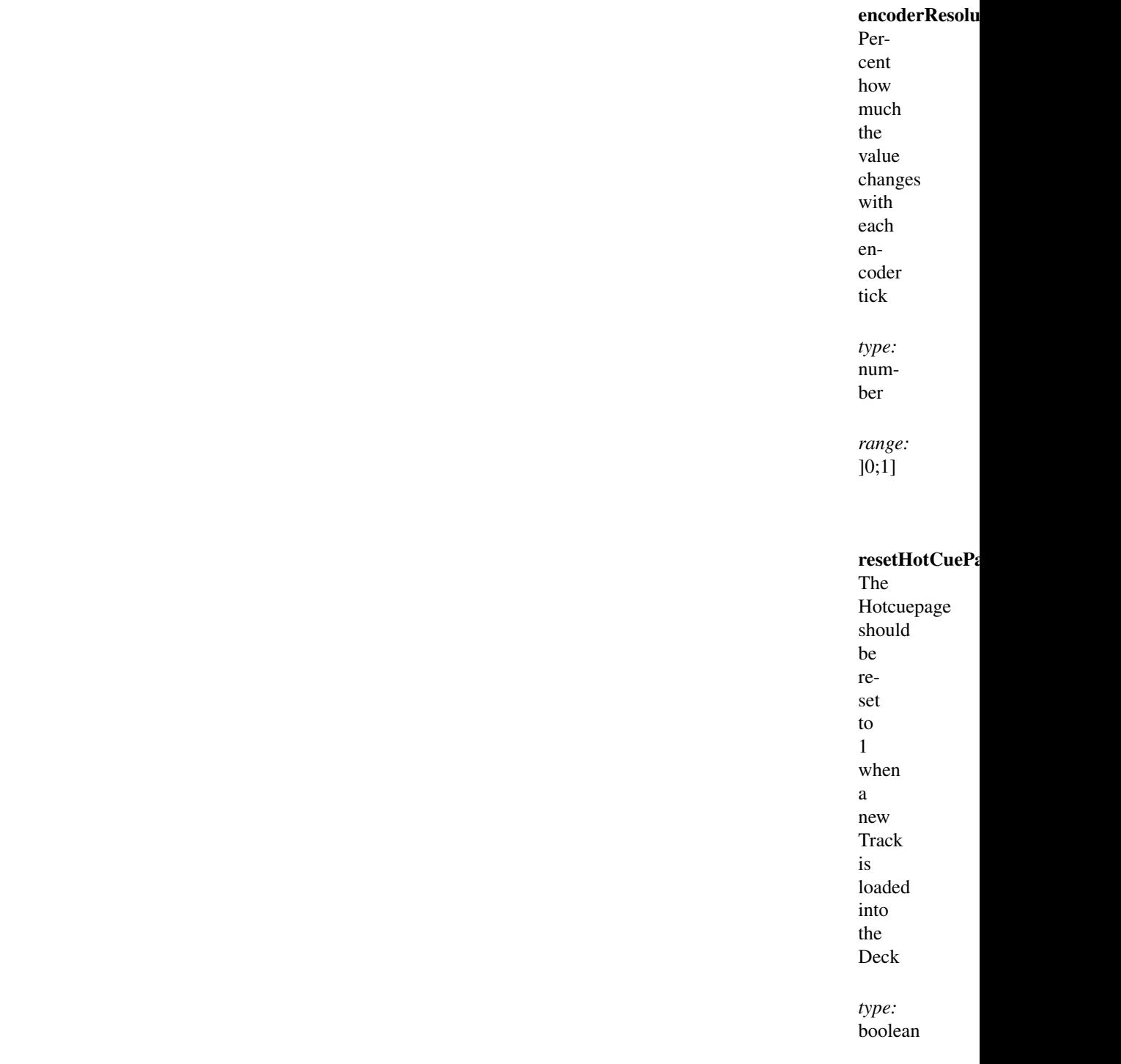

*range:* true or false

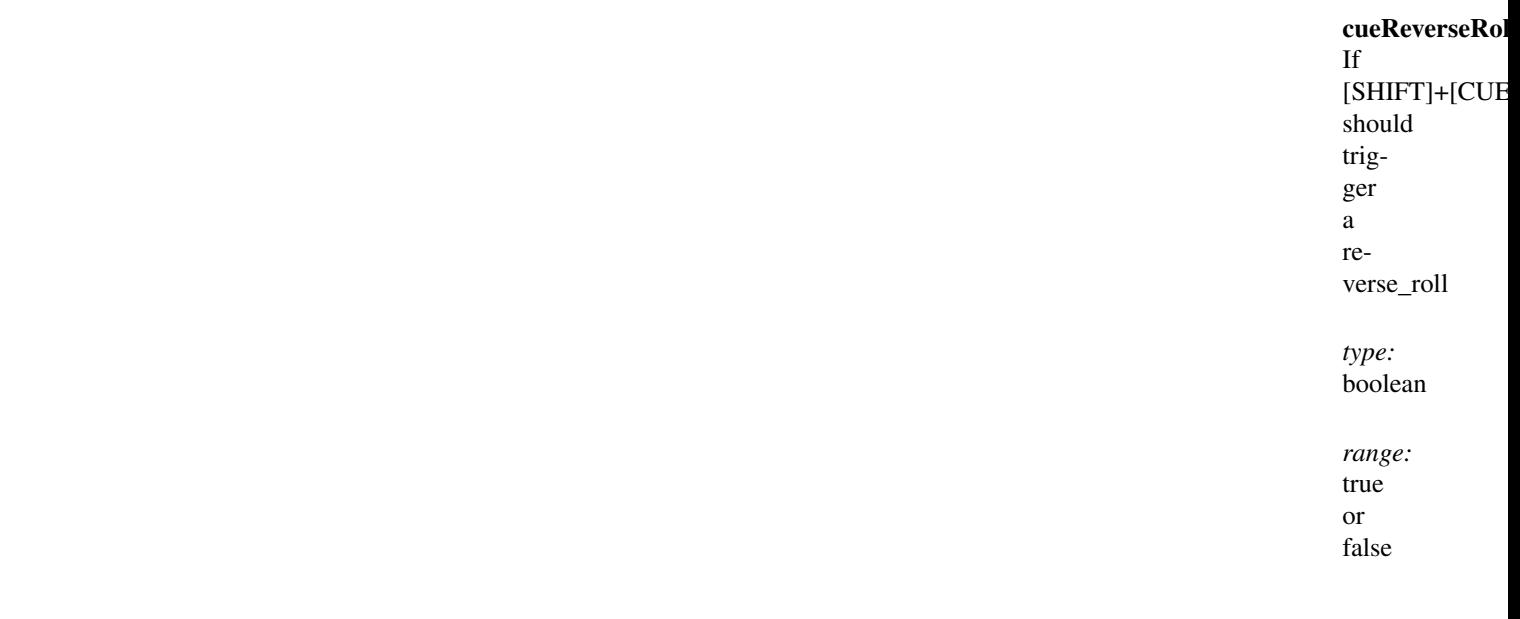

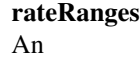

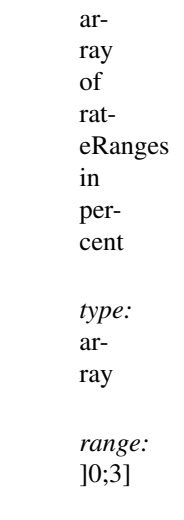

**Deck**

The Deck consists of the jogwheel, play, cue, the top-

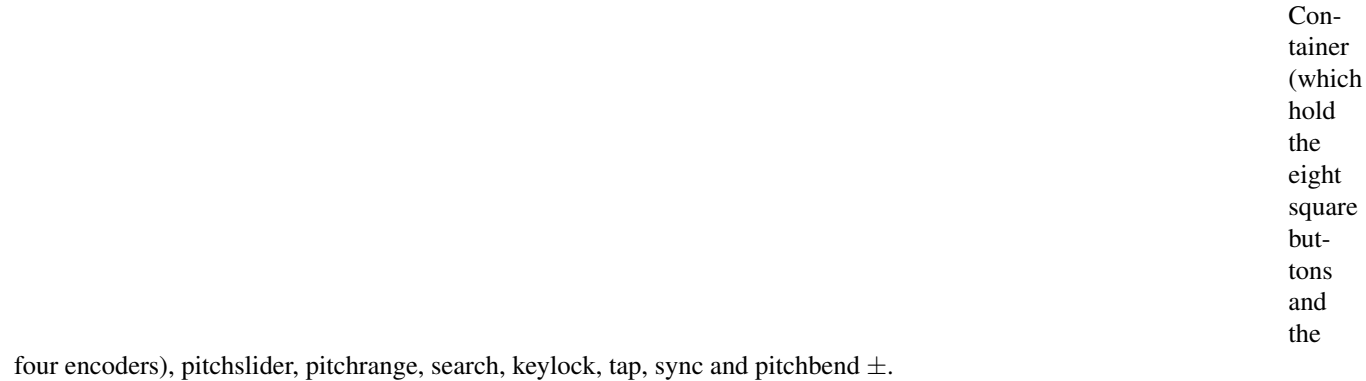

#### **Special Features**

The mapping features some peculiar features which might not be discoverable by standard trial-

and-error.

**Shift**

A shift button is bound to its Deck, which

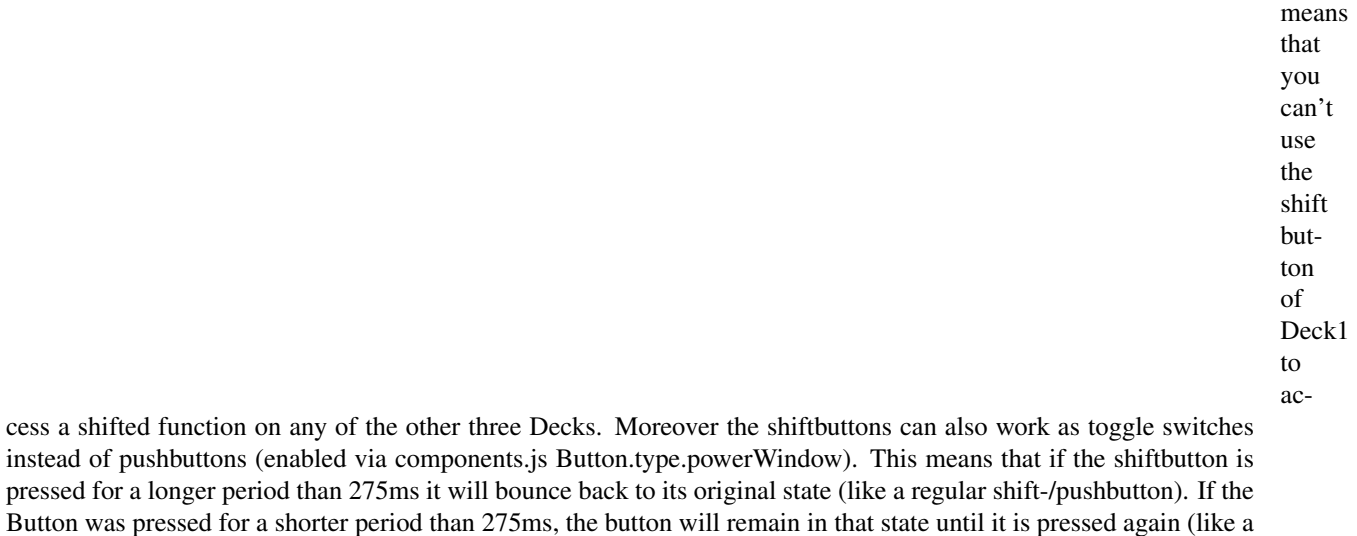

**Hotcues**

toggling button).

The four lower buttons of the top-Container are hotcues. They can be changed by using the correspond-

ing Encoder [HOTCUE PAGE]. The current assignment will then be shown for one second in the upper row. Currently up to 4 Pages are supported (with 4 hotcues each). A demo of how this looks can be seen on [JsFiddle](https://jsfiddle.net/Swiftb0y/q9zbgvxj/1/) (not done yet) (the slider represents the Encoder).

# **Controls**

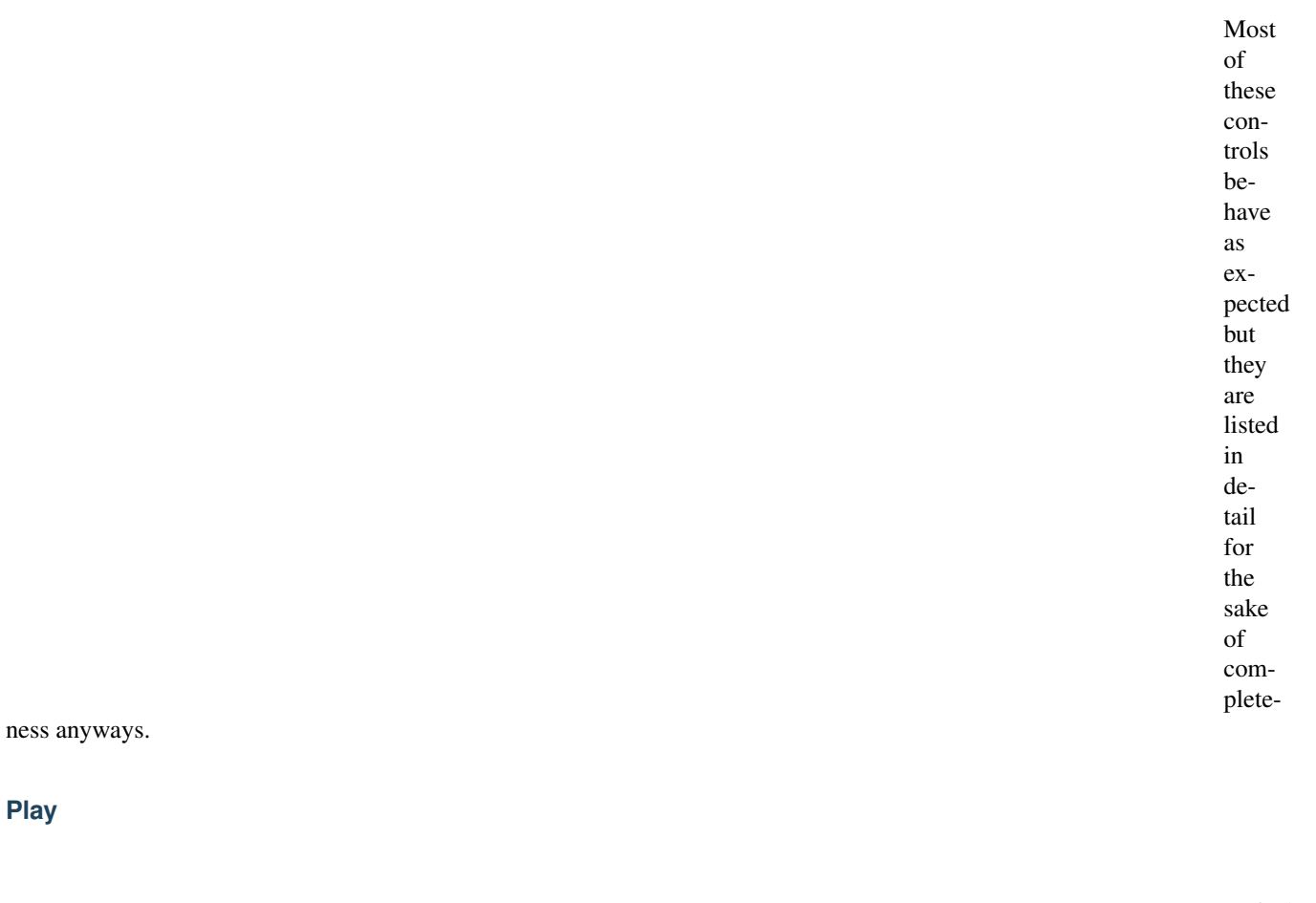

Default: Starts regular Play.

Shifted: Plays Track in reverse.

### **Cue**

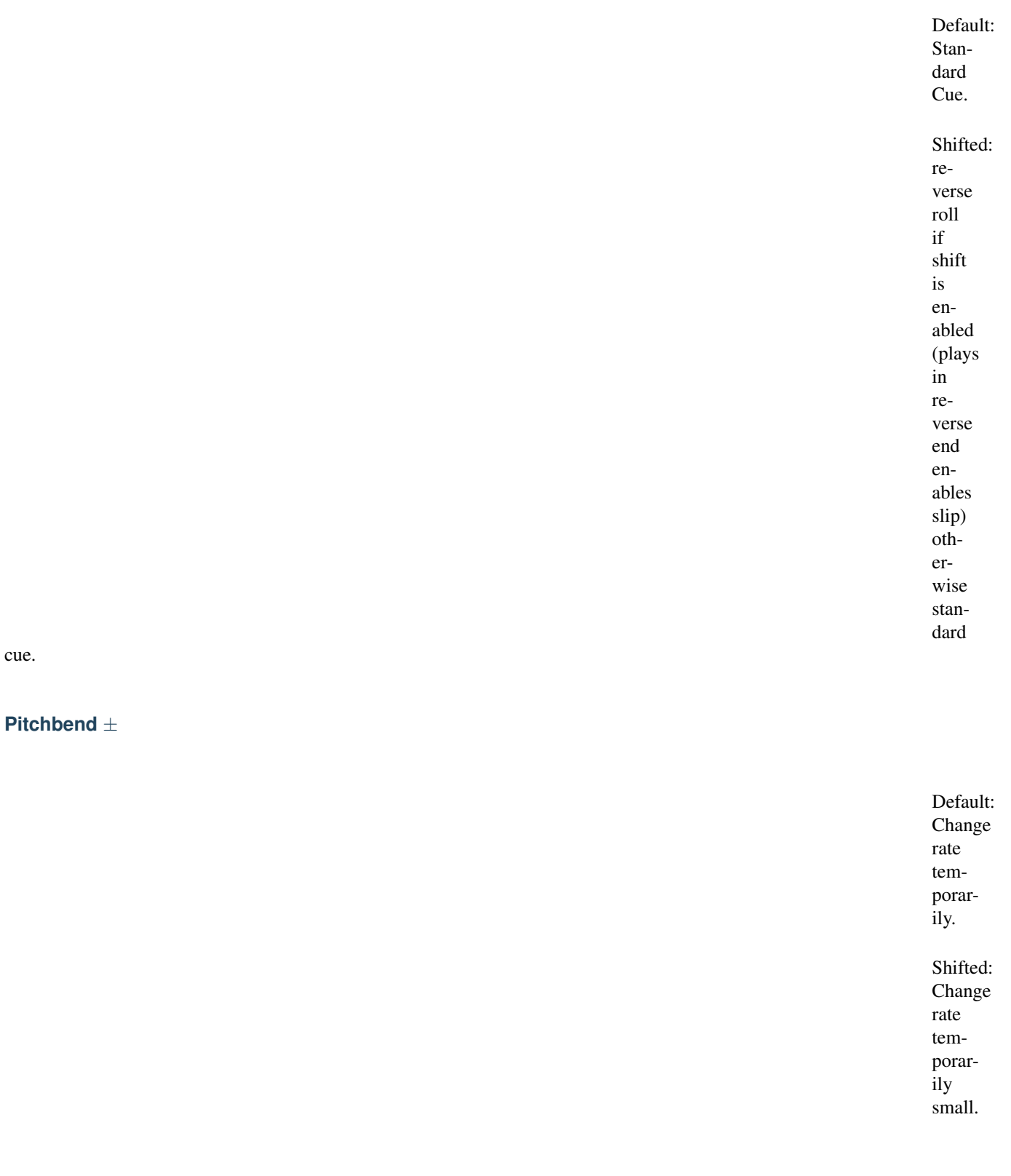

# **Sync**

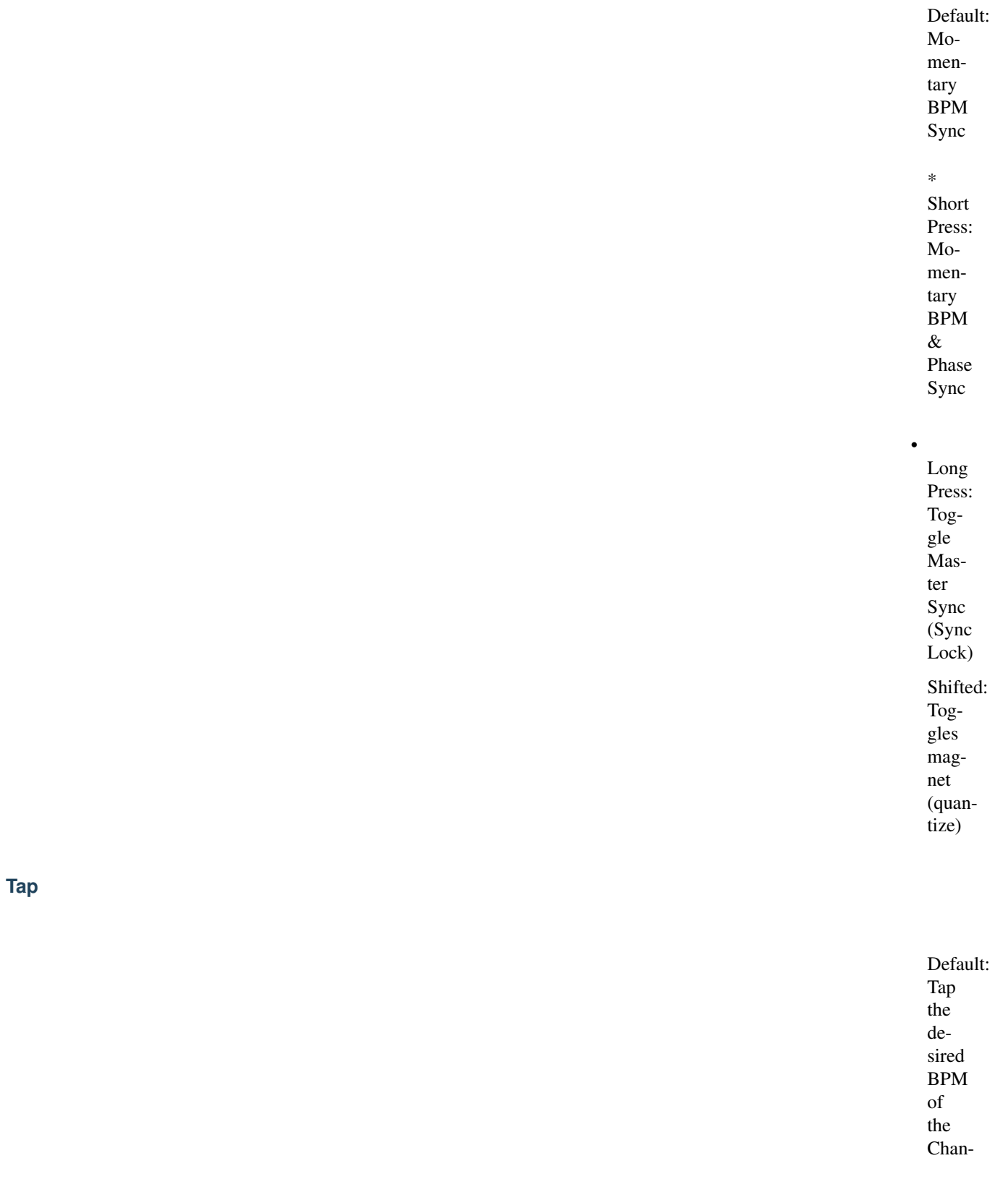

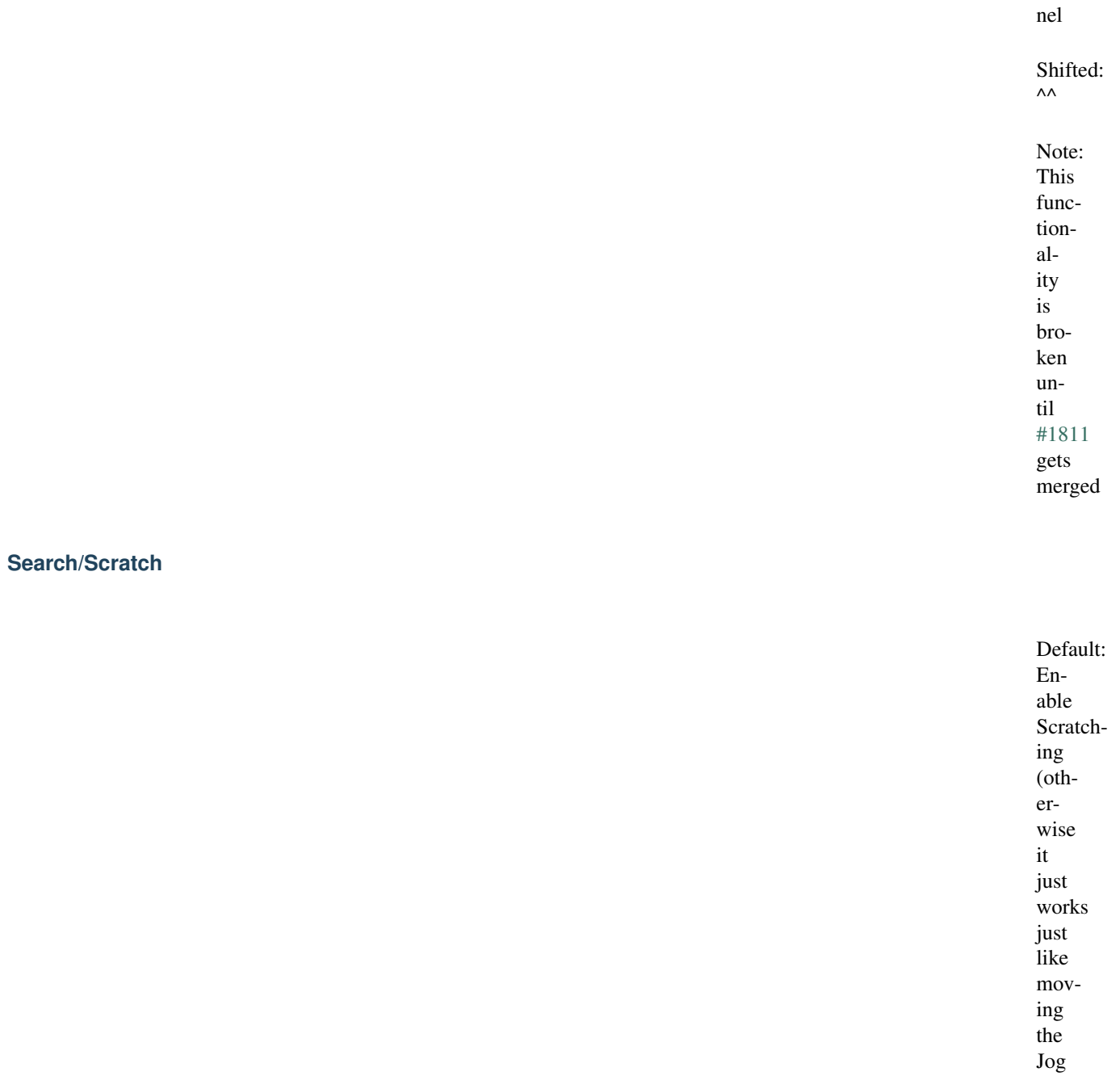

without

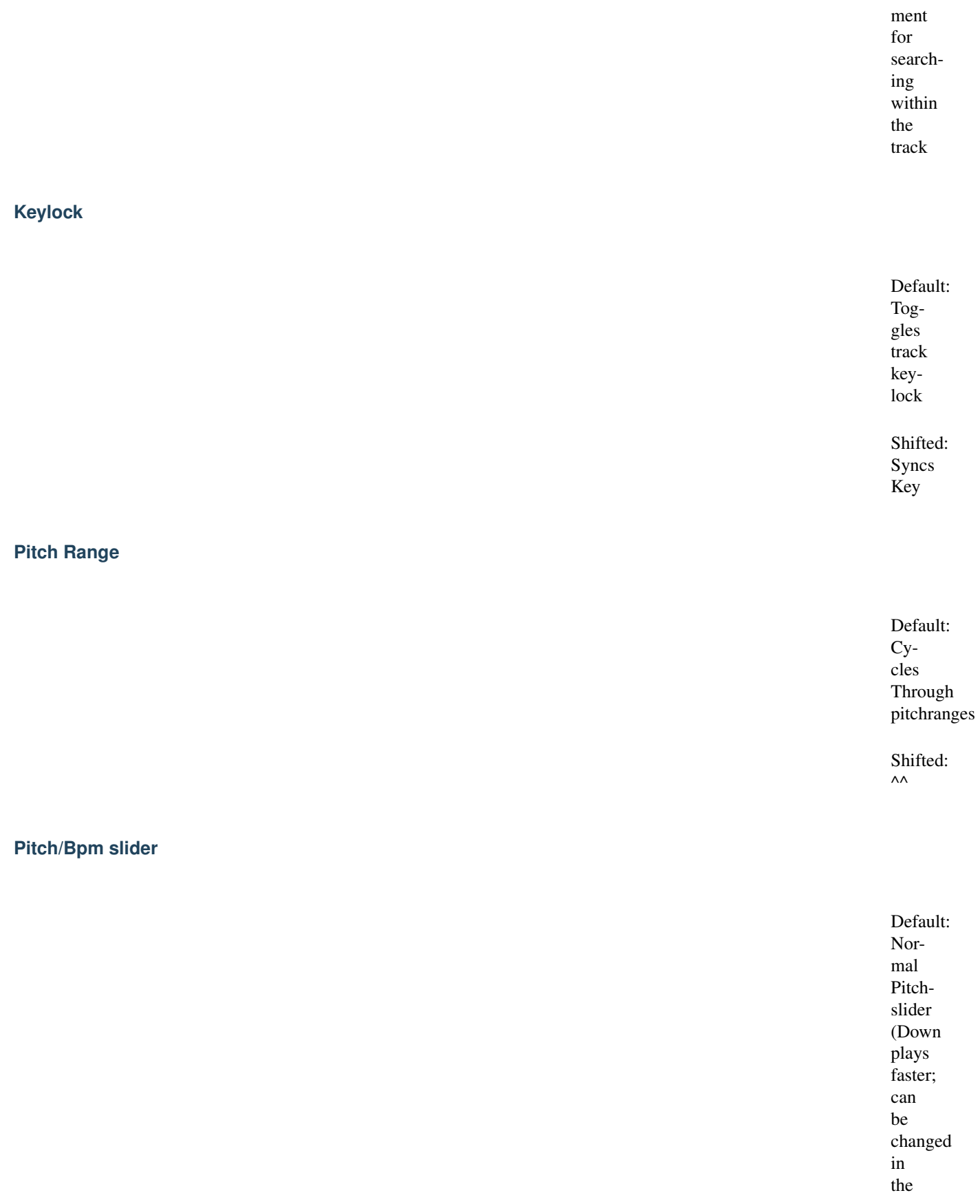

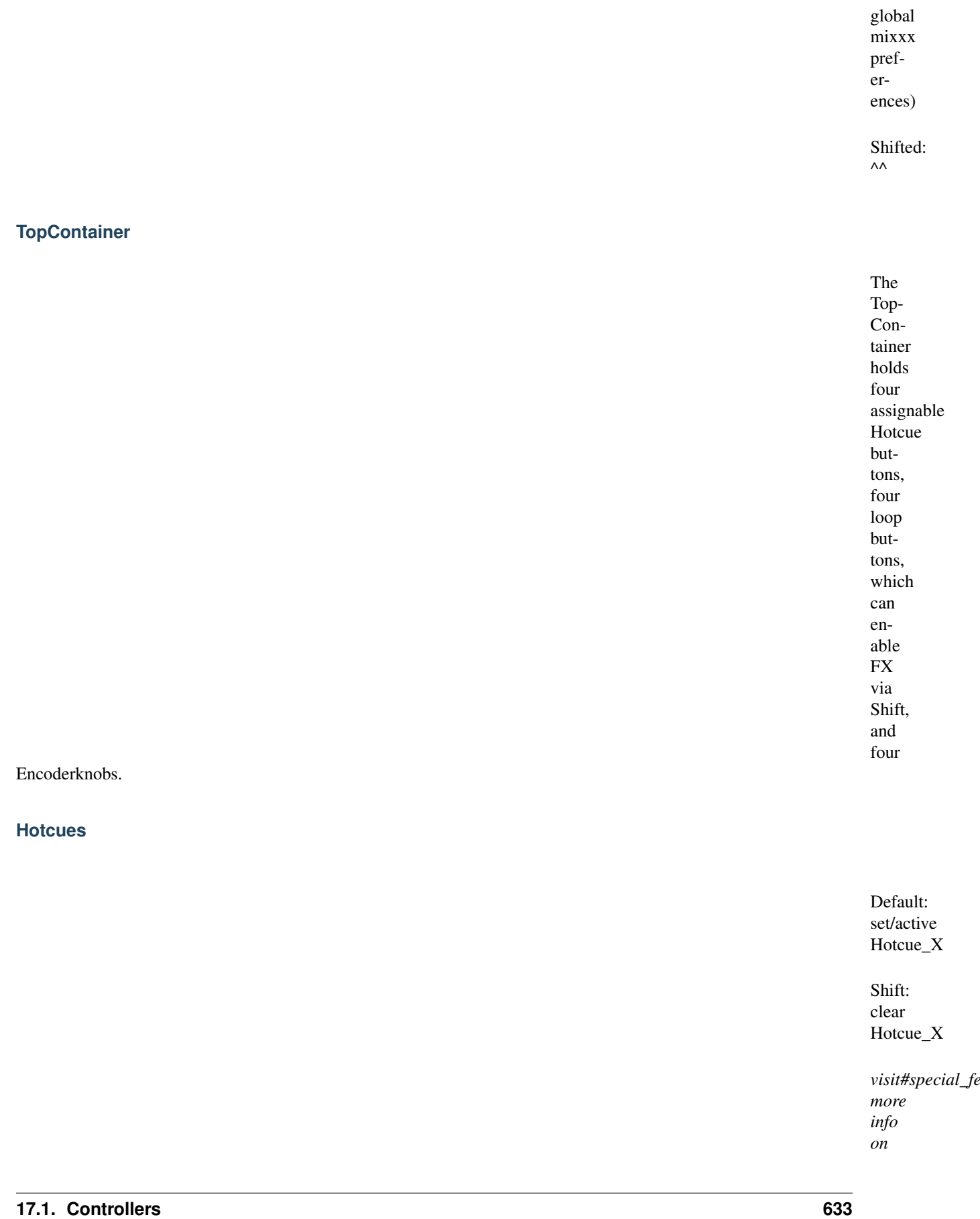

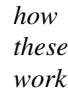

**Loop In**

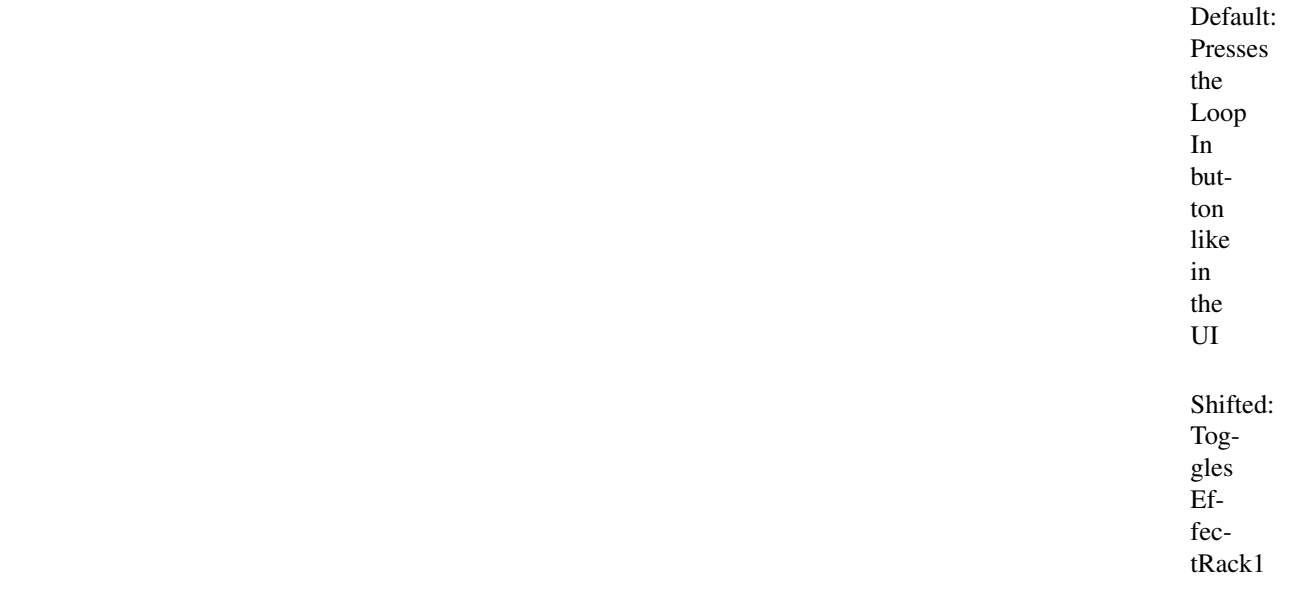

**Loop Out**

Default: Presses the Loop Out button like in the UI Shifted: Toggles EffectRack2

# **Loop Here**

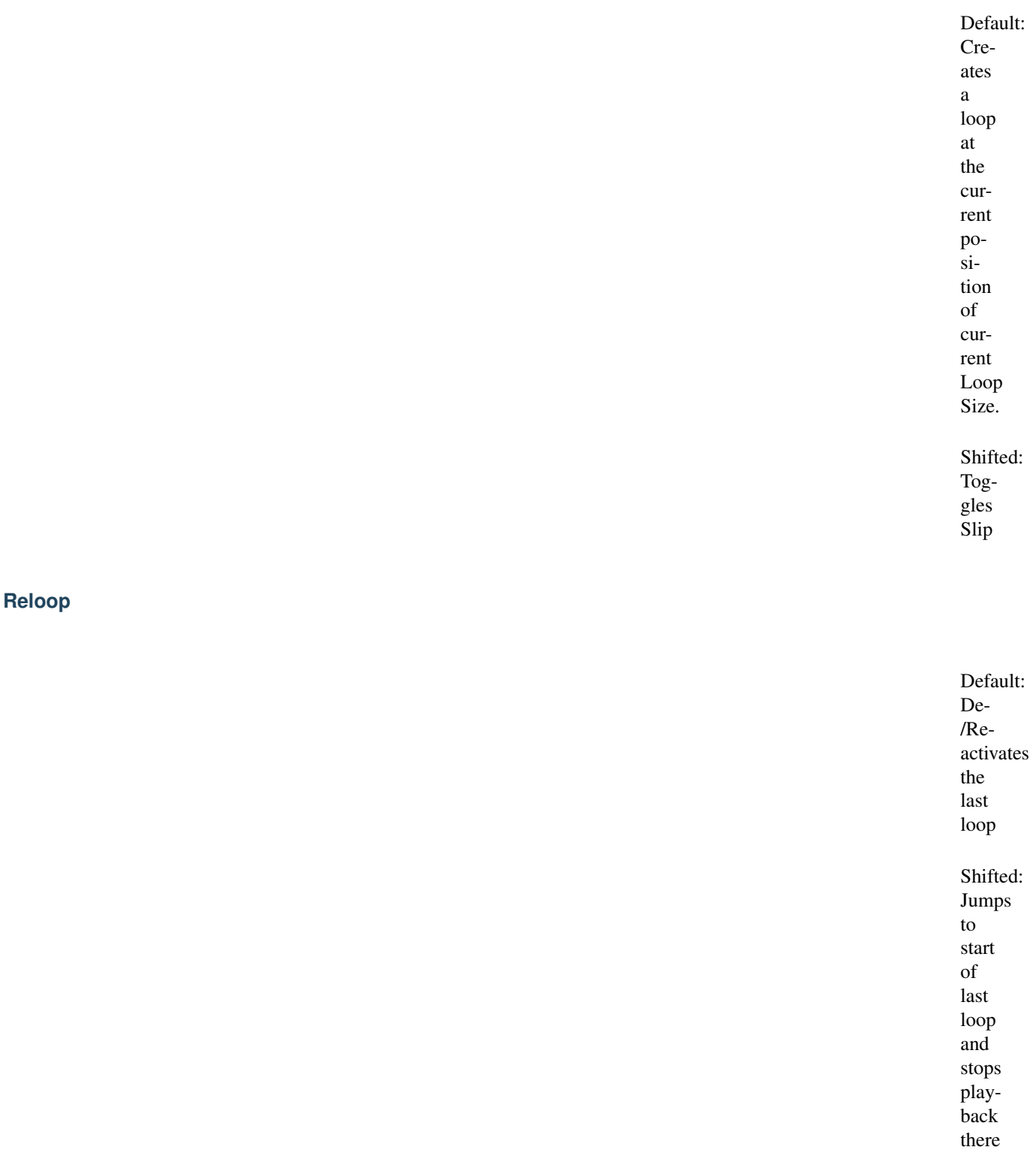

# **FX1 Knob**

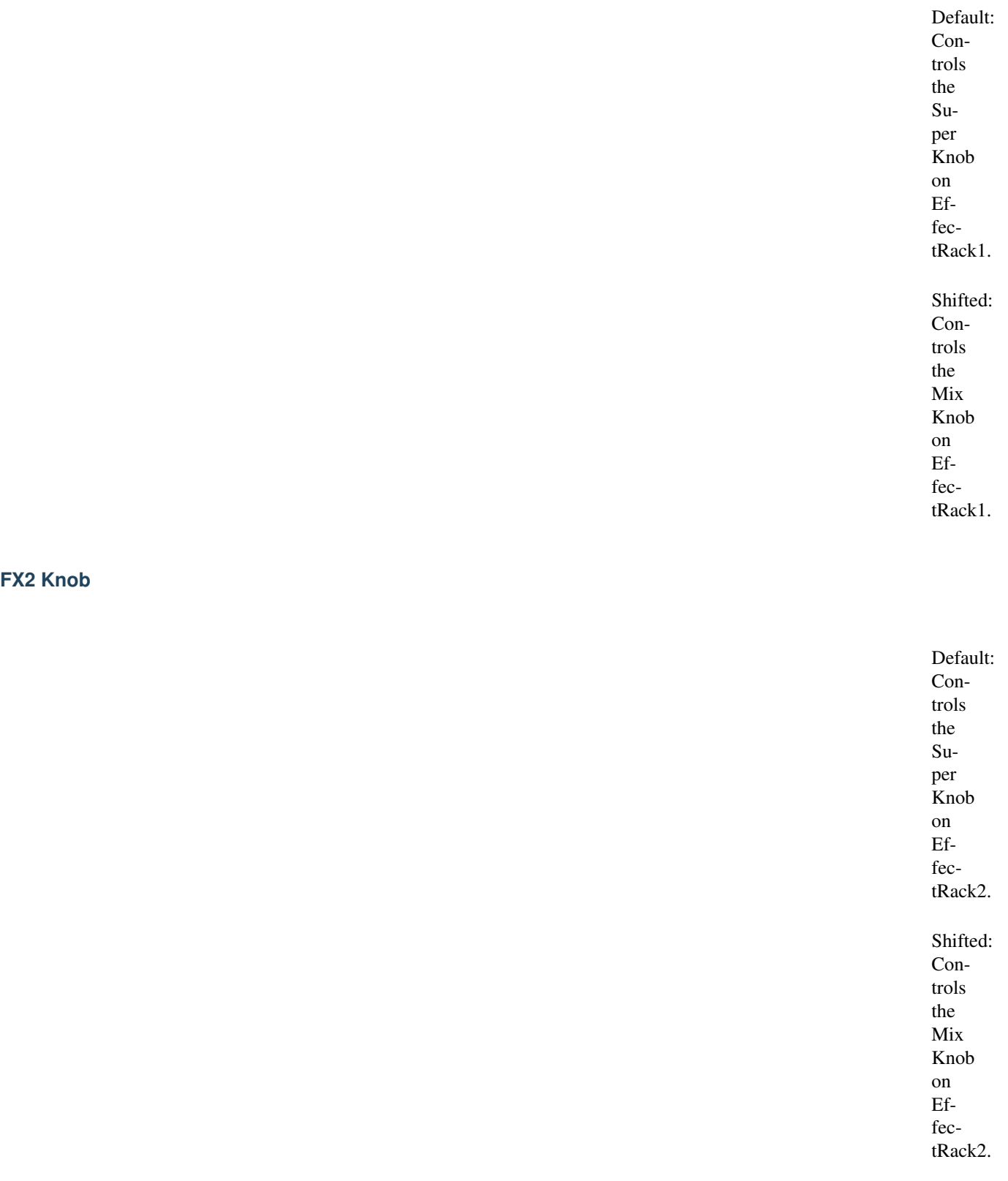

# **Hotcue Page**

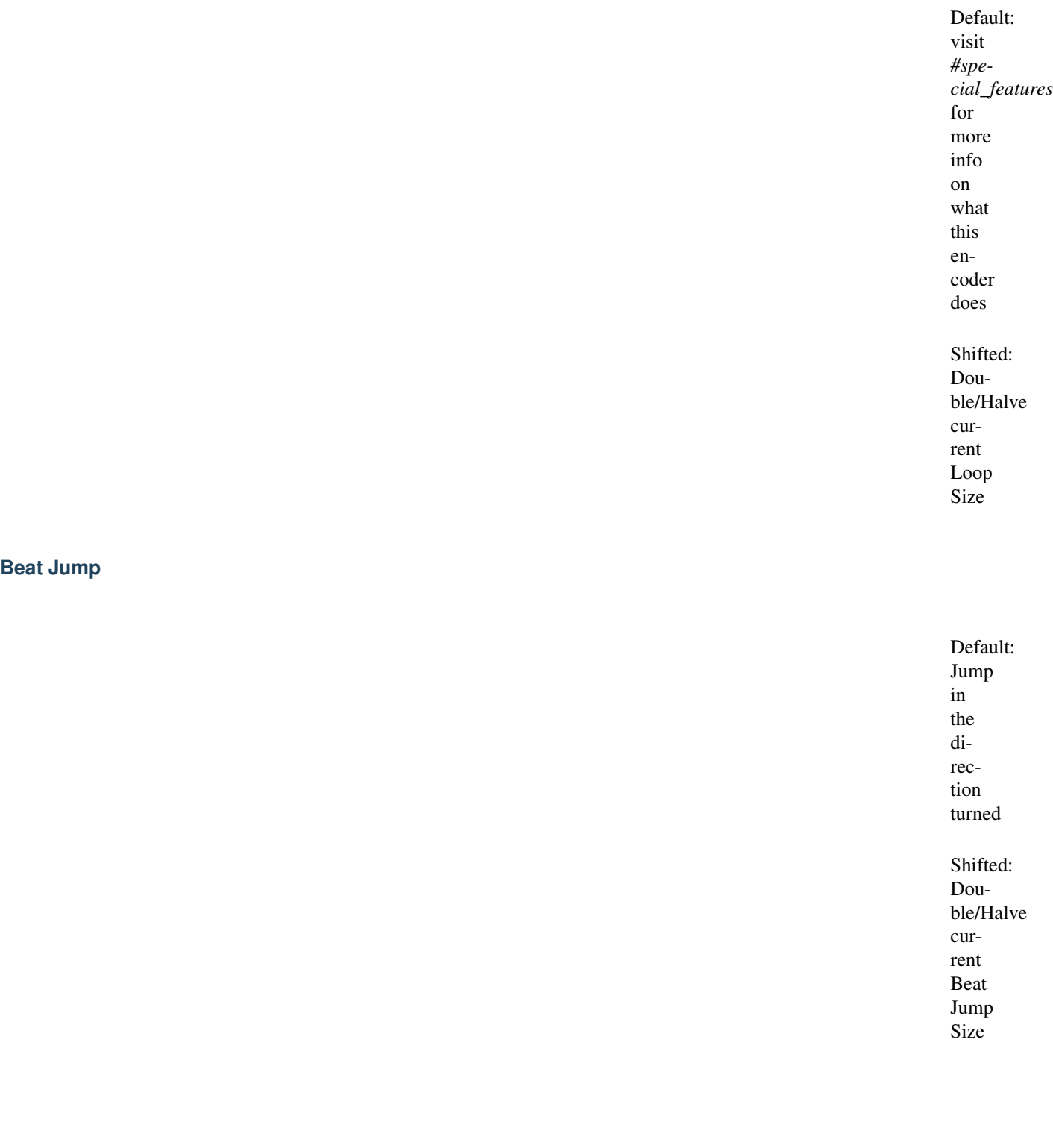

### **Mixer**

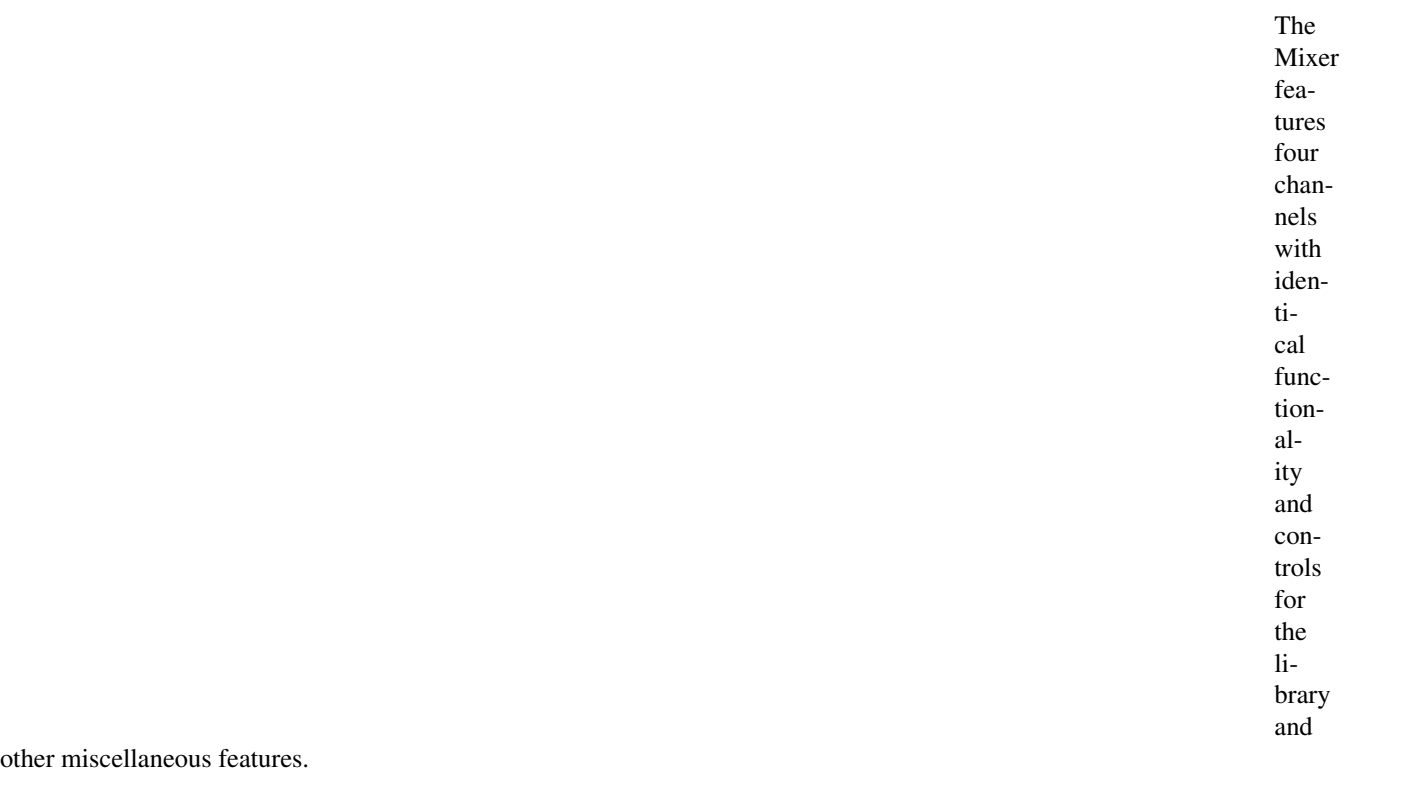

### **Channel**

A channel consists of a volume fader, a gain knob, knobs for low,mid,high EQ a Loadbutton and a

pflButton. These are internally still part of the Deck which is why the shiftbutton of Deck 1 won't work with the

Loadbutton or gainknob of Deck2/3/4.

### **Volume**

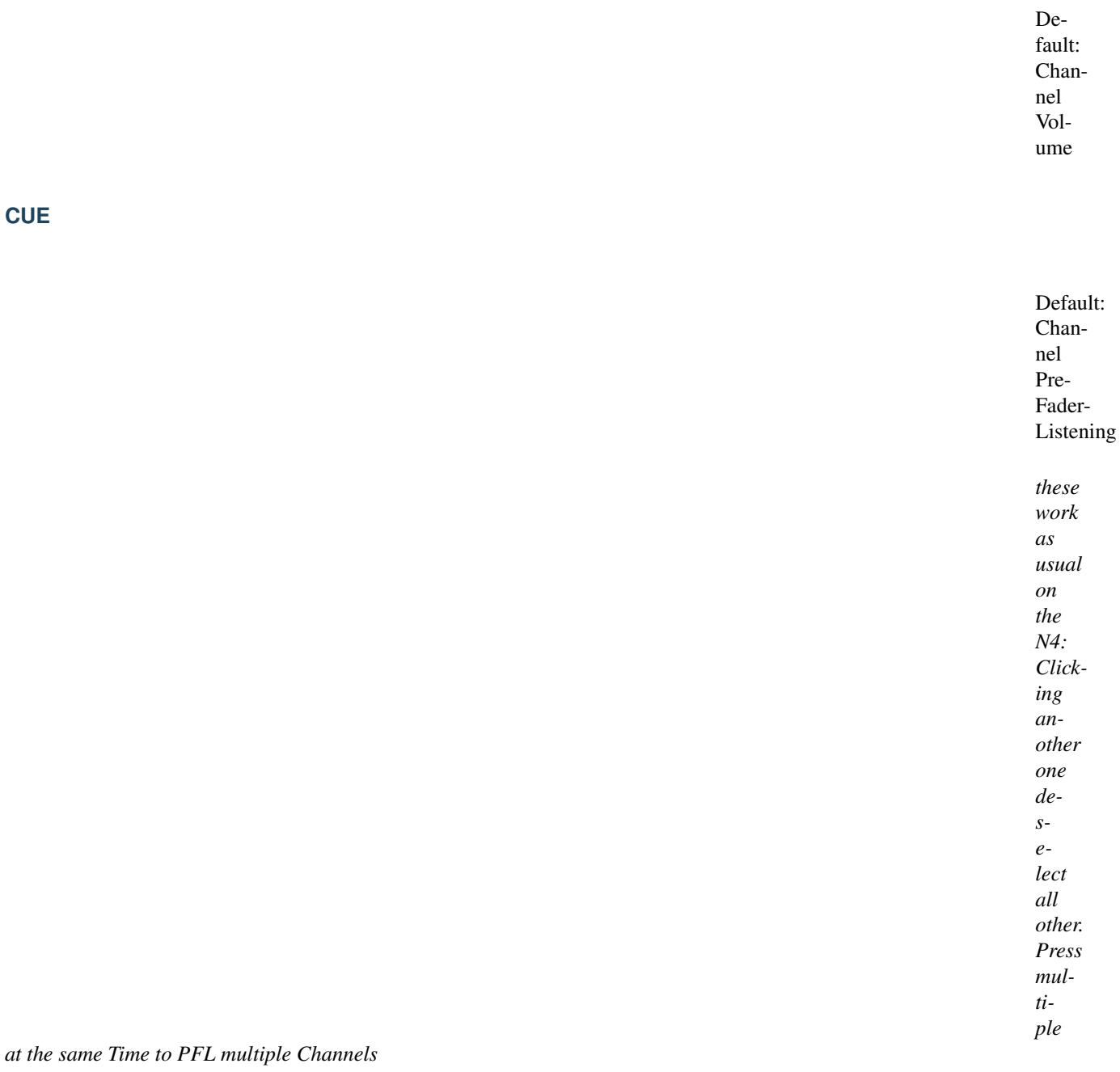

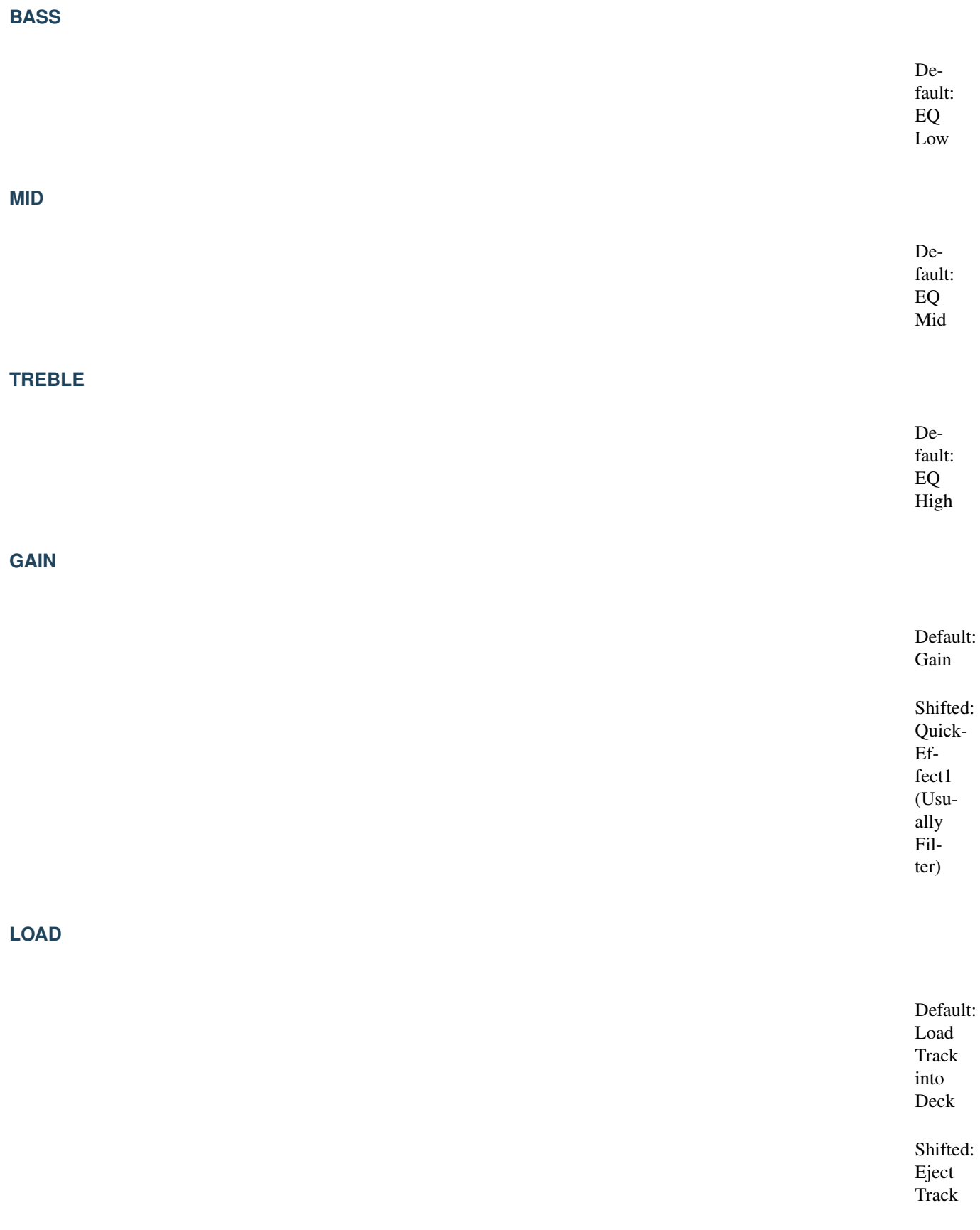

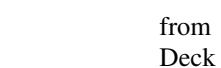

**Library**

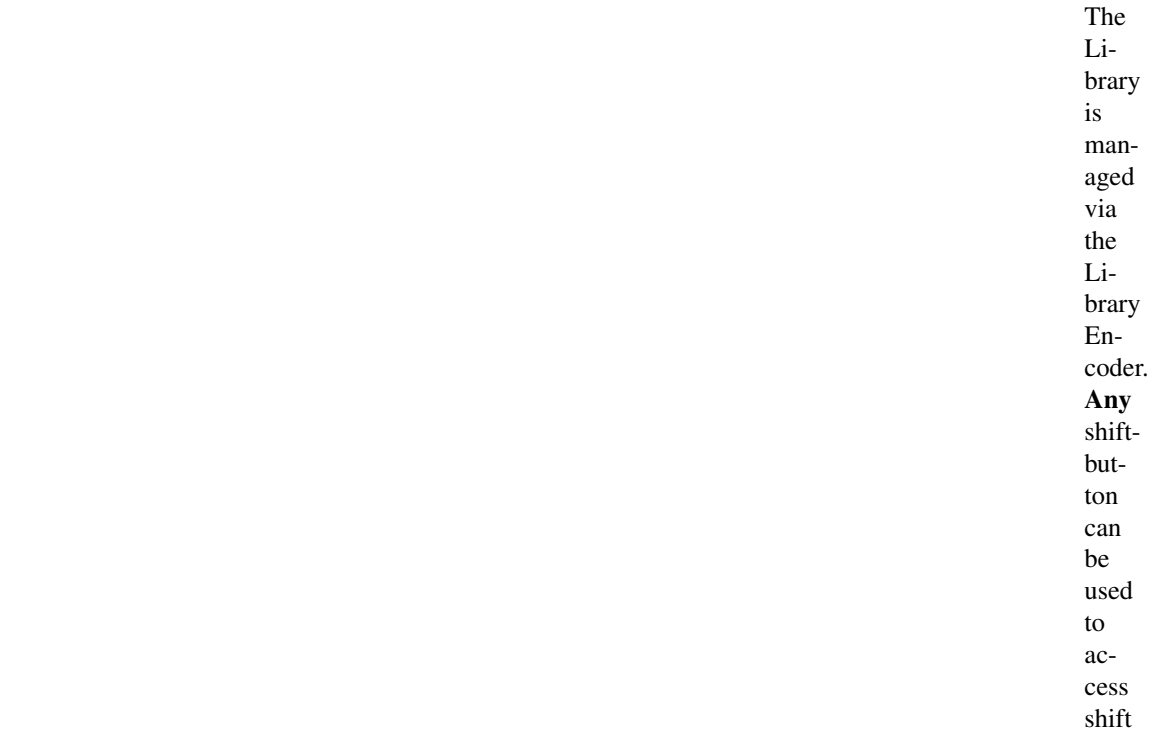

functionanly

### **Turn**

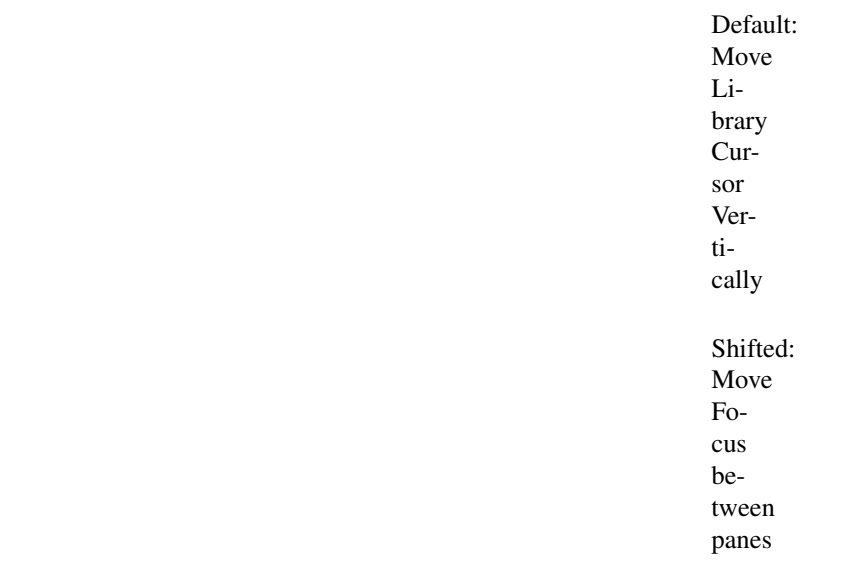

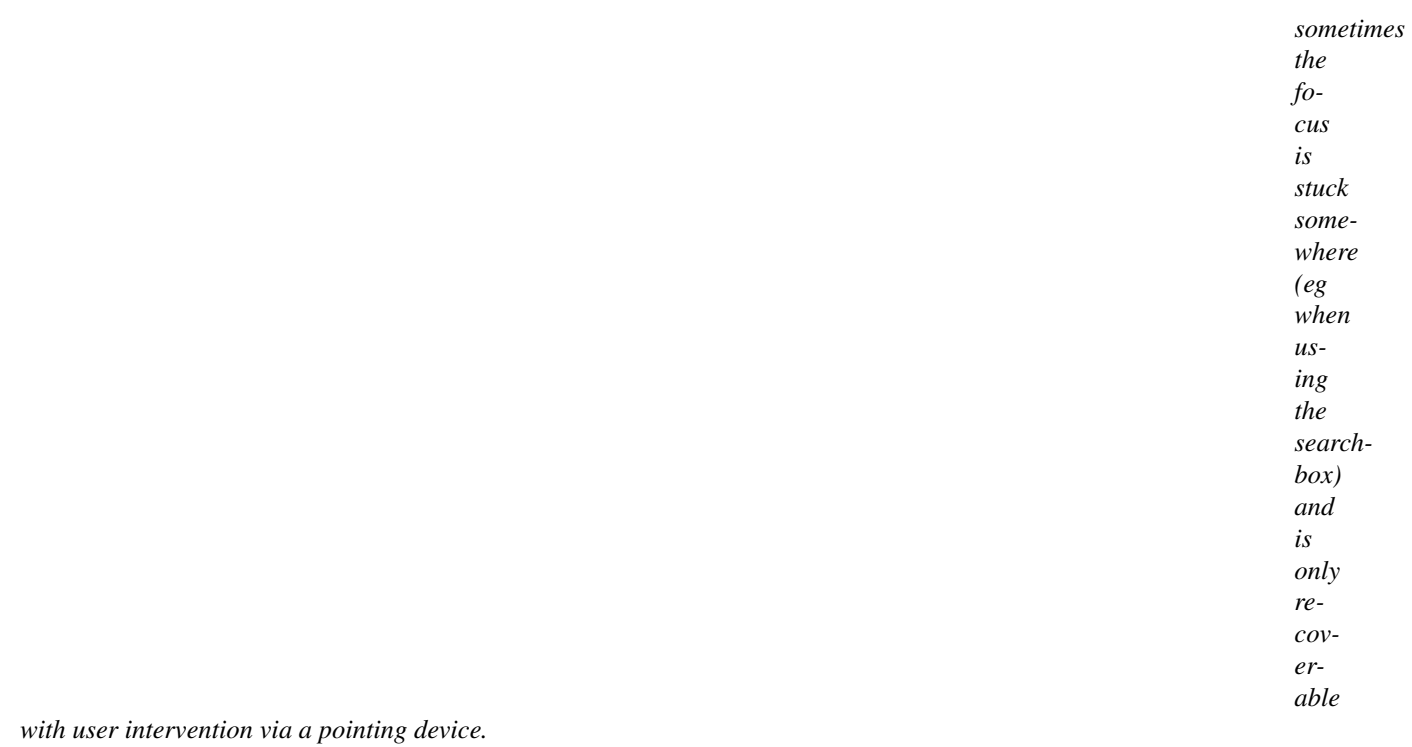

Button Default: Open/Close Folder / Load Item into first available Deck (Contextdependent) Shift: Maxi-

mize Library

**17.1. Controllers 642**

### **Miscellaneous**

### **Crossfader**

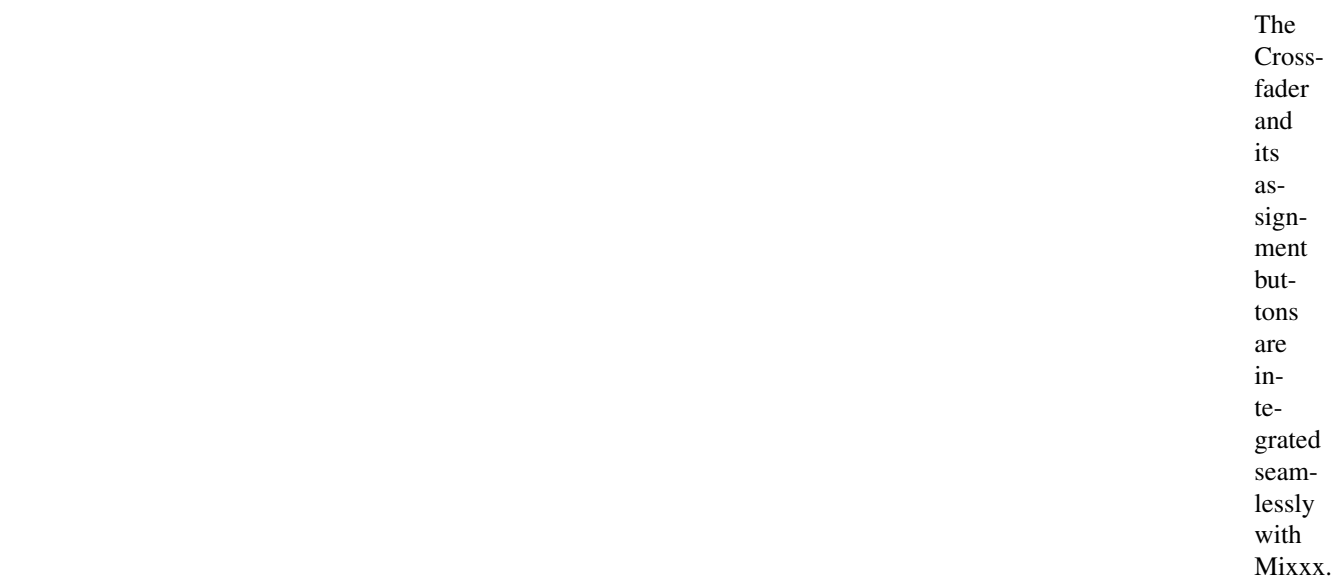

# **Line/PC Input Source**

Function as expected: Mutes the corresponding Deck in Mixxx if set to Line.

### **Crossfader Contour**

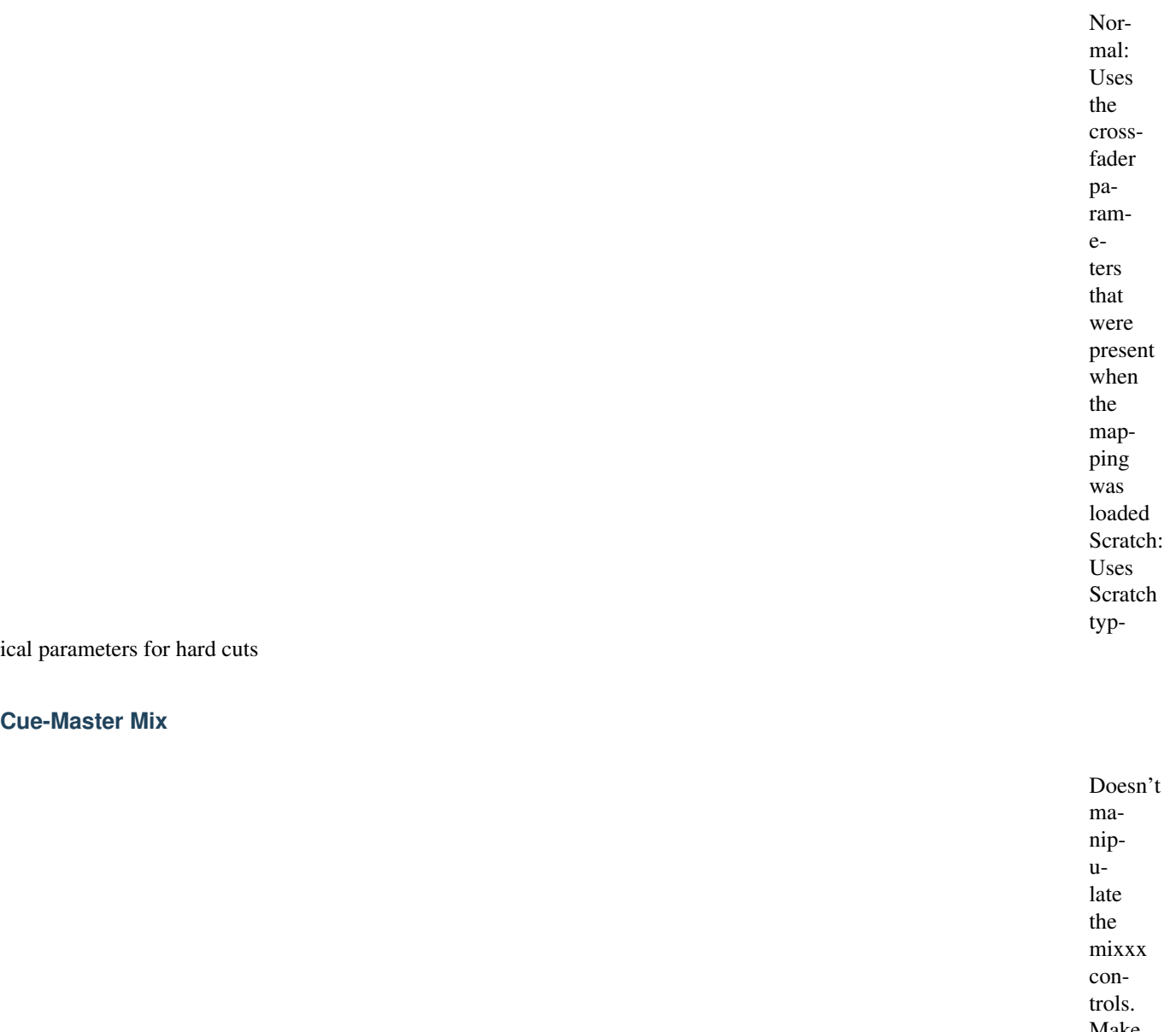

Make sure the head gain is not zero and the mix is set to

100% PFL
### **Cue Volume**

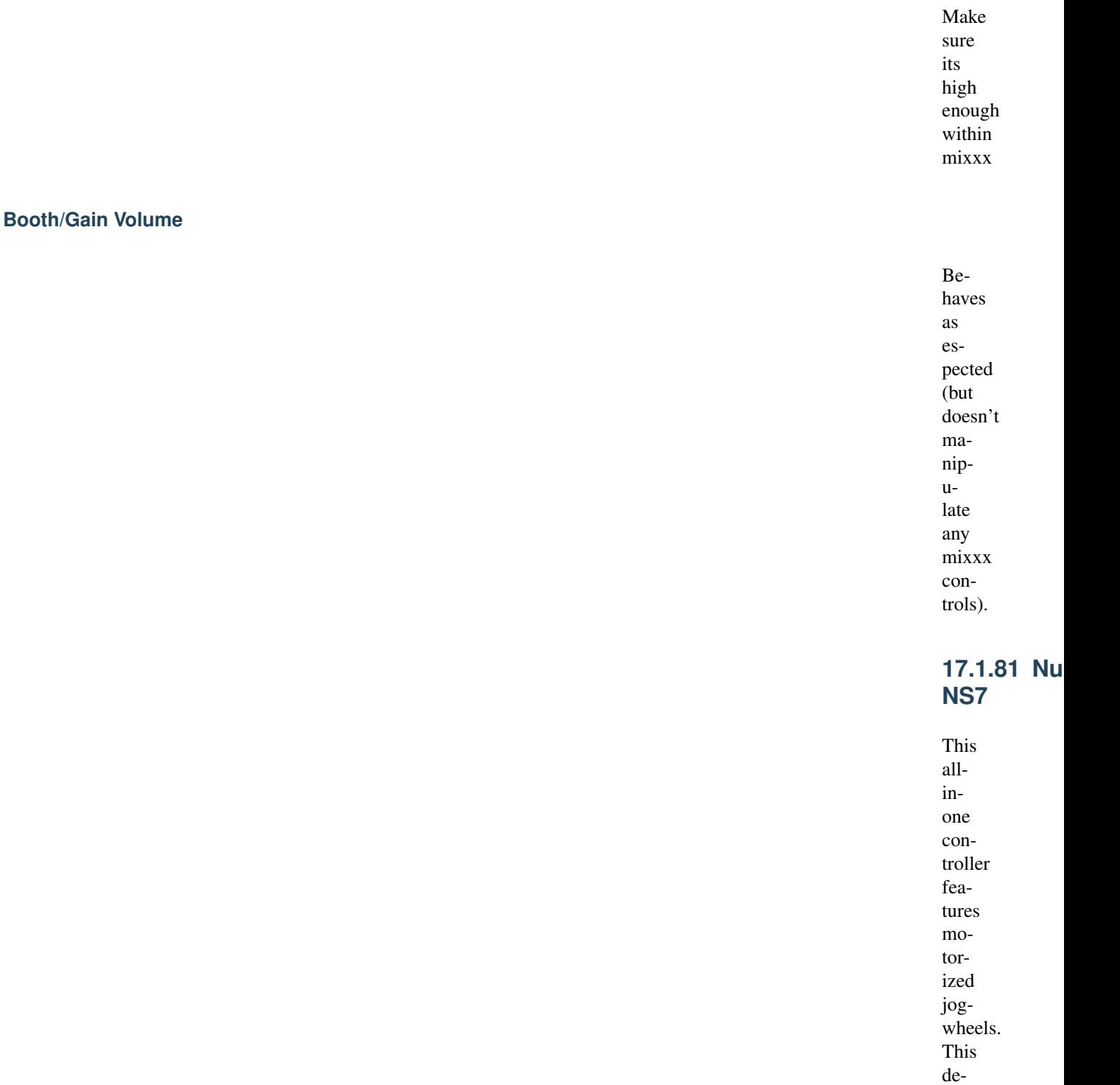

vice is not USB MIDI class

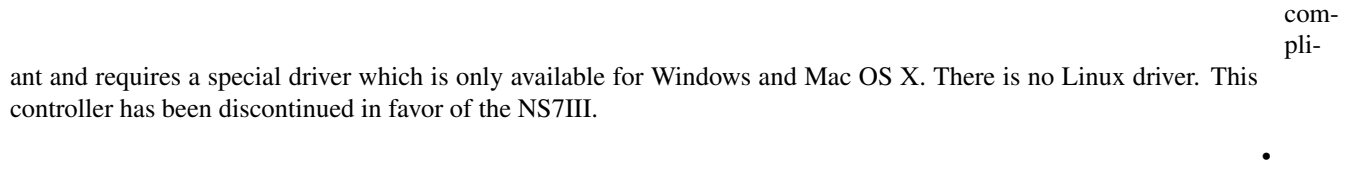

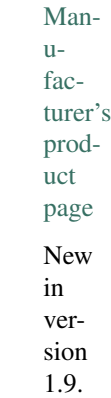

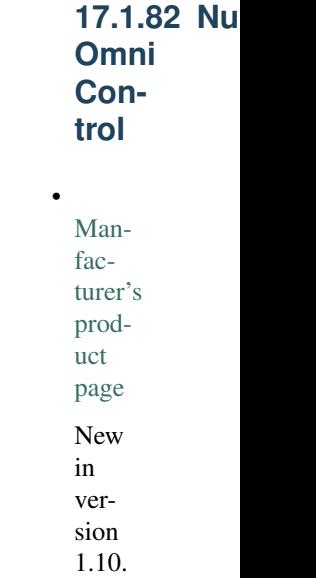

Note: Unfortunately a detailed description of this controller mapping is still missing. If you own this controller, please consider [contributing one.](https://github.com/mixxxdj/mixxx/wiki/Contributing-Mappings#user-content-documenting-the-mapping)

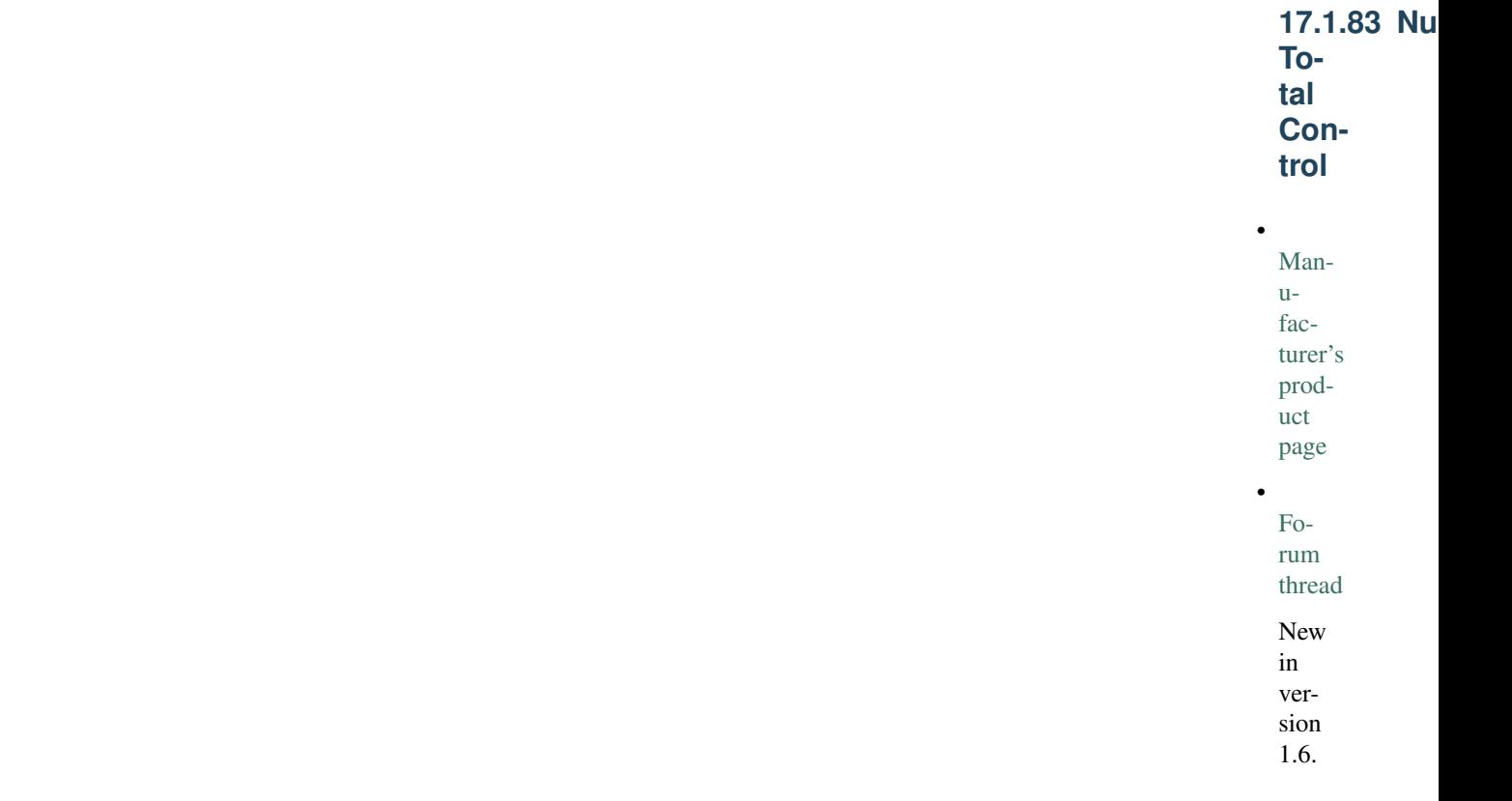

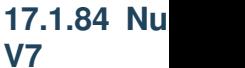

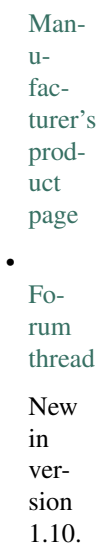

•

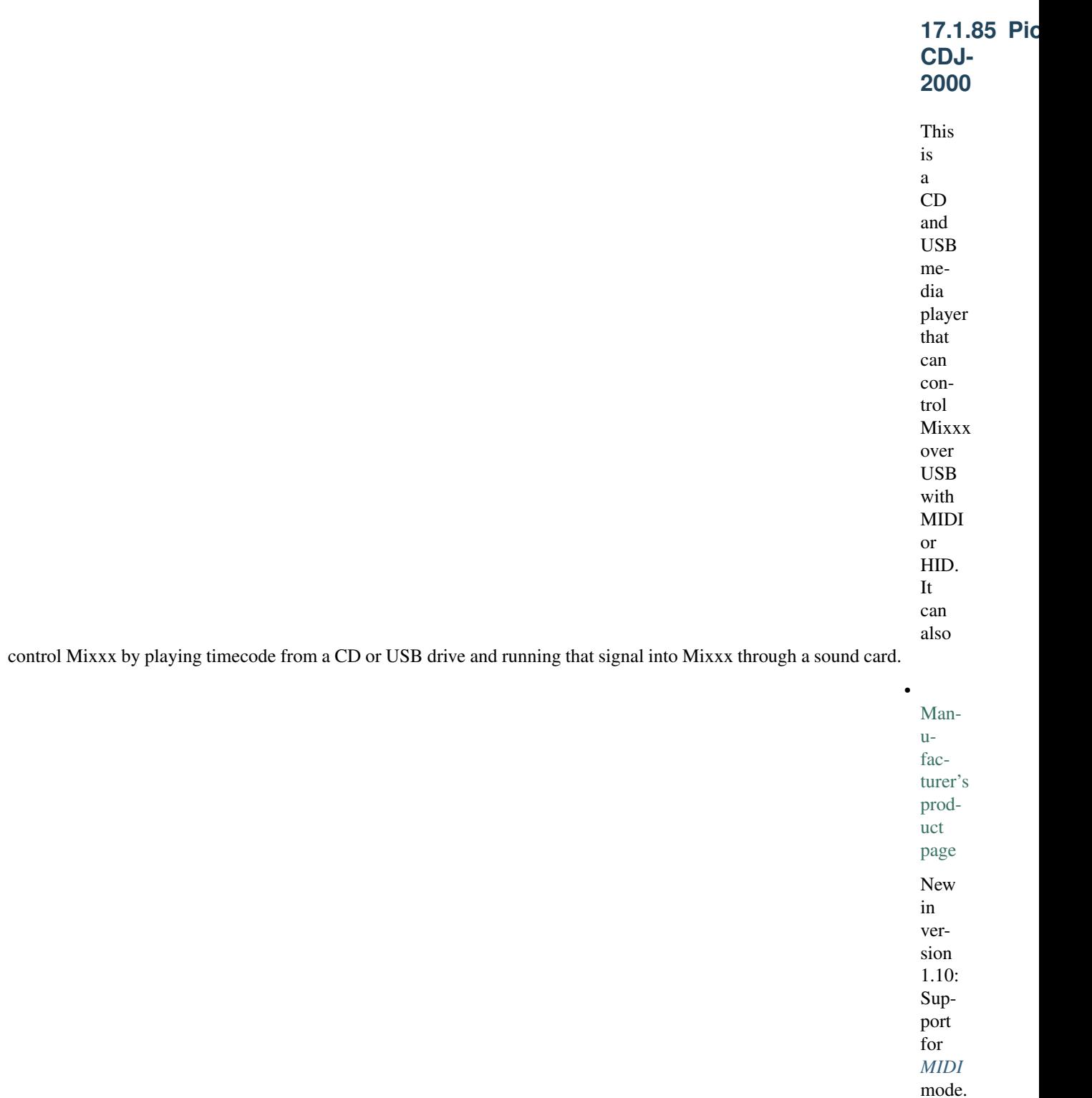

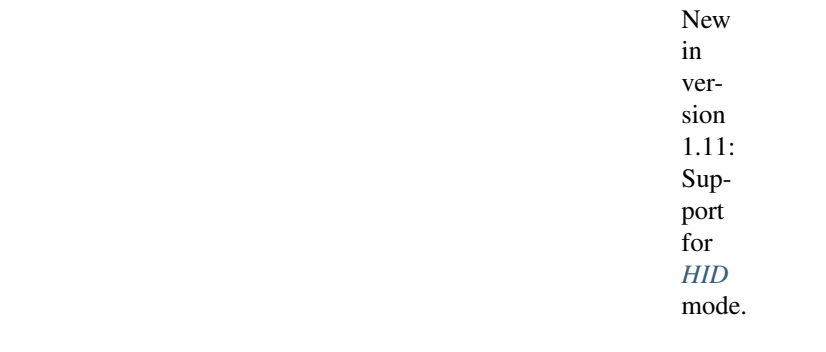

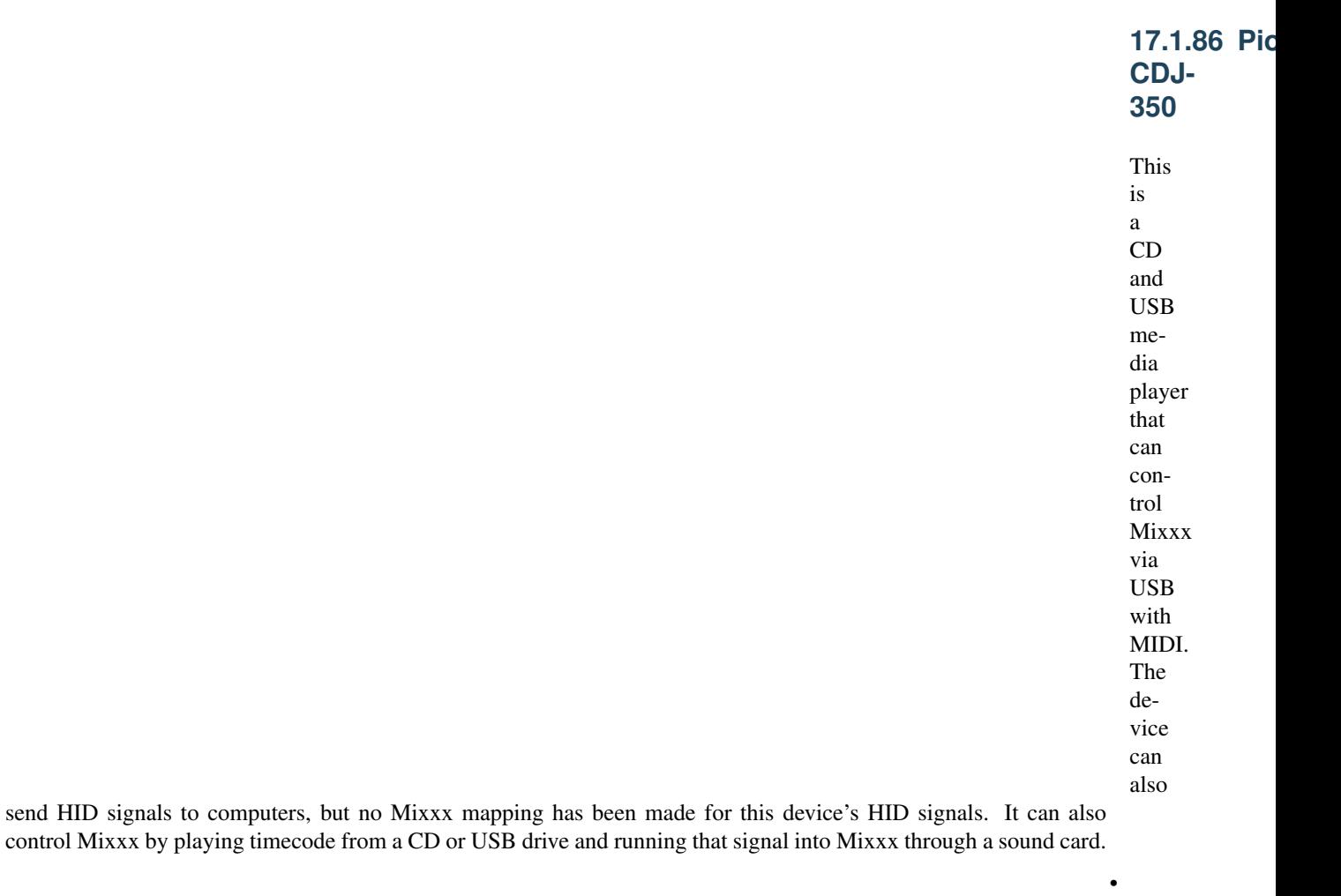

Manufacturer's product [page](https://www.pioneerdj.com/en-us/product/player/archive/cdj-350/black/overview/)

send HID signals to

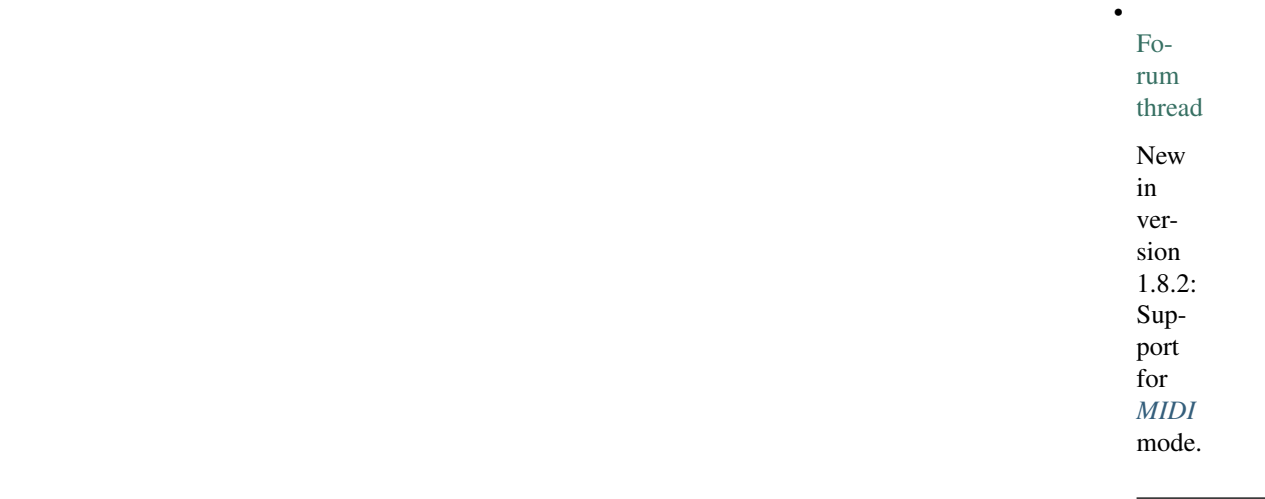

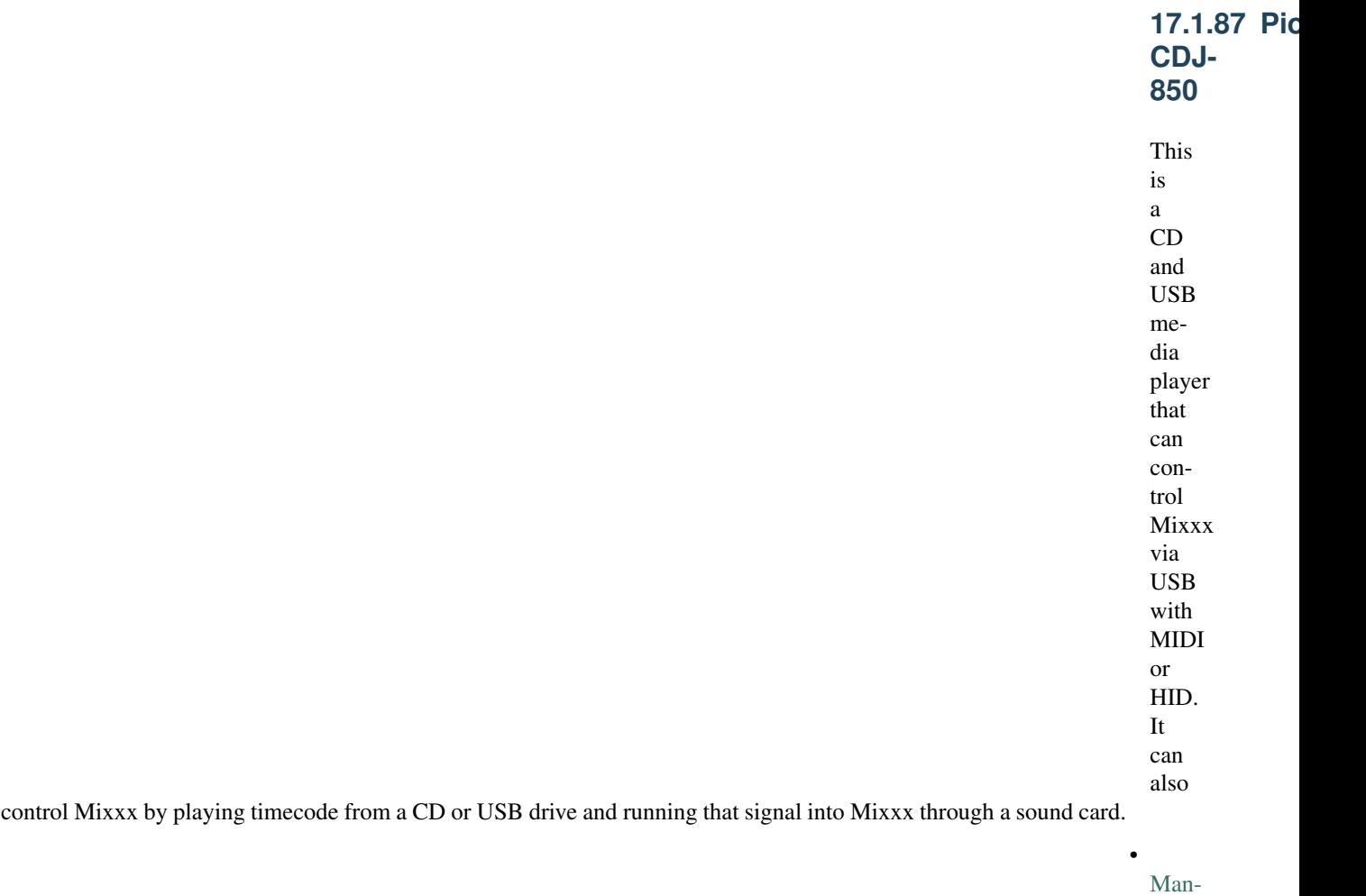

ufac-

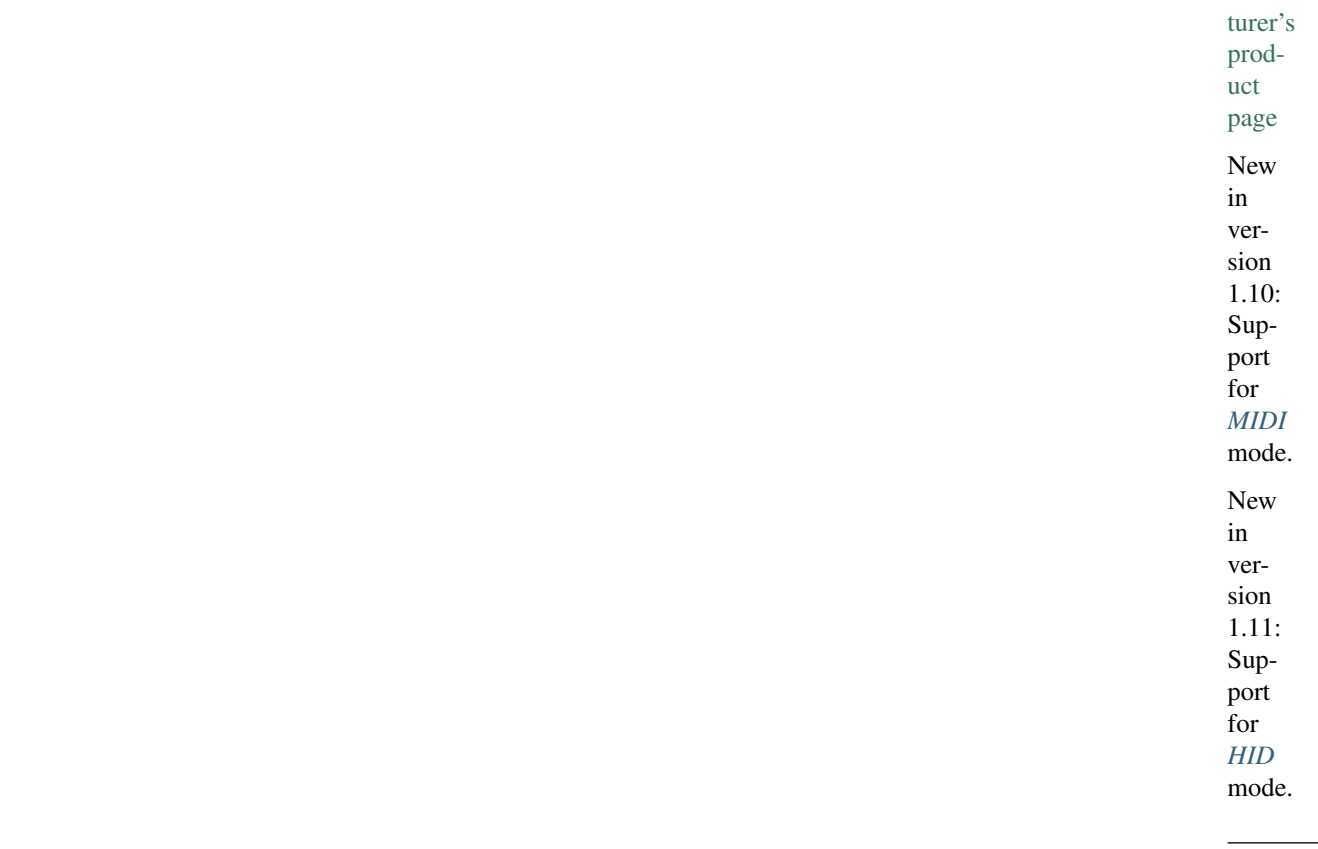

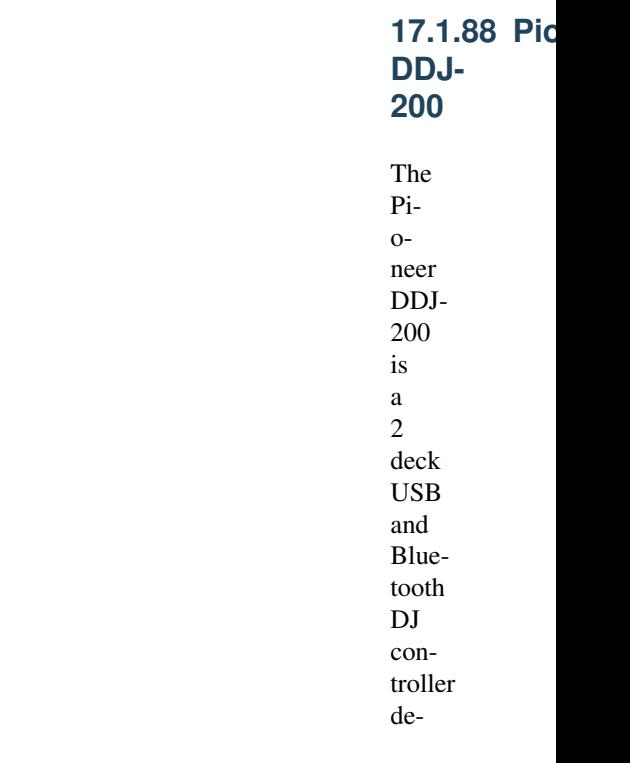

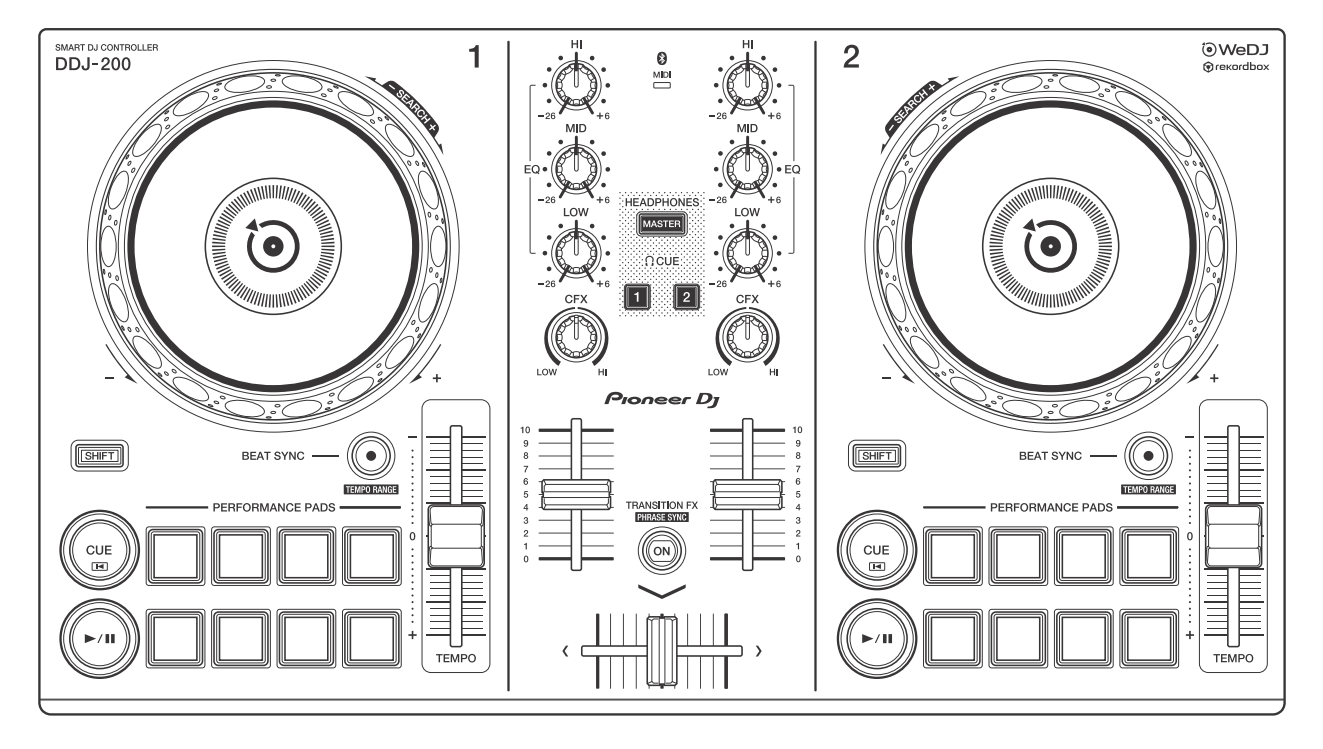

Figure38: Pioneer DDJ-200 (schematic view)

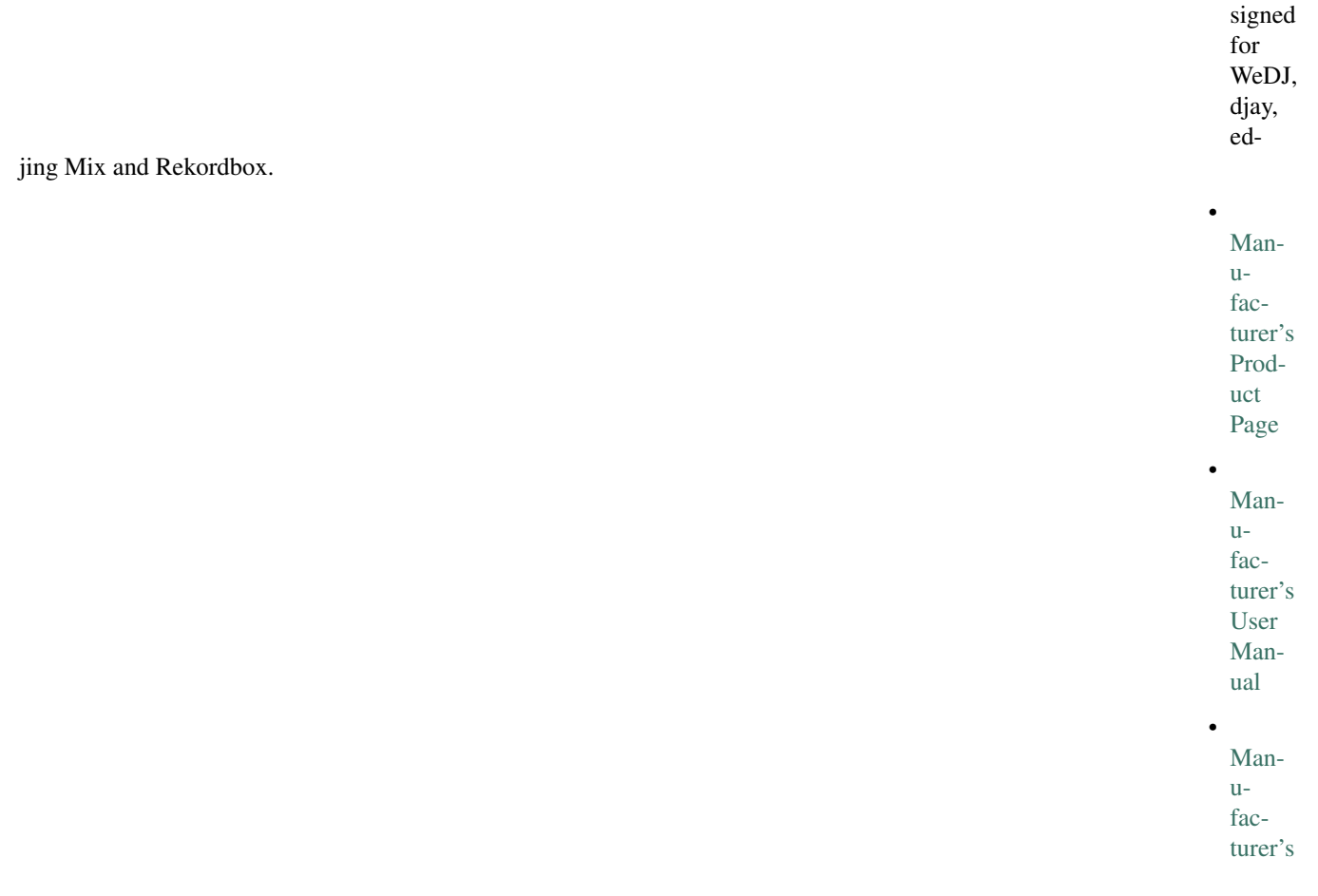

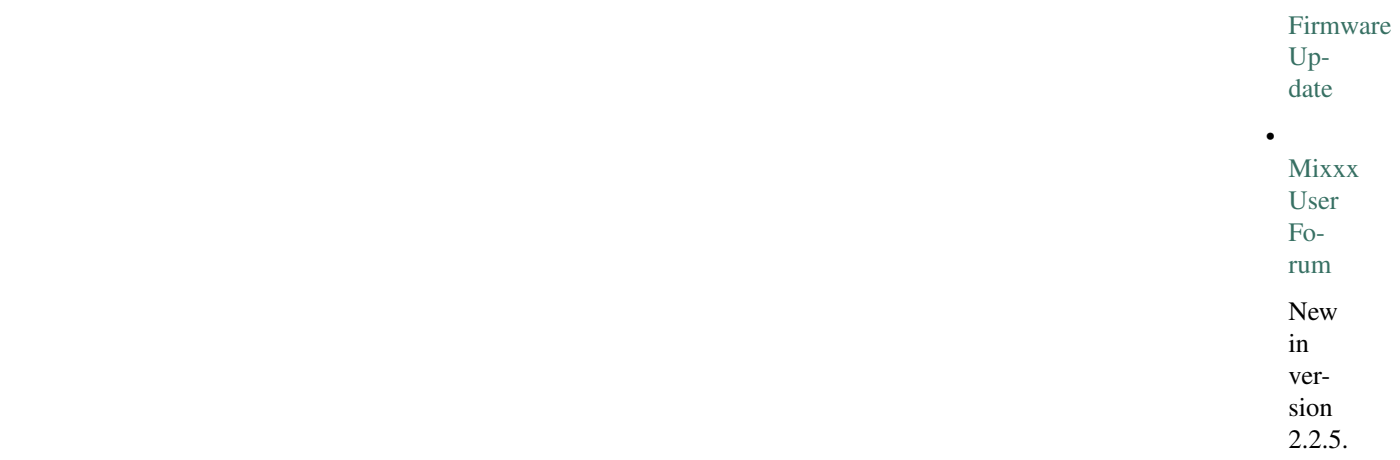

# **Controller Mapping**

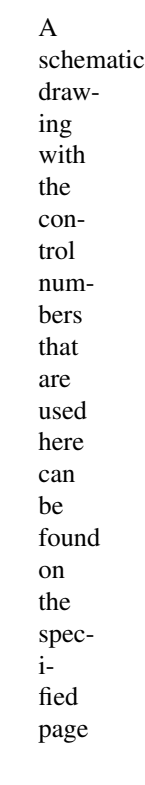

in the User Manual in the Links section.

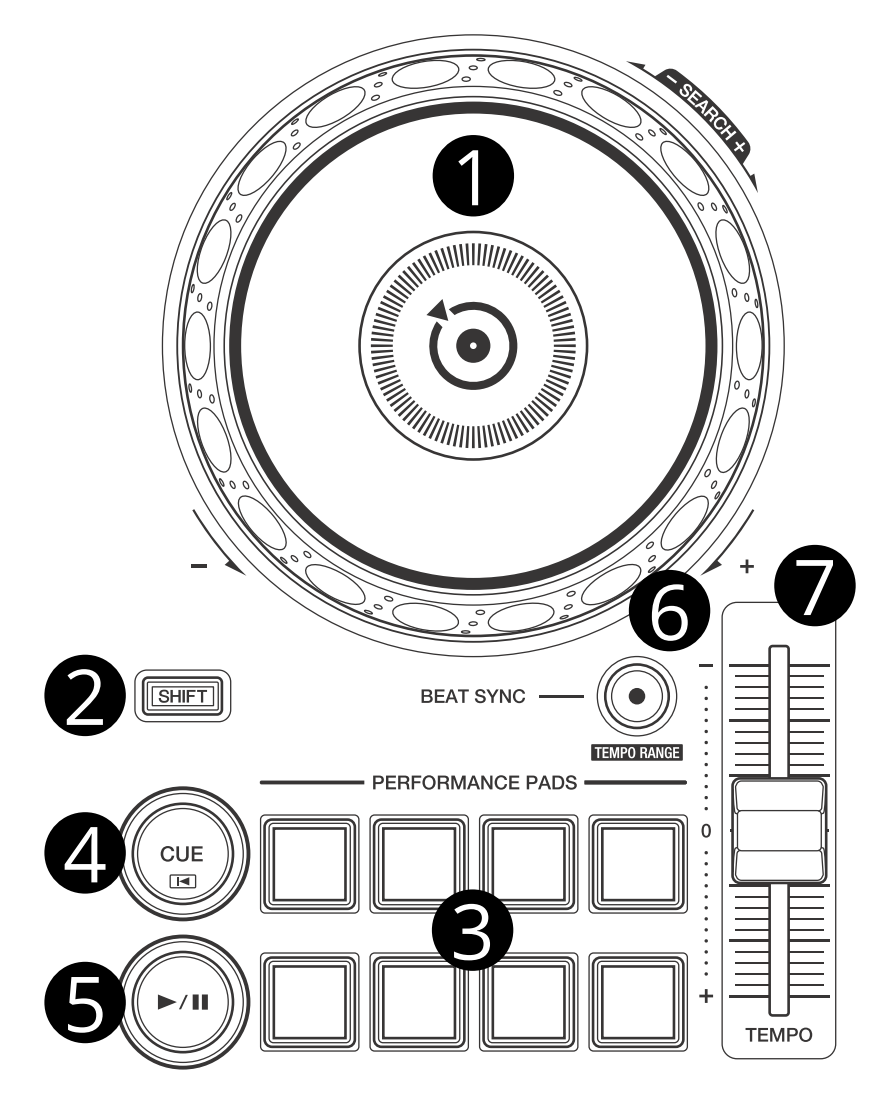

Figure39: Deck section (p. 8)

# **Deck section (p. 8)**

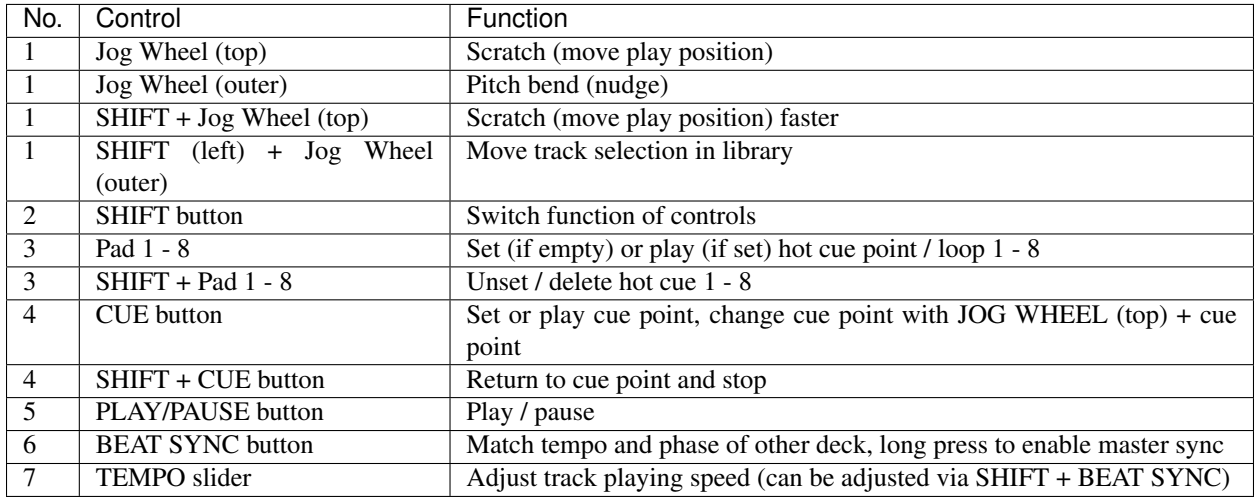

## **Mixer section (p. 10)**

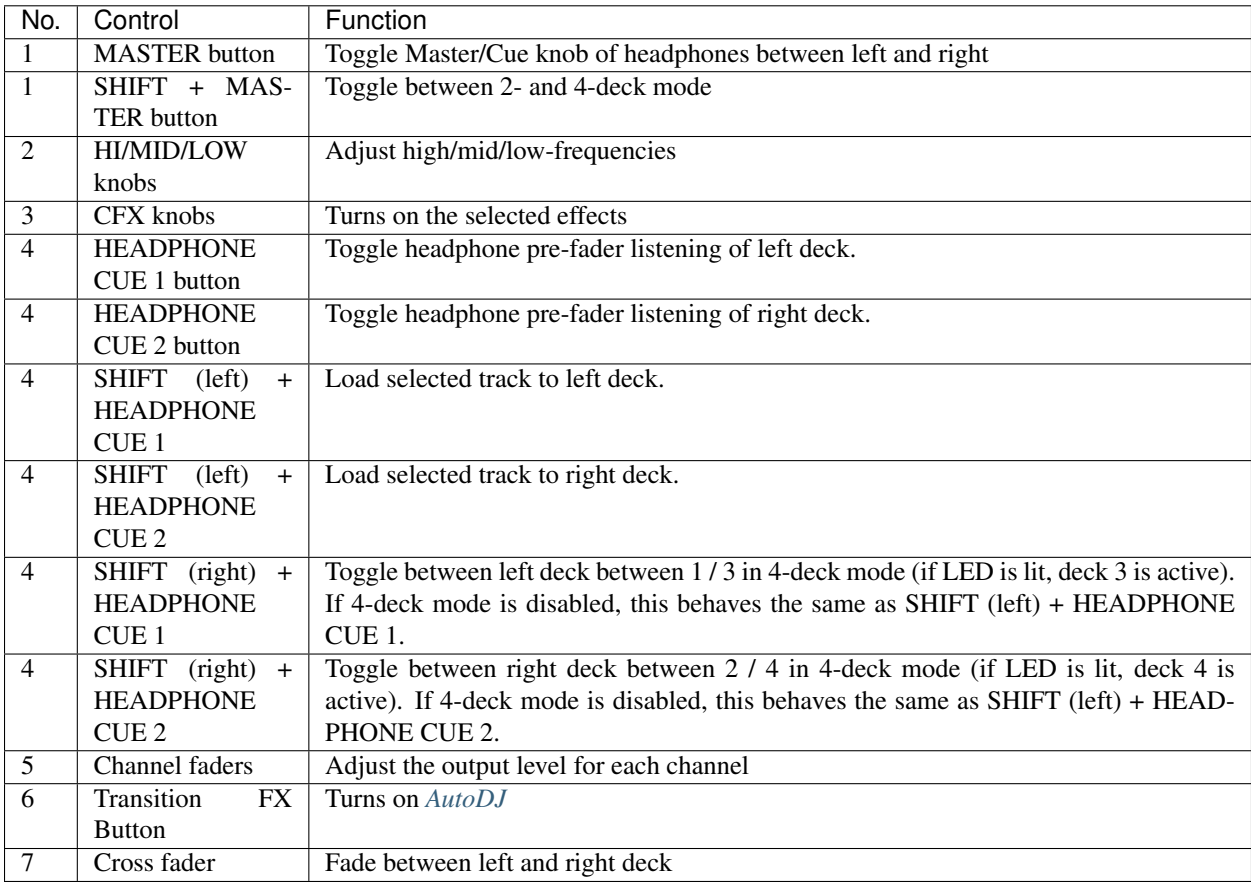

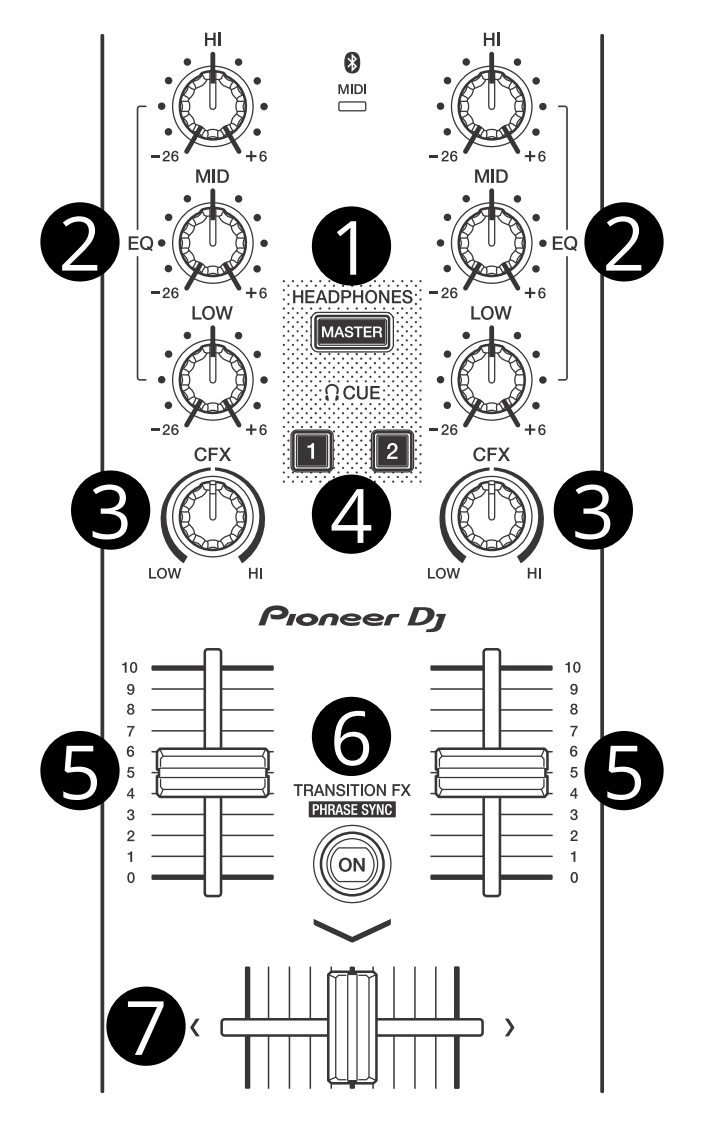

Figure40: Mixer section (p. 10)

**17.1.89 Pic DDJ-400**

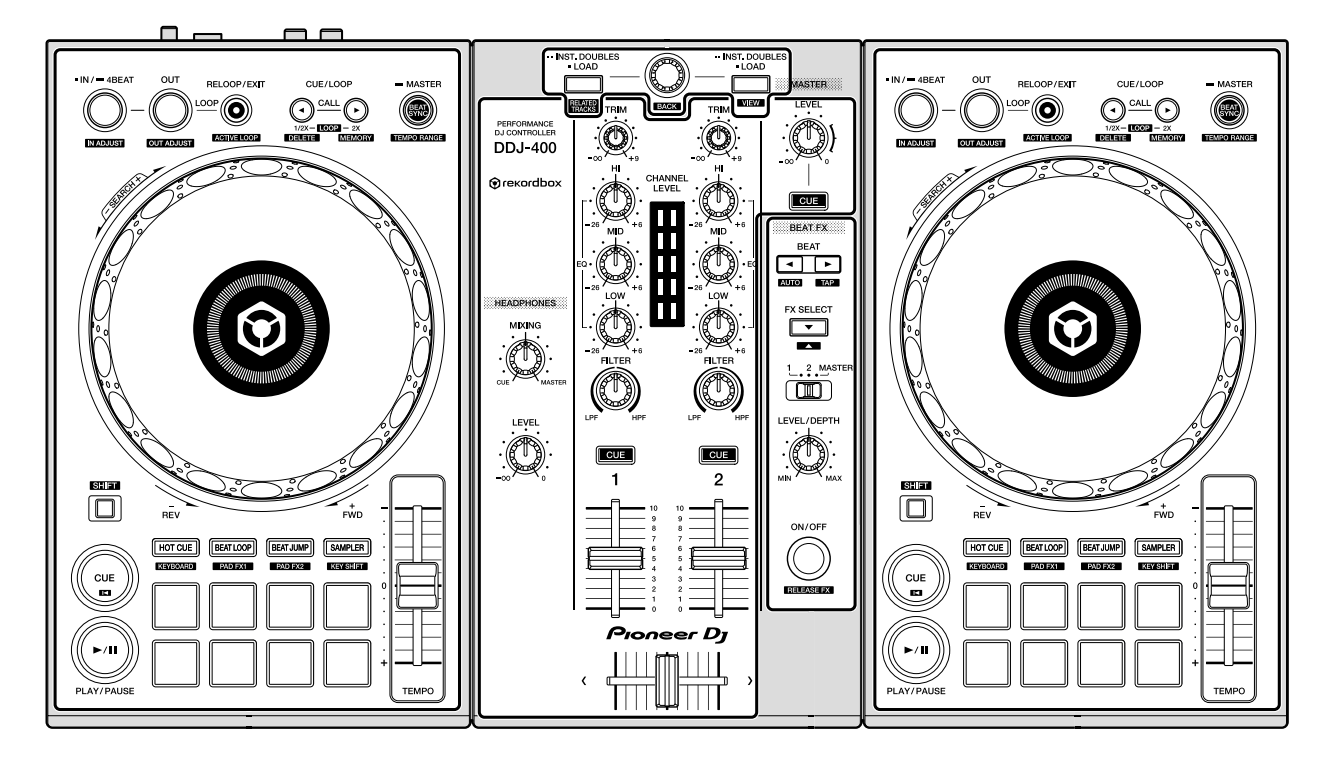

Figure41: Pioneer DDJ-400 (schematic view)

The Pioneer DDJ-400 is a 2 deck USB controller with an integrated audio interface

designed for rekordbox.

•

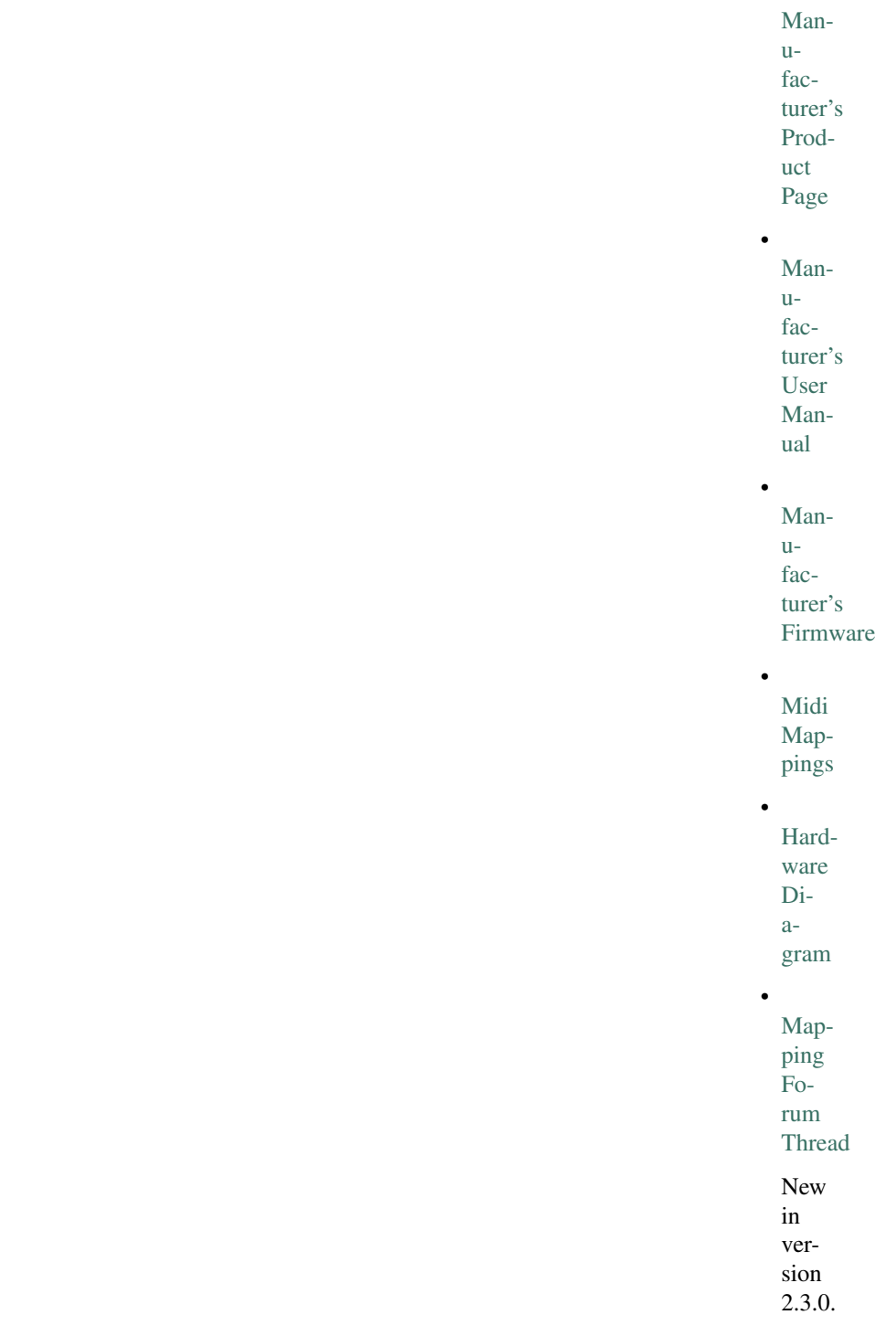

#### **Firmware**

Note: The release version of the firmware contains a bug which causes signals from the tempo sliders to be sent without the sliders being touched.

> It is therefore highly recommended that you update your controller's firmware. You can download the latest firmware from the manufacturer's web[site.](https://www.pioneerdj.com/en/support/software/controller/ddj-400/) Unfortunately Pioneer only offers a Windows and

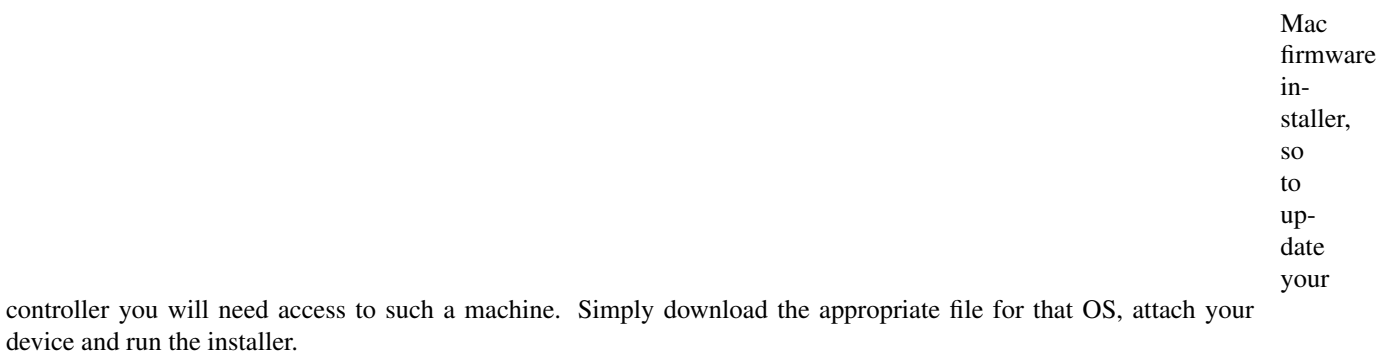

## **Compatibility**

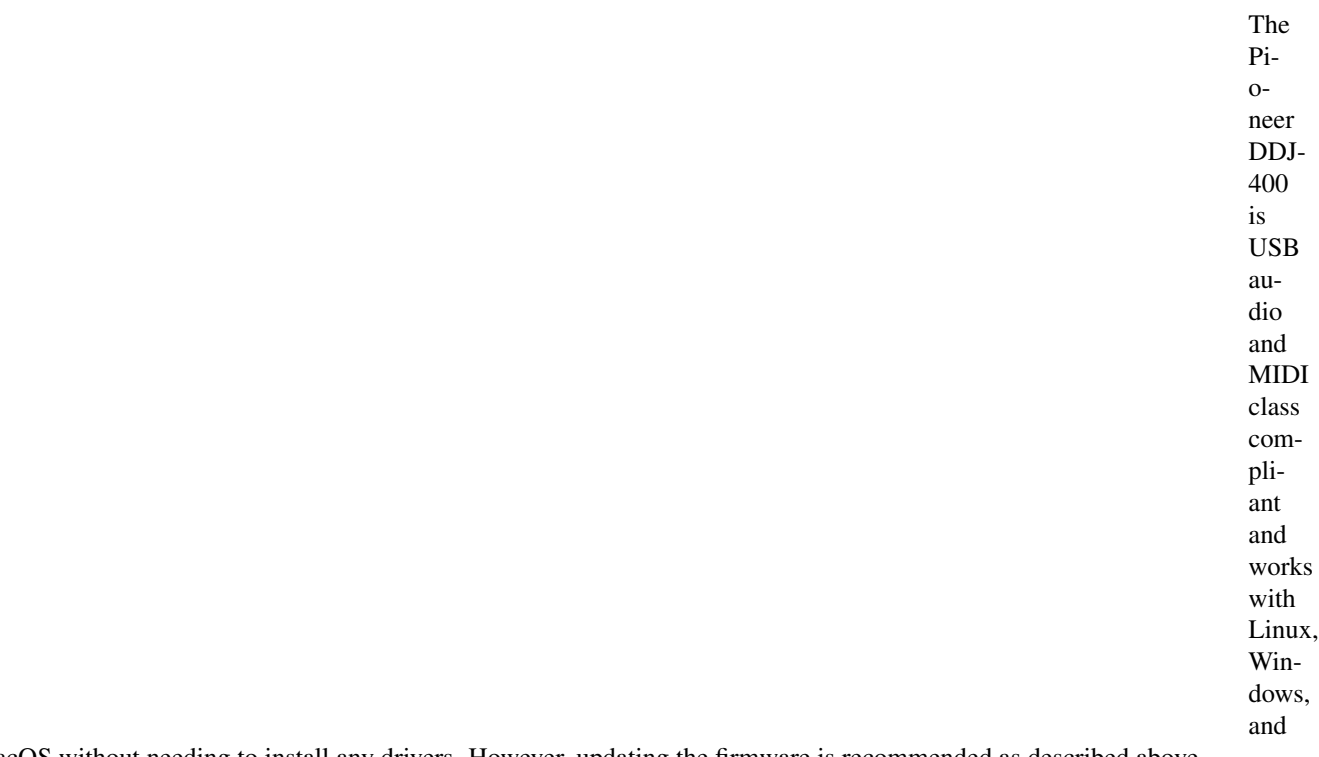

macOS without needing to install any drivers. However, updating the firmware is recommended as described above.

#### **Audio Setup**

Configure Mixxx's *sound hardware set[tings](#page-101-0)* as follows:

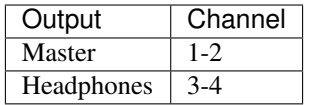

Note: It is not possible to record or broadcast input sent from the 1/4 unbalanced TS microphone jack on the controller, as it is not routed back to the computer and cannot be configured as an input device.

#### **Controller Mapping**

The schematic drawings used here can be referenced in the manufacturer's man[ual](http://docs.pioneerdj.com/Manuals/DDJ_400_DRI1551A_manual/) on the given page

number.

**Browser section (p. 6)**

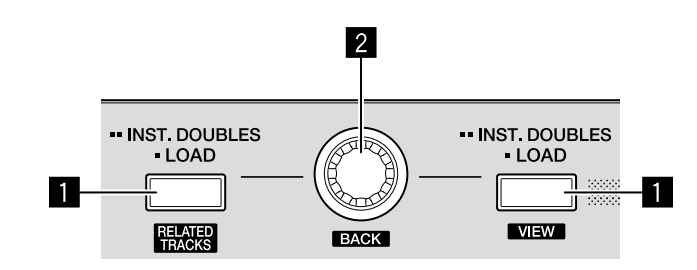

Figure42: Pioneer DDJ-400 (browser section)

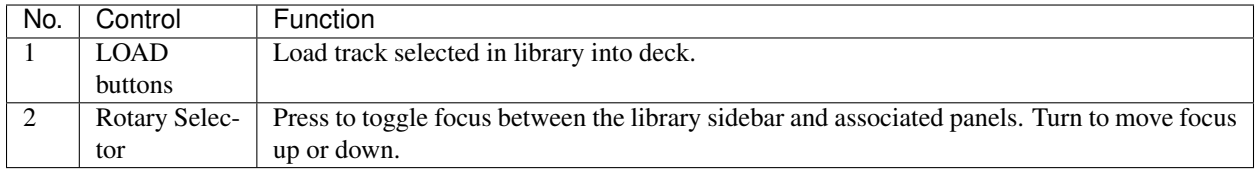

### **Deck sections (p. 6)**

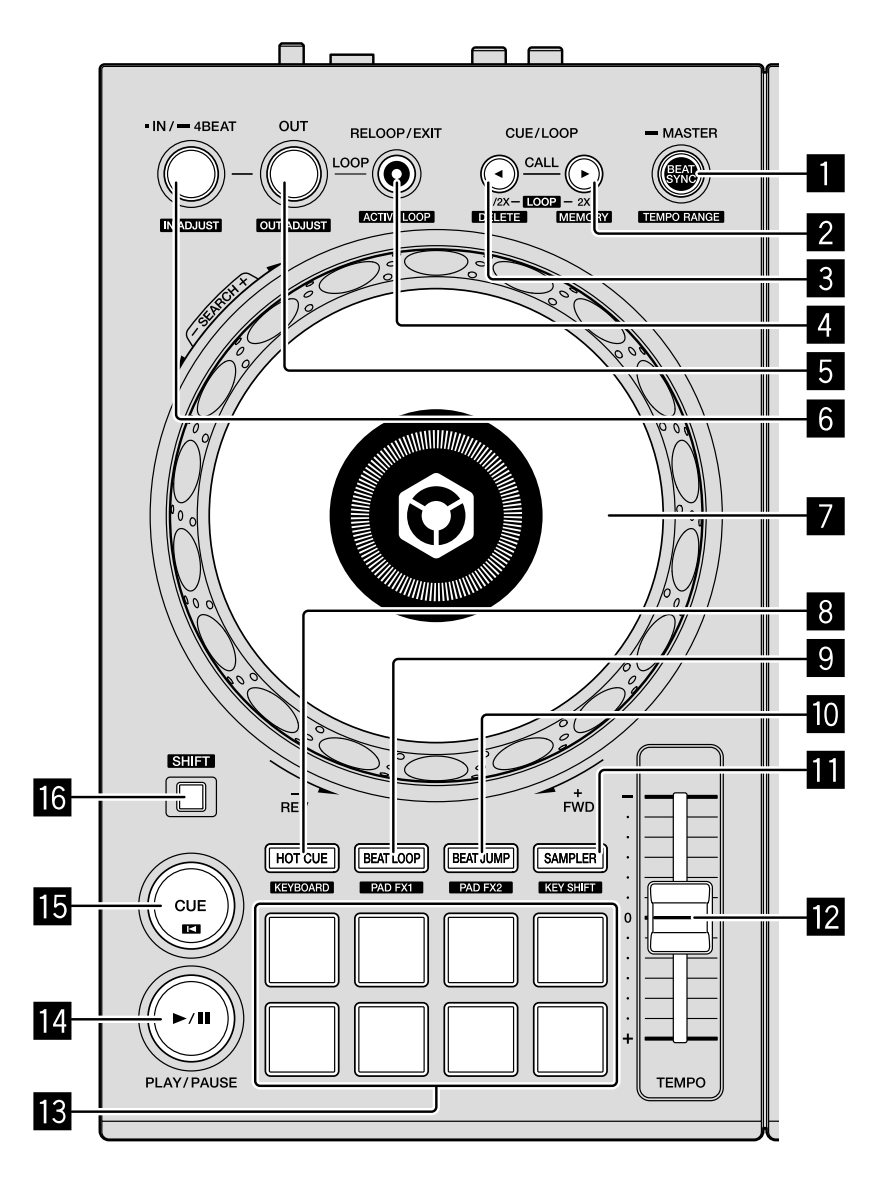

Figure43: Pioneer DDJ-400 (deck section)

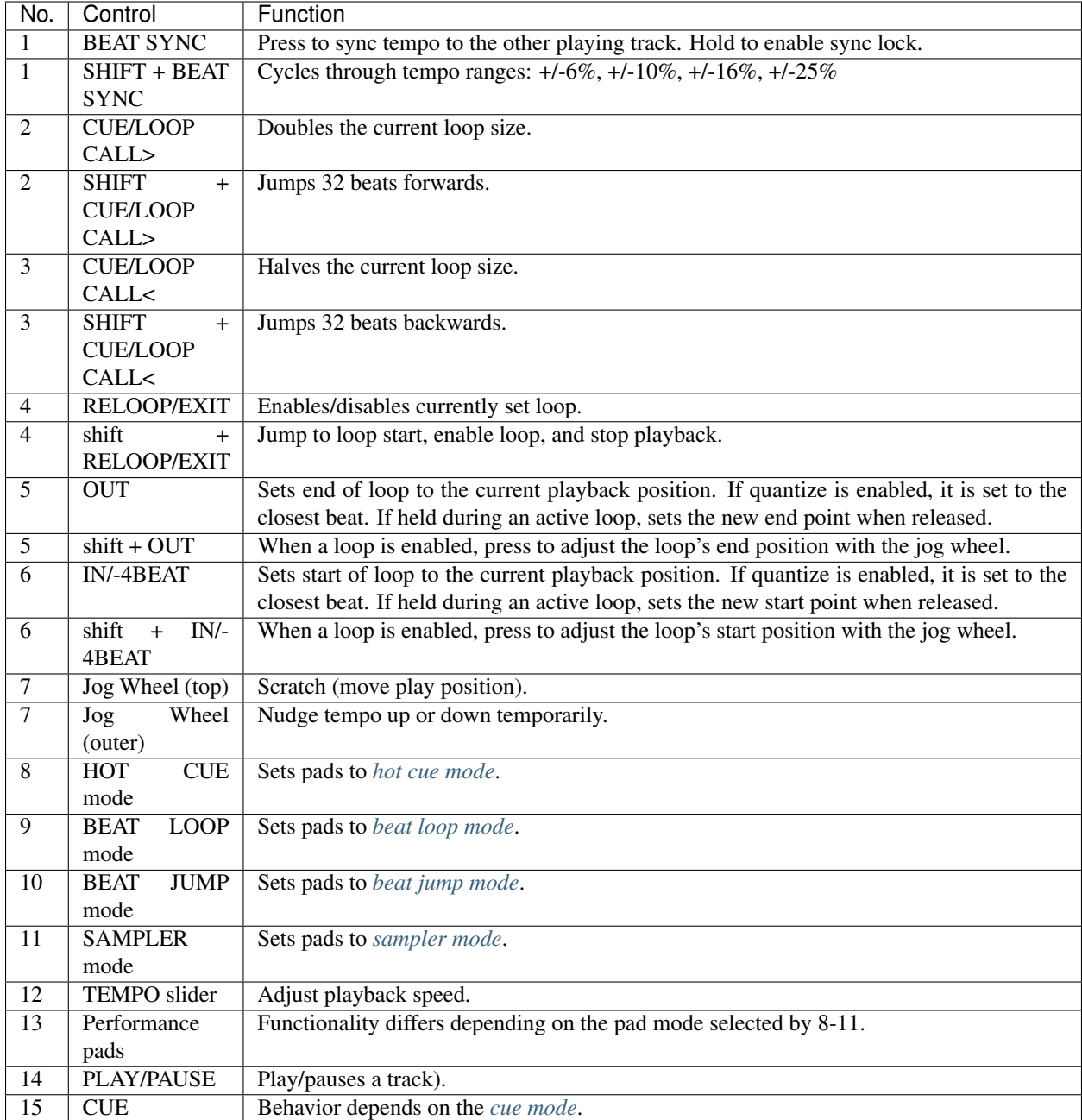

### **Pad Modes**

The pad mode buttons change between

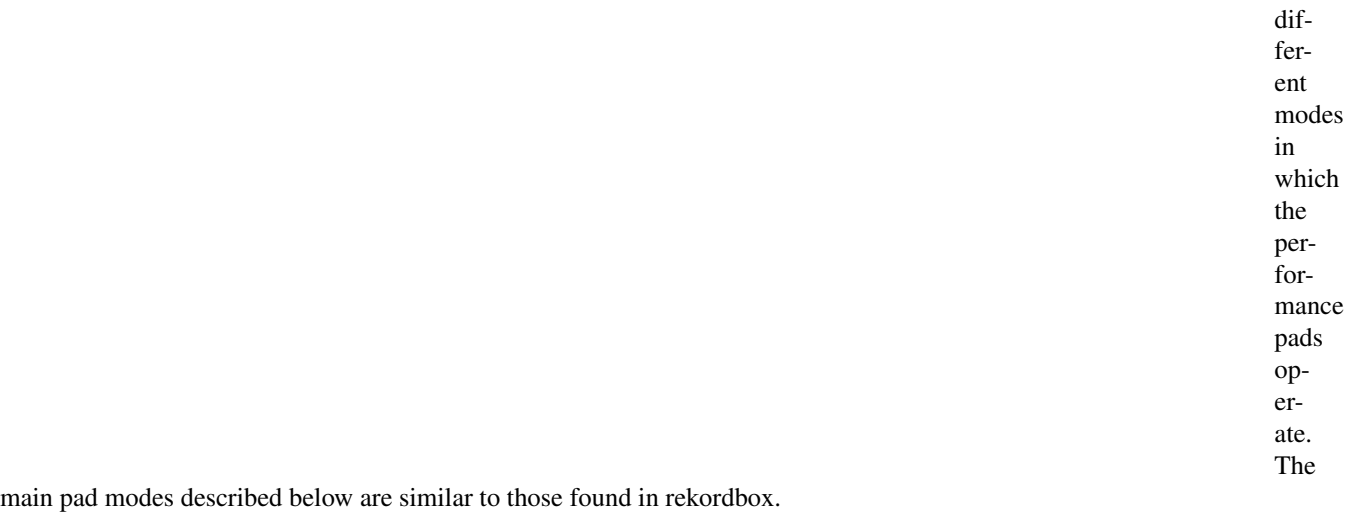

Note: The secondary pad modes described in the manufacturer's manual (KEYBOARD PAD FX1 PAD FX2 and KEYSHIFT) are not currently implemented by this mapping.

#### <span id="page-667-0"></span>**Hot Cue Mode**

Bookmark positions in the track and jump to them.

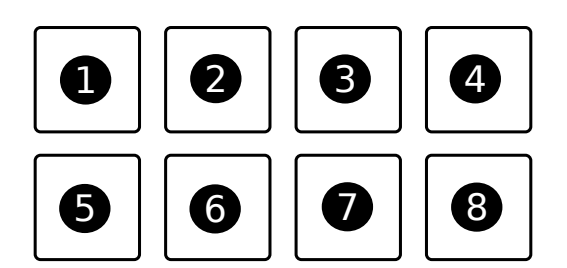

Figure44: Pioneer DDJ-400 (hot cue pads)

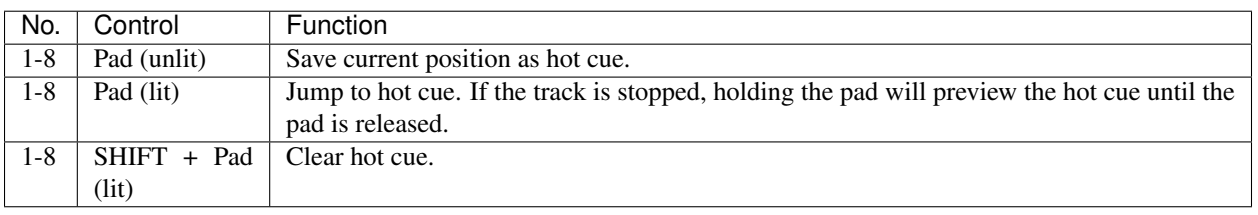

## <span id="page-668-0"></span>**Beat Loop Mode**

Press a pad to enable a loop from the current position. Press the pad again to disable the

loop. The size of the loop is assigned to the pads as follows:

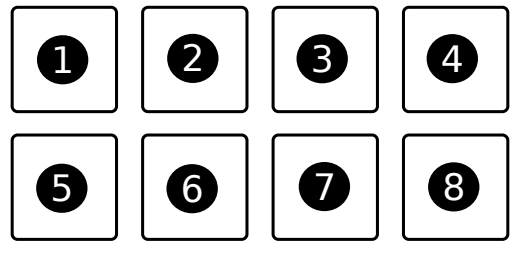

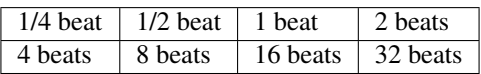

<span id="page-668-1"></span>**Beat Jump Mode**

Press a pad to jump forwards or backwards

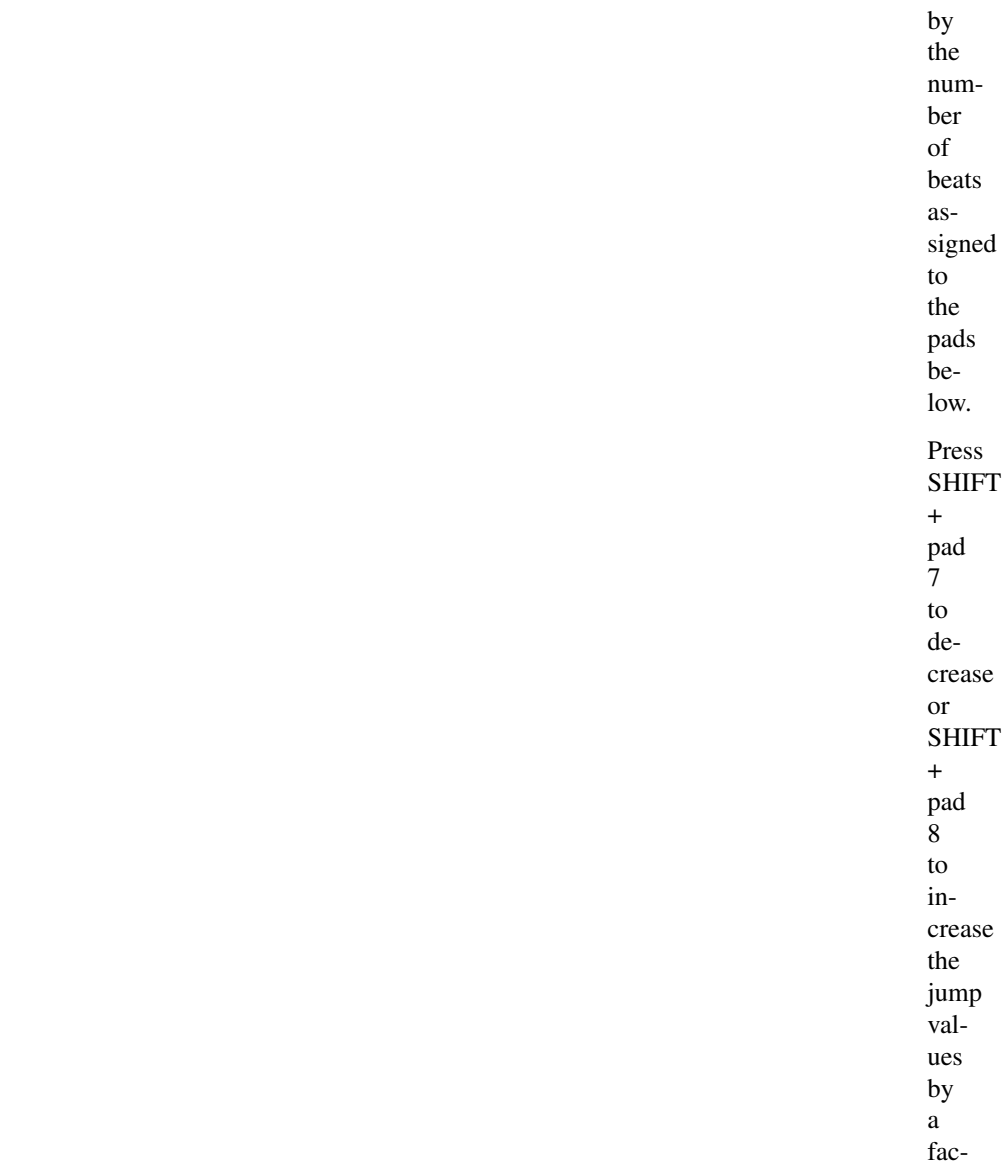

tor of 16.

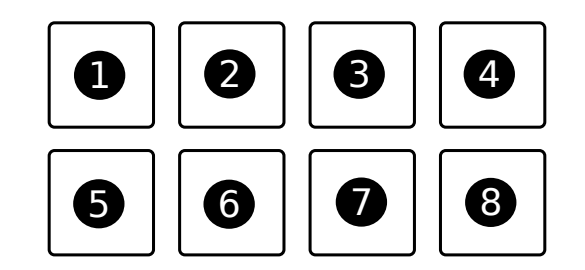

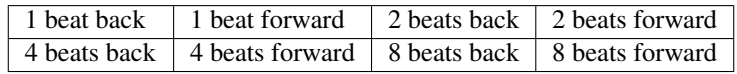

## <span id="page-670-0"></span>**Sampler Mode**

Load and play samples from the library. The pads on decks 1 and 2 correspond to the first and

second sampler rows in Mixxx respectively.

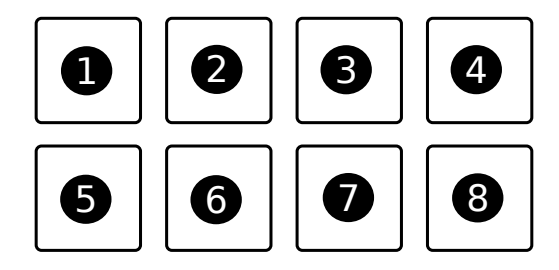

Figure45: Pioneer DDJ-400 (sampler pads)

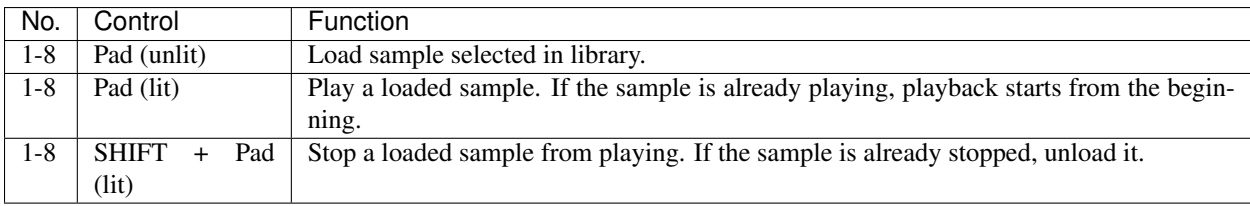

**Mixer section (p. 8)**

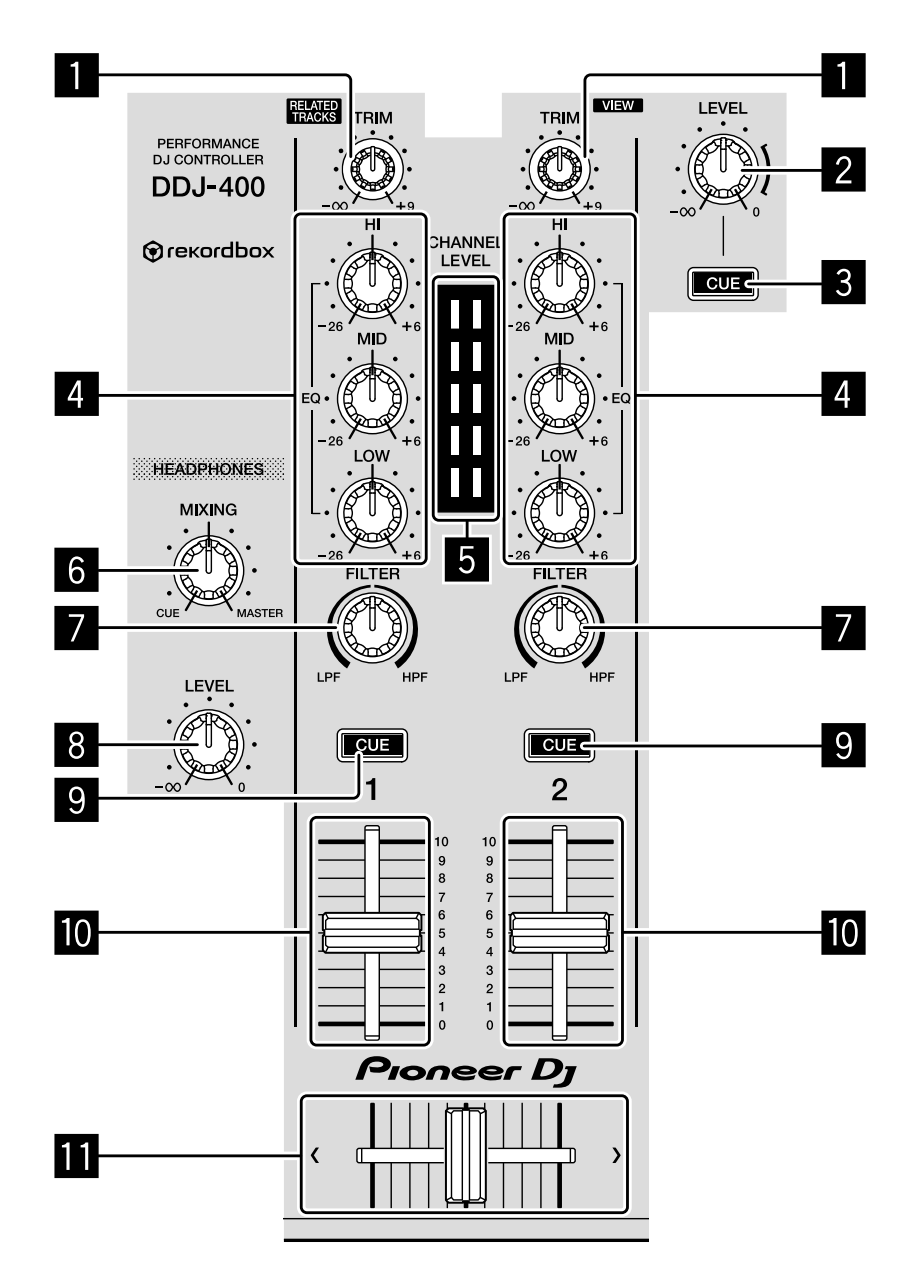

Figure46: Pioneer DDJ-400 (mixer section)

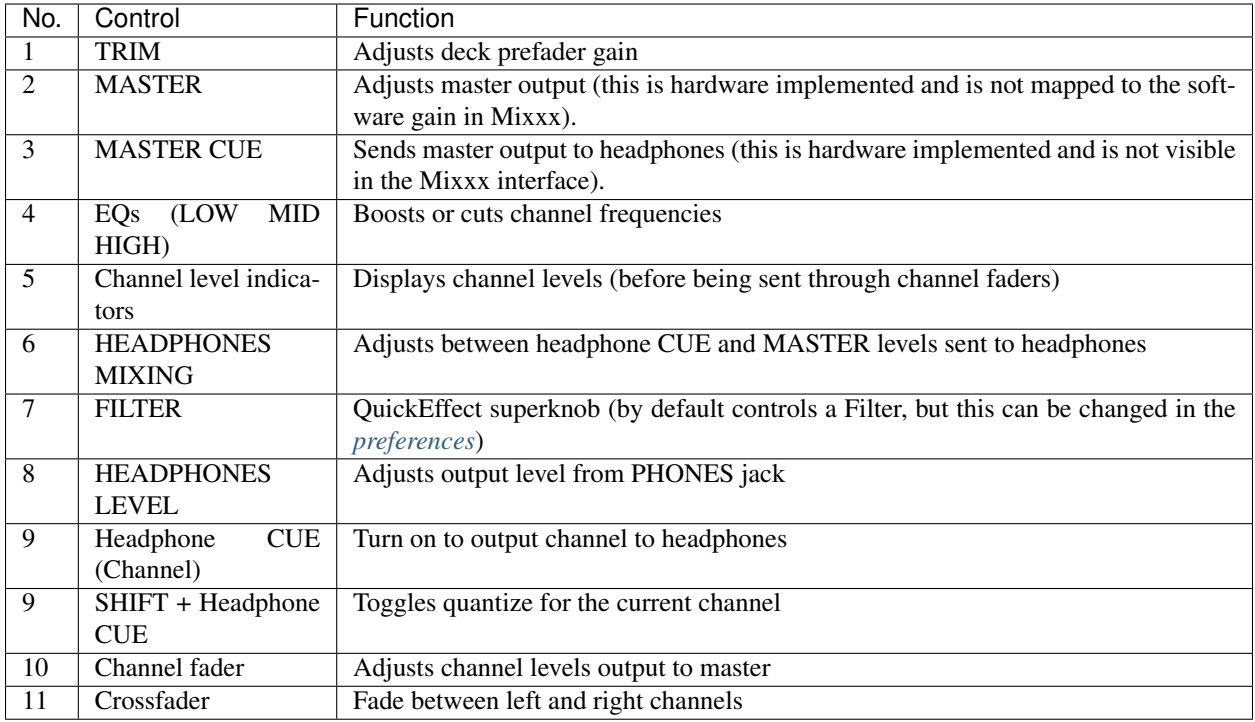

## **Effect section (p. 9)**

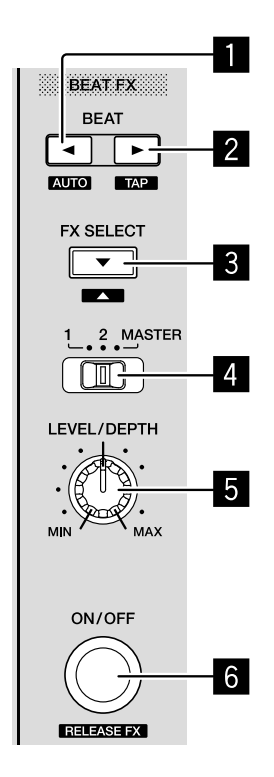

Figure47: Pioneer DDJ-400 (effect section)

BEAT FX controls above are mapped to Mixxx's first effect unit as follows:

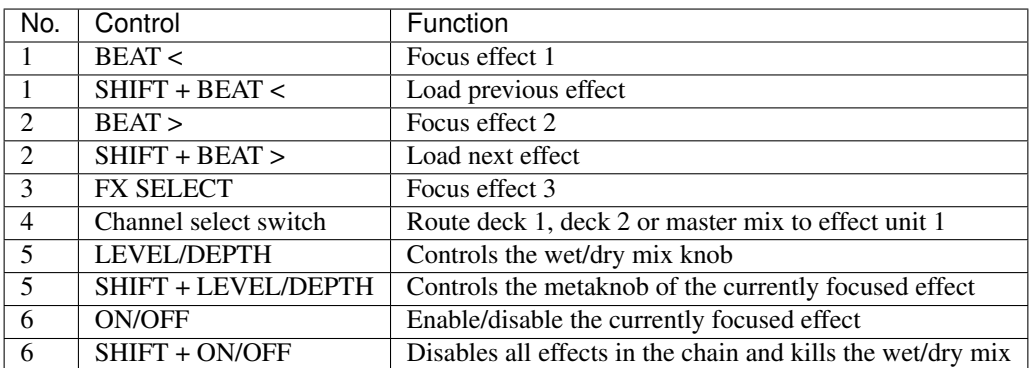

Note: Soft takeover is enabled on the LEVEL/DEPTH knob to prevent sudden changes to the wet/dry mix or effect metaknob when changing between the two.

> **17.1.90 Pic DDJ-SB** The Pioneer DDJ-SB is an allinone

2 deck USB

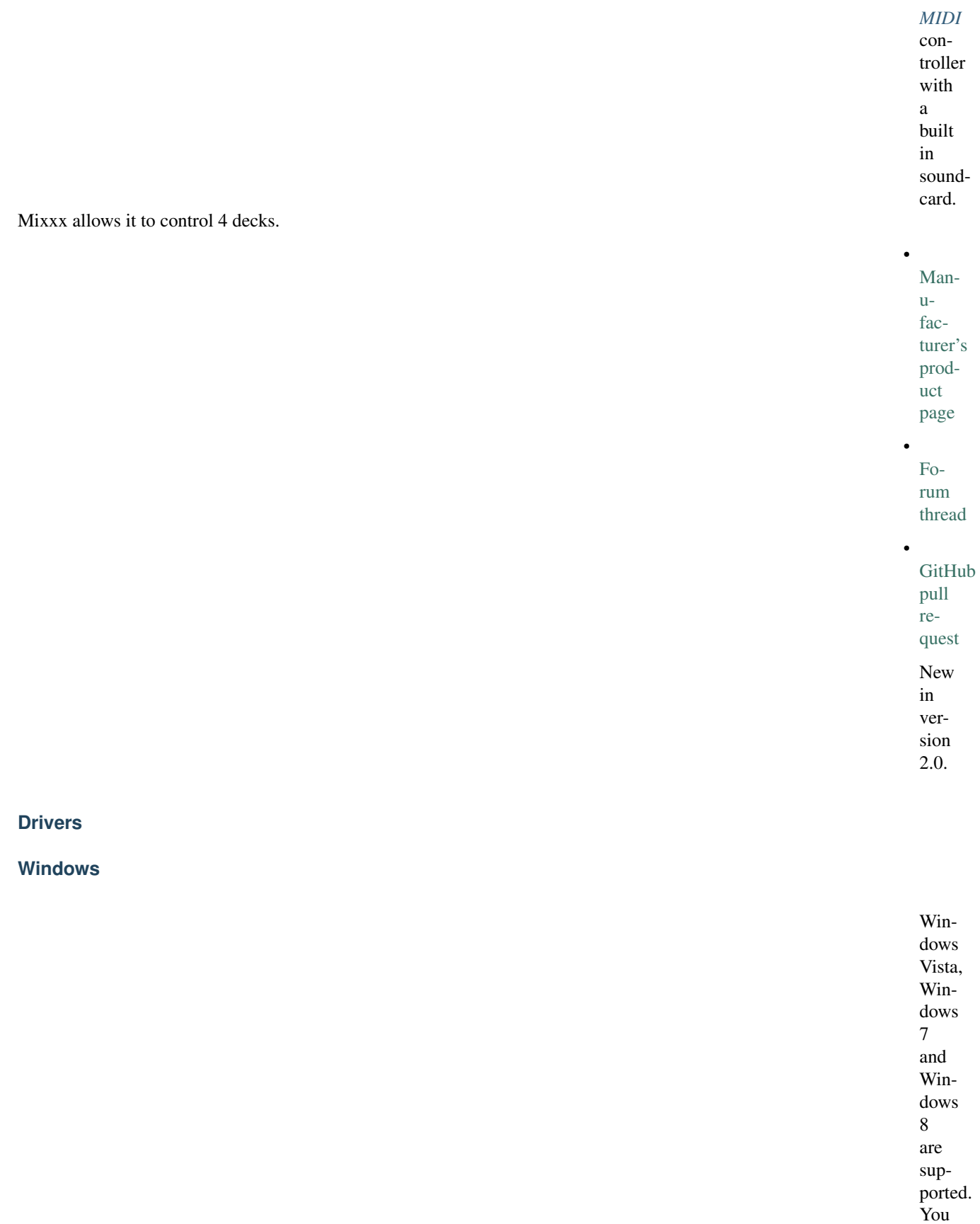

can download the latest drivers and firmware

from [http://www.pioneerdj.com/en/support/software/ddj-sb.](http://www.pioneerdj.com/en/support/software/ddj-sb)

Note: If you're using Windows and have problems getting both sound outputs to work properly, please try using a different Sound *[API](#page-1054-0)* in the *[preferences](#page-102-0)*. DirectSound seems to have issues with this controller. WASAPI seems to work fine, as does MME, although only with higher latencies. On Windows 10, only MME works.

**Mac OS X & Linux**

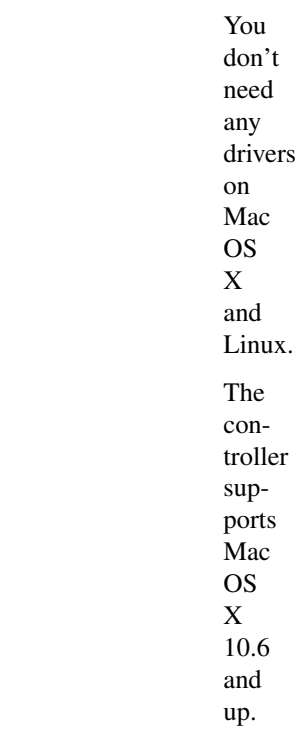

**Usage**

**Library browsing**

The controls for library

browsing can be found in the center top of the controller.

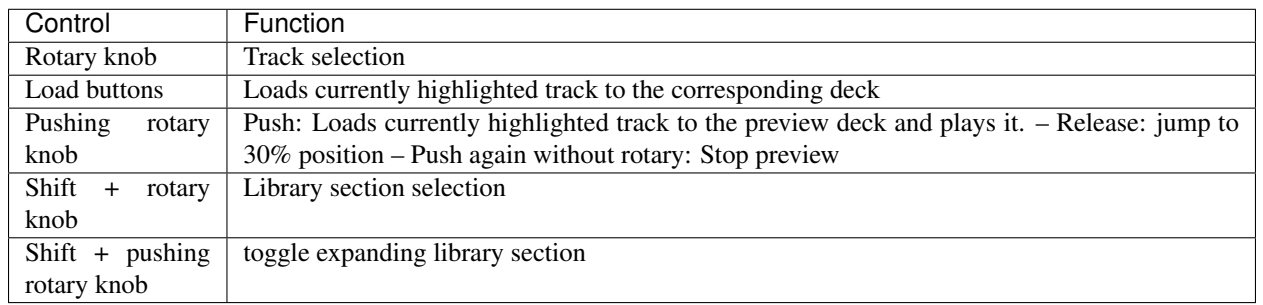

#### **Switching between decks**

Pressing Shift + "Key Lock / Tempo Range" allows the left deck to switch between decks 1 and 3 and

the right deck to switch between decks 2 and 4.

# **Volume, equalizers & filters**

Between the decks the usual faders, crossfader and EQ knobs can be found. A filter knob is also available. Knobs are available for the master and headphones level. These are functional but are not reflected in Mixxx,

The filter fade

as they control the controller's soundcard directly.

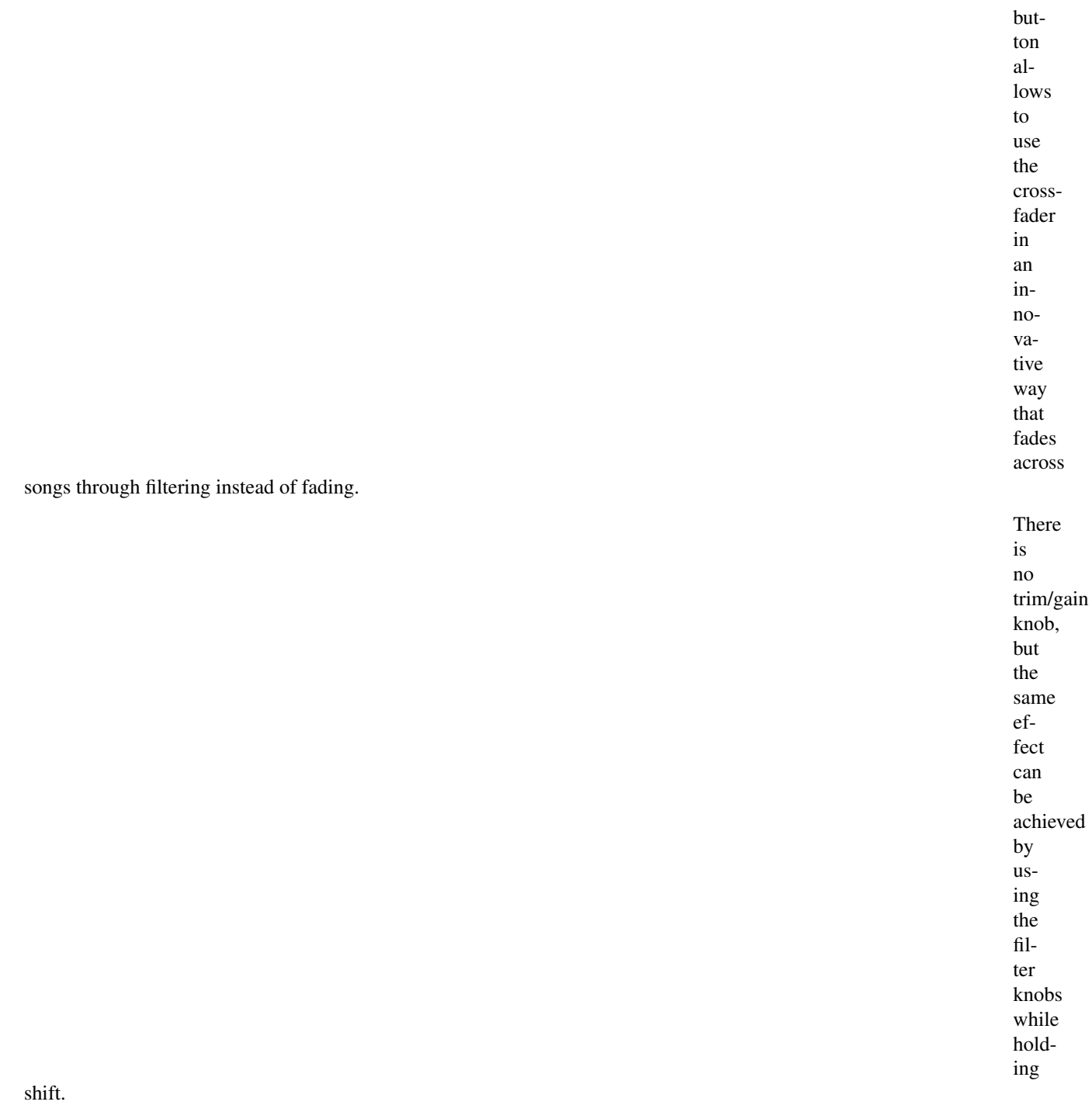

# **Jogwheels, tempo & vinyl mode**

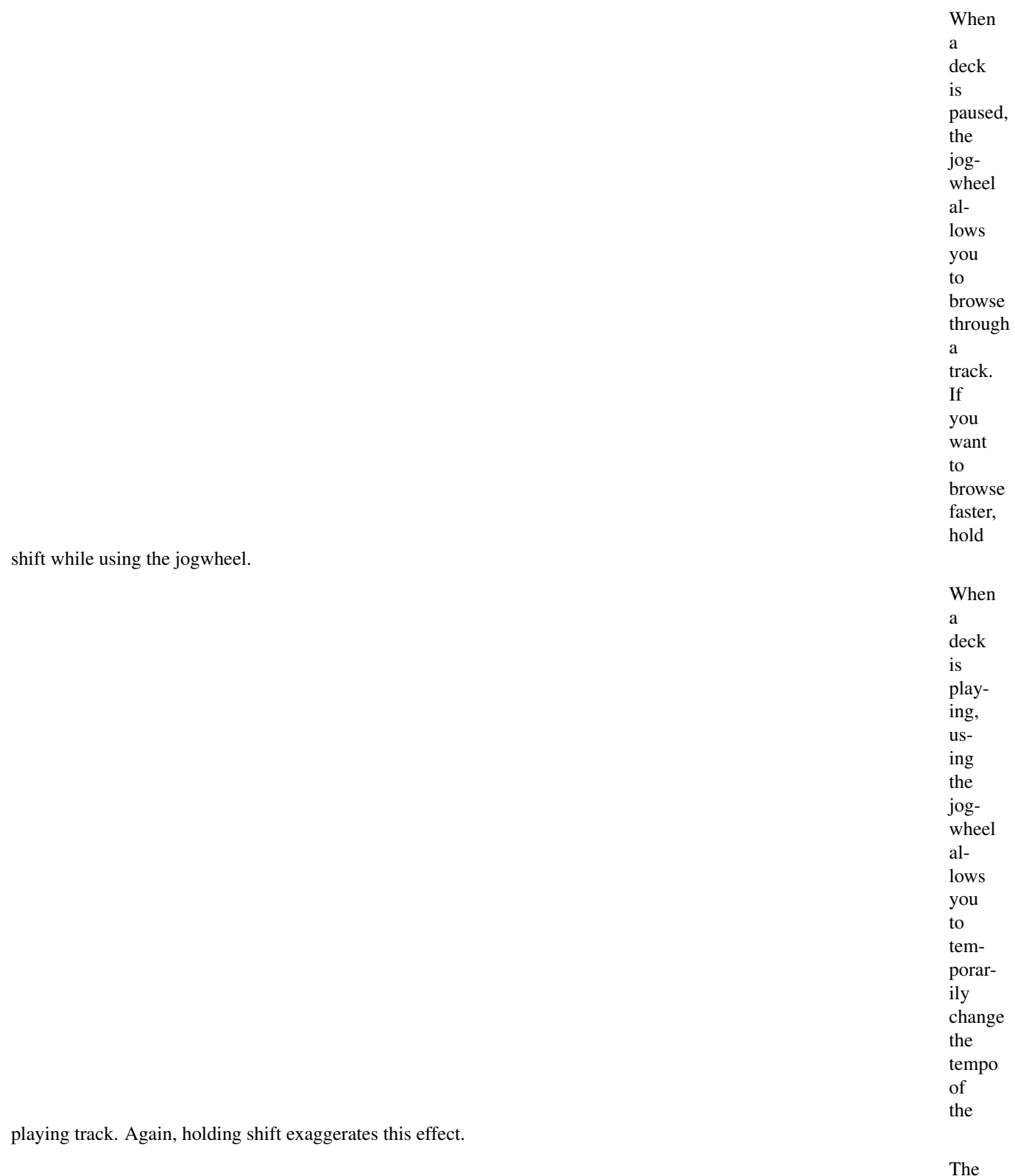

The tempo slider

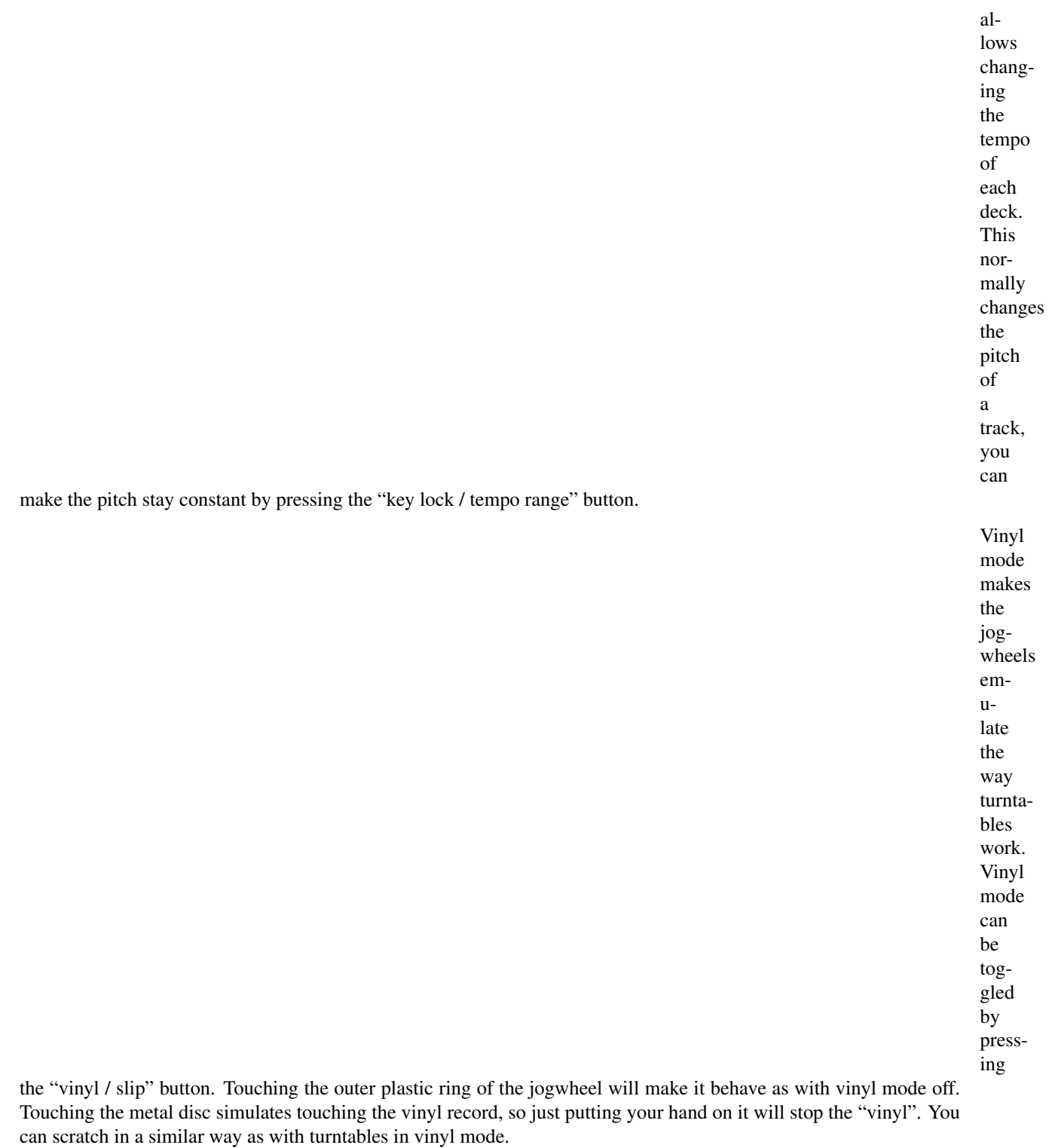

## **Slip mode**

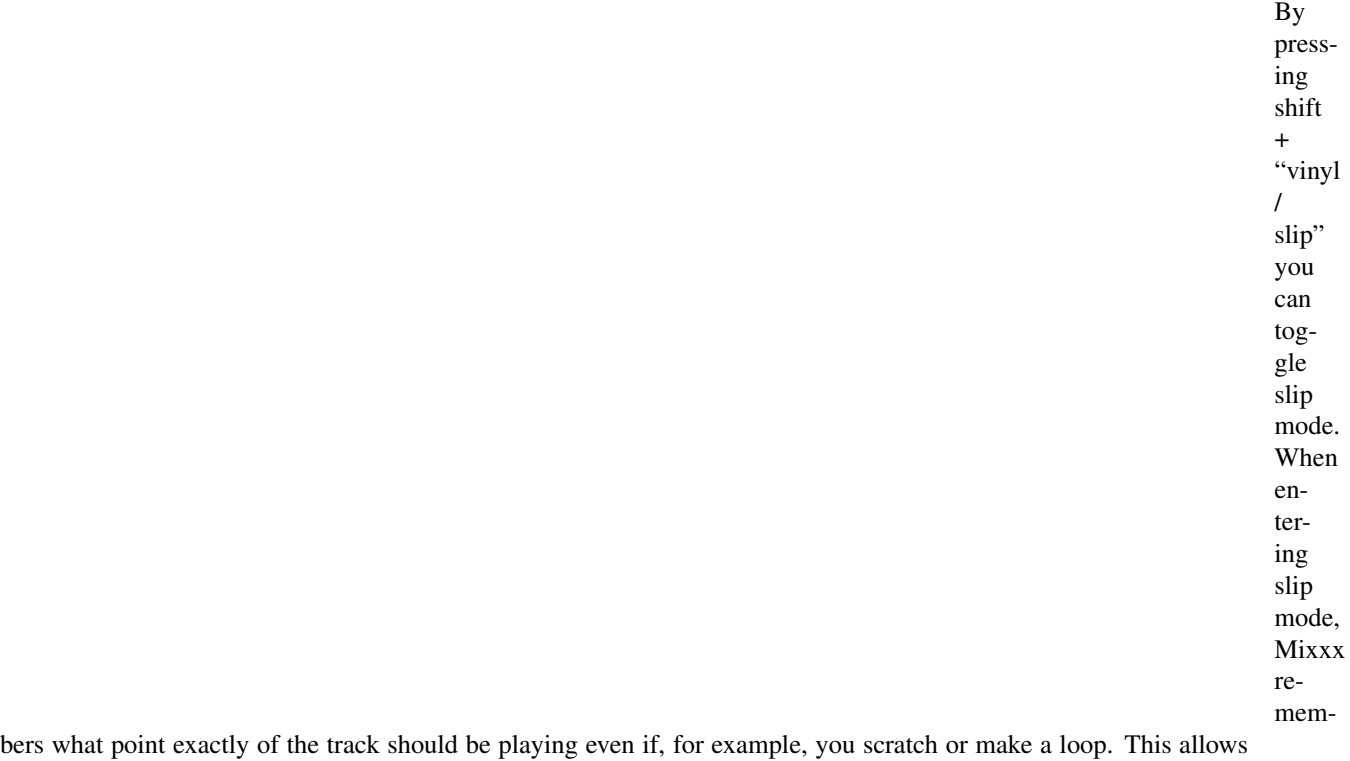

to return to the original pace of the track.

**Pads - lower row**

The play and cue pads should be selfexplaining. The sync pad toggles master sync for a deck, which tries to

beatmatch the deck with the others, and also syncs the tempo between them, even when the tempo of one deck is changed.

> Additional functions can be accessed by holding shift

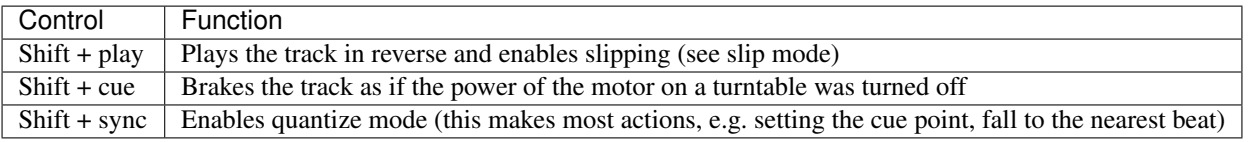

#### **Pads - hot cue mode**

In hot cue mode the upper row of pads control the hotcues. Pressing a pad that is not lit sets

a hotcue. Pressing a pad that is lit makes the track jump and play from that hotcue. Pressing a pad while holding shift deletes that hotcue.

> You can con-

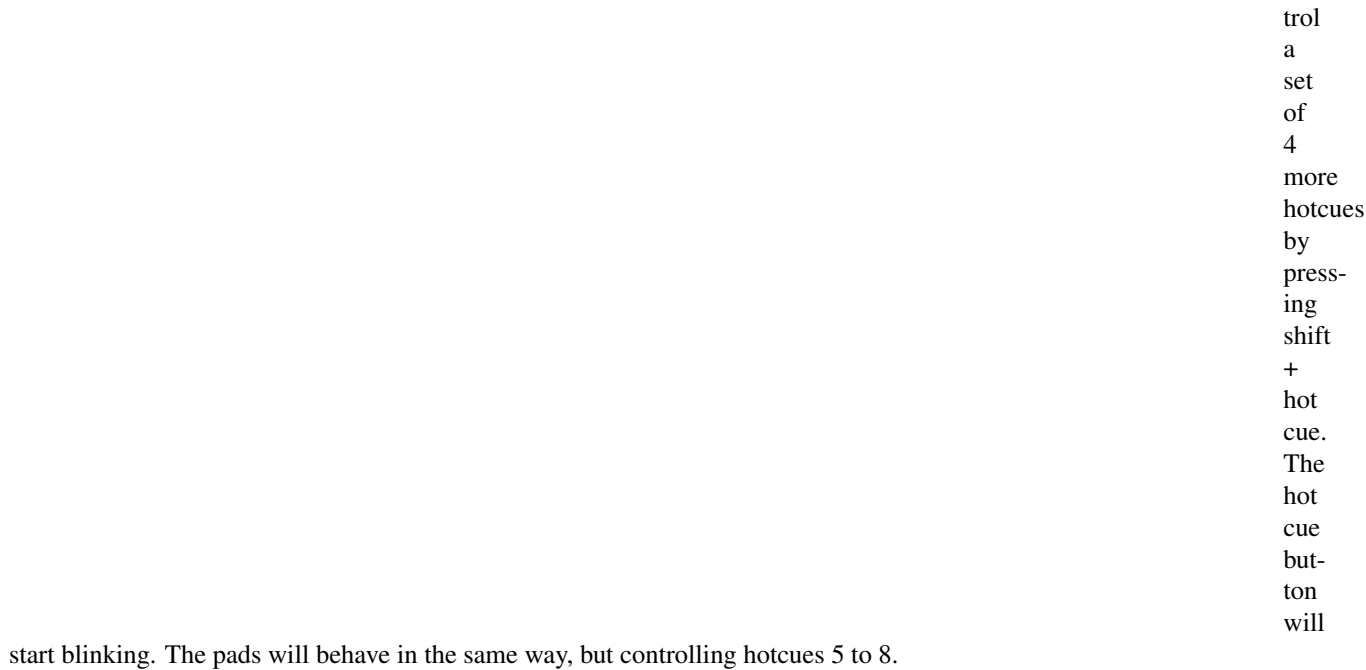

#### **Pads - auto loop mode**

Pressing the pads in auto loop mode will make loops of a specific length measured in beats.

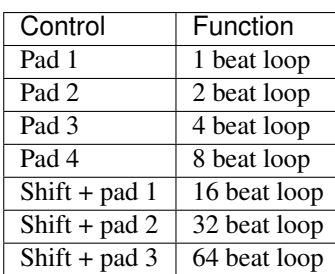
## **Pads - manual loop mode**

This mode will make the pads control looping in the way labeled on them.

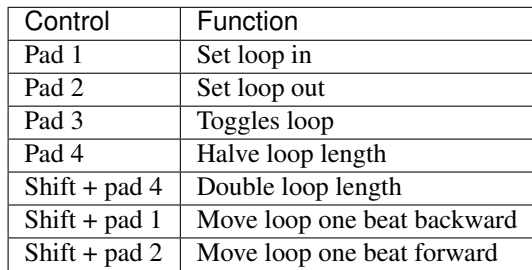

### **Pads - sampler mode**

In sampler mode the sampler can be controlled. To load a file into a sampler, first press

the sam-

> To play samples, press the sampler button

pler button while holding shift, so that the sampler button starts blinking. Now pressing a pad will load the currently highlighted track on the library into the corresponding sampler. Pressing a pad while holding shift will eject the sample.

> without holding shift (it should not blink). Pressing a pad

will start playing the corresponding sample, pressing a pad while holding shift will stop it.

**Pads - loop roll (shift + auto loop)**

loop rolls. This

mode combines auto loops with slip mode. The pads will start a loop in the current position with a determinate beat length while simultaneously enabling slip mode, so that when releasing the pad the track will continue playing as if the loop never happened.

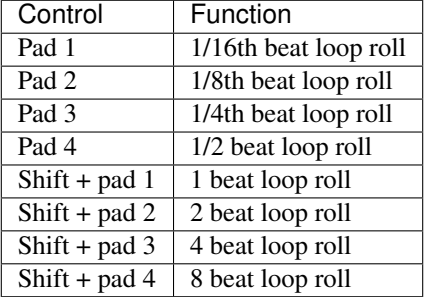

### **Pads - kill (shift + manual loop)**

By pressing the manual loop button while holding shift (it should start blinking) you can make the pads

behave as kill switches.

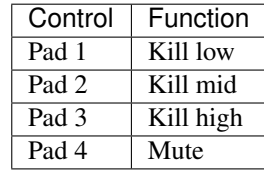

## **Effects**

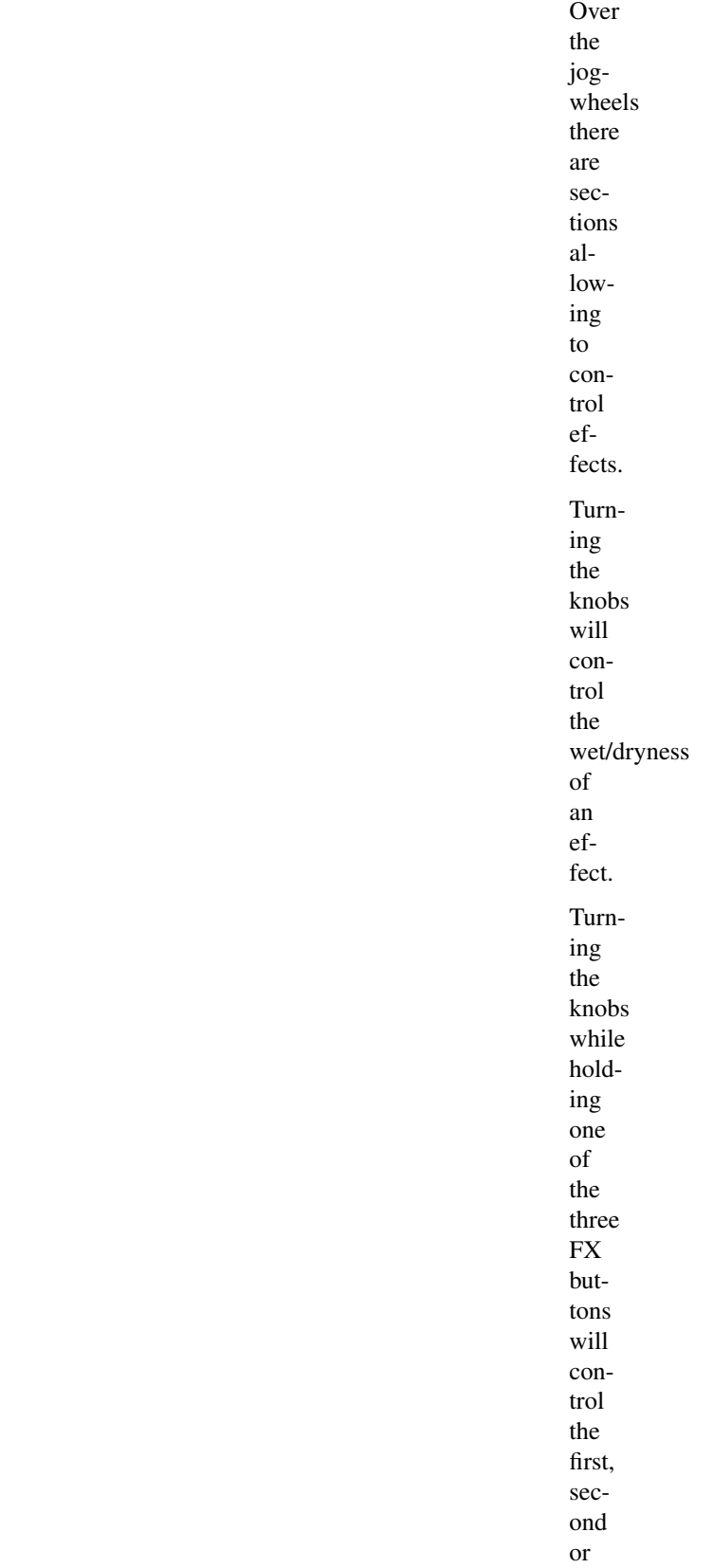

parameter of an effect, respectively.

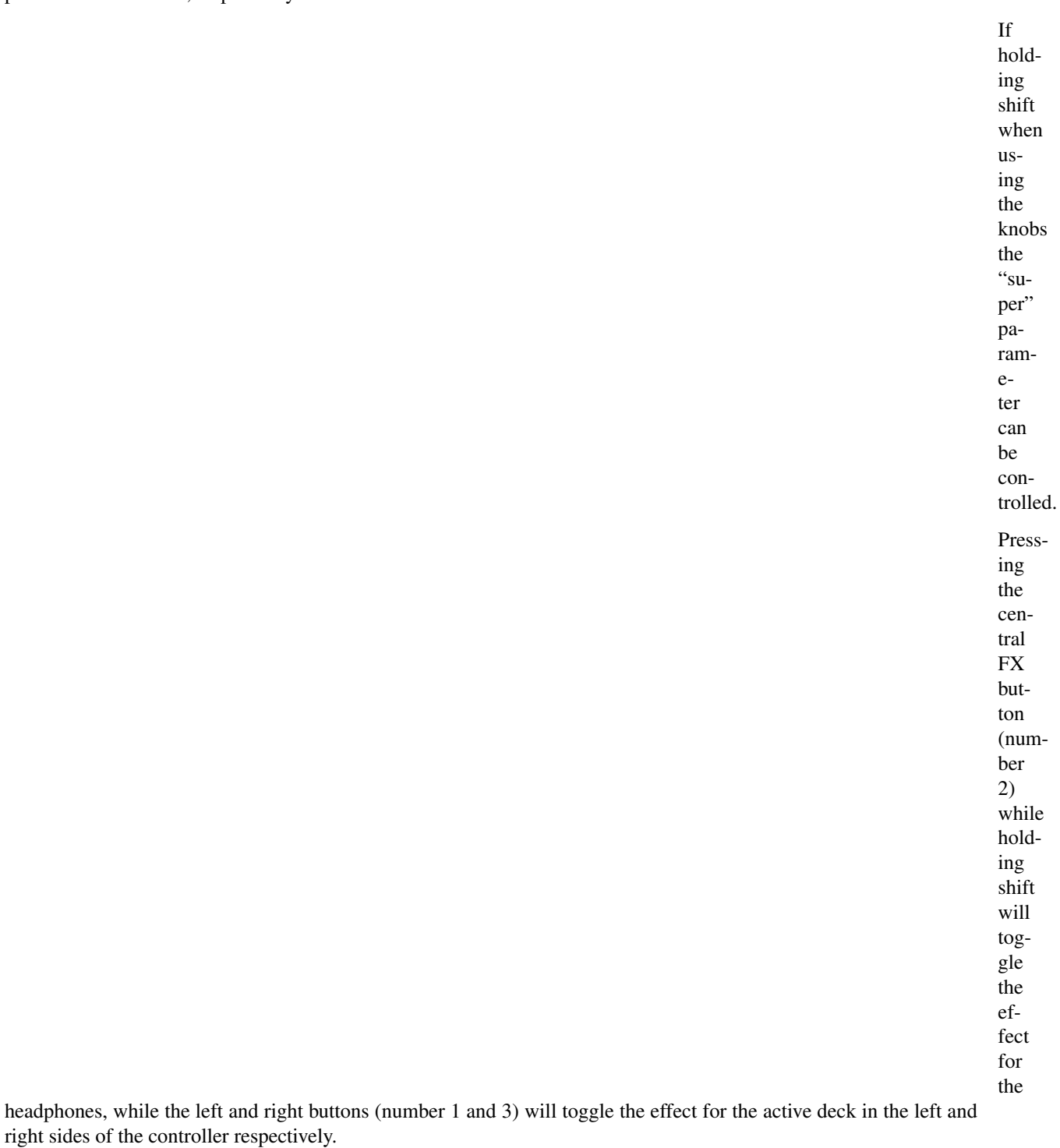

You can choose between

third

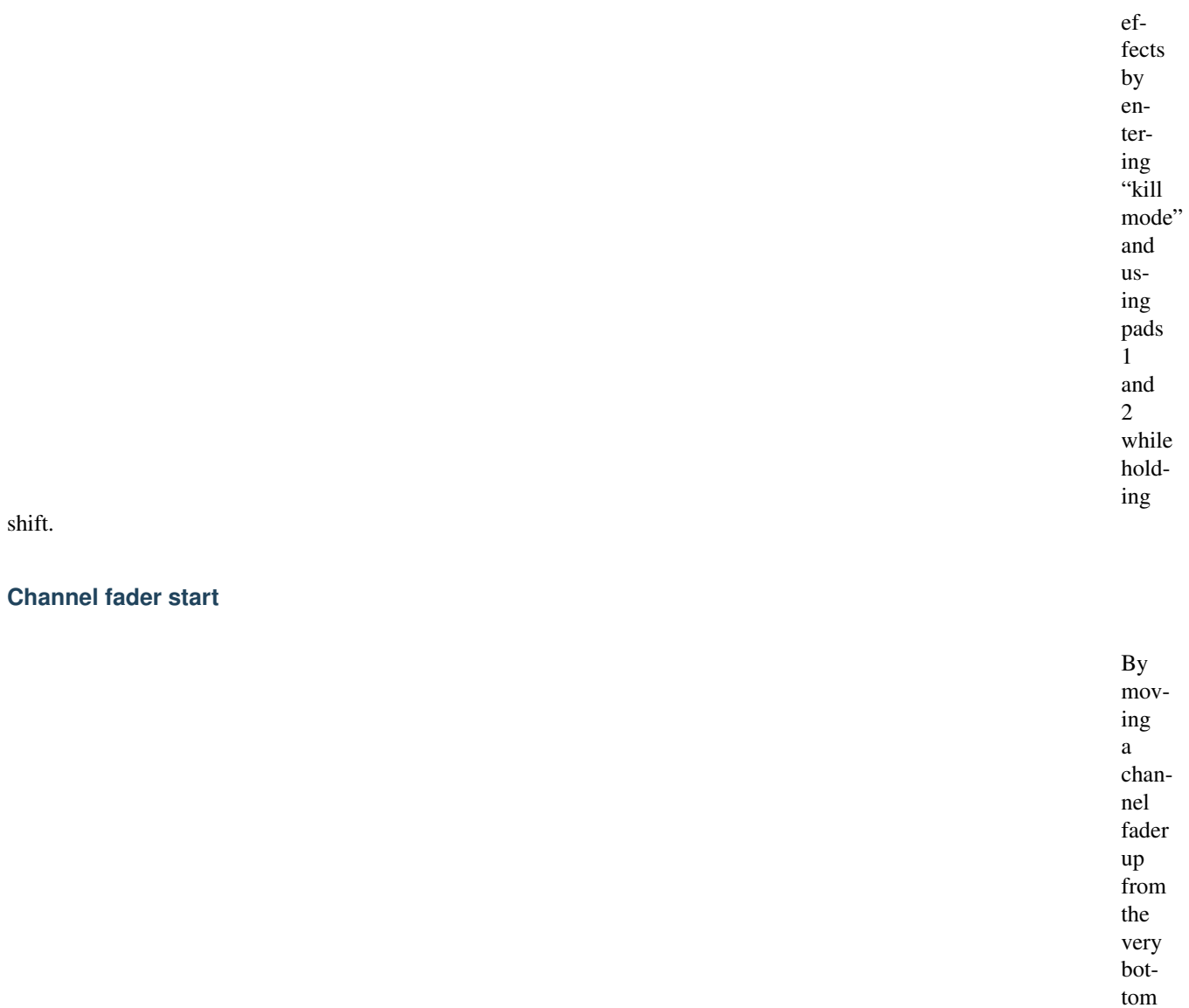

deck will start playing. Moving the fader back to the bottom without releasing shift stops the deck and moves it back to its original position.

while holding shift when a deck is paused, the

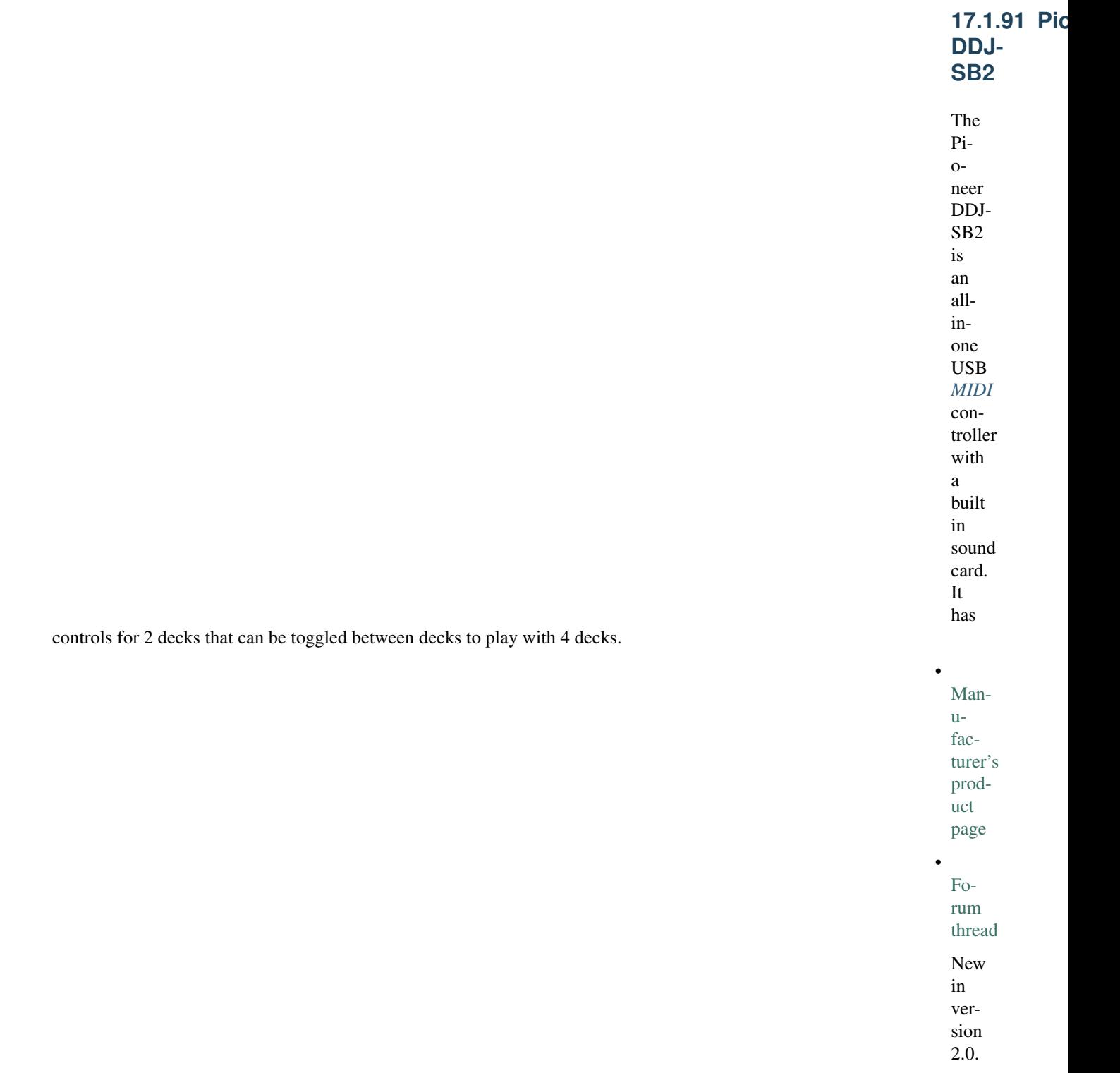

### **Audio**

The sound card has 2 RCA jacks for the main output. There are two headphone jacks, one small  $(1/8<sup>o</sup>)$ and one

large (1/4") connector (each jack plays the same channels, they cannot be used for independent signals). There is a 1/4 microphone input with an adjustable gain knob. The microphone input is mixed directly with the main RCA outputs in hardware. It is not available to the computer, so cannot record or broadcast with the microphone input on the controller. You could use the controller with a separate USB *[audio interface](#page-52-0)* that has a microphone input for that purpose. The microphone preamplifier is very noisy, so it is recommended to keep the microphone gain knob all the way down when not using a microphone, otherwise there will be noise added to the main RCA outputs.

#### **Windows**

Pi- $O$ neer has a [driver](https://www.pioneerdj.com/en/support/software/ddj-sb2/) for Windows versions 7 and newer. Select the ASIO sound

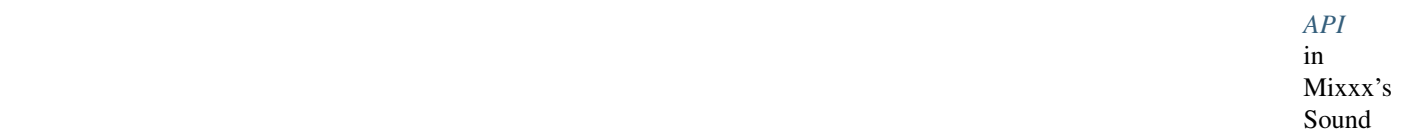

Hardware Preferences.

### **Mac OS X & Linux**

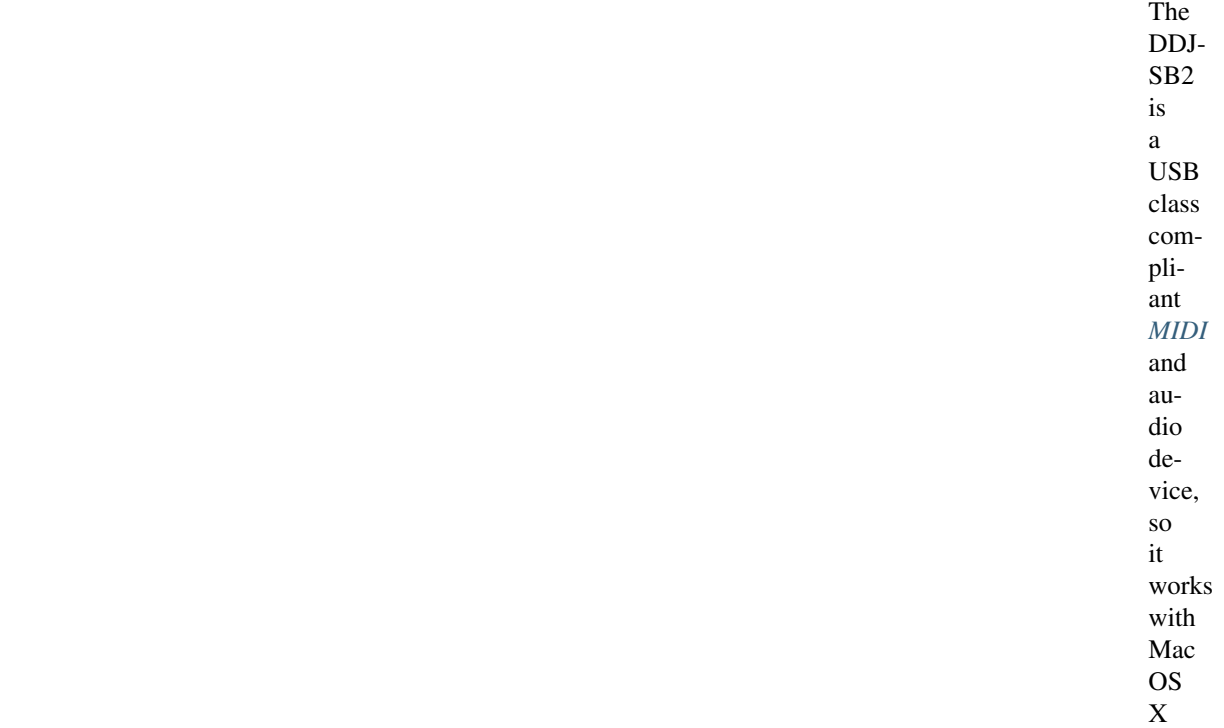

and Linux without any special drivers.

# **User Options**

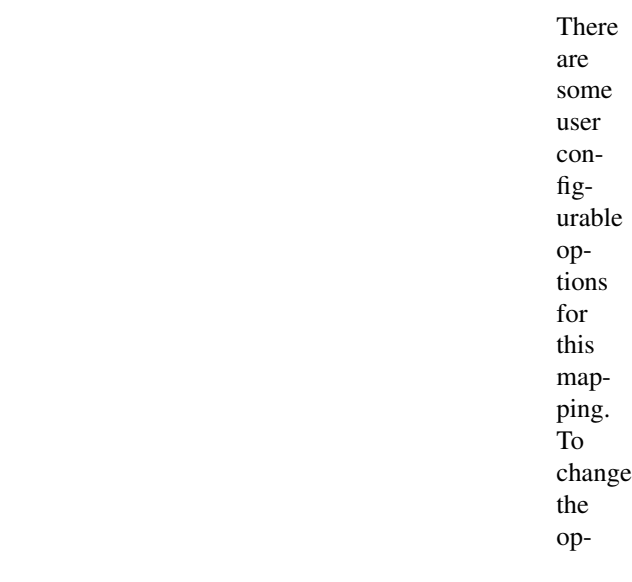

•

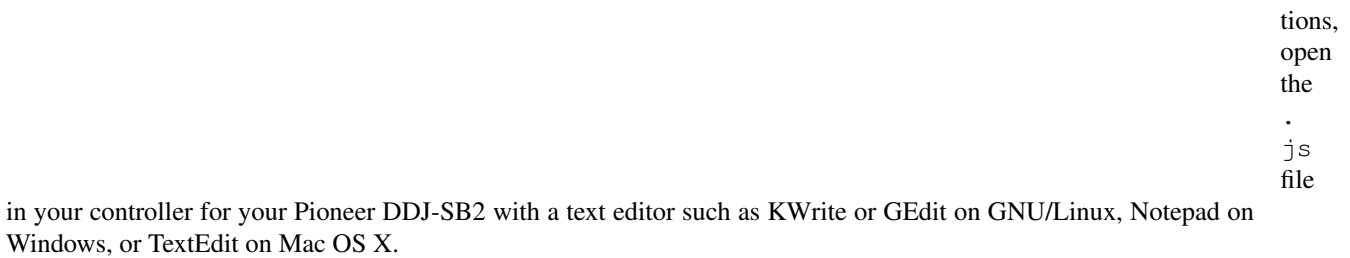

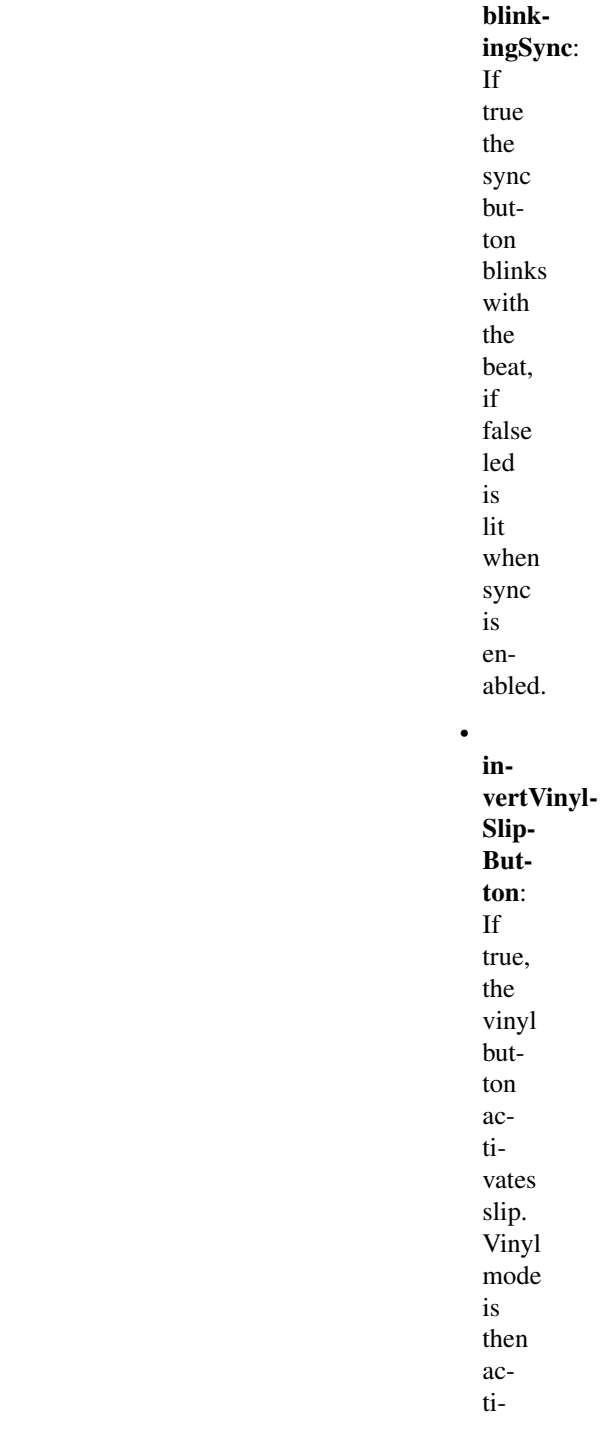

vated

by using shift. Allows toggling slip faster, but is counterintuitive.

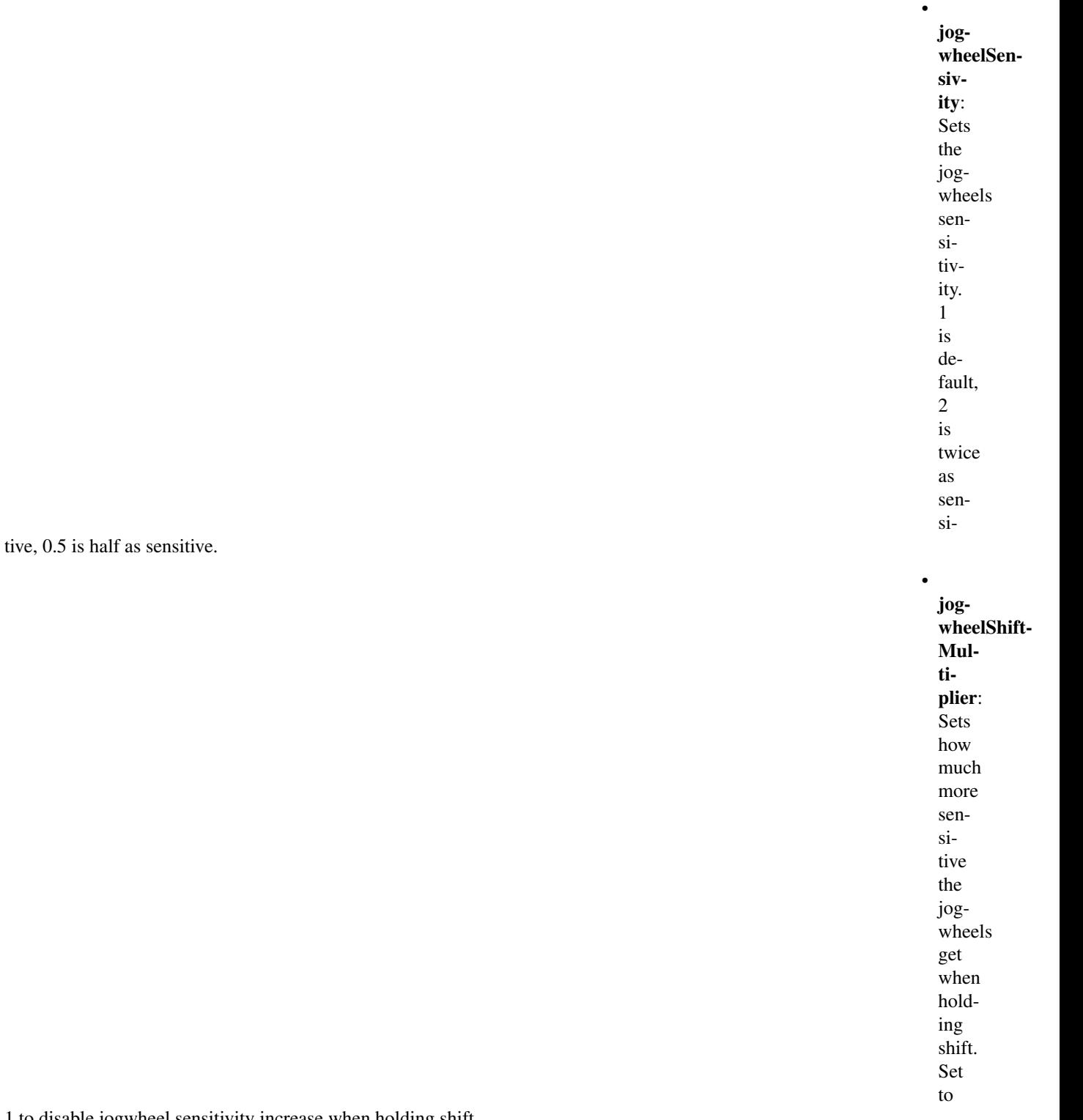

1 to disable jogwheel sensitivity increase when holding shift.

## speedRateToN

•

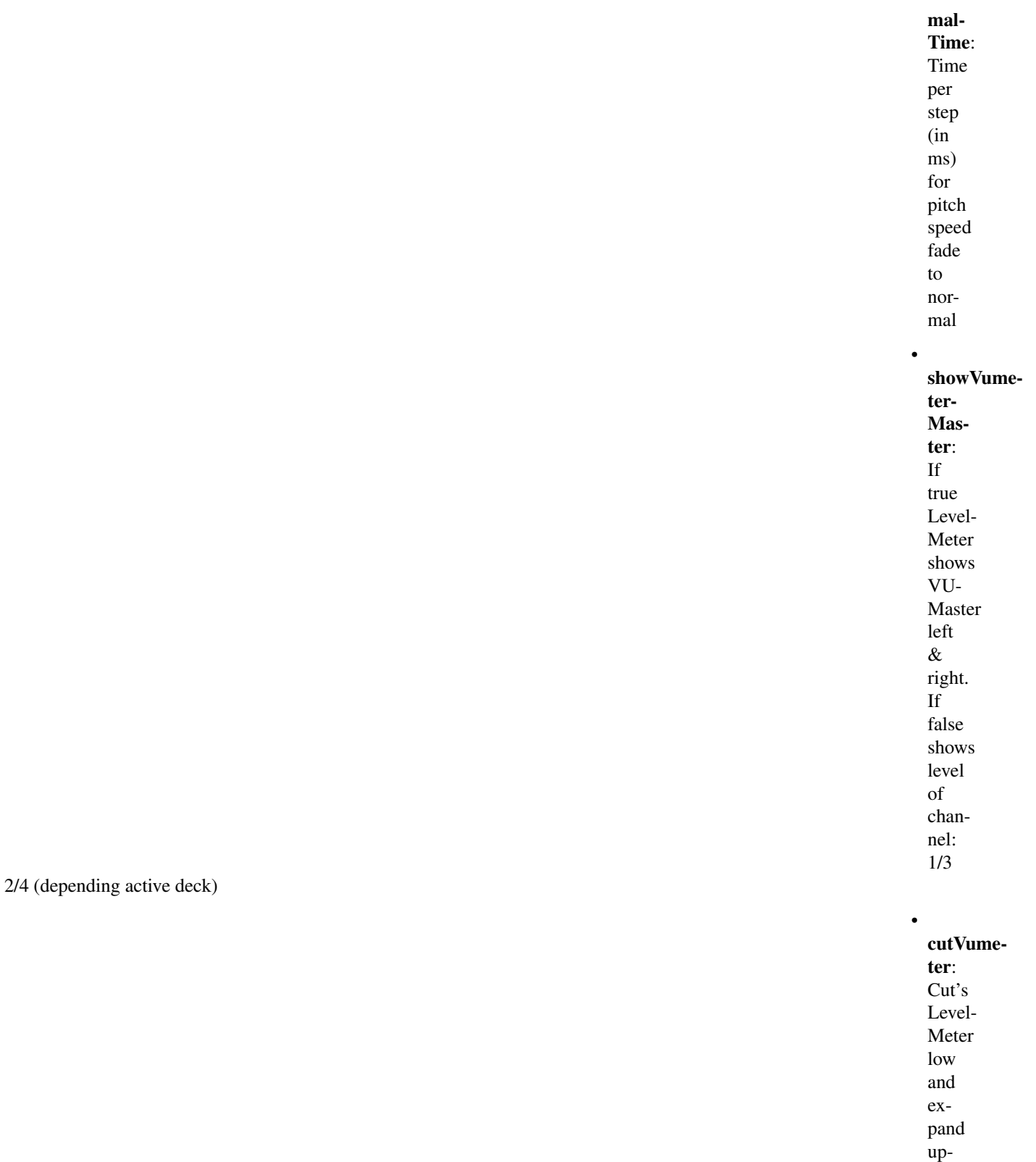

per. Fore exam-

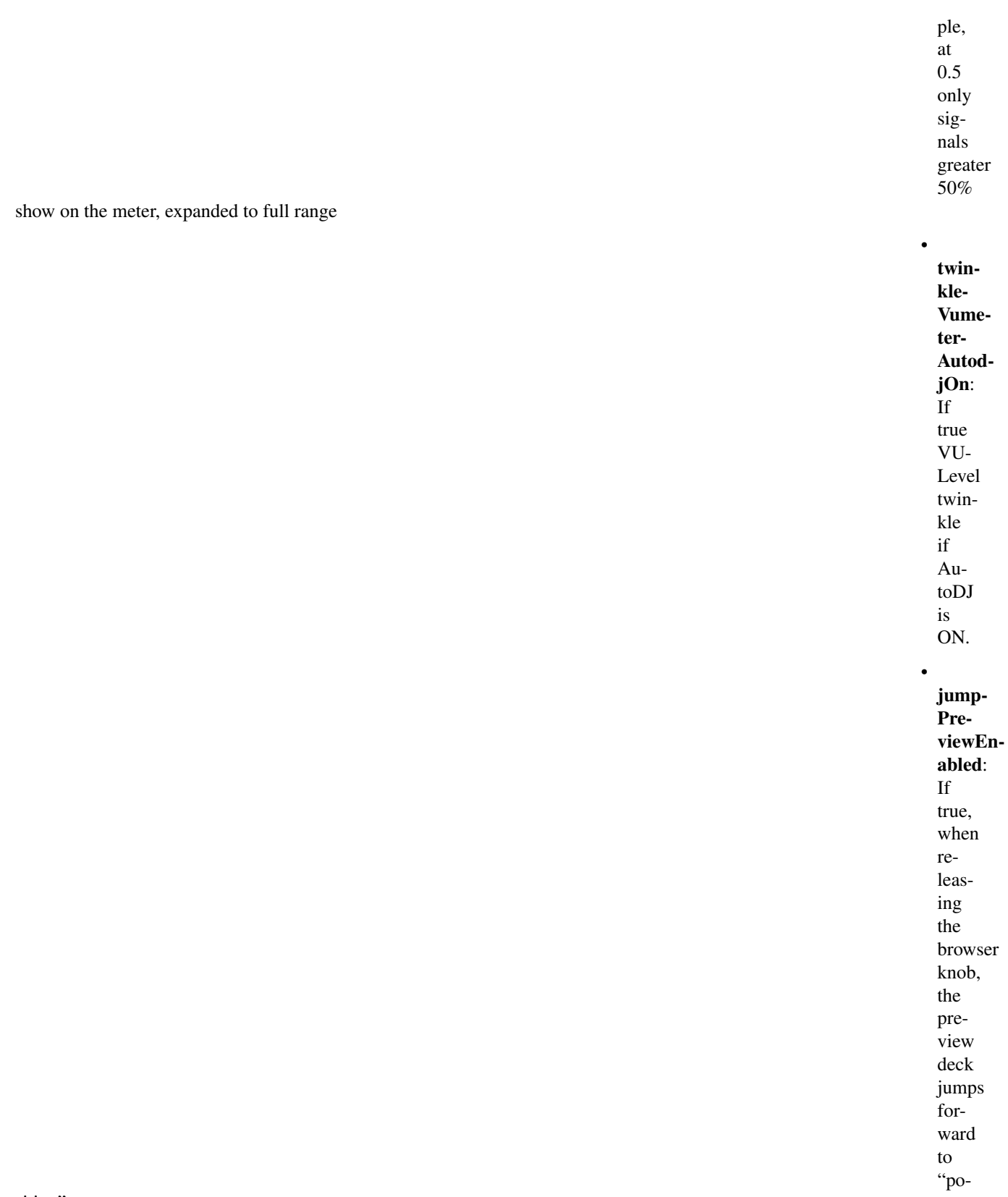

sition".

•

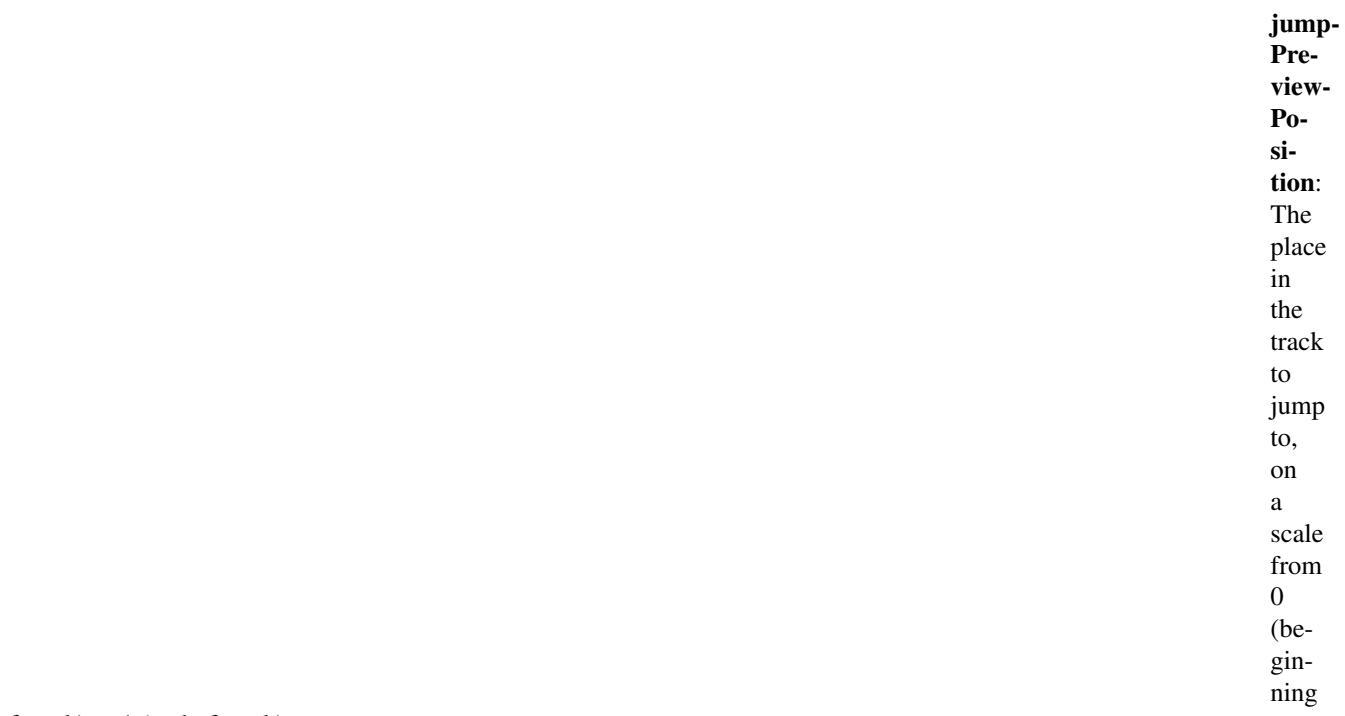

of track) to 1 (end of track).

**Usage**

**Library browsing**

The controls for library browsing can be found in the center top of the controller.

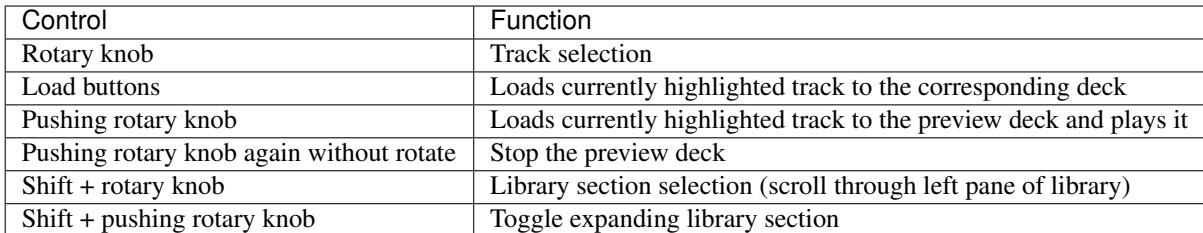

Pushing the rotary knob to start playing a track in the preview deck then releasing it jumps

forward in the preview deck. This behavior can be disabled in the mapping's user options and the place in the track it jumps to can also be configured.

> not belonging to library: Shift & load left -

•

Addition functions

>

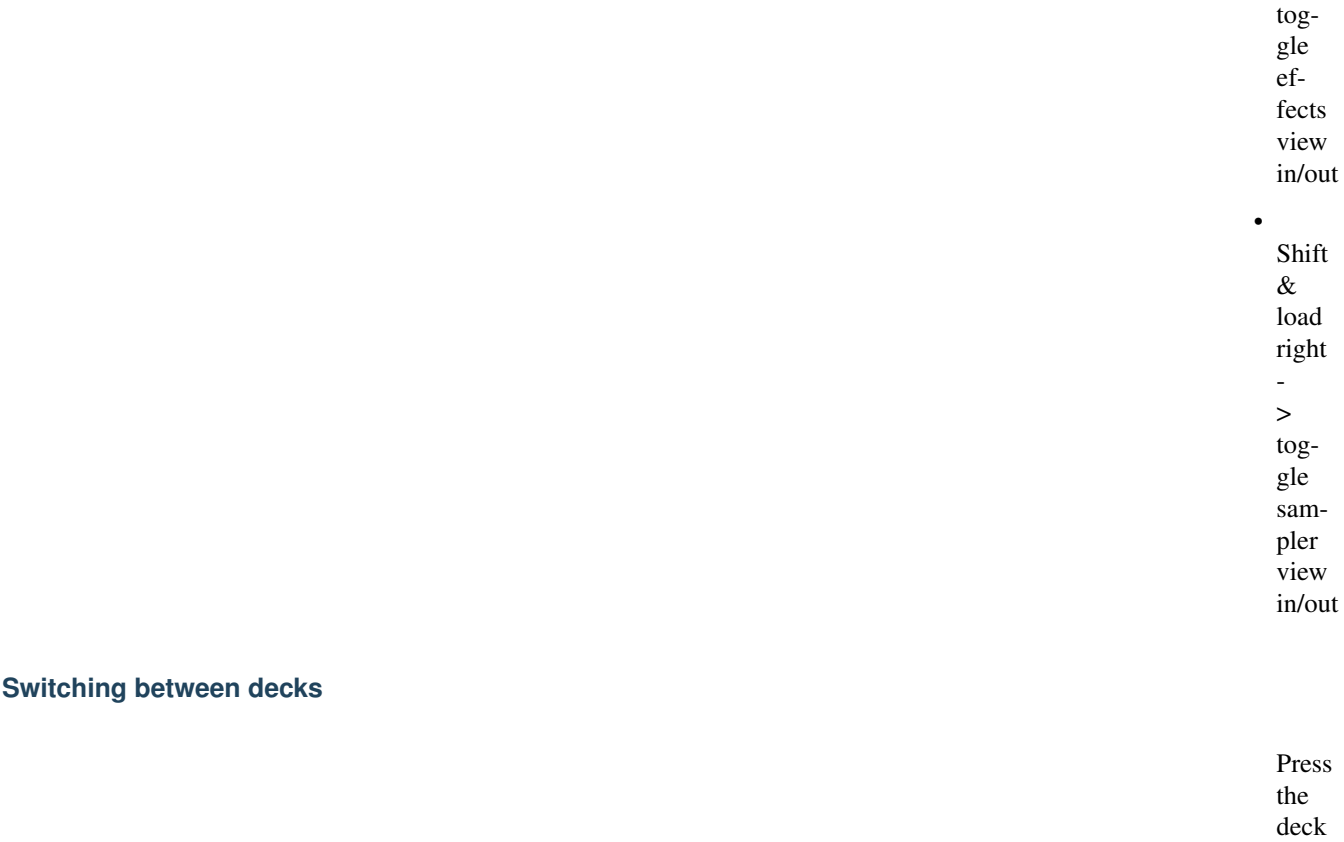

**Volume, equalizers & filters**

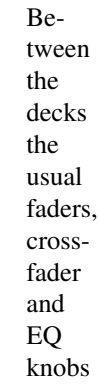

button. It lights when deck 3- 4 is active.

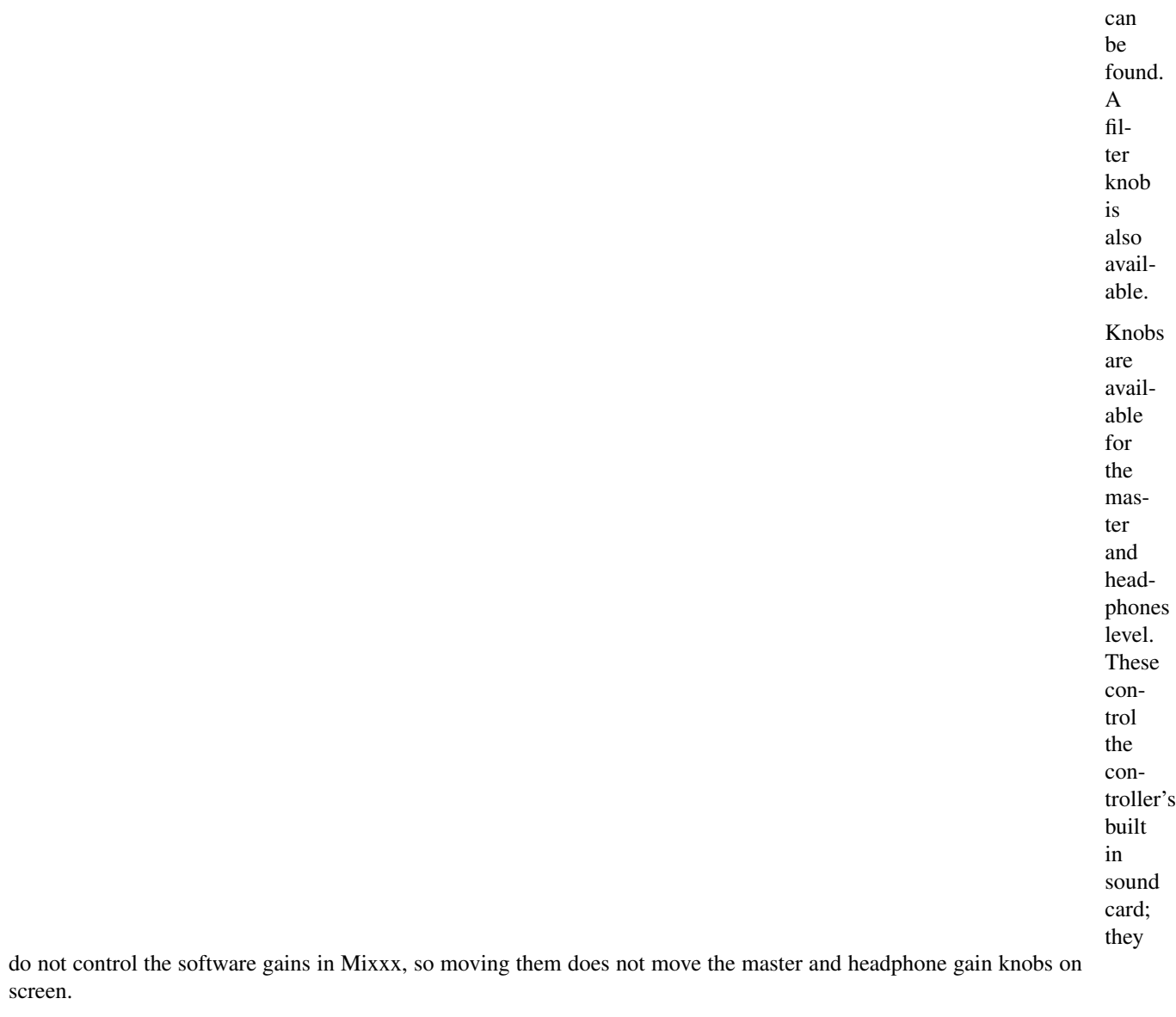

The filter fade button changes the crossfader from fading the volumes be-

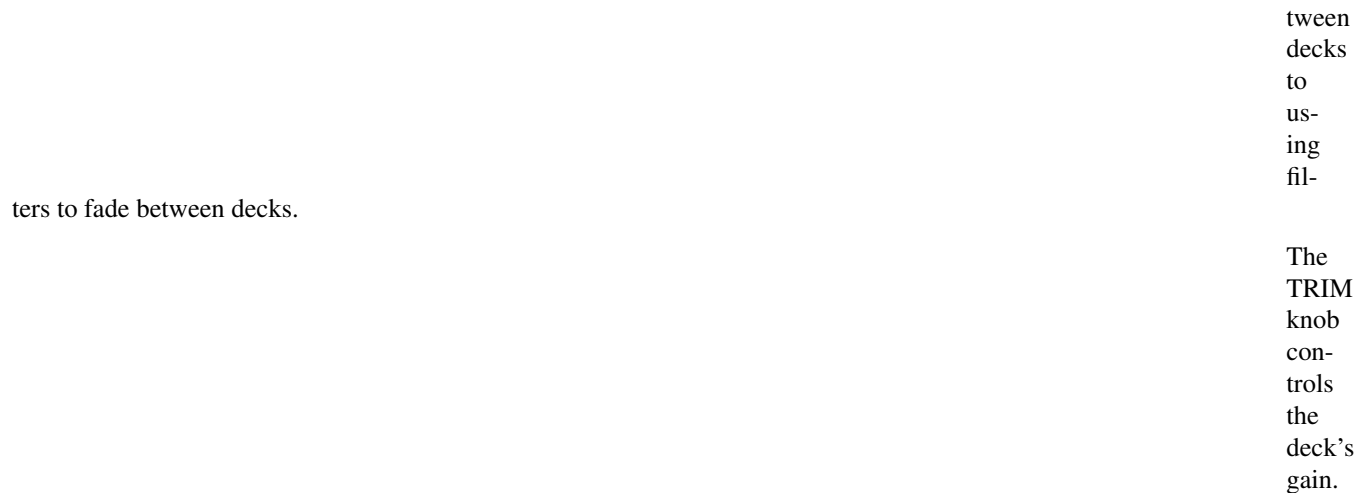

# **Jogwheels, tempo & vinyl mode**

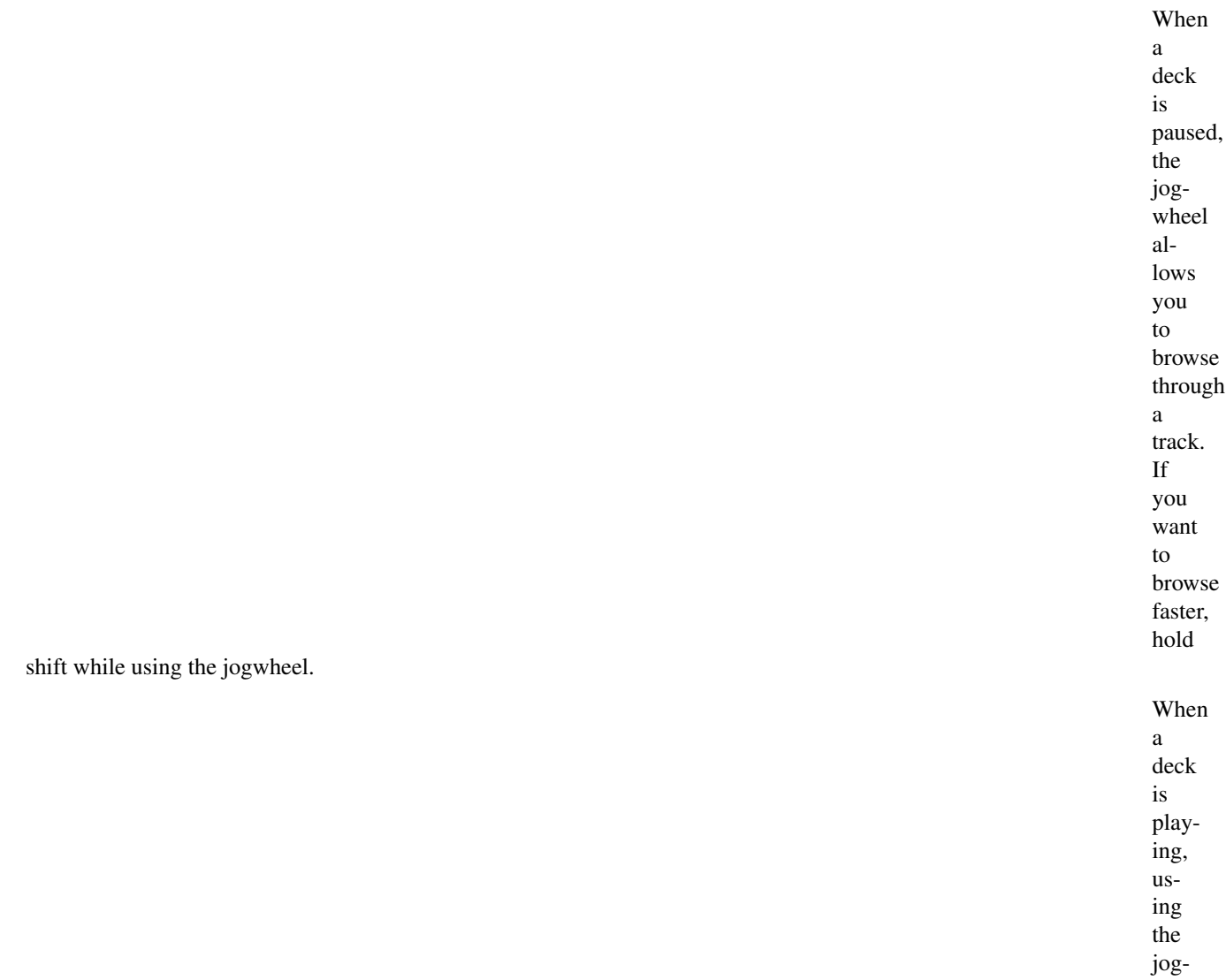

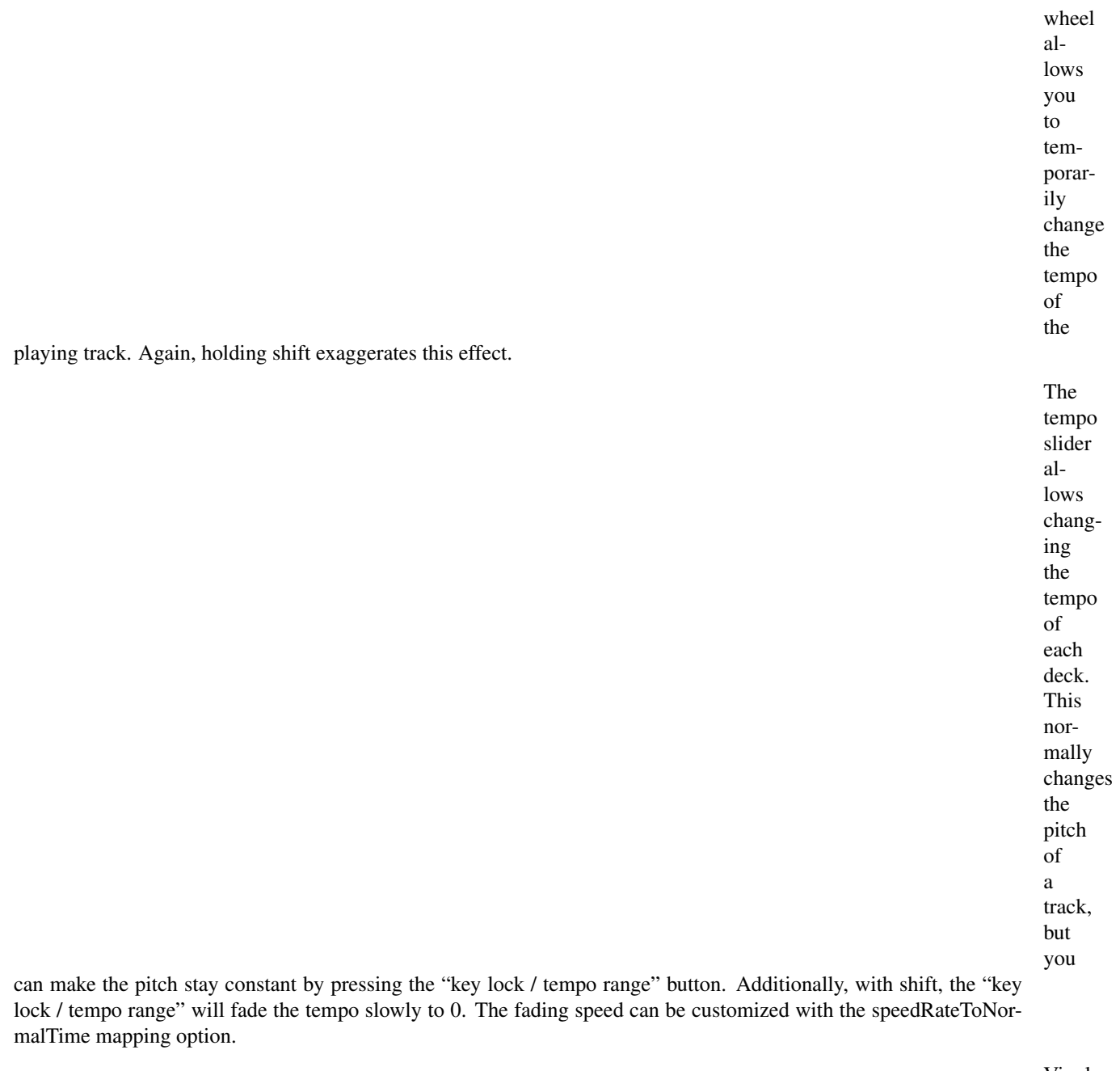

Vinyl mode makes the jogwheels emulate the way turntables

work. Vinyl mode can be toggled by pressing

the "vinyl / slip" button. Touching the outer plastic ring of the jogwheel will temporarily change the tempo like when vinyl mode is off. Touching the metal disc simulates touching the vinyl record, so just putting your hand on it will stop the "vinyl". You can scratch in a similar way as with turntables in vinyl mode.

### **Slip mode**

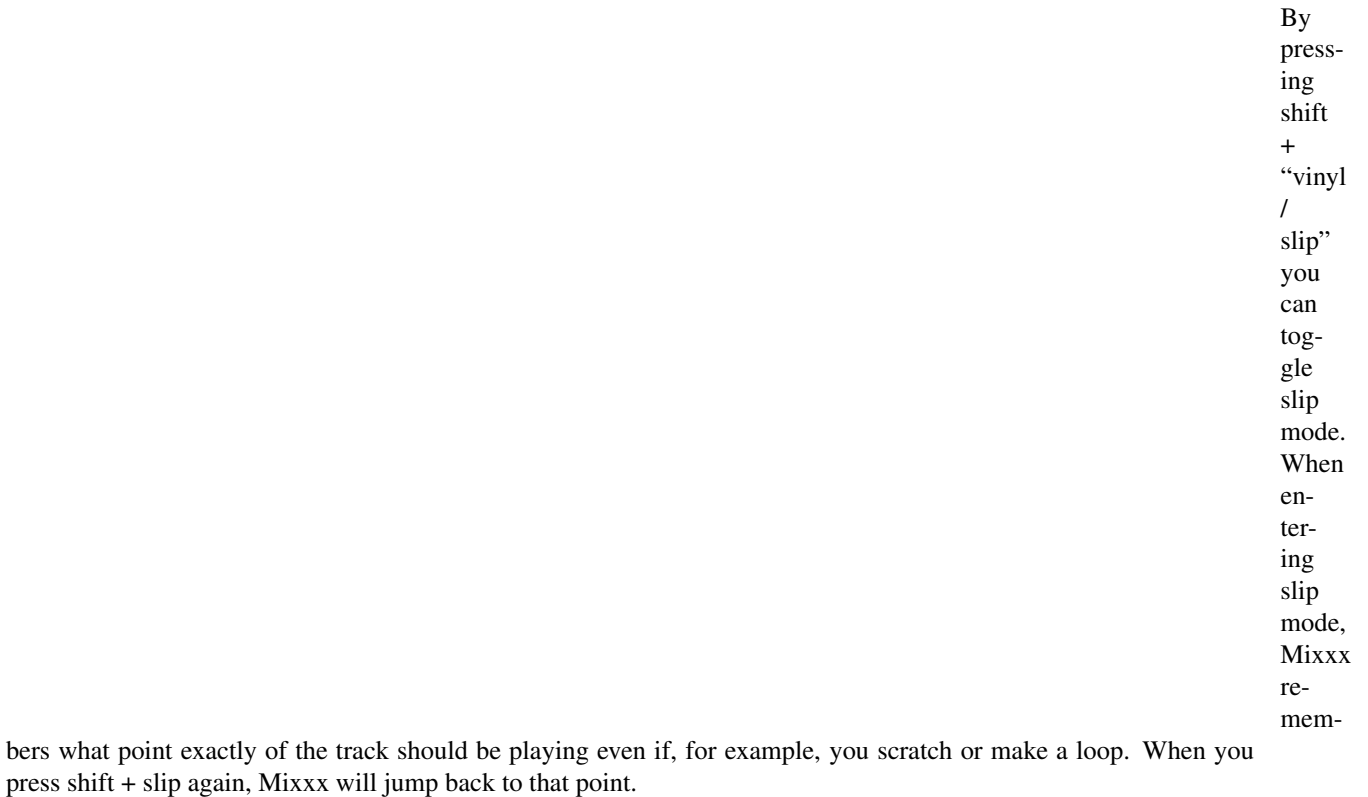

**Pads - lower row**

The play and cue pads should be

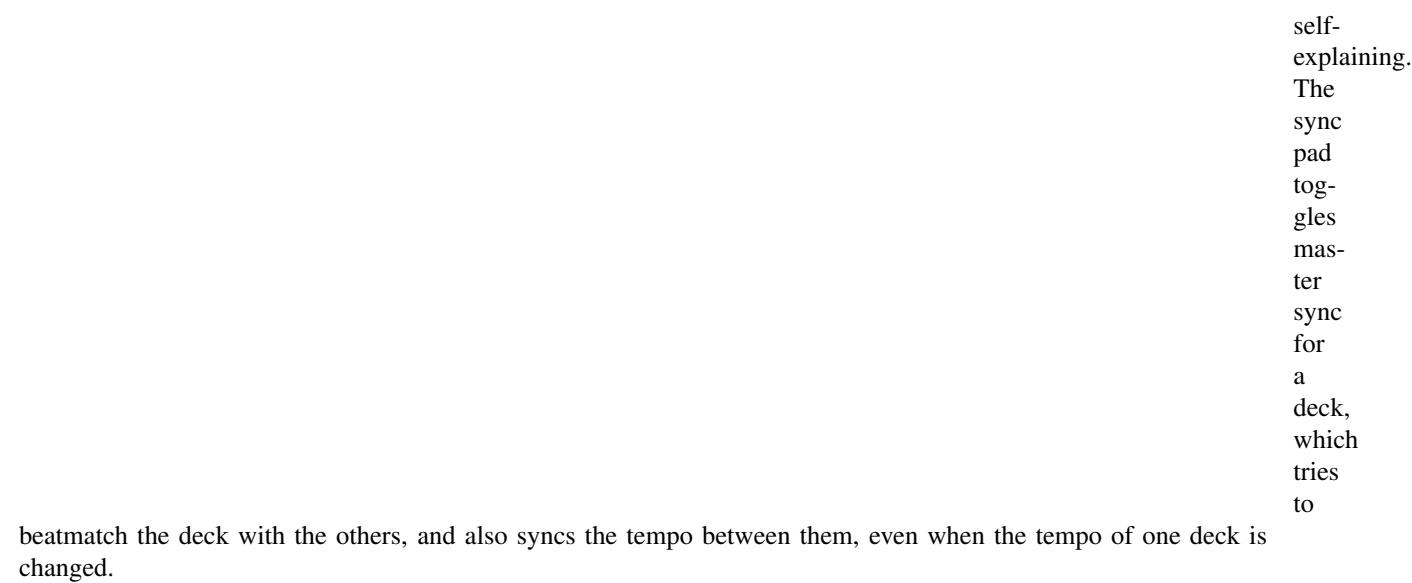

Additional functions can be accessed by holding shift

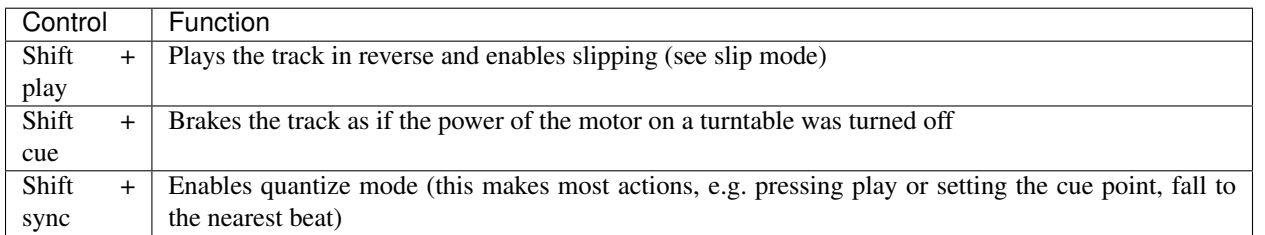

# **Pads - hot cue mode**

In hot cue mode the upper row of pads

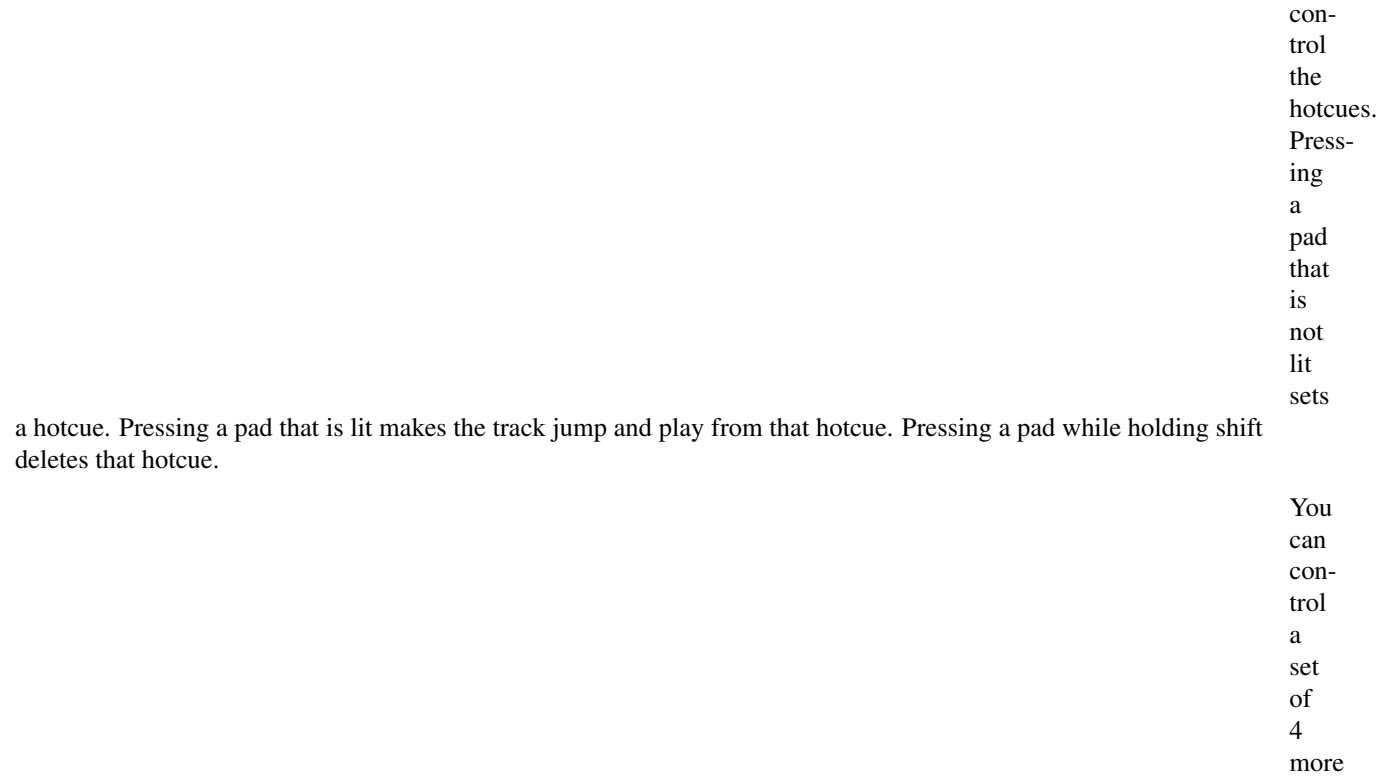

start blinking. The pads will behave in the same way, but controlling hotcues 5 to 8.

## **Pads - auto loop mode**

Pressing the pads in auto loop mode will make

hotcues by pressing shift + hot cue. The hot cue button will

loops of a specific length measured in beats.

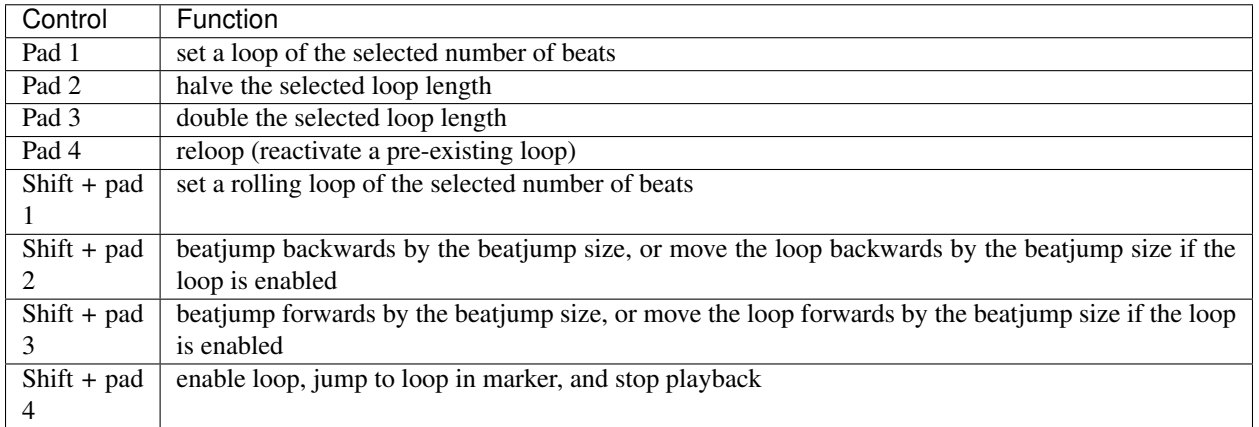

### **Pads - manual loop mode**

This mode allows you to set loops different from the fixed lengths of beats in auto loop mode.

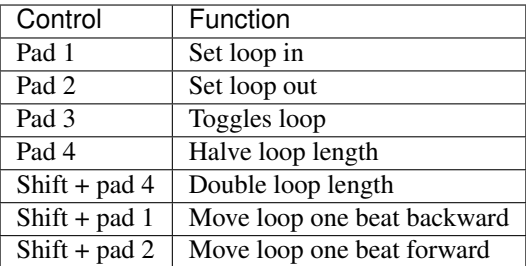

#### **Pads - sampler mode**

In sampler mode the sampler can be controlled. To load a file into a sampler, first press the sam-

pler button while holding shift, so that the sampler button starts blinking. Now pressing a pad will load the currently highlighted track on the library into the corresponding sampler. Pressing a pad while holding shift will eject the sample.

> To play samples, press the sampler button without holding

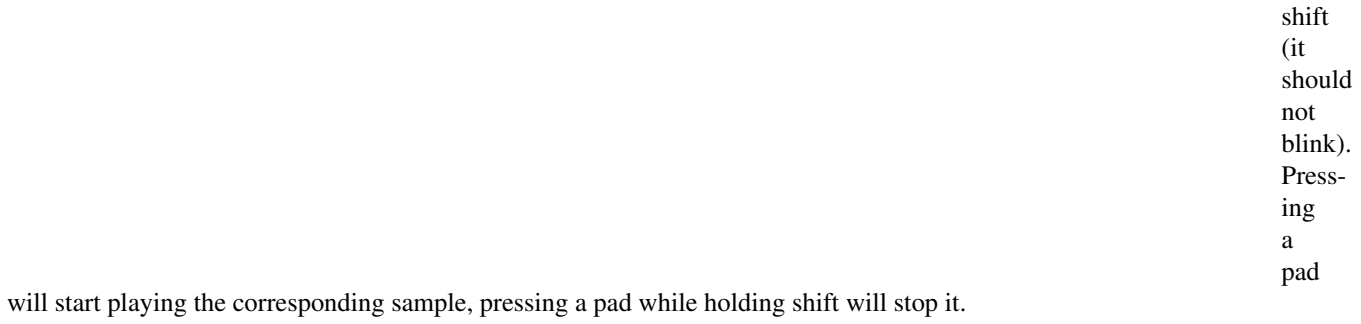

### **Pads - loop roll (shift + auto loop)**

By pressing the auto loop button while holding shift (it should start blinking) you can make loop rolls. This

mode combines auto loops with slip mode. The pads will start a loop in the current position with a determinate beat length while simultaneously enabling slip mode, so that when releasing the pad the track will continue playing as if the loop never happened.

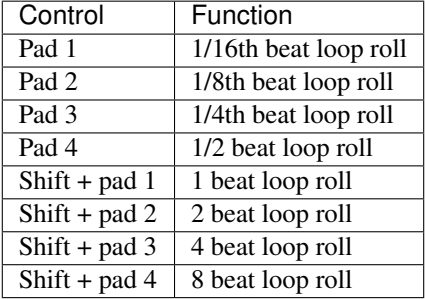

## **Pads - kill (shift + manual loop)**

By pressing the manual loop button while holding shift (it should start blinking) you can make the pads

### behave as EQ kill switches.

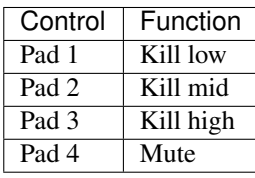

**Effects**

The knob controls the dry/wet knob of the whole effect chain when no effect

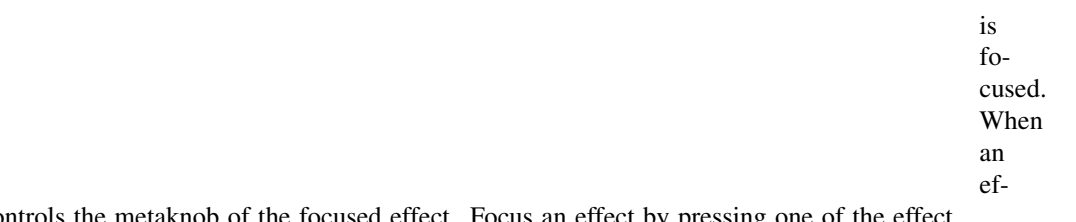

fect is focused, the knob controls the metaknob of the focused effect. Focus an effect by pressing one of the effect buttons. To switch the controller's knob back to manipulating the dry/wet knob, unfocus by pressing the button of the focused effect again.

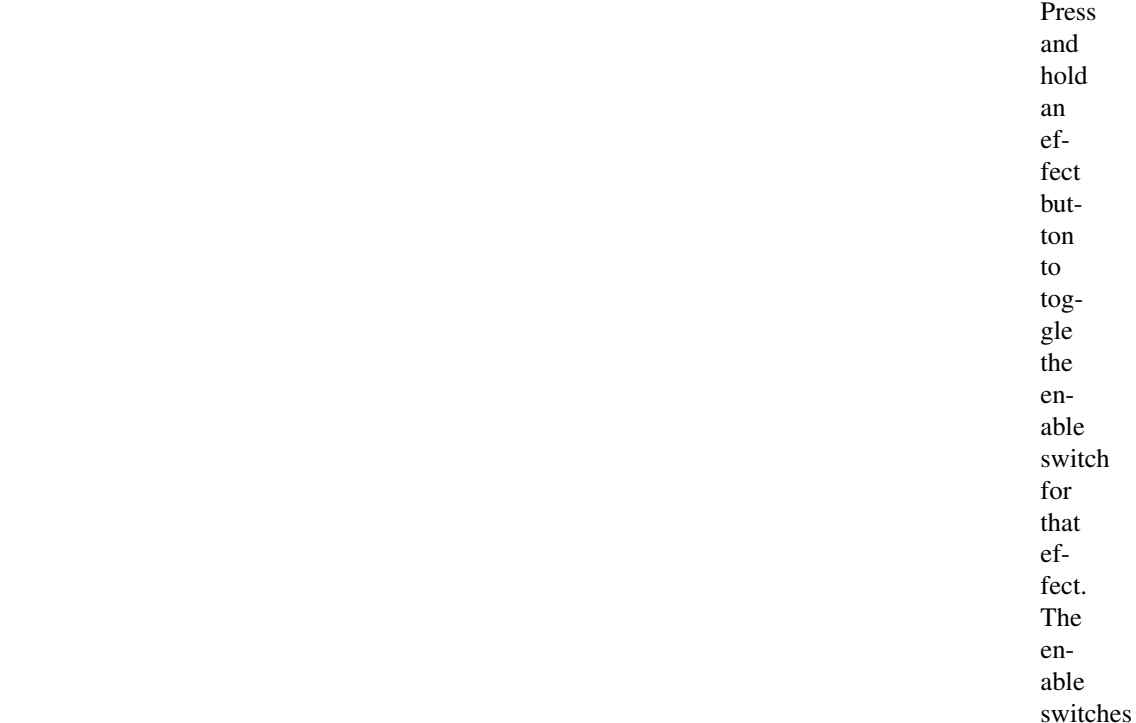

for each effect are not shown on the controller's LEDs, so you need to look at the screen to check whether an effect is on. All effects are off when Mixxx starts.

> Use shift and the mixer knobs to control the parameters of the focused ef-

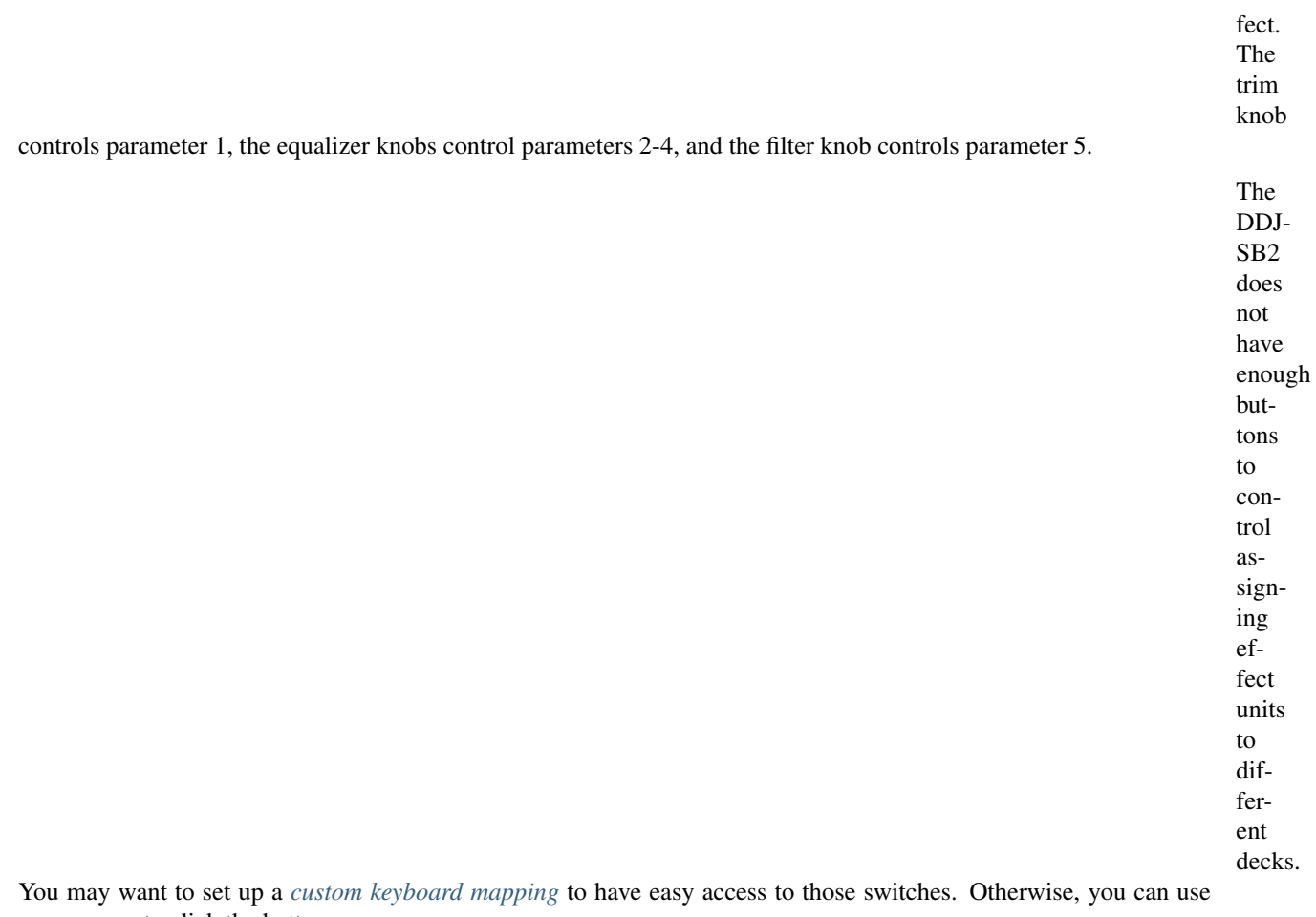

your mouse to click the buttons on screen.

**Auto DJ**

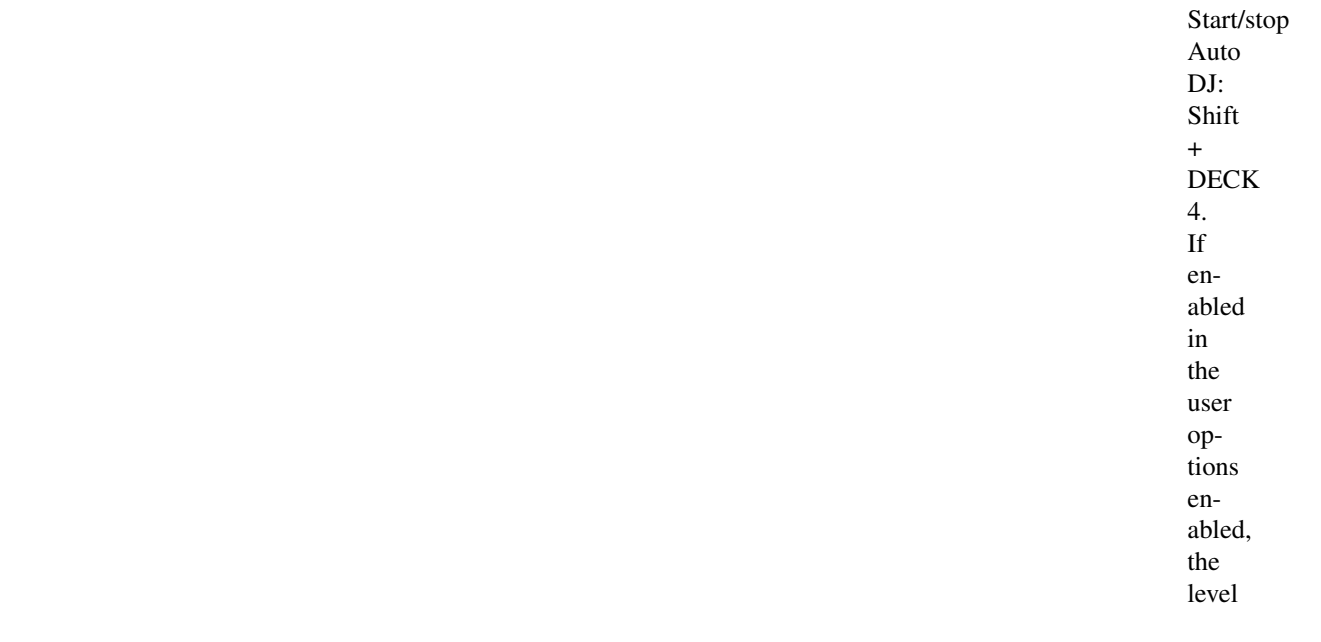

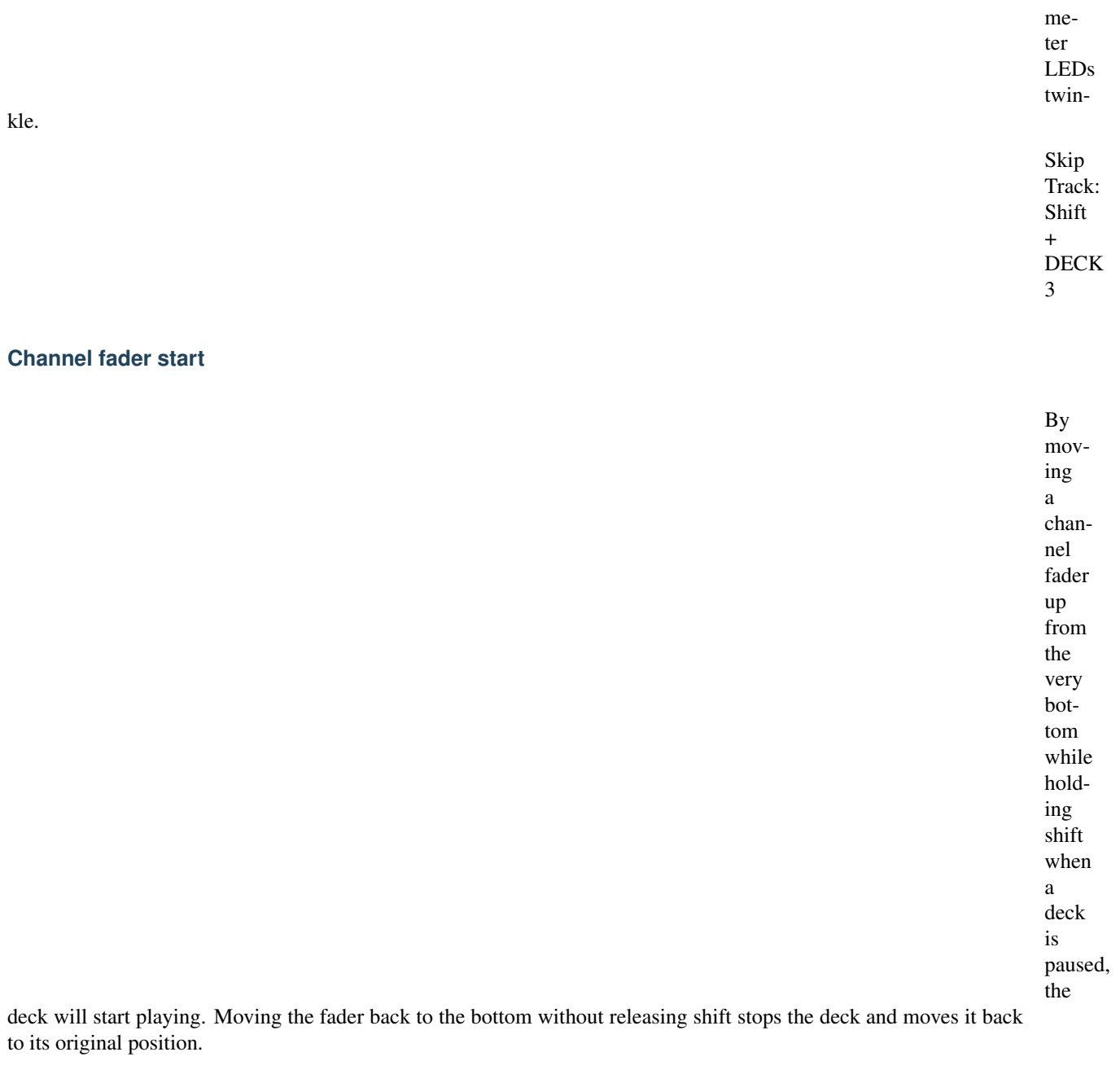

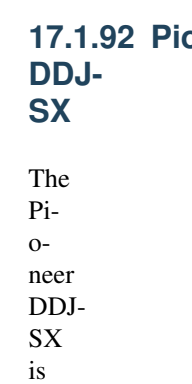

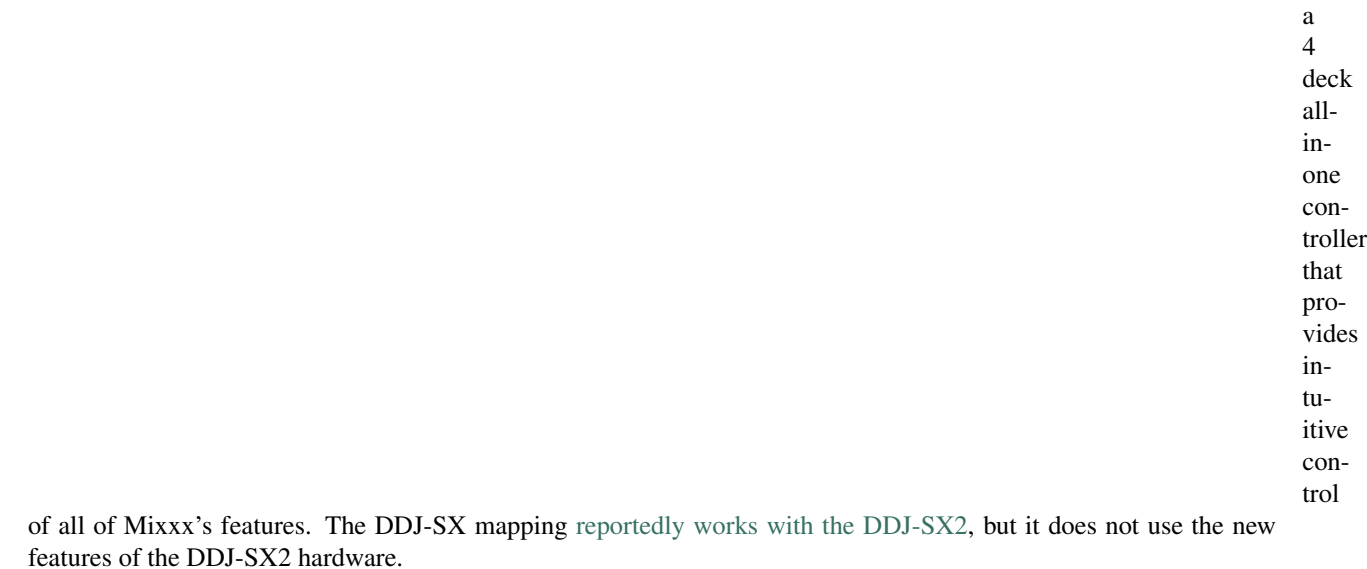

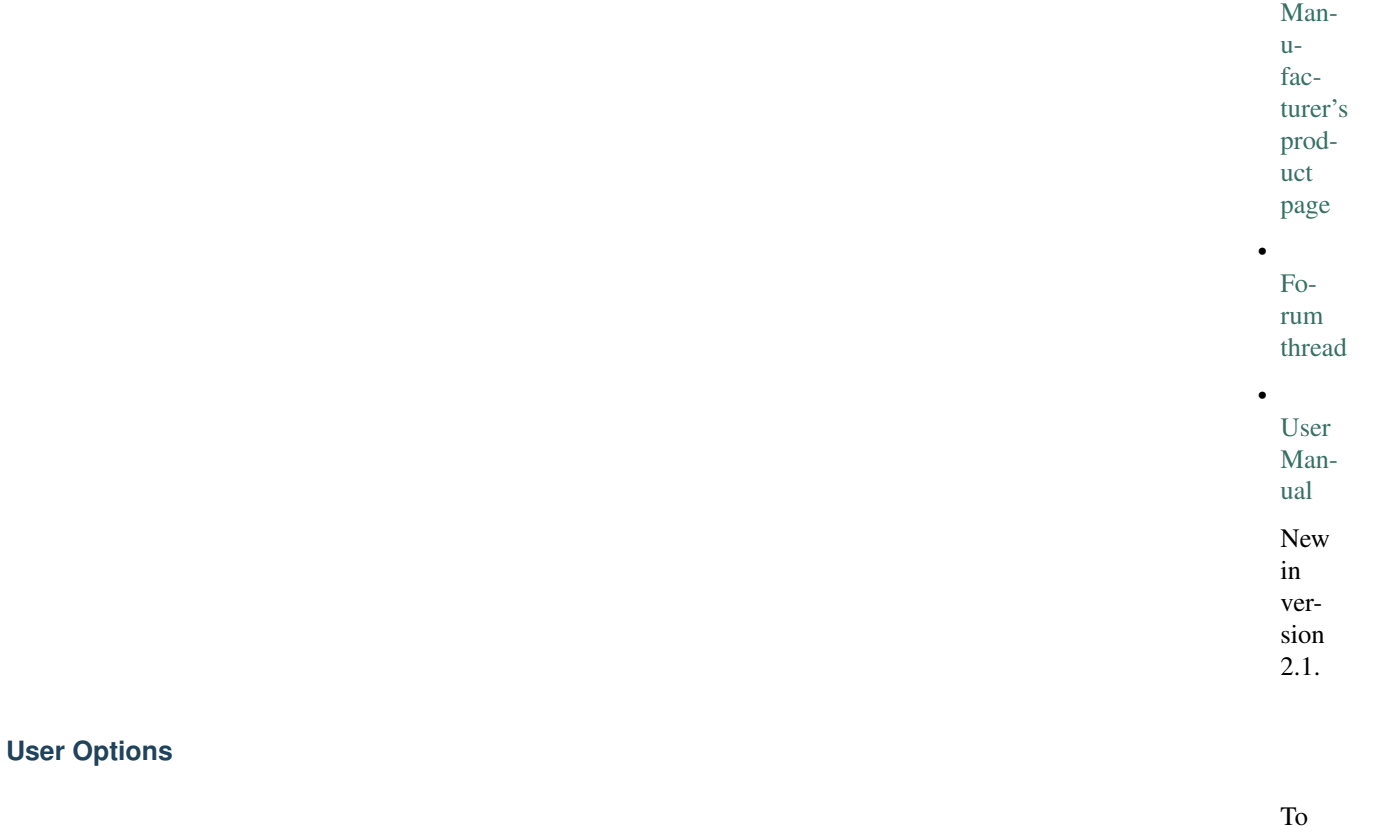

change the mapping's user options, you

•

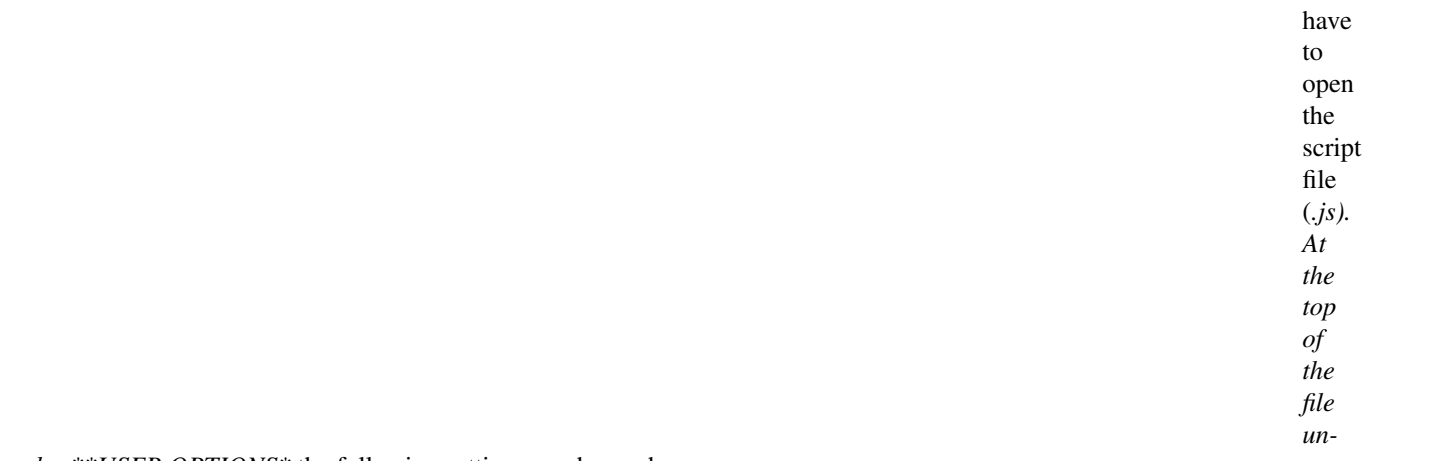

*der \*\*USER OPTIONS\** the following settings can be made:

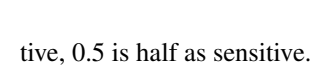

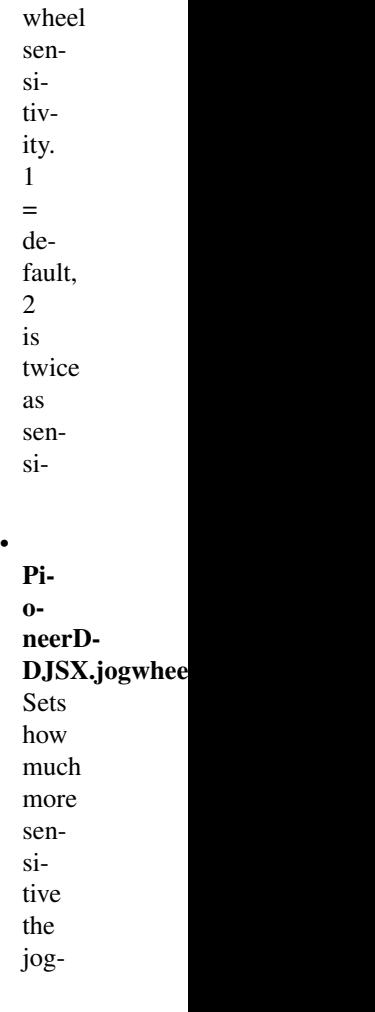

• PioneerD-

DJSX.jogwhee

Sets the jog-

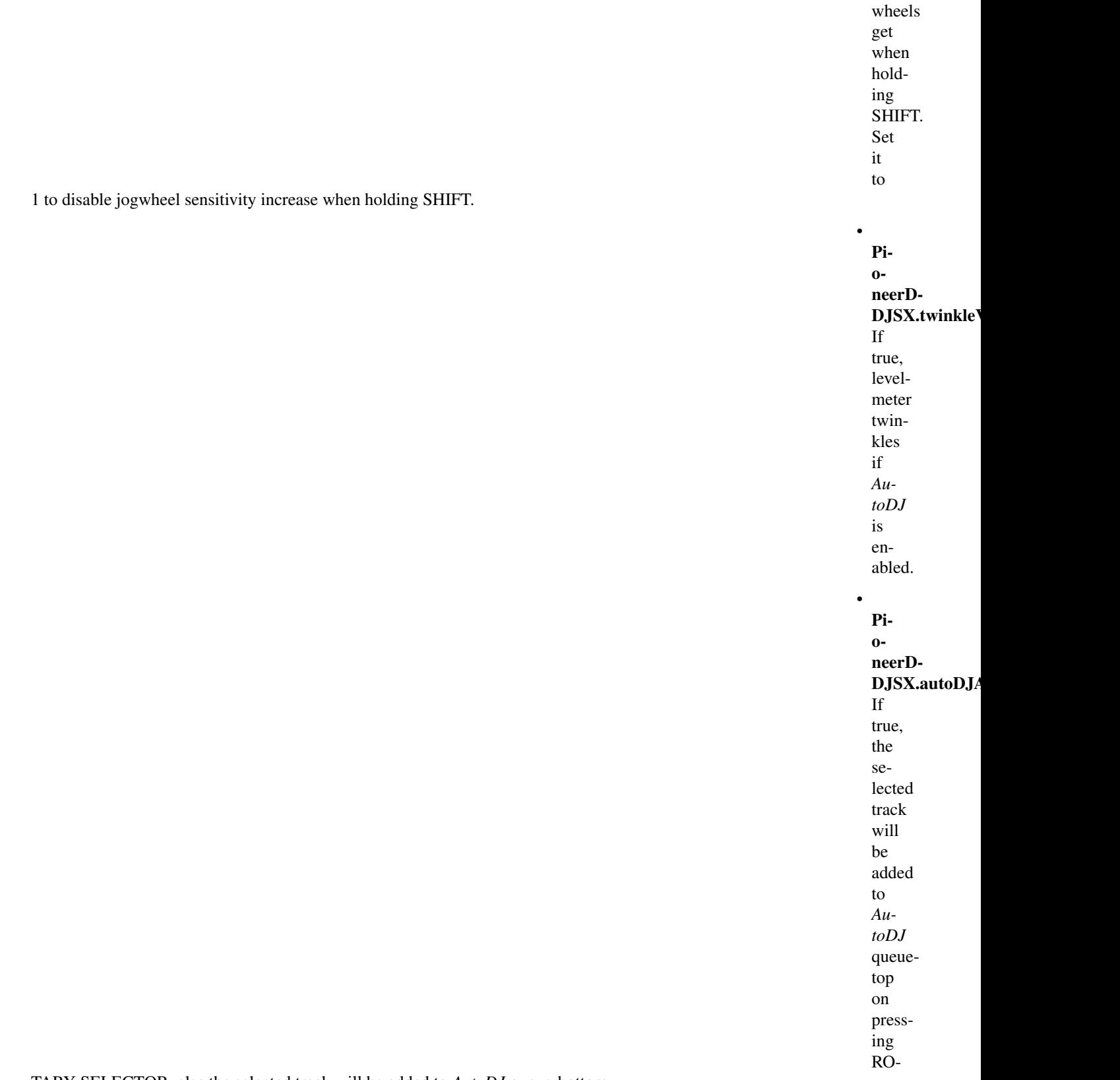

TARY SELECTOR, else the selected track will be added to *AutoDJ* queue-bottom.

•

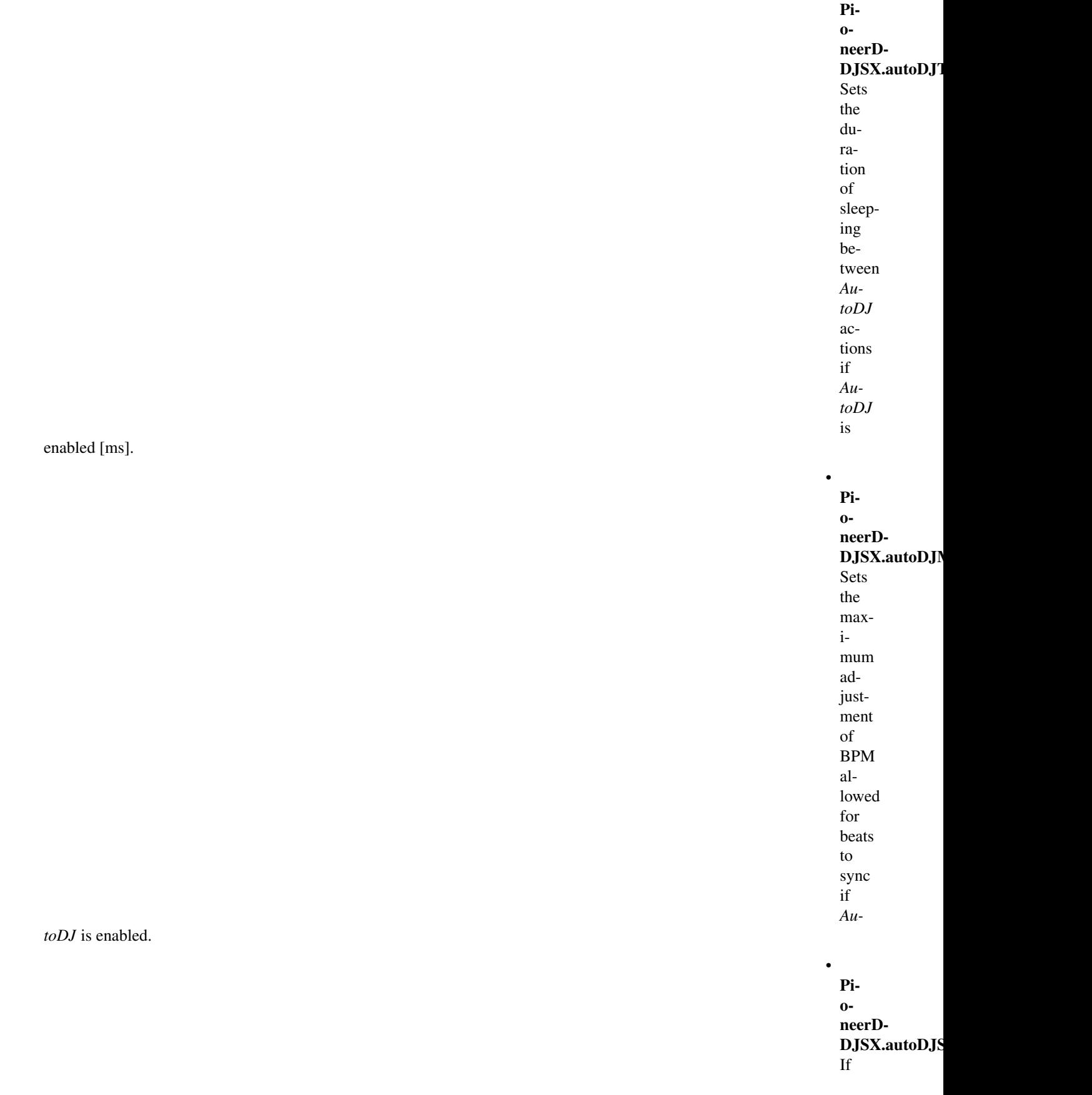

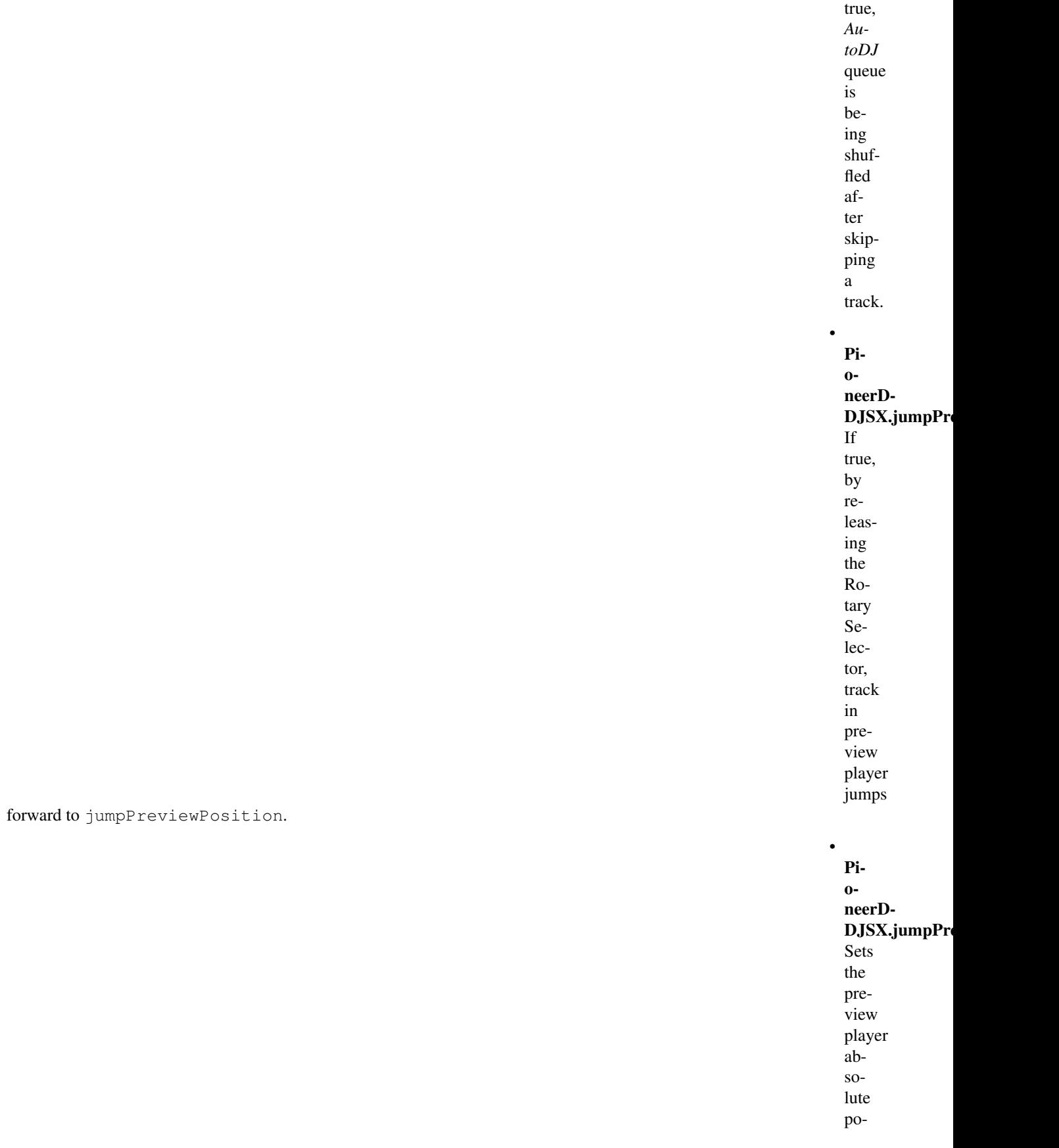

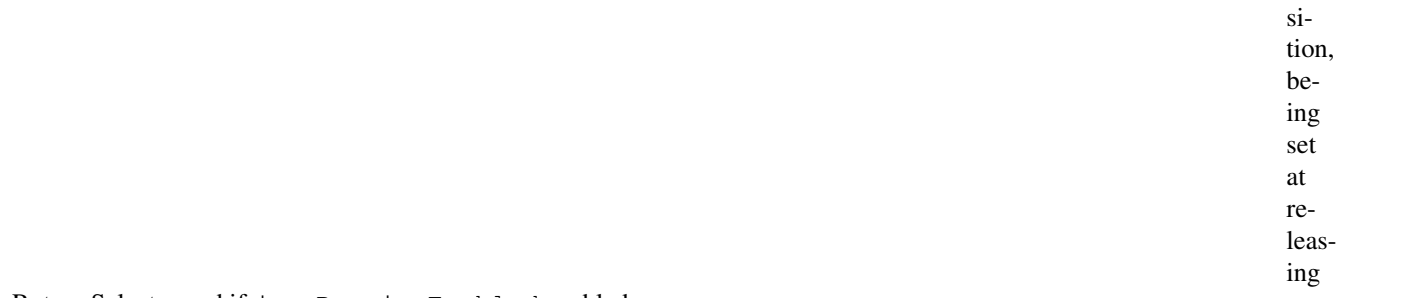

Rotary Selector and if jumpPreviewEnabled enabled.

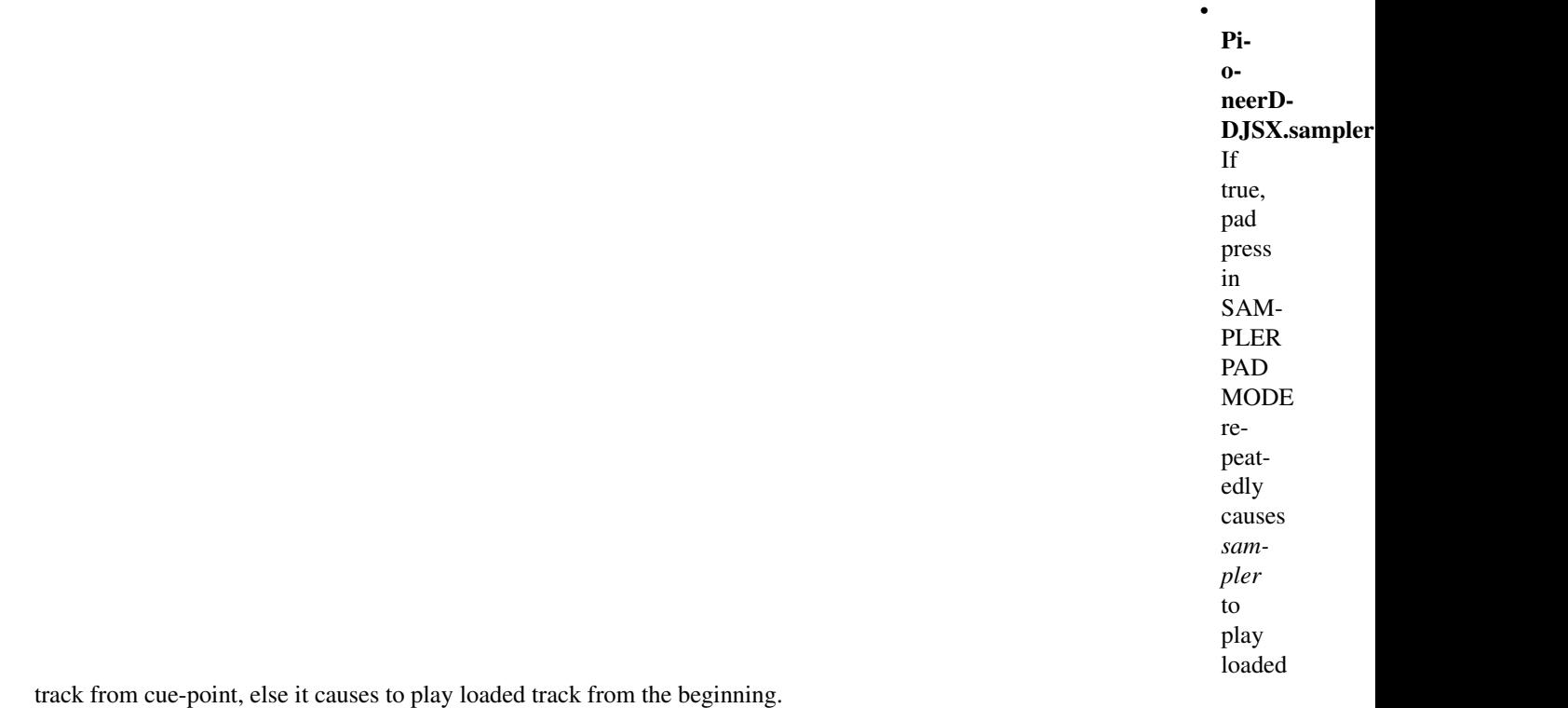

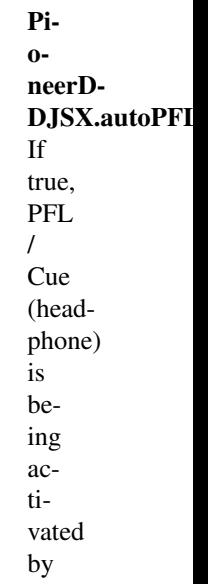

•

loading a track

into certain deck.
## **General Functions**

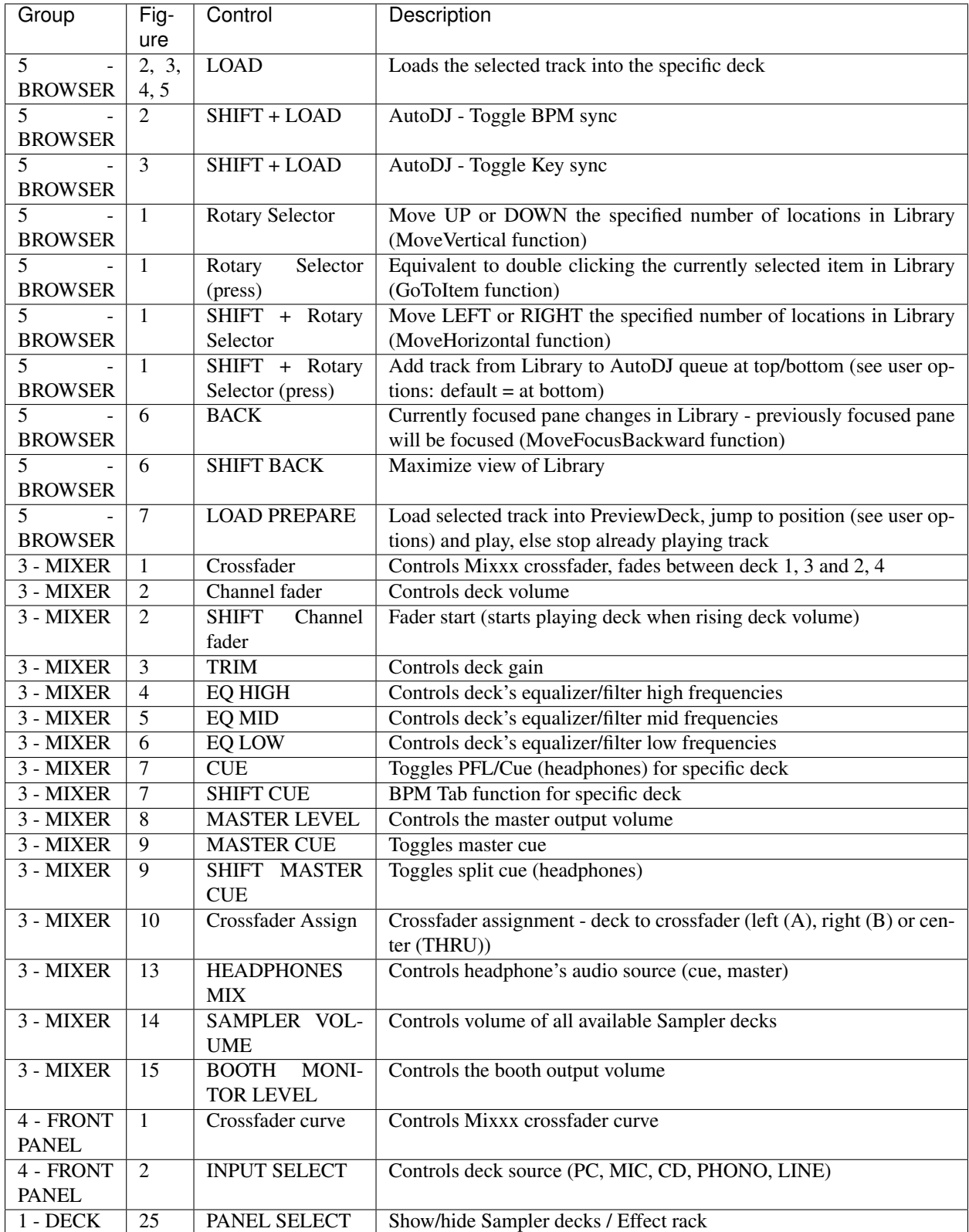

Note: The MASTER LEVEL, MASTER CUE, HEADPHONE MIX, BOOTH MONITOR LEVEL and INPUT SELECT controls directly affect the controller's sound card, so adjusting these will not change anything on screen in Mixxx.

### **Deck Functions**

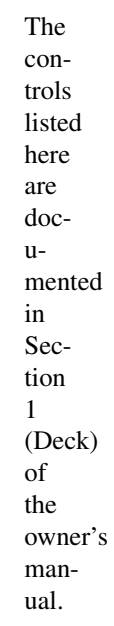

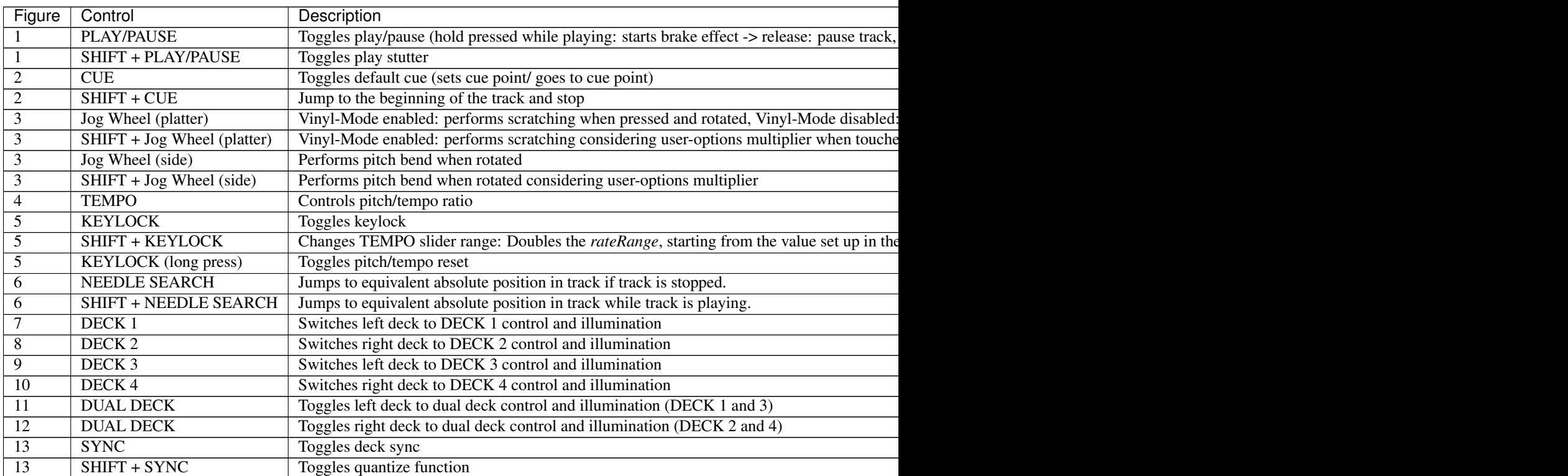

Table  $9$  – continued from previous

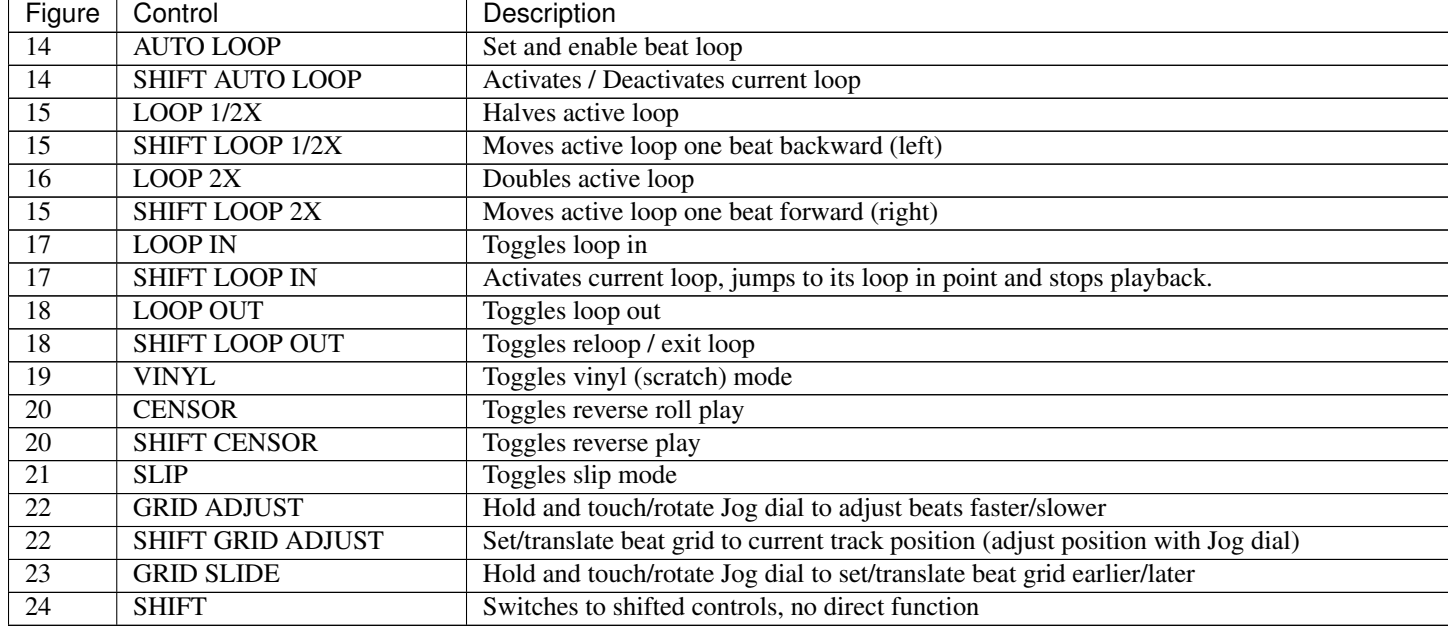

#### **Performance Pads**

The performance pads support multiple different modes. The controls listed here are documented

in Section 6 (Performance Pads) of the owner's manual.

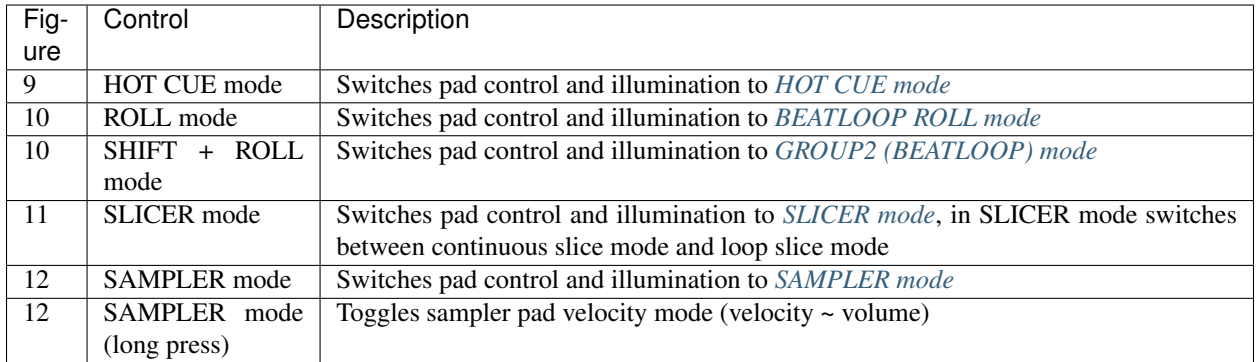

## <span id="page-723-0"></span>**HOT CUE Mode**

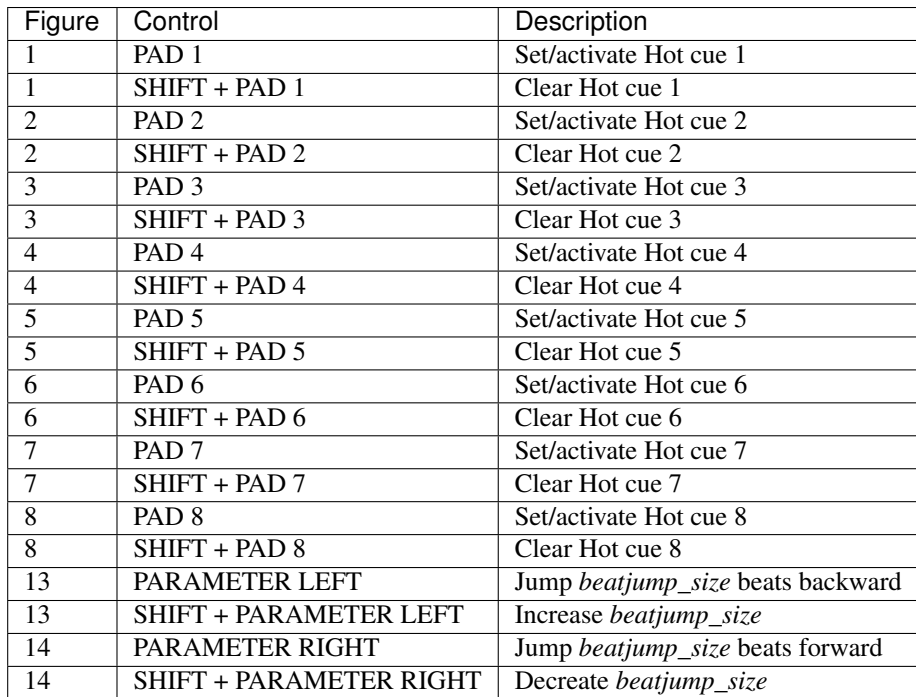

#### <span id="page-723-1"></span>**BEATLOOP ROLL Mode**

By using the PA-RAM-E-TER LEFT and PA-

RAM-E-TER RIGHT buttons in BEAT-LOOP ROLL (default

parameter set: 2), you can change the pad-assigned loop size. The following table shows the possible assignments (unit: beats).

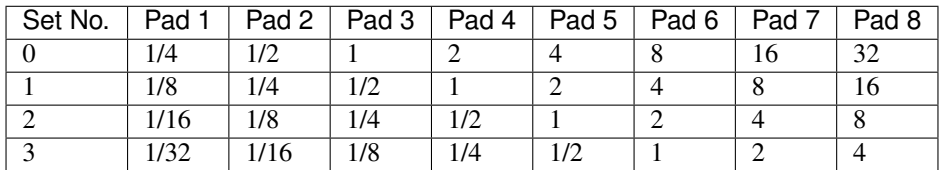

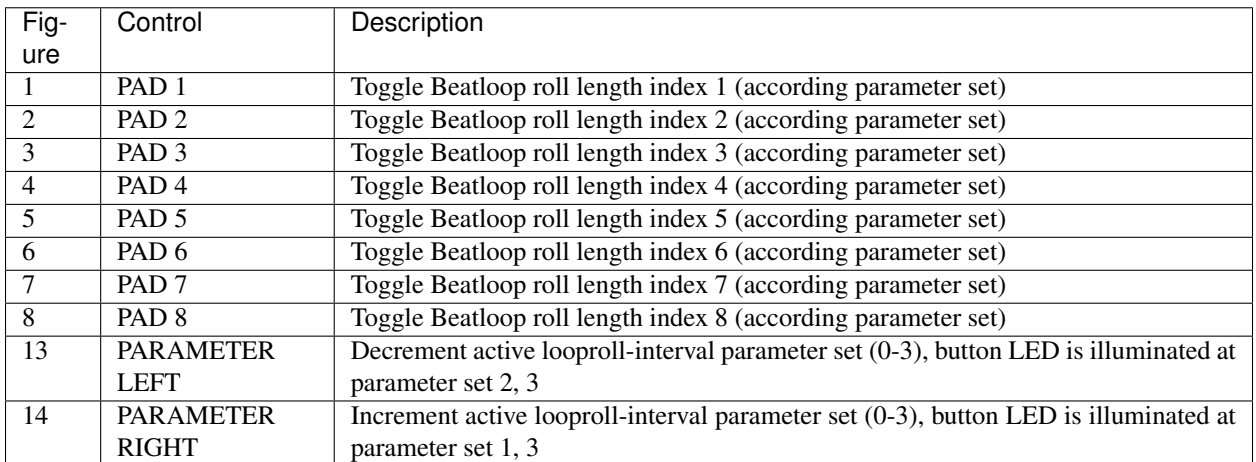

### <span id="page-724-0"></span>**SLICER Mode**

For a detailed explanation of the slicer mode, take

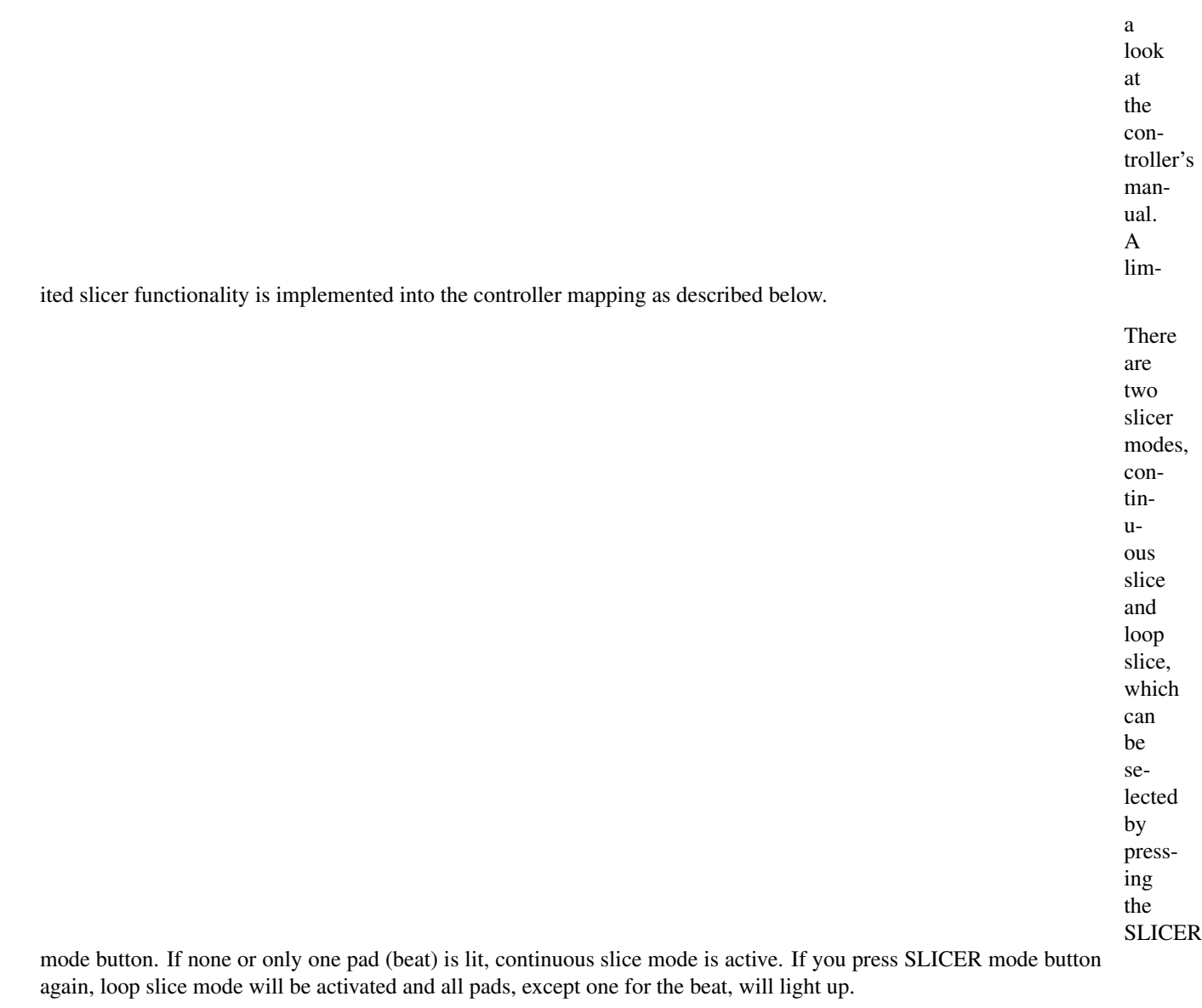

into sections of 8 equal

parts (not visible in waveform). If the first 8 parts are reached, the next section starts. The pads are assigned to one section, each time the active section changes, the pads will be assigned to the new active section (pad  $1.8 =$  section part 1..8). The section size is dependent of the selected slicer domain, changeable by pressing SHIFT + PARAMETER LEFT or PARAMETER RIGHT. The default slicer domain is 8 beats, so each part represents the part between one beat and the following beat. Possible slicer domains are 8, 16, 32, 64 beats.

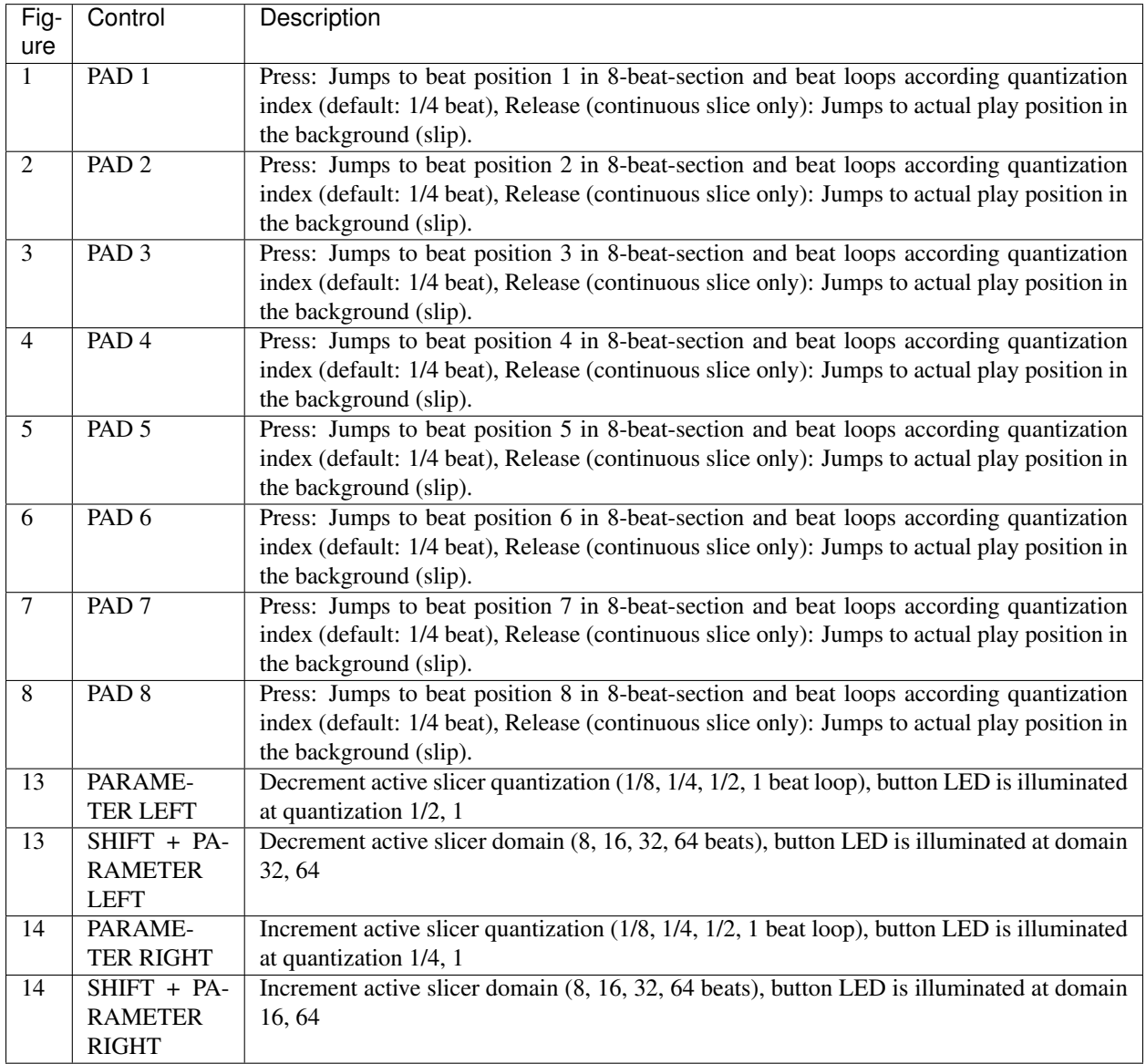

## **Continuous slice mode**

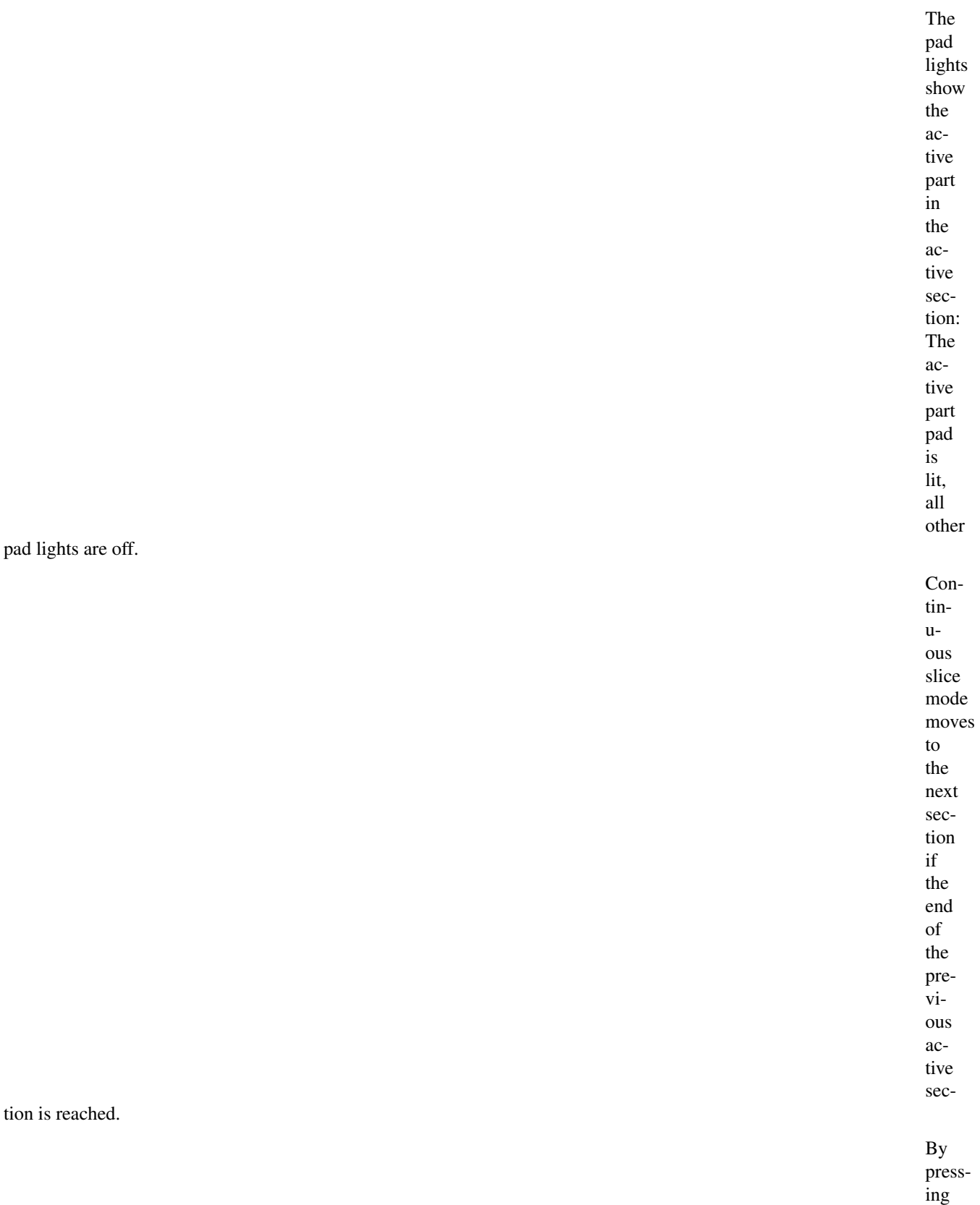

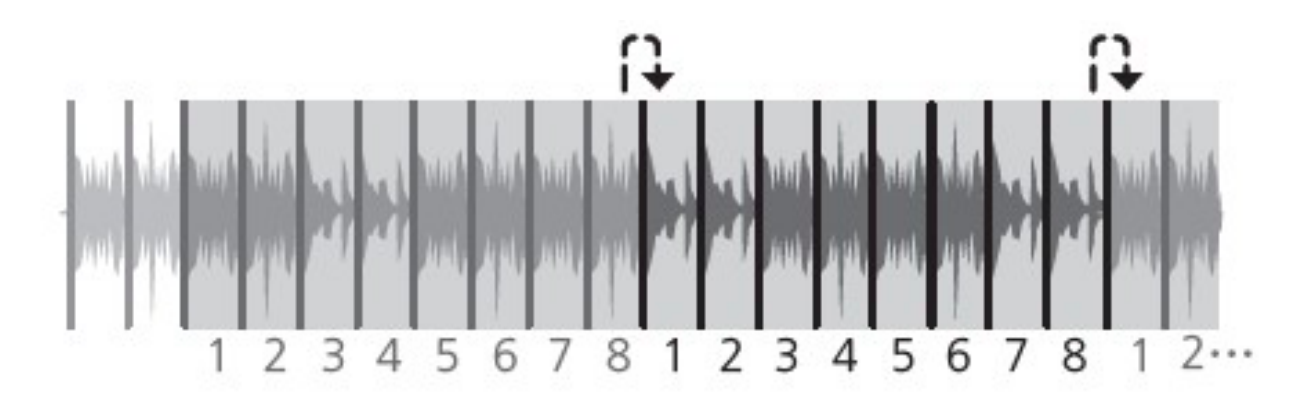

Figure48: Pioneer DDJ SX Slicer (type 1)

pad X, the play position jumps to the beat X of the active section. If you

have pressed the pad on-beat and hold it, the play position is playing in loop. The beat loop length depends on the selected slicer quantization (changeable by pressing PARAMETER LEFT or PARAMETER RIGHT). If you release the pad, the playback will resume where the track would have been if the slicer wouldn't have been activated (slip mode).

#### **Loop slice mode**

The pad lights show the active part in the

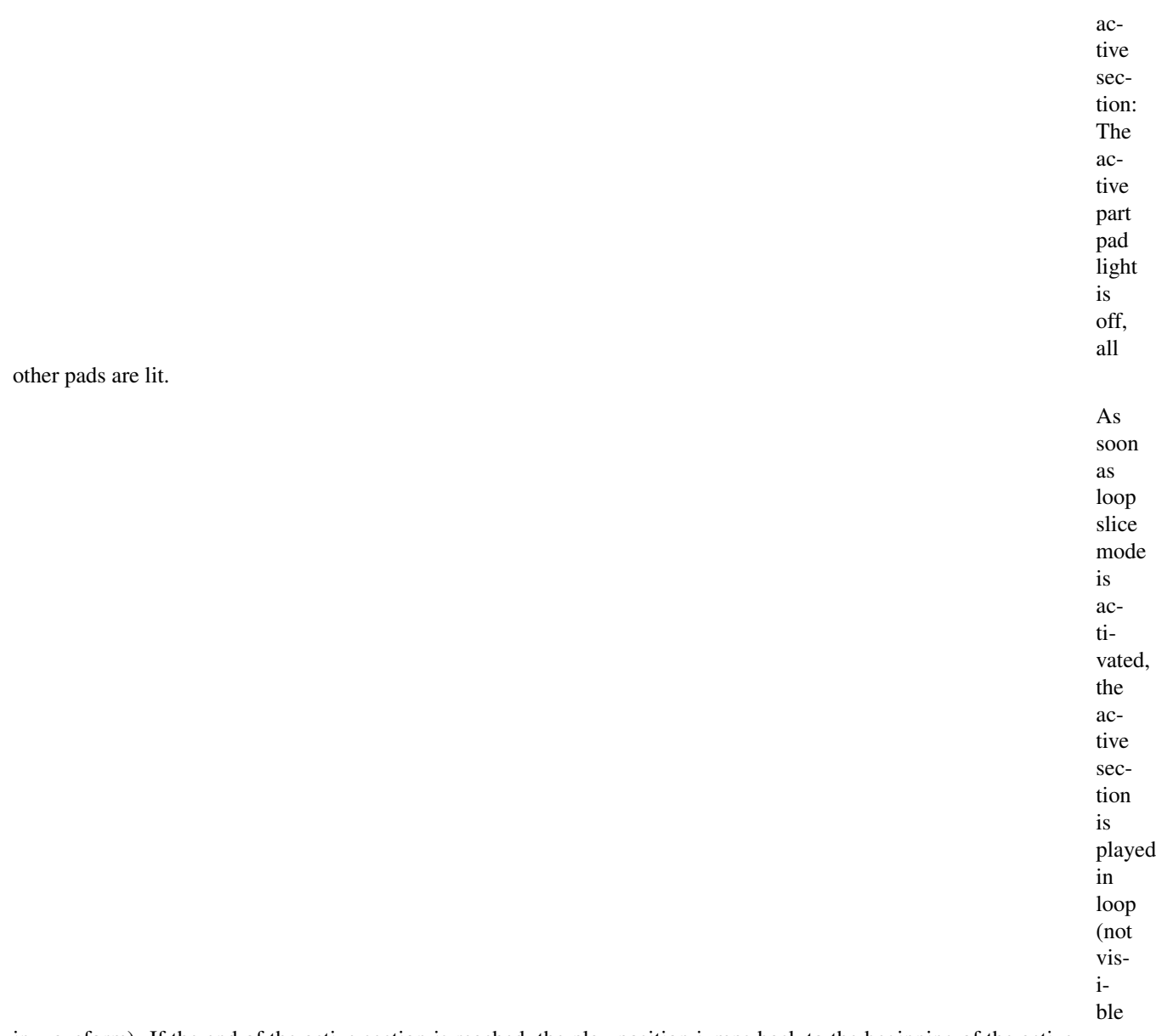

in waveform). If the end of the active section is reached, the play position jumps back to the beginning of the active section.

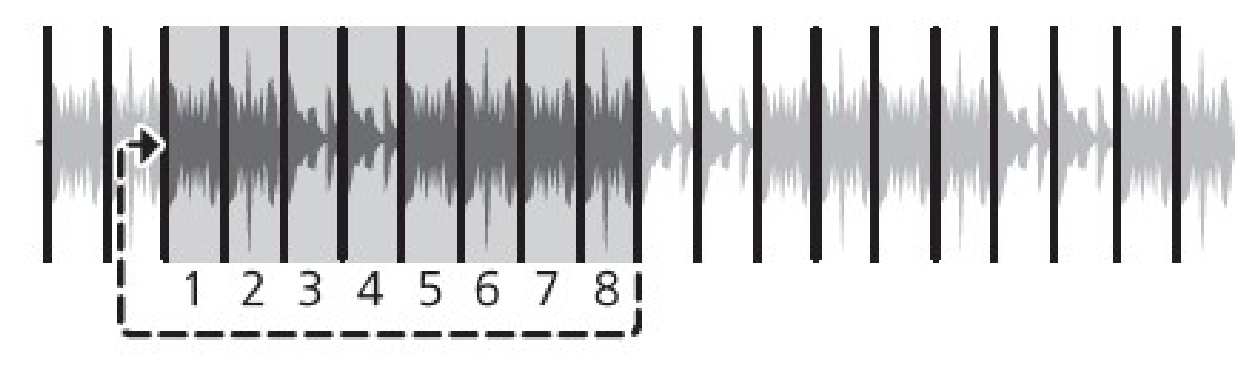

Figure49: Pioneer DDJ SX Slicer (type 2)

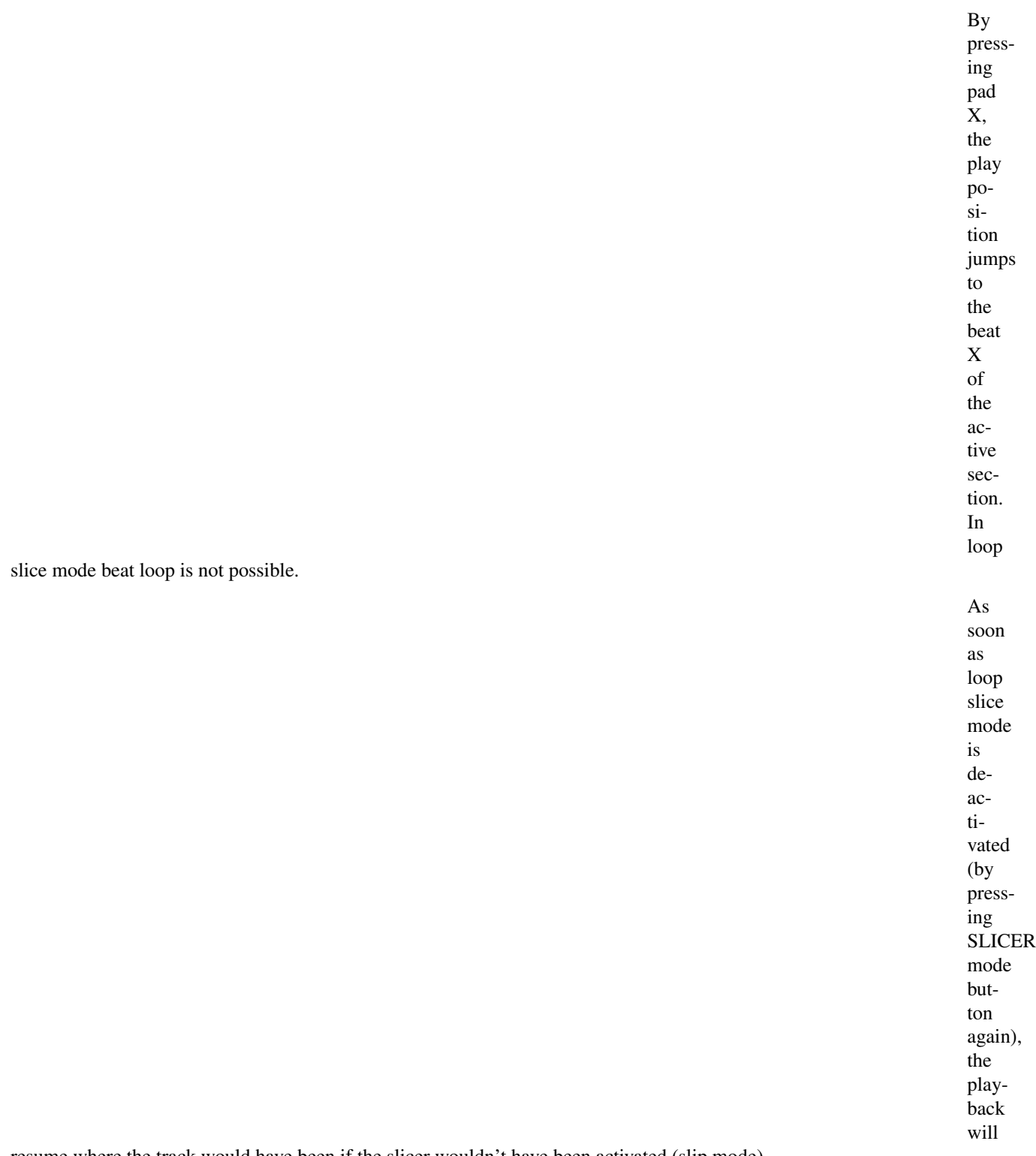

resume where the track would have been if the slicer wouldn't have been activated (slip mode).

## **SAMPLER Mode**

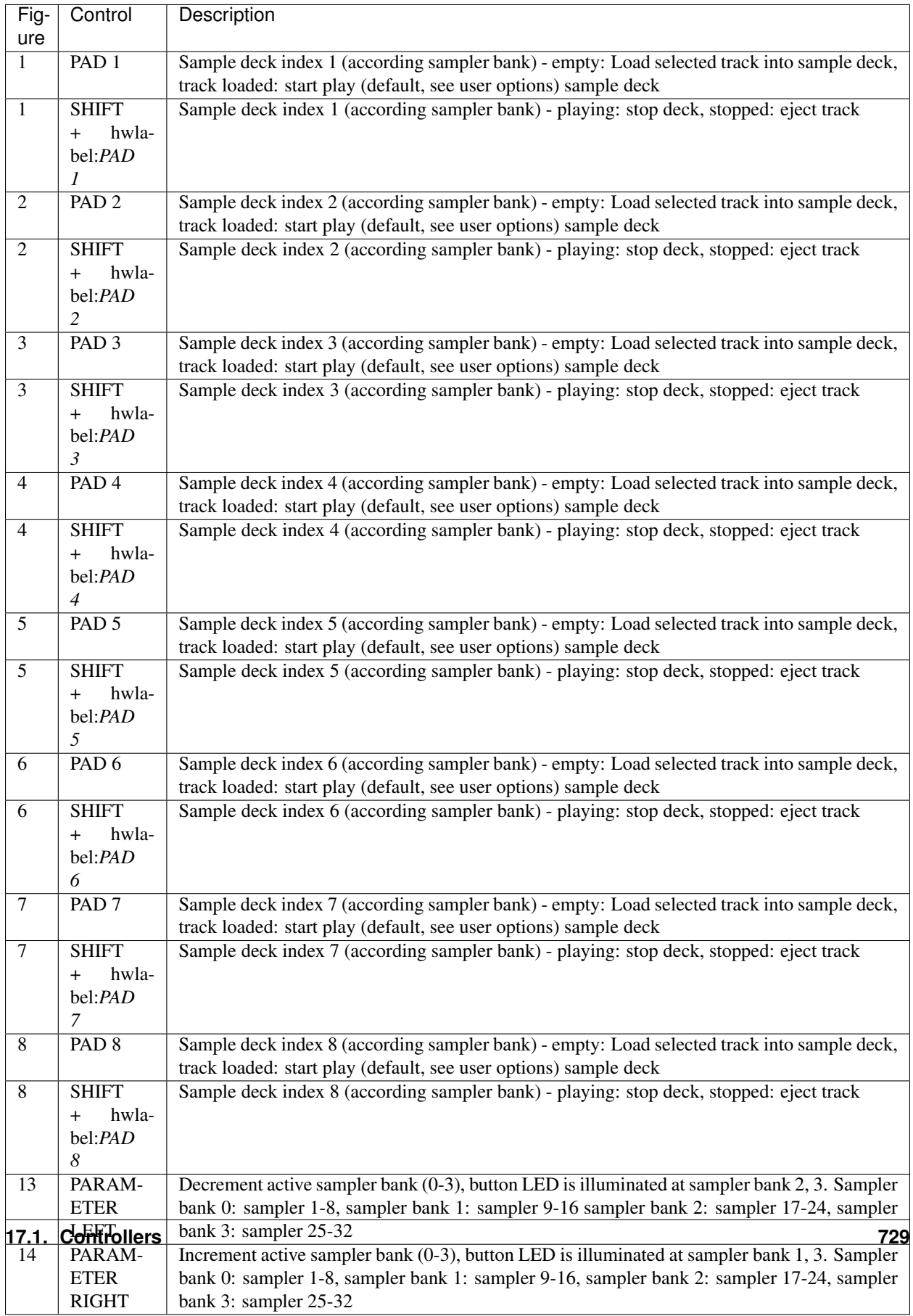

## <span id="page-733-0"></span>**BEATLOOP Mode (GROUP2)**

By using the PA-RAM-E-TER LEFT and PA-RAM-E-TER RIGHT buttons in BEAT-LOOP mode (default

parameter set: 0), you can change the pad-assigned loop size. The following table shows the possible assignments (unit: beats).

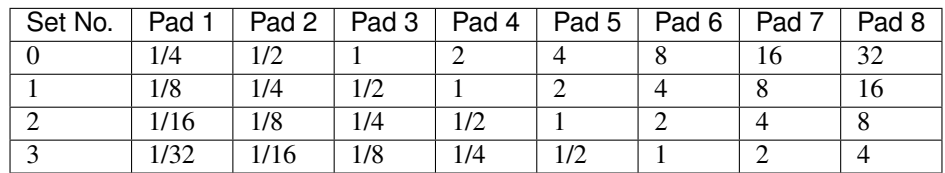

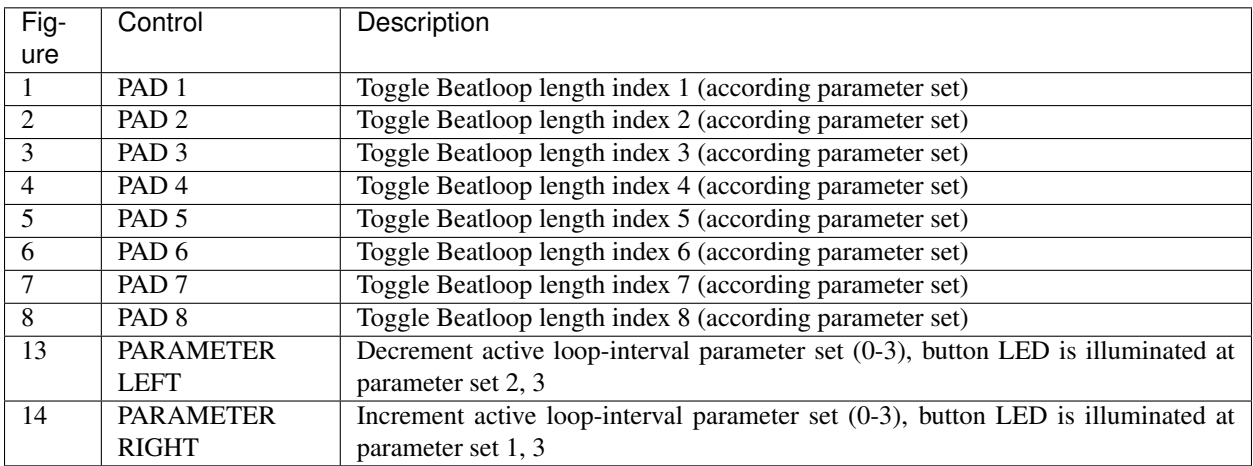

## **Effect Functions**

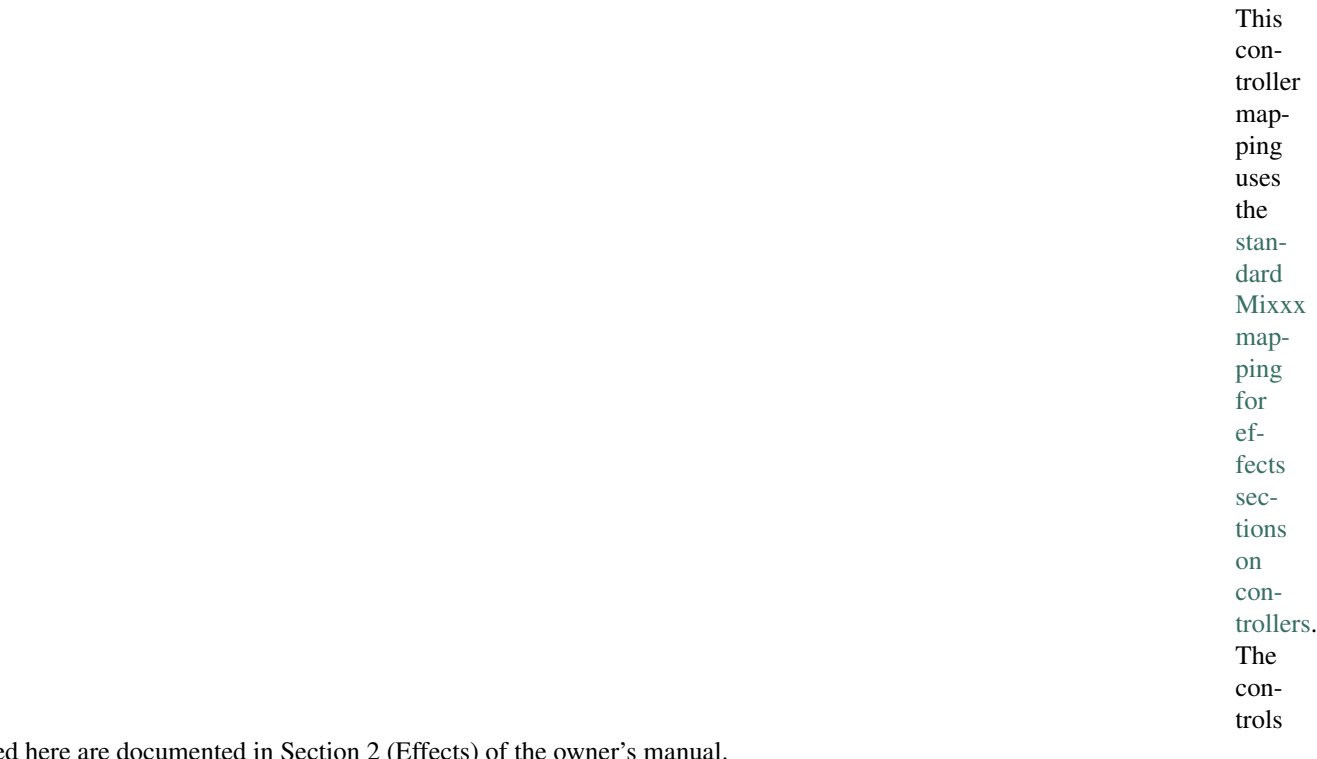

listed here are documented in Section 2 (Effects)

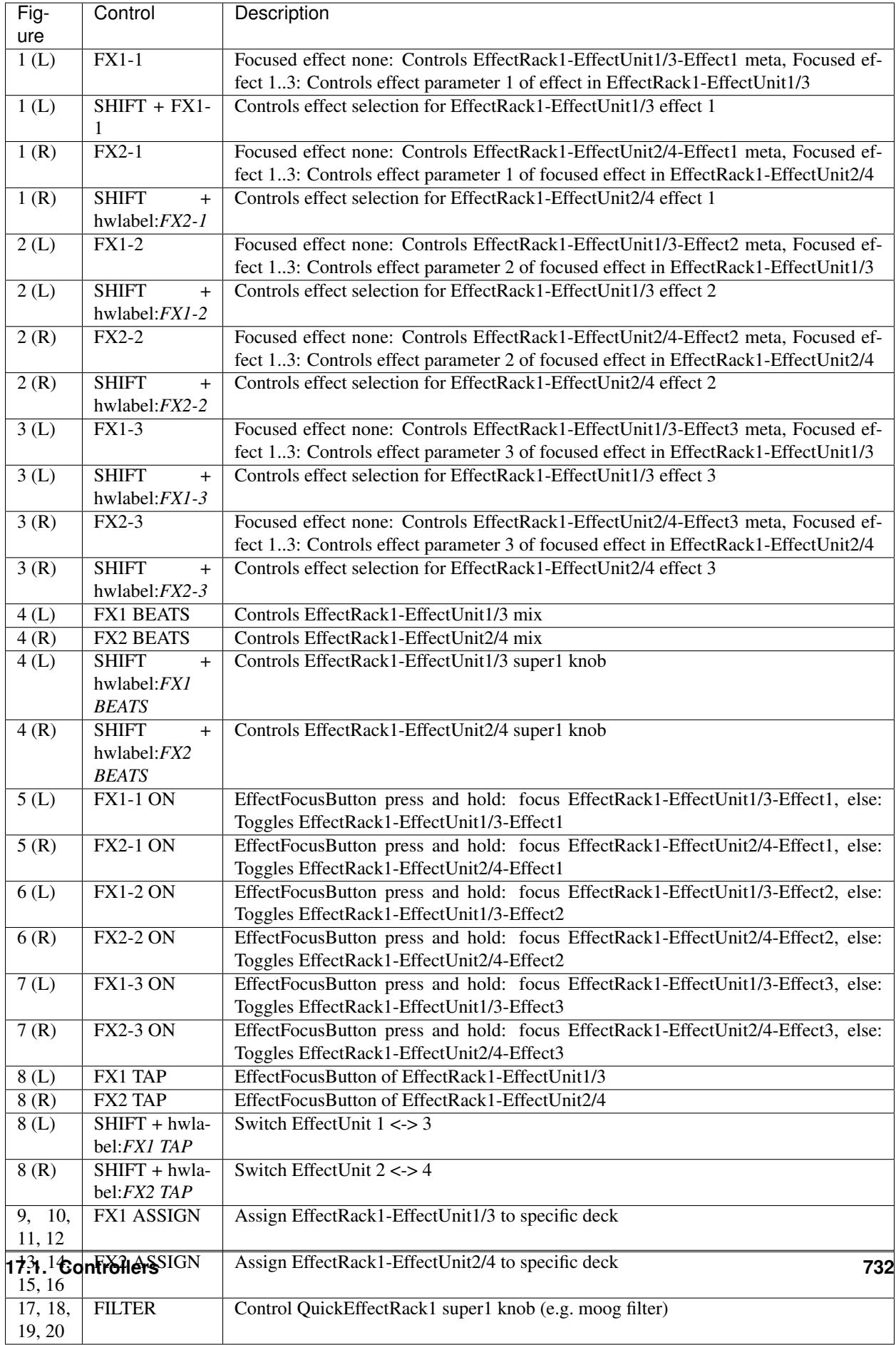

## **Troubleshooting**

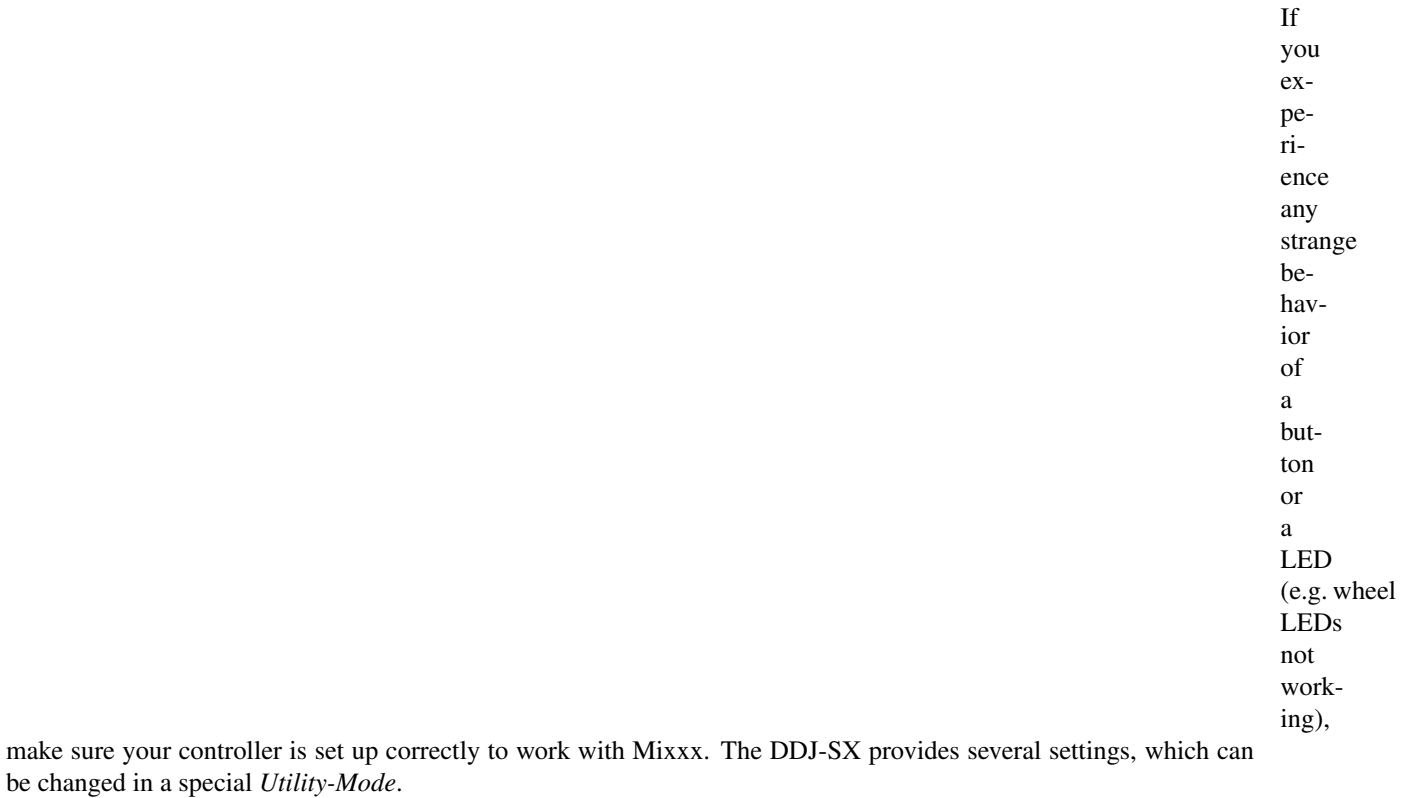

# **Utility-Mode**

connect USBcable. • Switch off STANDBY/ON the unit. •

• Dis-

> Hold SHIFT button and PLAY/PAUSE button at

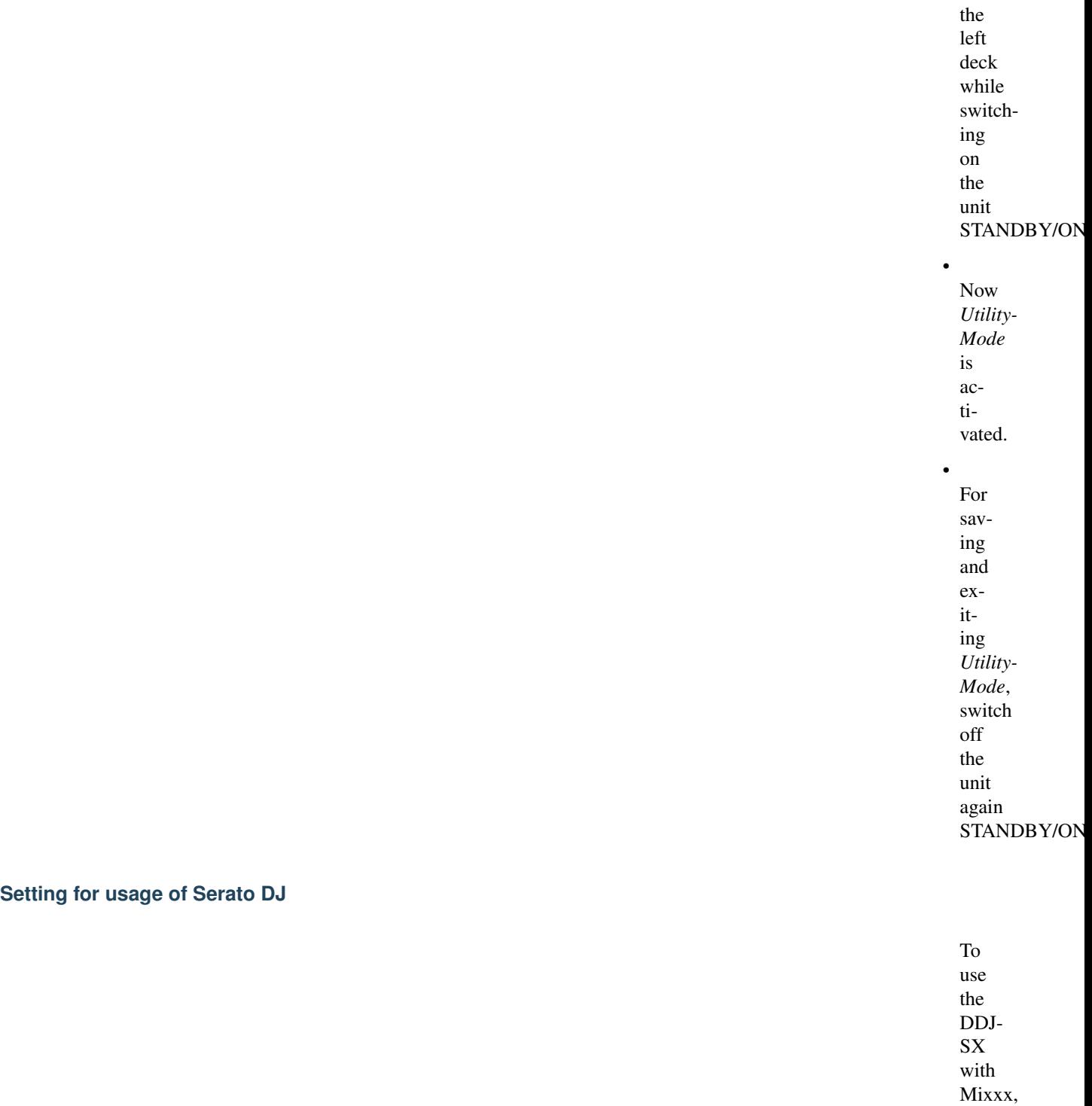

the controller must

be configured

•

for the usage of Serato DJ. You can check/change this setting by pressing the KEY LOCK button at the left deck.

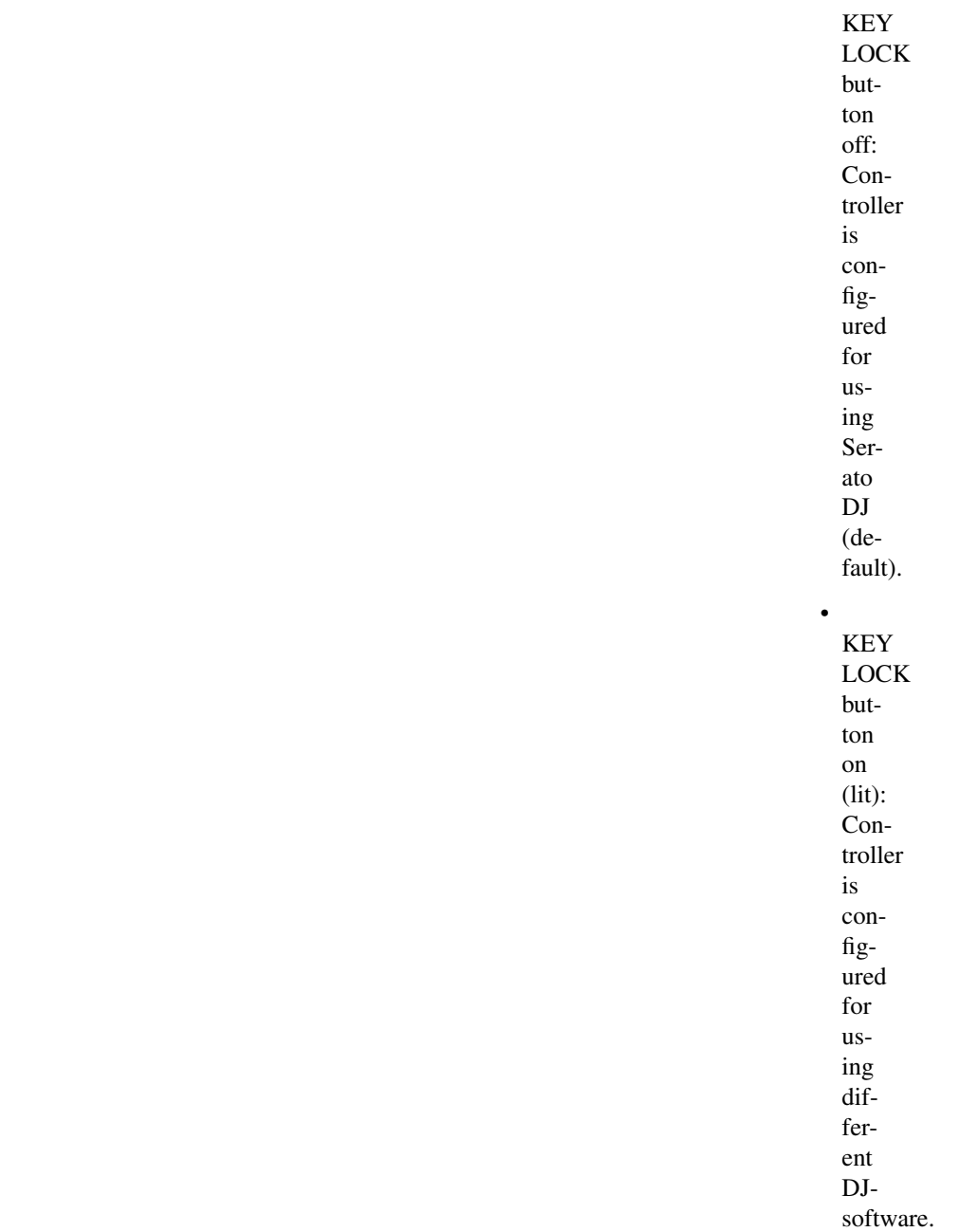

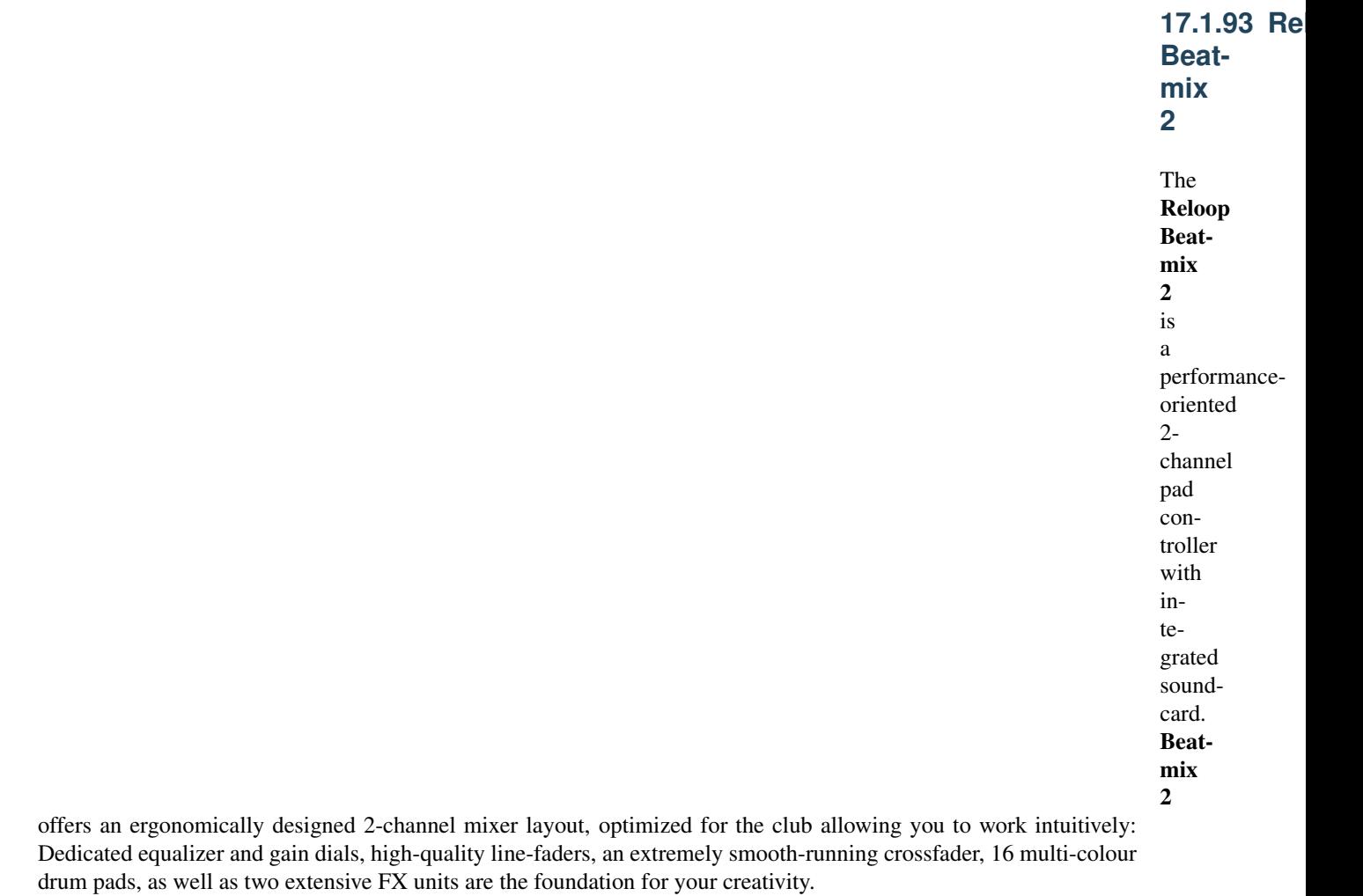

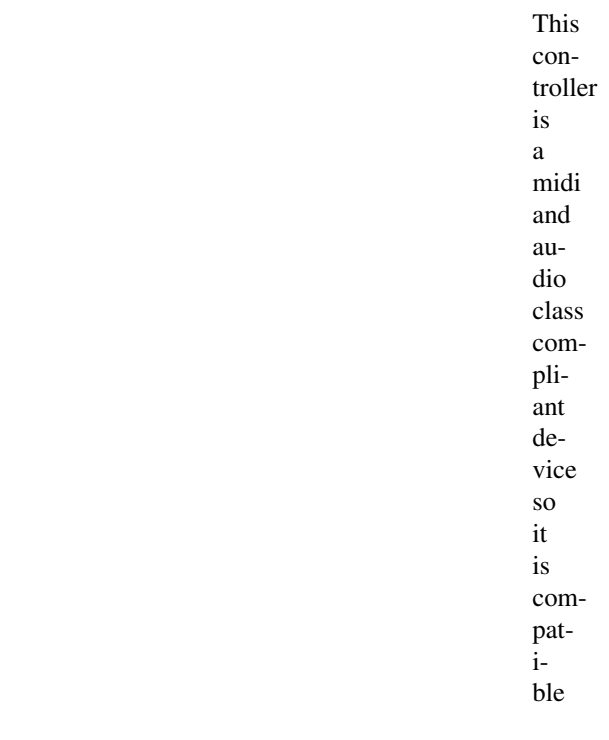

as-

is with Linux, MacOS and Windows. However, on Windows, the manufacturer ship an ASIO low-latency driver that can be found on the [manufacturer's product page.](https://www.reloop.com/reloop-beatmix-2)

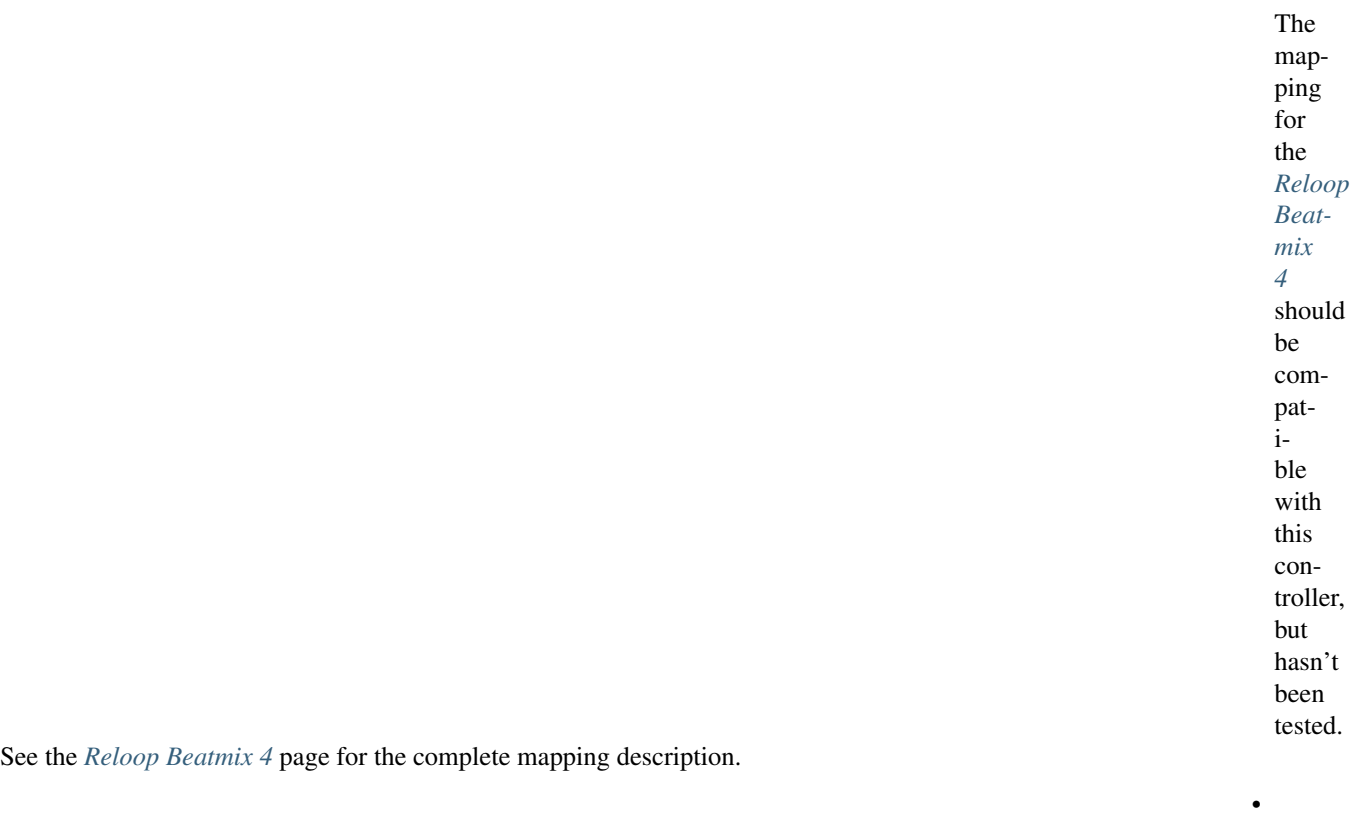

Manufacturer's product

[page](https://www.reloop.com/reloop-beatmix-2)

•

New in version

2.1.

<span id="page-741-0"></span>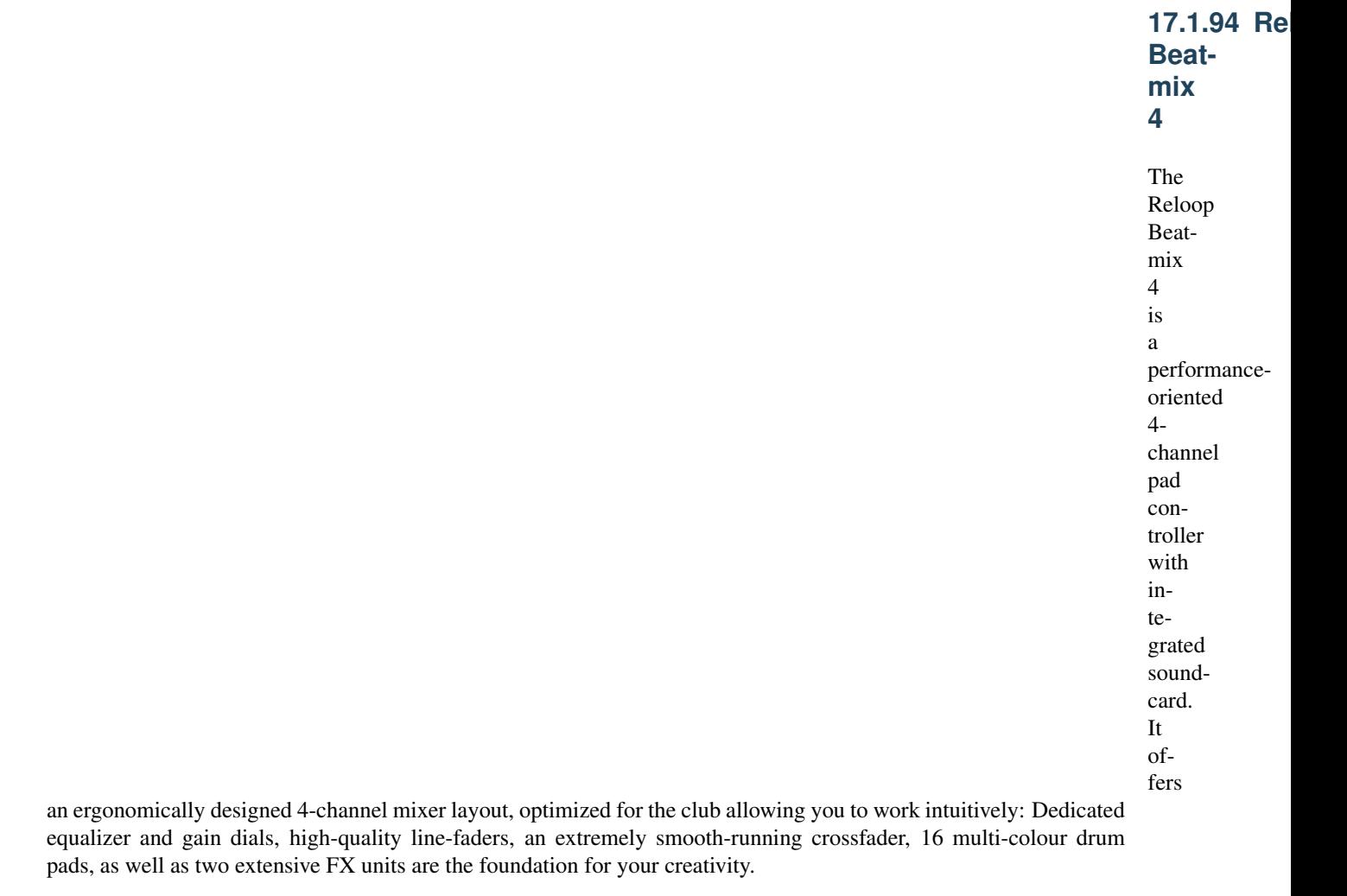

•

#### **Audio**

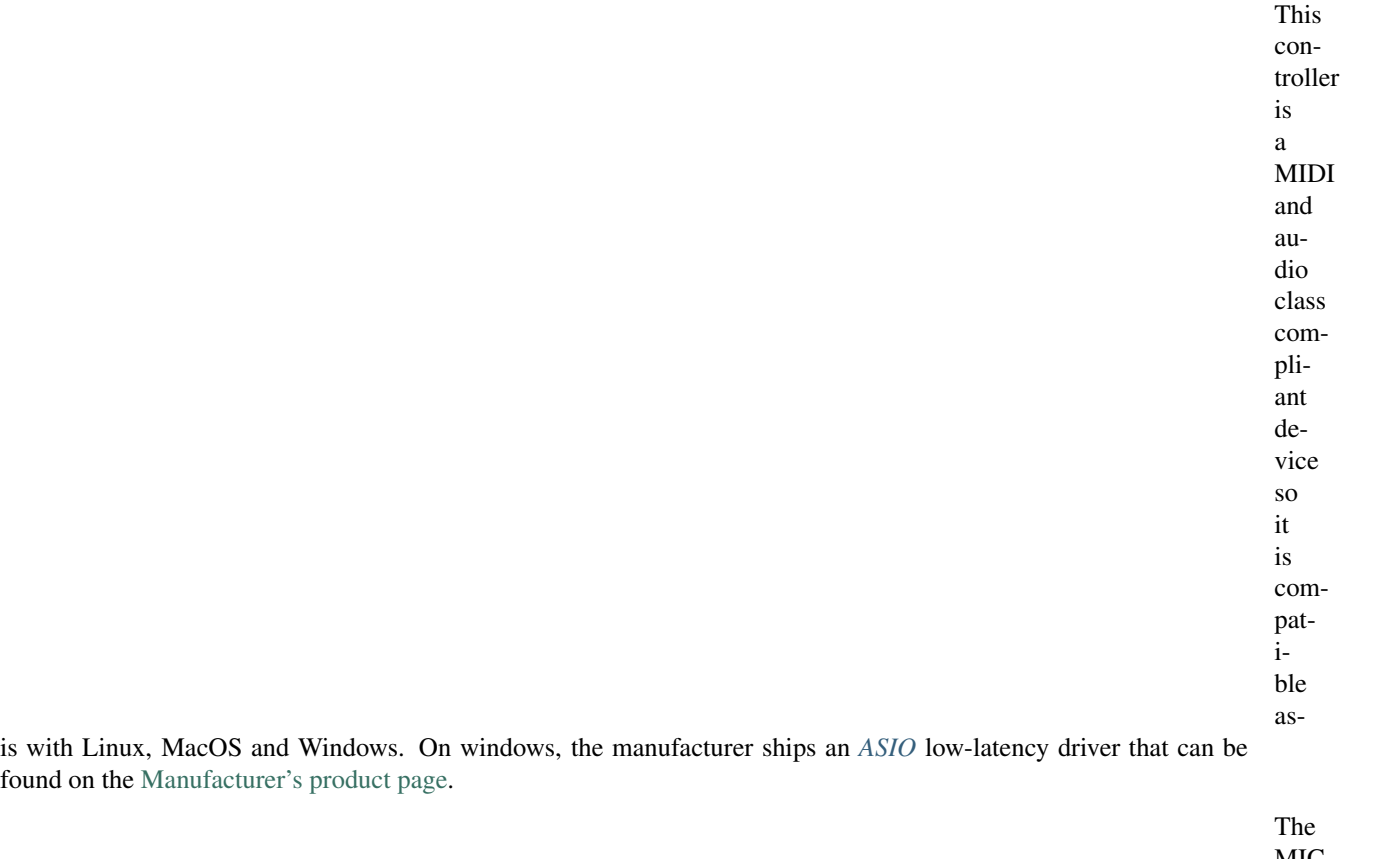

MIC input is hardwaremixed and is not digitized so **Mixxx** can not have any control on the

mic and you can not use ducking in Mixxx. The MASTER volume and PHONES volume knobs directly control hardware and don't change Mixxx controls.

### **Mixer Section**

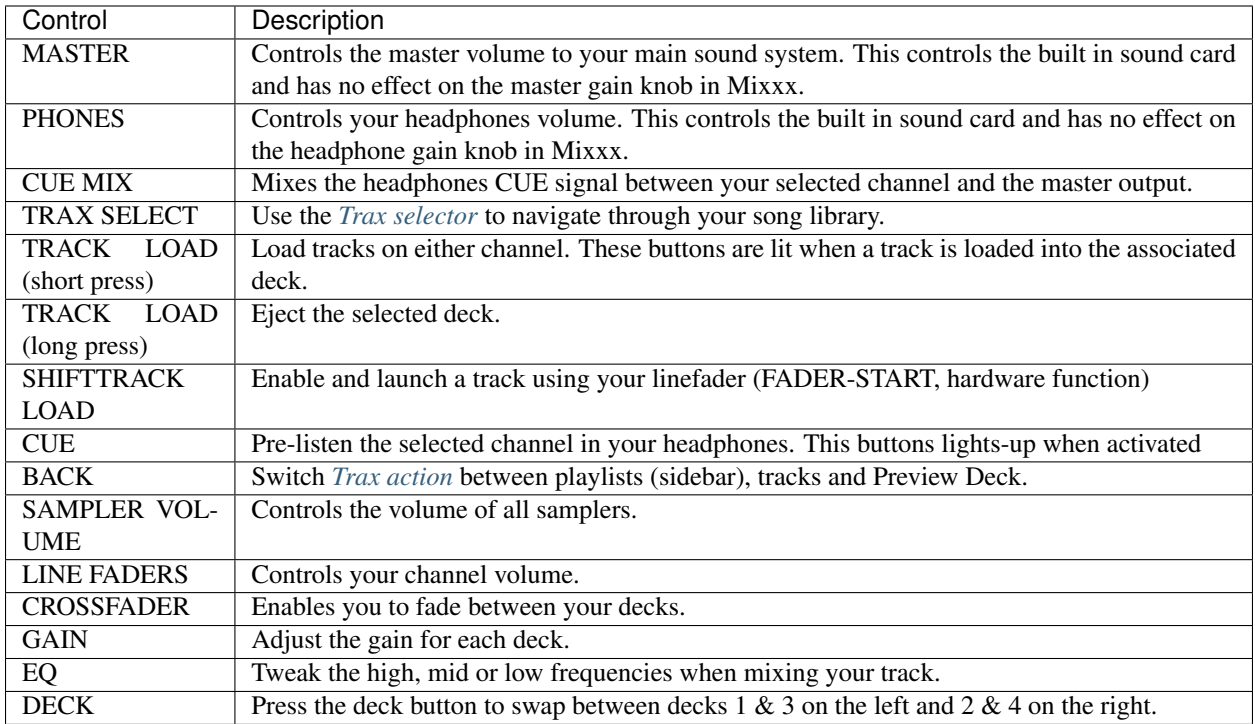

Hint: You can replace the fader cap of the SAMPLER VOLUME fader with a custom colored fader cap to make it visually stand out from the channel volume faders.

#### <span id="page-743-0"></span>**Trax selector and Back button**

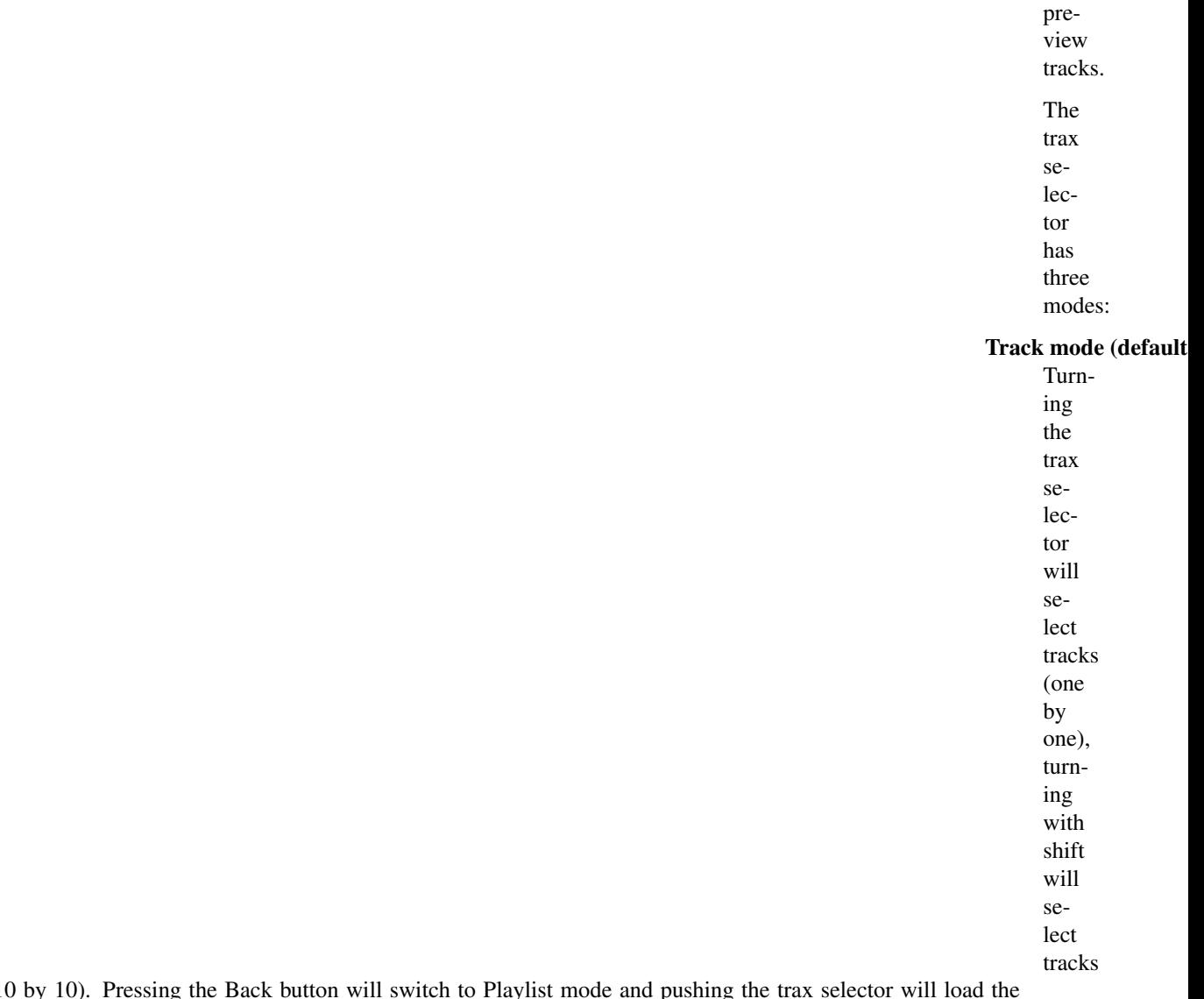

faster (10 by 10). Pressing the Back button will switch to Playlist mode and pushing the trax selector will load the selected track into the preview deck, start playing and switch to Preview mode.

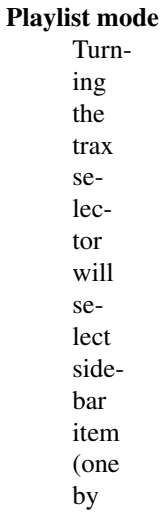

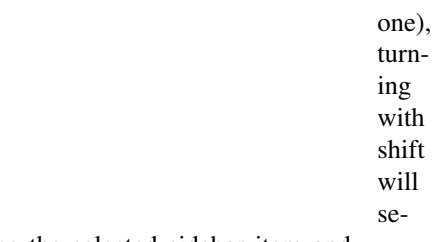

lect sidebar item faster (10 by 10). Pressing the trax selector will expand/collapse the selected sidebar item and pressing the Back button will return to Track mode.

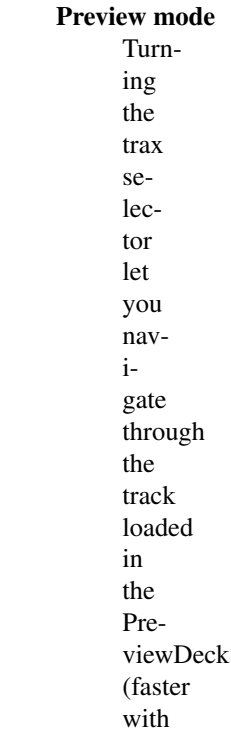

shift), pushing the trax selector will play/pause the preview deck and pushing the back button return to Track mode.

#### **Transport Section**

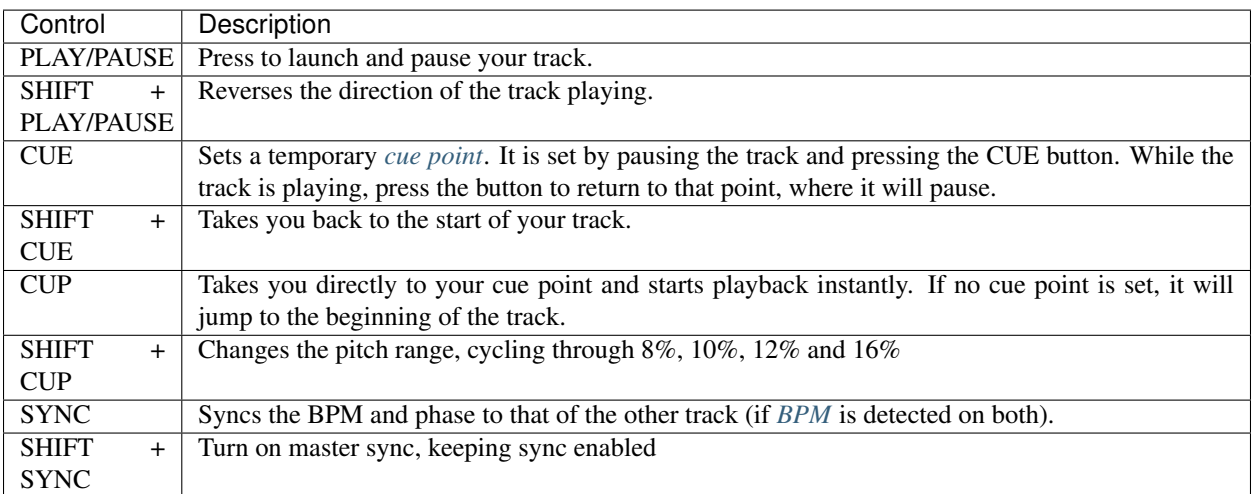

# **Jog wheel and pitch slider**

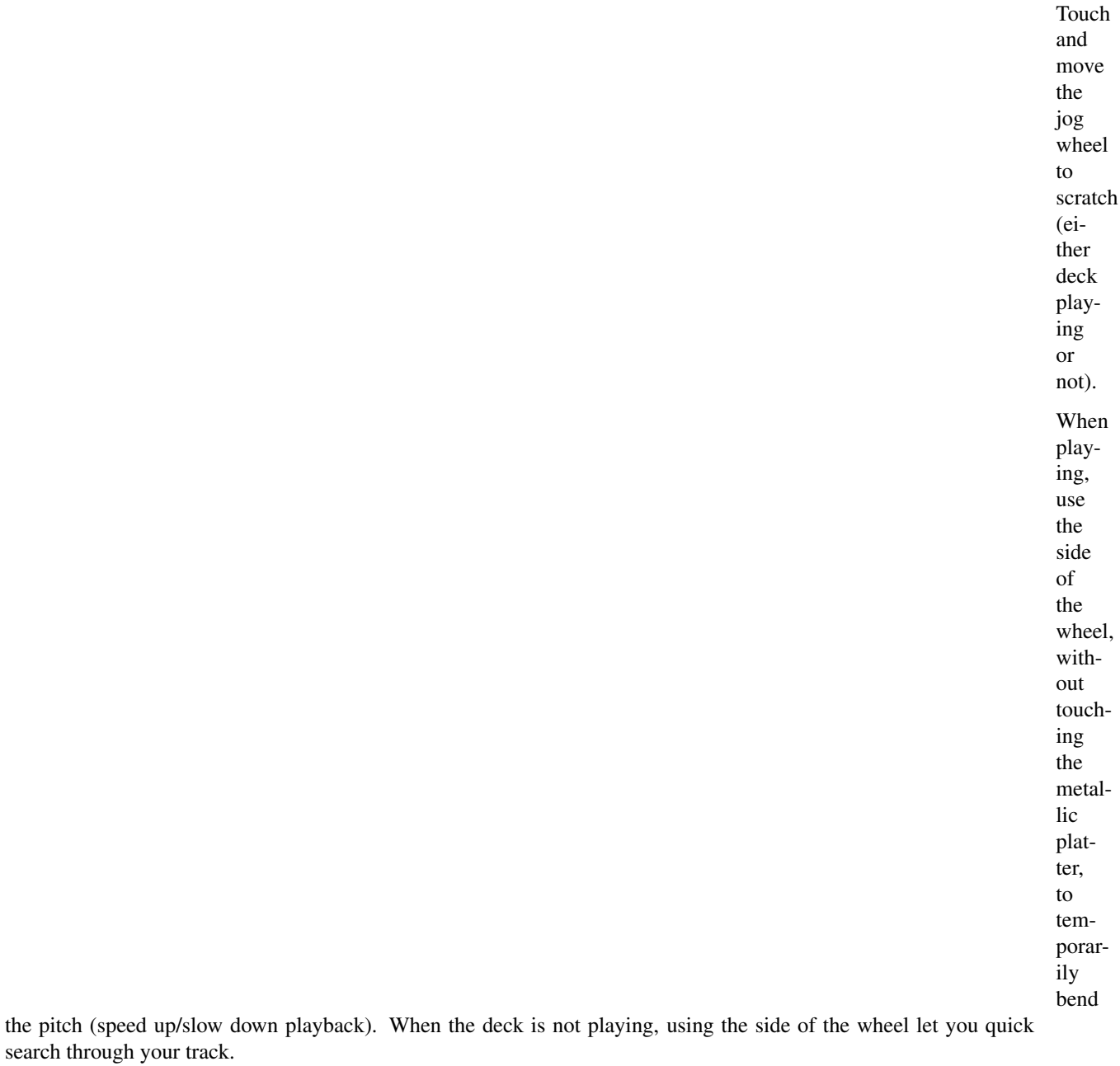

Hold SHIFT and turn the jog wheel to quick search through

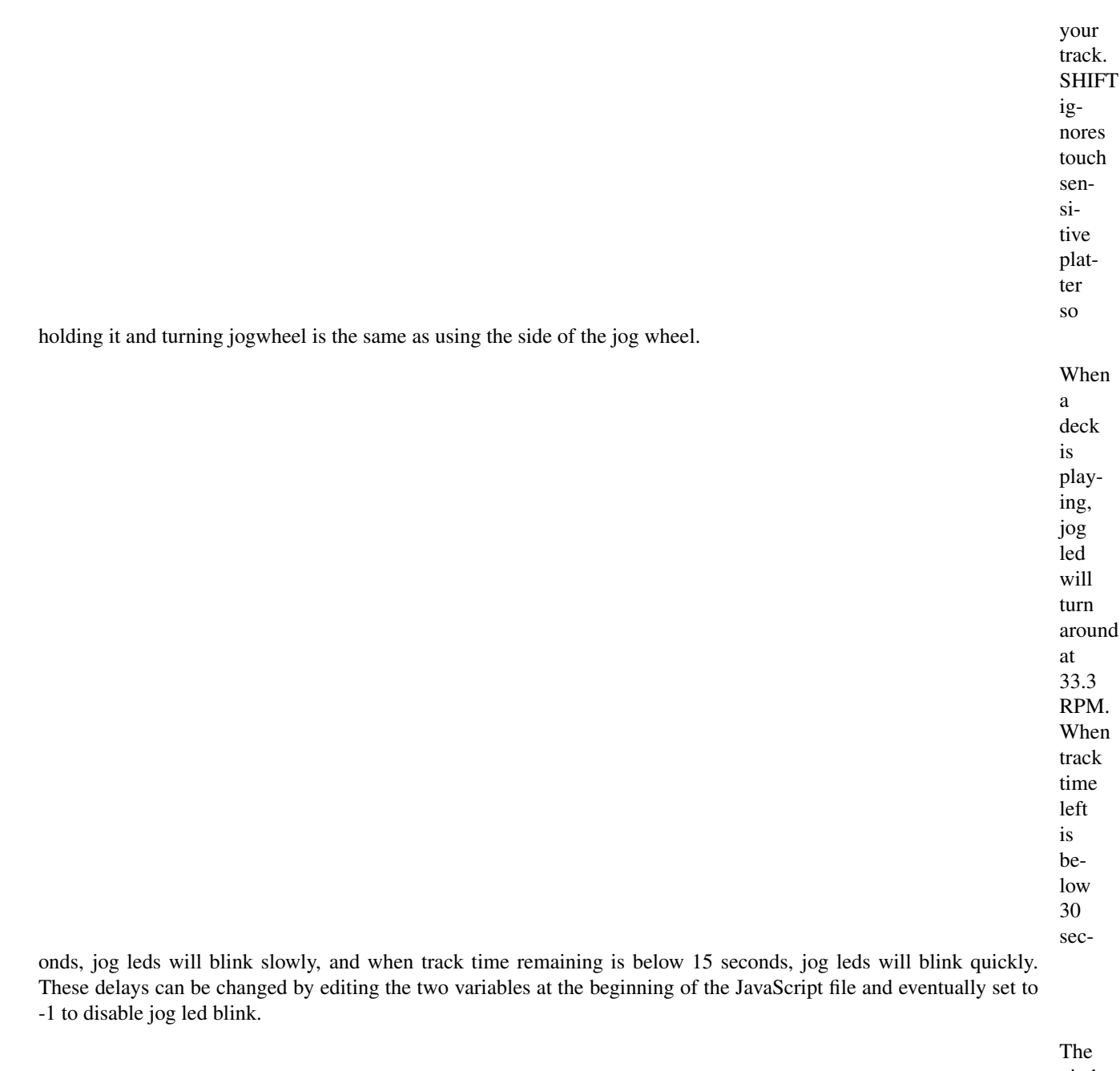

pitch slider let you adjust pitch. **PITCH** +/-

buttons

**17.1. Controllers 744**

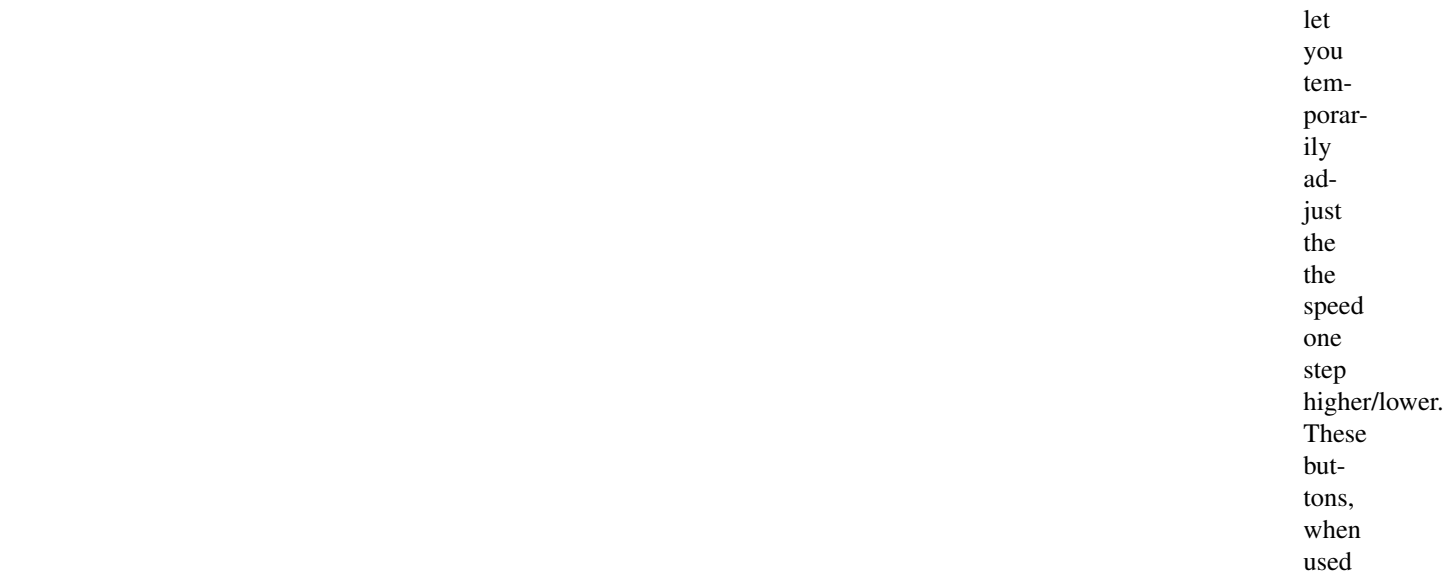

with shift, let you *[control effects](#page-748-0)*.

#### <span id="page-748-0"></span>**Effects Section**

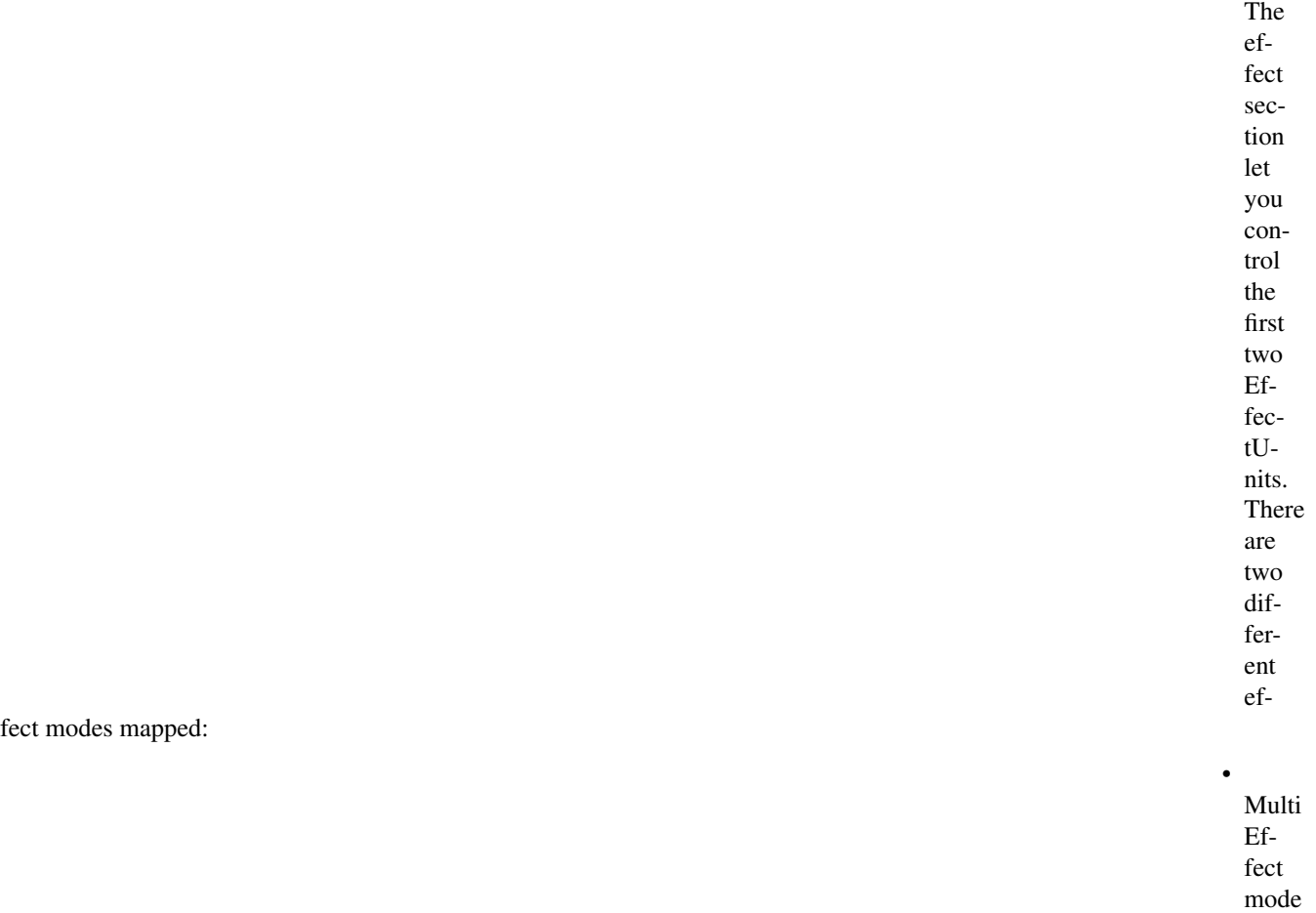

(the de-

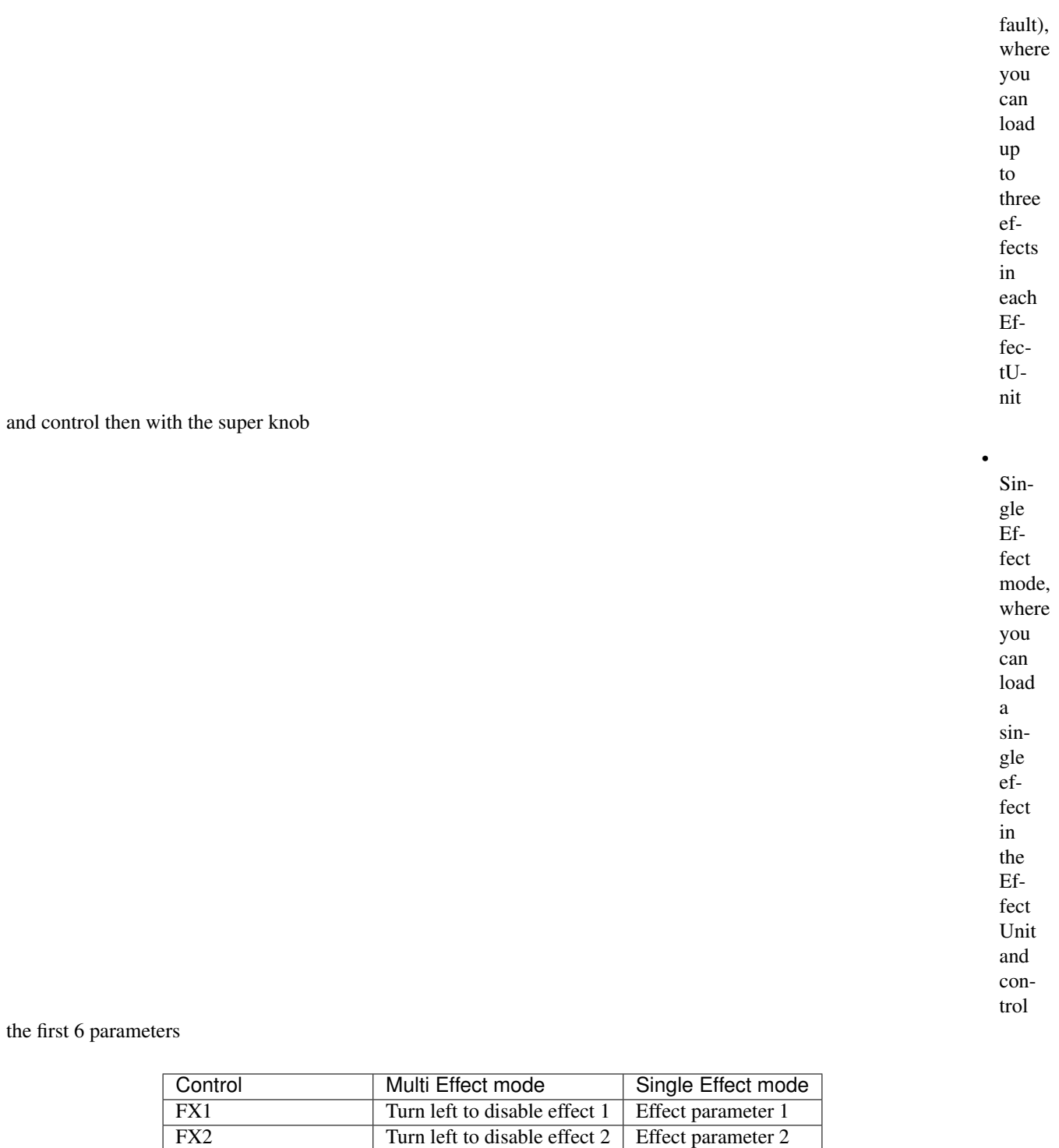

FX3 Turn left to disable effect 3 Effect parameter 3<br>SHIFT + FX1 select effect 1 Effect parameter 4 SHIFT + FX1 select effect 1 Effect parameter 4<br>SHIFT + FX2 select effect 2 Effect parameter 5

SHIFT + FX3 select effect 3 Effect parameter 6 BEATS (turn) SuperKnob dry/wet knob

SHIFT + Beats (turn) Dry/Wet knob Select Effect Chain

BEATS (push) Toggle Effect Unit

SHIFT + Beats (push) Eject Effect Chain

Effect parameter 5

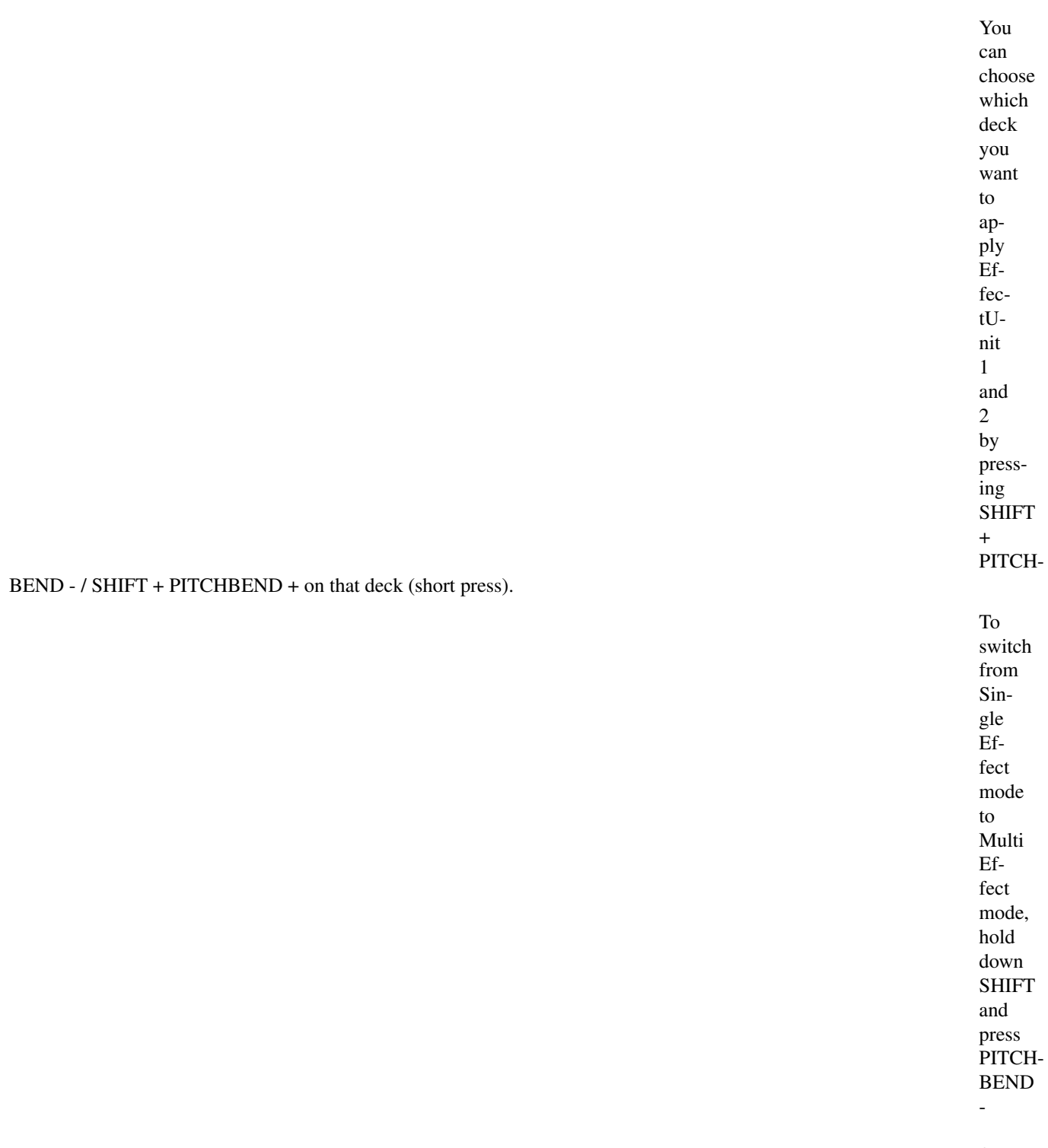

more than a second to switch to "Single Effect mode" or PITCHBEND + for more than a second to switch to "Multi Effect mode". The corresponding led will blink three times, indicating which mode you switched to.

## **Pad Section**

#### **Mode A - Cue points and Loops**

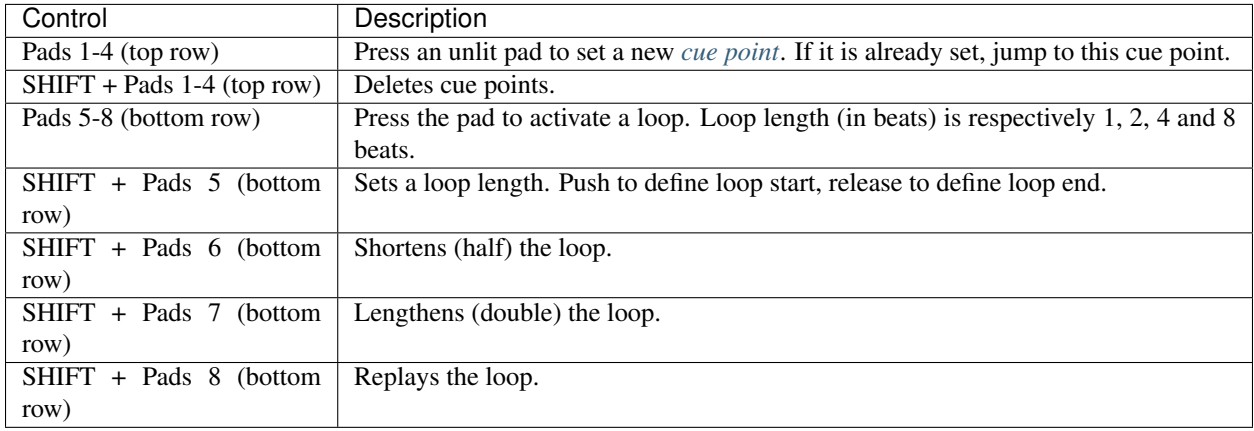

### **Mode B - Samplers**

Press an unlit pad to load

Mode B let you control 8 samplers. Top row is for sampler 1- 4 and bottom row is for

sampler 5-8, each sampler controlled by a pad button.

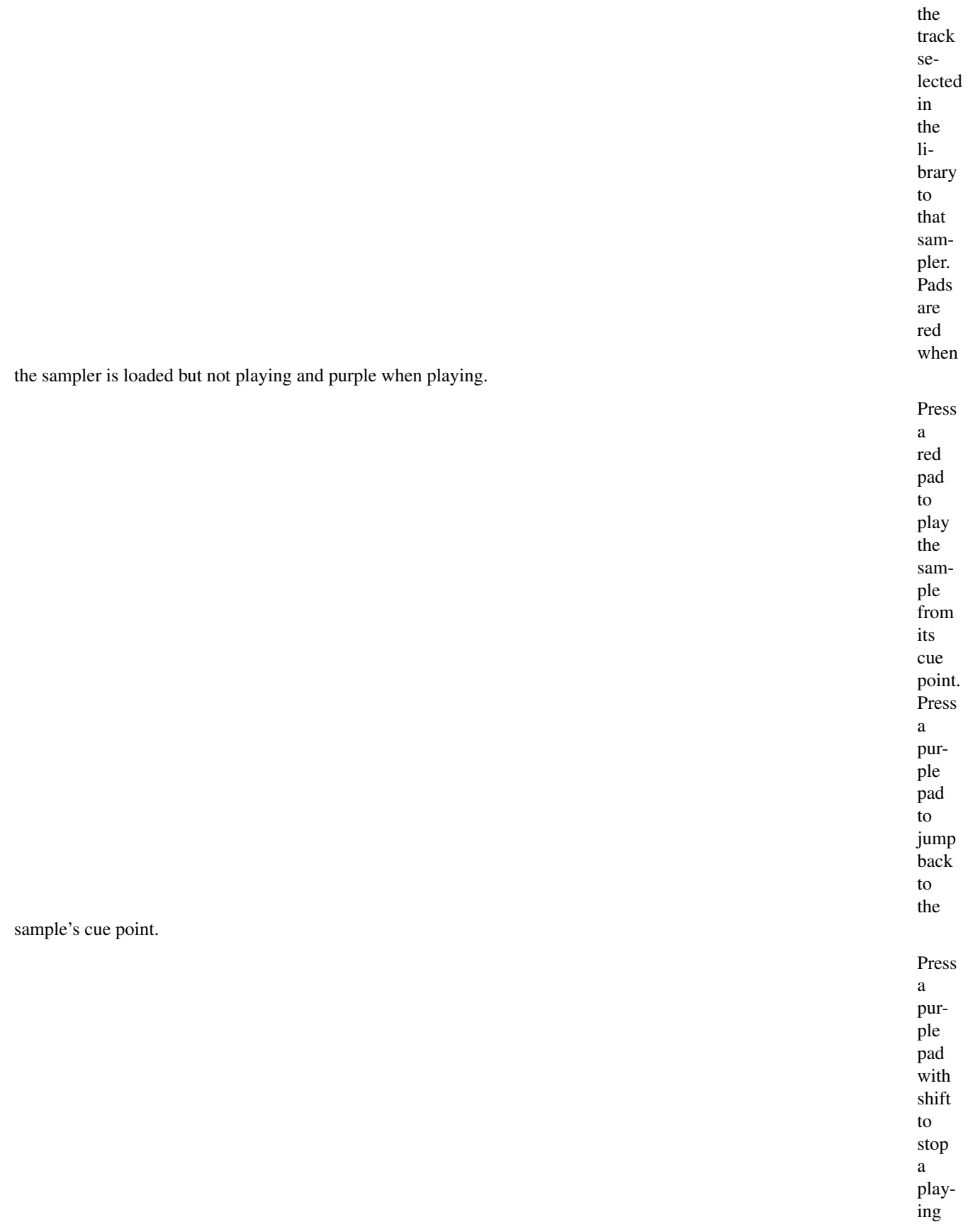

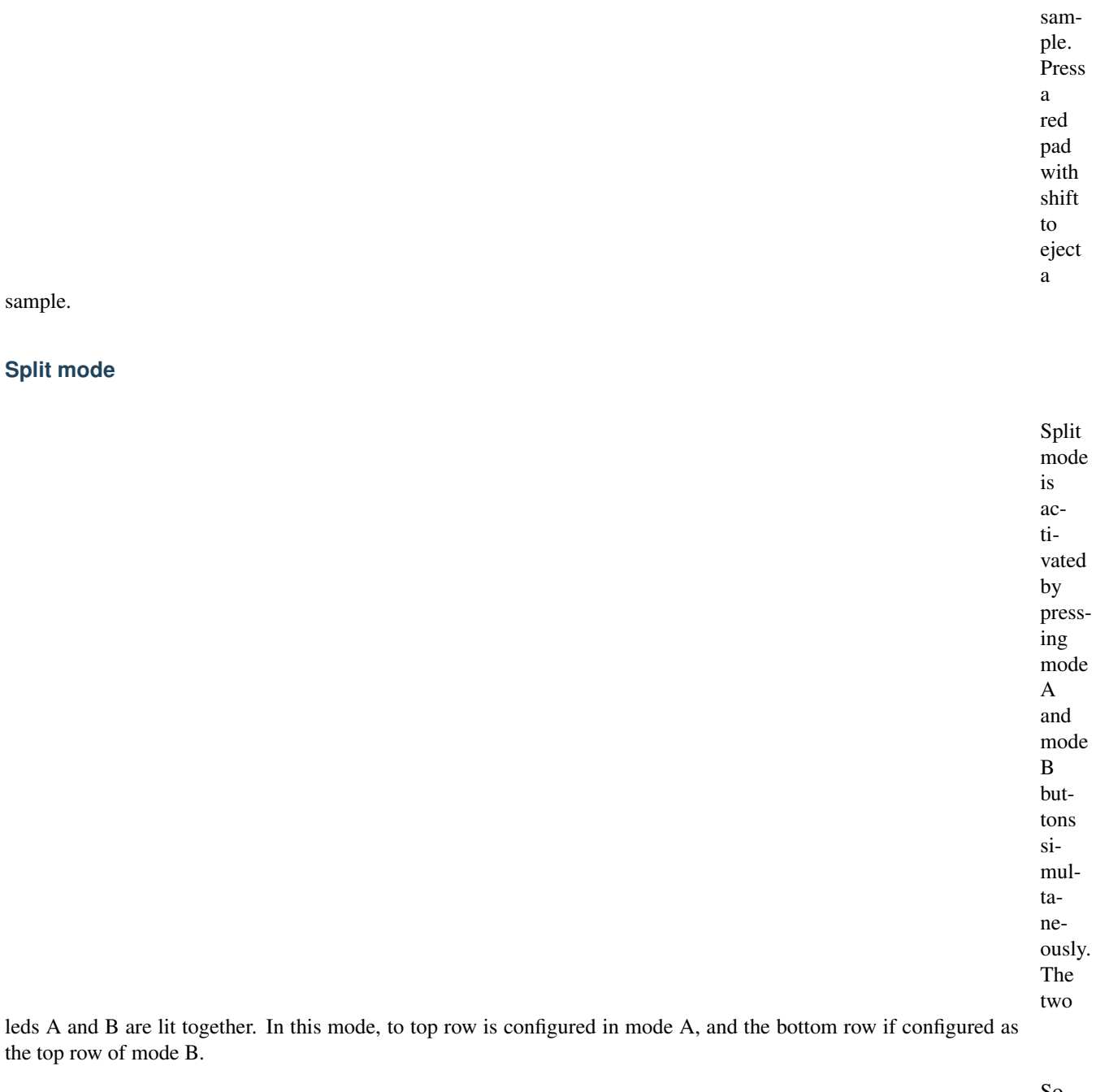

So in this mode, you can control 4 cue points and

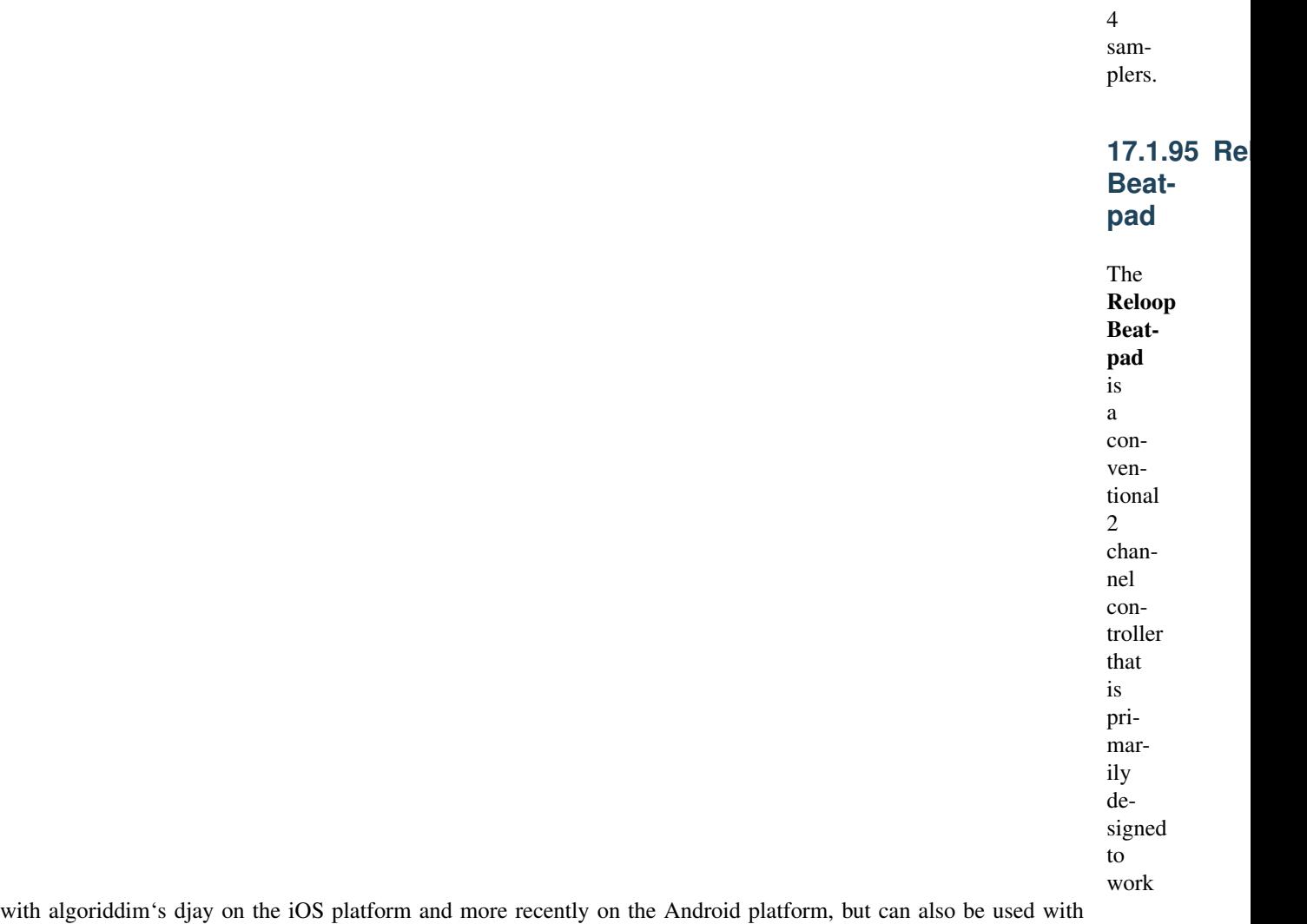

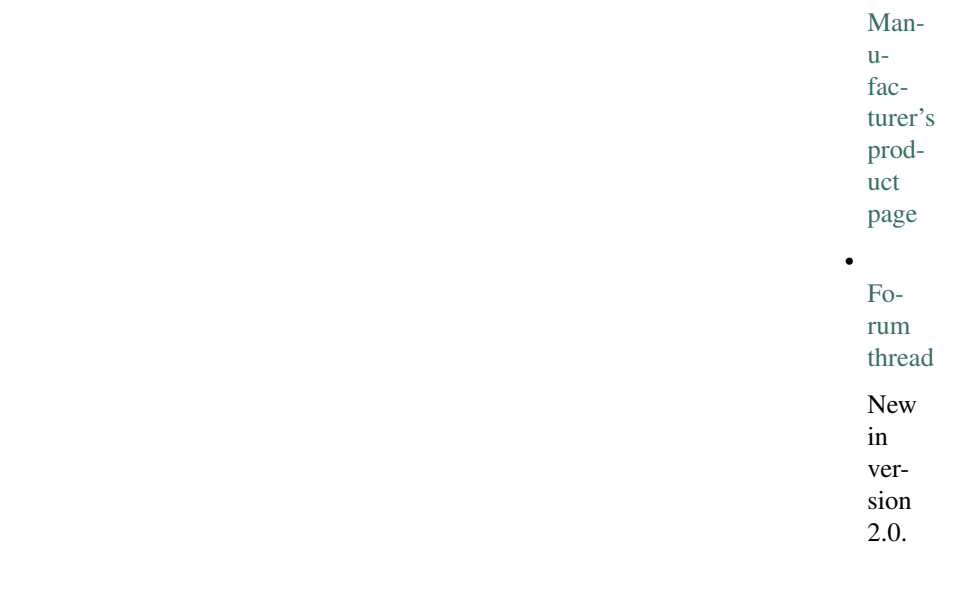

Mixxx by sending MIDI signals to a computer with a USB cable.

•

#### **Mixer Section**

#### **Crossfader**

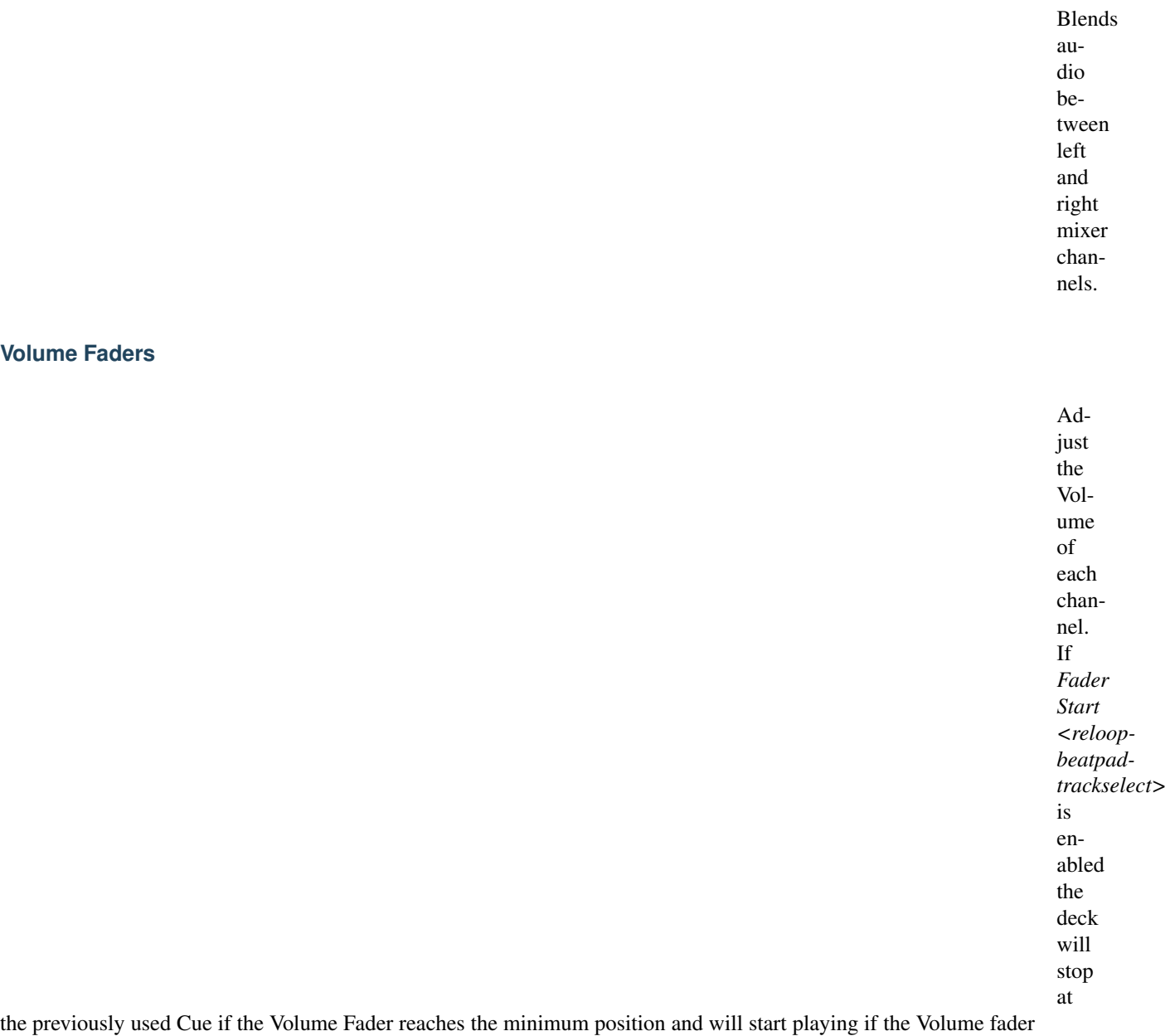

moves from the minimum position.
•

# **1 and 2 (Track select buttons)**

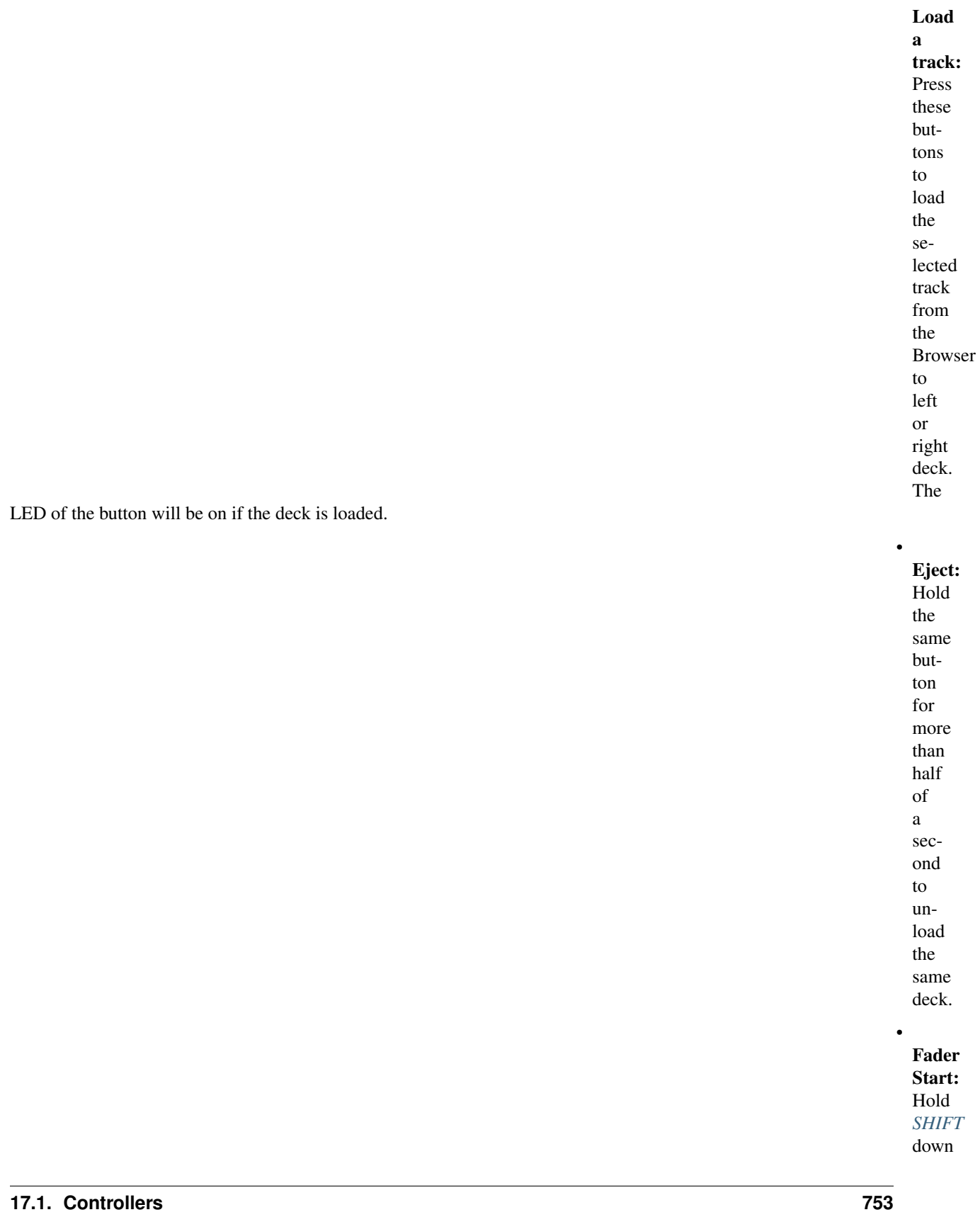

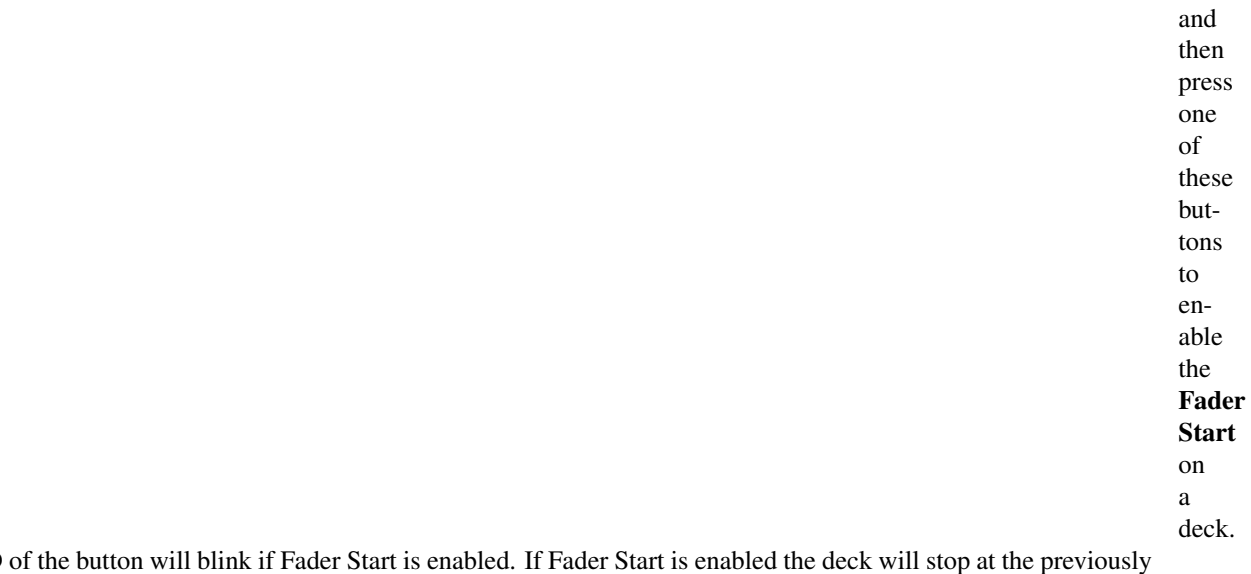

The LED of the button will blink if Fader Start is enabled. If Fader Start is enabled the deck will stop at the previously used Cue if the Volume Fader reaches the minimum position and will start playing if the Volume fader moves from the minimum position.

**PFL (symbolized by a headphone)**

• \*\*PFL: \*\*Press these buttons to send each channel to the Headphones Output channel for prelistening. • \*\*Slip mode:

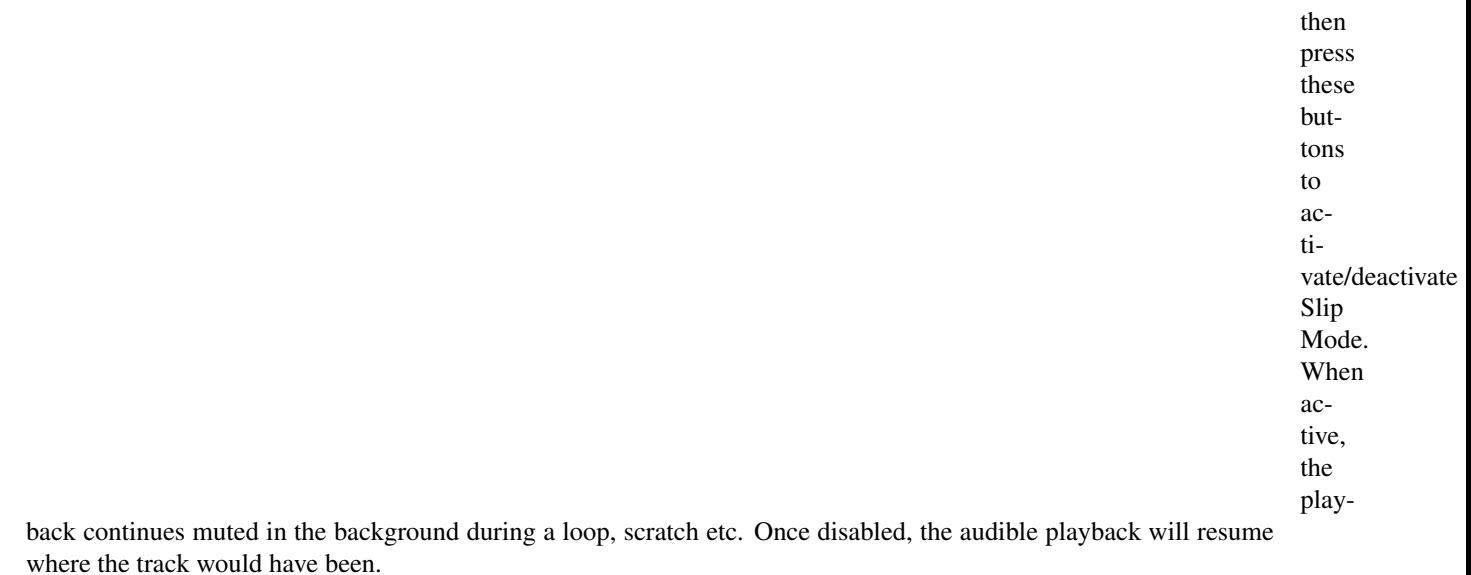

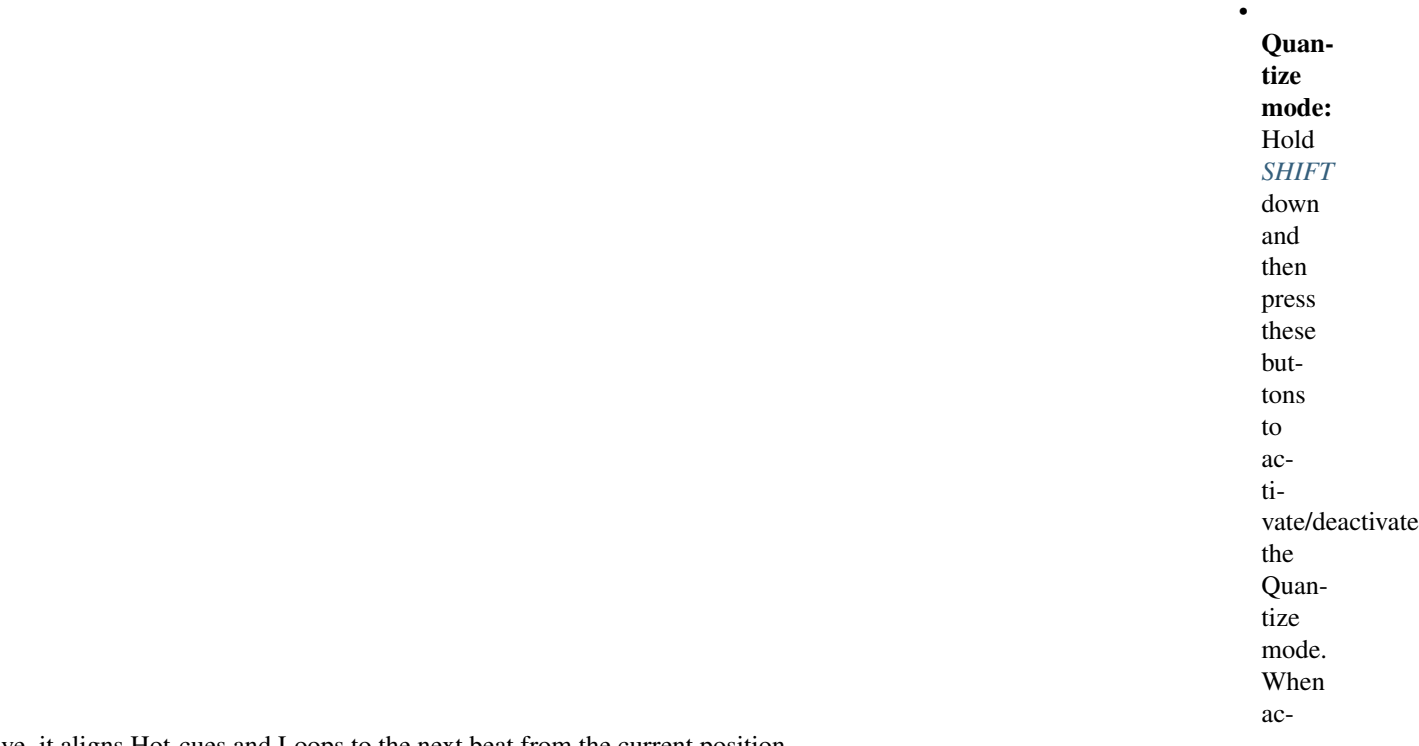

tive, it aligns Hot-cues and Loops to the next beat from the current position.

•

# **Equalizer**

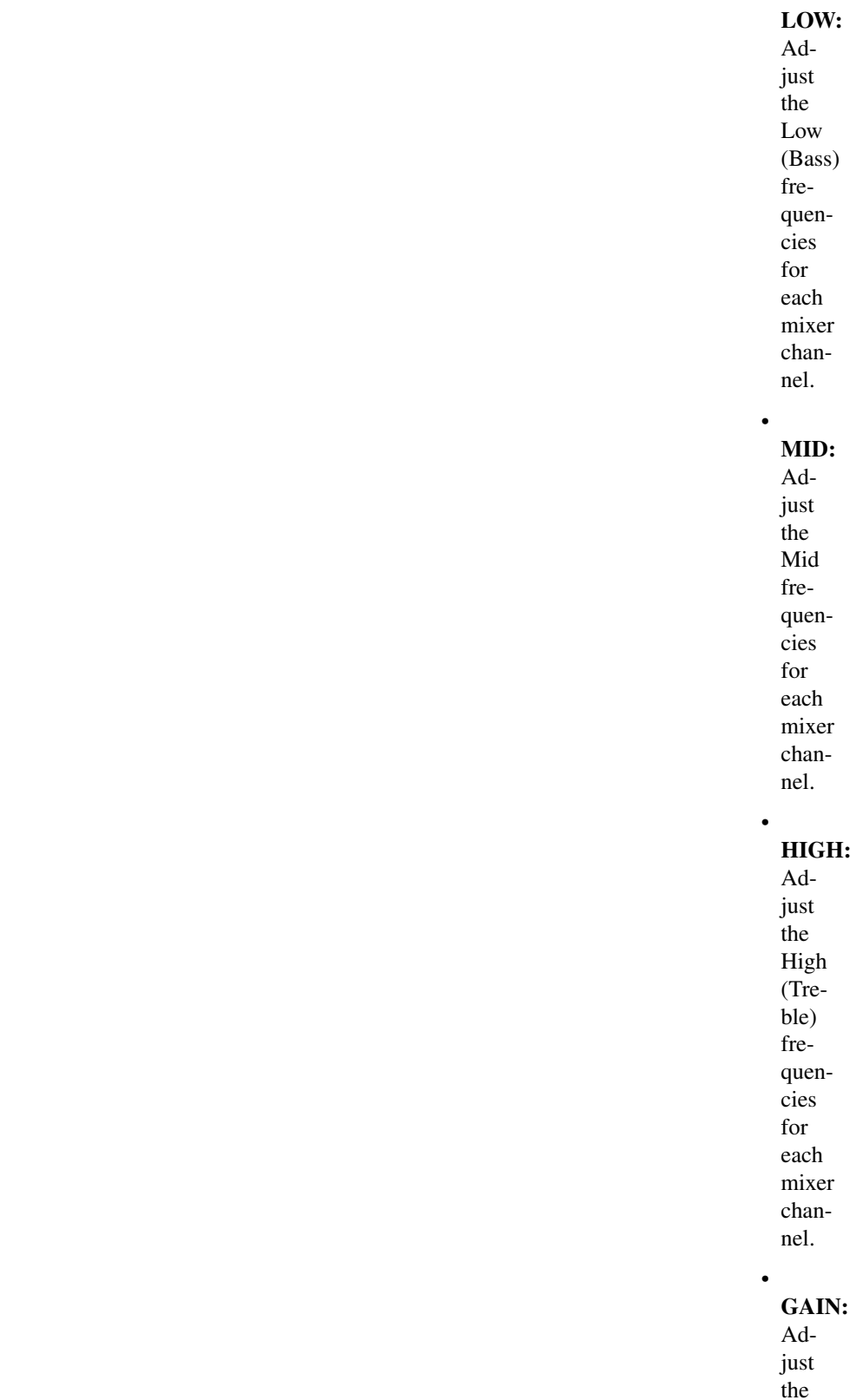

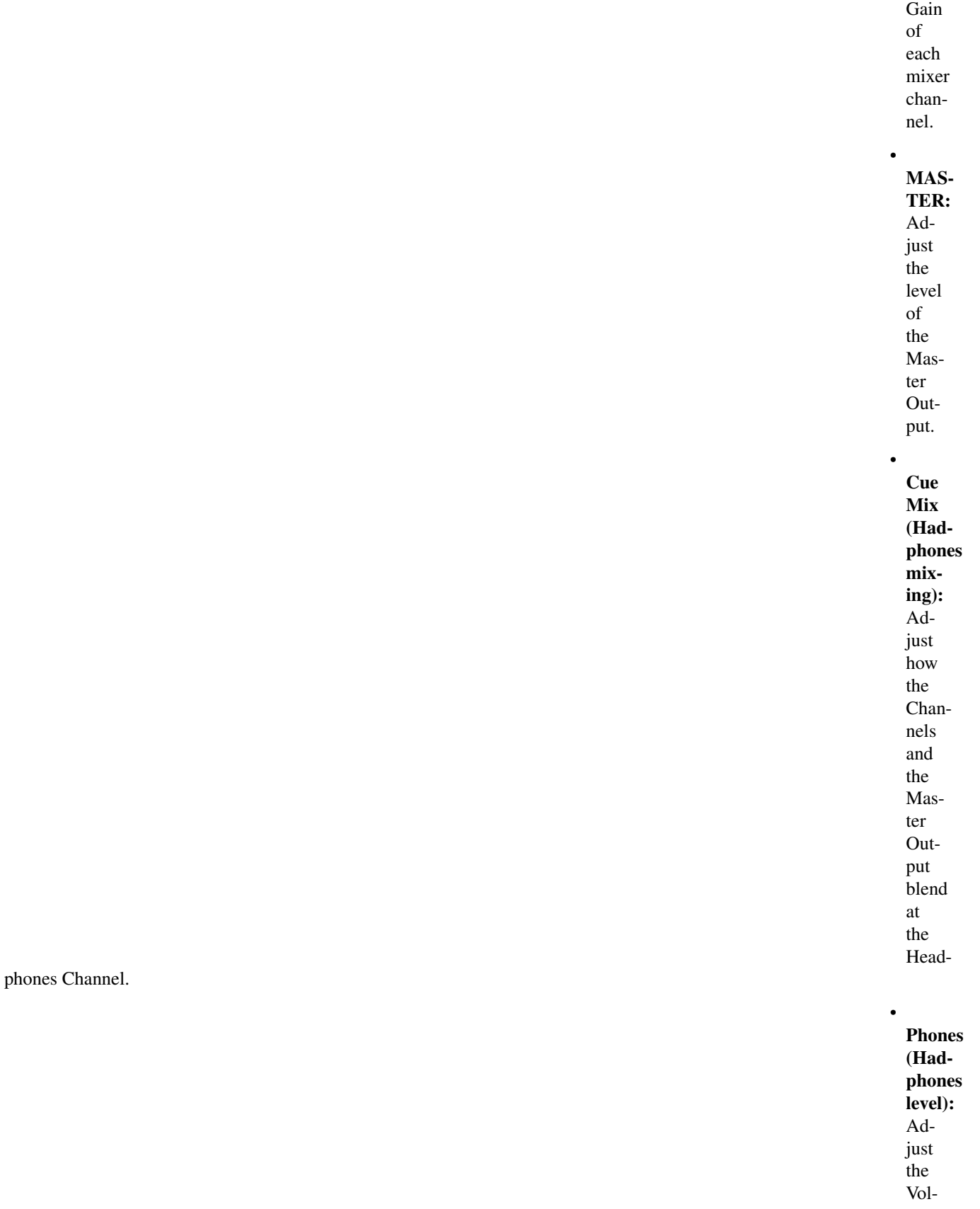

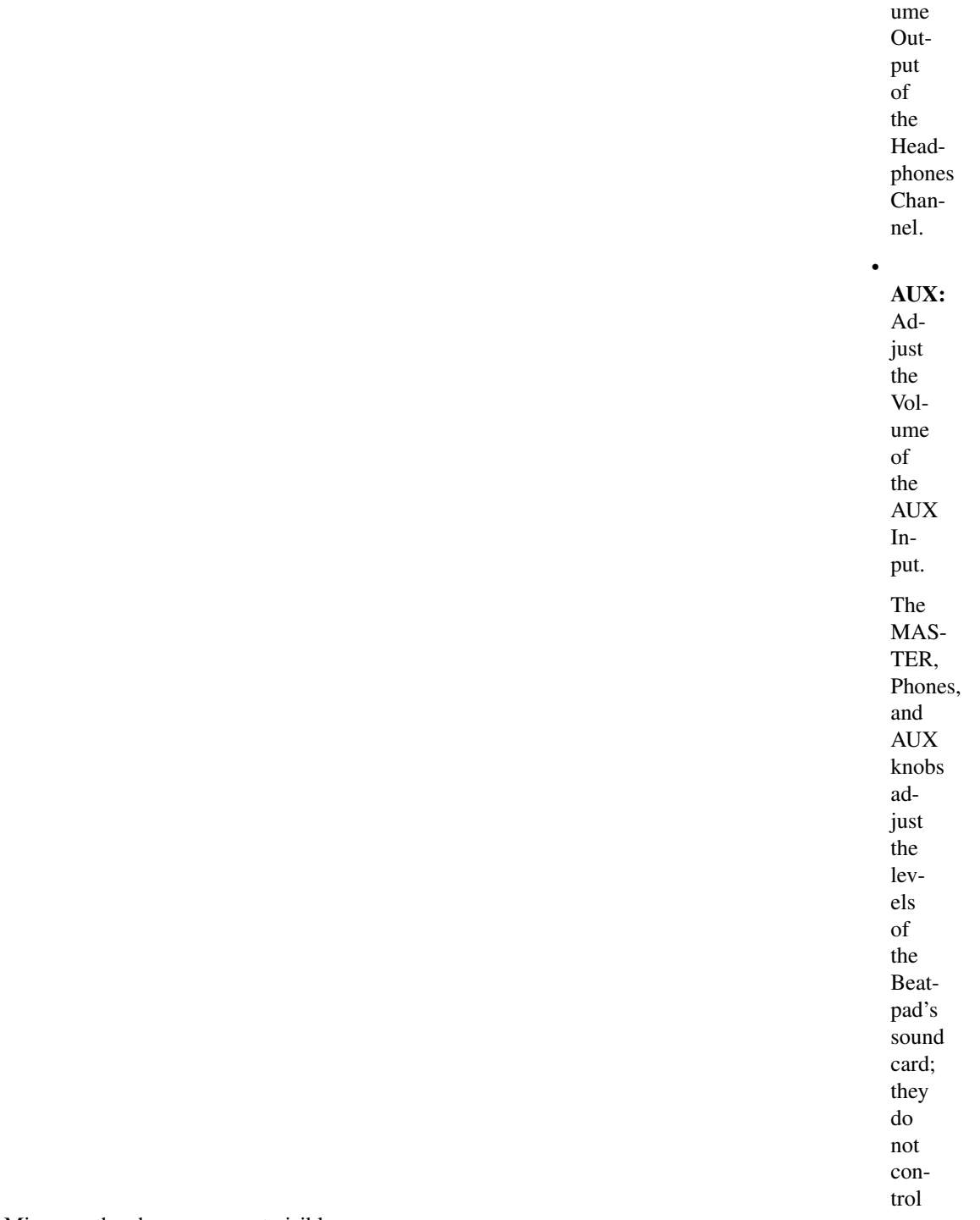

the software gains in Mixxx so the changes are not visible on screen.

## <span id="page-762-0"></span>**REC**

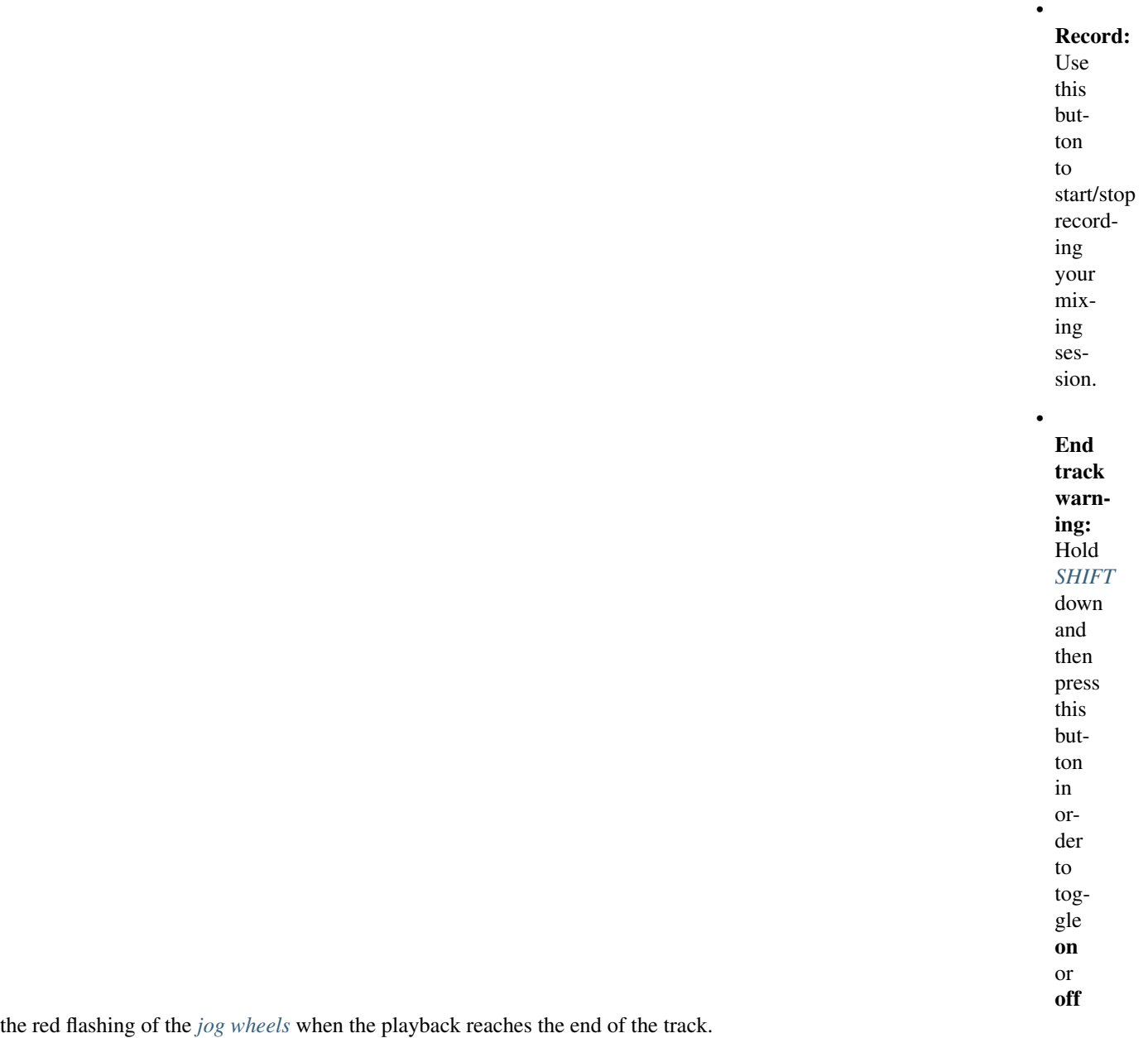

### **Browse Knob**

Scroll through your library.

• Turn

to

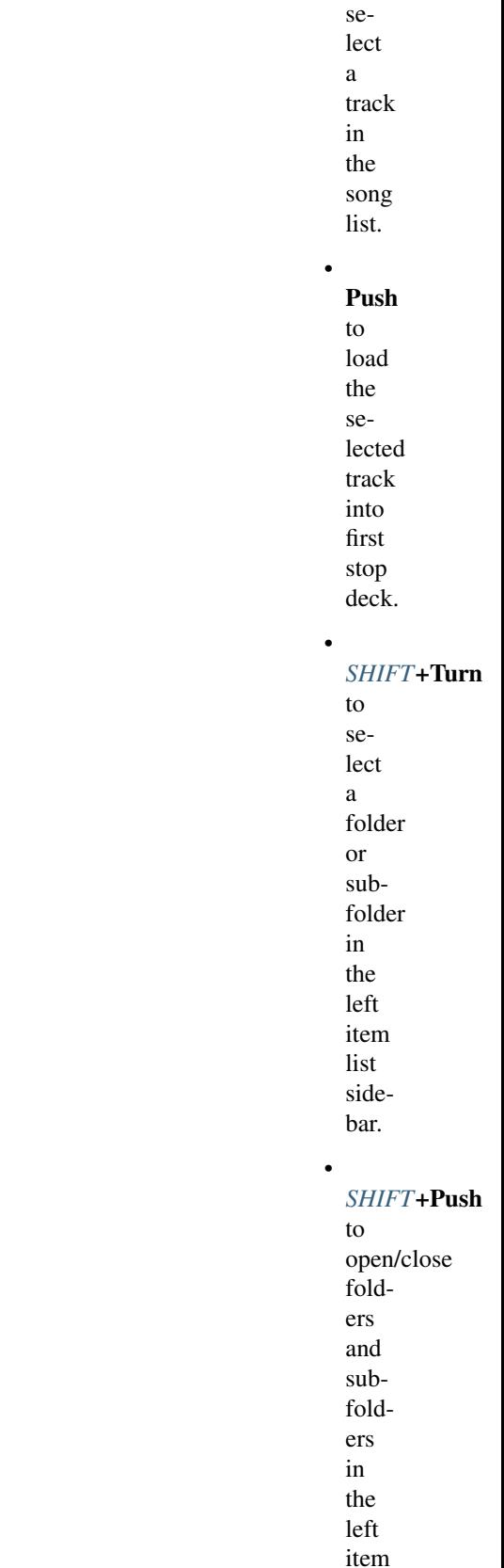

list

sidebar.

#### **Deck Controls Section**

<span id="page-764-0"></span>**SHIFT**

Press and hold one of those buttons to access secondary functions of other controls on the Beatpad.

The secondary functions can be accessed while the SHIFT button is held down. If the SHIFT LOCK switch on the back side of the Reloop Beatpad is on, the secondary functions can be accessed after the button SHIFT button is released and until the SHIFT is pressed again.

#### <span id="page-764-1"></span>**PLAY/PAUSE**

• Play/pause: Press to play/pause the track. If there was no track loaded into the deck

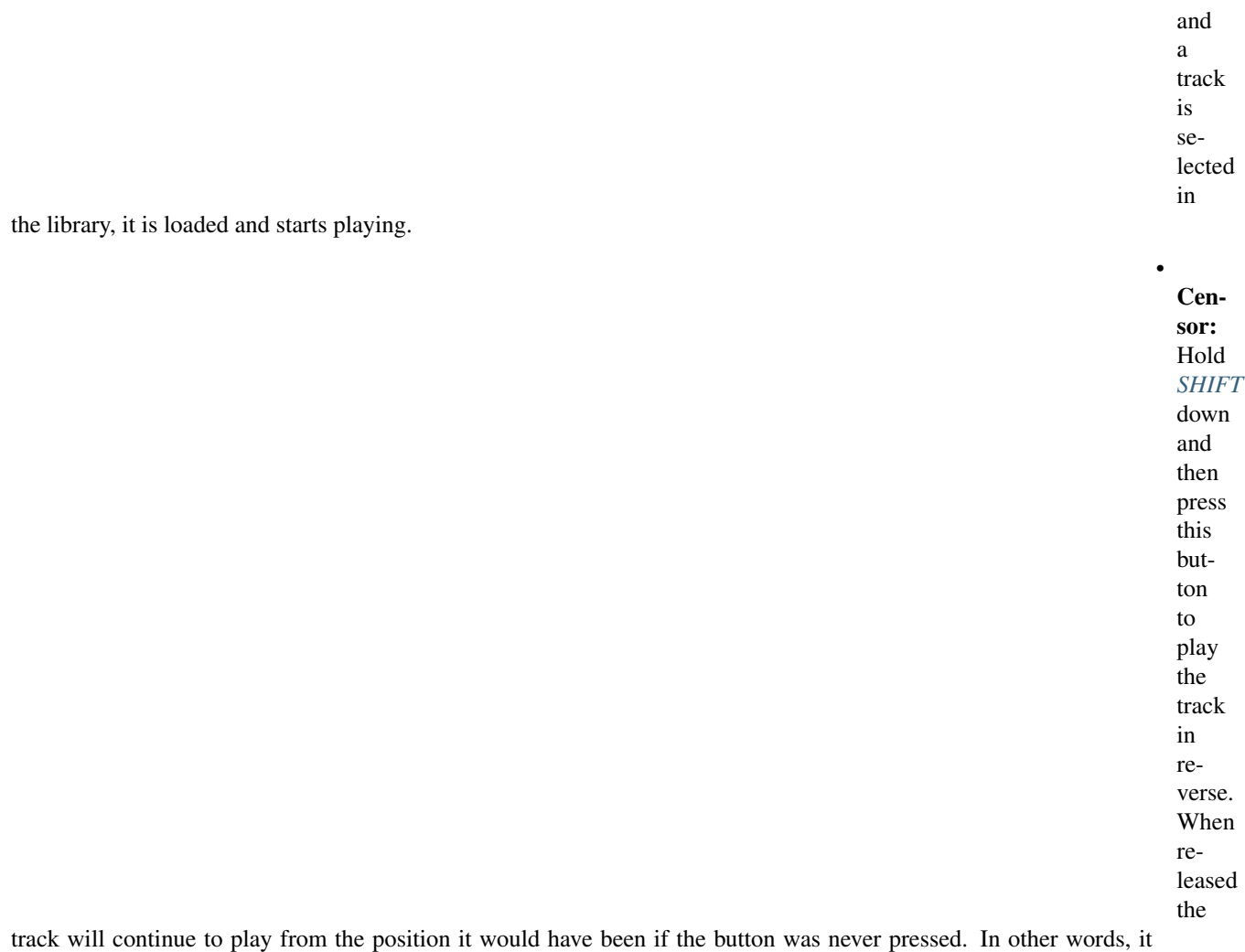

enables reverse and slip mode while held.

<span id="page-765-0"></span>**JUMP**

• While playing, or stopped: If the Cue point is set, seeks the player to

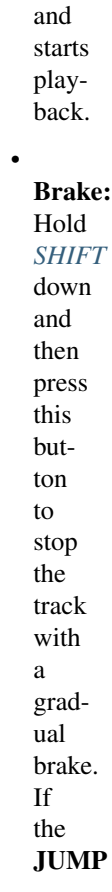

it

button is released before the track has completely stopped, the track is then played back to its regular speed.

Spinback: see the *Instant [FX](#page-785-0)* usage.

•

**SET**

While playing: Seeks the track to the cue-

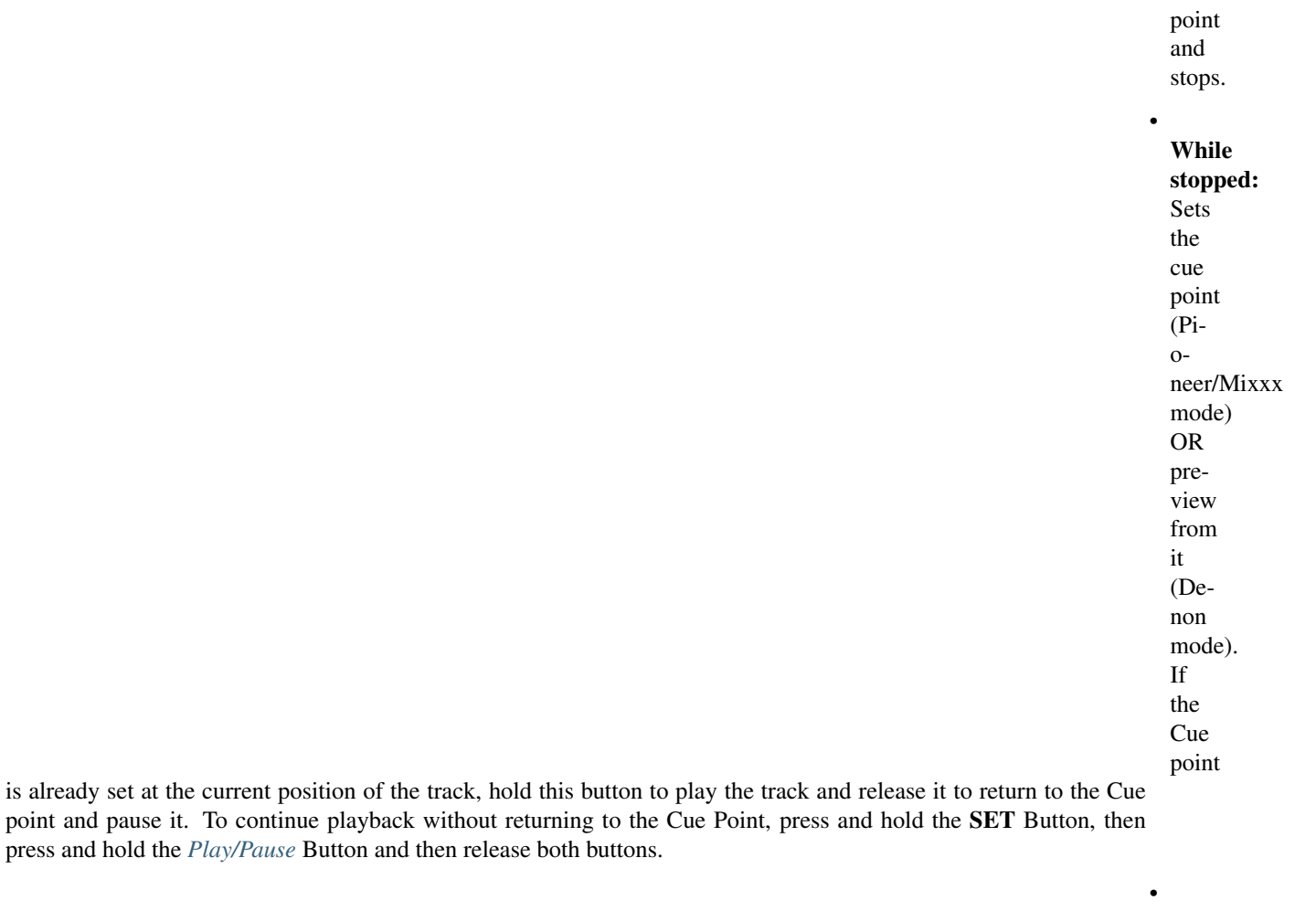

Key lock: Hold *[SHIFT](#page-764-0)* down and then press this button to enable/disable the Keylock.

Hint: Change the default cue mode in Preferences -> Interface. The Pioneer mode is the more consistent with the Reloop Beatpad.

## **SYNC**

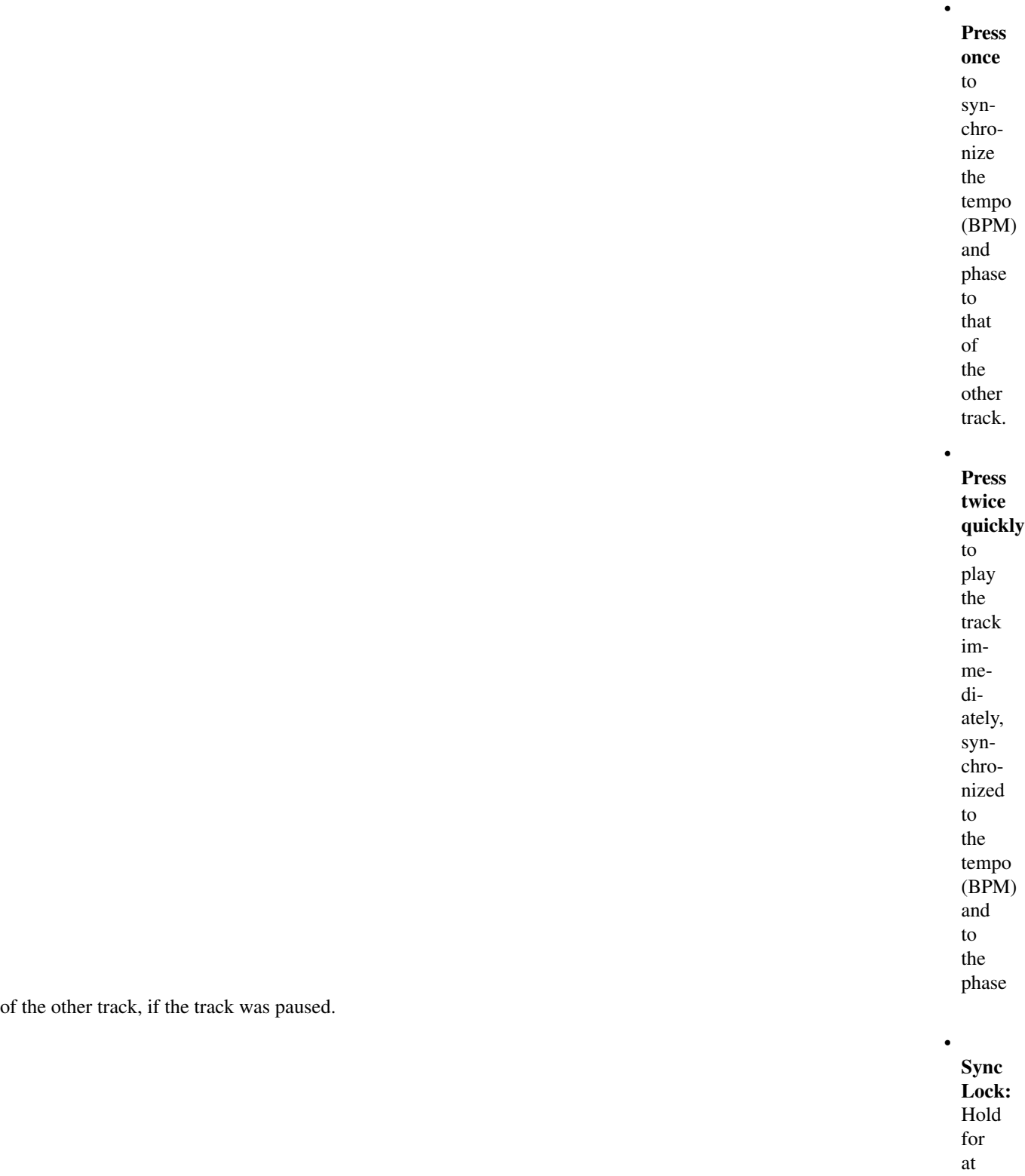

least half of

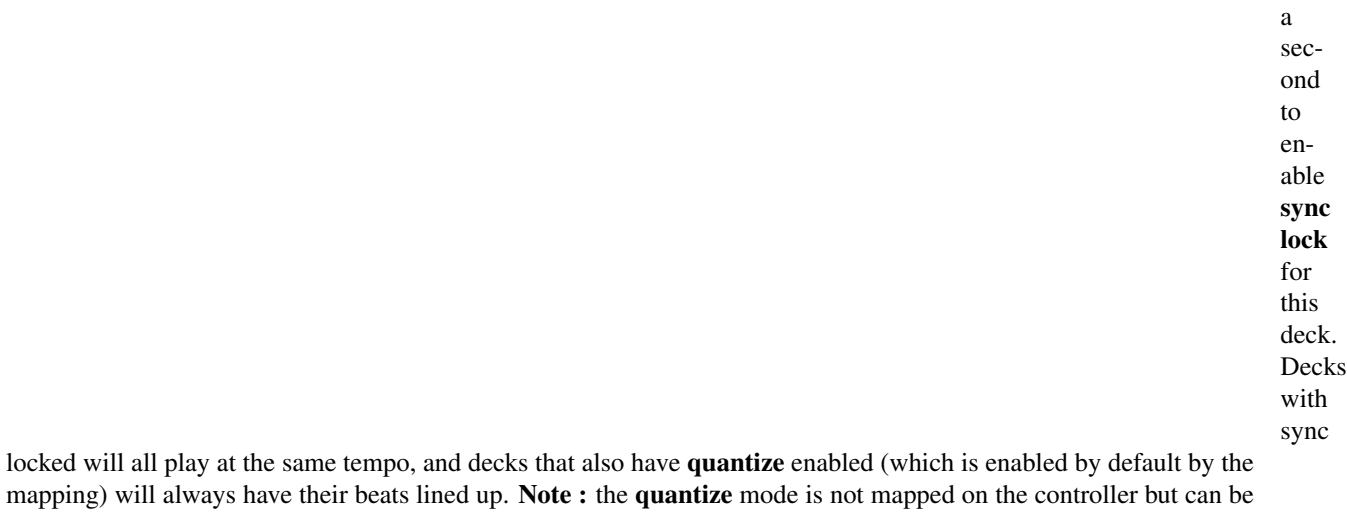

enabled/desabled from Mixxx.

<span id="page-769-0"></span>**Jogwheel**

Touch sensitive platters for scratching (Scratch mode/iCut mode), bending (Scratch mode/CD mode) or Seek mode. The jogwheel offers multicolor leds, which will show

the playing marker (Scratch mode), the song progress bar (in Seek mode), and other colored combinations depending on the applied effect, loop, loop roll or Filter. If no track is loaded, the jogwheel displays a red cross. At the end of a track, the jogwheel is flashing red faster and faster until it

> You can toggle on/off this behavior with *[SHIFT](#page-764-0)* + *[REC](#page-762-0)*.

#### <span id="page-770-0"></span>**Scratch mode**

reaches the end of the track (full steady red).

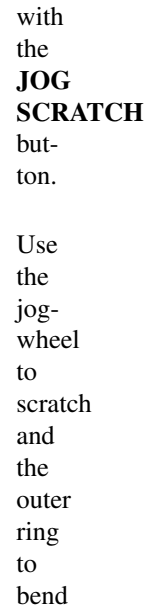

Toggle

(like in *CD [mode](#page-772-0)*).

•

iCut mode: Hold *[SHIFT](#page-764-0)* down and scratch to scratch in "automagic" scratch mode. When the jog wheel is turned back, the

crossfader is closed. When the jog wheel is turned forward, the crossfader opens. (Note that the Algoriddim djay mapping actually closes/opens the crossfader quickly without taking into account the direction of the wheel, contrary to what the Beatpad's Quick Start guide says.)

#### <span id="page-771-0"></span>**Seek mode**

Toggle with the JOG SEEK button. Use the jogwheel to navigate through

the track.

Deactivate

<span id="page-772-0"></span>**CD mode**

both the *Scratch [mode](#page-770-0)* and the *Seek [mode](#page-771-0)* to enable this mode. Use the jogwheel to temporarily bend the pitch of the track (which only affects the tempo with key-

lock on).

## **PITCH BEND**

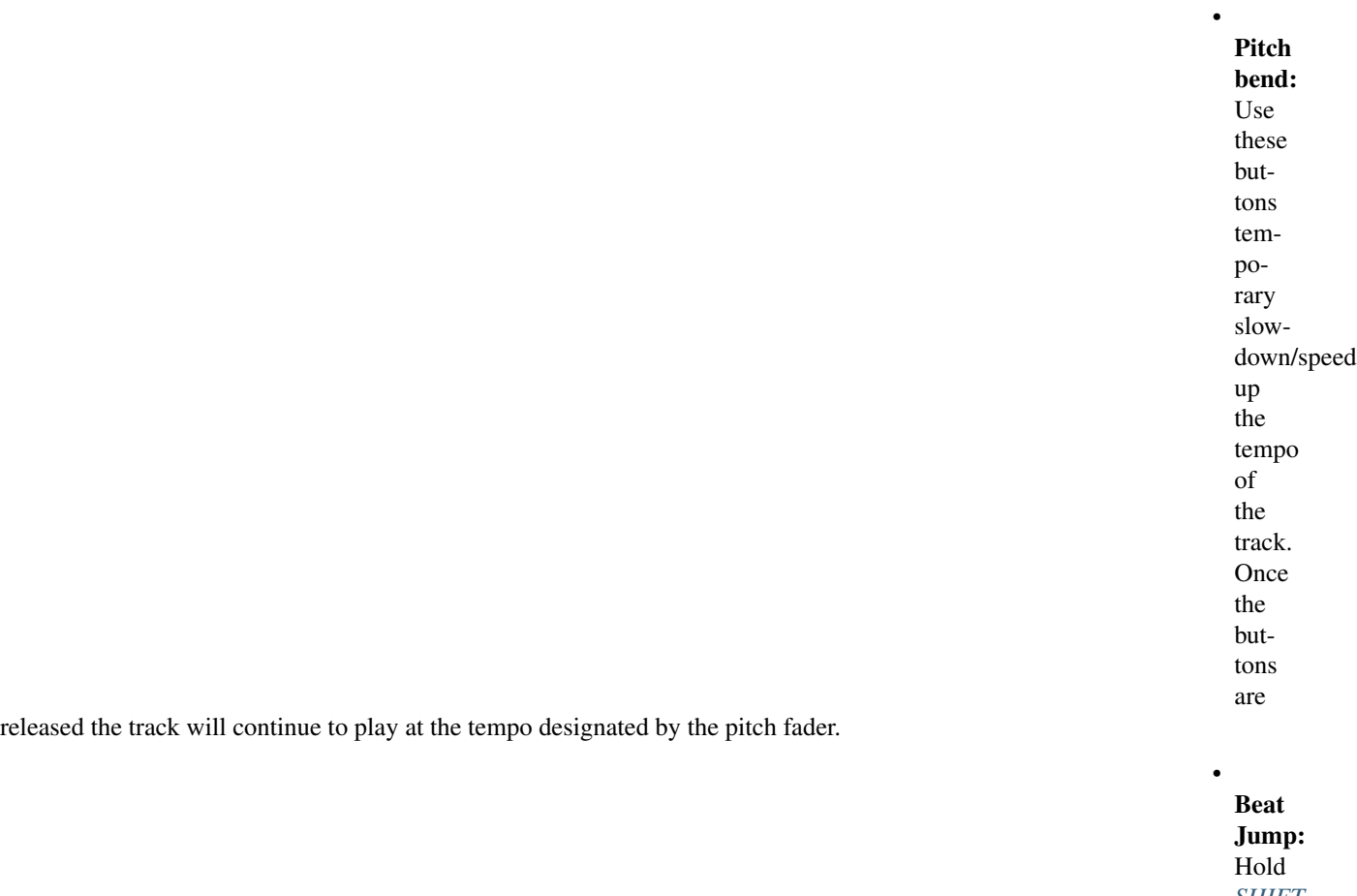

## **PITCH**

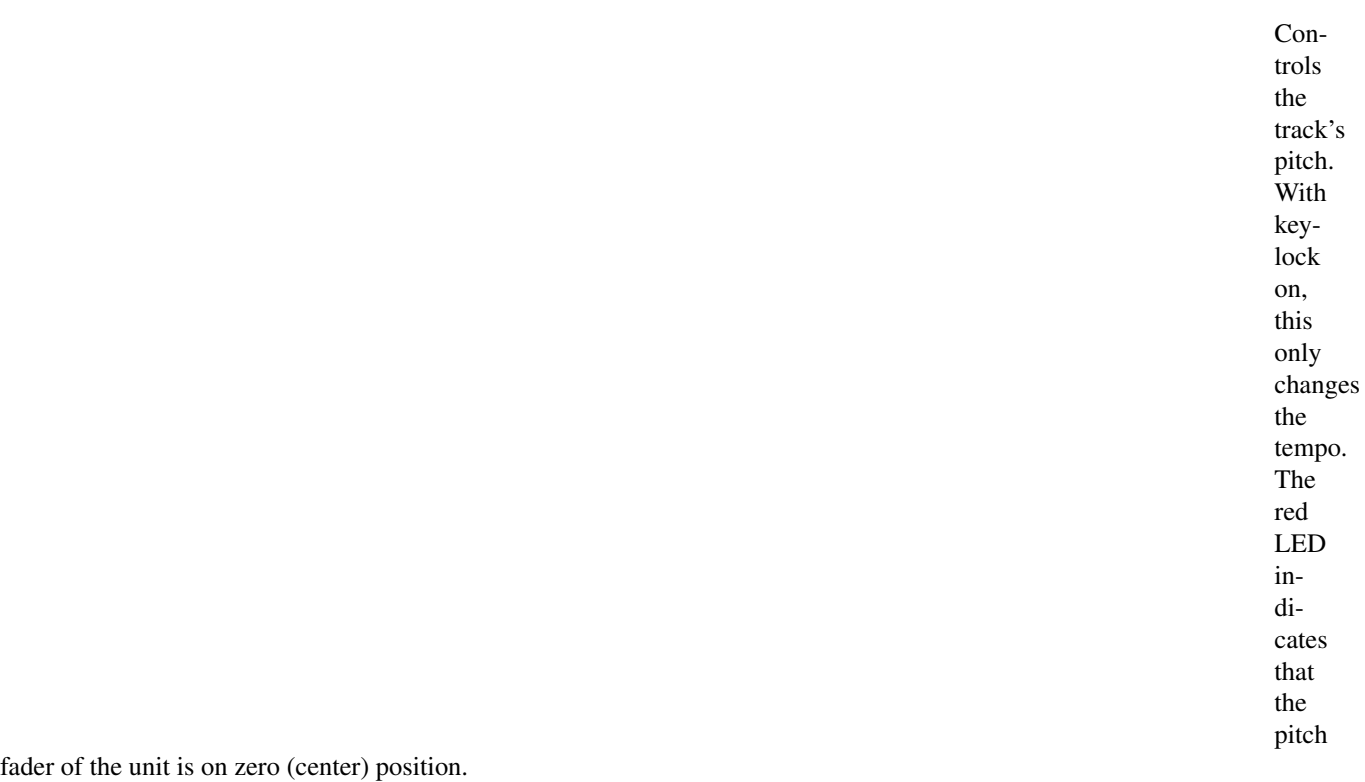

# <span id="page-774-0"></span>**Loops Section**

• Loop size: Turn the encoder to select the number of beats for a loop. Turn it counterclock-

wise to half the size of the loop and clockwise to double it.

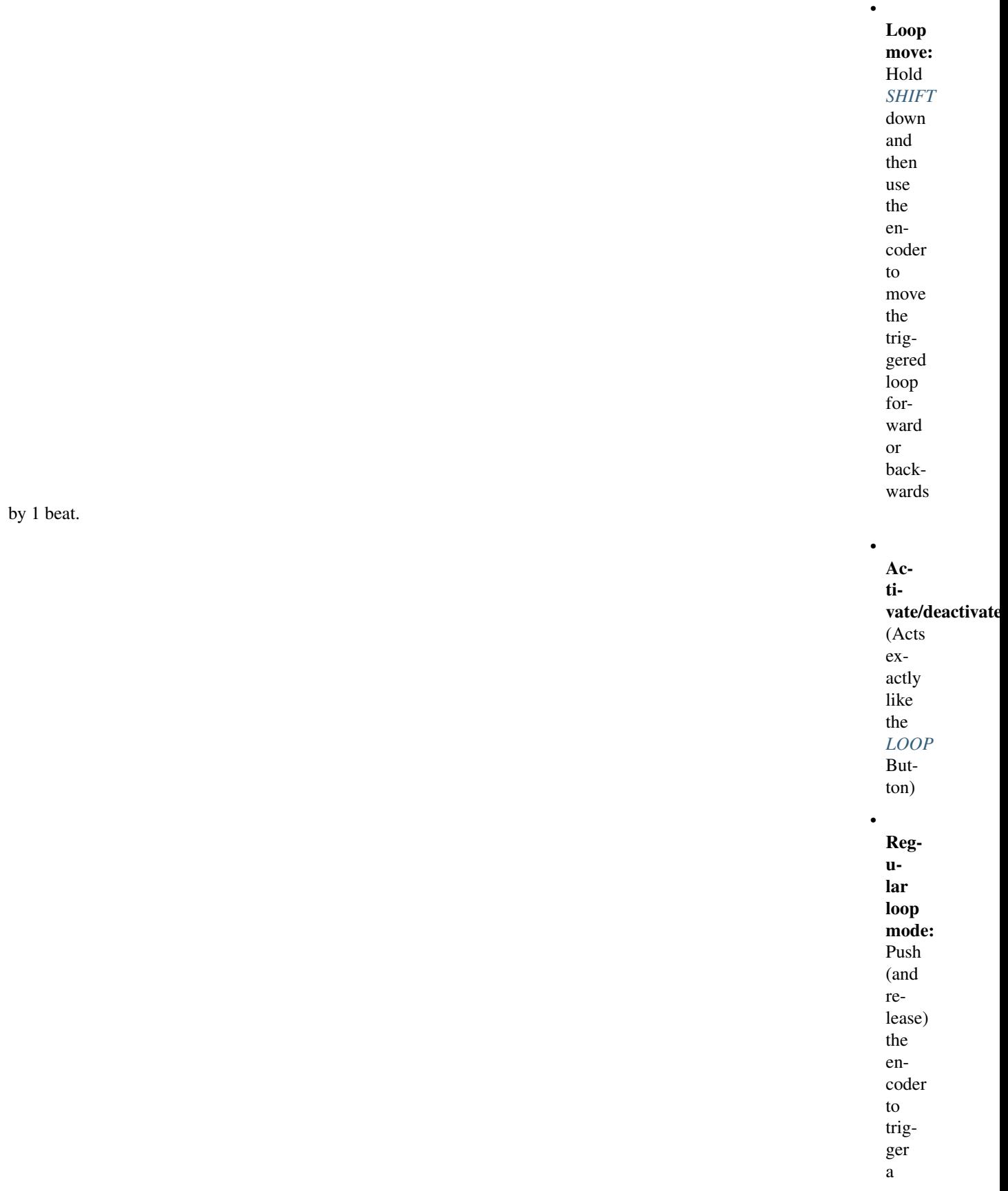

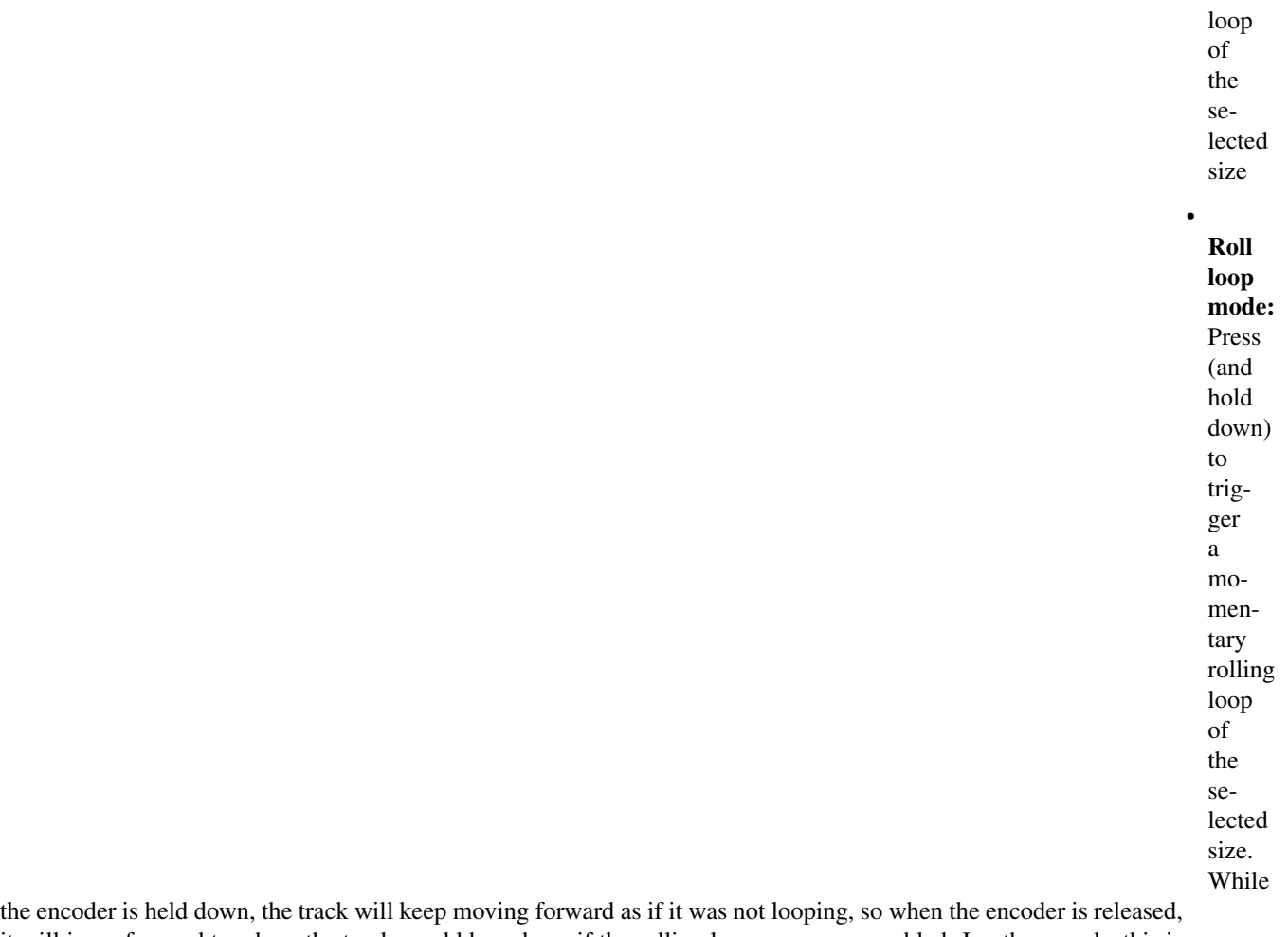

it will jump forward to where the track would have been if the rolling loop was never enabled. In other words, this is a regular loop in slip mode.

> • Toggle loop mode: Hold *[SHIFT](#page-764-0)* down and then push the encoder to toggle between Regu-

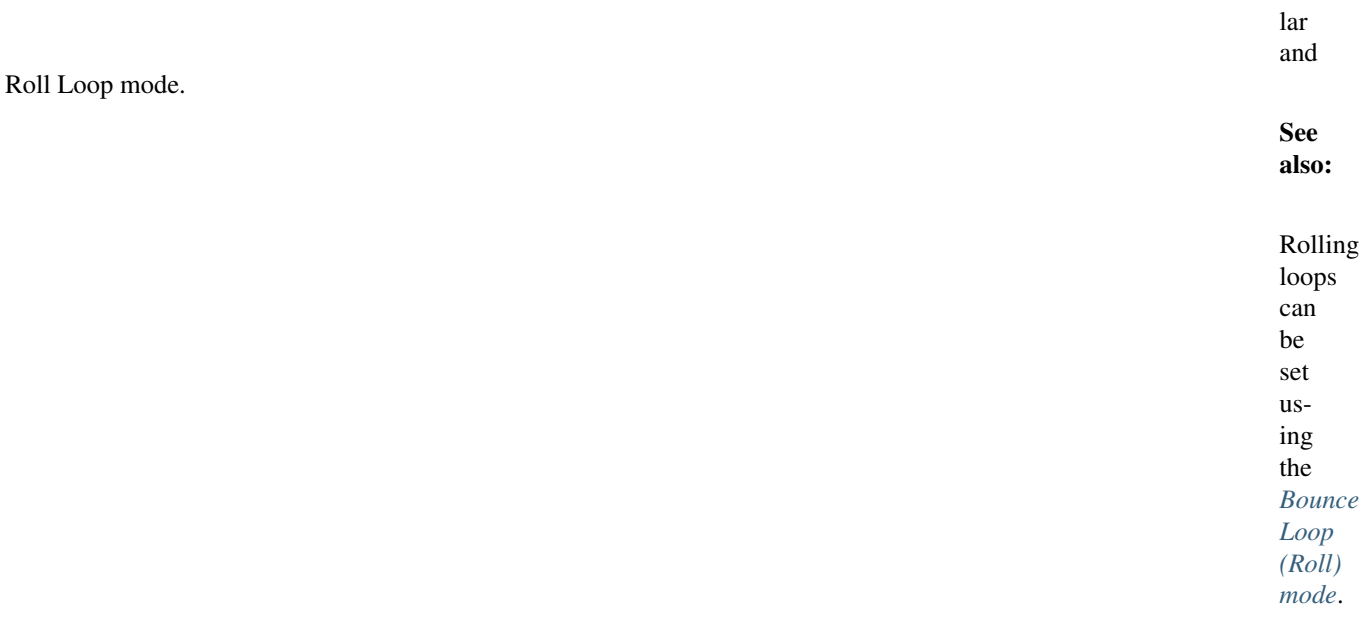

### <span id="page-777-0"></span>**Effects Section**

**FX ON**

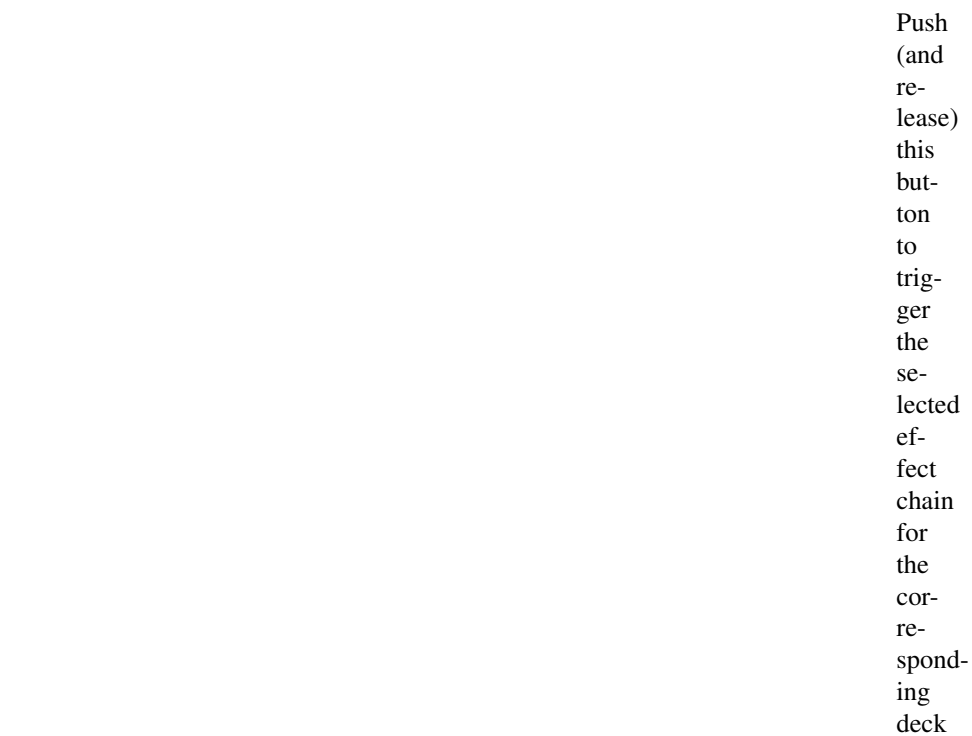

(toggle function).

# **FX SELECT**

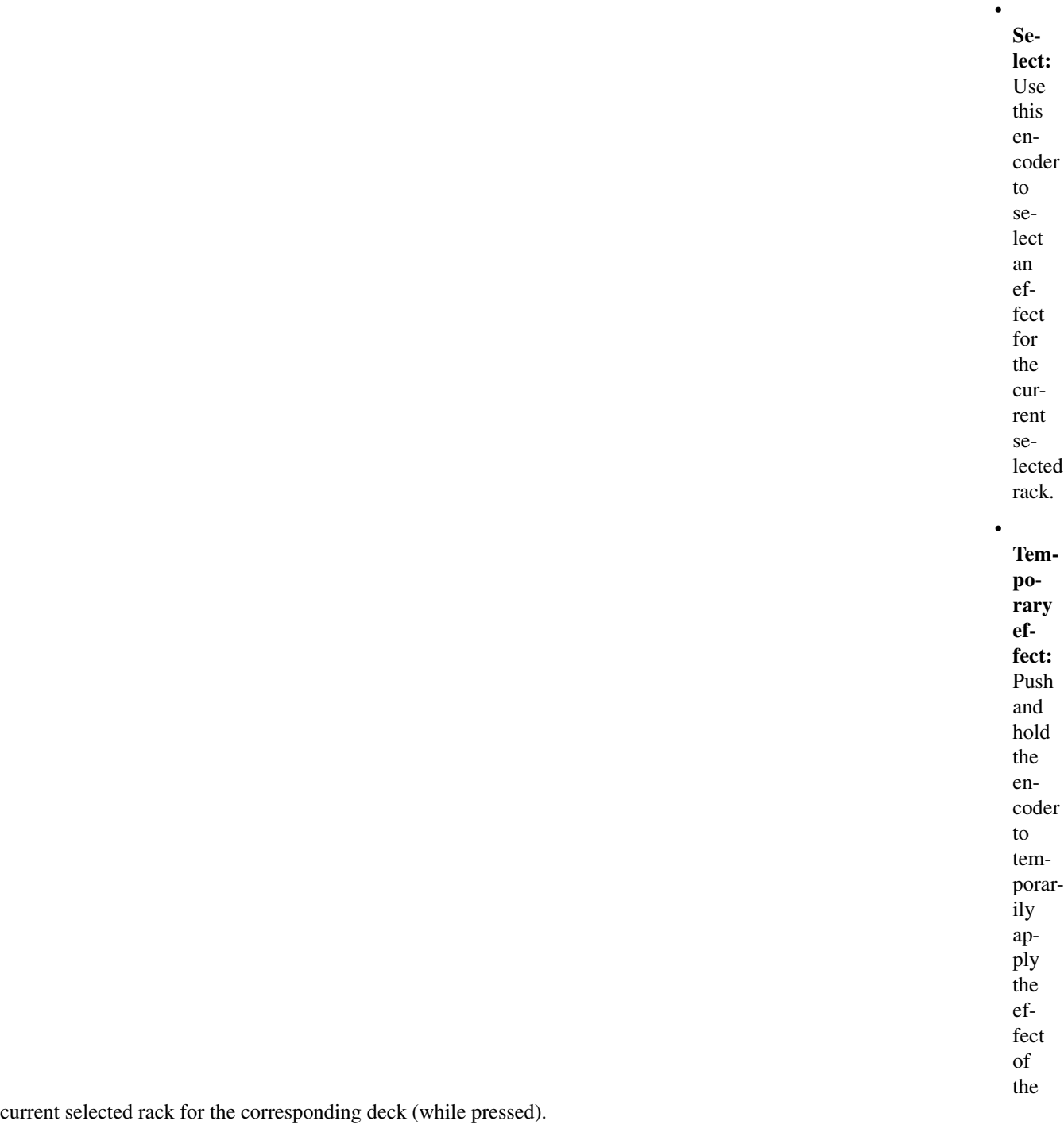

Quick Effect: Hold *[SHIFT](#page-764-0)* down

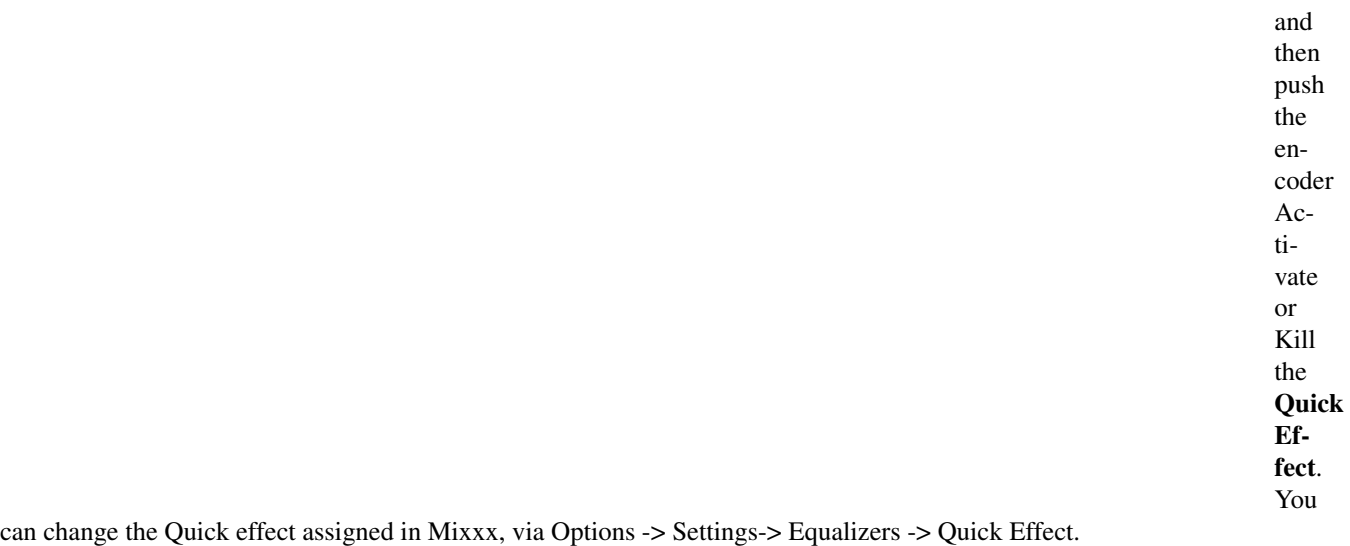

#### **FX PARAM**

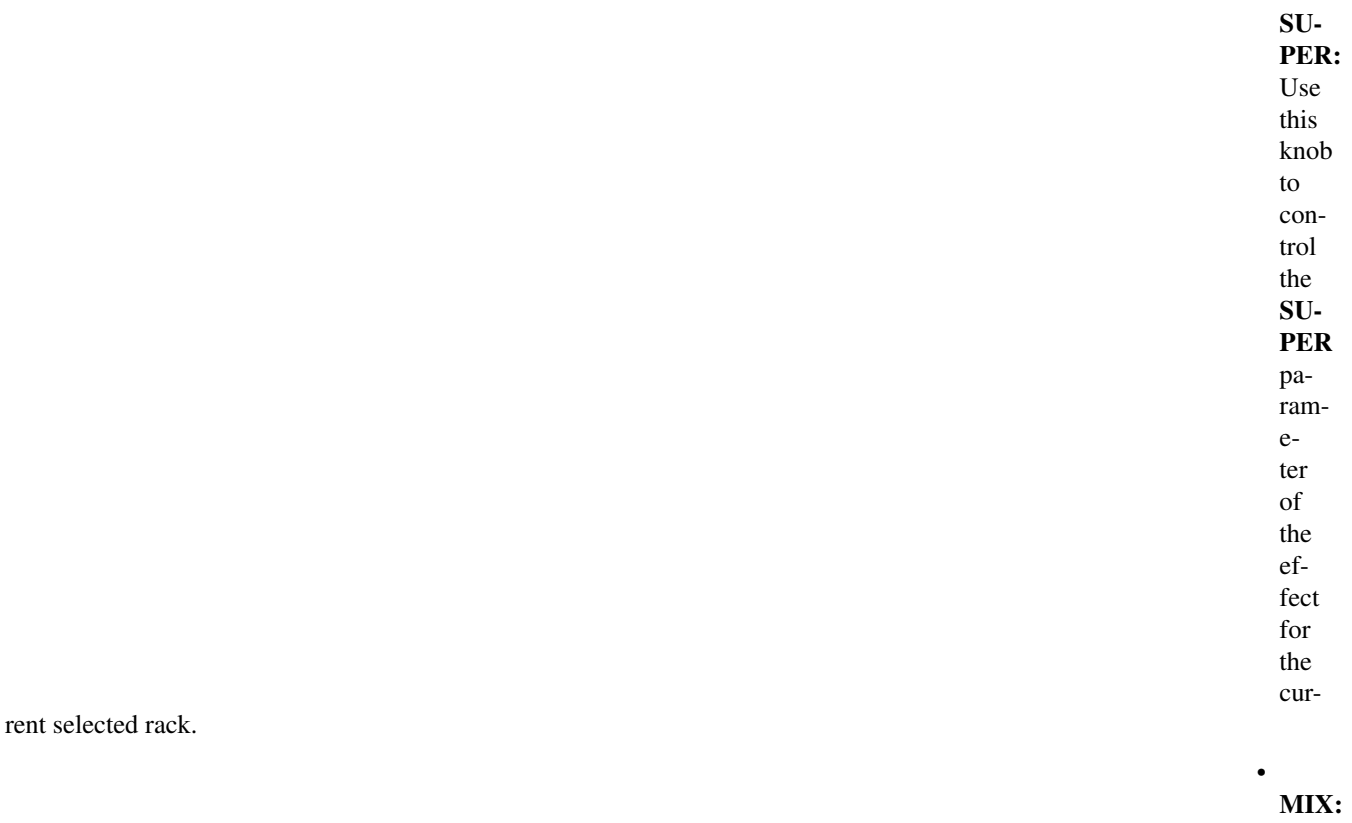

Hold *[SHIFT](#page-764-0)* down and then use

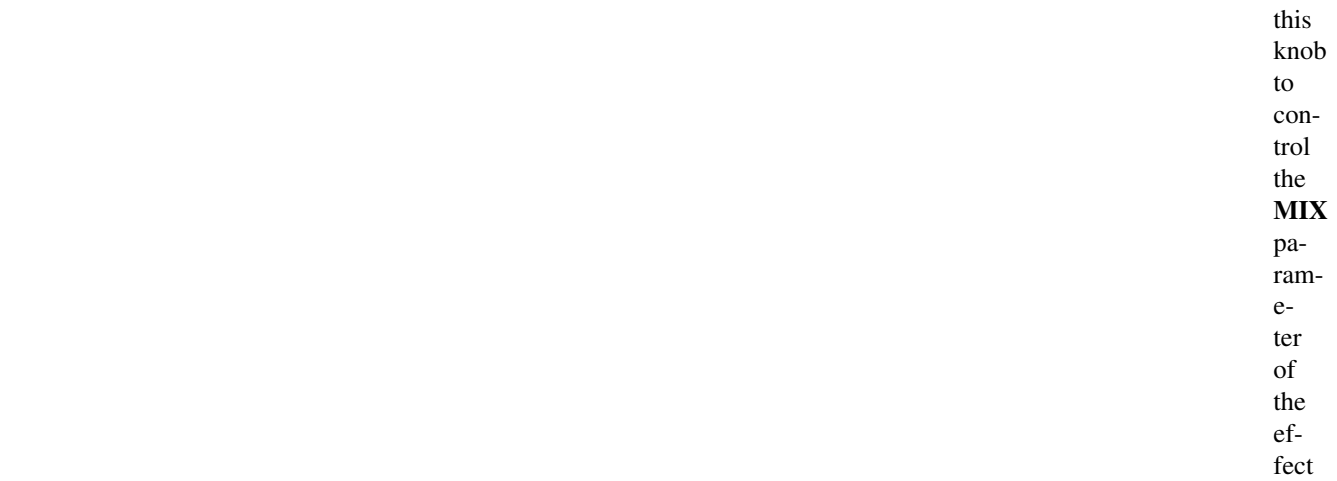

for the current selected rack.

#### **FILTER**

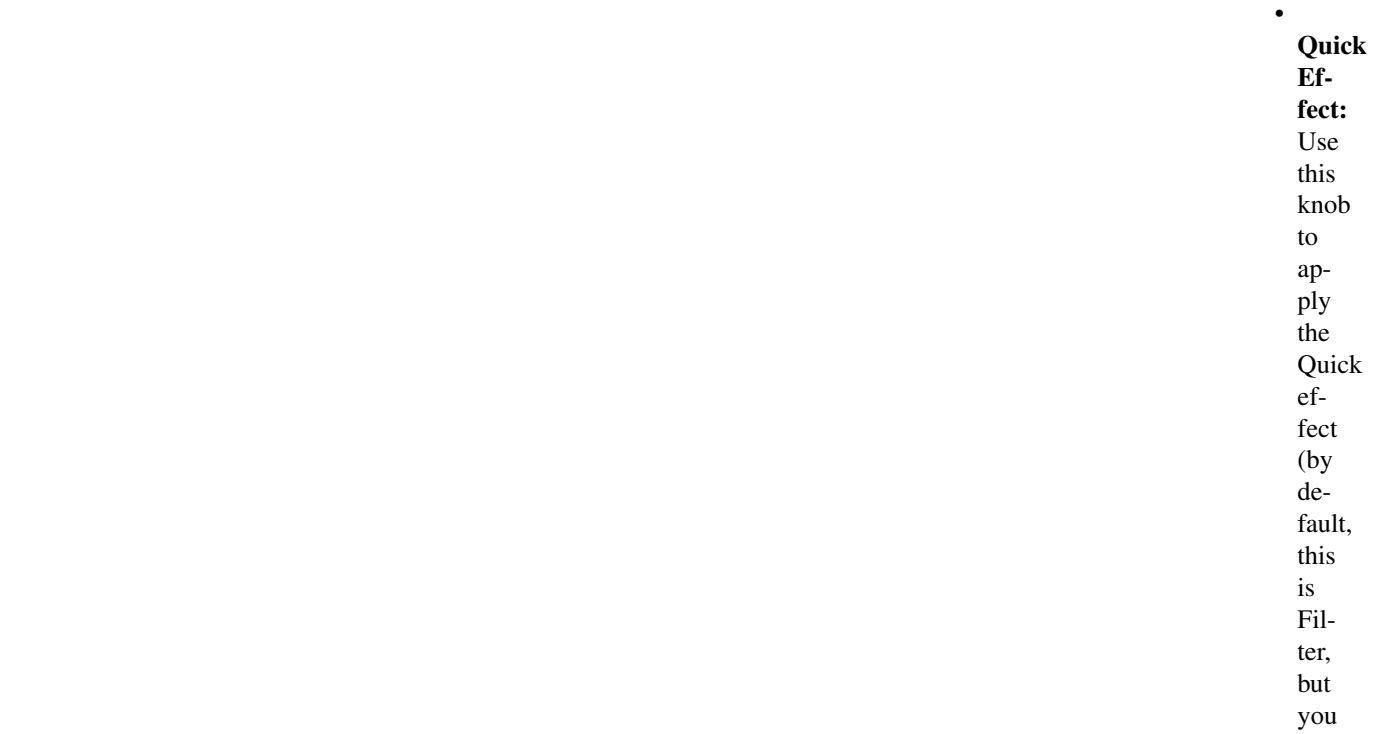

can change it) to the deck. In middle position no effect is applied for filter.

Key: Hold SHIFT down and use this knob

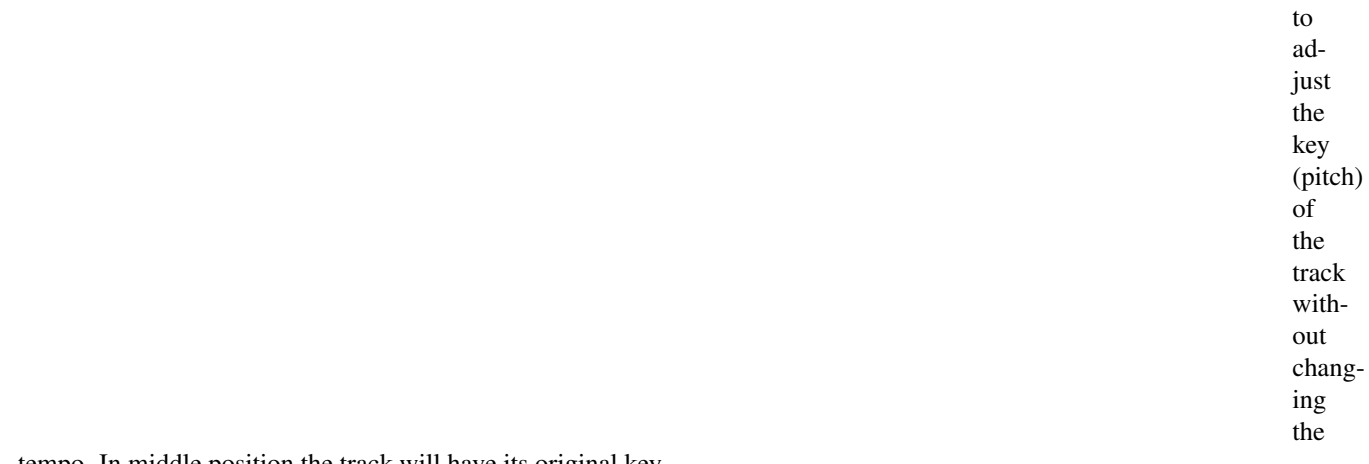

tempo. In middle position the track will have its original key.

# **Pads Section**

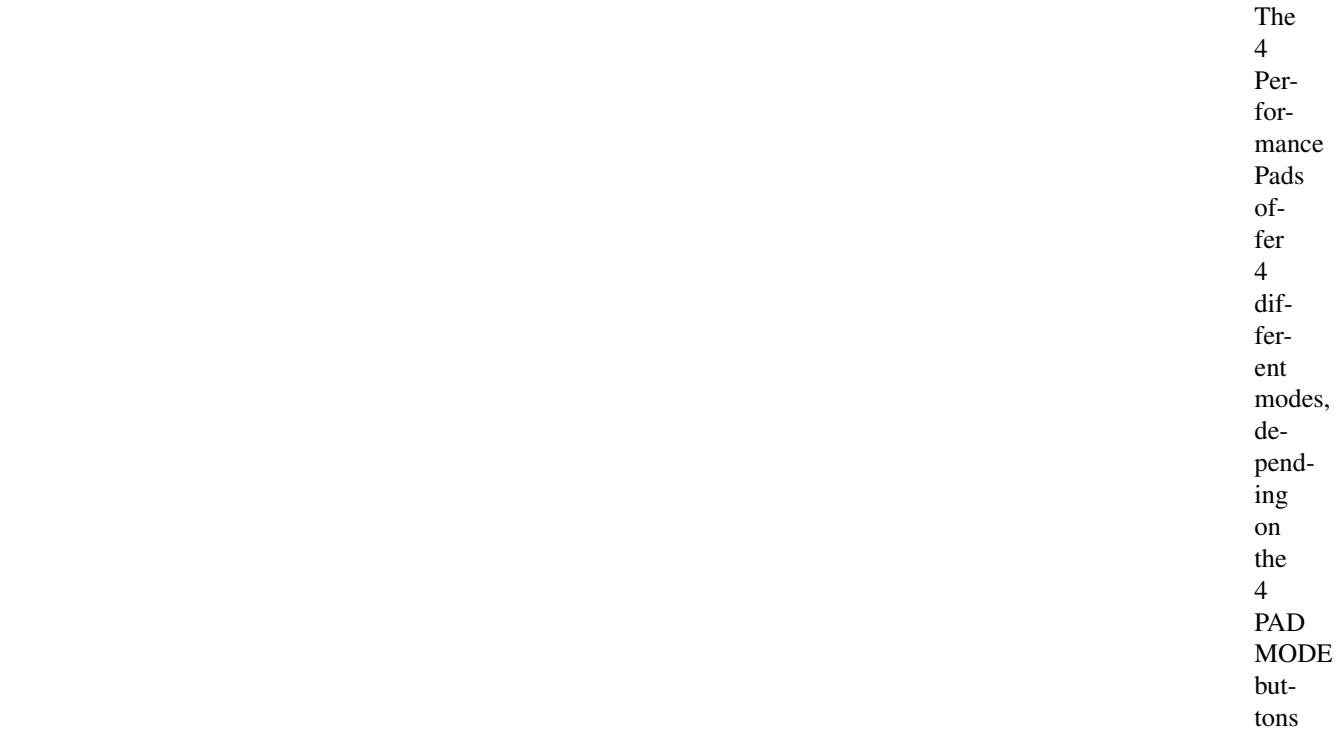

just above.

### **HotCues mode**

### **CUE**

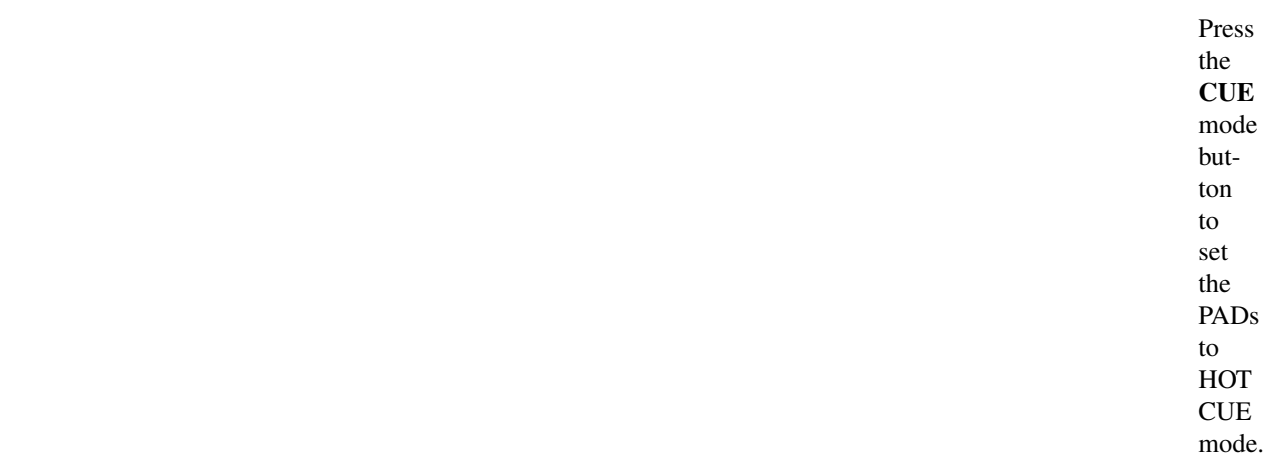

**Pads**

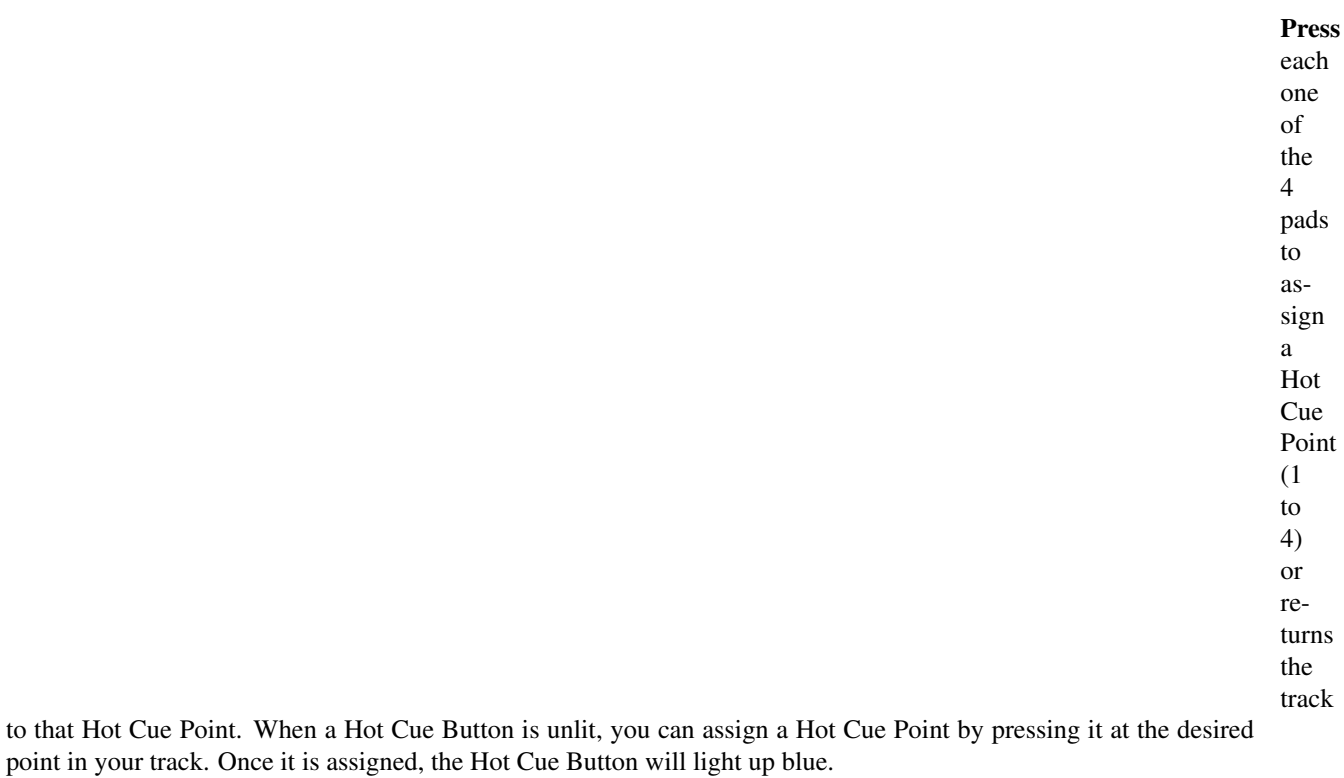

\*\* *[SHIFT](#page-764-0)* + Press\*\* to

•

<span id="page-783-0"></span>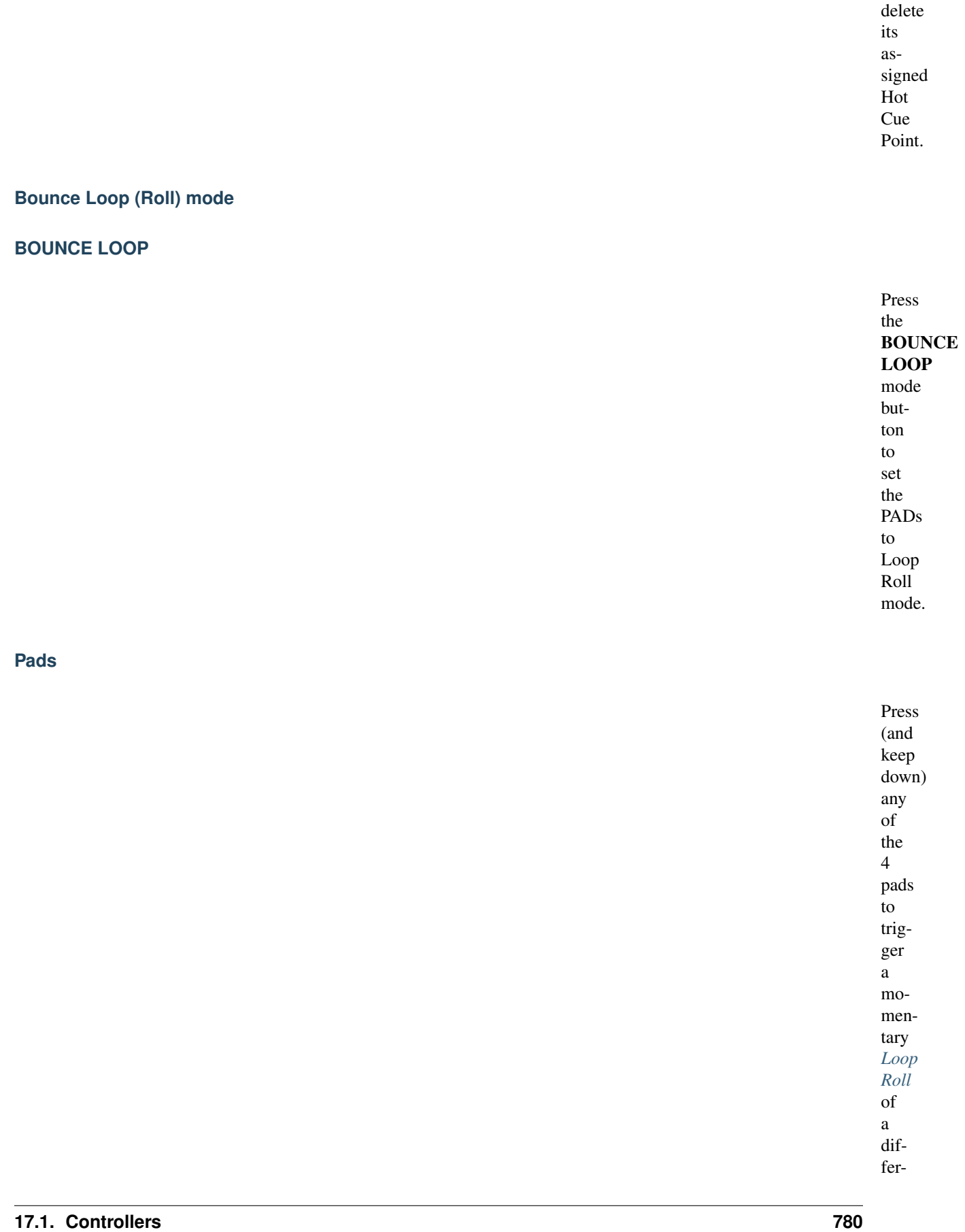

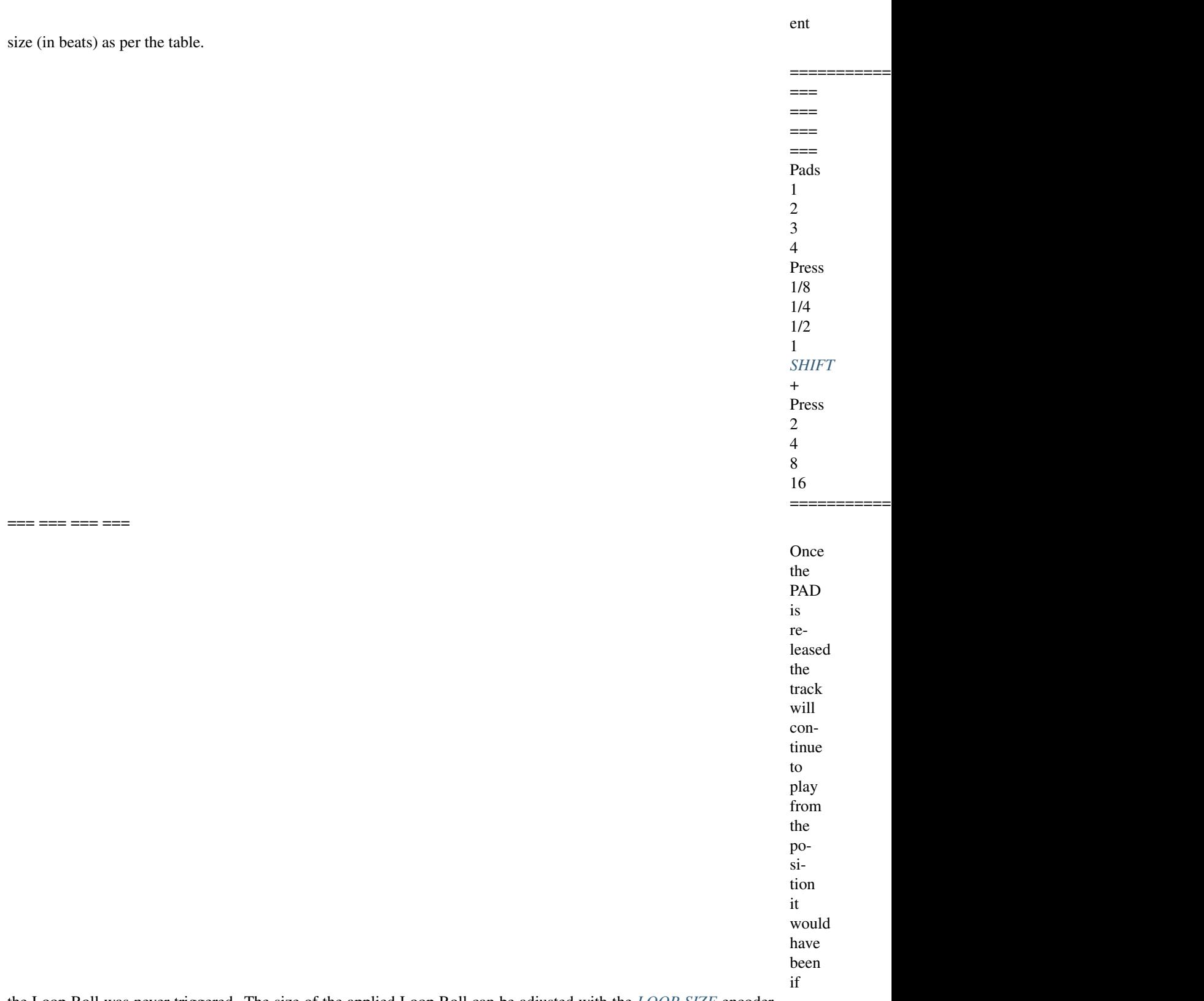

the Loop Roll was never triggered. The size of the applied Loop Roll can be adjusted with the *[LOOP SIZE](#page-774-0)* encoder as well. Pads change the "selected loop size" introduced in *[LOOP SIZE](#page-774-0)* and *[LOOP](#page-774-0)* sections.

### **Instant FX mode**

#### <span id="page-785-0"></span>**Instant FX**

this button to set the PADs to Effects mode. Spinback: Hold *[SHIFT](#page-764-0)* down and then press this

button down in order to stop the

•

•

Press

track with a backward brake effect. If the Instant FX button is released before the track has completely stopped, the track is then played

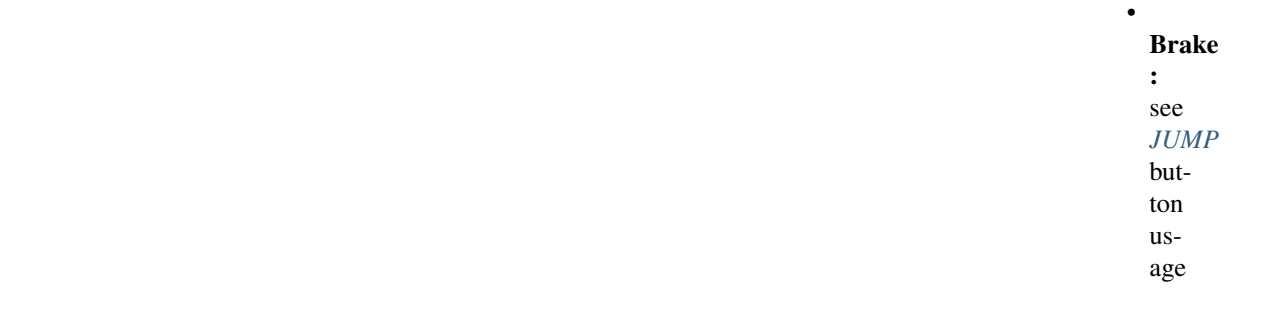

back to its regular speed, in the forward direction.

### **Pads**

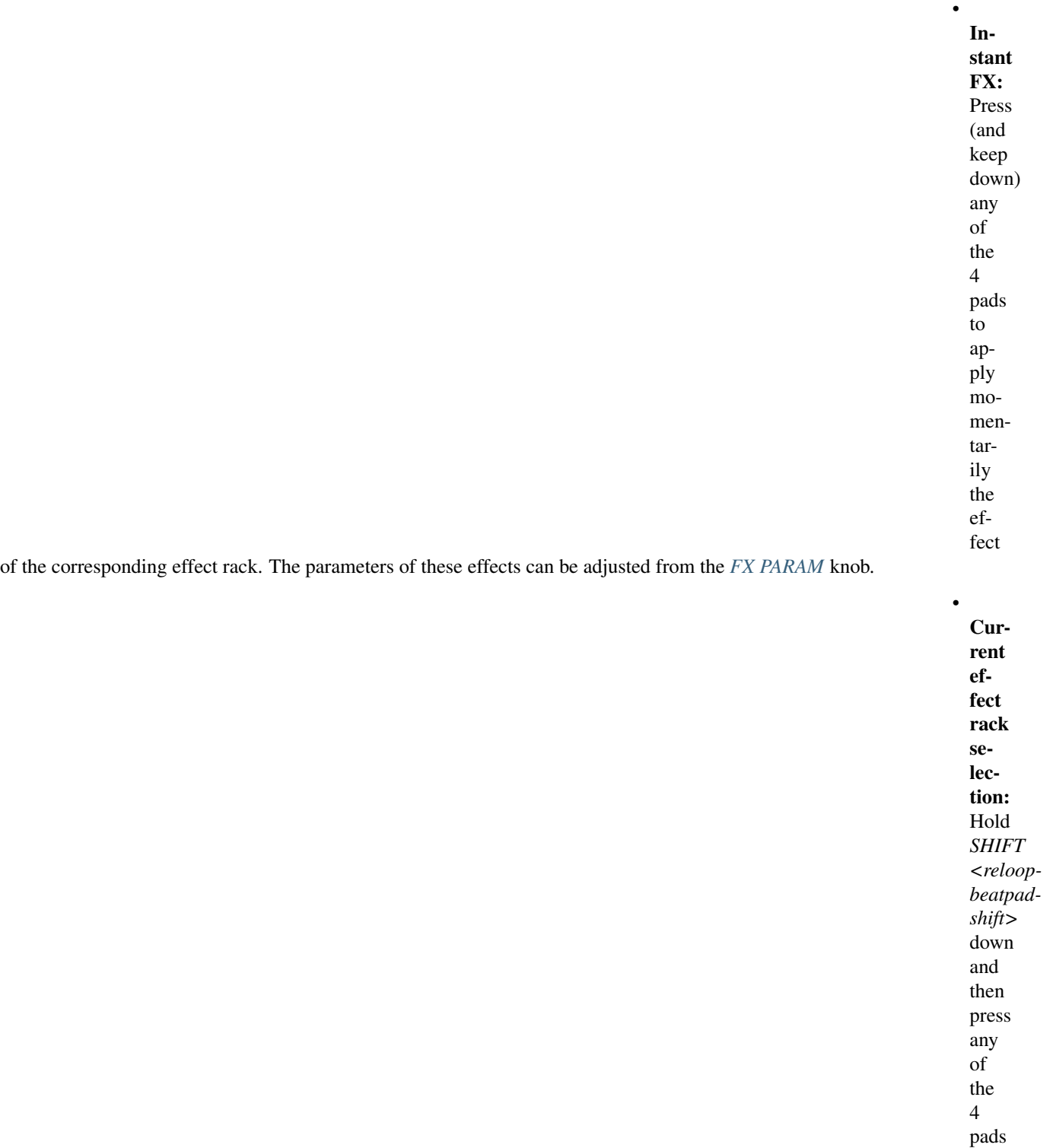

to select the current effect rack for this deck that will be used for effect selection or for the corresponding effect to be triggered later on (see *[Effects Section](#page-777-0)*). this can also be done with a visual feedback in *[Sampler mode](#page-787-0)*.

# <span id="page-787-0"></span>**Sampler mode**

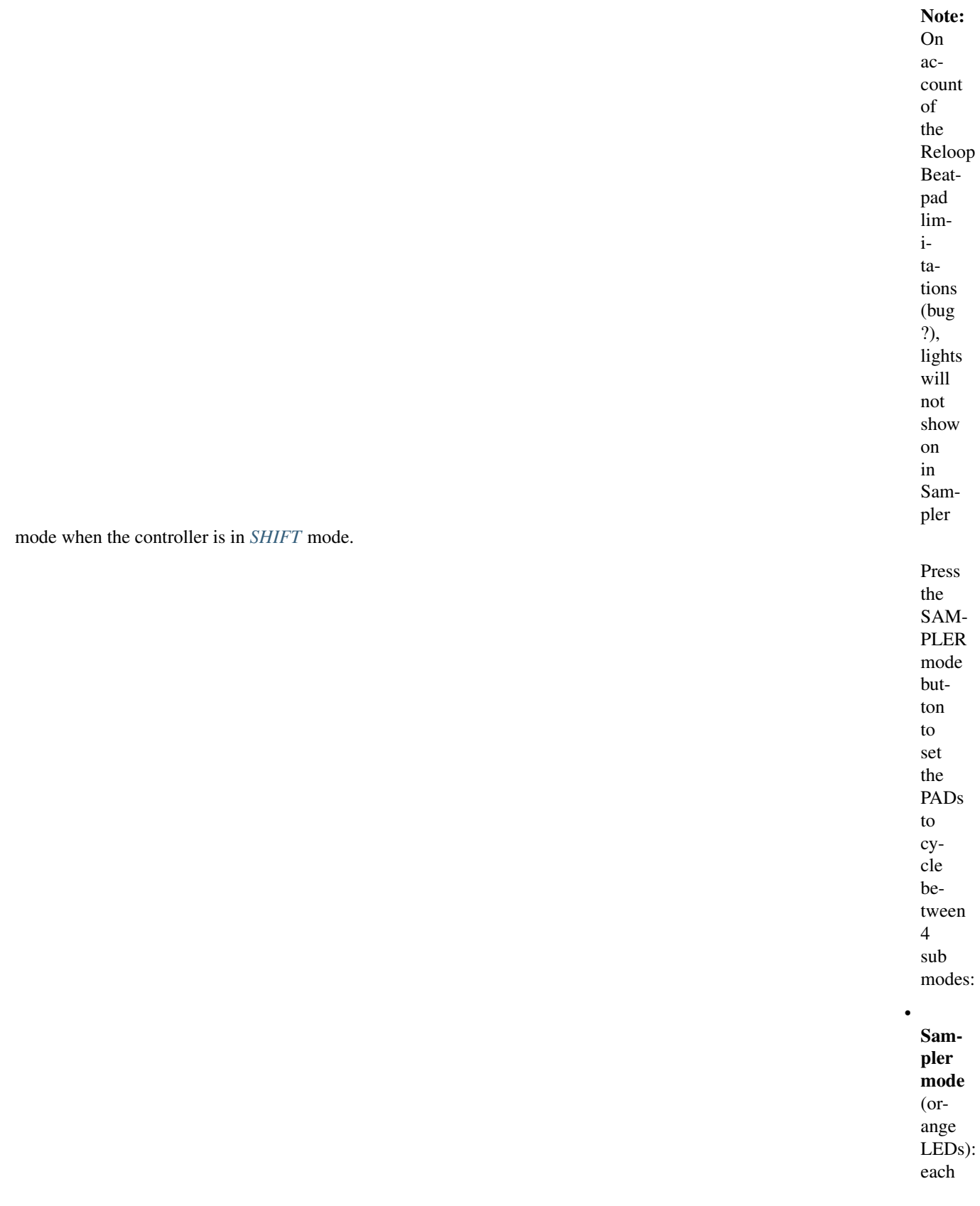

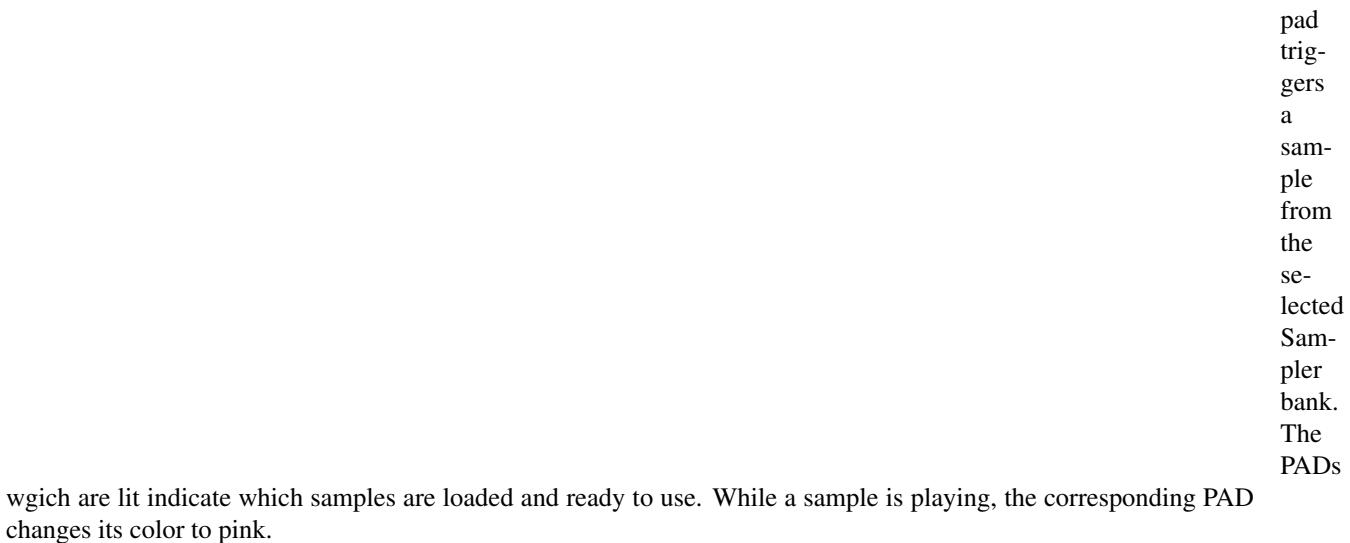

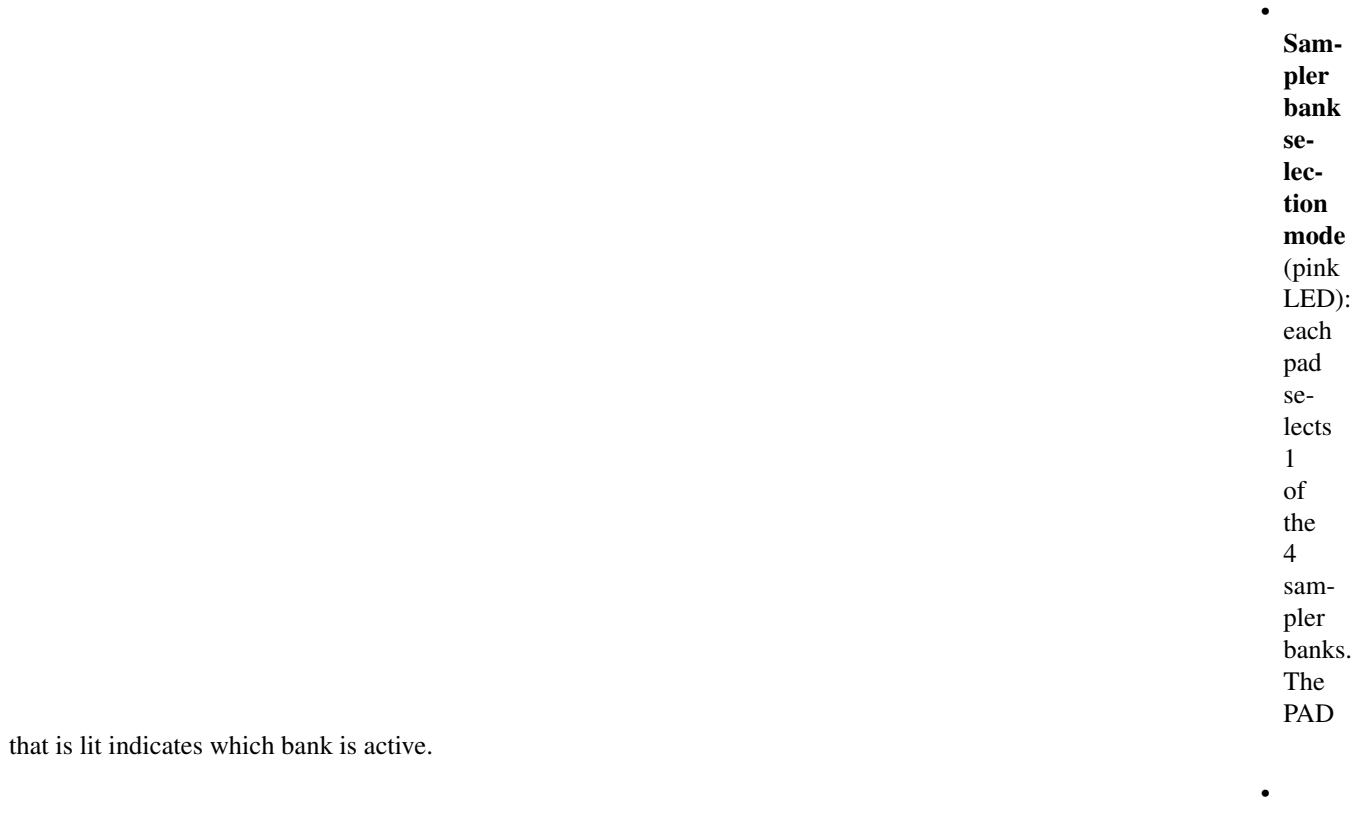

Loop mode status and selection (magenta LEDs):

press any pad to toggle between *regular*

•

*[loop mode](#page-774-0)* and *[roll loop mode](#page-774-0)*. Regular loop mode is symbolized by the left PAD lit, representing the loop), and all the others switched off. Roll loop mode is symbolized by both the left (representing the loop) and the right PADs lit (symbolizing the position after the loop where the track will continue to play when the loop will be triggered off).

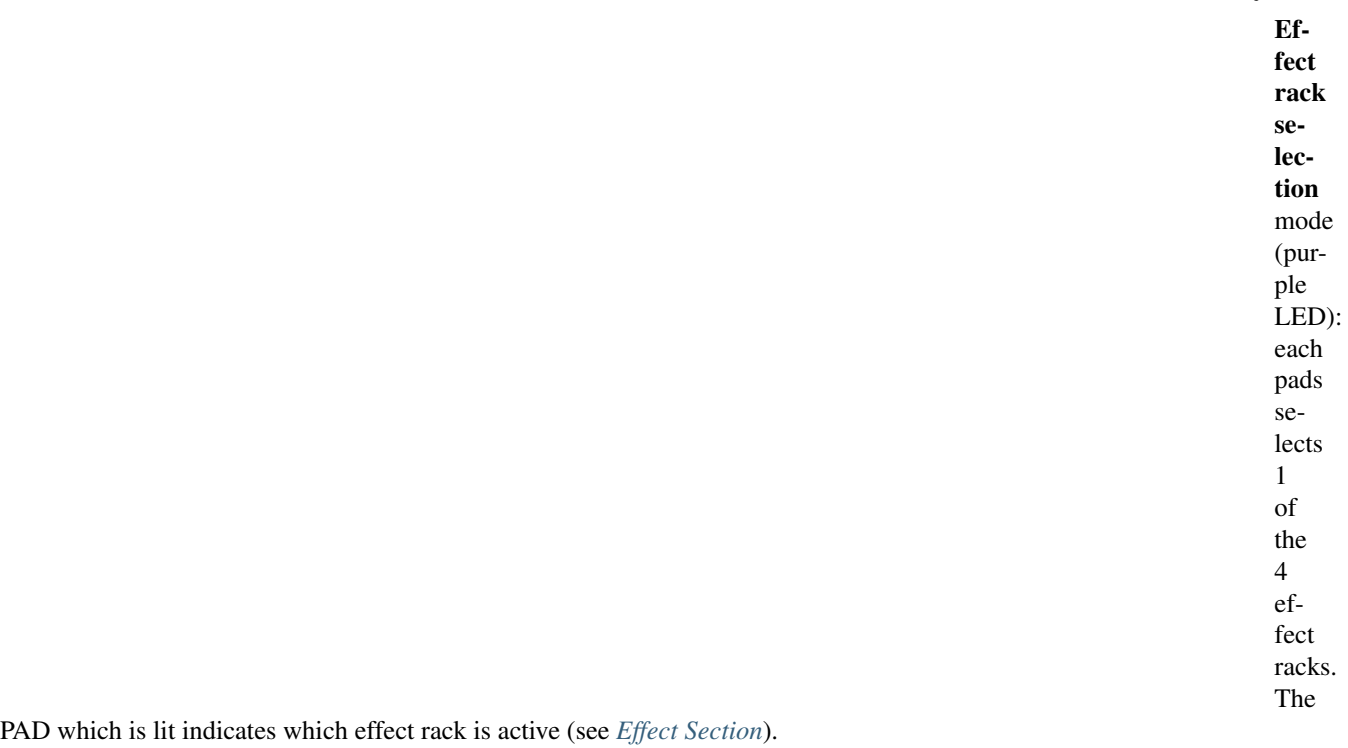

**Troubleshooting**

**Grounding problem**

If your controller randomly freezes or your

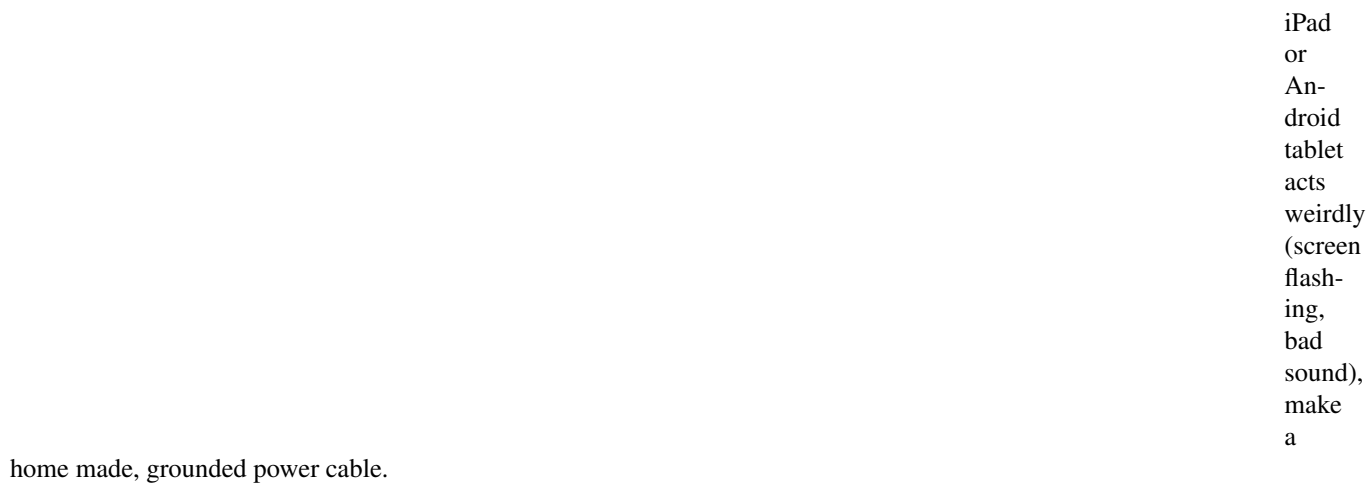

#### **Controller not detected by Windows**

If you see a yellow exclamation point (!) in the Windows Device Manager indicat-

ing that the drivers did not start, unplug the power cable from your laptop then unplug/replug the USB cable from your controller. If that does not work, restart your laptop without the power cable plugged in.

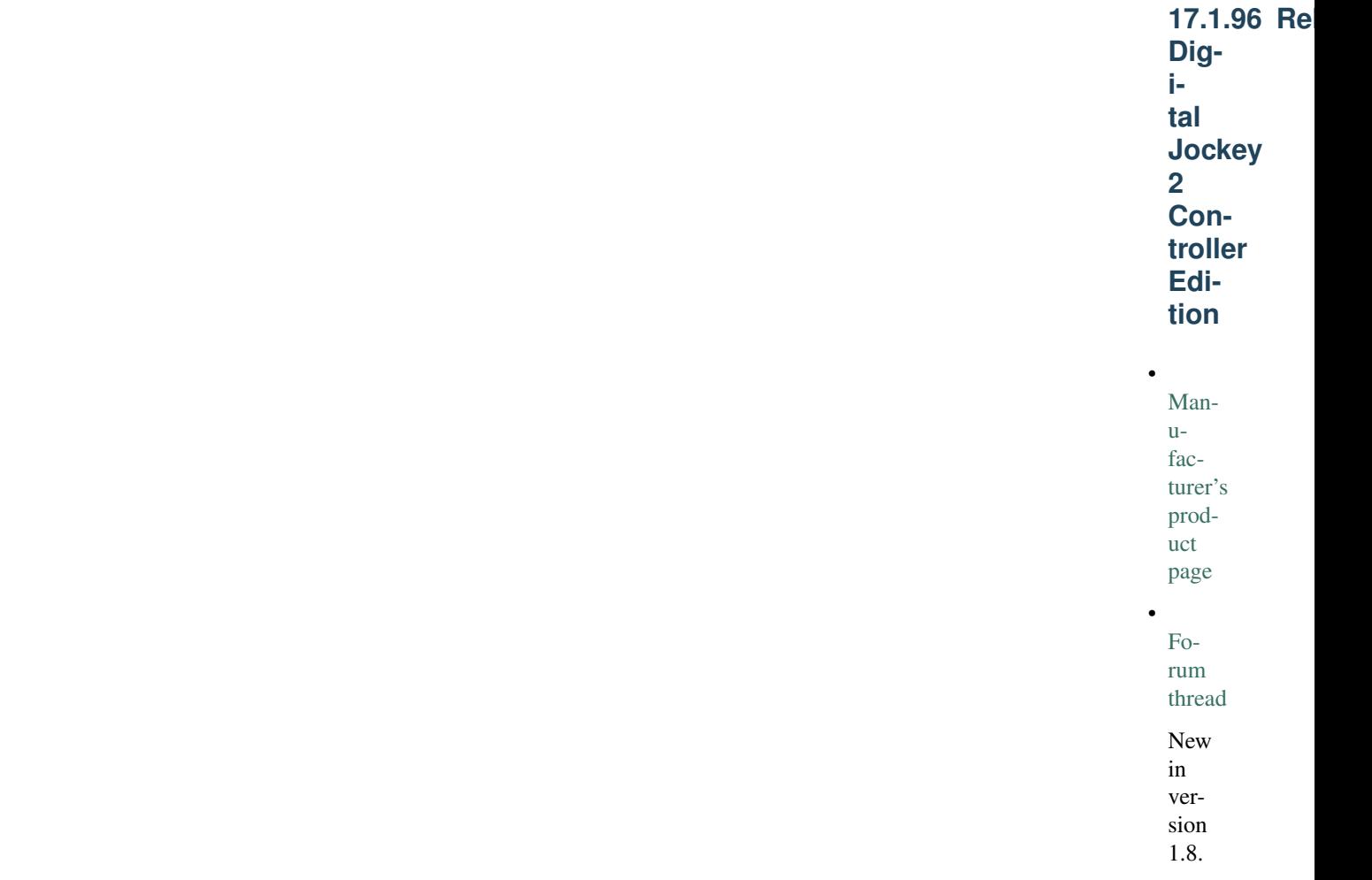

Note: Unfortunately a detailed description of this controller mapping is still missing. If you own this controller, please consider [contributing one.](https://github.com/mixxxdj/mixxx/wiki/Contributing-Mappings#user-content-documenting-the-mapping)

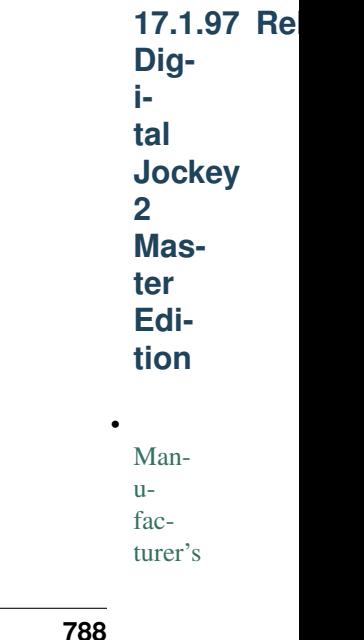
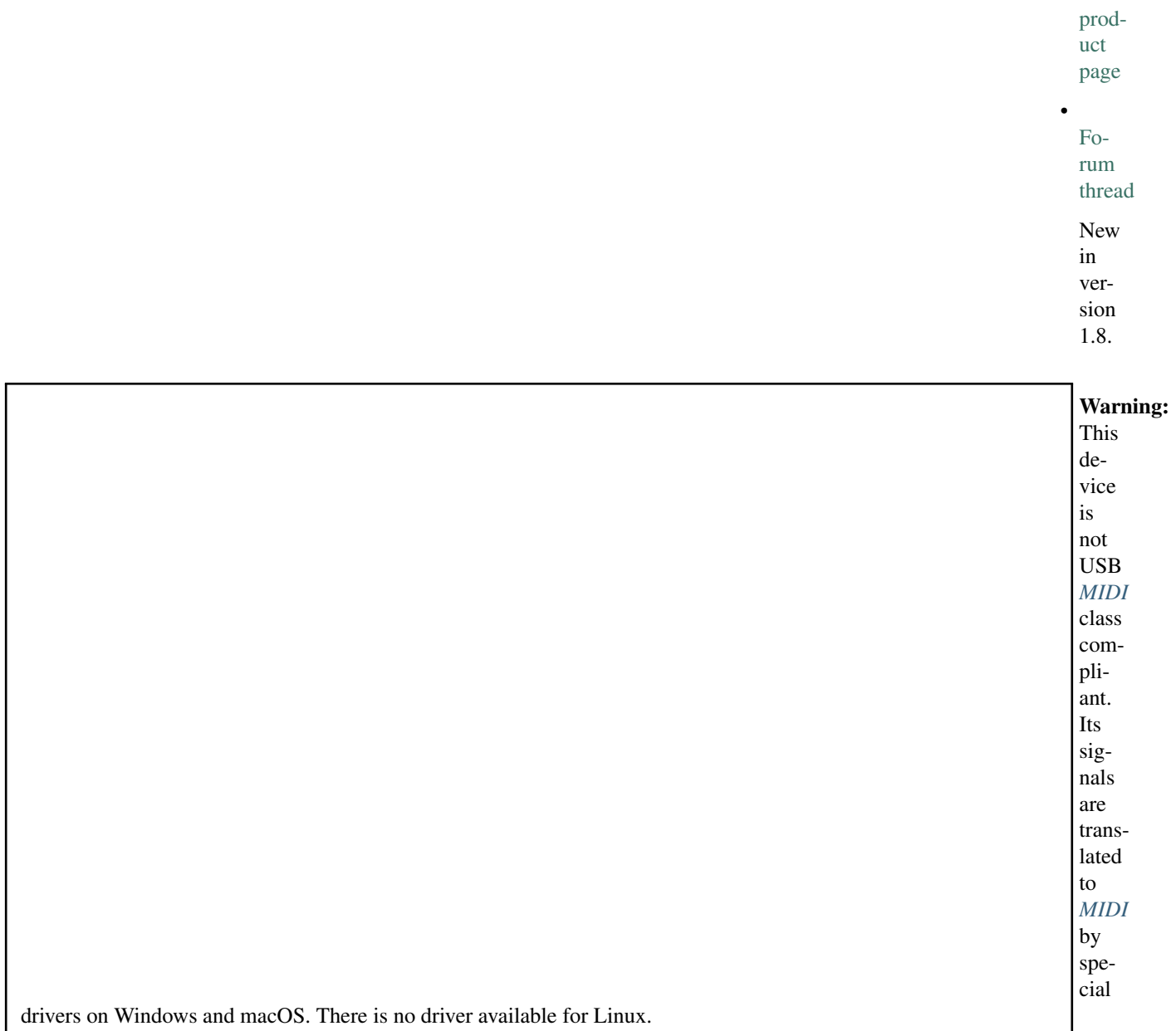

Note: Unfortunately a detailed description of this controller mapping is still missing. If you own this controller, please consider [contributing one.](https://github.com/mixxxdj/mixxx/wiki/Contributing-Mappings#user-content-documenting-the-mapping)

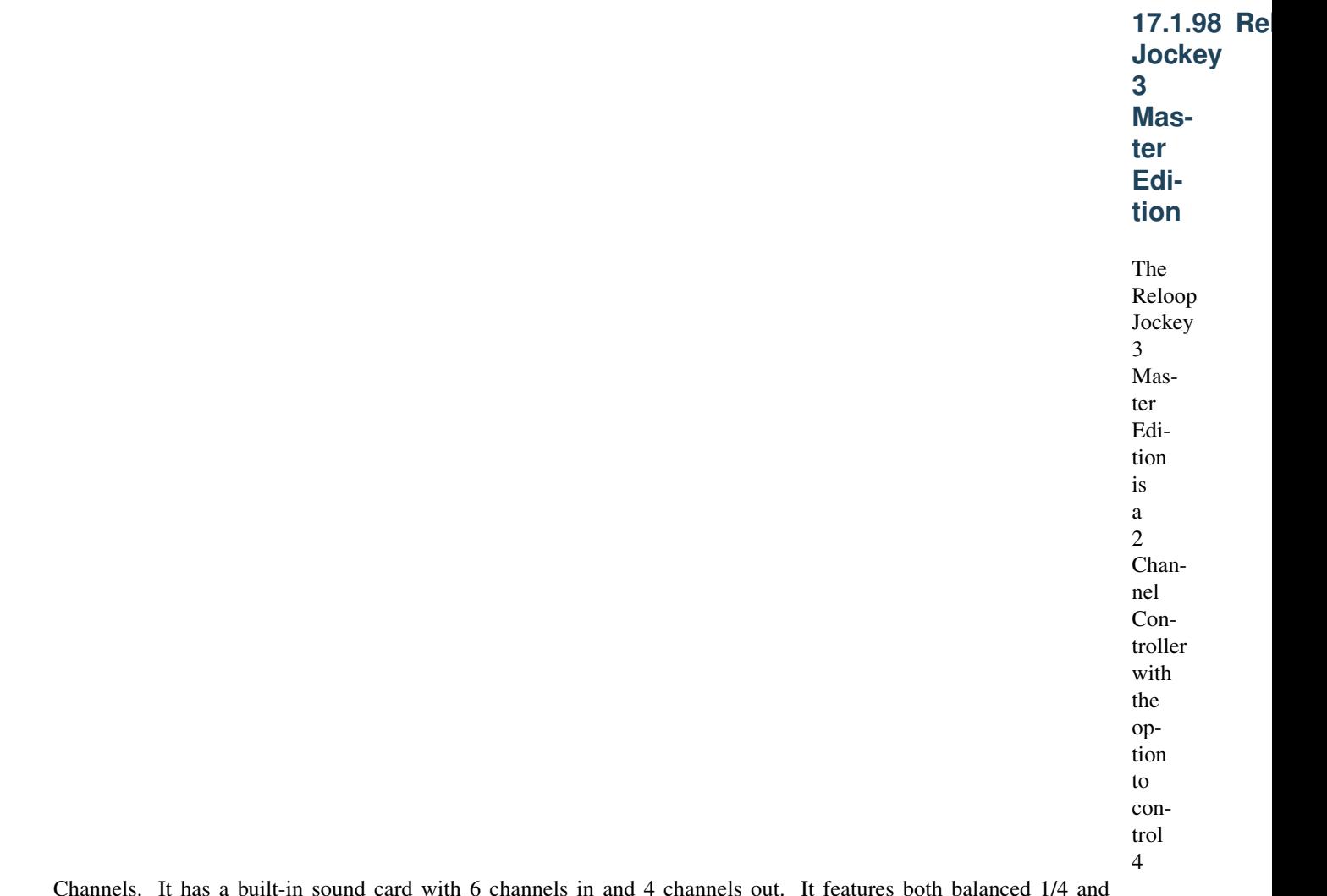

Channels. It has a built-in sound card with 6 channels in and 4 channels out. It features both balanced 1/4 and unbalanced RCA master outputs plus RCA booth outputs with an independent volume control. It can also be used as a stand-alone mixer, or used to mix an analog source with music files in Mixxx. This device requires a power adapter in addition to the USB cable.

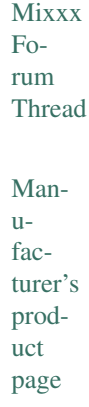

•

•

Manu-

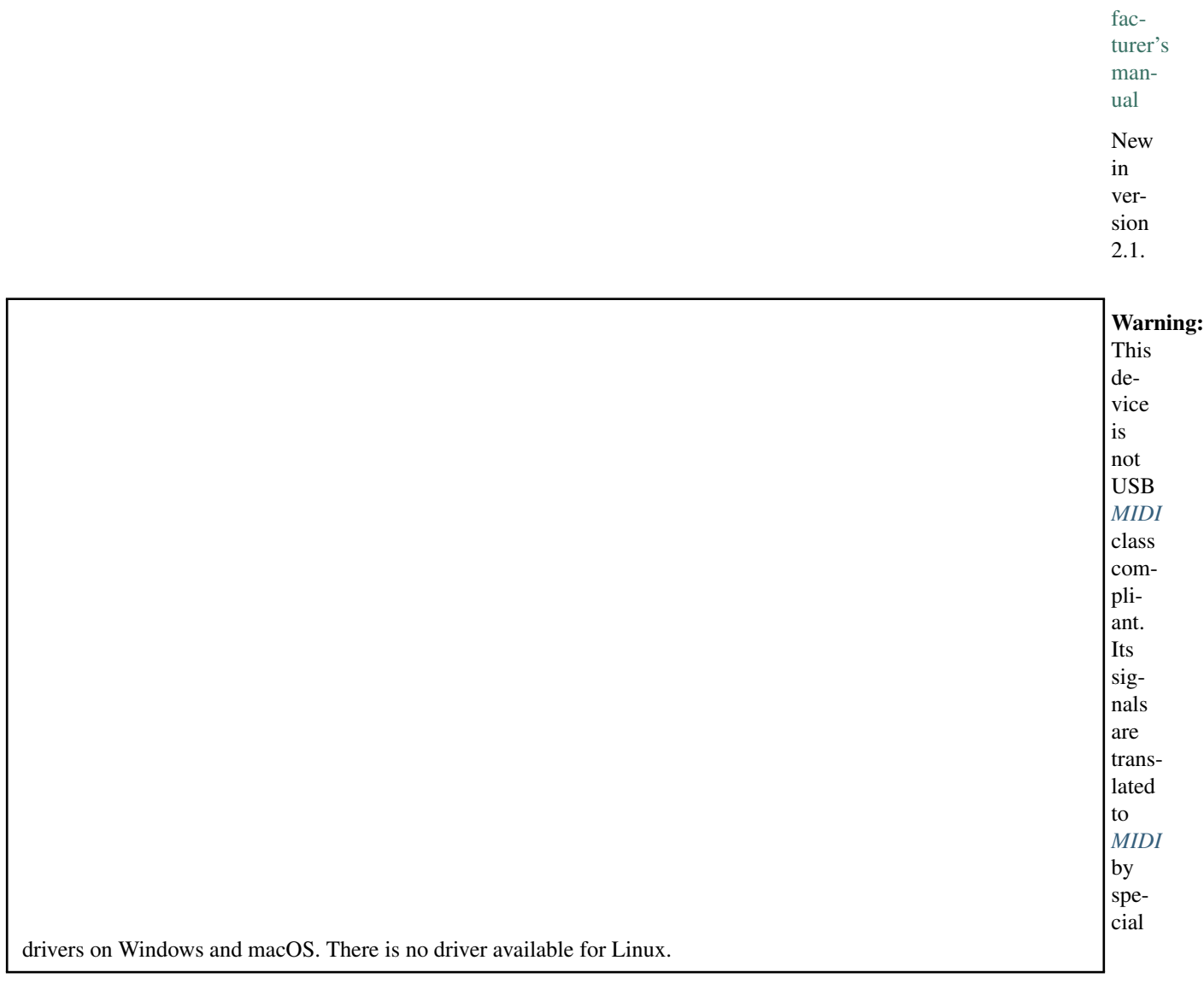

# **Setup**

The Mixxx mapping uses the same settings as Reloop's Traktor map-

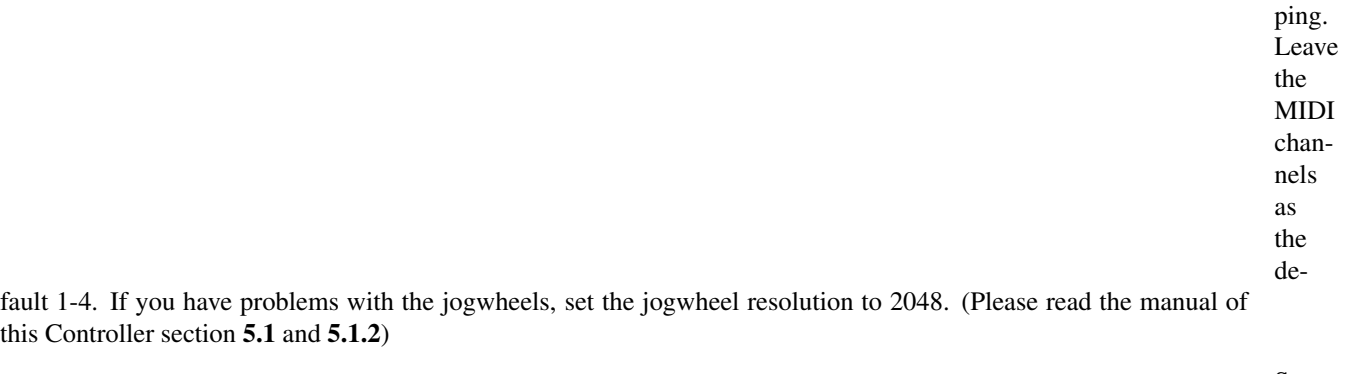

Set the Input 1 and Input 2 switches on the front side of the Jockey 3 ME to SW.

## **Mixxx Sound Hardware Preferences**

nels 1- 2 Headphone output: channels

•

•

Master output: chan-

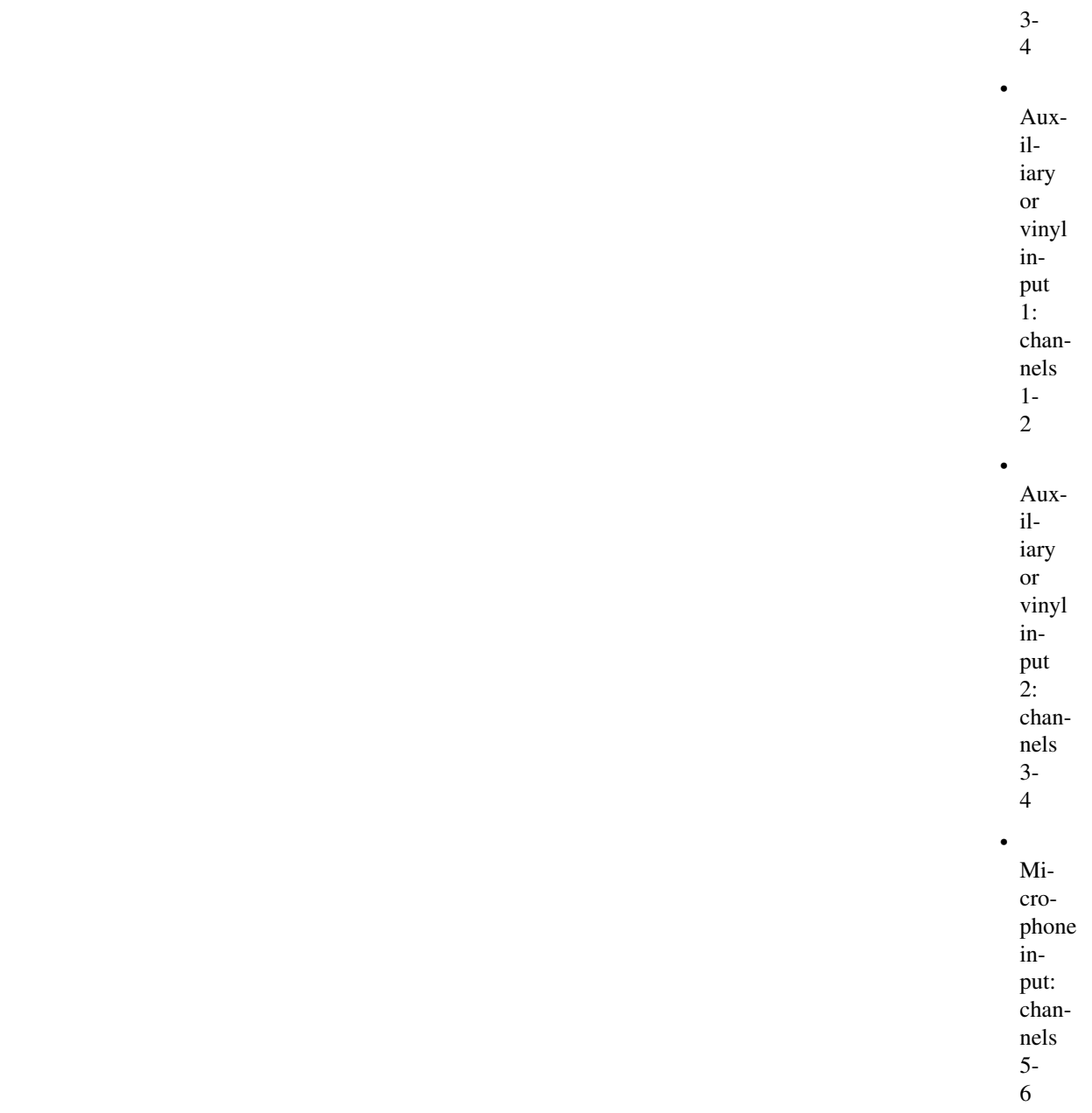

# **Mapping Description**

### **Mixer Section**

Trax encoder: scroll through library.

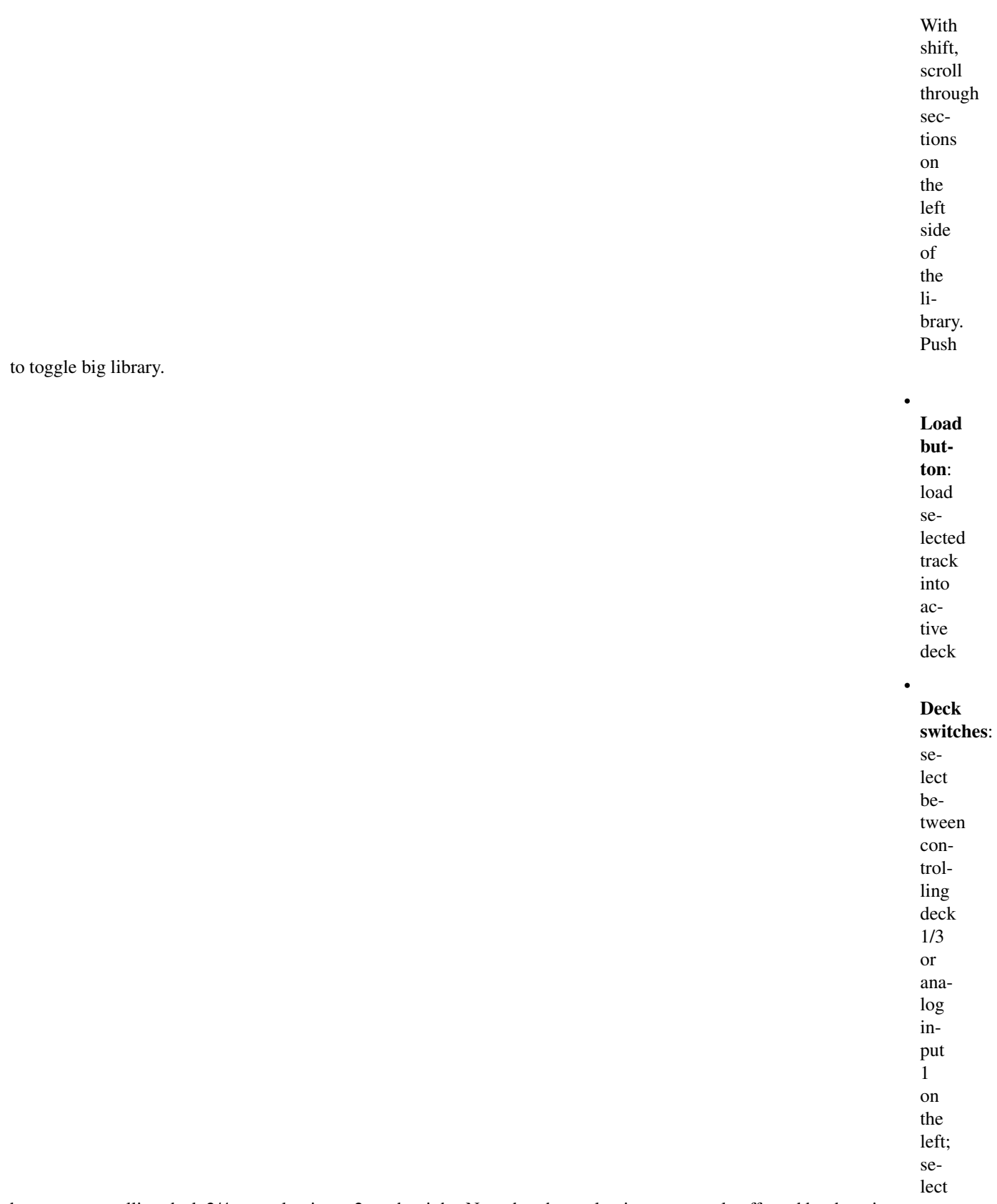

between controlling deck 2/4 or analog input 2 on the right. Note that the analog inputs are only affected by the mixer controls but not the other deck controls.

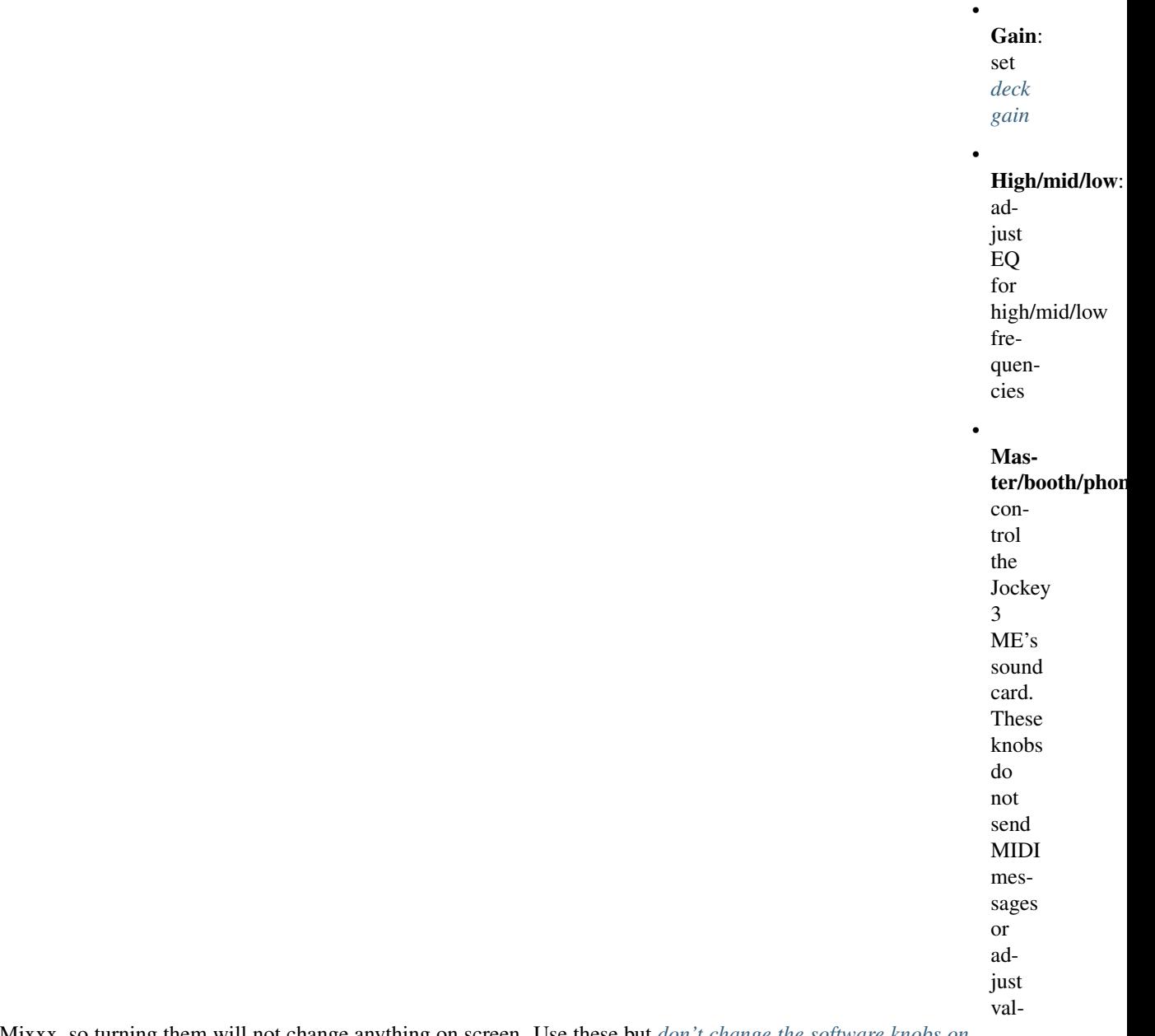

ues in Mixxx, so turning them will not change anything on screen. Use these but *[don't change the software knobs on](#page-29-0) [screen in Mixxx](#page-29-0)*.

#### • Headphones: play deck on headphone output •

Cuemix:

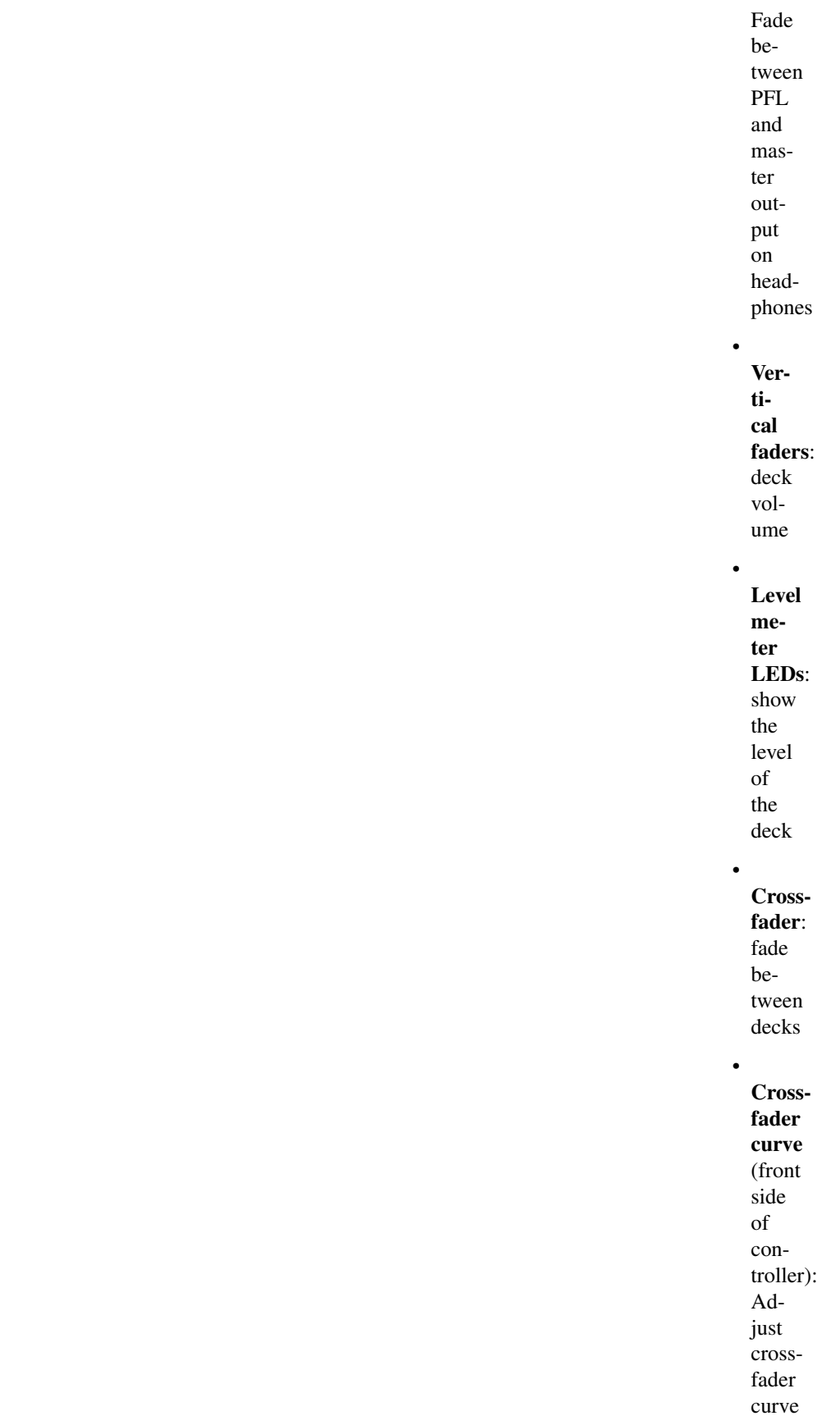

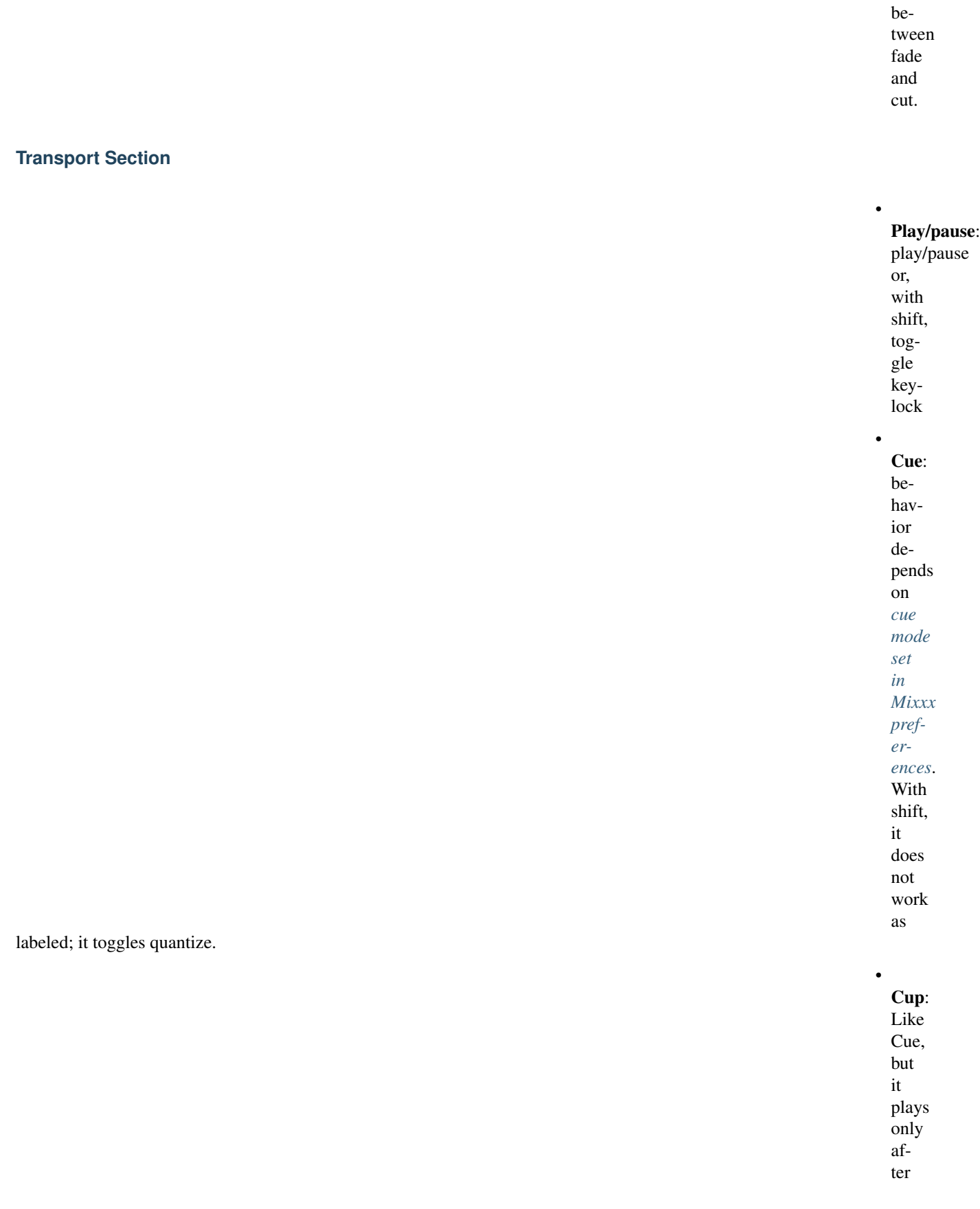

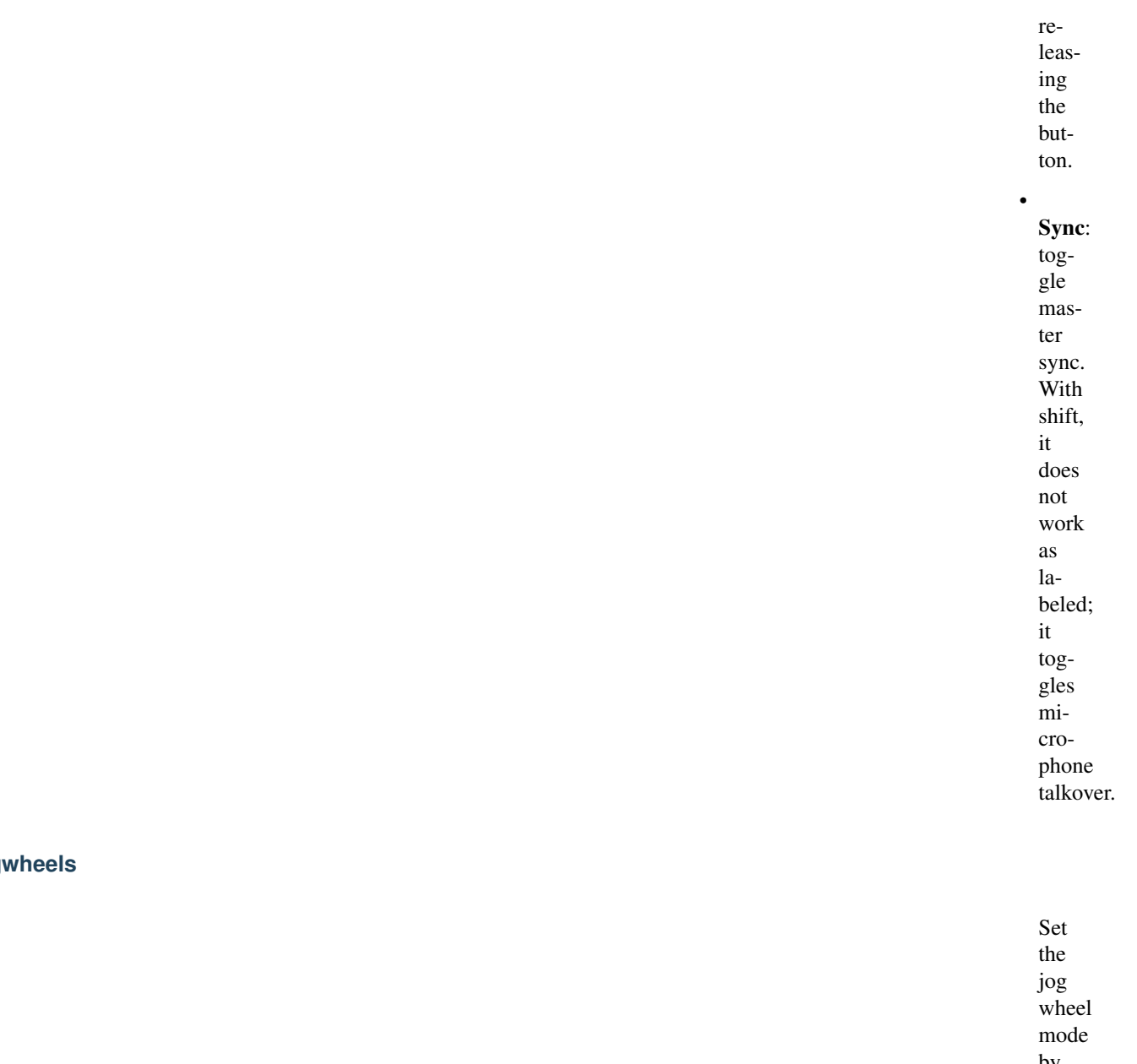

**Jog** 

by pressing one of the 4 buttons beside the jog wheel, be-

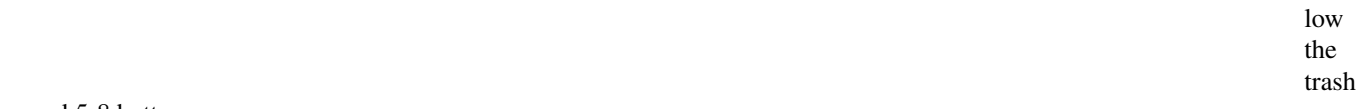

and 5-8 buttons.

By default, all mode buttons are off. In this default mode, moving the jogwheel temporar-

• Off:

ily bends the pitch, regardless of whether it is moved from the top or the side.

Scratch:

•

Move the wheel from the top to scratch. Touch the outside rubber ring to temporarily bend the

pitch.

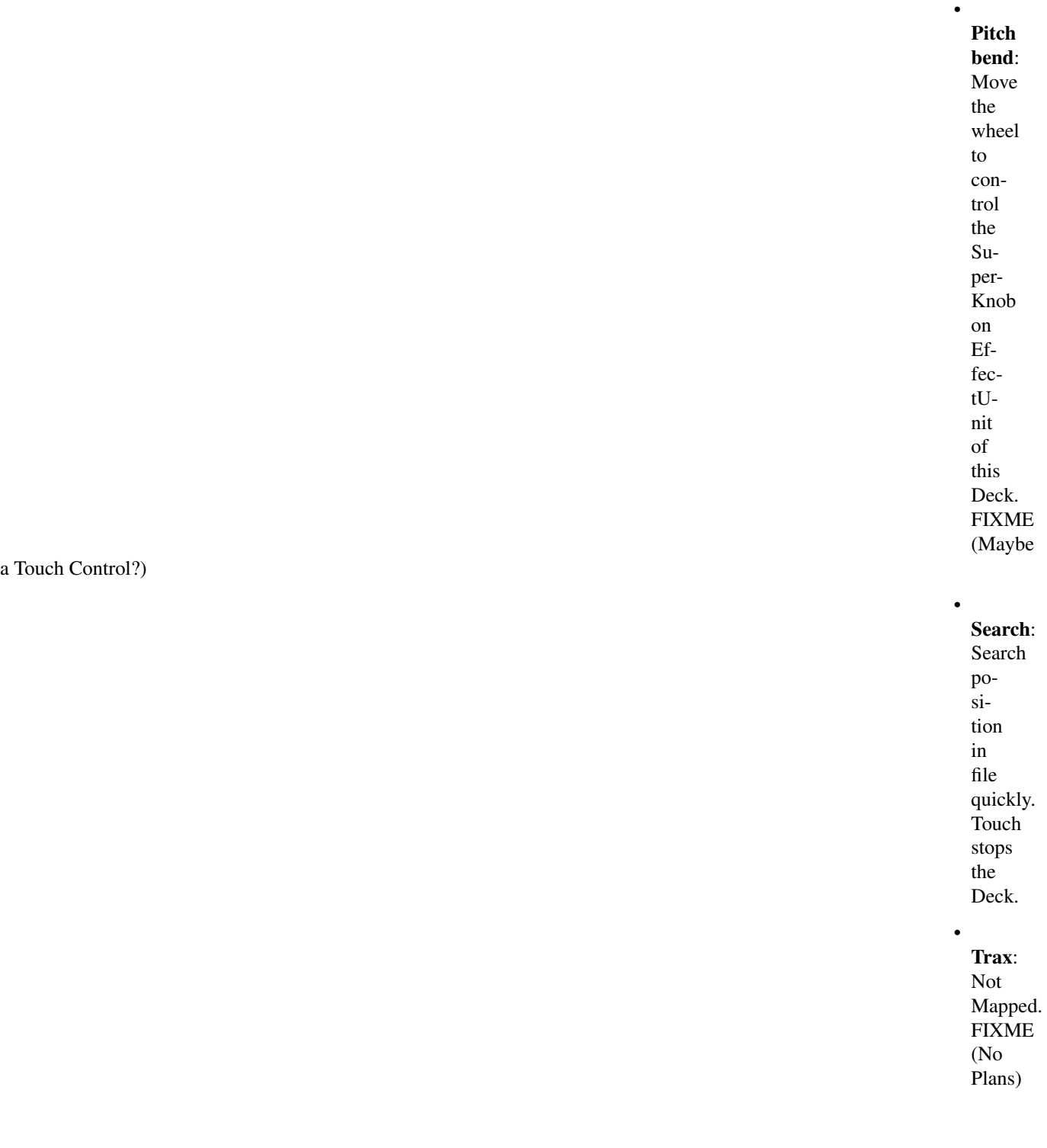

## **Hotcue Section**

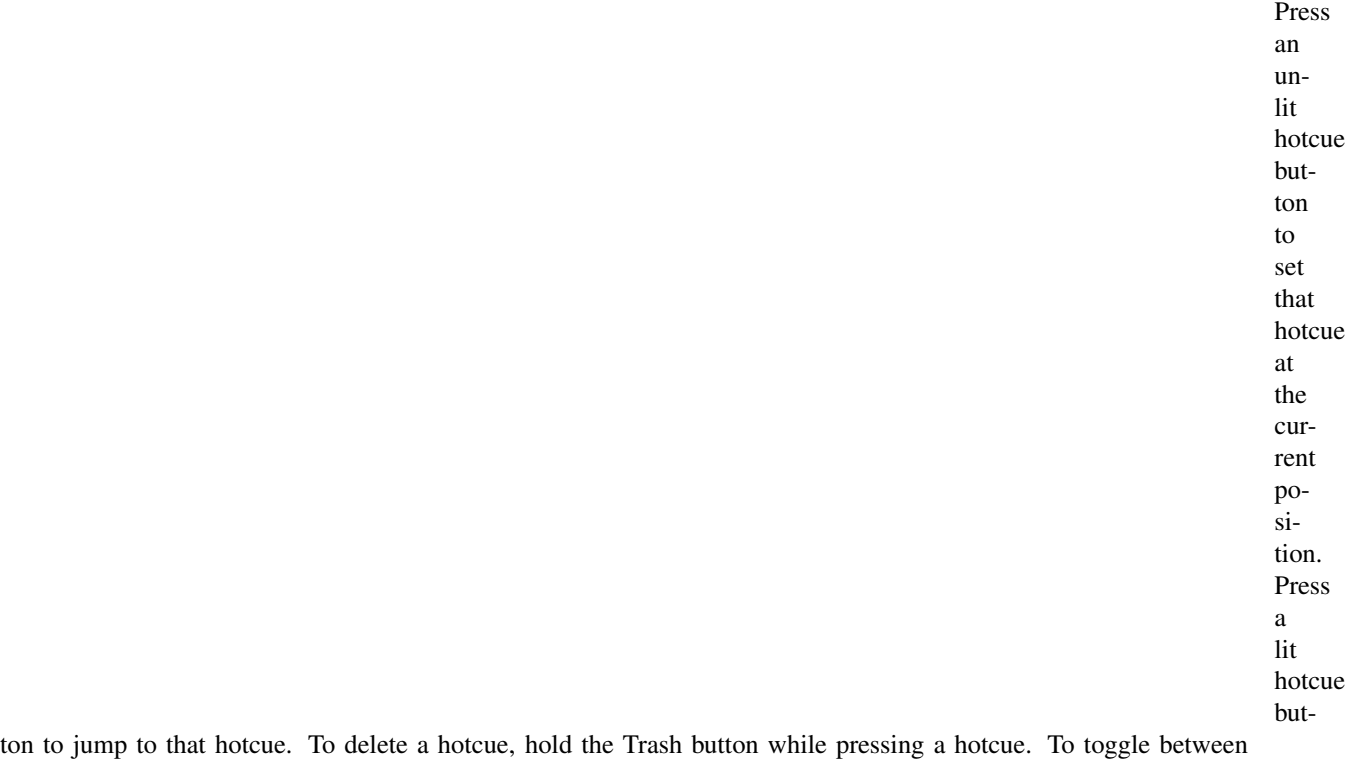

hotcues 1-4 and 5-8, press the 5-8 button.

## **Loop Section**

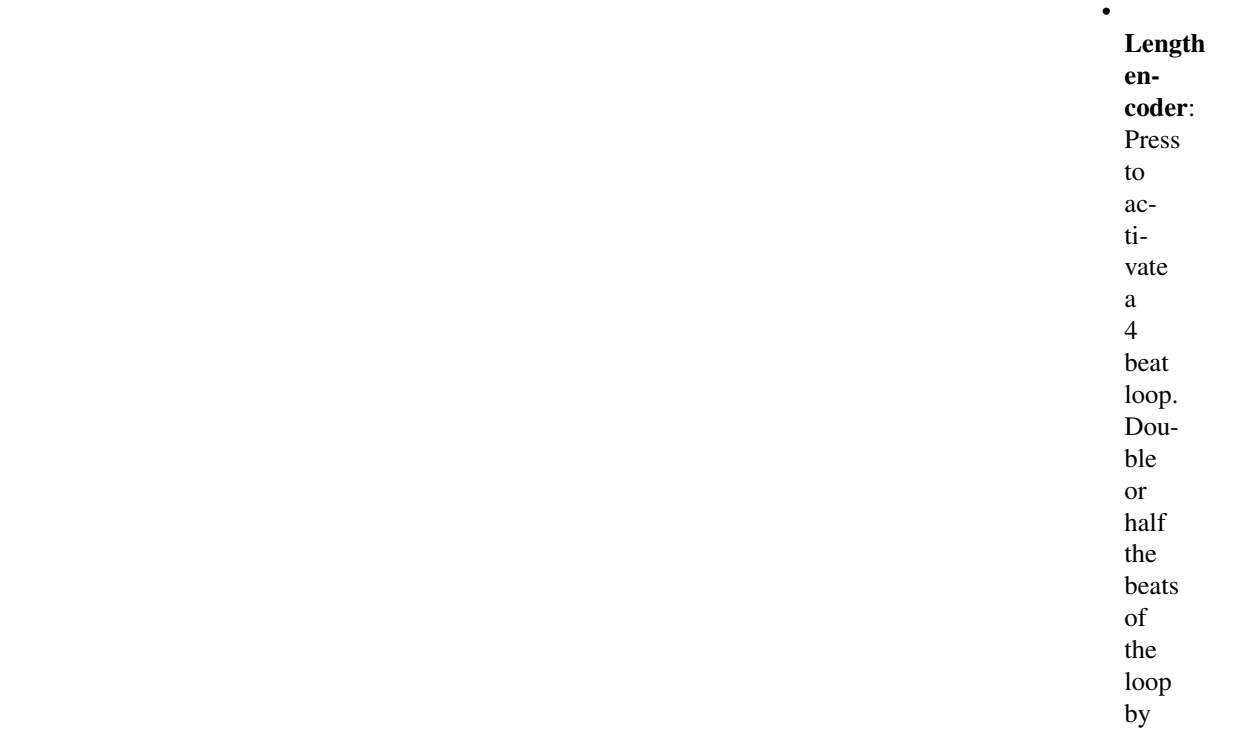

turning

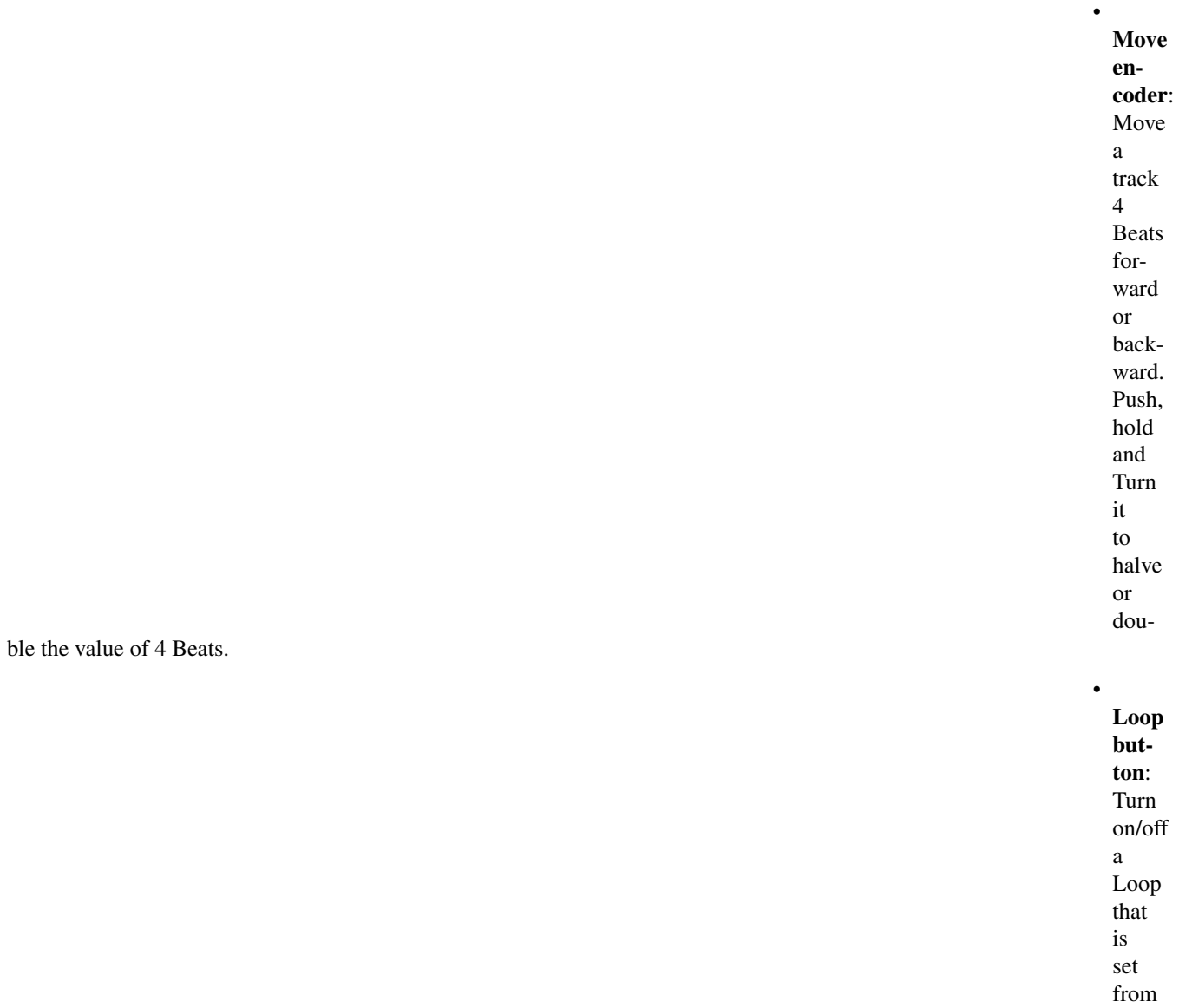

of a loop.

Reloop but-

•

Length encoder. With shift, sets the start po- $\overline{\text{s}i}$ tion

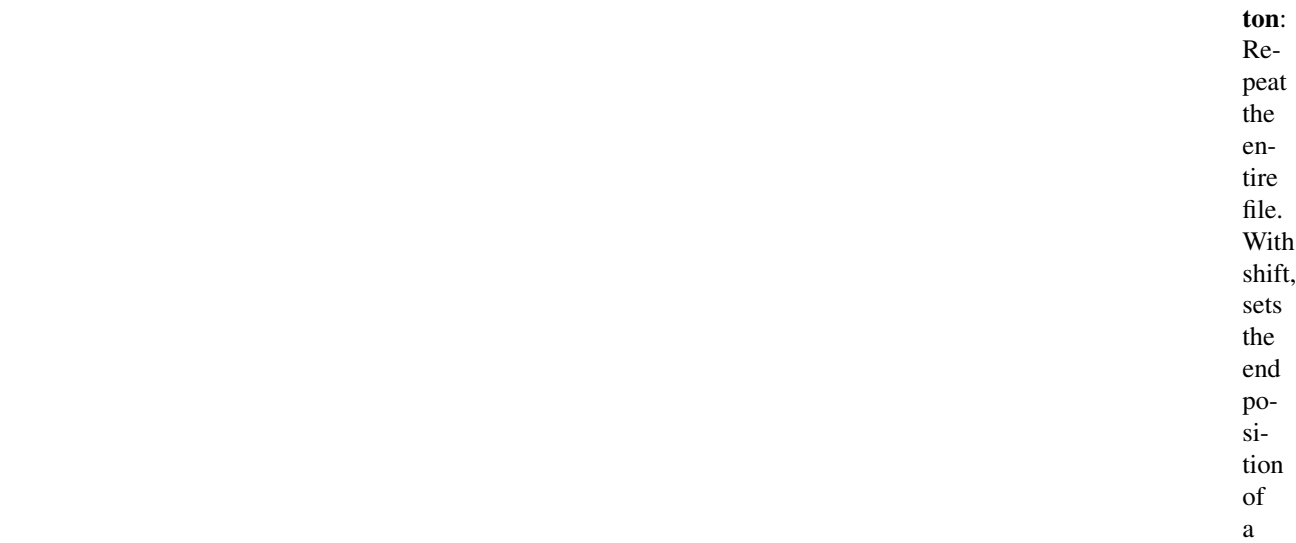

### **Other controls**

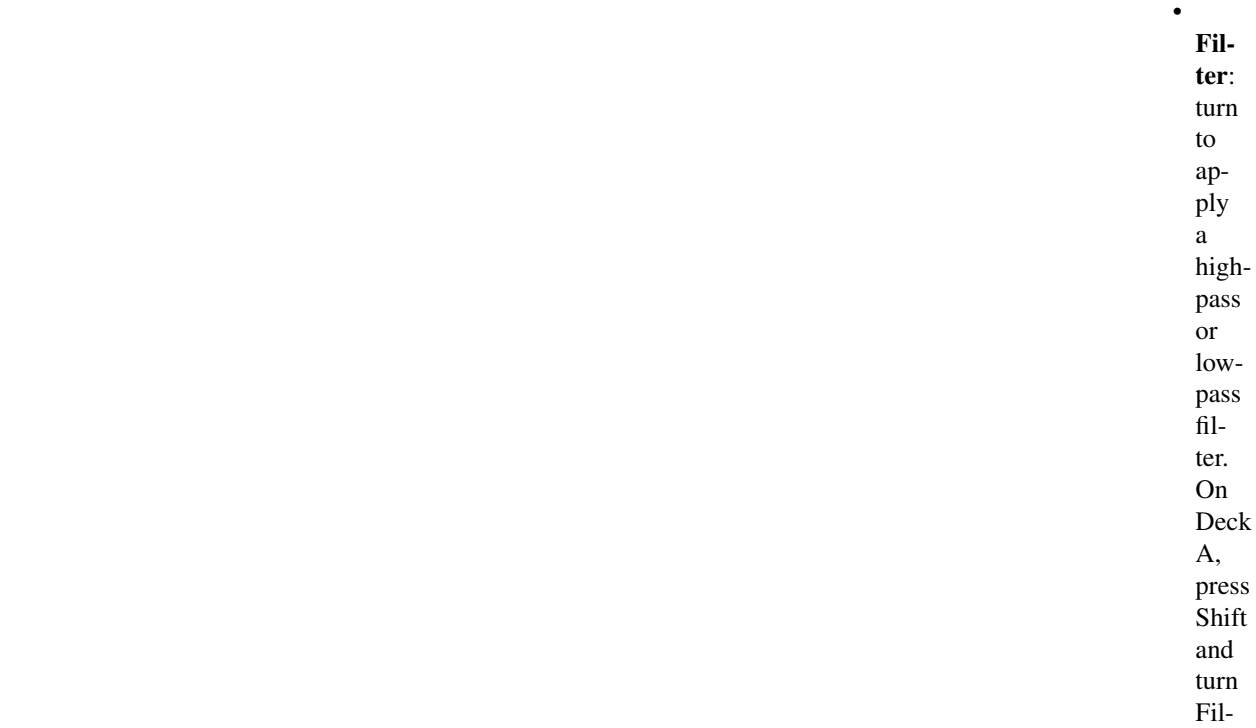

ter to adjust the Gain of the Microphone

Pan: On Deck A, turn

to

•

loop.

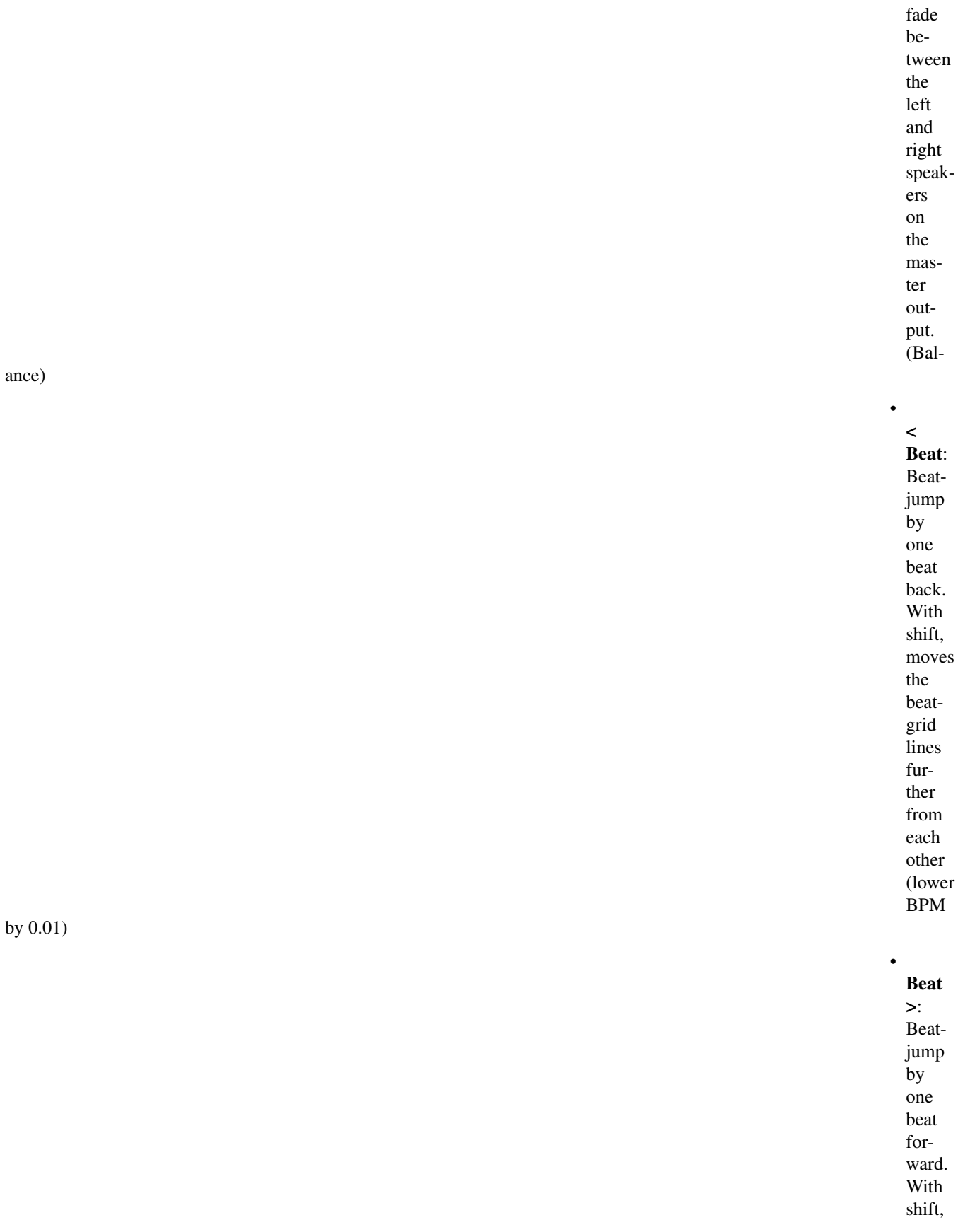

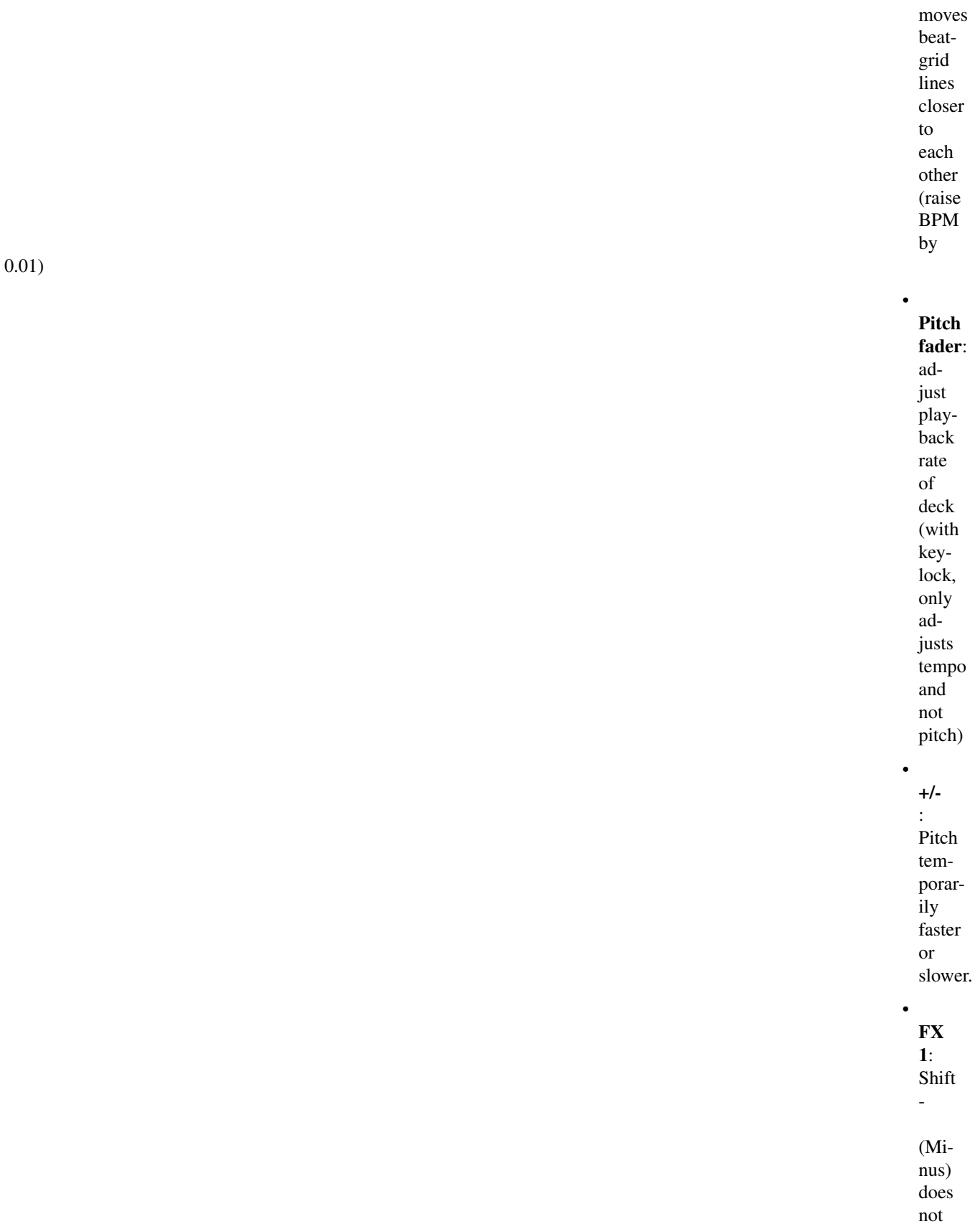

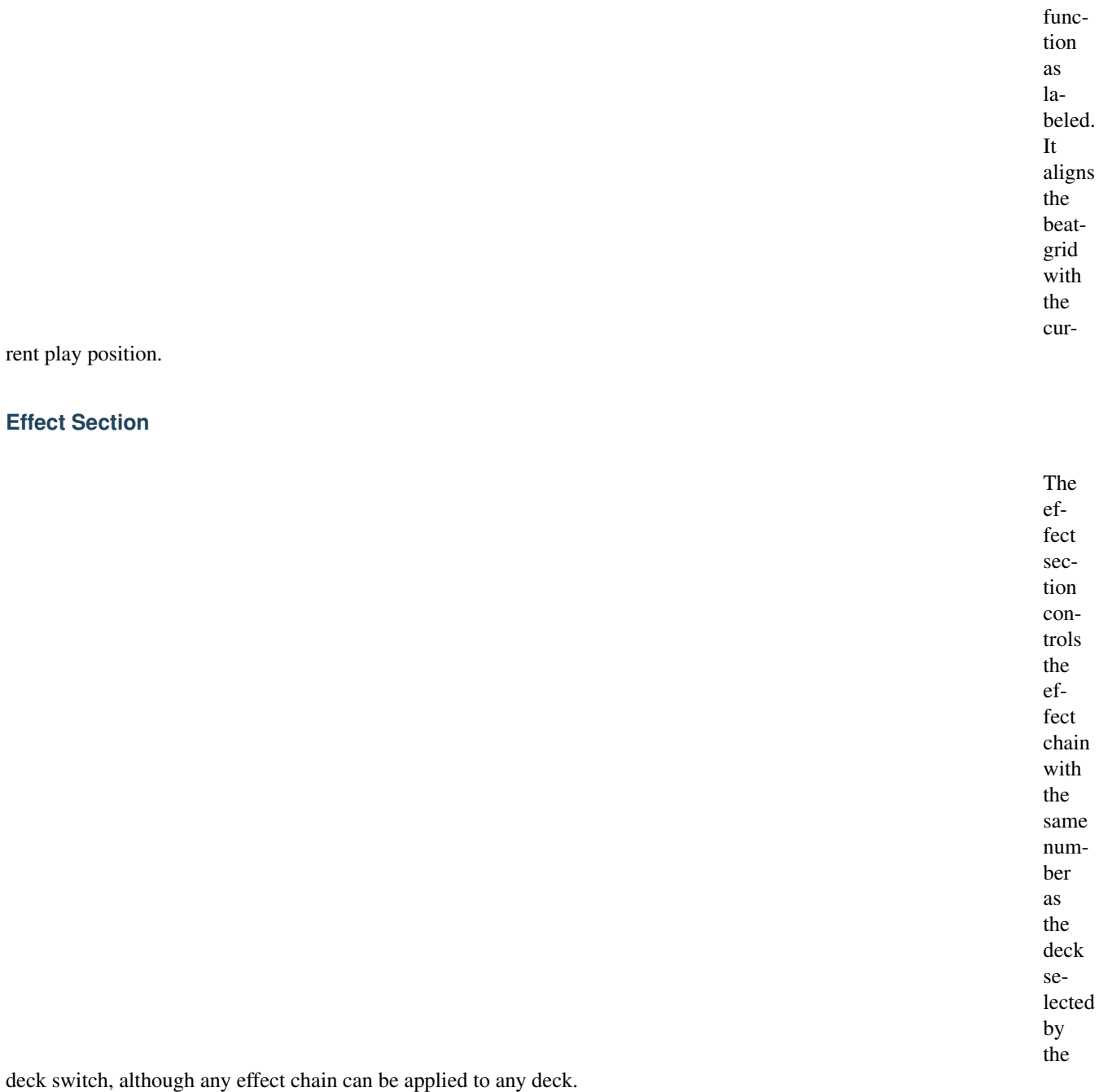

adjust how much the effect

> is ap-

Dry/wet:

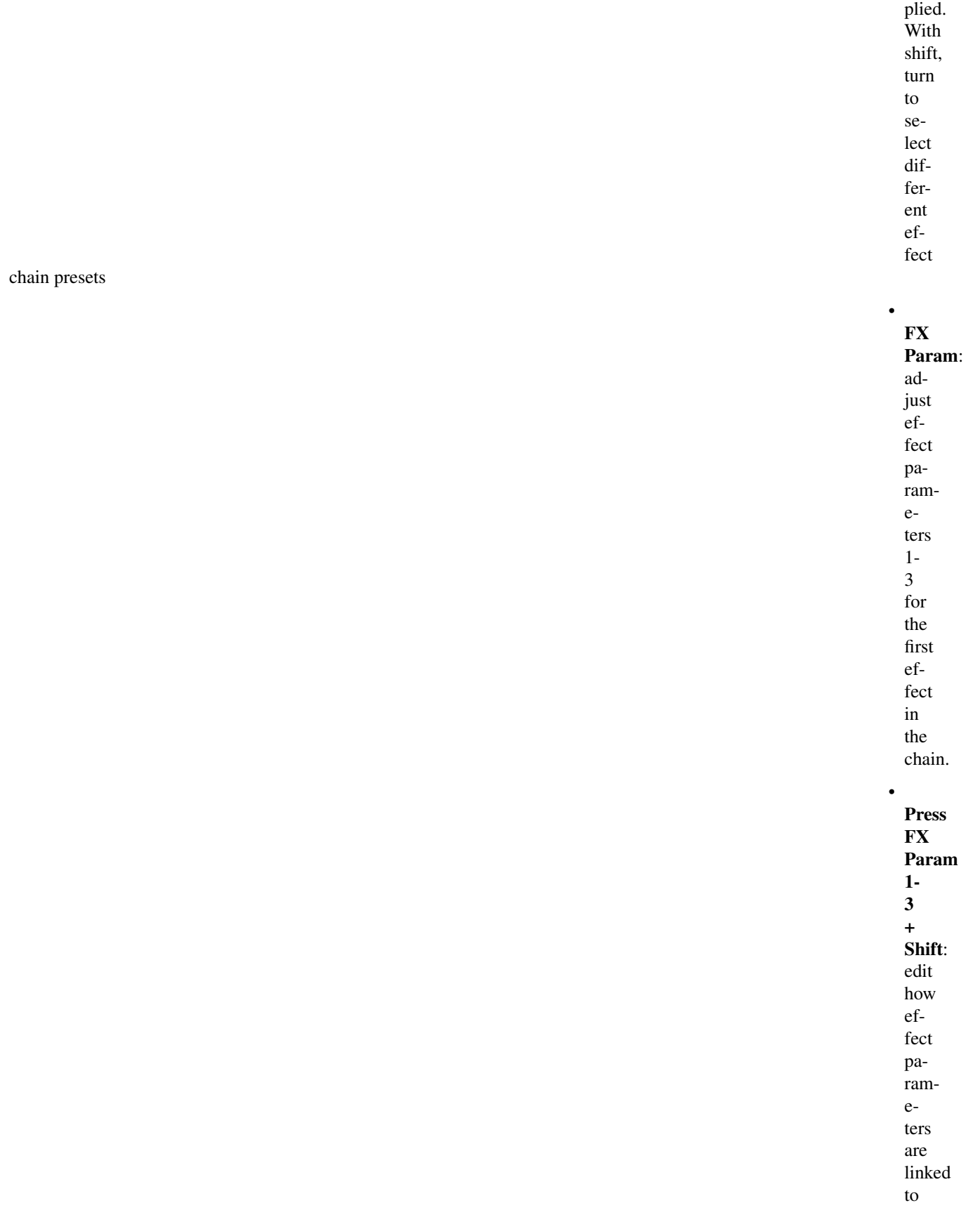

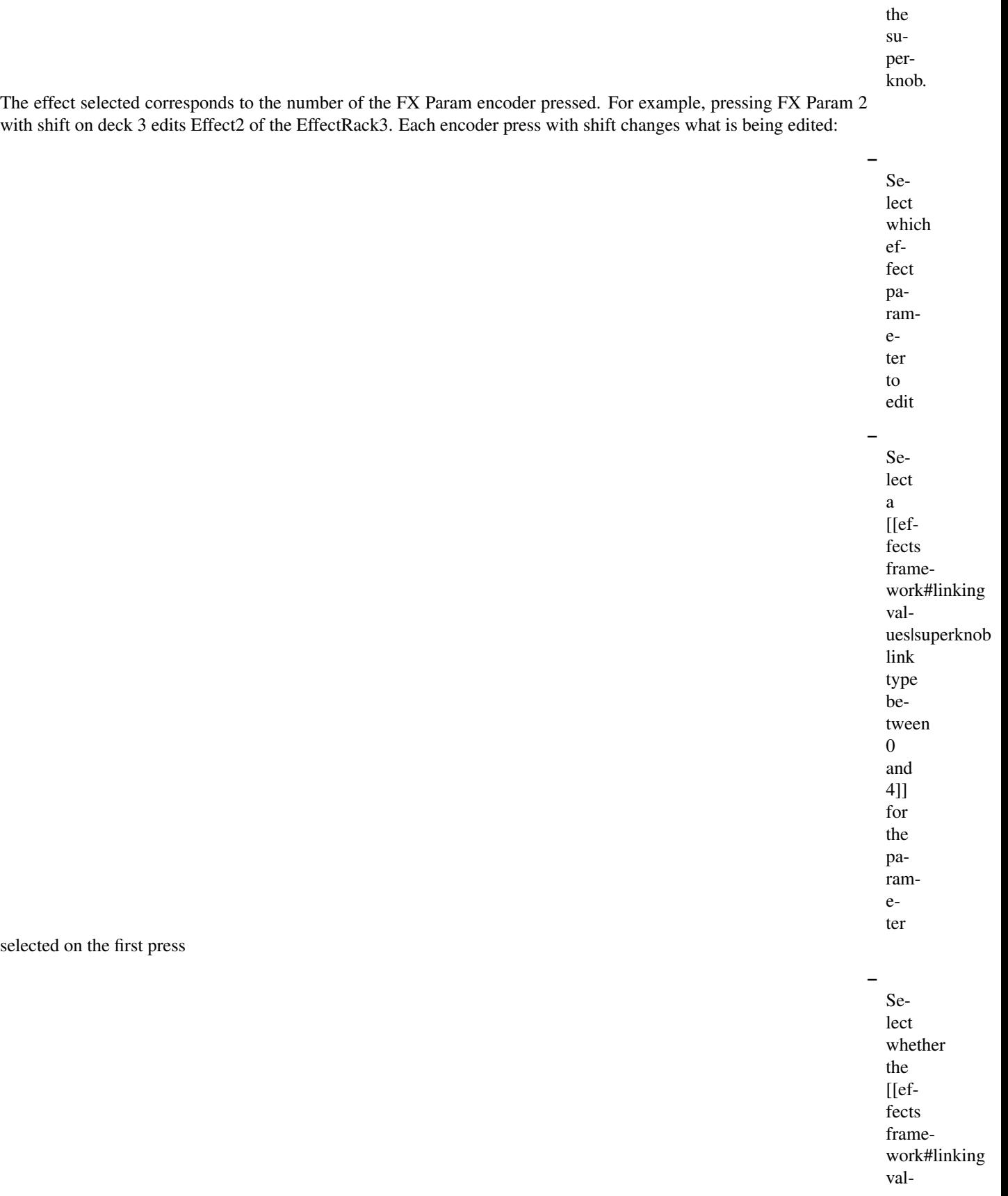

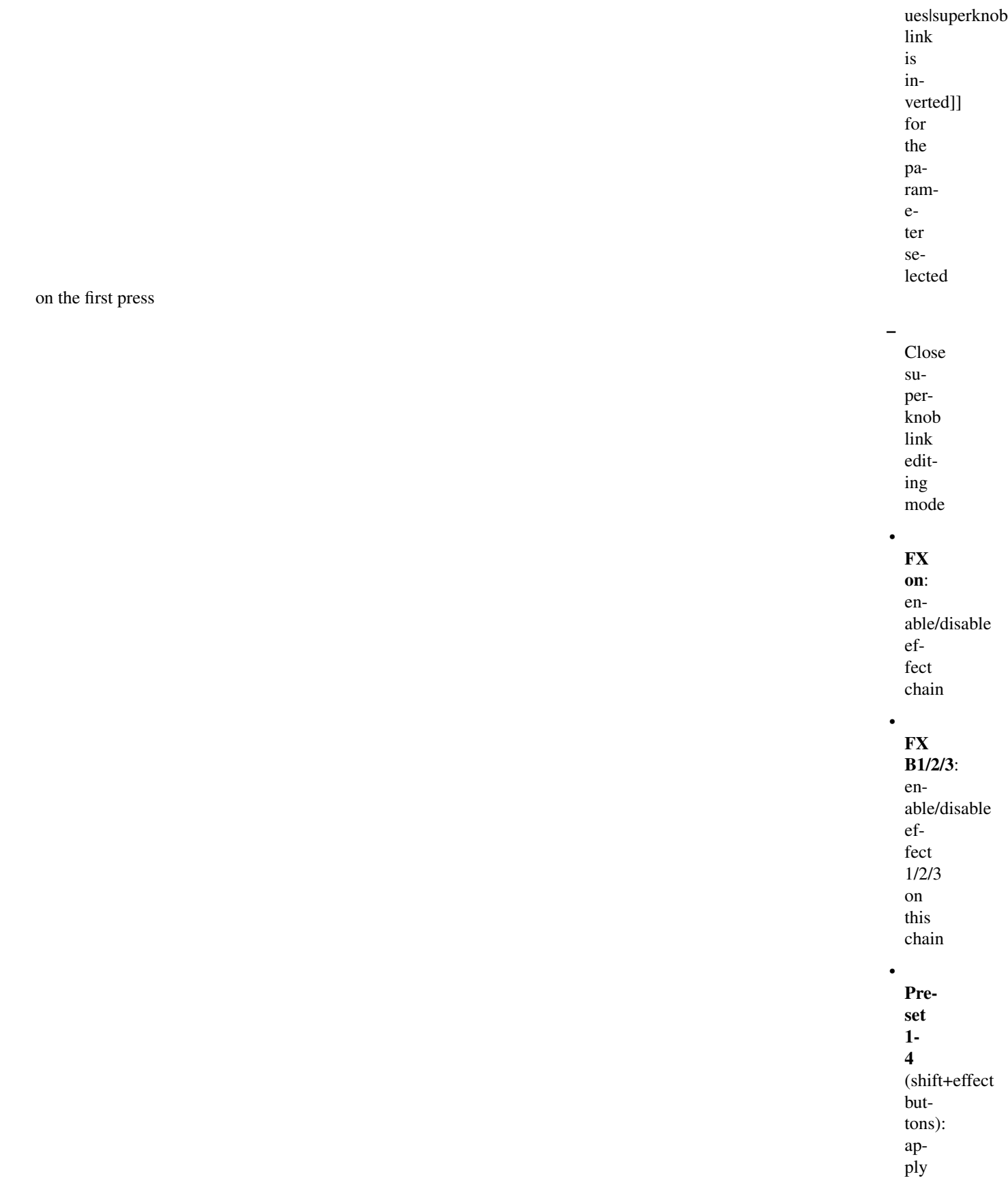

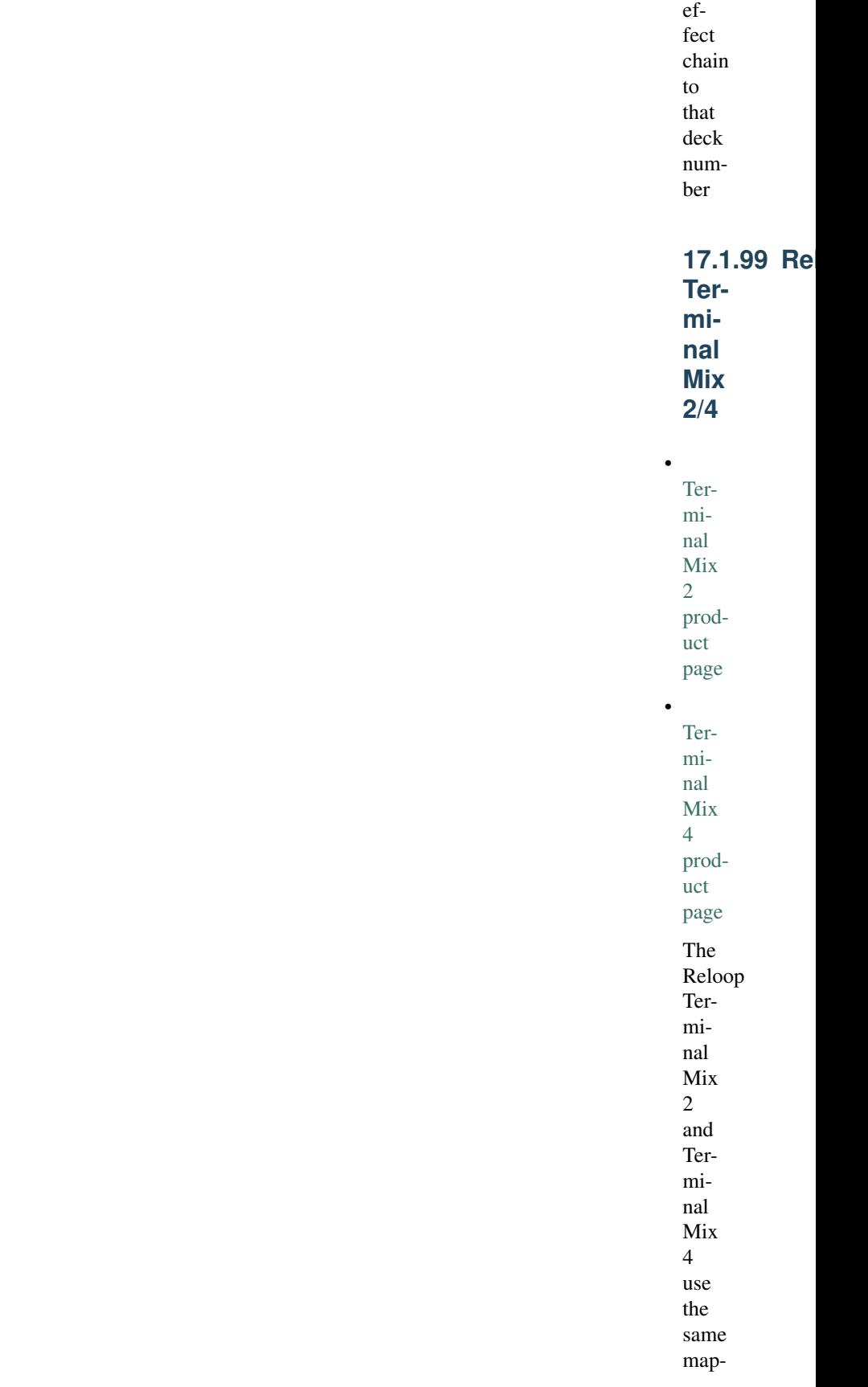

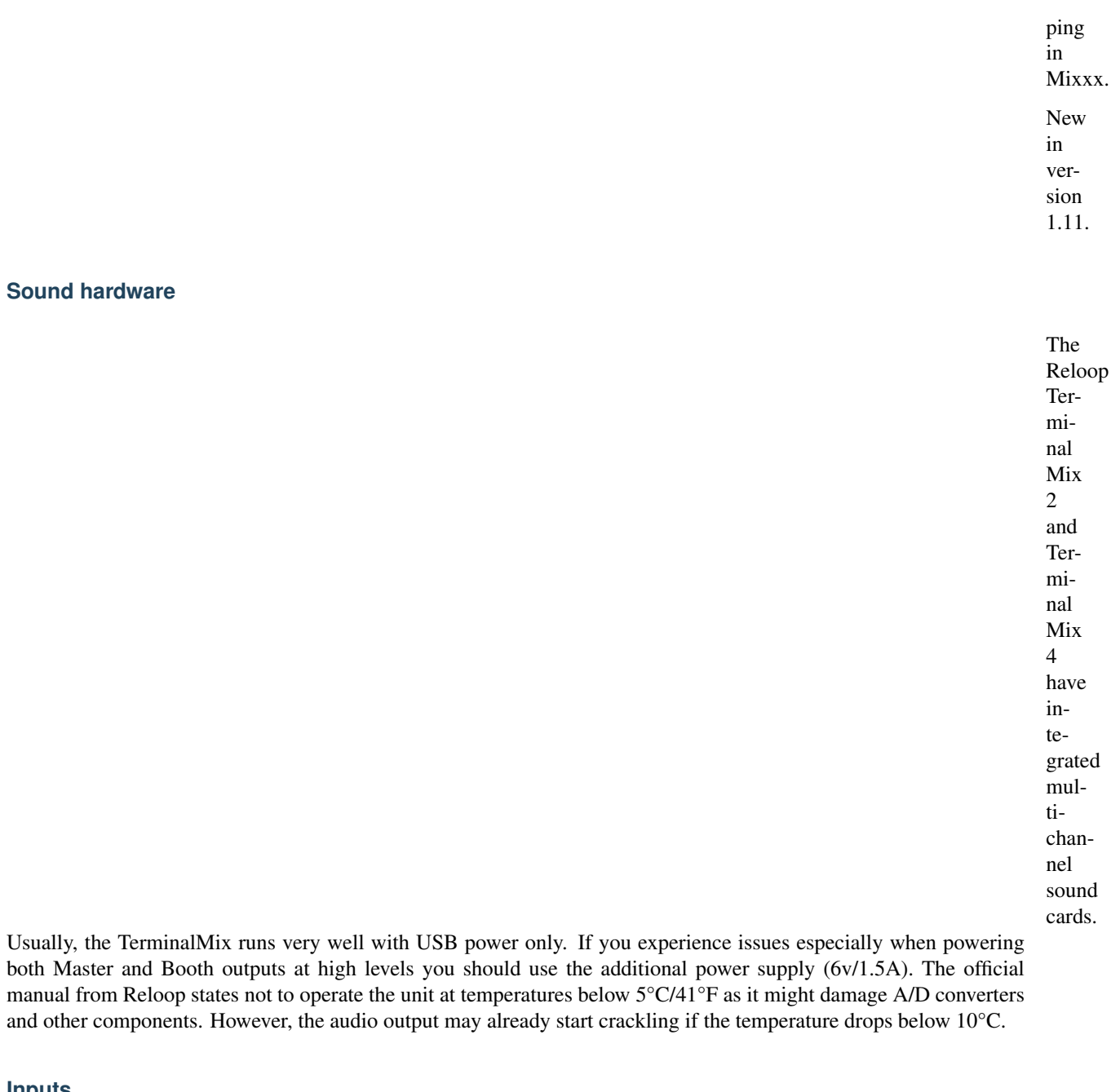

**Inputs**

Both TerminalMix 2 and 4 have a microinto Mixxx. The Microphone jack is at the front side of the controller, the RCA line jacks are at the back next to the line/phono switch. For both inputs there is a gain knob and a switch on the controller's front side that toggles between routing the signal to the computer (SW) or mixing it directly with the master output (MST). MST allows to play music from external sources without any software, for example while setting up Mixxx software. Switch to SW if you want to use the line signal for vinyl control or AUX input, or if you want to record the microphone input with Mixxx, broadcast it, or put on effects.

**Outputs**

At the front, there are two headphone jacks (1/8 and  $1/4$ "), both affected by the hardwired **TONE** knob. At the

back, there are unbalanced outputs for booth and master (RCA), as well as a balanced master output (1/4"). The output level of both master outputs, booth and headphone outputs are all controlled by respective hard-wired knobs in the center column which can't be mapped to software.

### **Controller hardware / Maintenance**

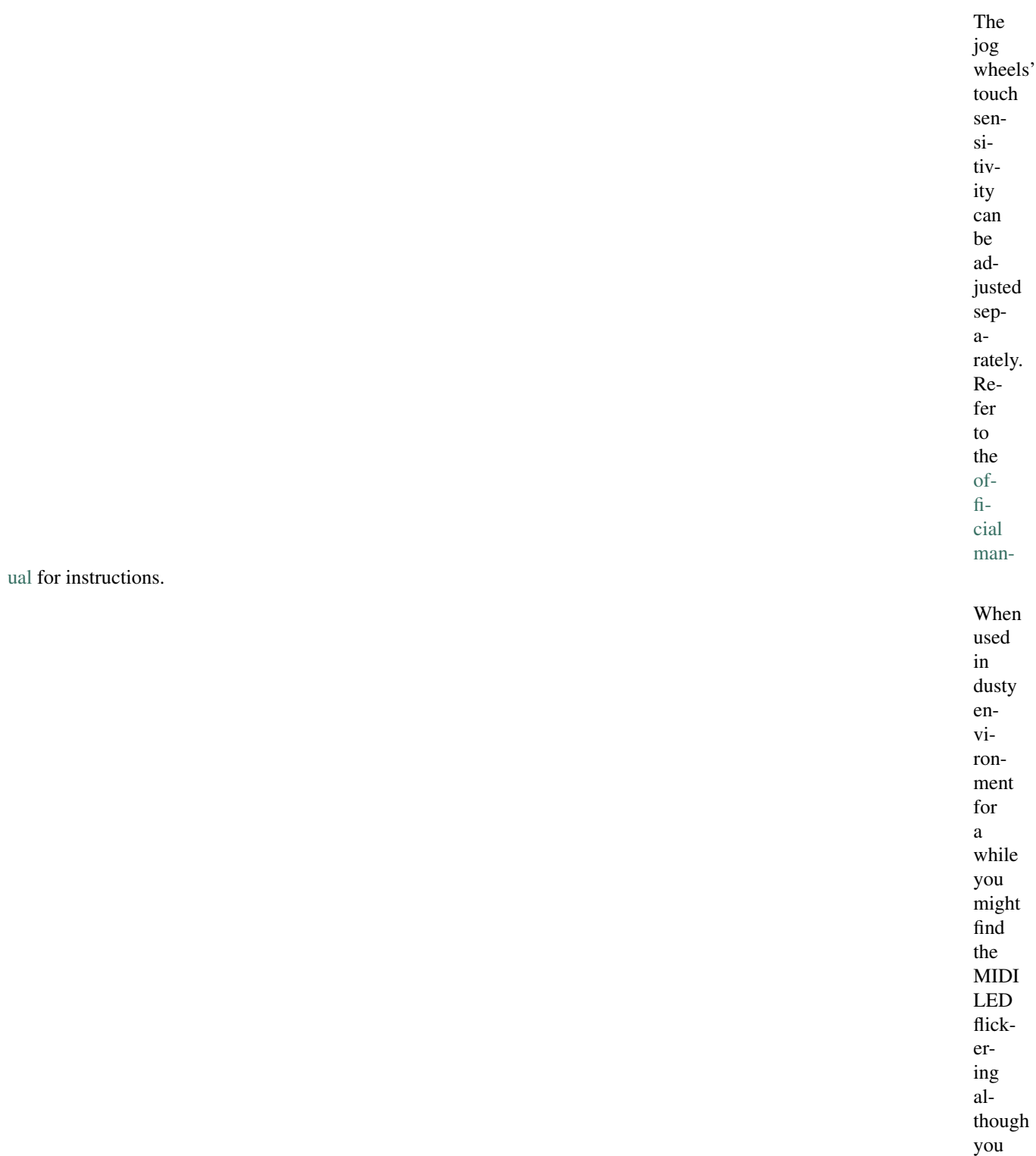

didn't touch any of the controls. This is mostly due to dust/fuzz particles in the 'comb' at the jog wheels' underside that is distracting the IR light barriers that detect platter movement. Remove the particles with a vacuum cleaner, or blow into the gap between wheel and housing.

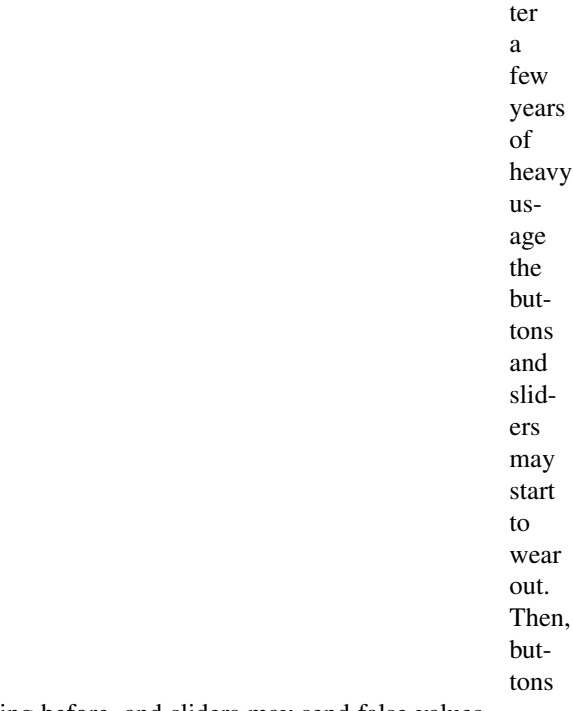

need to be pressed harder or in a different manner than what was working before, and sliders may send false values when they are actually in the 'off zone'. Luckily, the buttons are standard parts and relatively easy to replace, and the sliders' conductive surface can be cleaned with Q-tips and alcohol.

#### <span id="page-817-0"></span>**Mapping options**

The mapping the following customization variable at the top of the script you can set to your

liking:

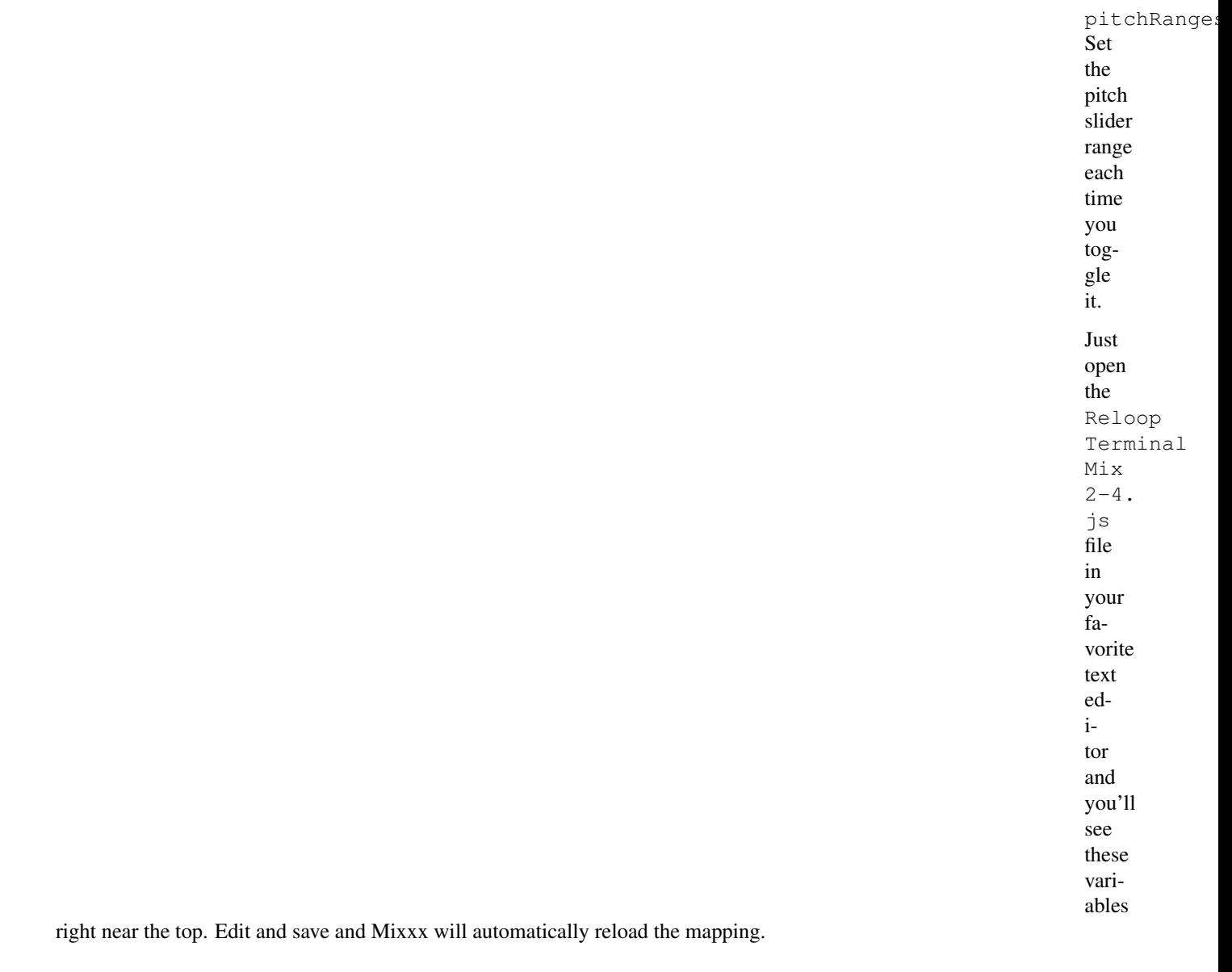

### **Deck controls**

*The controls are the same on both sides of the controller. The*

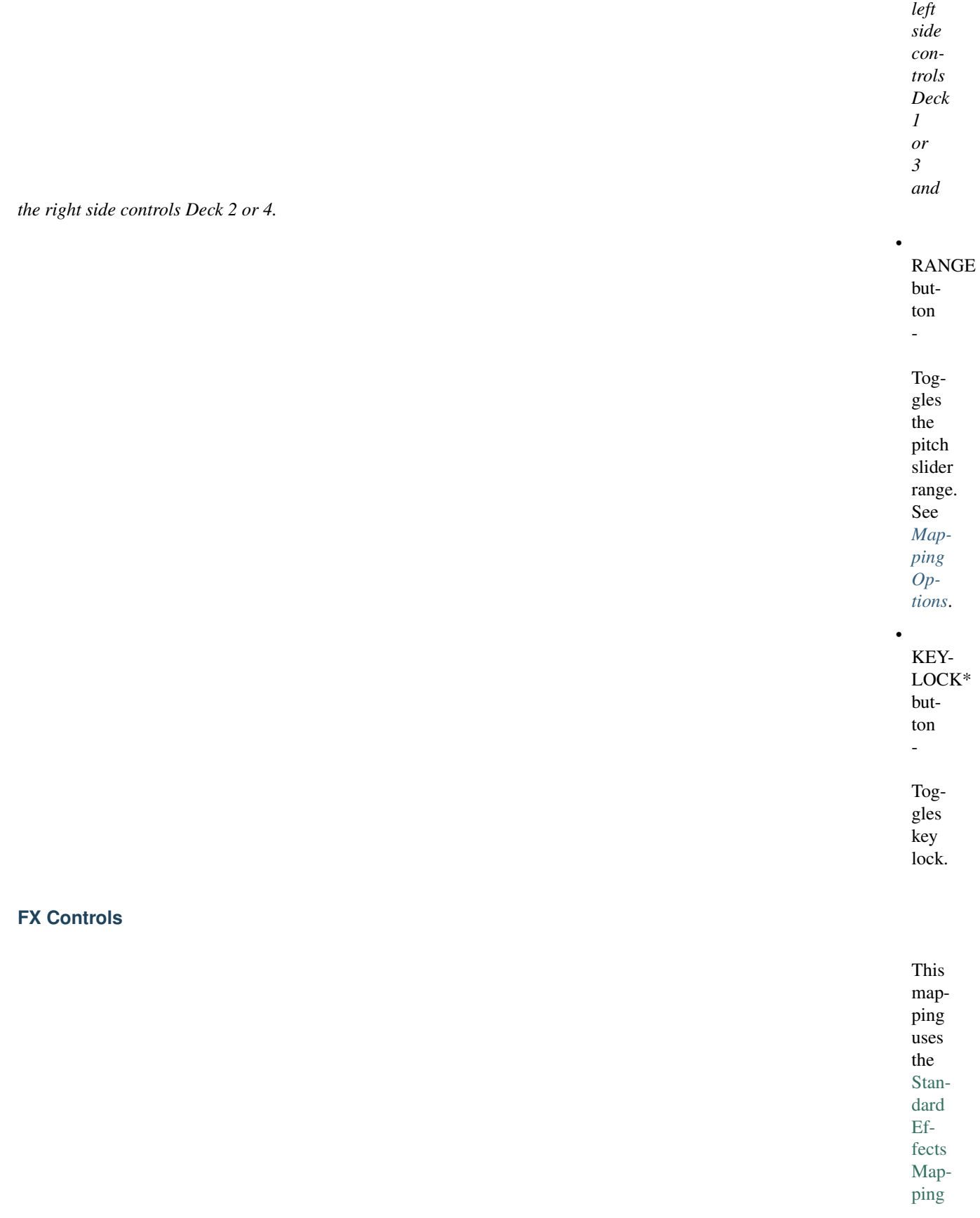

•

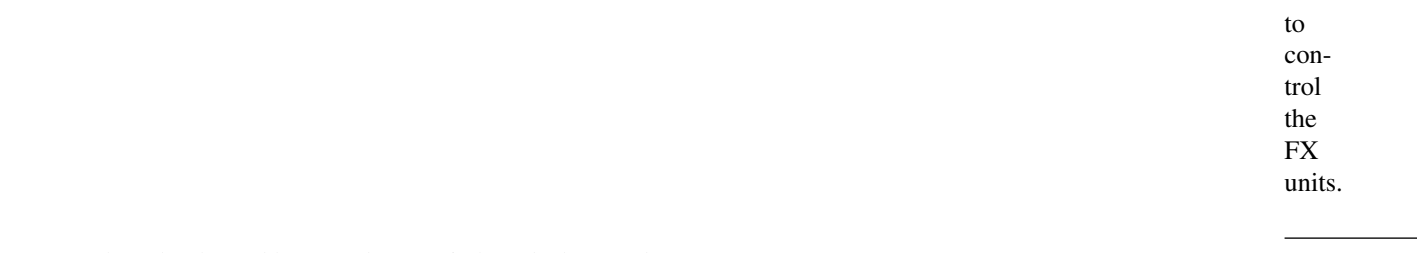

Note: These knobs and buttons don't switch to decks 3 and 4.

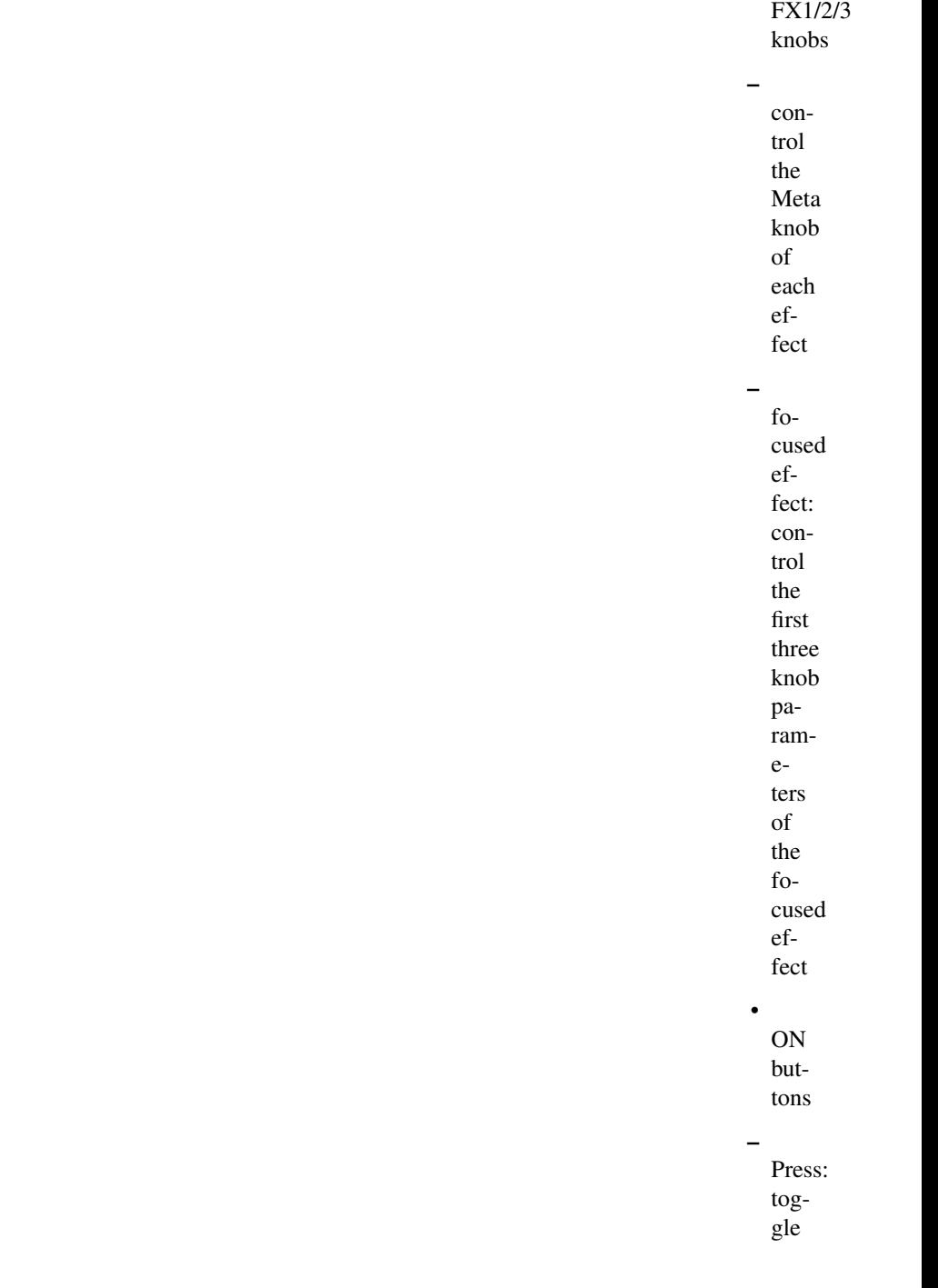

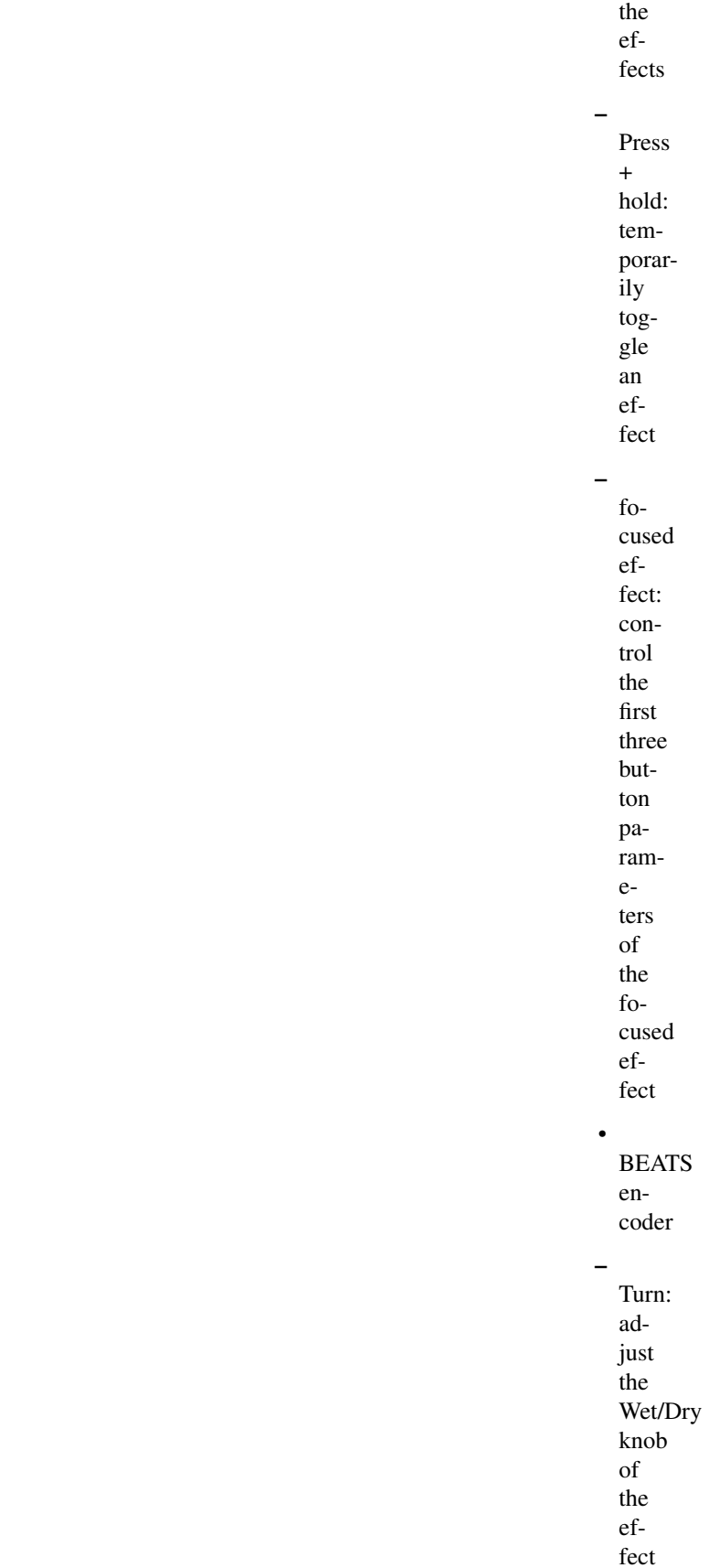

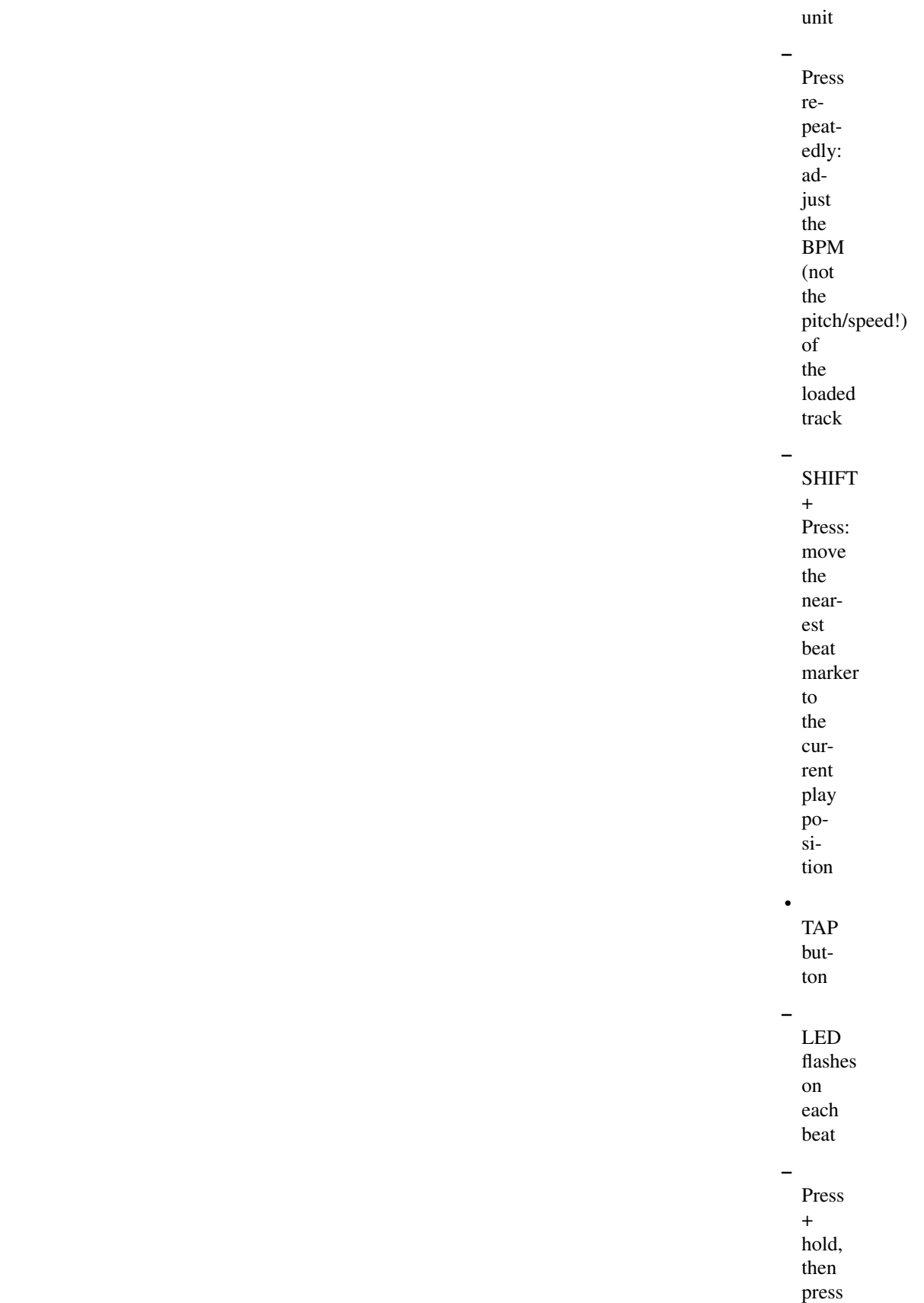

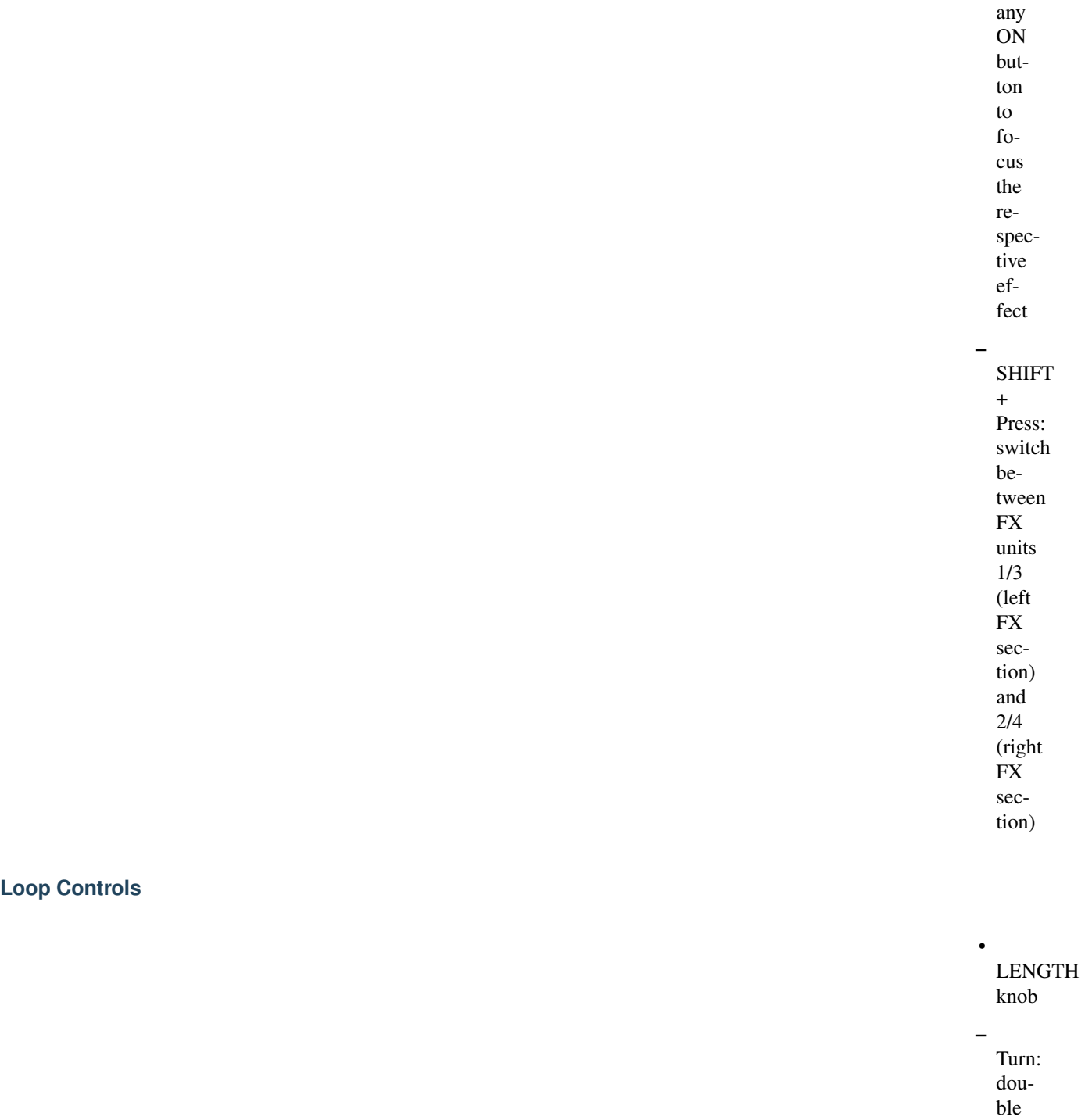

or halve the cur-

rent

*loop*

*size* (beats)

vis-

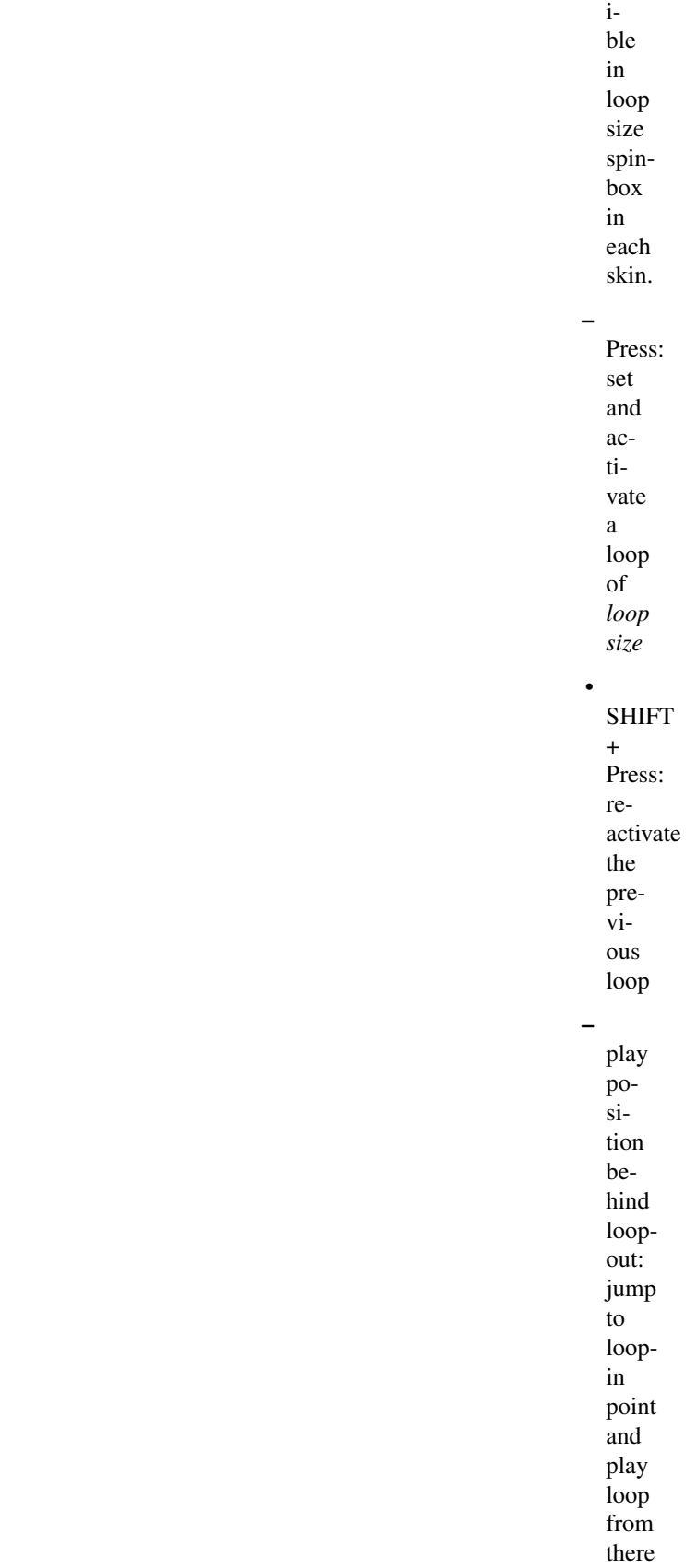

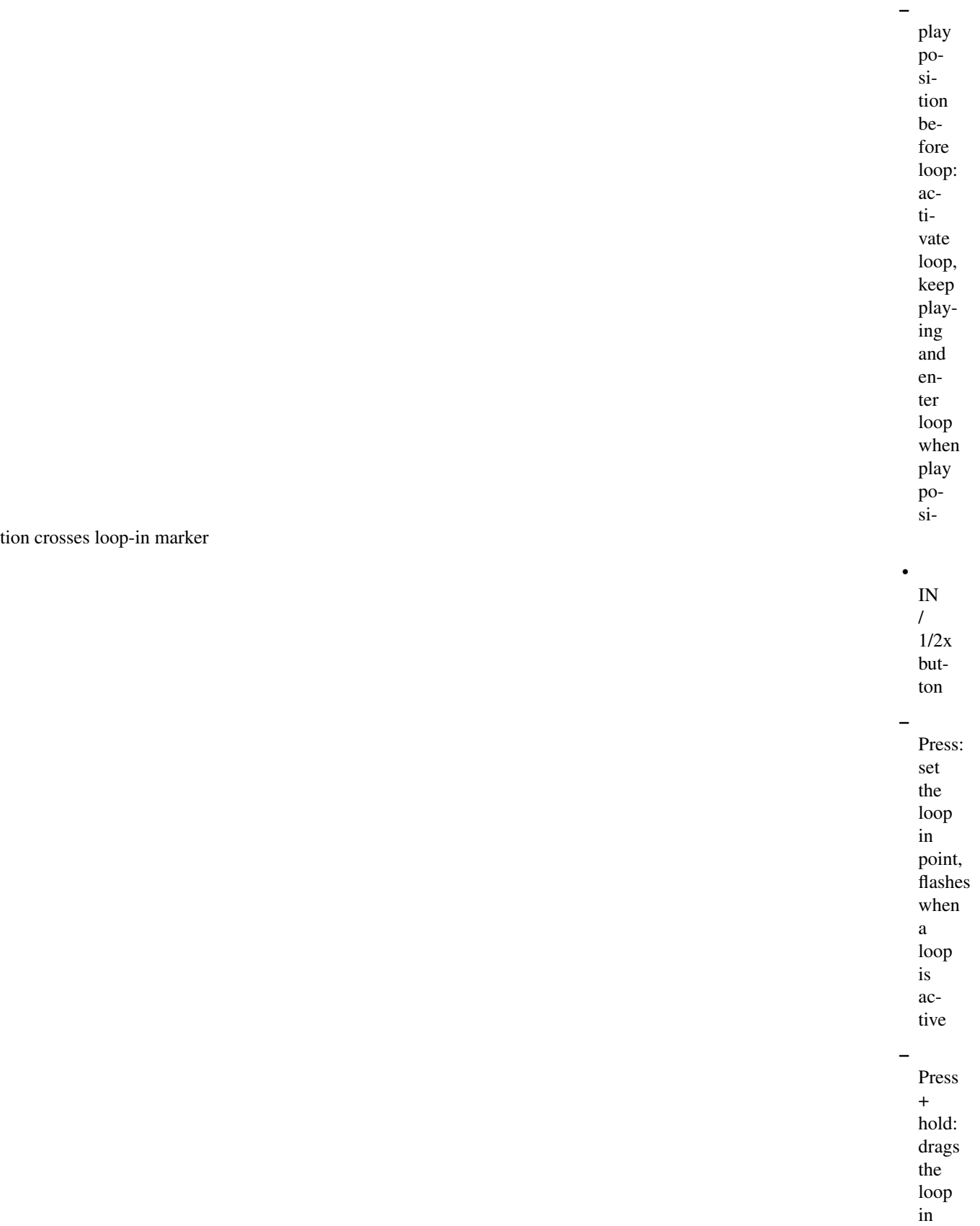

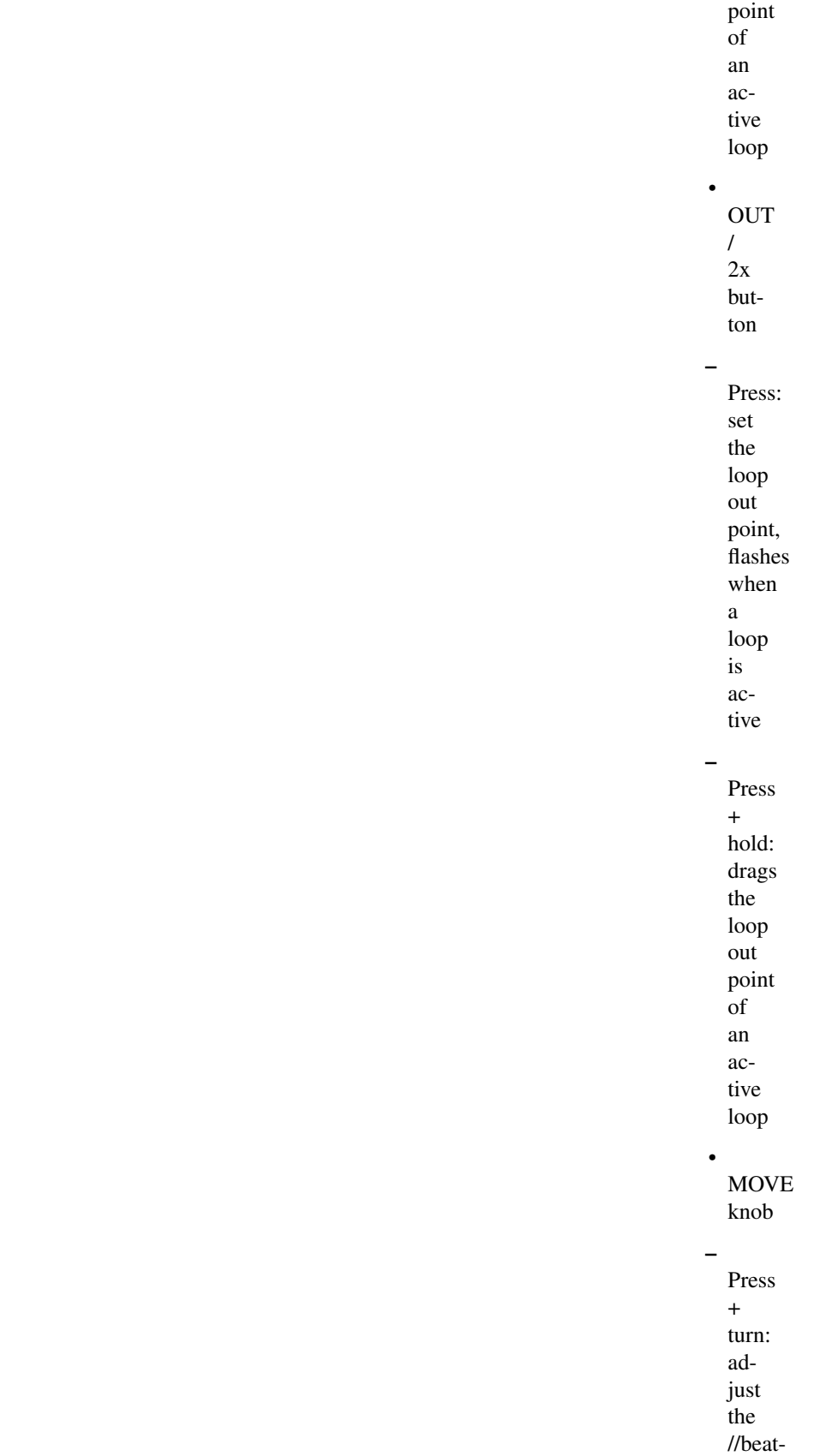

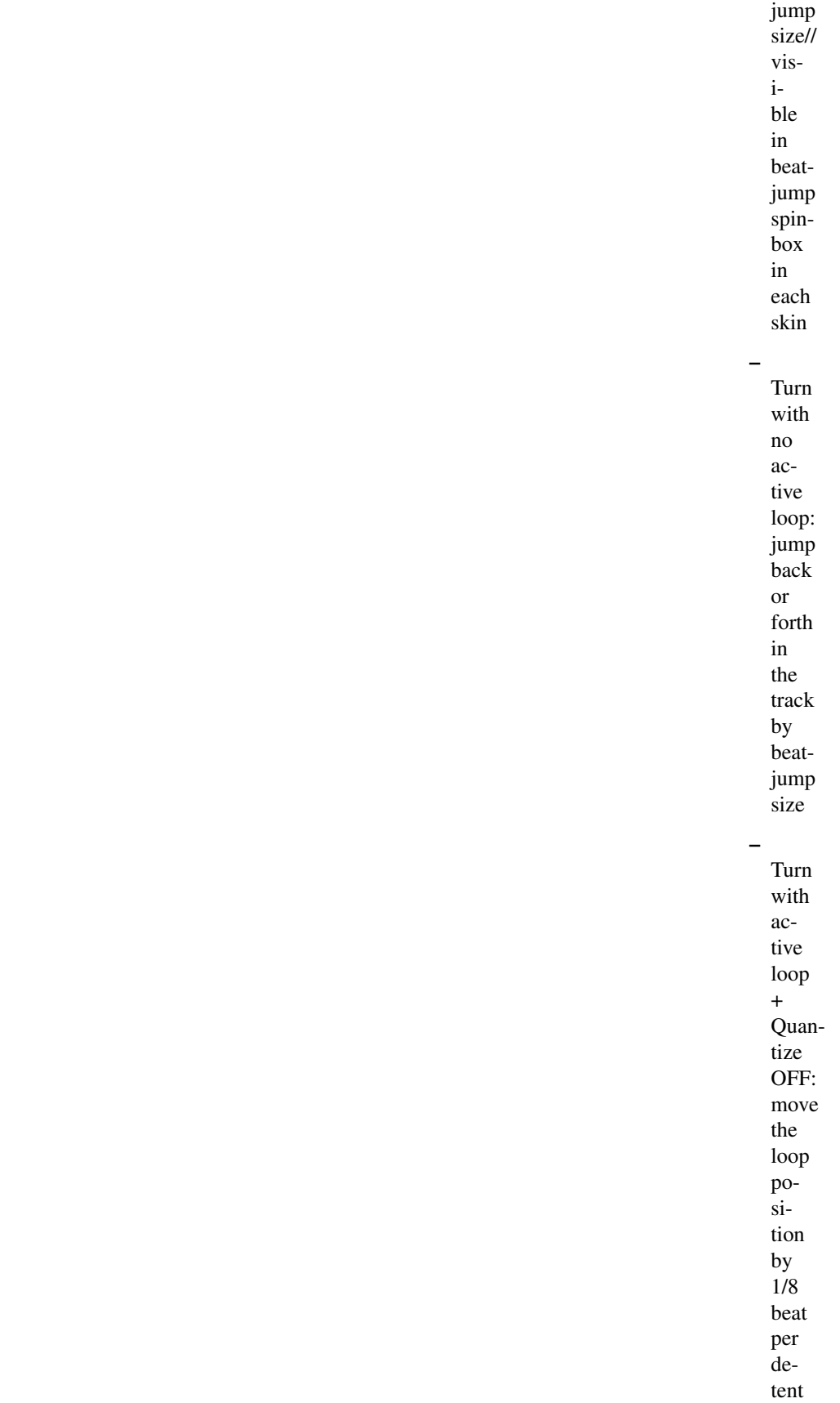
– Turn with active loop + Quantize ON: move the loop position by one beat per detent (help-– SHIFT + turn with ac-

ful to correct the loop in point in case it snapped to the wrong beat marker)

tive loop: shift the loop back or forth by beatjump

size

(help-

## **Hot cues / Sampler buttons**

• Hot cue buttons 1- 4 – LED: lit if a hot cue is set – Press: set or recall a hot cue – Press + hold when deck is stopped: play from hot cue as long as button is pressed. Press Play to con-

tinue playing after releasing hot cue button

–

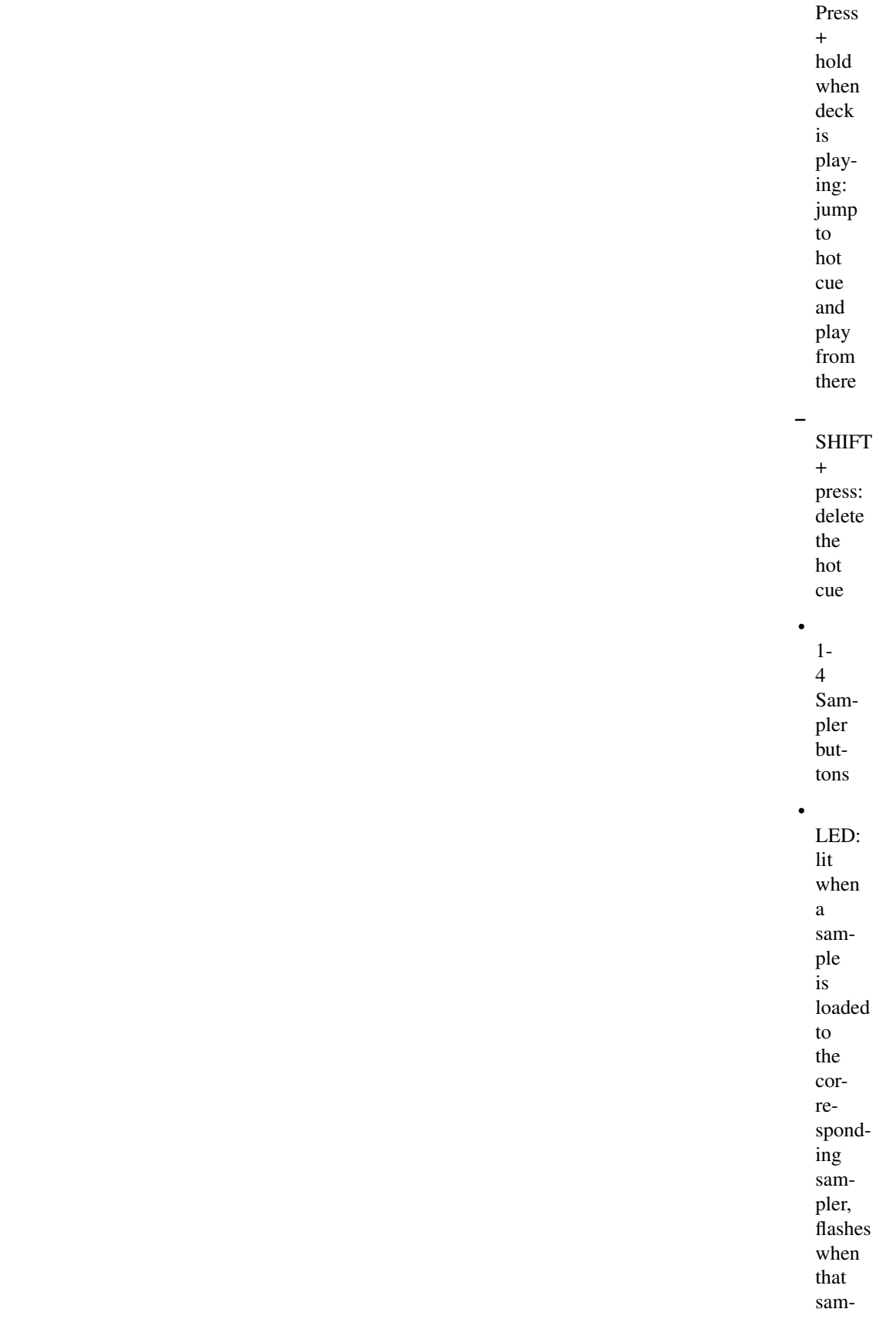

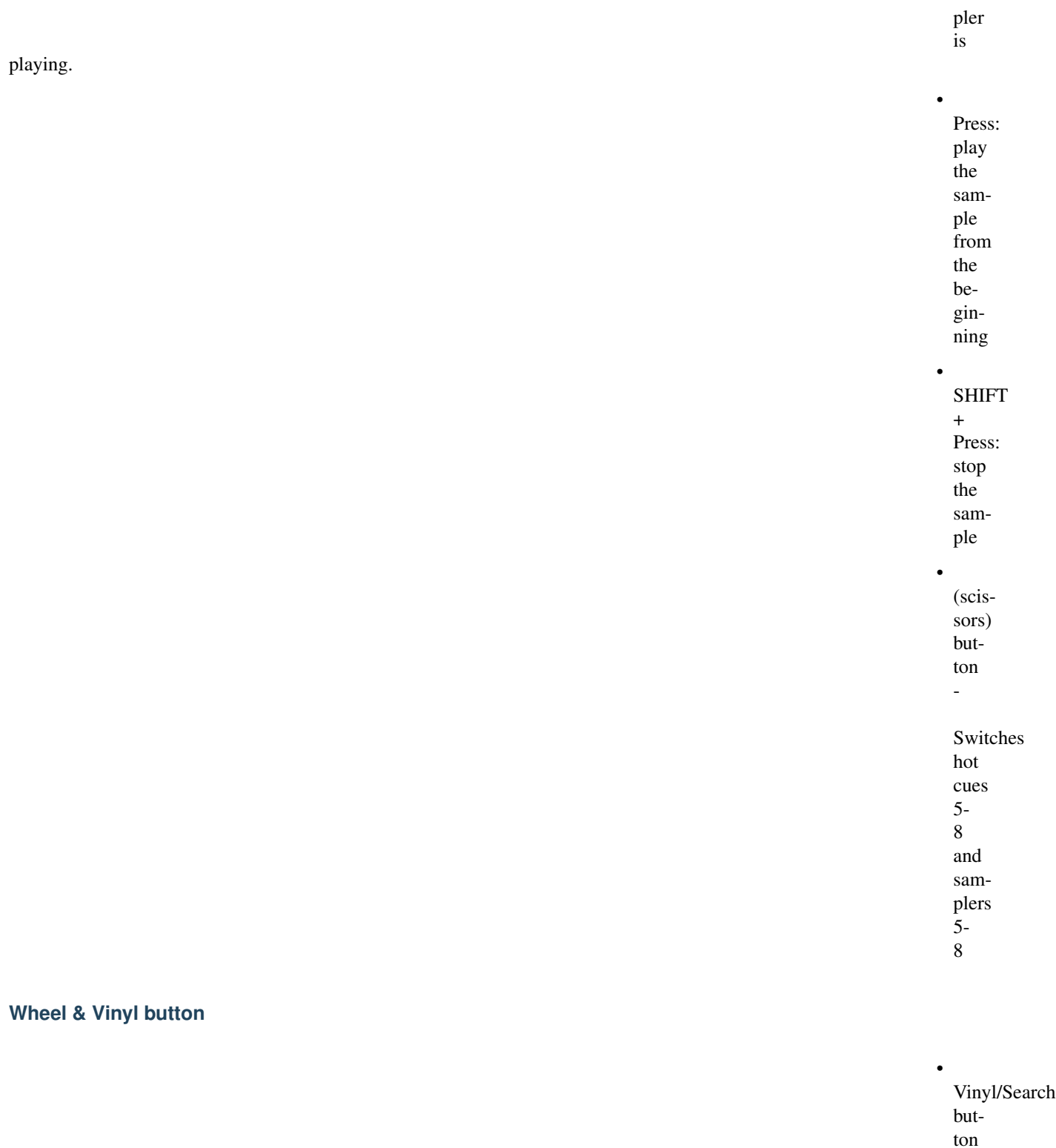

•

Press + release:

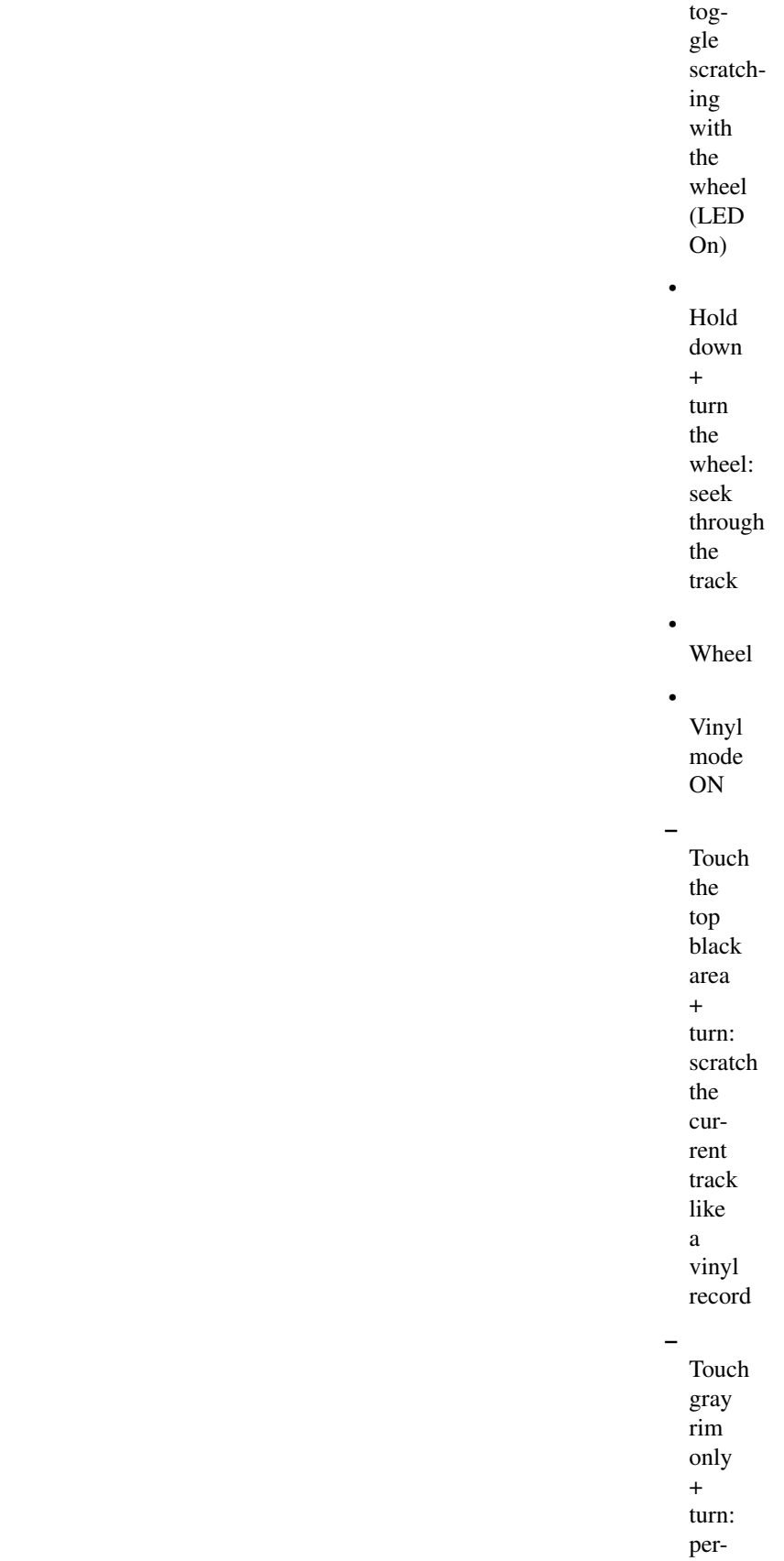

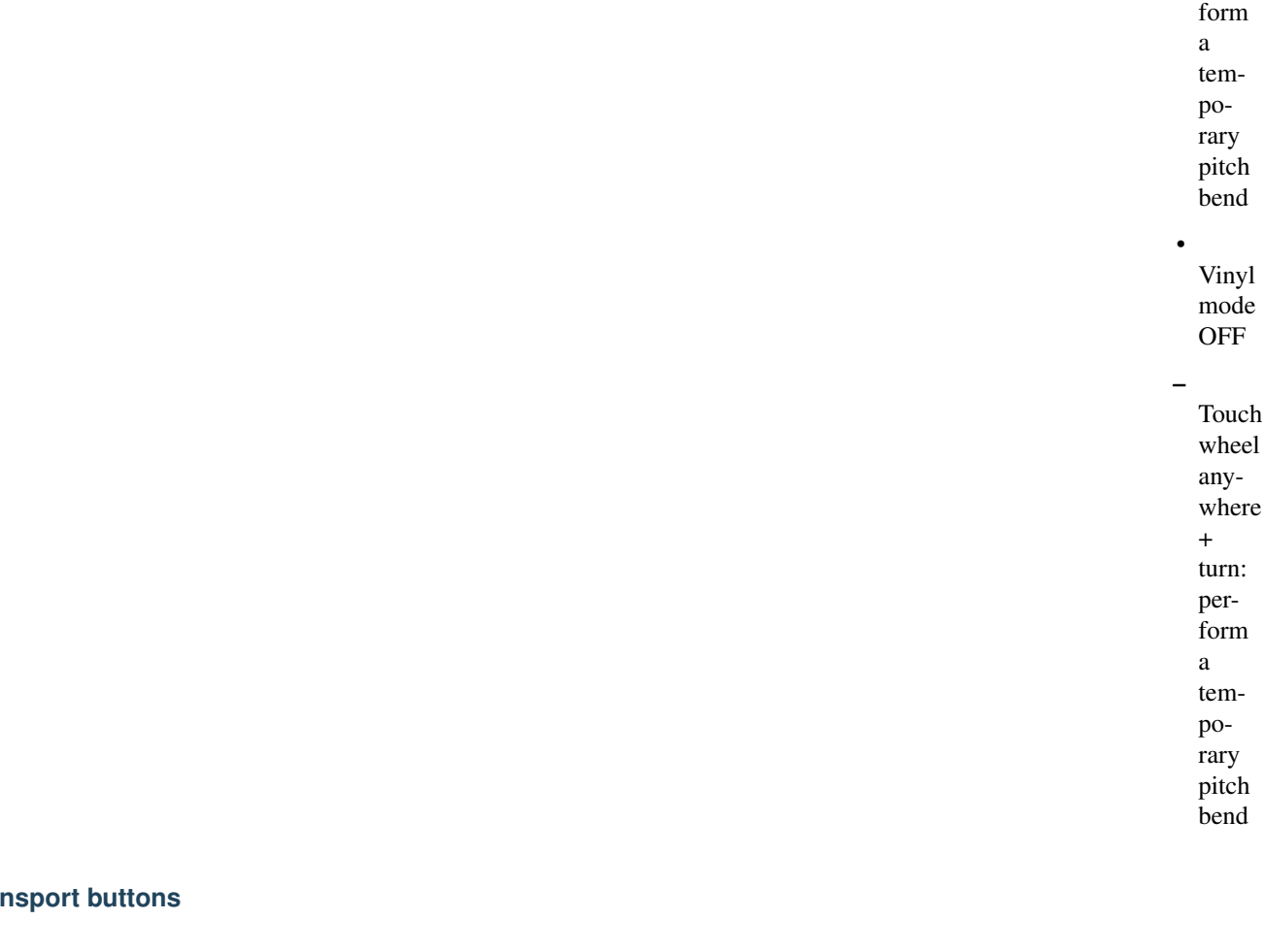

# **Transport**

(Sync) - Synchronizes the tempo and beat phase of this deck to that of the other.

•

**CUP** 

•

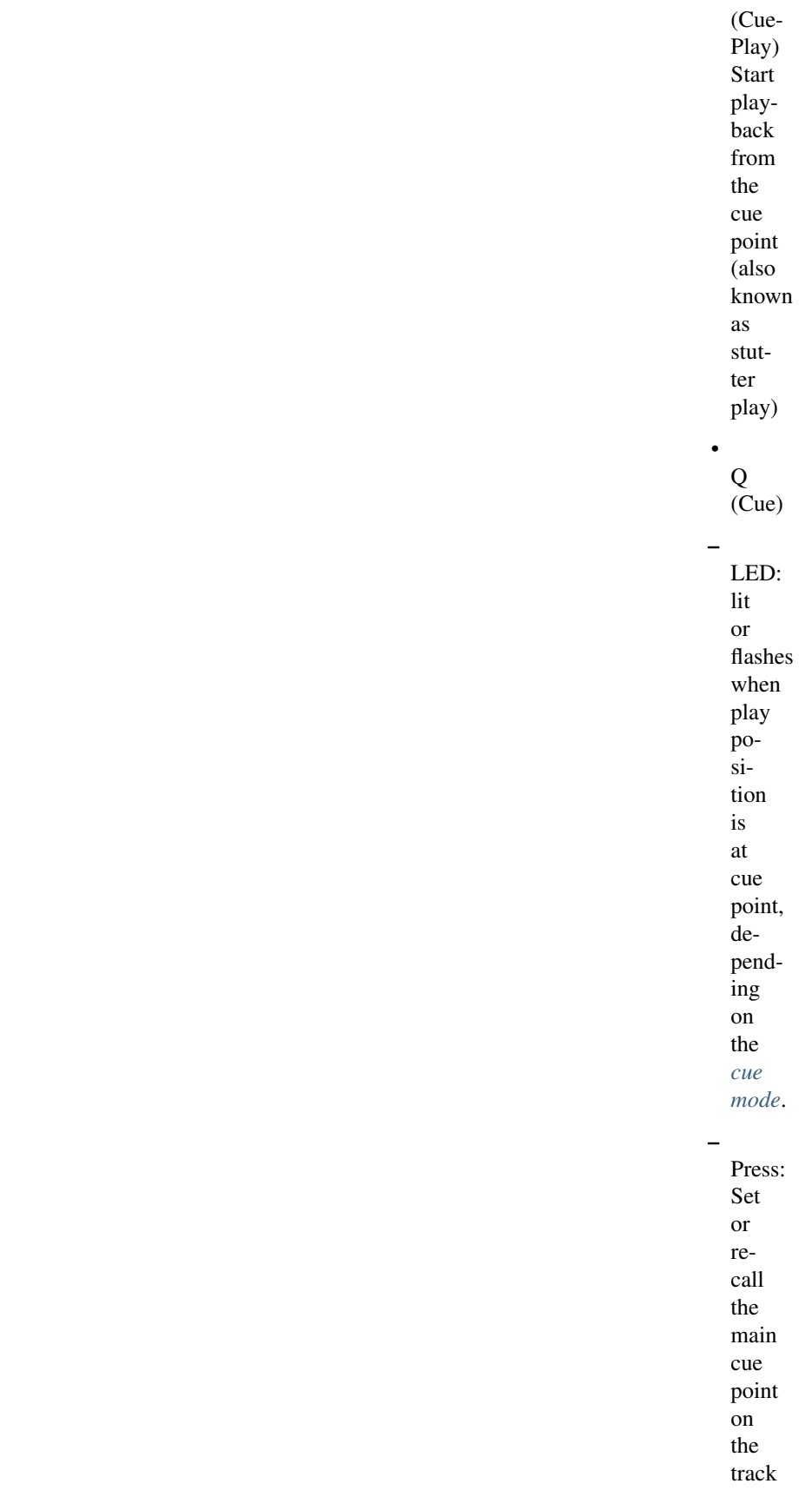

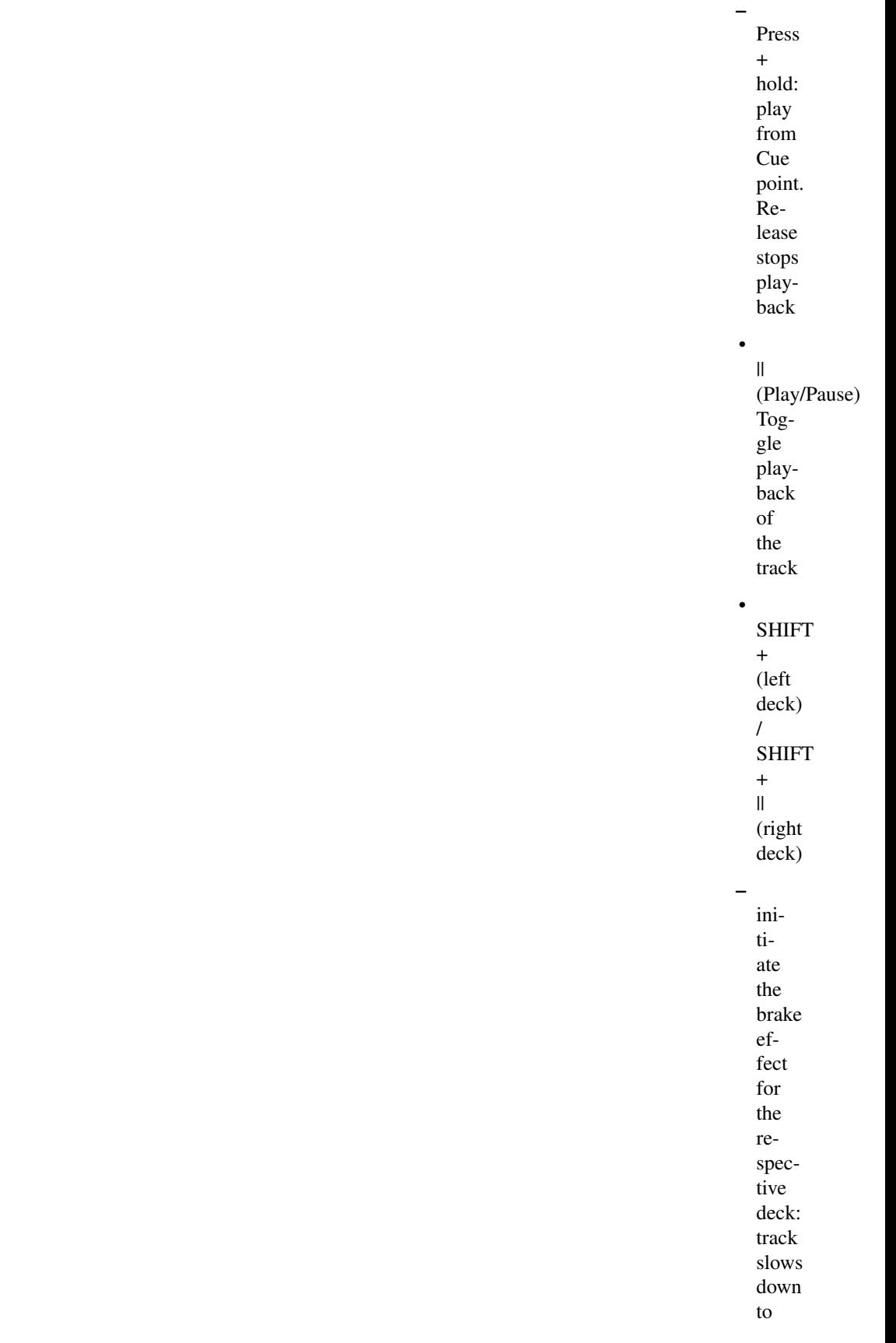

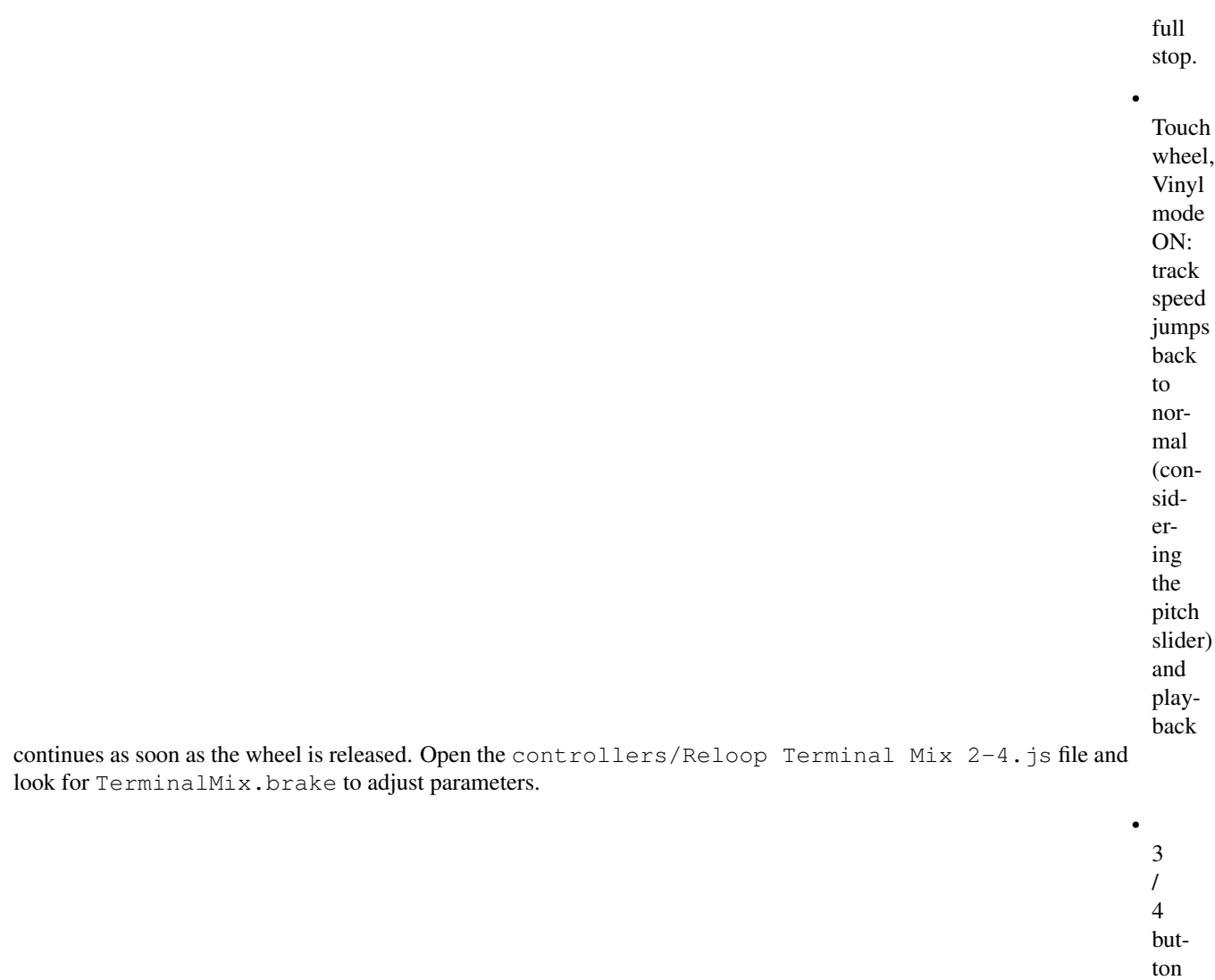

-

(deck 4 respectively).

### **Mixer controls**

#### **Channel strips**

*The below controls adjust the specified parameter of the respective virtual deck.* • GAIN knob - Adjusts the prefader gain • HIGH/MID/LC EQ knobs - Adjust the volume of the

re-

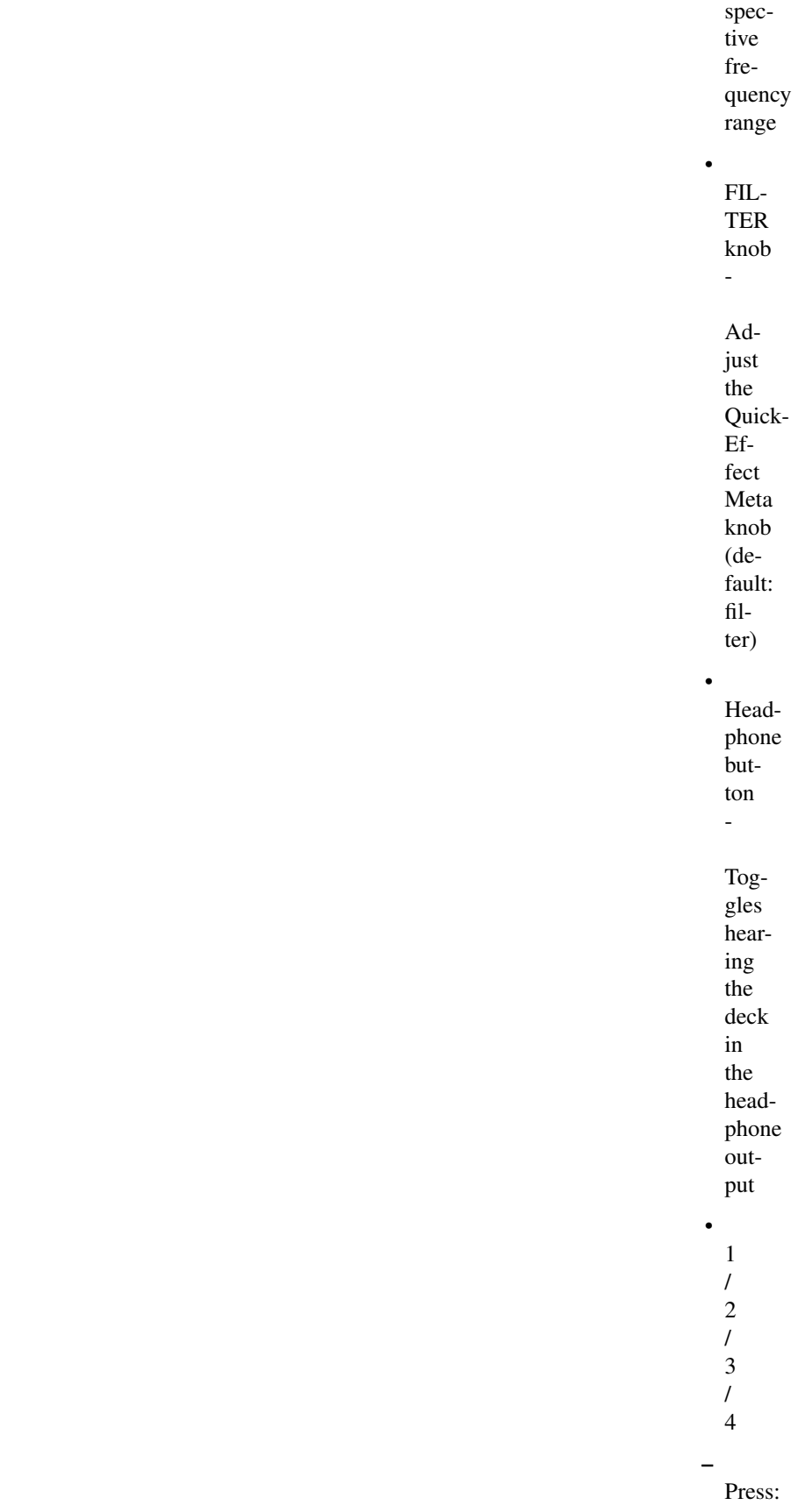

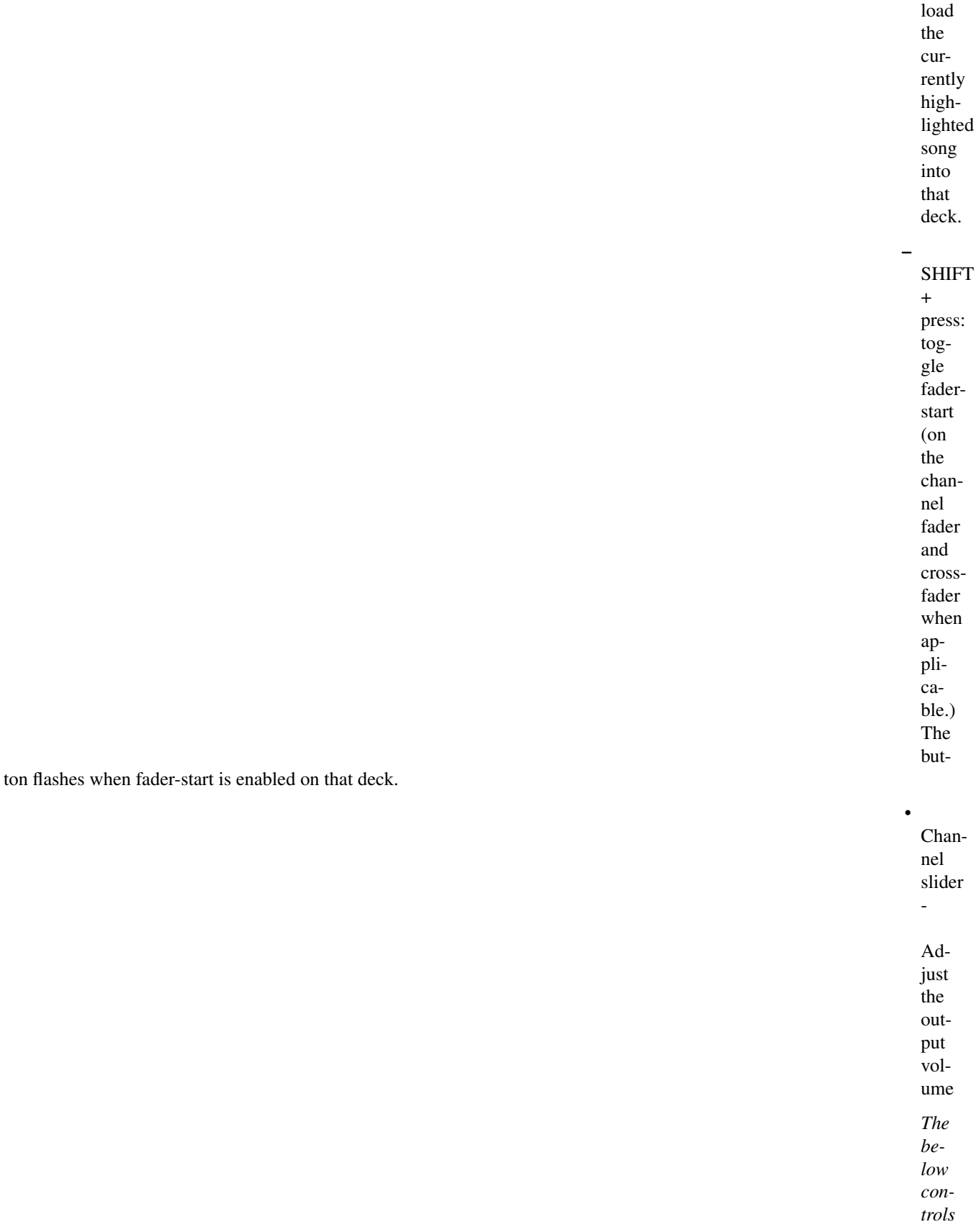

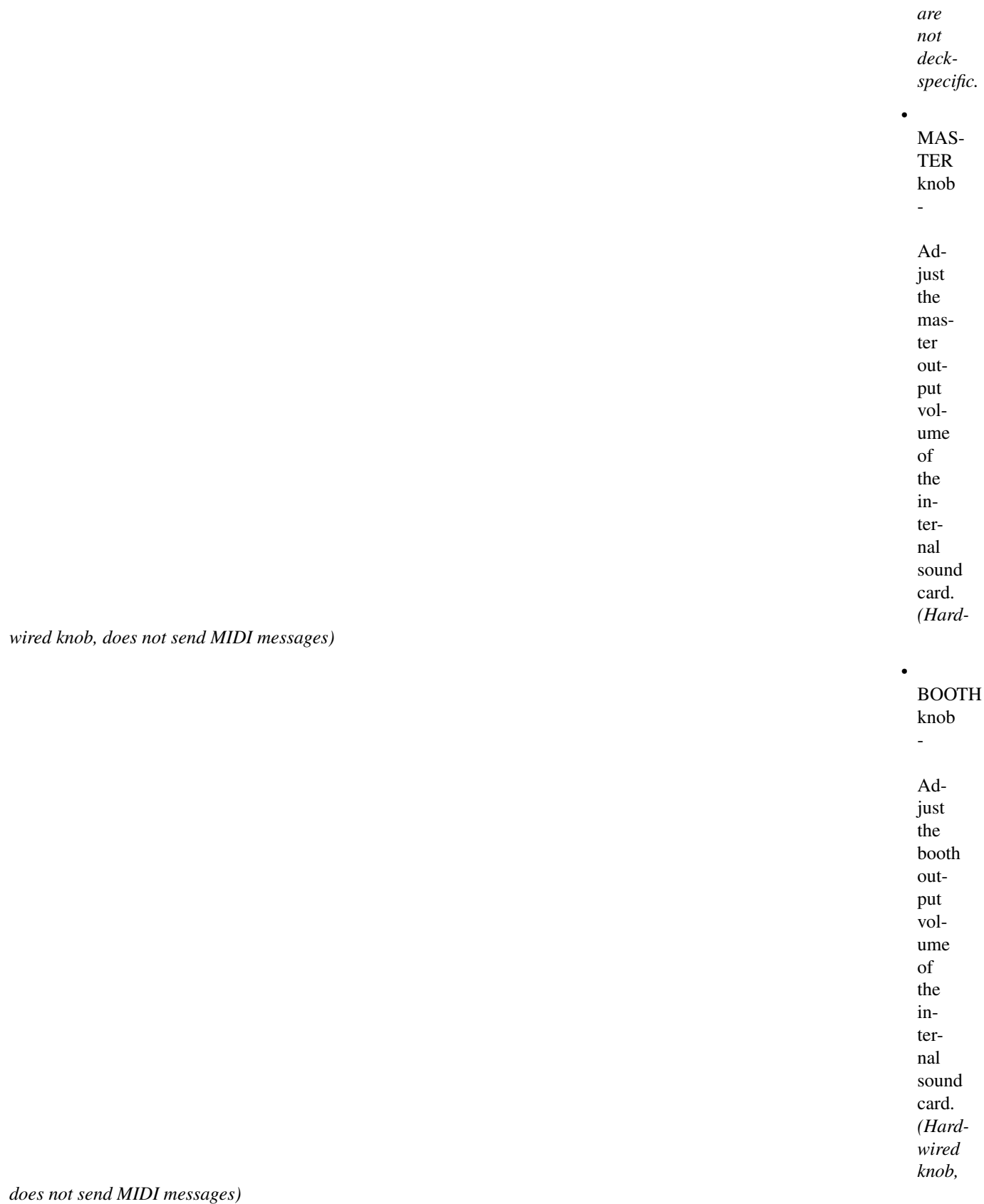

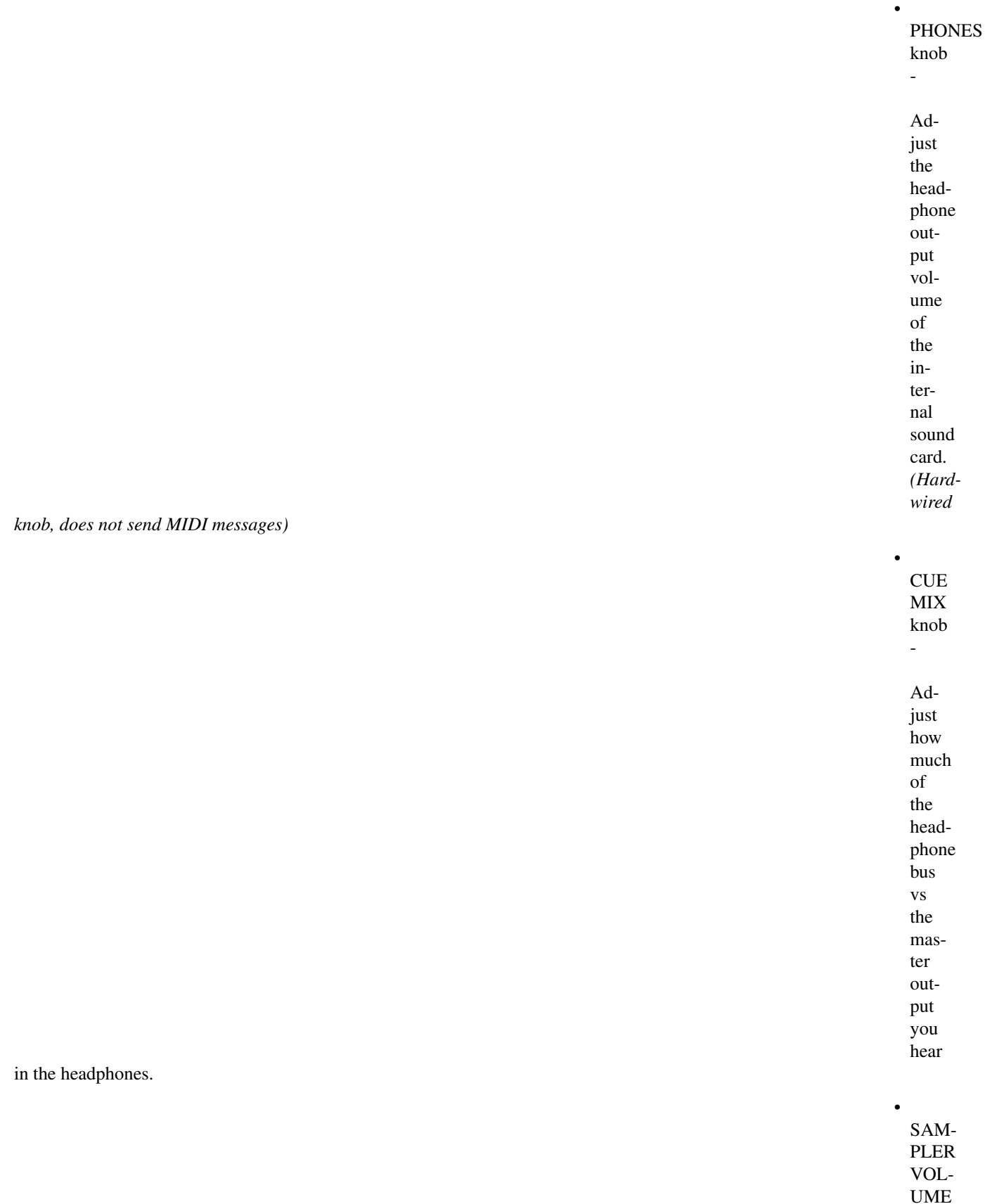

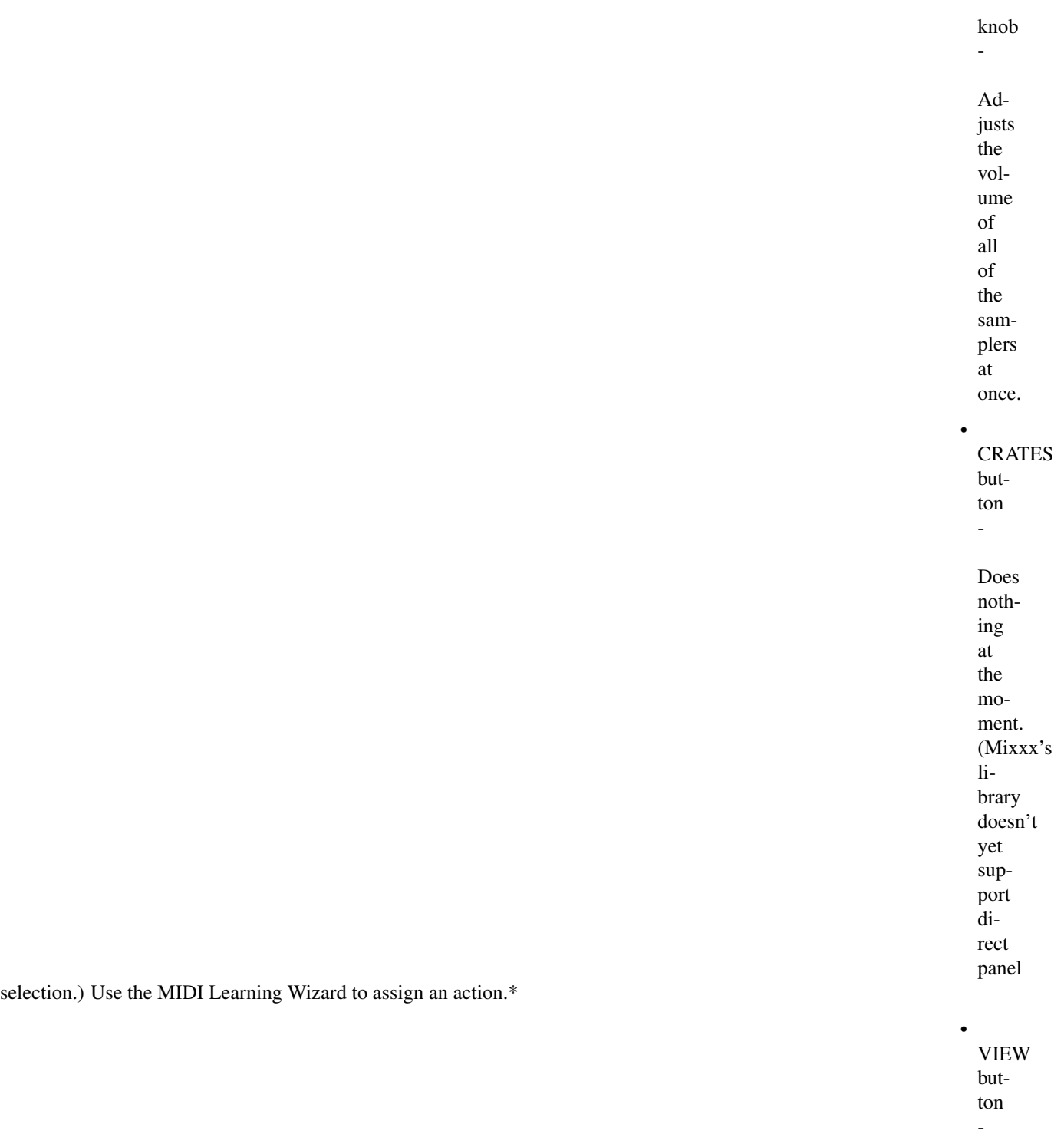

Does nothing at the moment.

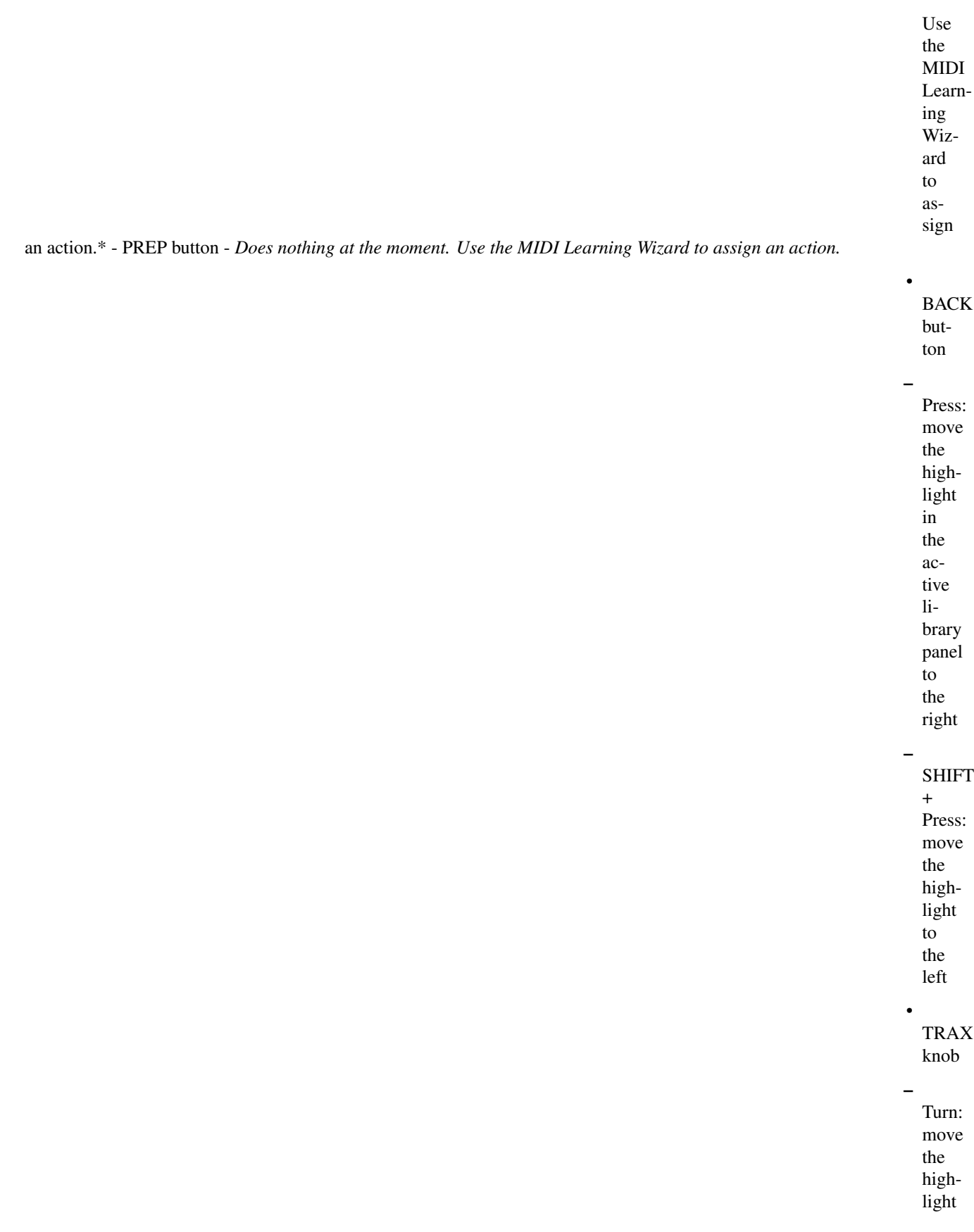

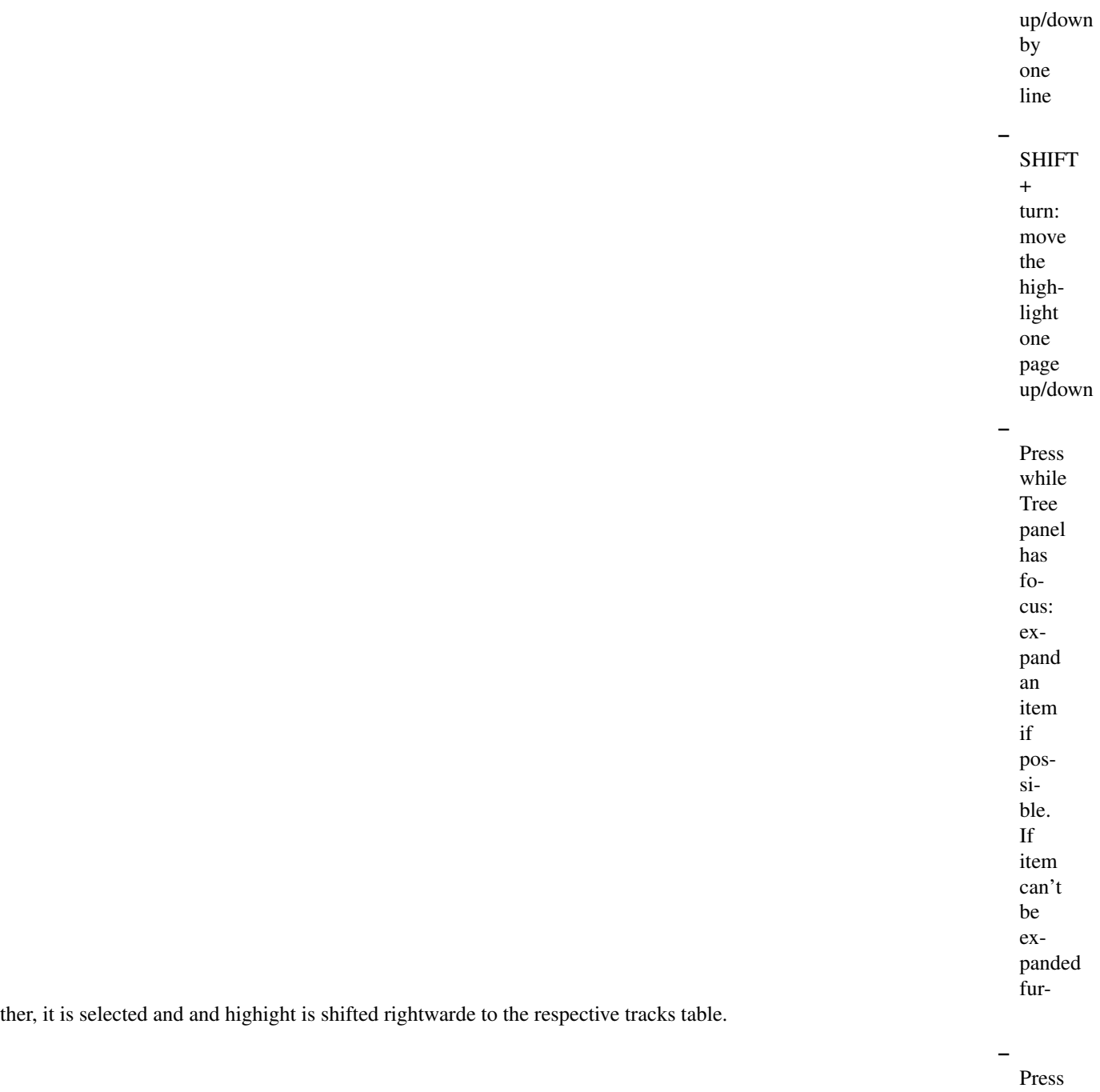

while tracks table has focus: perform the Track

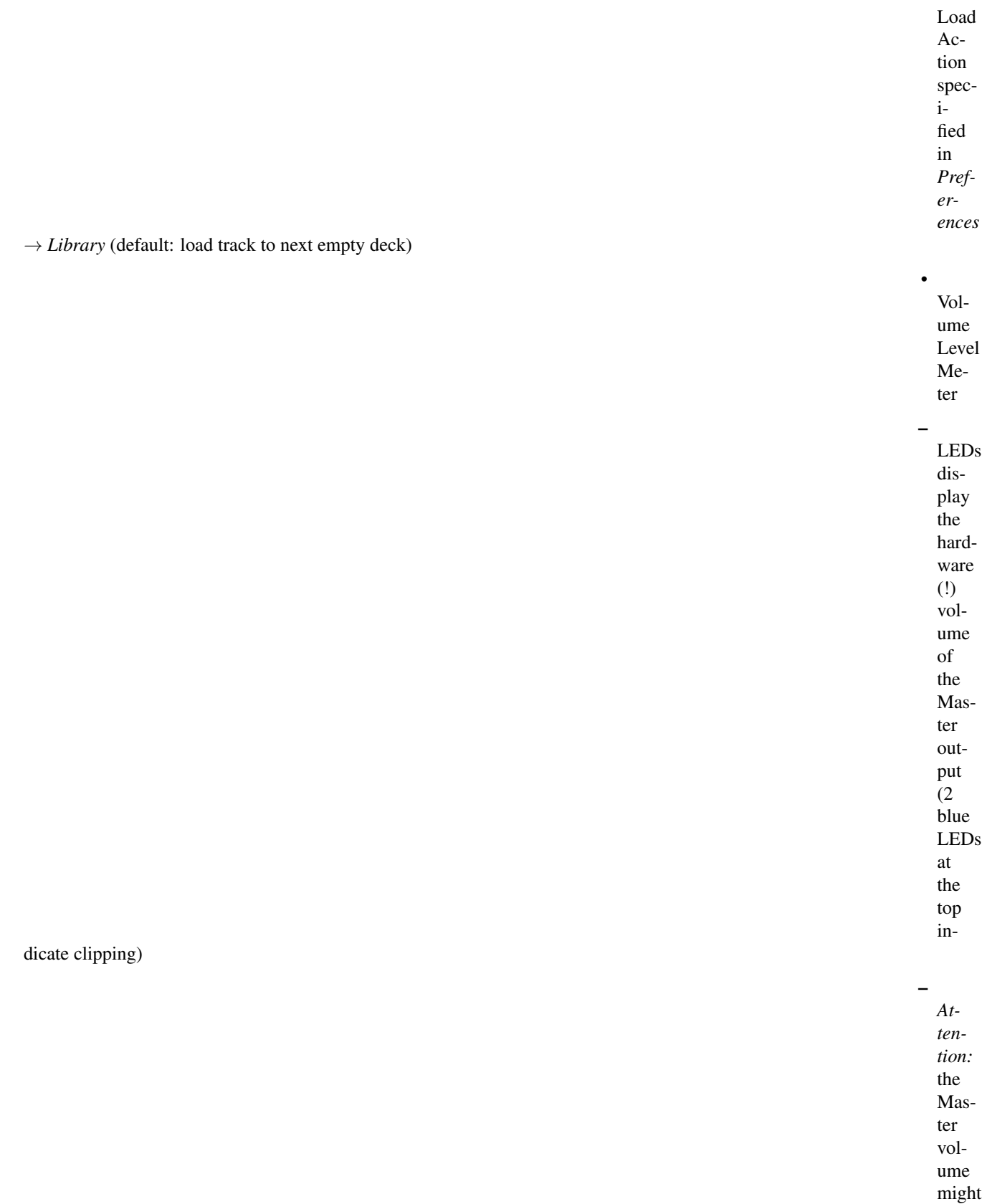

al-

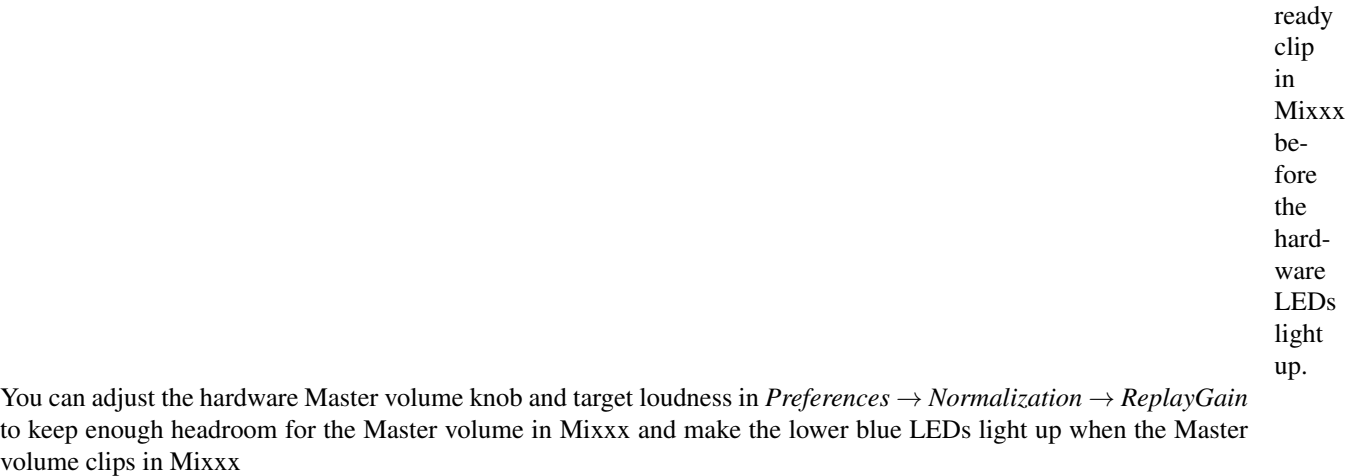

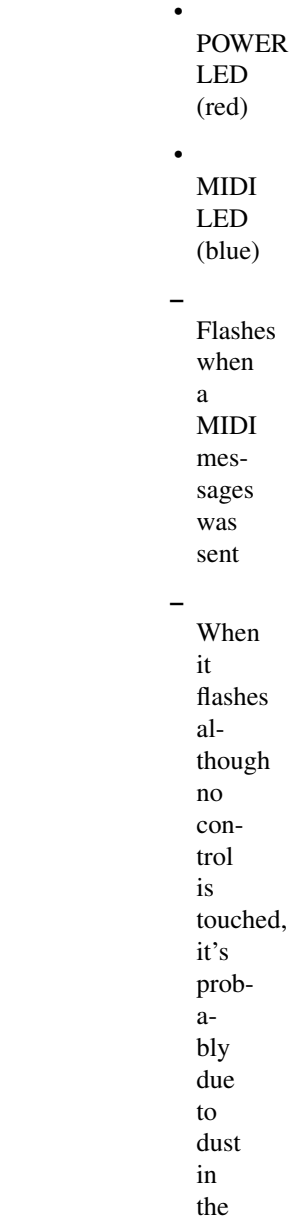

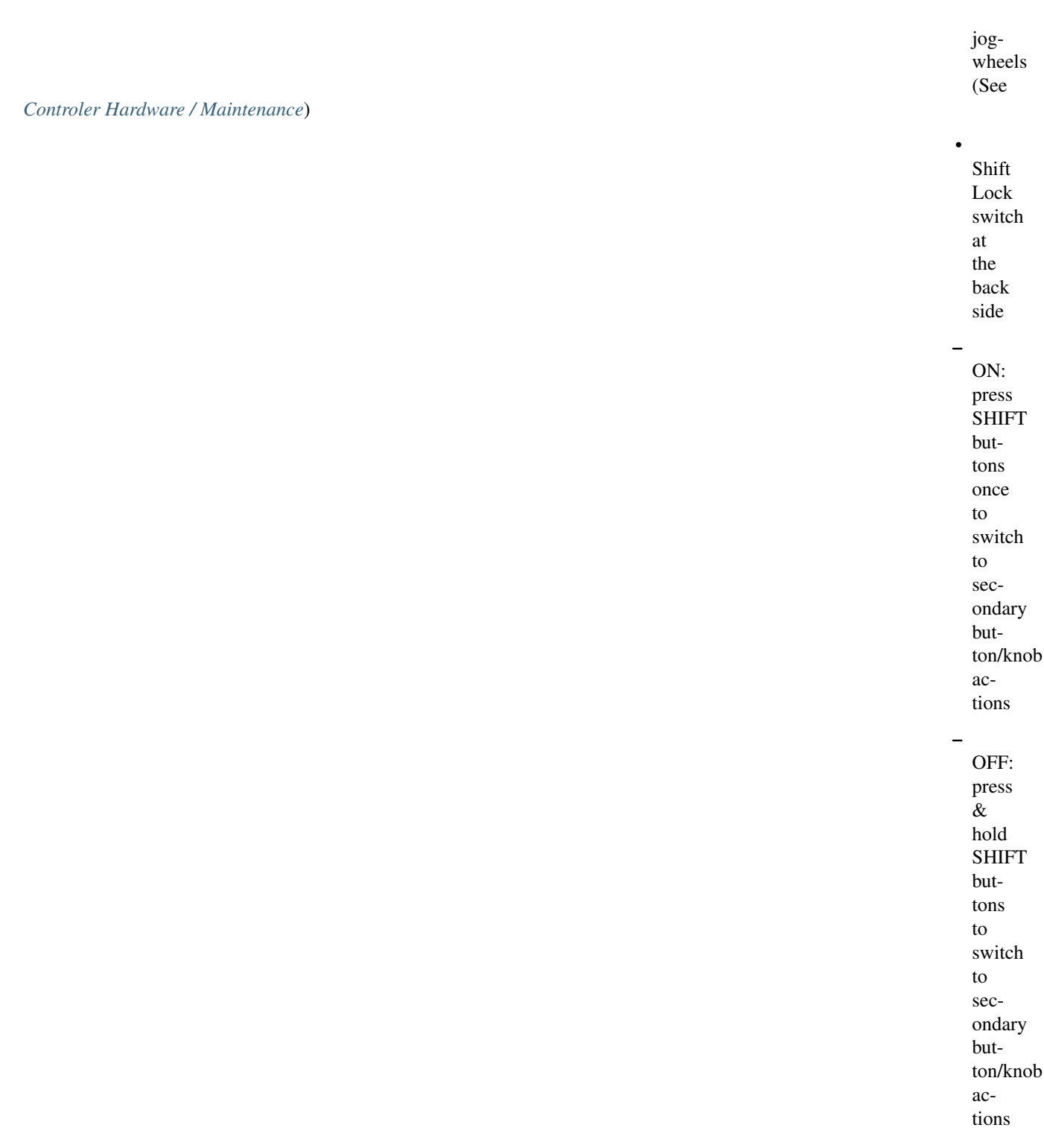

### **Cross-fader section**

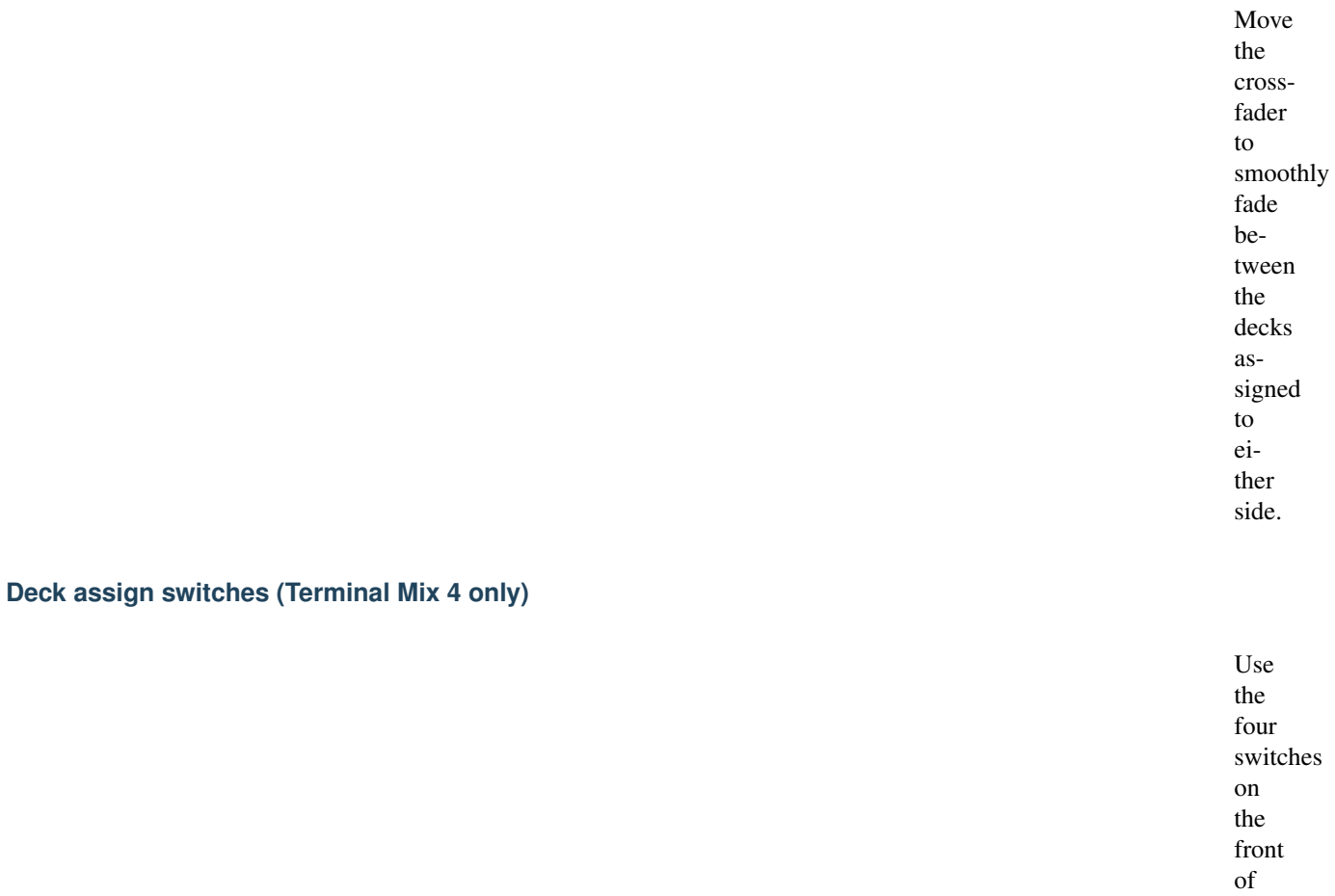

the unit to choose on which side of the cross fader that deck will be

heard. (Note that the fader-start functionality correctly follows this assignment.) If "thru" is selected, the cross-fader will not affect the audio from that deck and it will always be heard.

# **Curve adjust**

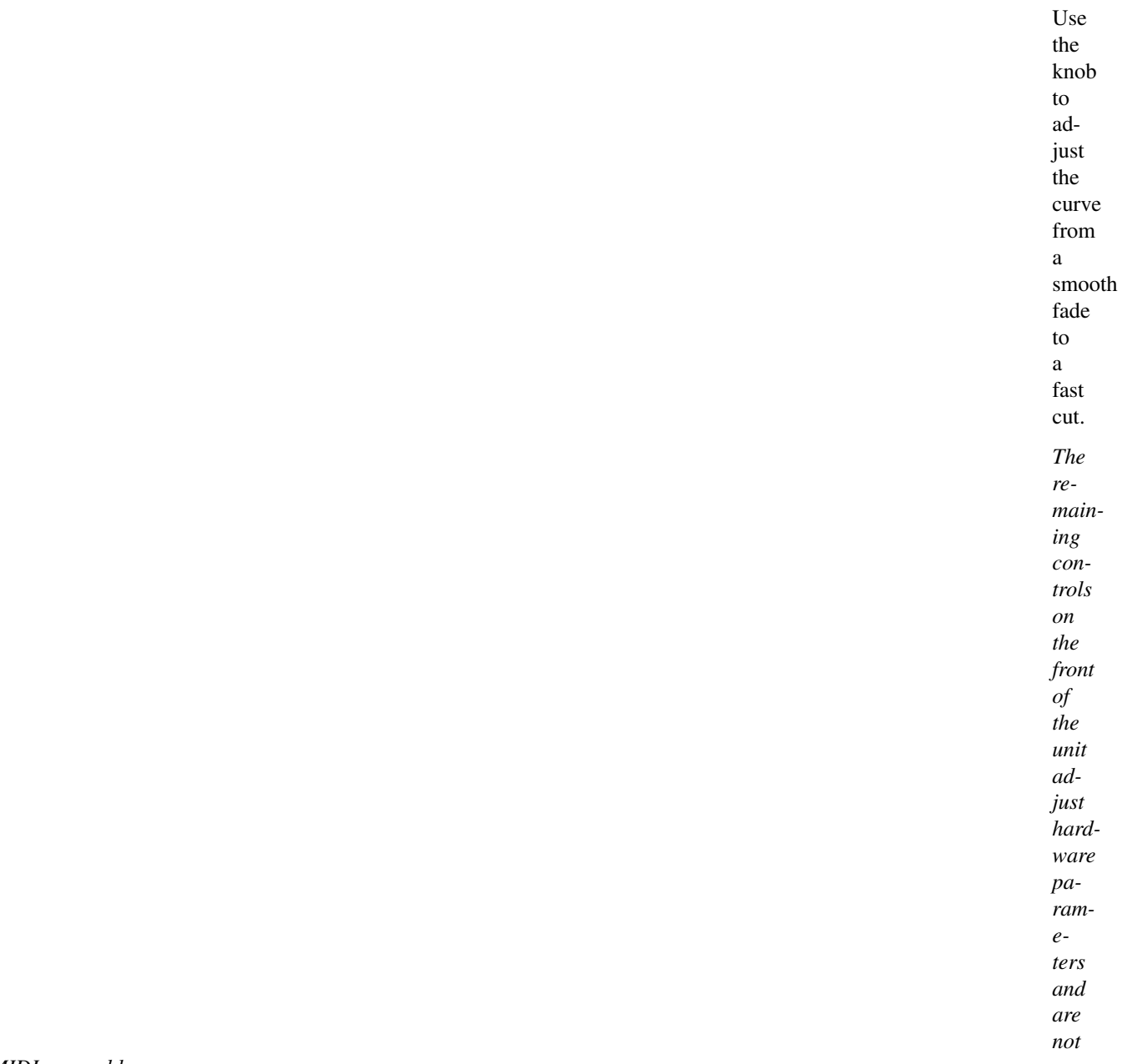

*MIDI-mappable.*

**17.1.100 R DJ-505**

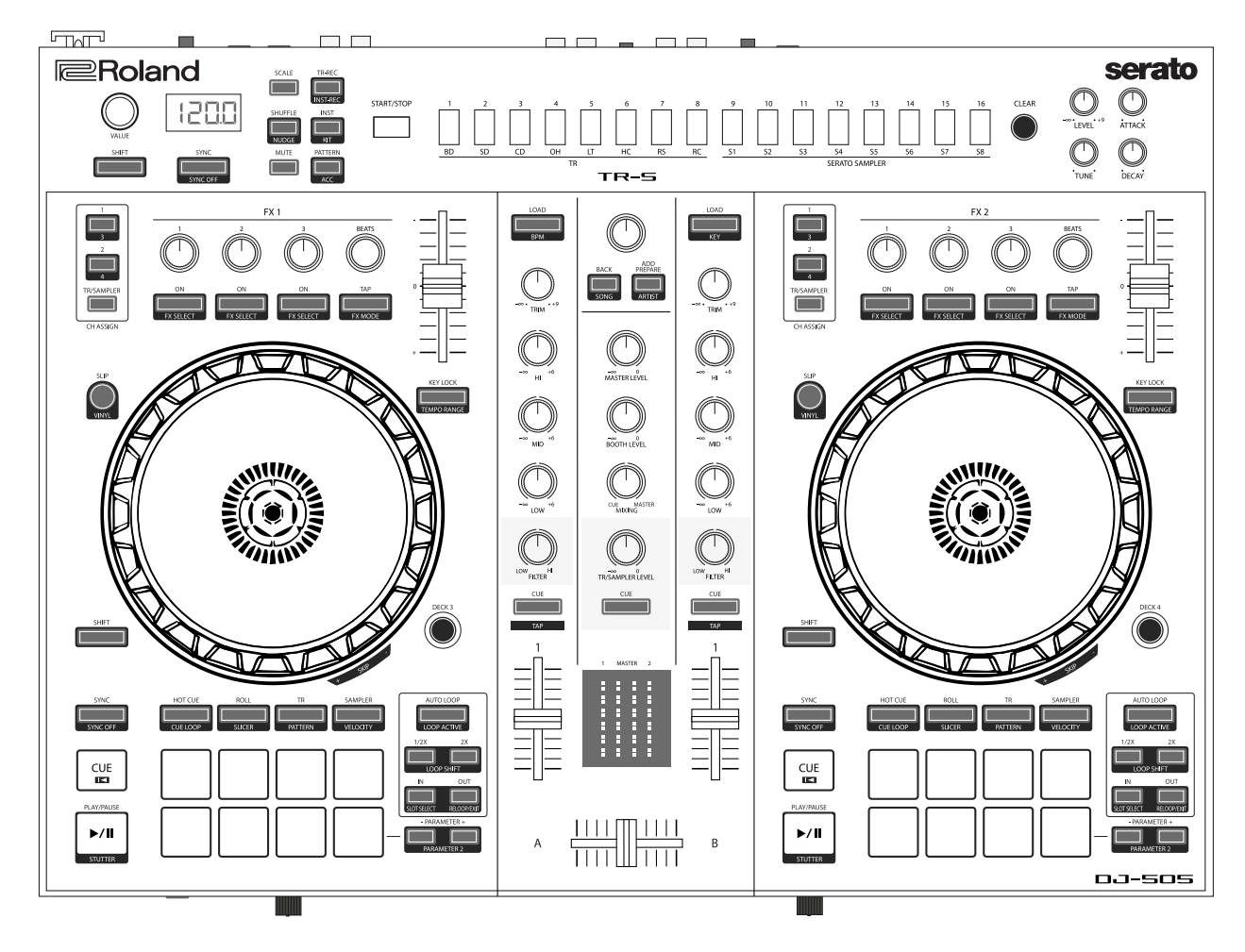

Figure50: Roland DJ-505 (schematic view)

The Roland DJ-505 is an allinone USB *[MIDI](#page-1057-0)* controller with an inte-

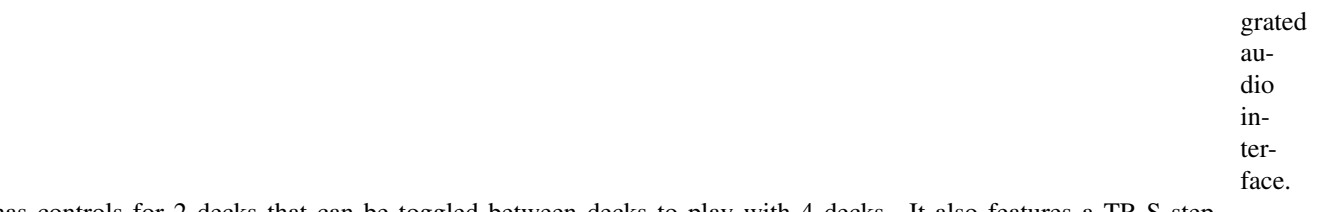

It has controls for 2 decks that can be toggled between decks to play with 4 decks. It also features a TR-S step sequencer with sounds from the TR-808 and the TR-909 drum machines (TR-606 and TR-707 are available via firmware update).

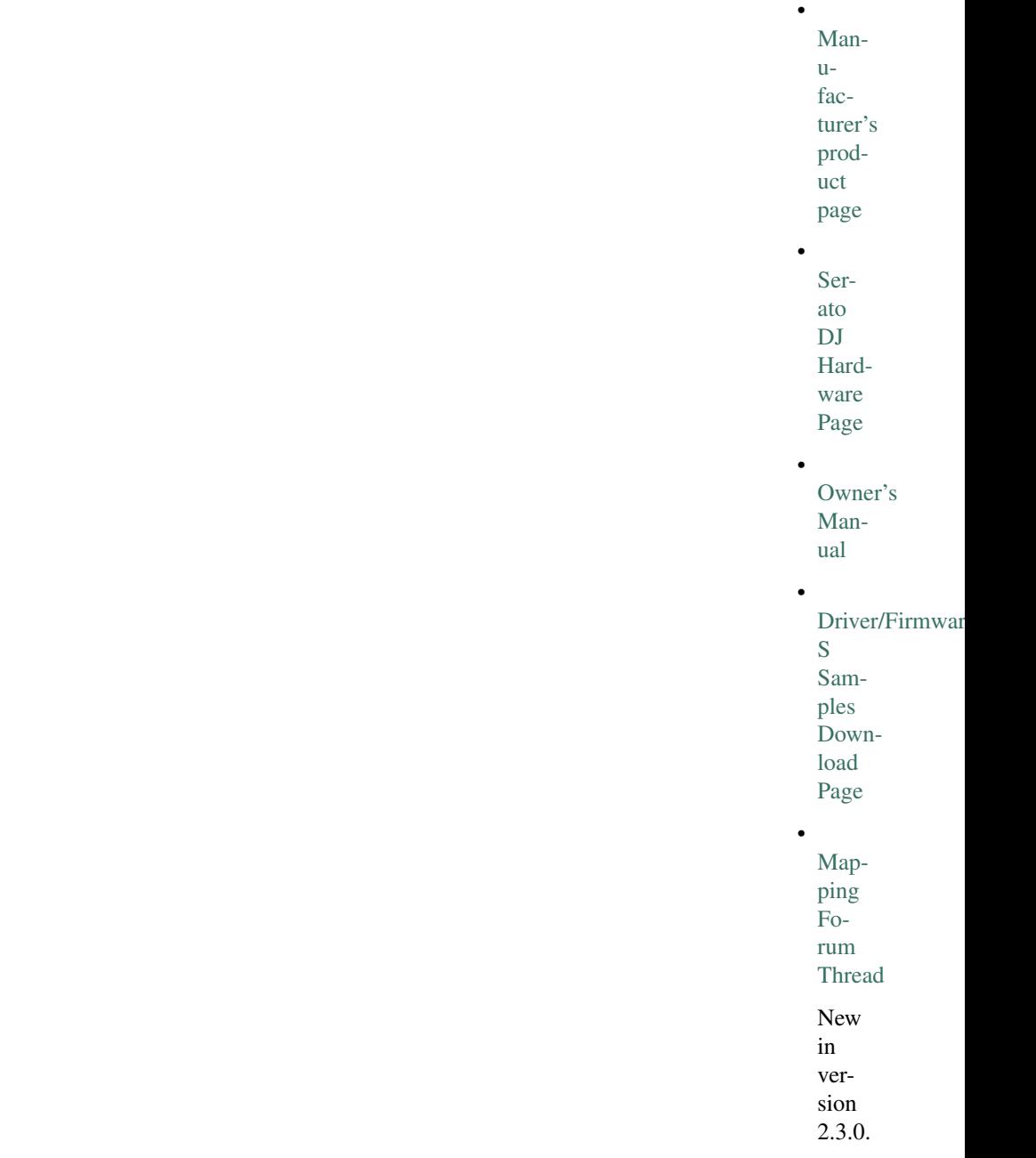

#### **Drivers**

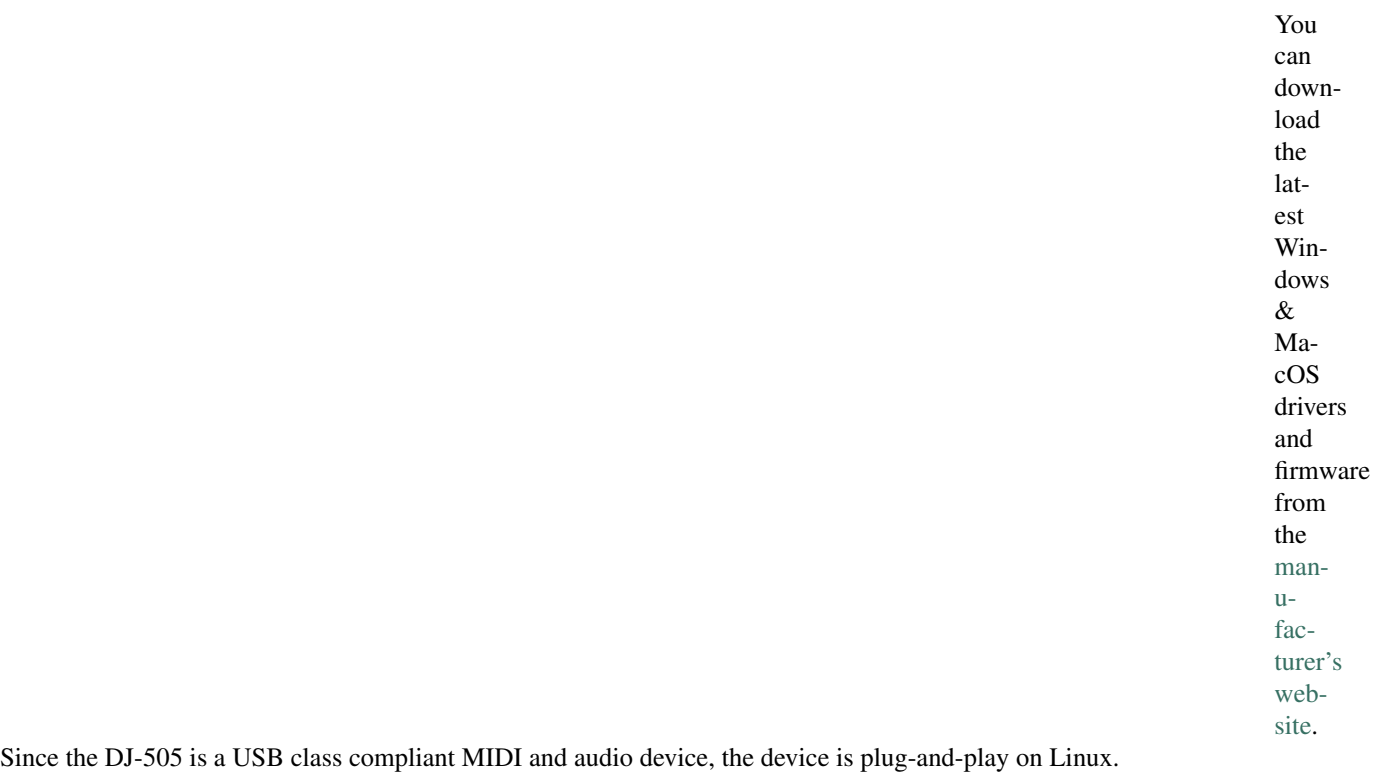

#### **Audio Setup**

The mapping relies on the following channel assignments (for line/phono input support, apply-

ing effects to the TR-S output, etc.):

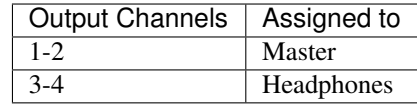

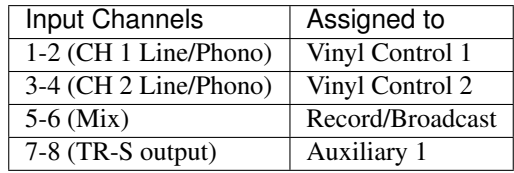

nels 5-6, so Mixxx can record and broadcast them.

phone, TR-S drum machine, and external inputs are mixed together in input chan-The knobs for MAS-TER LEVEL, BOOTH LEVEL, **PHONES** VOL-UME, MIC LEVEL, TR/SAMPLER LEVEL and CUE/MASTER

The micro-

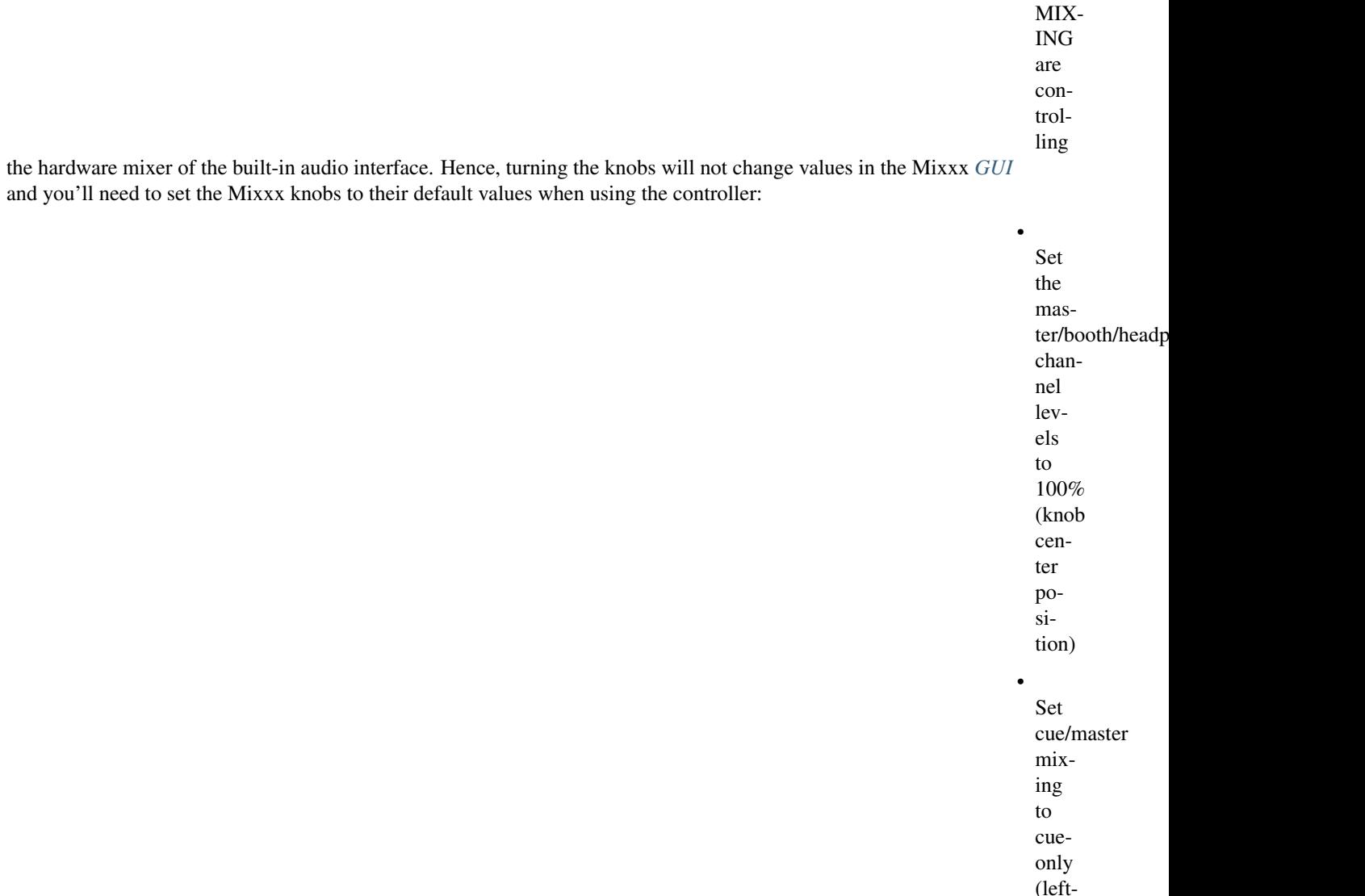

most posi-

tion)

Note: You should assign the *Vinyl Control* input channels even if you do not intend to use timecode vinyl. These channel assignments are also needed to make the CH 1/2 PC/LINE/PHONO switches work (i. e. passing through line or phono input to the left/right deck).

## **Controller Mapping**

The control numbering in the schematic drawings matches the those found on the specified page in the

Owner's Manual.

**Browser Section (p. 4)**

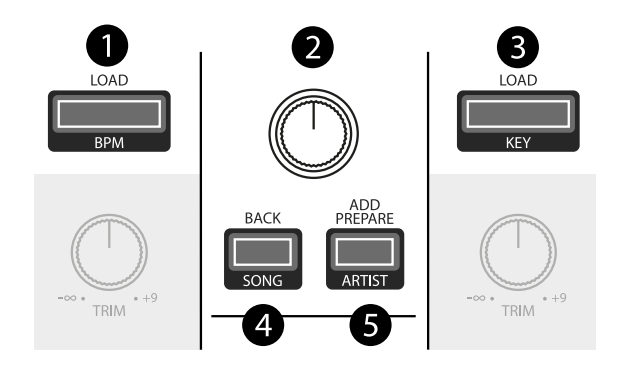

Figure51: Roland DJ-505 (browser section)

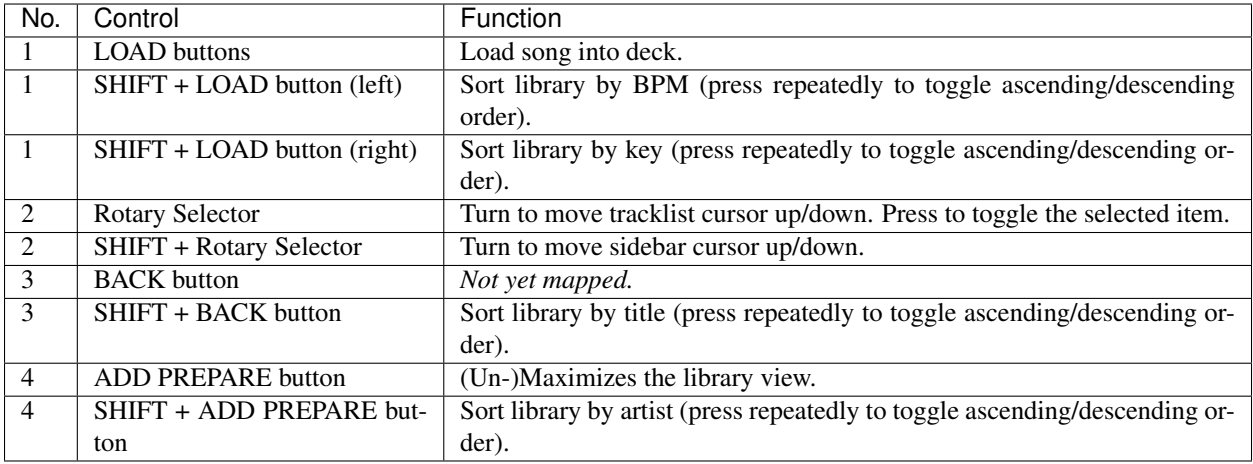

# **Deck Section (p. 5-6)**

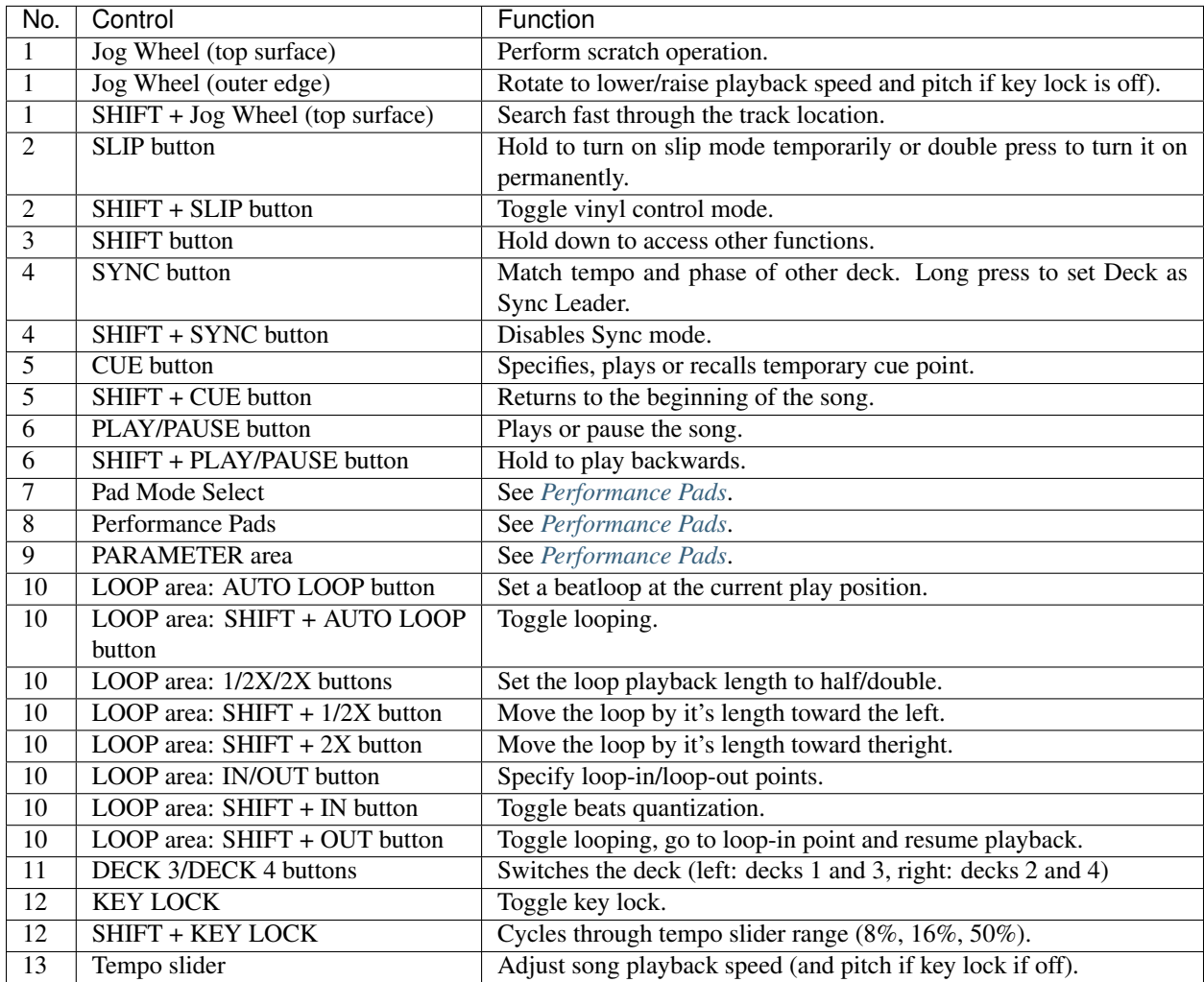

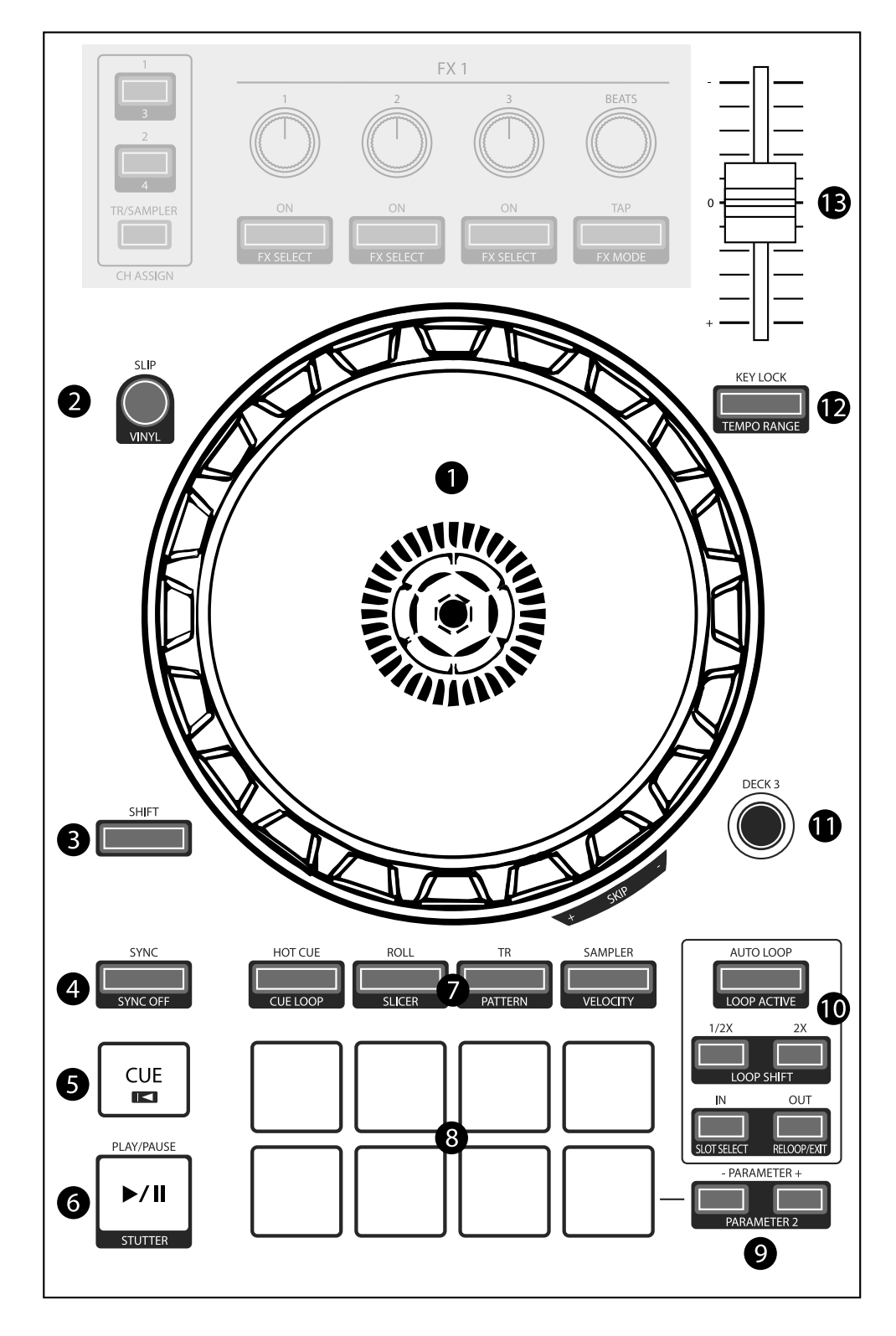

Figure52: Roland DJ-505 (deck section)

# **Mixer Section (p. 7)**

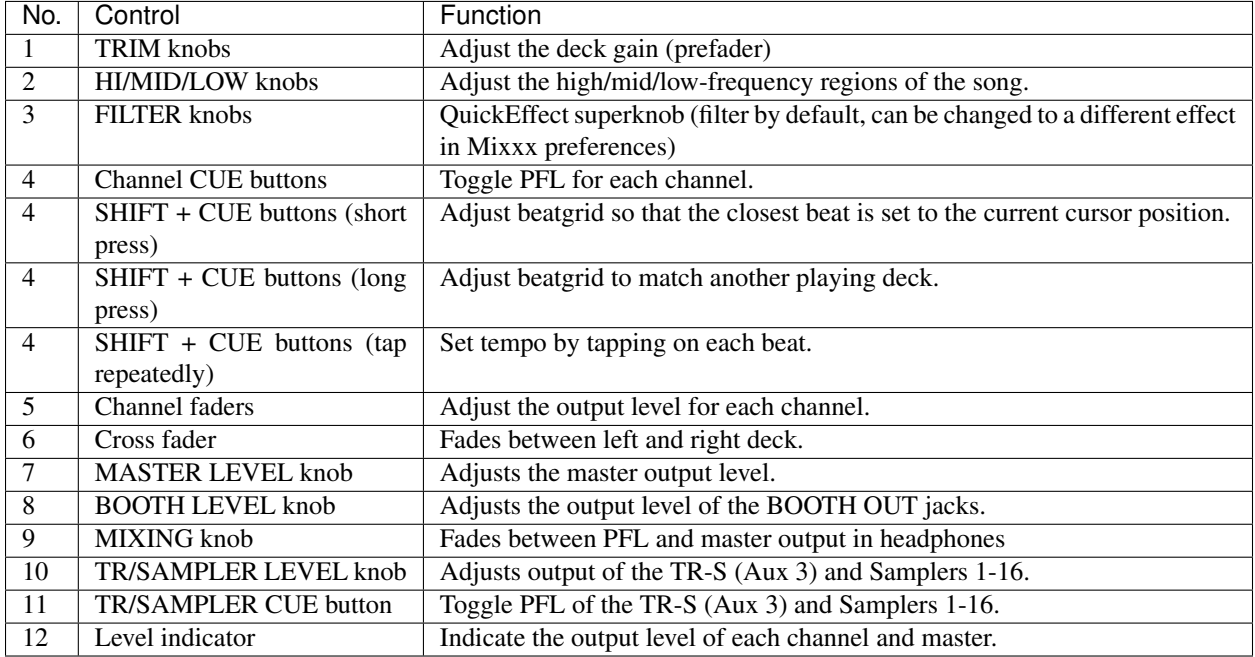

## **Effects Section (p. 7)**

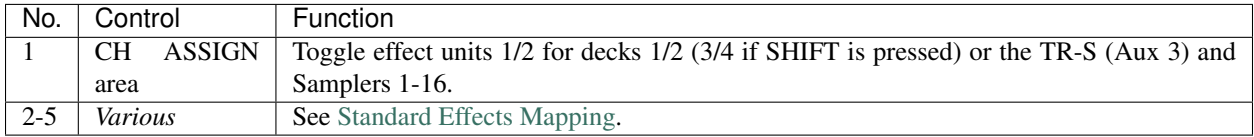

## **TR-S Section (p. 8)**

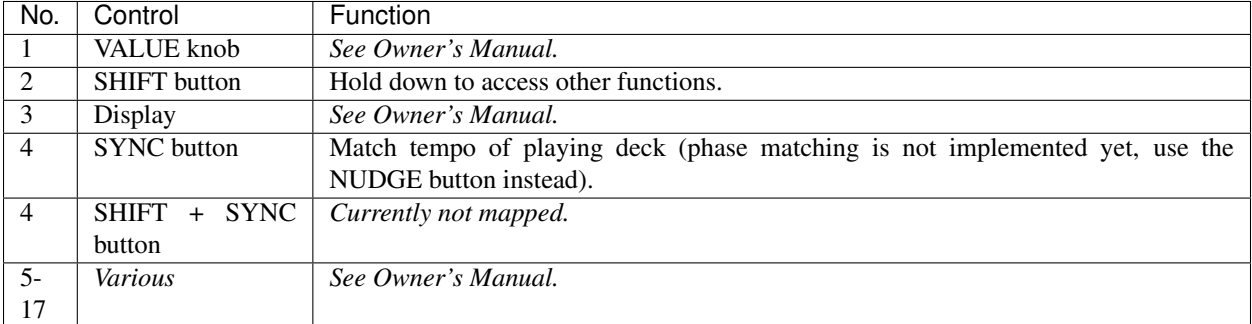

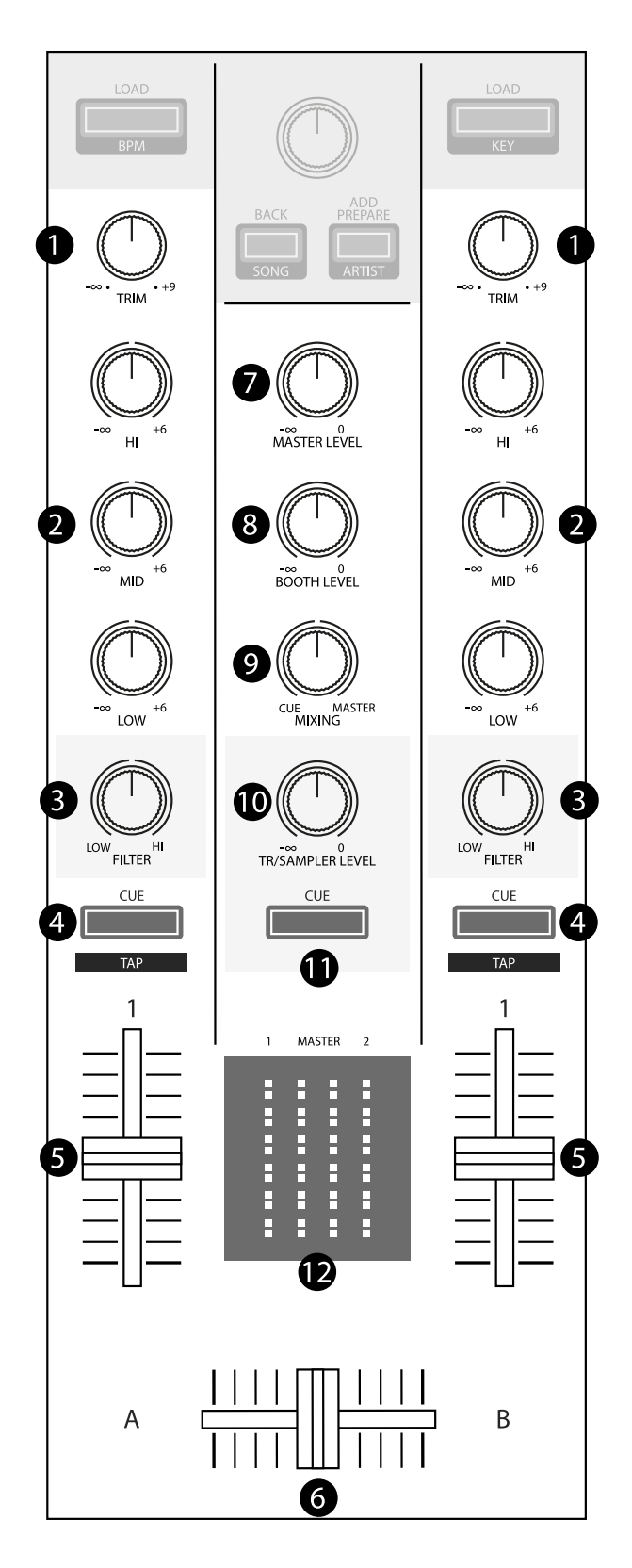

Figure53: Roland DJ-505 (mixer section)

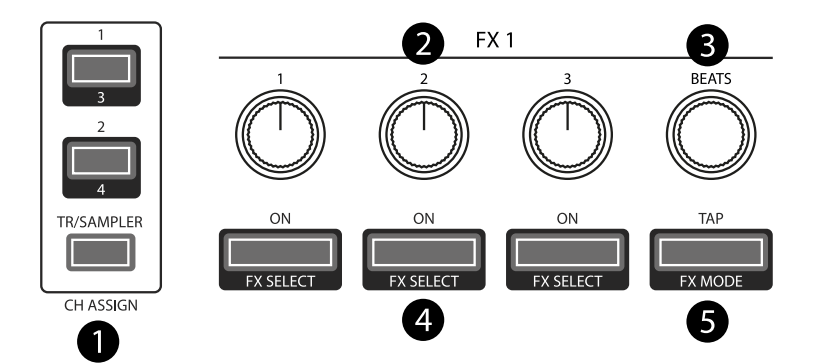

Figure54: Roland DJ-505 (effects section)

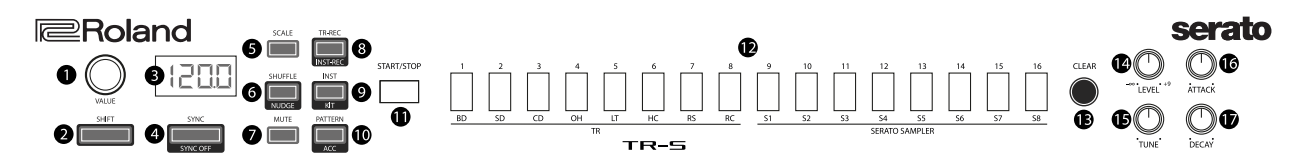

Figure55: Roland DJ-505 (TR-S section)

## **Front Panel (p. 8)**

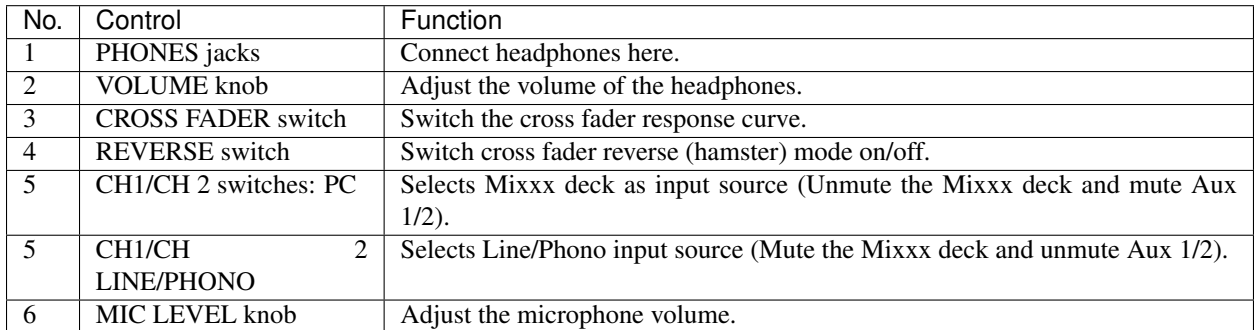

### <span id="page-860-0"></span>**Performance Pads**

You can use the Pad Mode Select buttons to select a

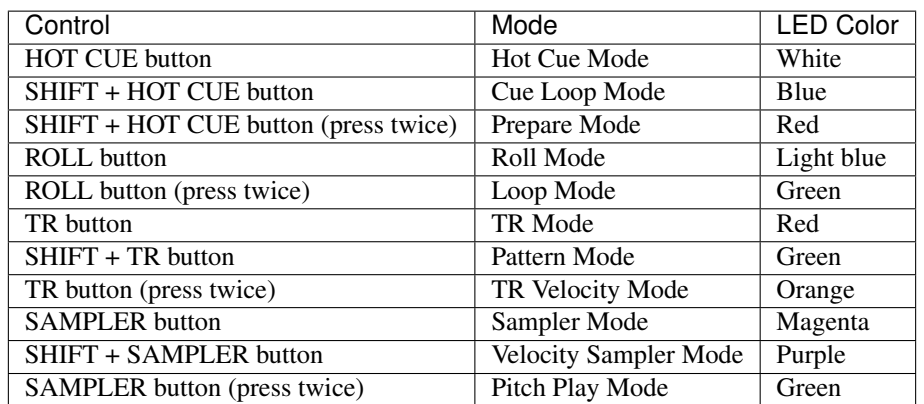

Most pad modes are similar to those found when used with Serato. A notable exception is the

Loop Mode, which replaces the Serato's Saved Loop Mode. In this mapping, the Loop Mode is similar to the Roll mode, but sets a non-rolling beatloop instead.

> Modes that are described in the

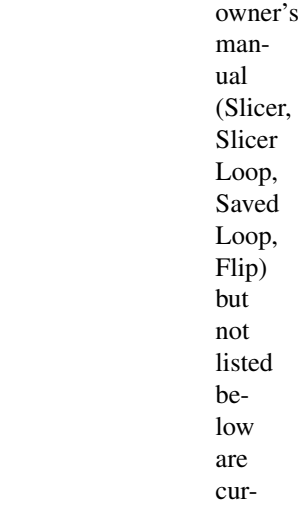

rently not mapped.

#### **Hot Cue Mode**

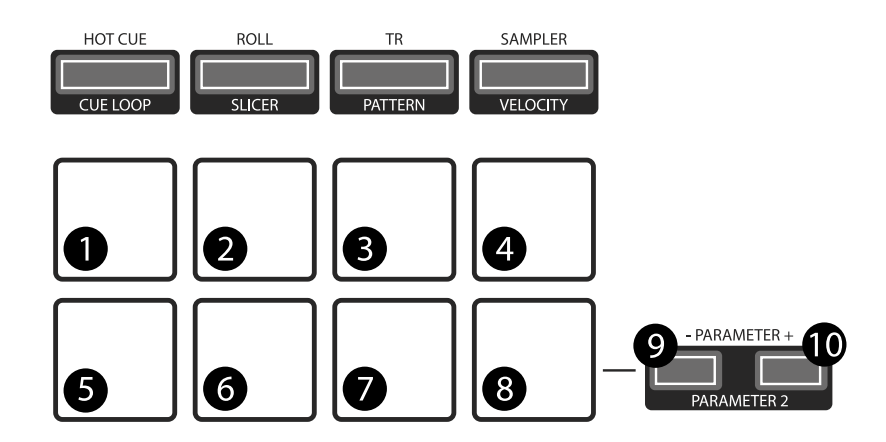

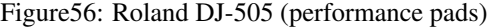

Bookmark positions in the track and jump to them.

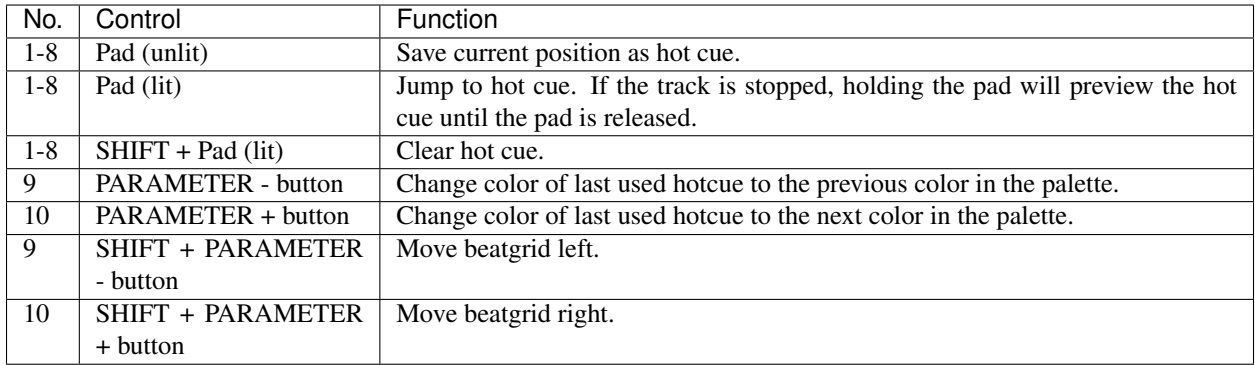

# **Cue Loop Mode**

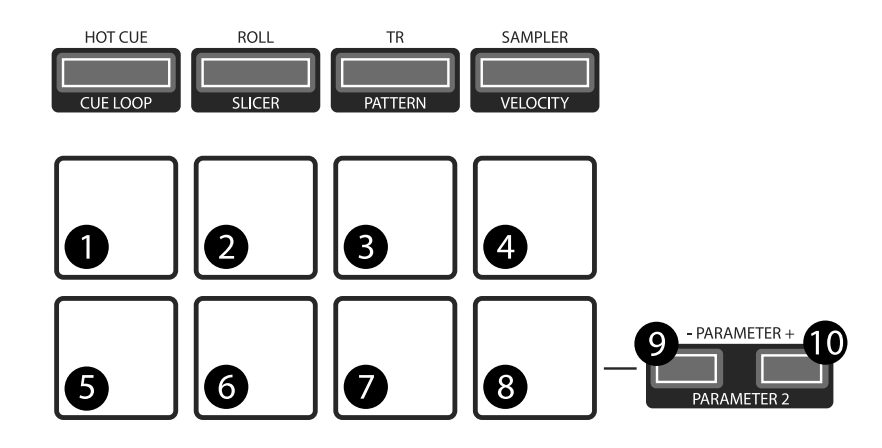

Figure57: Roland DJ-505 (performance pads)

Set beatloop from a hot cue point.

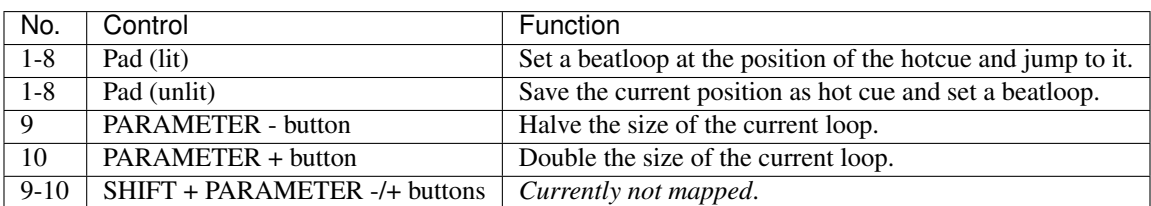
### **Prepare Mode**

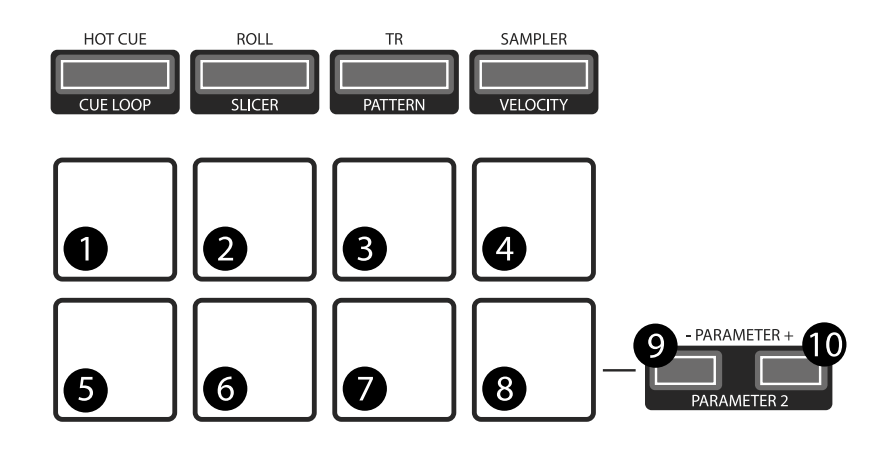

Figure58: Roland DJ-505 (performance pads)

This mode allow you to prepare tracks by setting intro/outro cues.

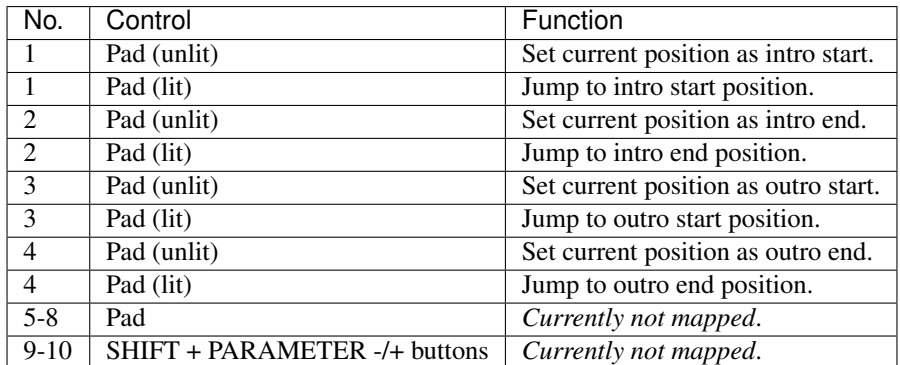

Note: This mode has been added by the Mixxx developers and is not available in Serato.

#### **Roll Mode**

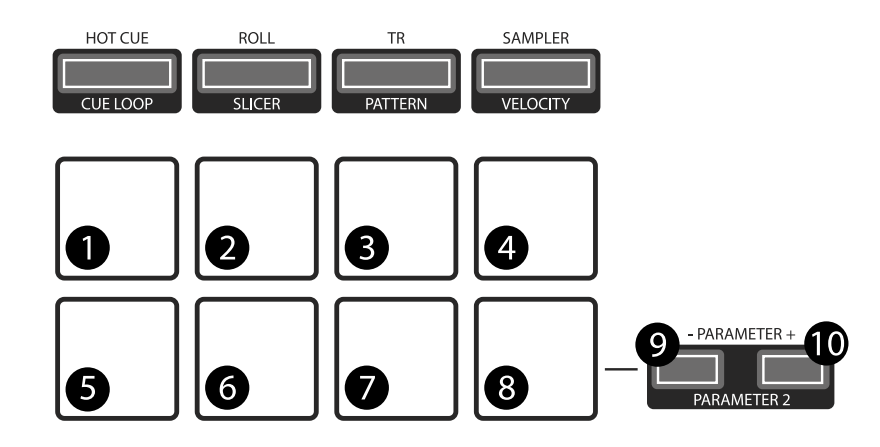

Figure59: Roland DJ-505 (performance pads)

The Roll Mode provides quick access to rolling loops and beatjumps.

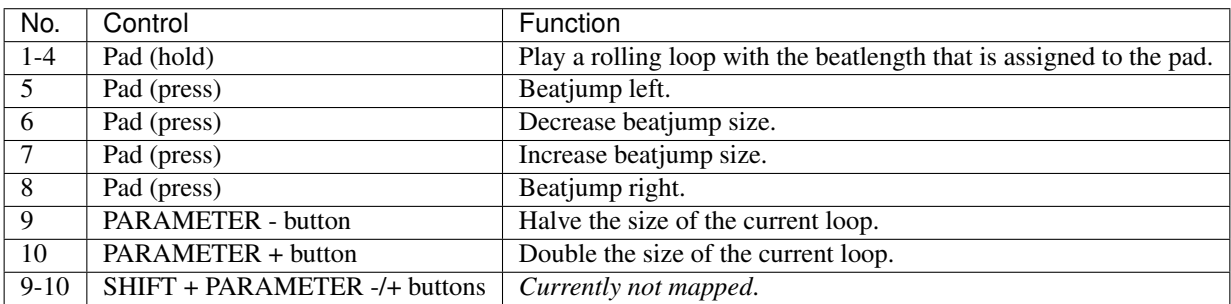

### **TR/Pattern/TR Velocity Modes**

These modes are hardcoded in the device firmware, so they work exactly as described in the Owner's Manual.

#### **Sampler/Velocity Sampler Play Modes**

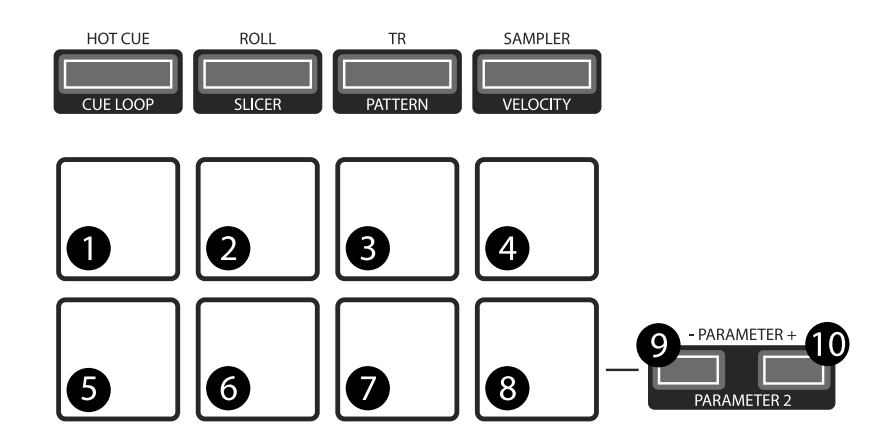

Figure60: Roland DJ-505 (performance pads)

The sampler modes allow you to load,

play and stop samples in the first 8 sample slots.

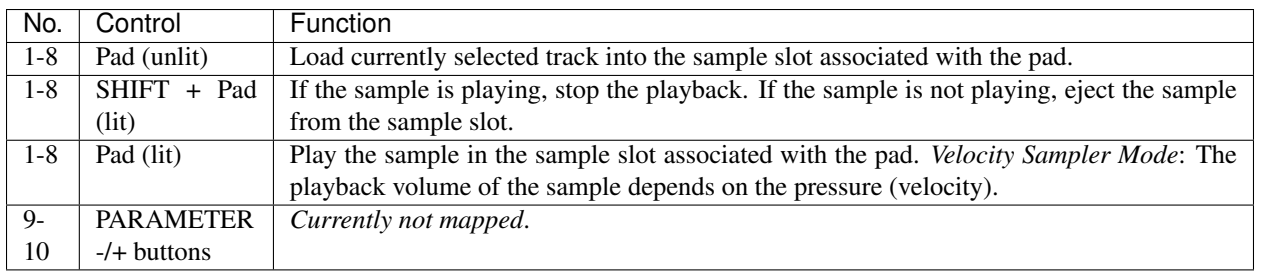

### **Pitch Play Mode**

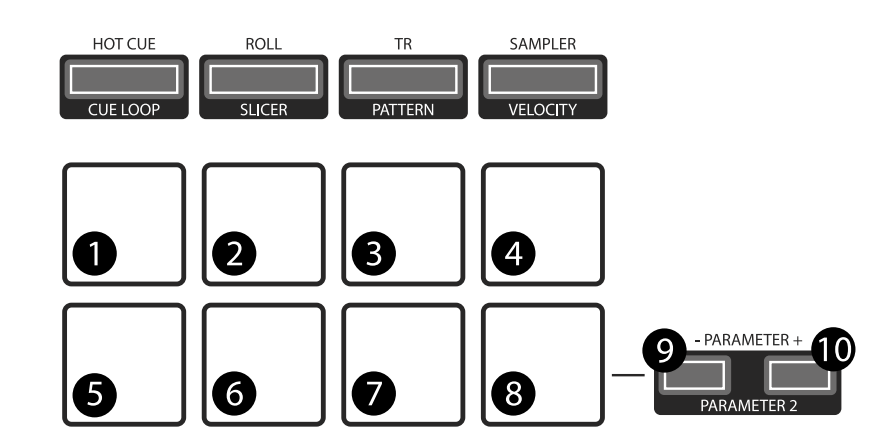

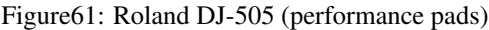

Play the track from a hot cue position and change

the pitch in semitone steps. Pads right of the white

• TR-S Syncing cur-

lit pad raise the pitch, pads left of it lower it.

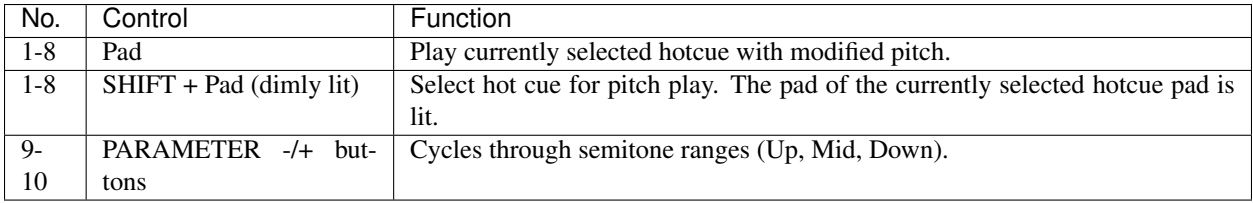

#### **Known Issues**

rently works at the *[BPM](#page-1055-0)* level, but phase syncing is not implemented yet. As a workaround, the NUDGE button can be used to adjust the phase. This depends on *[MIDI](#page-1057-0)* clock I/O [\(Launchpad Bug](https://bugs.launchpad.net/mixxx/+bug/682221) [#682221\)](https://bugs.launchpad.net/mixxx/+bug/682221).

> Some performance

•

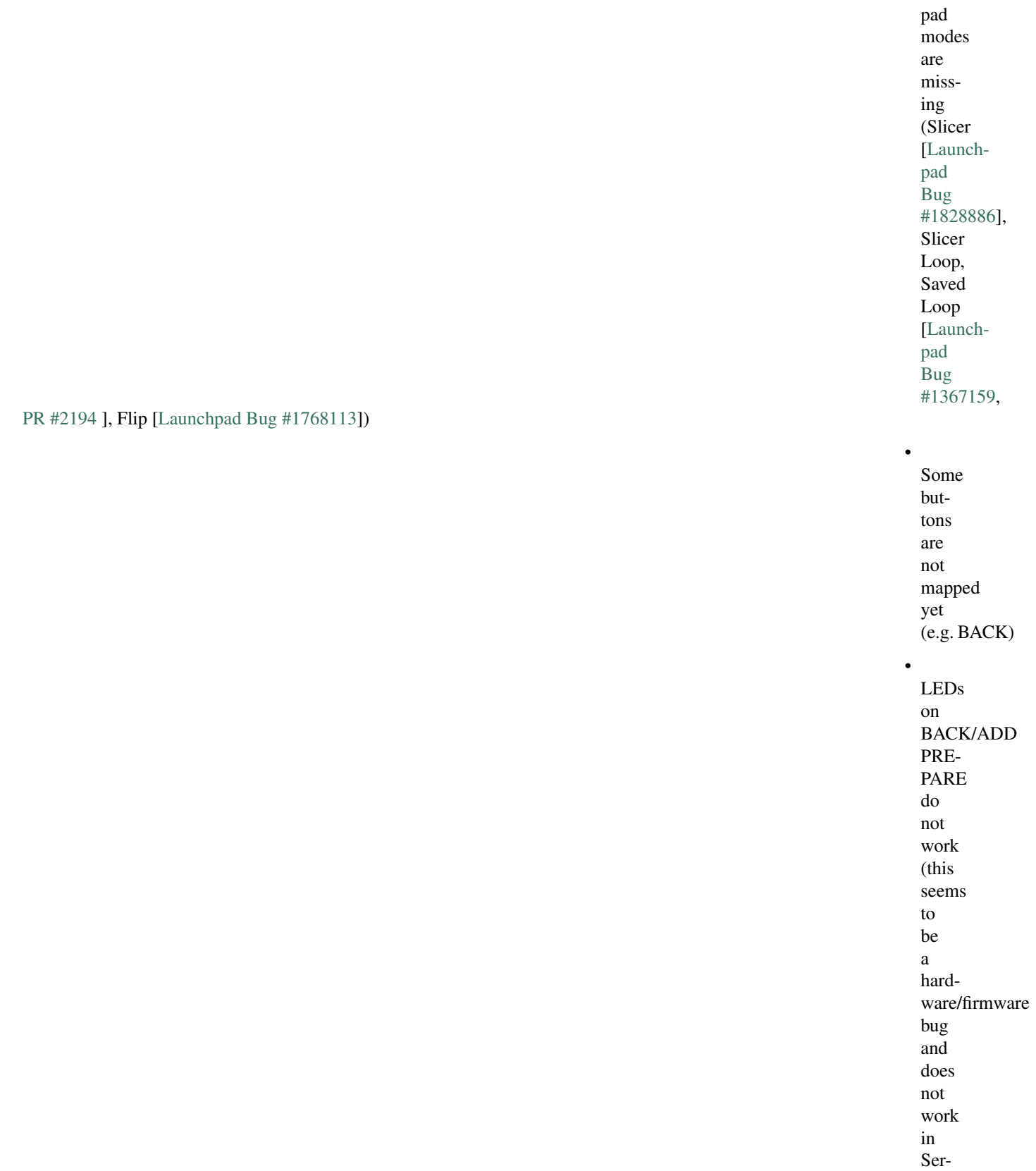

ato either)

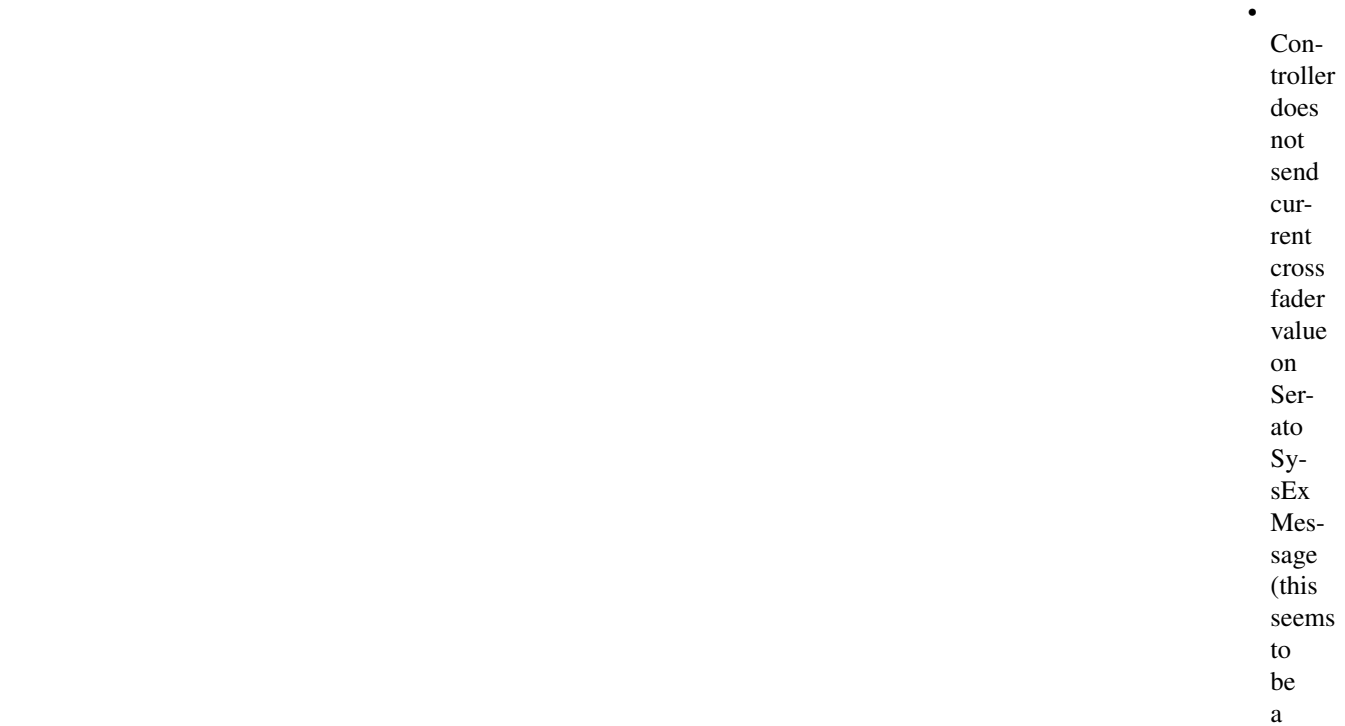

hardware/firmware bug and does not work in Serato either)

## **17.1.101 S Sixxaxis**

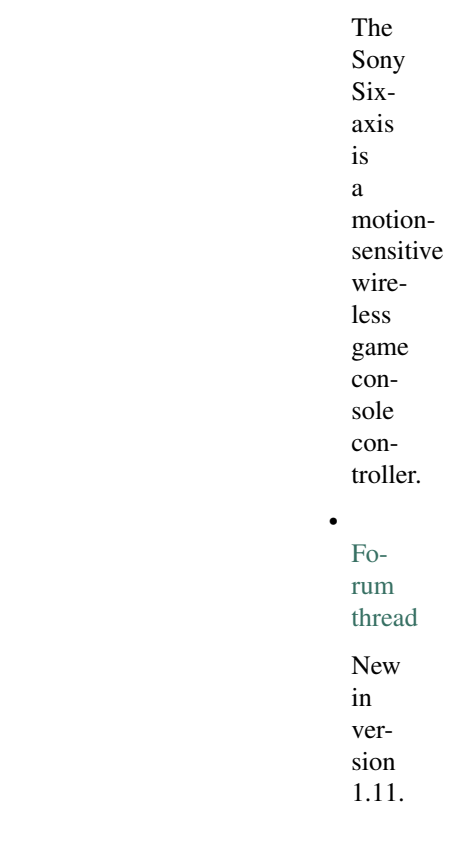

Note: Unfortunately a detailed description of this controller mapping is still missing. If you own this controller, please consider [contributing one.](https://github.com/mixxxdj/mixxx/wiki/Contributing-Mappings#user-content-documenting-the-mapping)

> **17.1.102 S Studio joyMIDI**

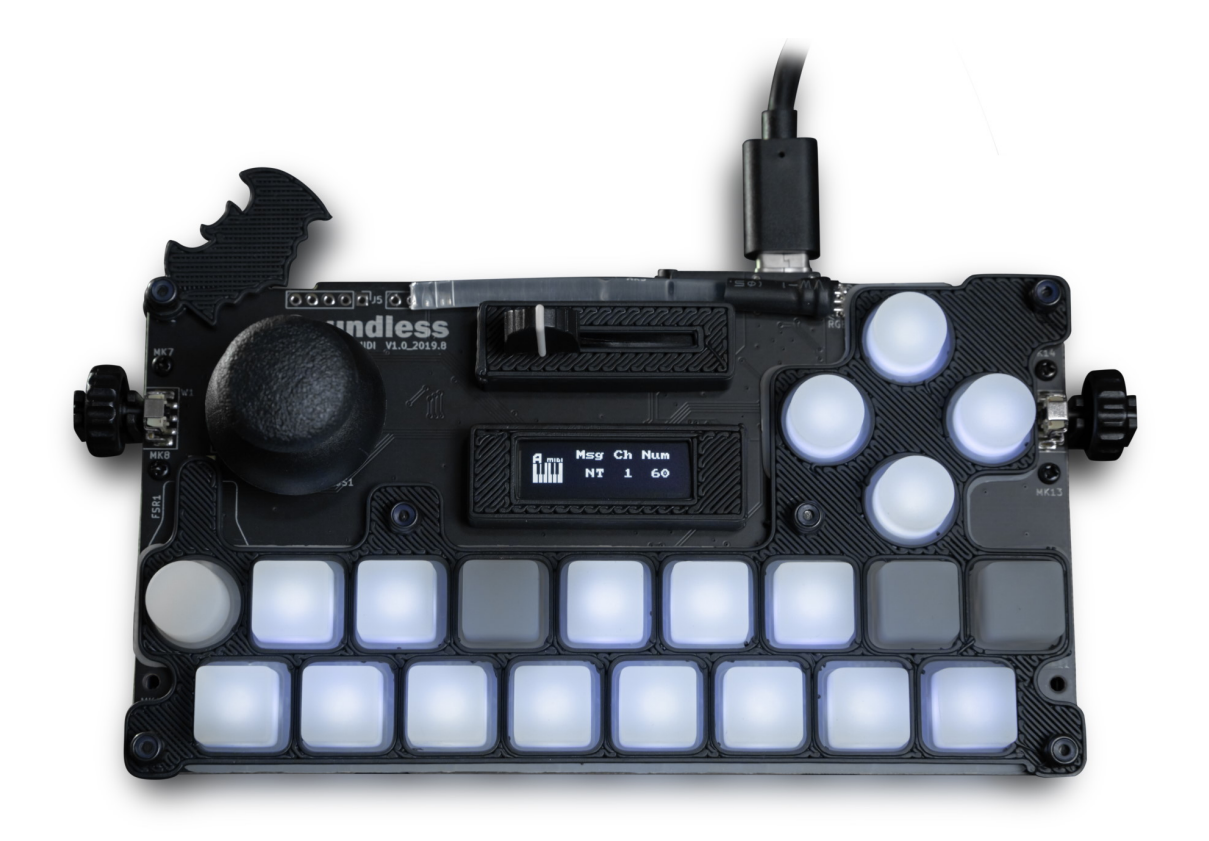

Figure62: Soundless Studio joyMIDI (top view)

The joyMIDI is a portable 4 in-1 MIDI controller with 4

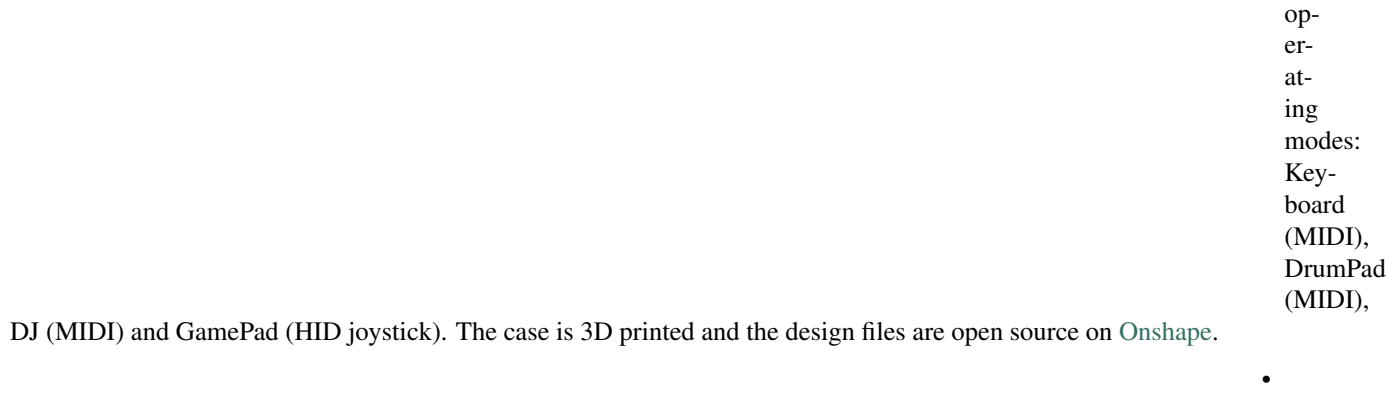

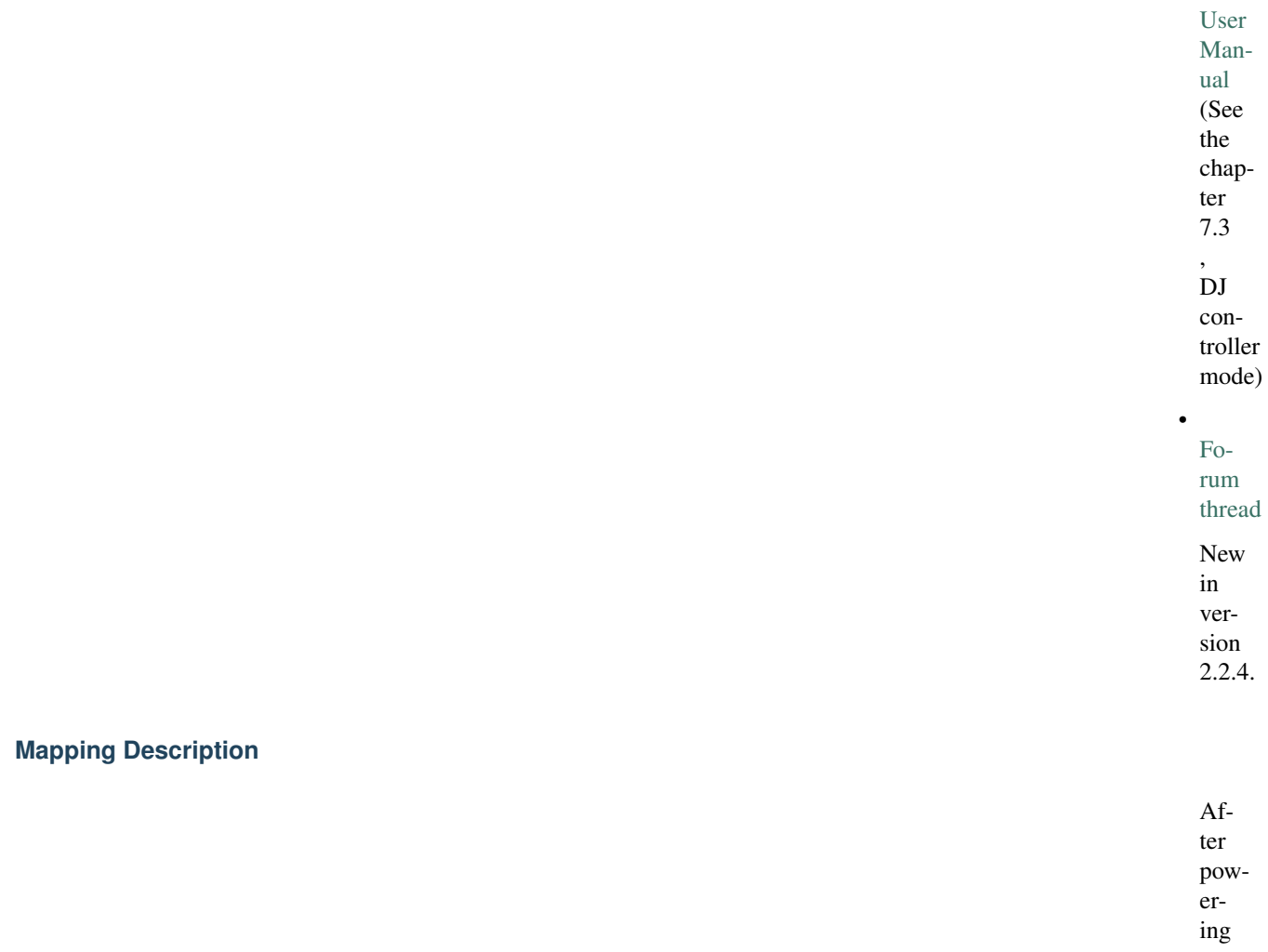

to

enter the DJ controller mode.

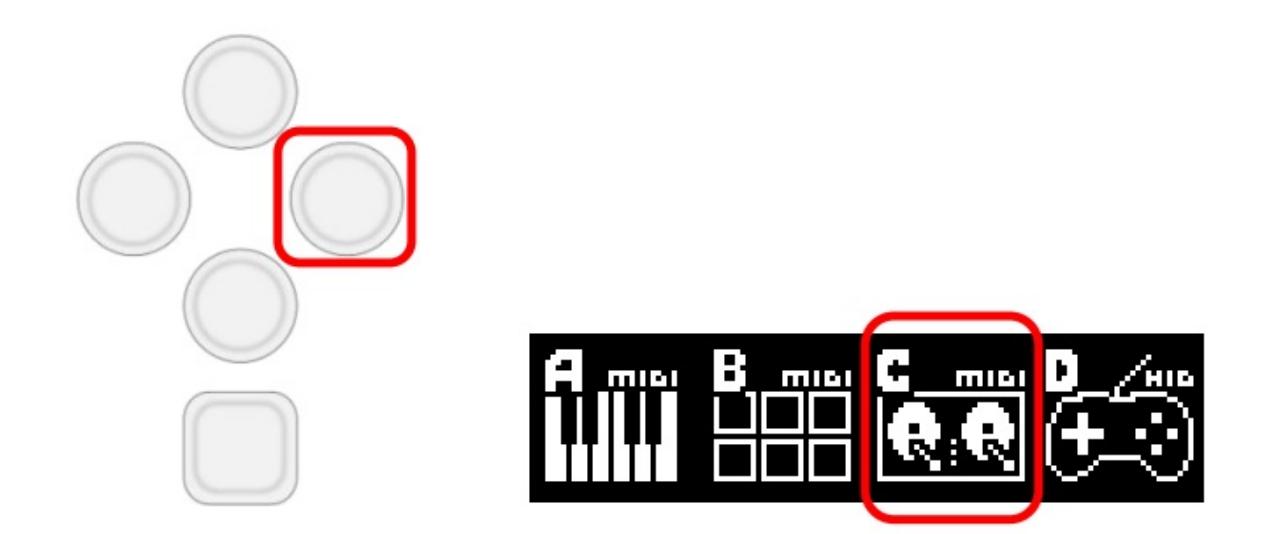

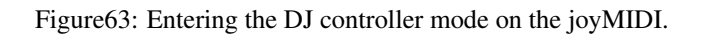

**Bank 1**

**Bank 2**

**Bank 3**

**Bank 4**

## **17.1.103 St DJC.4**

product [page](http://www.stantondj.com/stanton-controllers-systems/djc4.html) Manual

•

• Manufacturer's

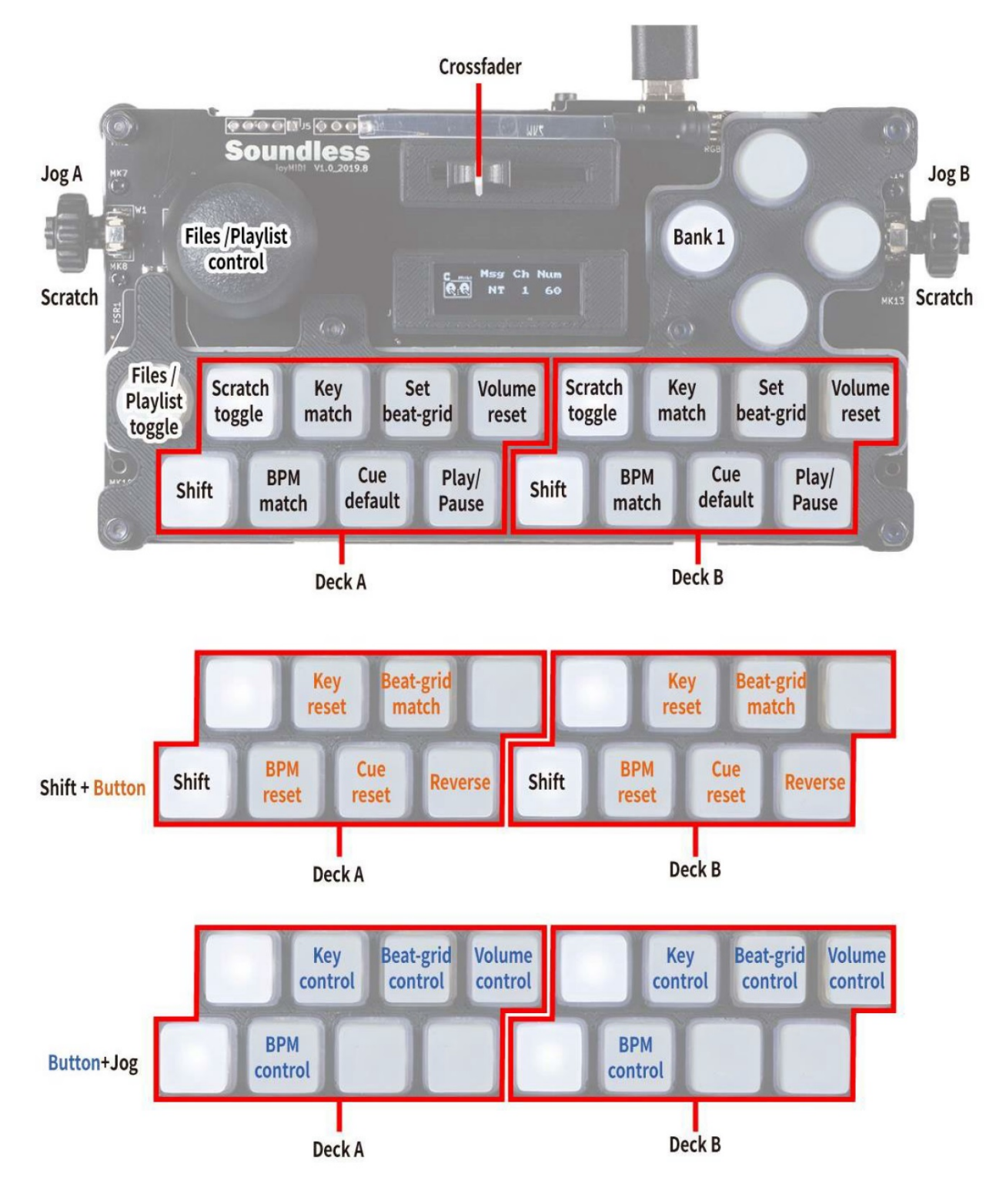

Figure64: Soundless Studio joyMIDI (bank 1)

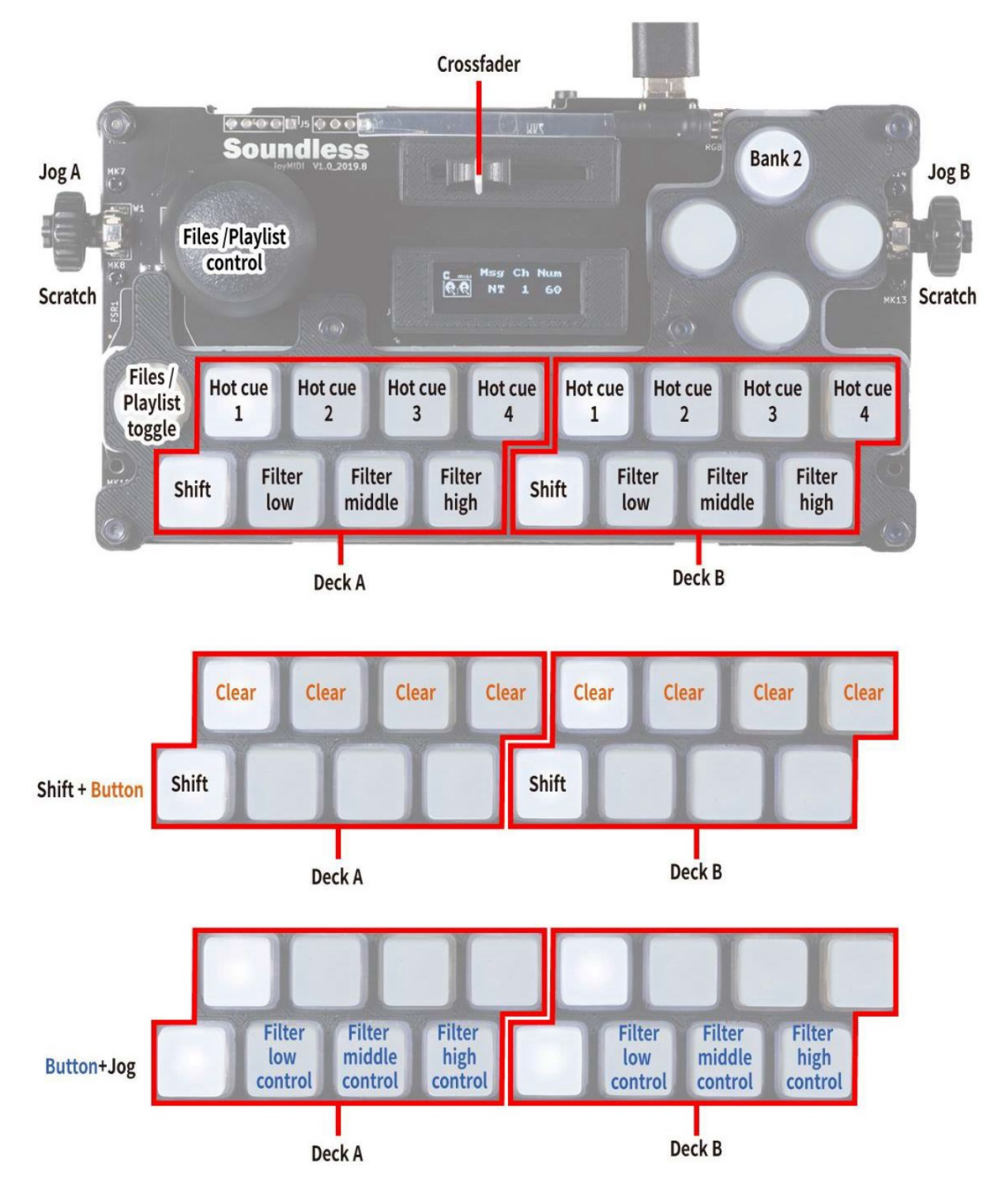

Figure65: Soundless Studio joyMIDI (bank 2)

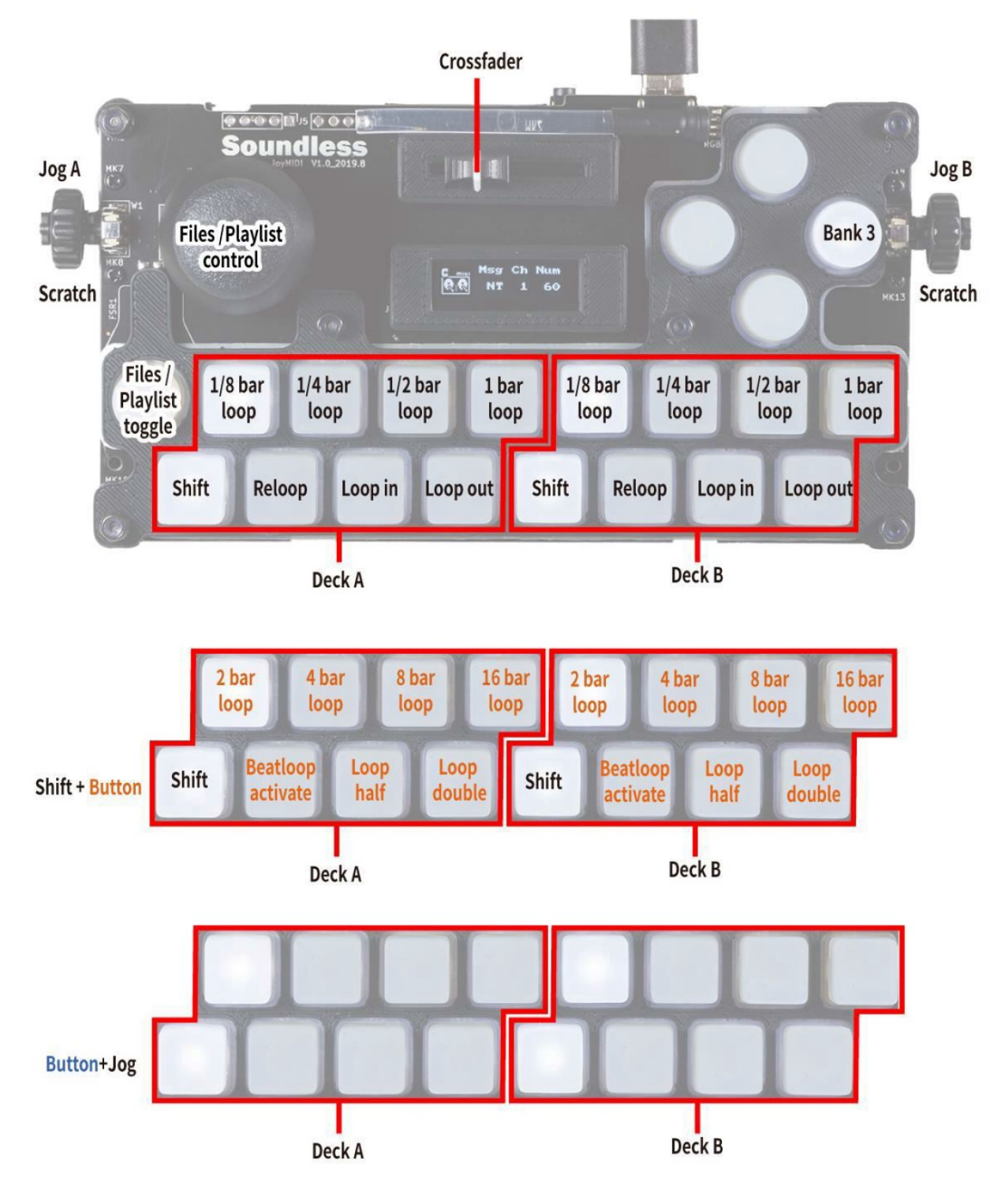

Figure66: Soundless Studio joyMIDI (bank 3)

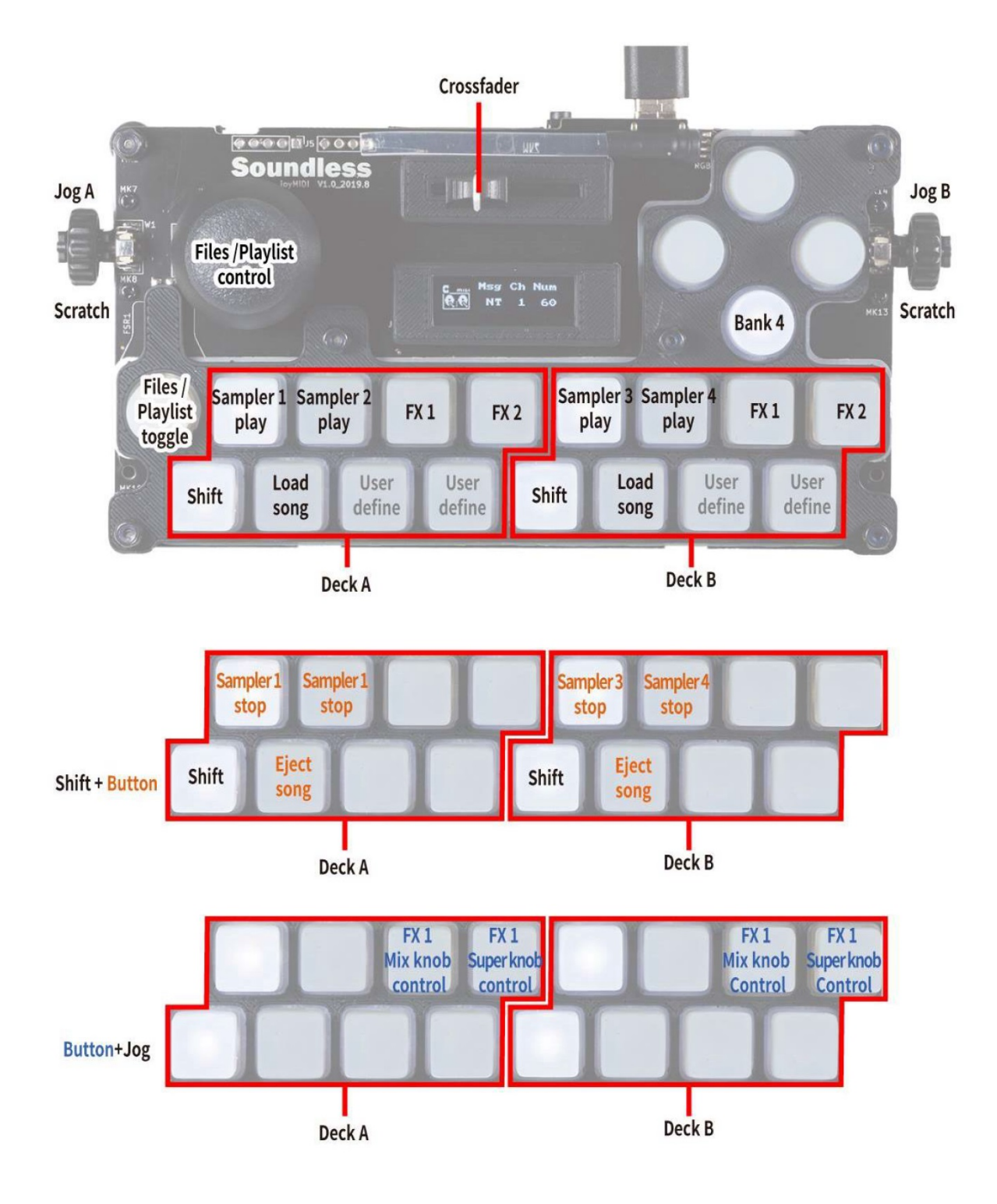

Figure67: Soundless Studio joyMIDI (bank 4)

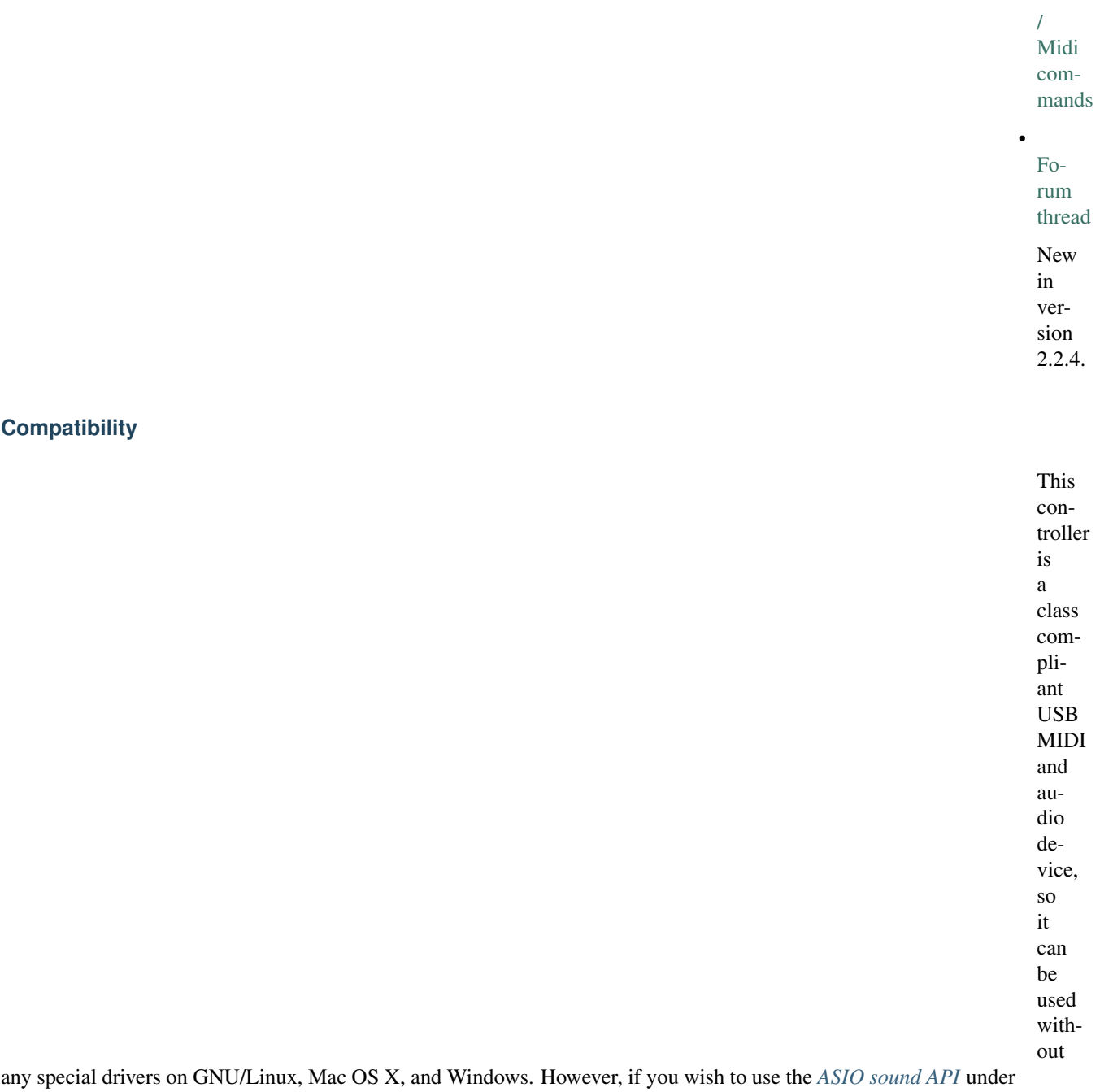

Windows, please install the latest driver package available from the [Product page.](http://www.stantondj.com/stanton-controllers-systems/djc4.html)

#### **Sound card setup**

This controller has a builtin 4 channel sound card, with MAS-TER output (RCA and balanced 6.3 mm

TRS) and HEADPHONE output (6.3 and 3.5mm jack).

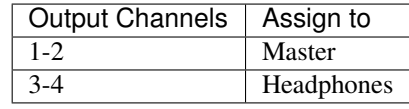

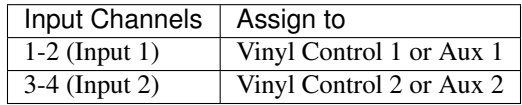

Above the Gain knobs are switches to select which input should be sent to the

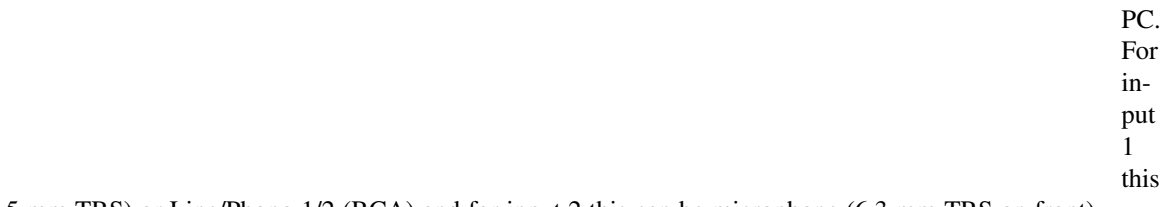

can be Aux (3.5 mm TRS) or Line/Phono 1/2 (RCA) and for input 2 this can be microphone (6.3 mm TRS on front) or Line/Phono 3/4 (RCA).

### **Input 1 routing**

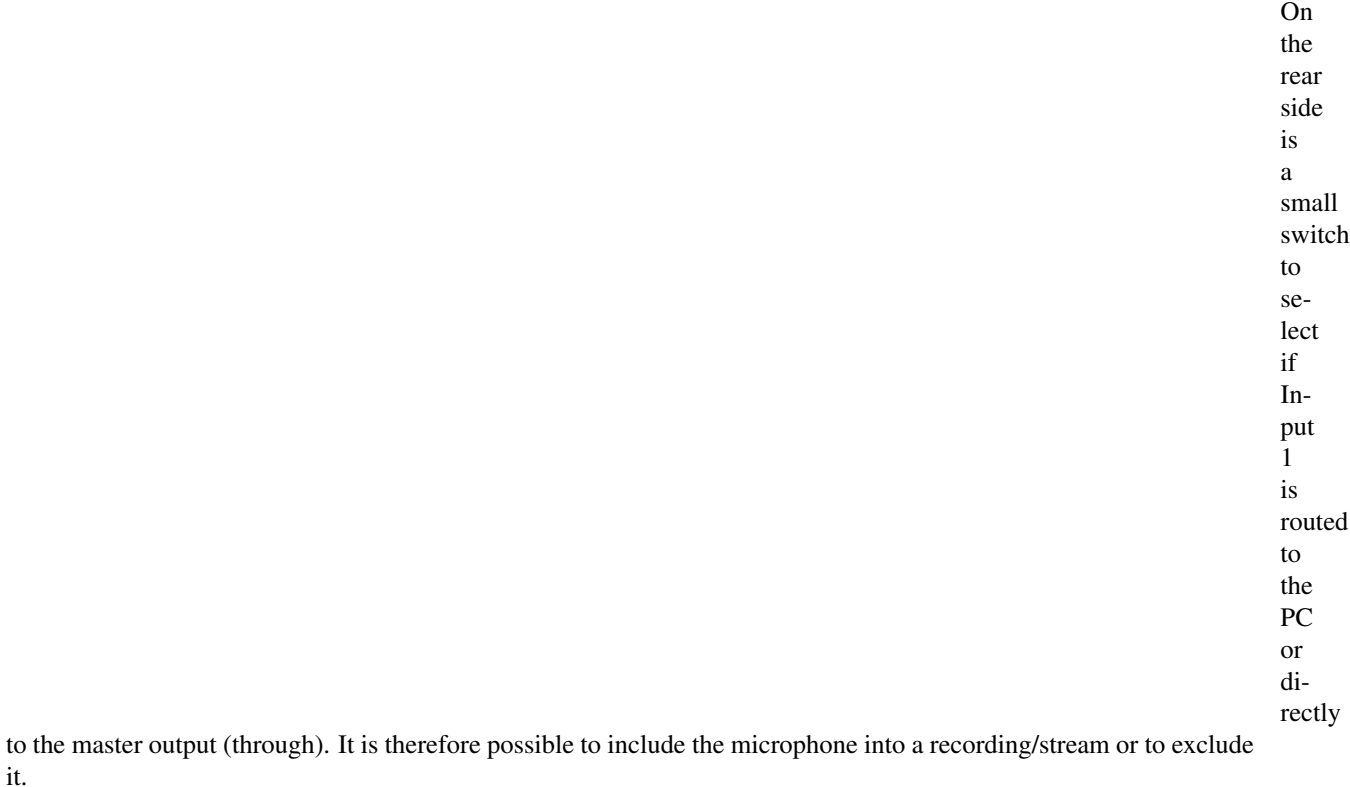

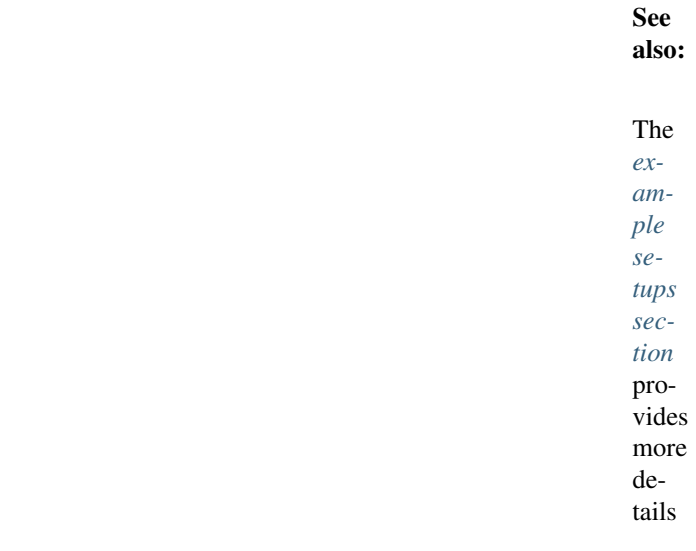

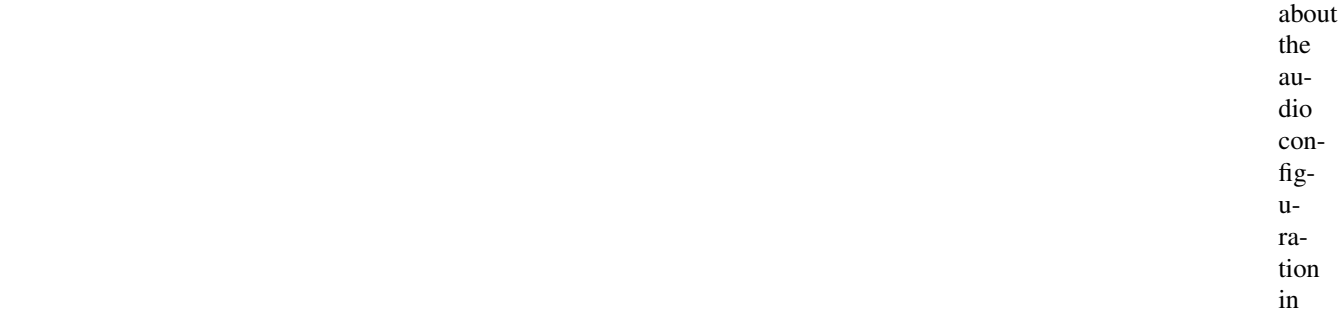

Mixxx.

#### **Hardware controls**

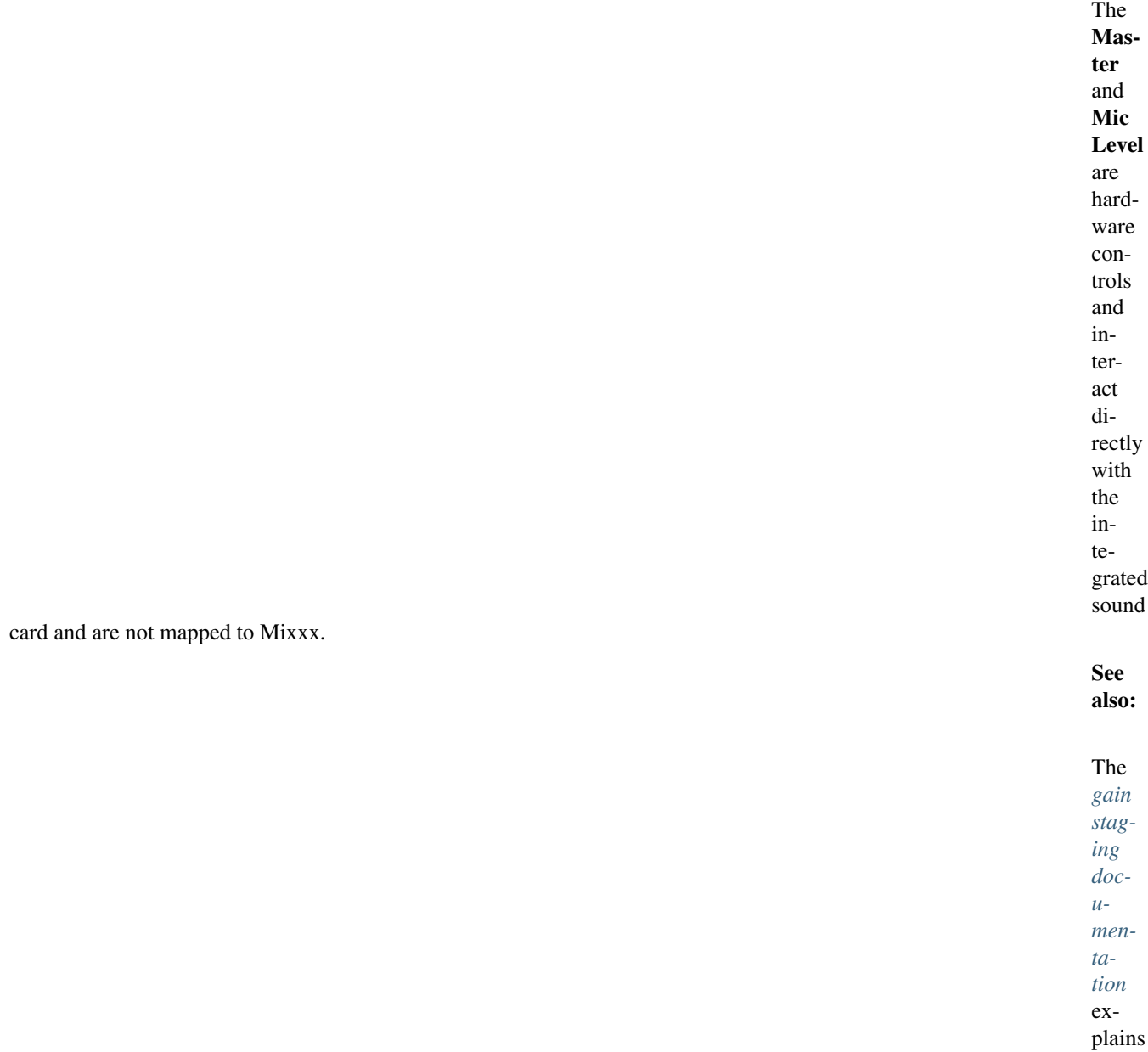

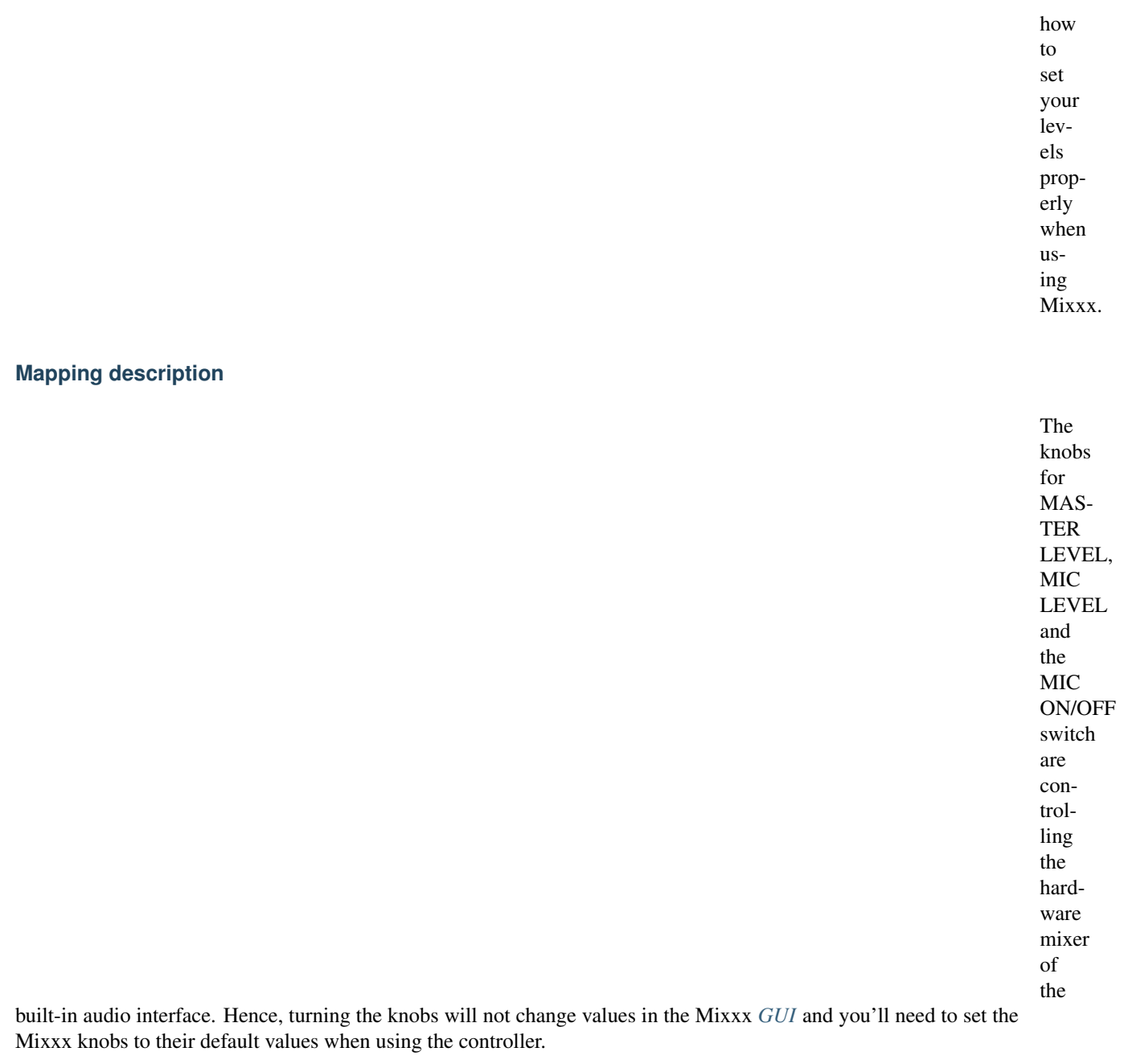

### **Controls**

#### **Center section**

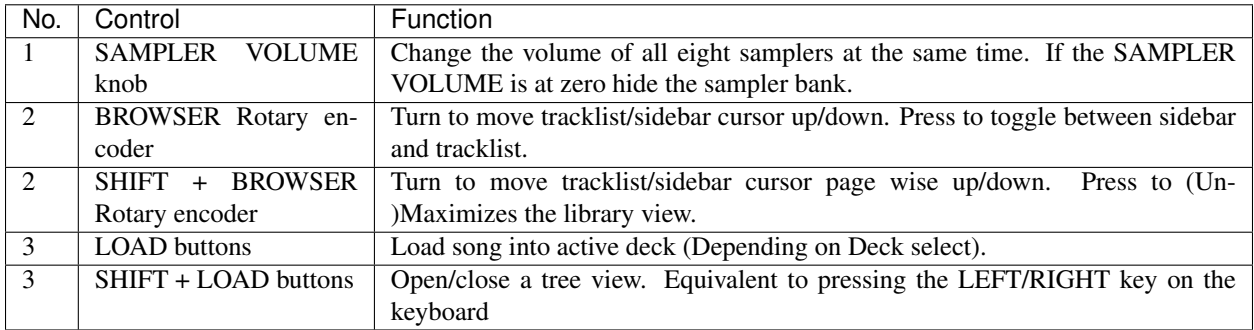

#### **Mixer section**

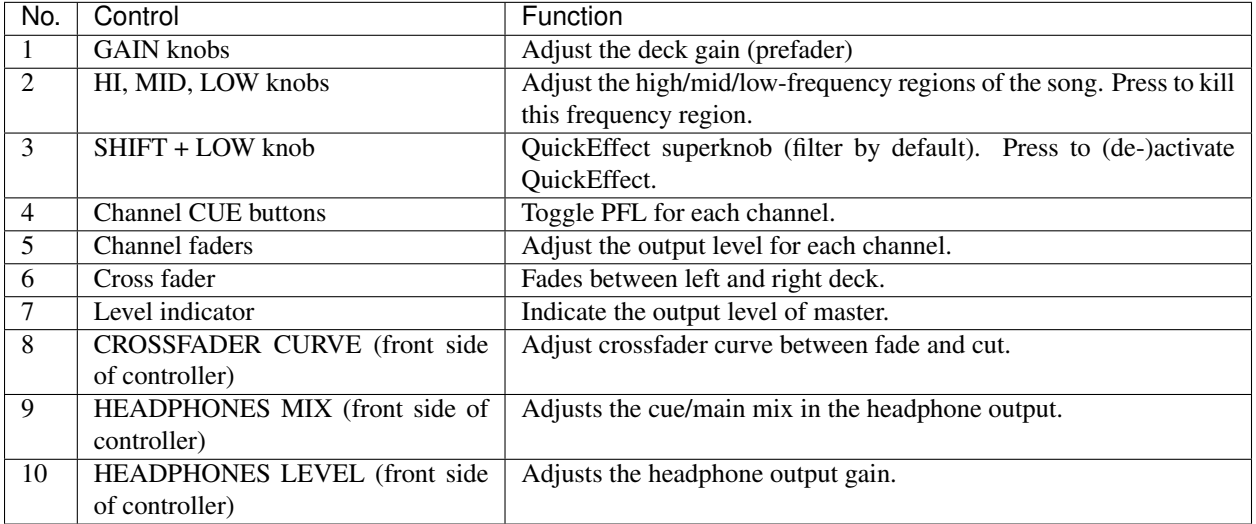

### **Deck section**

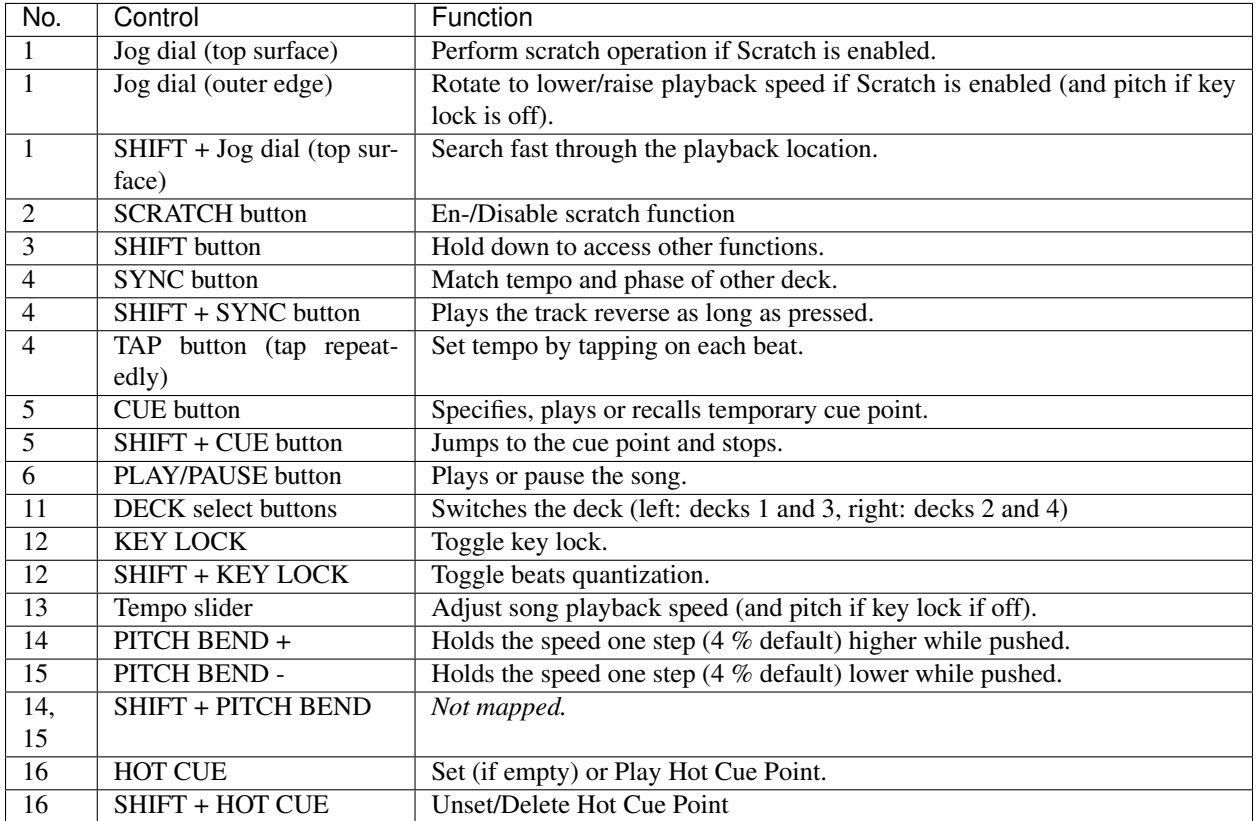

### **Loop section**

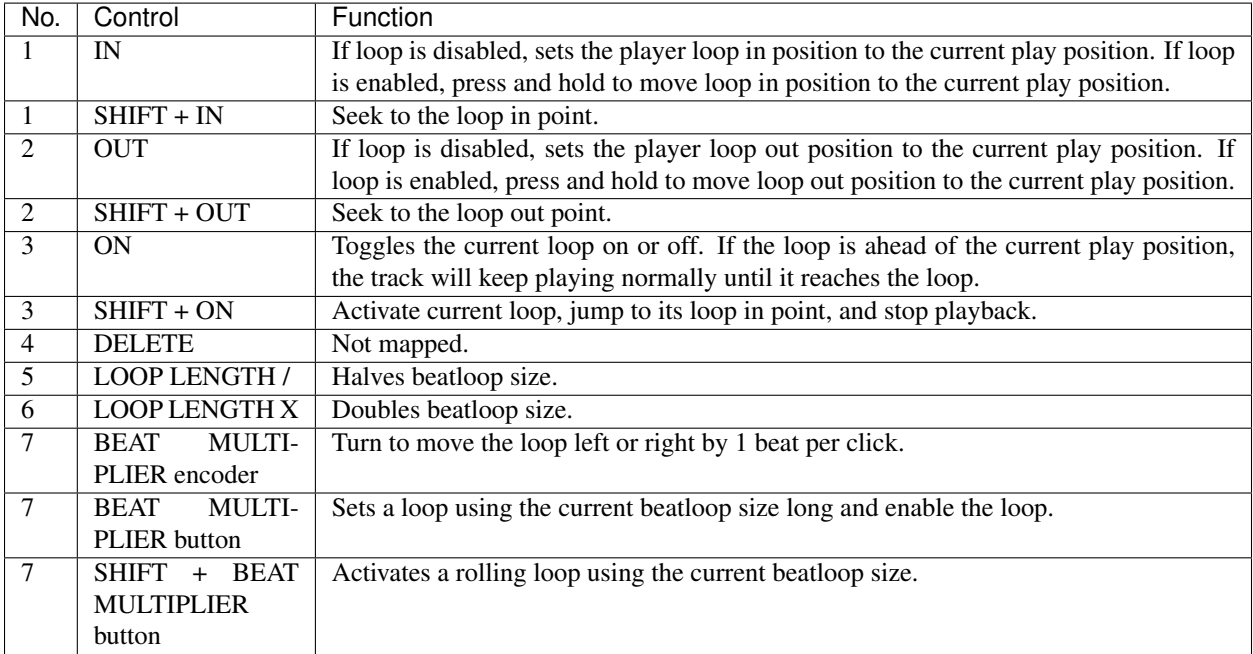

### **Sampler section**

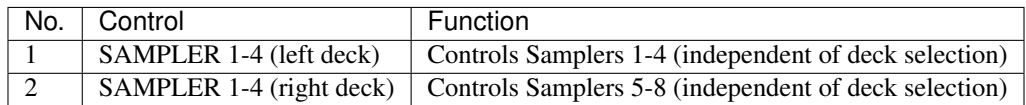

#### **Effect section**

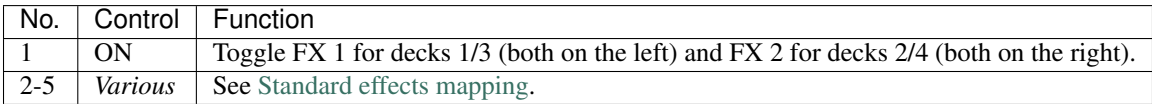

#### **Tweakables**

At the top of the file file:*Stanton-DJC-4 scripts.js* there are a few customizable options to change the de-

fault mapping.

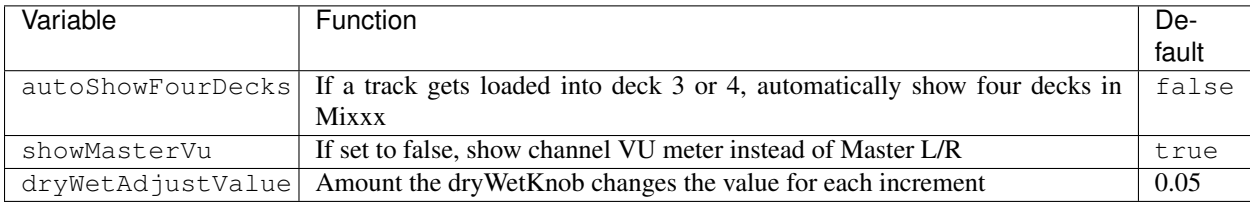

#### **Known Issues**

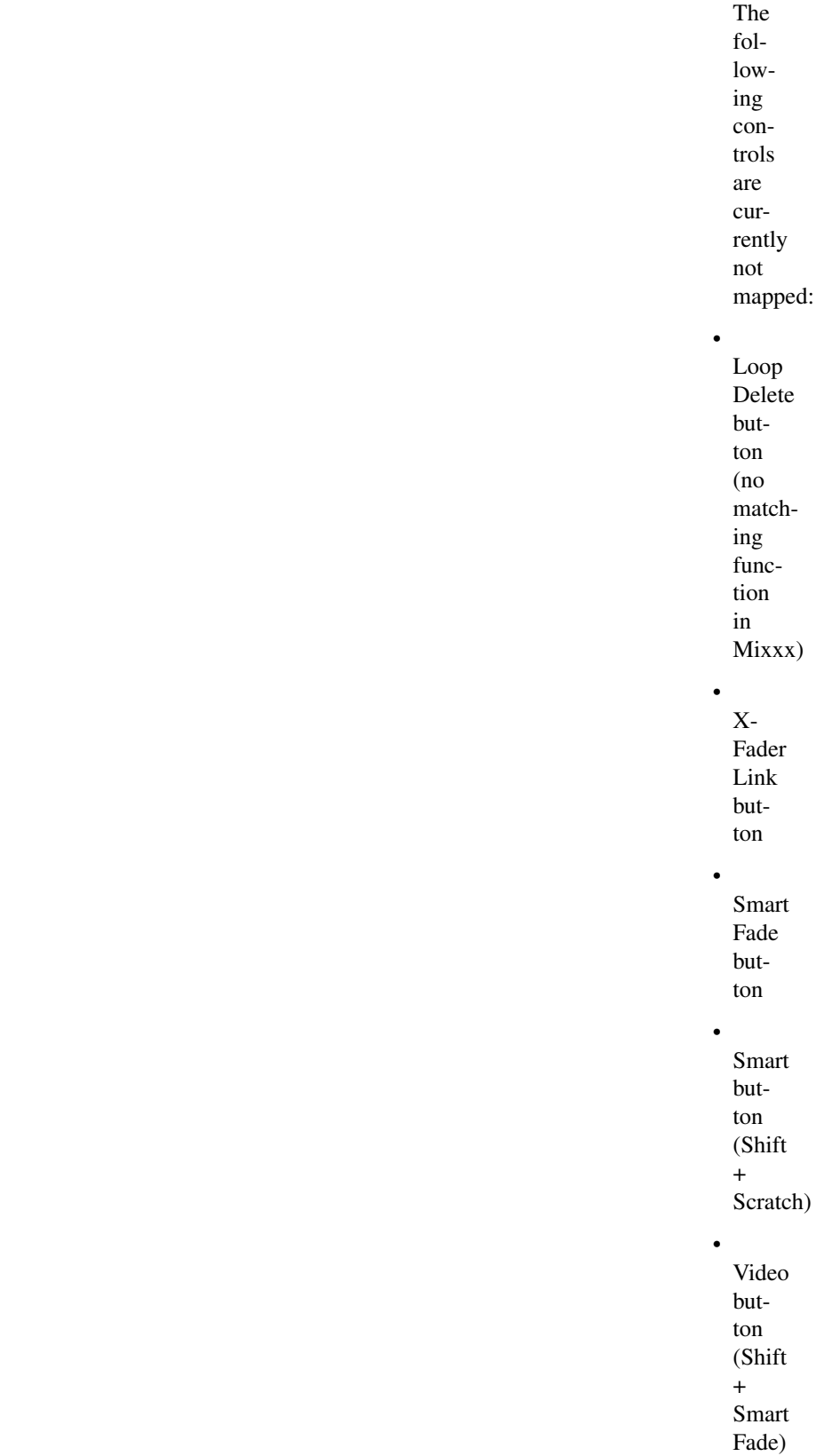

•

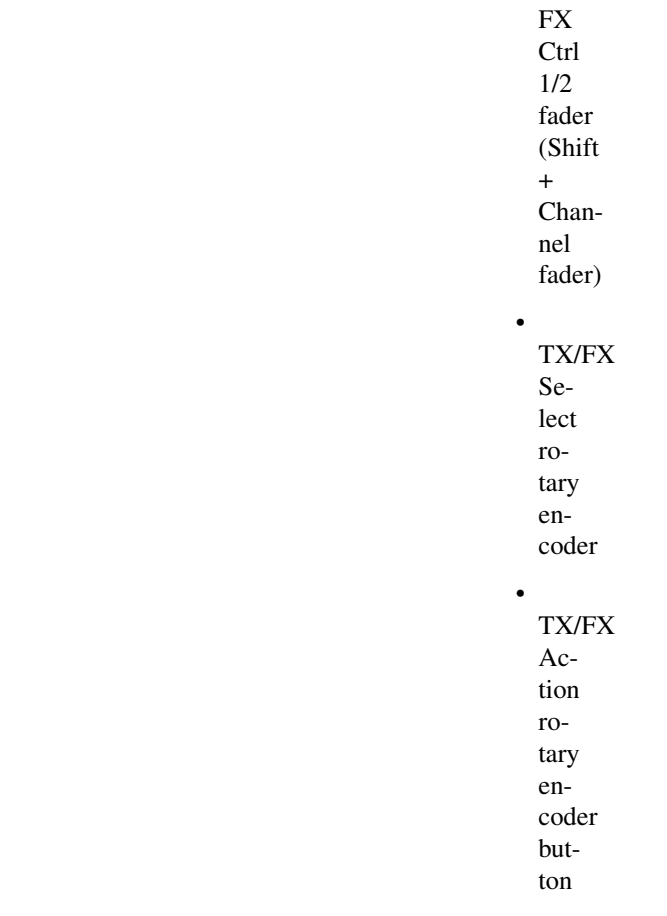

## **17.1.104 Stand SCS.1d**

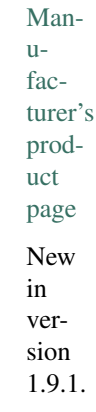

•

## **Mapping description**

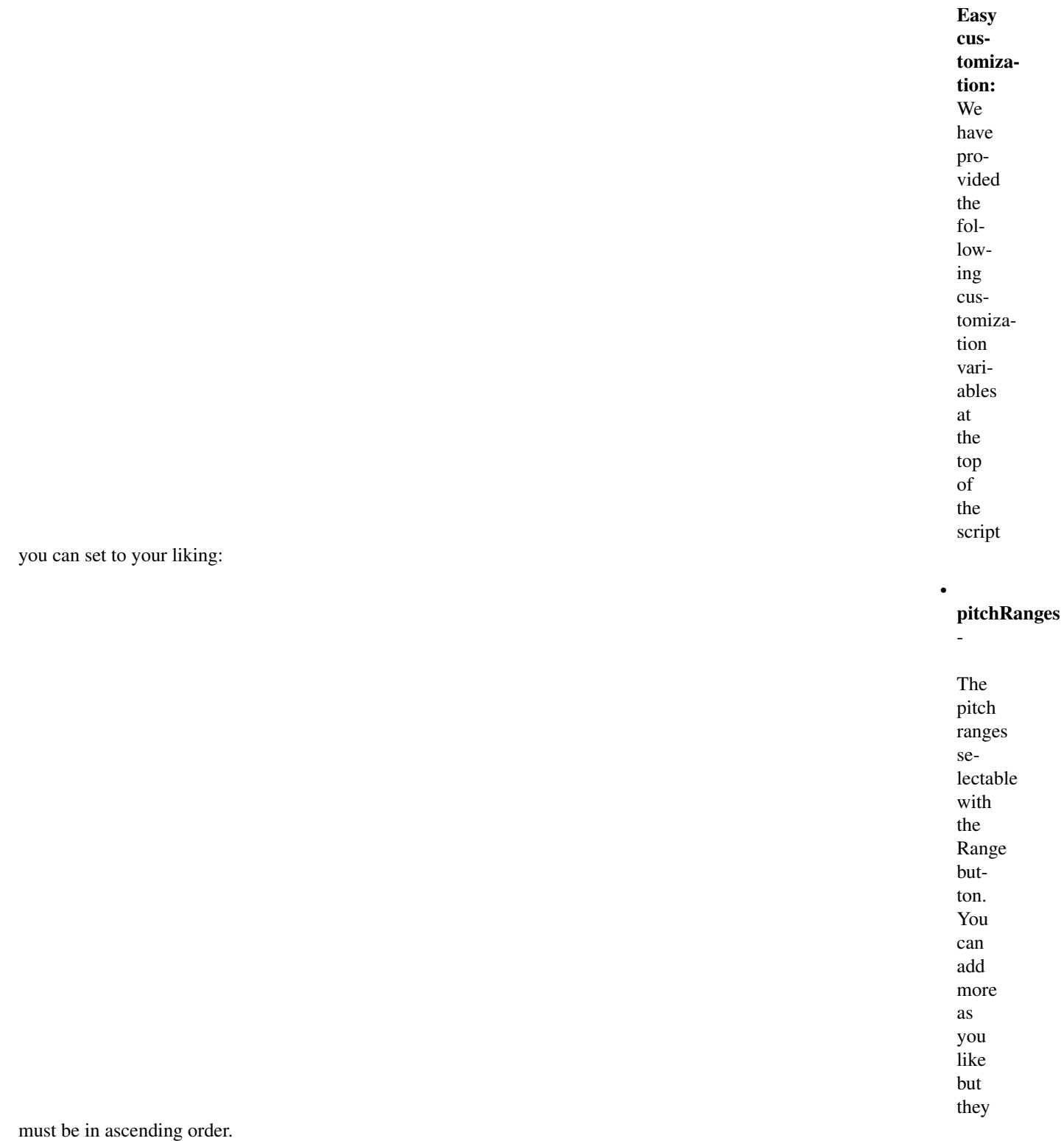

fast-DeckChange

•

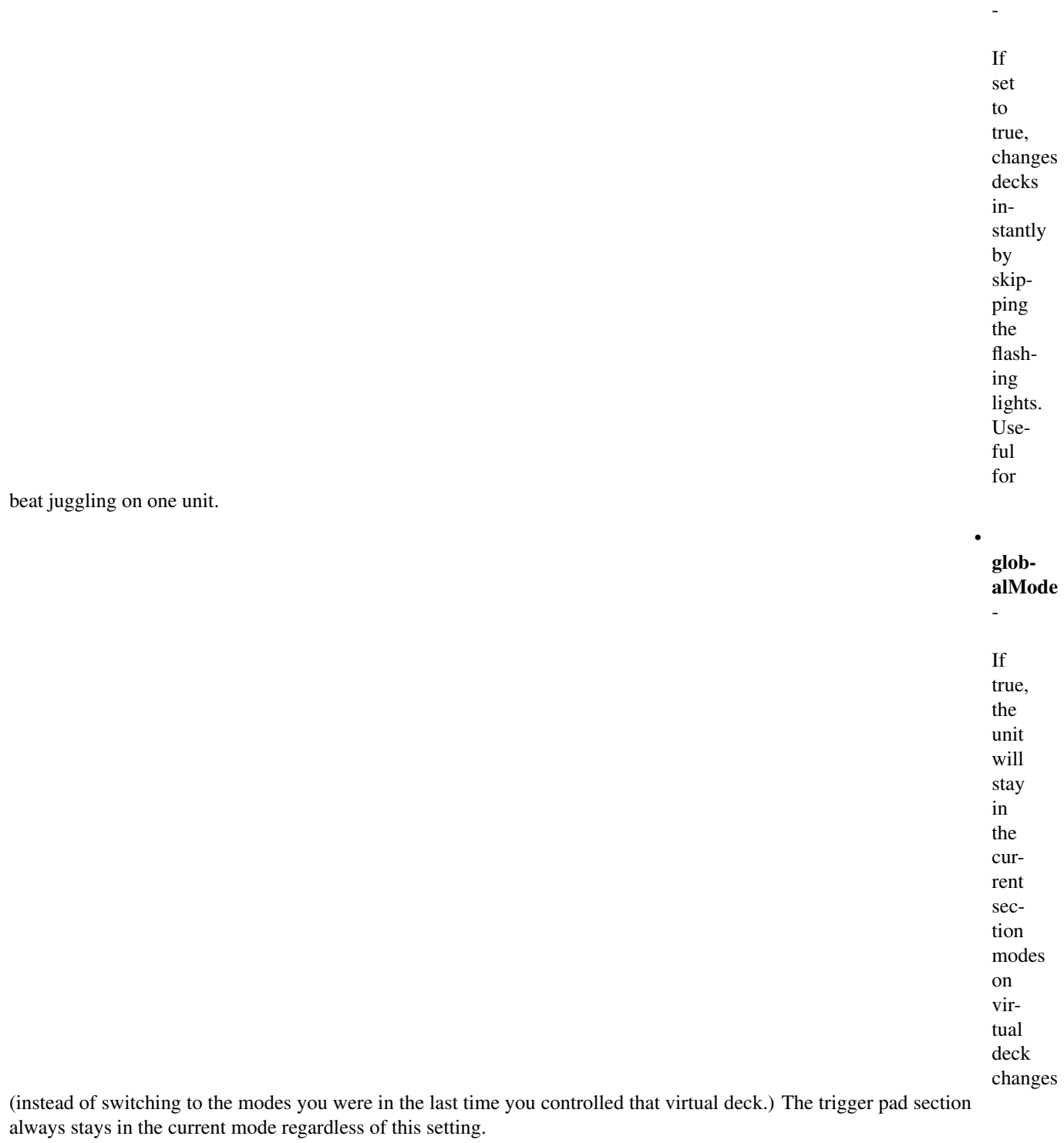

platter-Speed -

•

The

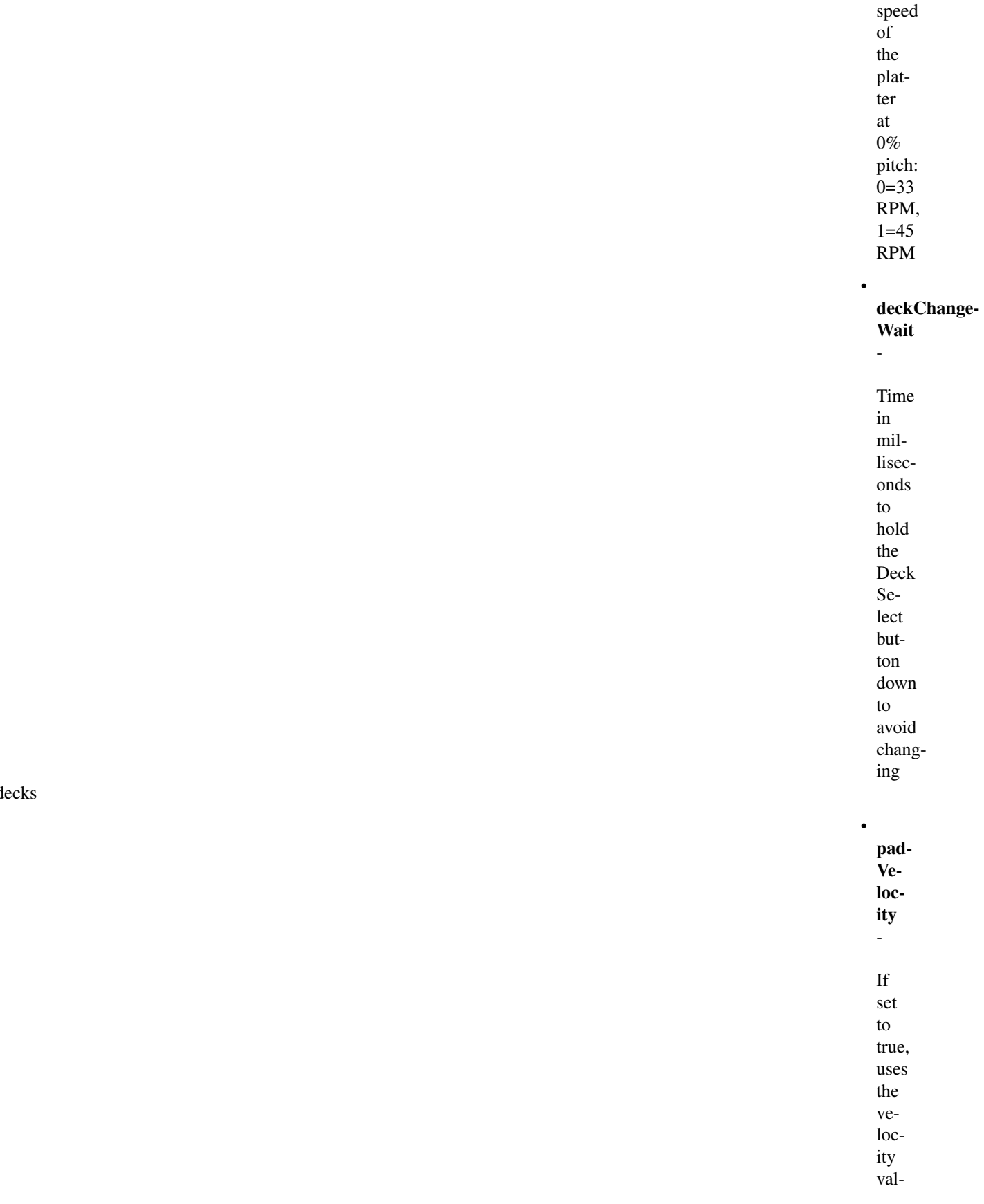

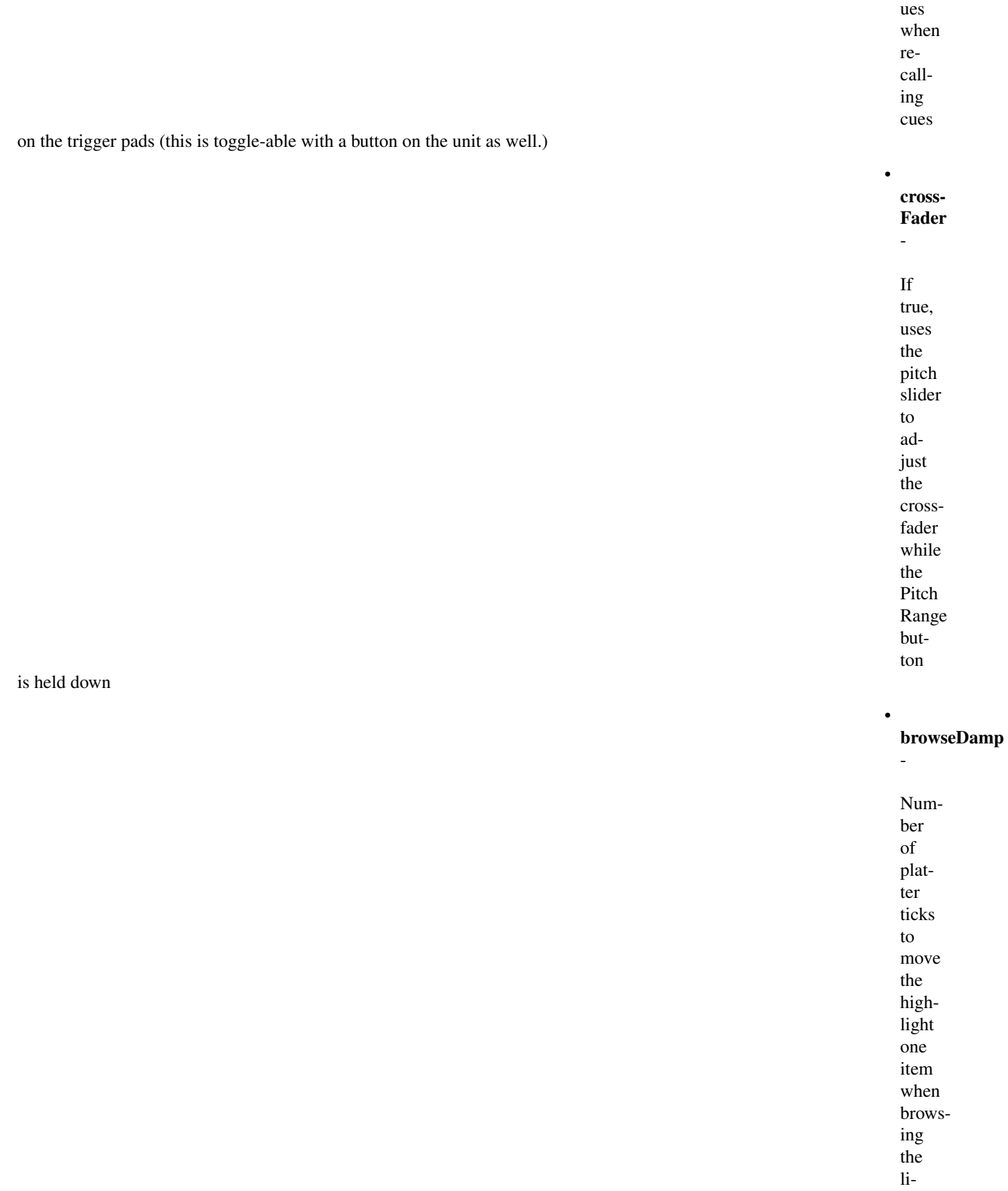

brary.

Set higher for slower movement. (Defaults to 3.)

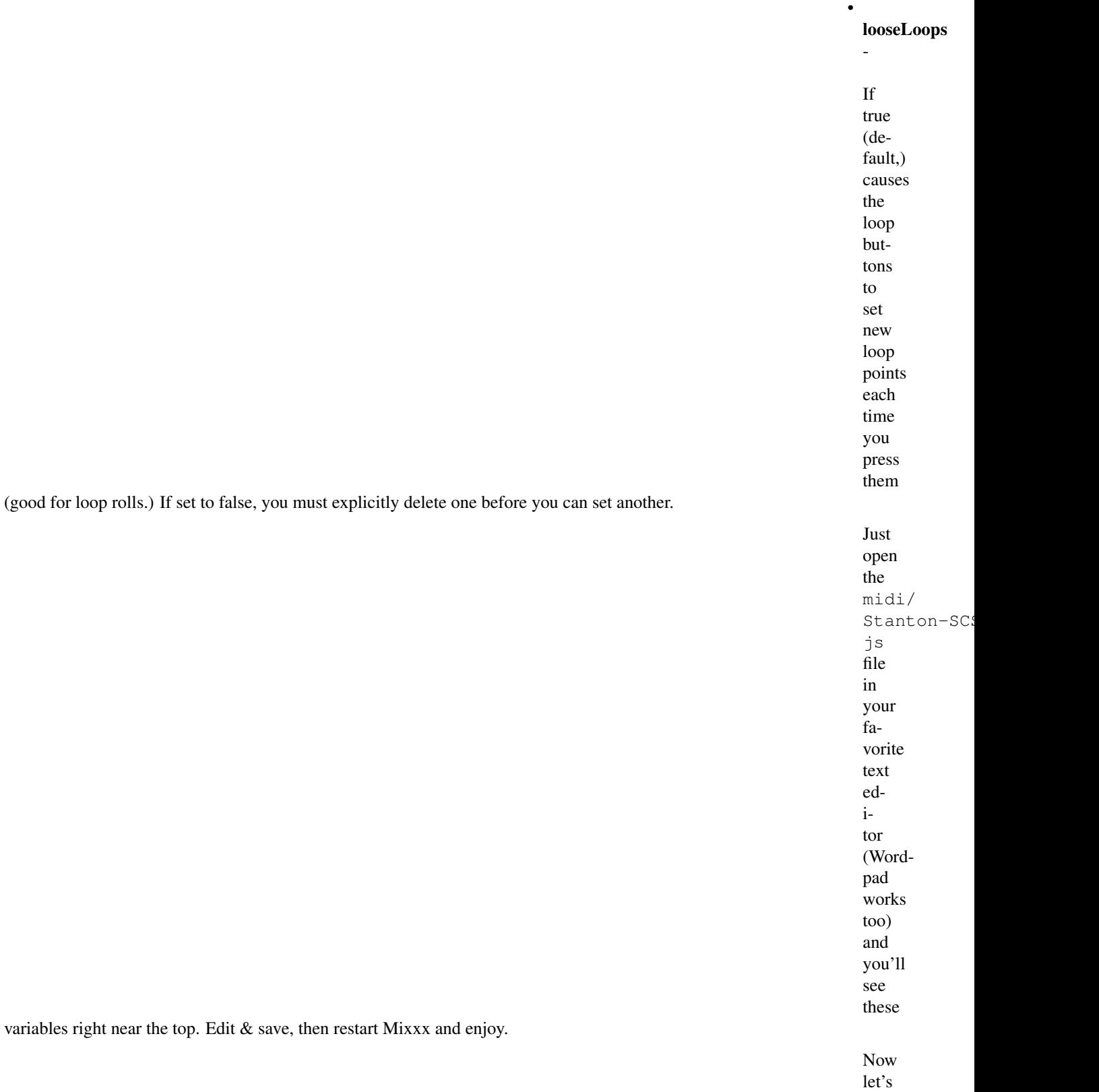

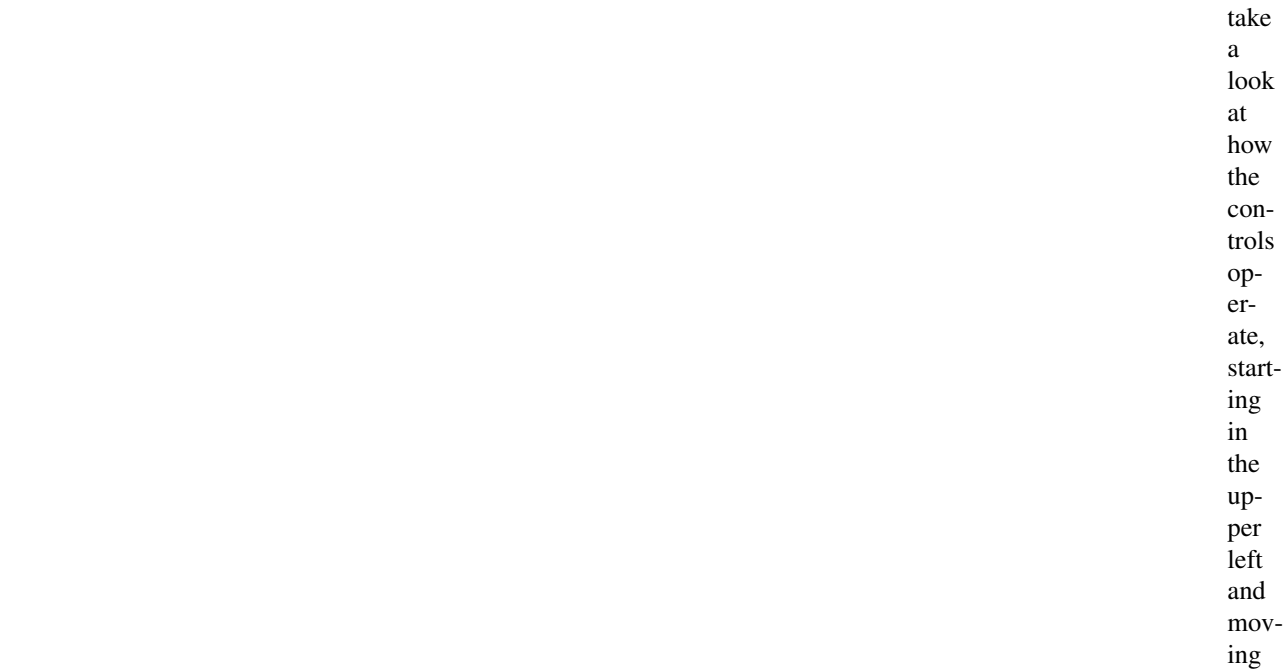

counter-clockwise:

#### **Mode switch buttons**

Setup*: unused by Mixxx but will enter the deck's internal setup menu*

•

Control*: unused*

•

•

# Browse:

Allows brows-

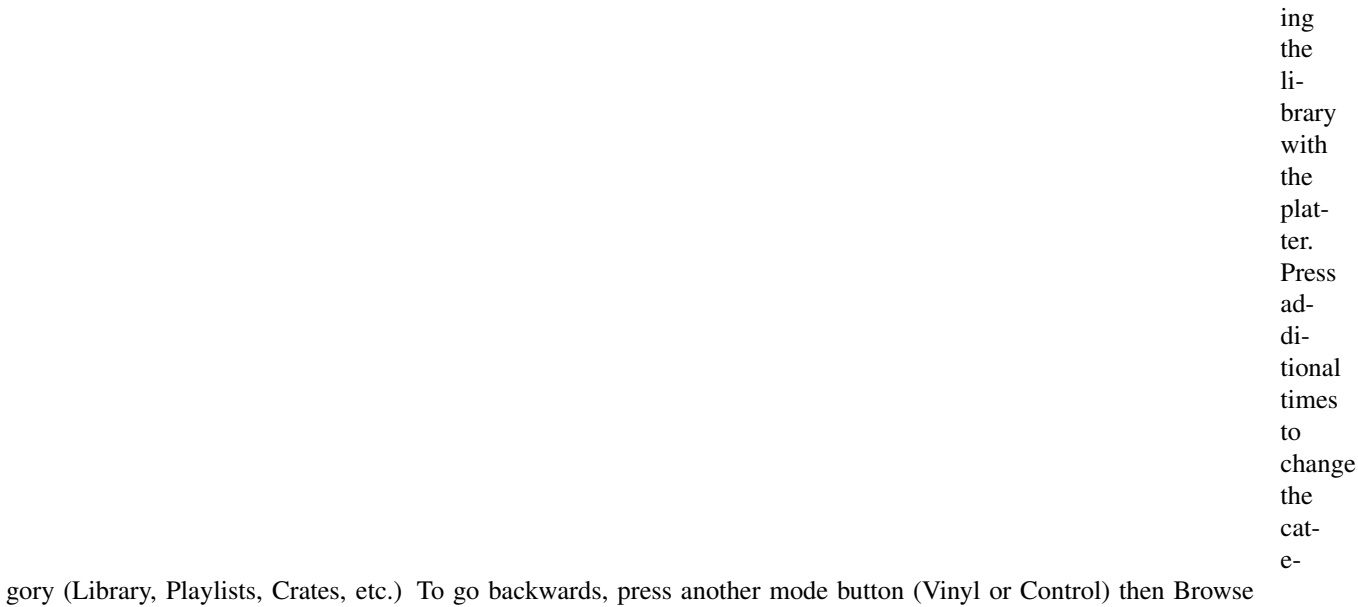

• Vinyl: Take a guess! :- ) • /Enter: Loads the currently selected track into the currently selected virtual deck • Deck Select: Switches to

again.

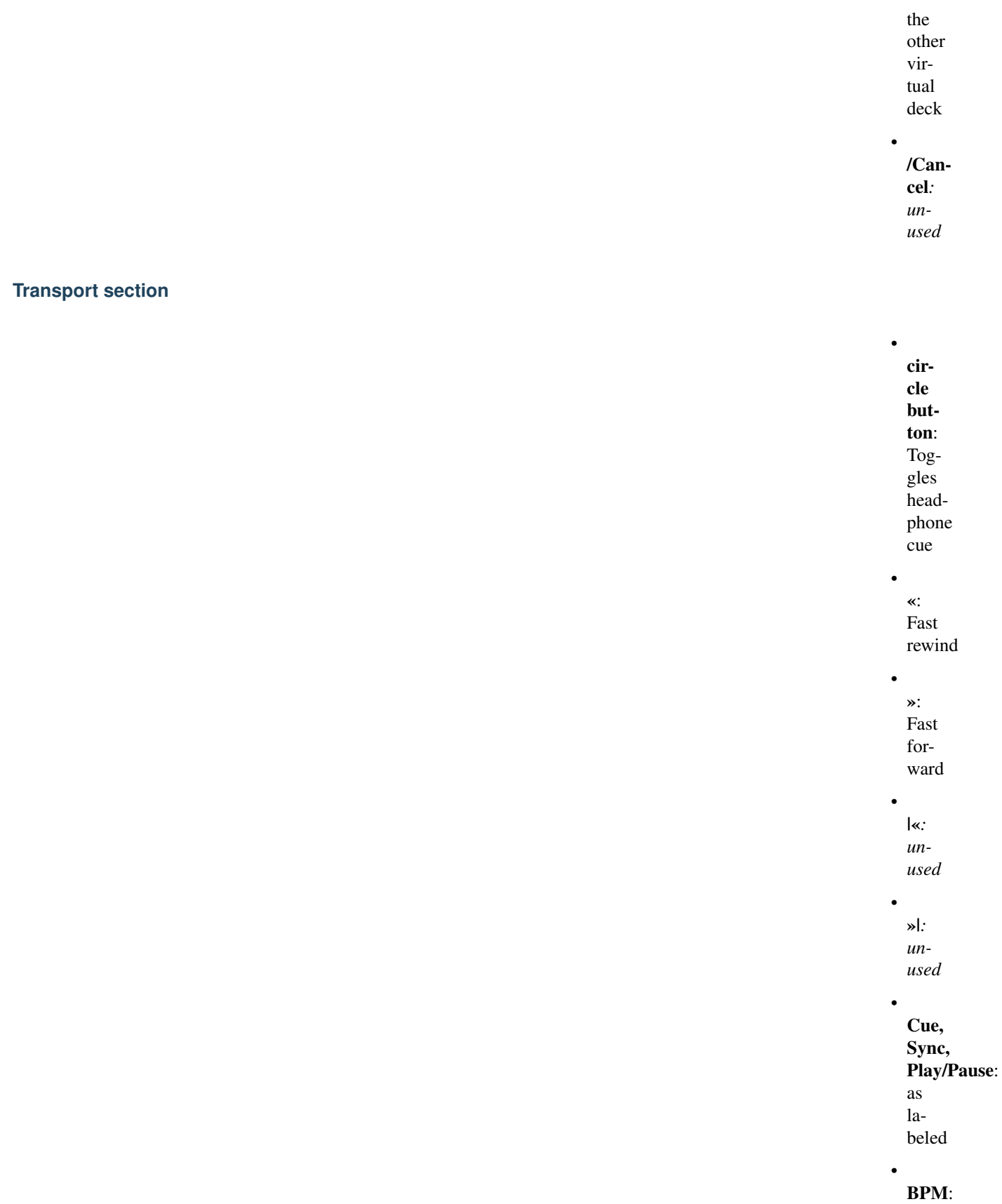

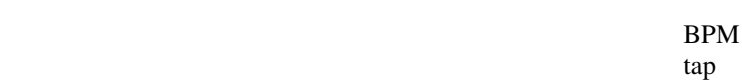

#### **Trigger Pad section**

The trigger pads are used to set and recall hot cues. You can use them as you would a sampler

if the target deck is stopped (where it will only play as long as you are pressing the pad) or as hot cues (if the target deck is playing.) You set a cue simply by pressing an unlit pad at the desired point. It lights green when there's a cue set and the corresponding display shows the cue point in minutes:seconds.centiseconds format.

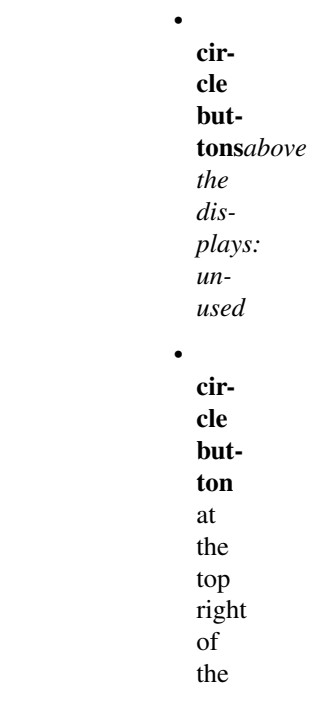

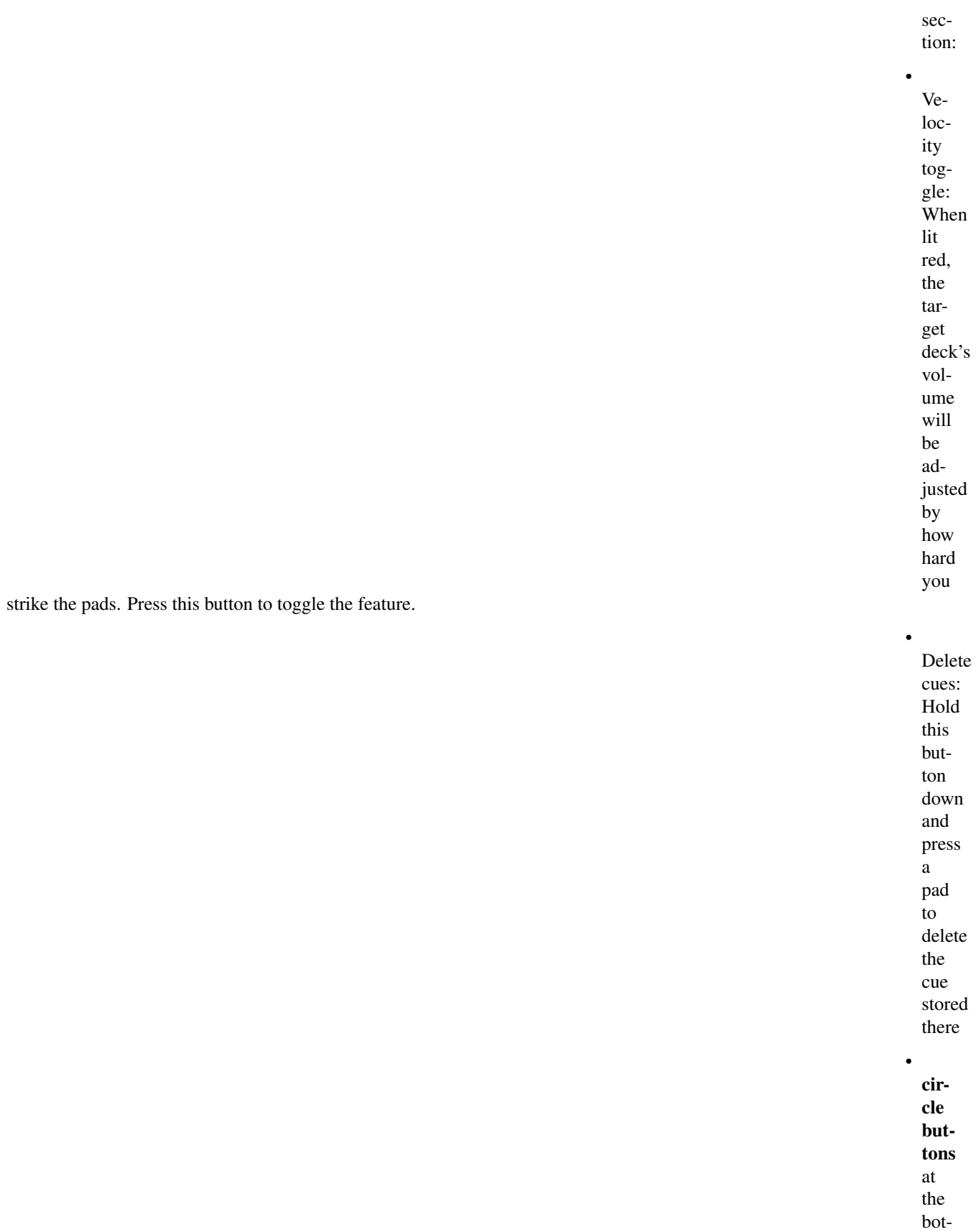

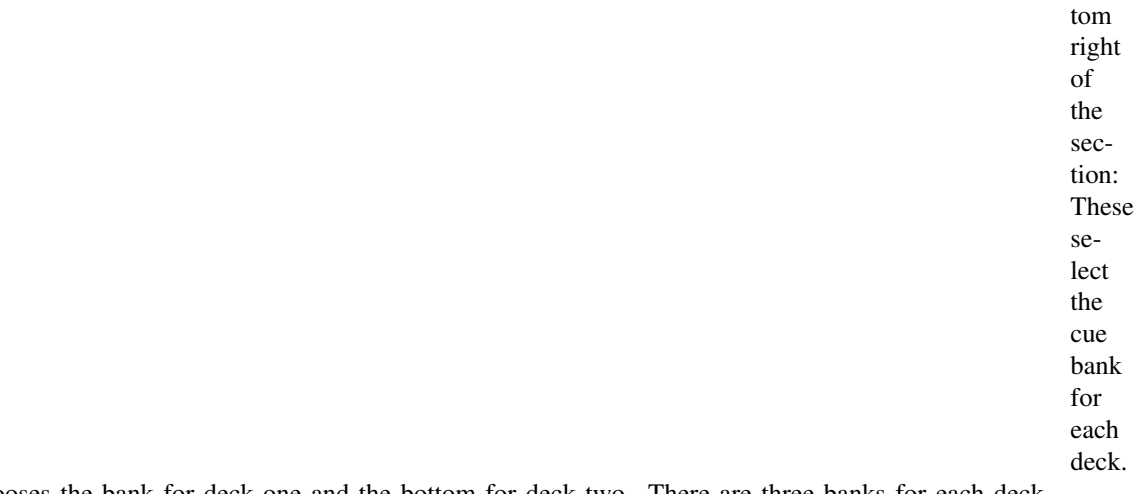

The top button chooses the bank for deck one and the bottom for deck two. There are three banks for each deck denoted by the button color: green (1), red (2), and amber (3). In this way you can recall cues/play samples on either deck at any time regardless of what the rest of the controller is doing.

**Pitch slider section**

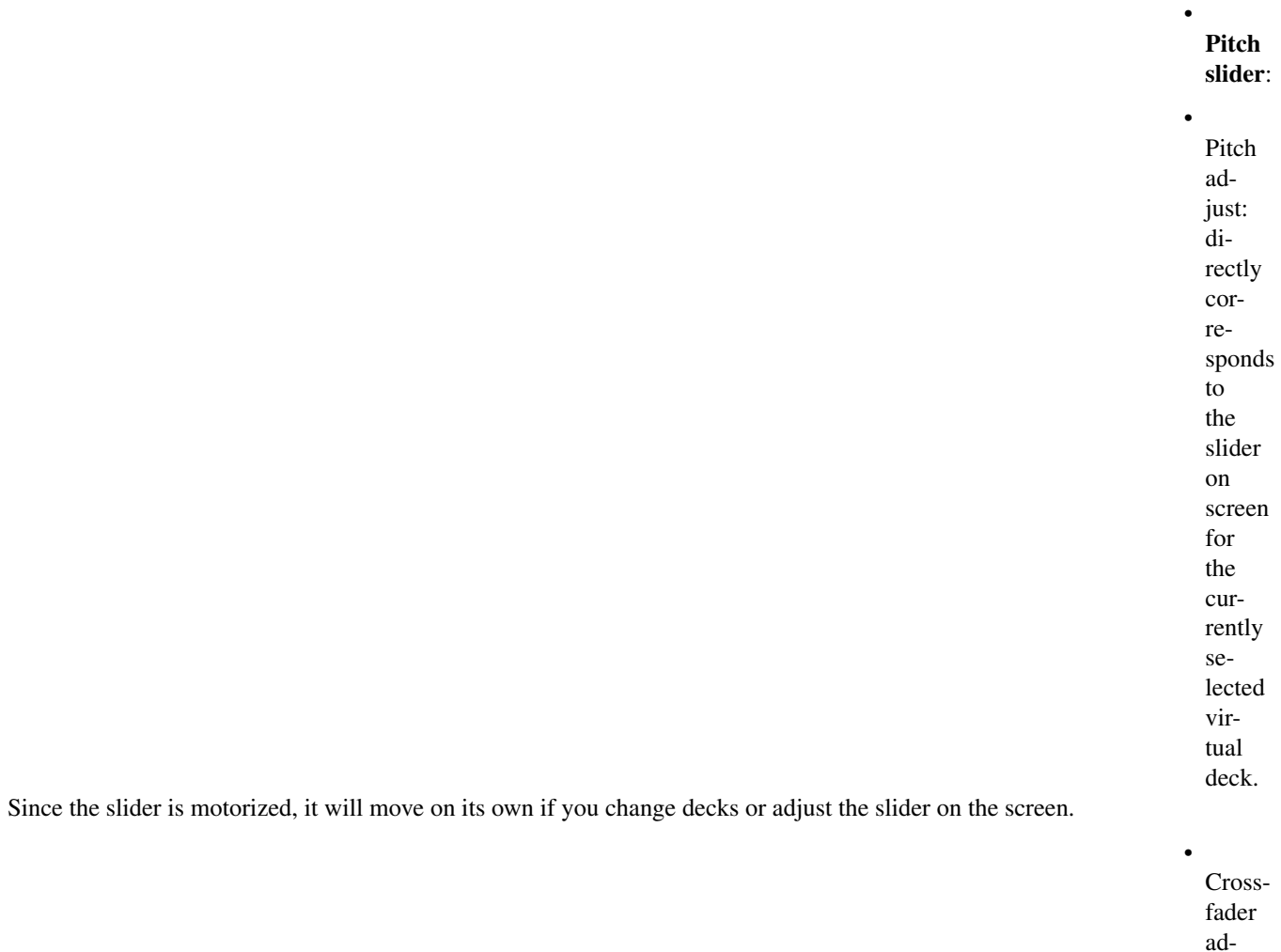

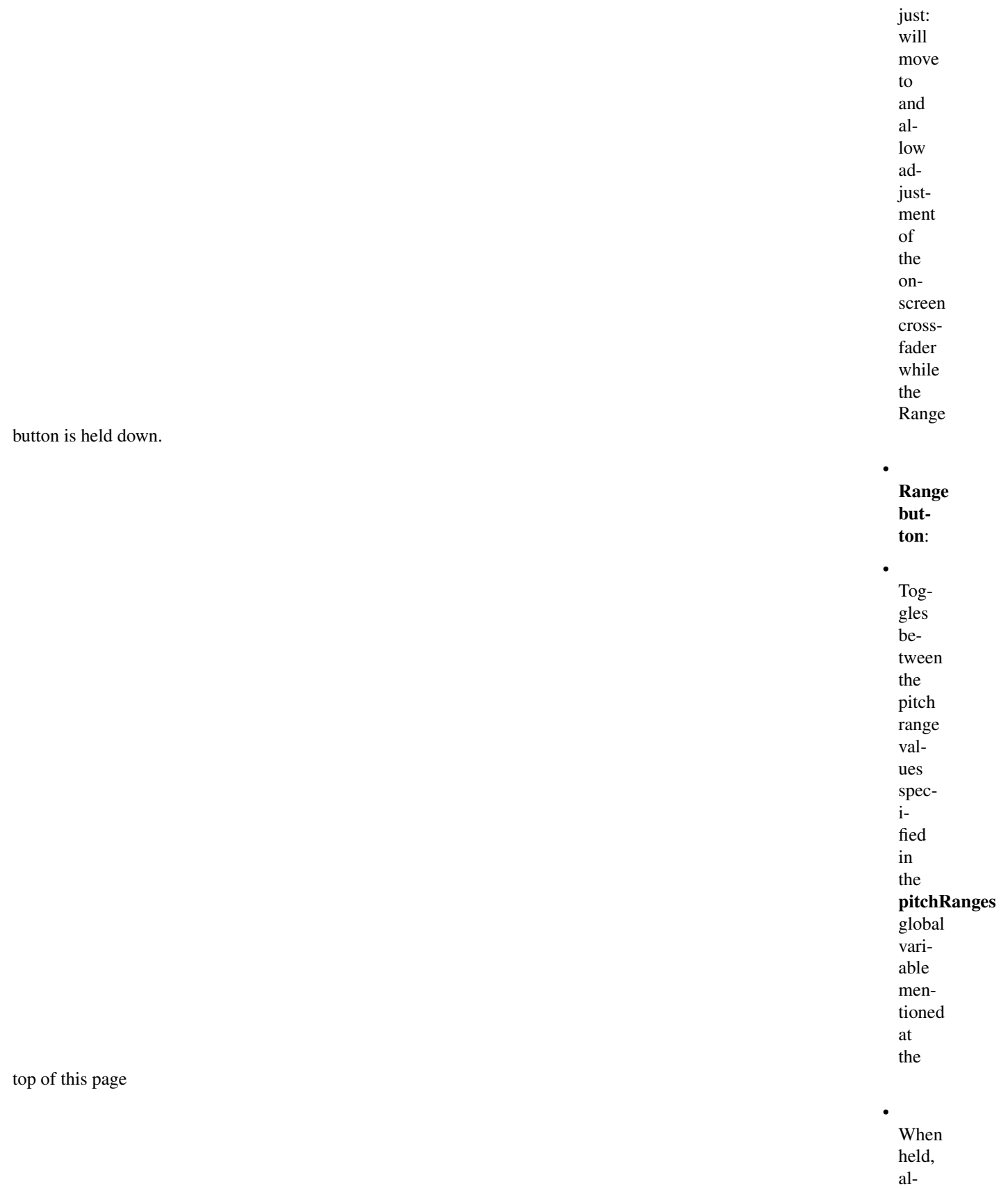
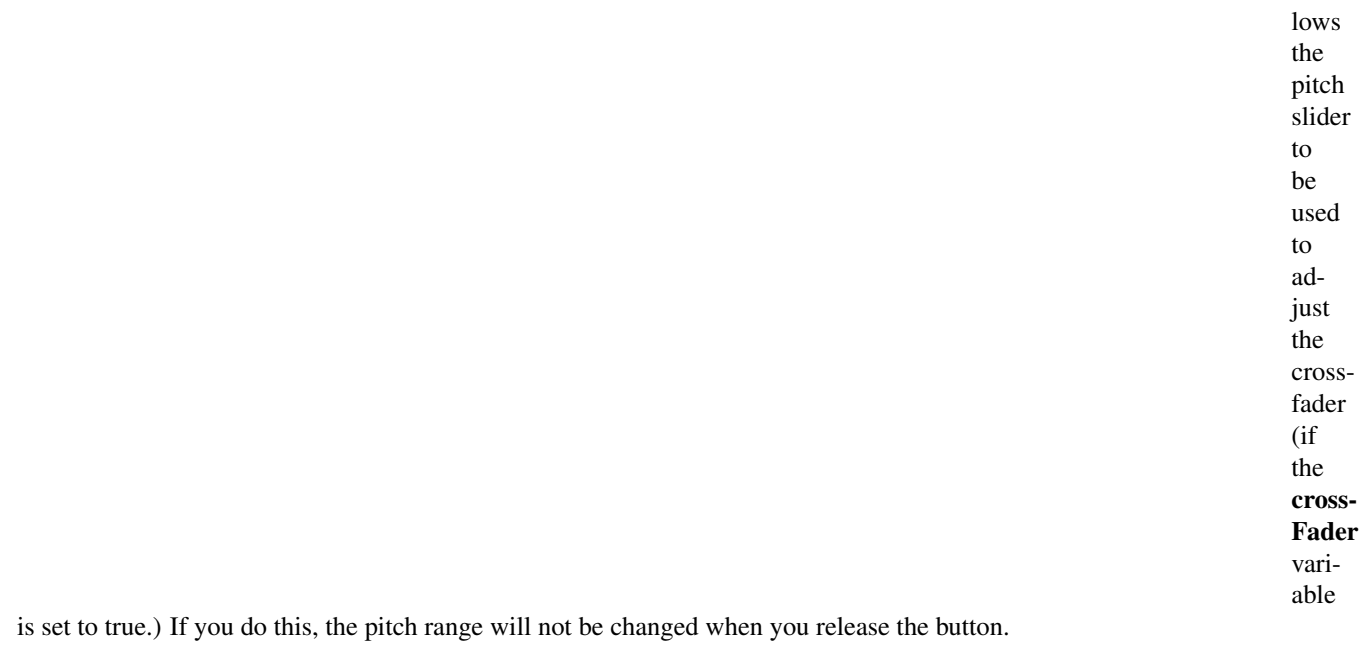

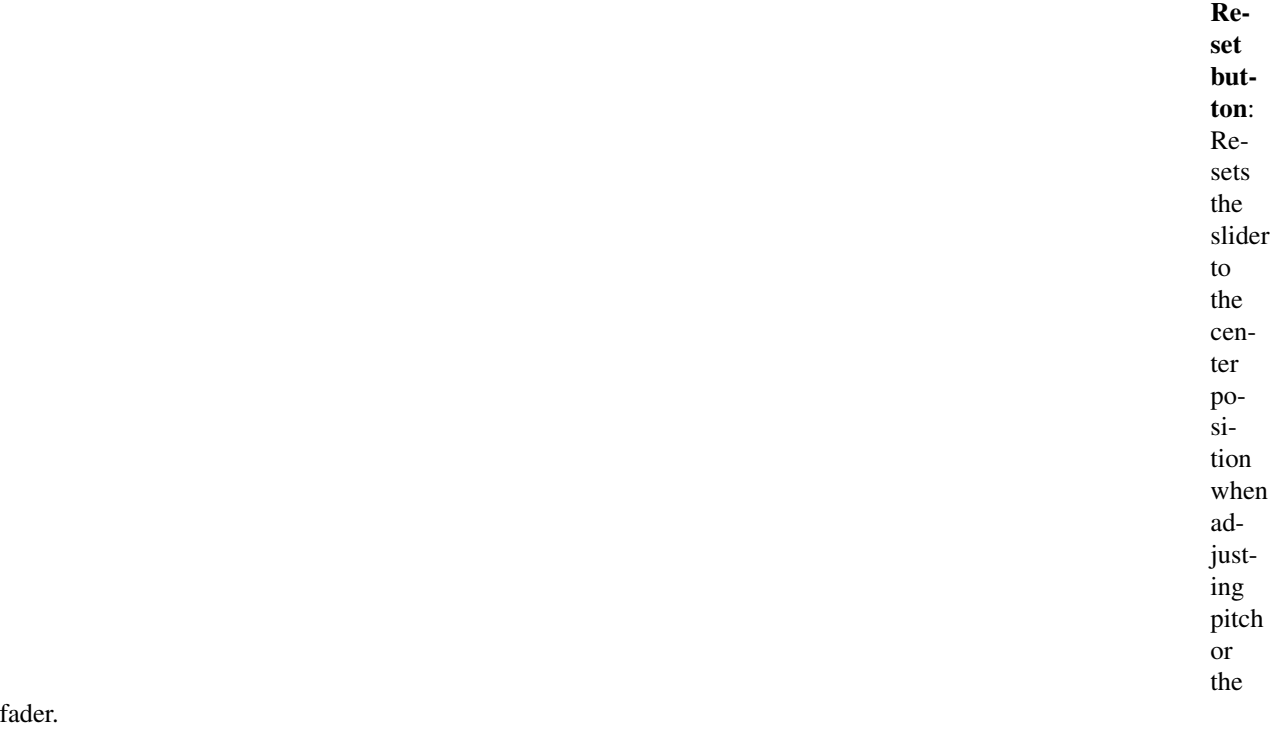

cross-i

#### **Preset section**

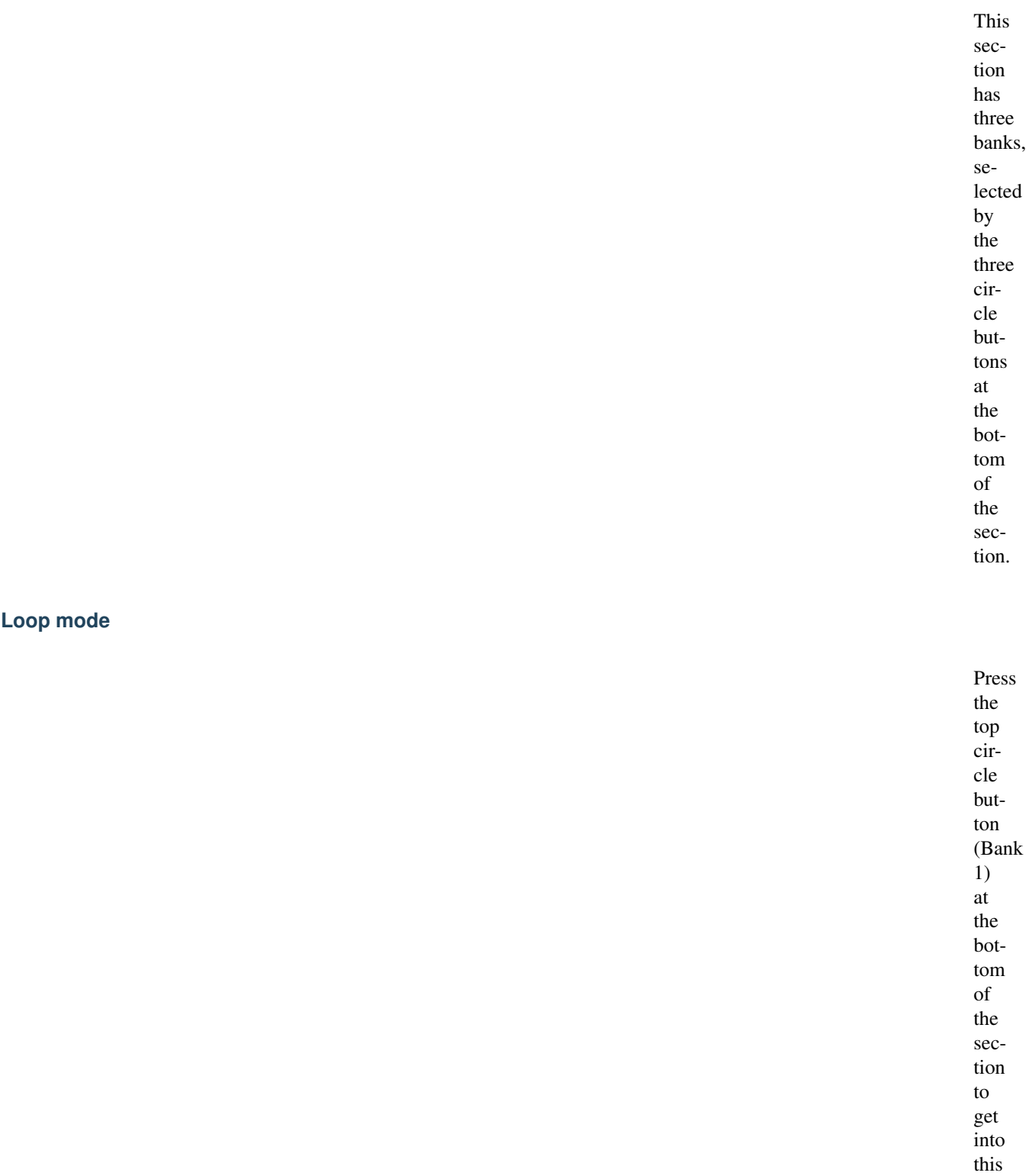

mode. The

12 preset buttons are grouped in pairs with the left one adjusting the loop in point and the right one adjusting the loop out point.

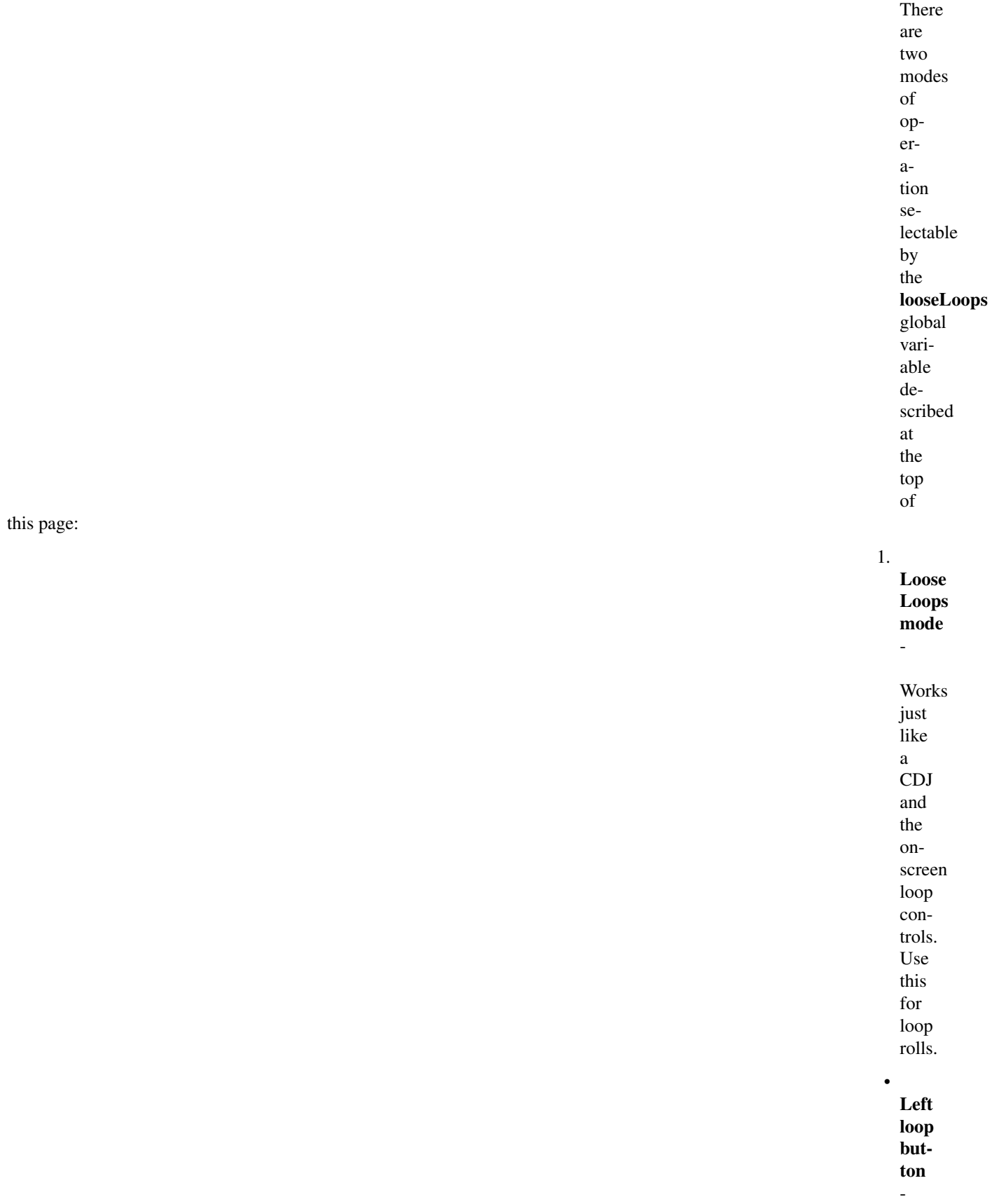

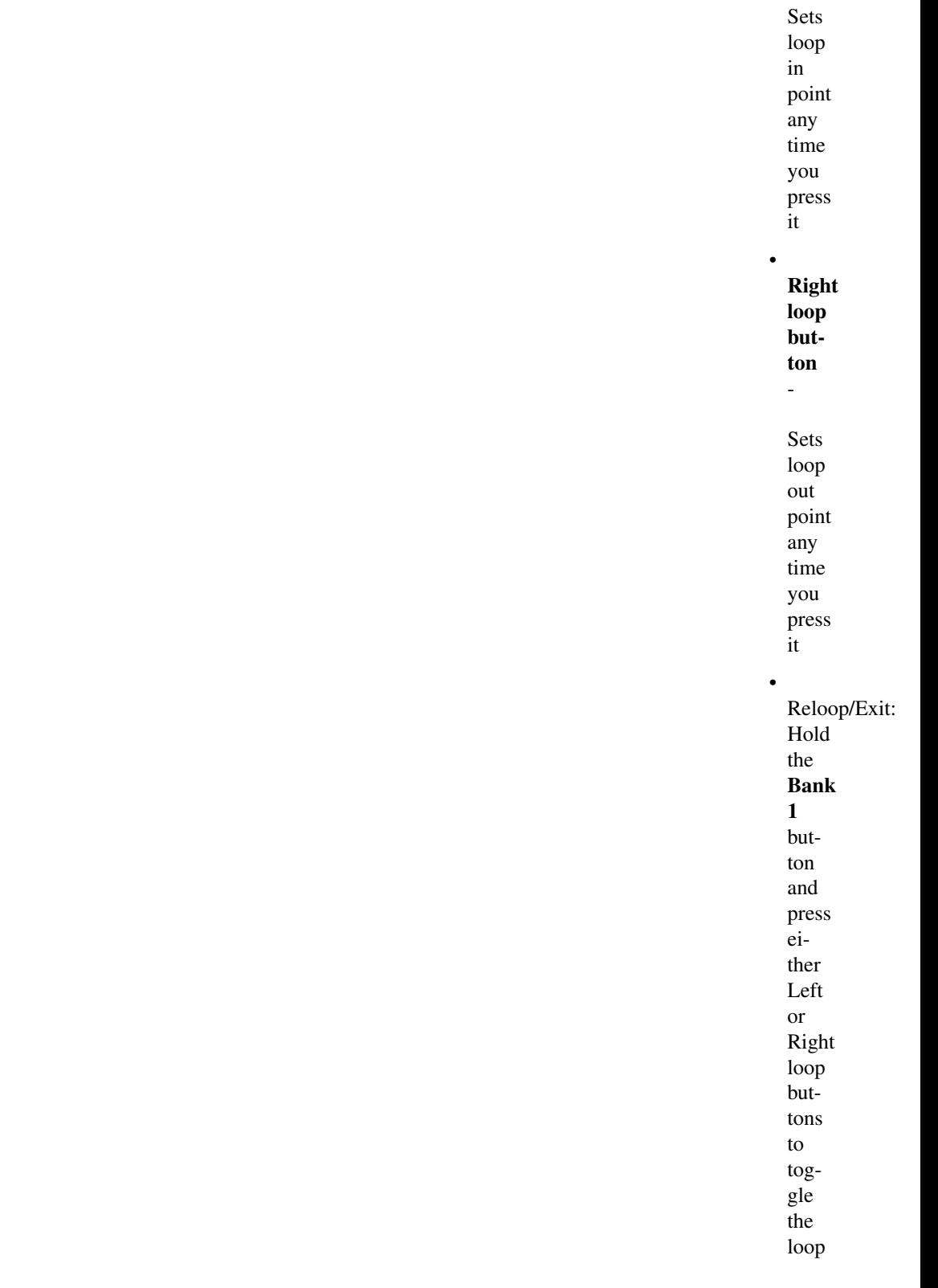

on and off

2. Pro-

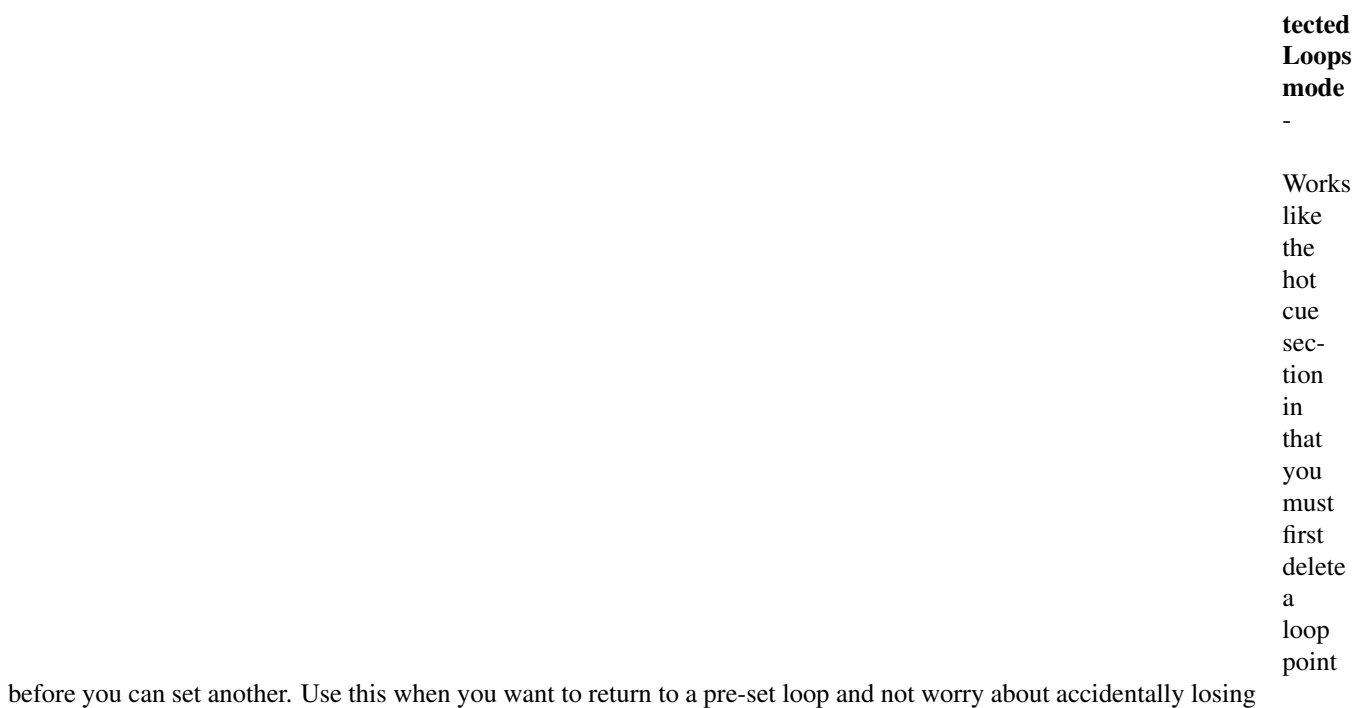

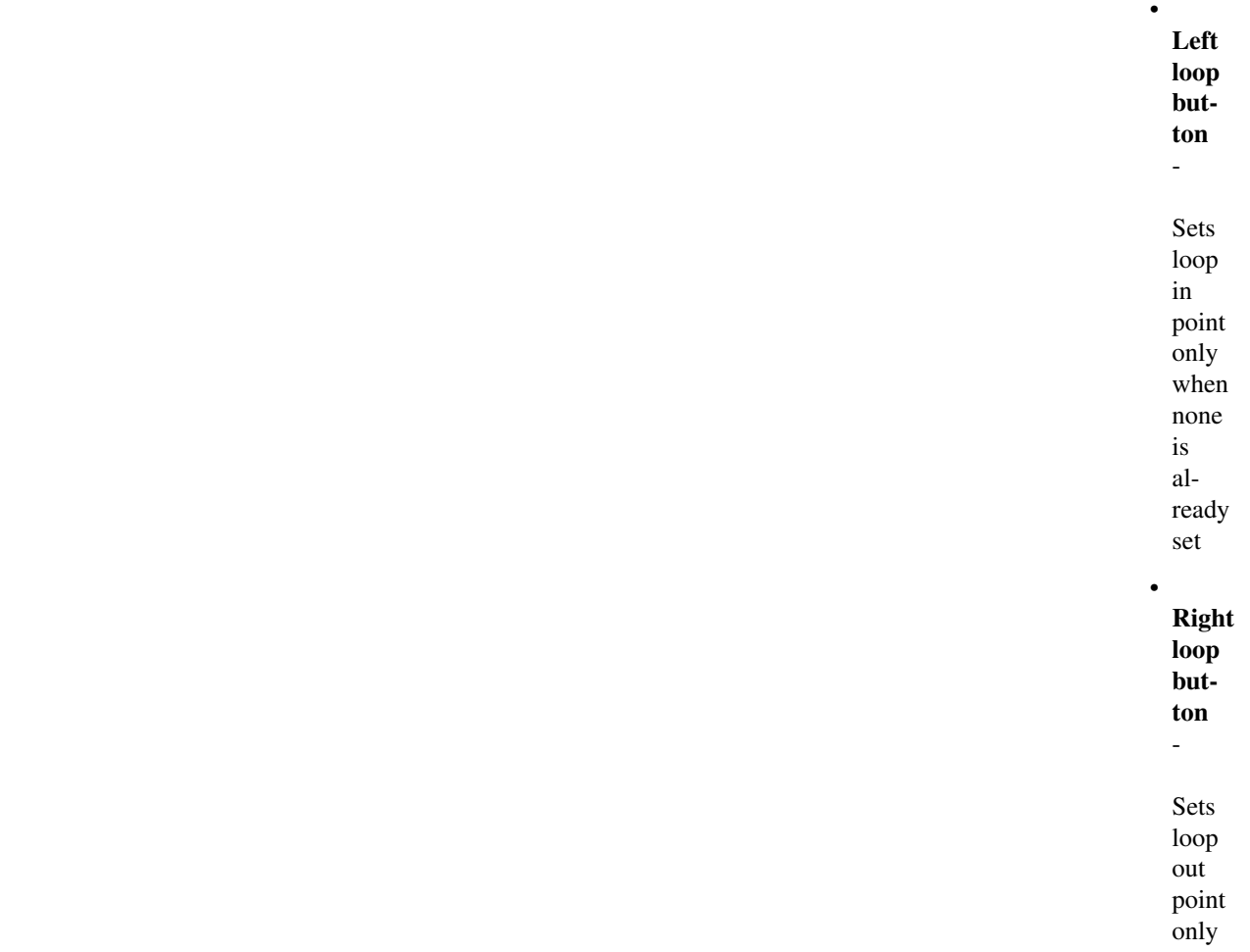

it.

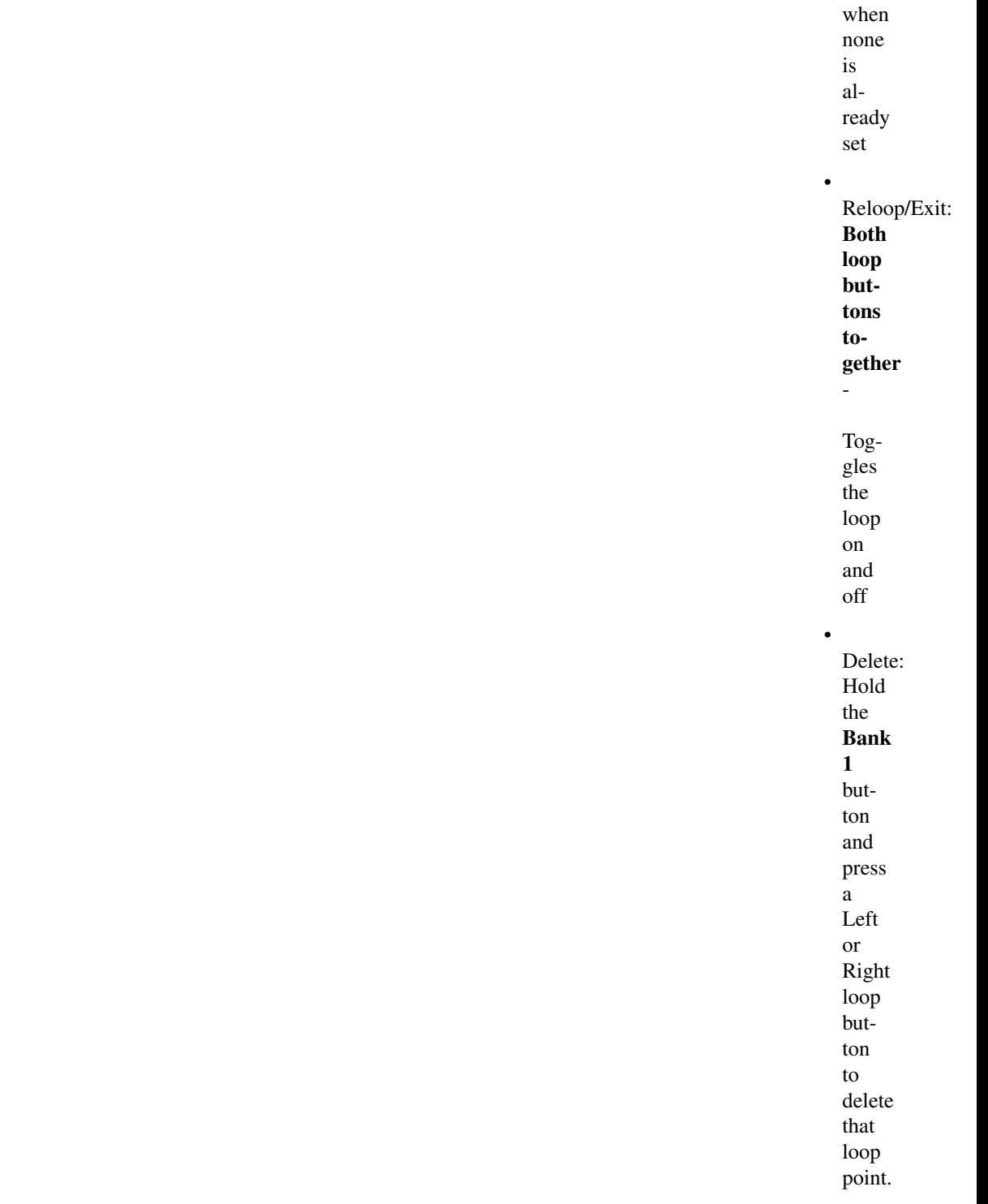

# **Instant pitch changes**

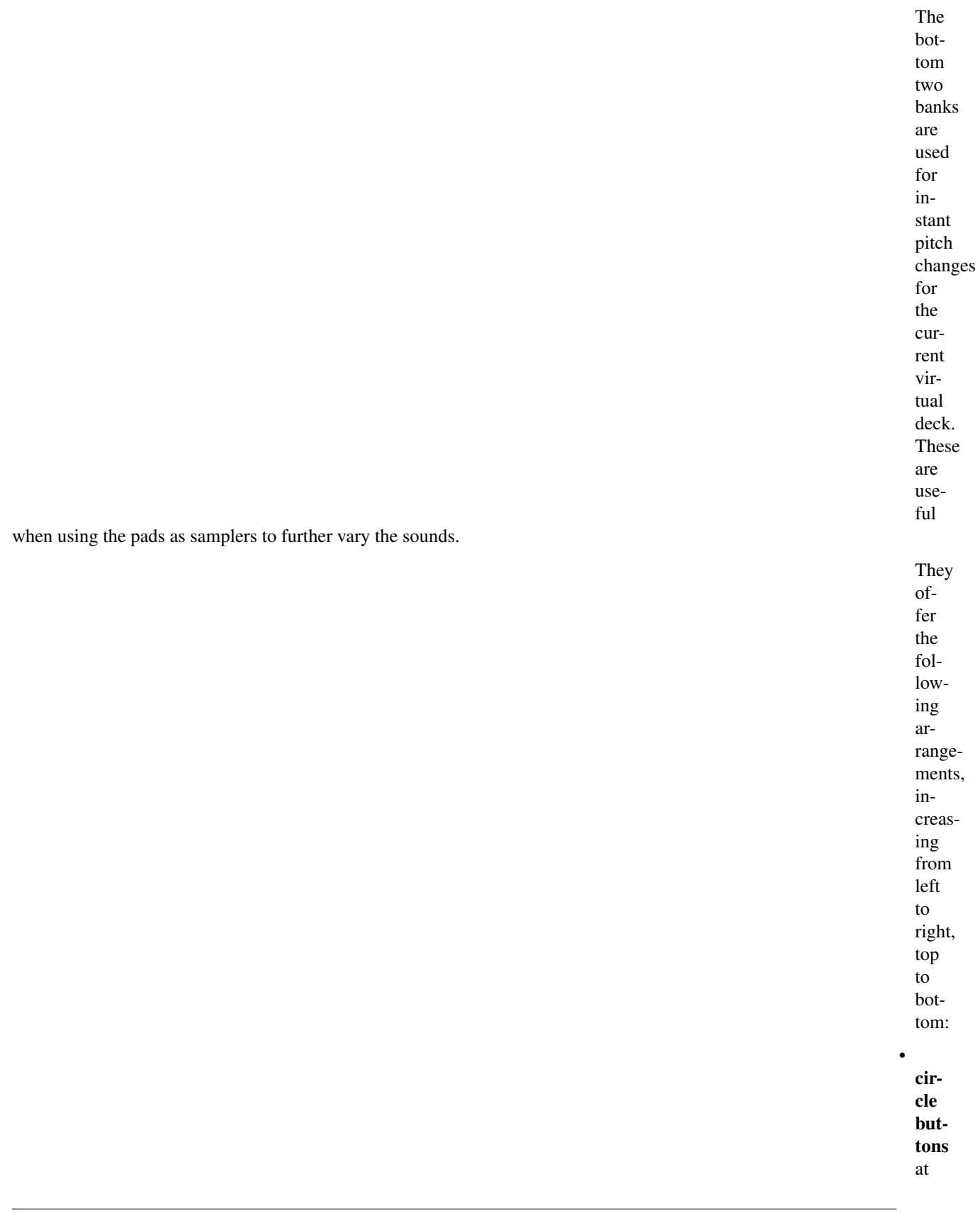

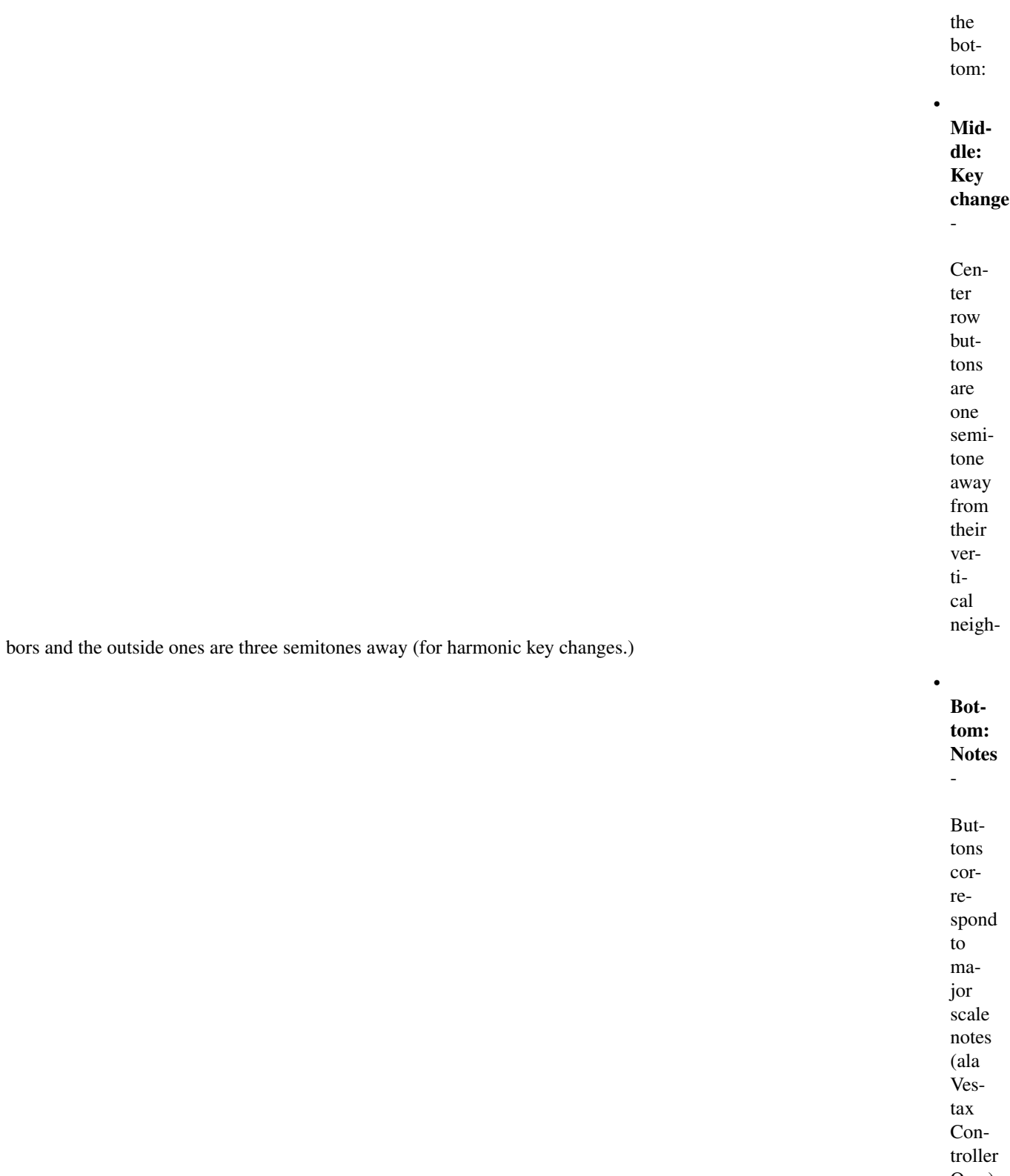

One.) This

is most useful with a constant-pitch sound or chord. (You can generate one in Audacity, or use the time code sound. :-) )

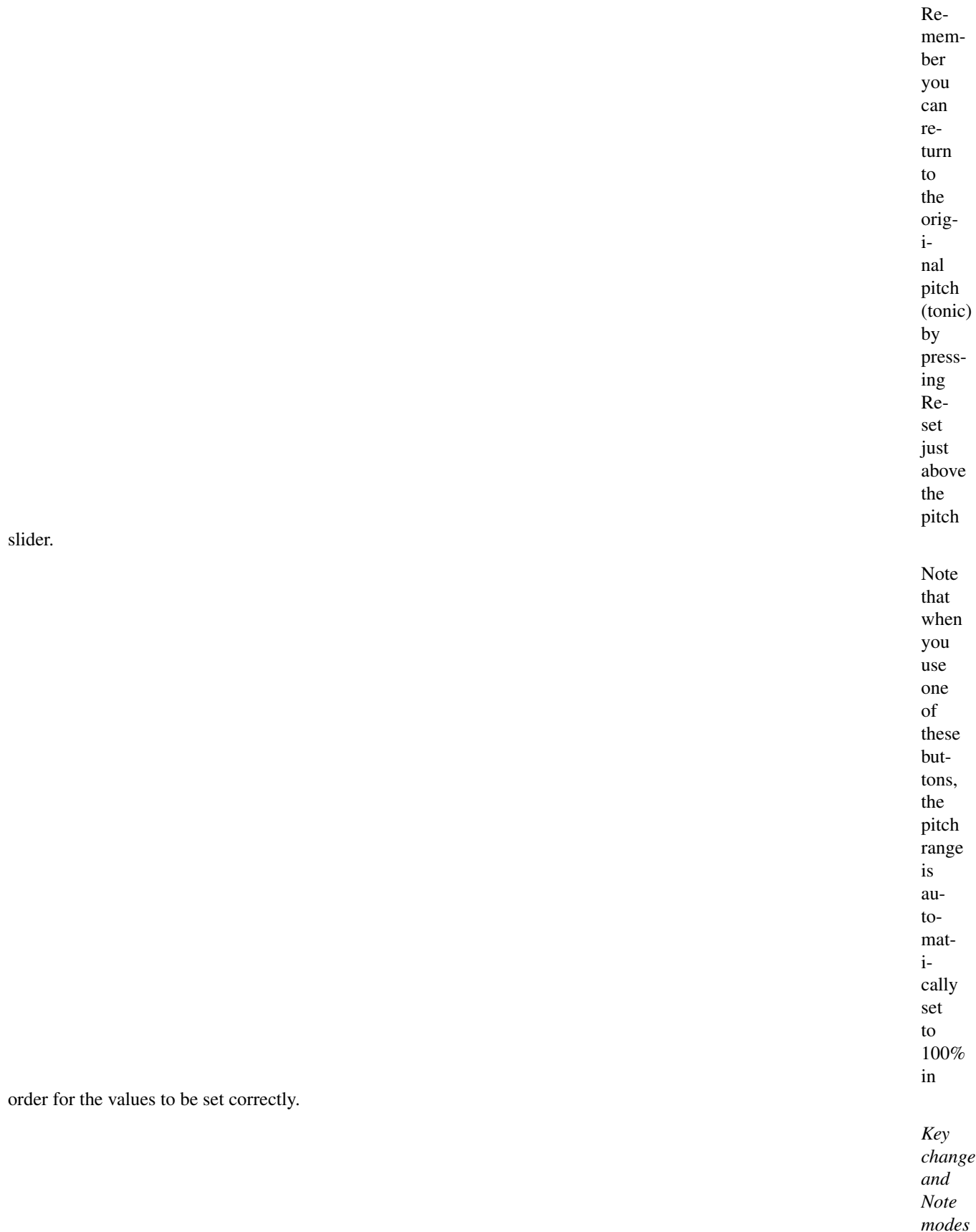

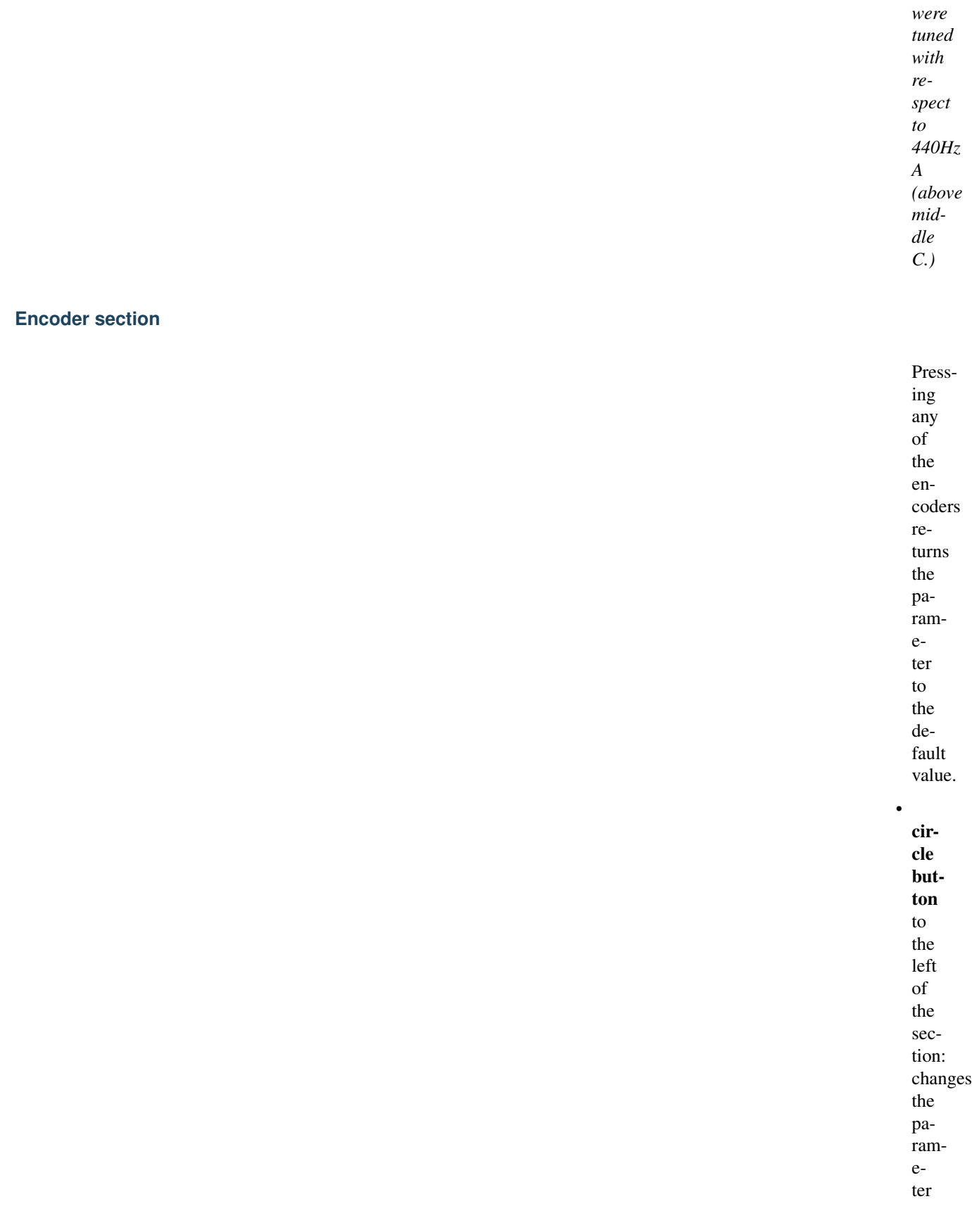

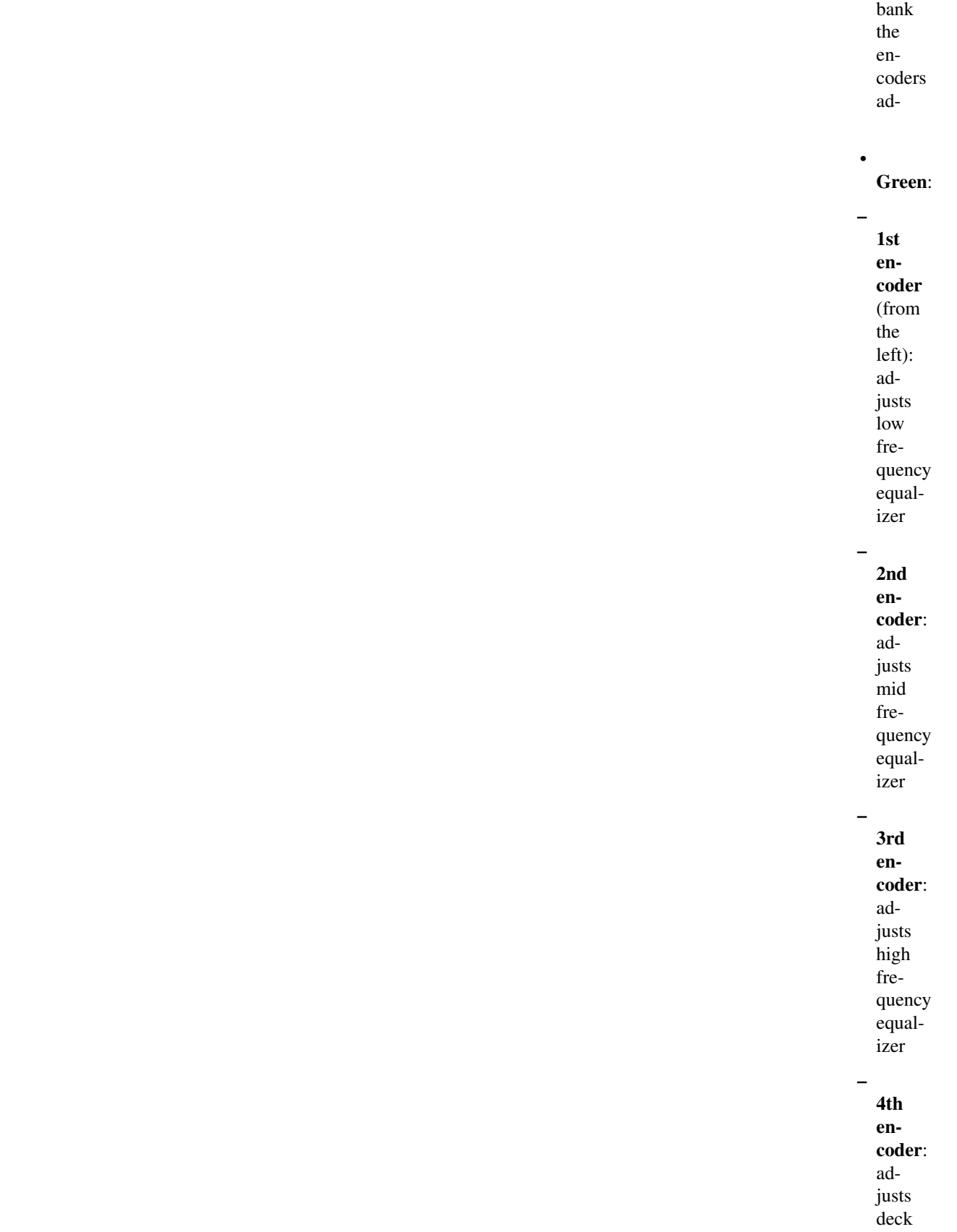

just:

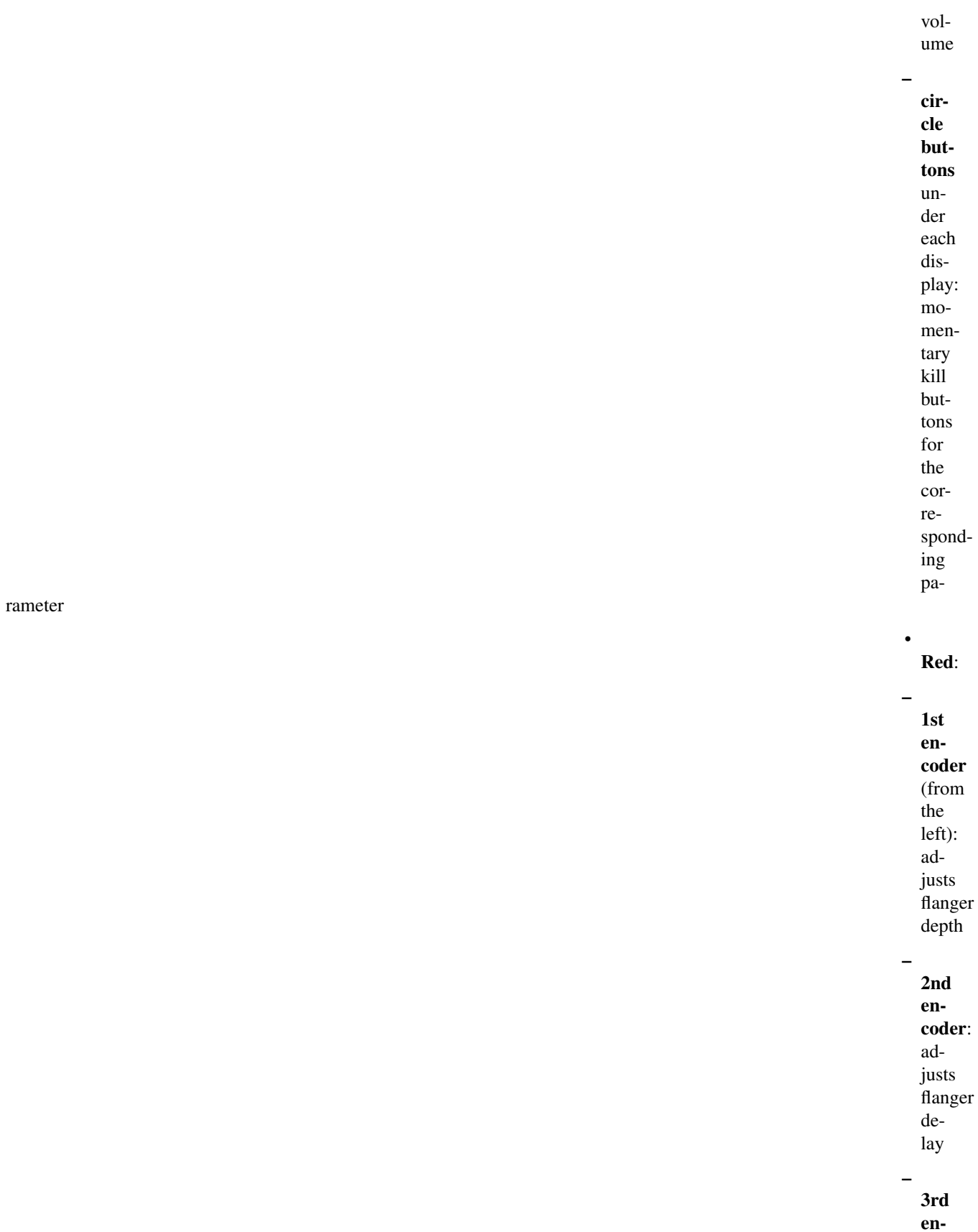

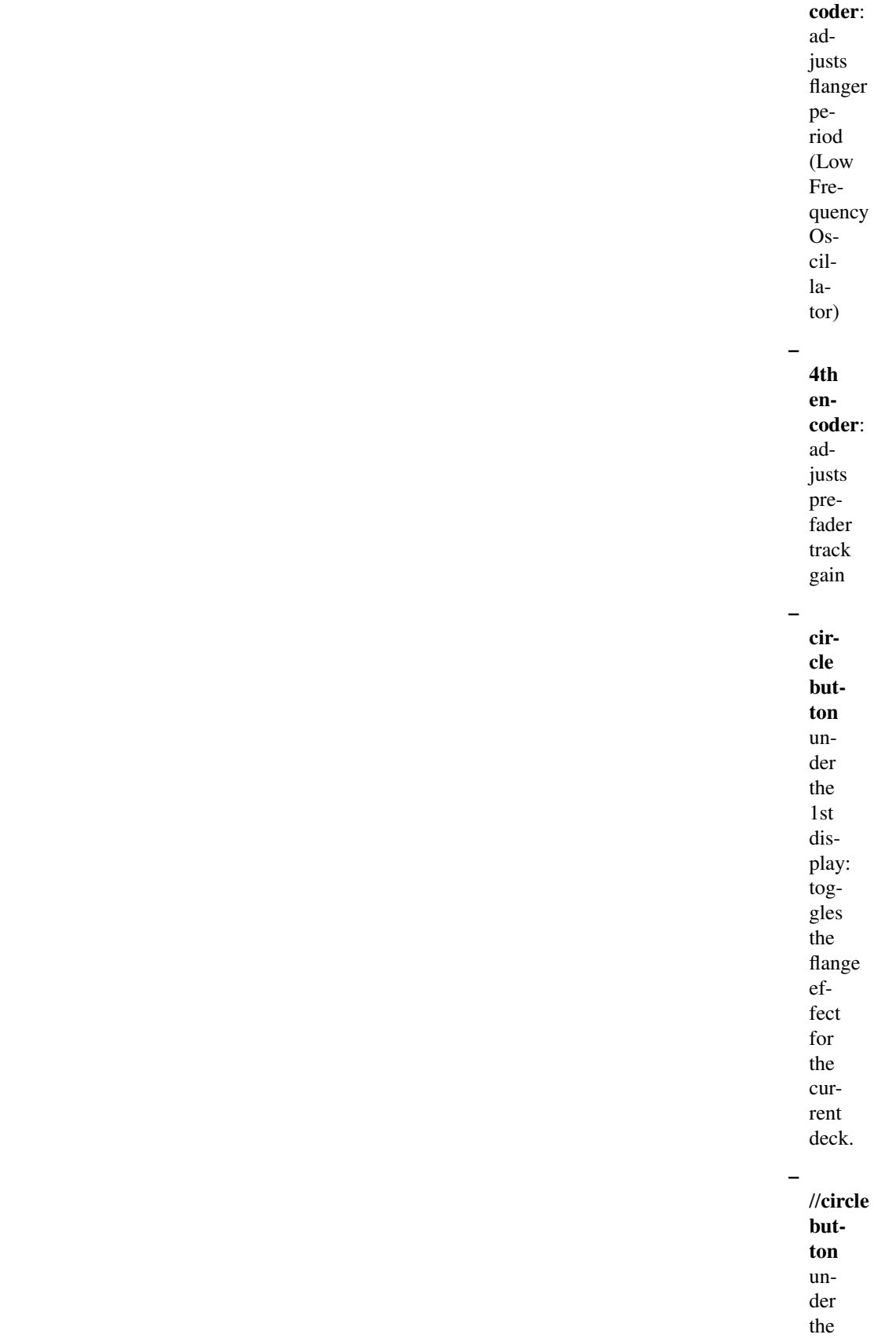

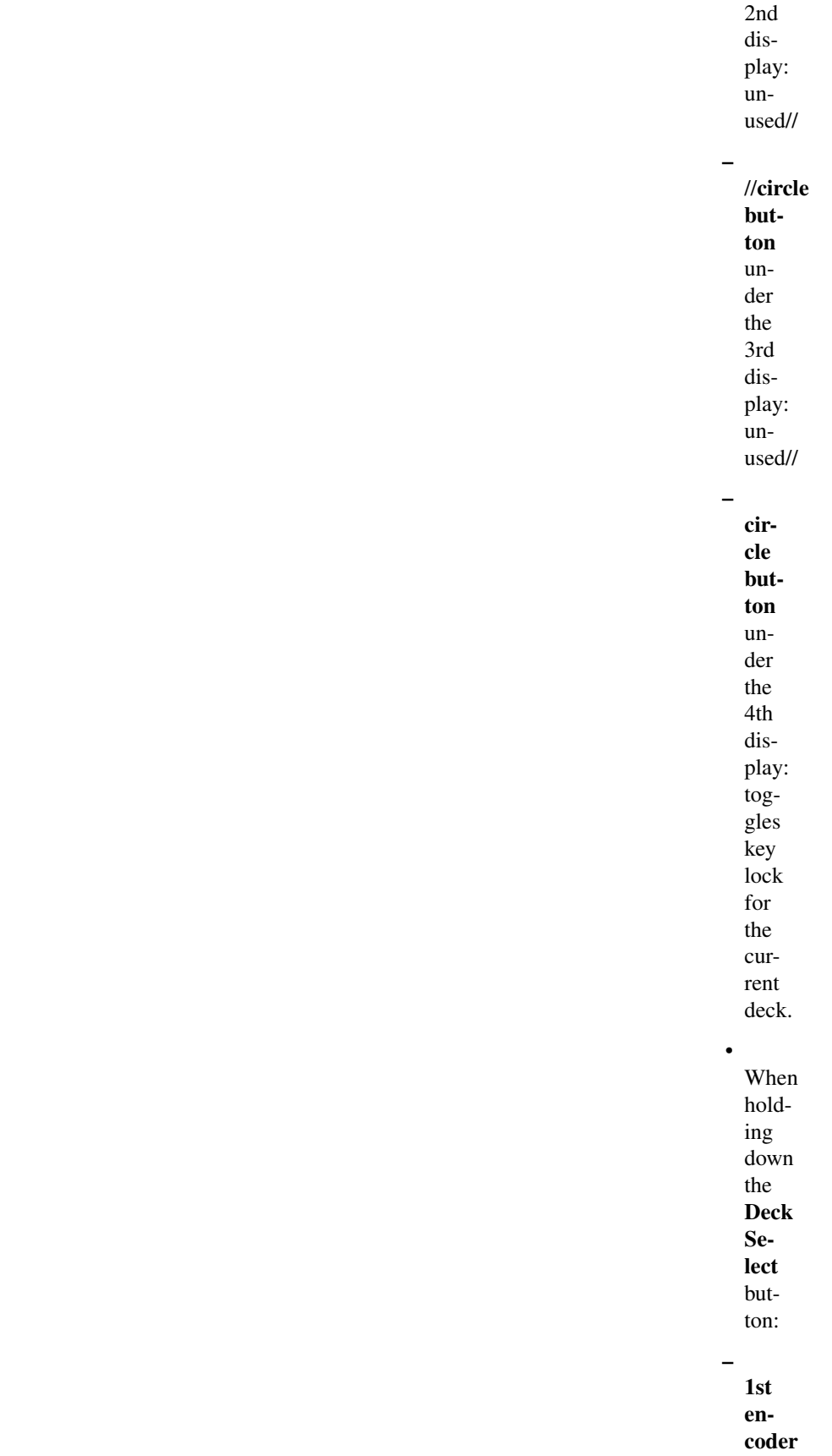

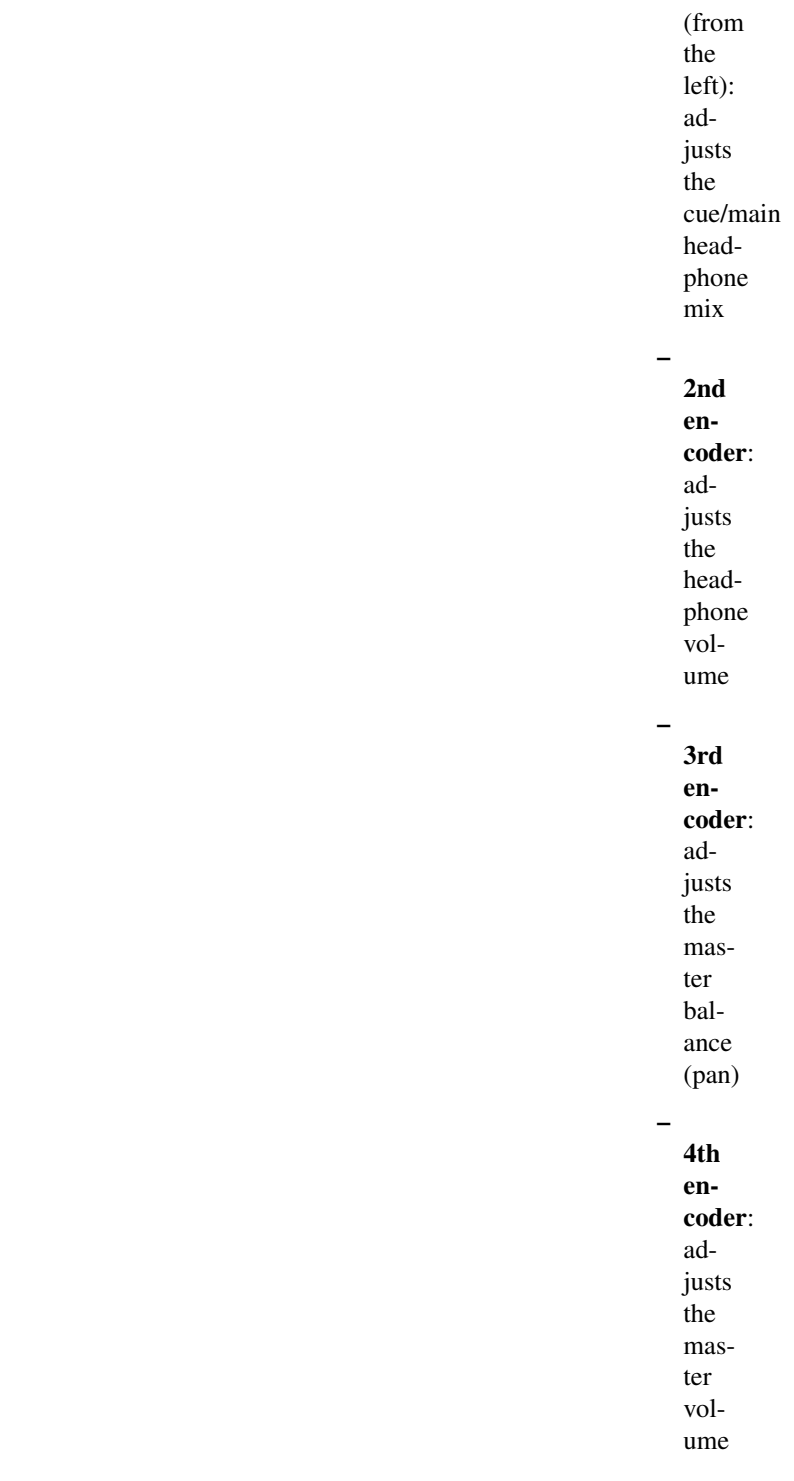

### **17.1.105 St SCS.1m**

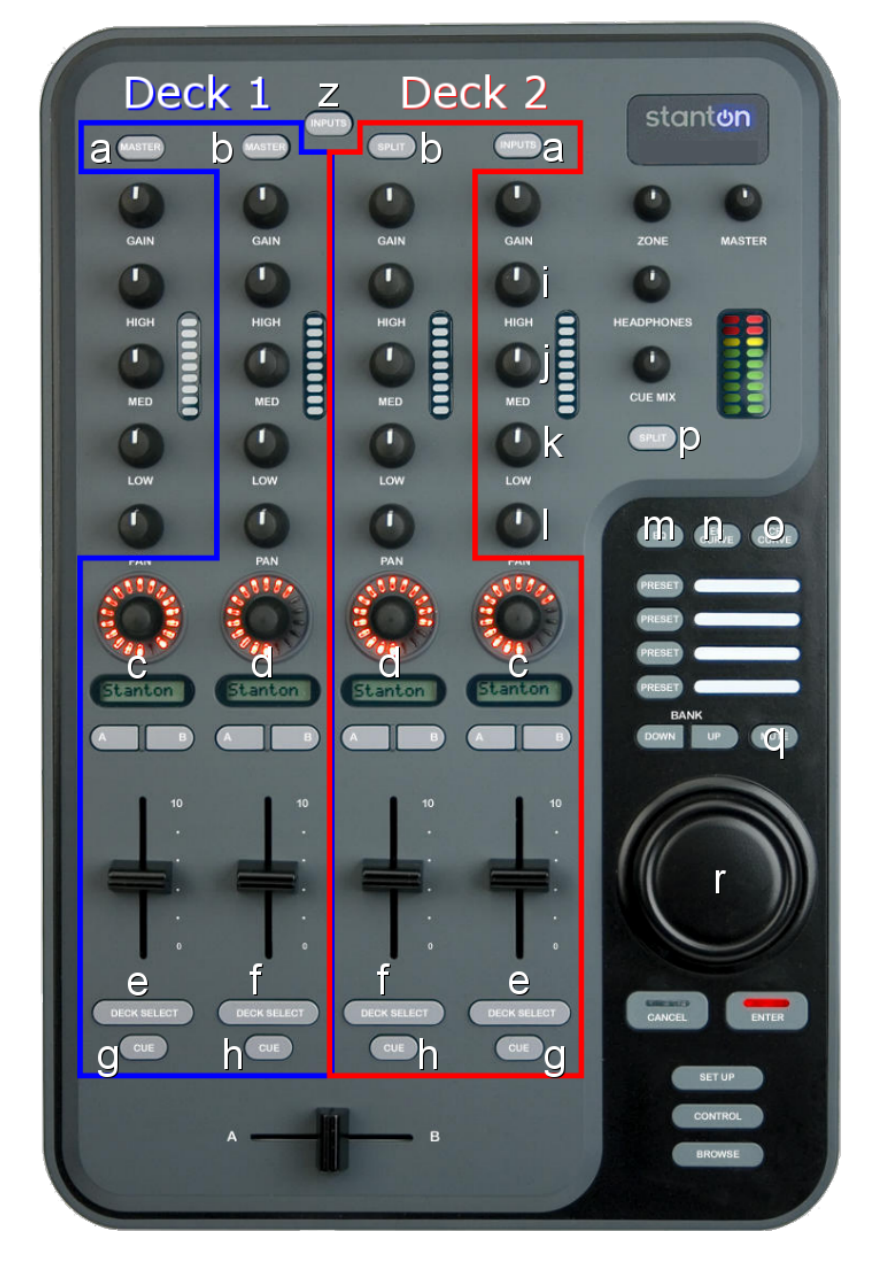

Figure68: Stanton SCS.1m (top/schematic view). Image courtesy of [Stanton Magnetics, Inc.,](http://www.stantondj.com) overlay (c) 2009 Sean M. Pappalardo.

> Manufacturer's product [page](http://www.stantondj.com/stanton-controllers-systems/scs1m.html)

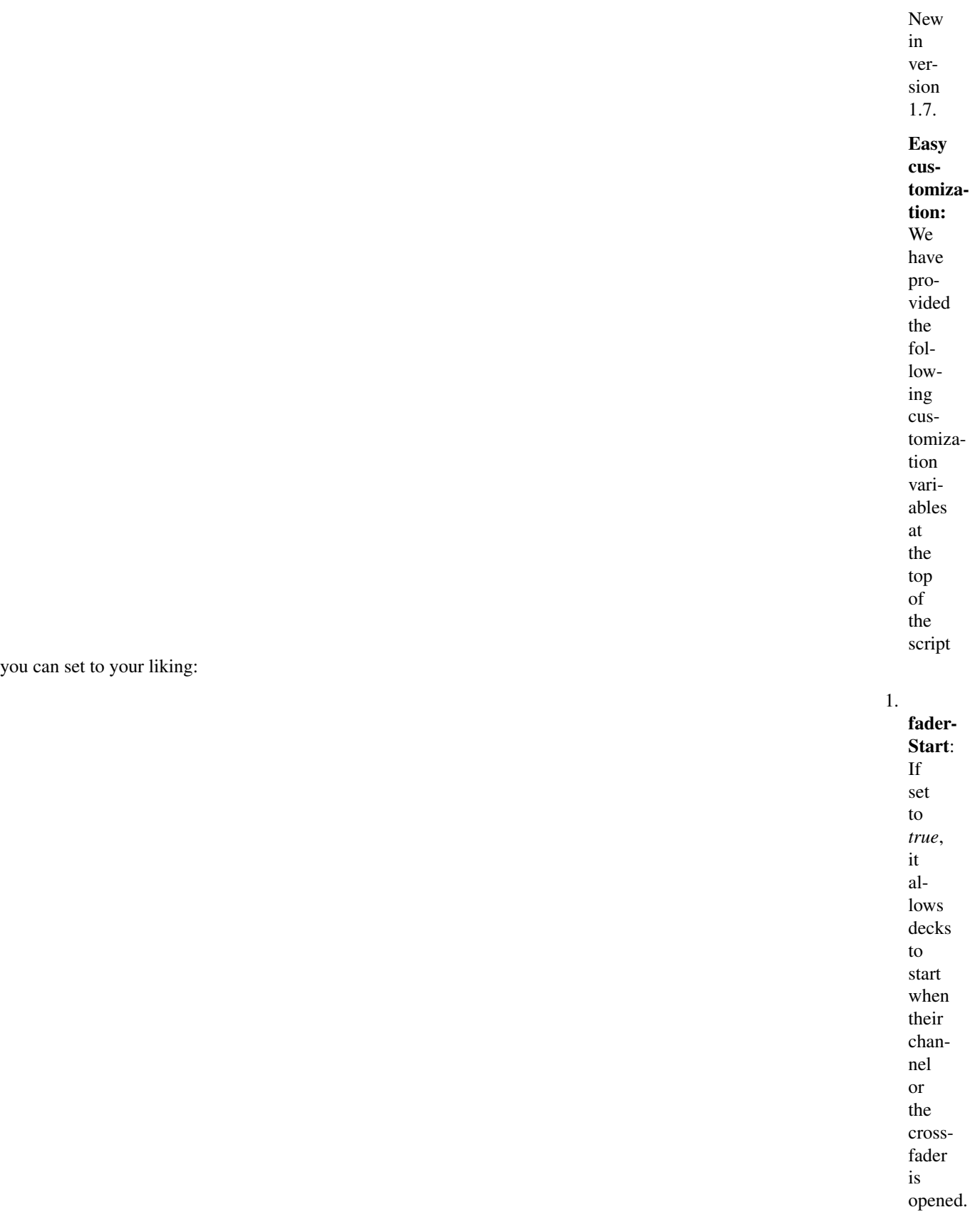

(This is also toggleable with the topmost button on the controller. See below.)

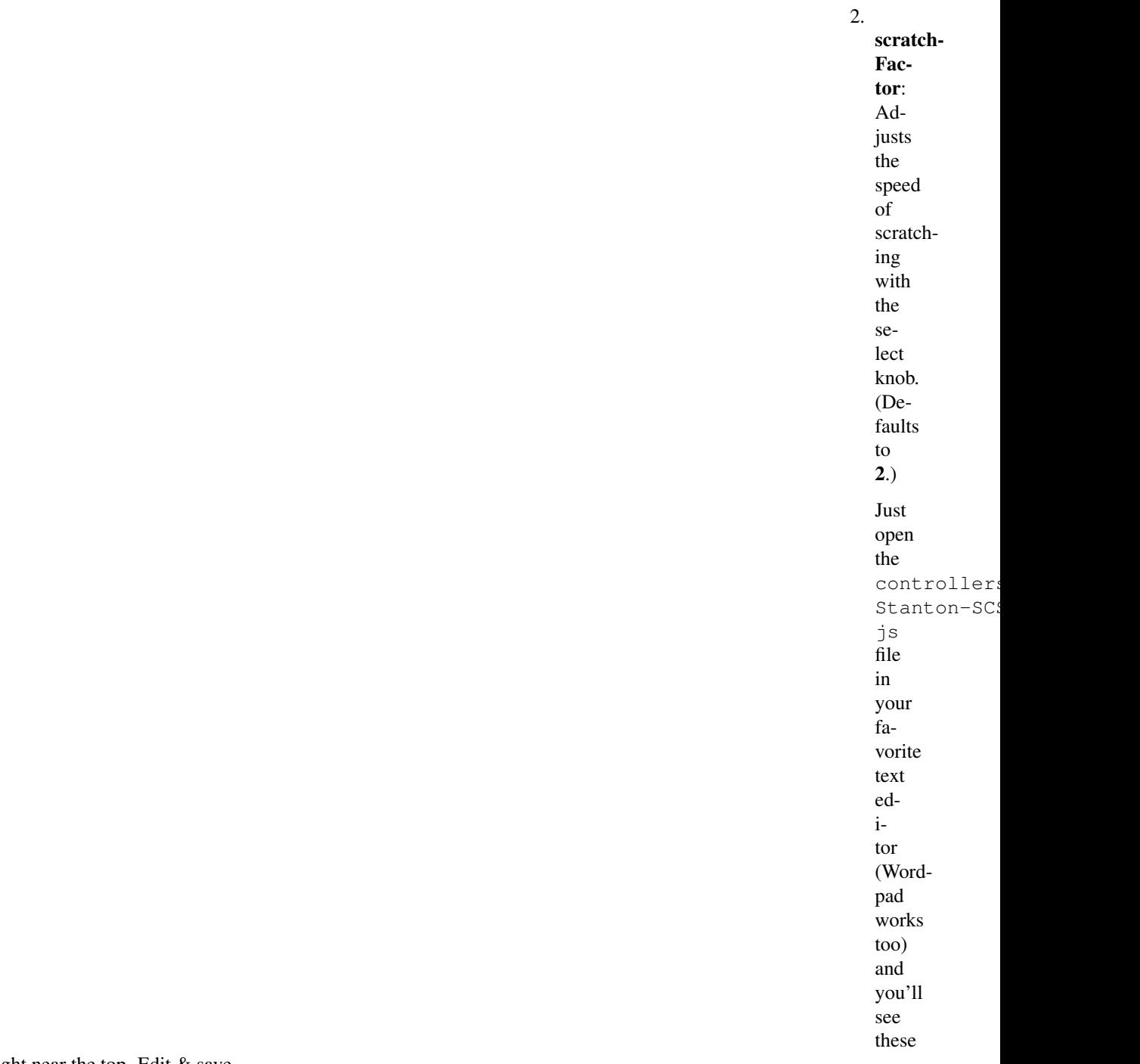

variables right near the top. Edit & save.

### **Deck controls**

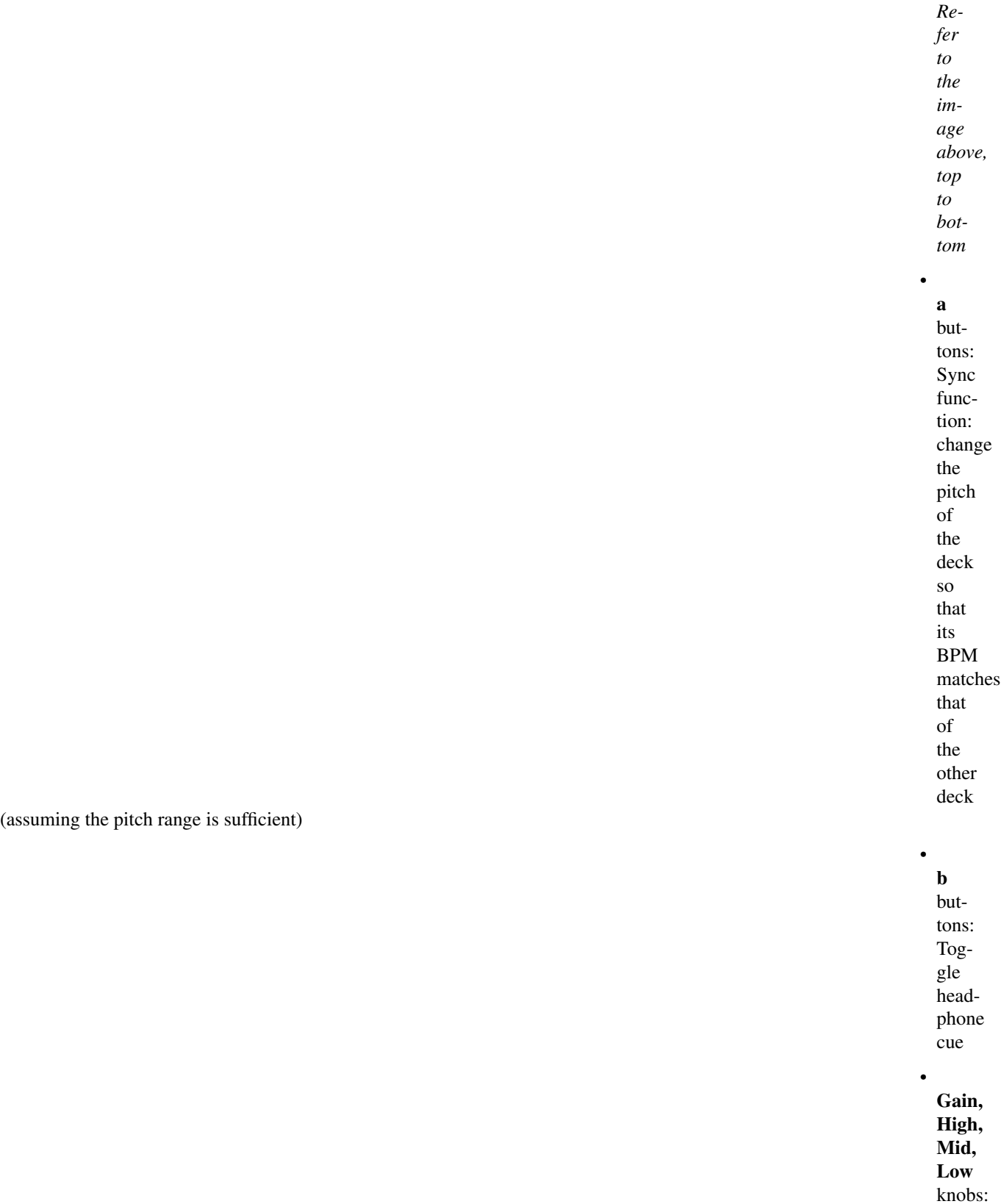

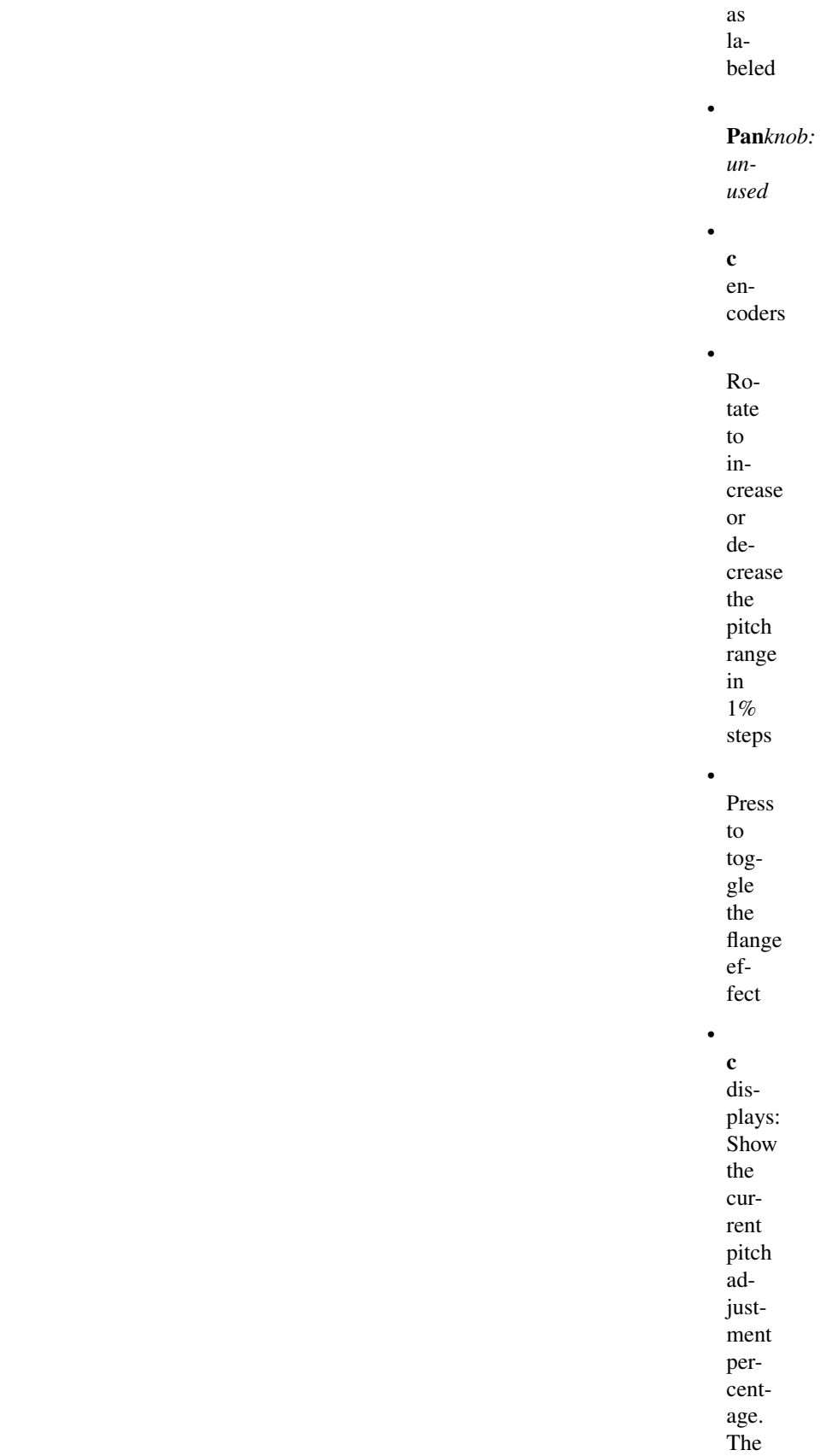

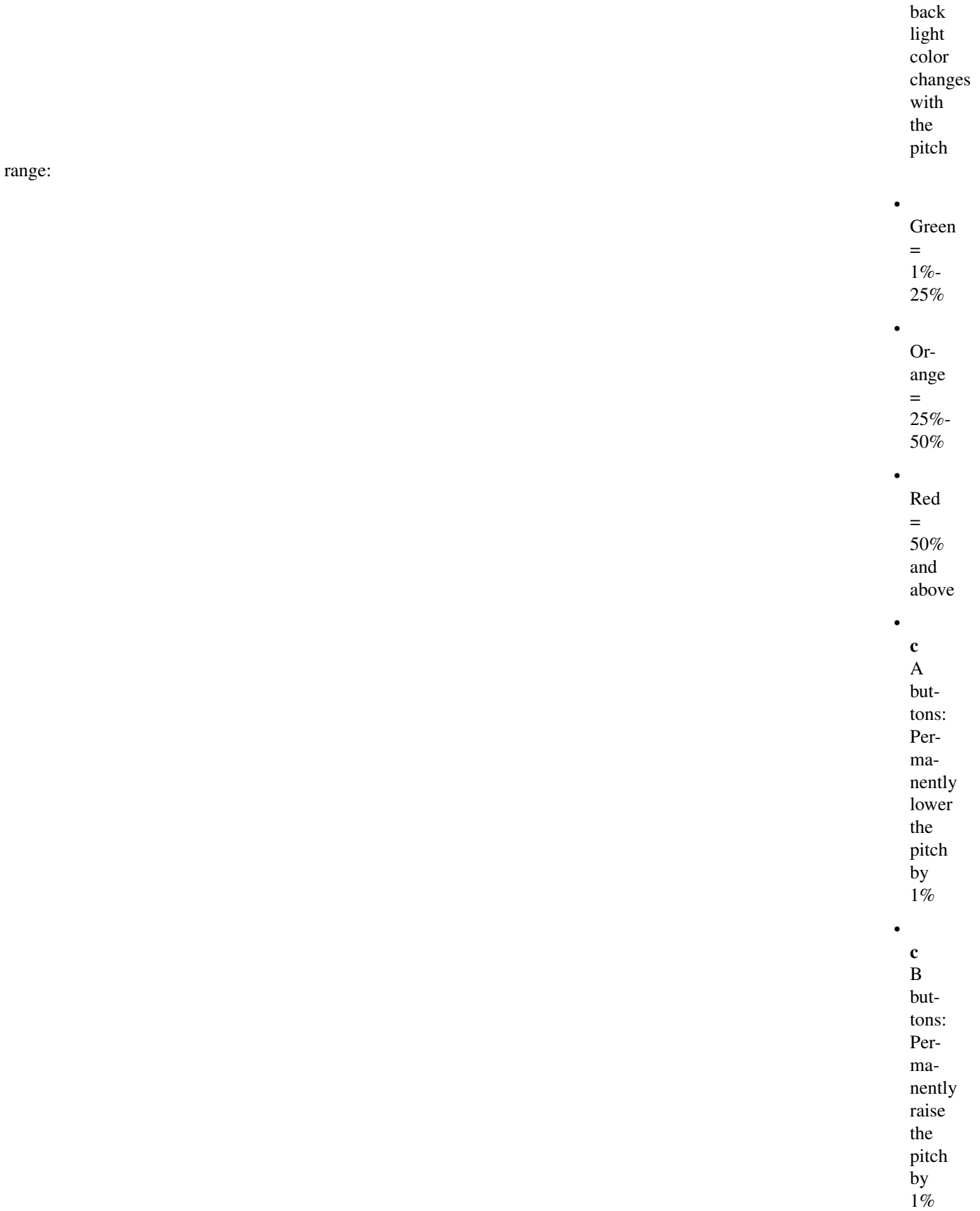

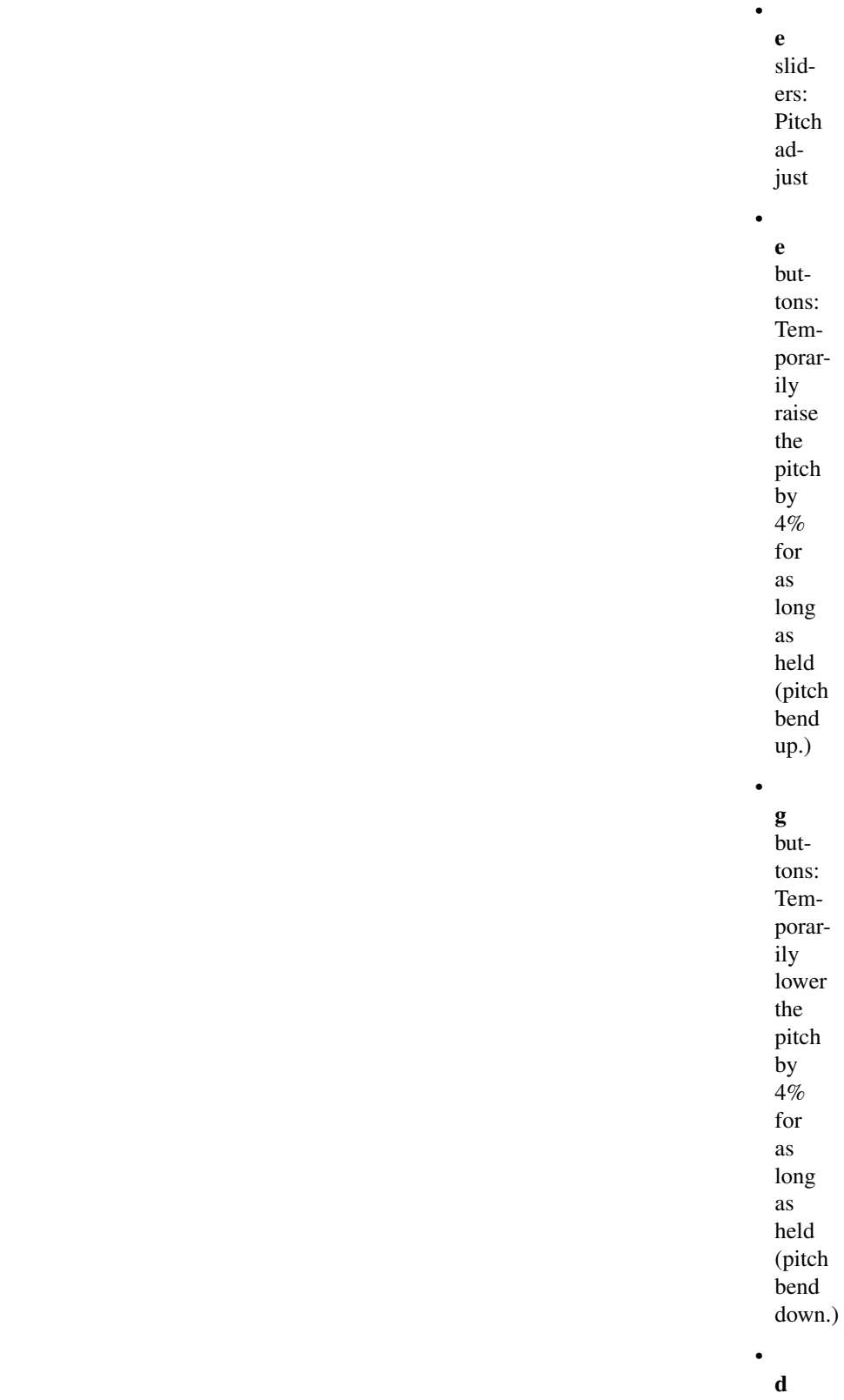

en-

coders

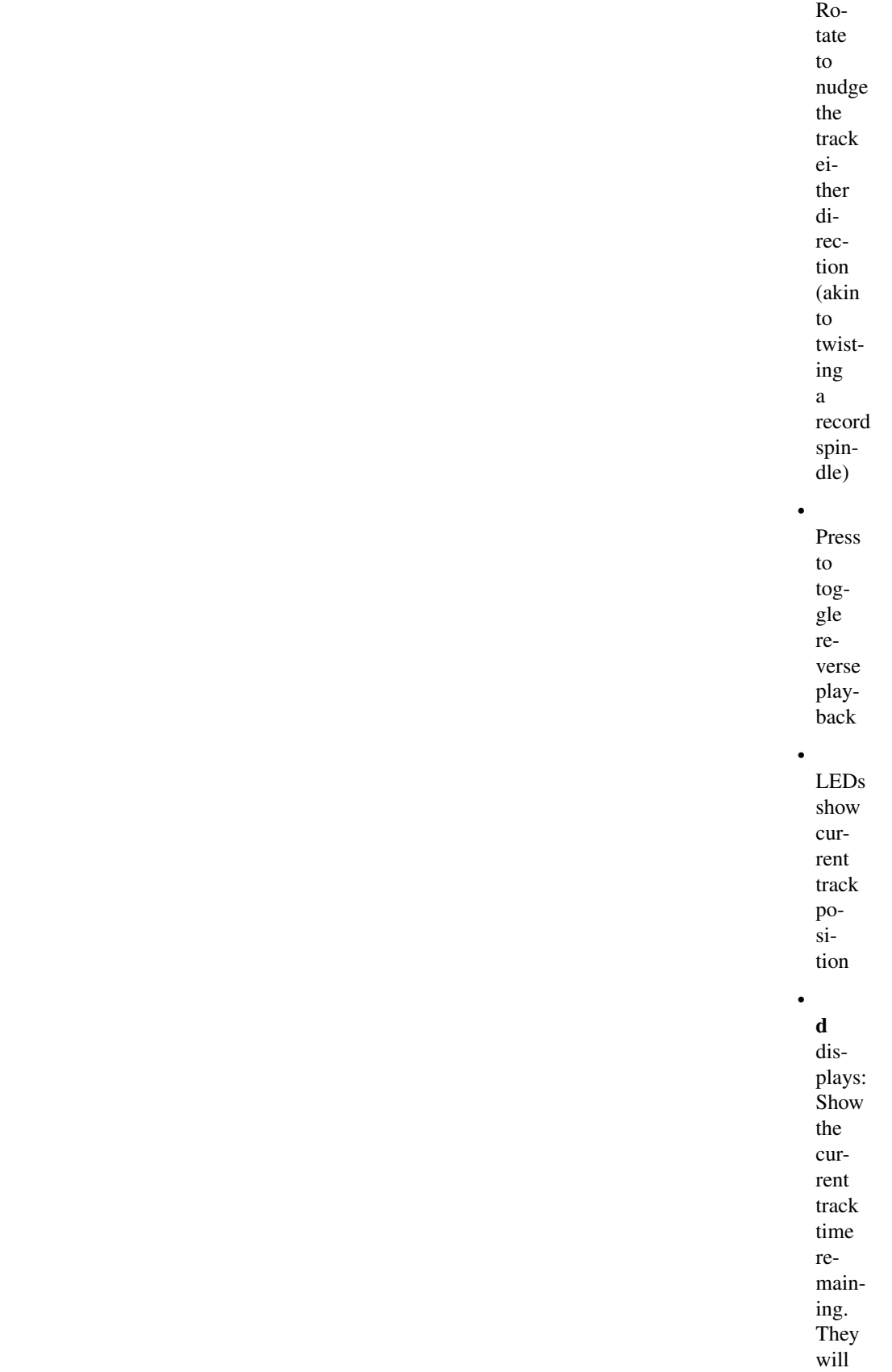

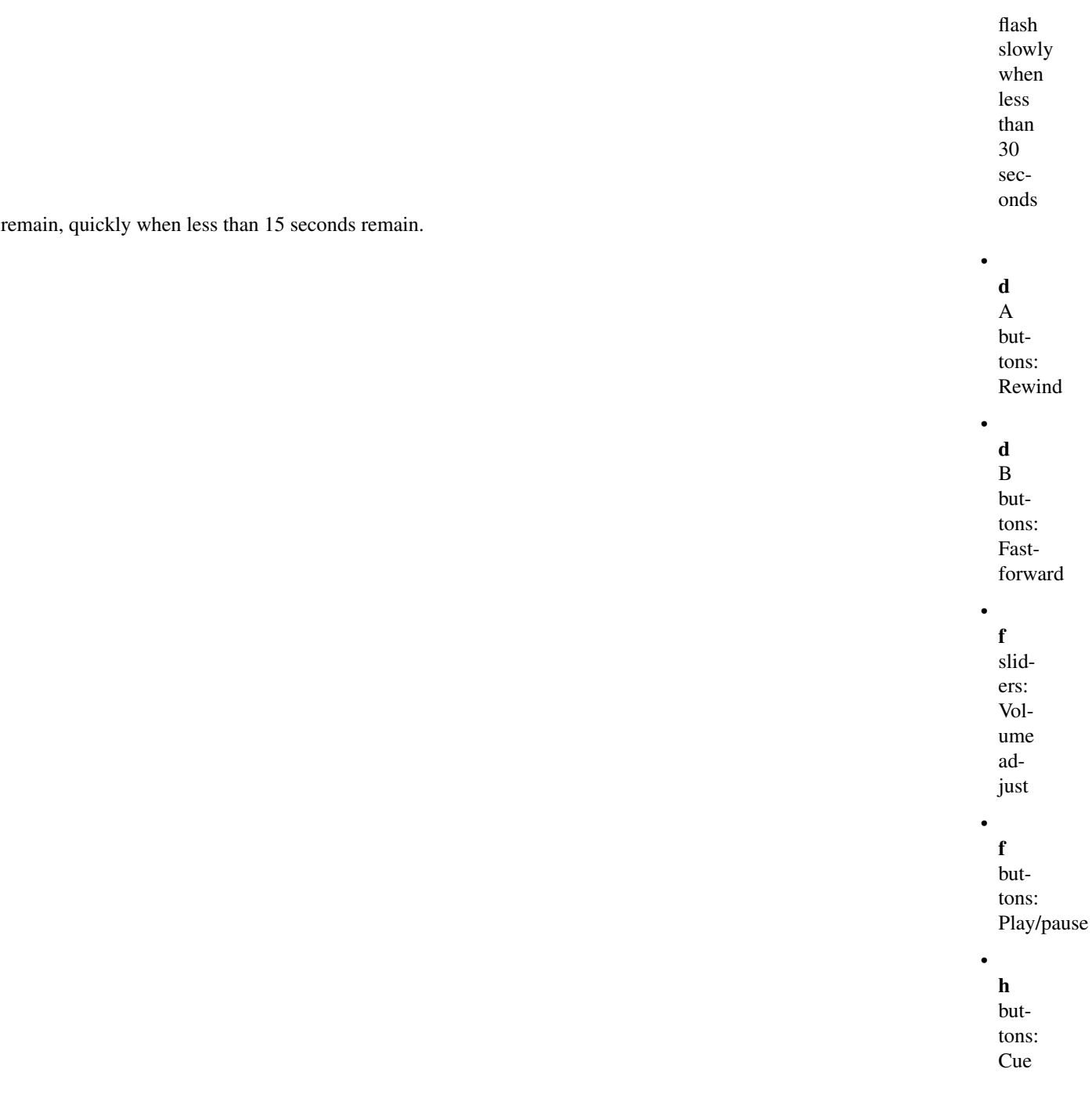

### **Global controls**

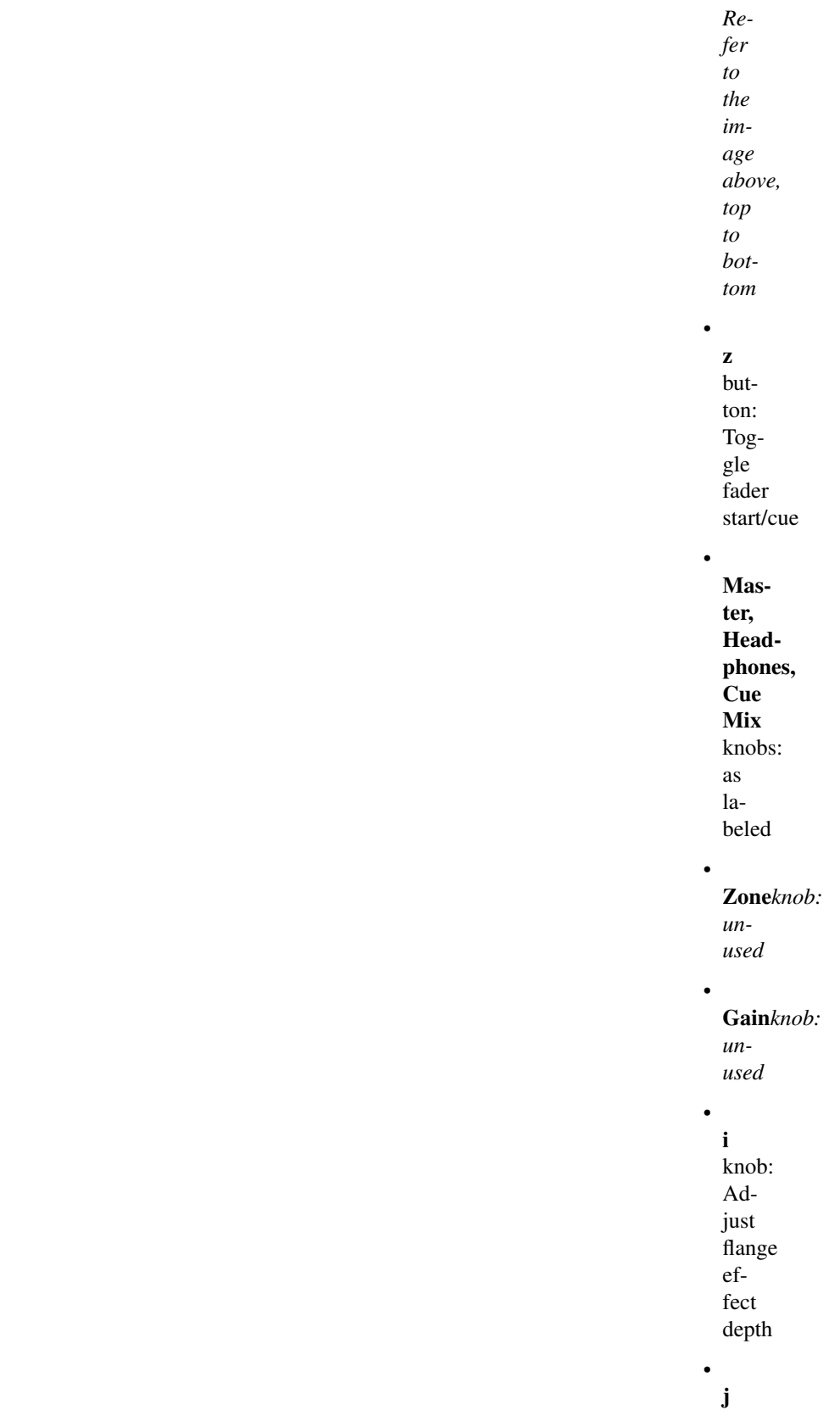

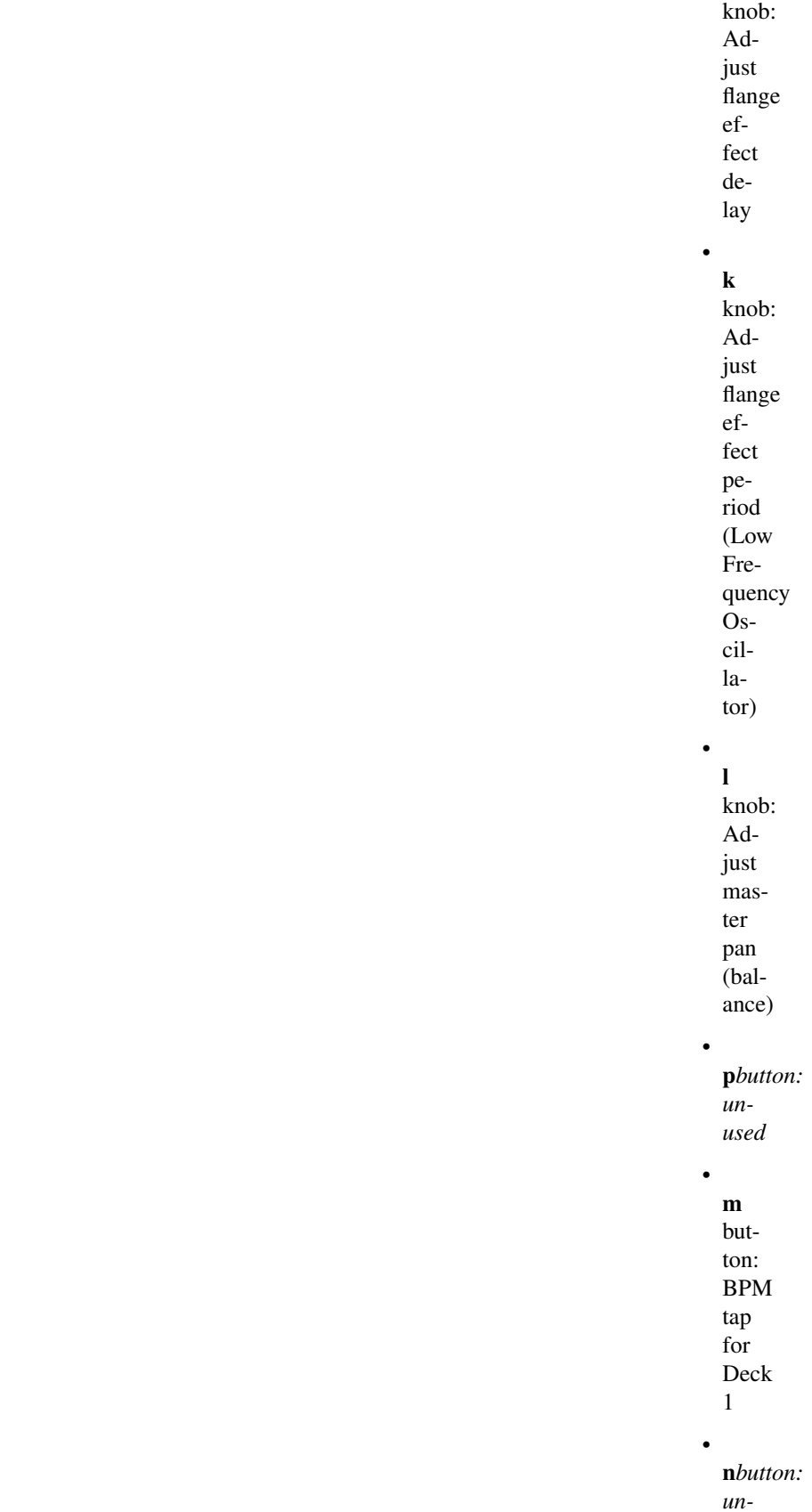

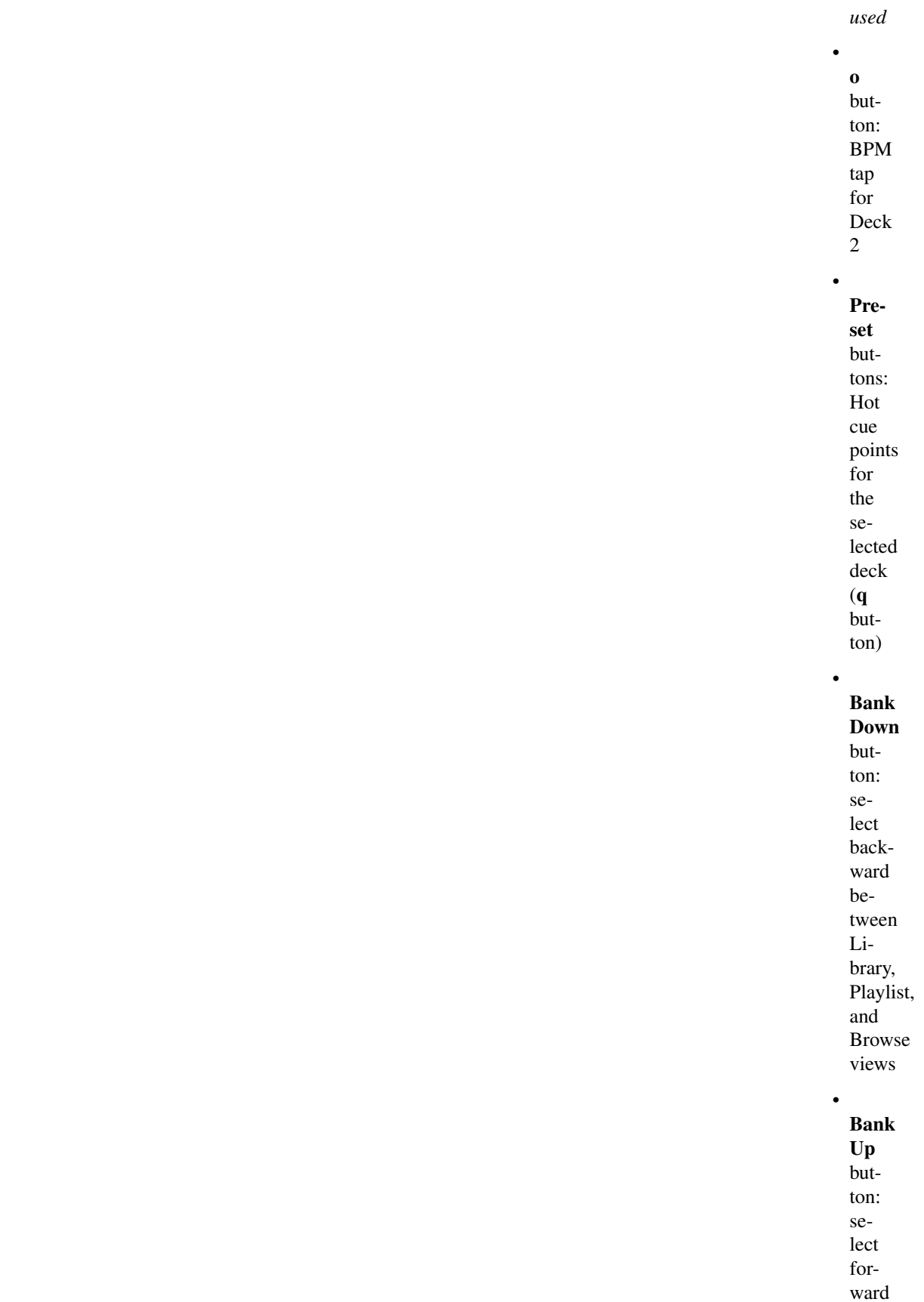

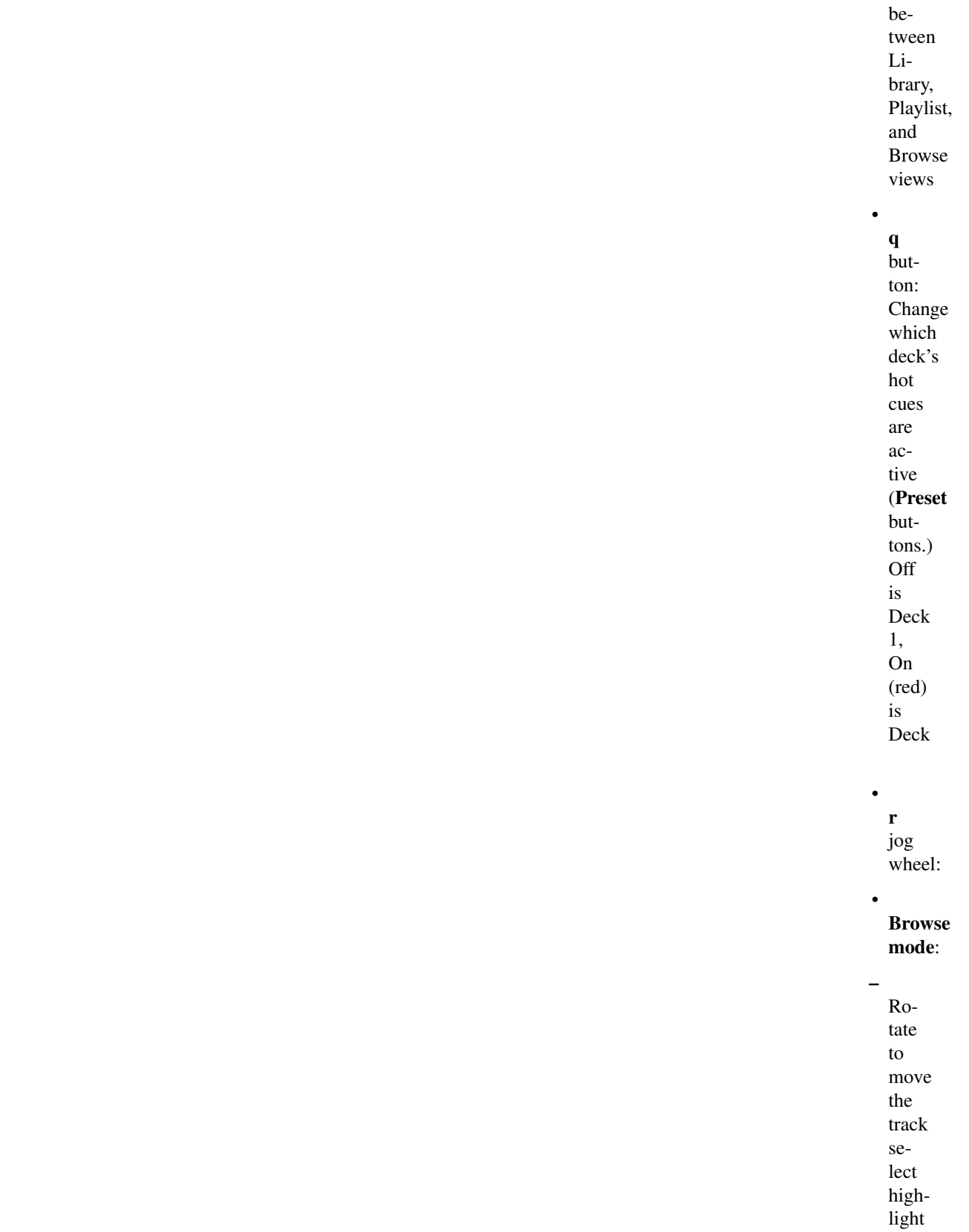

 $\overline{\phantom{0}}$ 

2.

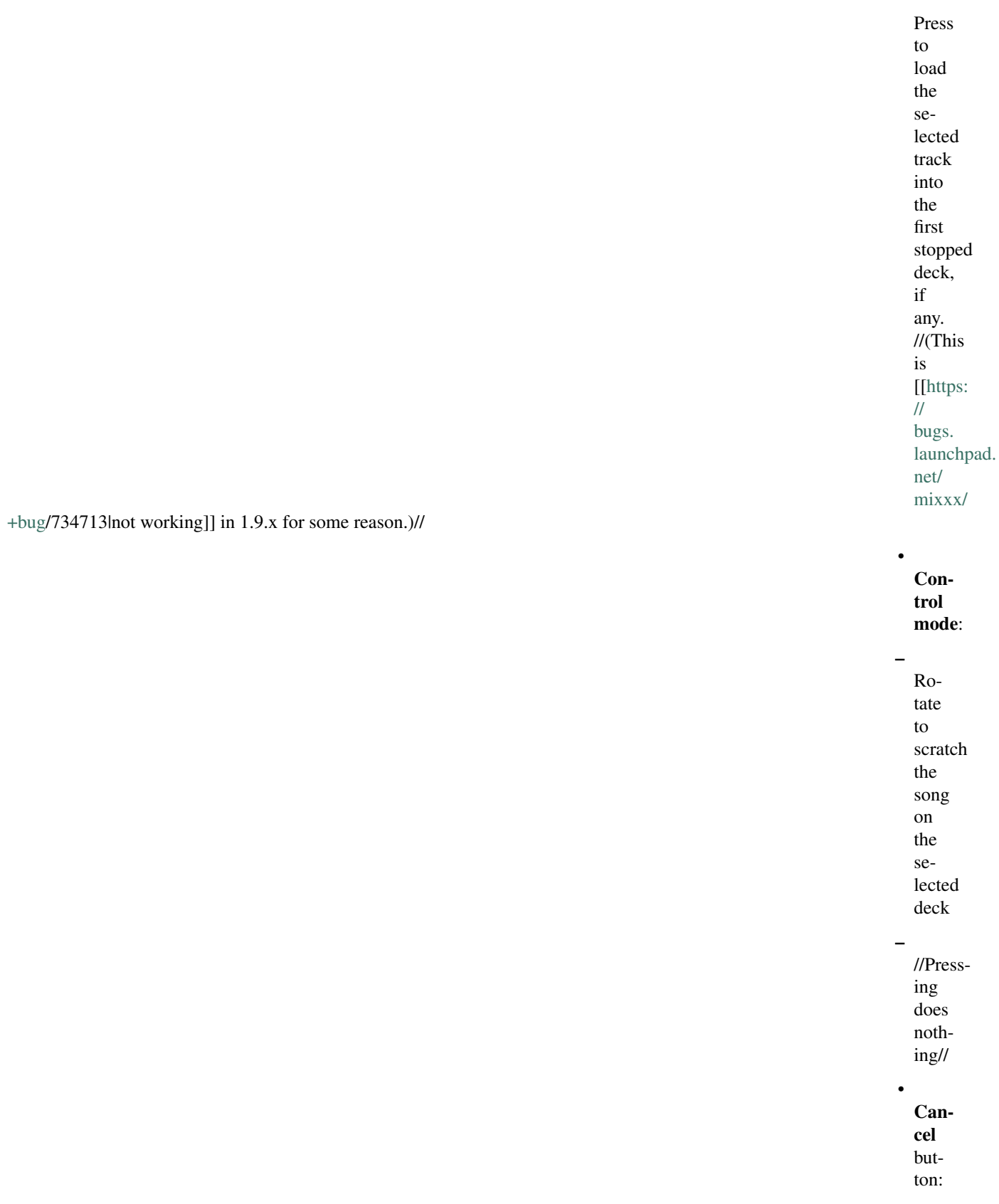

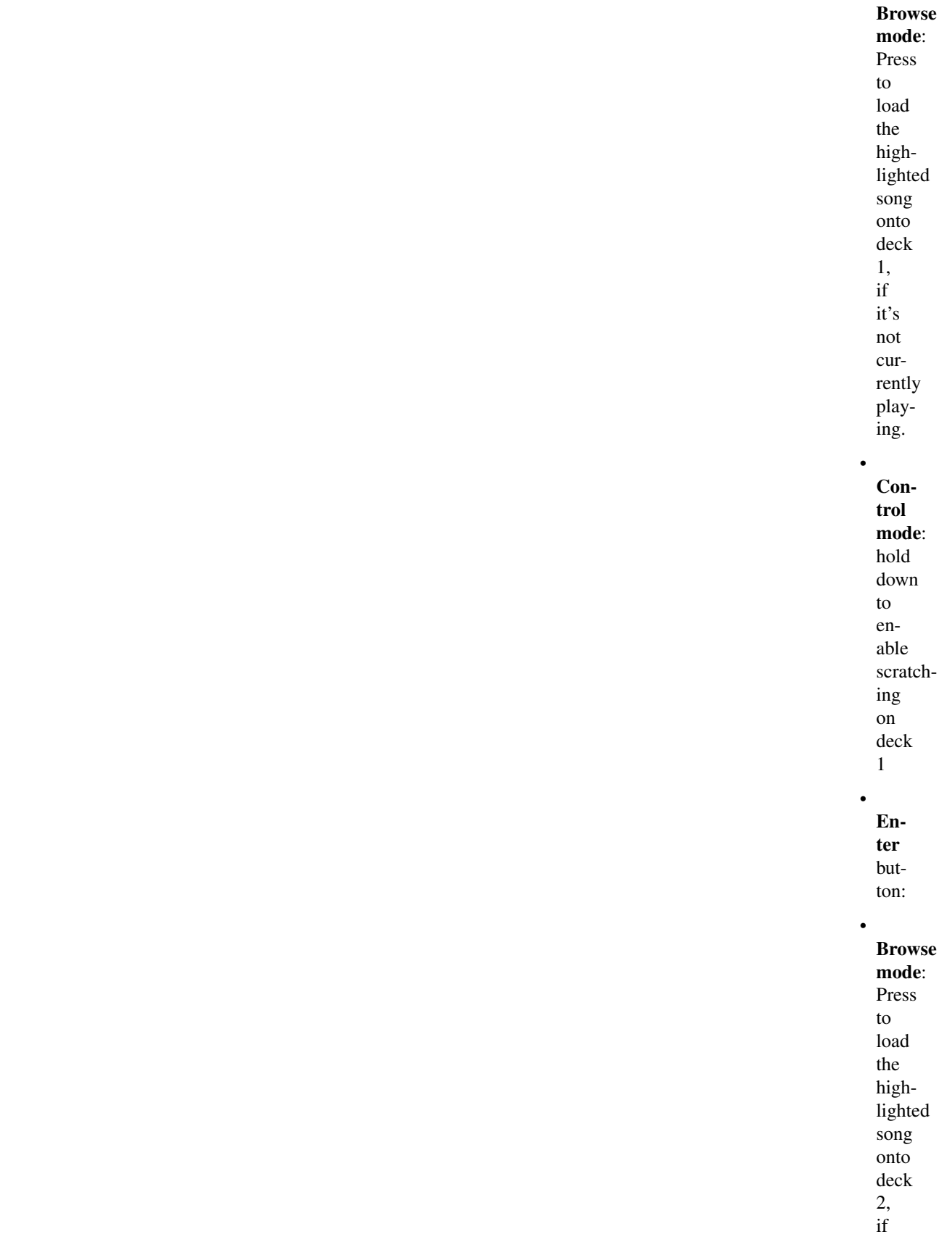

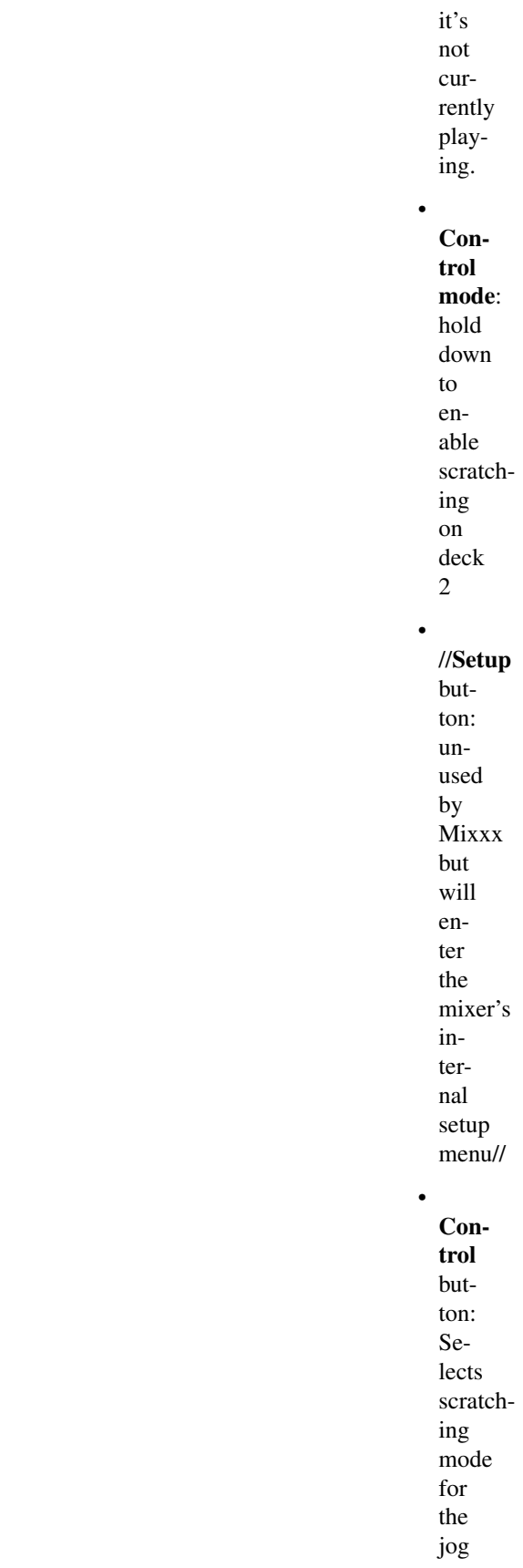

wheel

•

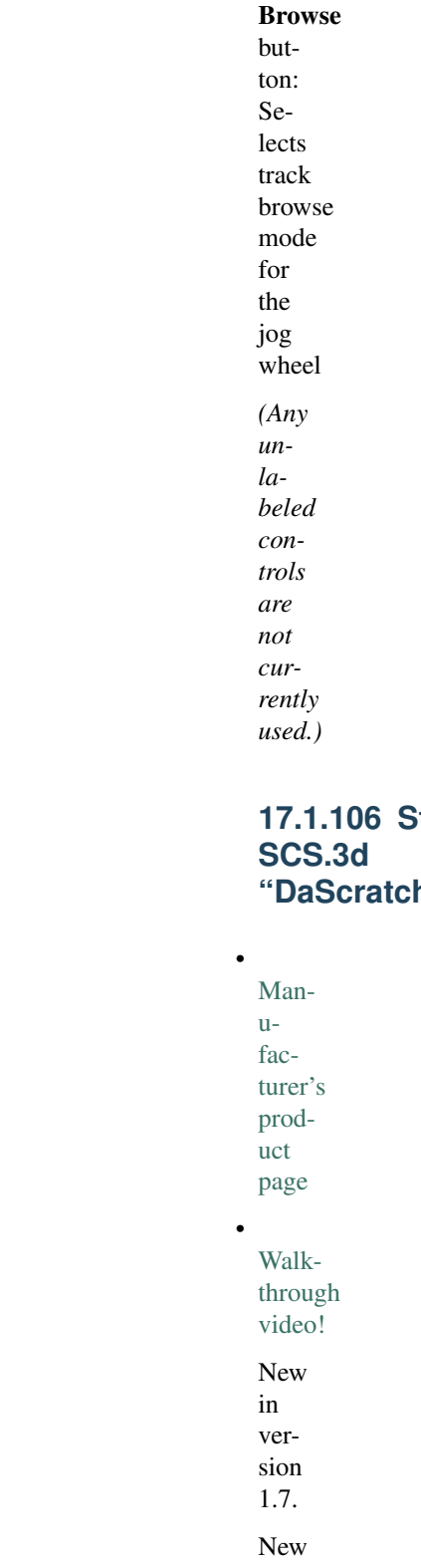

in ver-

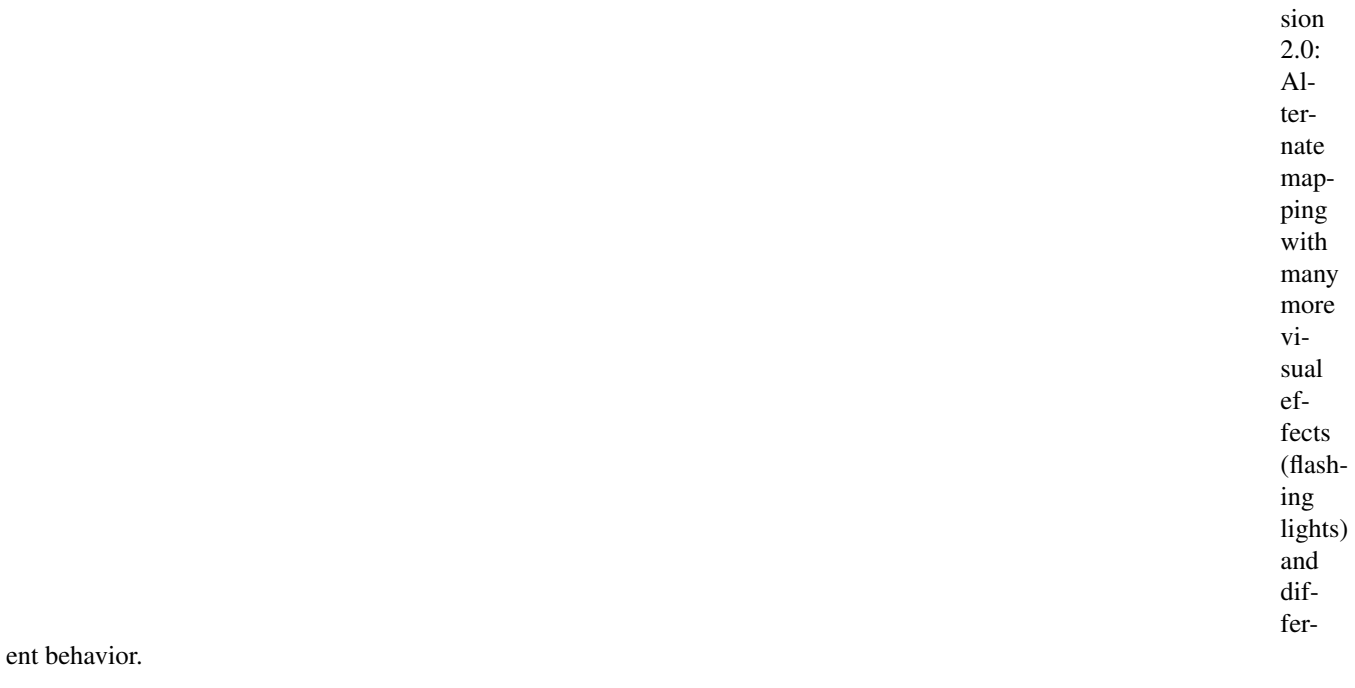

# **Default Mapping**

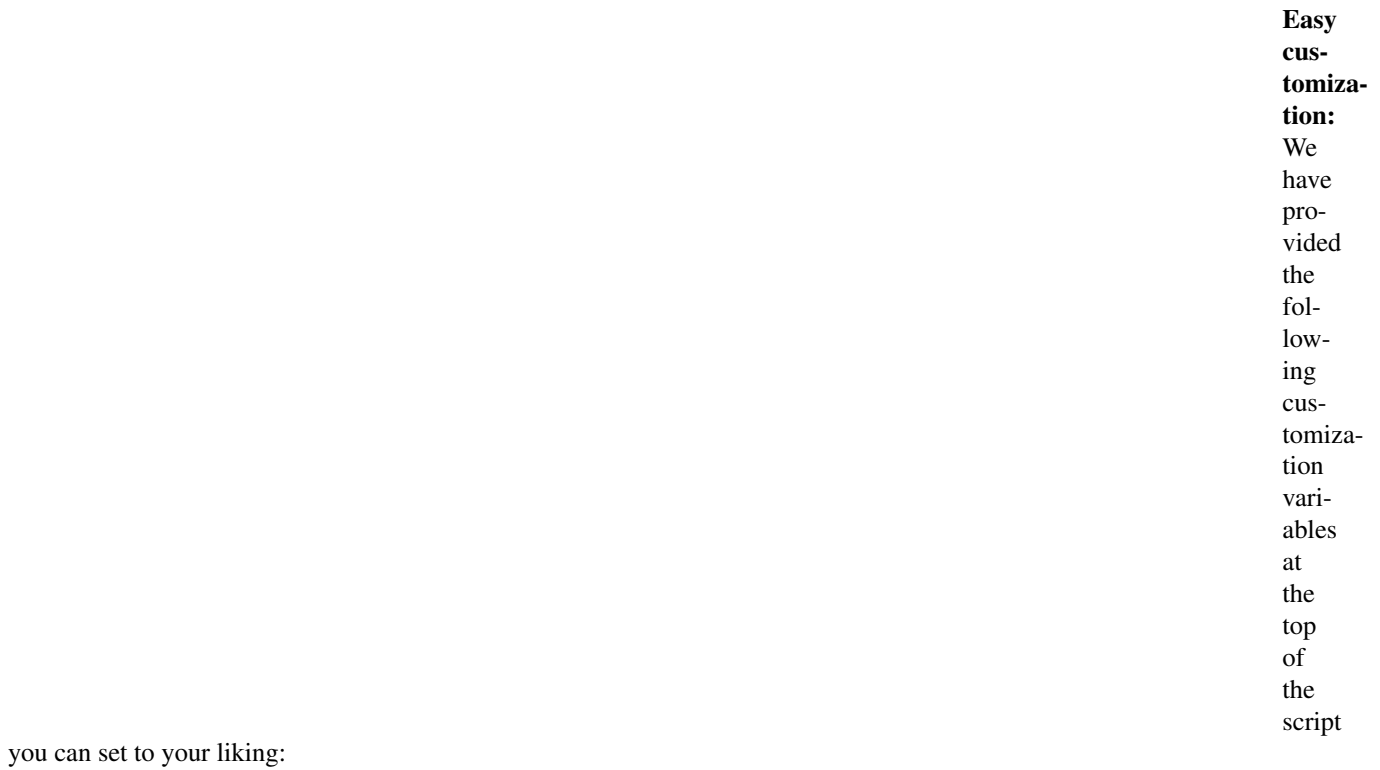

# pitchRanges

Set

-

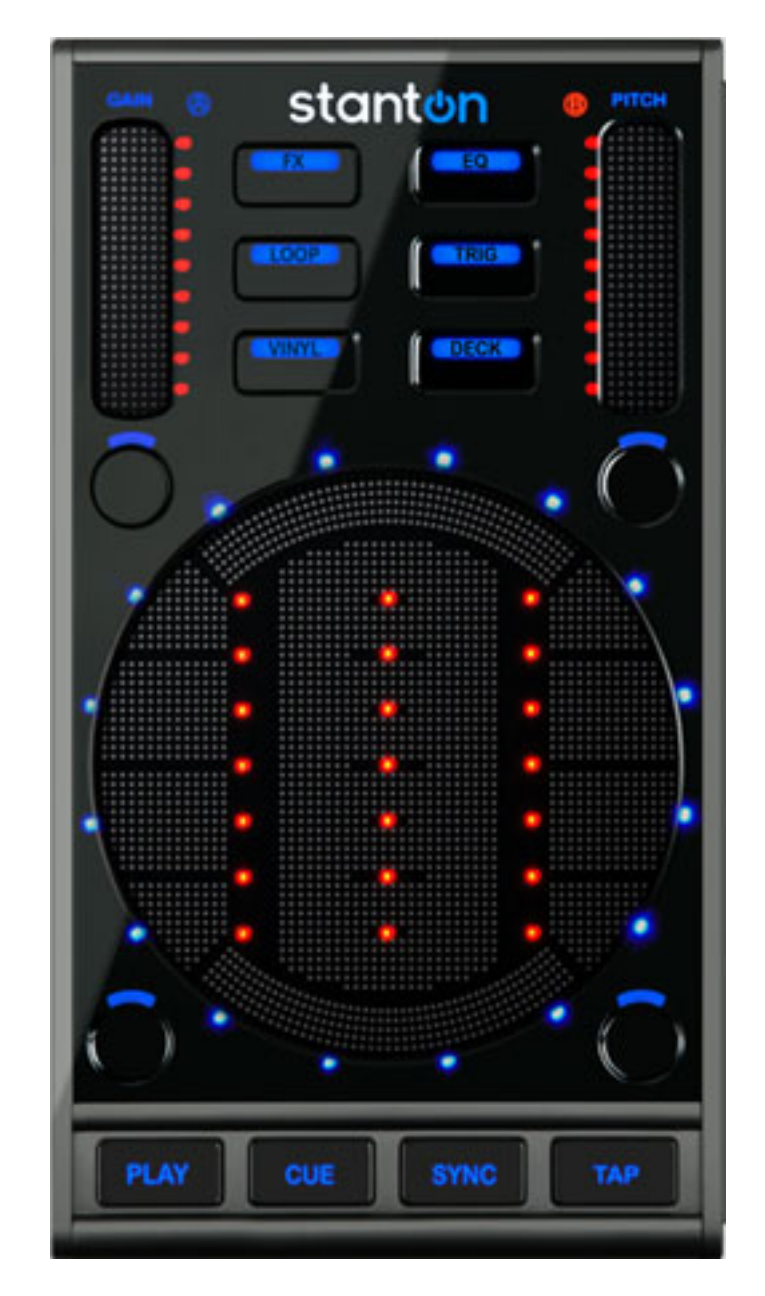

Figure69: Stanton SCS.3d (layout). *Images courtesy of Stanton Magnetics, Inc.*

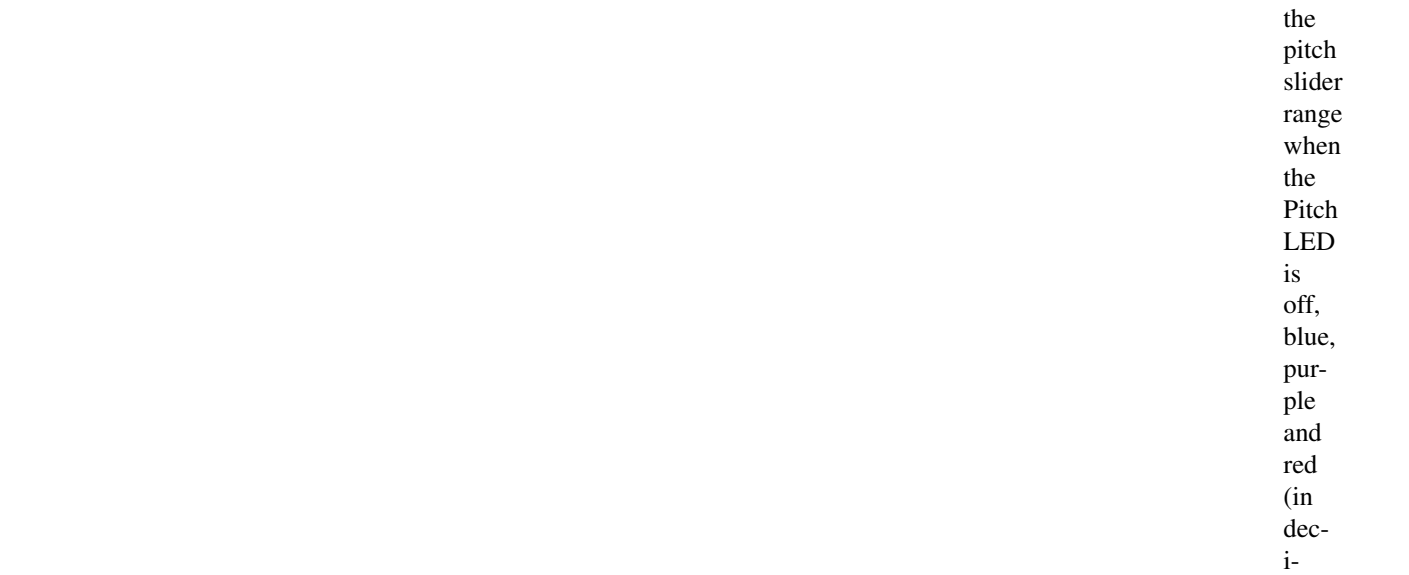

mal values. E.g. 0.08 = 8%, 0.5 = 50%)

beat juggling on one unit.

• spinning-Platter -

> If set to

•

fast-

-

If set to true, changes decks instantly by skipping the flashing lights. Useful for

DeckChange

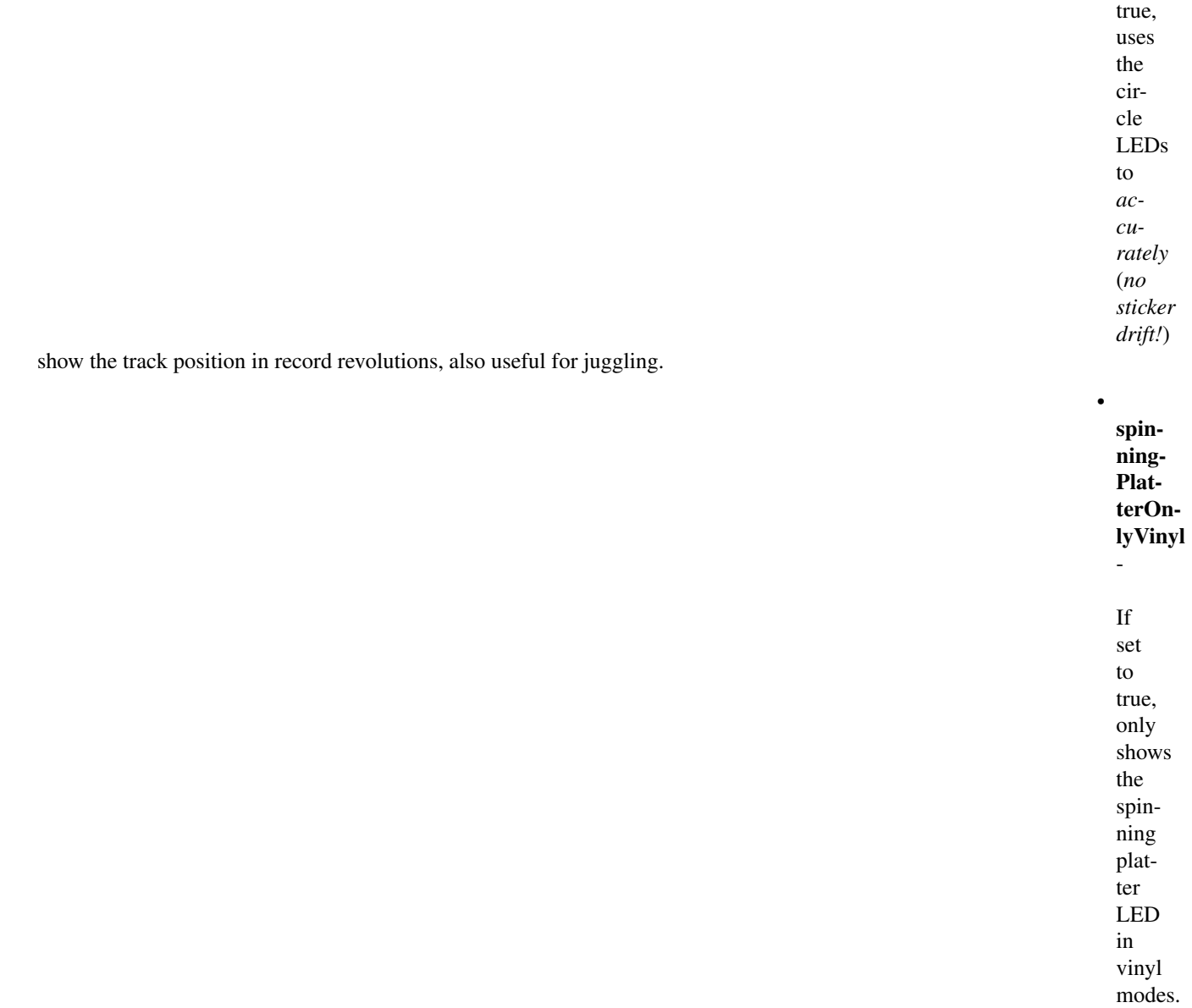

Otherwise shows in all modes except Loop, Instant Pitch Change and TRIG (because they're used for other things in those modes.)

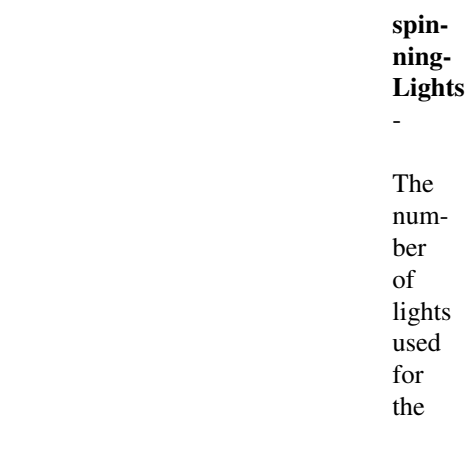
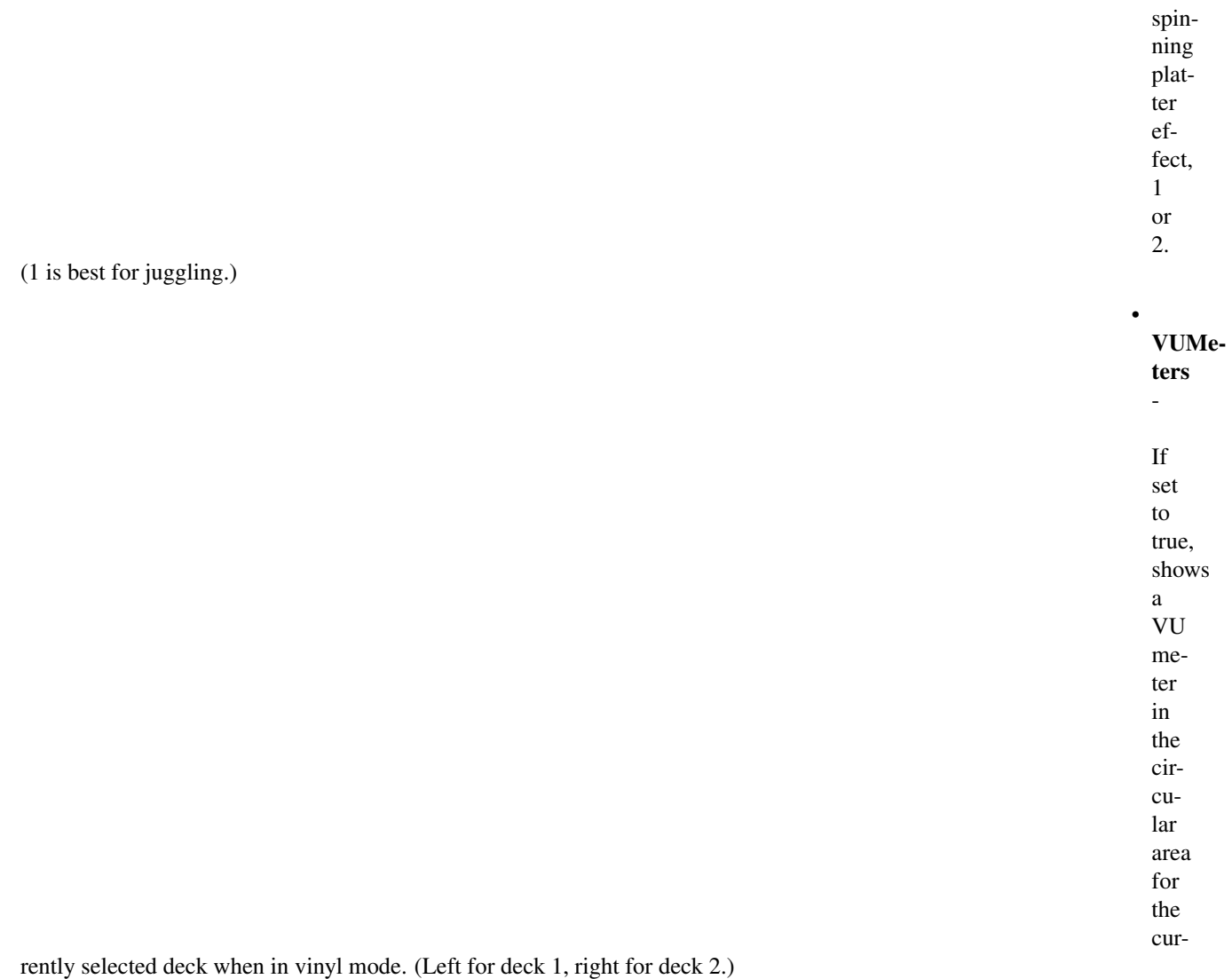

# markHotCues

•

-

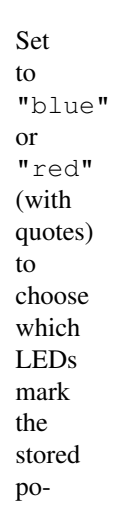

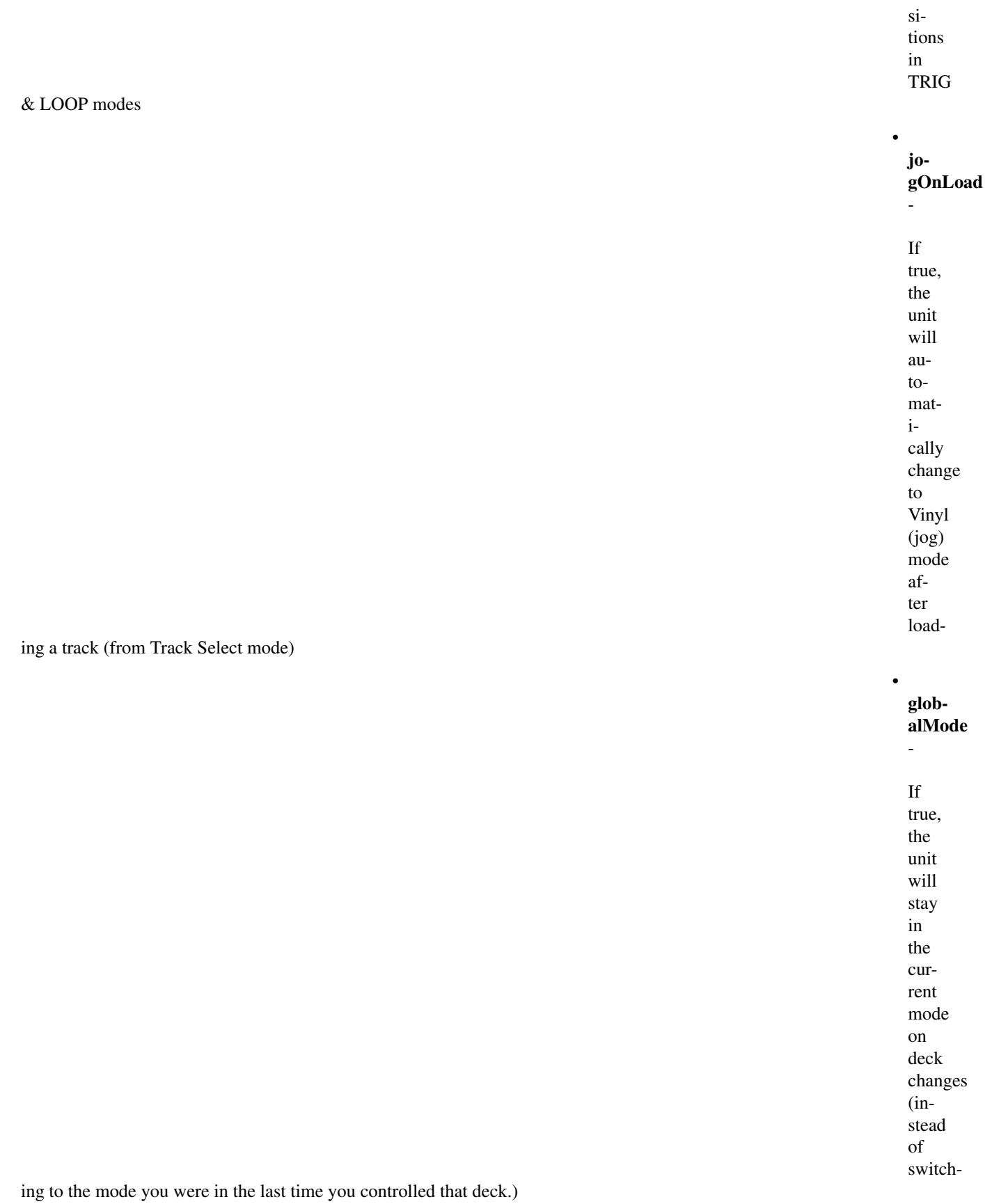

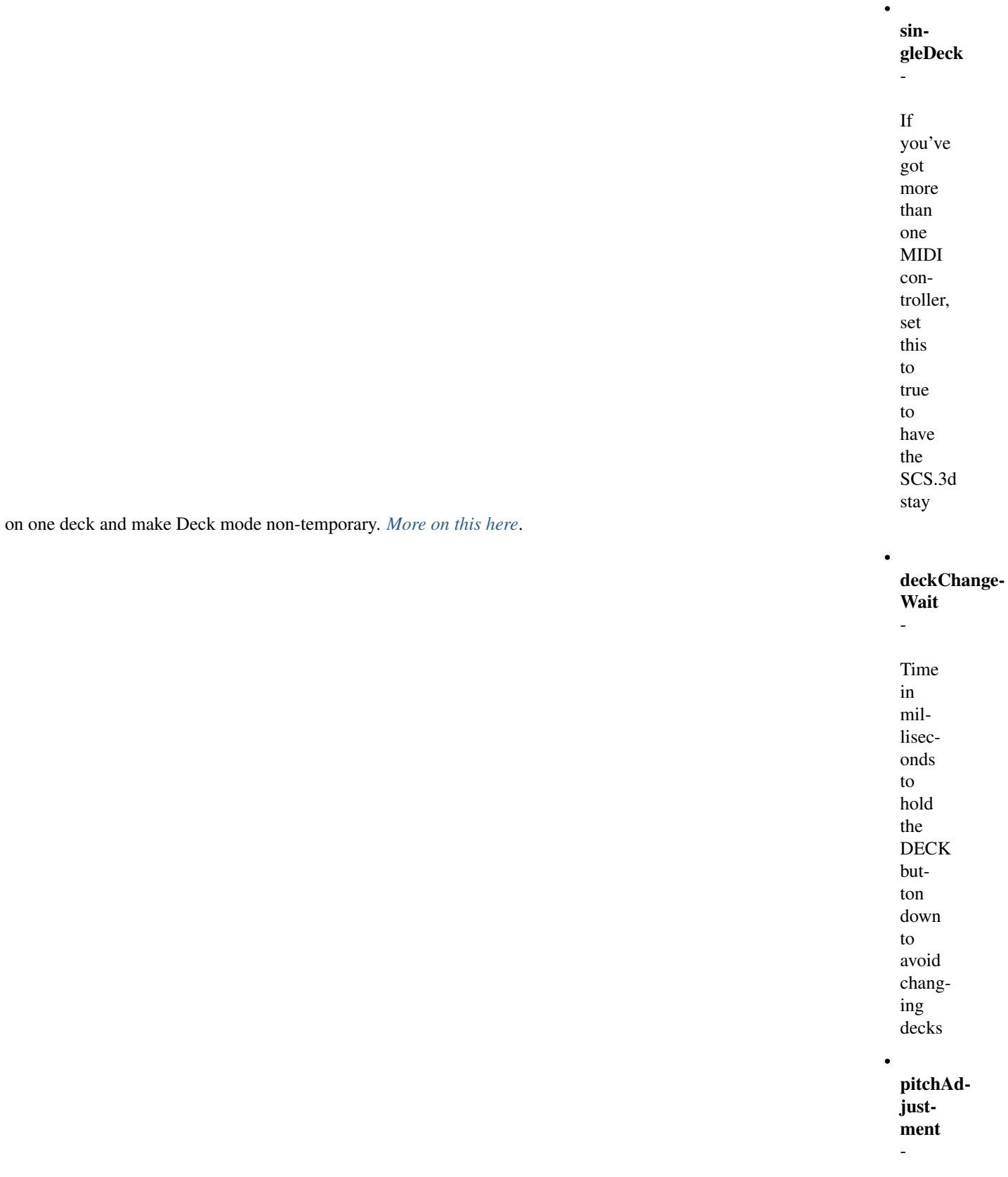

Ad-

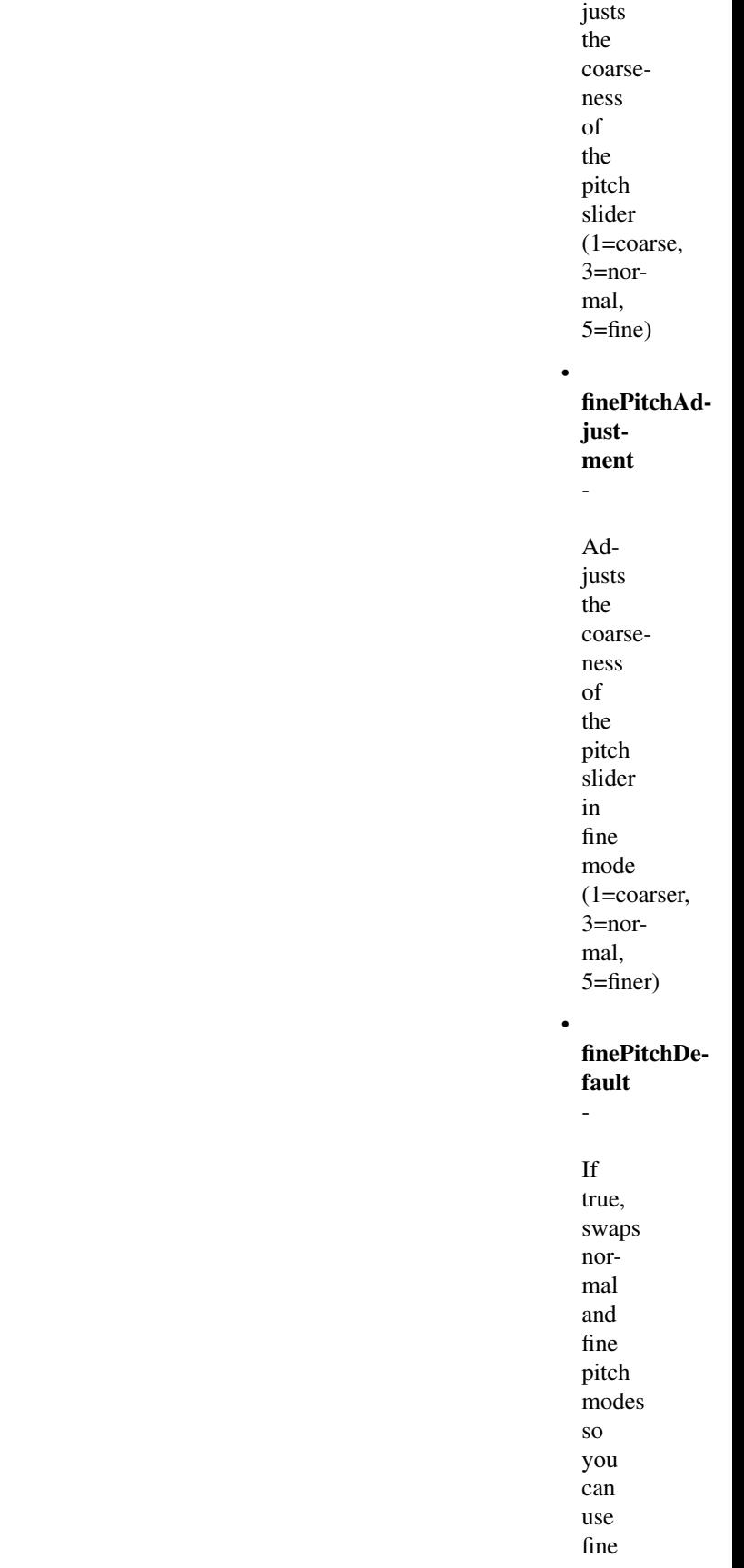

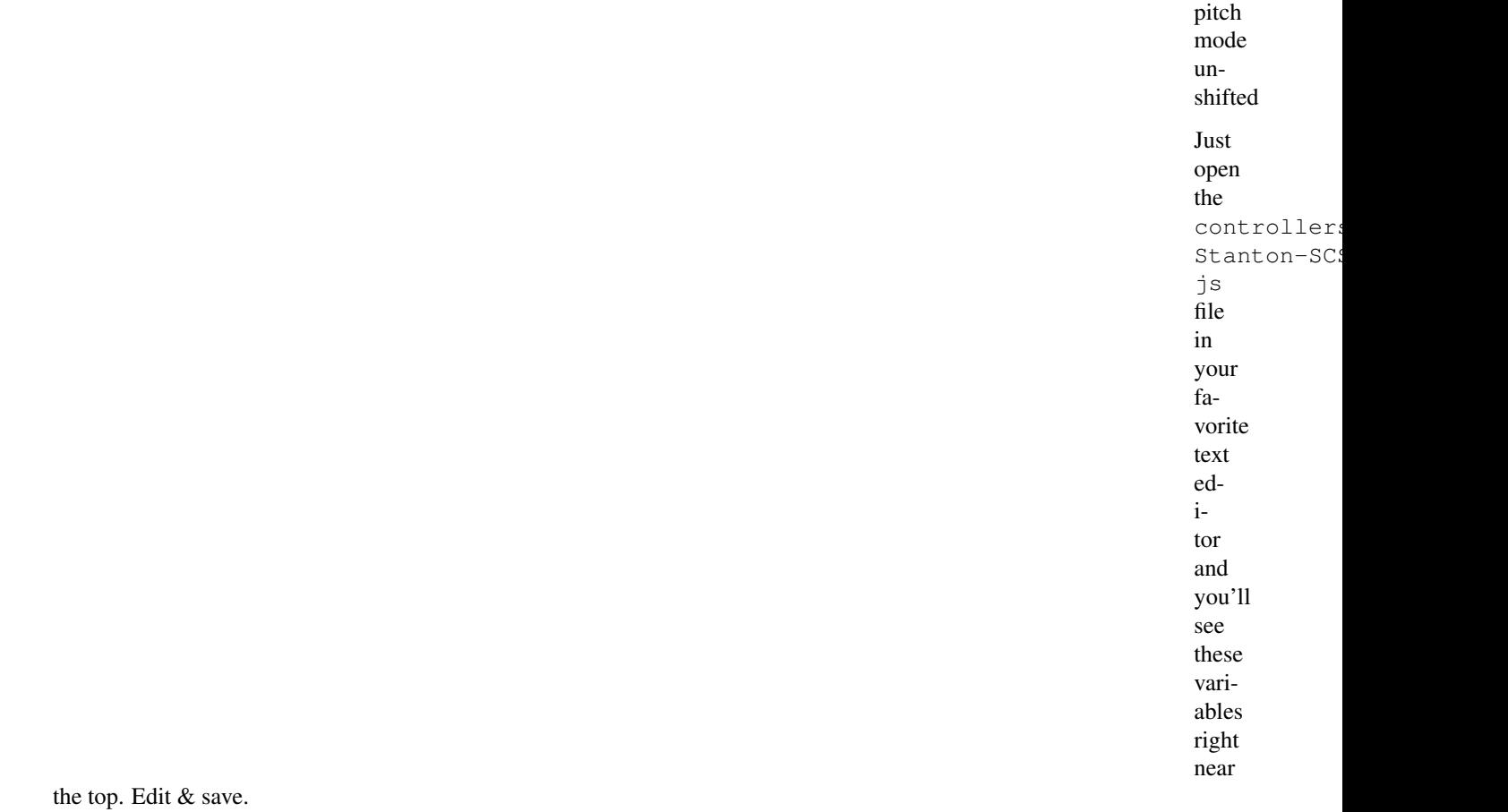

#### **Mode buttons**

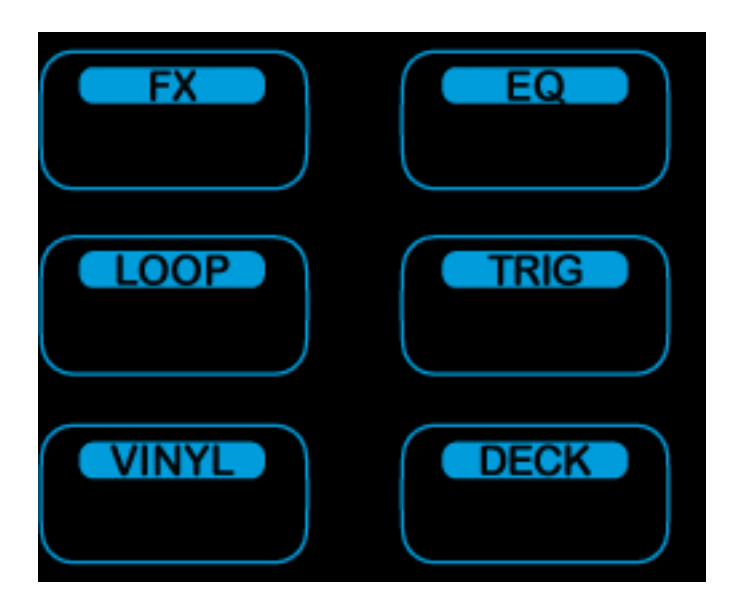

Figure70: Stanton SCS.3d (mode buttons)

•

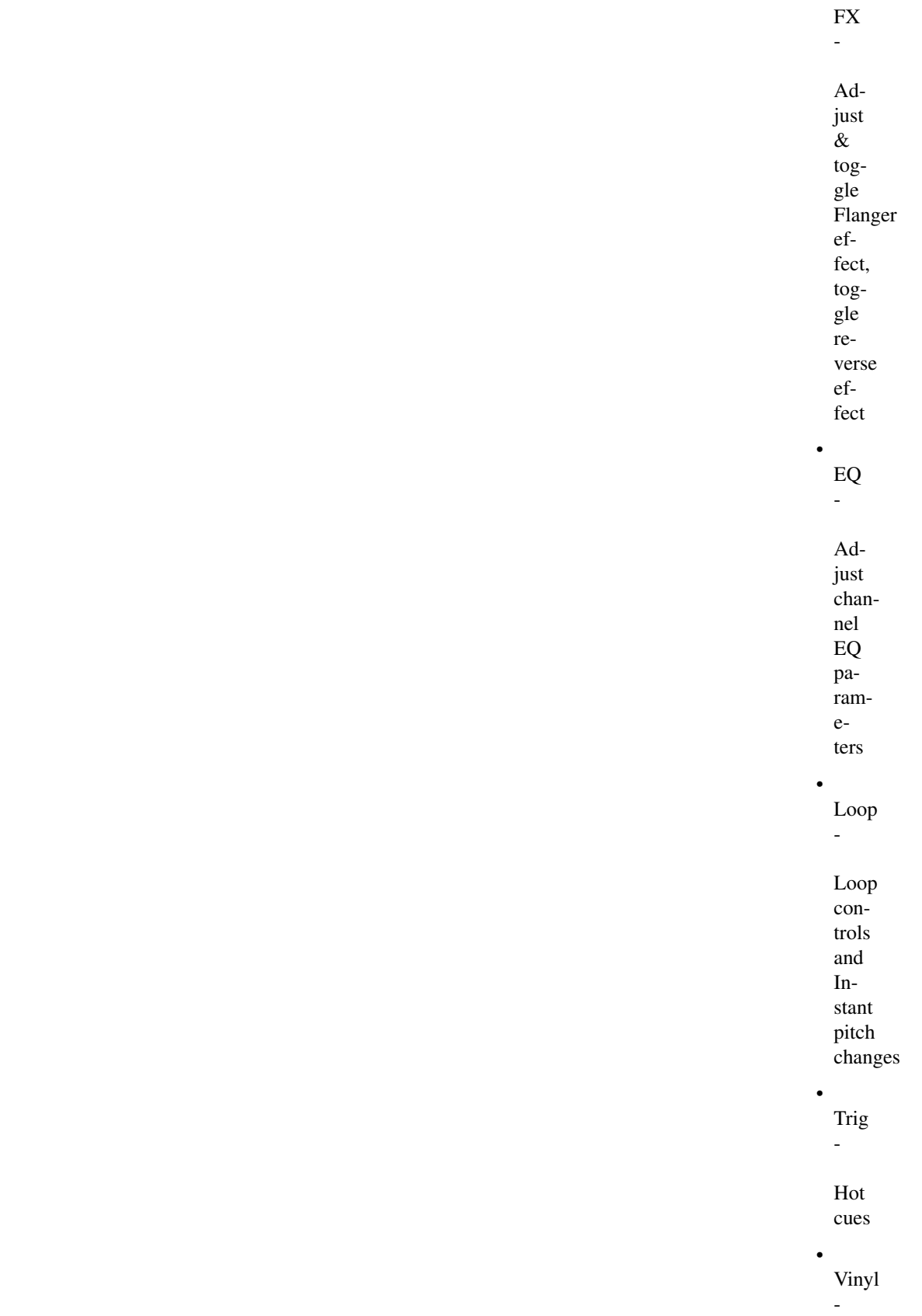

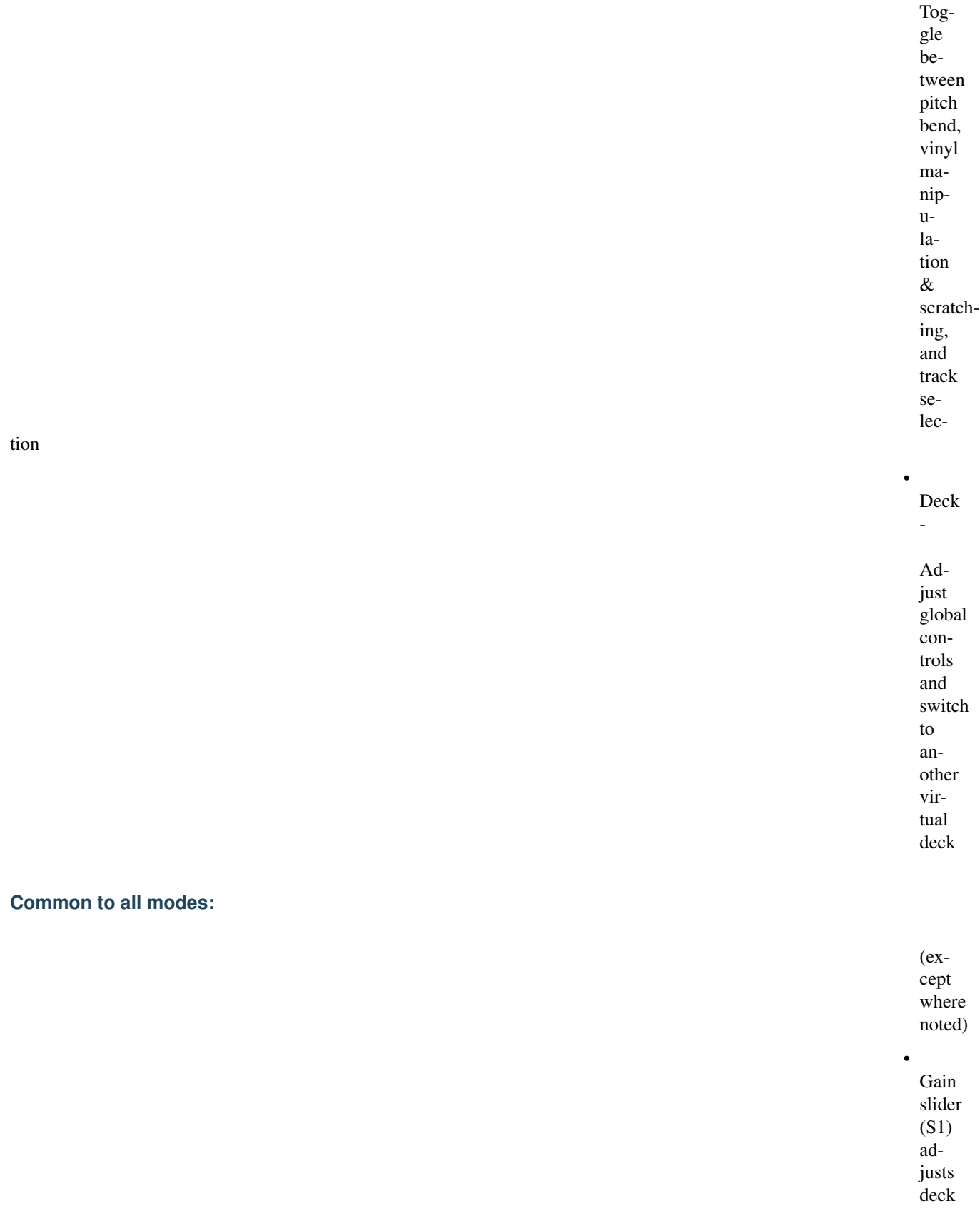

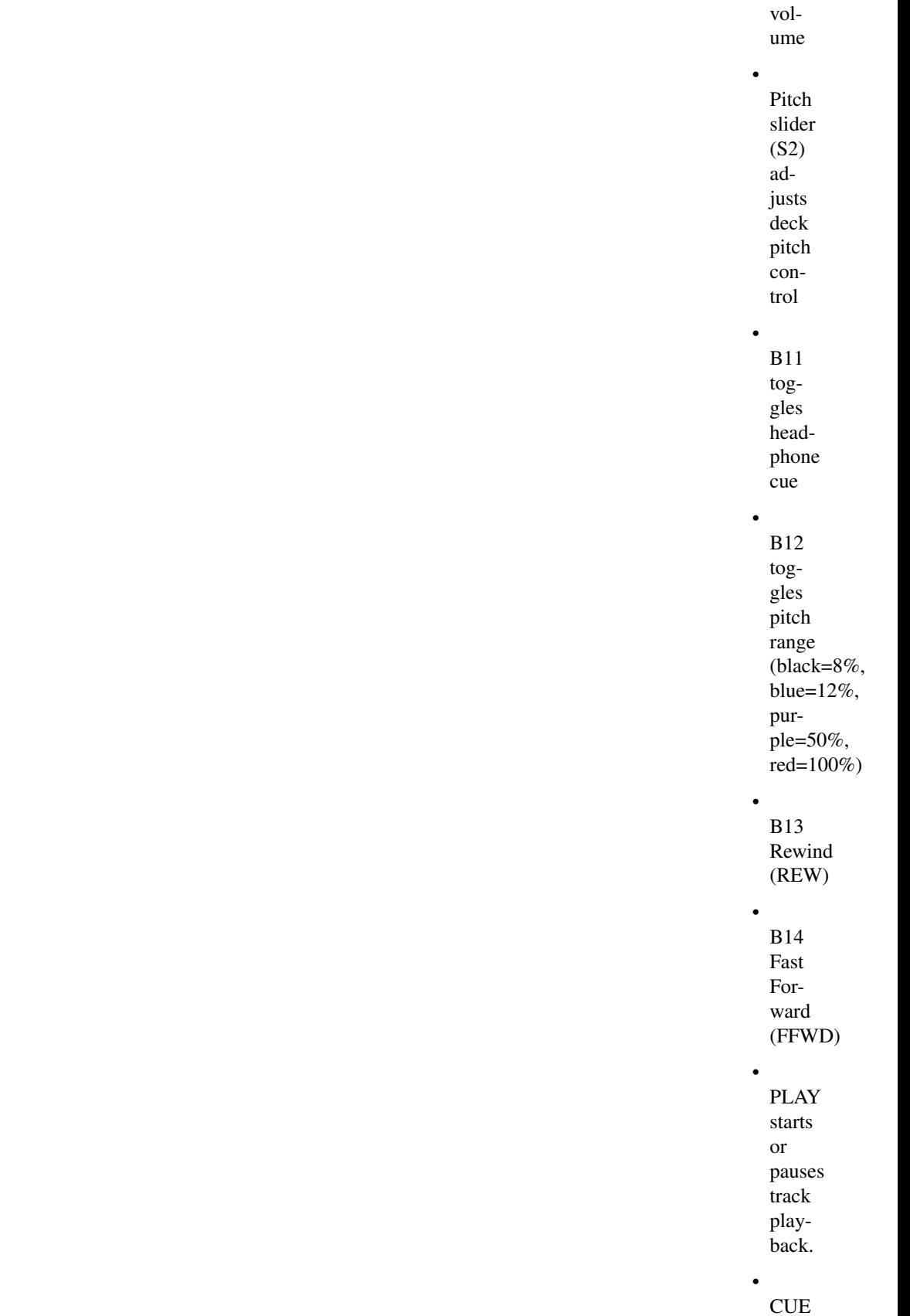

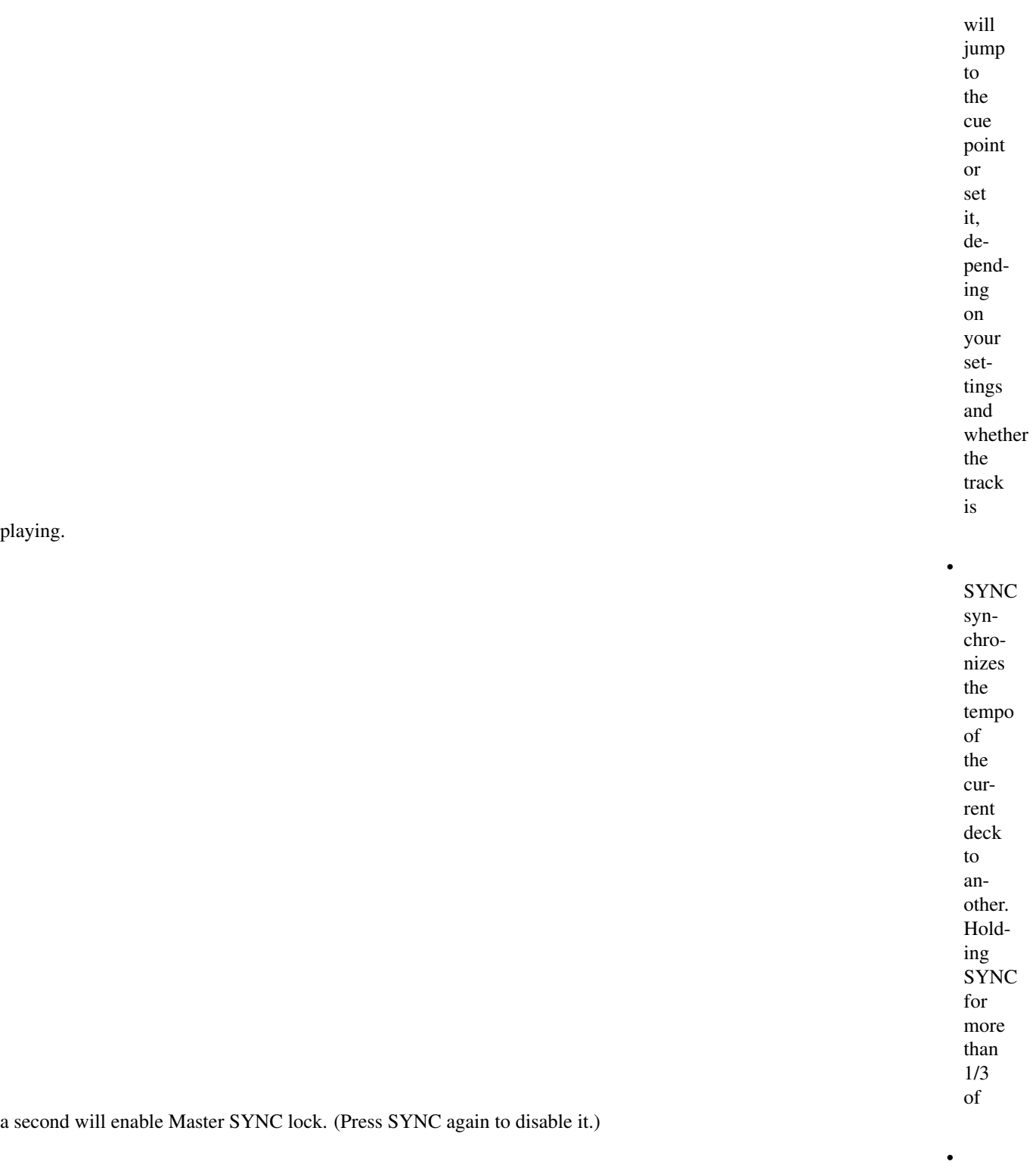

Pressing TAP repeatedly

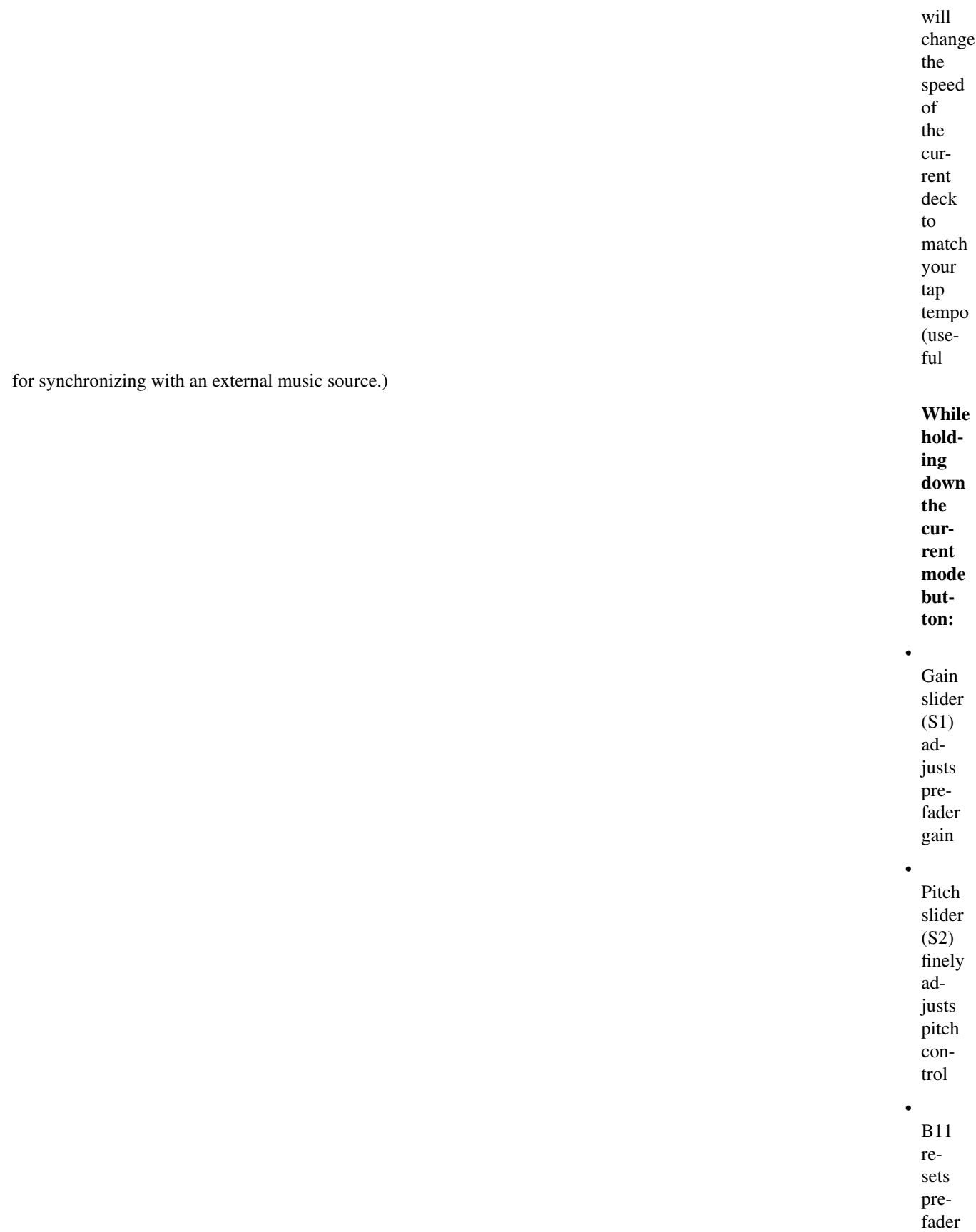

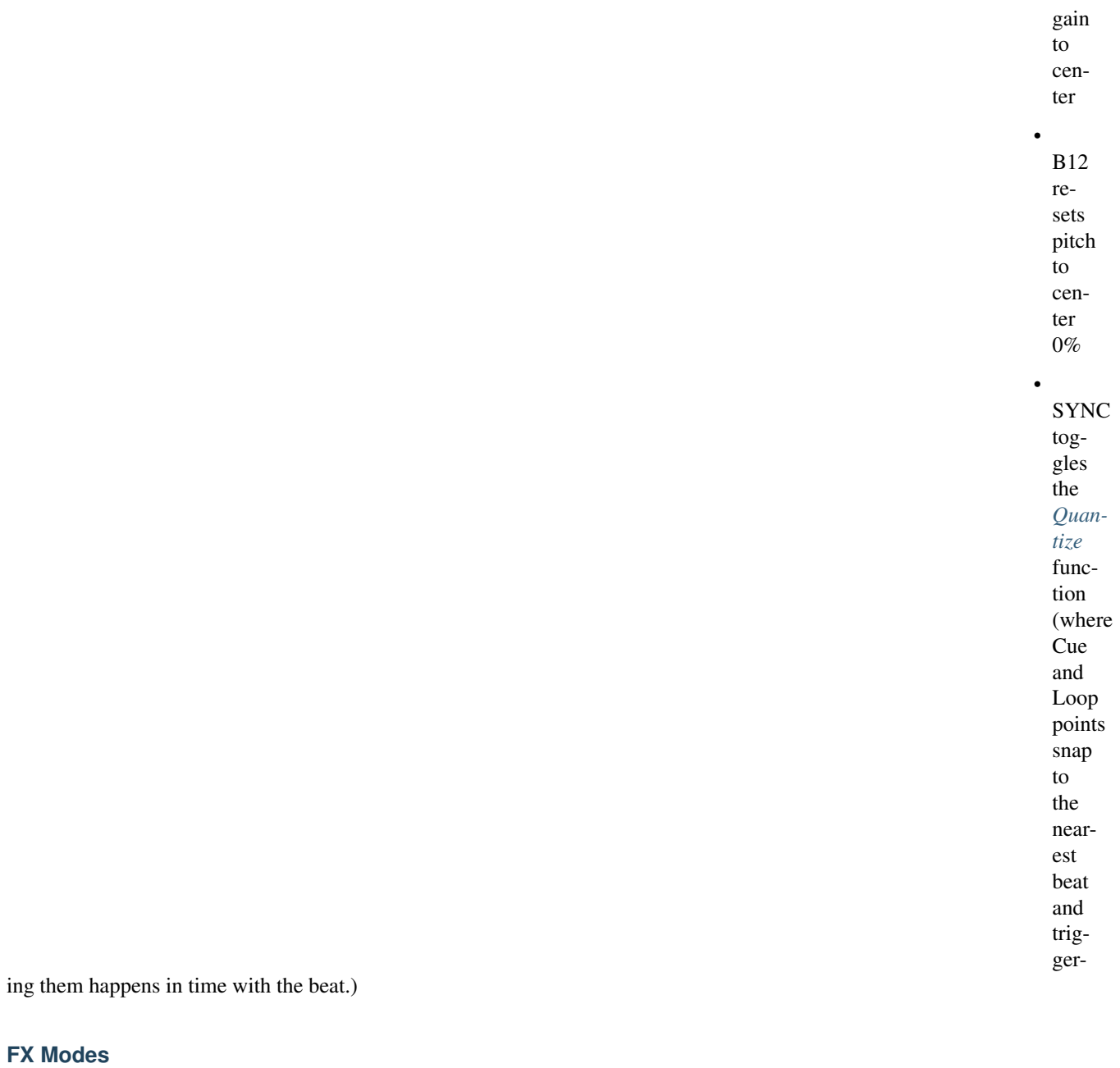

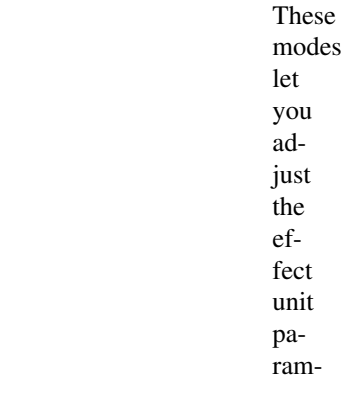

eters. The FX button will be red when adjusting effect unit 1, purple for unit 2, and black for unit 3. (In Mixxx versions below 2.0.1, there is only one mode that adjusts the Flanger effect.)

> • Left slider (S3) adjusts the first effect parameter • Center slider (S4) adjusts the second effect parameter • Right slider (S5) adjusts the third ef-

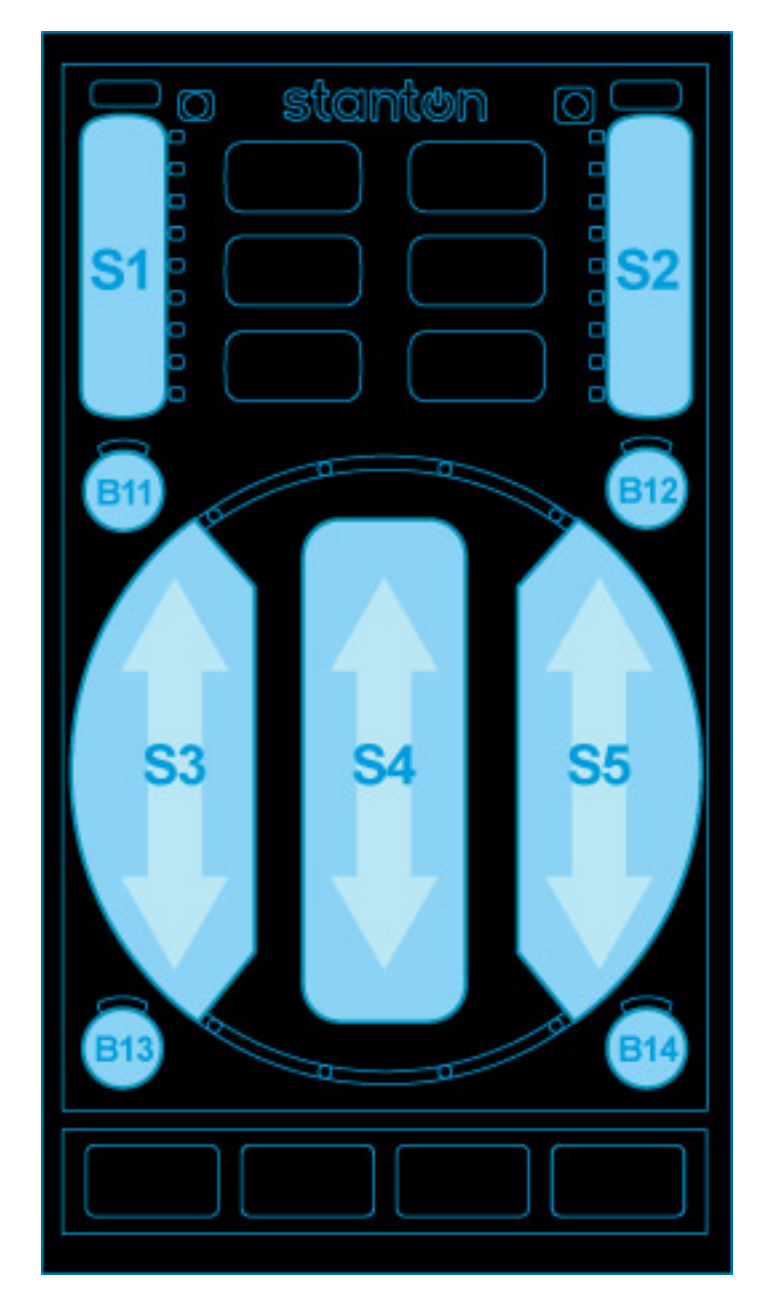

Figure71: Stanton SCS.3d (slider mode)

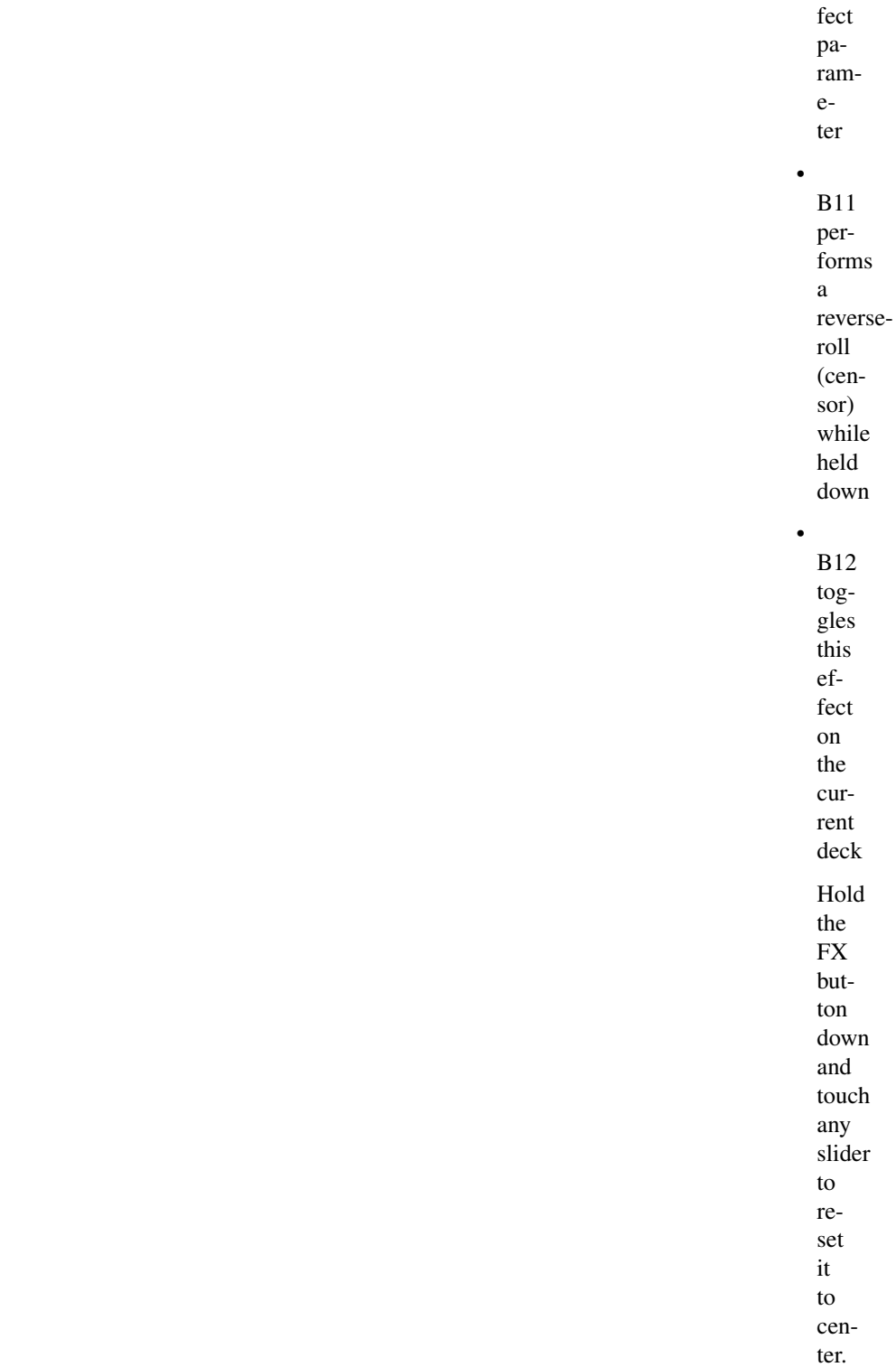

## **EQ Mode**

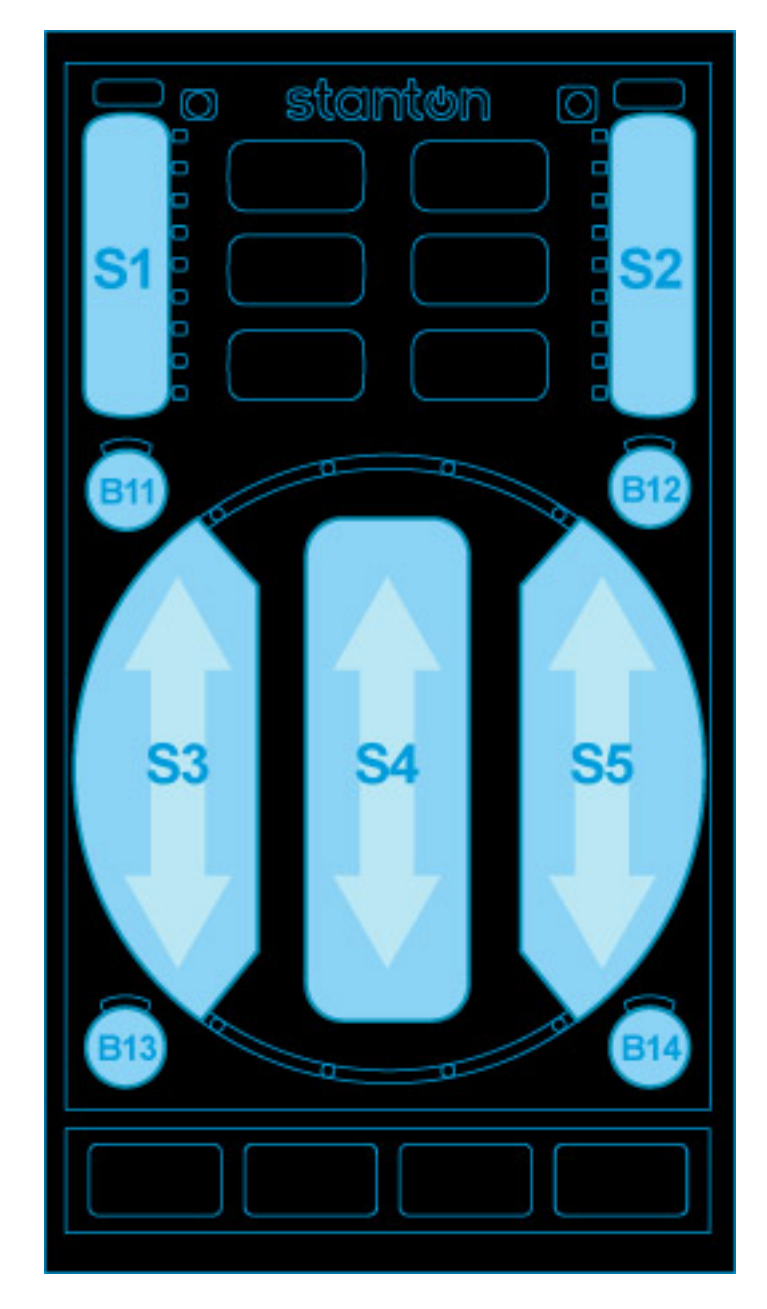

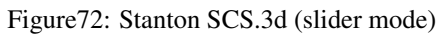

Left slider (S3) adjusts low frequency

•

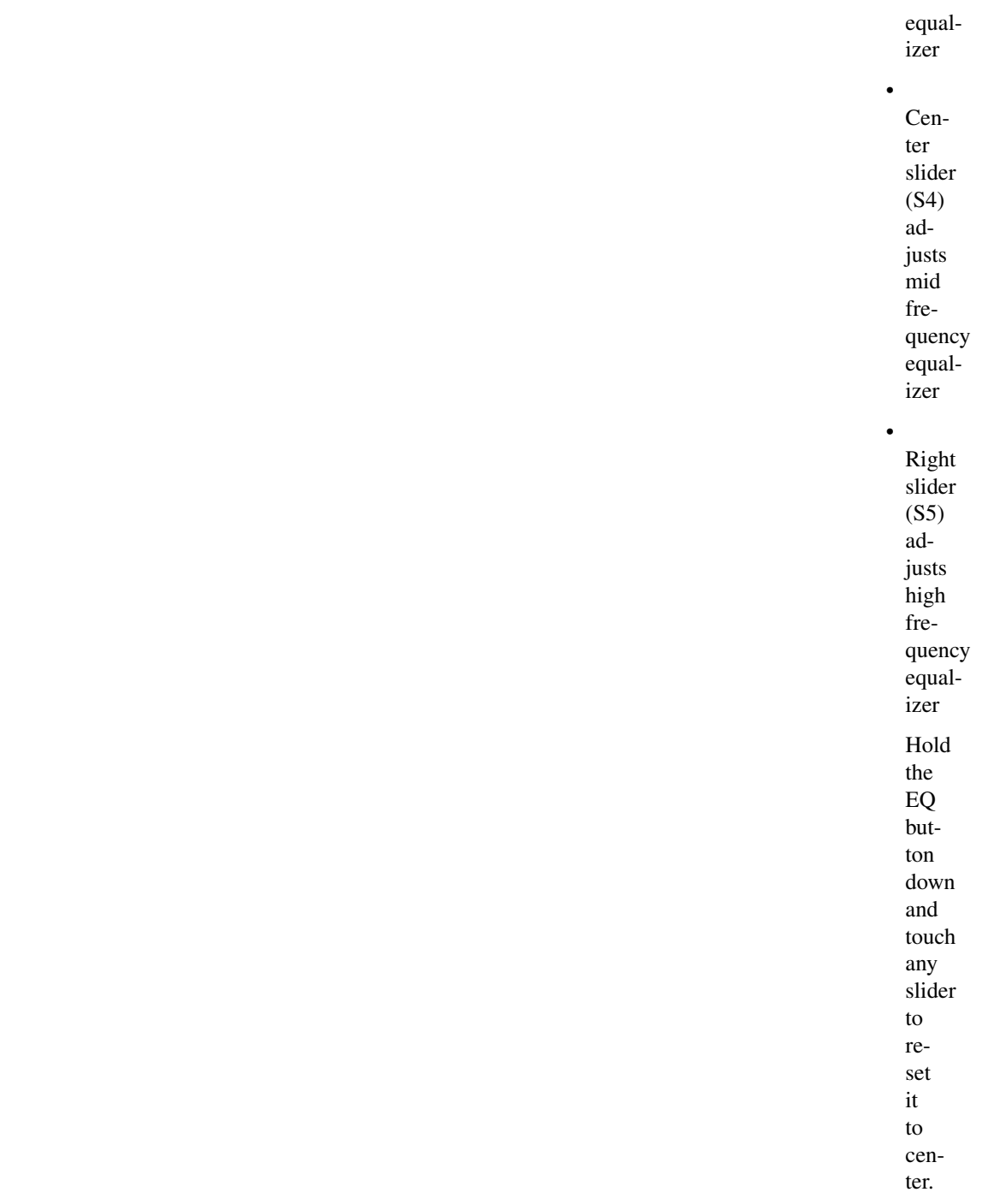

## **Loop mode (red)**

The surface is configured as 11 buttons:

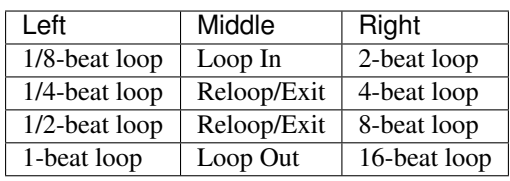

**Mixxx** v2.0.1 and above have the left column flipped so you can adjust the loop size sequentially when mov-

ing along the circle:

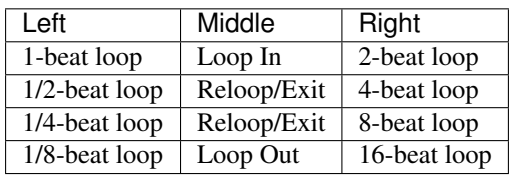

The Reloop/Exit

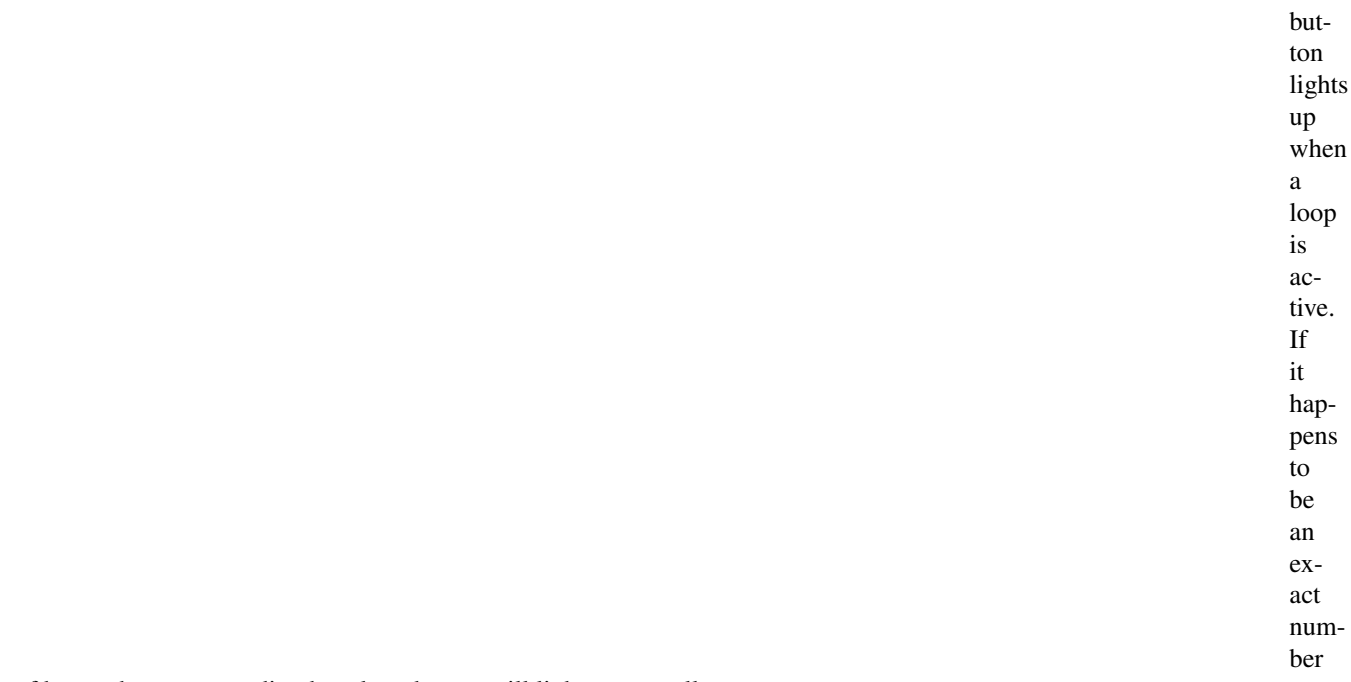

of beats, the corresponding beat loop button will light up as well.

Also:

•

B11 (under the Gain slider) halves the length of the cur-

B12

•

rent loop

(under the Pitch slider) doubles the length of the cur-

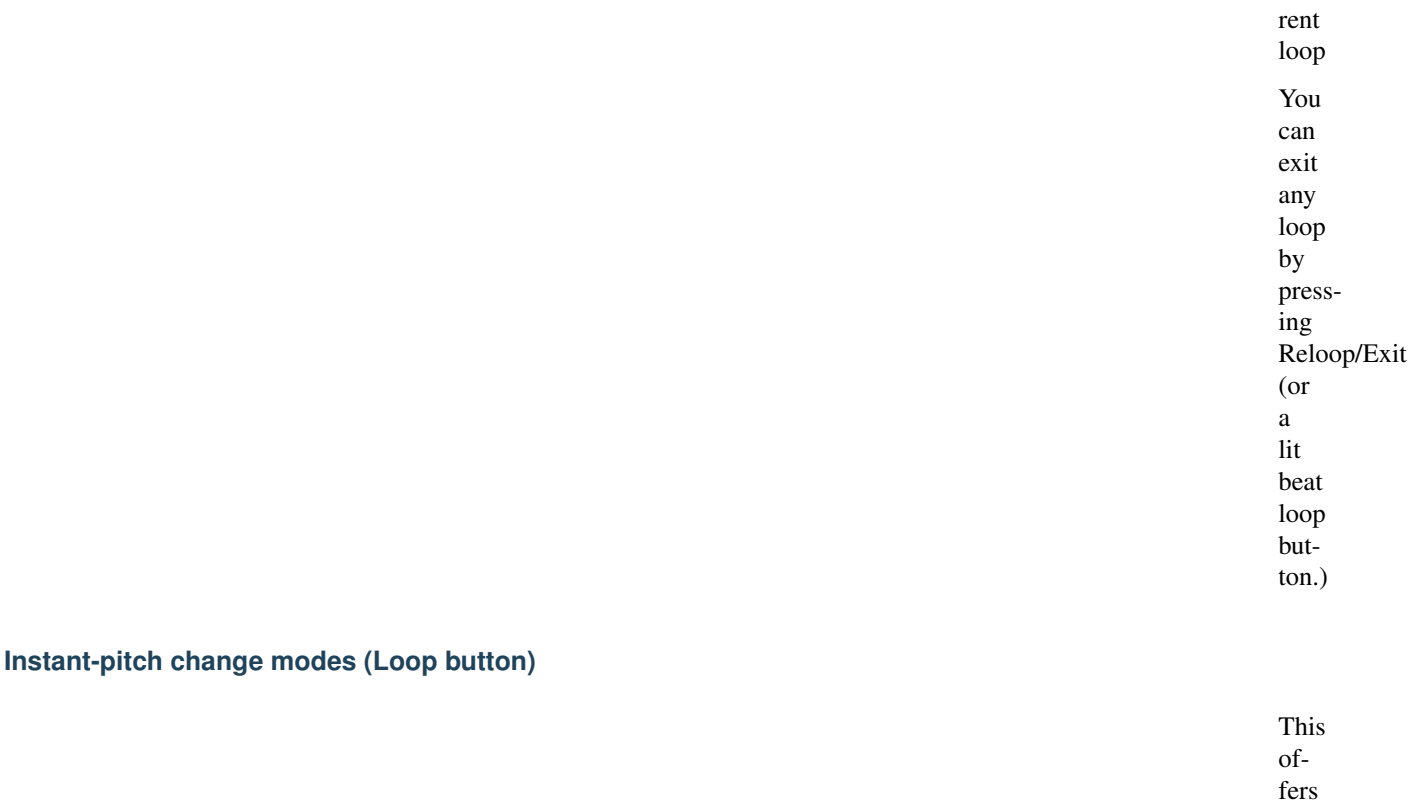

Center buttons are one semitone

instant pitch change buttons in the following arrangements: Key change (purple) -

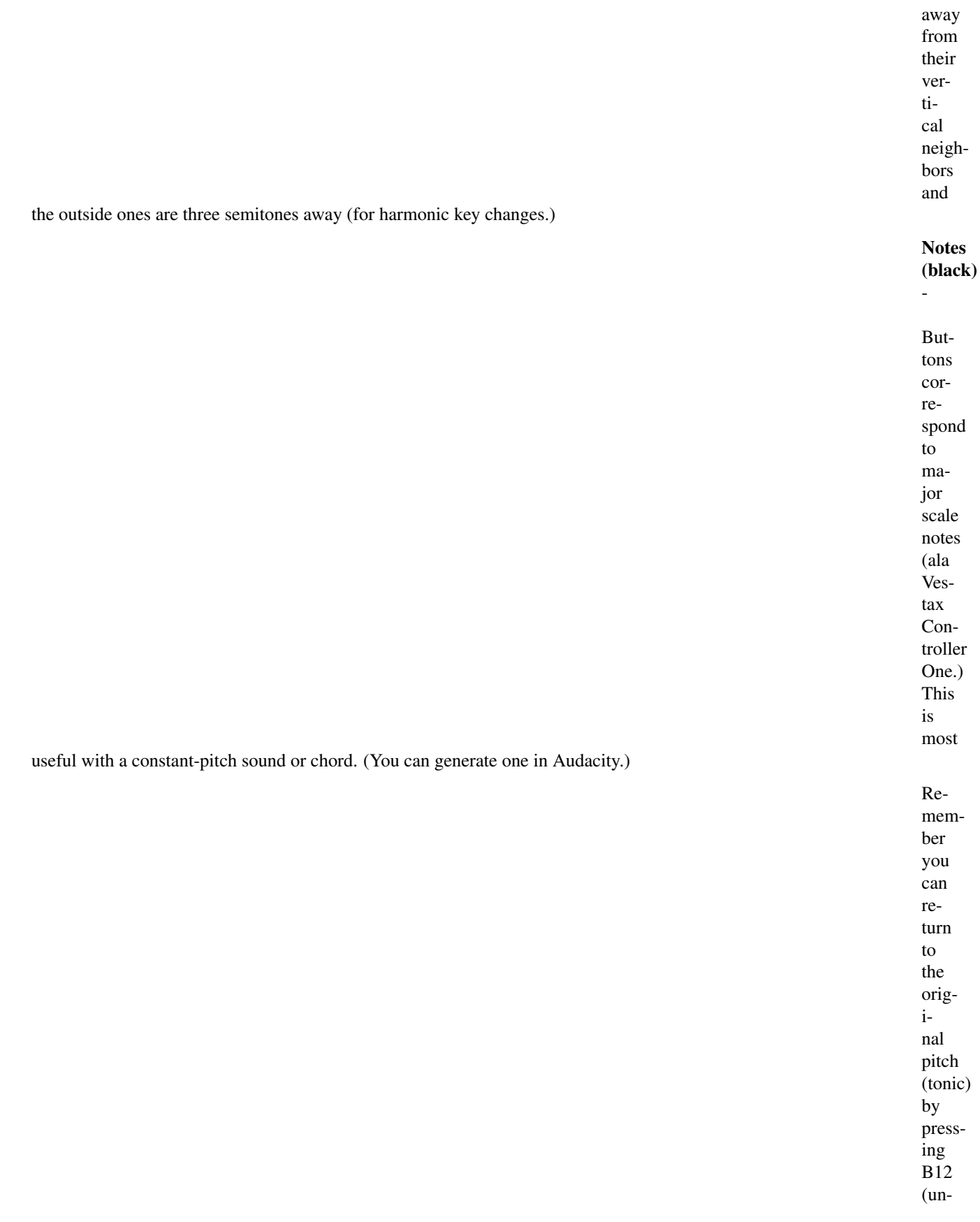

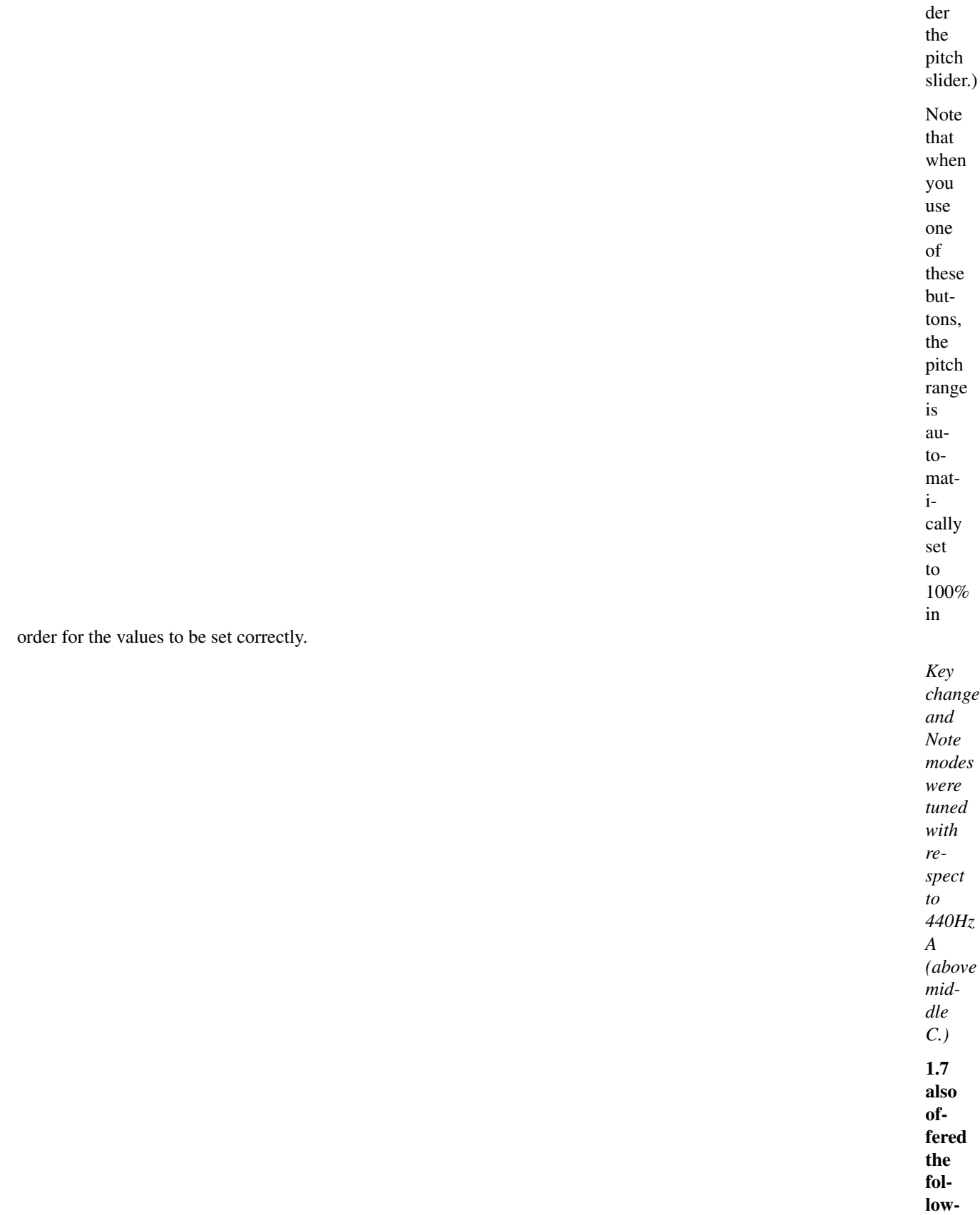

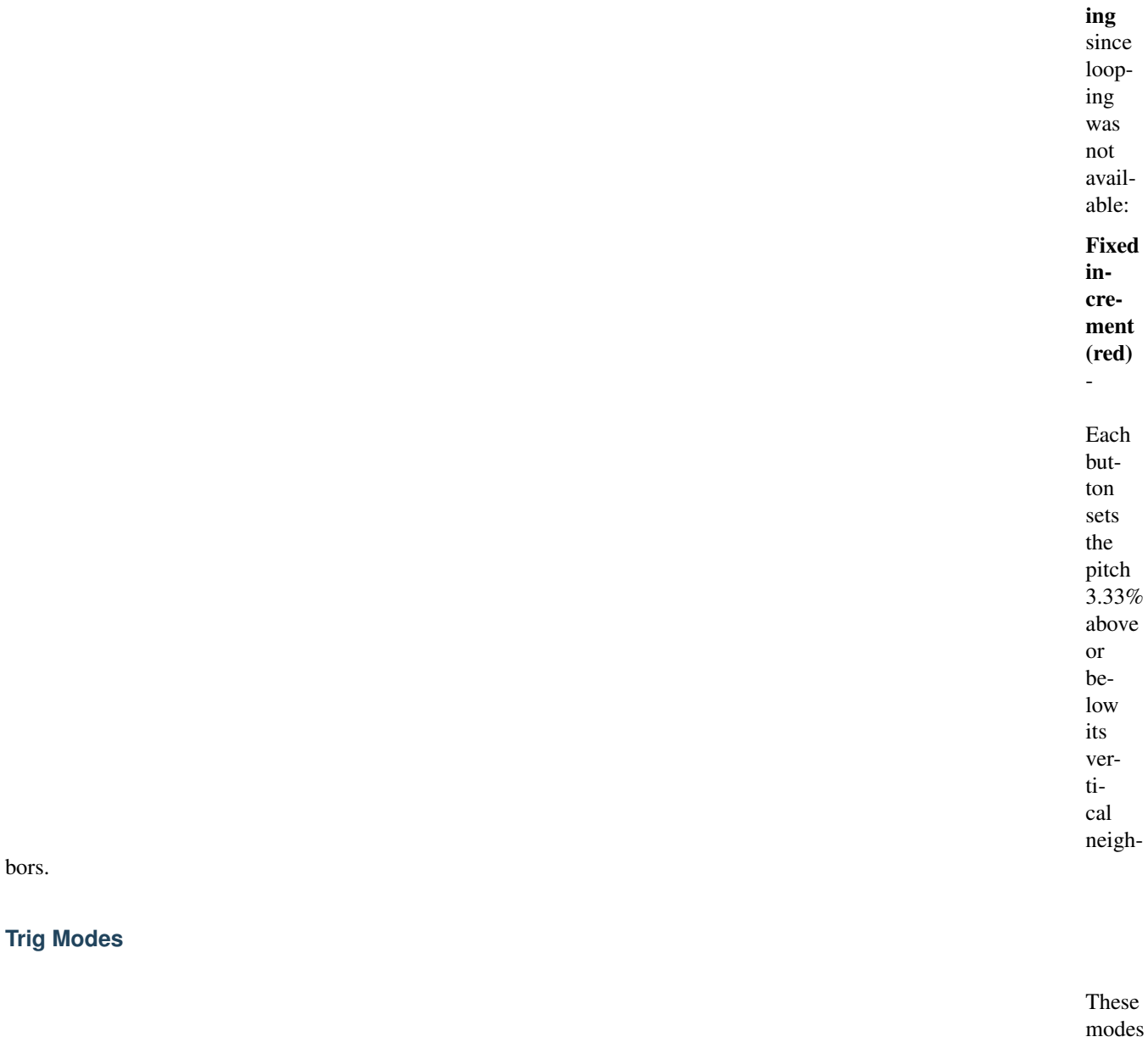

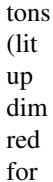

visibility) giving you a total of THIRTY-SIX hot cues! (Mixxx 1.8.0-1.9.0 internally supports just 32, so the center 4 buttons and the lower right one in the third bank (black) are inoperative. Mixxx 1.9.1+ supports 36 again.) The TRIG button will be red in bank 1, purple in bank 2, and black in bank 3.

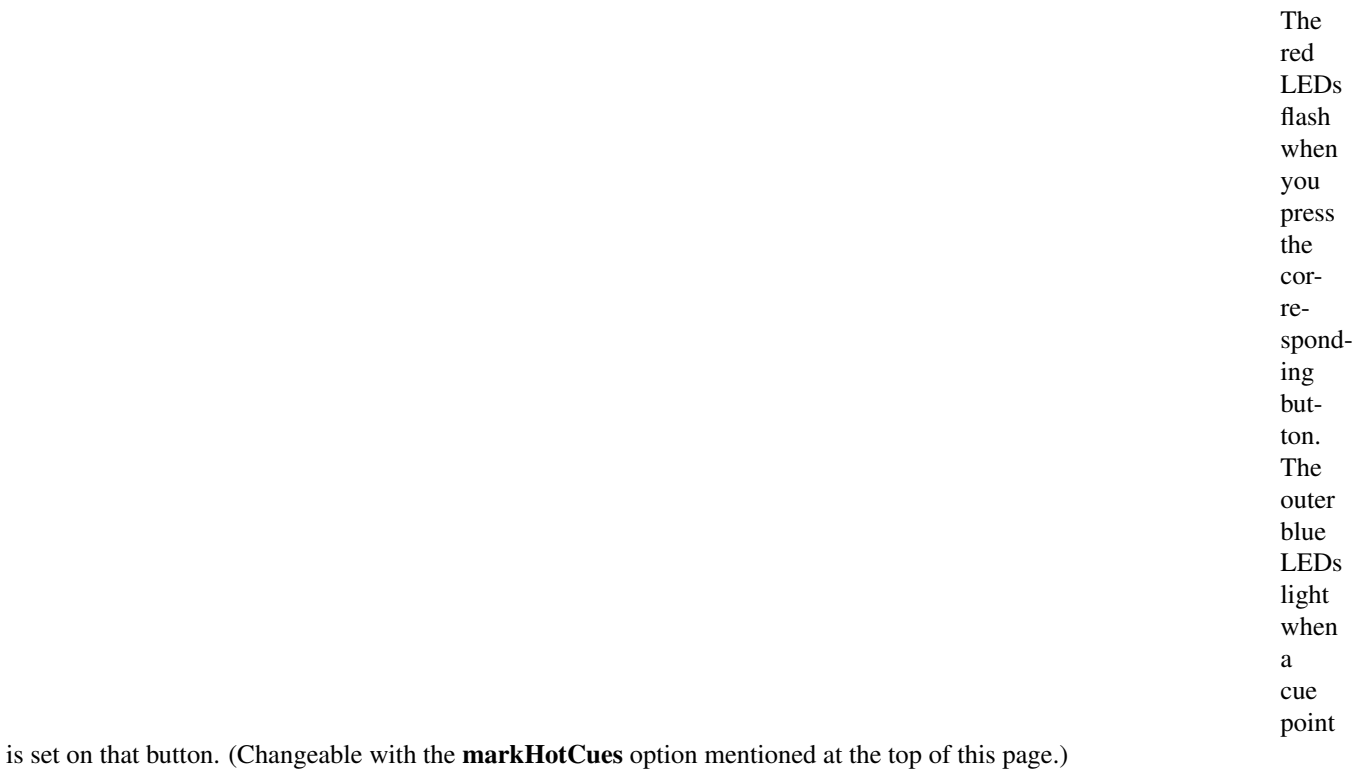

To set a cue, just press a free button at the desired time.

•

To re-

•

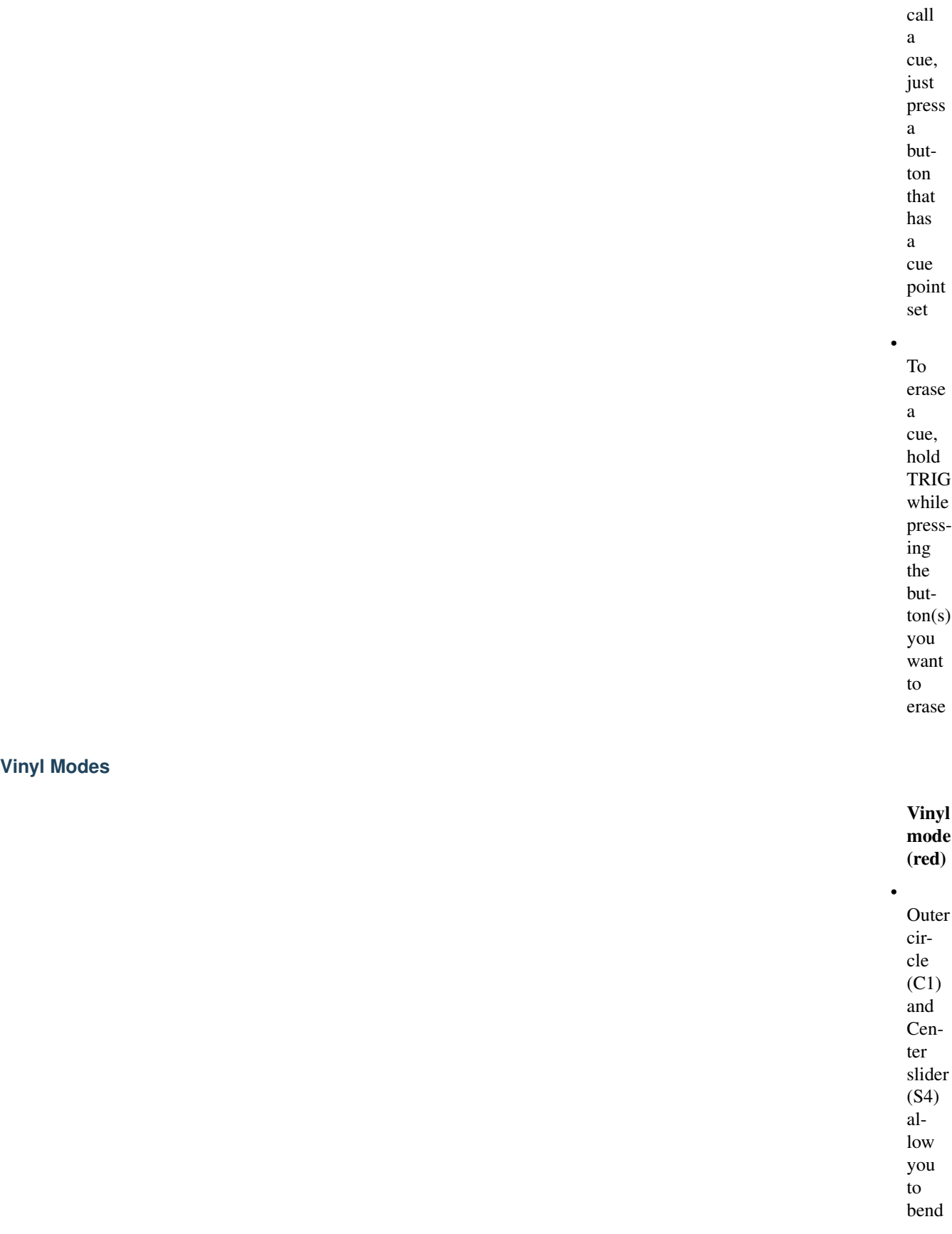

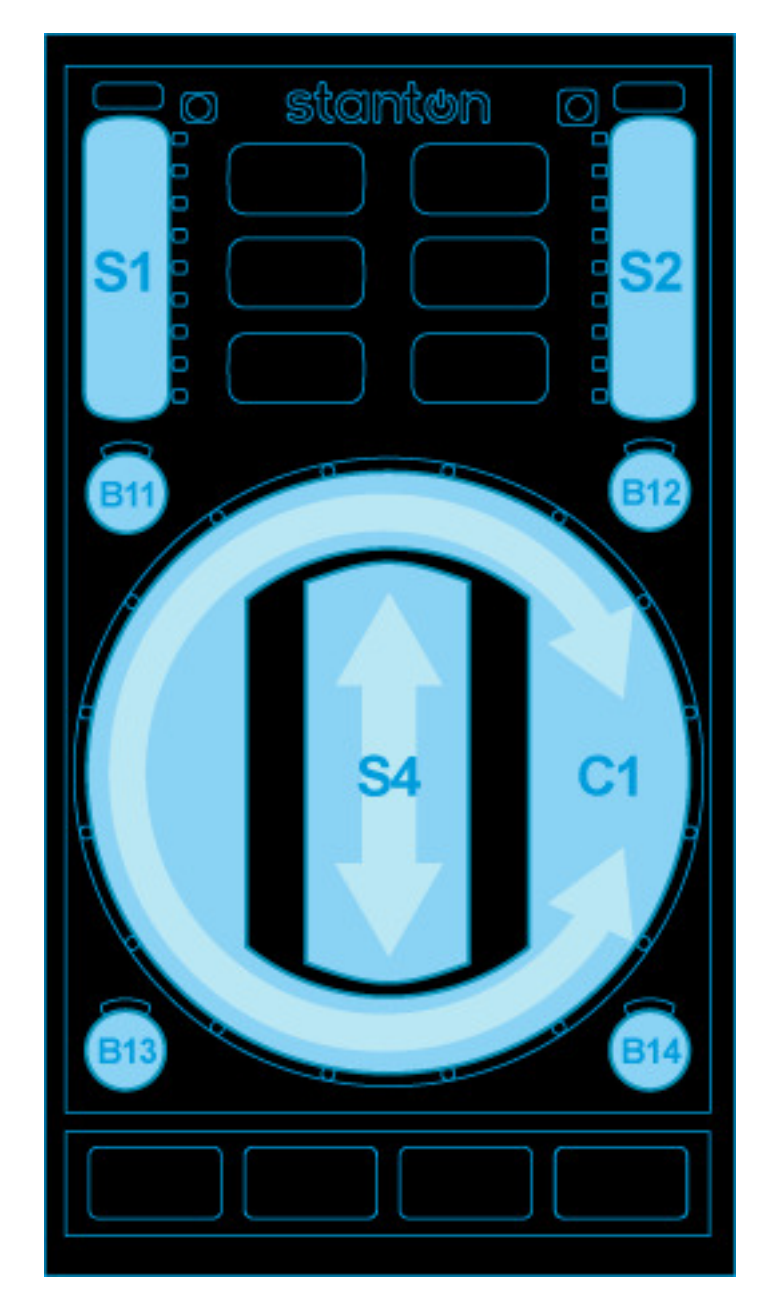

Figure73: Stanton SCS.3d (circle mode)

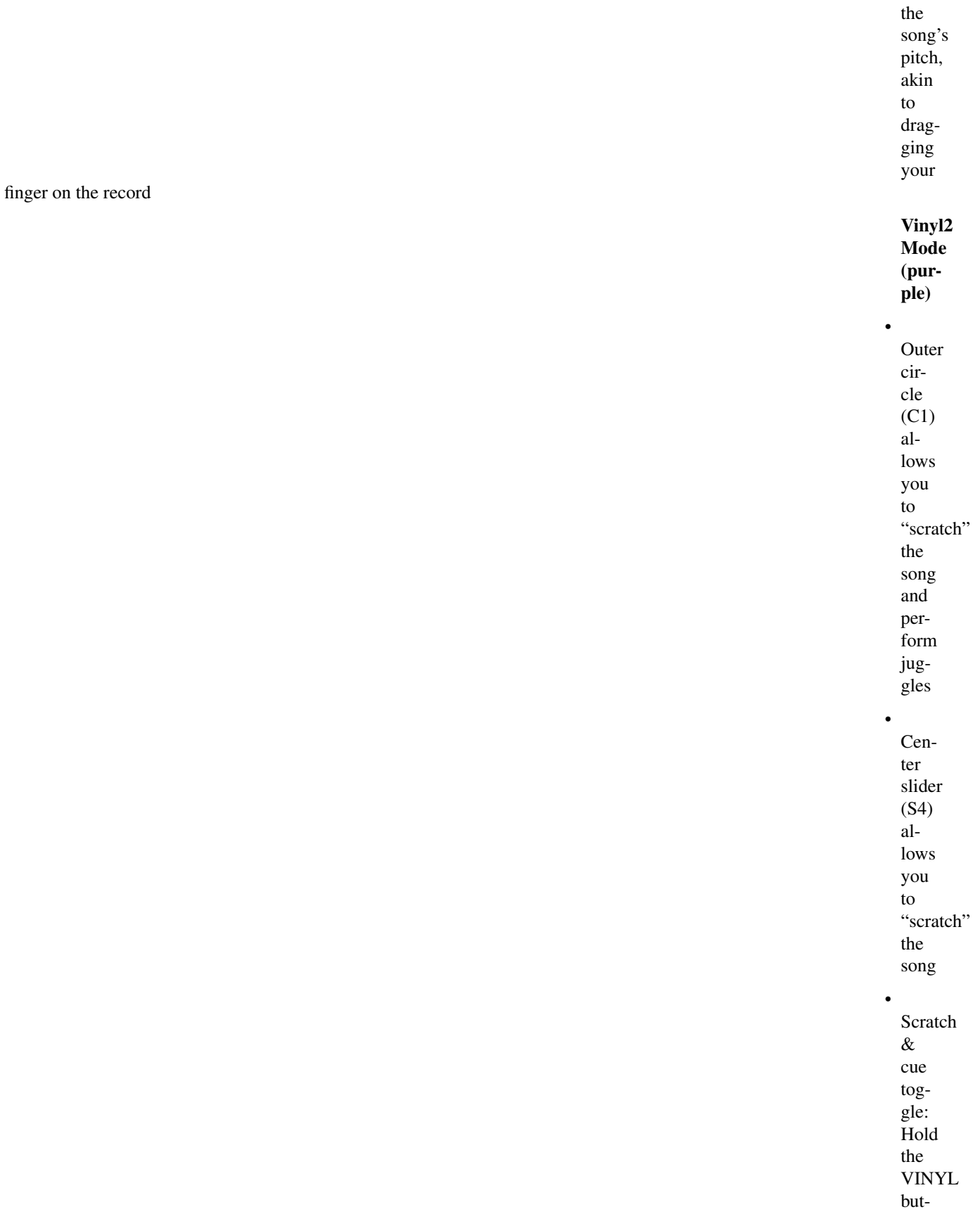

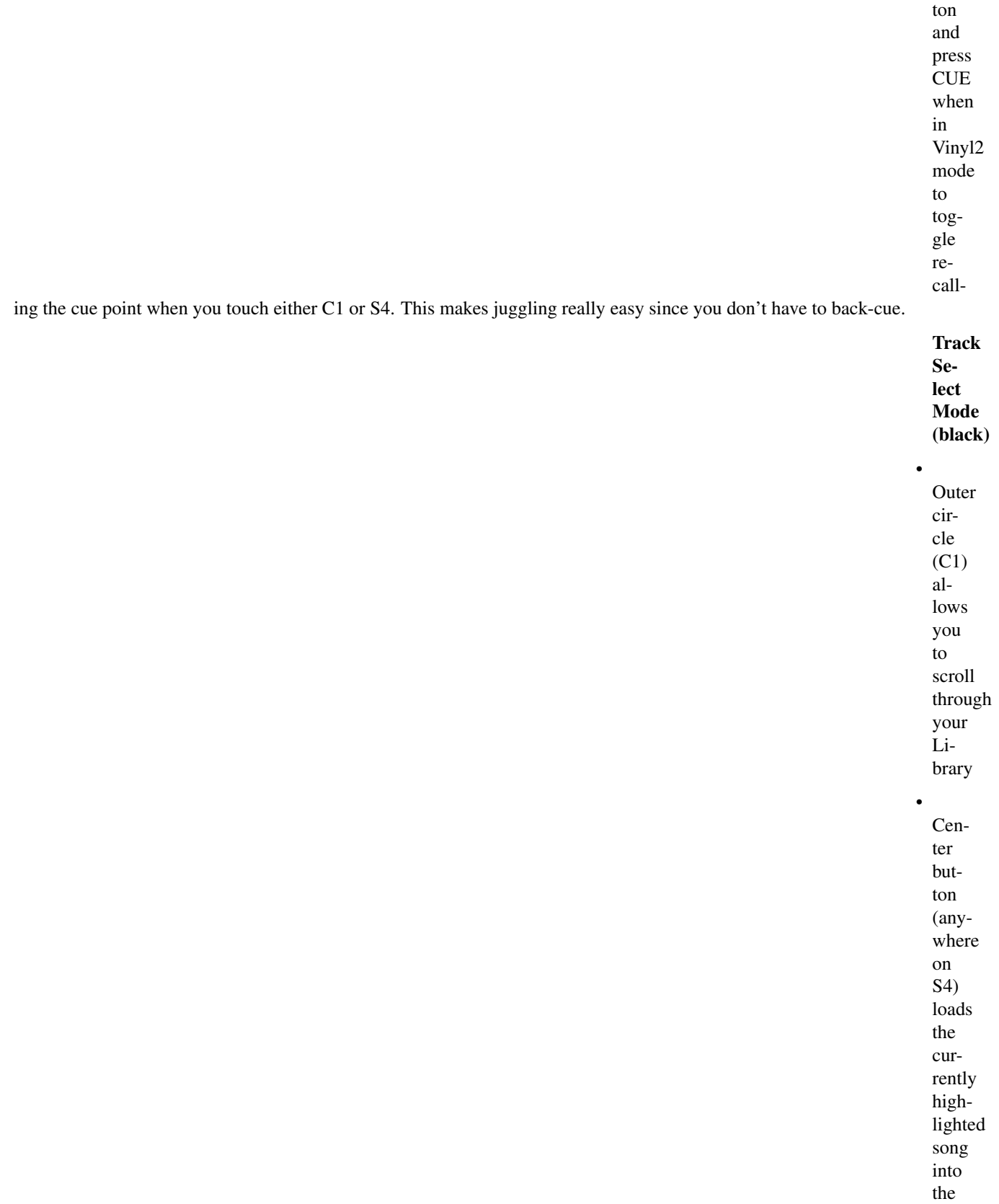

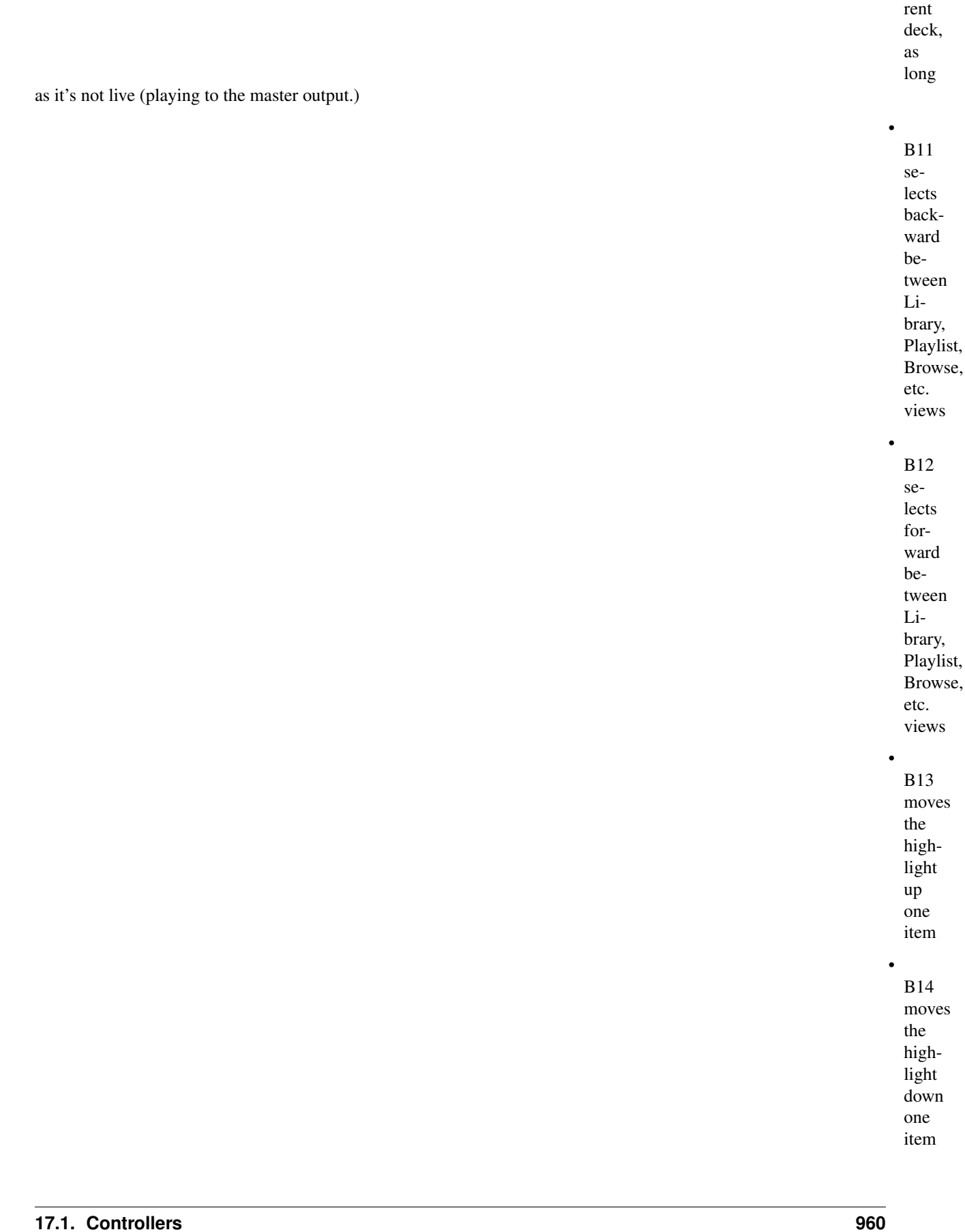

# <span id="page-964-0"></span>**Deck Mode**

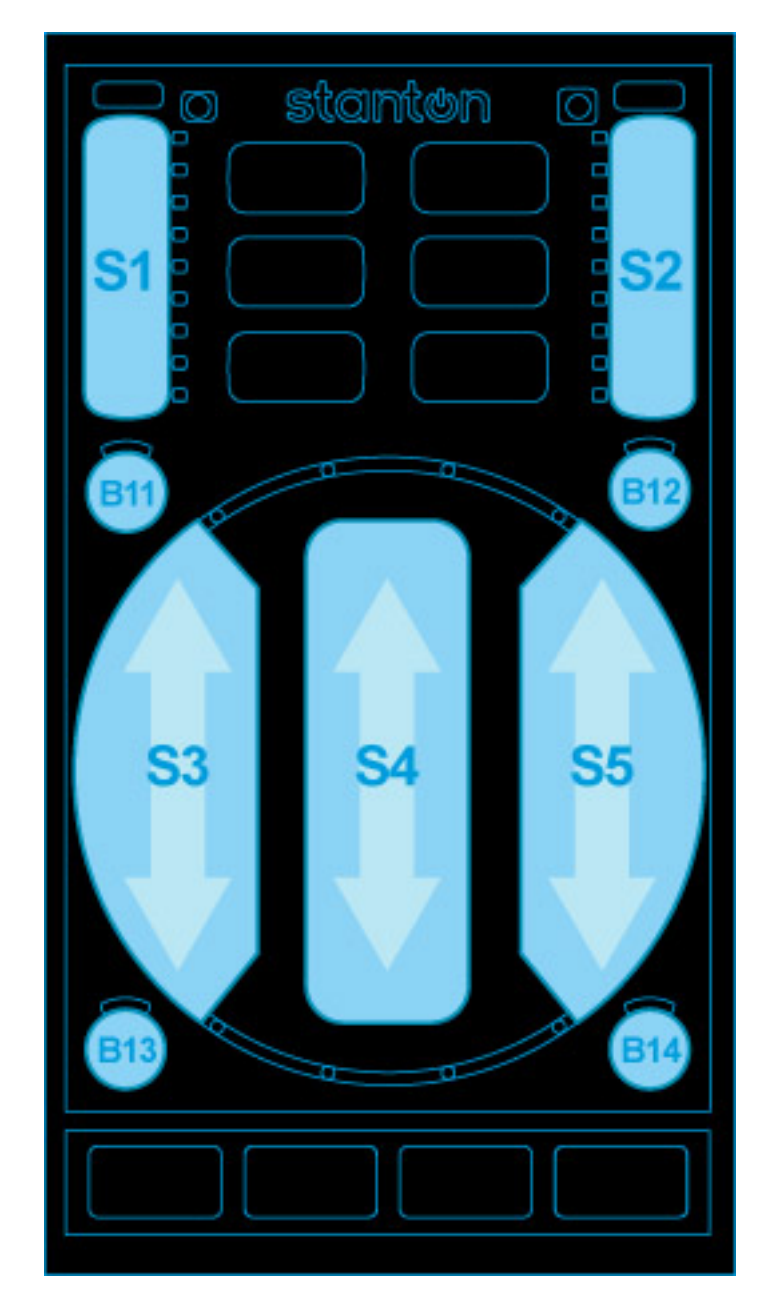

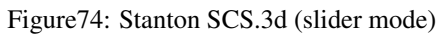

You are in this mode only while holding

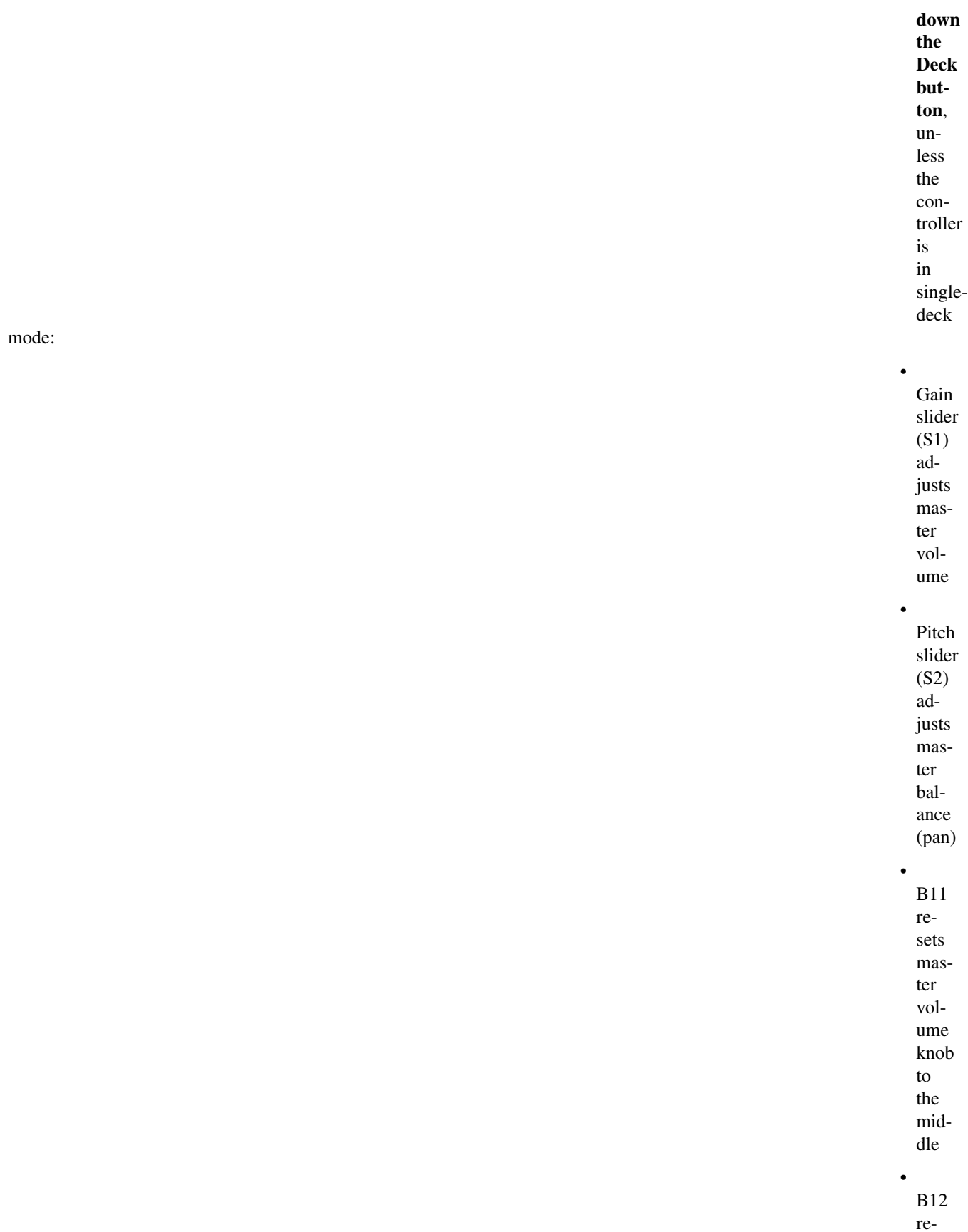

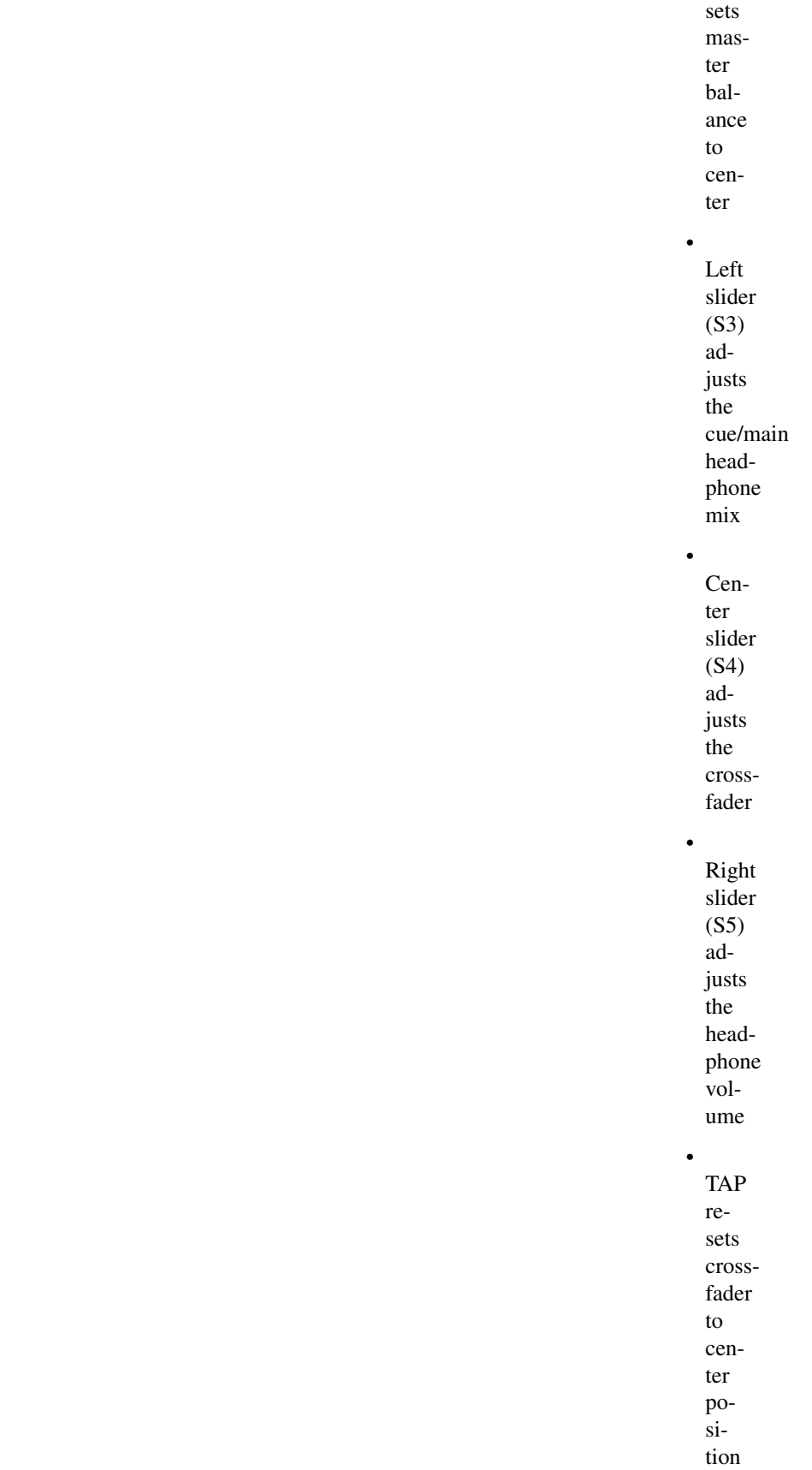

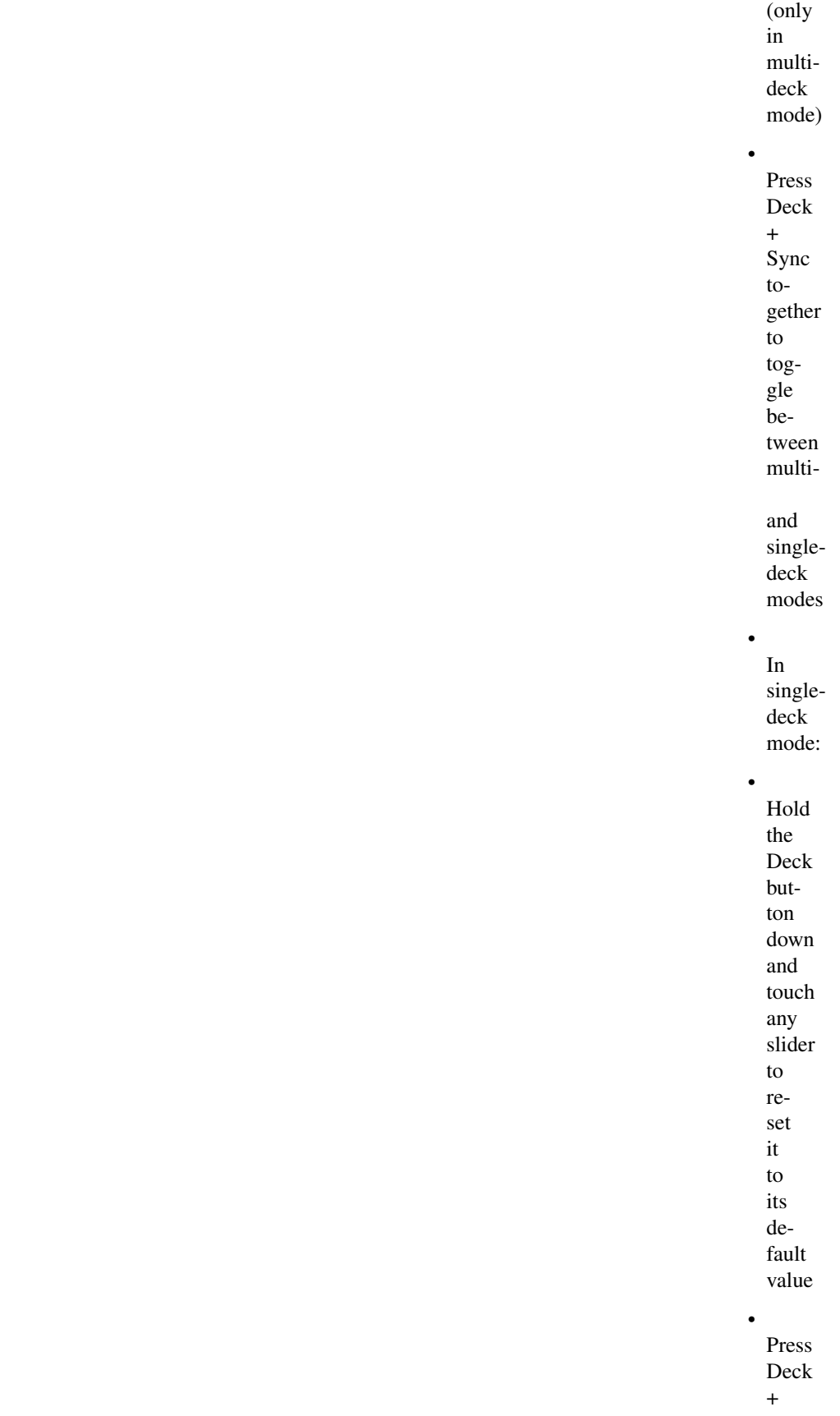

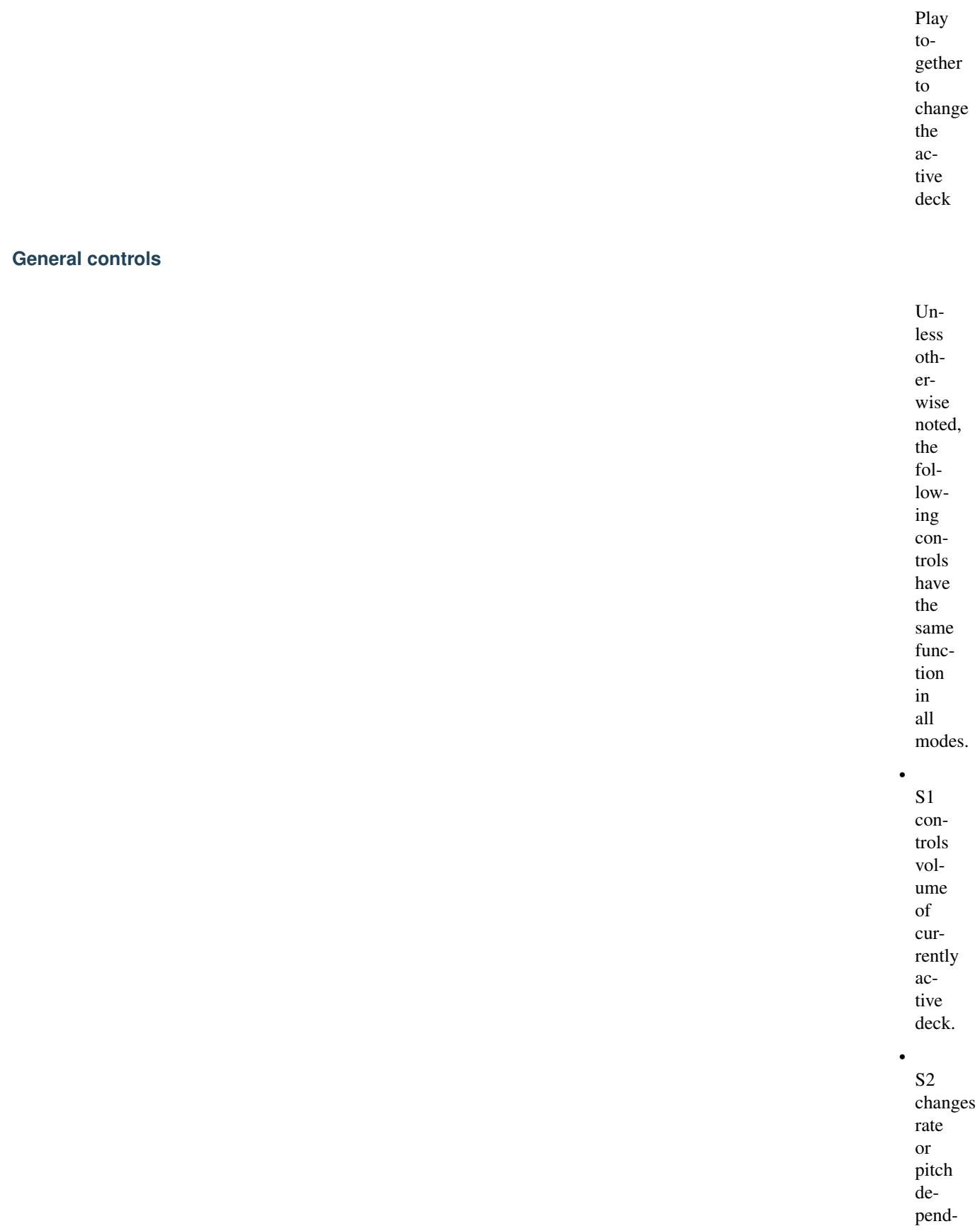

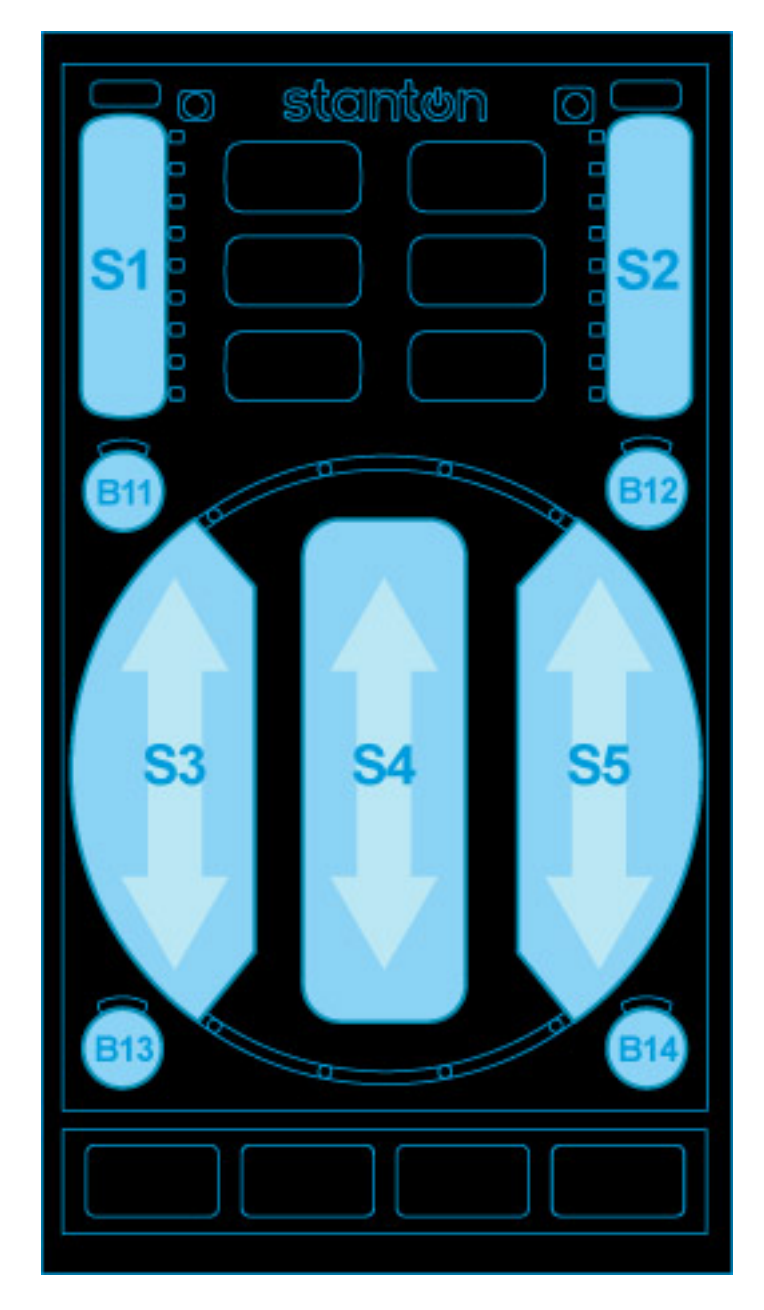

Figure75: Stanton SCS.3d (slider mode)

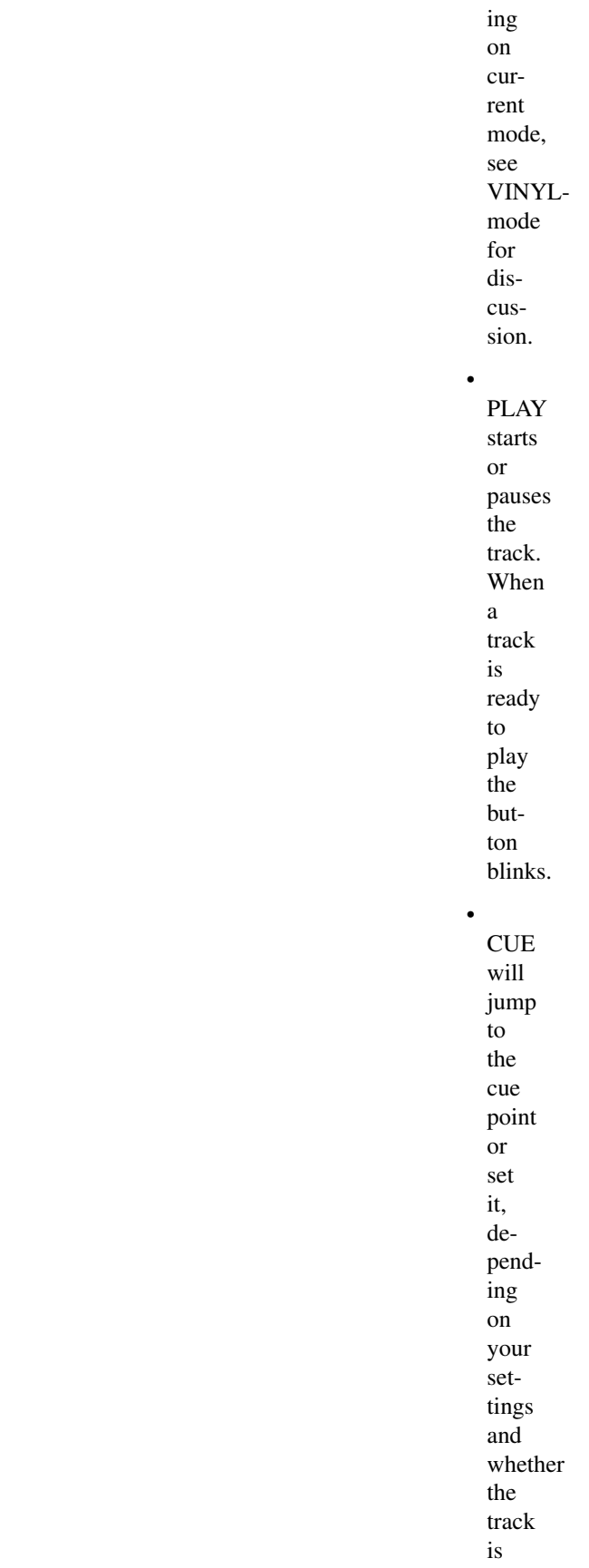

playing.

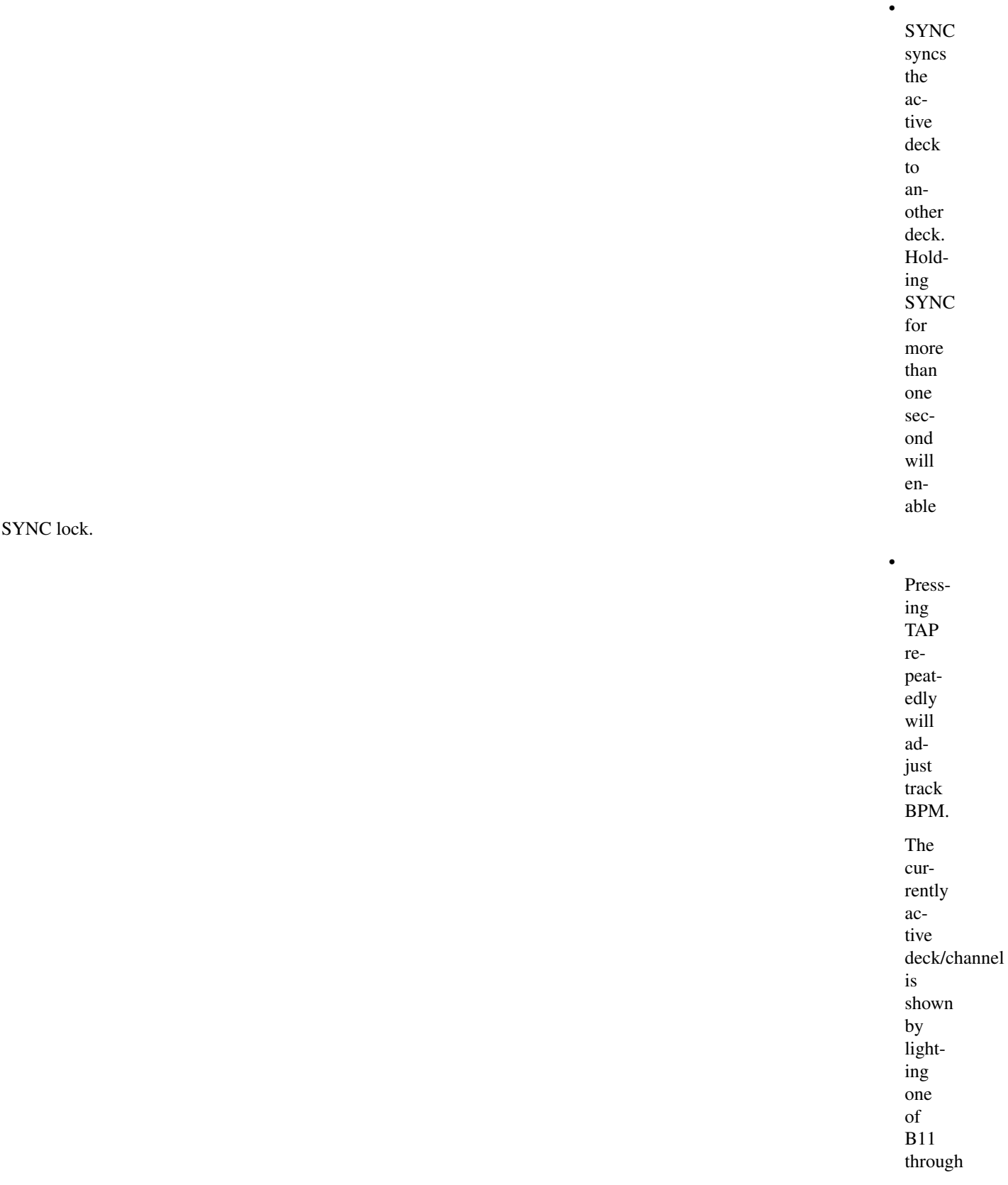
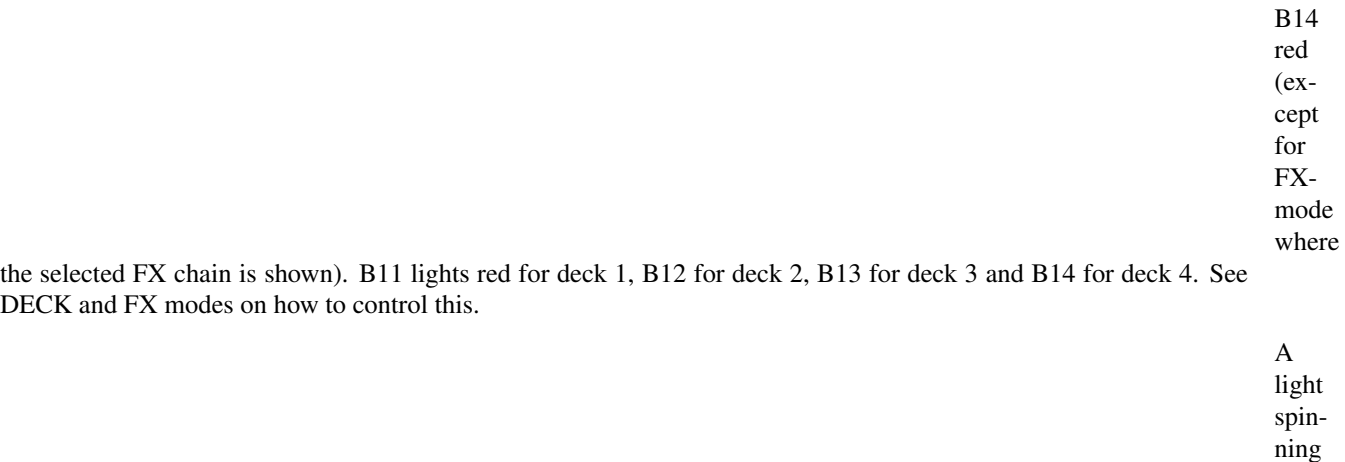

30 seconds), a blinking light will detach and run slower. When the spinning light reaches the blinking light, the track ends.

> By touching one of the six mode buttons, you switch to that mode. Some modes have

around the circle shows the track is playing. When the track nears its end (at -

alternate overlays,

you can switch to those by touching the mode again. The first overlay is red, the second blue, the third is purple. The following mode-overlays are available:

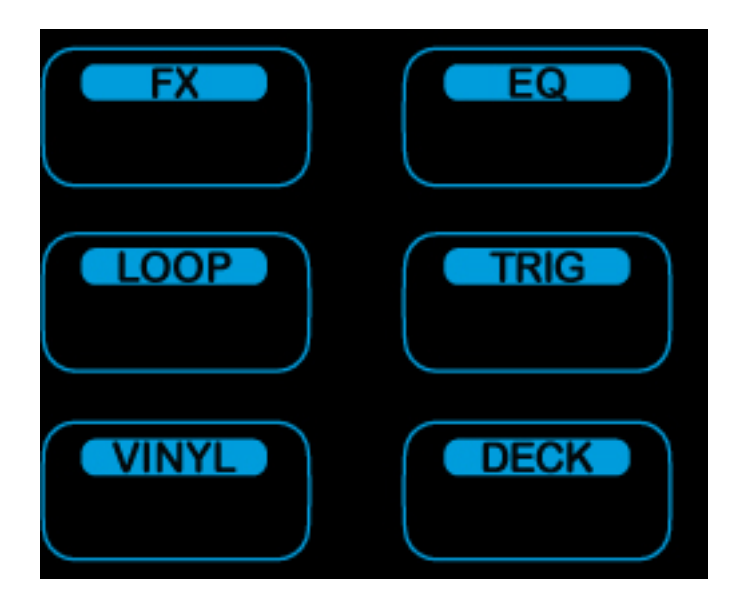

Figure76: Stanton SCS.3d (mode buttons)

Control effect device; (blue) Control deck superknob EQ: (red) Control deck EQ LOOP:

•

•

• FX: (red)

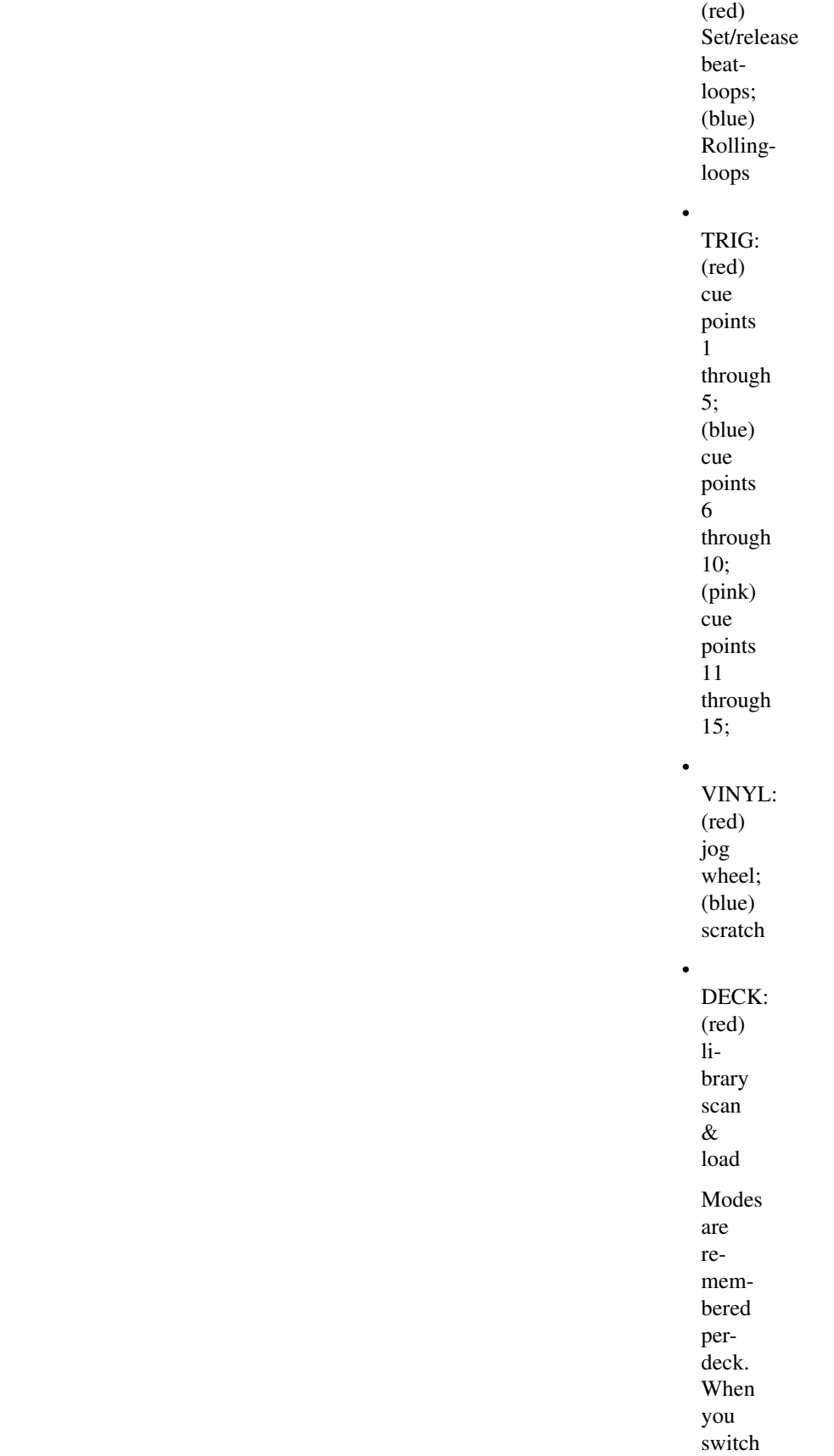

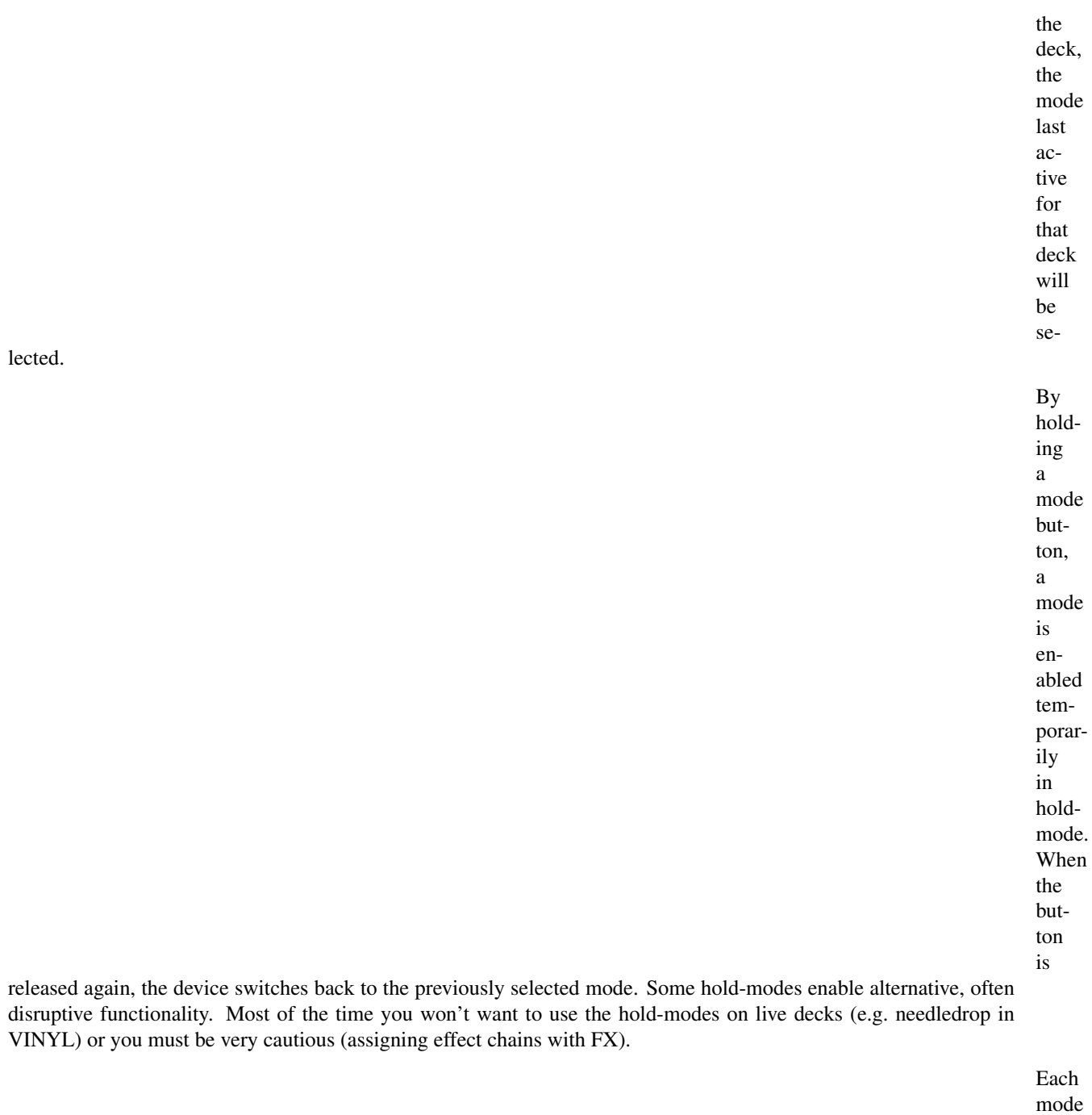

mode will be explained in detail below.

## **FX mode**

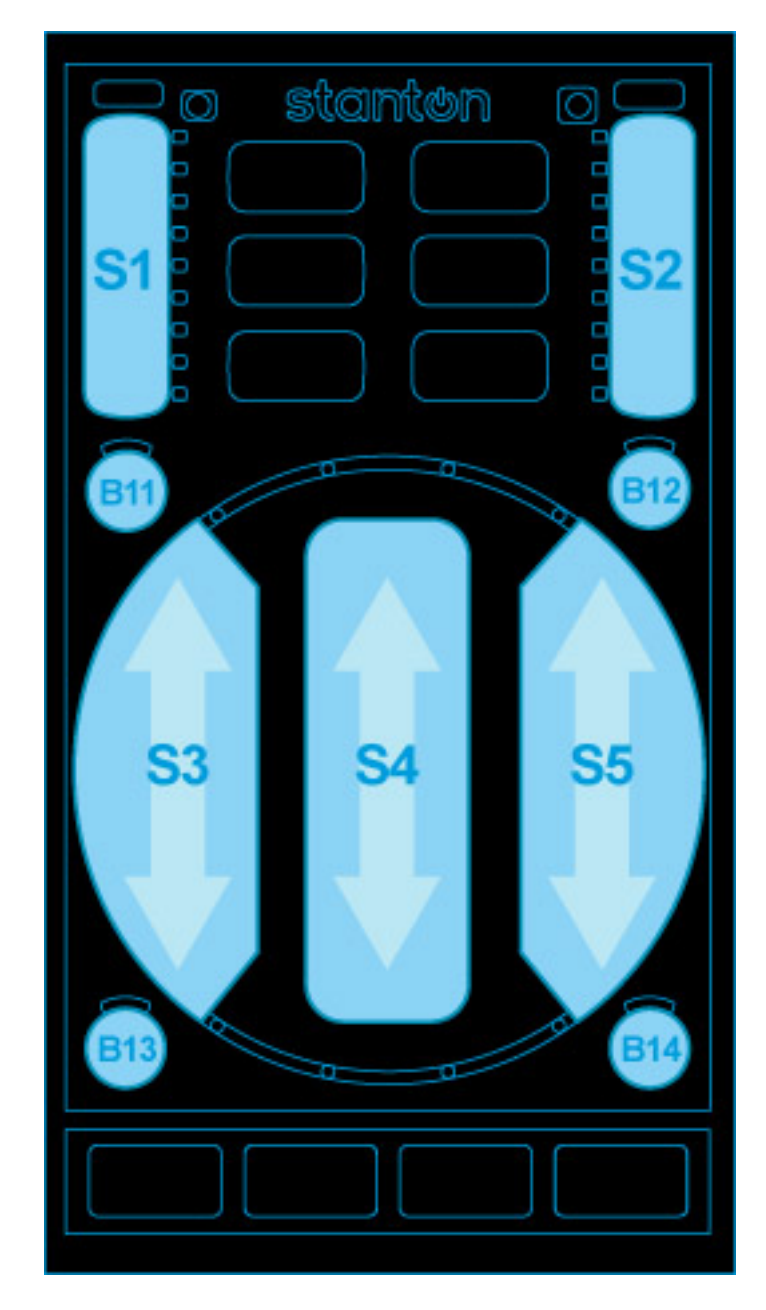

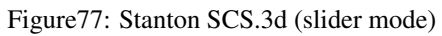

FX mode allows you to control ef-

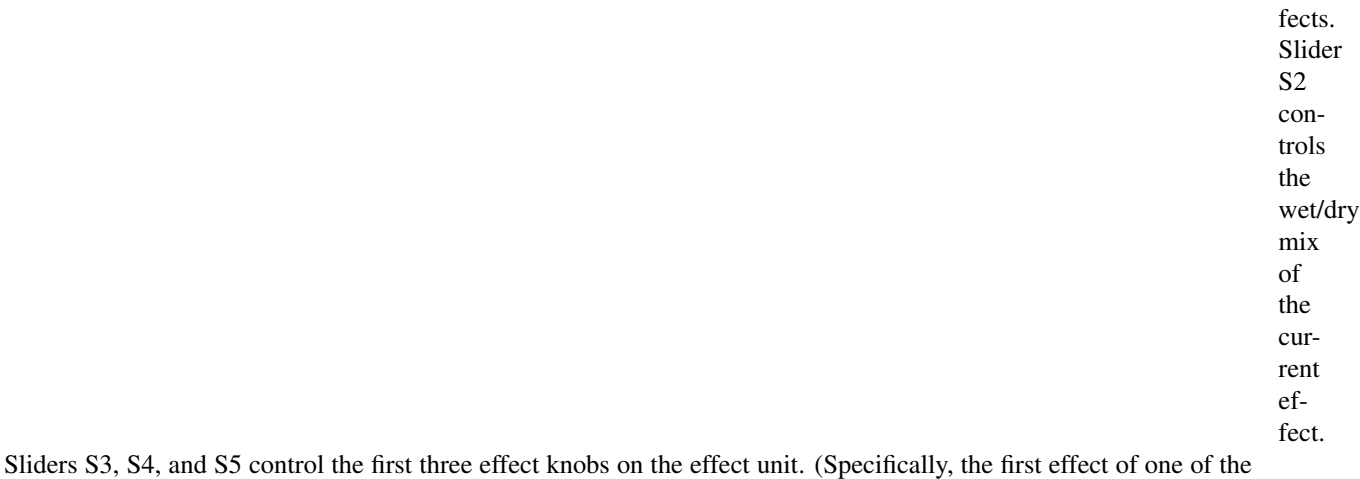

The device remembers the selected effect per deck, so if you switch decks you also switch to the previously selected effect on that deck. Initially, effect slot 1 is selected for deck 1, slot 2 for deck 2 and so on. To control

four effect chains is controlled.)

low you to switch. The currently active ef-

For

fect is shown in red where button B11 lights red when the first effect chain is selected, B12 for the second chain, B13 for chain 3, and B14 for chain 4. The buttons turn blue when the active deck is assigned to this effect chain. If the active effect is assigned to the current deck, the corresponding button will appear purple. If you don't see purple it means that the effect you're controlling is not assigned to the current deck.

> example, if the controller is on deck 2, has effect slot 2 selected, and effects 2 B11: black B12: purple

•

•

•

•

B13: blue

B14: black

and 3 assigned, the four buttons would be lit as follows:

## **Holding FX**

By holding FX, you can toggle assignment of the current deck to effect chains with buttons

B11 through B14. B11 assigns effect chain 1, B12 assigns effect chain 2, B13 assigns chain 3, and B14 assigns chain 4 to the active deck. The effects that have the current deck assigned are shown in blue. While FX is held, S2 can be used to scroll through different effects. To load the next effect, touch top half of the slider and touch the bottom half to load the previous effect into the currently active effect slot.

> FX is held, the button for the active deck is shown in red. So if you want to assign

When

the active effect to the active deck, press the button that is red. If the button is purple, pressing it would deactivate the

active effect on the active deck.

Example on how to load an echo effect into chain 3 and assign it to channel 2: 1. Press DECK-B12 to switch to deck 2 2. Press FX to switch to FX mode 3. Press B13 to select effect chain 3

4.

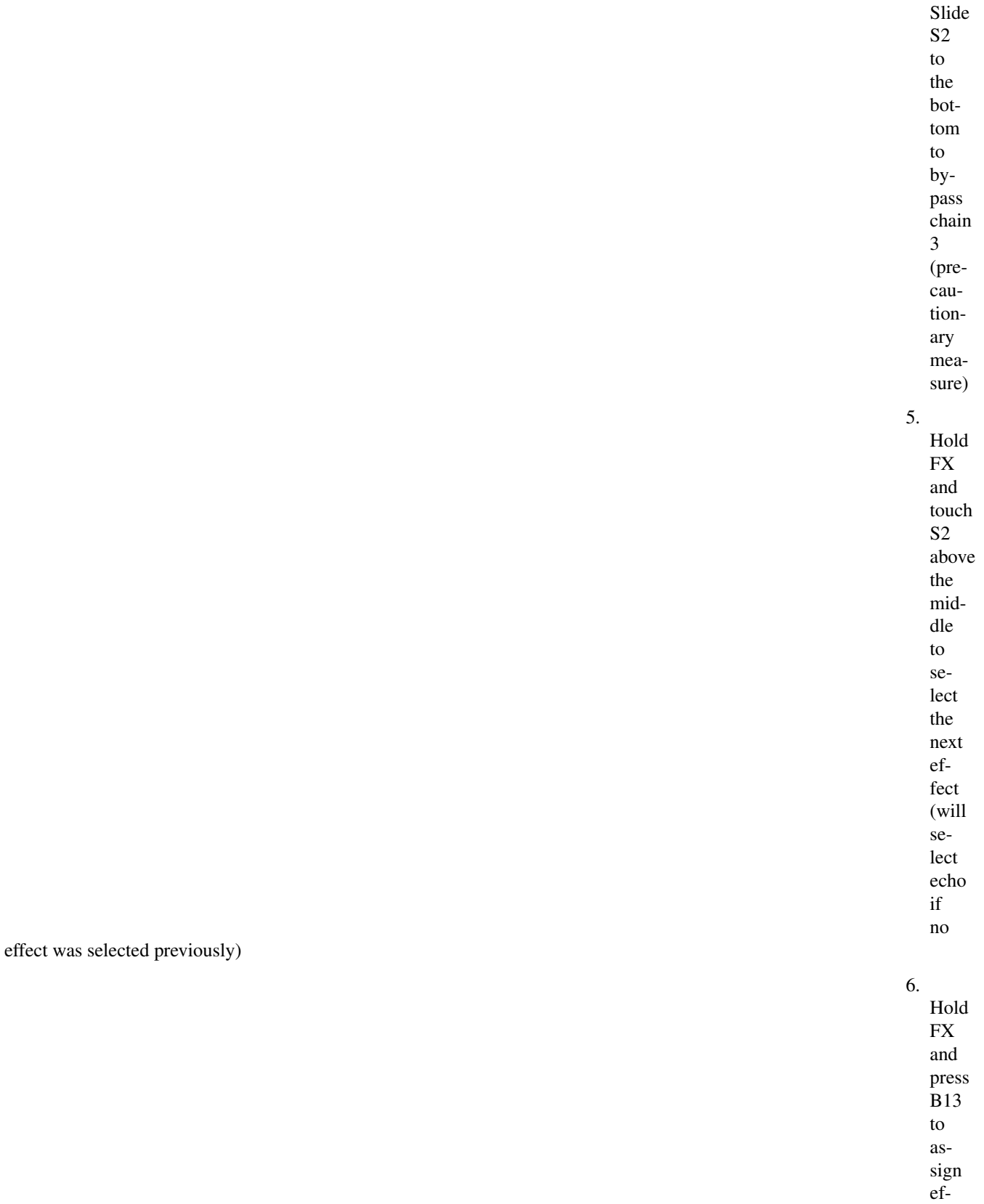

fect chain

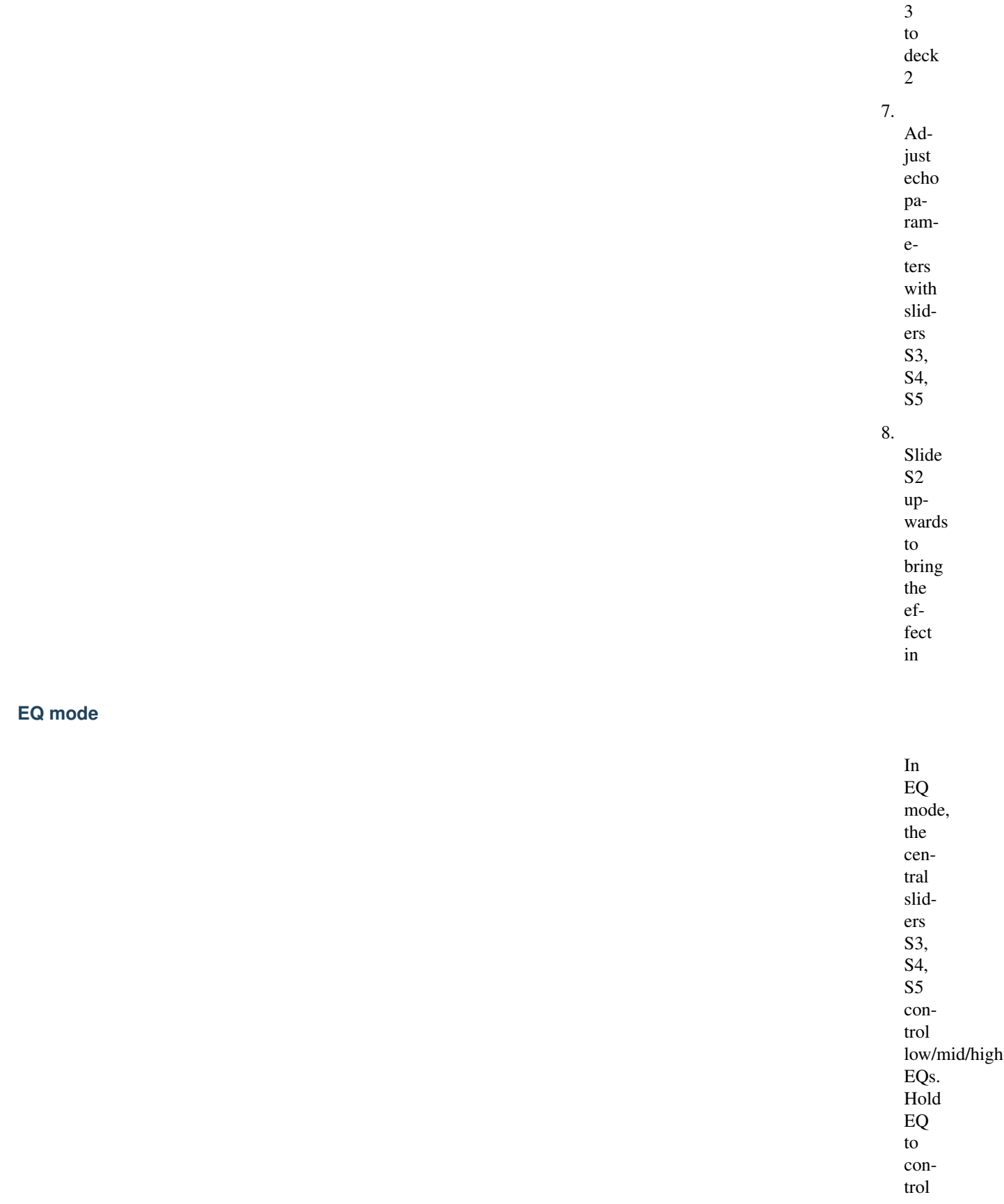

pregain

on

S1 instead of volume. The other controls (low/mid/high/pitch) are reset to center when the control is touched while EQ is held.

## **LOOP mode**

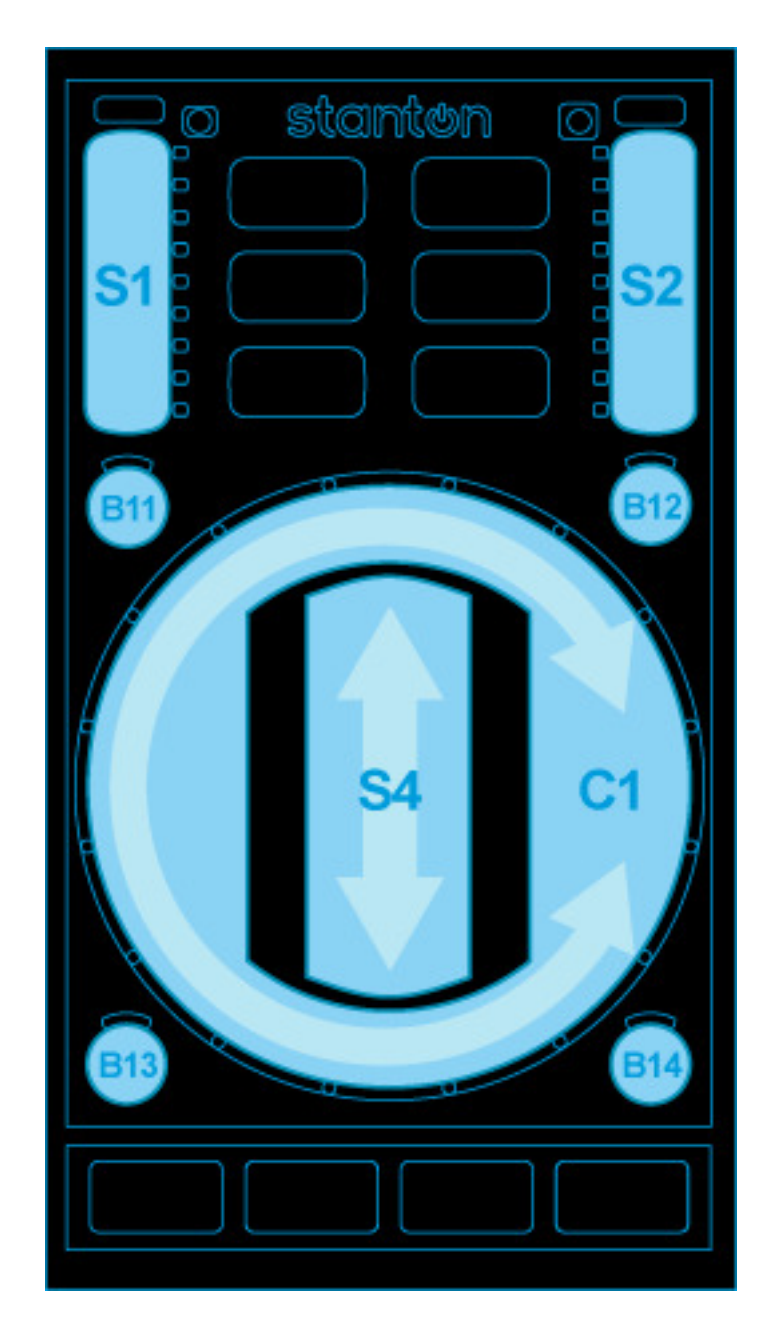

Figure78: Stanton SCS.3d (circle mode)

By touching

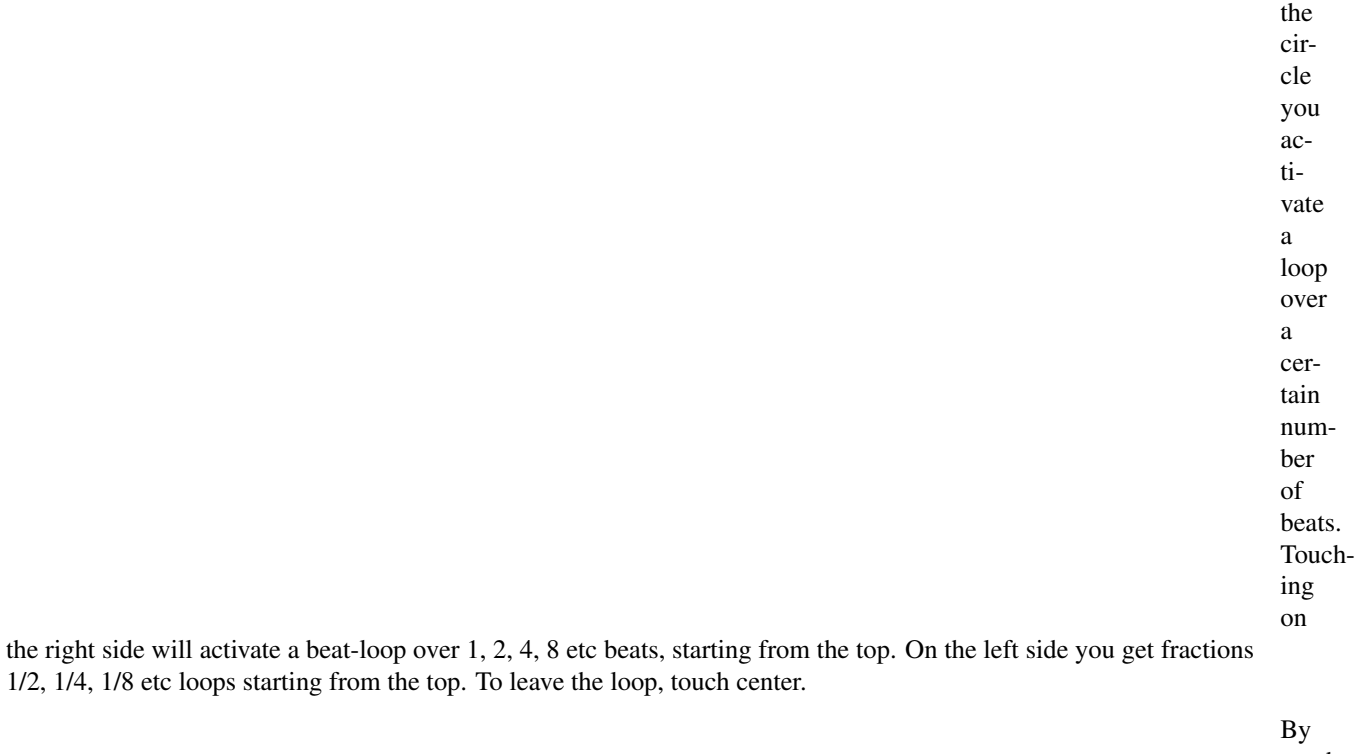

touching the LOOP mode button again, the 'rolling' overlay comes on and the LOOP button turns blue. In

rolling mode, the loop will be released as soon as you take your finger off the circle and the track will resume where it would have been without looping.

## **TRIG mode**

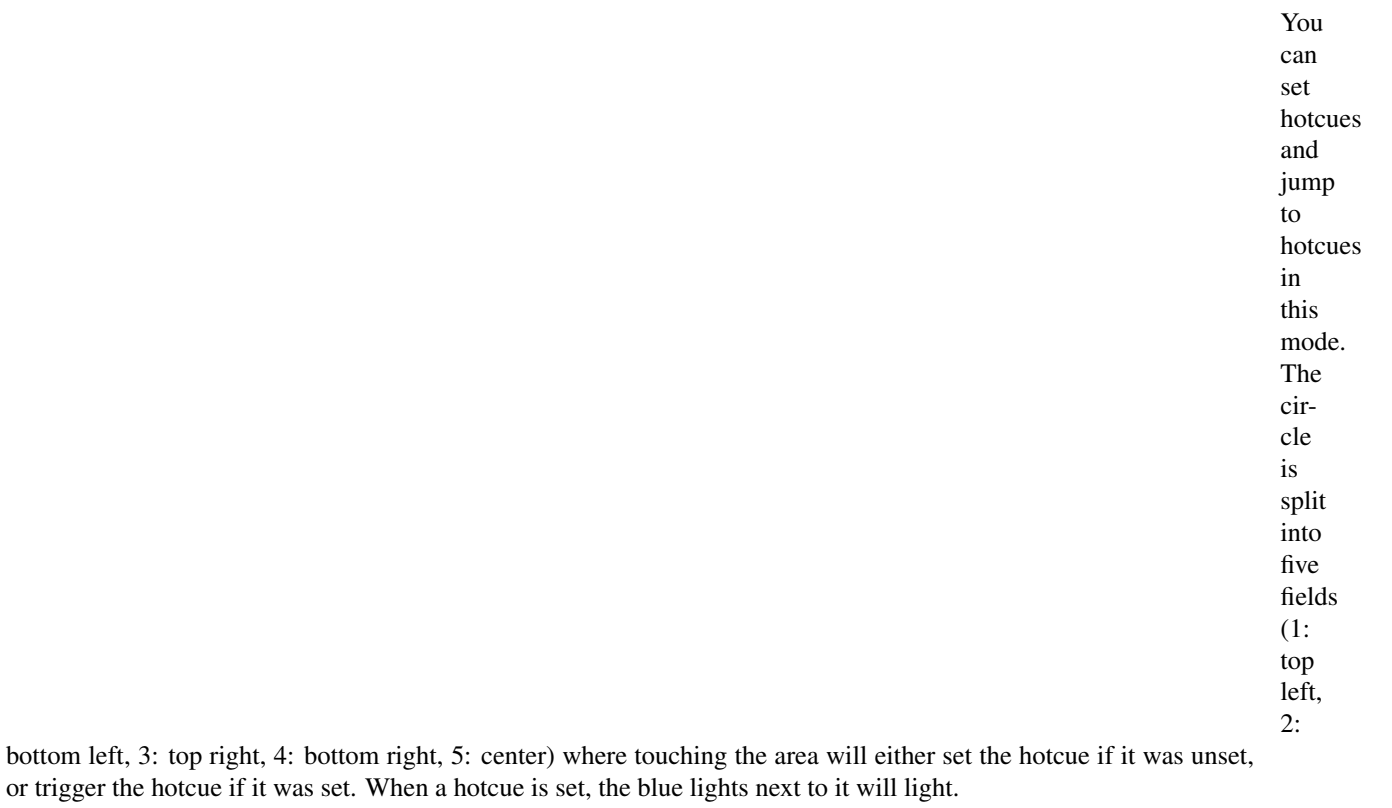

To clear a hotcue, hold TRIG and touch the corresponding field. The first TRIG overlay (red light) controls hotcues 1 to

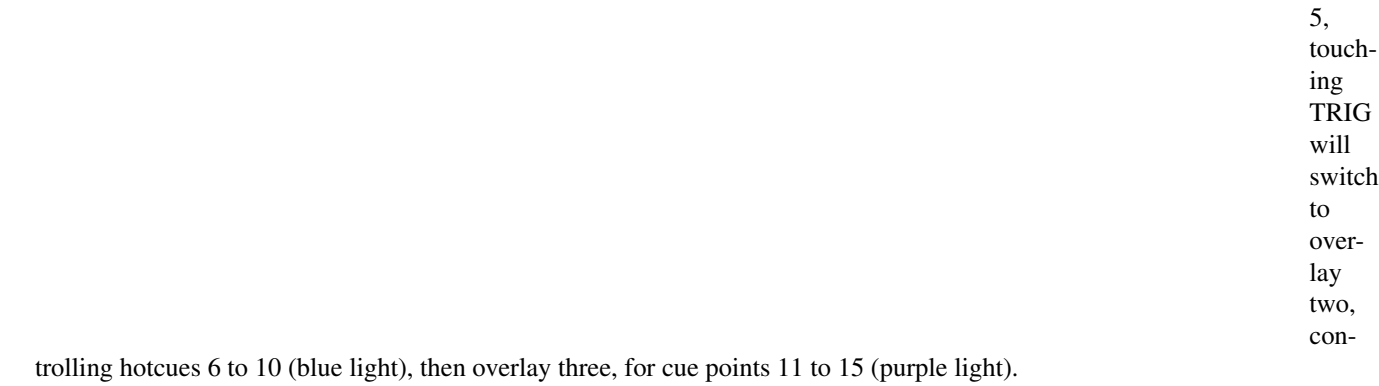

#### **VINYL mode**

The circle C1 functions as a jogwheel, slide clockwise to speedup the track. The center slider S4 can be used to raise and lower speed by holding it above or below center, respectively. B11 jumps back one beat, B12 jumps forward. B13 and B14 con-

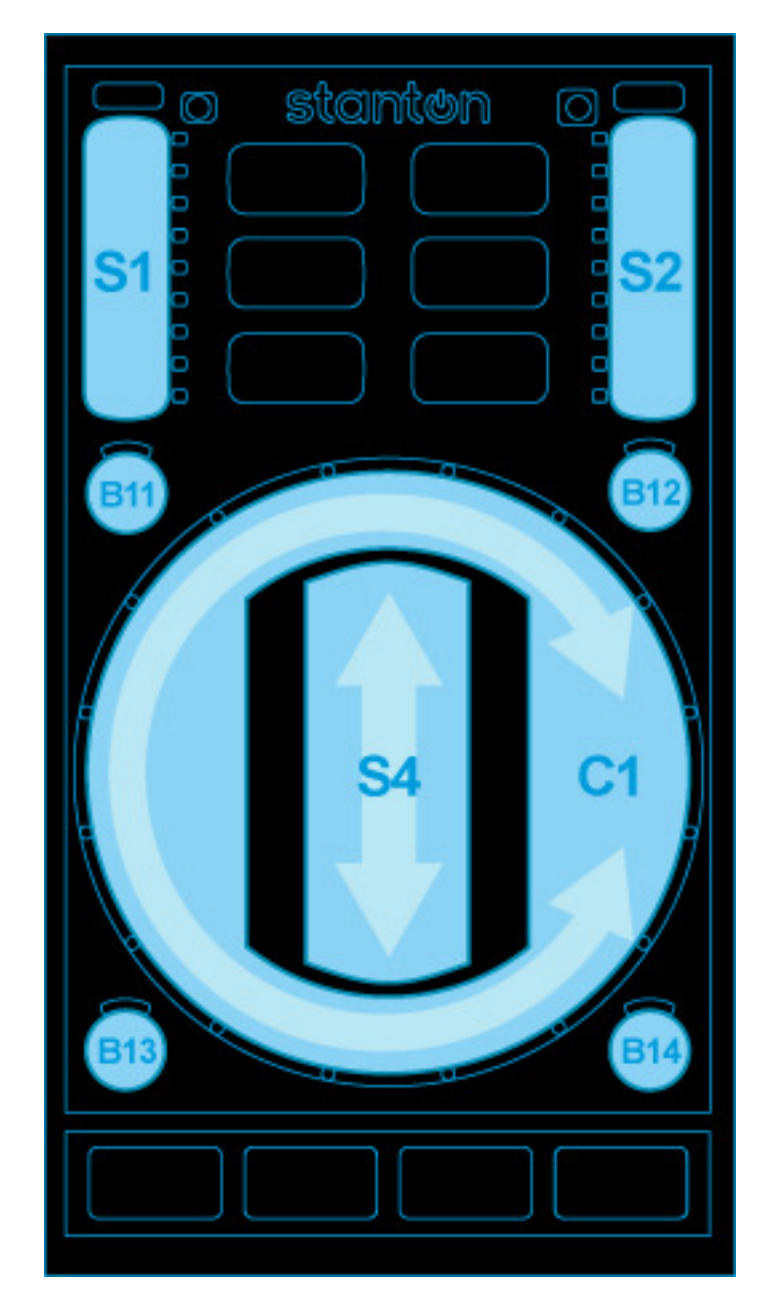

Figure79: Stanton SCS.3d (circle mode)

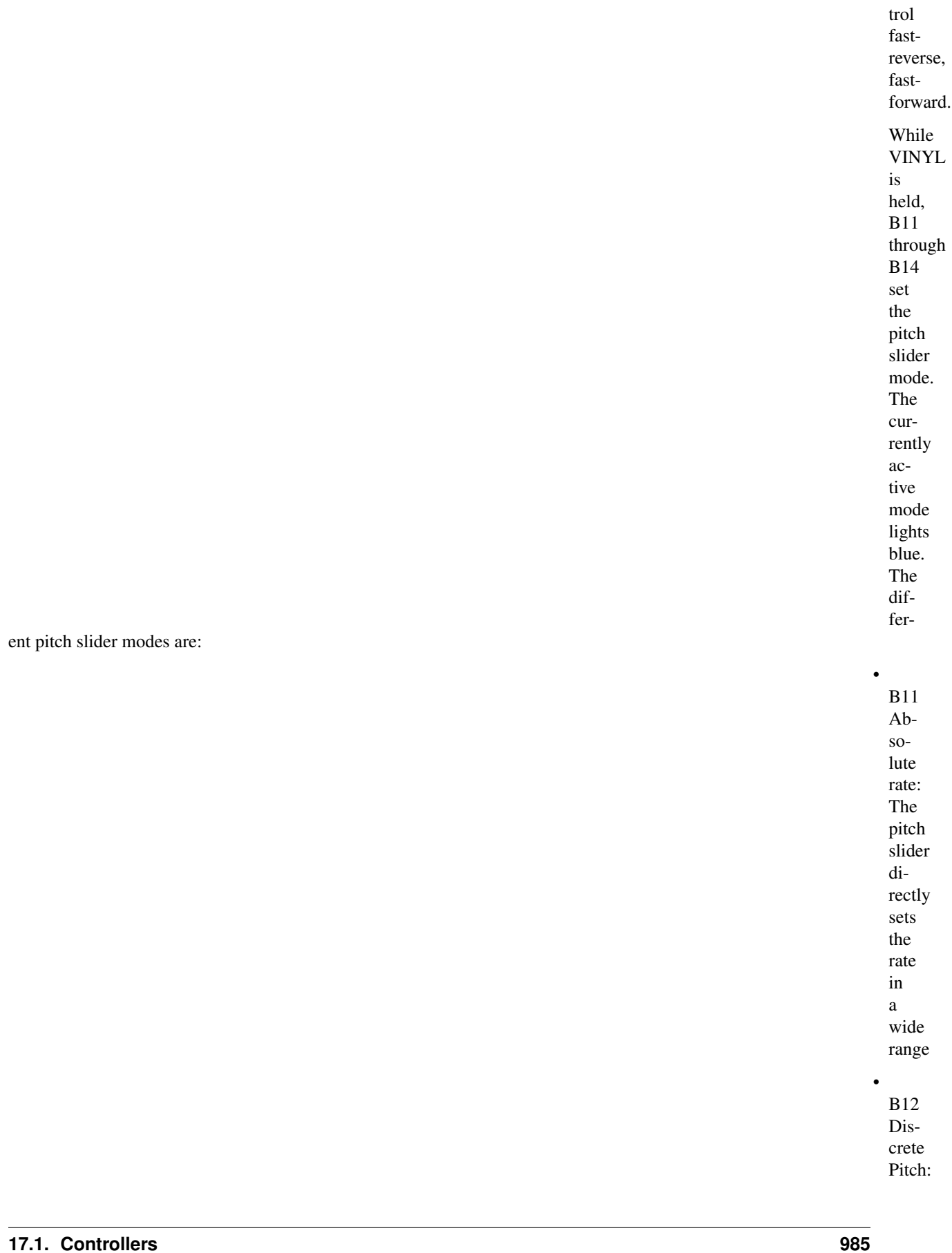

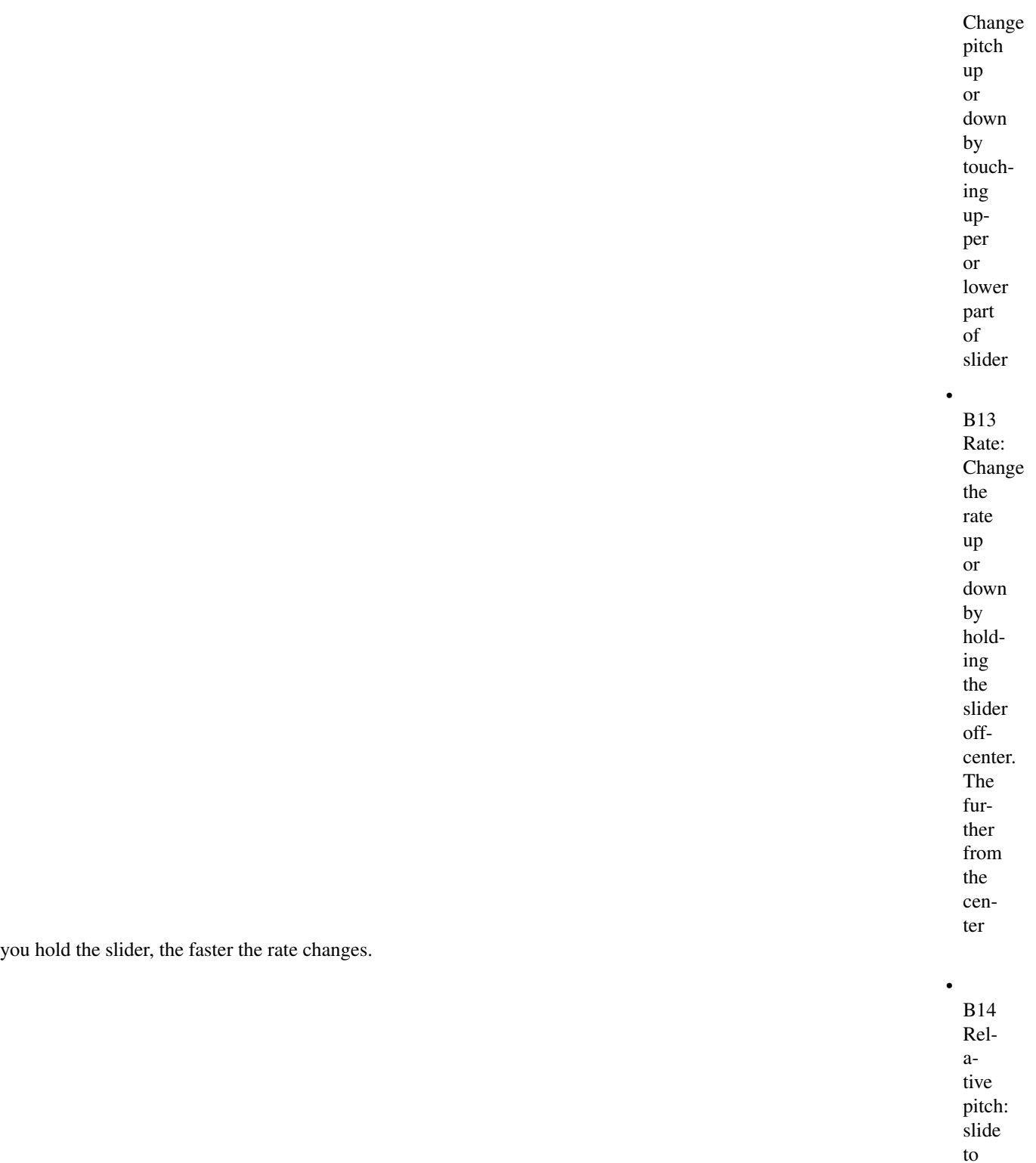

change pitch  $up$ or down

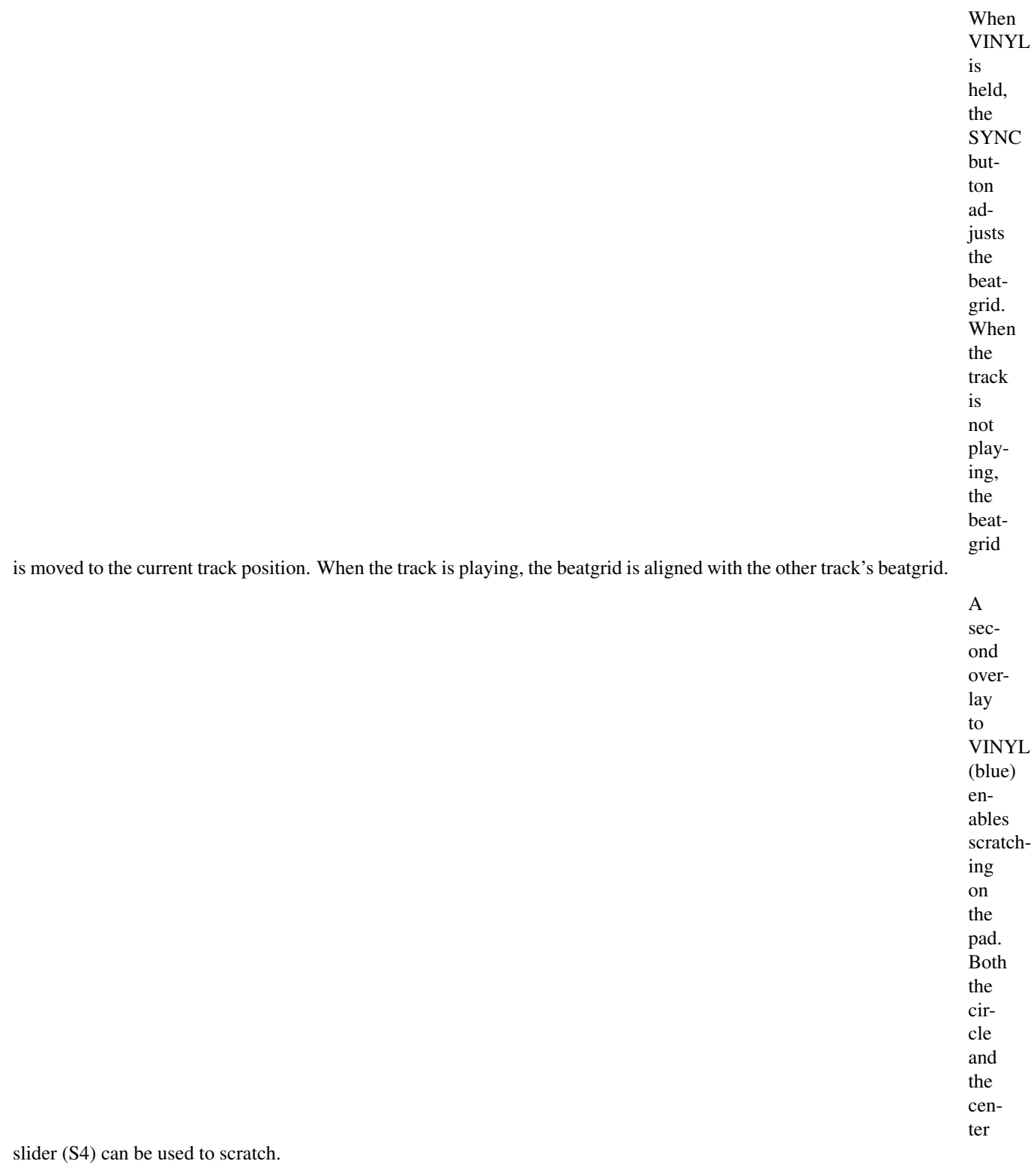

## **DECK mode**

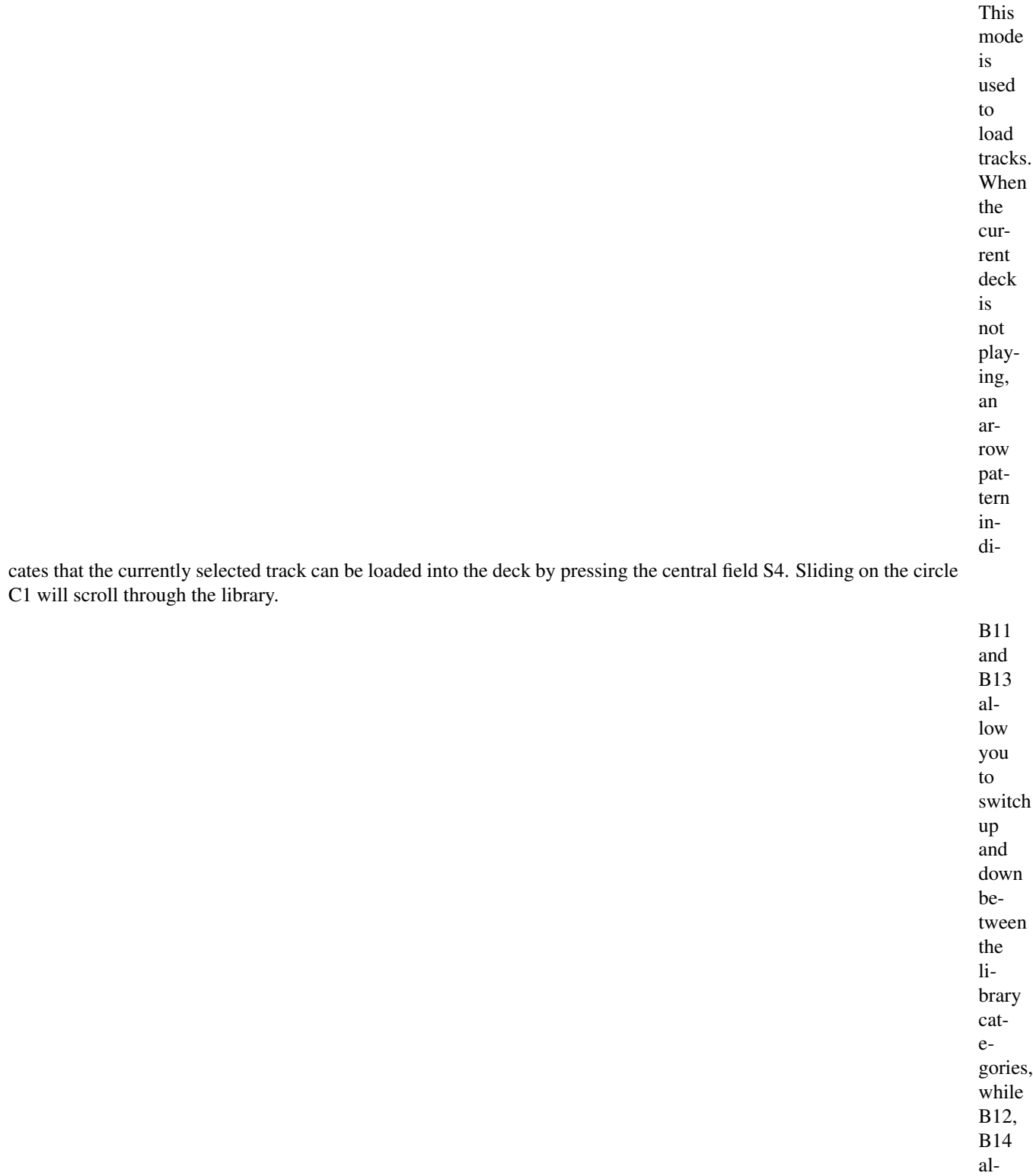

low stepping through the library list one-by-one (the slider allows only coarse control).

When hold-

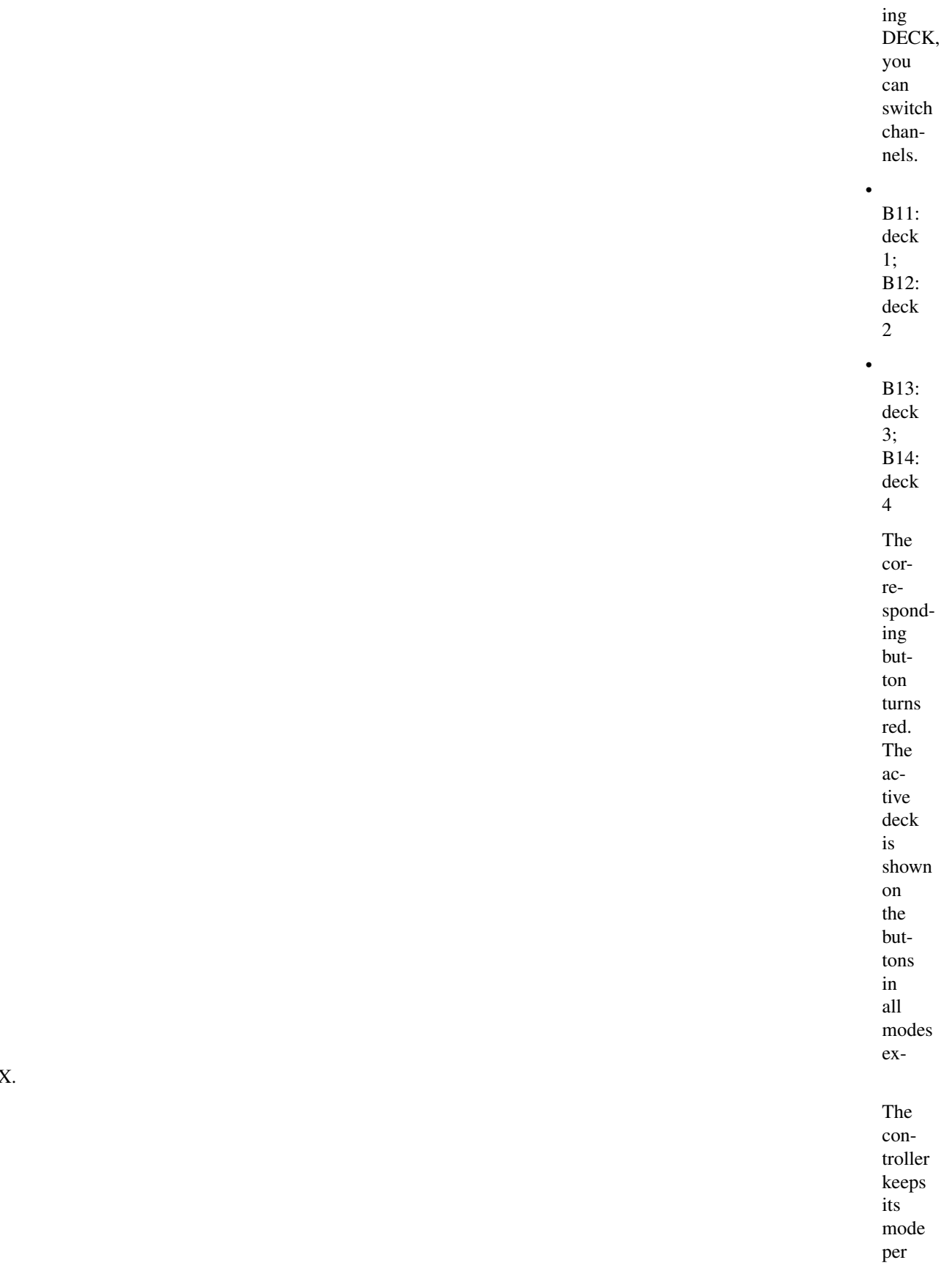

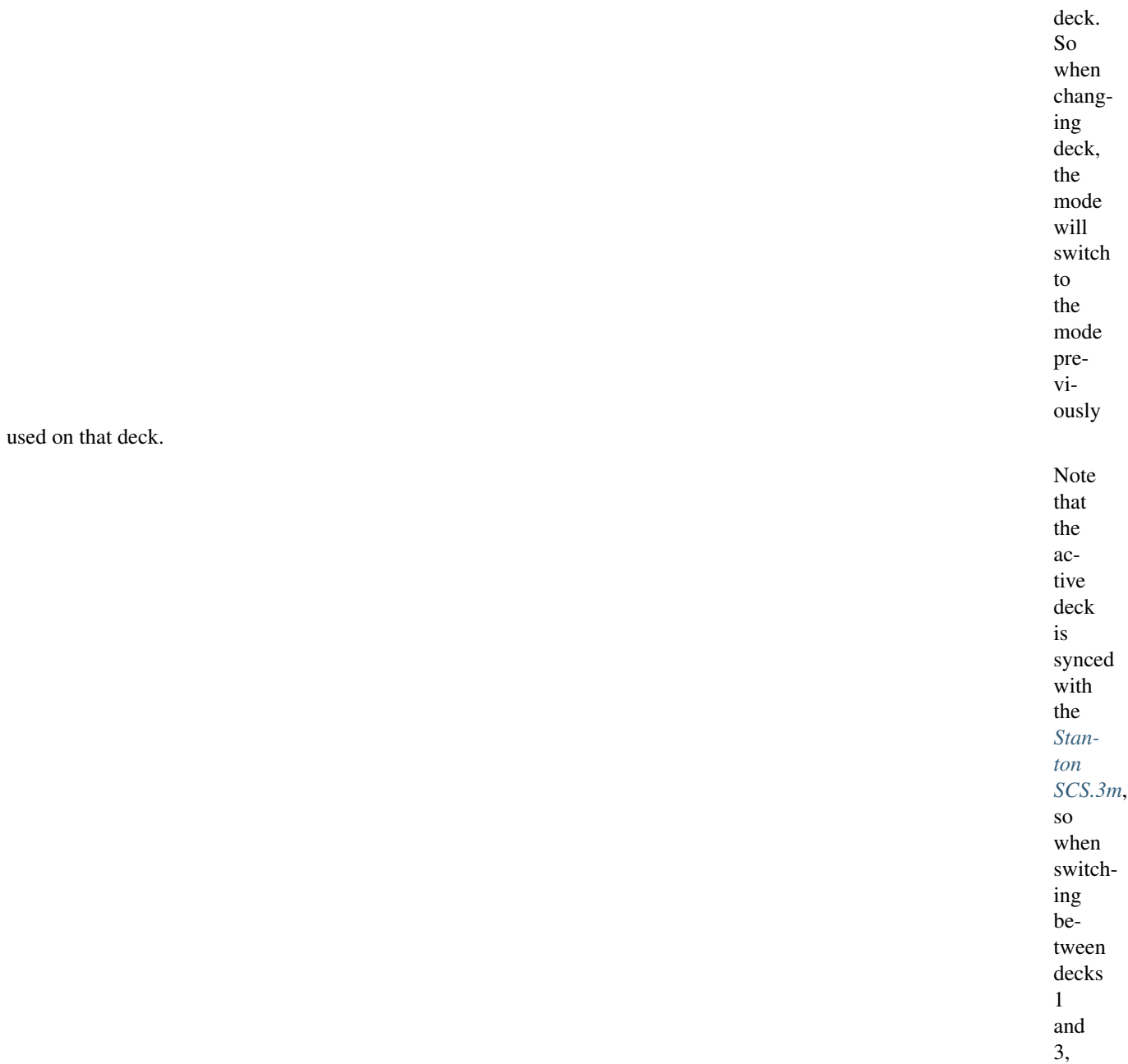

<span id="page-993-0"></span>or 2 and 4 the other device changes as well.

## **17.1.107 St SCS.3m "DaMix"**

• Manufacturer's prod-

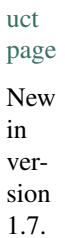

## **Mapping Description**

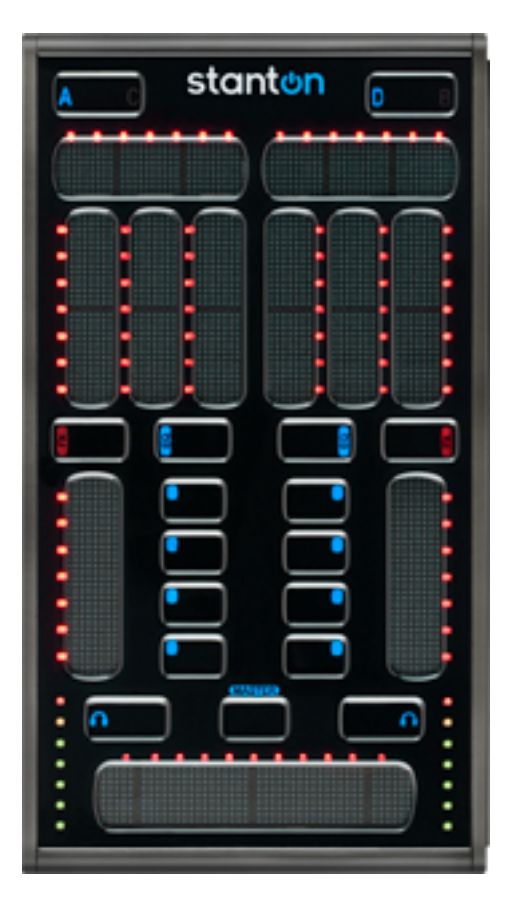

Figure80: Stanton SCS.3m DaMix (top view). *Images courtesy of Stanton Magnetics, Inc.*

The left side of the controller controls deck 1. The right

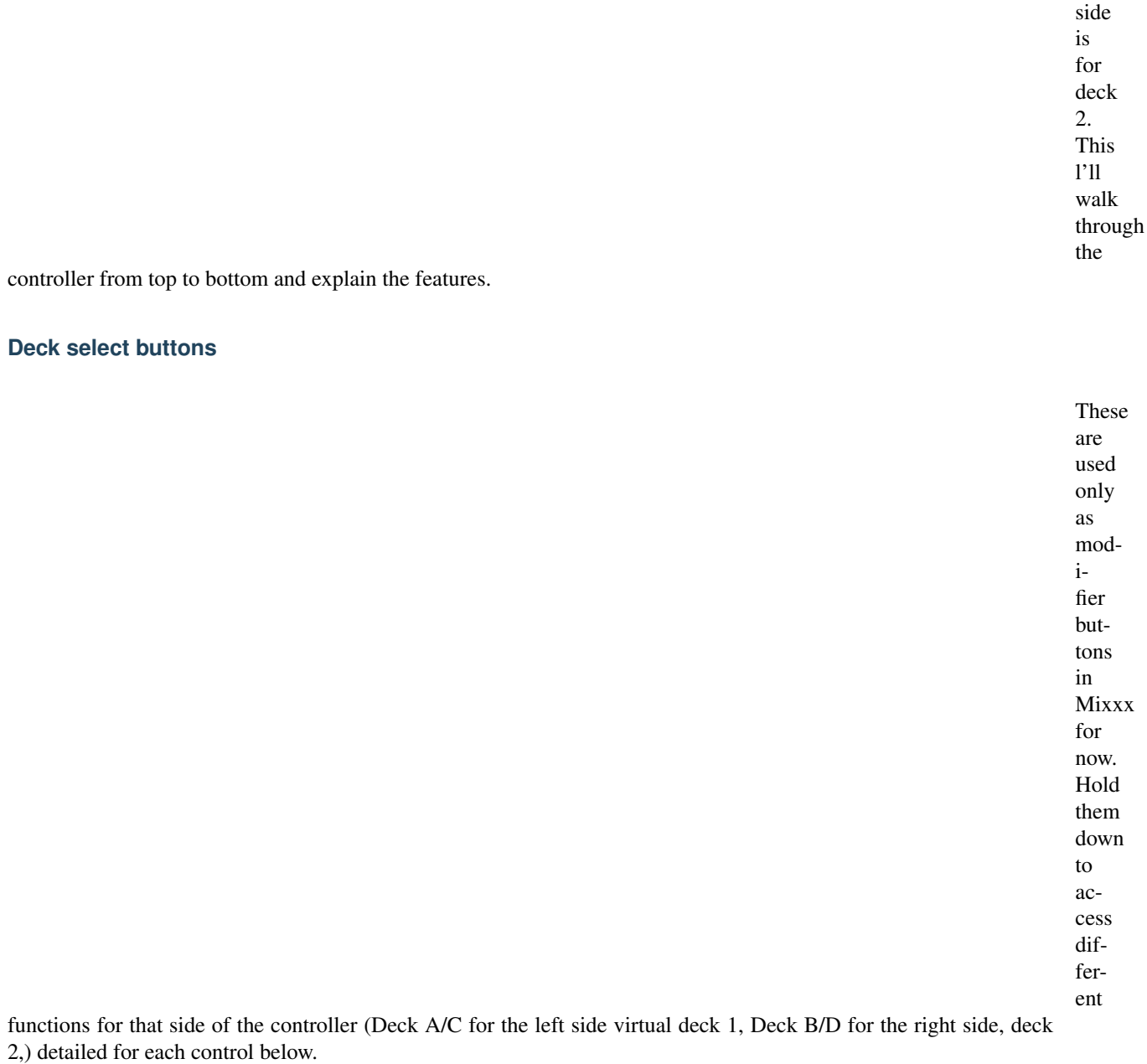

## **Top horizontal sliders**

These adjust the pitch control.

Touching

•

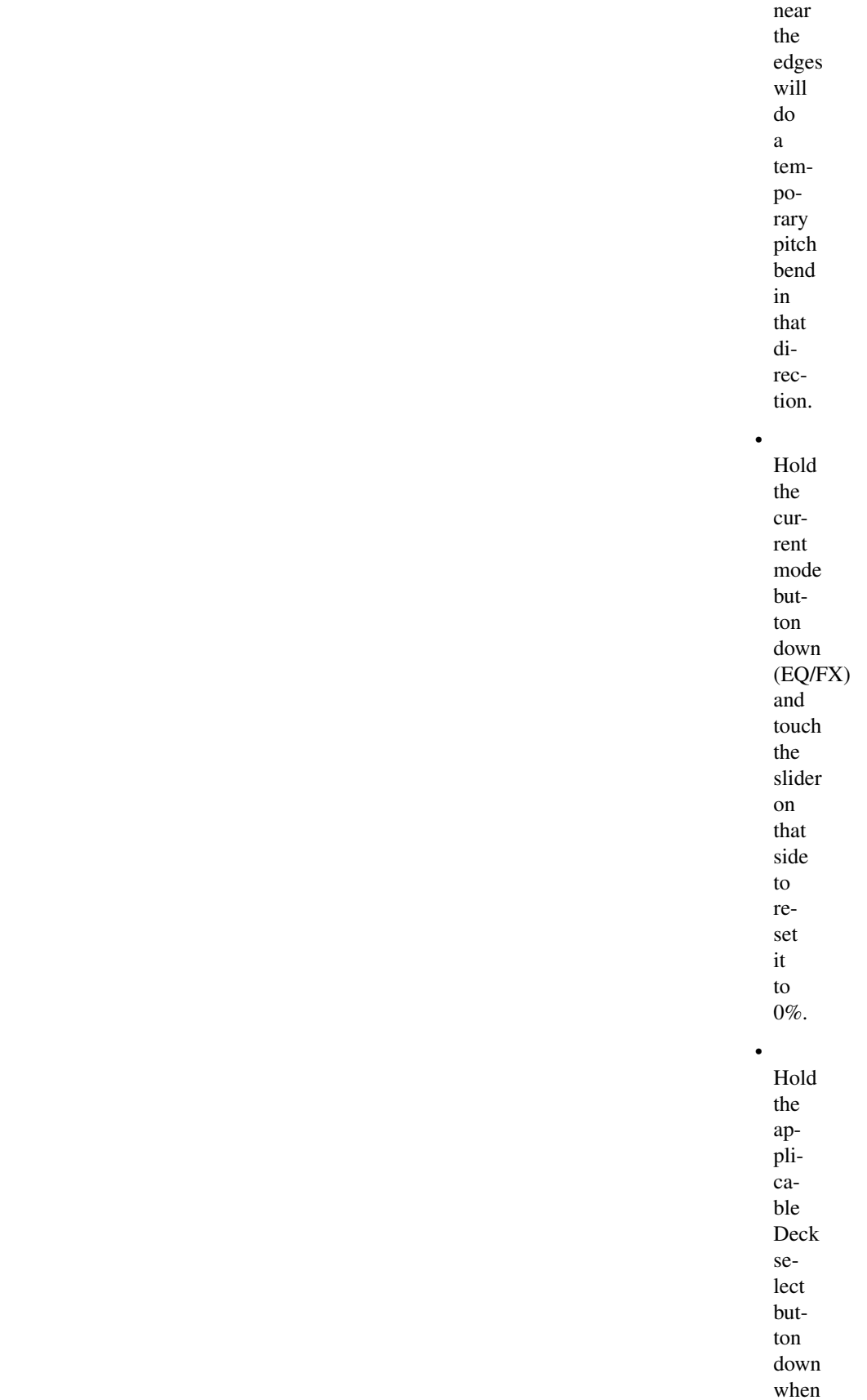

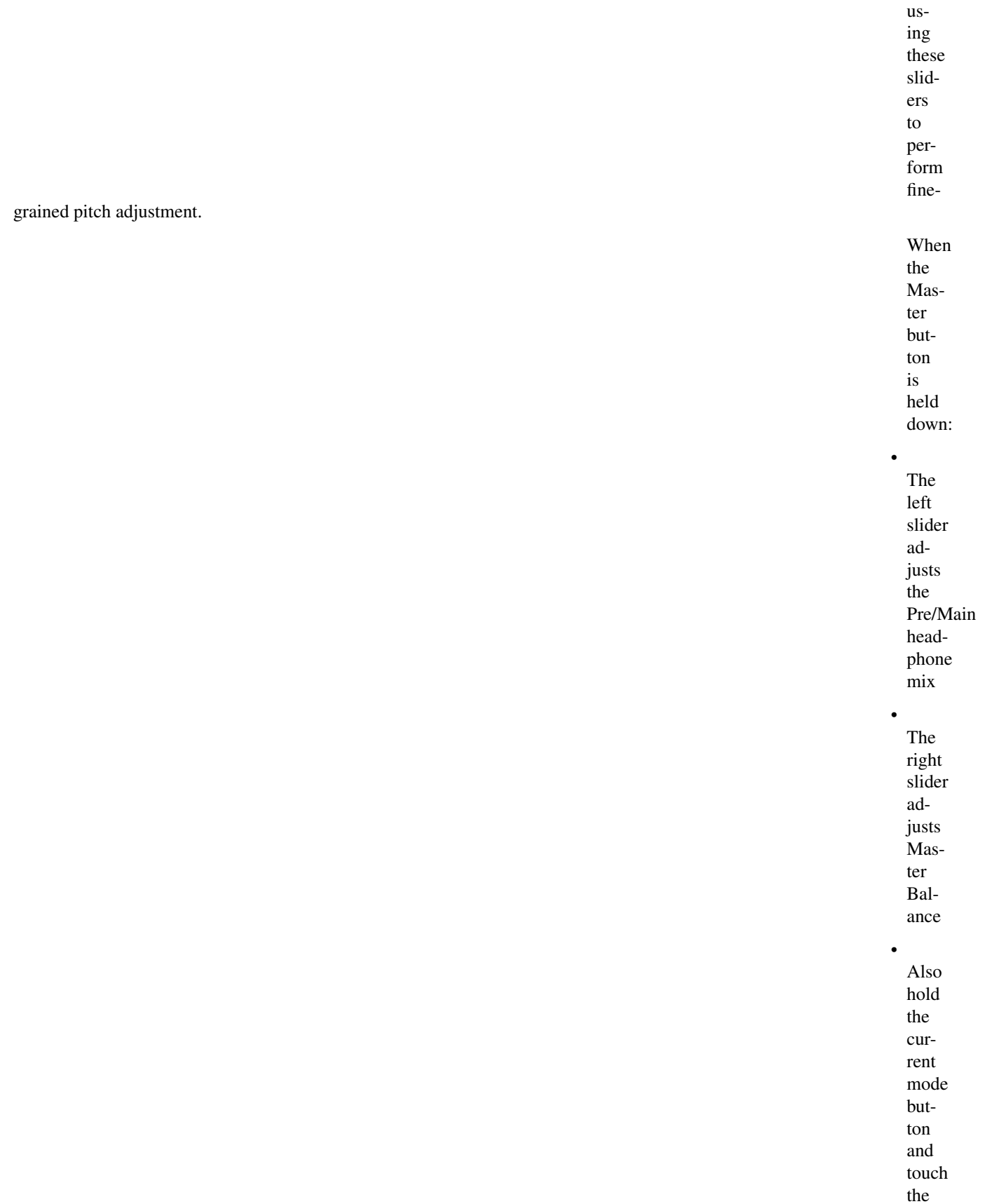

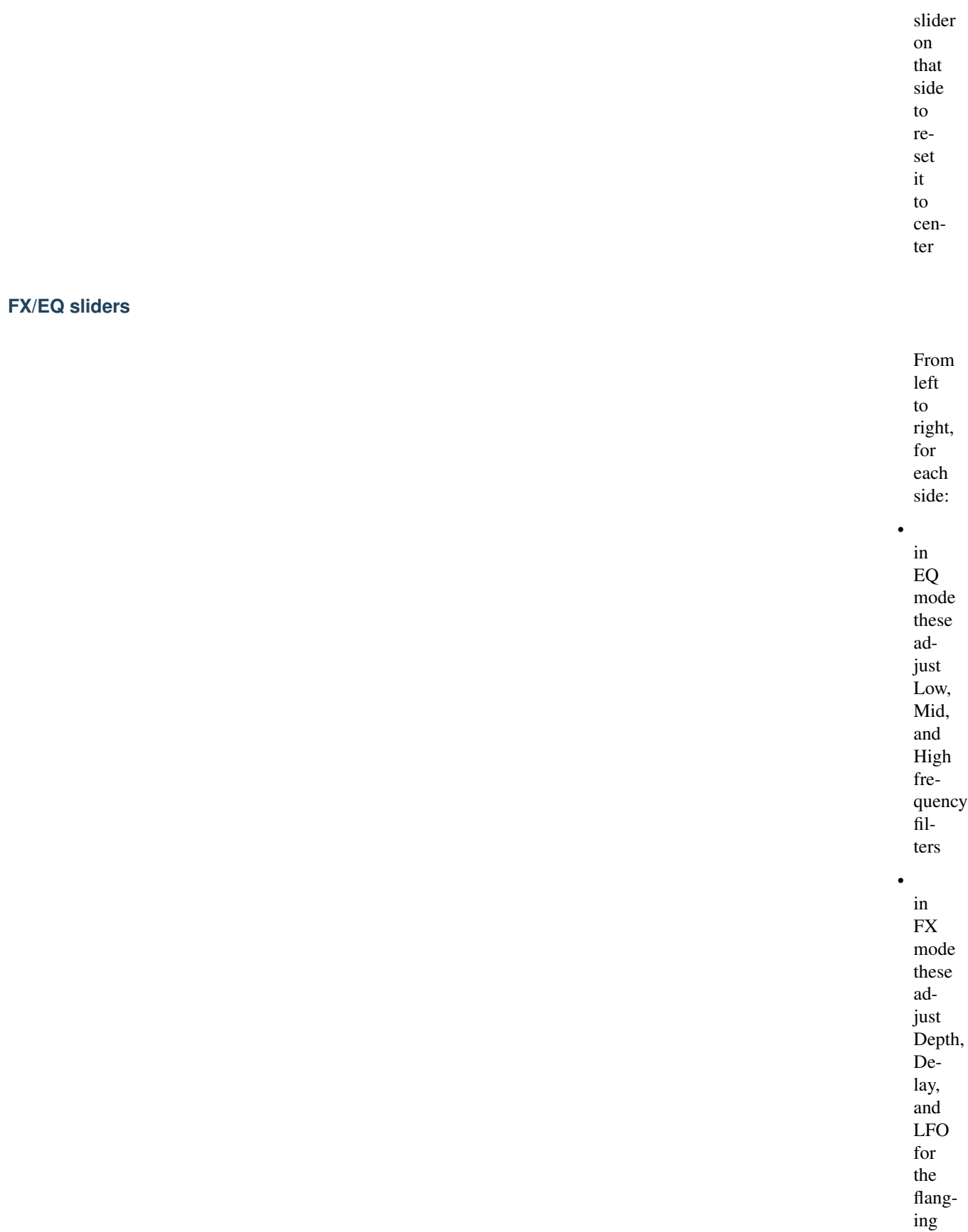

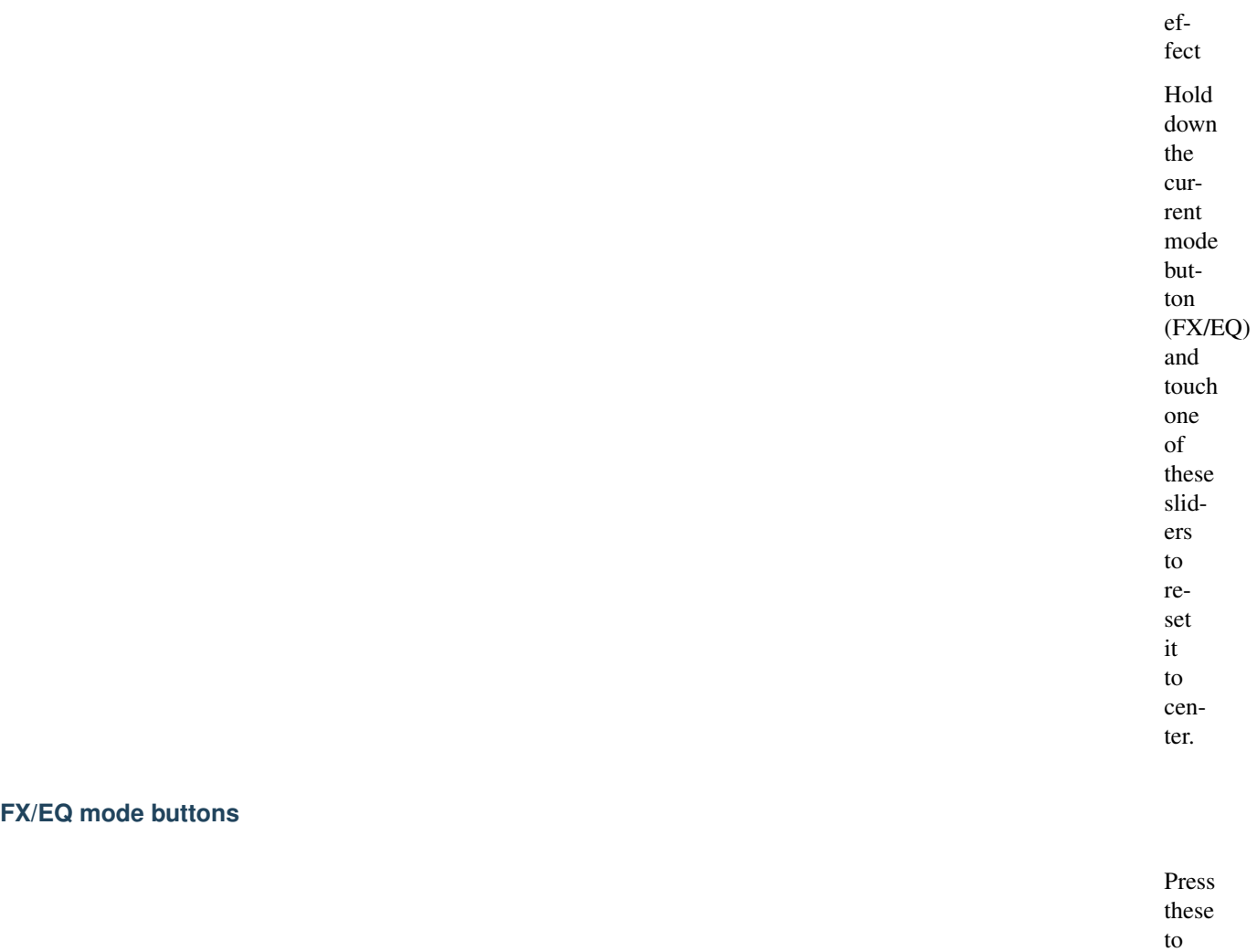

choose what the sliders above them

(See above.)

•

control.

Hold Deck and press FX to toggle the

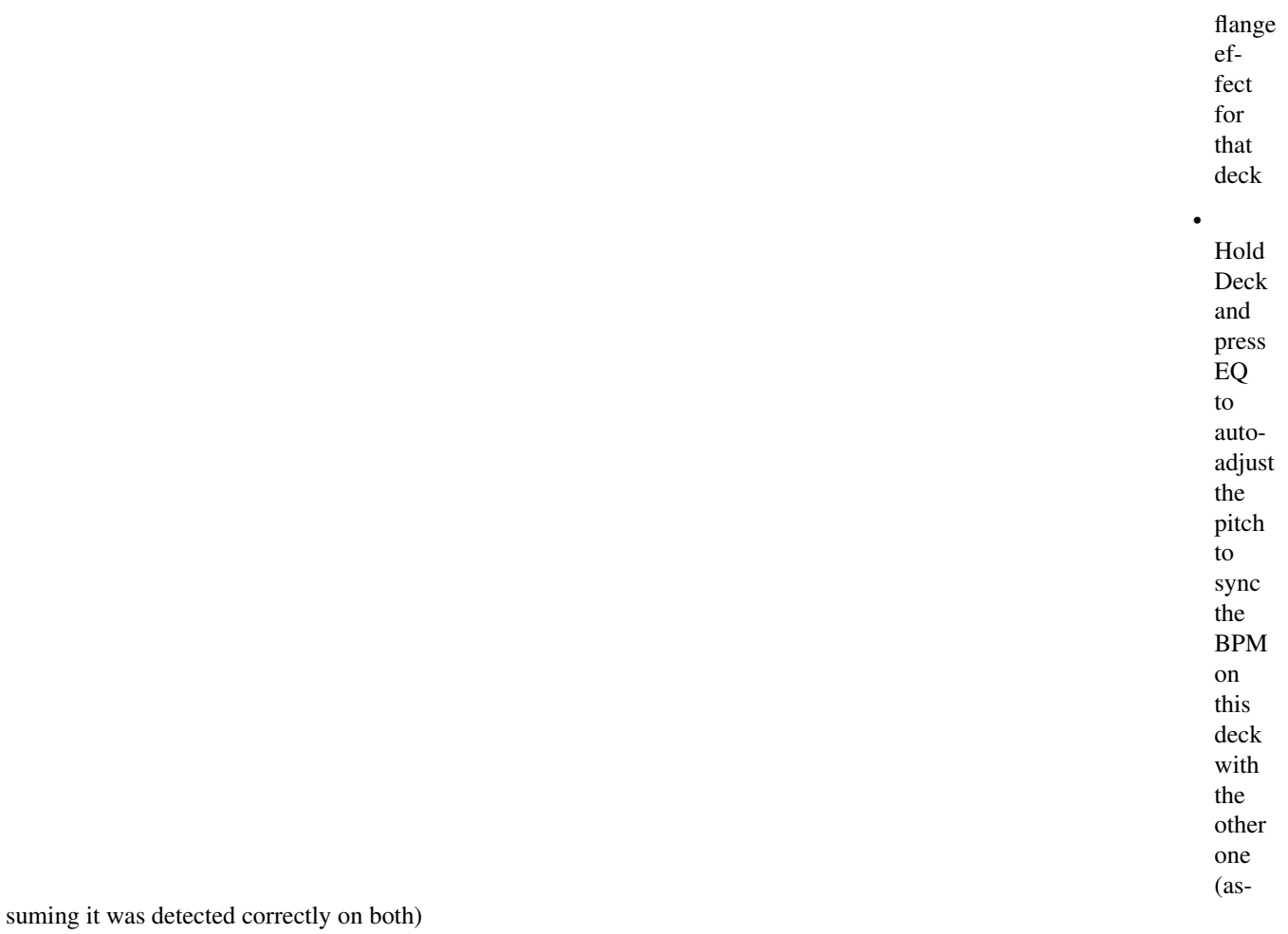

# **Volume sliders**

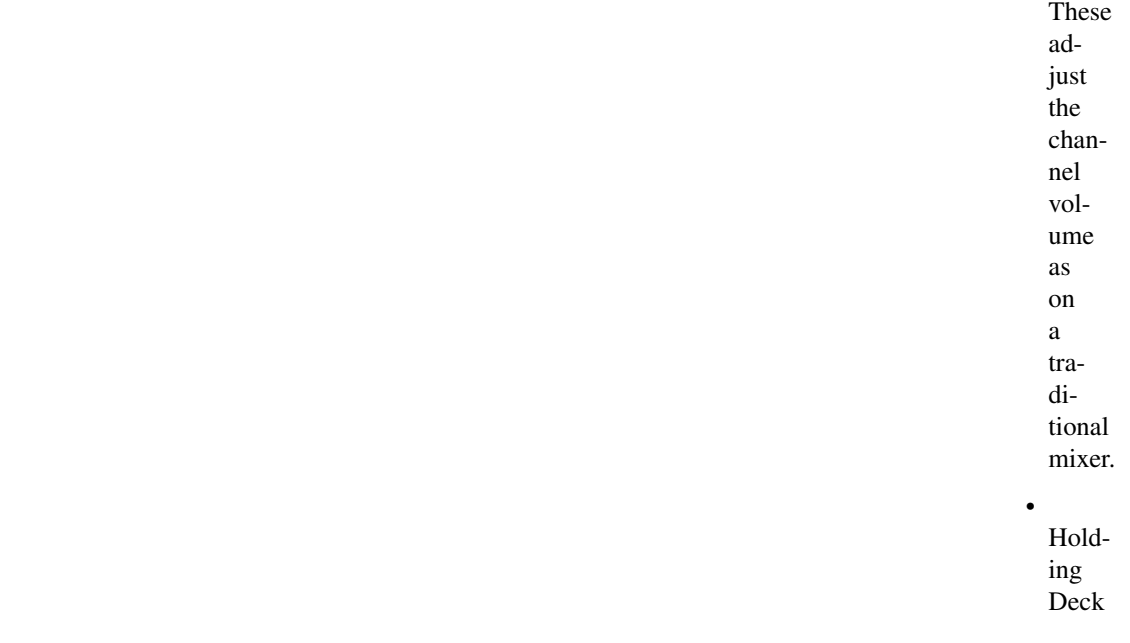

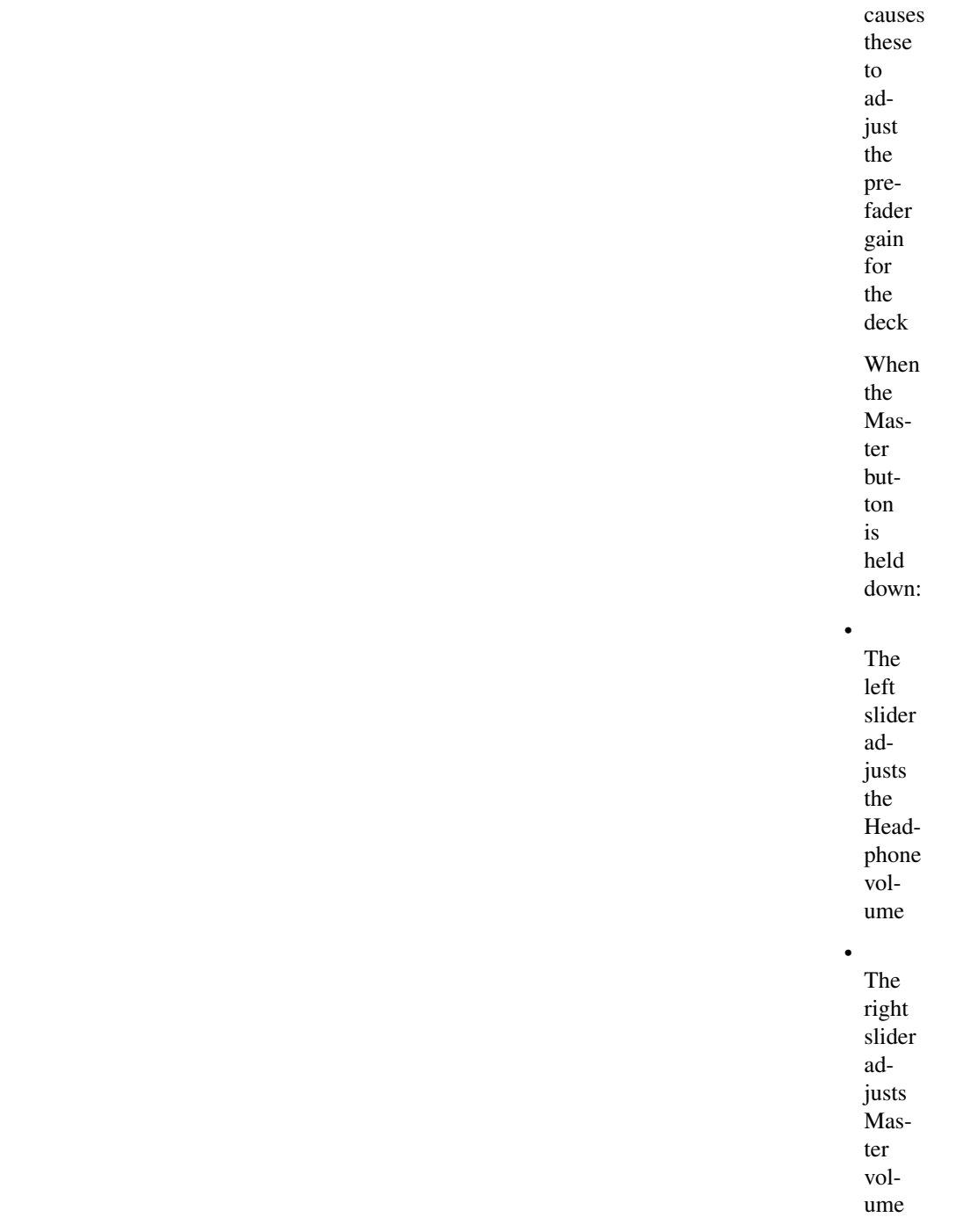

## **Soft buttons**

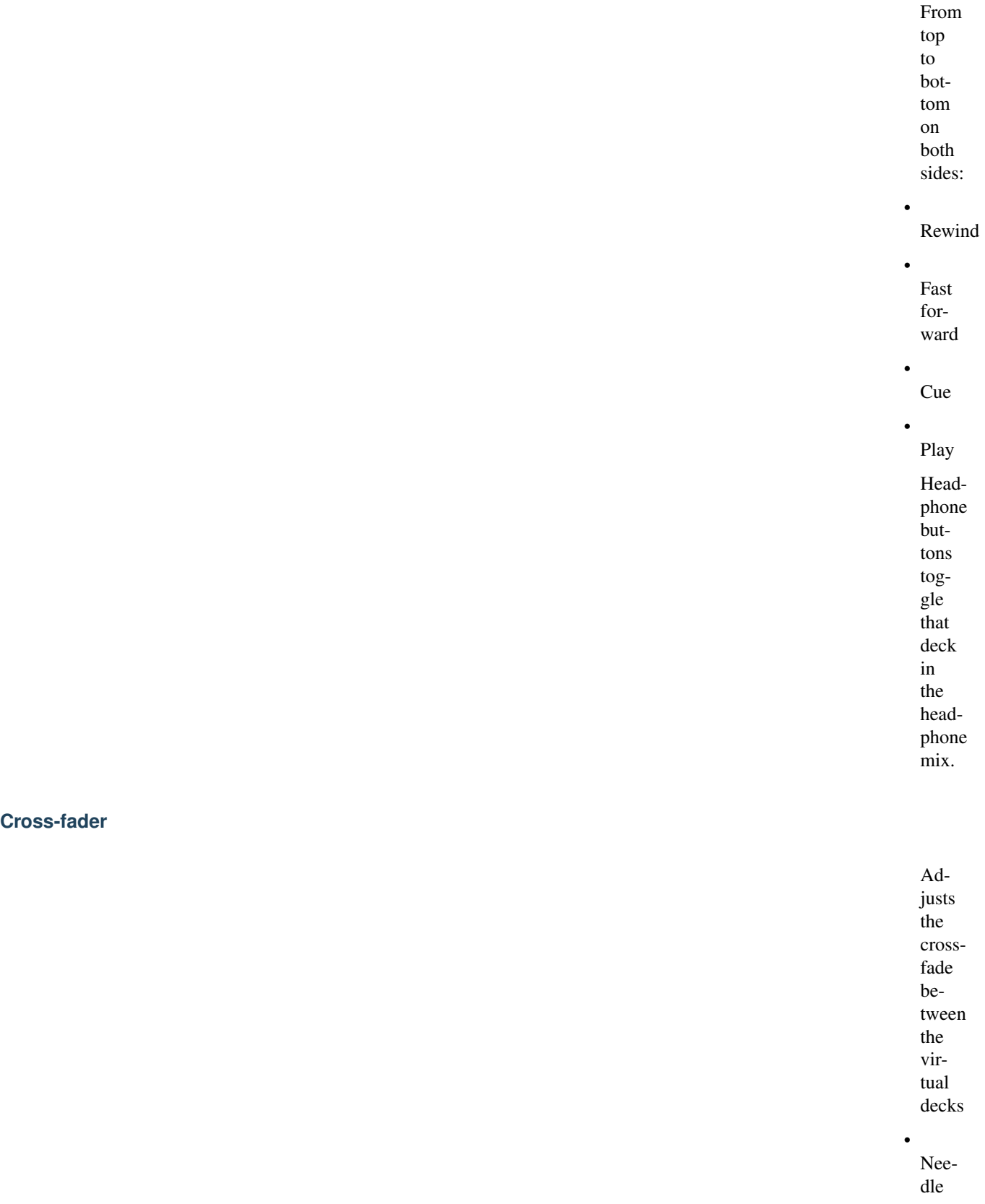

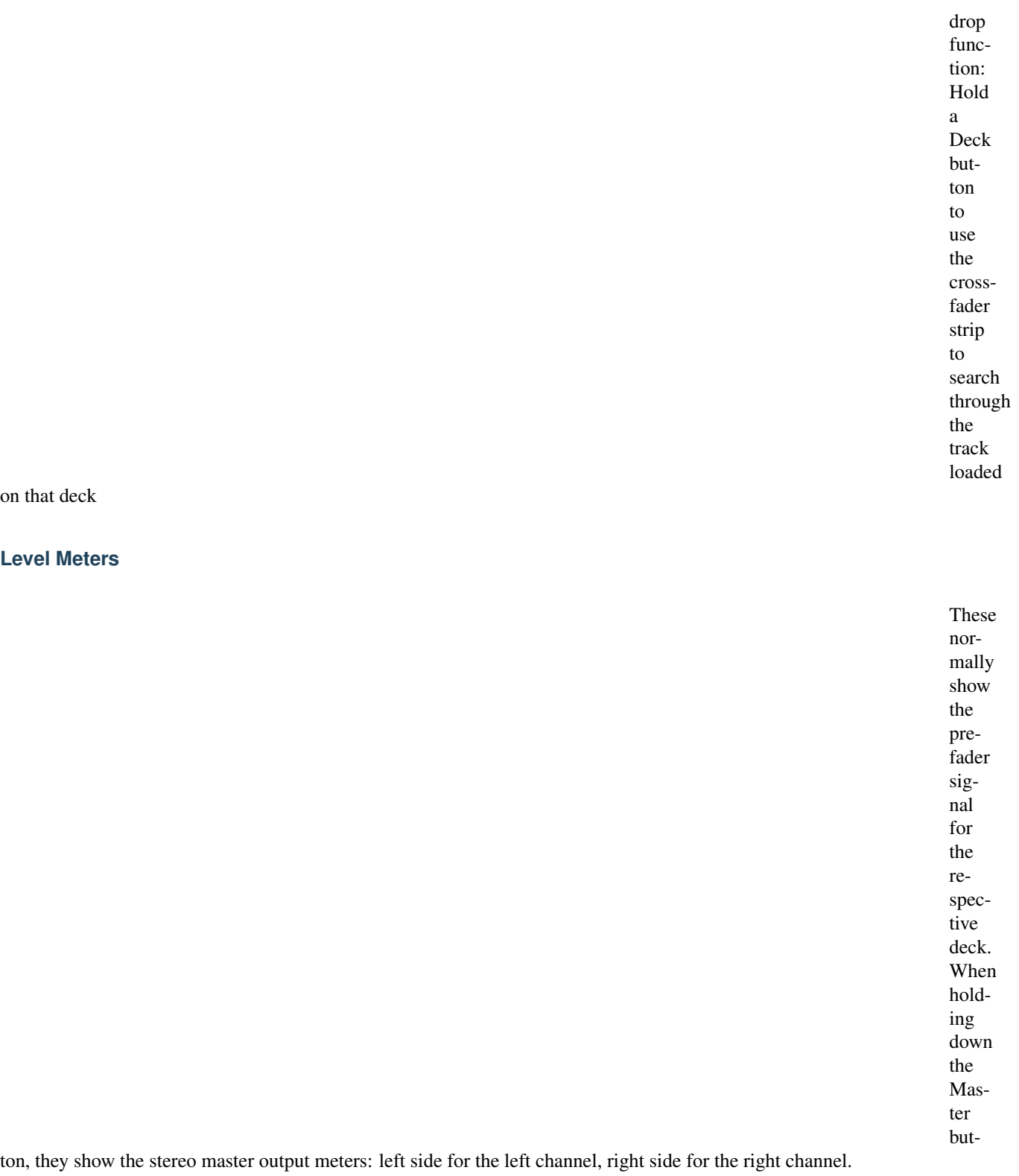

## NOTE:

The LEDs are

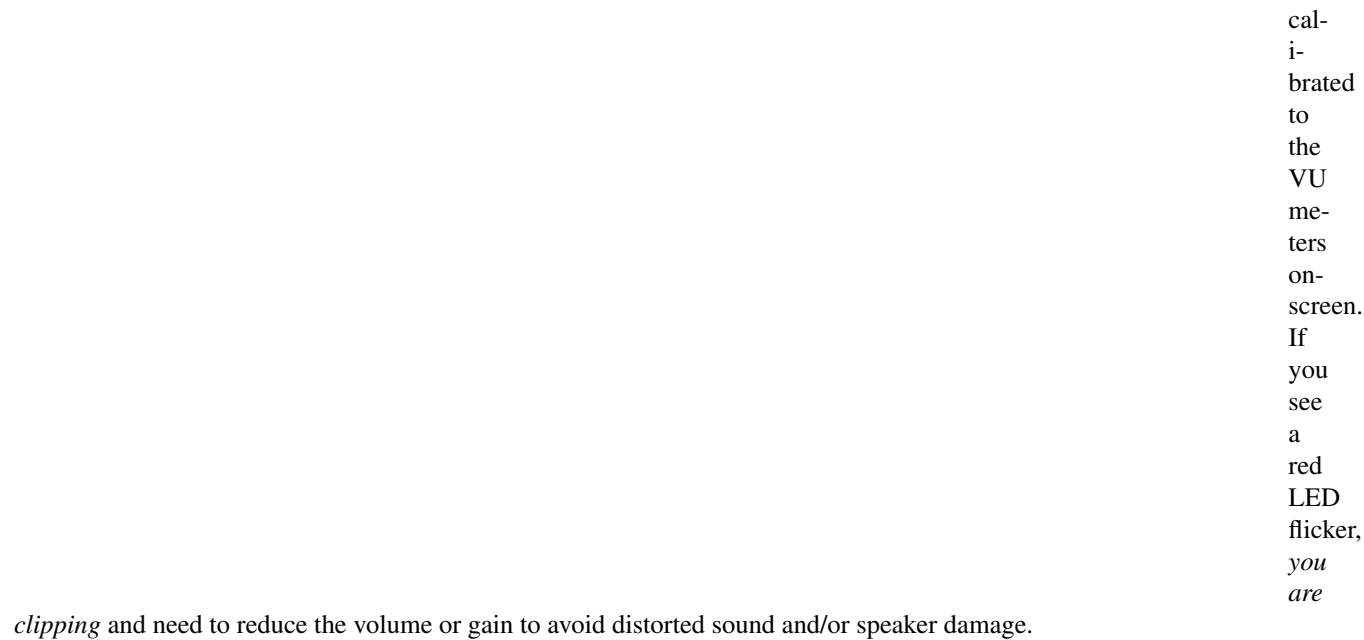

#### **Deck switching buttons**

When touching the "A  $C$ " or "B D" buttons, the mixer switches between decks. On the left side, touching

"A C" will switch between decks 1 and 3. On the right side, touching "B D" will switch between decks 2 and 4. All controls except for the crossfader then control the selected deck.

> Connected SCS.3d mod-

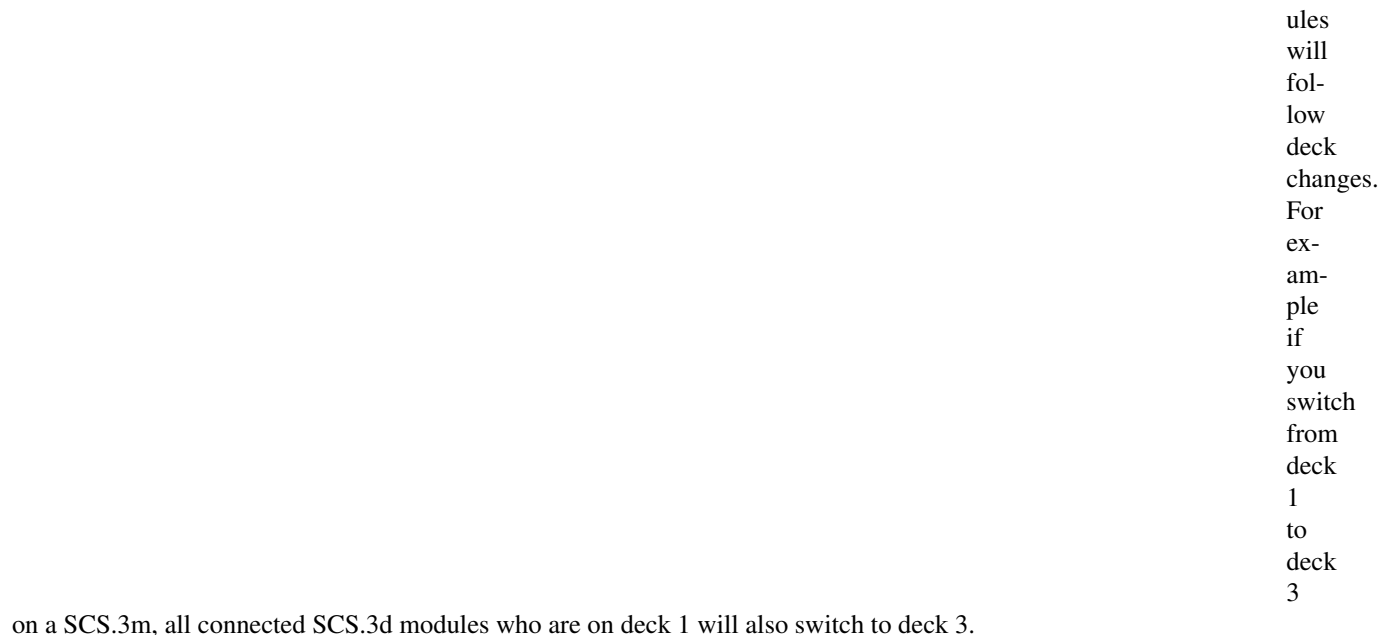

### **EQ mode**

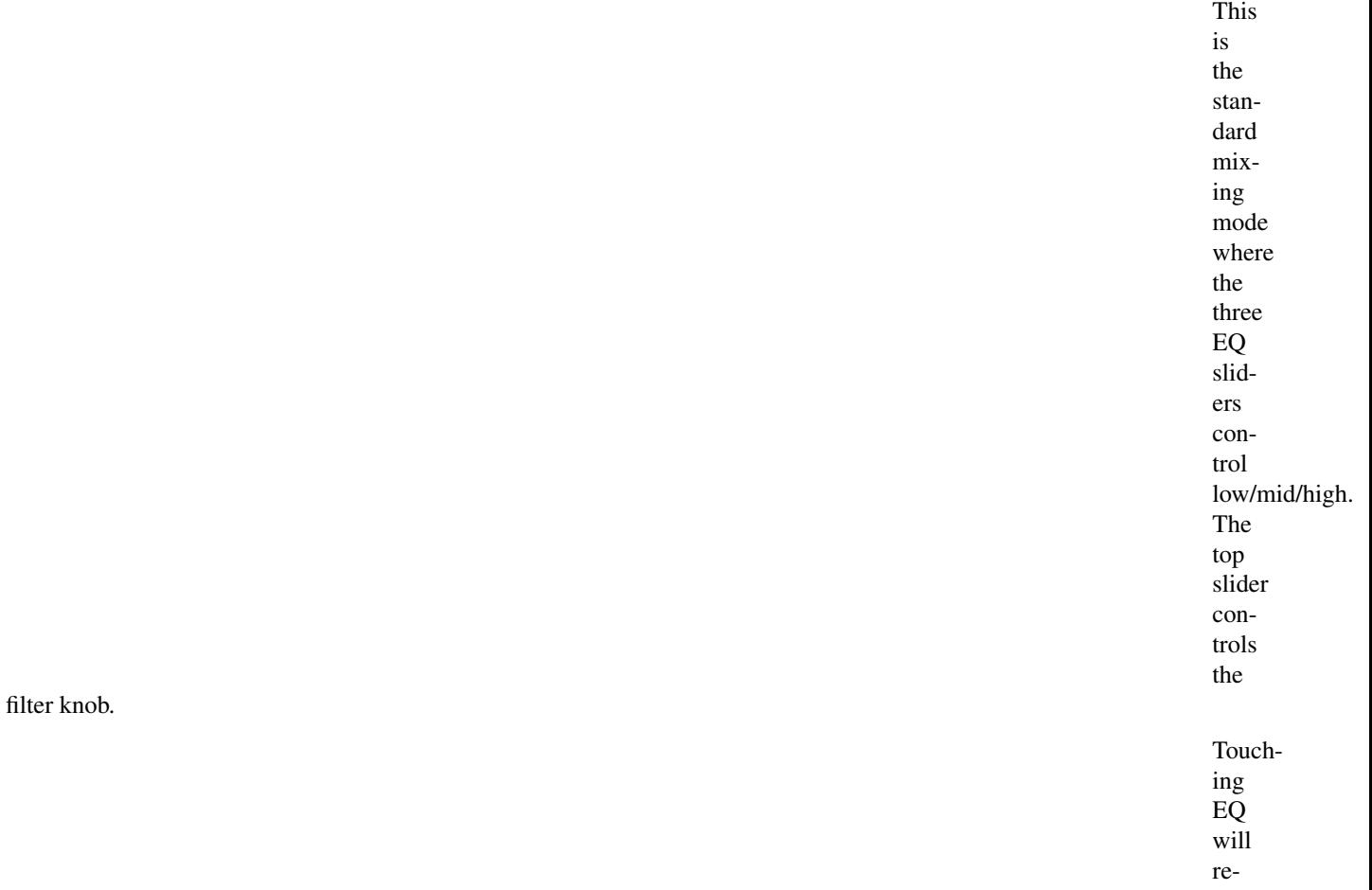

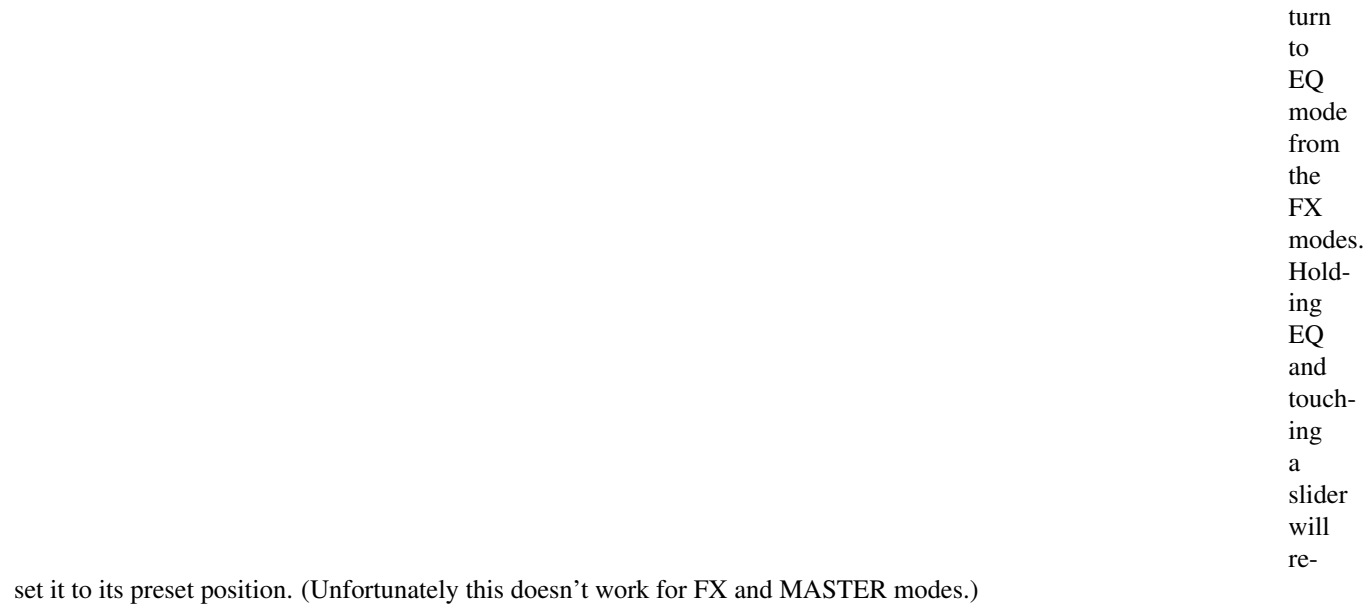

### **FX modes**

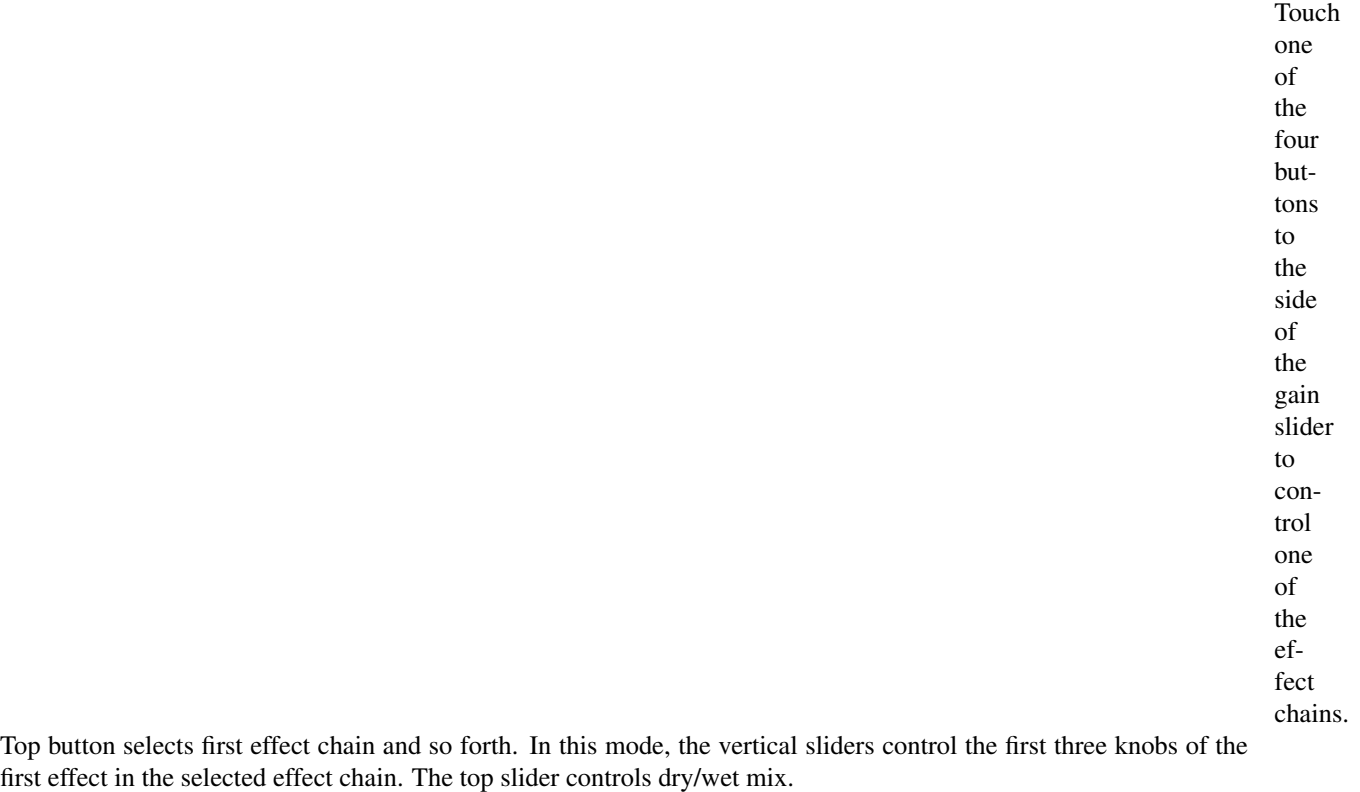

You can assign FX

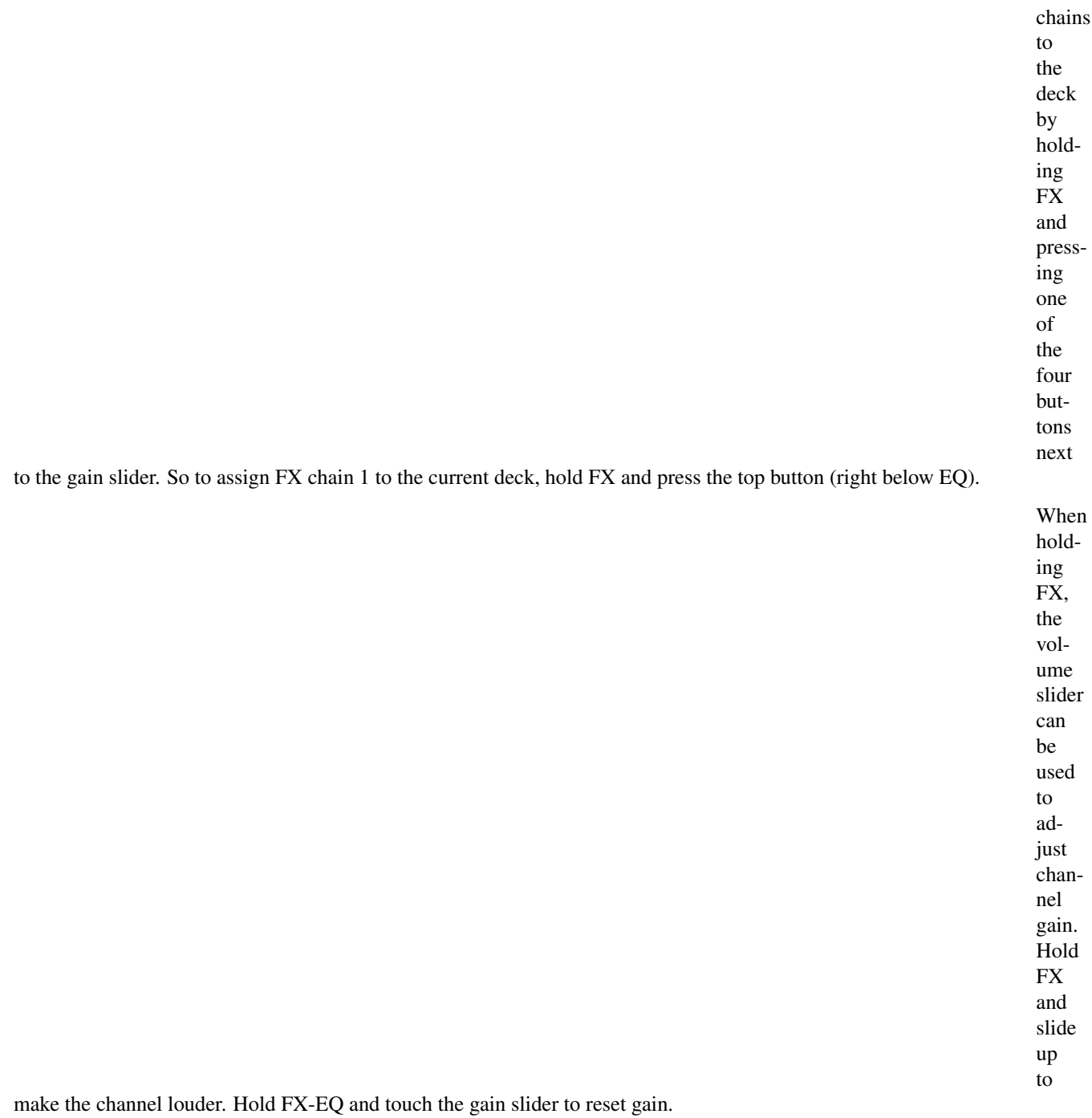
## **MASTER mode**

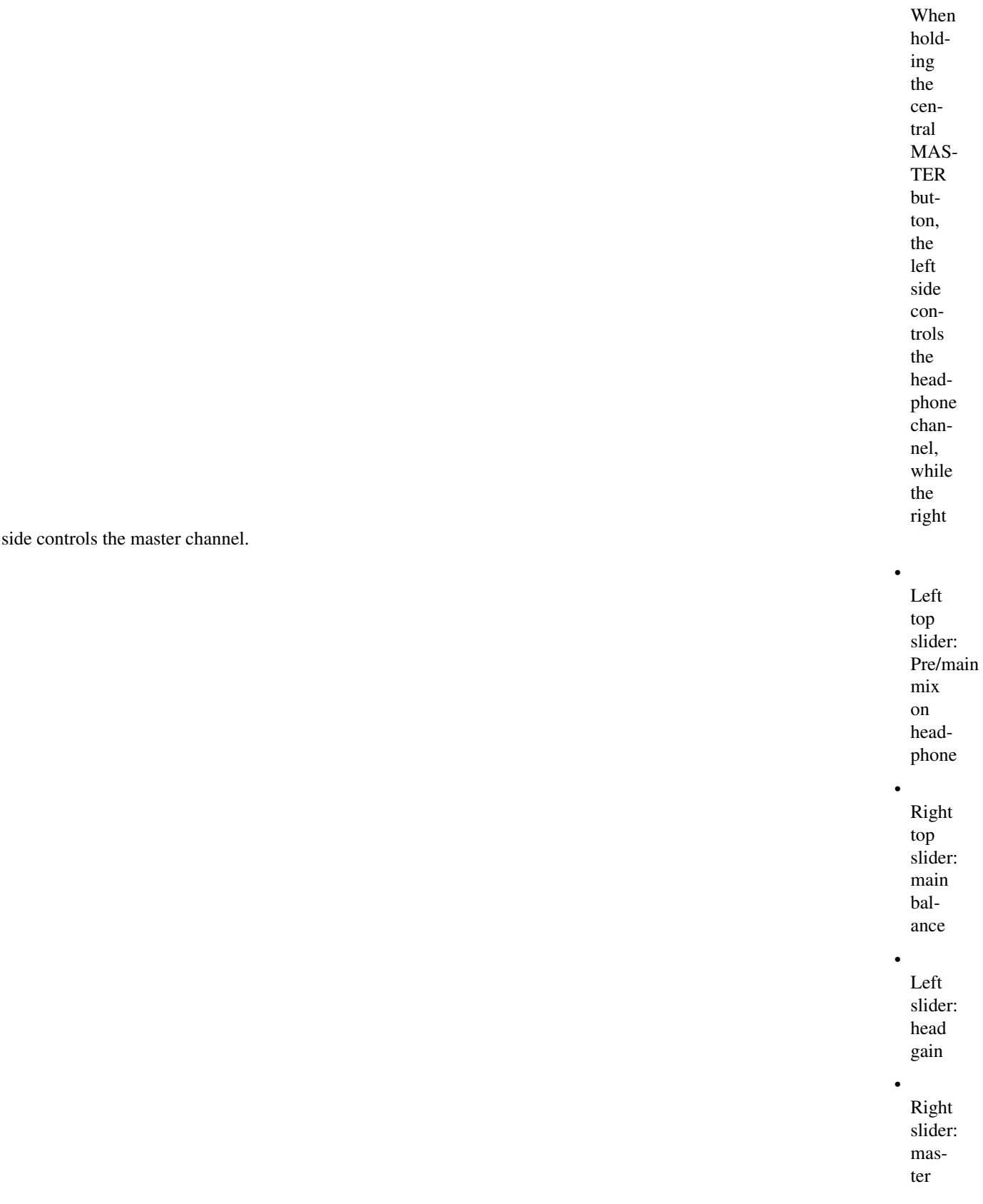

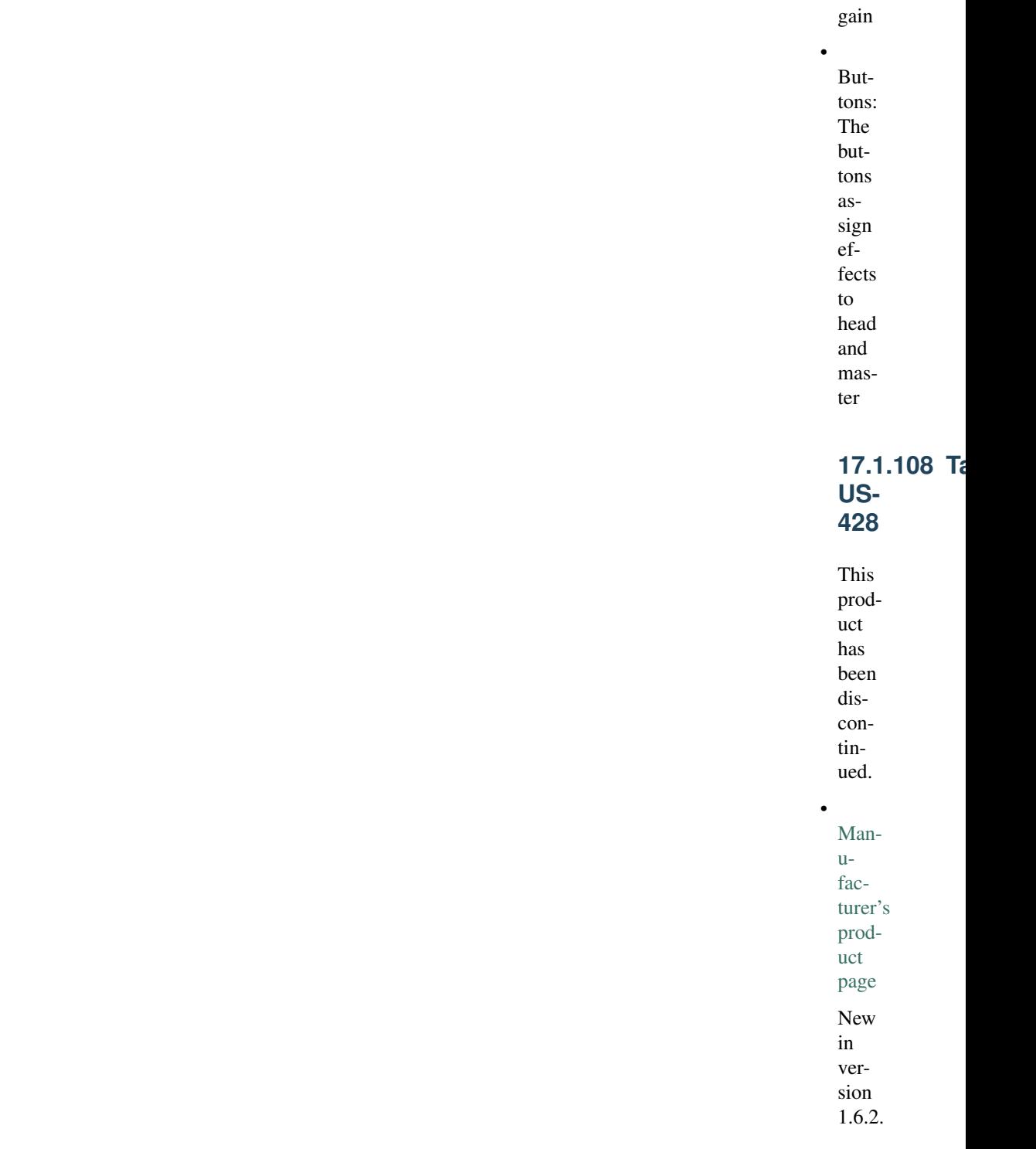

# **17.1.109 TrakProDJ**

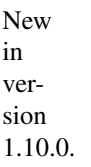

Note: Unfortunately a detailed description of this controller mapping is still missing. If you own this controller, please consider [contributing one.](https://github.com/mixxxdj/mixxx/wiki/Contributing-Mappings#user-content-documenting-the-mapping)

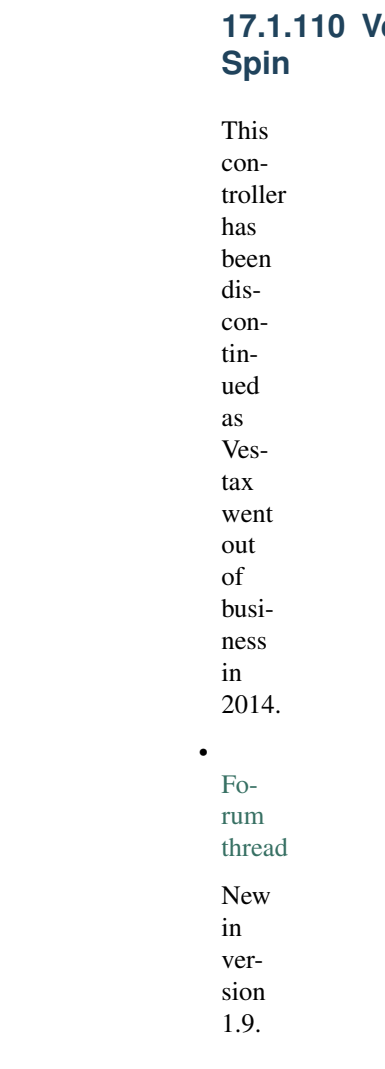

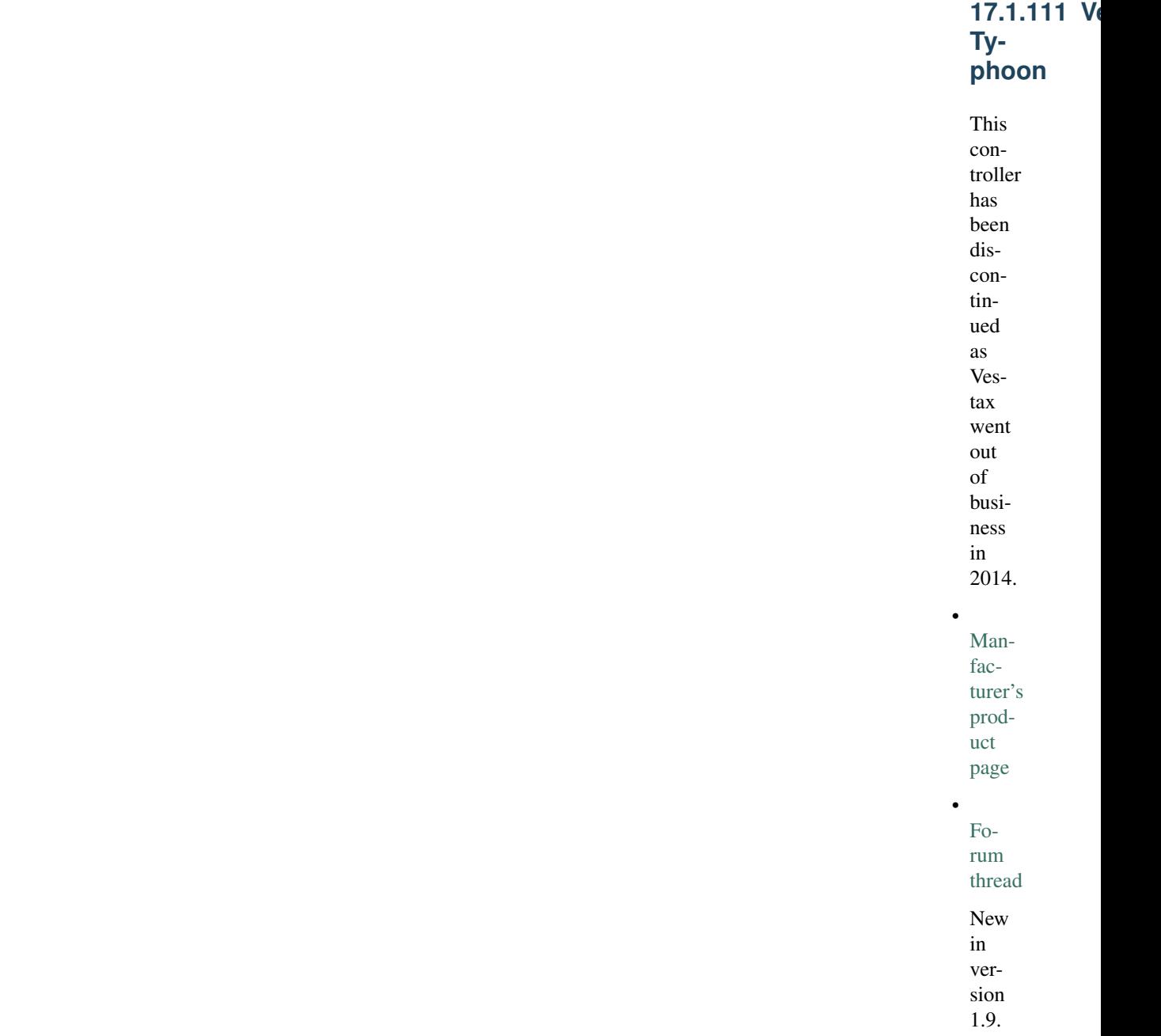

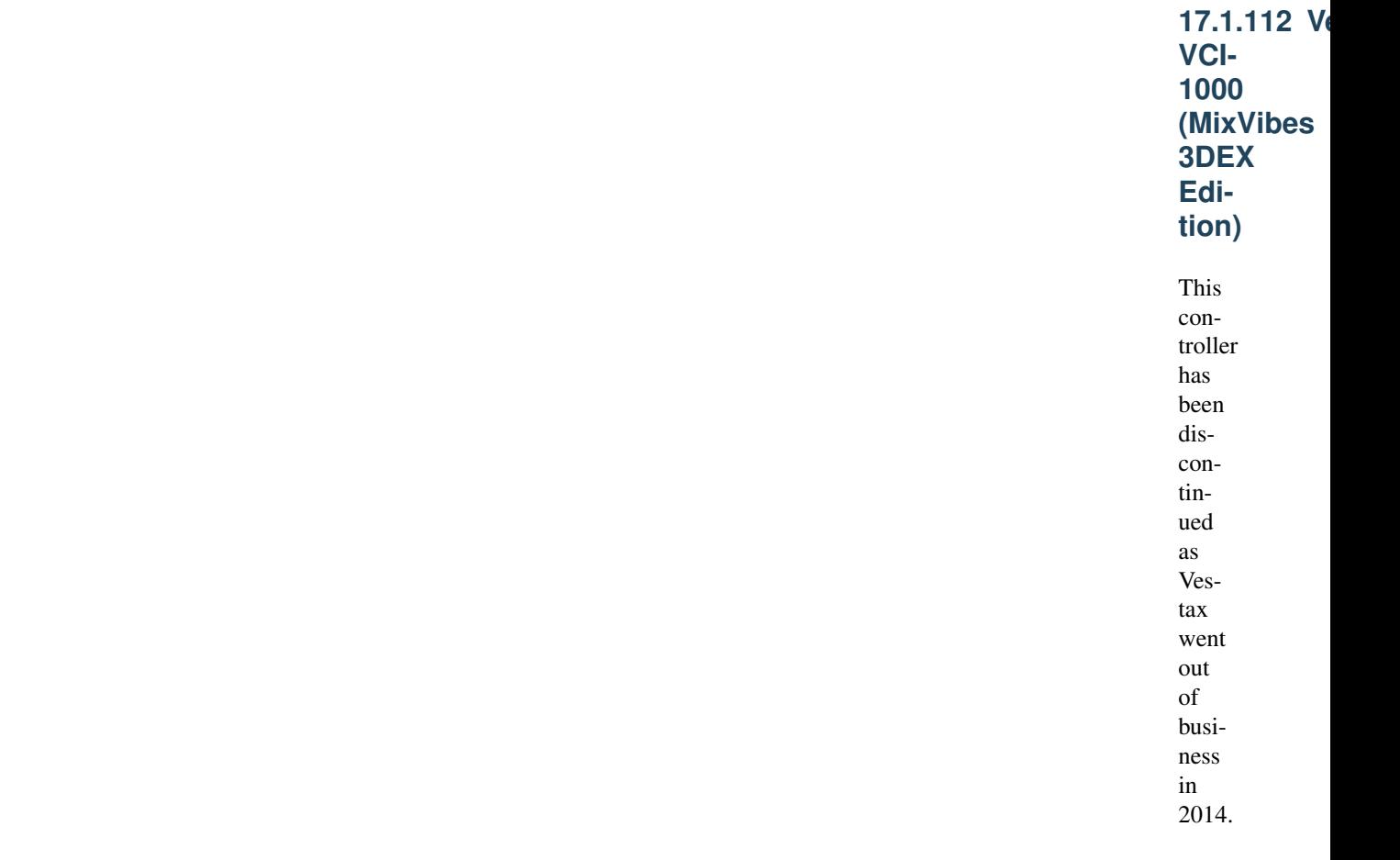

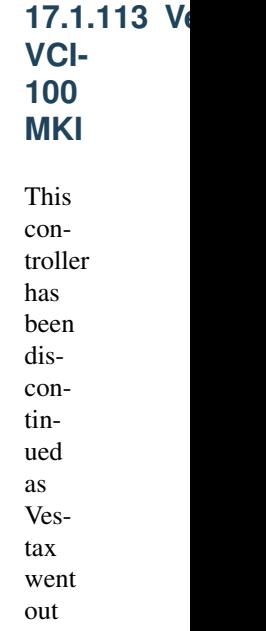

Note: Only Firmware version 1.2 is supported by Mixxx.

Note: Unfortunately a detailed description of this controller mapping is still missing. If you own this controller, please consider [contributing one.](https://github.com/mixxxdj/mixxx/wiki/Contributing-Mappings#user-content-documenting-the-mapping)

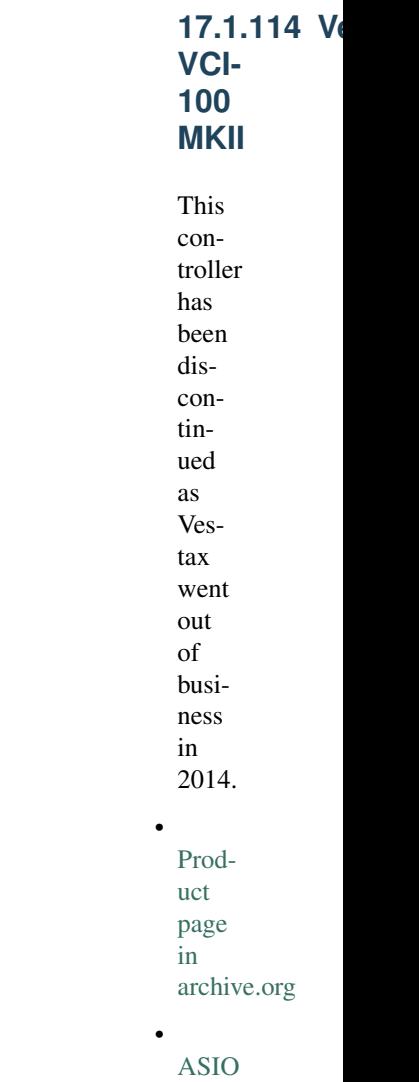

of business in 2014. New in version 1.6.

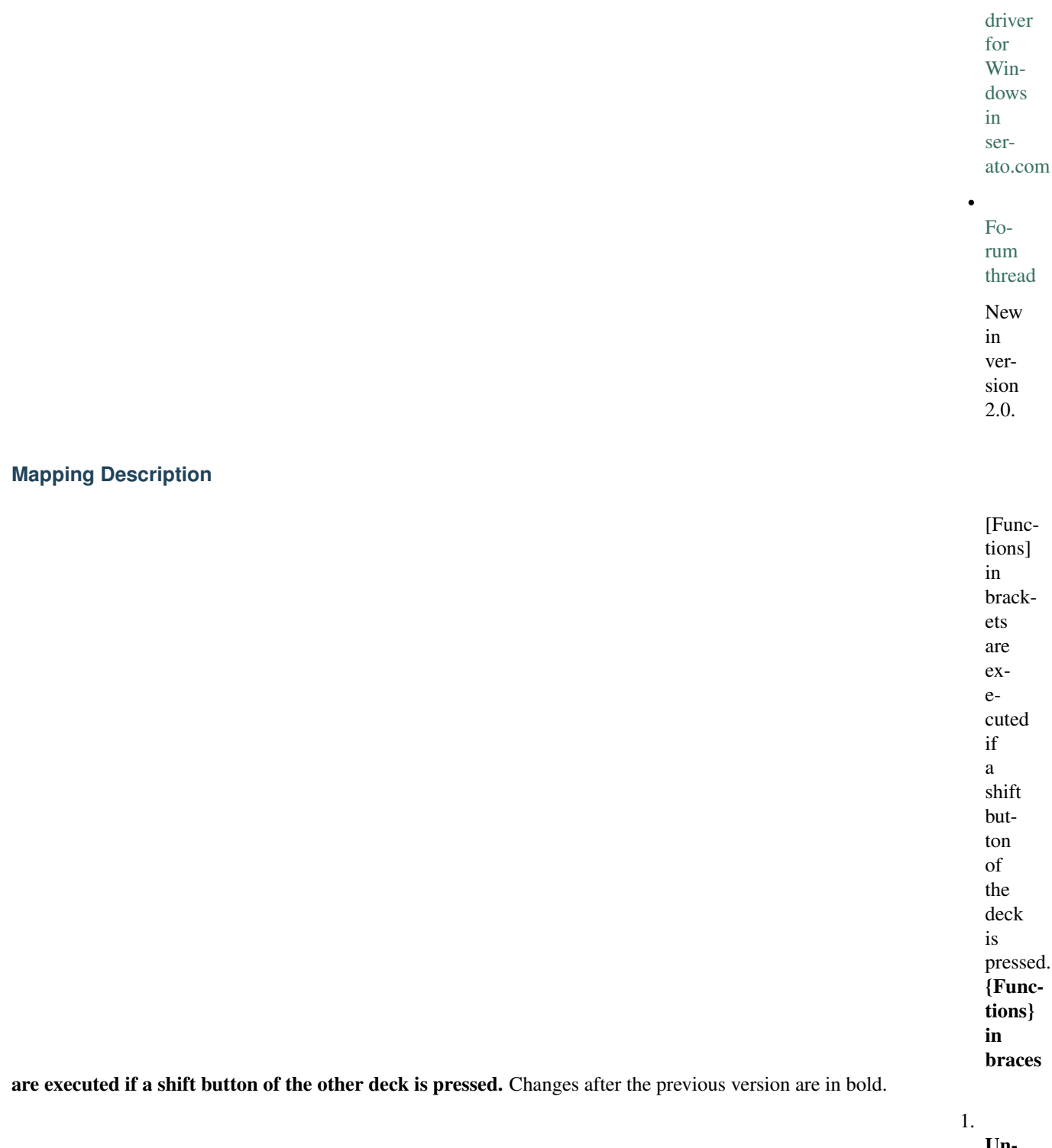

Unfocus Effect-Slot of the

EffectUnit [Select EffectUnit1/2] 2. Focus next Effect-Slot of the EffectUnit [Select EffectUnit3/4] 3. Meta knob of the Effect-Slot1, or if Effect-SlotN is focused Parameter1 of it [Set

the link to meta knob][1]

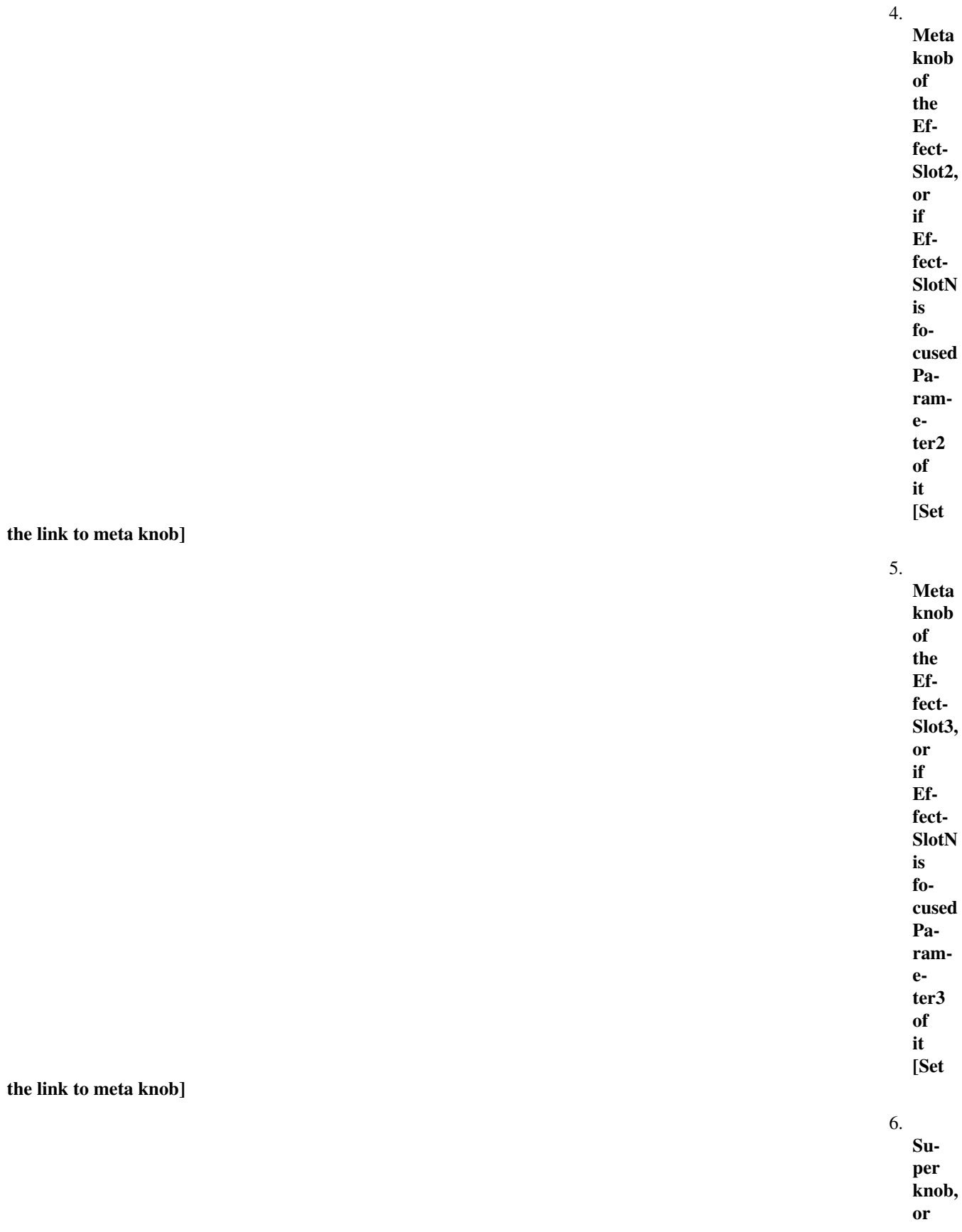

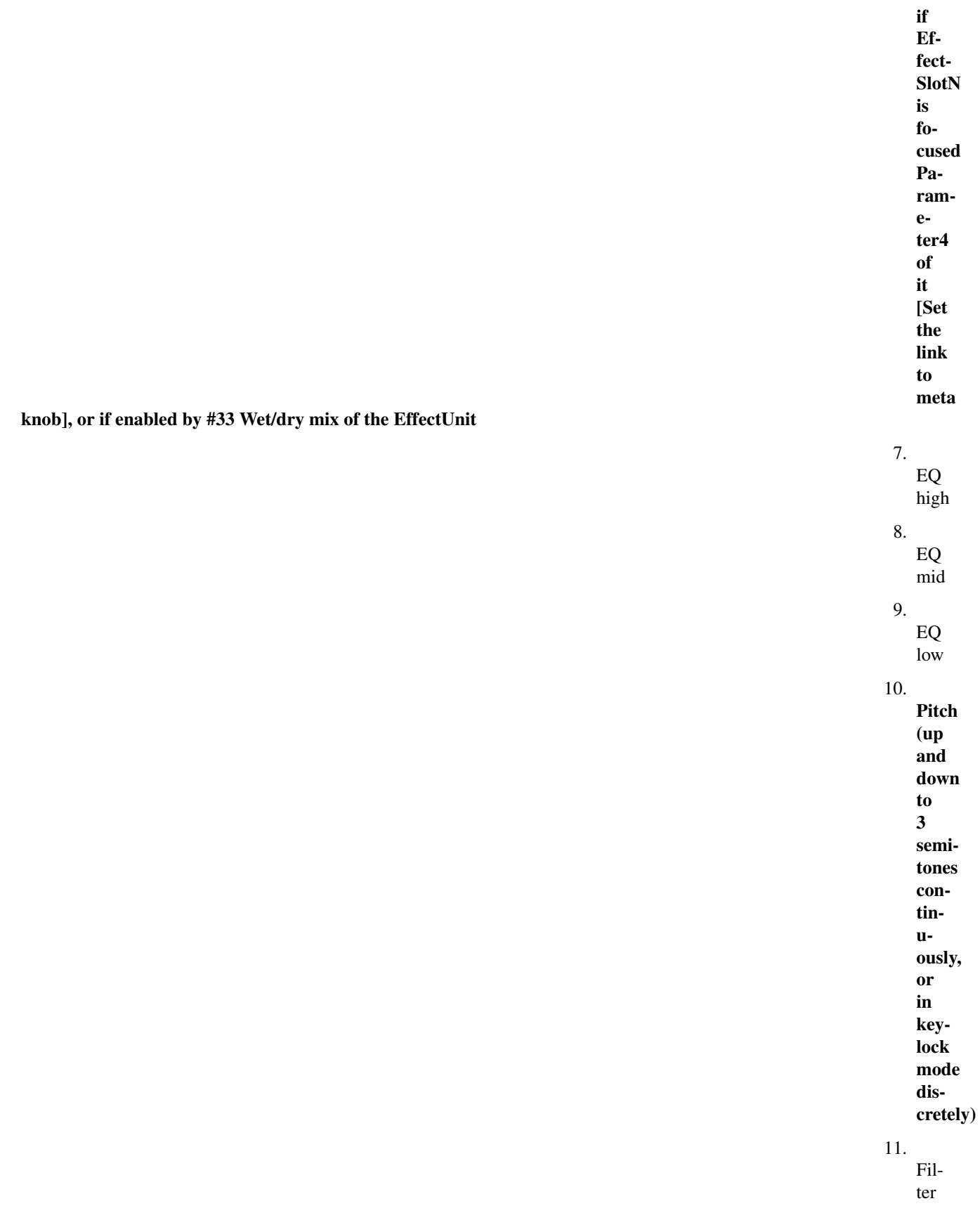

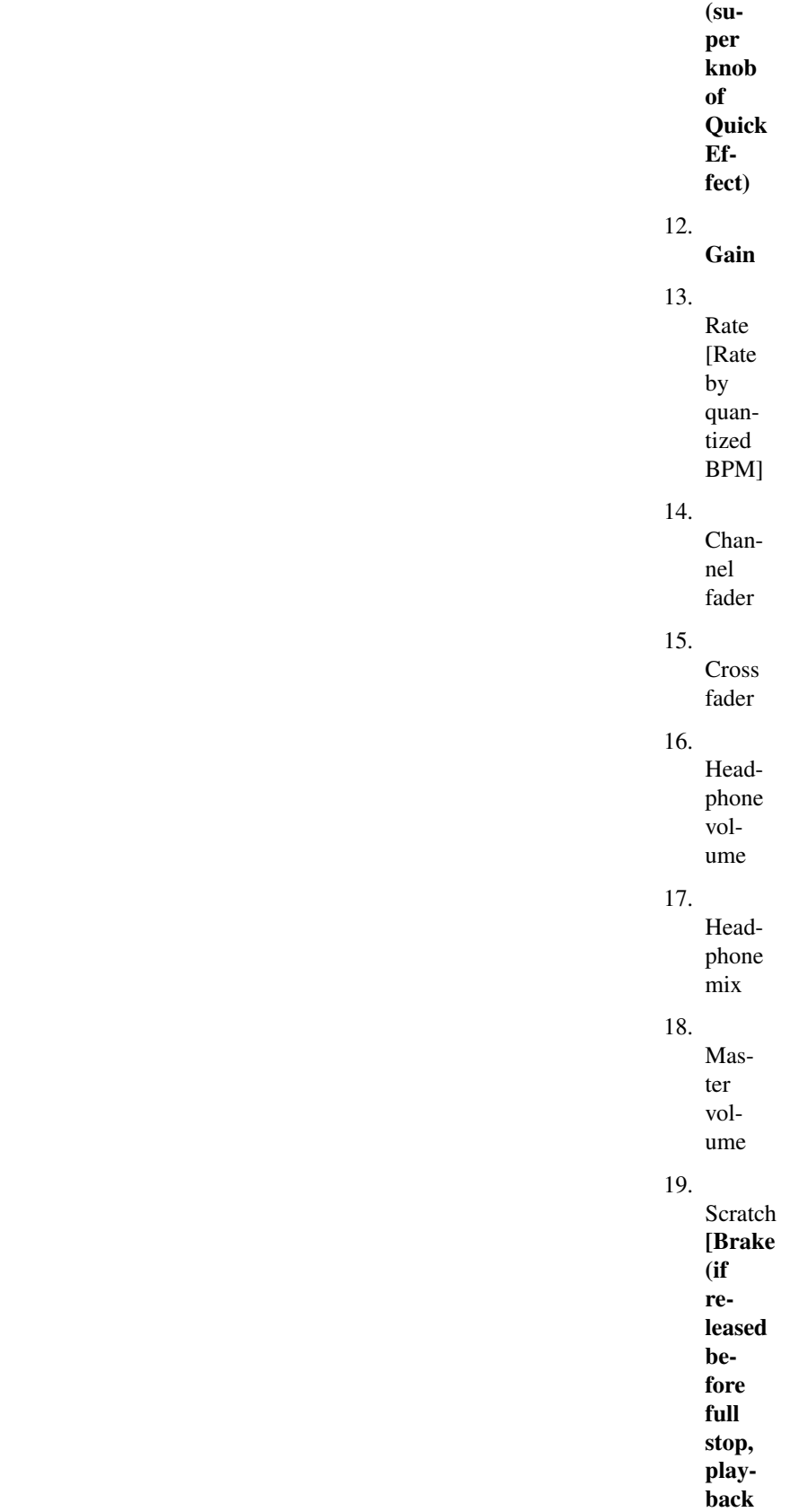

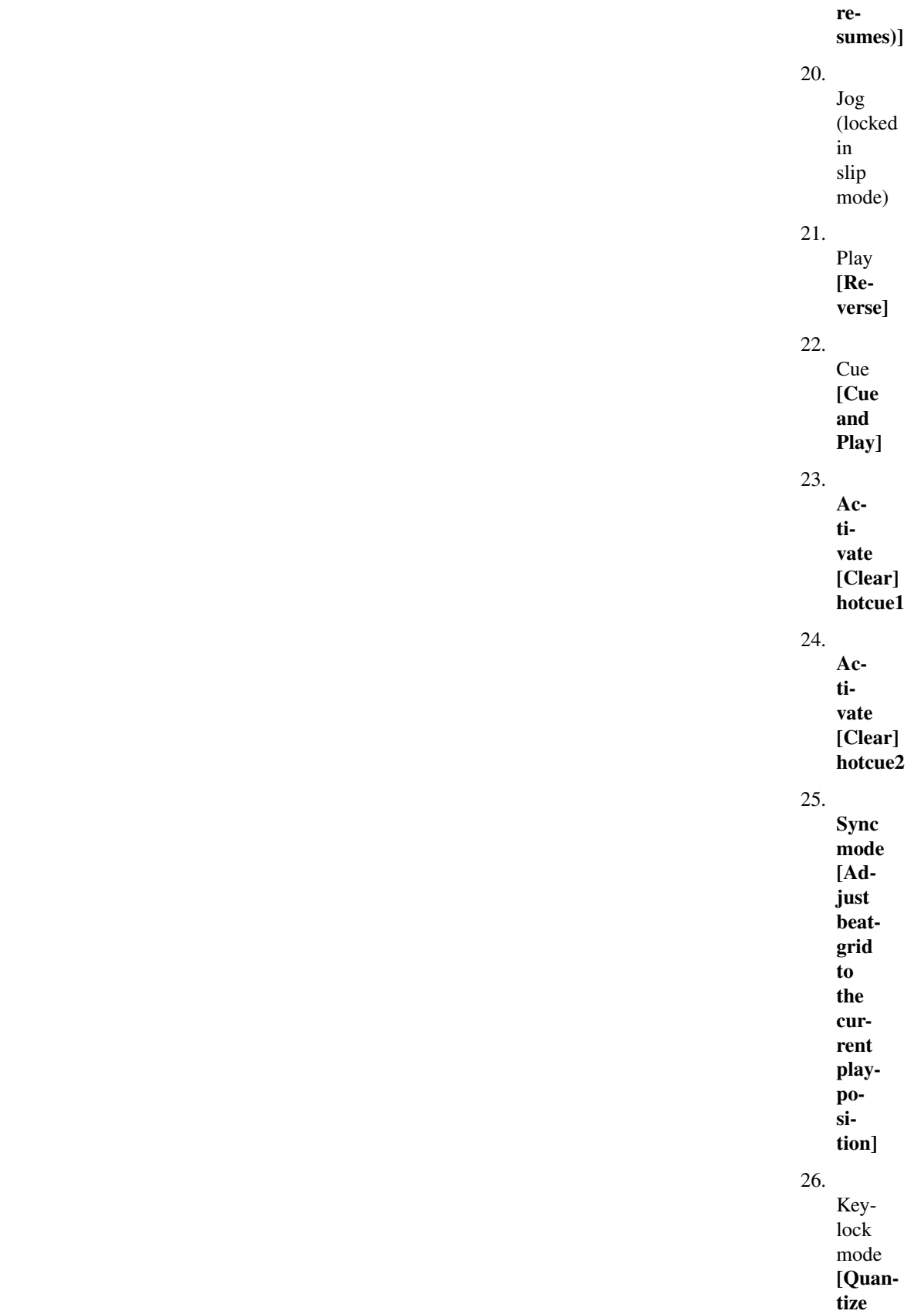

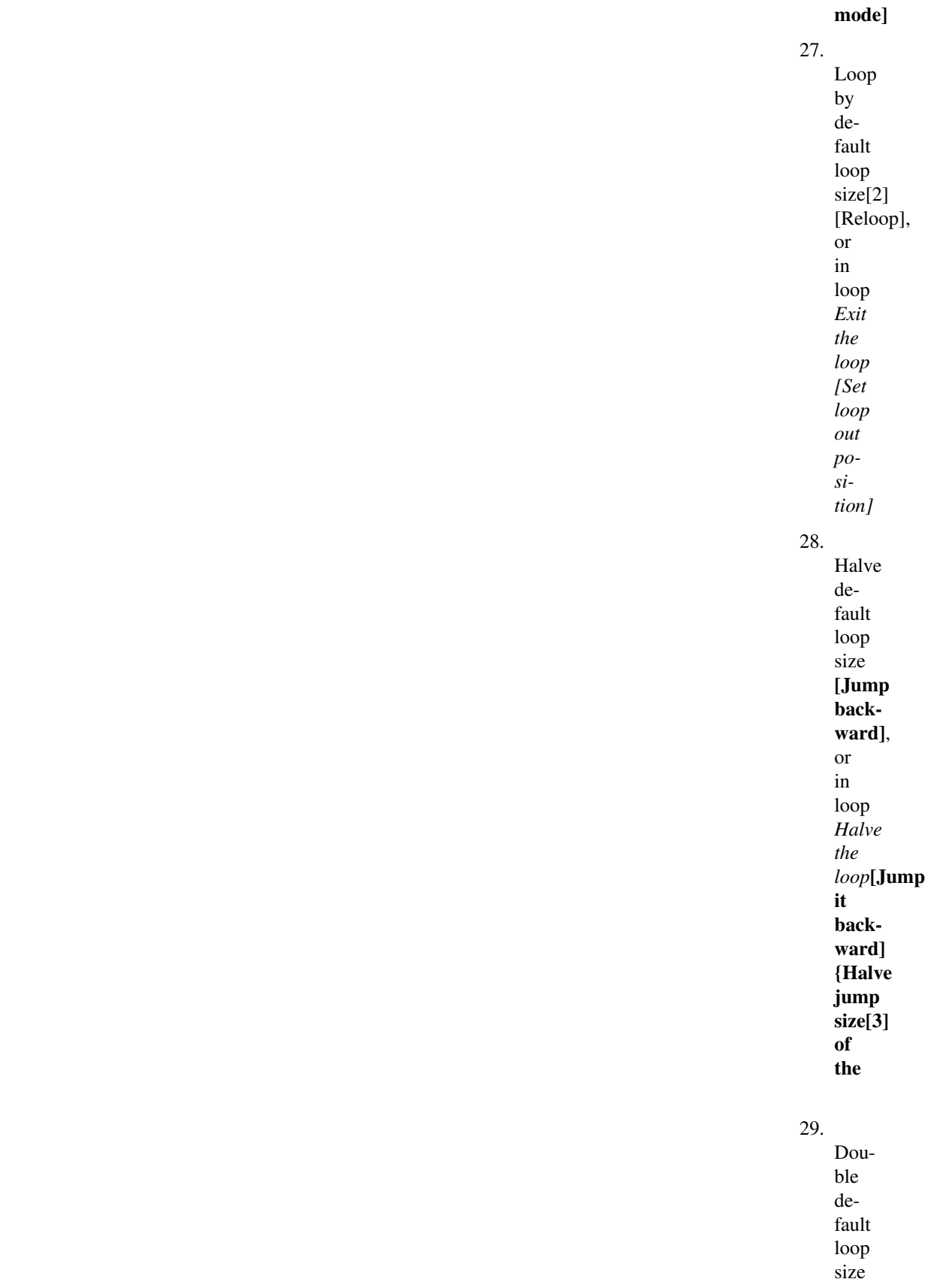

other deck}

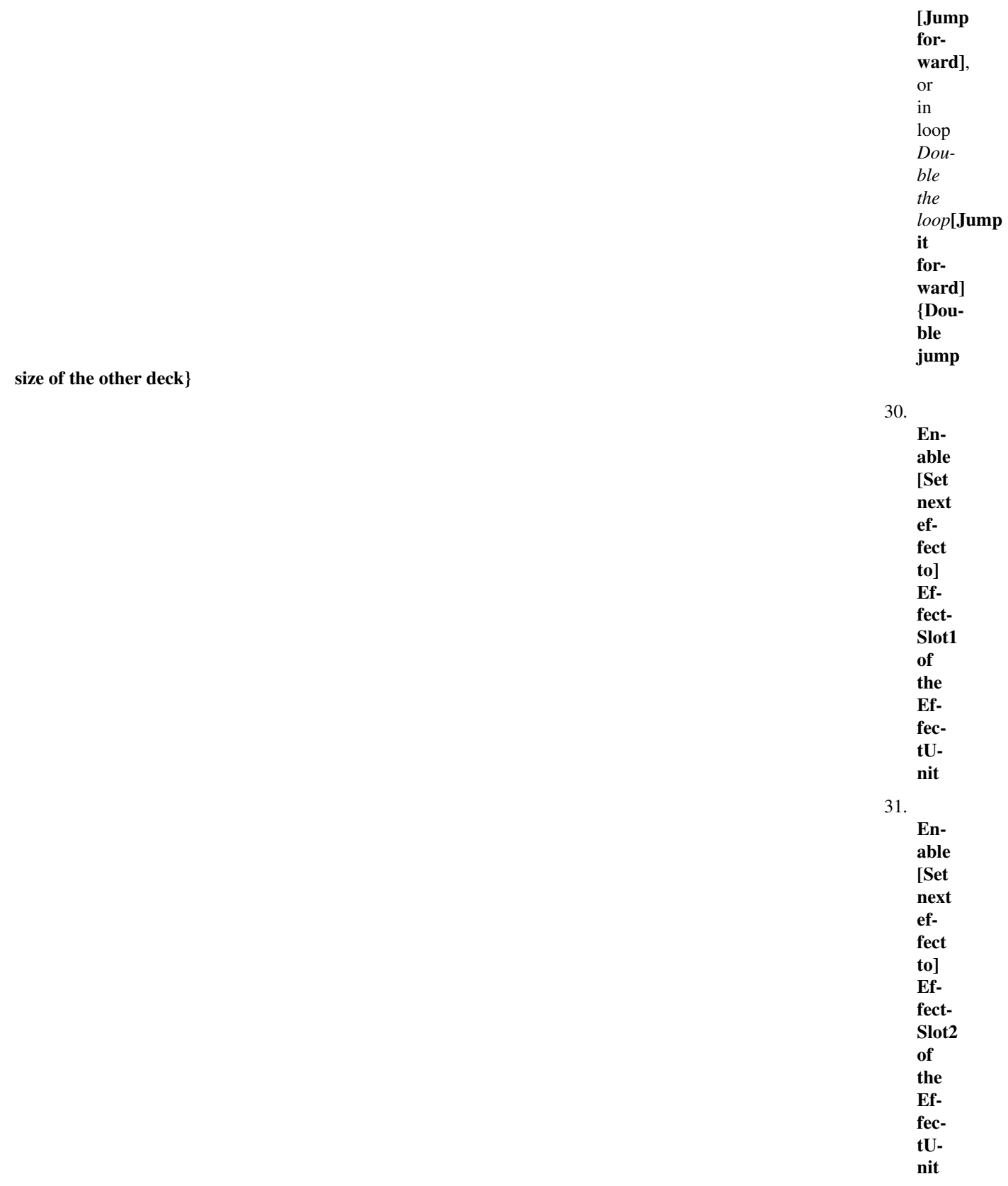

32.

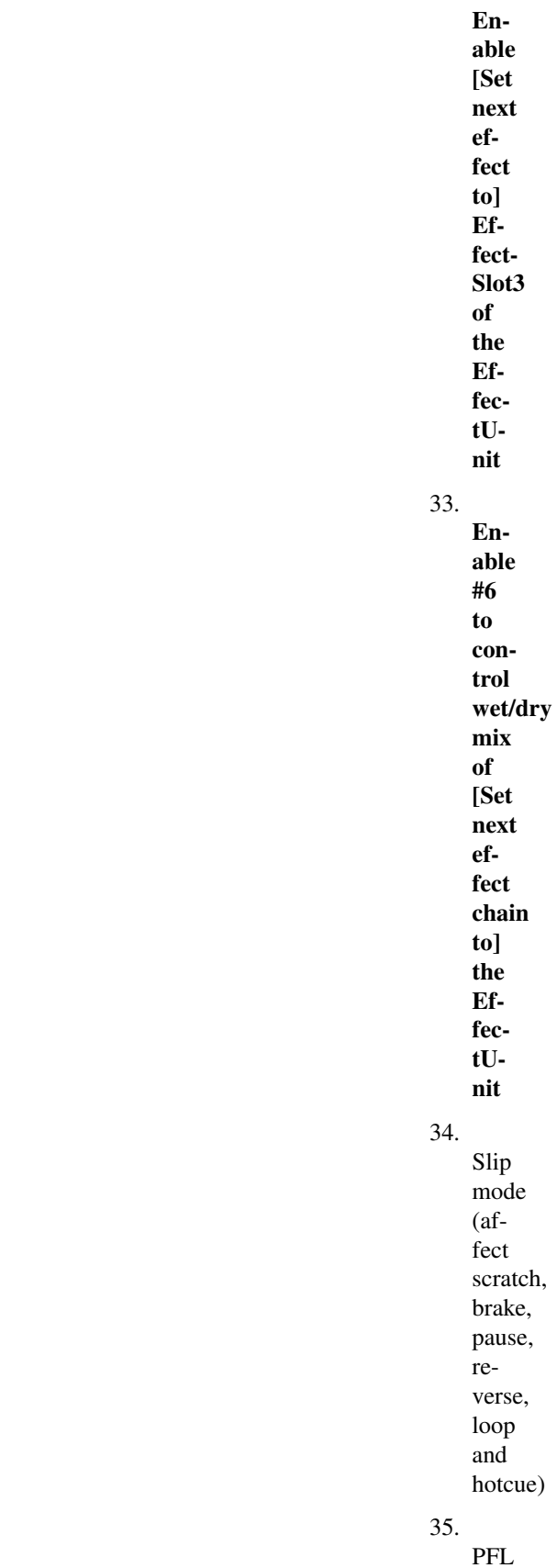

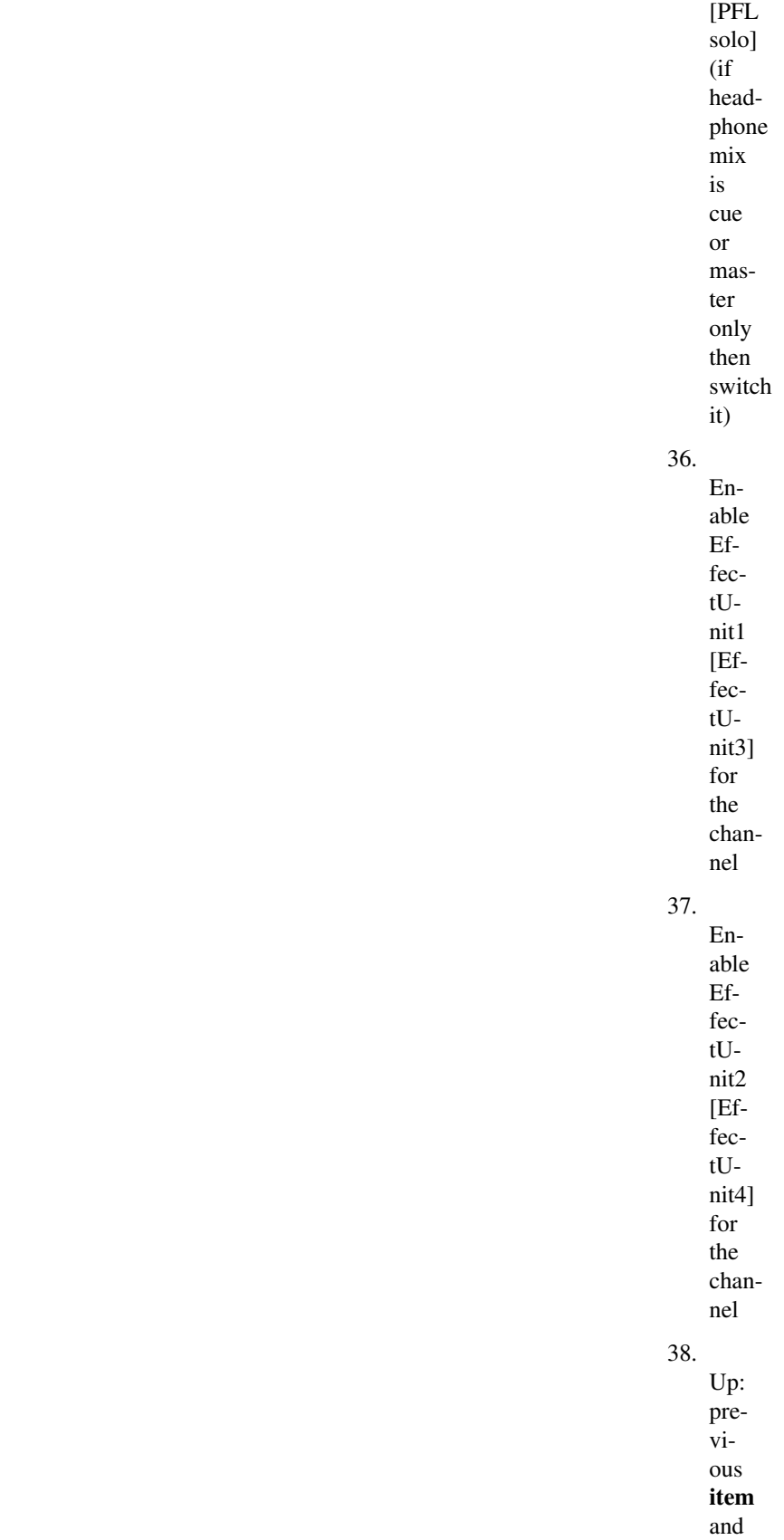

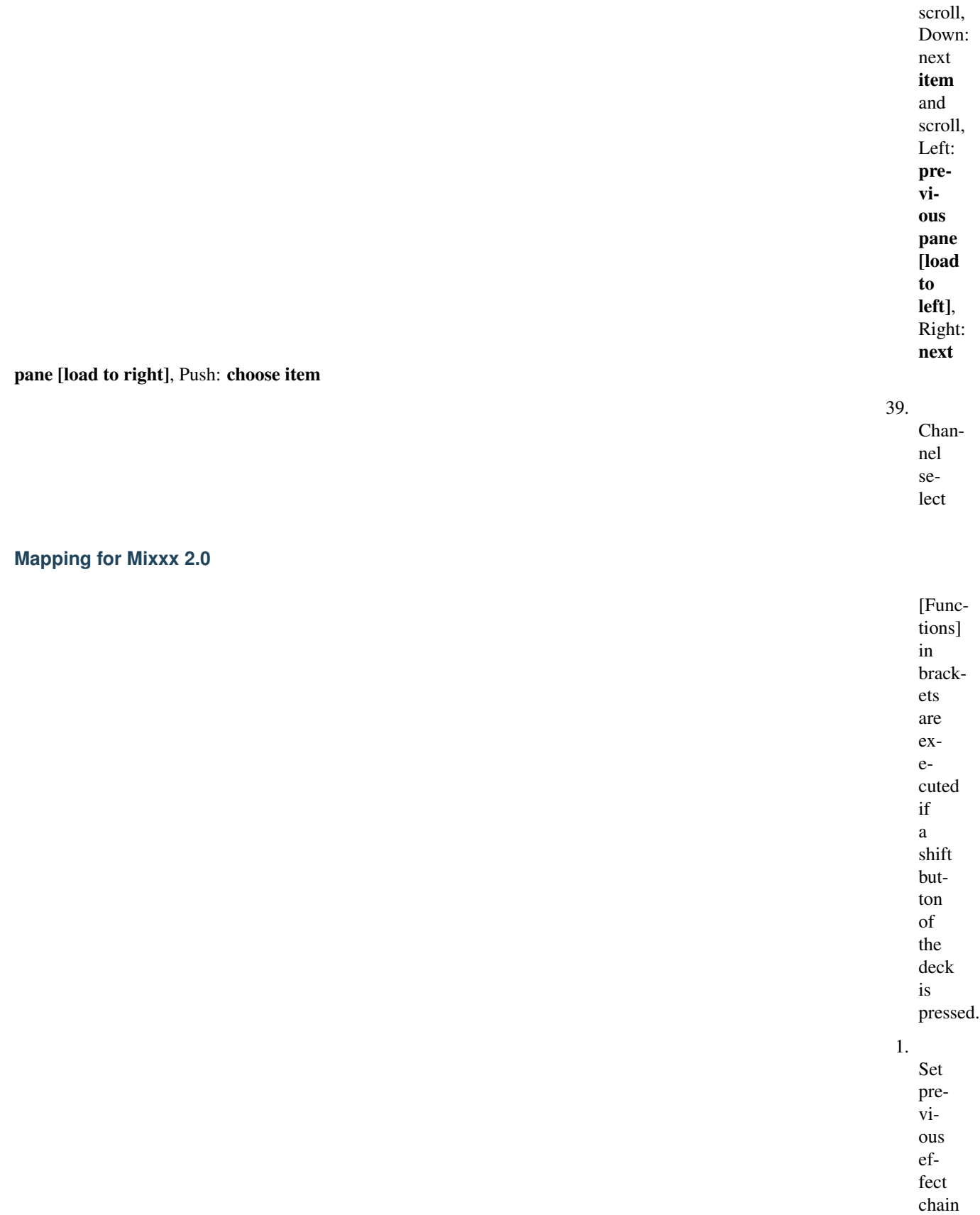

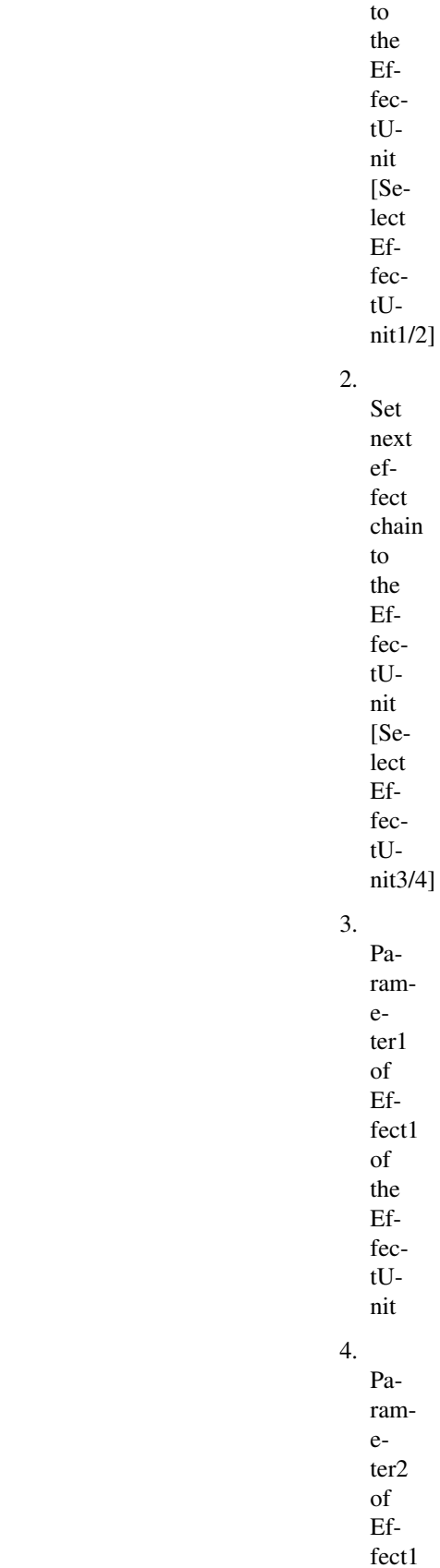

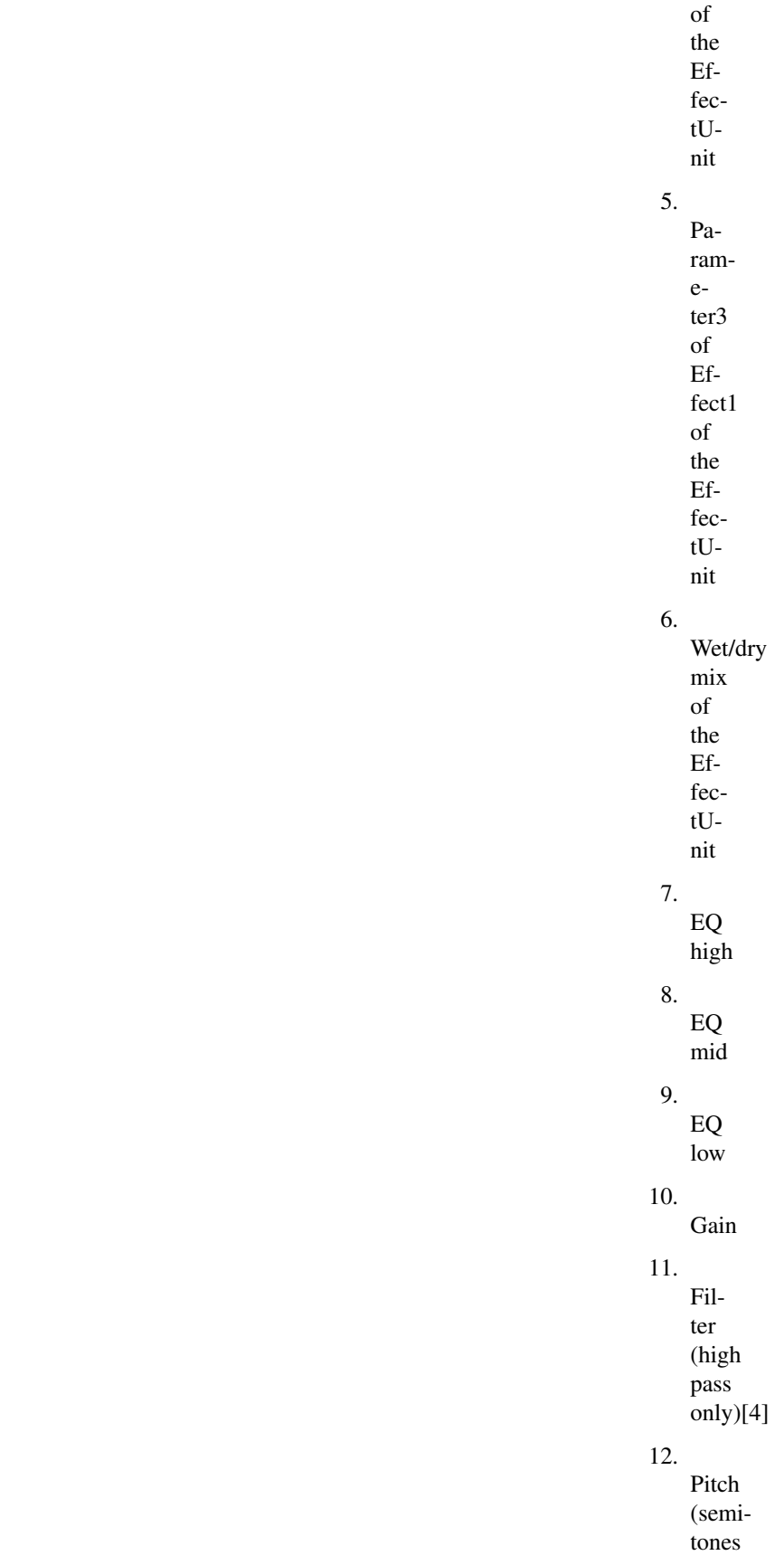

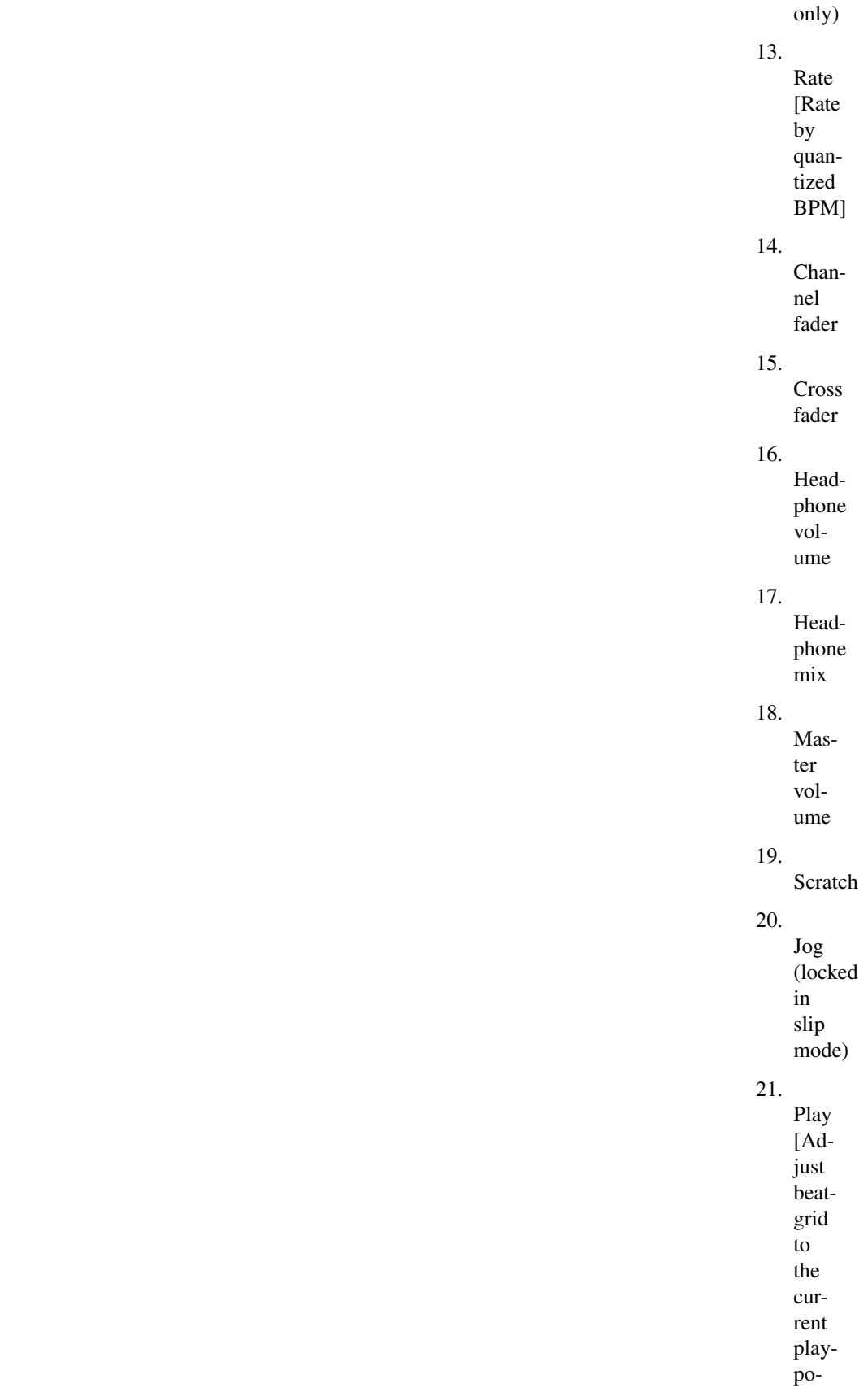

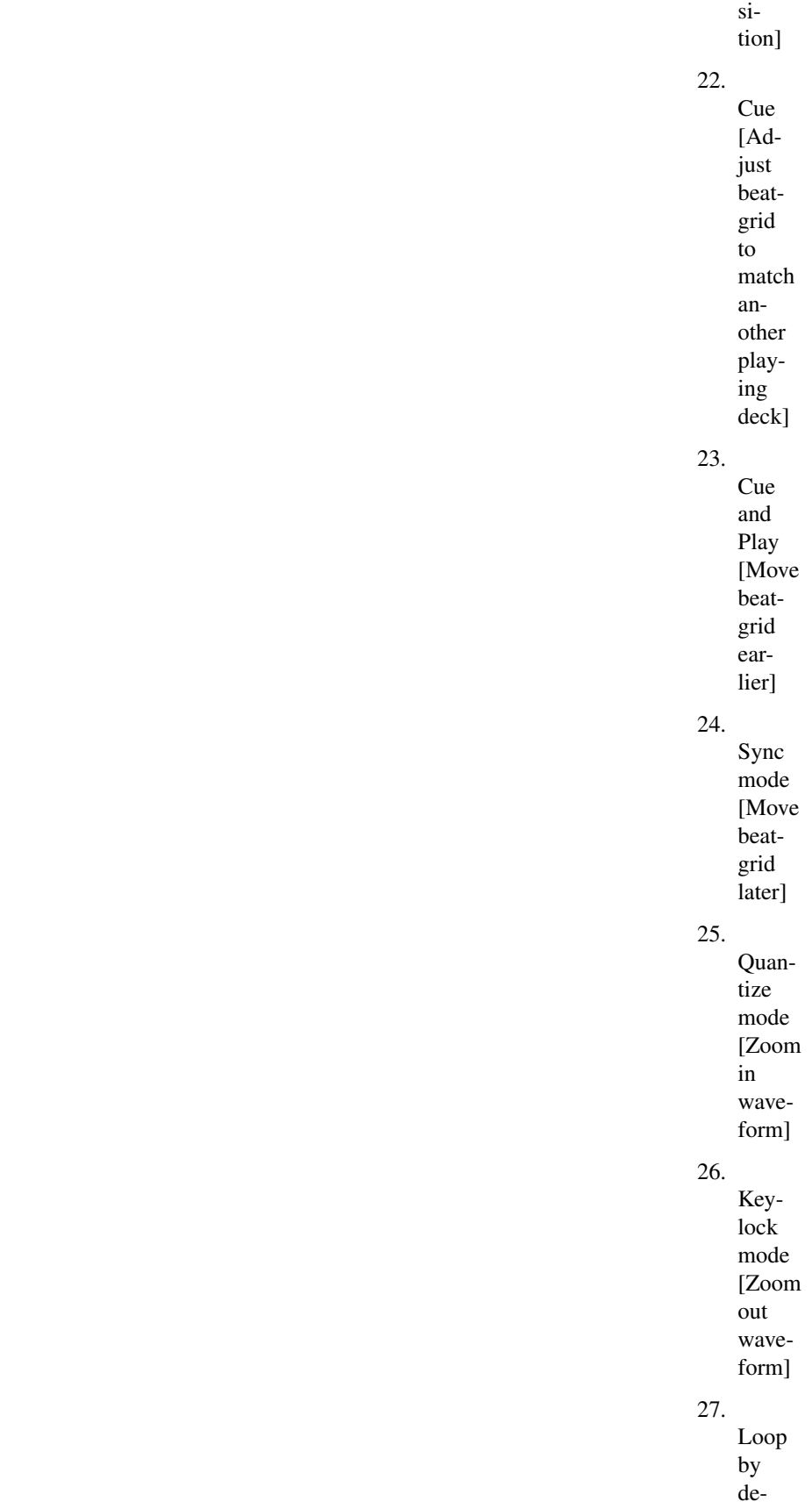

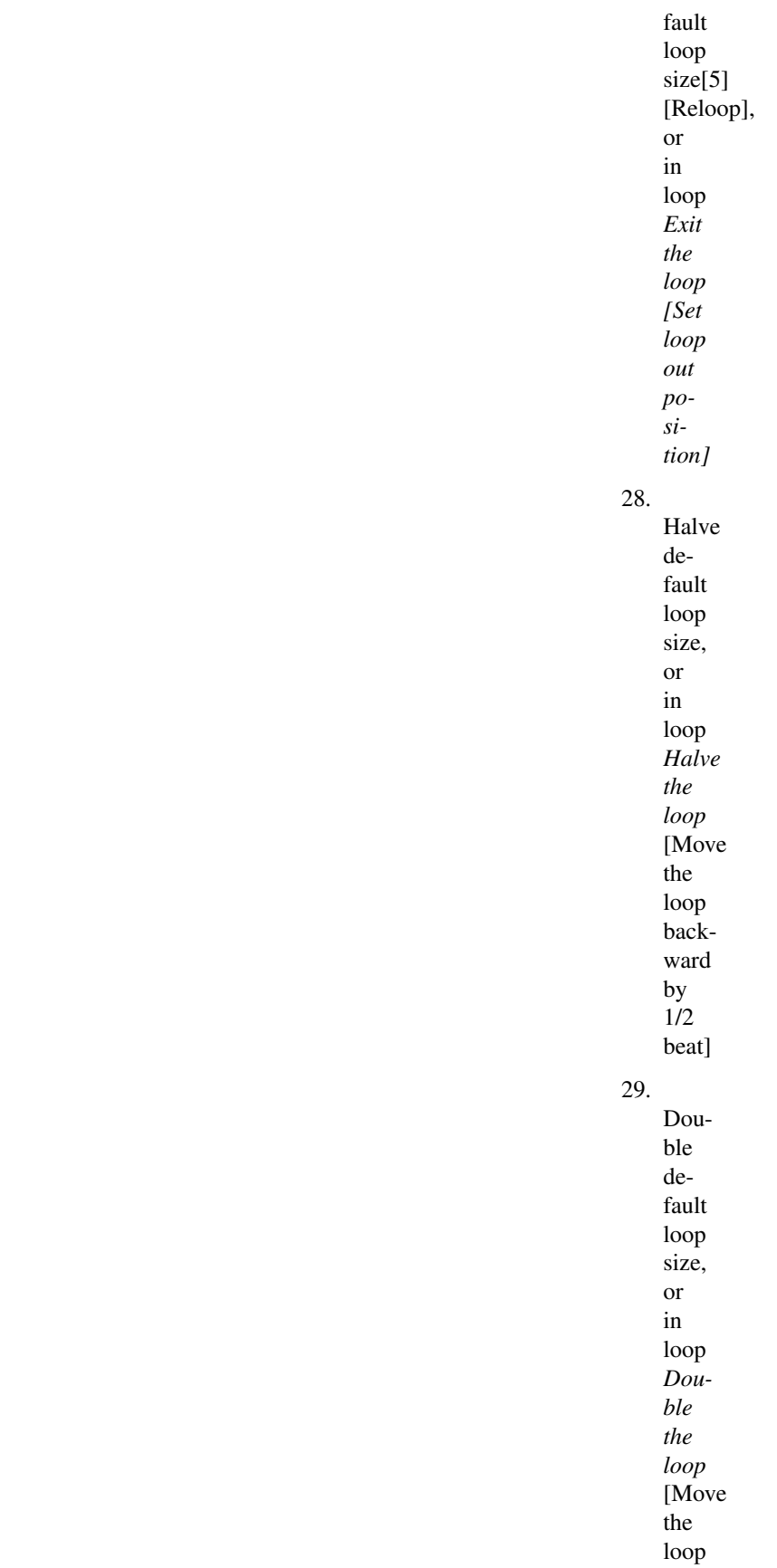

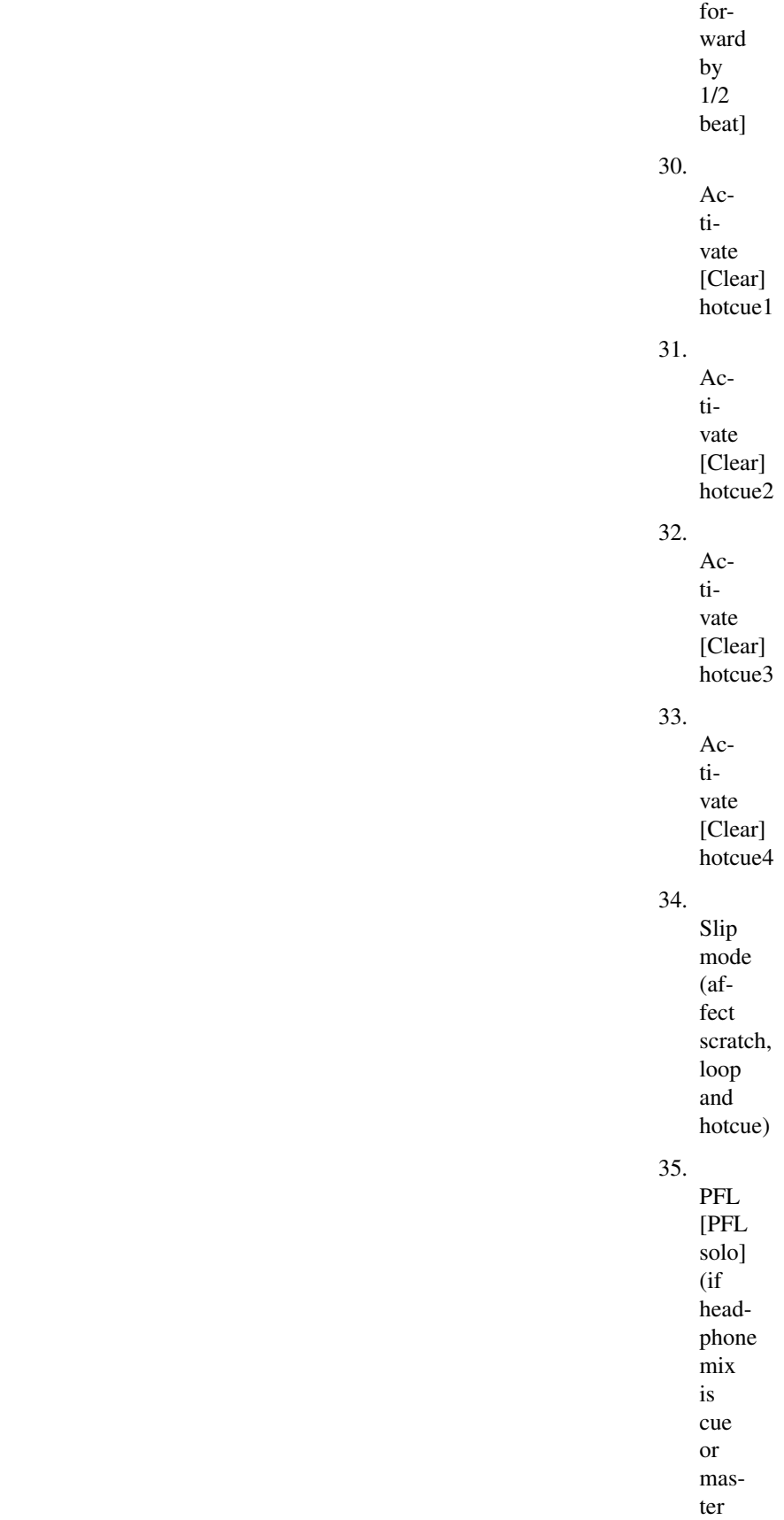

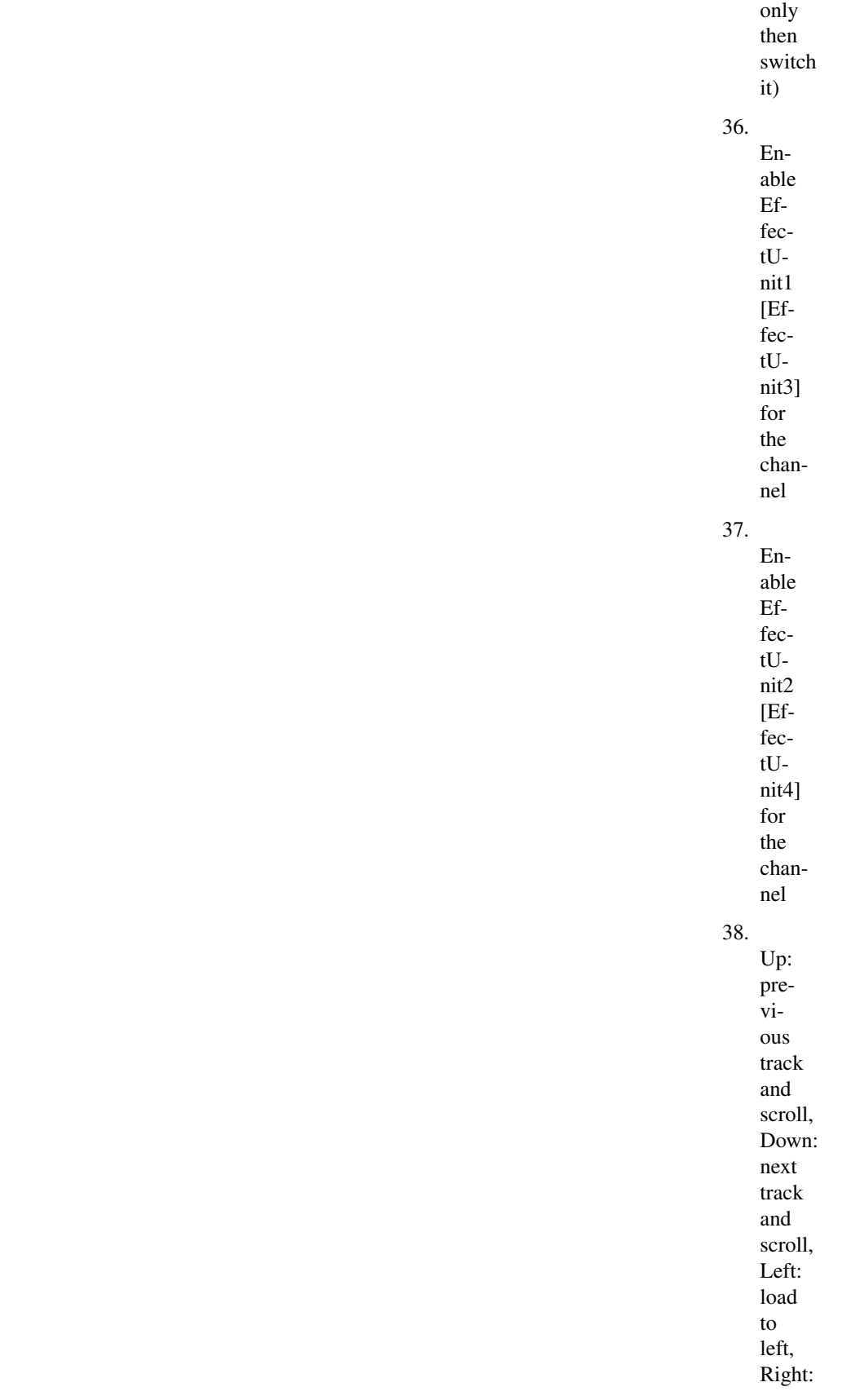

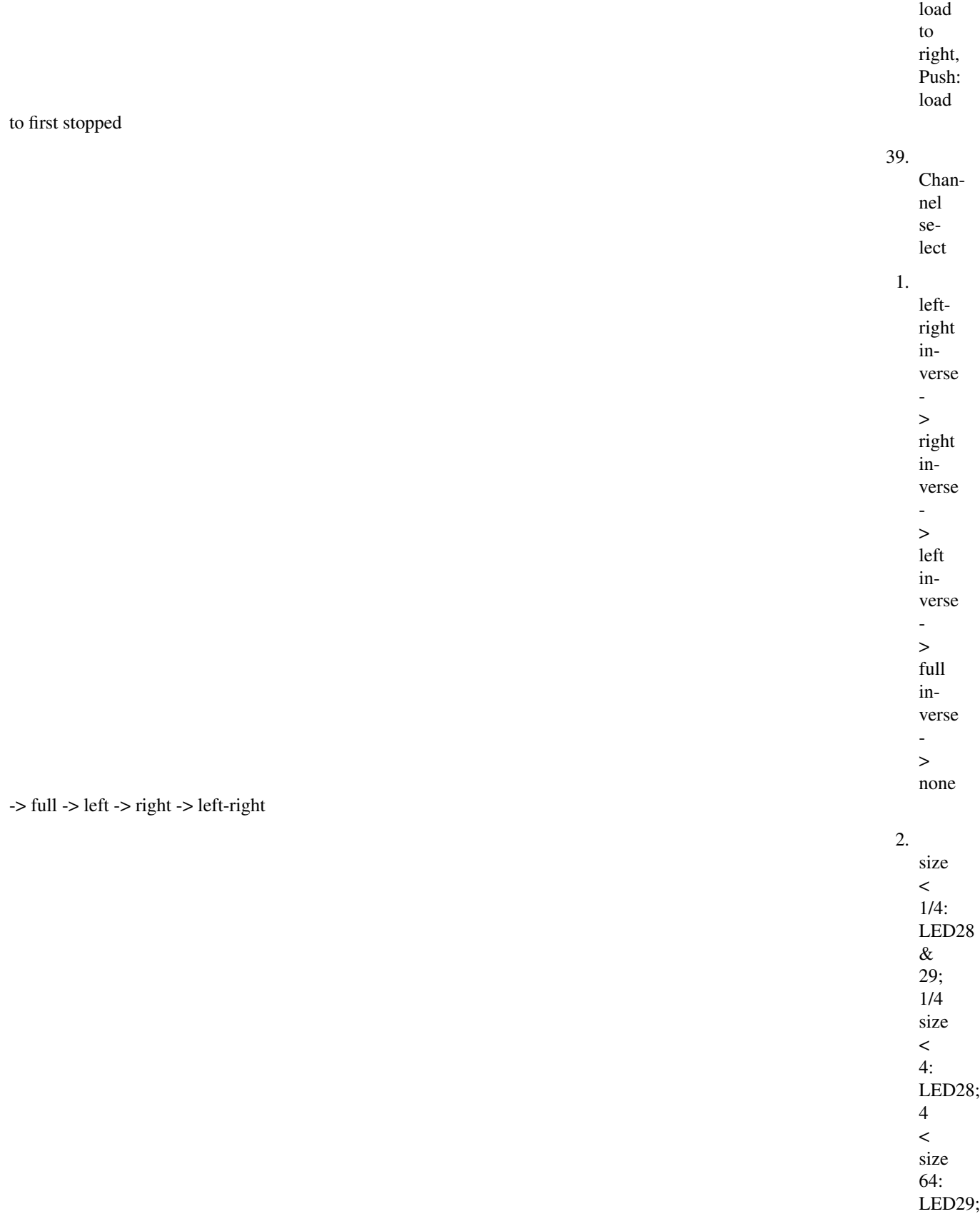

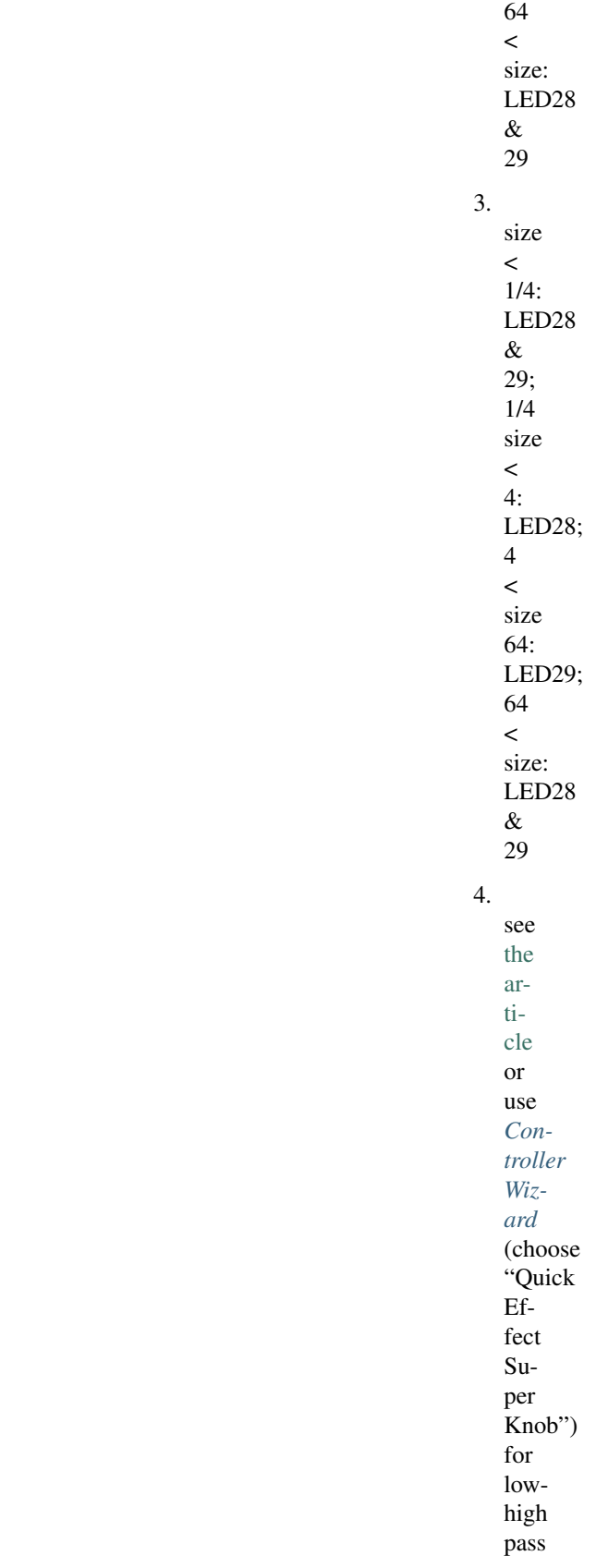

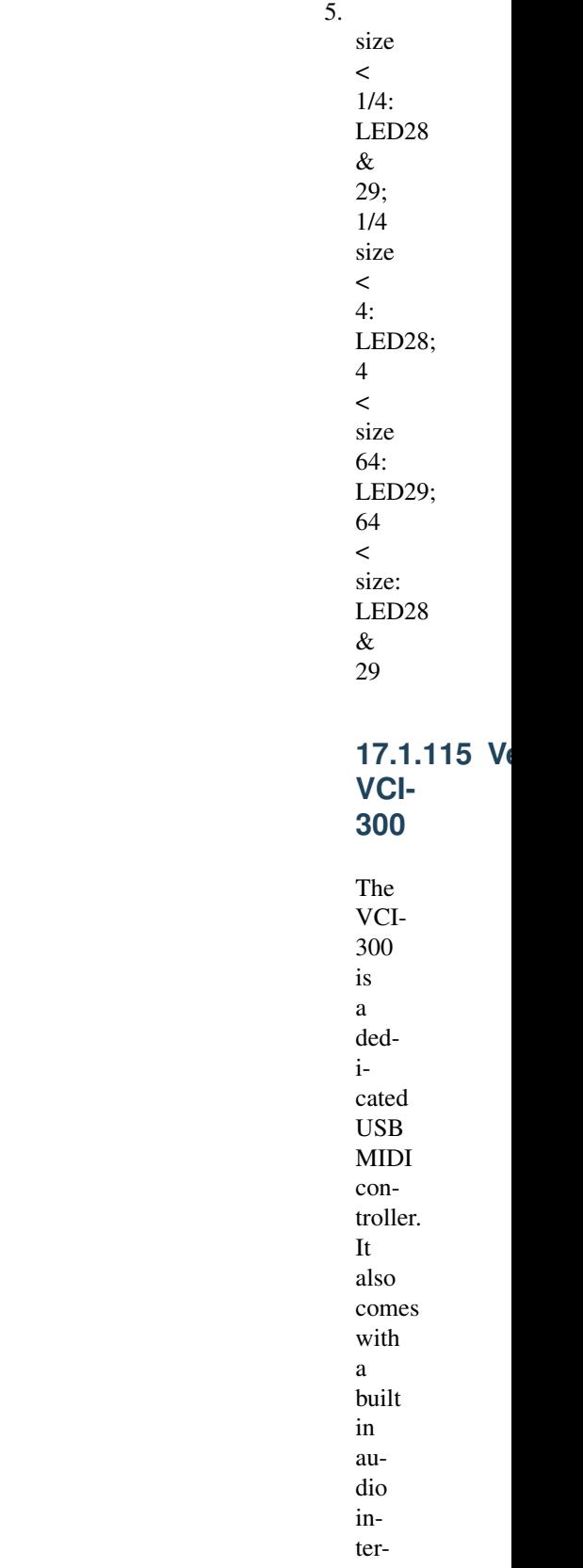

face with standard 4-in/4-out and headphone connection, which means all you need for DJing is the VCI-300, a laptop and a set of headphones.

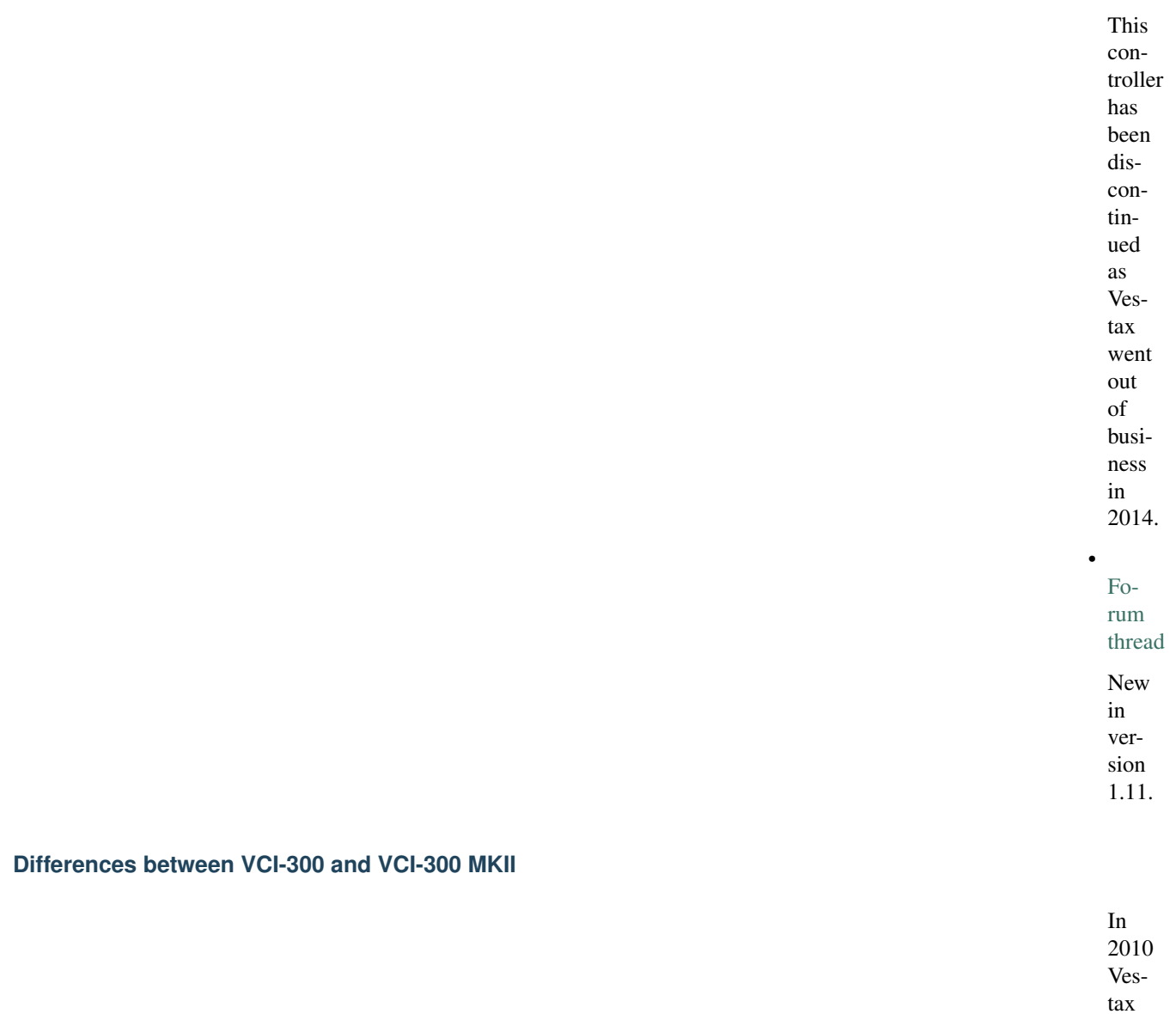

*no* changes

•

in the MIDI mapping.

# **Volume Boost (Gain Boost)**

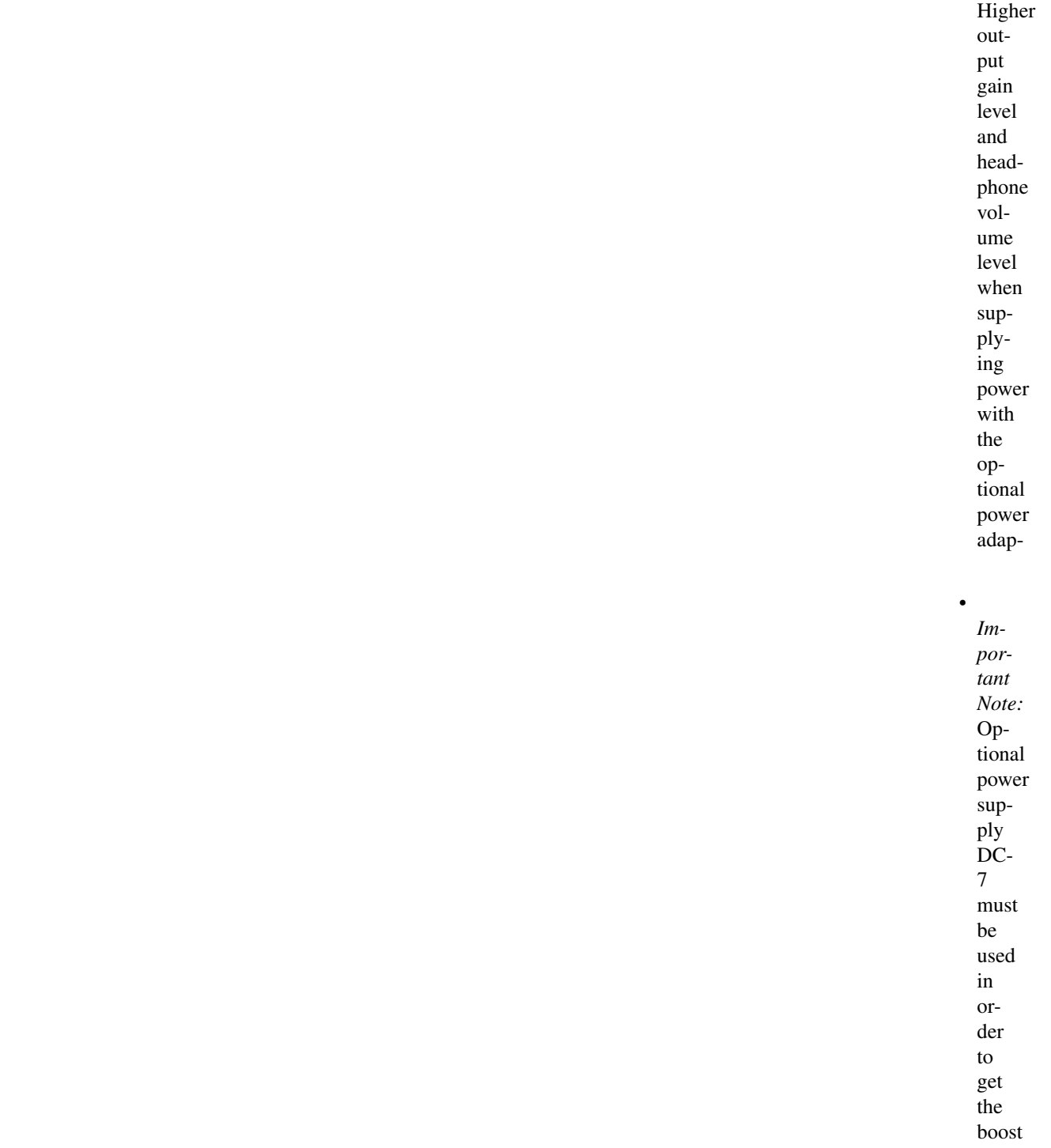

tor.

the headphones and Master output. Without the power supply the MKII will perform just like the original VCI-300. Also, using the DC-7 on the original VCI-300 will do nothing.

### **Optional Vestax Digital Fader (not included)**

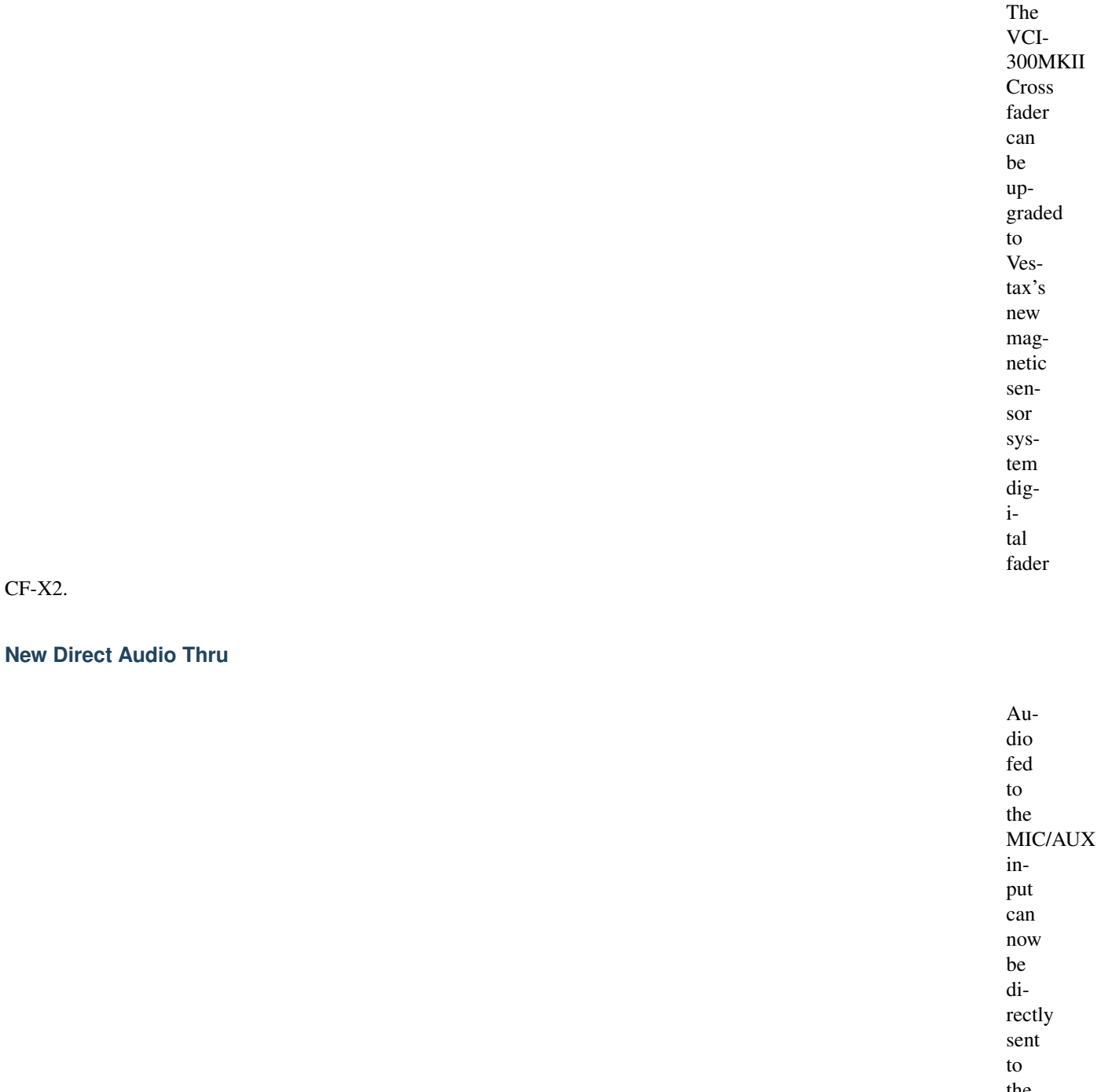

Master

on

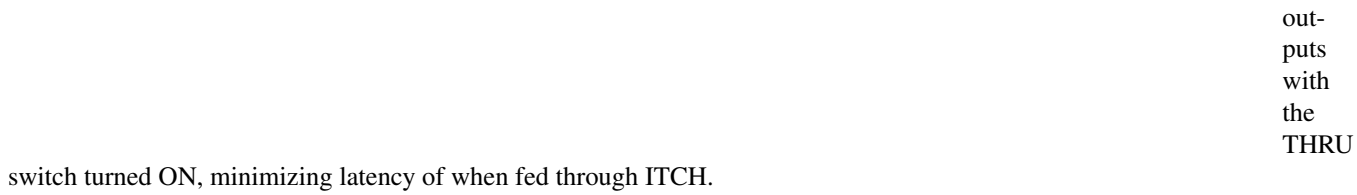

### **New adjust knobs for the JOG sensor control**

JOG sensor adjust knobs for speedy and accurate adjustments.the VCI-300MKII's JOG wheels have excel-

lent tracking ability,and flexibility for various play styles.You can control songs with analog precision.

#### **New Mini Head-Phone Jack**

The MKII features a 1/8 inch headphone connection along with standard

New

1/4 inch connection.

# **Mapping description**

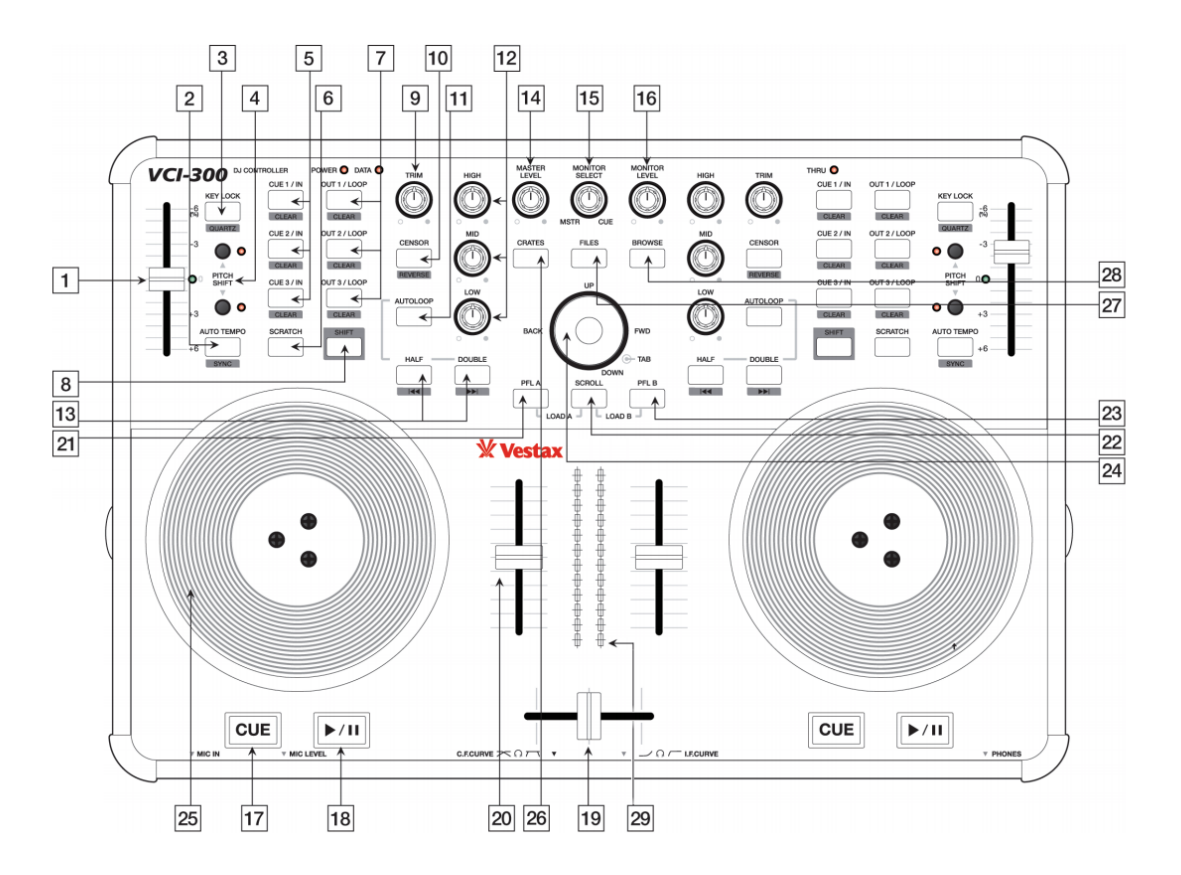

Figure81: Vestax VCI-300 (schematic view) Image (c) Vestax

Mixxx supports the VCI-300 out of the box. The mapping for **Mixxx** closely

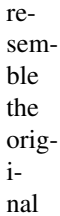

to make the transition easy.

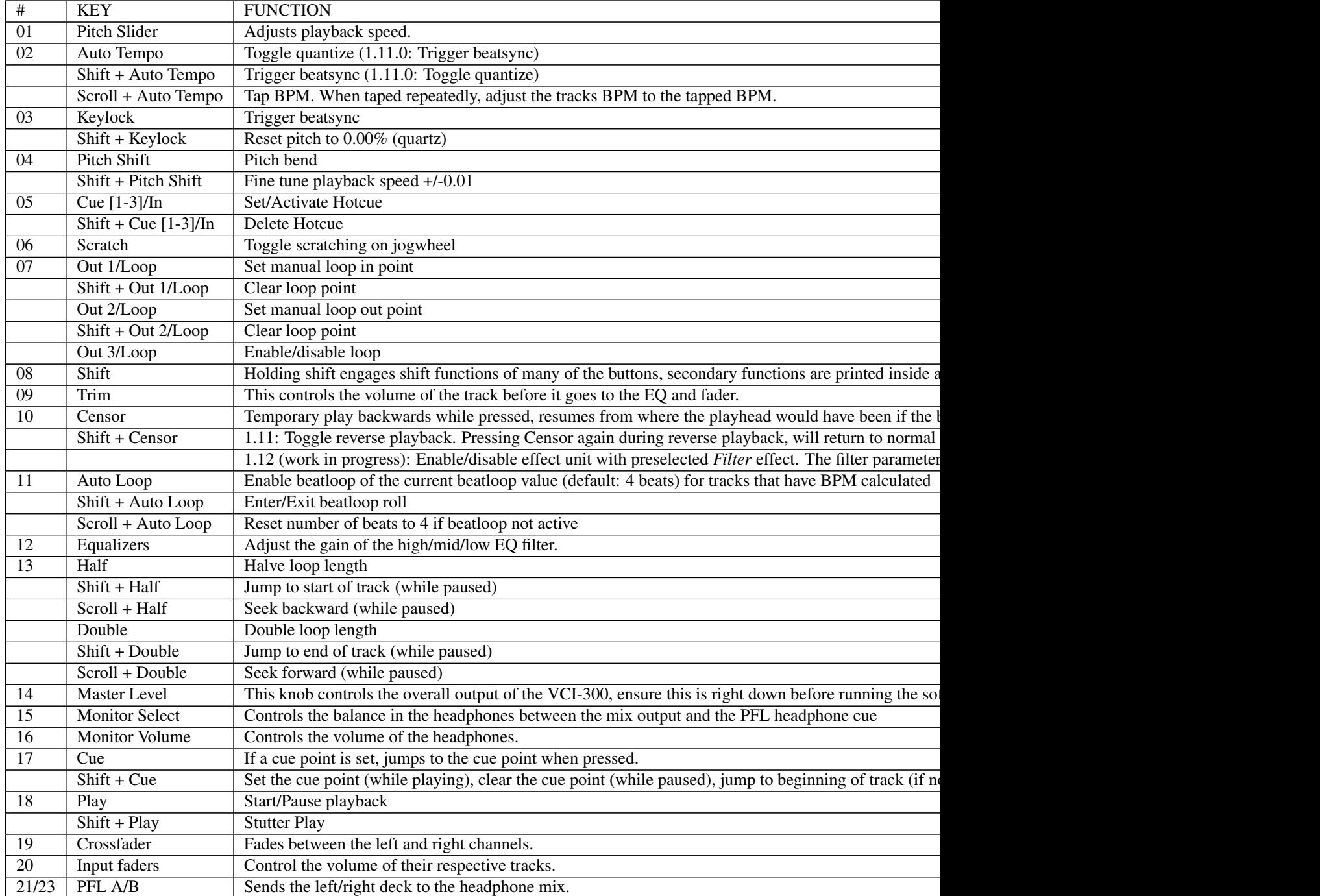

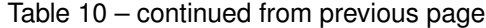

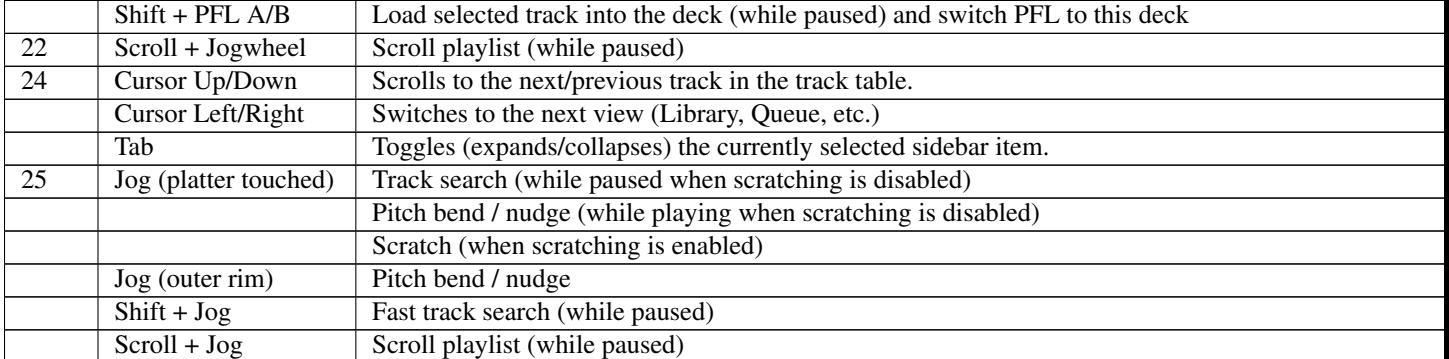

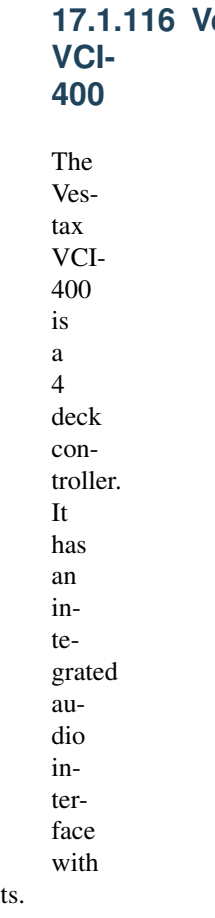

balanced outputs (XLR and 1/4 TRS), two pairs of RCA inputs, and two XLR / 1/4 combination microphone input The microphone inputs can be sent to the computer for recording and broadcasting. The RCA inputs do not have phono preamps and do not work for vinyl control. The VCI-400 requires its own power supply; it does not run on USB bus power.

> This controller has been discontin-

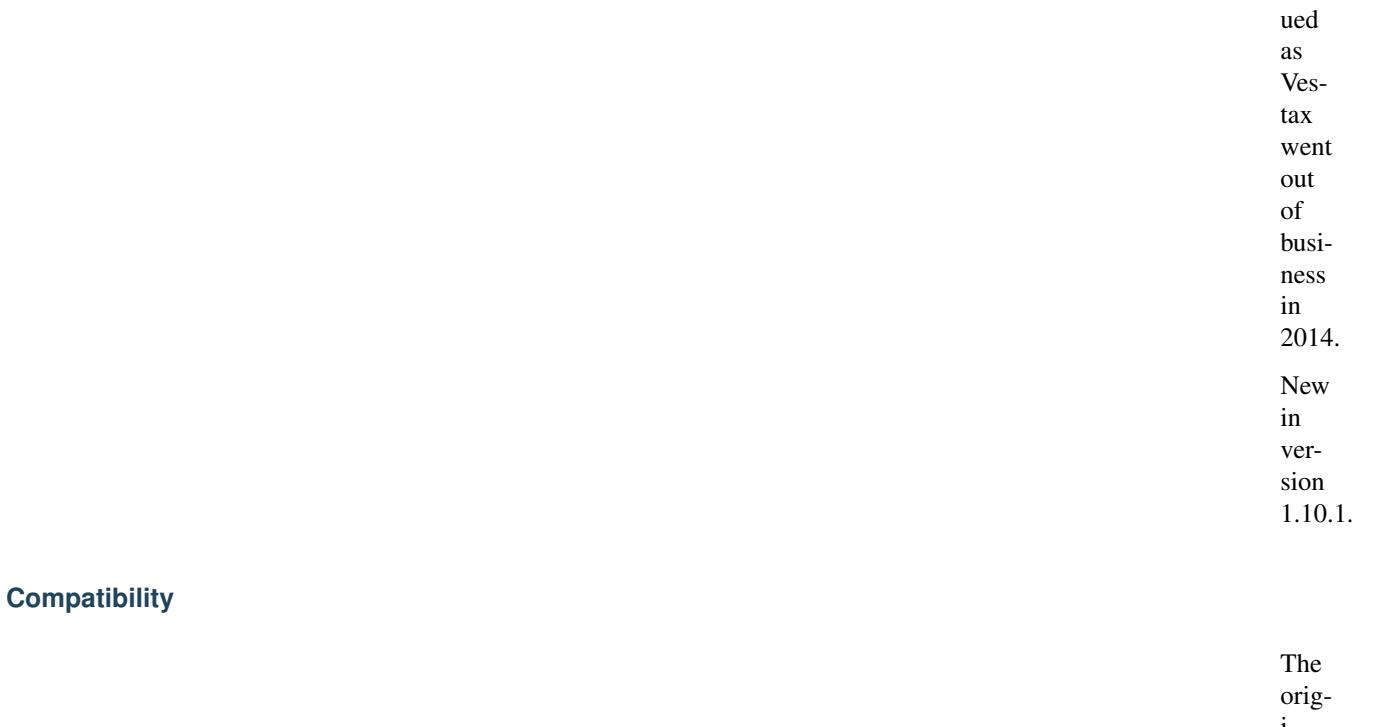

inal VCI-400 firmware has a bug that prevents the sound card from working with Linux. Now that

Vestax is out of business, drivers and firmware for Vestax devices are hosted on [Serato's website.](https://support.serato.com/hc/en-us/articles/203593924-Vestax-Hardware-Drivers-and-Firmware) If your VCI-400's sound card does not appear as an available device using Linux, use the firmware updater on a computer running Windows or Mac OS X. This will only need to be done once and then the controller will continue to work with Linux.

> Note that the VCI-400 and VCI-

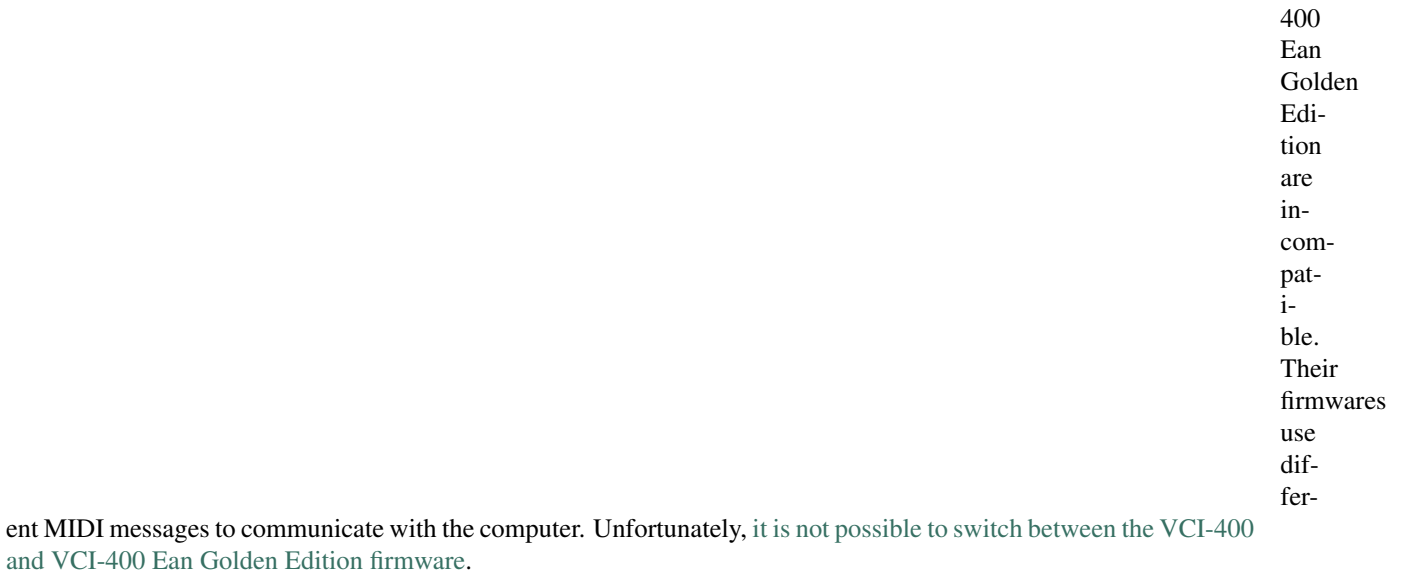

## **Mapping**

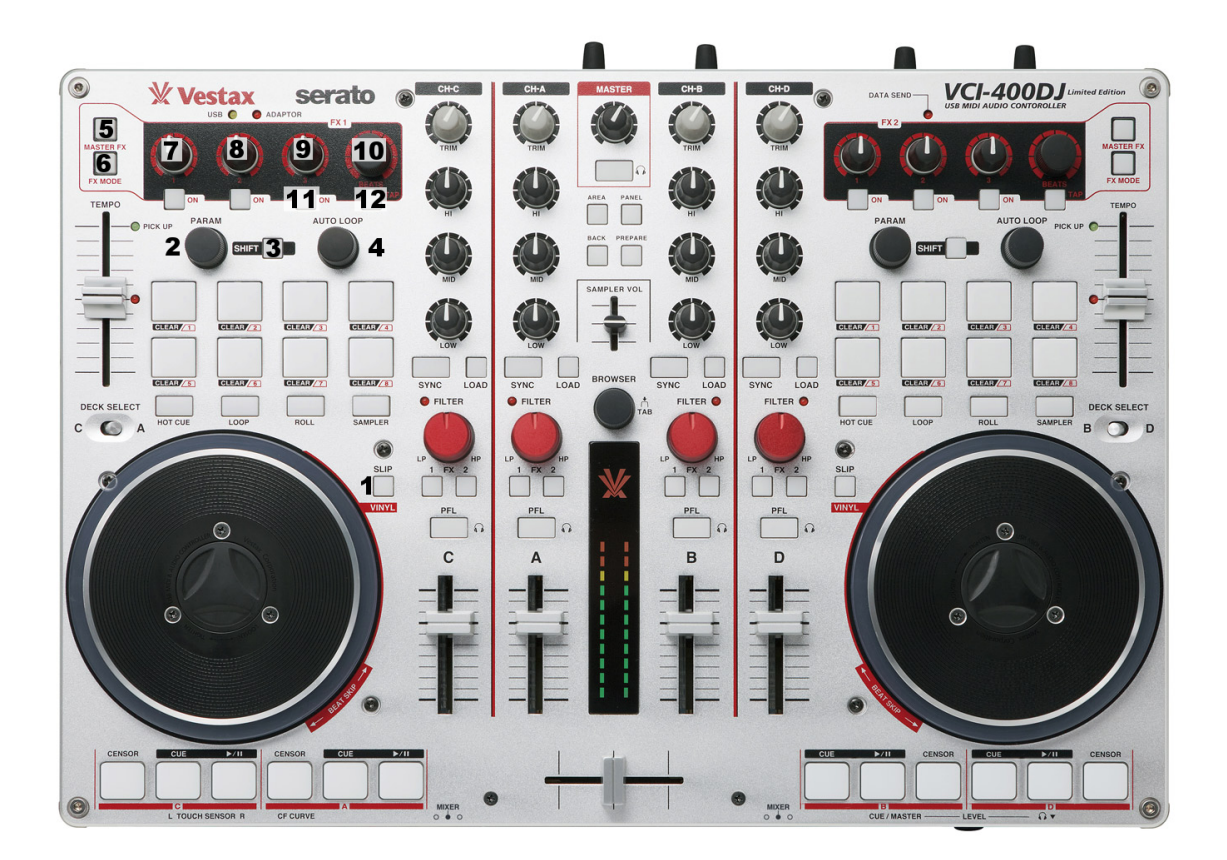

Figure82: Vestax VCI-400 (top view with annotations)
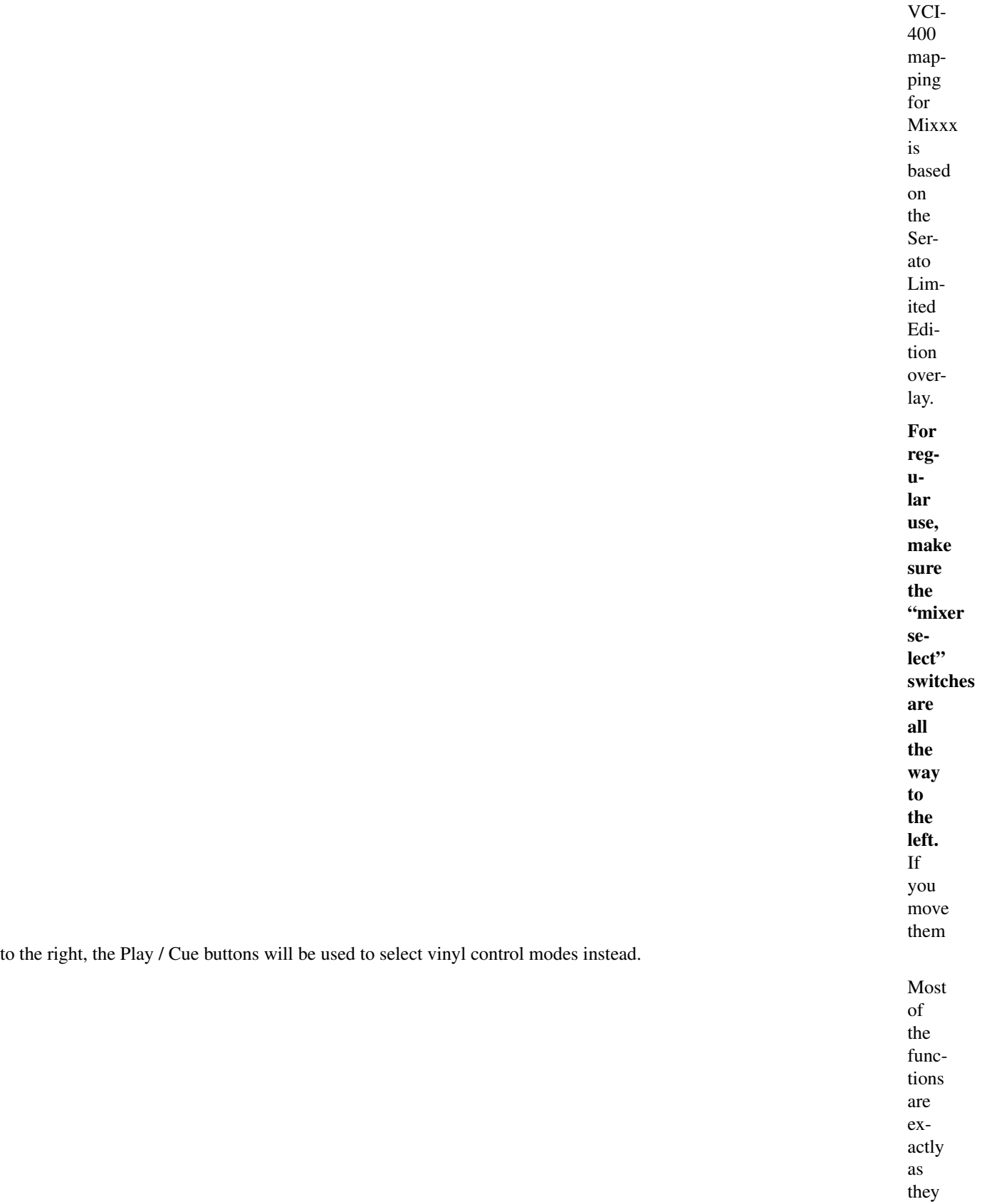

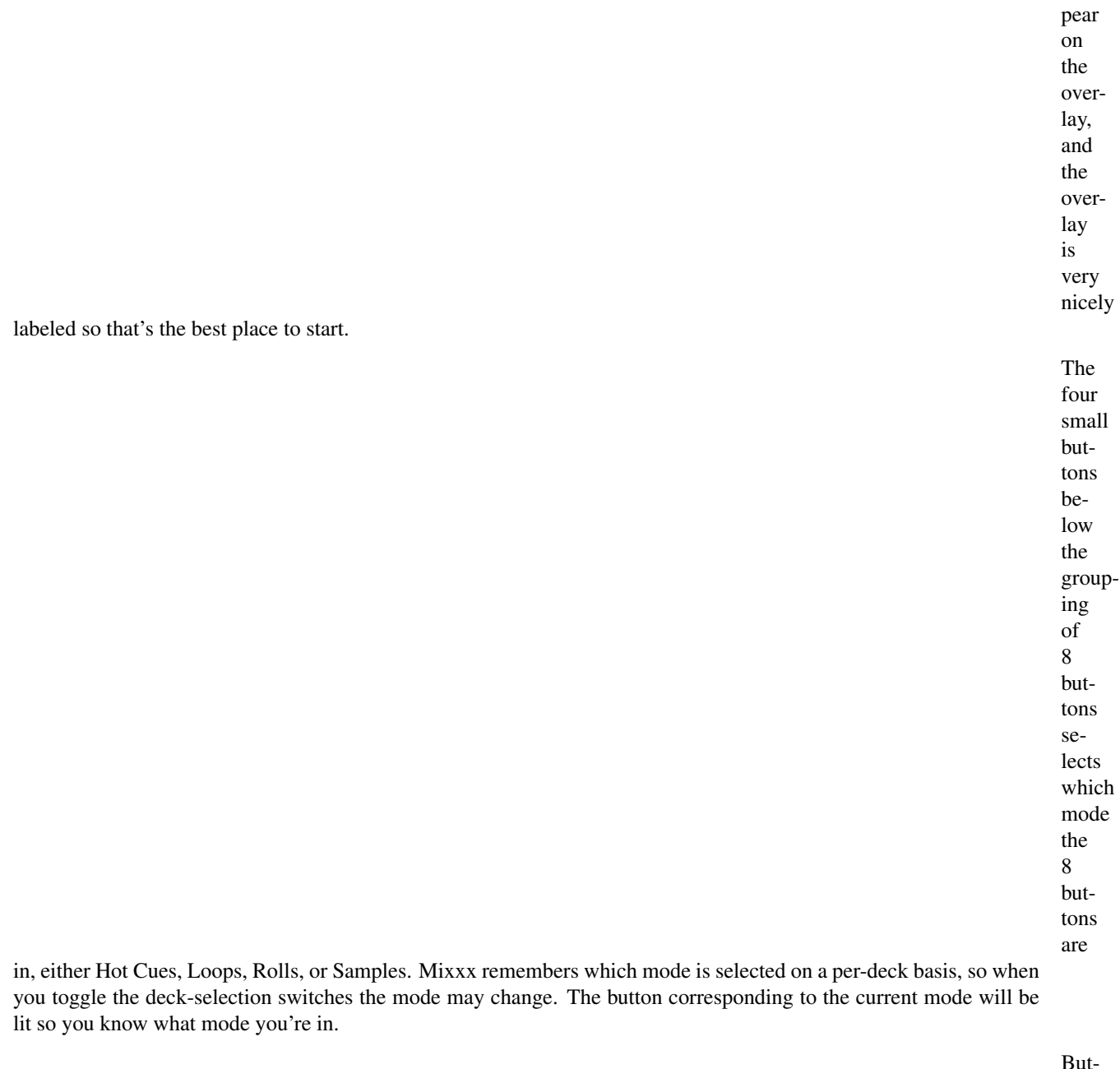

Button Modes:

•

In Hot Cue mode, the 8 buttons will

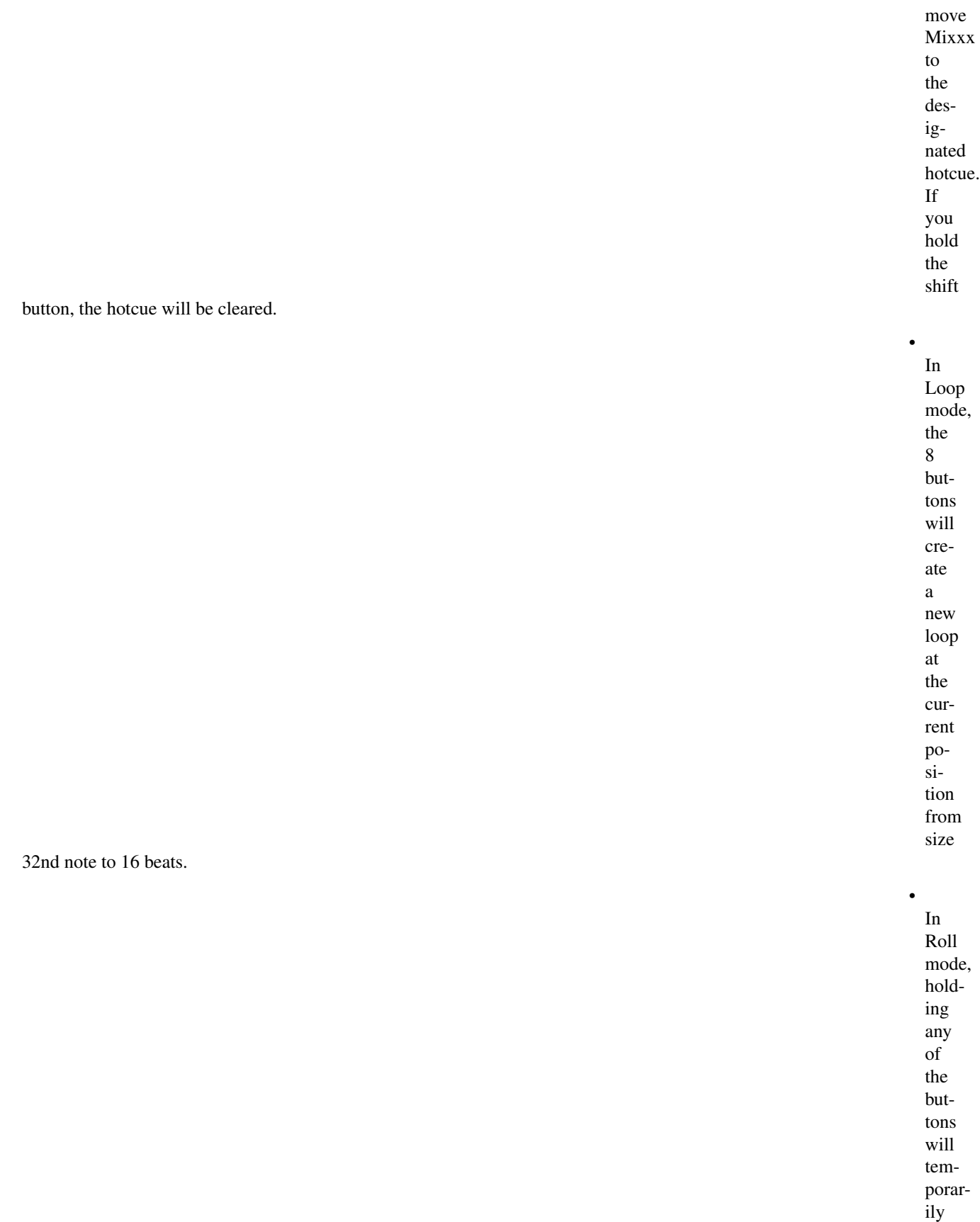

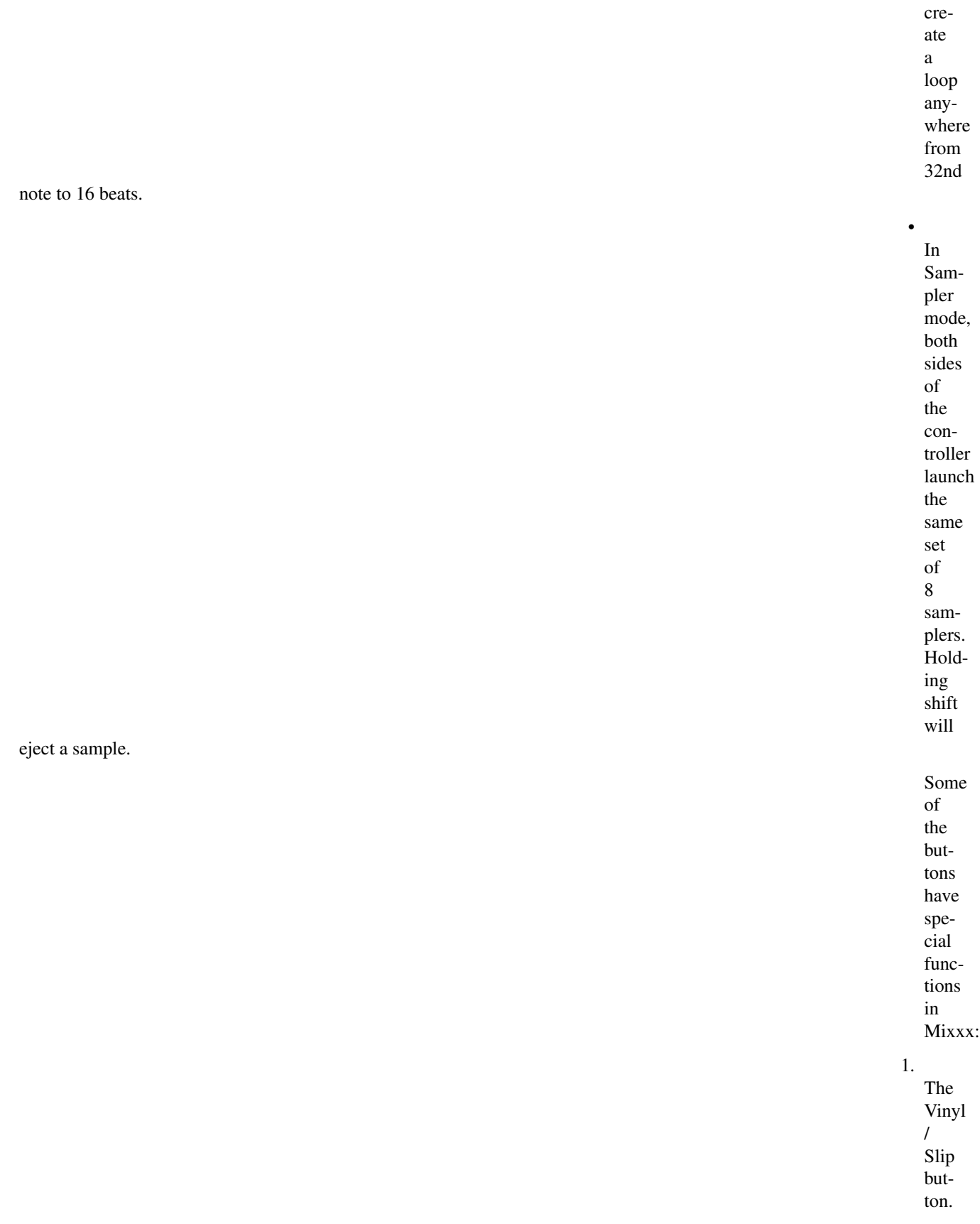

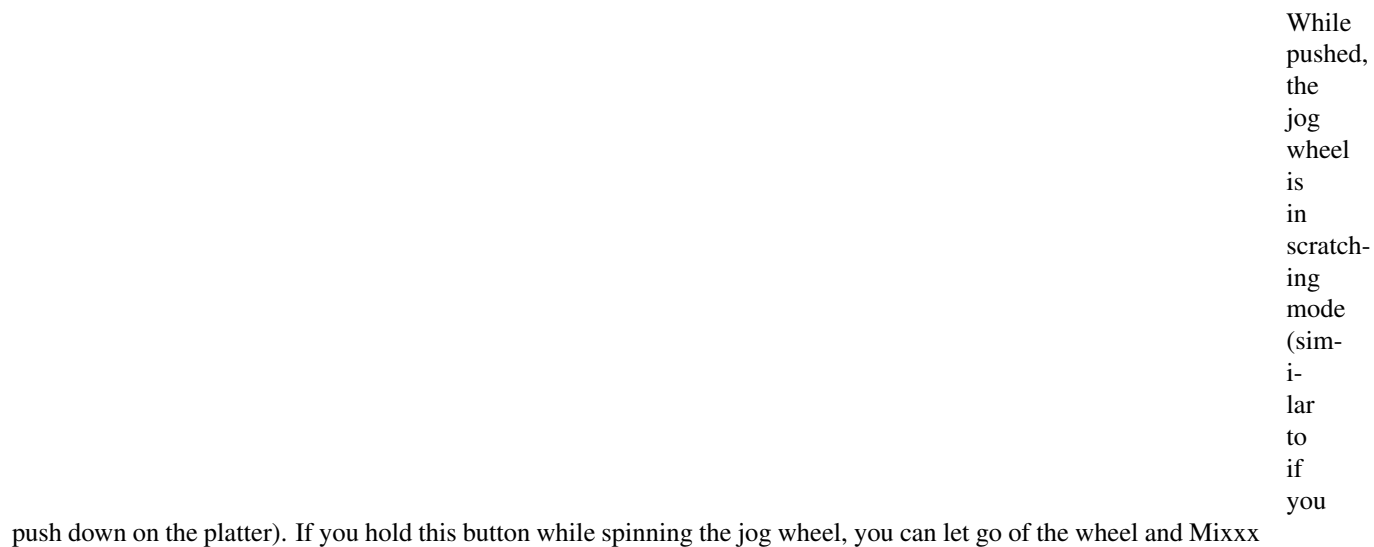

will still be in scratch mode. Great for backspins.

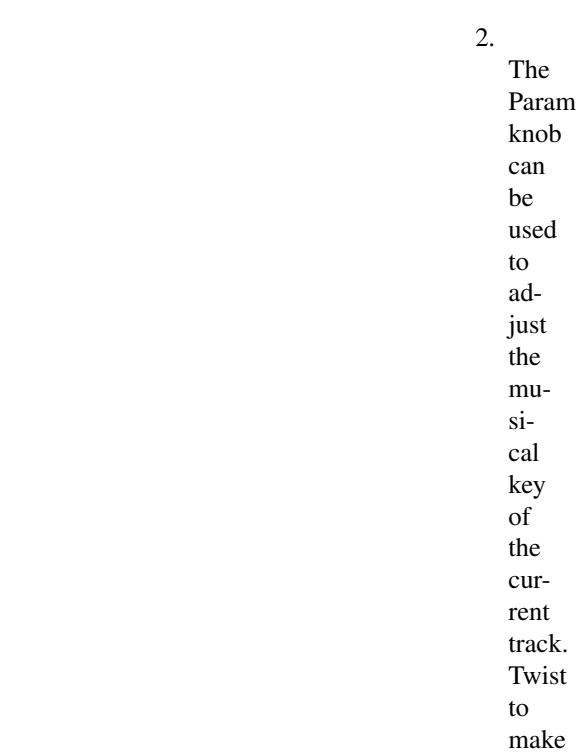

the tone higher or lower. If you hold the shift button (3), use this knob to scroll quickly through the track. Pushing this knob will reset the key.

3.

Shift but-

ton

4.

Auto Loop knob.

Twist-

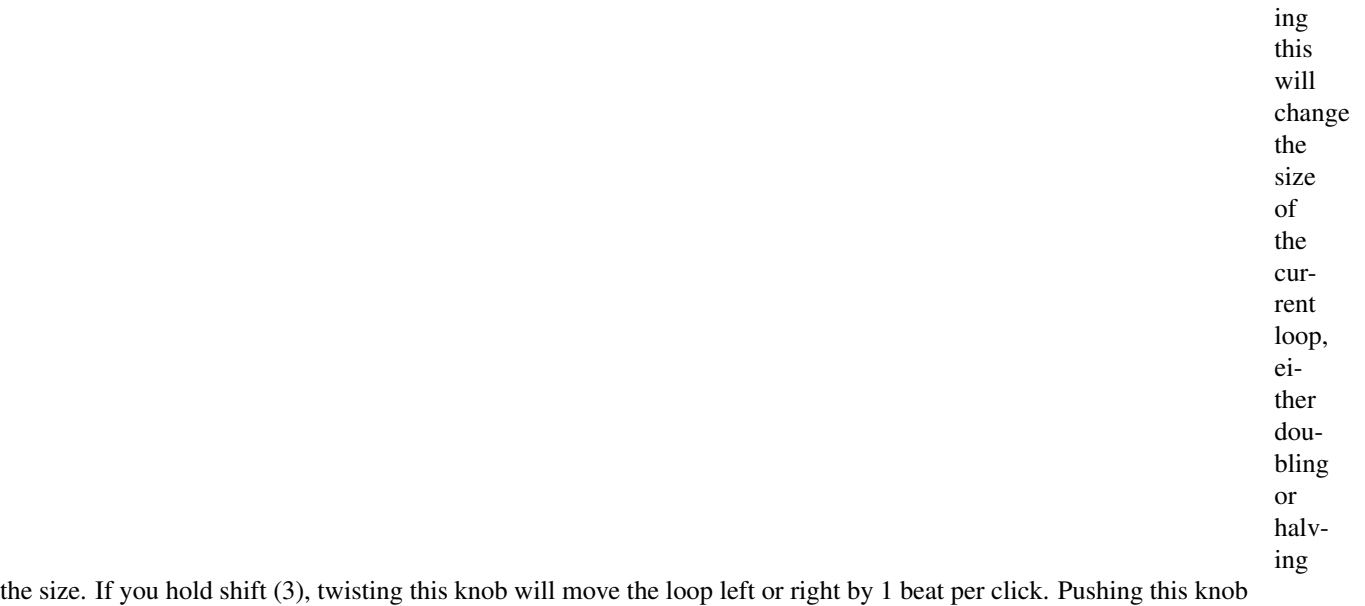

will enable or disable looping.

5. The Master FX button enables the 1st FX bank to be applied to the master output. 6. The FX Mode button toggles

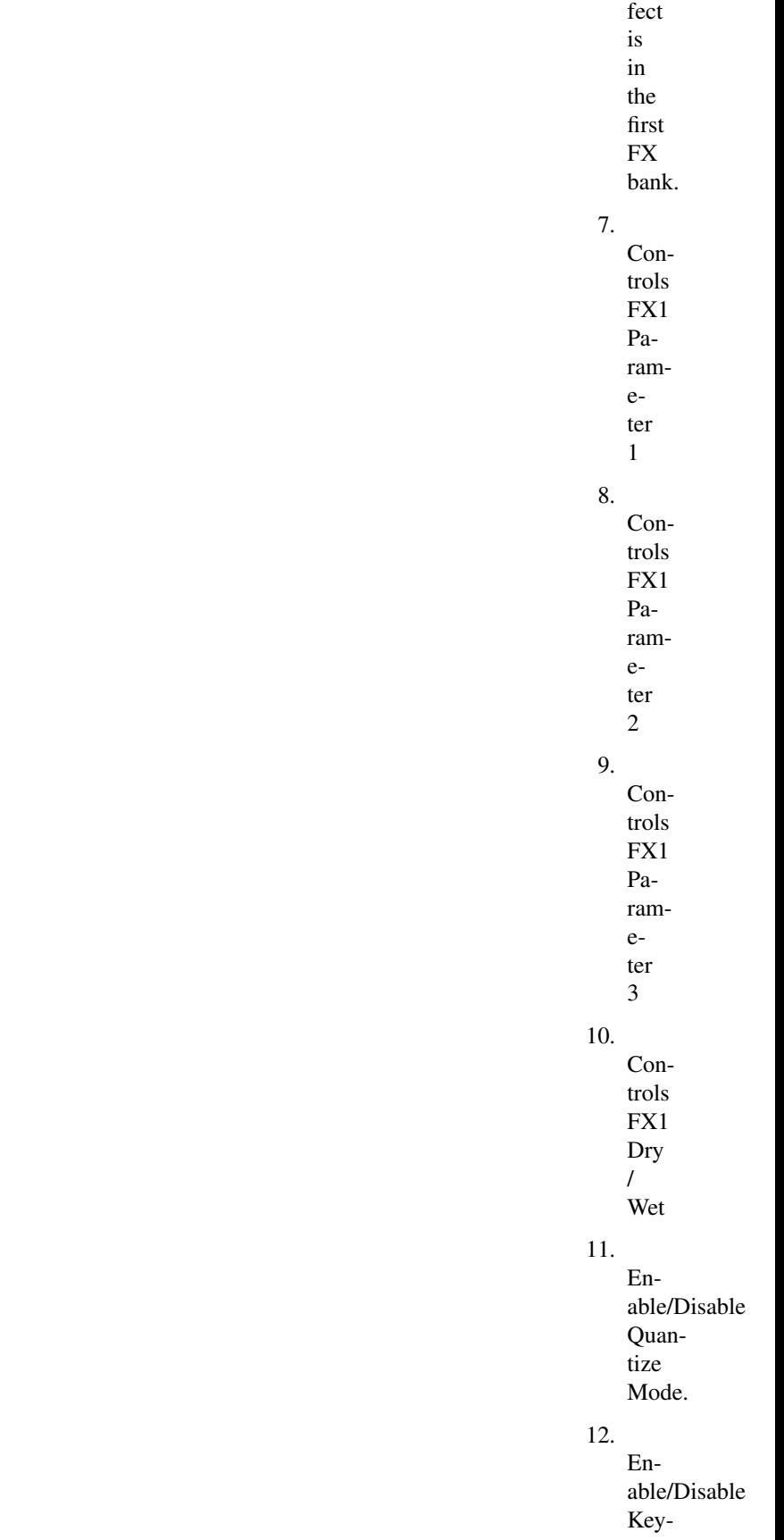

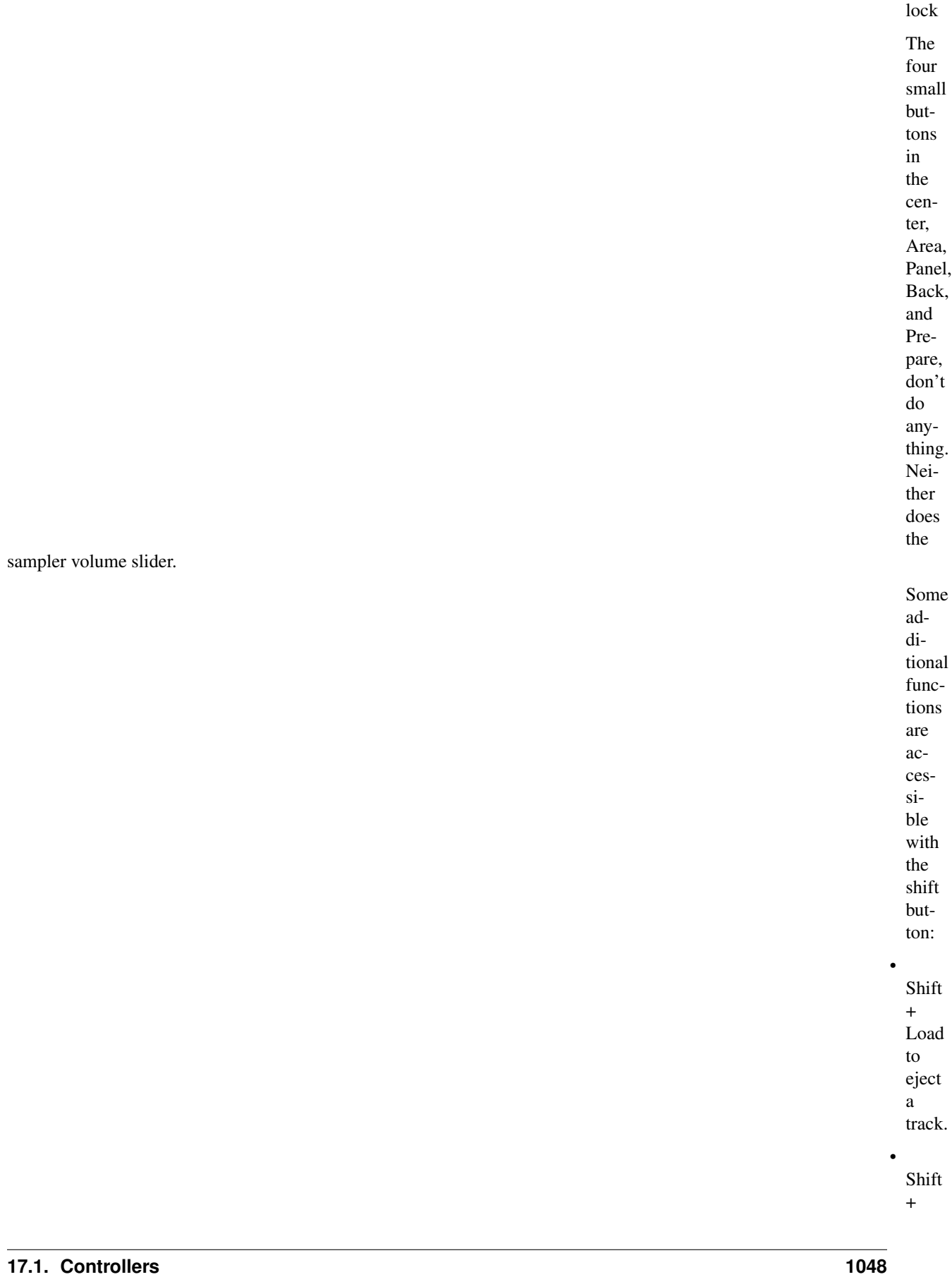

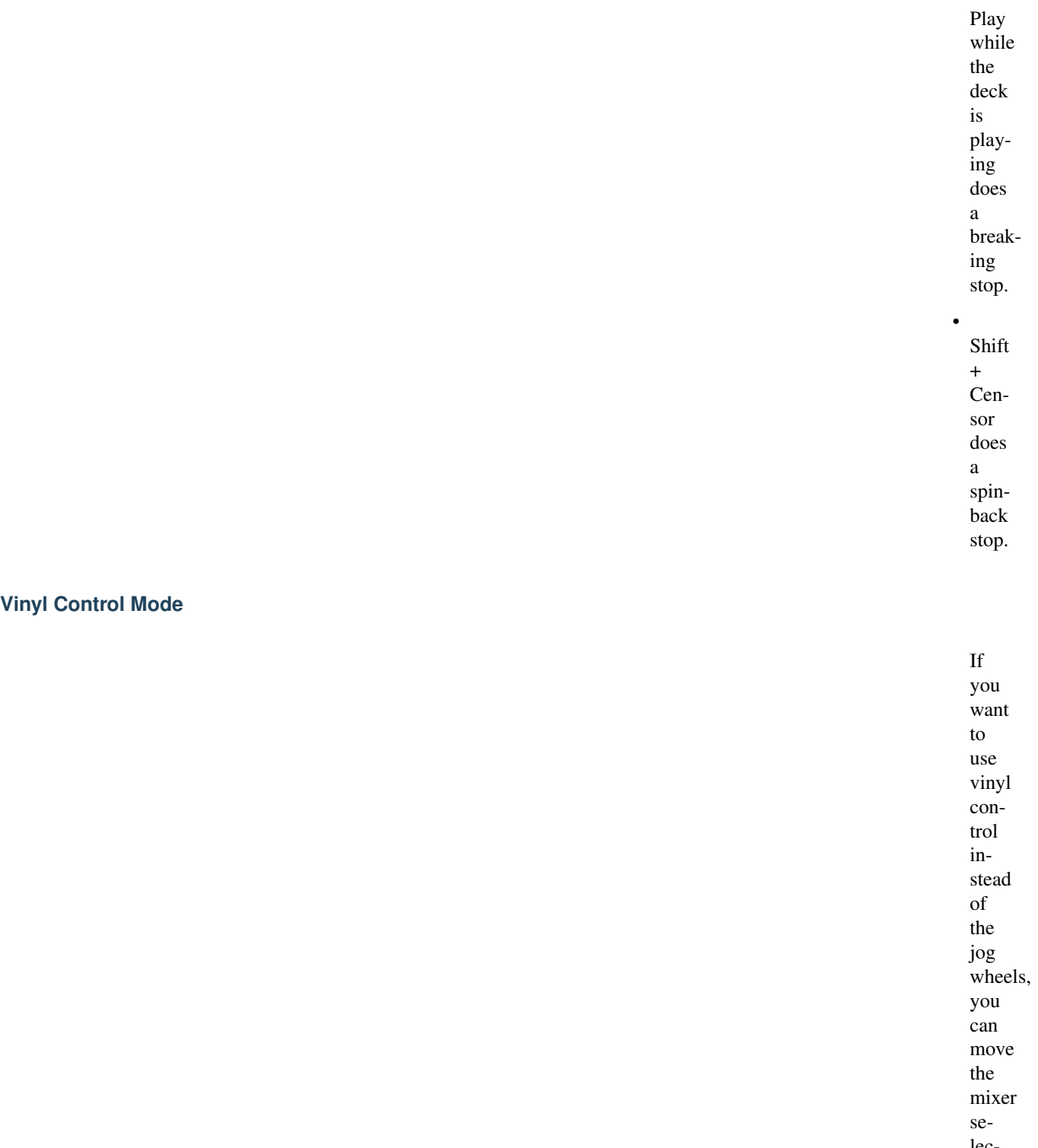

lection switches

all the way to the right. In this mode, the Play button becomes a Vinyl Control Enable/Disable button, and the Cue button selects which Vinyl Control mode is active – Absolute, Relative, or Constant. The cue button lights up when Absolute is selected.

### **Note about VU Meters**

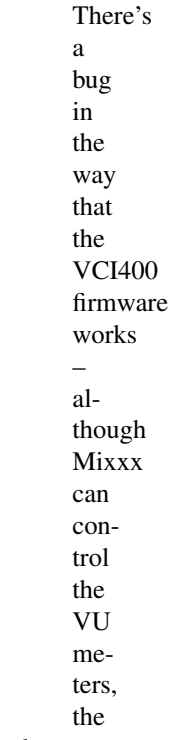

VCI's internal soundcard always *also* controls the VU Meters. This can result in an odd flickering effect that looks strange. For this reason, the Master VU meters are disabled by default. If you've installed the firmware that allows decks C and D to act as pass-through mixer channels, you may see flickering there too.

# CHAPTER 18

## Glossary of Terms

### <span id="page-1054-3"></span>AAC

- Advanced Audio Coding A patented audio compression algorithm which uses a form of *[lossy](#page-1057-0)* data compression. Designed to be the successor to *[MP3](#page-1058-0)*, AAC generally achieves better sound quality at similar bit rates. While the .aac extension is sometimes used for AAC-encoded files, they are typically saved with an .m4a file extension.
- AcoustID An acoustic fingerprint system built entirely on *[open-source](#page-1058-1)* technology. It aims to create a free database of user-submitted audio fingerprints with mapping to the *[MusicBrainz](#page-1058-2) [metadata](#page-1057-1)* database and provide a web service for audio file identification using this database. For more information, see`[<https://acoustid.org/>](https://acoustid.org/)`\_.

### AIFF

Audio Interchange File Format High-quality digital audio file format, similar to .wav files. Contains CD quality audio stored in a non-compressed, *[lossless](#page-1057-2)* format. AIFF files generally end with a .aiff or .aif extension.

### ALAC

Apple Lossless Audio Codec A *[lossless](#page-1057-2)* audio file format used by iTunes and other Apple products. ALAC files use the same MP4 container format as AAC and use the same file extensions (m4a, mp4). Mixxx and many other programs are not compatible with ALAC. It is recommended to convert ALAC files to *[FLAC](#page-1056-0)* for use in Mixxx.

### <span id="page-1054-1"></span>API

Application Program Interface An API is a specification and set of rules for how software programs interact with each other. In Mixxx, an example of this is the Sound API that Mixxx uses to communicate with the *[operating](#page-1058-3) [system](#page-1058-3)* to make use of the *[soundcards](#page-1059-0)* connected to the computer.

### <span id="page-1054-2"></span>ASIO

Audio Stream Input/Output ASIO is a *[low-latency](#page-1057-3) [audio interface](#page-1054-0) [API](#page-1054-1)* on Microsoft Windows.

- <span id="page-1054-0"></span>audio interface An audio interface is a device that facilitates the input and output of audio signals to and from a computer, typically connected by *[USB](#page-1059-1)*. Almost all computers come with a basic audio interface built in, but a higher quality audio interface with at least 4 output channels is recommended for Mixxx.
- balance A balance control on a mixer allows you to adjust the balance between the left and right channel. The balance refers to the relative volume of the corresponding channel in a stereo audio signal.
- <span id="page-1055-8"></span>bar In musical notation, a bar (or measure) is a segment of time defined by a given number of beats. Typically, a piece consists of several bars of the same length.
- <span id="page-1055-6"></span>beatgrid A series of markers that point to the location of beats within the track. Beatgrids are used for advanced mixing functions such as track *[sync](#page-1059-2)*, precise effects synchronization, looping and accurate *[BPM](#page-1055-0)* representation.
- <span id="page-1055-7"></span>beatmatching A mixing technique used to establish a similar tempo with two or more tracks, making them sound like just one track.
- binaries Files that contain compiled computer code, which was compiled from source code. Source code, which is usually a bunch of text files, is processed with a program called a compiler. The compiler then generates a binary, which is something like an an .exe or a .dll file. By using binaries you are relieved of the task of having to compile the code by yourself.
- <span id="page-1055-4"></span>bitrate Describe the quality of an audio or video file. For audio data the bitrate is commonly measured in *[kbps](#page-1057-4)*. For example, an MP3 audio file that is compressed at 192 Kbps will have a greater dynamic range and may sound slightly more clear than the same audio file compressed at 128 Kbps.

### <span id="page-1055-0"></span>BPM

- Beats per minute BPM is used as a measure of tempo in music. If you tap your foot to music you are following the "beat". If you count how many taps you do in a minute you have calculated the BPM.
- bug report Every software has bugs. When you come across a bug in this software, you should submit a report about it to the developers. They can use this to identify, replicate and fix the issue.
- CDJ CDJ is a term originally used to describe a line of CD players from Pioneer Electronics. Today CDJ generally refers to DJ CD players that work like a record player. They allow analog control of music using CDs, usually using a touch sensitive emulated vinyl control surface.
- <span id="page-1055-5"></span>codec Short for compressor/decompressor, a codec is any technology for compressing and decompressing audio and video data. Some popular codecs for computer audio include *[MP3](#page-1058-0)* and *[Ogg Vorbis](#page-1058-4)*.
- <span id="page-1055-1"></span>controller An external hardware device that generates and transmits signals to a computer, usually via *[USB](#page-1059-1)*, to control software with physical controls other than a mouse and keyboard. Controllers have many uses for music such as controlling DJ programs like Mixxx. They typically send *[MIDI](#page-1057-5)* signals but some controllers use *[HID](#page-1056-1)* signals. Many DJs prefer to control DJ software using physical knobs, faders, and wheels on controllers instead of using a computer keyboard and mouse.
- crossfader The crossfader is a slider that determines how much each deck of audio contributes to the *[master output](#page-1057-6)*.

### <span id="page-1055-3"></span>cue

- cue point A reference point in the track usually placed on the position the DJ wants the track to start at by default. This is useful to instantly jump to that point without seeking through the track.
- cue sheet A cue sheet (or CUE file, CUE sheet, etc.) is a formatted plain text file which is used to provide index information for a large audio file. For example, it can be used to tell software extra details about the layout of a CD to burn.
- <span id="page-1055-2"></span>cueing Headphone cueing, or just cueing, is listening to the next track you would like to mix in your headphones. The audience will not hear what you are cueing in your headphones. Being able to cue is a crucial aspect to DJing.

#### DAW

Digital Audio Workstation An electronic device or application software used for recording, editing and producing audio files.

db

decibel A Decibel is a logarithmic measurement of sound level. Whispering is around 25 dB while unbearable sound such as a jet engine is around 160 db. Rule of thumb: A volume increase of 10 dB is perceived as twice as loud.

- <span id="page-1056-5"></span>deck A deck is like a virtual vinyl turntable. You can load a *[track](#page-1059-3)* into it and play the track, just like you would put a record on turntable and play it.
- direct monitoring A feature of many *[soundcards](#page-1059-0)* that allows microphones and other input signals to be heard through the soundcard outputs with no perceivable latency. With direct monitoring, the audio interface mixes the input signal in hardware with the output signal from Mixxx. This bypasses the latency of sending the signal into the computer for Mixxx to process and sending it back out to the soundcard.
- DRM Digital Rights Management (DRM) technologies attempt to control what you can and can't do with the media and hardware you've purchased. Typically, a DRM system either encrypts the data so that it can only be accessed in a way authorized by copyright holders or marks content with a digital watermark or similar method so that the content can not be freely distributed. For information about how you can get involved in activism against DRM, see [Defective by Design.](https://www.defectivebydesign.org)

### EQ

- Equalizer An equalizer allows the sound in specified frequency bands to be amplified or reduced, in order to adjust the quality and character of the sound.
	- A simple graphic equalizer consists of multiple controls for boosting or cutting bands or frequencies of sound.

<span id="page-1056-2"></span>A parametric equalizer controls more parameters of the sound than a graphic equalizer. It can control three aspects of each frequency: level (boost or cut), the center or primary frequency, and the bandwidth or range of each frequency.

- fast-forward To cause something to advance at quicker than normal speed. In terms of audio software that means if you press the fast-forward button the audio will play with increased speed as long as the button is pressed. This is useful to seek through a track.
- fast-rewind The opposite of *[fast-forward](#page-1056-2)*. If you press the fast-rewind button the audio will play in reverse with increased speed as long as the button is pressed.
- file manager A computer program that organizes data files into groups and shows you where they are when you need to find them again. Popular file managers for the *[operating systems](#page-1058-3)* Mixxx supports are Explorer on Windows, Finder on macOS and Nautilus on GNU/Linux.

### <span id="page-1056-0"></span>FLAC

- Free Lossless Audio Compression A patent-free audio compression similar to *[MP3](#page-1058-0)* but *[lossless](#page-1057-2)* (i.e. there is no loss in audio quality when used). FLAC files generally end with a .flac extension.
- flanger A flanger is an effect that mixes the input signal with a delayed copy of itself which leads to interferences in the signal and creates a comb-filter effect. By routing the output of the effect back into the input (feedback), the effect is enhanced.

### **GUI**

- Graphical User Interface It's pronounced gooey and it refers to a user interface based on graphics (icons, pictures and menus) instead of text. In Mixxx, it uses a mouse, keyboard, or *[MIDI](#page-1057-5)* / *[HID](#page-1056-1) [controllers](#page-1055-1)* as input devices.
- head/mix button The head/mix button is used to control how much you mix the *[master output](#page-1057-6)* into your *[headphone](#page-1056-3) [output](#page-1056-3)*. This can be very useful when *[cueing](#page-1055-2)* a track, because you can test out how it sounds when mixed with the main mix in your headphones, before letting the audience hear the track.
- <span id="page-1056-4"></span>headphone button The headphone button is used to indicate whether or not you are pre-listening to a deck or sampler in your headphones.
- <span id="page-1056-3"></span>headphone output The headphone output is what you hear in your headphones.

### <span id="page-1056-1"></span>HID

Human Interface Device A part of the *[USB](#page-1059-1)* specification. It specifies a device class (a type of computer hardware) for human interface devices such as keyboards, mice, game controllers, and some DJ *[controllers](#page-1055-1)*.

- <span id="page-1057-8"></span><span id="page-1057-7"></span>hotcue Similar to the main *[cue](#page-1055-3)* point, a hotcue is a reference point in the track. DJs usually place hotcues at distinctive positions within a track such as drops, breaks or kicks and snares. Mixxx supports up to 36 hotcues.
- HSV HSV stands for hue, saturation, and value, and is also often called HSB (B for brightness). The HSV Color Model represents color in a way more suited to the human perception of color. For example, the relationships "stronger than", "darker than", and "the opposite of" are easily expressed in HSV. In contrast, the representation of the hardware-oriented *[RGB](#page-1058-5)* model is close to what most monitors show.
- icecast Icecast is free and *[open-source](#page-1058-1)* software that allows digital audio content to be broadcast to and from media player software, enabling the creation of Internet radio stations. Unlike *[Shoutcast](#page-1059-4)*, the software provides the ability to stream in free file formats like *[Ogg Vorbis](#page-1058-4)* and run your own directory server.

### IRC

- Internet Relay Chat IRC is an online chat network. The Mixxx IRC channel was on the [FreeNode IRC Network](https://freenode.net) in the #mixxx channel. The channel was replaced in 2018 by the *[Mixxx Zulip Chat](#page-1059-5)*.
- <span id="page-1057-4"></span>kbps Short for kilobits per second. Here used to measure the quality of audio data. See *[bitrate](#page-1055-4)*
- key Short for musical key (i.e. C major).
- key lock With key lock enabled, the tempo of the track will change but the pitch remains consistent. When unlocked, the pitch slider will speed up (or slow down) the track and the pitch will increase (or decrease) along with it.
- kill switch A button to turn on and off individual frequency ranges within a channel, i.e. treble, mid and bass. Useful for effects where the DJ drops a track out for a period or creates room for a transition.

### LADSPA

- Linux Audio Developer's Simple Plugin The LADSPA *[API](#page-1054-1)* is a standard for handling audio filters and audio signal processing effects.
- LAME LAME is a free software *[codec](#page-1055-5)* used to encode/compress audio into the *[lossy](#page-1057-0) [MP3](#page-1058-0)* file format.
- <span id="page-1057-3"></span>latency Latency refers to a short period of delay (usually measured in milliseconds) between when an audio signal enters and when it emerges from a system. Being able to lower the latency as much as possible makes a huge difference in responsiveness.
- level meter The level meter is used to show the average levels of audio signals. The level should average around the top of the green region, with the loudest parts of the music (the transients) briefly going into the yellow region. If the level meter is in the red, the signal is clipping and the gain should be turned down.
- <span id="page-1057-2"></span>lossless Used when describing audio compression algorithms, a lossless algorithm is one which results in no loss in audio quality when used.
- <span id="page-1057-0"></span>lossy Used when describing audio compression algorithms, a lossy algorithm is one which results in a loss in audio quality when used.
- macOS macOS (originally named Mac OS X until 2012 and then OS X until 2016) is the current Mac operating system that officially succeeded the classic Mac OS in 2001.
- <span id="page-1057-6"></span>master output The master output is the main audio output. It is what your audience hears.
- <span id="page-1057-1"></span>metadata In general, any piece of information about a music file that Mixxx uses (e.g. title, artist, album, hotcue locations, loops, etc.). Various file metadata formats allow information such as the title, artist, album, and track number to be stored in the audio file itself, see <https://en.wikipedia.org/wiki/ID3> . Mixxx stores additional metadata about music files in its database, like *[beatgrid](#page-1055-6)*, waveform data, *[hotcues](#page-1057-7)*, playlists, crates, number of plays, etc.

#### <span id="page-1057-5"></span>MIDI

Musical Instrument Digital Interface A digital communications language and hardware specification enabling compatible electronic instruments, sequencers, computers, etc., to communicate with each other in a network. Most DJ *[controllers](#page-1055-1)* use MIDI to communicate with computers.

- <span id="page-1058-9"></span><span id="page-1058-0"></span>MP3 A patented audio compression algorithm which uses a form of *[lossy](#page-1057-0)* data compression. It is de-facto standard of digital audio compression for music. MP3 files generally end with a .mp3 extension.
- <span id="page-1058-2"></span>MusicBrainz A open-source music encyclopedia that collects music *[metadata](#page-1057-1)* and makes it available to the public. For more information, see [https://musicbrainz.org/.](https://musicbrainz.org/)
- <span id="page-1058-4"></span>Ogg Vorbis A patent-free audio compression algorithm which uses a form of lossy data compression. It is designed to provide for efficient streaming and manipulation of high quality digital audio. Ogg Vorbis files generally end with a .ogg or .oga extension.
- <span id="page-1058-1"></span>open-source Generically, open-source refers to a program for which the source code is available to the public for use and/or modification from its original design free of charge. Open source code is typically created as a collaborative effort in which programmers improve upon the code and share the changes within the community. Open source sprouted in the technological community as a response to proprietary software owned by corporations. For more information, see [Wikipedia.](https://en.wikipedia.org/wiki/Open-source_software)
- OpenGL An *[operating system](#page-1058-3)* feature used to draw hardware-accelerated graphics. Mixxx uses OpenGL to draw the waveform displays and spinning vinyl widgets.
- <span id="page-1058-3"></span>operating system Your operating system (OS) is the computing environment on your computer. For example, Windows, macOS, or GNU/Linux are the three operating systems that Mixxx supports.
- Opus Opus is a totally open, royalty-free, highly versatile *[lossy](#page-1057-0)* audio codec. The .opus filename extension is recommended.
- PFL PFL or "pre-fader listen" is the headphone signal that is not affected by the deck volume faders. This allows for pre-listening tracks in headphones by lowering the volume fader so the deck plays only to headphones but not to the audience. See also: *[headphone button](#page-1056-4)*.
- <span id="page-1058-7"></span>phase The phase of a track is its position relative to another track. If two tracks are *[sync'd](#page-1059-2)* to the same tempo and in-phase then they should be playing so that their beats are aligned.
- <span id="page-1058-6"></span>pitch bend A technique used by DJs that temporarily *bends* the rate of a track up or down, usually while a button is held. This technique is usually used to make micro-adjustments to the synchronization of tracks while beatmatching. Before digital DJing, this was accomplished by dragging one's finger alongside the turntable to slow it down or by twisting the record spindle to speed it up.
- podcast A podcast is a feed of audio or video files made available for free or for purchase over the Internet. Podcast clients such as iTunes allow listeners to subscribe to the feed and automatically download content to their portable audio players as it becomes available.
- <span id="page-1058-8"></span>quantization Quantization is the process of aligning notes and other events like loops or cuepoints so that they start or finish exactly on beats or fractions of beats.
- ramping pitch bend Basically identical to the regular *[pitch bend](#page-1058-6)* with the difference that the pitch changes gradually, instead of all at once. Often uses for temporary pitch changes. It simulates the effect of touching a turntable to temporarily slow down or speed up a record.
- rate The speed at which a track is played back, usually expressed in terms of a percentage of the speed relative to the tracks normal rate. Often while mixing, DJs adjust the rates of tracks so that they can play at the same tempo as other tracks. This allows DJs to *[beatmix](#page-1055-7)*, and is an essential part of DJing.
- ReplayGain ReplayGain normalizes audio data in a non-destructive way, so the tracks in your music library don't all play at different volumes. Audio files are scanned by a psychoacoustic algorithm to determine the loudness of the audio data. ReplayGain information is stored as *[metadata](#page-1057-1)* in a digital audio file in order for the sound to be correctly played at the right level of loudness.
- reverse Reverse plays a track backwards.
- <span id="page-1058-5"></span>RGB The RGB color model is an additive color model in which red, green, and blue light are added together in various ways to reproduce a broad array of colors. The name of the model comes from the initials of the three additive primary colors, red, green, and blue.
- <span id="page-1059-9"></span>shortcut Shortcuts let you work more efficiently. This manual shows some shortcuts for accessing Mixxx functions with an English keyboard layout. Depending on your language settings the defaults may be different.
- <span id="page-1059-4"></span>shoutcast Shoutcast is proprietary software that allows digital audio content to be broadcast to and from media player software, enabling the creation of Internet radio stations.
- <span id="page-1059-0"></span>soundcard Another name for an *[audio interface](#page-1054-0)*, although few audio interfaces are shaped like cards anymore.
- <span id="page-1059-2"></span>sync Sync allows you to automatically adjust a track's *[tempo](#page-1059-6)* and *[phase](#page-1058-7)* to be in sync with another deck that is playing.

sync lock

- master sync Sync lock mode persistently adjusts a track's *[tempo](#page-1059-6)* and *[phase](#page-1058-7)* (if *[quantization](#page-1058-8)* is enabled) in order to stay in *[sync](#page-1059-2)* with other decks that are in sync lock mode.
- <span id="page-1059-6"></span>tempo The speed of a track measured in *[BPM](#page-1055-0)*.
- <span id="page-1059-8"></span>timecode Used here in conjunction with *[vinyl control](#page-1059-7)*. A special audio signal on a control vinyl or control CD (timecode media) that a computer can listen to in order to determine speed, direction and position of the playback.

<span id="page-1059-3"></span>track A track is another word for a song.

#### URL

Uniform Resource Locator The address that defines the route to a file on an Internet server. URLs are typed into a Web browser to access Web pages and files, and URLs are embedded within the pages themselves as hypertext links. One example of a URL is <https://mixxx.org> .

### <span id="page-1059-1"></span>USB

- Universal Serial Bus USB is an industry standard for cables, connectors and protocols and used for lots of consumer hardware. If an *[audio interface](#page-1054-0)* is USB class compliant, this means it can be used on all major *[operating systems](#page-1058-3)* without special drivers (on Windows, special drivers might still be necessary to use the *[ASIO](#page-1054-2)* sound *[API](#page-1054-1)* though).
- <span id="page-1059-7"></span>vinyl control A method of controlling DJ applications which simulates the traditional DJing paradigm of two turntables. Using special *[timecode](#page-1059-8)* media, the DJ application analyzes the timecode signal and simulates the sound and feel of having your music collection on vinyl.
- volume A term that refers to the degree of sound intensity or audibility; loudness. Volume is determined by people's perception and does not directly correspond to any physical property of sound.
- WAV Standard digital audio file format used for storing waveform data; allows audio recordings to be saved with different sampling rates and bitrates; often saved in a 44.1 KHz, 16-bit, stereo format, which is the standard format used for CD audio. Wave files are not compressed, and are therefore *[lossless](#page-1057-2)*. Wave files generally end with a .way extension.
- waveform overview The waveform overview shows the waveform envelope of the entire track, and is useful because they allow DJs to see breakdowns far in advance.
- waveform summary The waveform summary shows the waveform envelope of the track near the current playback position.
- <span id="page-1059-5"></span>Zulip [Zulip](https://zulipchat.com/) is a powerful, open source group chat application that combines the immediacy of real-time chat with the productivity benefits of threaded conversations. The Mixxx Zulip Chat at can be found at [https://mixxx.](https://mixxx.zulipchat.com) [zulipchat.com](https://mixxx.zulipchat.com) .

## Control Index

## [AutoDJ]

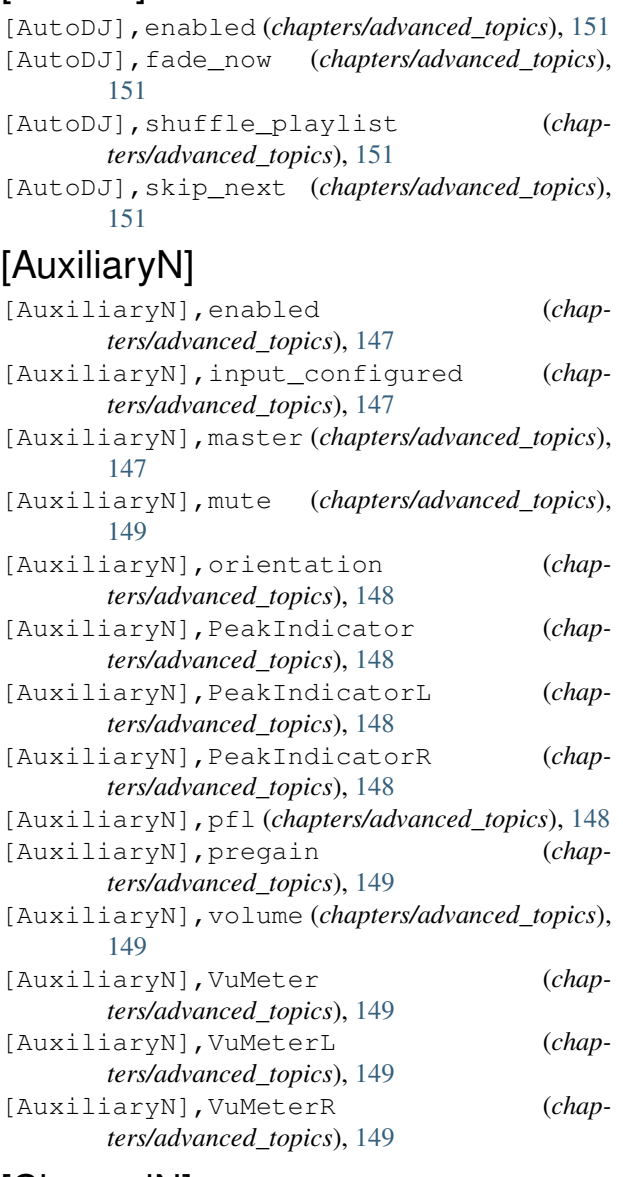

## [ChannelN]

[ChannelN],back (*chapters/advanced\_topics*), [115](#page-118-0)

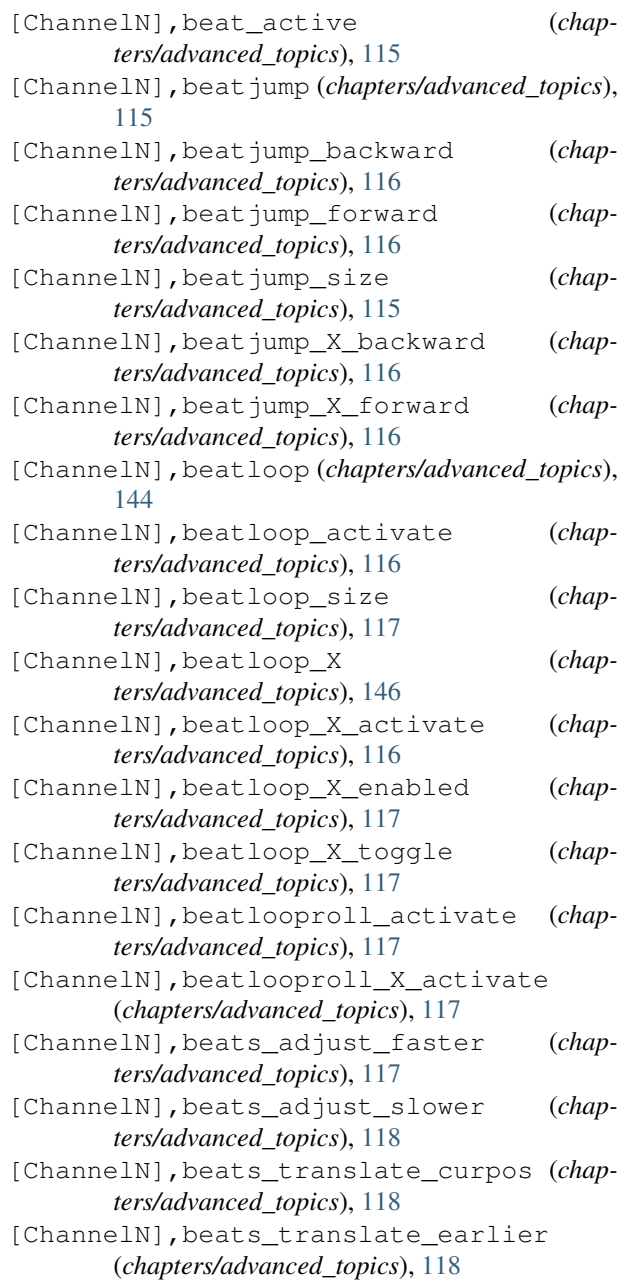

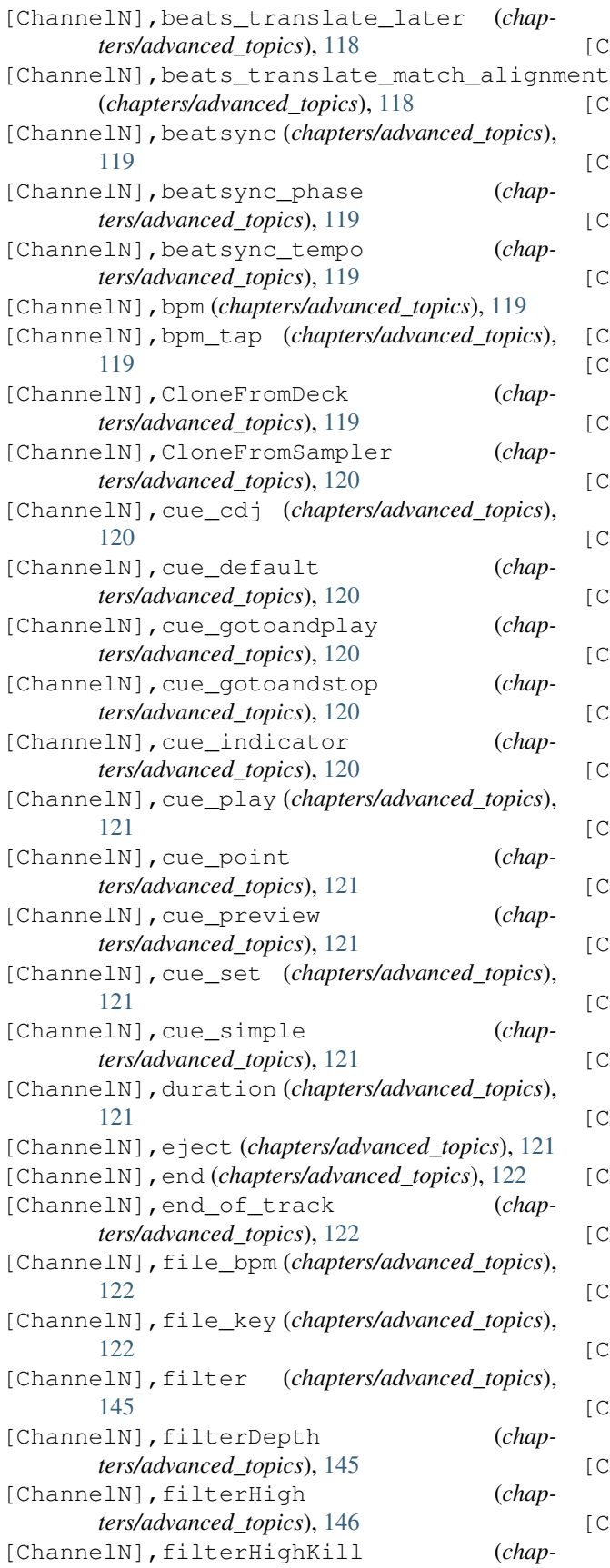

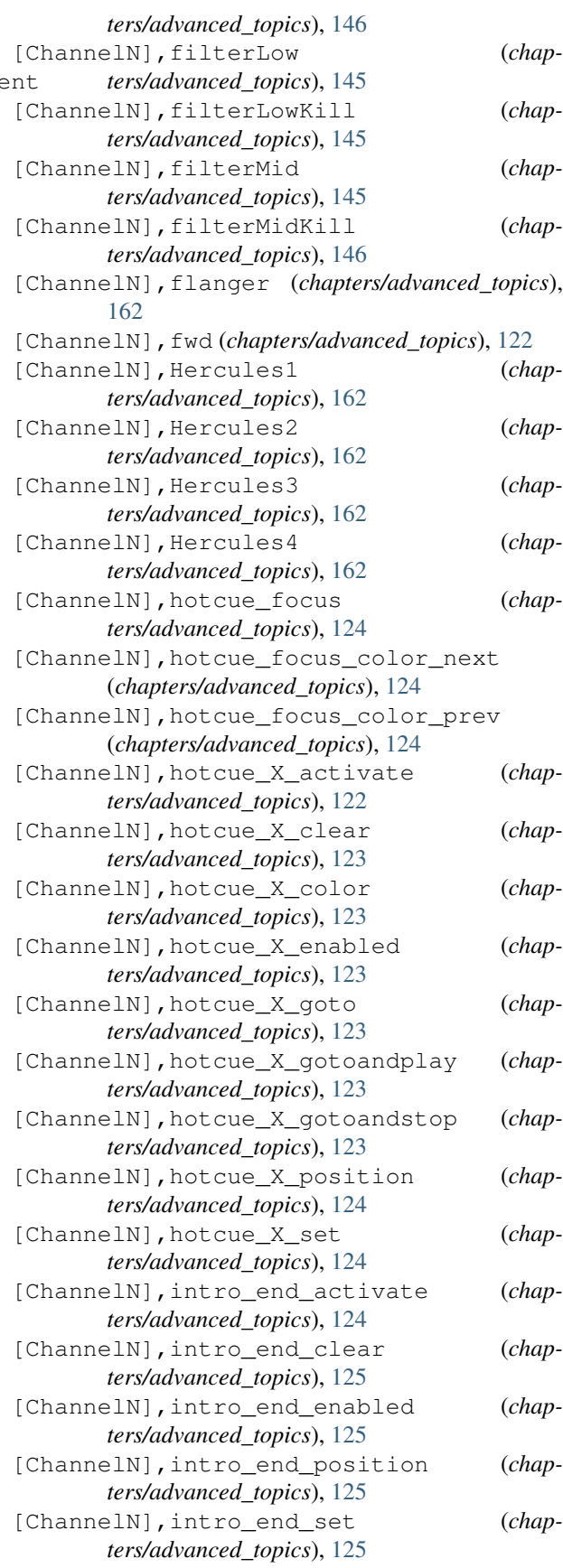

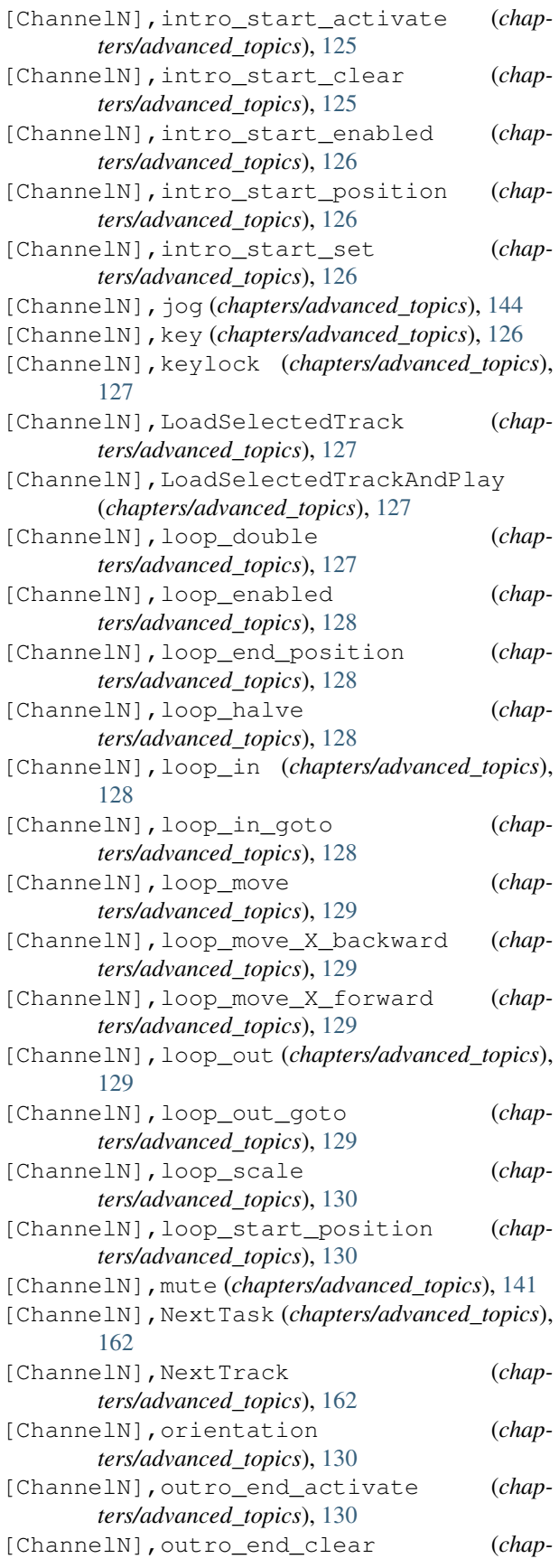

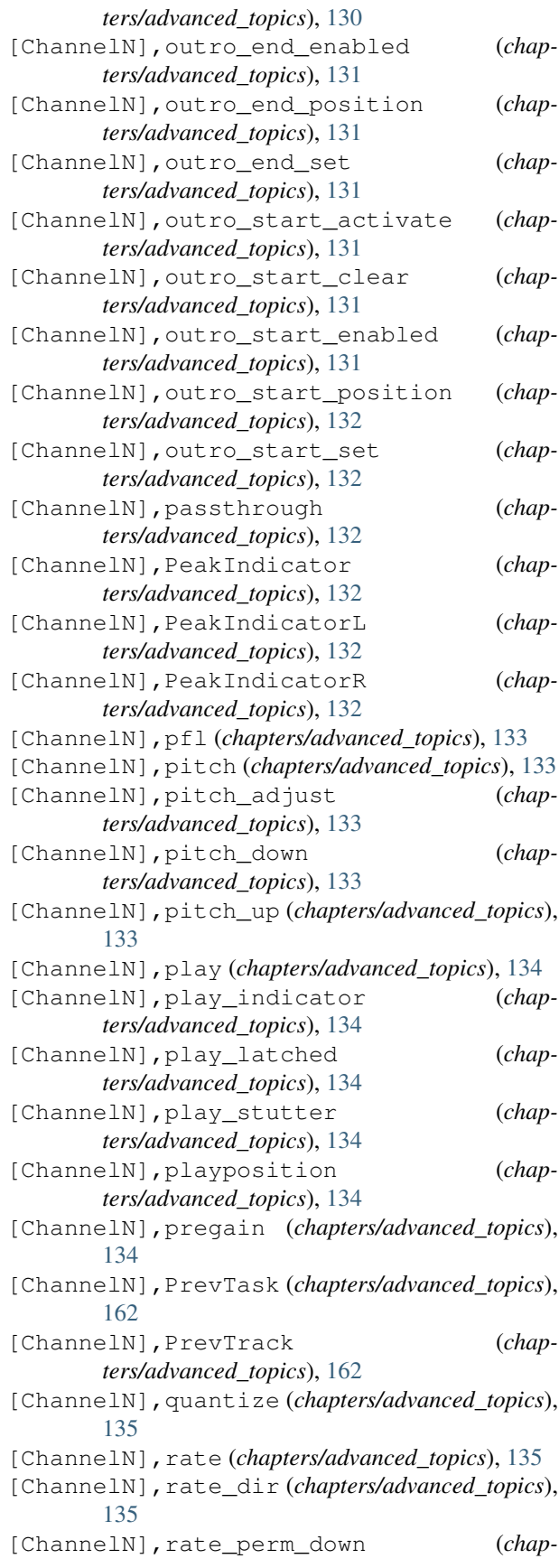

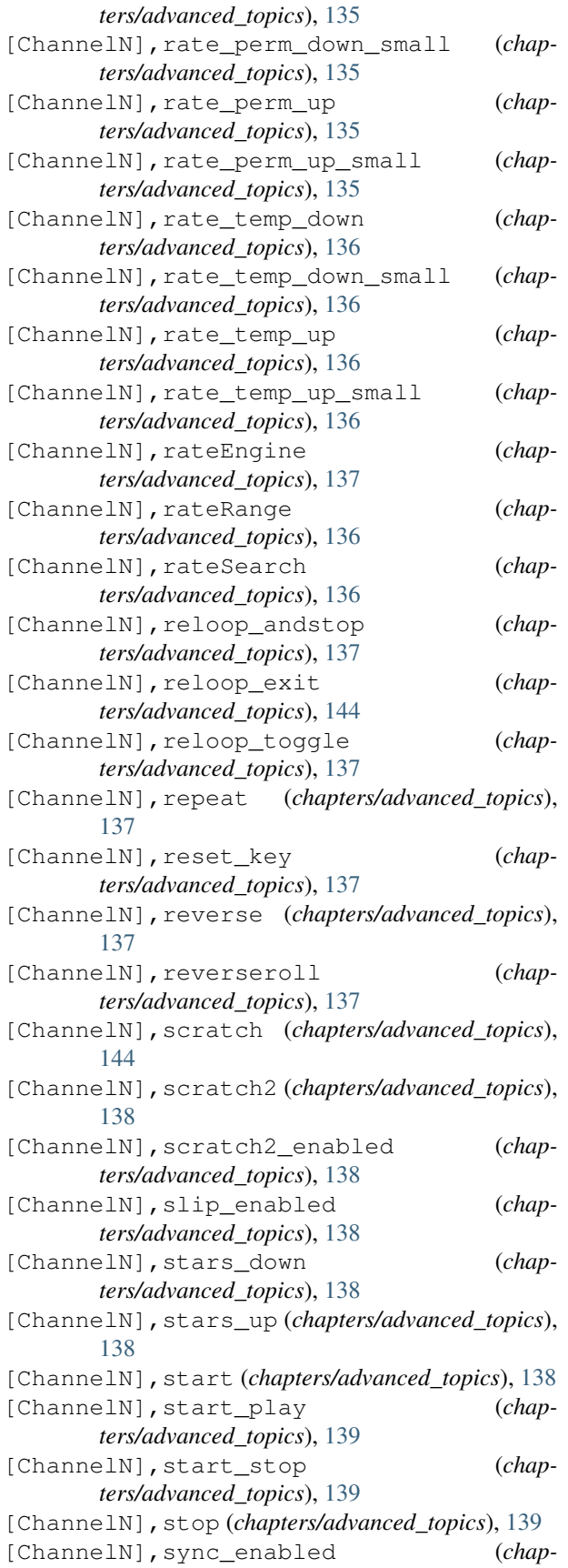

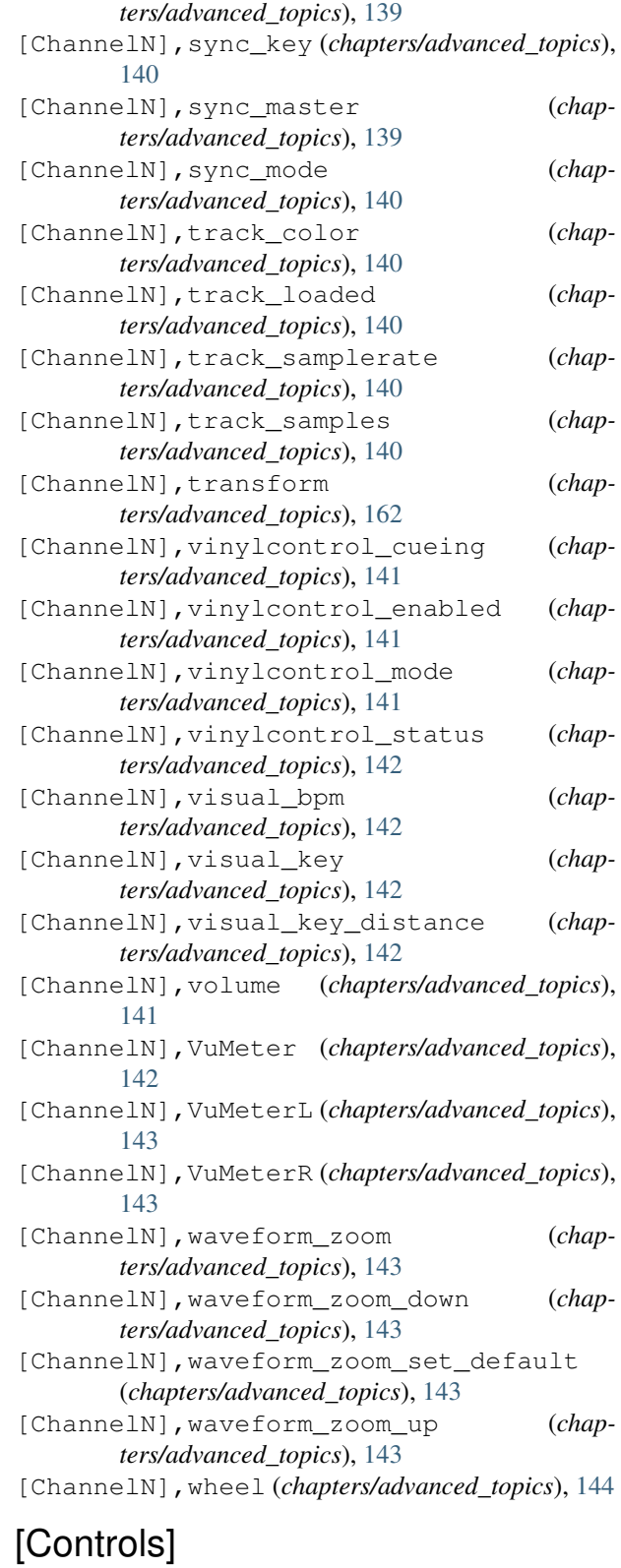

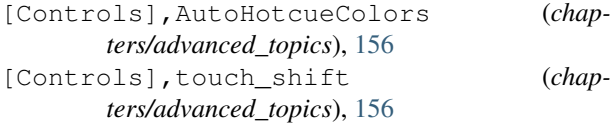

## [EffectRack1]

[EffectRack1],clear (*chapters/advanced\_topics*), [158](#page-161-0) [EffectRack1],num\_effectunits (*chap-*

*ters/advanced\_topics*), [158](#page-161-1) [EffectRack1],show (*chapters/advanced\_topics*), [158](#page-161-2)

# [EffectRack1\_EffectUnitN]

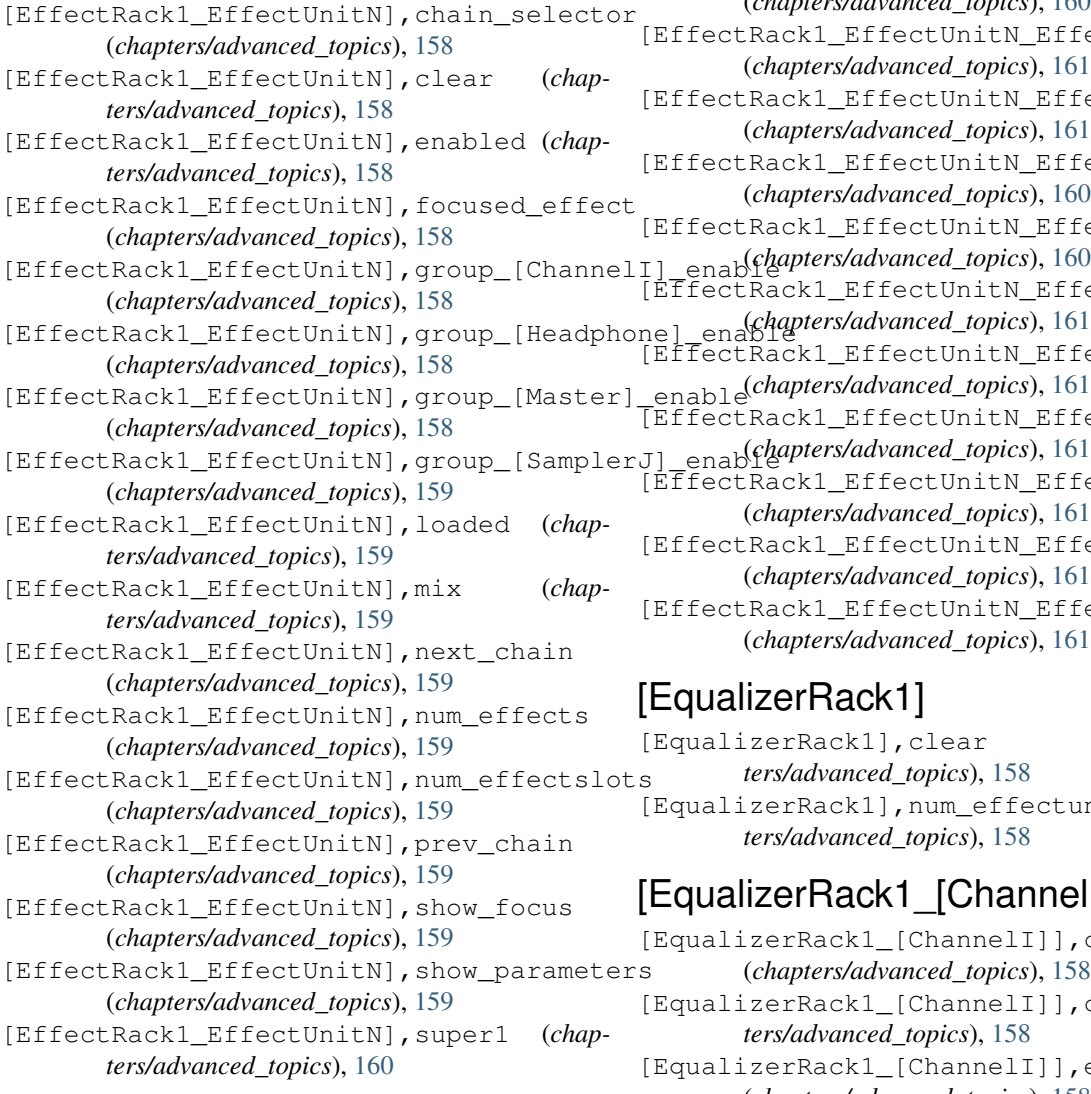

# [EffectRack1\_EffectUnitN\_EffectM]

[EffectRack1\_EffectUnitN\_EffectM], button\_paramedeunters/advanced\_topics), [158](#page-161-6) (*chapters/advanced\_topics*), [162](#page-165-9) [EffectRack1\_EffectUnitN\_EffectM], button\_paramedelanters/advanced\_topics), [158](#page-161-7) (*chapters/advanced\_topics*), [162](#page-165-10) [EffectRack1\_EffectUnitN\_EffectM], button\_parameteunters/advanced\_topics), [159](#page-162-1) (*chapters/advanced\_topics*), [162](#page-165-11) [EffectRack1\_EffectUnitN\_EffectM],clear (*chapters/advanced\_topics*), [160](#page-163-1)

[EffectRack1\_EffectUnitN],group\_[Headphone]\_enable=renable=candomical=uppcs,101<br>| EffectRack1\_EffectUnitN\_EffectM],parameterK\_link\_ink [EffectRack1\_EffectUnitN\_EffectM], effect\_selector (*chapters/advanced\_topics*), [160](#page-163-2) [EffectRack1\_EffectUnitN\_EffectM], enabled (*chapters/advanced\_topics*), [160](#page-163-3) [EffectRack1\_EffectUnitN\_EffectM],loaded (*chapters/advanced\_topics*), [160](#page-163-4) [EffectRack1\_EffectUnitN\_EffectM],meta (*chapters/advanced\_topics*), [161](#page-164-0) [EffectRack1\_EffectUnitN\_EffectM],next\_effect (*chapters/advanced\_topics*), [160](#page-163-5) [EffectRack1\_EffectUnitN\_EffectM],num\_button\_parame (*chapters/advanced\_topics*), [161](#page-164-1) [EffectRack1\_EffectUnitN\_EffectM],num\_button\_parame (*chapters/advanced\_topics*), [161](#page-164-2) [EffectRack1\_EffectUnitN\_EffectM],num\_parameters (*chapters/advanced\_topics*), [160](#page-163-6) [EffectRack1\_EffectUnitN\_EffectM], num\_parameterslot [EffectRack1\_EffectUnitN\_EffectM],parameterK (*chapters/advanced\_topics*), [161](#page-164-3) [EffectRack1\_EffectUnitN\_EffectM],parameterK\_link\_type [EffectRack1\_EffectUnitN\_EffectM], parameterK\_loaded (*chapters/advanced\_topics*), [161](#page-164-6) [EffectRack1\_EffectUnitN\_EffectM],parameterK\_type (*chapters/advanced\_topics*), [161](#page-164-7) [EffectRack1\_EffectUnitN\_EffectM],prev\_effect (*chapters/advanced\_topics*), [161](#page-164-8)

## [EqualizerRack1]

EqualizerRack1, clear (*chapters/advanced\_topics*), [158](#page-161-0) [EqualizerRack1],num\_effectunits (*chapters/advanced\_topics*), [158](#page-161-1)

## [EqualizerRack1\_[ChannelI]]

[EqualizerRack1\_[ChannelI]],chain\_selector (*chapters/advanced\_topics*), [158](#page-161-3) [EqualizerRack1\_[ChannelI]],clear (*chapters/advanced\_topics*), [158](#page-161-4) [EqualizerRack1\_[ChannelI]],enabled (*chapters/advanced\_topics*), [158](#page-161-5) [EqualizerRack1\_[ChannelI]],focused\_effect [EqualizerRack1\_[ChannelI]],group\_[ChannelI]\_enable [EqualizerRack1\_[ChannelI]],loaded [EqualizerRack1\_[ChannelI]],mix (*chapters/advanced\_topics*), [159](#page-162-2) [EqualizerRack1\_[ChannelI]],next\_chain (*chapters/advanced\_topics*), [159](#page-162-3)

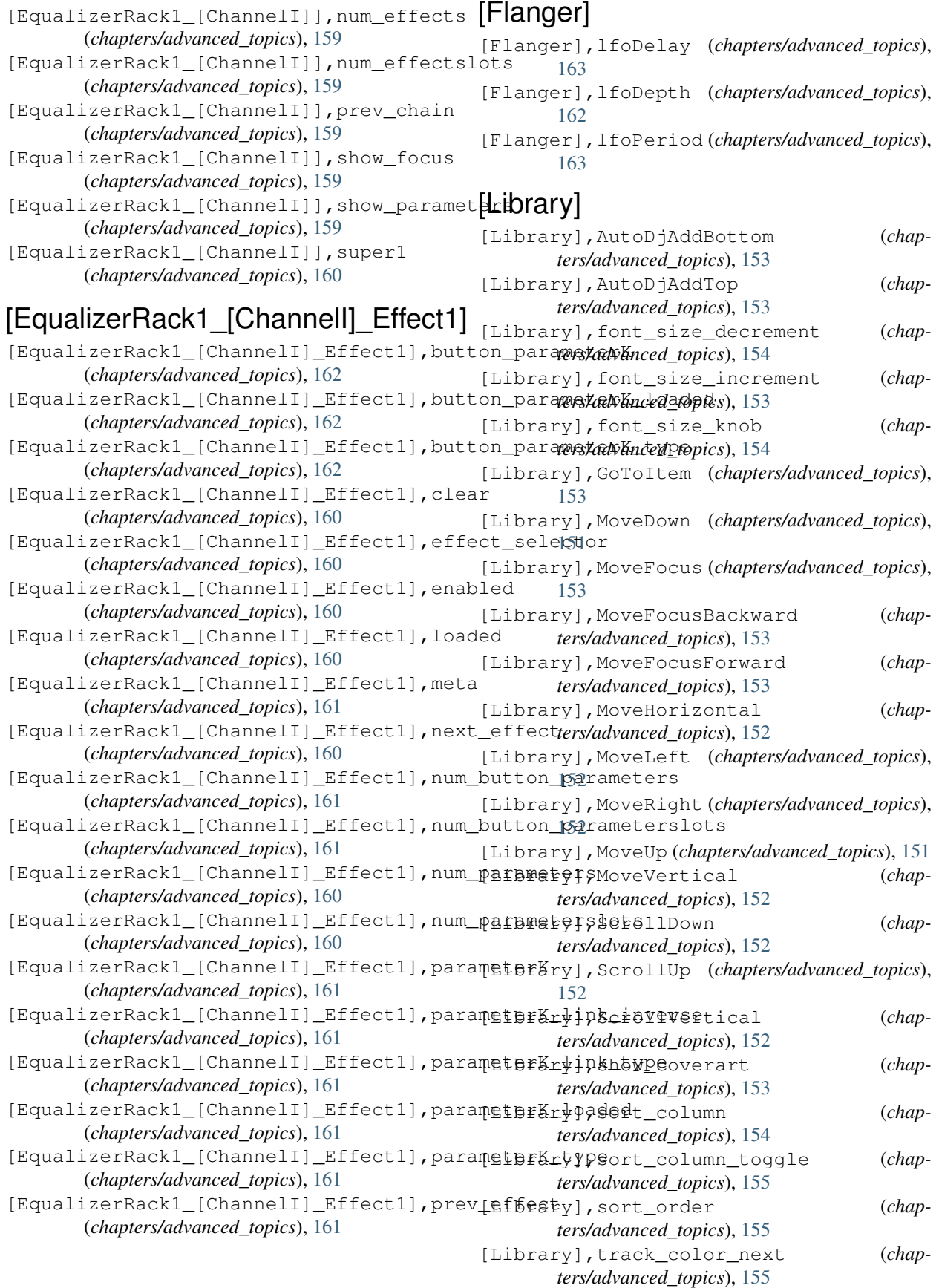

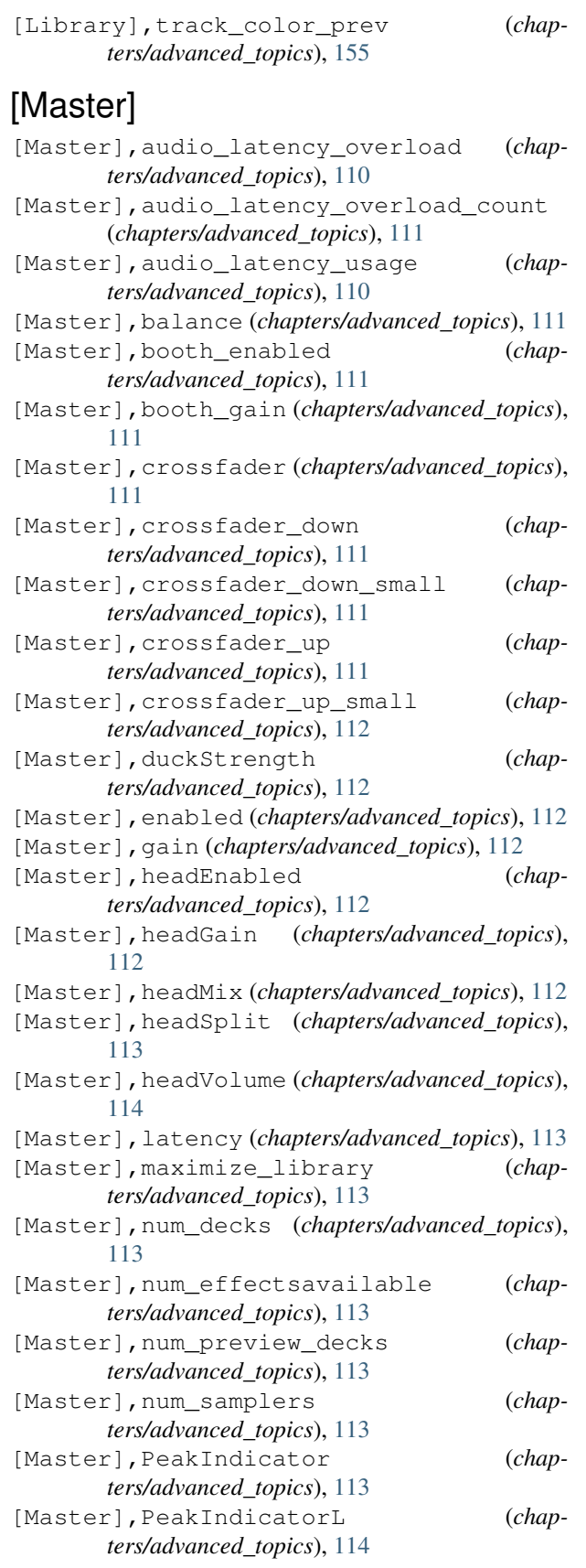

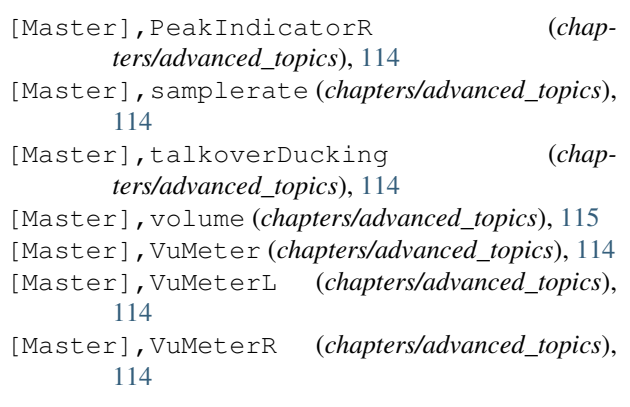

# [MicrophoneN]

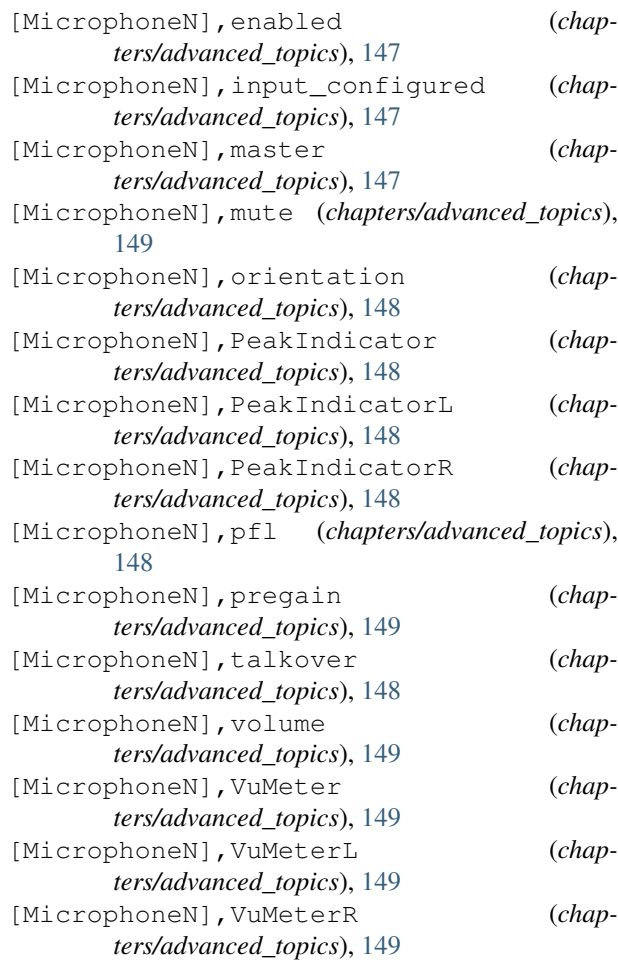

## [Playlist]

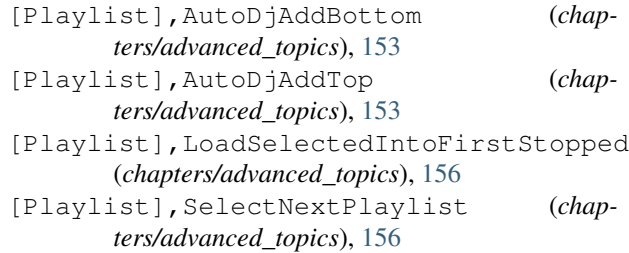

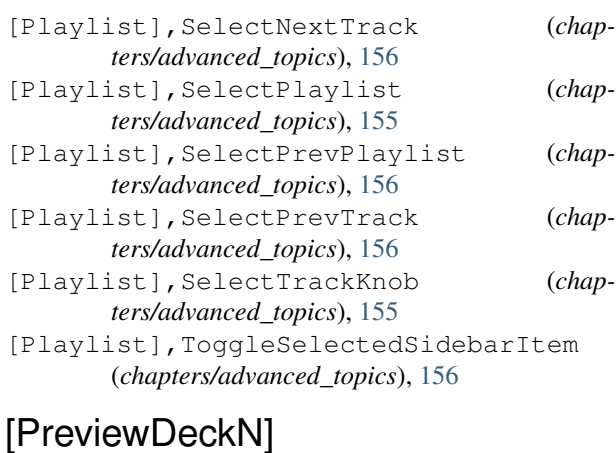

### [PreviewDeckN],back (*chapters/advanced\_topics*), [115](#page-118-0) [PreviewDeckN],beat\_active (*chapters/advanced\_topics*), [115](#page-118-1) [PreviewDeckN],beatjump (*chapters/advanced\_topics*), [115](#page-118-2) [PreviewDeckN],beatjump\_backward (*chapters/advanced\_topics*), [116](#page-119-0) [PreviewDeckN],beatjump\_forward (*chapters/advanced\_topics*), [116](#page-119-1) [PreviewDeckN],beatjump\_size (*chapters/advanced\_topics*), [115](#page-118-3) [PreviewDeckN],beatjump\_X\_backward (*chapters/advanced\_topics*), [116](#page-119-2) [PreviewDeckN],beatjump\_X\_forward (*chapters/advanced\_topics*), [116](#page-119-3) [PreviewDeckN],beatloop (*chapters/advanced\_topics*), [144](#page-147-0) [PreviewDeckN],beatloop\_activate (*chapters/advanced\_topics*), [116](#page-119-4) [PreviewDeckN],beatloop\_size (*chapters/advanced\_topics*), [117](#page-120-0) [PreviewDeckN],beatloop\_X (*chapters/advanced\_topics*), [146](#page-149-0) [PreviewDeckN], beatloop X activate (*chapters/advanced\_topics*), [116](#page-119-5) [PreviewDeckN],beatloop\_X\_enabled (*chapters/advanced\_topics*), [117](#page-120-1) [PreviewDeckN],beatloop\_X\_toggle (*chapters/advanced\_topics*), [117](#page-120-2) [PreviewDeckN],beatlooproll\_activate (*chapters/advanced\_topics*), [117](#page-120-3) [PreviewDeckN],beatlooproll\_X\_activate (*chapters/advanced\_topics*), [117](#page-120-4) [PreviewDeckN],beats\_adjust\_faster (*chapters/advanced\_topics*), [118](#page-121-5) [PreviewDeckN],beats\_adjust\_slower (*chapters/advanced\_topics*), [118](#page-121-0) [PreviewDeckN],beats\_translate\_curpos (*chapters/advanced\_topics*), [118](#page-121-1)

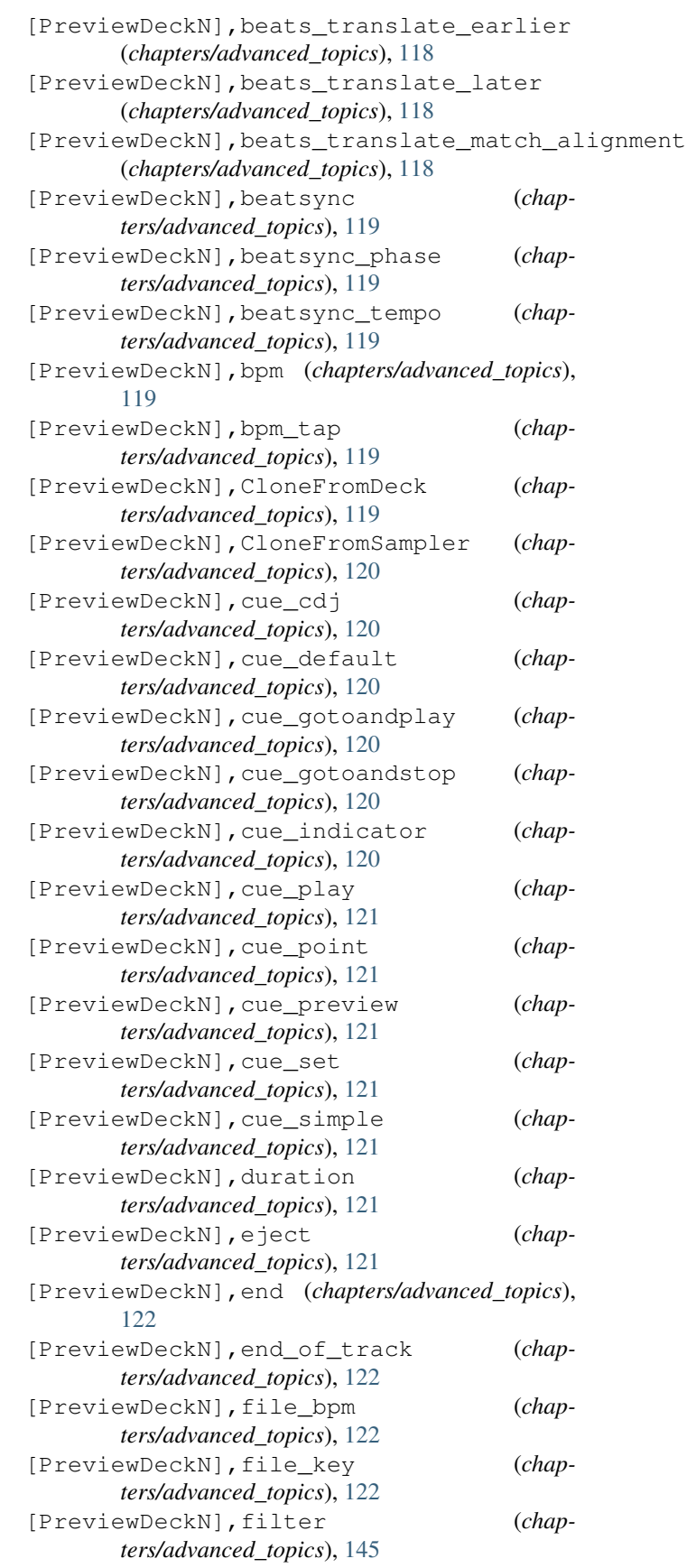

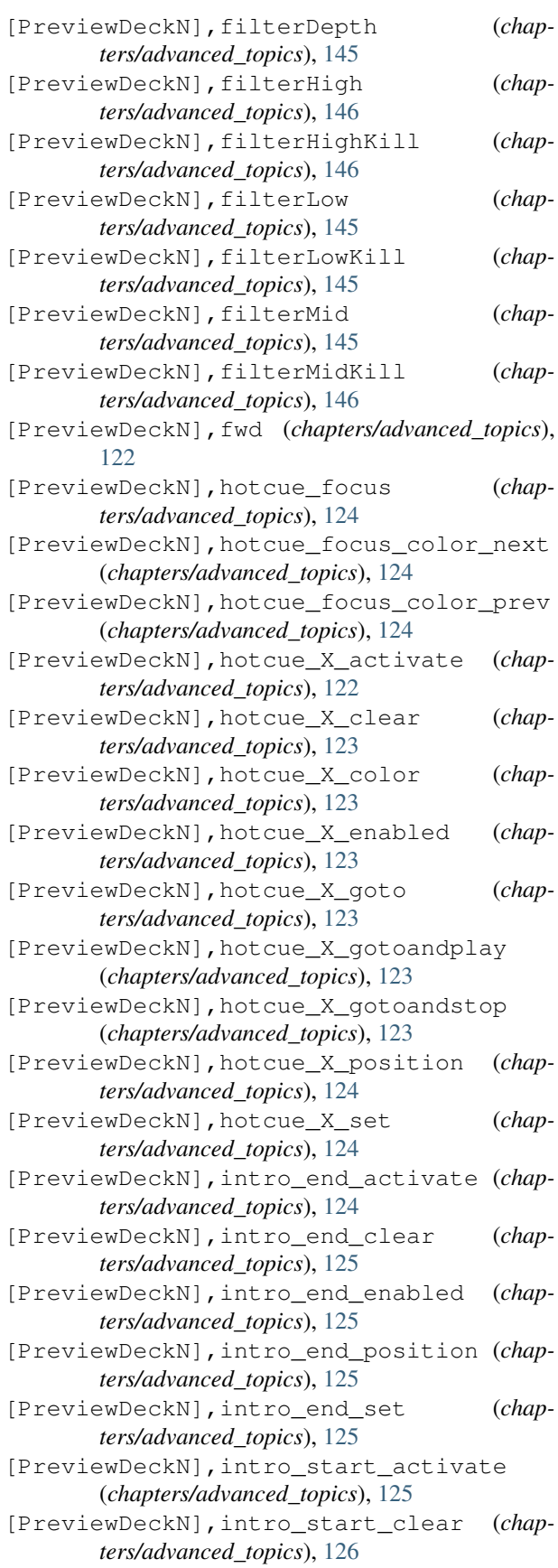

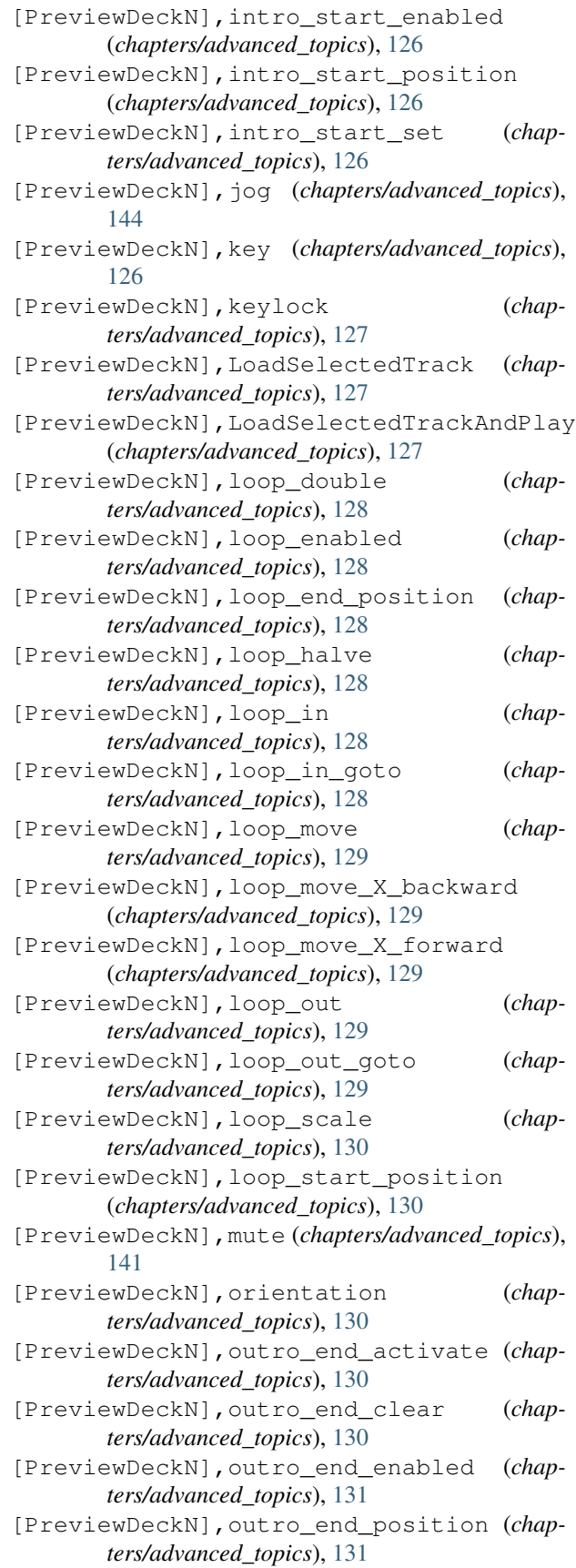

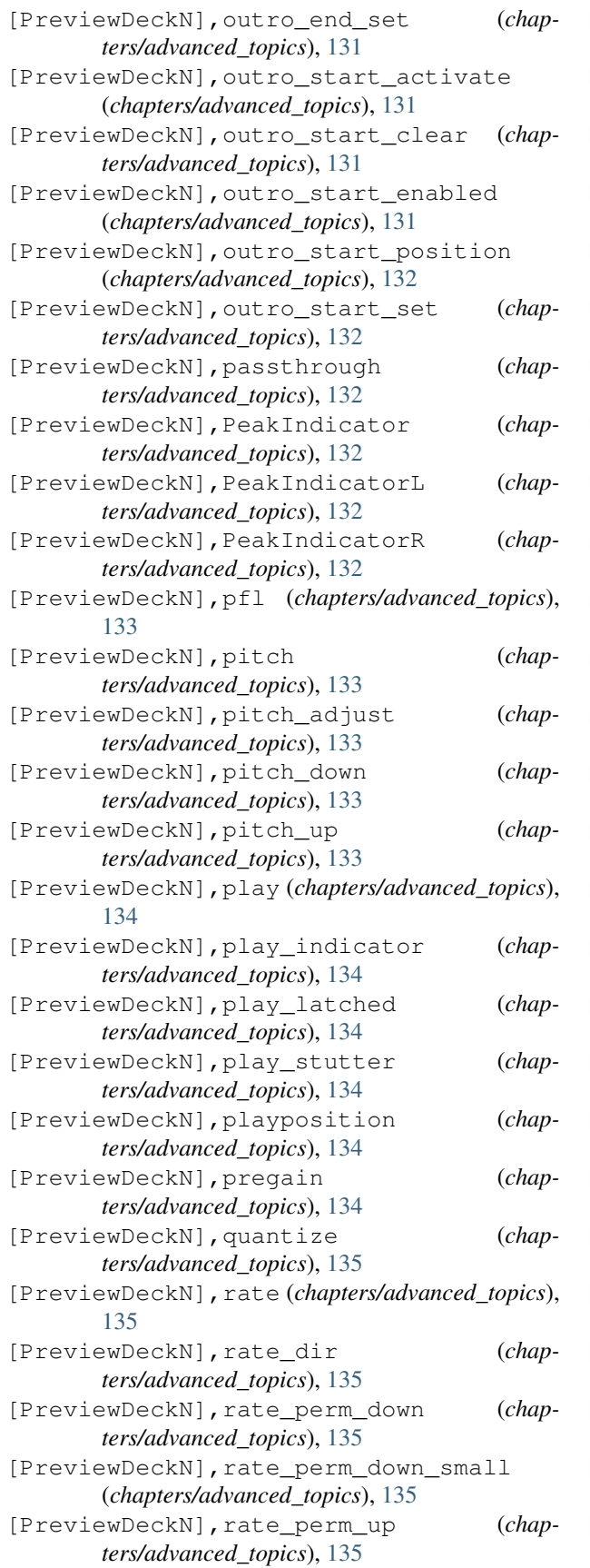

![](_page_1069_Picture_600.jpeg)

### **Mixxx User Manual, Release 2.3.0**

![](_page_1070_Picture_568.jpeg)

## [QuickEffectRack1]

[QuickEffectRack1],clear (*chapters/advanced\_topics*), [158](#page-161-10) [QuickEffectRack1],num\_effectunits (*chapters/advanced\_topics*), [158](#page-161-11)

## [QuickEffectRack1\_[Channell]]

(*chapters/advanced\_topics*), [158](#page-161-12) (*chapters/advanced\_topics*), [160](#page-163-16)

![](_page_1070_Picture_569.jpeg)

## [QuickEffectRack1\_[ChannelI]\_Effect1]

[QuickEffectRack1\_[ChannelI]], chain\_sele&@#ckEffectRack1\_[ChannelI]\_Effect1], num\_parameter [QuickEffectRack1\_[ChannelI]\_Effect1], button\_parame (*chapters/advanced\_topics*), [162](#page-165-13) [QuickEffectRack1\_[ChannelI]\_Effect1], button\_parame (*chapters/advanced\_topics*), [162](#page-165-14) [QuickEffectRack1\_[ChannelI]\_Effect1], button\_parame (*chapters/advanced\_topics*), [162](#page-165-15) [QuickEffectRack1\_[ChannelI]\_Effect1],clear (*chapters/advanced\_topics*), [160](#page-163-10) [QuickEffectRack1\_[ChannelI]\_Effect1],effect\_select (*chapters/advanced\_topics*), [160](#page-163-11) t[QuickEffectRack1\_[ChannelI]\_Effect1],enabled (*chapters/advanced\_topics*), [160](#page-163-12) [QuickEffectRack1\_[ChannelI]\_Effect1],loaded (*chapters/advanced\_topics*), [160](#page-163-13) [QuickEffectRack1\_[ChannelI]\_Effect1],meta (*chapters/advanced\_topics*), [161](#page-164-9) [QuickEffectRack1\_[ChannelI]\_Effect1],next\_effect (*chapters/advanced\_topics*), [160](#page-163-14) [QuickEffectRack1\_[ChannelI]\_Effect1],num\_button\_pa (*chapters/advanced\_topics*), [161](#page-164-10) [QuickEffectRack1\_[ChannelI]\_Effect1],num\_button\_pa (*chapters/advanced\_topics*), [161](#page-164-11) [QuickEffectRack1\_[ChannelI]\_Effect1], num\_paramete: (*chapters/advanced\_topics*), [160](#page-163-15)

![](_page_1071_Picture_593.jpeg)

### [122](#page-125-9)

![](_page_1072_Picture_619.jpeg)

![](_page_1072_Picture_620.jpeg)

![](_page_1073_Picture_642.jpeg)

![](_page_1073_Picture_643.jpeg)

![](_page_1074_Picture_288.jpeg)

# [Sampler]

![](_page_1074_Picture_289.jpeg)

## [Samplers]

![](_page_1074_Picture_290.jpeg)

# [VinylControl]

![](_page_1074_Picture_291.jpeg)

## Index

AAC, [1051](#page-1054-3) AcoustID, [1051](#page-1054-3) Advanced Audio Coding, [1051](#page-1054-3) AIFF, [1051](#page-1054-3) ALAC, [1051](#page-1054-3) API, [1051](#page-1054-3) Apple Lossless Audio Codec, [1051](#page-1054-3) Application Program Interface, [1051](#page-1054-3) ASIO, [1051](#page-1054-3) Audio Interchange File Format, [1051](#page-1054-3) audio interface, [1051](#page-1054-3) Audio Stream Input/Output, [1051](#page-1054-3)

balance, [1051](#page-1054-3) bar, [1052](#page-1055-8) beatgrid, [1052](#page-1055-8) beatmatching, [1052](#page-1055-8) Beats per minute, [1052](#page-1055-8) binaries, [1052](#page-1055-8) bitrate, [1052](#page-1055-8) BPM, [1052](#page-1055-8) bug report, [1052](#page-1055-8)

CDJ, [1052](#page-1055-8) codec, [1052](#page-1055-8) controller, [1052](#page-1055-8) crossfader, [1052](#page-1055-8) cue, [1052](#page-1055-8) cue point, [1052](#page-1055-8) cue sheet, [1052](#page-1055-8) cueing, [1052](#page-1055-8)

DAW, [1052](#page-1055-8) db, [1052](#page-1055-8) decibel, [1052](#page-1055-8) deck, [1053](#page-1056-5) Digital Audio Workstation, [1052](#page-1055-8) direct monitoring, [1053](#page-1056-5) DRM, [1053](#page-1056-5)

#### EQ, [1053](#page-1056-5)

Equalizer, [1053](#page-1056-5)

fast-forward, [1053](#page-1056-5) fast-rewind, [1053](#page-1056-5) file manager, [1053](#page-1056-5) FLAC, [1053](#page-1056-5) flanger, [1053](#page-1056-5) Free Lossless Audio Compression, [1053](#page-1056-5)

Graphical User Interface, [1053](#page-1056-5) GUI, [1053](#page-1056-5)

head/mix button, [1053](#page-1056-5) headphone button, [1053](#page-1056-5) headphone output, [1053](#page-1056-5) HID, [1053](#page-1056-5) hotcue, [1054](#page-1057-8) HSV, [1054](#page-1057-8) Human Interface Device, [1053](#page-1056-5)

icecast, [1054](#page-1057-8) Internet Relay Chat, [1054](#page-1057-8) IRC, [1054](#page-1057-8)

kbps, [1054](#page-1057-8) key, [1054](#page-1057-8) key lock, [1054](#page-1057-8) kill switch, [1054](#page-1057-8)

LADSPA, [1054](#page-1057-8) LAME, [1054](#page-1057-8) latency, [1054](#page-1057-8) level meter, [1054](#page-1057-8) Linux Audio Developer's Simple Plugin, [1054](#page-1057-8) lossless, [1054](#page-1057-8) lossy, [1054](#page-1057-8)

macOS, [1054](#page-1057-8) master output, [1054](#page-1057-8) master sync, [1056](#page-1059-9)

metadata, [1054](#page-1057-8) MIDI, [1054](#page-1057-8) MP3, [1055](#page-1058-9) Musical Instrument Digital Interface, [1054](#page-1057-8) MusicBrainz, [1055](#page-1058-9) Ogg Vorbis, [1055](#page-1058-9) open-source, [1055](#page-1058-9) OpenGL, [1055](#page-1058-9) operating system, [1055](#page-1058-9) Opus, [1055](#page-1058-9) PFL, [1055](#page-1058-9) phase, [1055](#page-1058-9) pitch bend, [1055](#page-1058-9) podcast, [1055](#page-1058-9) quantization, [1055](#page-1058-9) ramping pitch bend, [1055](#page-1058-9) rate, [1055](#page-1058-9) ReplayGain, [1055](#page-1058-9) reverse, [1055](#page-1058-9) RGB, [1055](#page-1058-9) shortcut, [1056](#page-1059-9) shoutcast, [1056](#page-1059-9) soundcard, [1056](#page-1059-9) sync, [1056](#page-1059-9) sync lock, [1056](#page-1059-9) tempo, [1056](#page-1059-9) timecode, [1056](#page-1059-9) track, [1056](#page-1059-9) Uniform Resource Locator, [1056](#page-1059-9) Universal Serial Bus, [1056](#page-1059-9) URL, [1056](#page-1059-9) USB, [1056](#page-1059-9) vinyl control, [1056](#page-1059-9) volume, [1056](#page-1059-9) WAV, [1056](#page-1059-9) waveform overview, [1056](#page-1059-9) waveform summary, [1056](#page-1059-9) Zulip, [1056](#page-1059-9)